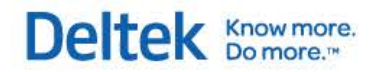

# Deltek Open Plan® 3.5 **Developer's Guide**

**May 4, 2015**

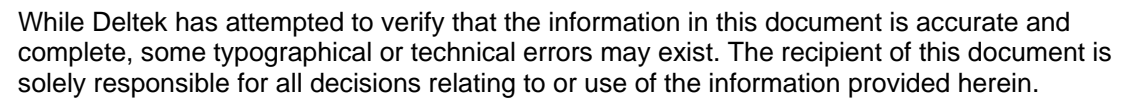

The information contained in this publication is effective as of the publication date below and is subject to change without notice.

This publication contains proprietary information that is protected by copyright. All rights are reserved. No part of this document may be reproduced or transmitted in any form or by any means, electronic or mechanical, or translated into another language, without the prior written consent of Deltek, Inc.

This edition published May 2015.

© Deltek, Inc.

Deltek's software is also protected by copyright law and constitutes valuable confidential and proprietary information of Deltek, Inc. and its licensors. The Deltek software, and all related documentation, is provided for use only in accordance with the terms of the license agreement. Unauthorized reproduction or distribution of the program or any portion thereof could result in severe civil or criminal penalties.

All trademarks are the property of their respective owners.

## <span id="page-2-0"></span>**Contents**

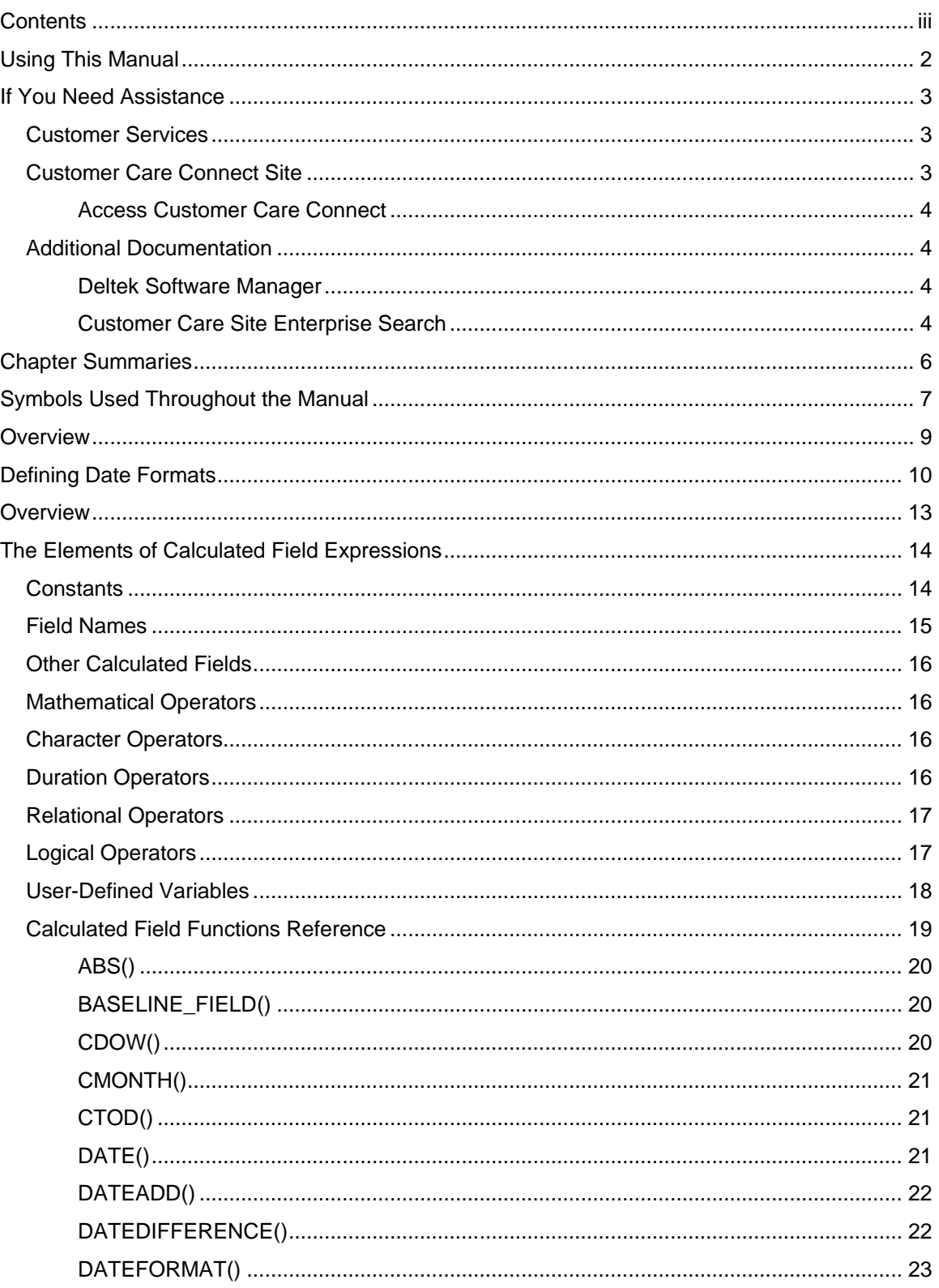

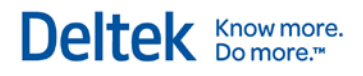

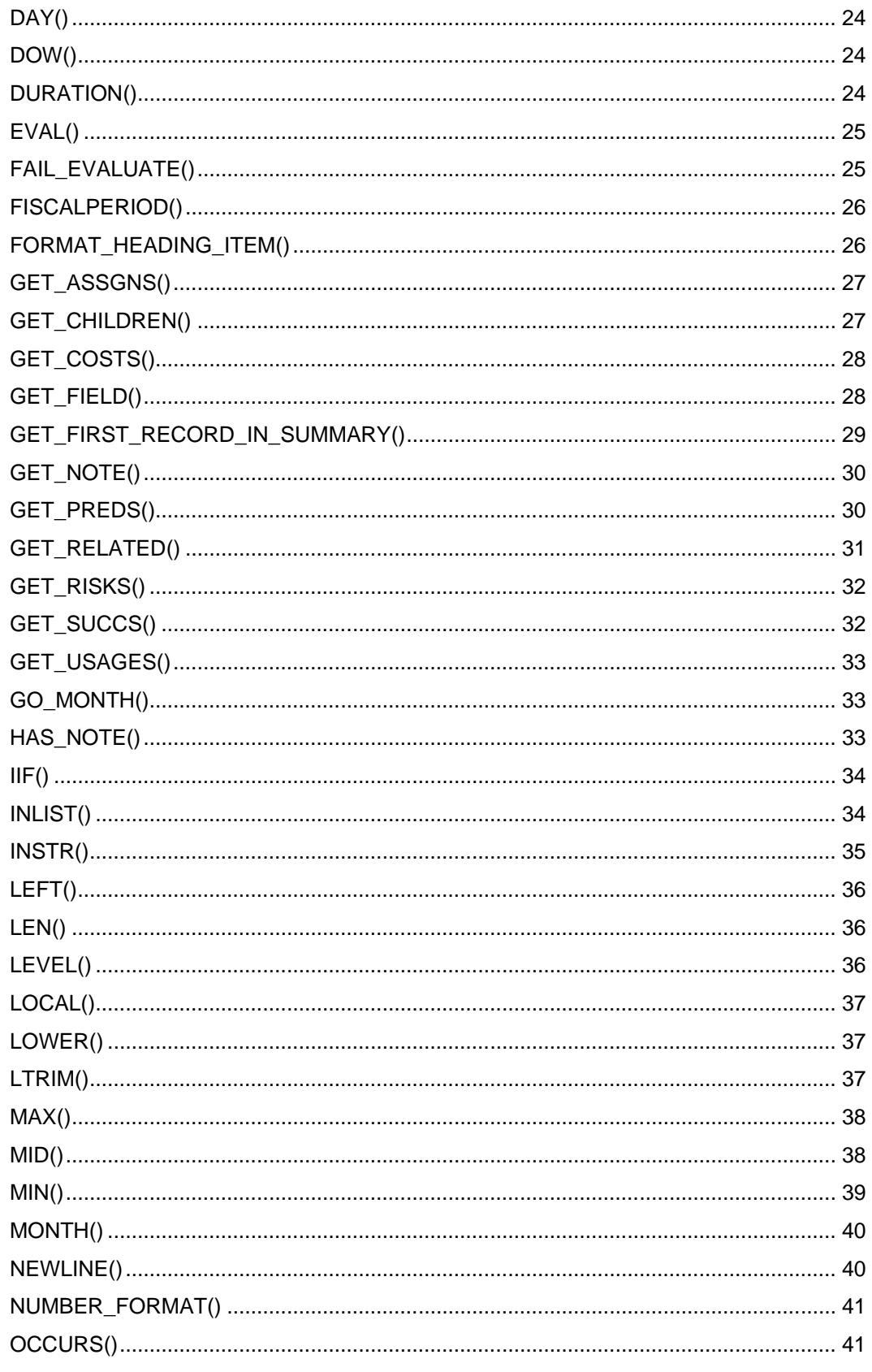

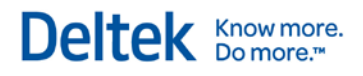

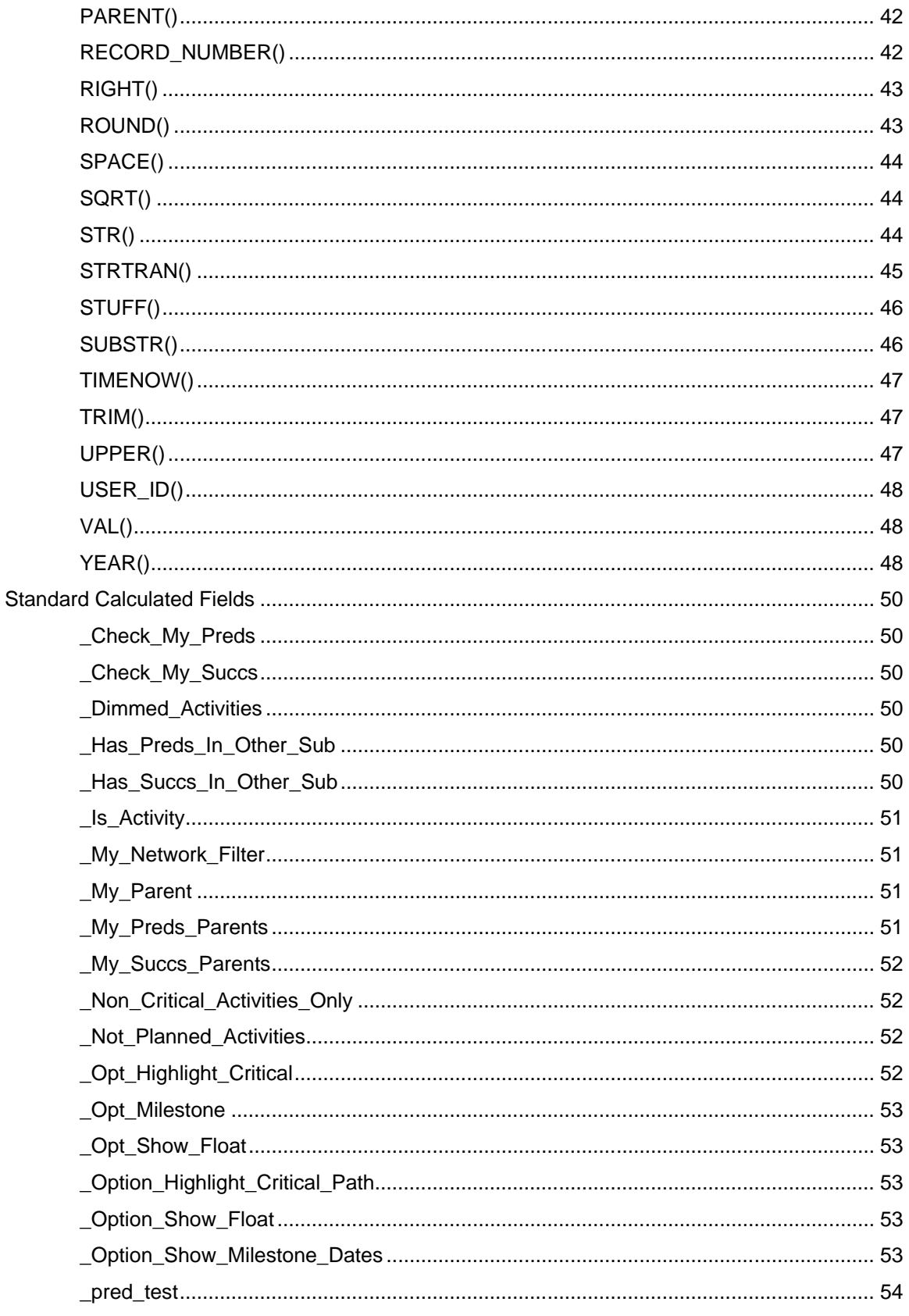

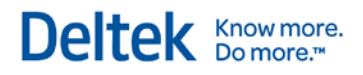

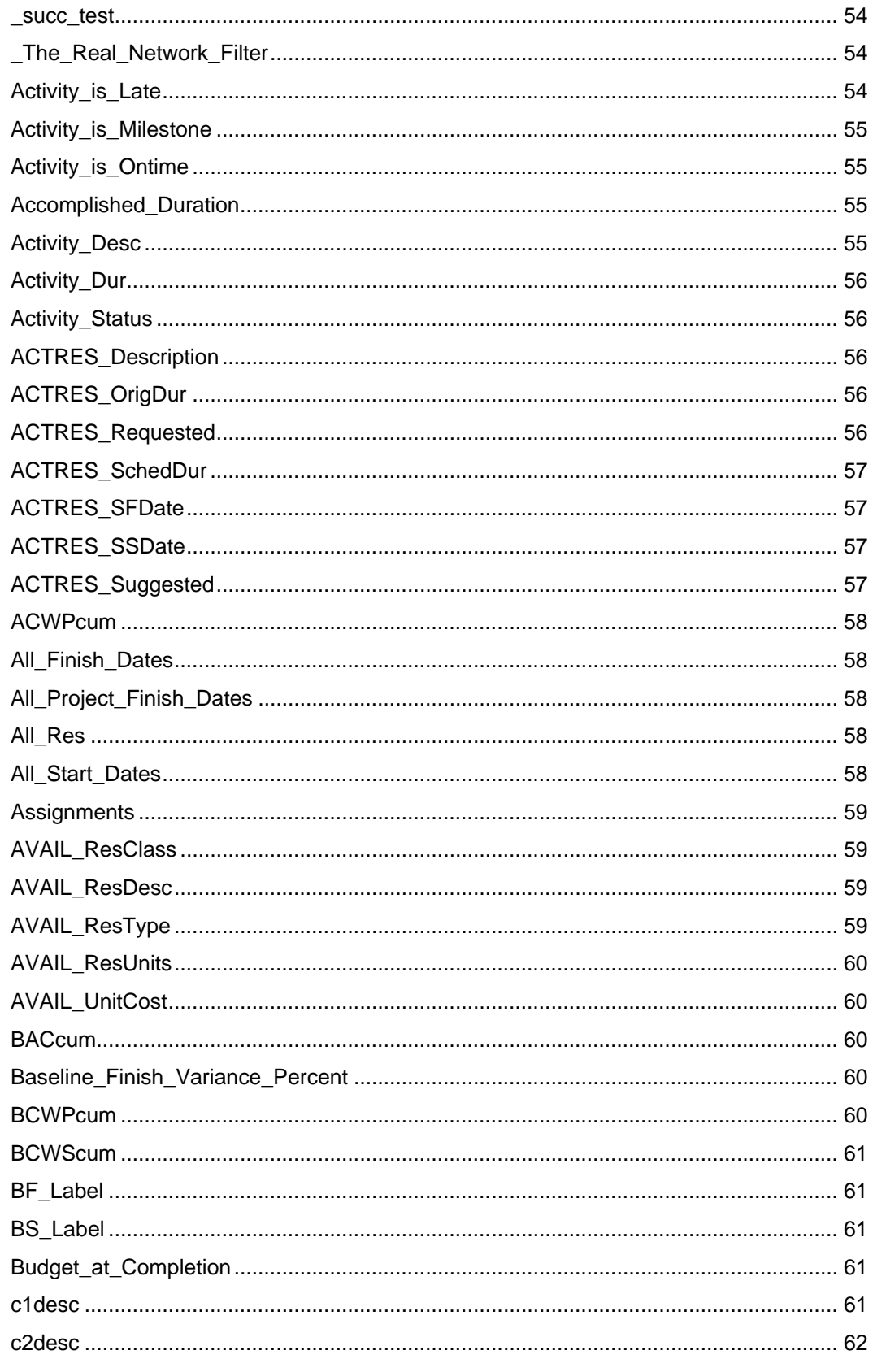

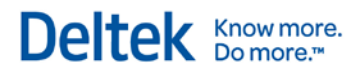

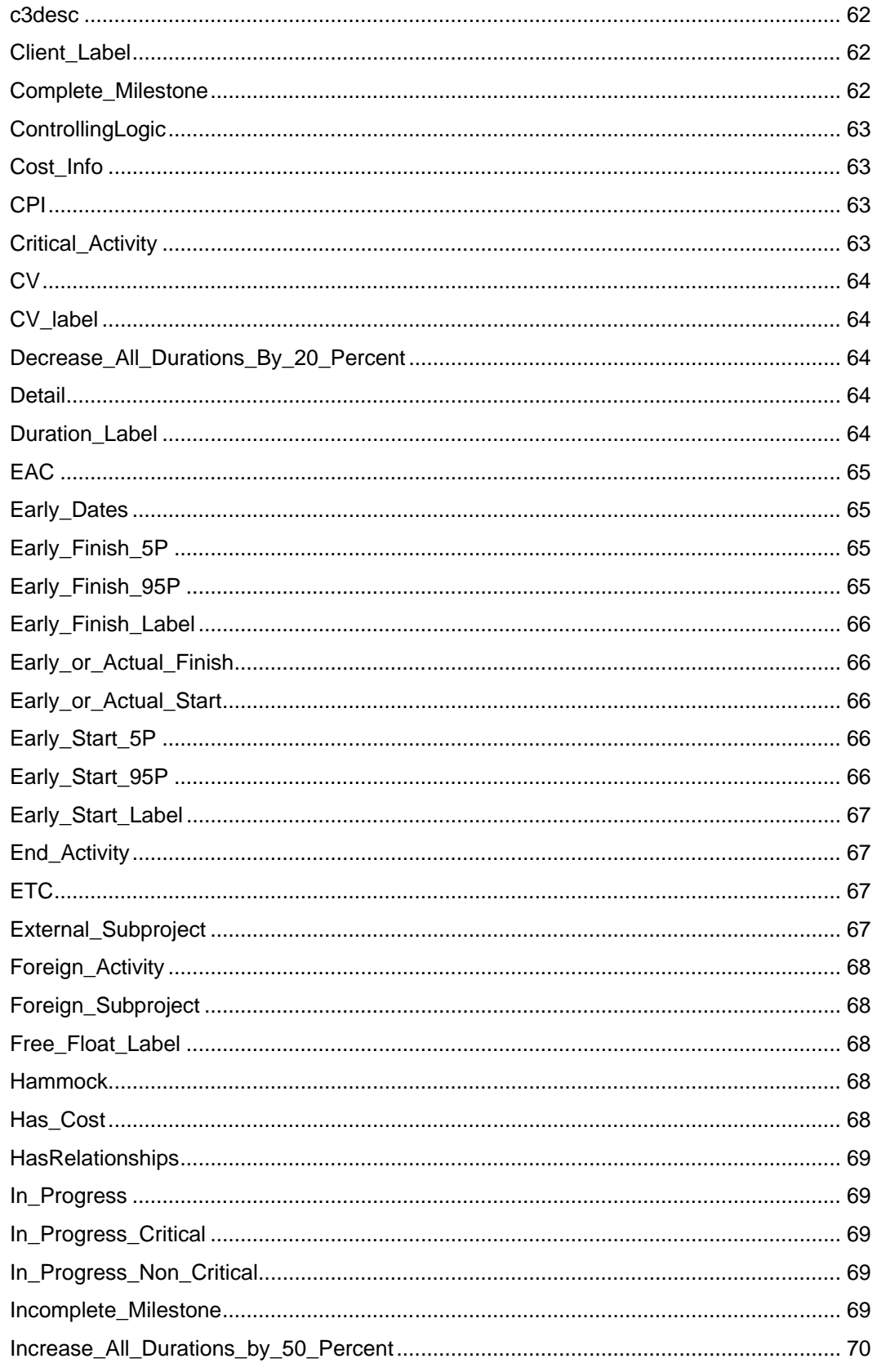

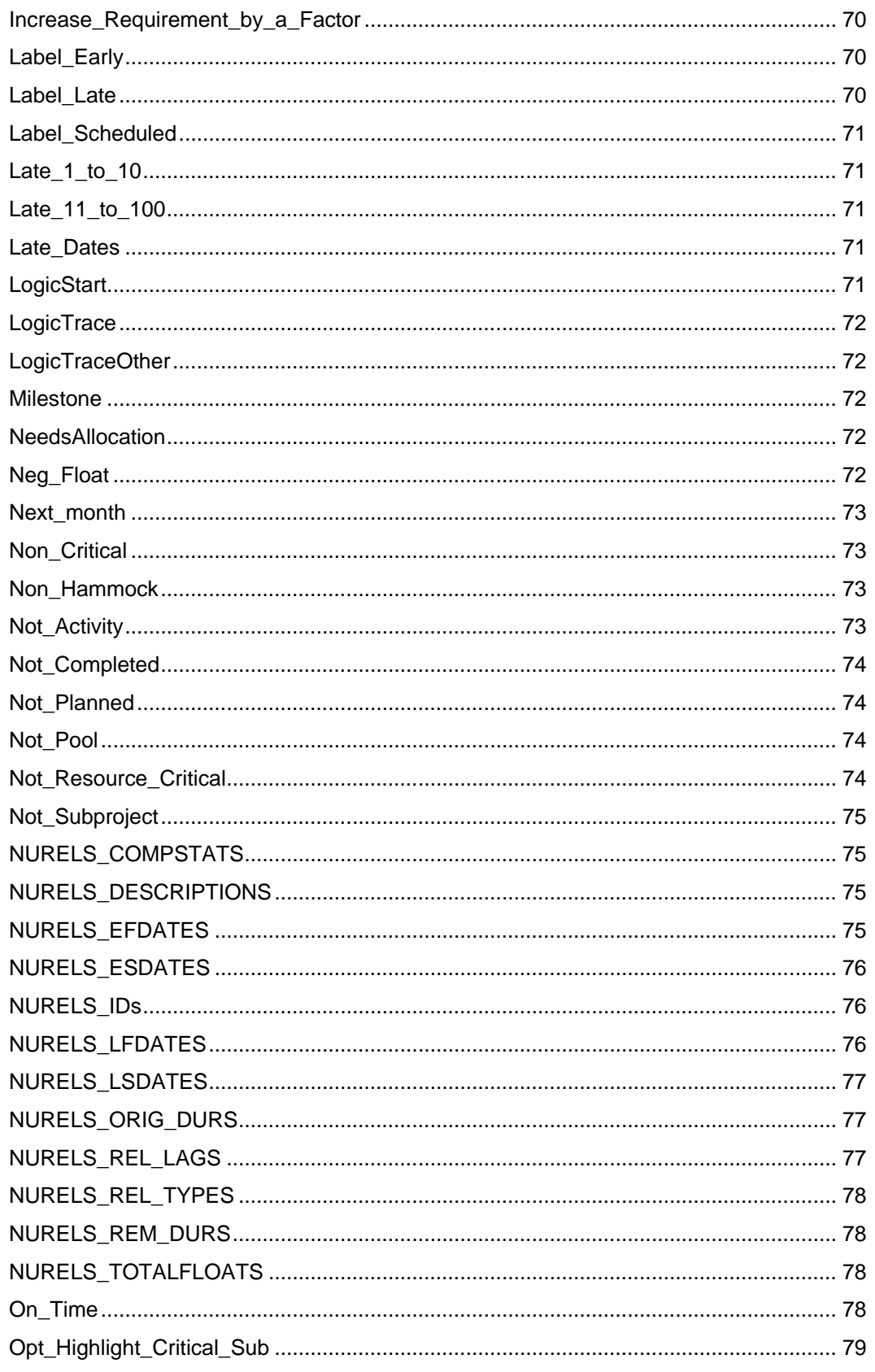

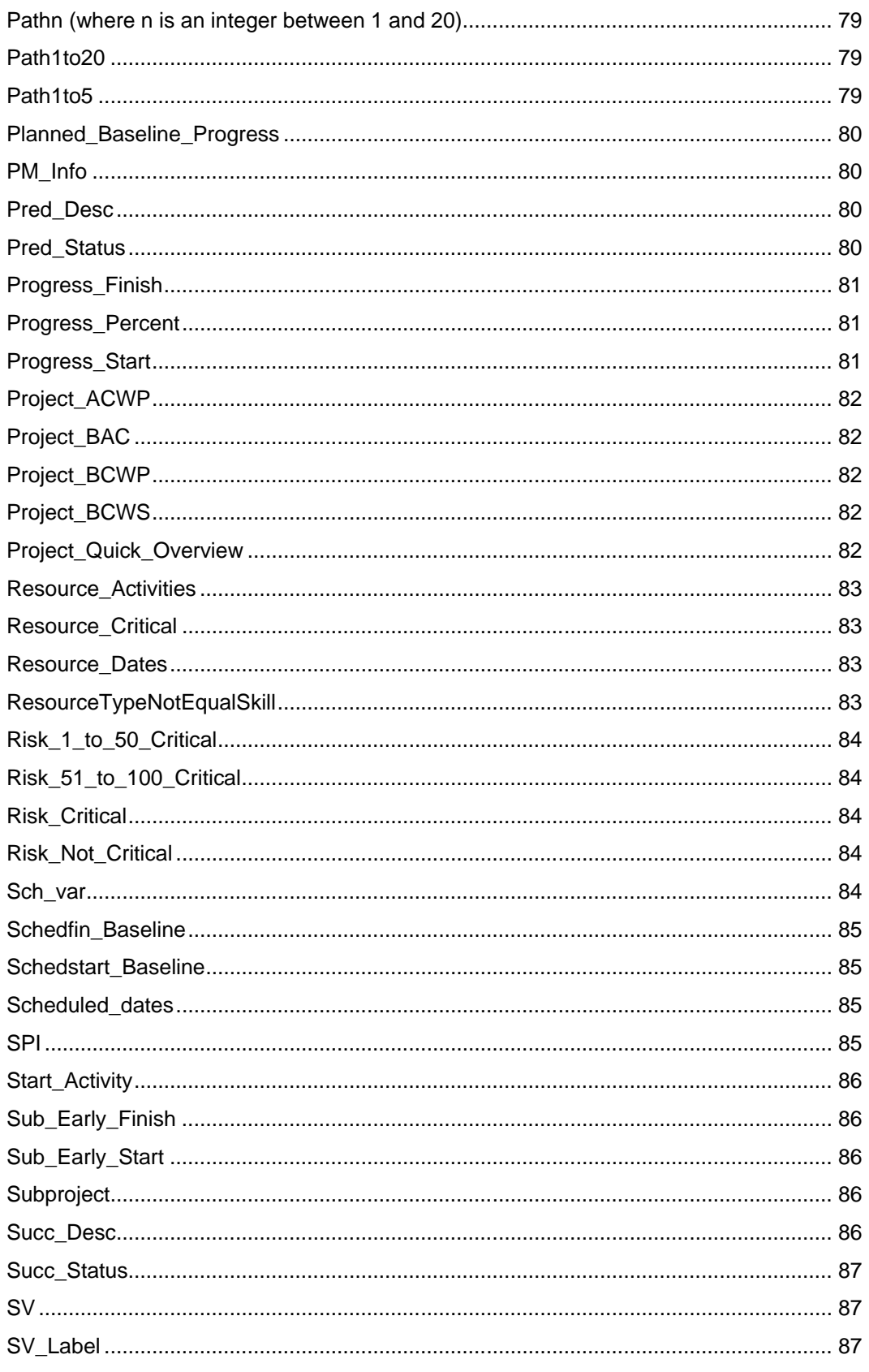

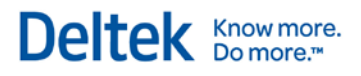

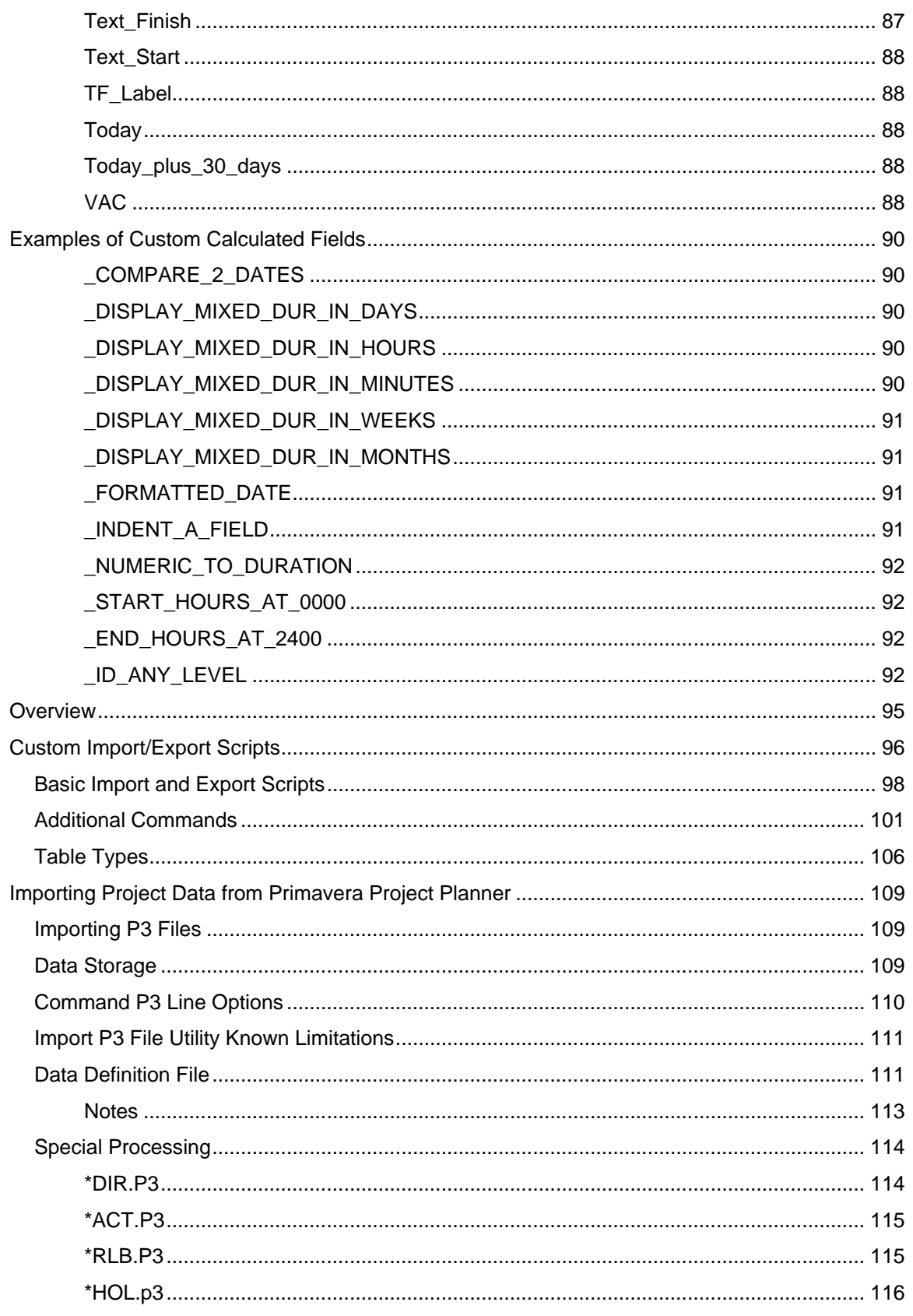

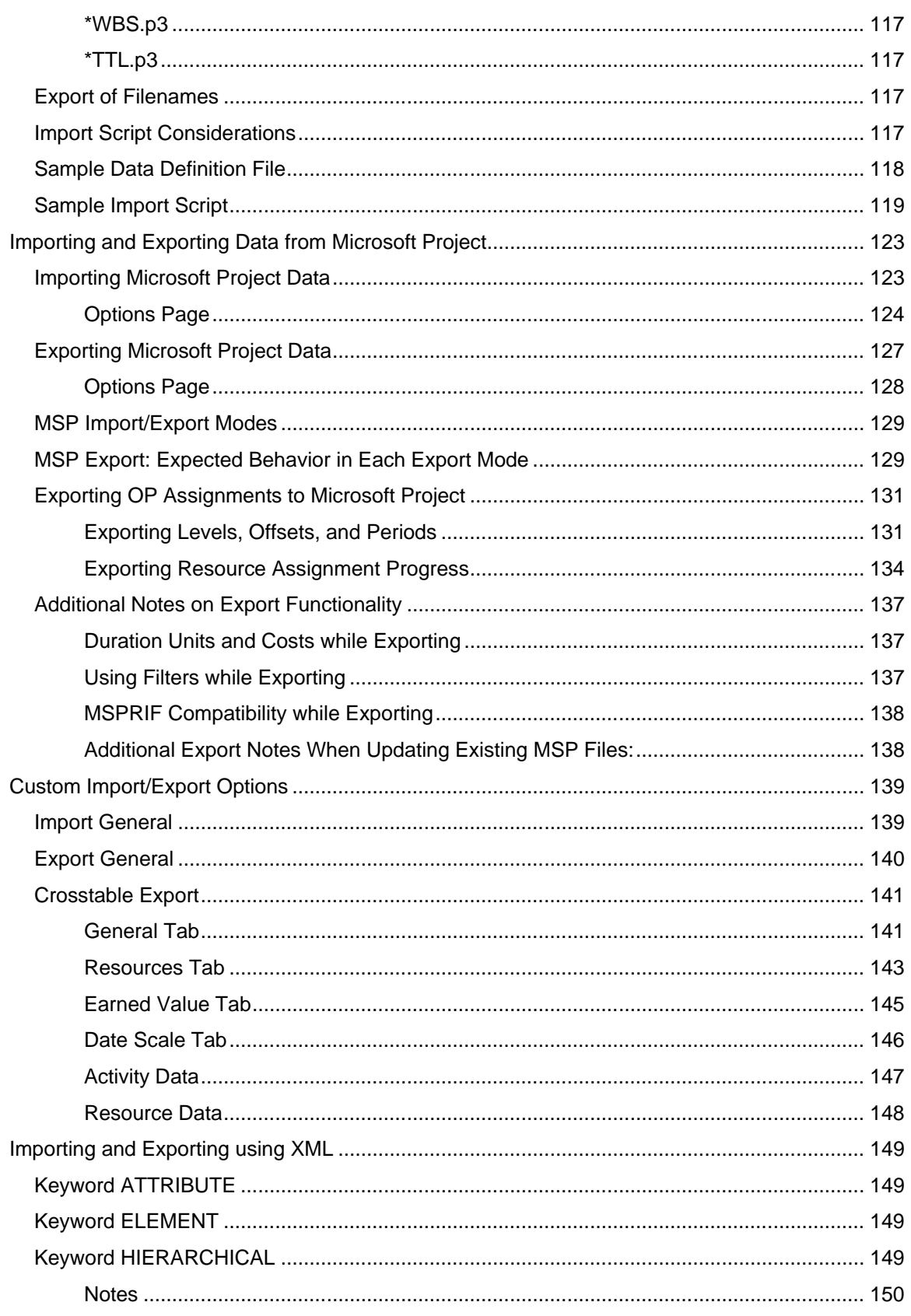

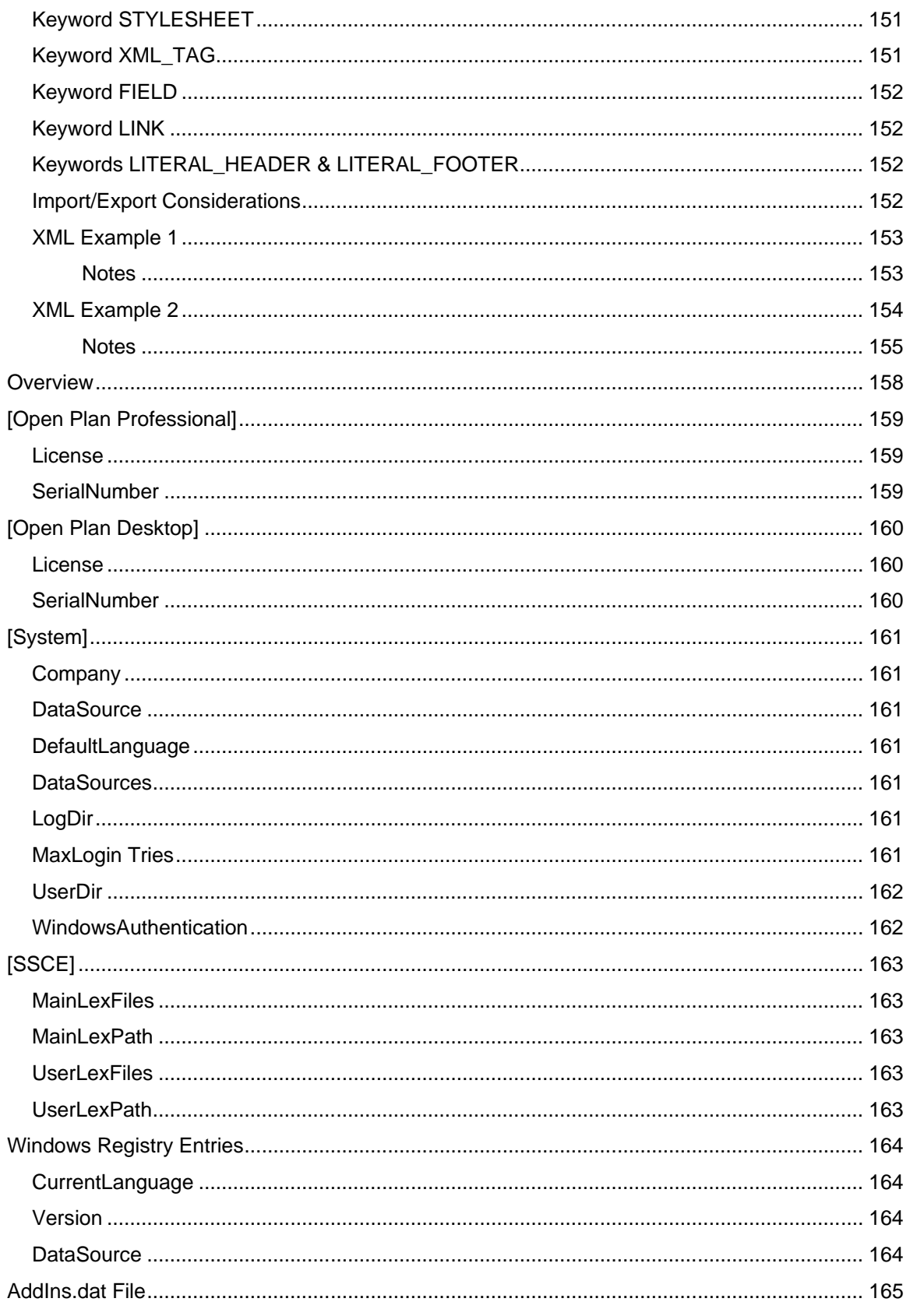

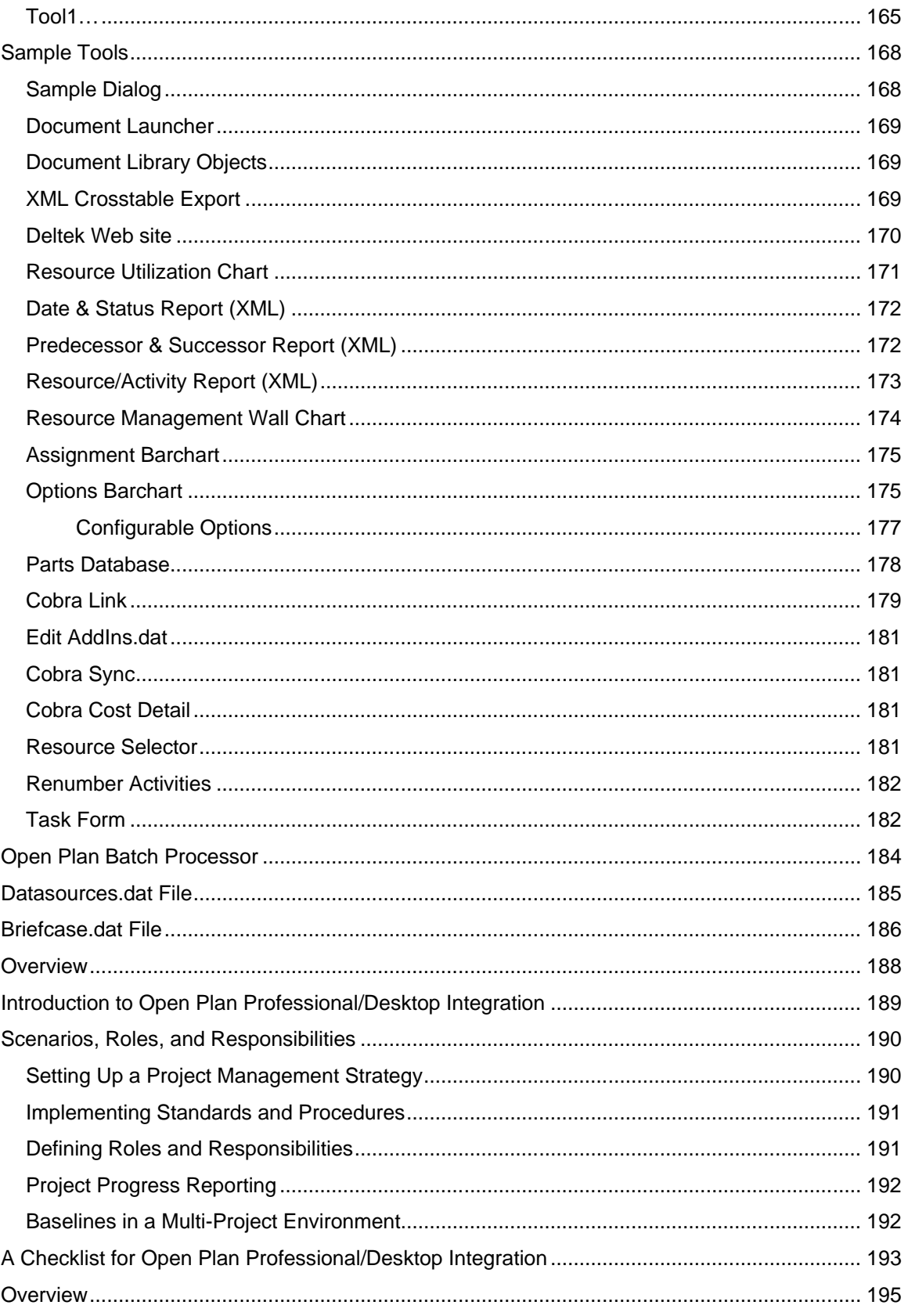

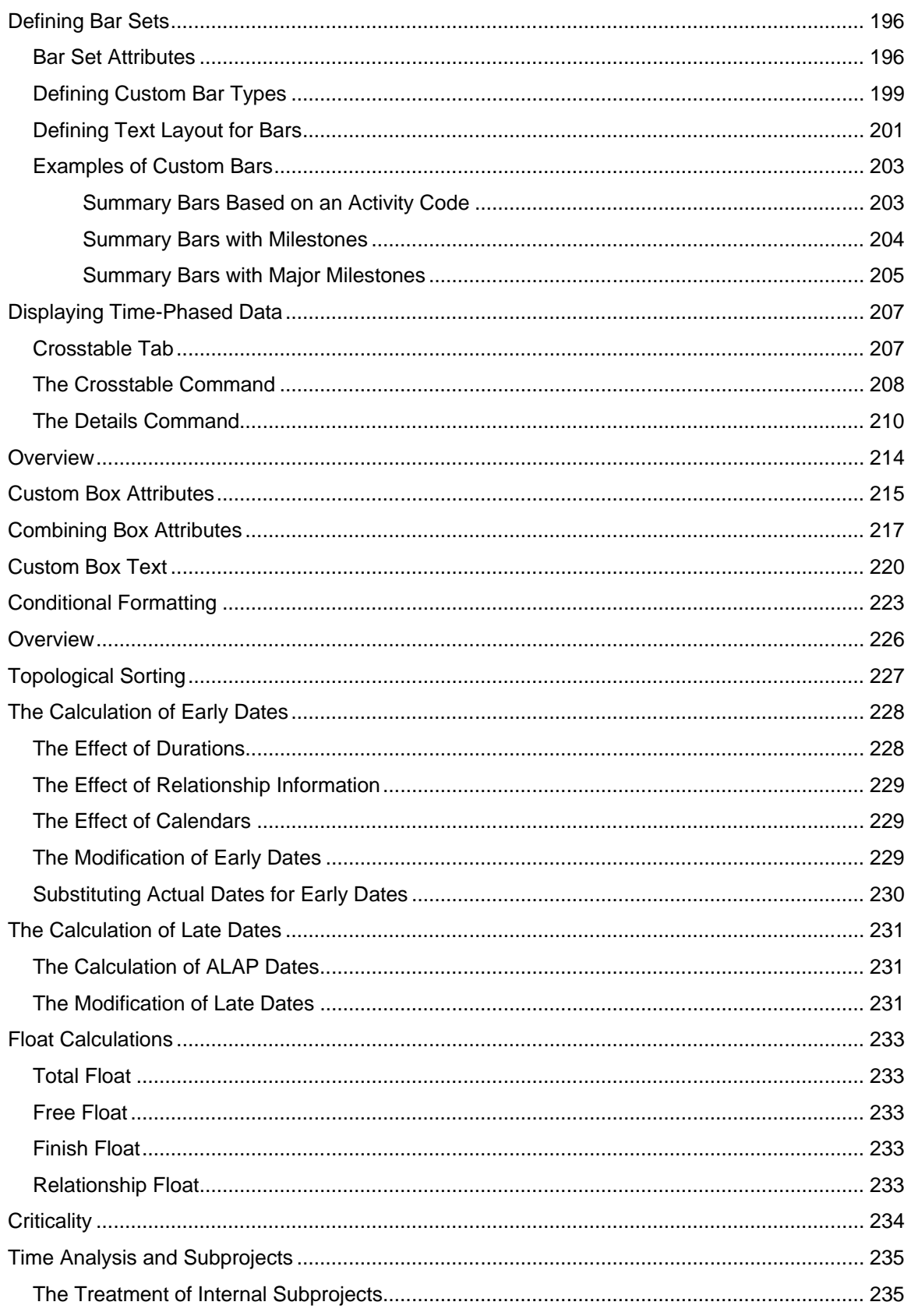

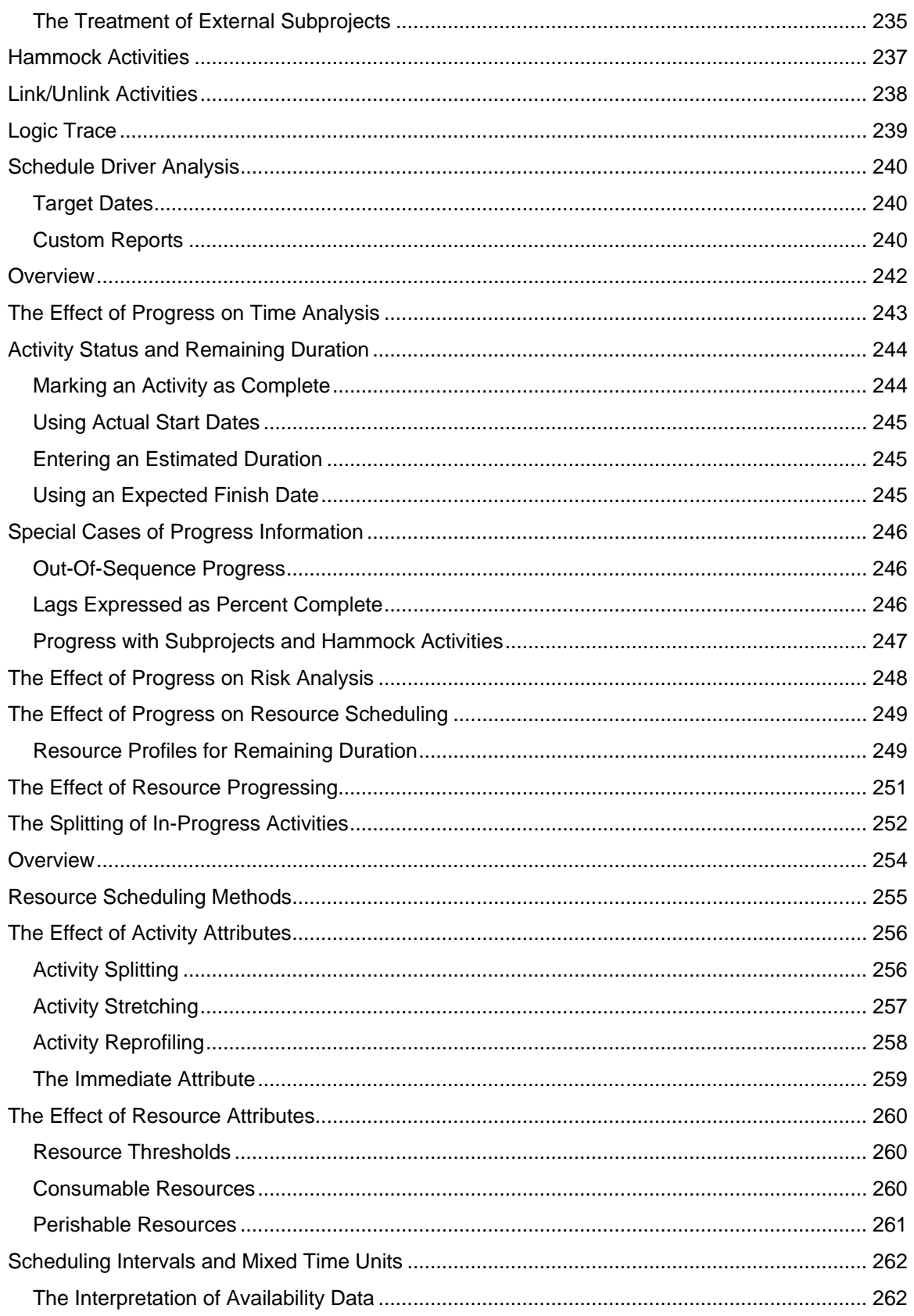

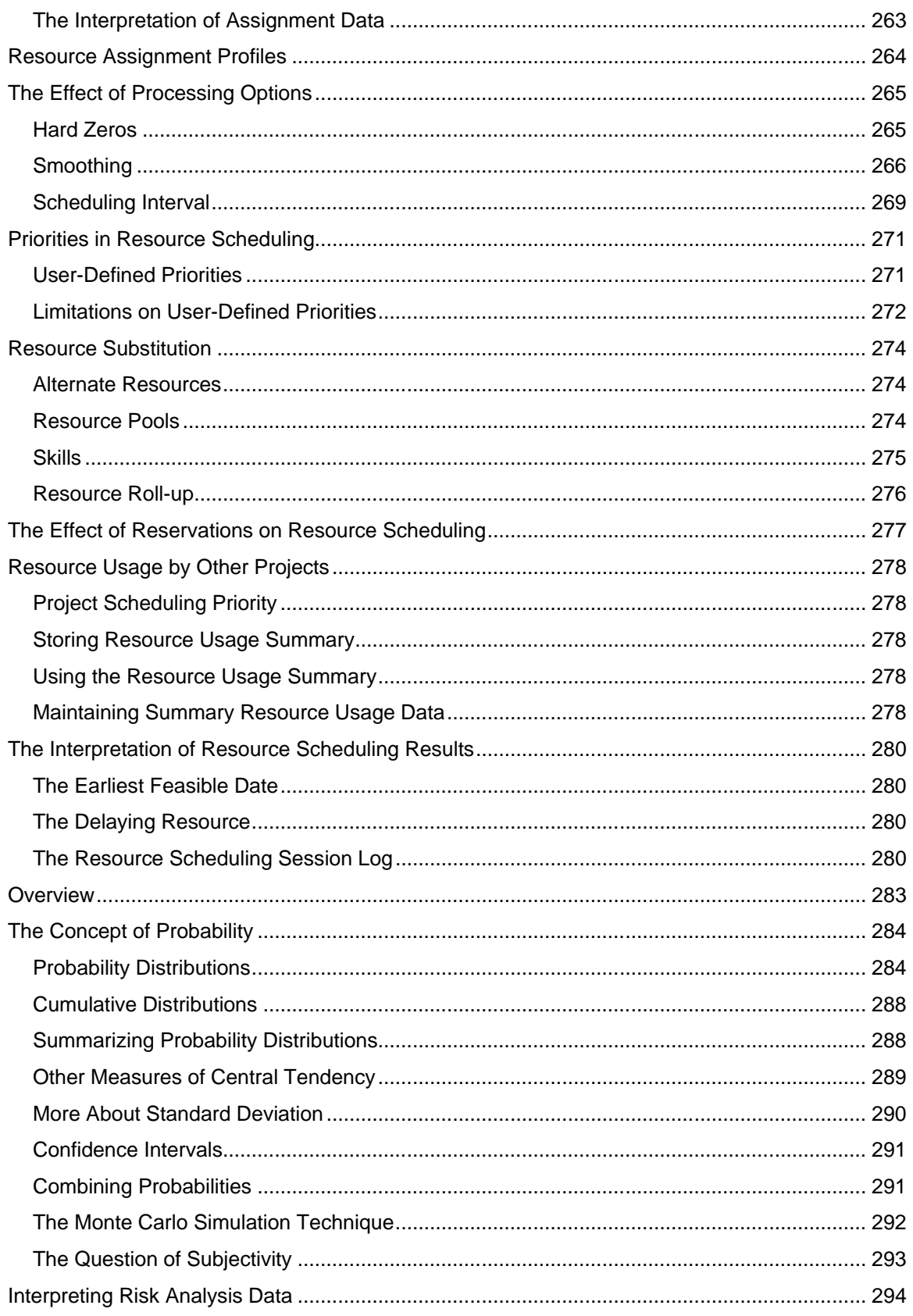

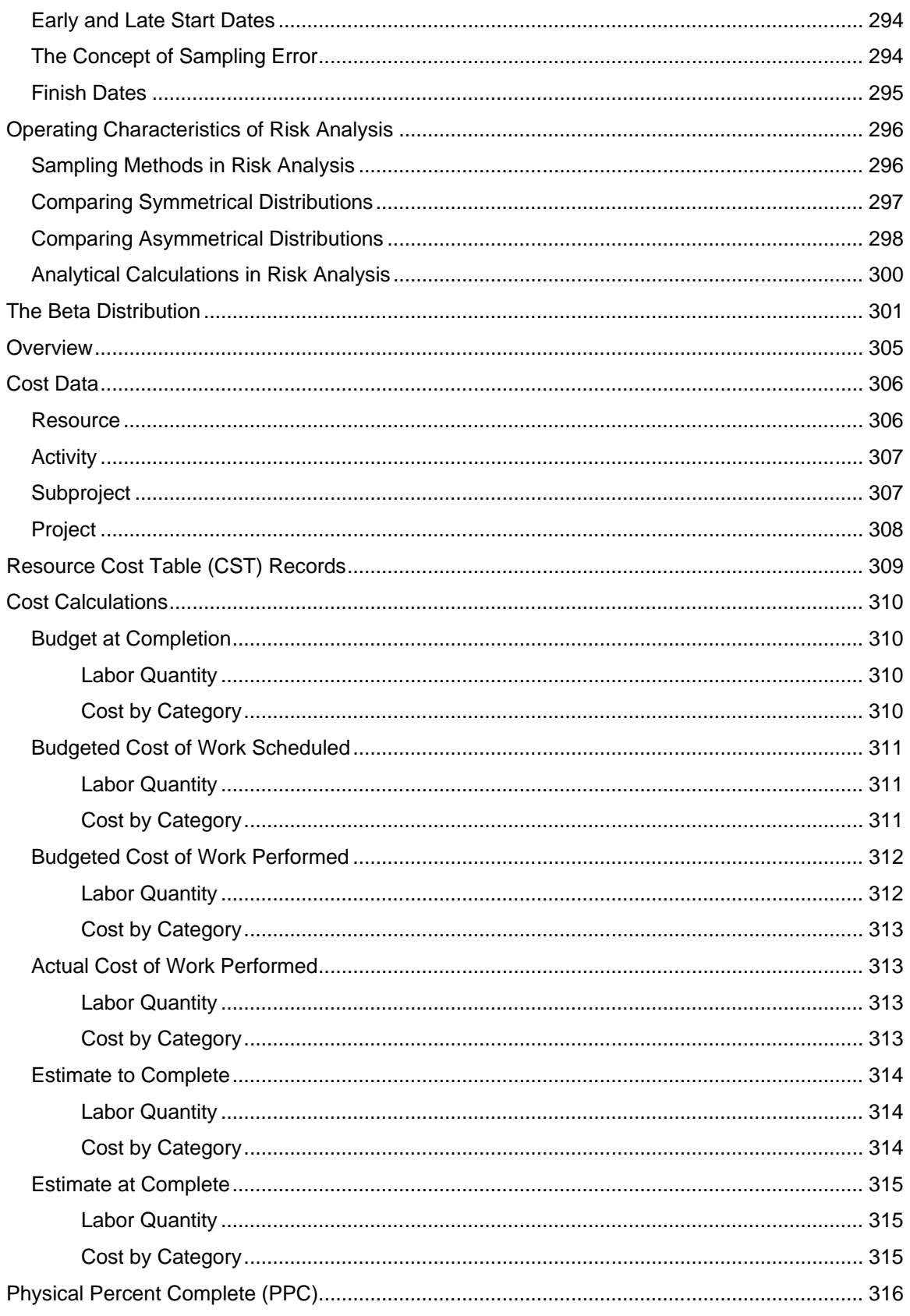

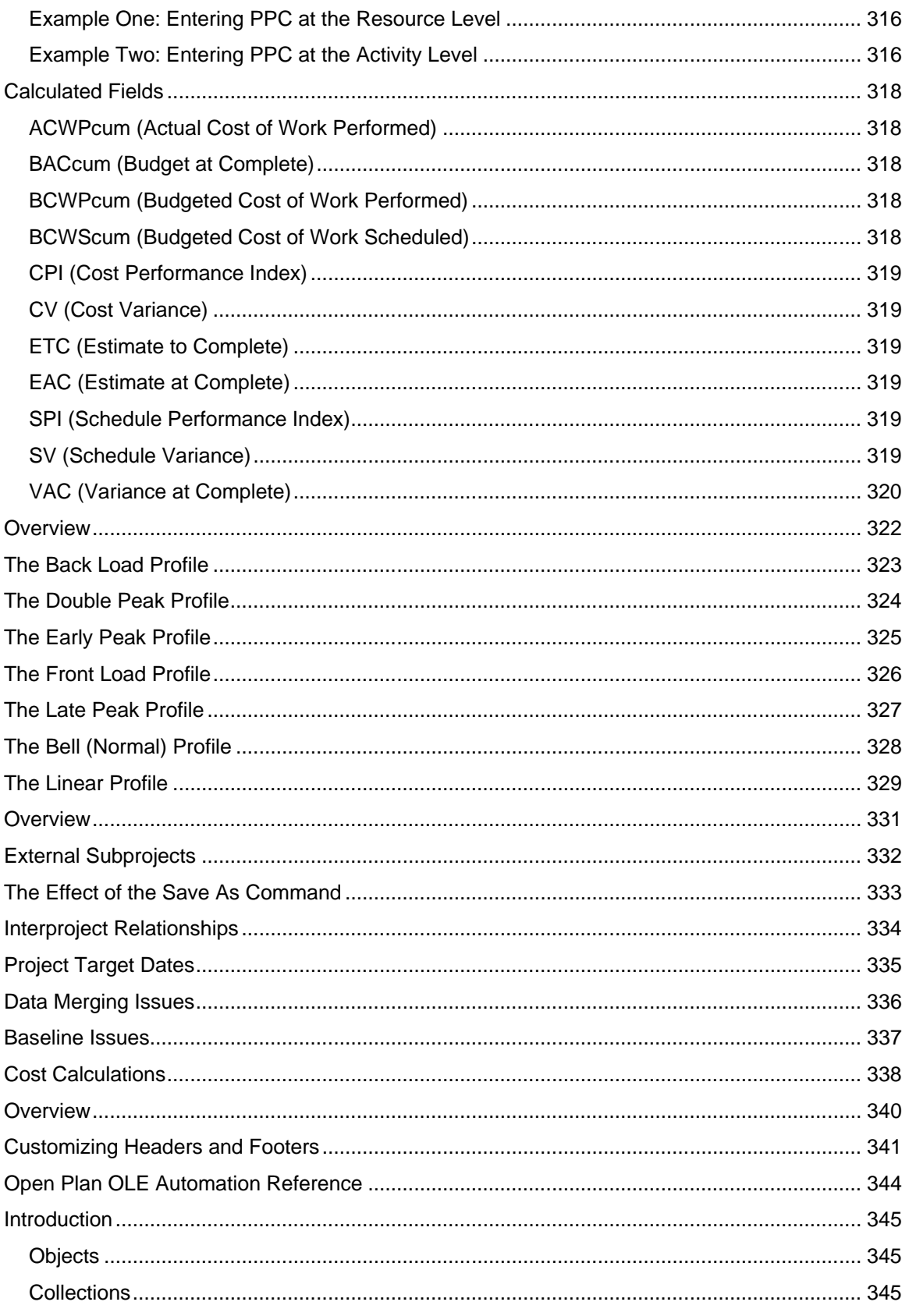

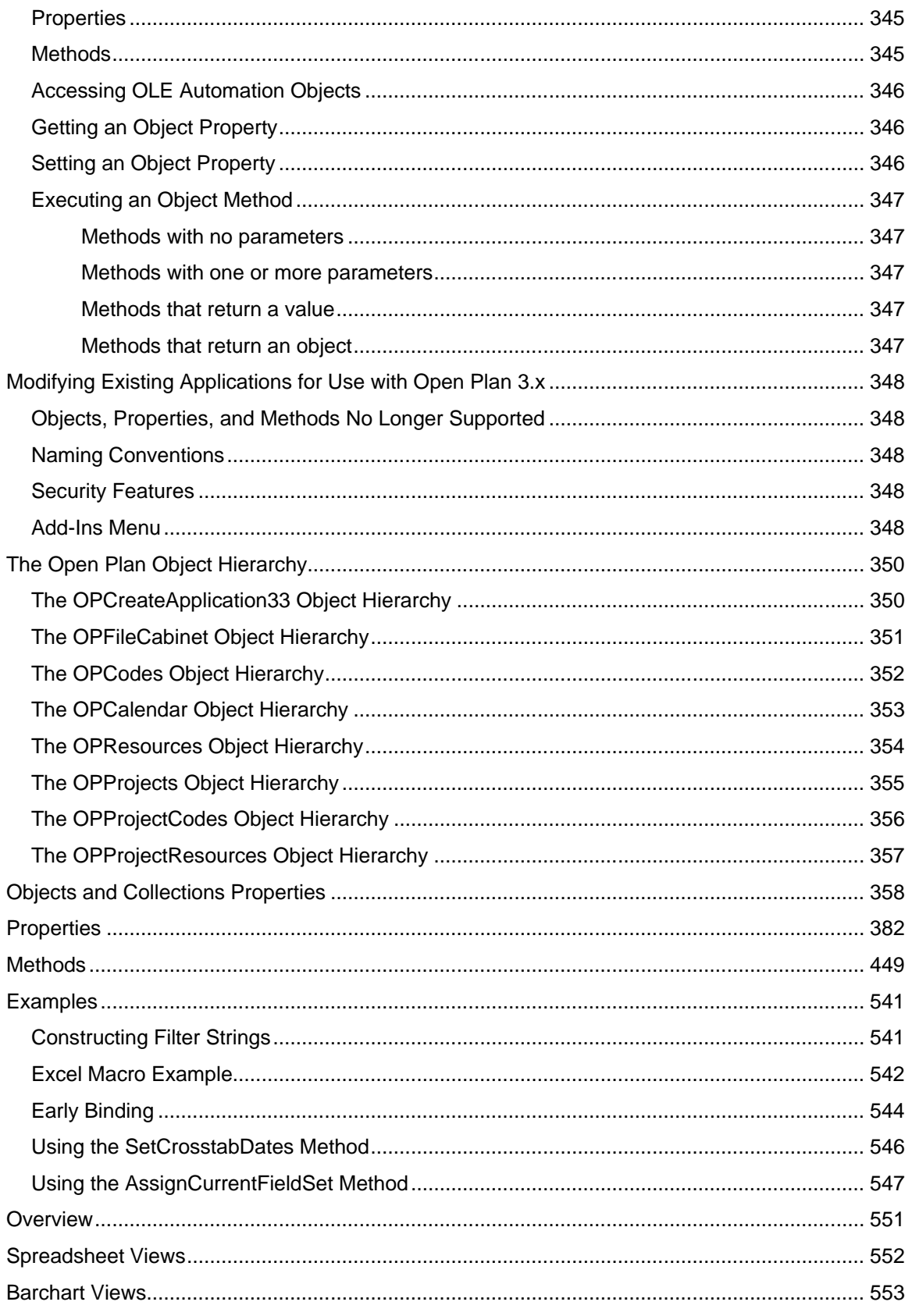

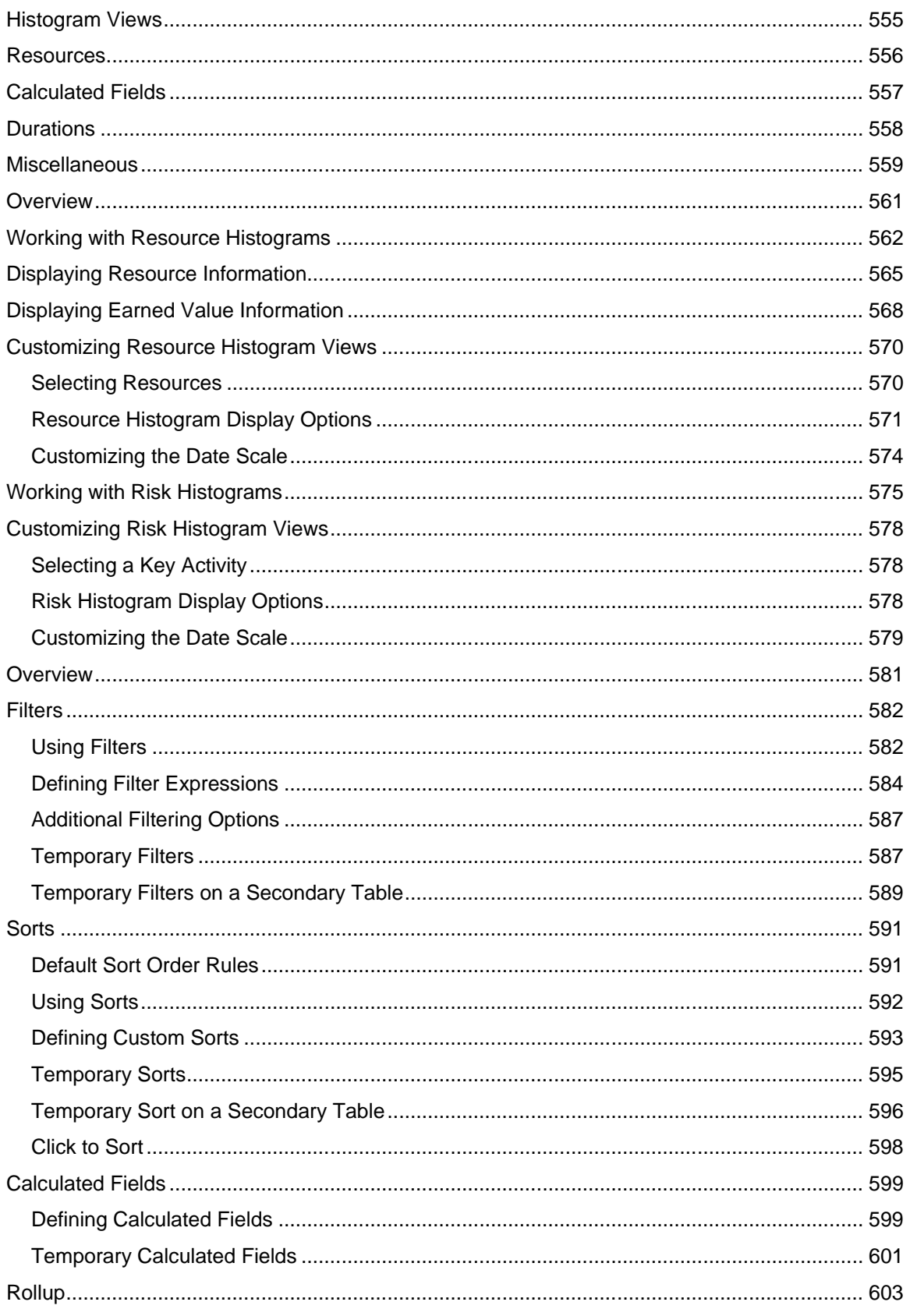

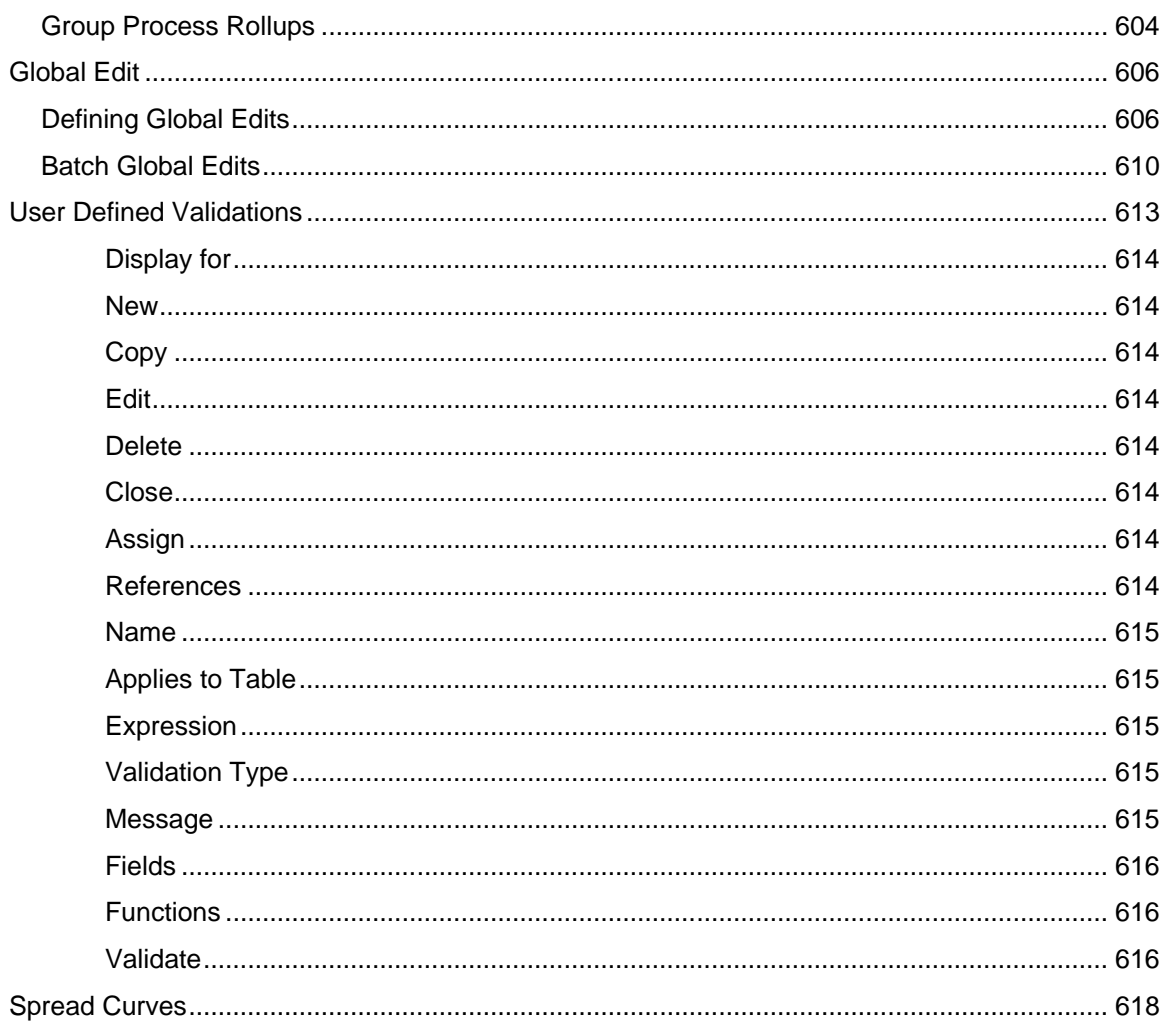

# **Introduction**

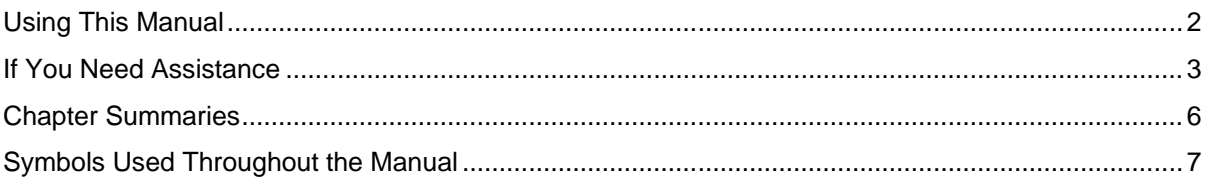

## <span id="page-22-0"></span>**Using This Manual**

Welcome to the *Deltek Open Plan™ Developer's Guide*. Open Plan is an enterprise project management system that substantially improves your organization's ability to complete multiple projects on time and on budget. With multi-project analysis, critical path planning and resource management, Open Plan offers the power and flexibility to serve the differing needs of business, resource, and project managers.

## <span id="page-23-0"></span>**If You Need Assistance**

If you need assistance installing, implementing, or using Open Plan, Deltek makes a wealth of information and expertise readily available to you.

#### **Customer Services**

For over 30 years, Deltek has maintained close relationships with client firms, helping with their problems, listening to their needs, and getting to know their individual business environments. A full range of customer services has grown out of this close contact, including the following:

- Extensive self-support options through the Customer Care Connect Web portal.
- **Phone and email support from Customer Care analysts**
- **Technical services**
- **Consulting services**
- Custom programming
- **Classroom, on-site, and Web-based training**

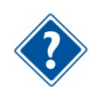

Find out more about these and other services from the Customer Care Connect site.

#### **Customer Care Connect Site**

The Deltek Customer Care Connect site is a support Web portal for Deltek customers who purchase an Ongoing Support Plan (OSP).

The following are some of the many options you have at the Customer Care Connect site:

- **-** Download the latest versions of your Deltek products
- **Search Deltek's knowledge base**
- Ask questions, exchange ideas, and share knowledge with other Deltek customers through the Deltek Connect Customer Forums
- Display or download product information, such as release notes, user guides, technical information, and white papers
- **Submit a support case and check on its progress**
- **Transfer requested files to a Customer Care analyst**
- Use Quick Chat to submit a question to a Customer Care analyst online
- **Subscribe to Deltek communications about your Deltek products and services**
- **Receive alerts of new Deltek releases and hot fixes**

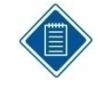

If you need assistance using the Customer Care Connect site, the online help available on the site provides answers for most questions.

#### **Access Customer Care Connect**

**To access the Customer Care Connect site, complete the following steps:** 

- 1. Go to [http://support.deltek.com.](http://support.deltek.com/)
- 2. Enter your Customer Care Connect **Username** and **Password**.
- 3. Click **Log In**.

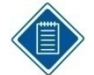

If you do not have a username and password for the Customer Care Connect site, contact your firm's Vision Administrator.

If you forget your username or password, you can click the **Account Assistance** button on the login screen for help.

#### **Additional Documentation**

Release notes and other guides are available for this release. You can download these documents in two ways.

#### **Deltek Software Manager**

The Documents tab in Deltek Software Manager lists all of the documents associated with a release and lets you download the ones that you want.

#### **To download documents, complete the following steps:**

- 1. On the [Deltek Customer Care](https://deltek.custhelp.com/app/home) site, click the Product Downloads tab, then select **Launch Deltek Software Manager**.
- 2. When the Deltek Software Manager opens, highlight a release in the left pane.

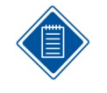

Do **not** enter a check next to the release name or click **Add to Download Queue**. If you do so, you will download the software as well as any documentation that you want.

- 3. Click the Documents tab to display a list of available documents for the release.
- 4. Select the documents that you want.
- 5. Cick **View Download Queue** to see a list of documents that you selected.
- 6. Click **Download**.

#### **Customer Care Site Enterprise Search**

Use the search feature to find specific documents or to see a list of all documents associated with a release. Then open or download the ones that you want.

#### **To download documents, complete the following steps:**

- 1. On the [Deltek Customer Care](https://deltek.custhelp.com/app/home) site, click **Enterprise Search**.
- 2. Select **Release Documentation** as the **Source**.
- 3. Perform one of the following actions:

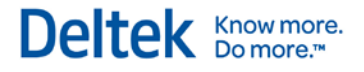

- To see a list of all available documentation for a release, enter the product and release number (for example, **Vision 7.4**) in the search field.
- To find a specific document, enter a description of the document (for example, **Vision 7.4 release notes**) in the search field.
- 4. Click on the document, then choose to open or save it.

## <span id="page-26-0"></span>**Chapter Summaries**

Chapter 1 describes the conventions used to specify custom date formats in Open Plan.

Chapter 2 describes the features in Open Plan that allow users to define custom calculated fields. It includes a list of standard calculated fields as well as examples of custom fields.

Chapter 3 describes the import/export facilities in Open Plan. It includes a discussion of the transfer of project data between Open Plan and external application and also includes descriptions of data correspondences between multiple products.

Chapter 4 describes the settings available in the Open Plan Config.dat and Add-ins.dat files.

Chapter 5 describes the complementary functionality of Open Plan Professional and Open Plan Desktop. This chapter includes a discussion of scenarios, roles, and responsibilities in an integrated project management environment as well as a discussion of installation issues.

Chapter 6 discusses the functionality in Open Plan that allows users to customize activity and resource bars in barchart views.

Chapter 7 describes the functionality in Open Plan that allows users to customize the appearance and contents of activity boxes in network views.

Chapter 8 discusses time analysis calculations in Open Plan.

Chapter 9 reviews the effects of progress information on time analysis, resource scheduling, and risk analysis. This chapter also includes a discussion of the effects of resource progress information.

Chapter 10 discusses resource scheduling calculations in Open Plan.

Chapter 11 discusses risk analysis calculations in Open Plan. This chapter includes a general discussion of the underlying concepts of probability and also includes a detailed comparison of the various probability distributions available in Open Plan.

Chapter 12 discusses cost calculations in Open Plan and how they can be used to calculate budget and actual costs.

Chapter 13 describes the standard spread curve profiles supplied with Open Plan.

Chapter 14 describes the multi-project features in Open Plan that allow users to roll up multiple subprojects into a single master project for high-level planning and resource scheduling purposes.

Chapter 15 describes how to customize the operations of the Open Plan Web Publisher, which allows users to publish any Open Plan view or report as a document that can be displayed using most Web browsers.

Chapter 16 describes OLE objects, collections, properties, and methods available in Open Plan and includes examples of OLE automation scripts.

Chapter 17 contains a list of frequently asked questions concerning Open Plan as compiled by the Deltek support staff.

Chapter 18 describes resource histogram and risk histogram views in Open Plan, along with a description of how to customize the views.

Chapter 19 includes details for the project-level utilities of Open Plan that facilitate the manipulation of project data.

## <span id="page-27-0"></span>**Symbols Used Throughout the Manual**

The following chart illustrates and defines the various icons you will encounter throughout this manual:

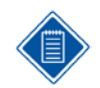

This icon identifies a Note. This is additional information about the subject being discussed.

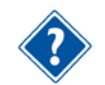

This icon identifies a **Reference**. This refers you to other sections of the user or developers guide for additional information on the subject being discussed.

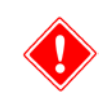

This icon gives a precaution or warning.

# 

# **Date Formats in Open Plan**

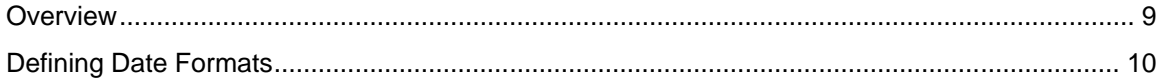

## <span id="page-30-0"></span>**Overview**

In Open Plan, you can manually define date formats using the **Date Scale Preferences** dialog box when:

- **•** You define the date scale in a barchart view
- **•** You define the date scale in a resource or risk histogram view
- You format dates using the **DATEFORMAT()** function in a calculated field or global edit expression.

You can also define date formats from an examples list on the **Preferences** tab of the **Project Properties** dialog box.

This document discusses the various groups of parameters you can use to manually define a date format.

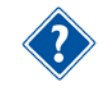

For more information on date formats, refer to Chapter 18, "Barchart Views," in the *Deltek Open Plan User's Guide*.

## <span id="page-31-0"></span>**Defining Date Formats**

You can specify the appearance of a date format using one or more of the following parameters:

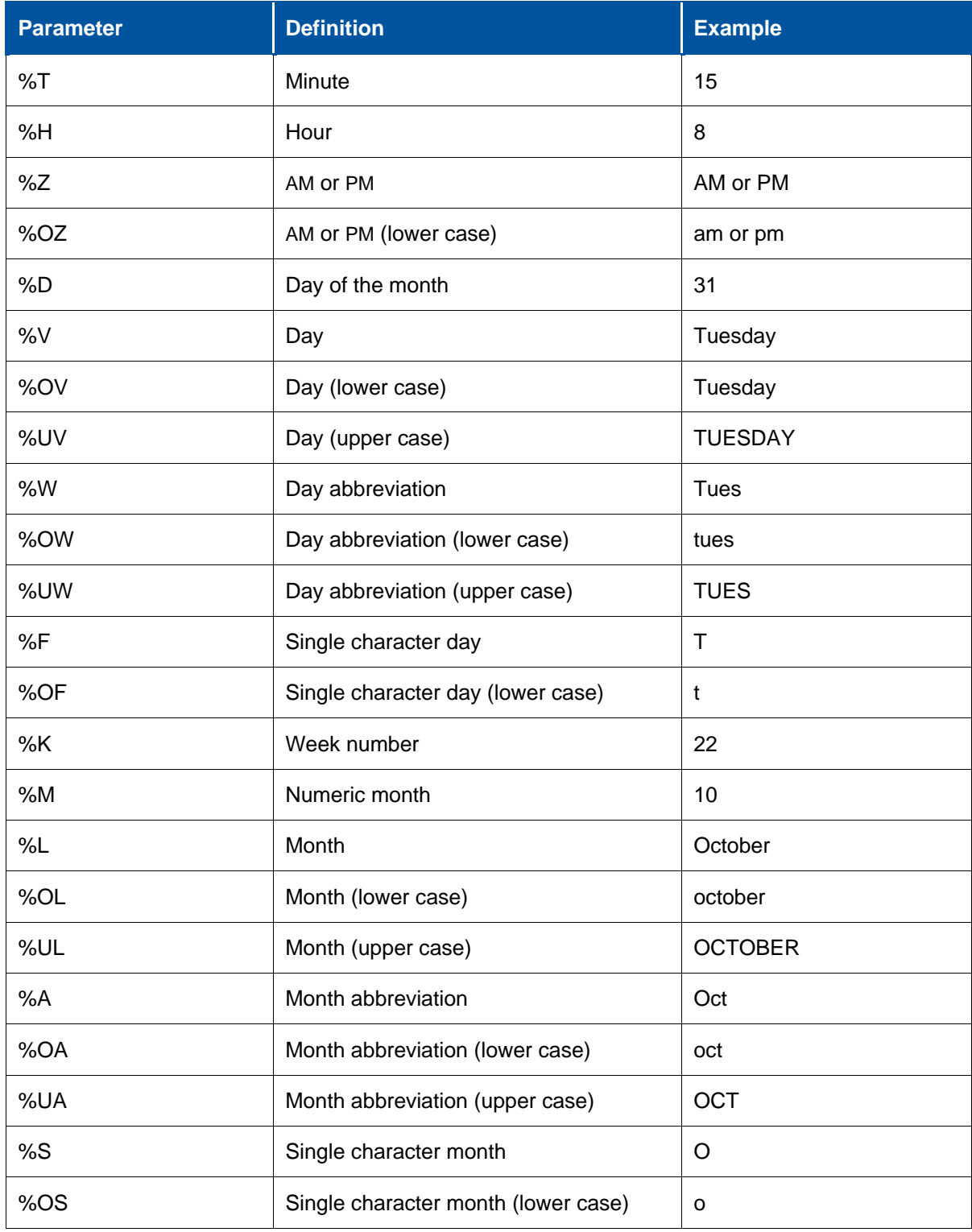

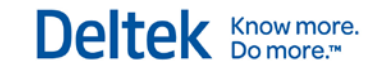

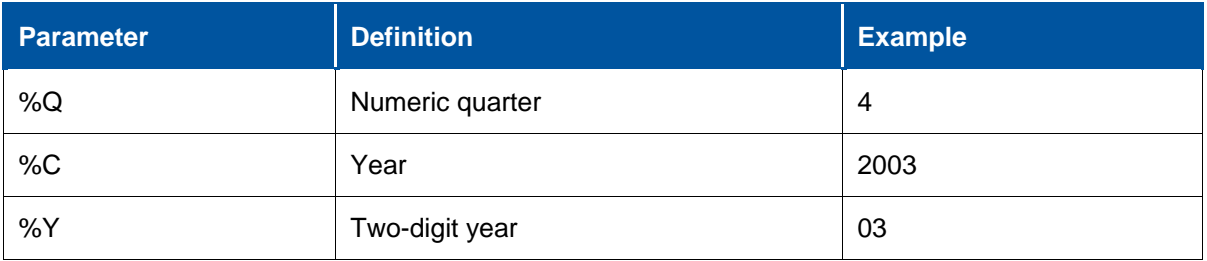

You can combine parameters to define date formats. You can also include spaces and literal characters in the format, as shown in the following examples:

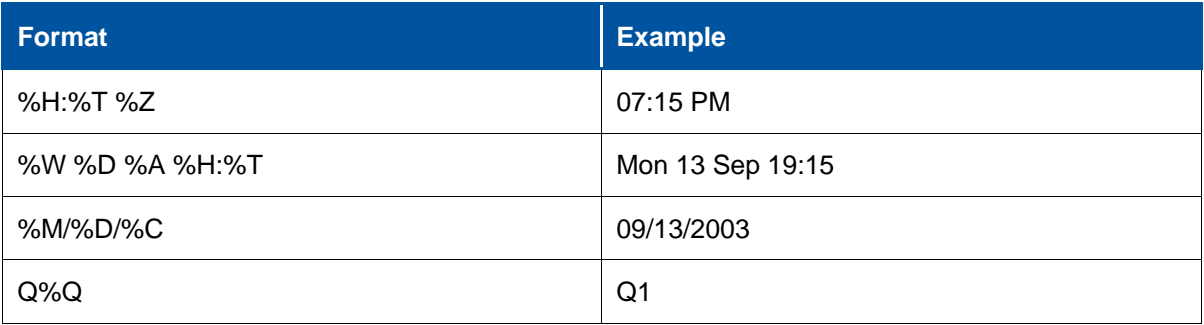

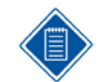

In Open Plan, hours and minutes default to the 24-hour (military) convention. The %Z or the %OZ parameter in the definition of the format changes hours and minutes to the standard time format.

To display relative dates in a barchart or histogram date scale, use the following parameters:

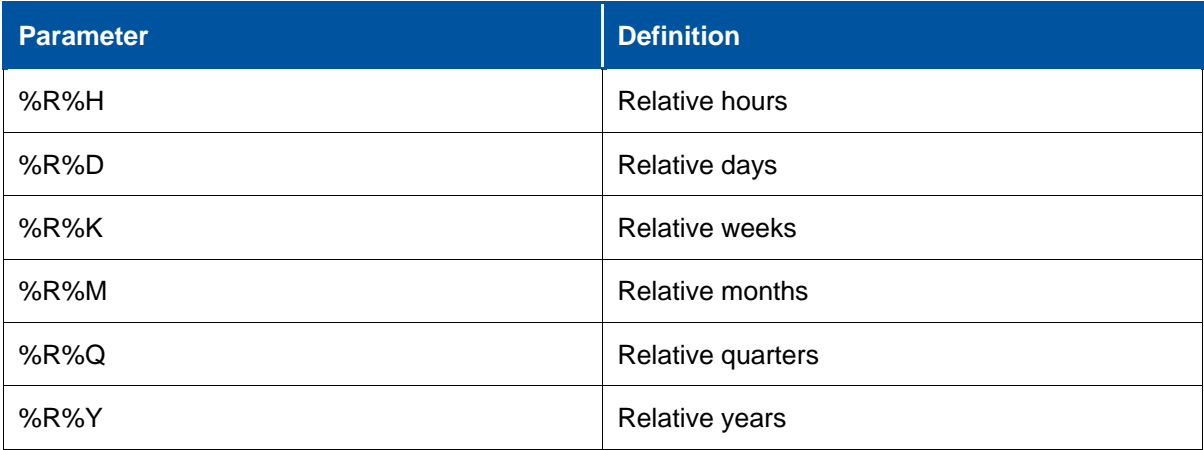

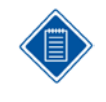

In barchart and histogram views, the values displayed for dates using a relative format are based on the Reference Date setting on the Manual tab of the Date Scale Preferences dialog box. To have Open Plan convert the currently selected date format to a relative date format, select the Relative to Reference Date option from the Date Formats dialog box.

All of these different types of format parameters can be combined with literal characters to produce the following types of labels:

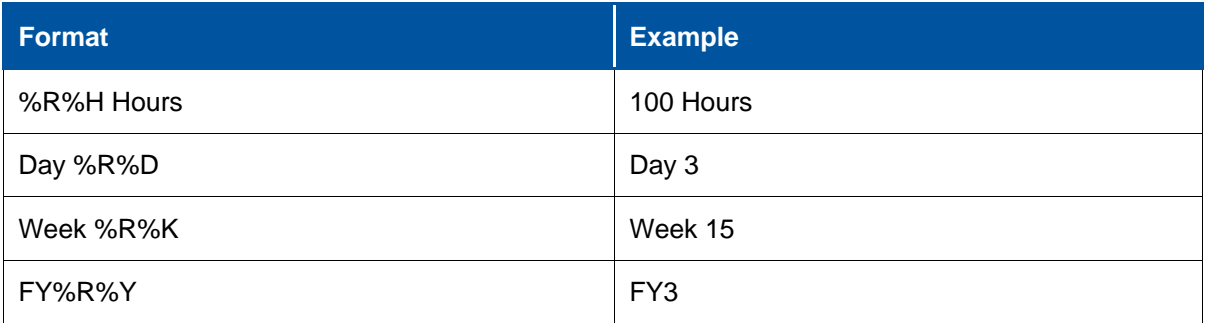

# 2

# **Defining Calculated Fields**

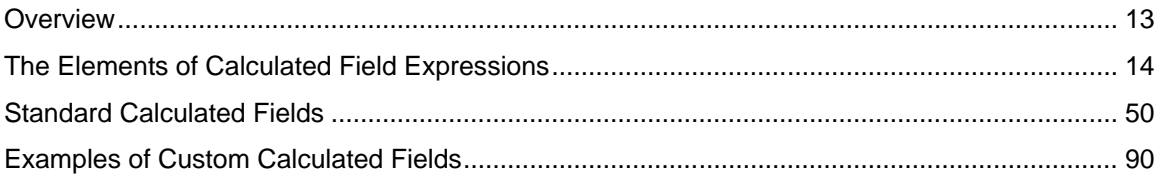

### <span id="page-35-0"></span>**Overview**

User-defined calculated fields allow you to calculate and display data not stored in the standard versions of the project database tables. With calculated fields, you can extend the flexibility of any view by displaying data that is the result of a custom calculation.

Although you can use calculated fields in any edition of Open Plan, the definition of custom calculated fields requires the use of the Professional edition of Open Plan. Once you have defined a calculated field, you can select that field as a column in a spreadsheet view or display it in an activity box just as you can any standard field. You can also include calculated fields in custom filter and sort expressions.

The expression for a global edit uses the same elements (constants, field names, and functions) as calculated field definitions. Like calculated fields, you must use the Professional edition of Open Plan to define a global edit.

This document describes the various elements of calculated field expressions, followed by a listing of the standard calculated fields supplied with each copy of Open Plan. The document concludes with examples of custom calculated fields.
# **The Elements of Calculated Field Expressions**

An expression defining a calculated field can include the following elements:

- **Constants**
- Field names
- **Functions**
- **•** Other calculated fields
- Mathematical operators
- **Character operators**
- **Duration operators**
- **Relational operators**
- **Logical operators**
- **User-Defined Variables**

This section discusses each of the elements of a calculated field expression with the exception of functions, which are discussed in the following section.

### **Constants**

You can include text, date, numeric, and logical constants in a calculated field expression according to the following guidelines:

- **Text** All text must be enclosed in either single or double quotes. For example:
	- "Programmers"
	- 'Phase I'
- **Dates** Dates must be enclosed in curly brackets ({ and }) and can be expressed in any valid date format. For example:
	- {01JAN01}
	- $\blacksquare$  {12/01/01}
- **Durations** Durations must be enclosed between pipe characters ( | ) and can be expressed in any valid duration format. For example:
	- $|4h|$
	- |3.5d|
- **Numerics** Numeric constants can include any positive or negative value and can appear with or without decimal places. For example:
	- $-1$
	- 320000
	- $-12.1$
	- $-123.78$
- **Logical Values** Valid logical constants are as follows:
	- [TRUE]

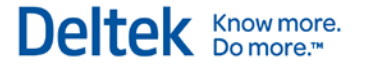

- [FALSE]
- **Enumerated Values** Values for enumerated fields (that is, fields with a limited number of valid values) must be enclosed between square brackets ([ and ]). For example, an expression can include references to any of the possible values for the Act\_type field:
	- [ASAP]
	- [ALAP]
	- **-** [Start Milestone]
	- [Finish Milestone]
	- [Discontinuous]
	- **•** [Subproject]
	- [Hammock]
	- **•** [Effort Driven]
	- **•** [External Subproject]

You can include text, date, numeric, and logical constants in a calculated field or global edit according to the following guidelines:

Open Plan recognizes the following enumeration types:

- **ACTS** Activity Status
- **ACTT** Activity Type
- **BOOL** Boolean
- **CRIT** Critical Flag
- **CURV** Curve
- DIST— Risk
- **EVTE** Earned Value Technique
- **LOGI** Activity Logic Flag
- **PRJS** Project Status
- **PROG** Progress
- $\blacksquare$  RELT Relationship type
- **RESC** Resource class
- **RSCL** Resource scheduling type
- **TARG** Target type

#### **Field Names**

When including a field in an expression for a calculated field, you must enter the name of the field and not the descriptive name that is displayed in spreadsheet column headings. For example, if you want to define a calculated field expression that references the field containing early start dates, you must identify the field as ESDATE, not Early Start.

If you need to refer to fields stored in tables other than the primary data table, use the name of the linking field, followed by a period (.) and the field name in the linked table. For example:

**C1.DESCRIPTION** — the description for a code stored in the C1 field.

**RES\_ID.DESCRIPTION** — the description for a resource ID stored in the Res\_ID field.

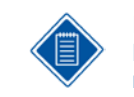

If you display the list of available tables and fields by clicking **Fields** on the **Calculated Field Expression** dialog box, linking fields are distinguished by a double chevron (») next to the field name.

## **Other Calculated Fields**

Expressions defining calculated fields can include references to previously defined calculated fields.

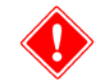

A calculated field cannot include a reference to itself.

### **Mathematical Operators**

You can include the following mathematical operators in a calculated field expression:

- $Add (+)$
- Subtract (-)
- Multiply (\*)
- Divide (/)
- Group  $(())$
- Exponentiate  $($  or  $**)$

Expressions containing mathematical operators are evaluated according to the normal rules of precedence:

- Grouping operations are performed before multiplication and division operations.
- **Multiplication and division operations are performed before addition and subtraction operations.**

### **Character Operators**

You can include the following character operators in a calculated field expression:

- Concatenate (+)
- Is contained in (\$)

The **Is contained in** operator returns a logical result.

### **Duration Operators**

You can include the following duration operators in a calculated field expression:

 $-$  Add  $(+)$ 

- **Subtract (-)**
- **•** Multiply (\*)
- $\blacksquare$  Divide  $\langle \rangle$

You can use these operators in expressions involving durations as follows:

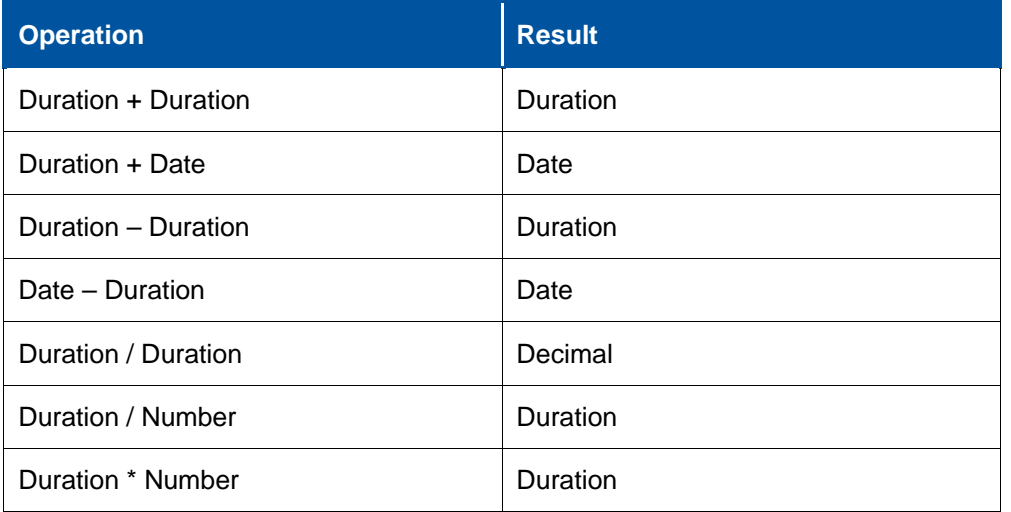

### **Relational Operators**

Expressions for calculated fields can include the following relational operators:

- $\blacksquare$  Equal to  $(=)$
- Not equal to  $(\le)$
- Greater than  $(>)$
- Greater than or equal to  $(>=)$
- $\blacksquare$  Less than  $(\lt)$
- **Less than or equal to**  $(\leq)$
- **Contained in (\$)**

### **Logical Operators**

You can include the following logical operators in a calculated field expression:

- AND
- NOT
- OR
- AND NOT
- Group  $($ )

### **User-Defined Variables**

When Open Plan parses a calculated field (CF) expression, it optimizes the expression internally by looking for multiple occurrences of a subexpression and replacing these occurrences with an internal variable. For example, let's say you have defined another CF called "TimeNowPlusFive":

 $Timenow() + |5d|$ 

You then use this CF in another CF:

IIF(EFDATE > TimeNowPlusFive, TimeNowPlusFive, EFDATE)

Internally, Open Plan will evaluate the TimeNowPlusFive CF only once for a particular cell, and use the result of this evaluation each time the same subexpression is encountered within the CF. In order for Open Plan to perform this optimization, each occurrence of the subexpression must be identical in terms of capitalization and spacing (for example, "EFDATE > ASDATE" is not the same as "efdate > asdate"). This optimization is performed automatically and assures efficient evaluation provided that the user has been consistent as explained above in the use of subexpressions that occur multiple times.

Open Plan also provides a second, more pro-active way for the user to write a CF expression by using variables. Two advantages of using this second option are that 1) the expression becomes much more readable and easier to maintain, since redefining the variable needs to be done in only one place, and 2) the parsing of a very complicated expression that contains variables takes less processing time than the same expression using repeated subexpressions.

These are the rules for using variables within a CF:

- Variables are defined above the main CF expression and are contained within a BEGIN VARIABLES/END VARIABLES block.
- **Each variable definition must be on its own line.**
- The result type of a variable definition (for example, character, duration, integer, decimal, date, finish date, and logical) is determined automatically by Open Plan.
- Variable names should not contain spaces or be identical to field names, function names, or other items used within Open Plan where ambiguity may occur. For example, a variable named "123" could be confused with a numeric value. "act\_id" would be confused with the Open Plan field of the same name.
- **Variables are not case sensitive.**
- The format for a variable definition is:  $\langle$  variable name $\rangle$  =  $\langle$  variable expression $\rangle$ .
- The definition of a variable expression may reference other variables, but referenced variables must have been previously defined.

Here is an example of a CF containing a variable block. Note that the previously defined variable X is included in the definition of variable Y:

#### BEGIN VARIABLES

X = DATEDIFFERENCE(ASDATE, TIMENOW())

 $Y = IIF(x < = |2d|, IIF(x < = |1d|, 2, 1), -1)$ END VARIABLES

IIF(Y>0, "OK", "Warning")

### **Calculated Field Functions Reference**

Open Plan provides a number of functions that can appear in calculated field expressions. This section describes each of the available functions, first in a simple summary listing, and then in the form of a command reference. The following table lists all the functions:

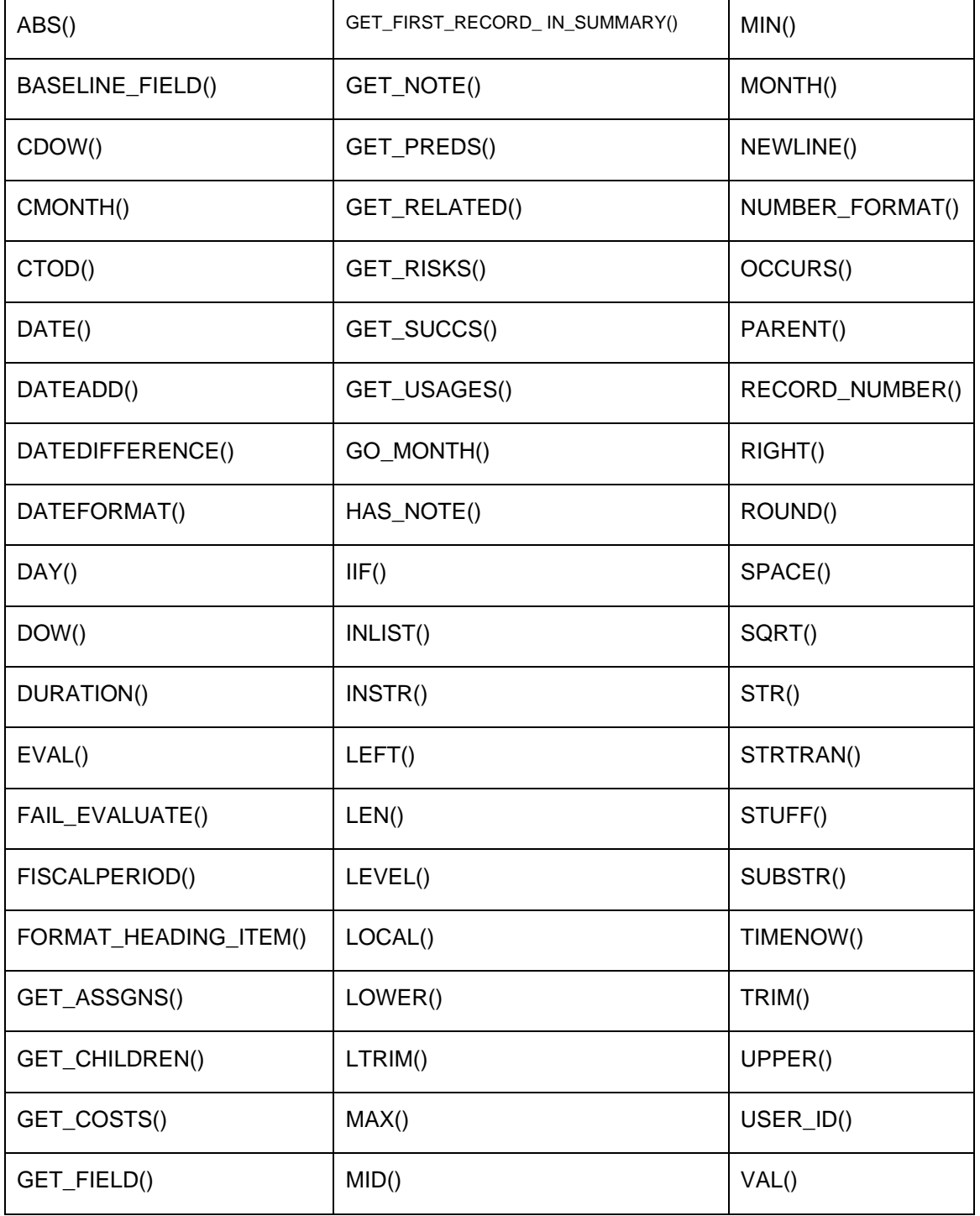

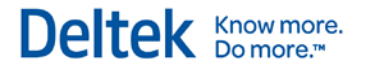

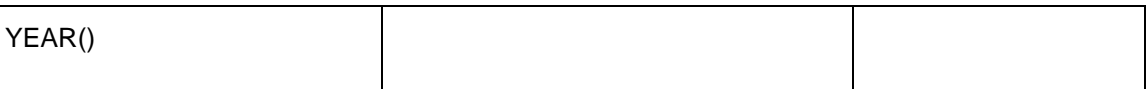

The following section provides detailed descriptions of each of the functions available for calculated field expressions.

### **ABS()**

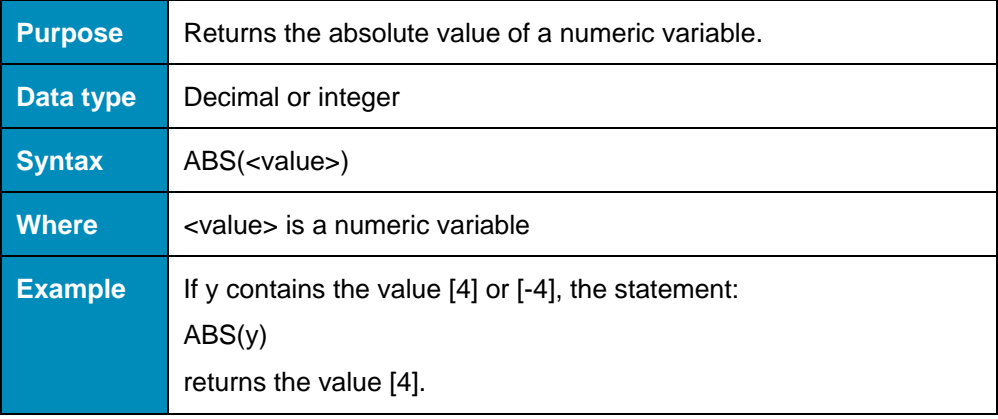

#### **BASELINE\_FIELD()**

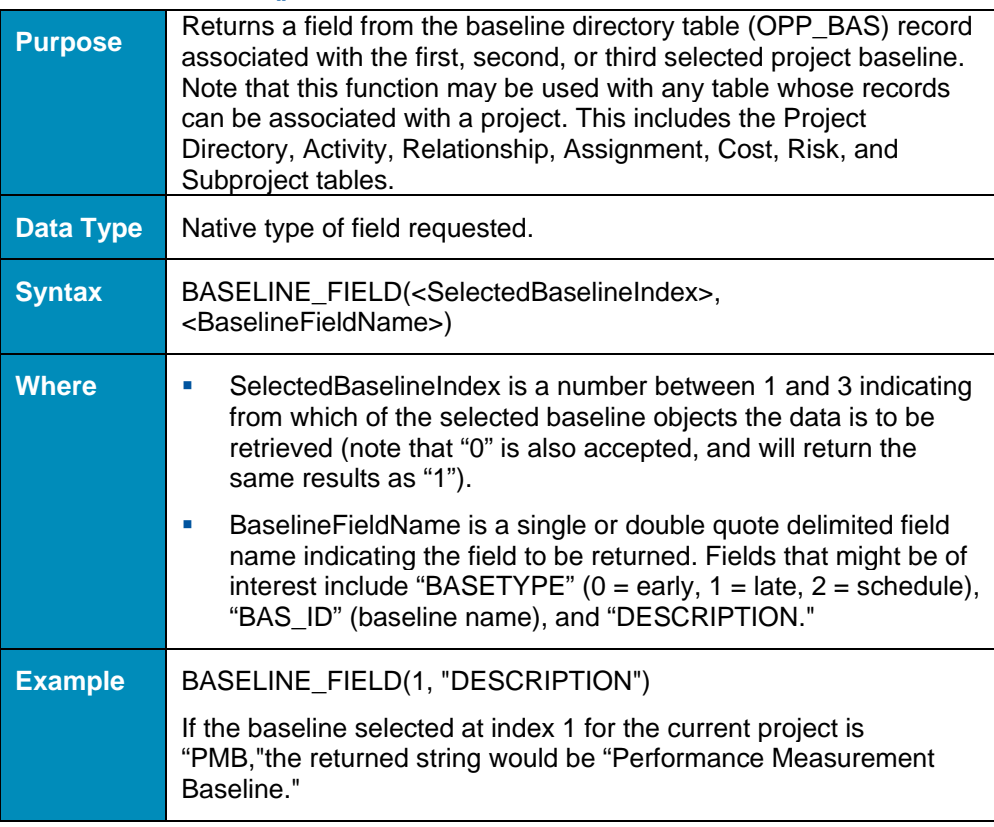

#### **CDOW()**

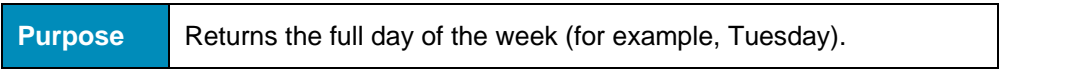

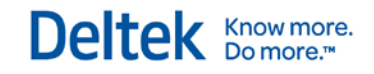

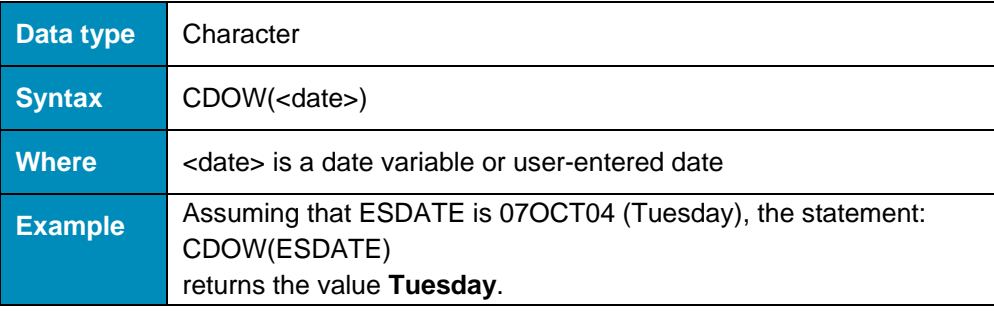

### **CMONTH()**

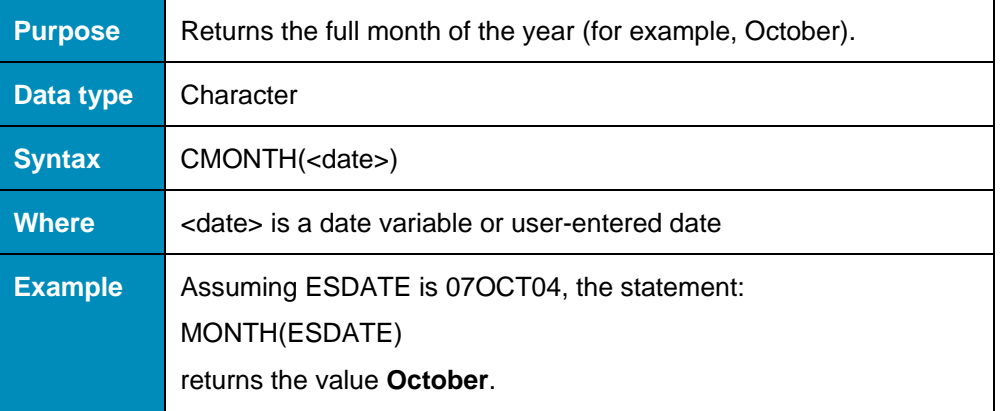

#### **CTOD()**

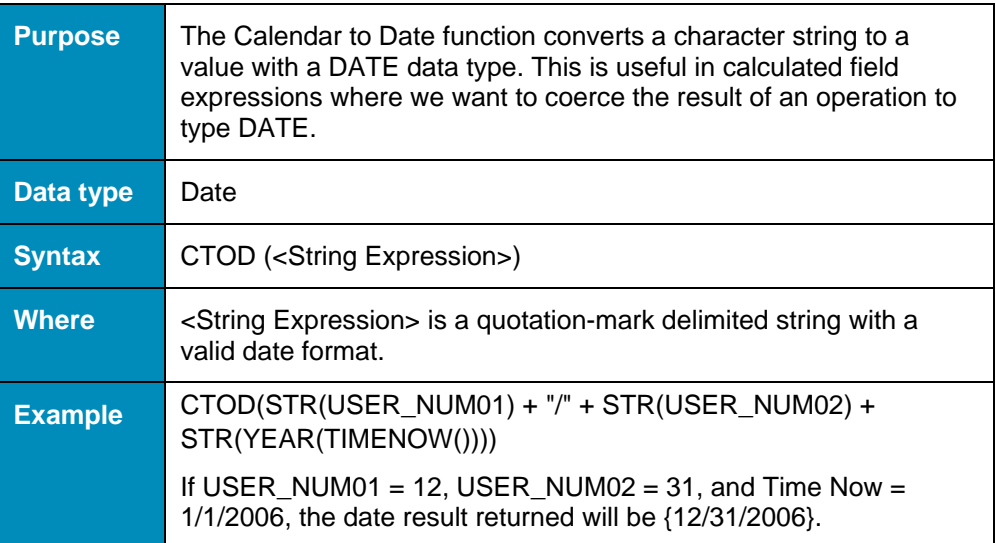

## **DATE()**

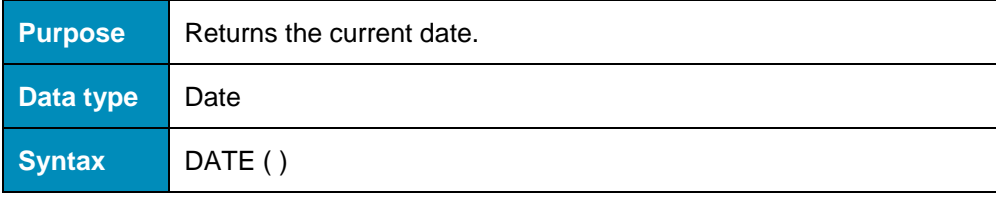

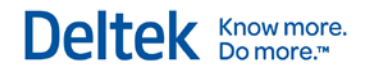

**Example** Assuming the current date is October 4, 2004, the statement: DATE( ) returns **04OCT04**.

### **DATEADD()**

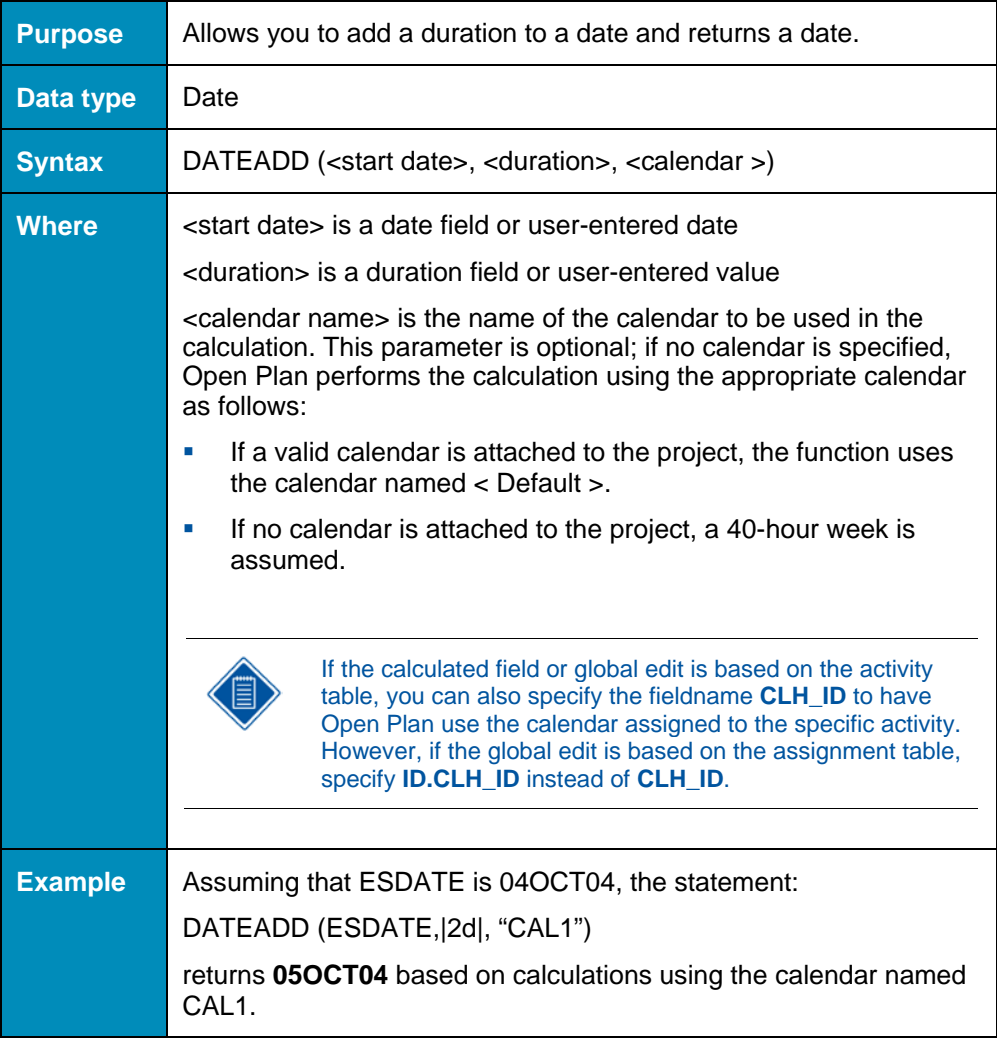

#### **DATEDIFFERENCE()**

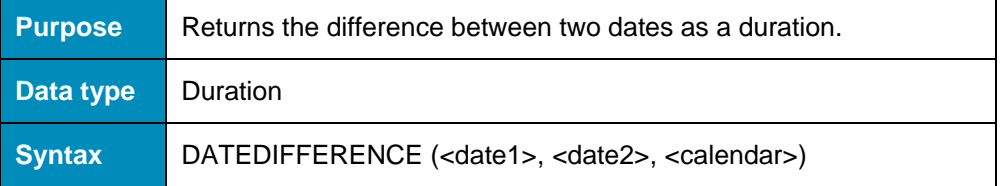

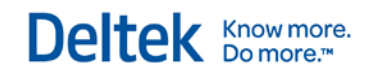

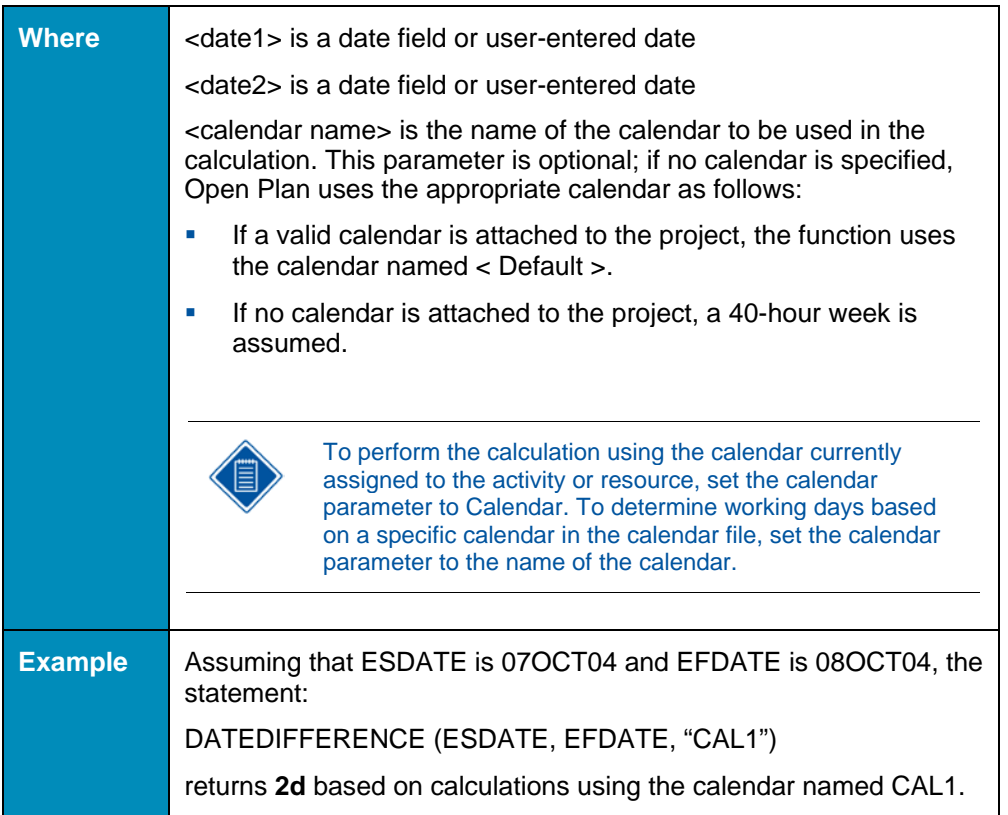

## **DATEFORMAT()**

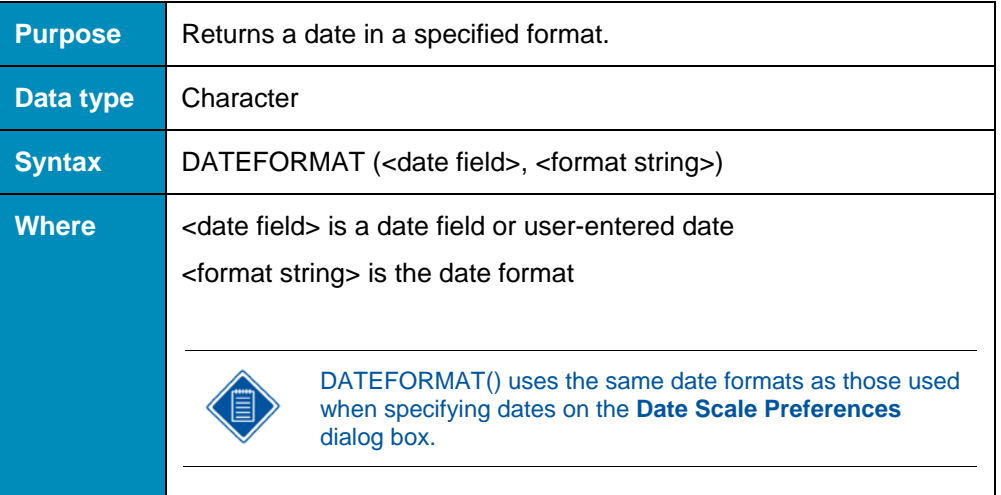

**Example** Assuming that ESDATE is October 7, 2004, the statement: DATEFORMAT (ESDATE, "%D%A%Y") returns **07OCT04**. For a description of date format strings in Open Plan, see the discussion of custom date scales in Chapter 18, "Barchart Views," of the *Deltek Open Plan User's Guide*. This information is also available in Chapter 1, "Date

Formats in Open Plan," of this guide.

#### **DAY()**

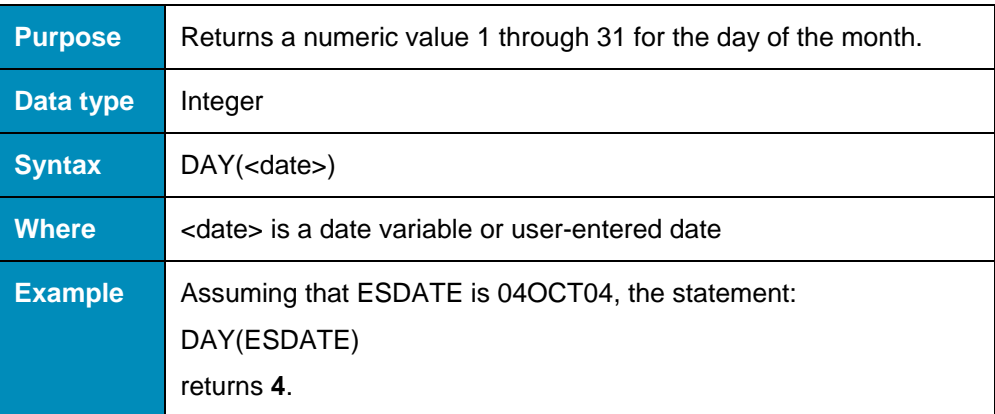

#### **DOW()**

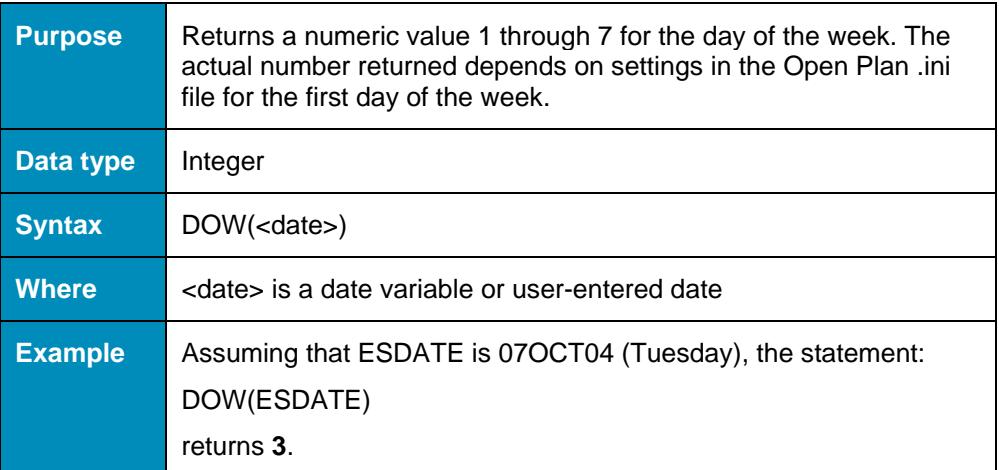

#### **DURATION()**

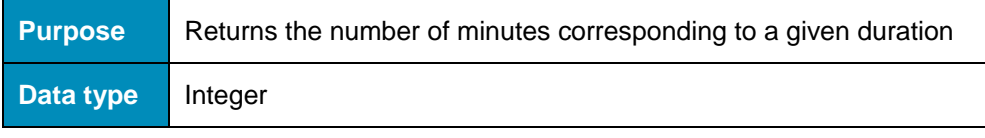

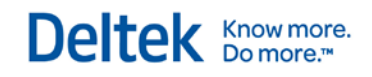

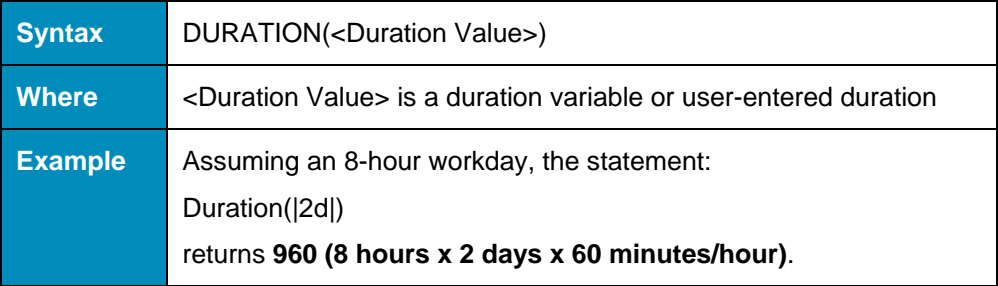

## **EVAL()**

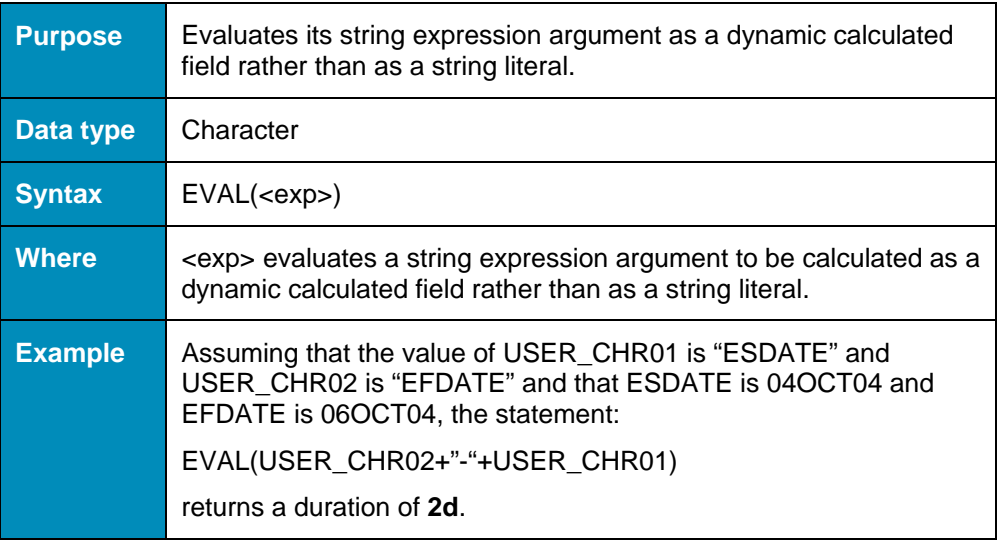

#### **FAIL\_EVALUATE()**

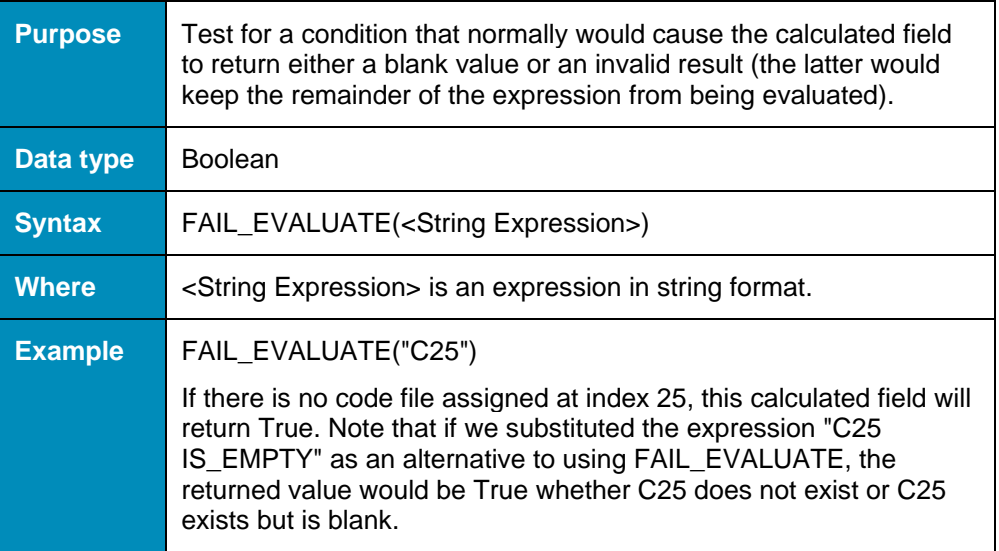

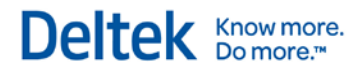

### **FISCALPERIOD()**

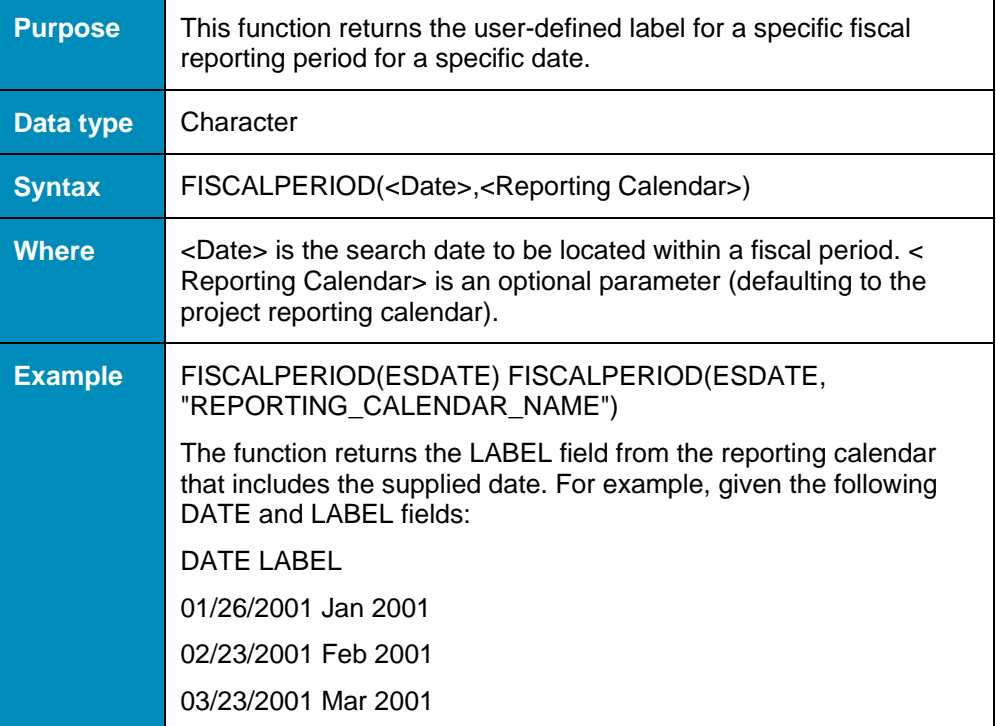

#### **FORMAT\_HEADING\_ITEM()**

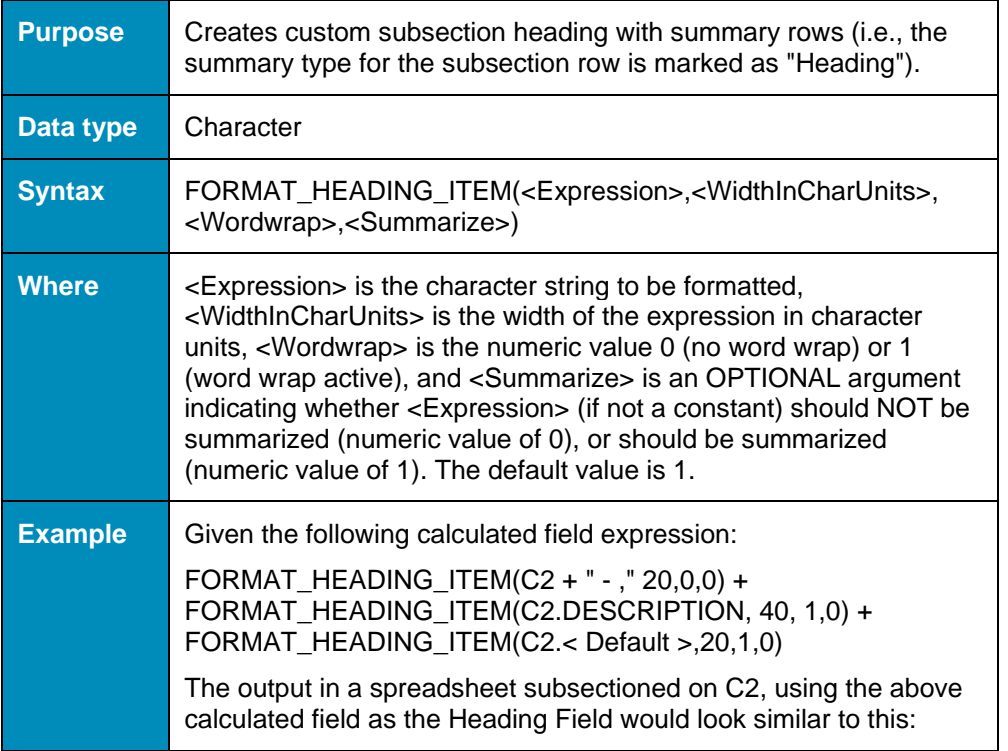

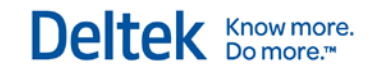

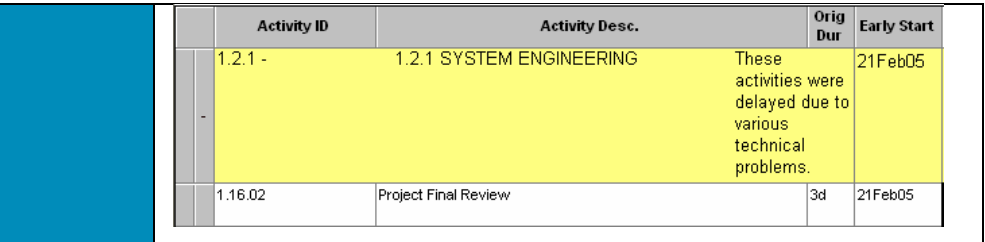

### **GET\_ASSGNS()**

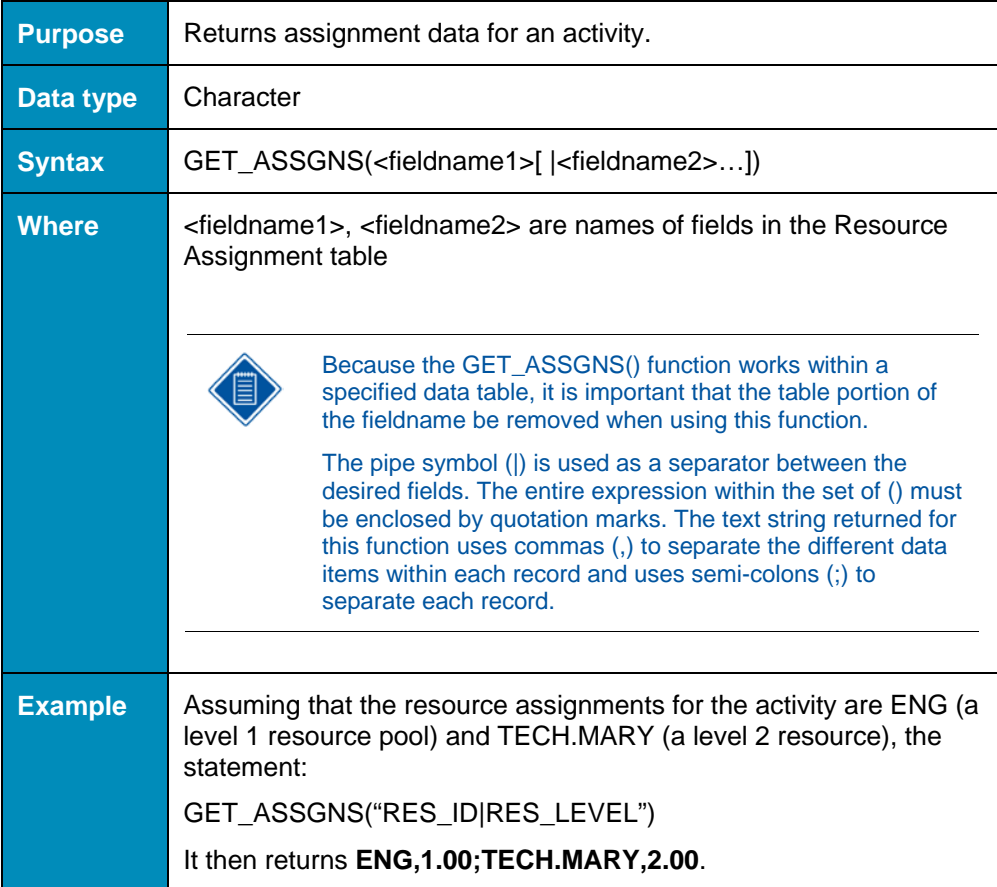

## **GET\_CHILDREN()**

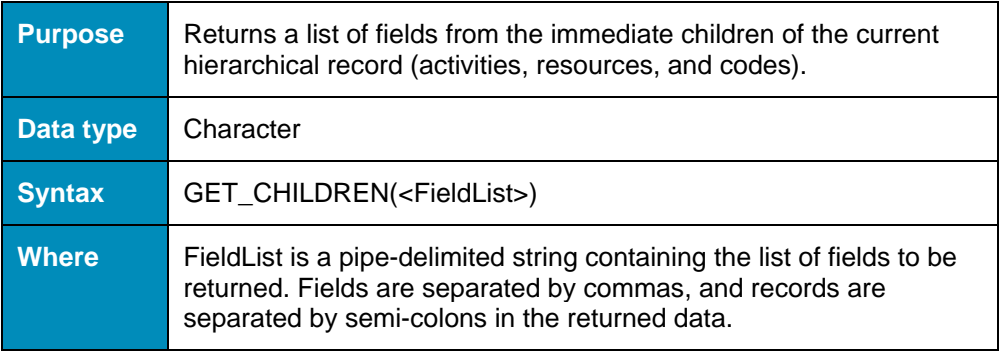

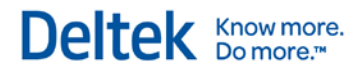

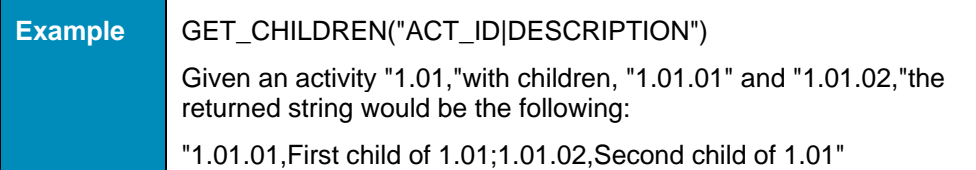

# **GET\_COSTS()**

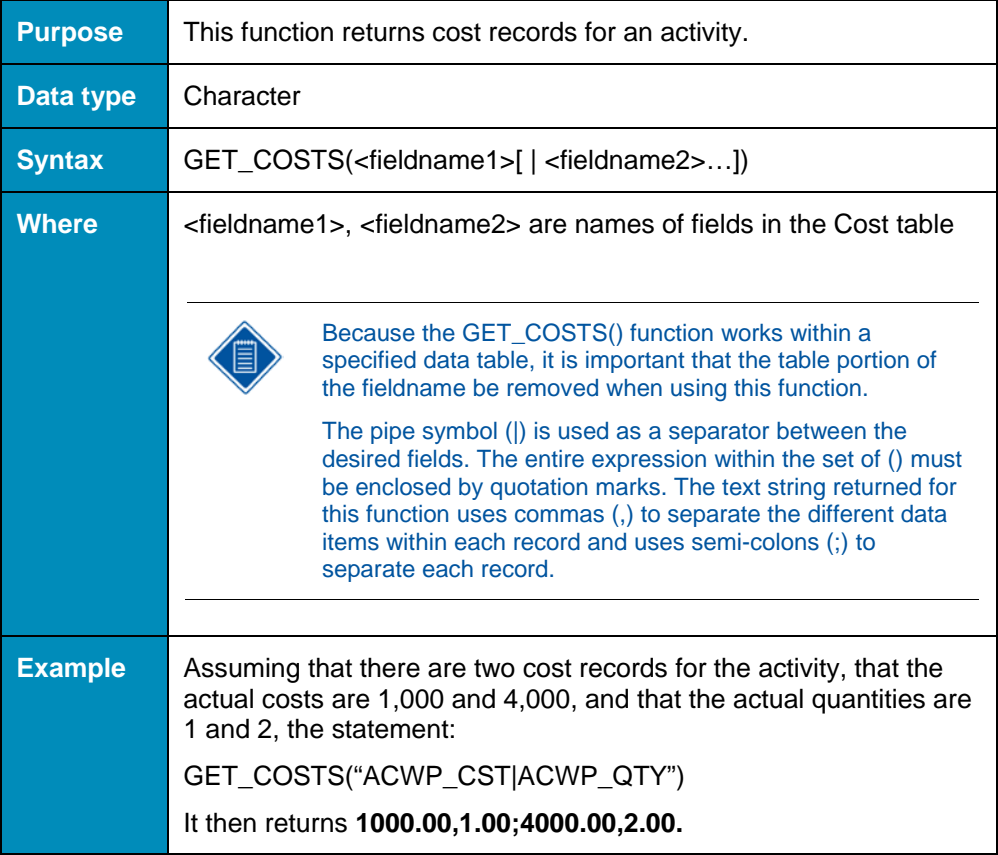

#### **GET\_FIELD()**

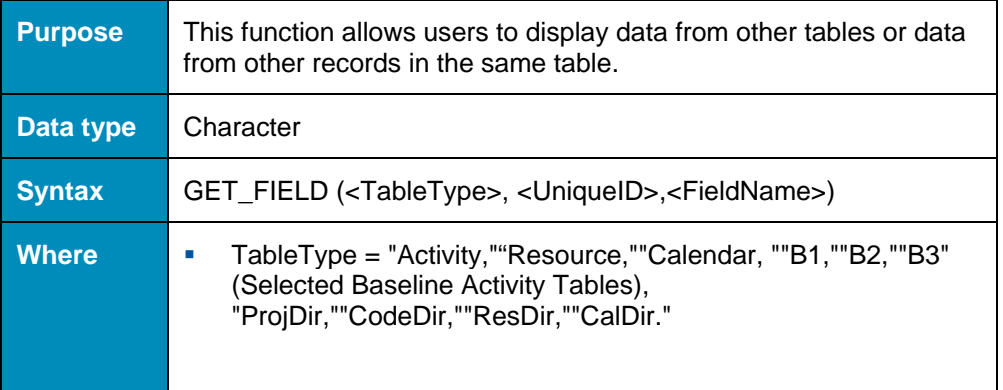

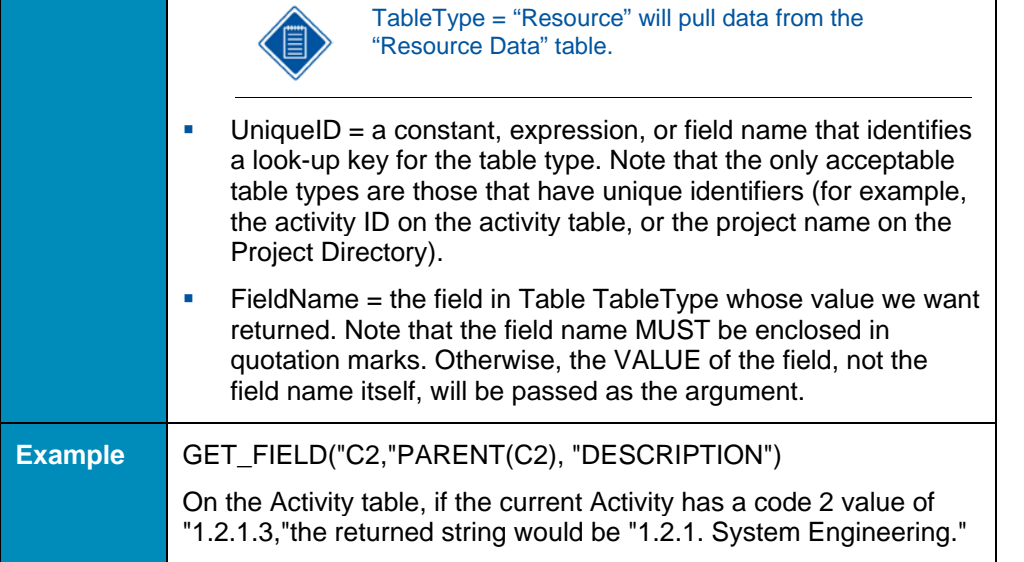

### **GET\_FIRST\_RECORD\_IN\_SUMMARY()**

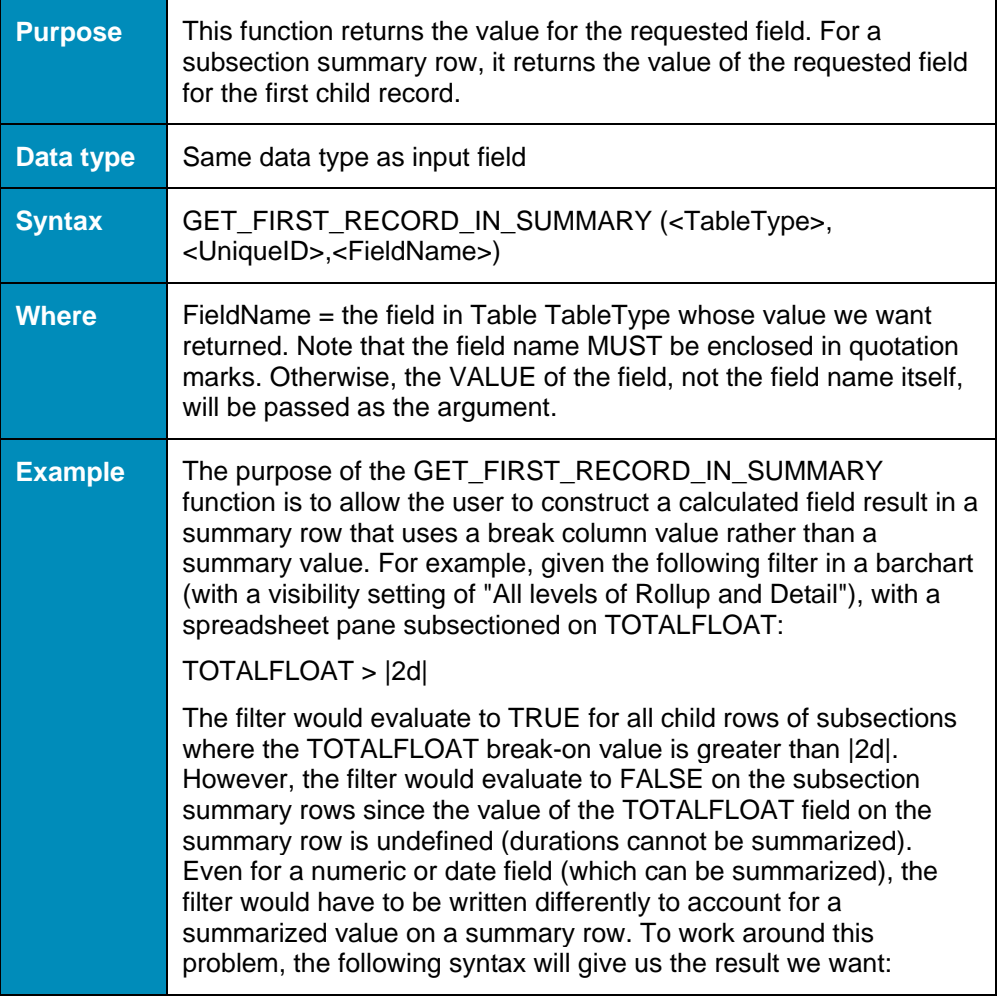

Deltek Knowmore.

٦

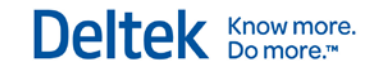

#### GET\_FIRST\_RECORD\_IN\_SUMMARY("TOTALFLOAT") > |2d|

#### **GET\_NOTE()**

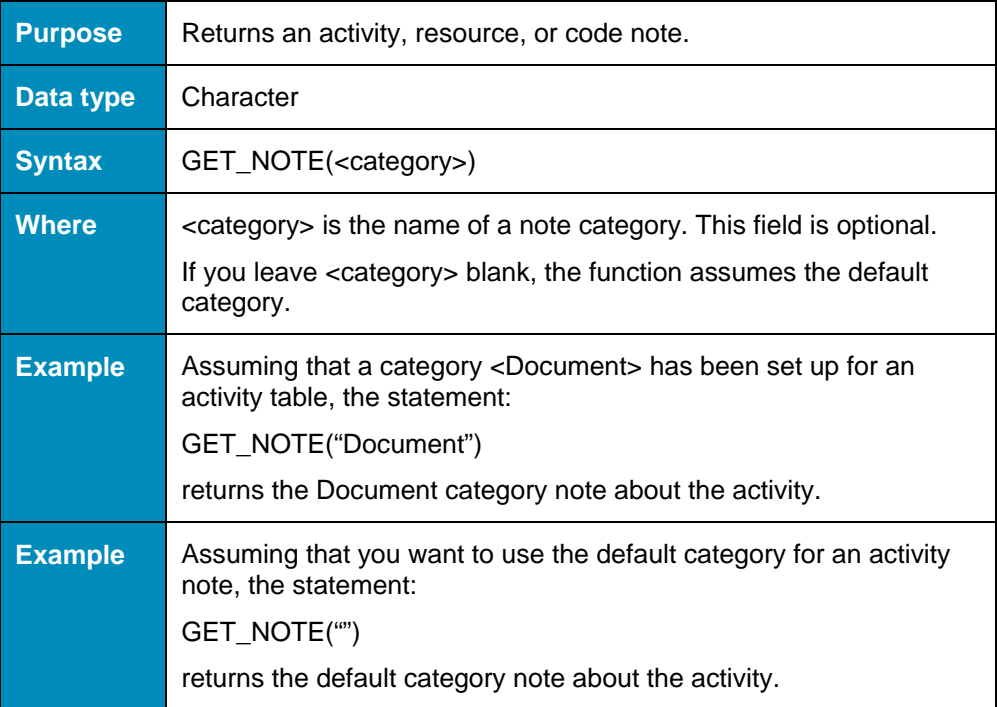

#### **GET\_PREDS()**

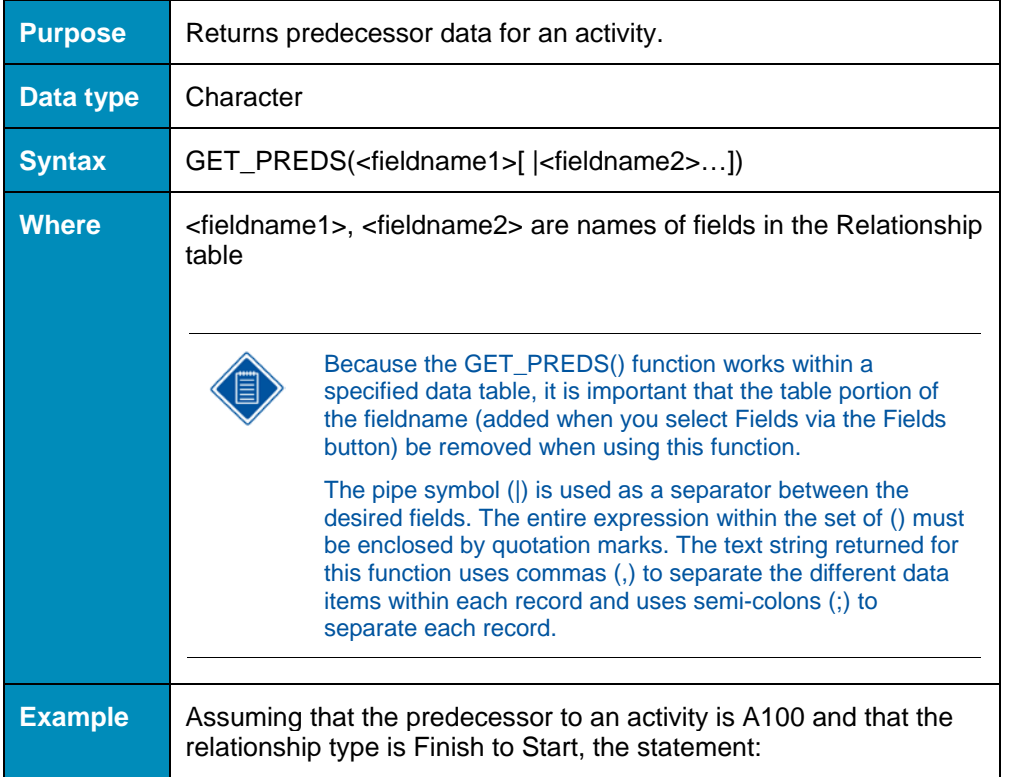

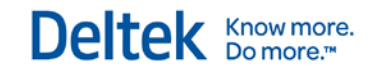

#### GET\_PREDS("PRED\_ACT\_ID|REL\_TYPE")

It then returns **A100,Finish to Start**.

#### **GET\_RELATED()**

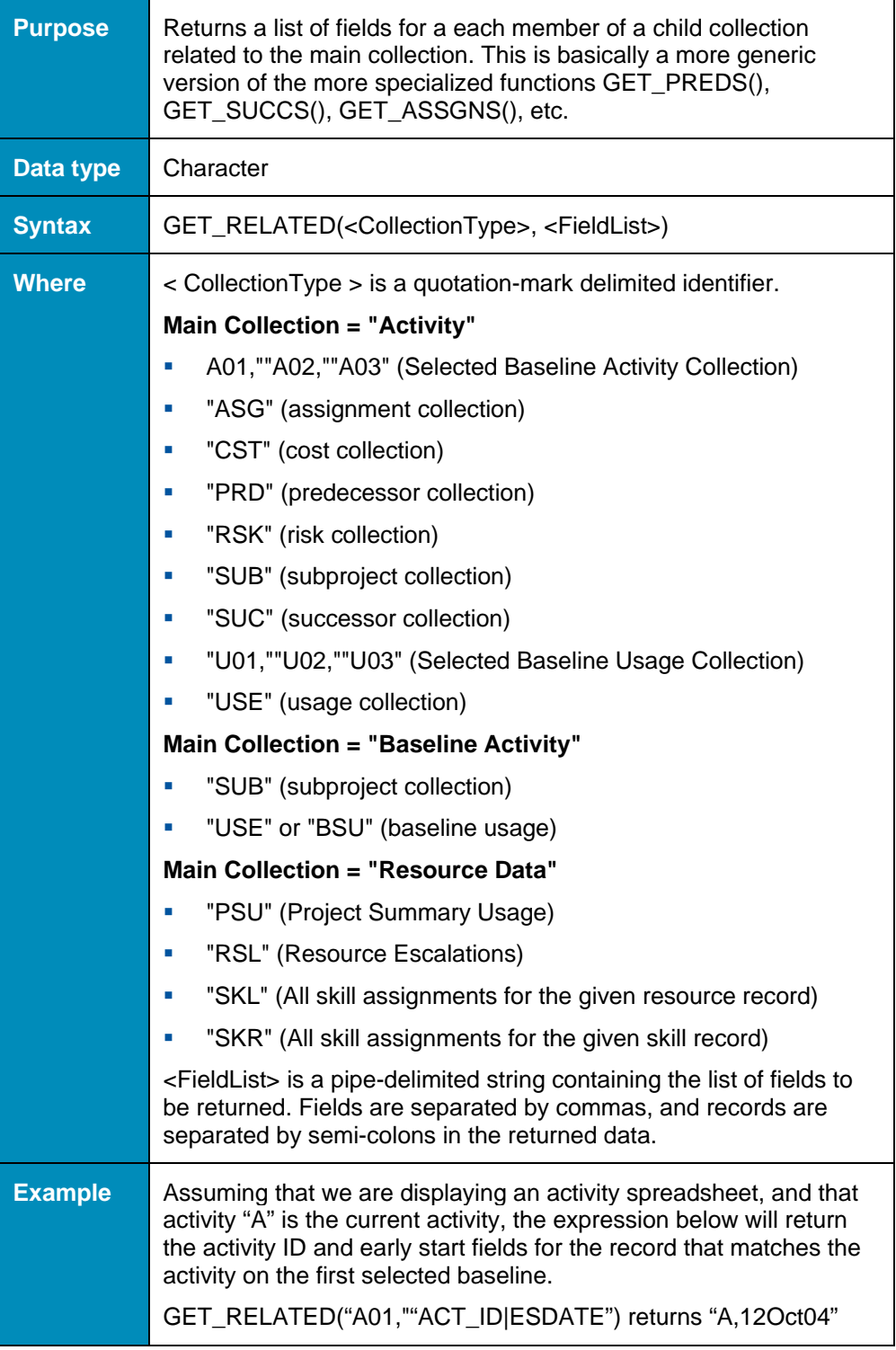

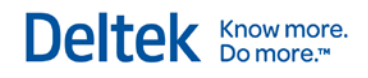

## **GET\_RISKS()**

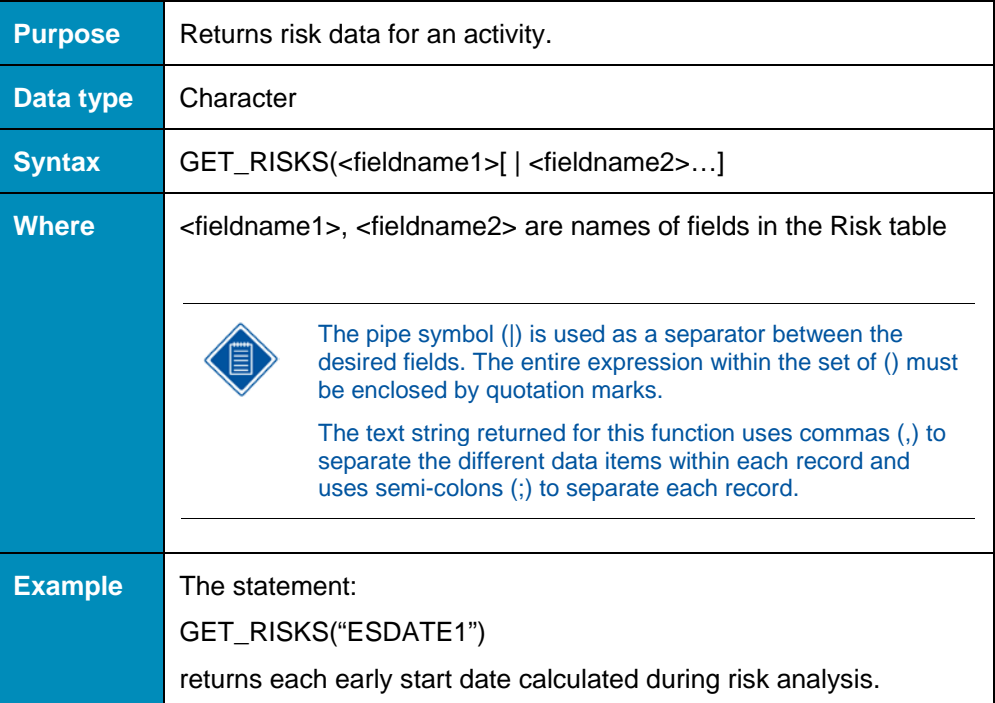

#### **GET\_SUCCS()**

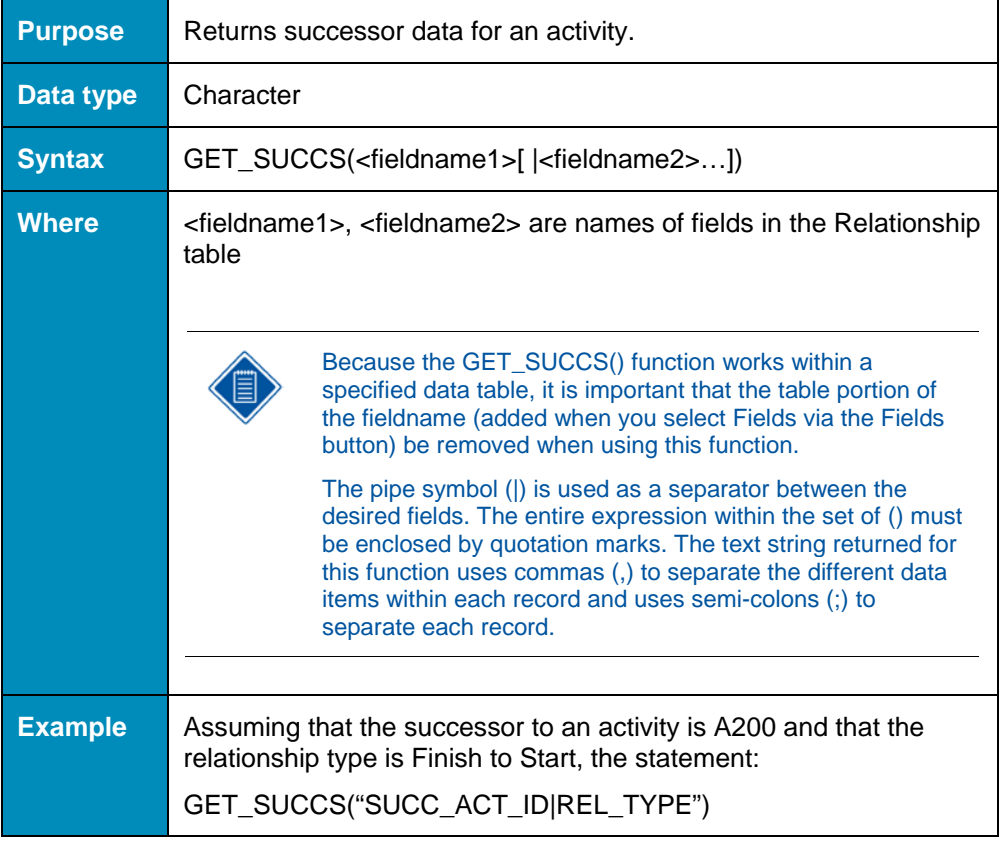

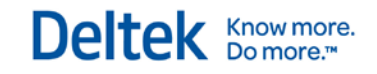

It then returns **A200,Finish to Start**.

#### **GET\_USAGES()**

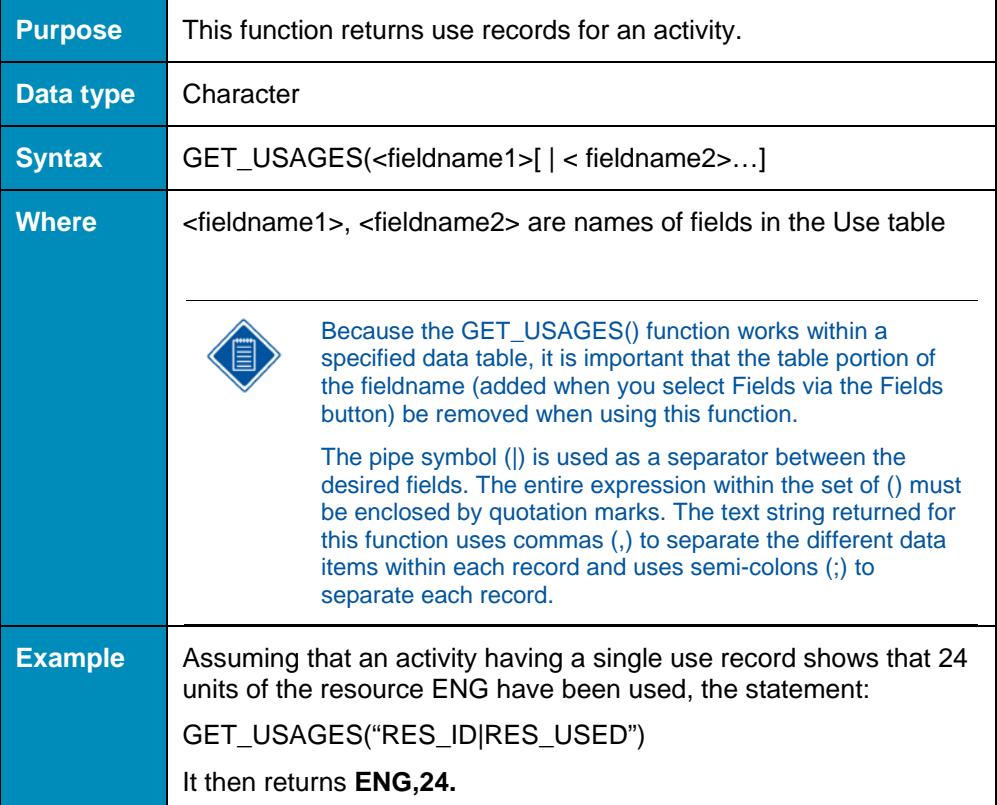

#### **GO\_MONTH()**

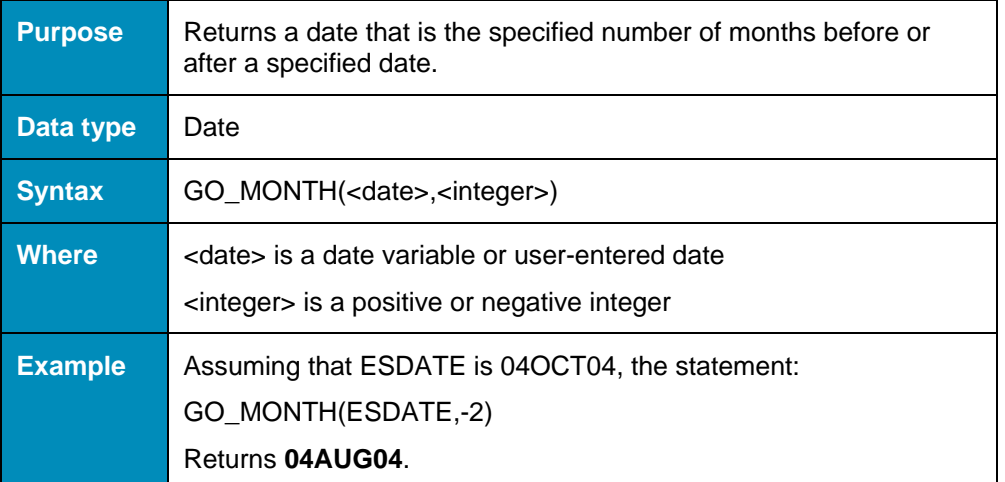

#### **HAS\_NOTE()**

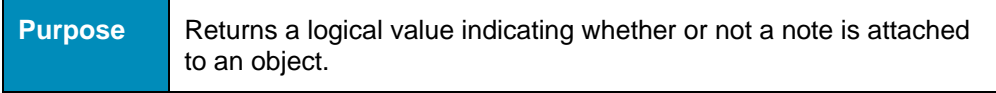

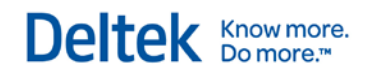

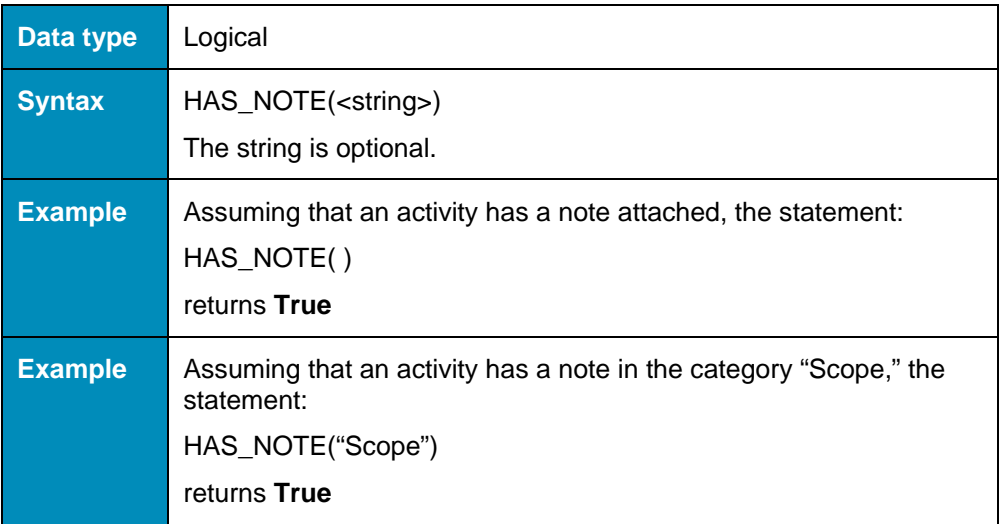

# **IIF()**

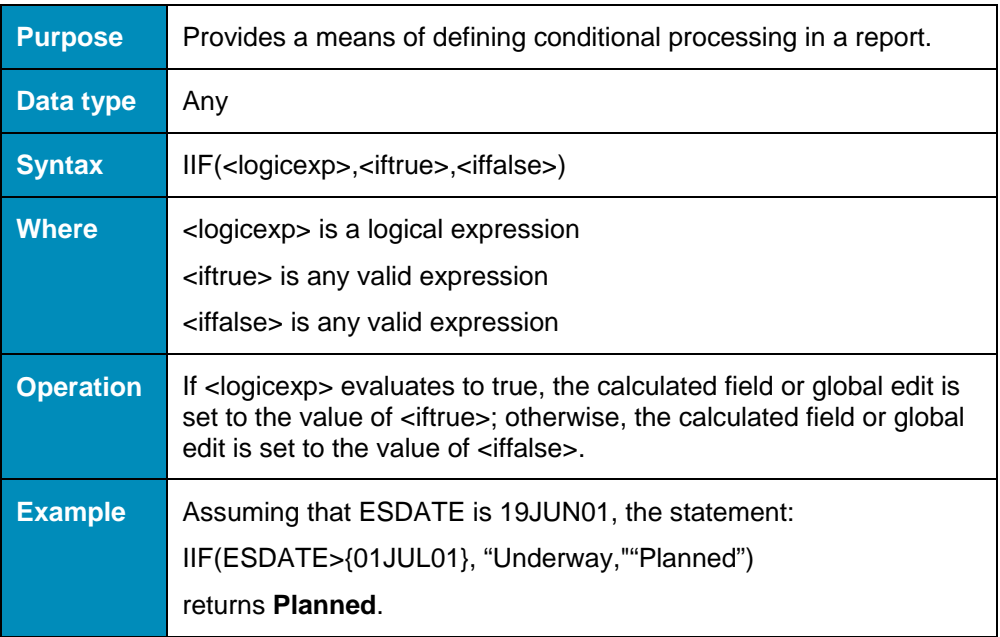

## **INLIST()**

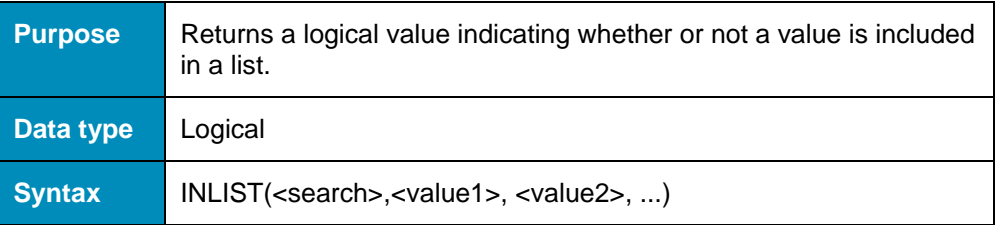

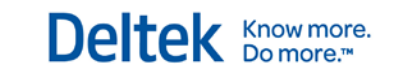

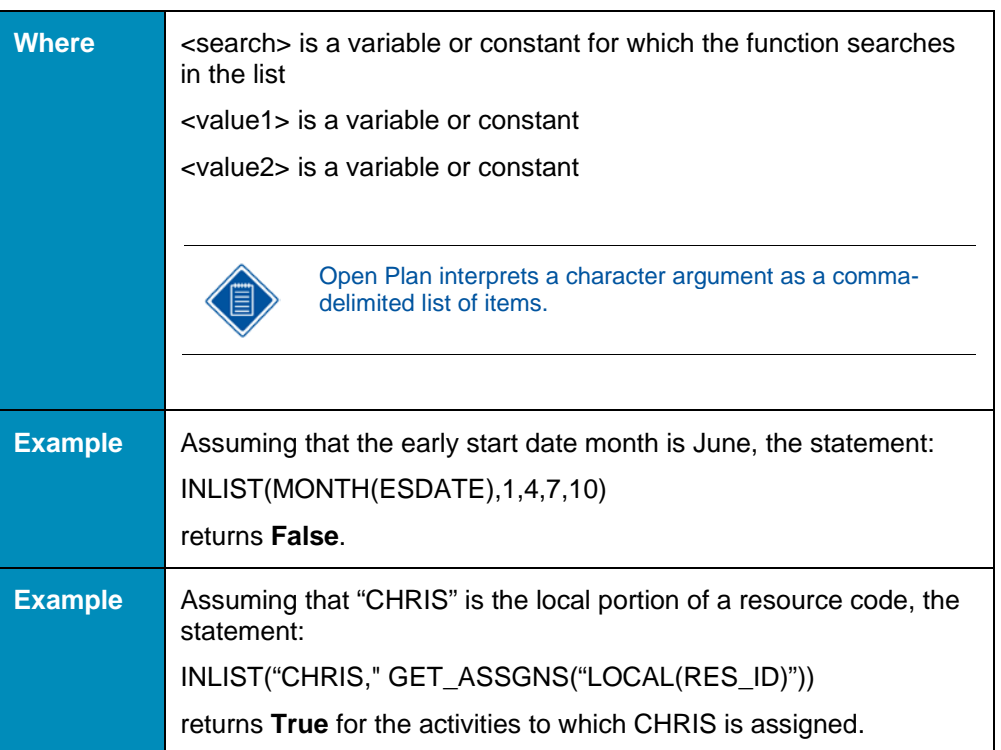

### **INSTR()**

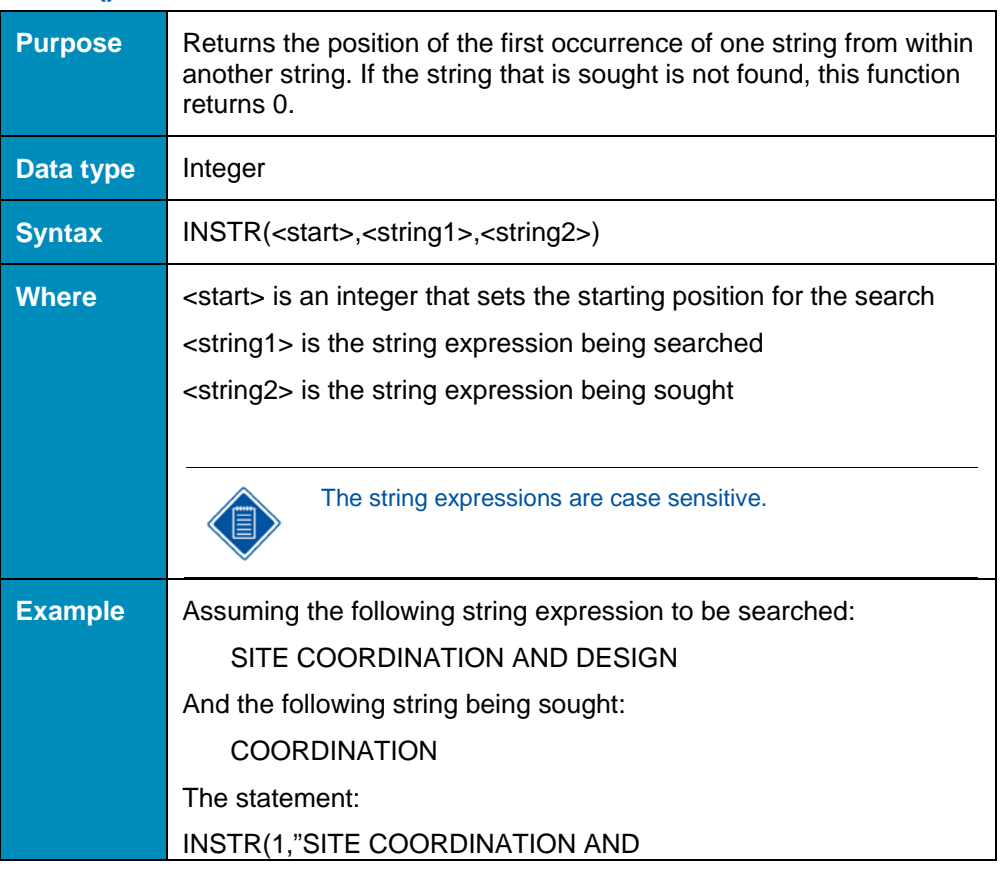

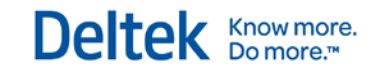

DESIGN,""COORDINATION")

returns **6**.

## **LEFT()**

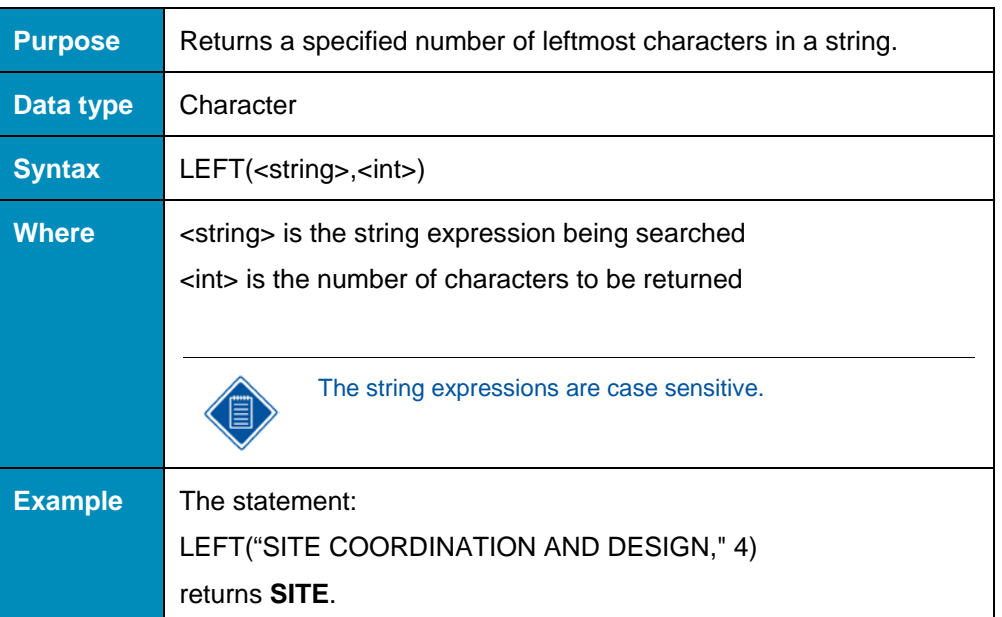

### **LEN()**

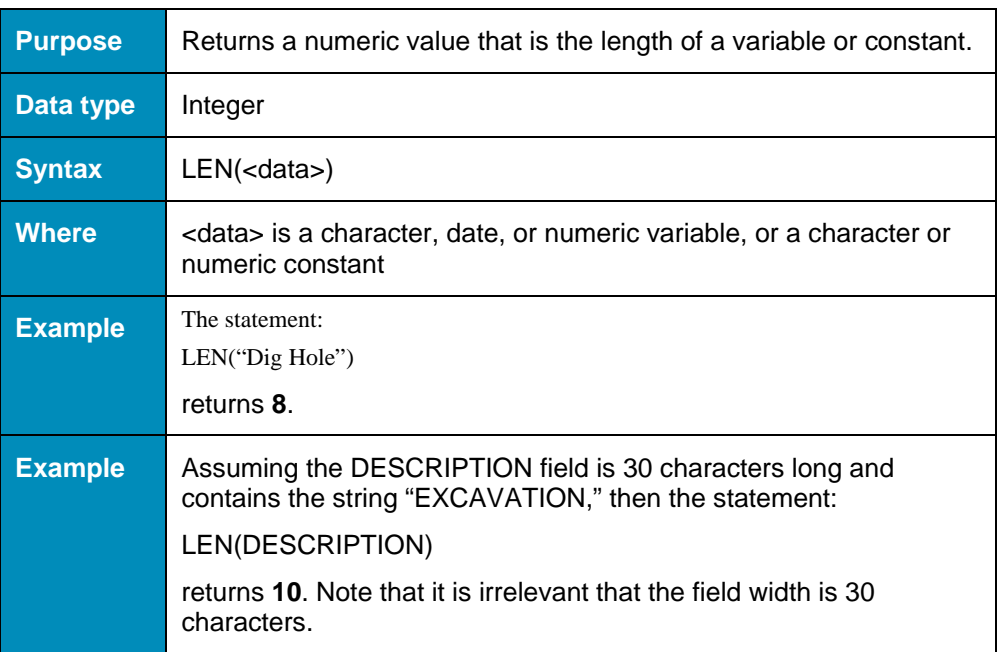

#### **LEVEL()**

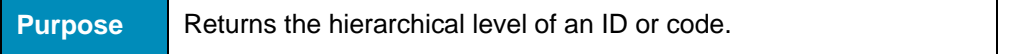

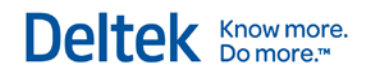

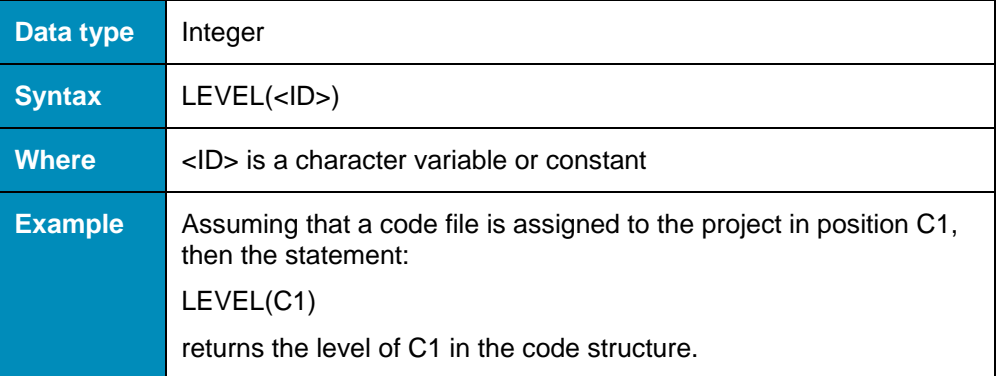

## **LOCAL()**

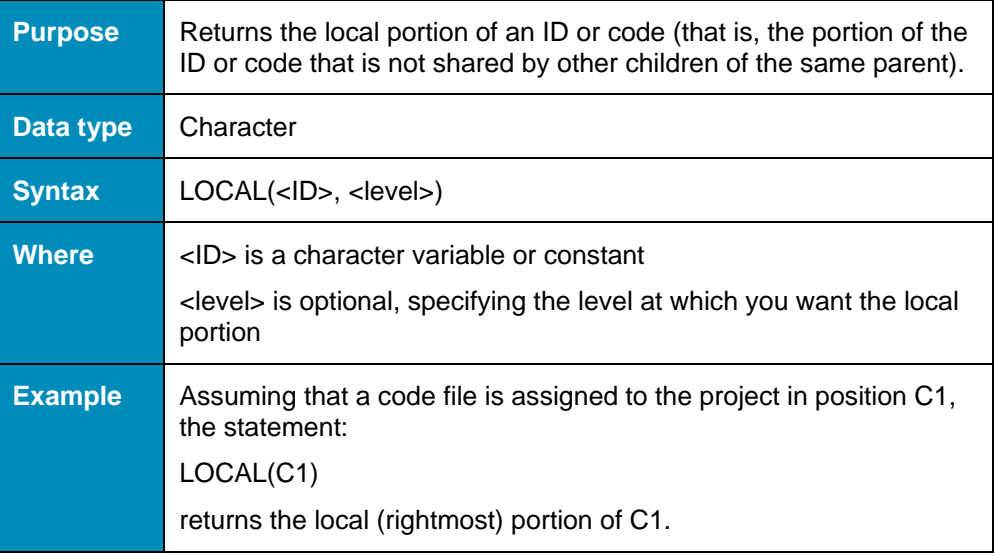

## **LOWER()**

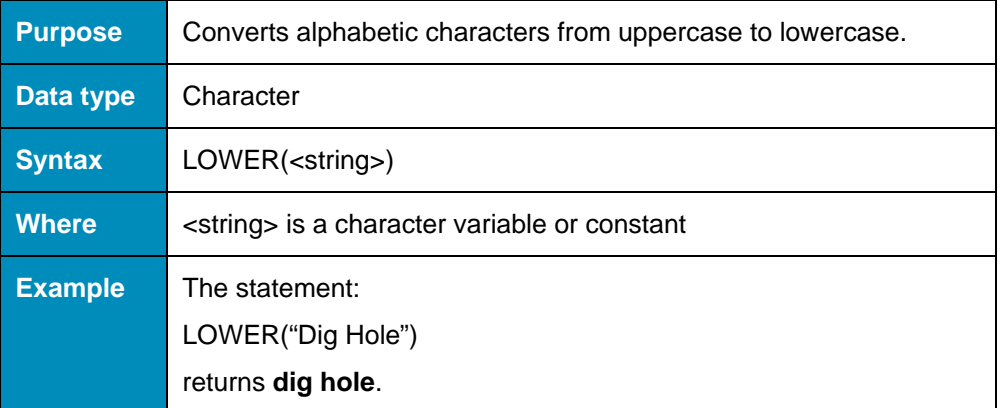

#### **LTRIM()**

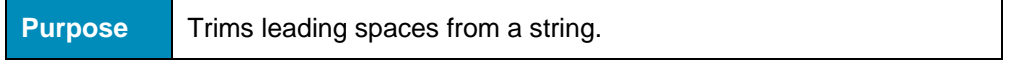

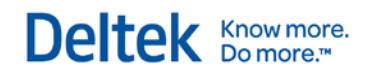

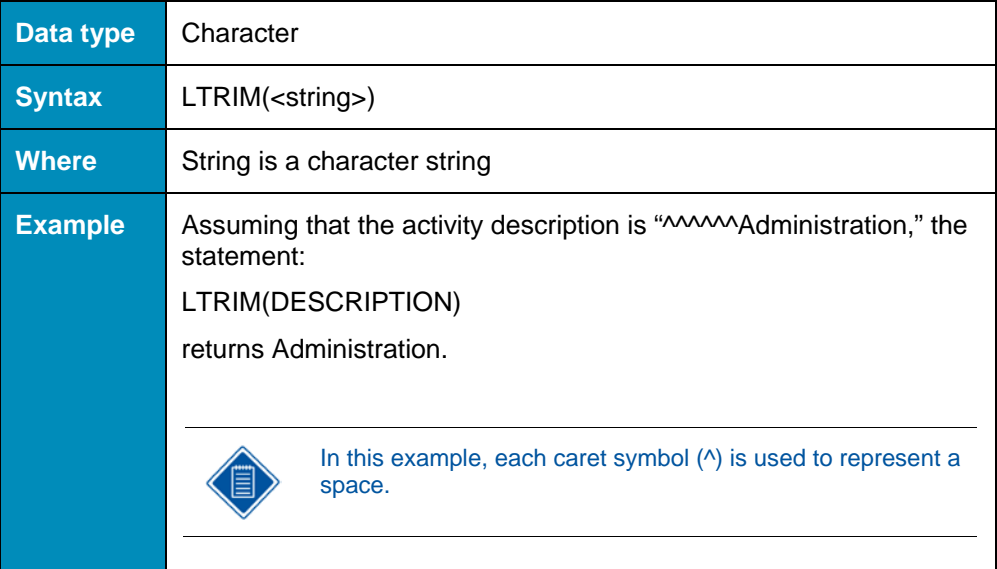

## **MAX()**

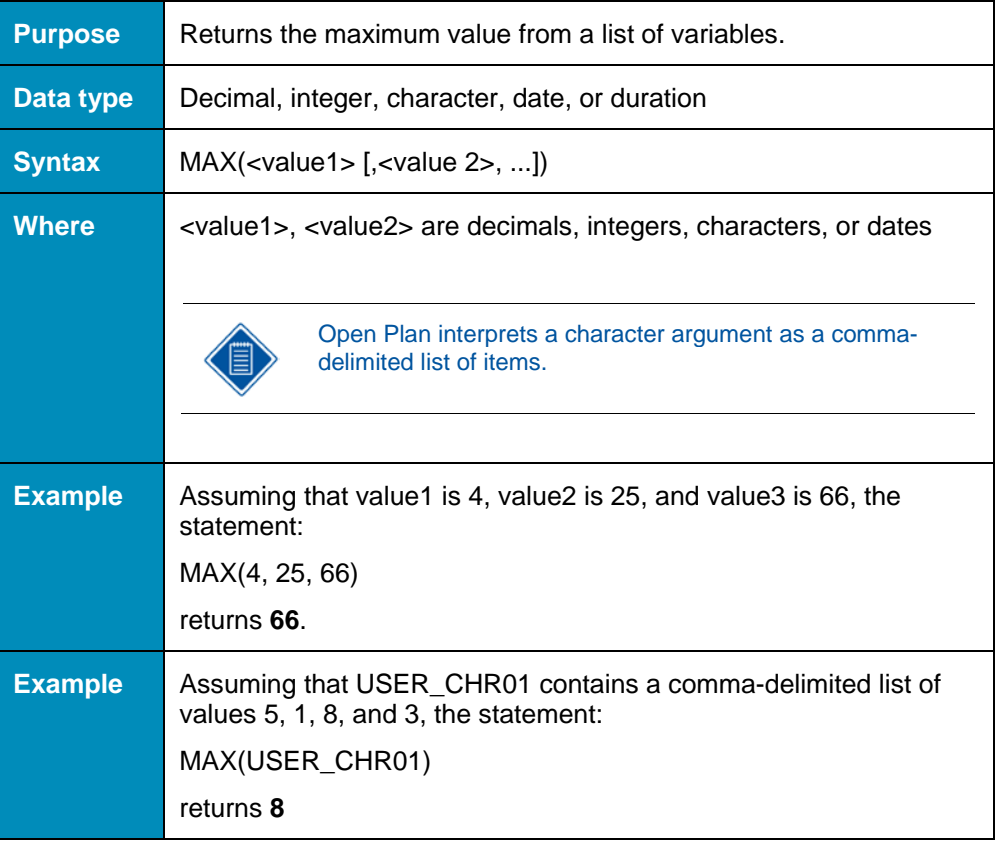

# **MID()**

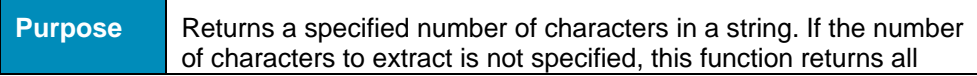

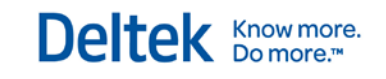

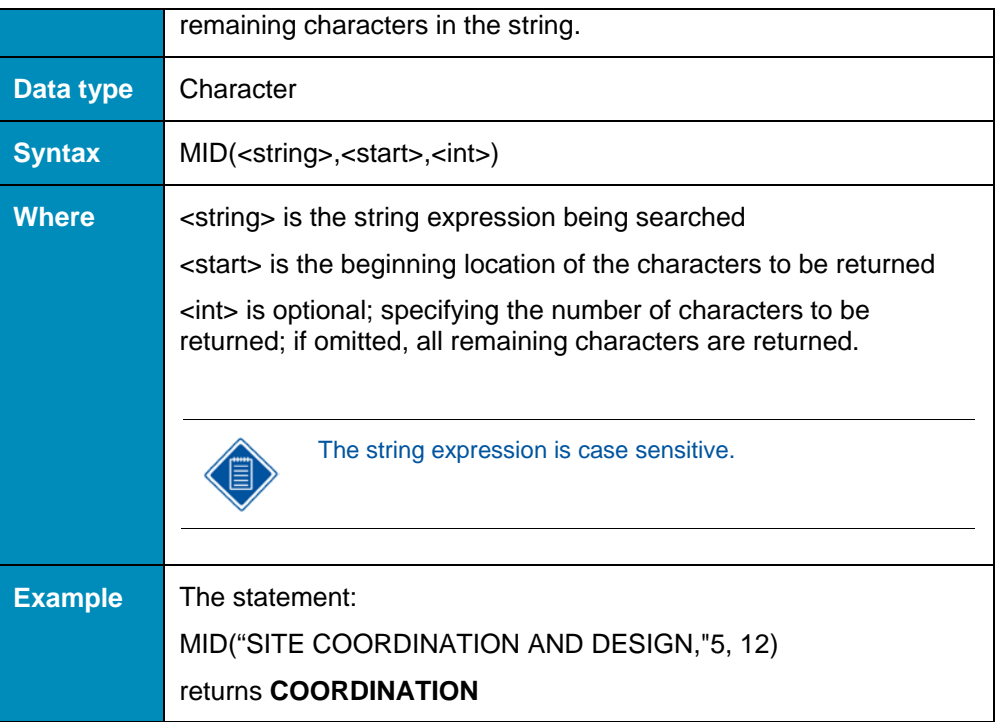

## **MIN()**

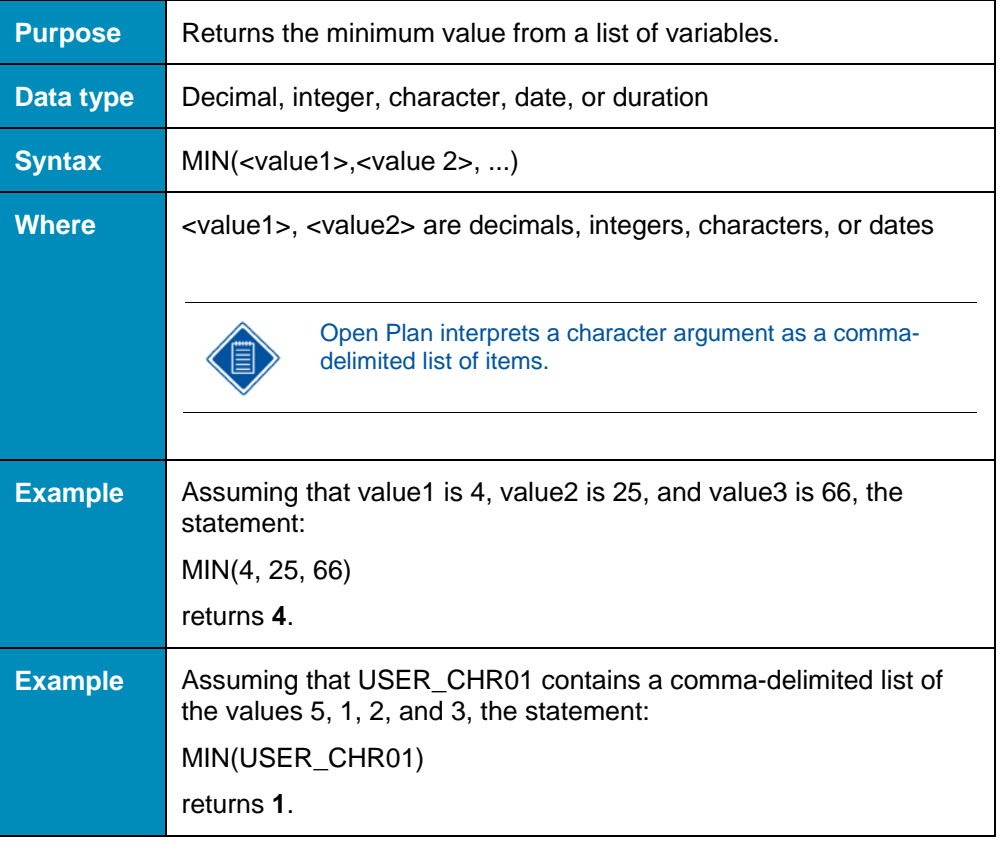

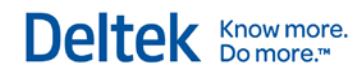

### **MONTH()**

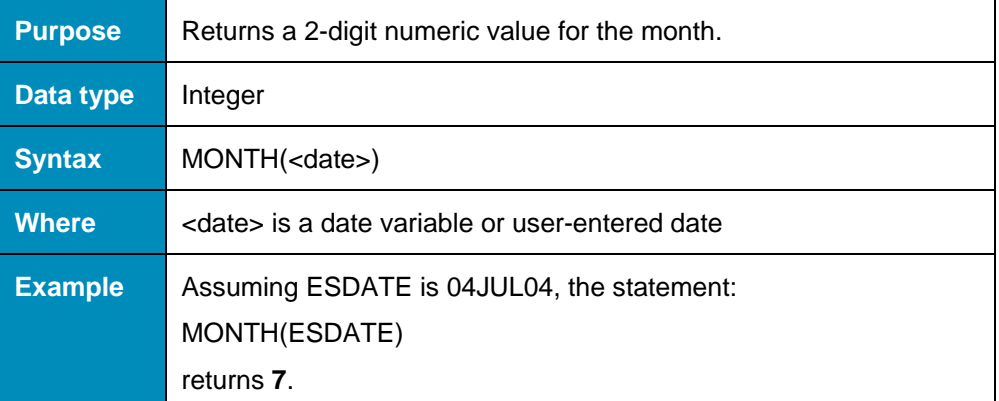

### **NEWLINE()**

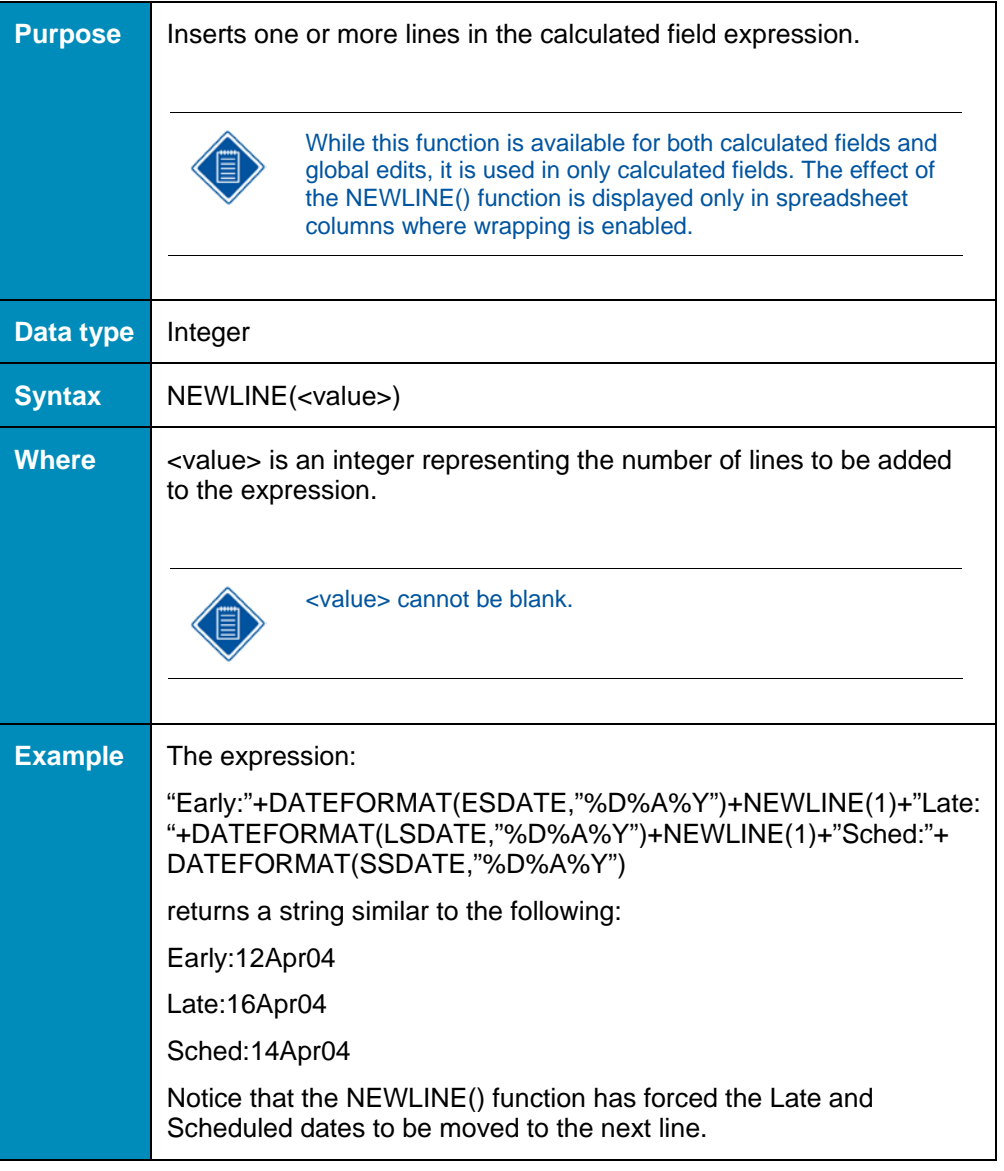

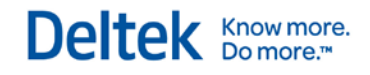

### **NUMBER\_FORMAT()**

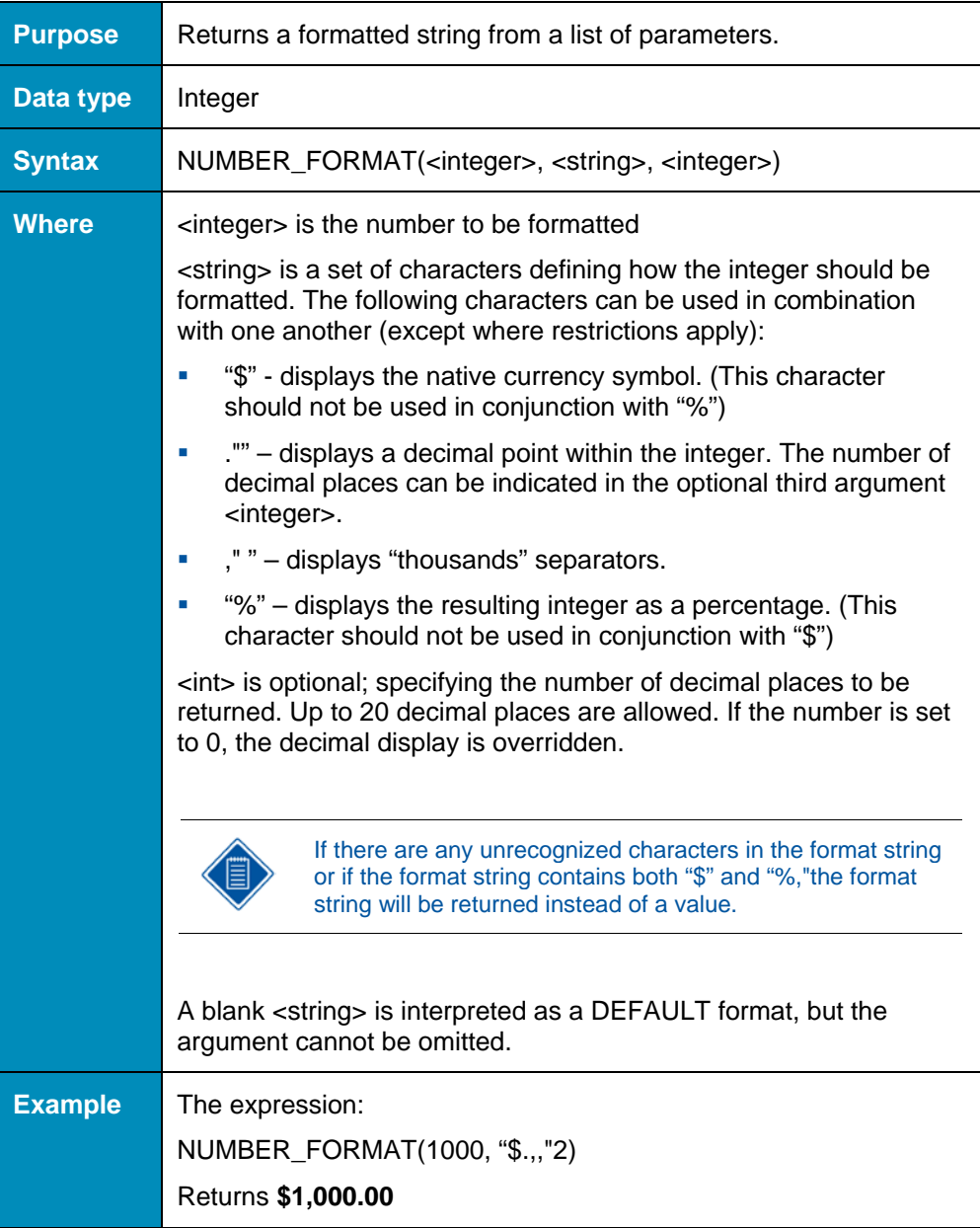

## **OCCURS()**

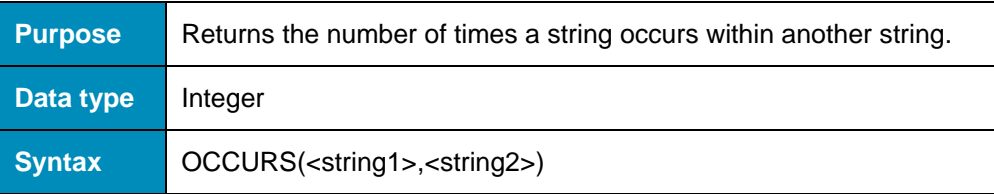

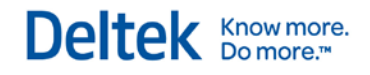

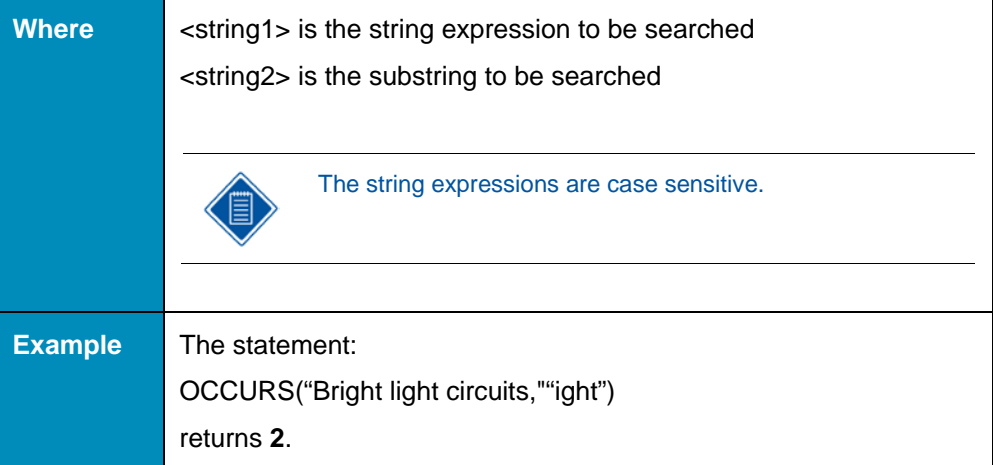

#### **PARENT()**

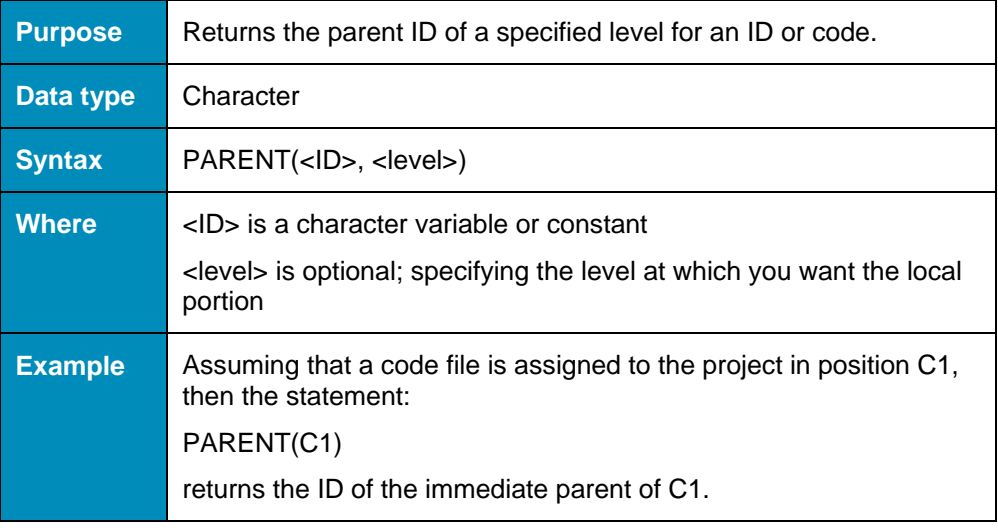

#### **RECORD\_NUMBER()**

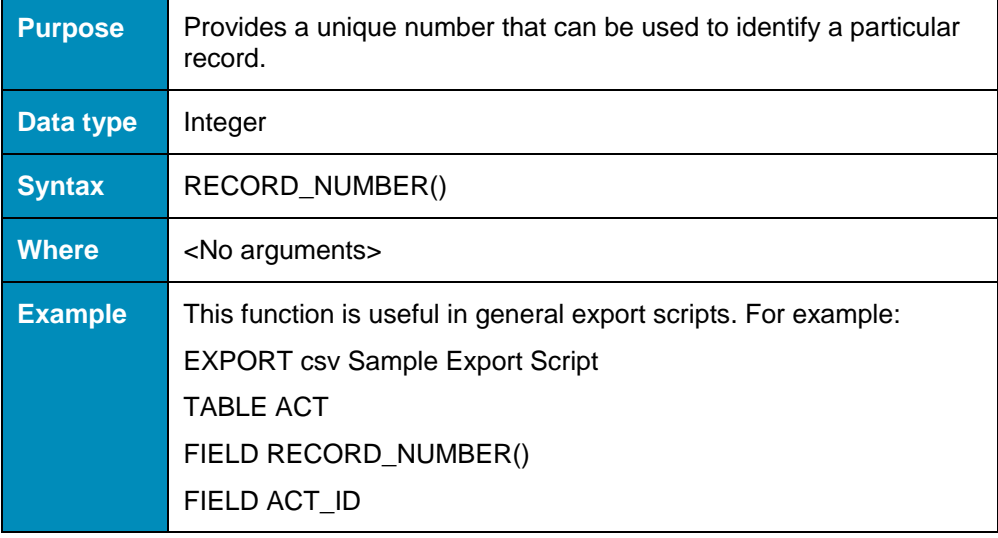

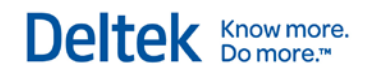

# **RIGHT()**

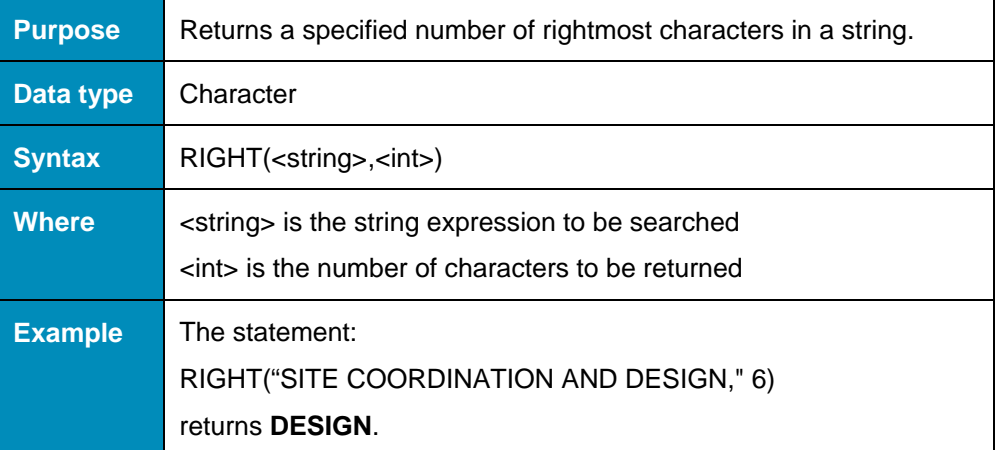

## **ROUND()**

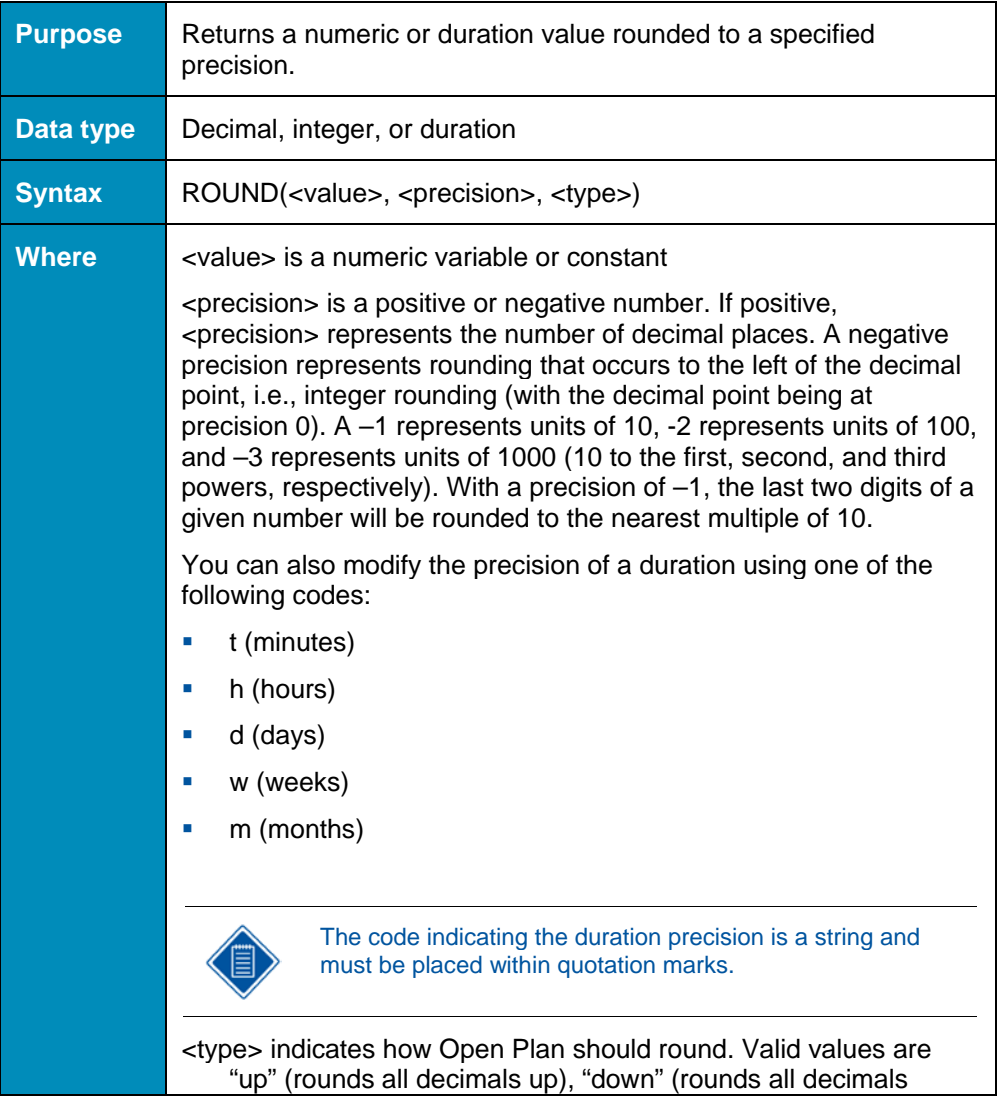

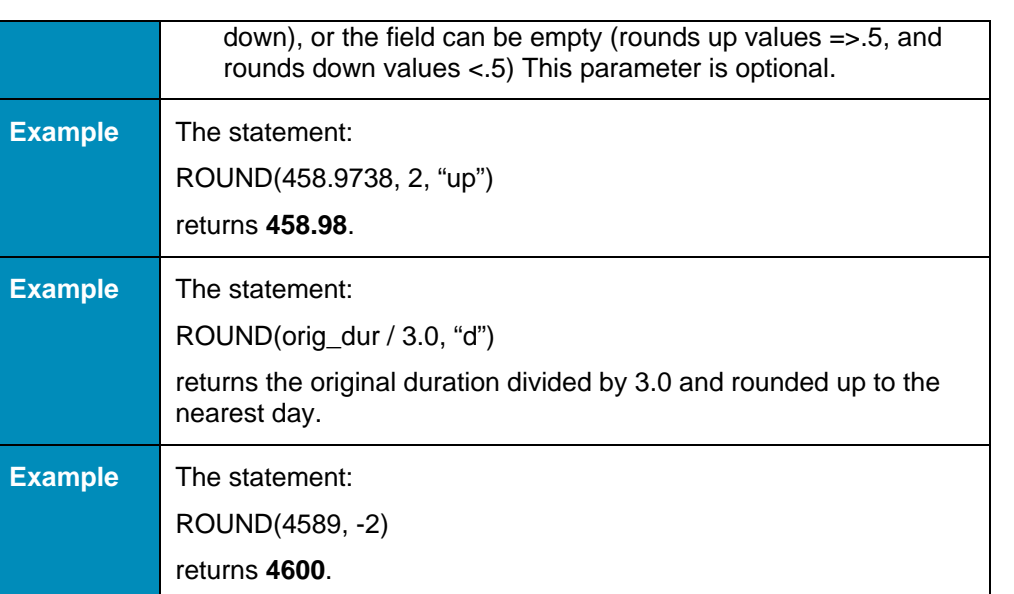

# **SPACE()**

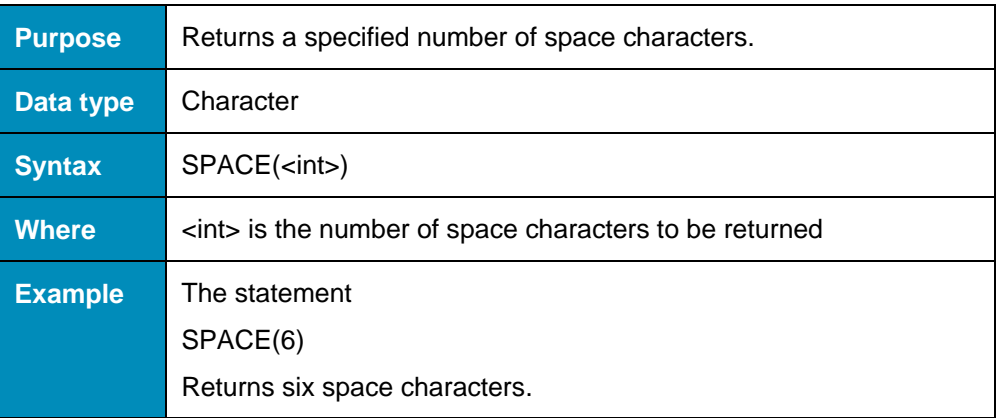

### **SQRT()**

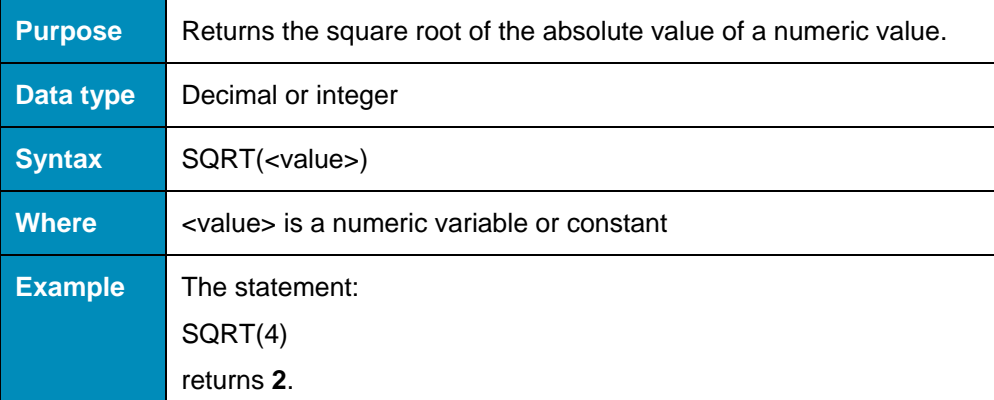

## **STR()**

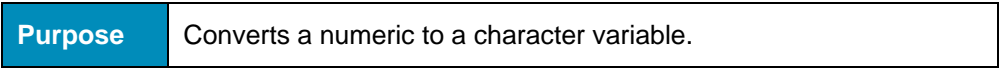

Deltek Knowmore.

#### The Elements of Calculated Field Expressions

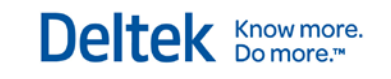

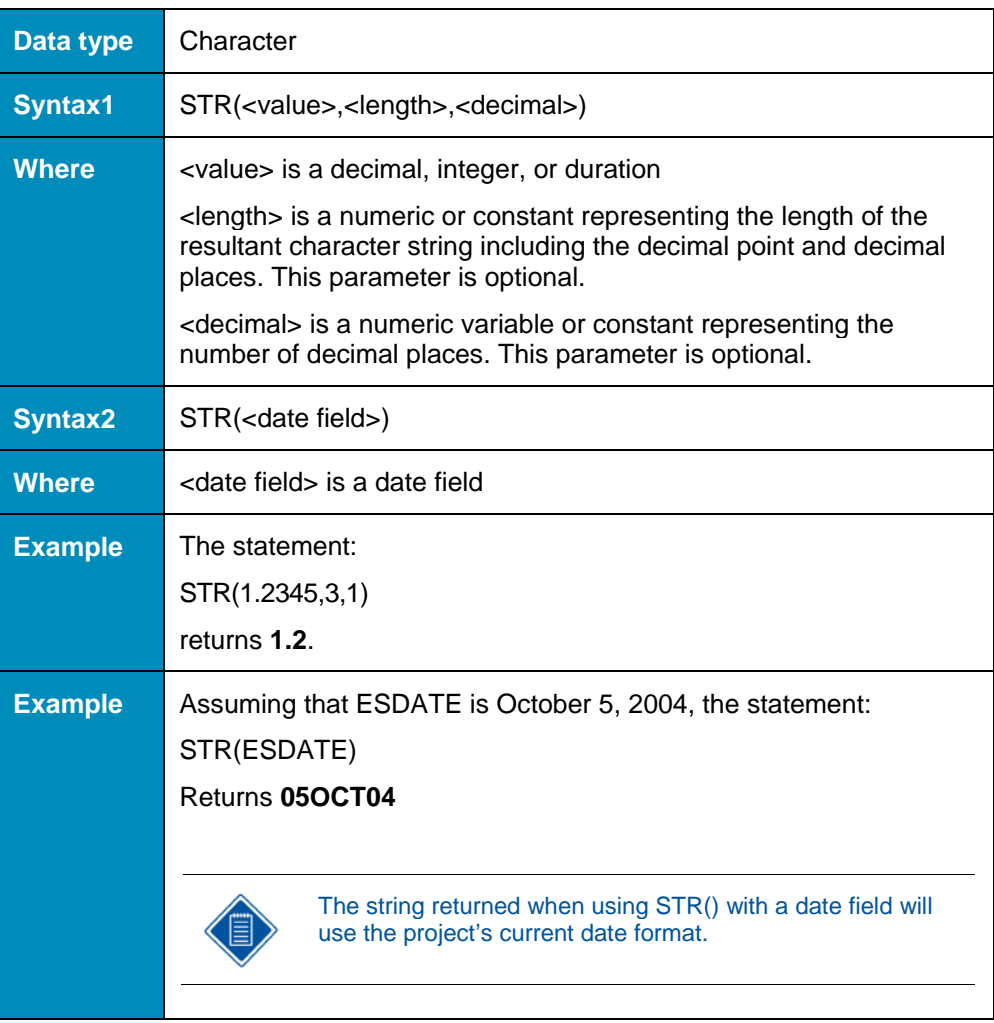

### **STRTRAN()**

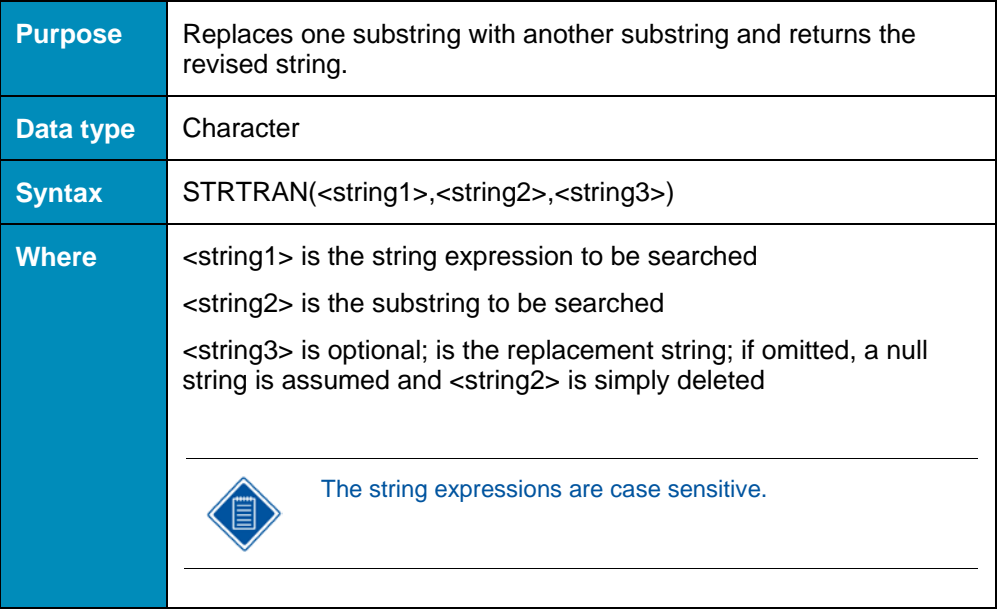

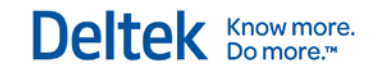

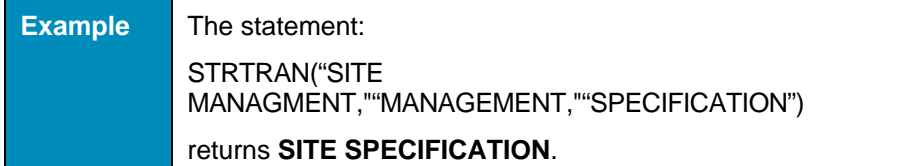

# **STUFF()**

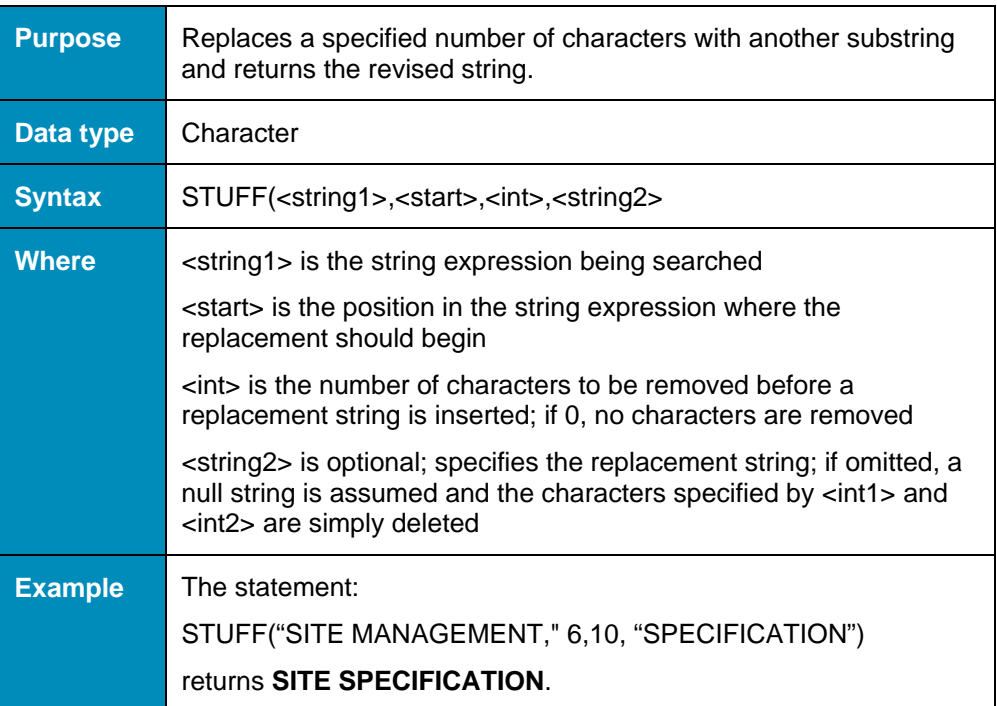

### **SUBSTR()**

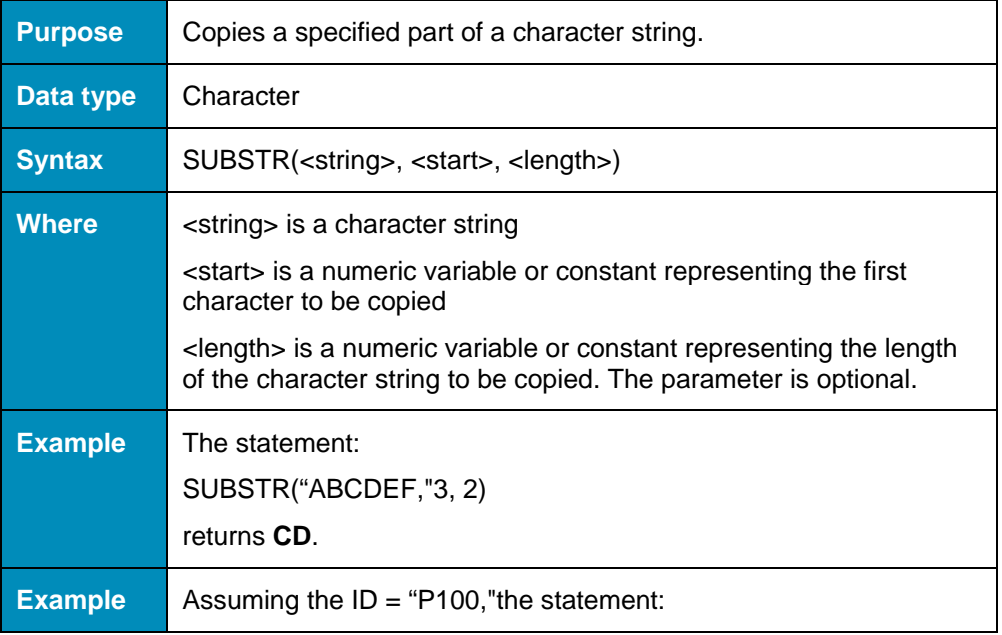

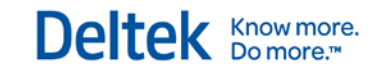

SUBSTR(ID, 1, 2) returns **P1**.

## **TIMENOW()**

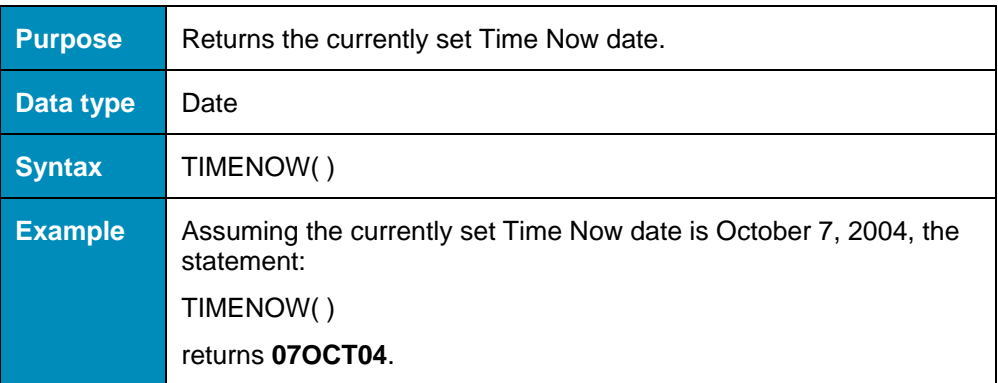

## **TRIM()**

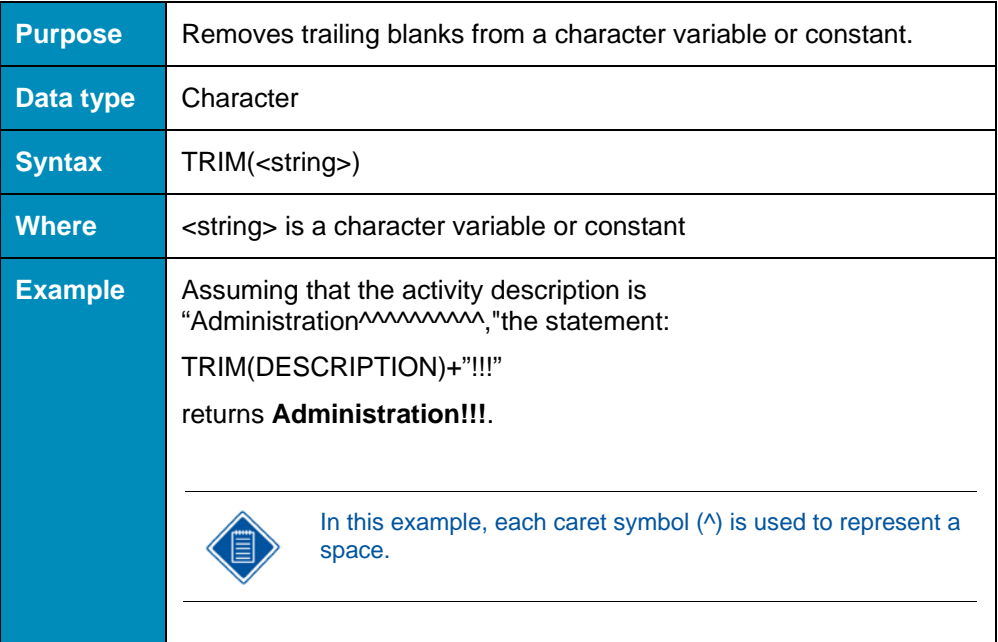

### **UPPER()**

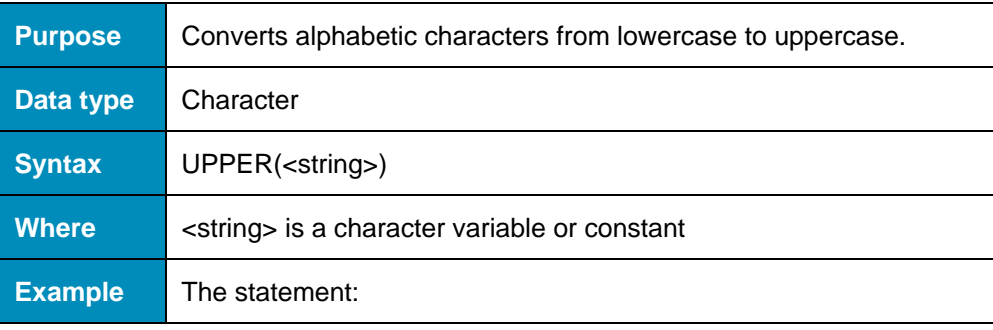

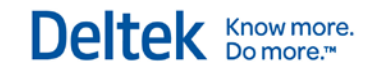

### UPPER("Dig Hole") returns **DIG HOLE**.

### **USER\_ID()**

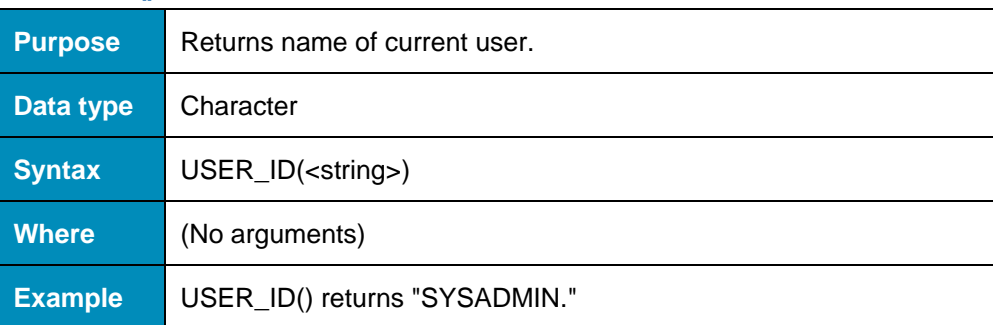

### **VAL()**

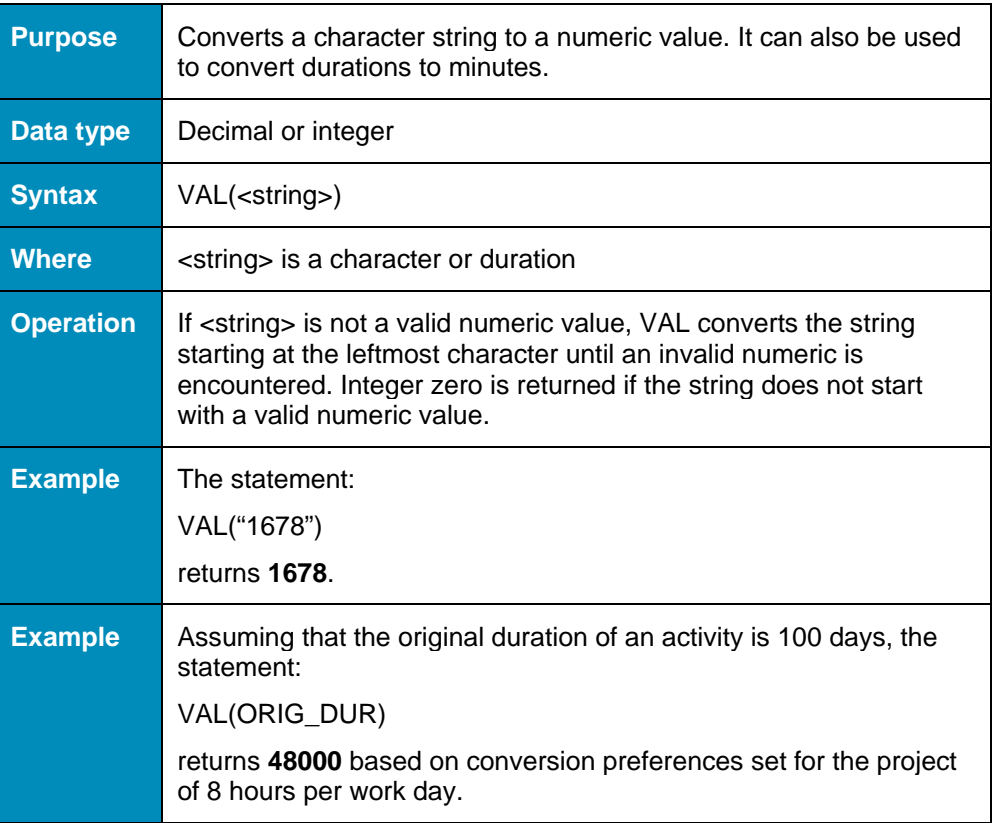

### **YEAR()**

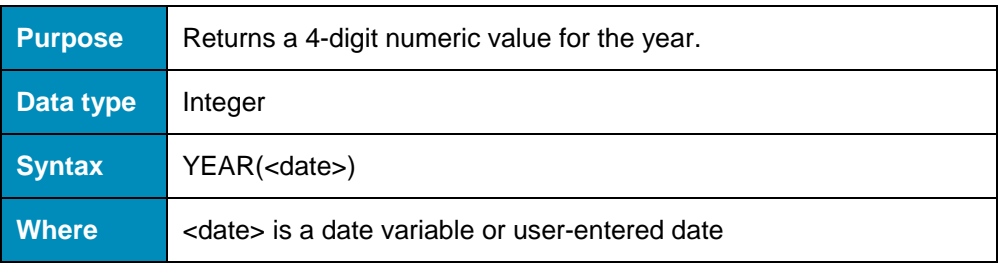

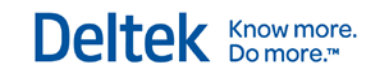

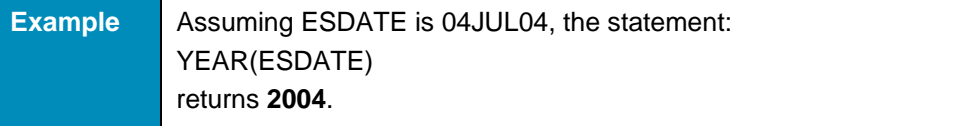
The following calculated fields are among those supplied with Open Plan:

### **\_Check\_My\_Preds**

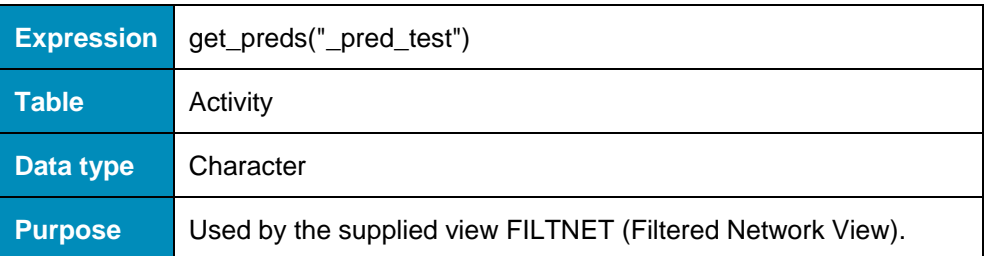

### **\_Check\_My\_Succs**

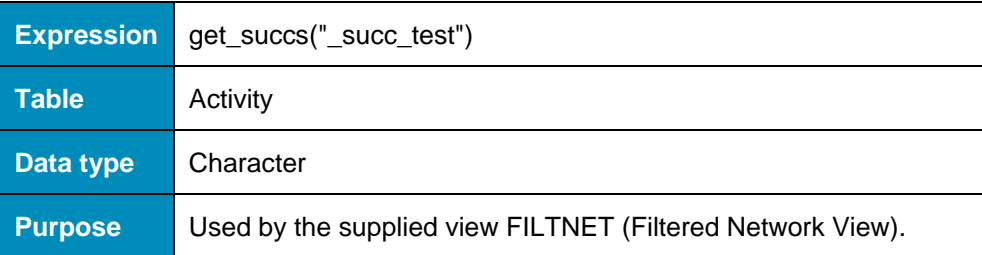

### **\_Dimmed\_Activities**

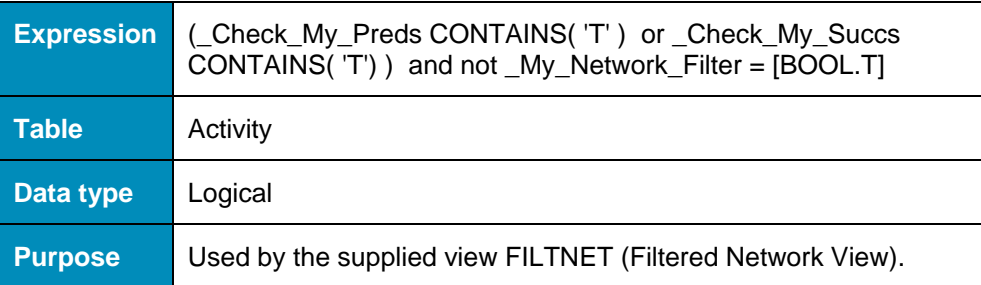

### **\_Has\_Preds\_In\_Other\_Sub**

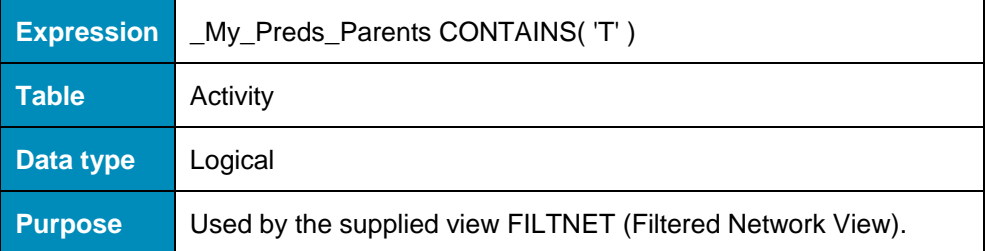

### **\_Has\_Succs\_In\_Other\_Sub**

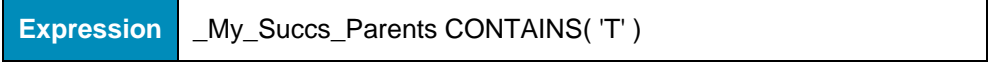

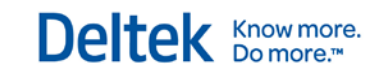

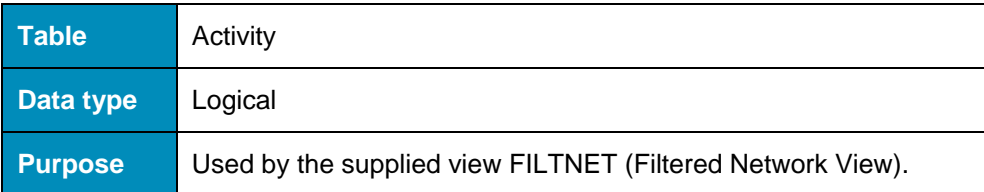

### **\_Is\_Activity**

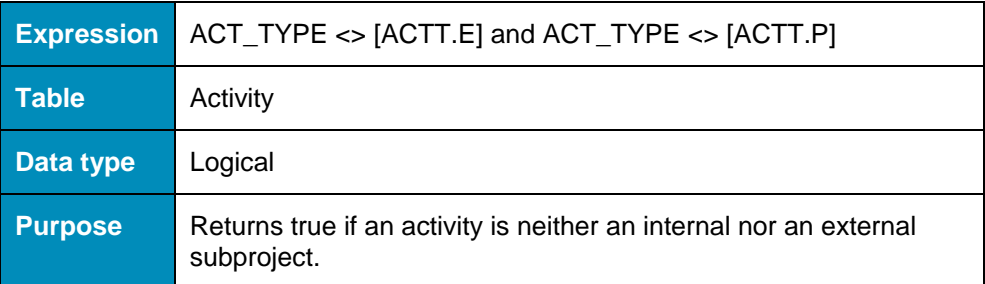

### **\_My\_Network\_Filter**

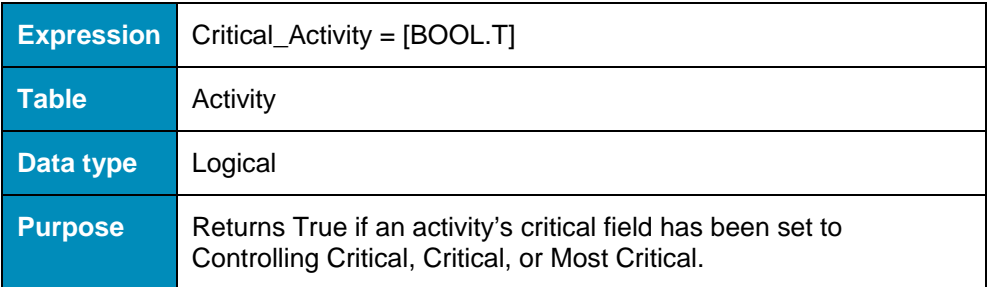

## **\_My\_Parent**

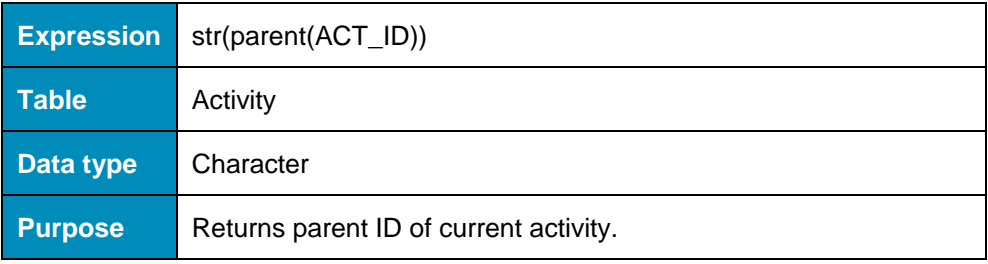

### **\_My\_Preds\_Parents**

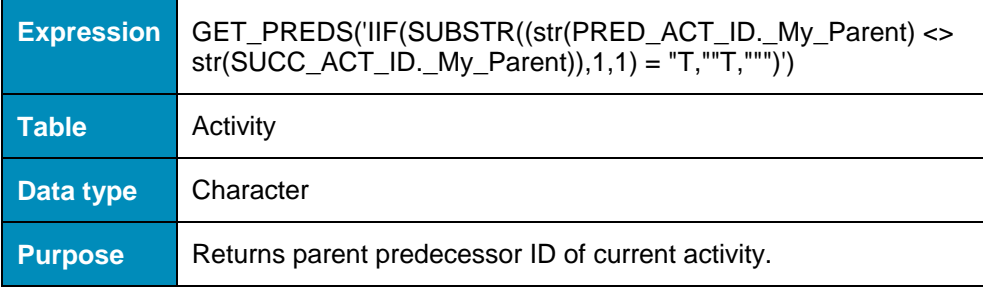

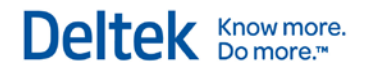

### **\_My\_Succs\_Parents**

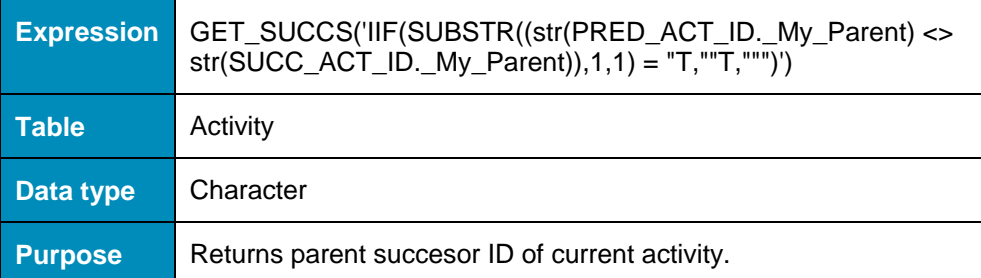

### **\_Non\_Critical\_Activities\_Only**

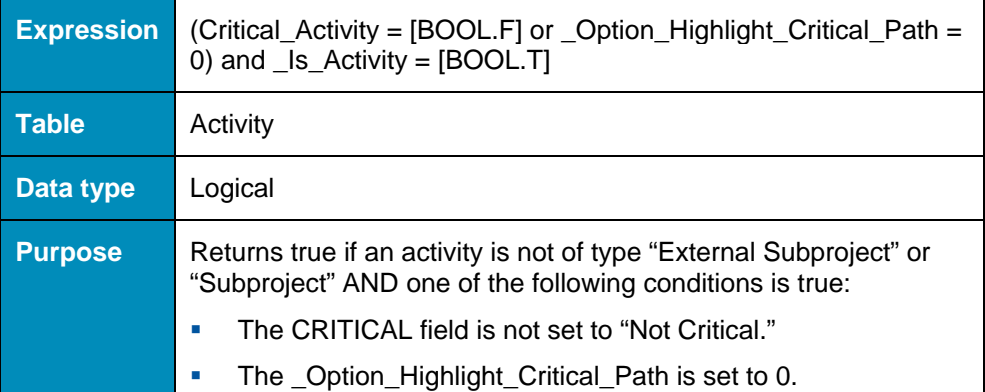

### **\_Not\_Planned\_Activities**

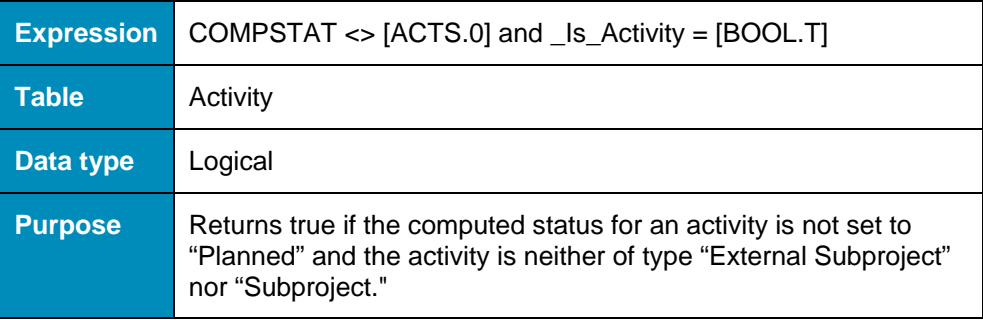

## **\_Opt\_Highlight\_Critical**

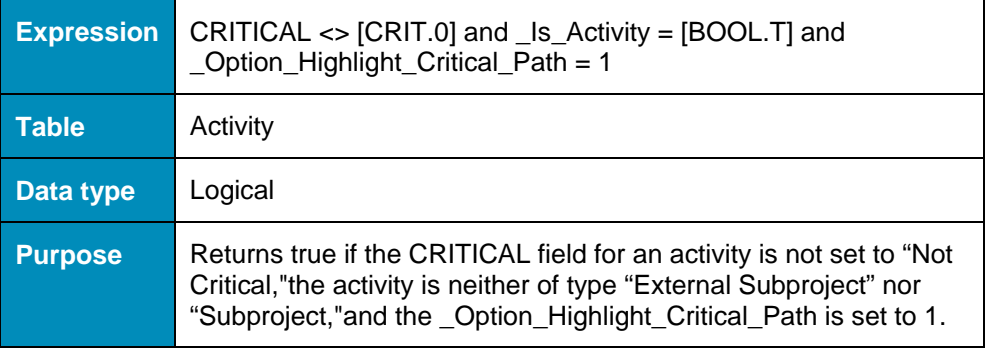

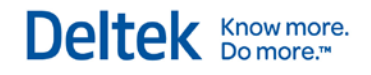

### **\_Opt\_Milestone**

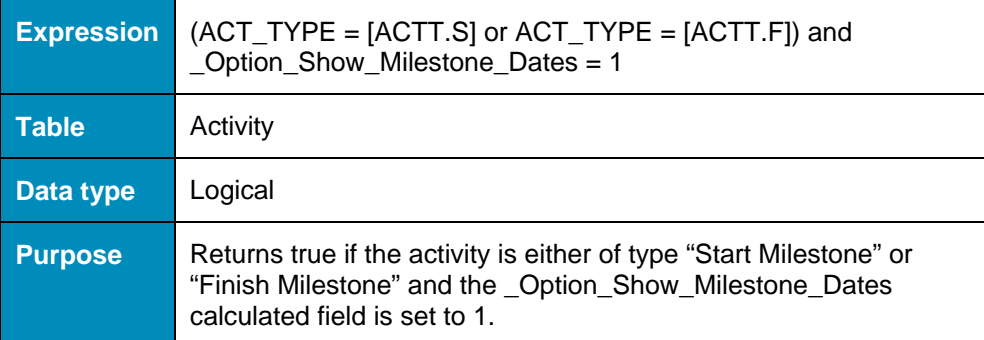

## **\_Opt\_Show\_Float**

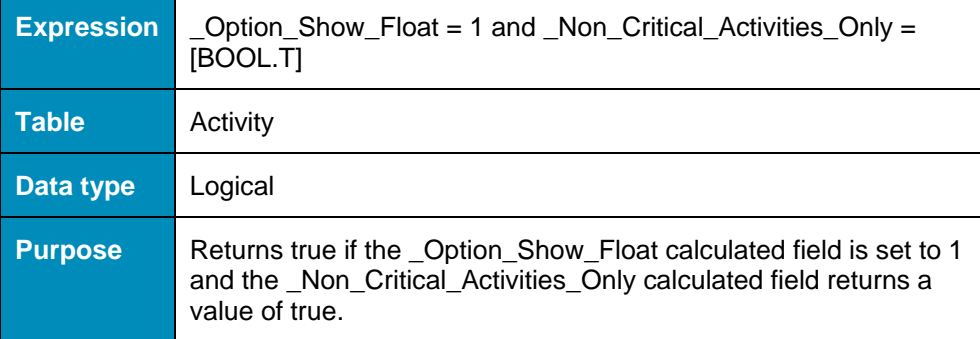

## **\_Option\_Highlight\_Critical\_Path**

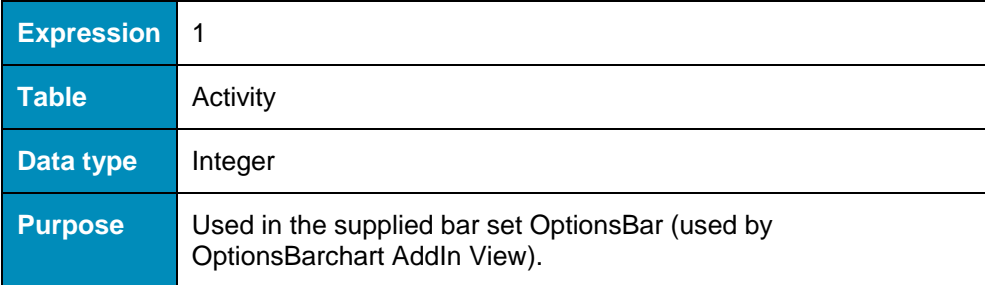

### **\_Option\_Show\_Float**

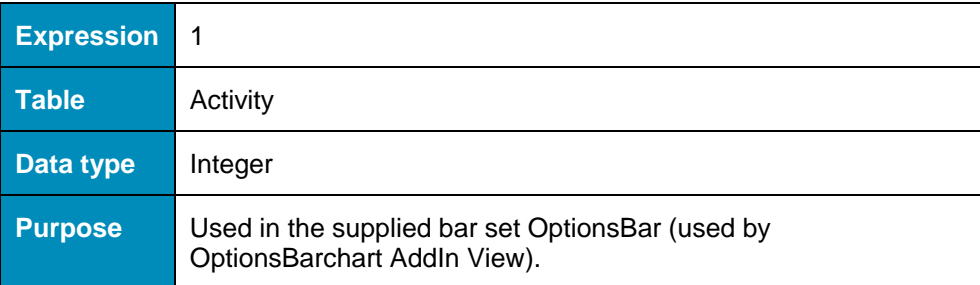

### **\_Option\_Show\_Milestone\_Dates**

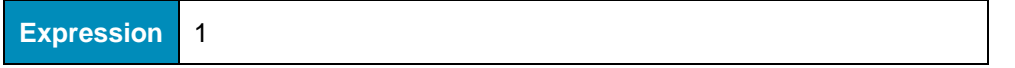

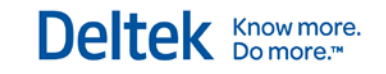

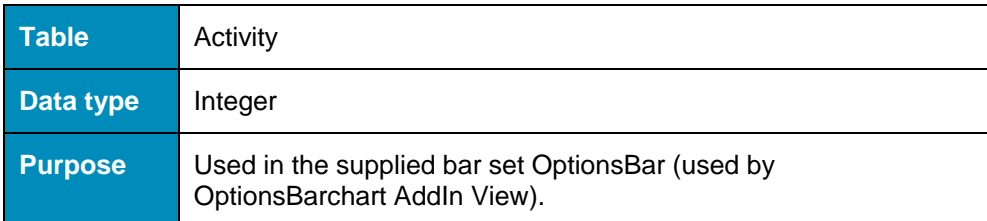

### **\_pred\_test**

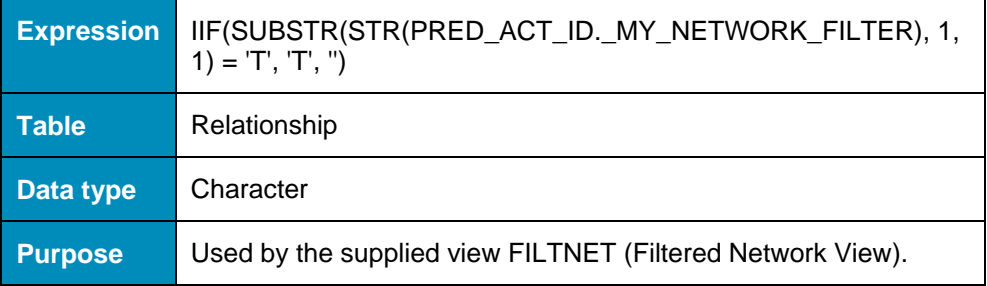

### **\_succ\_test**

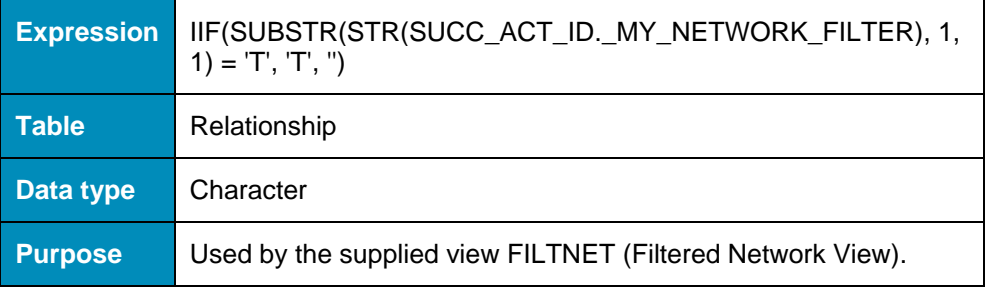

### **\_The\_Real\_Network\_Filter**

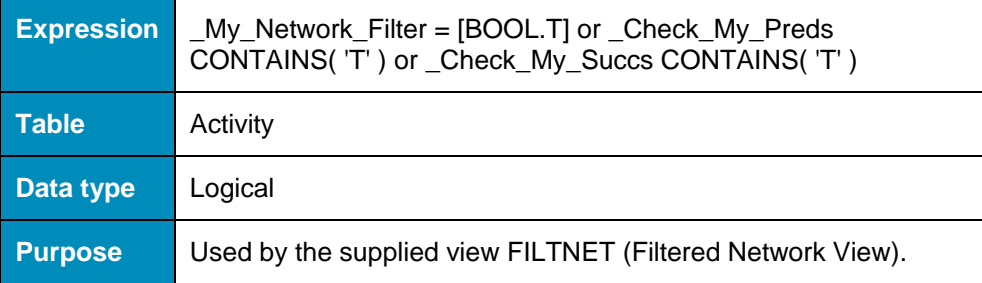

### **Activity\_is\_Late**

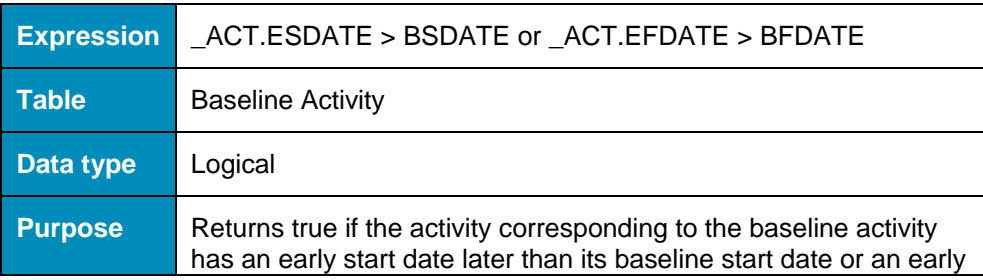

finish date later than its baseline finish date.

### **Activity\_is\_Milestone**

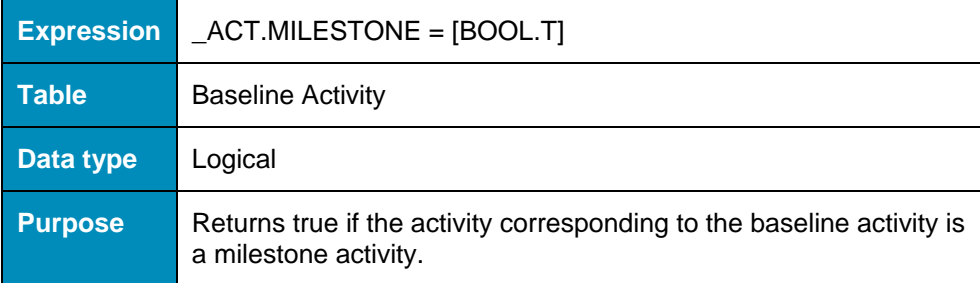

### **Activity\_is\_Ontime**

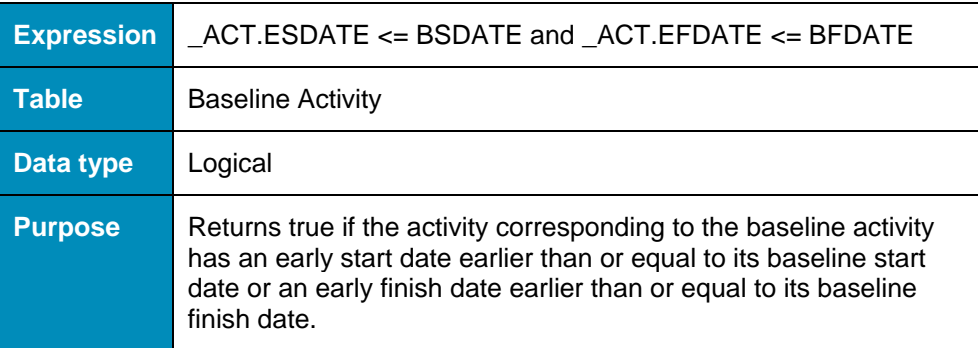

### **Accomplished\_Duration**

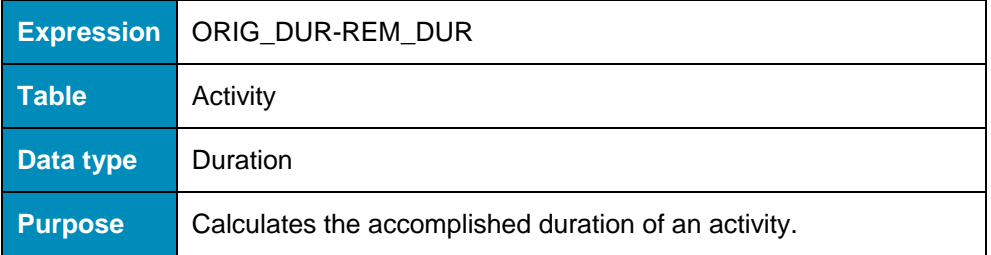

## **Activity\_Desc**

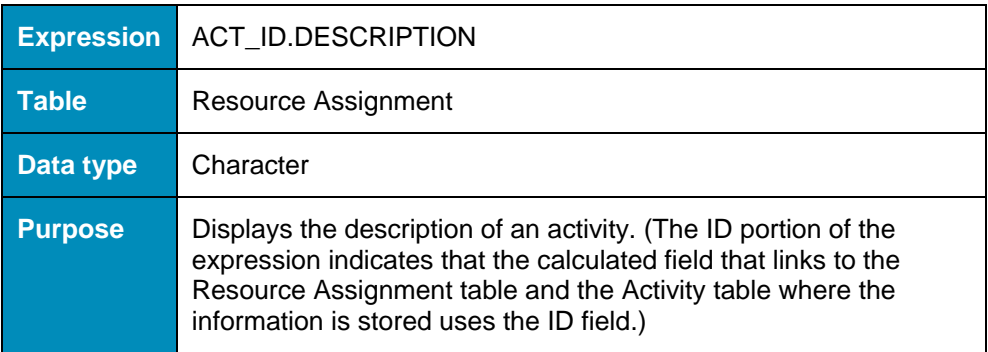

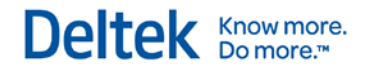

### **Activity\_Dur**

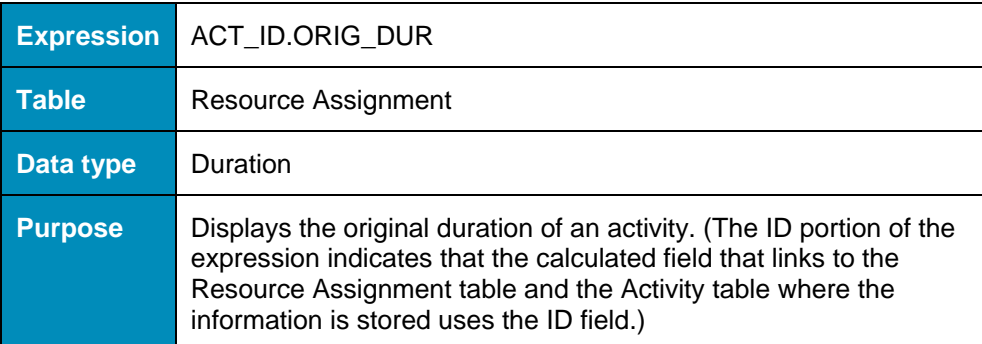

### **Activity\_Status**

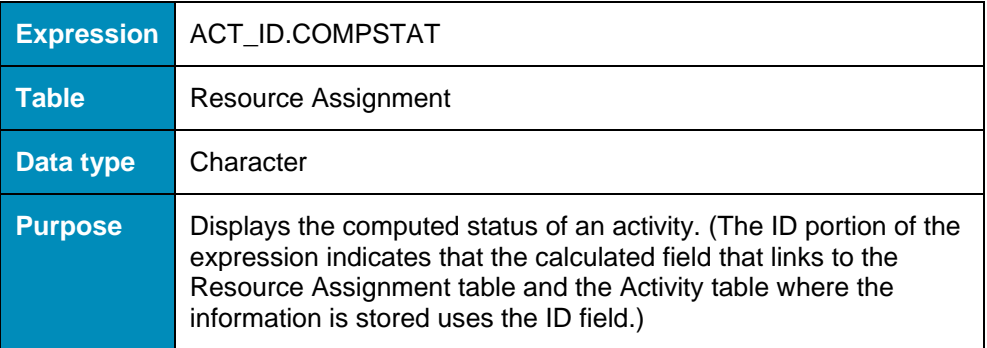

## **ACTRES\_Description**

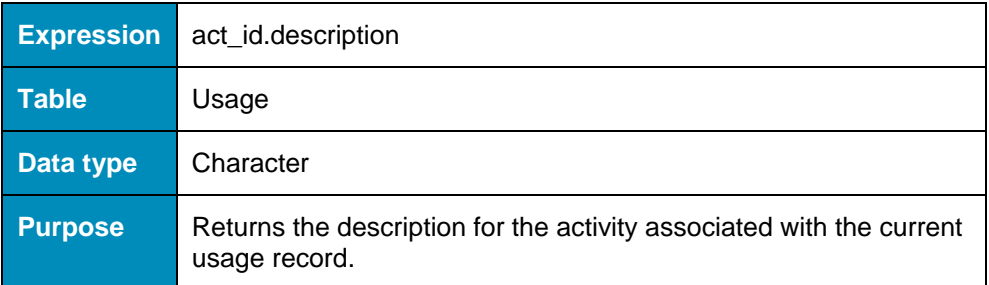

### **ACTRES\_OrigDur**

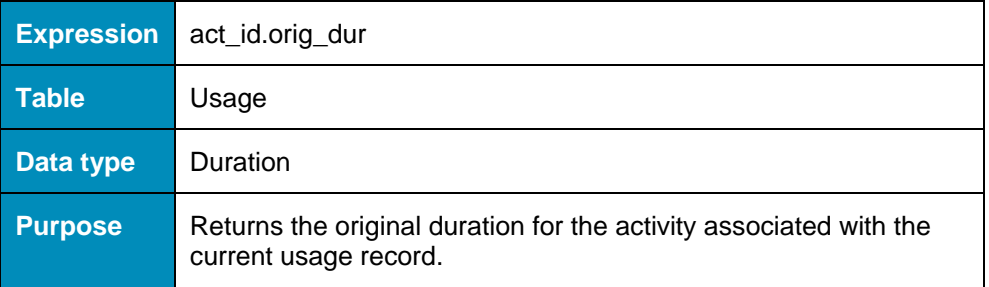

### **ACTRES\_Requested**

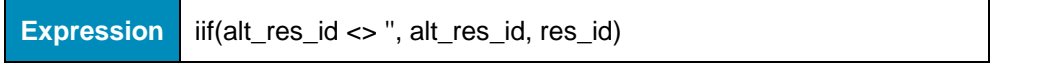

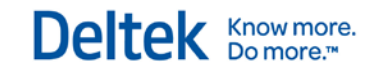

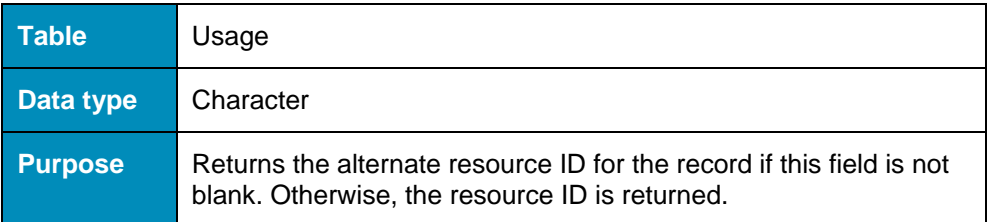

### **ACTRES\_SchedDur**

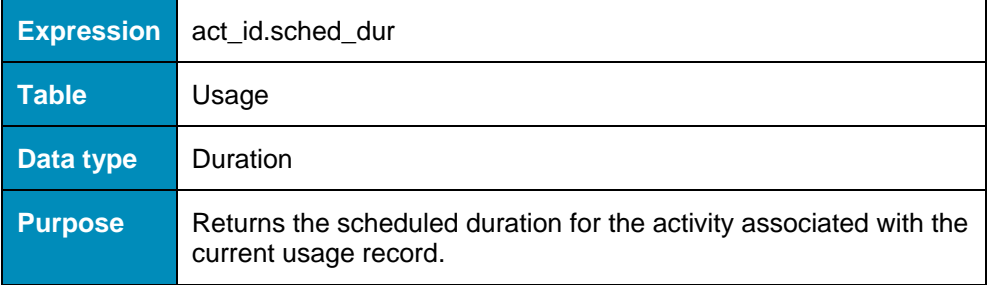

## **ACTRES\_SFDate**

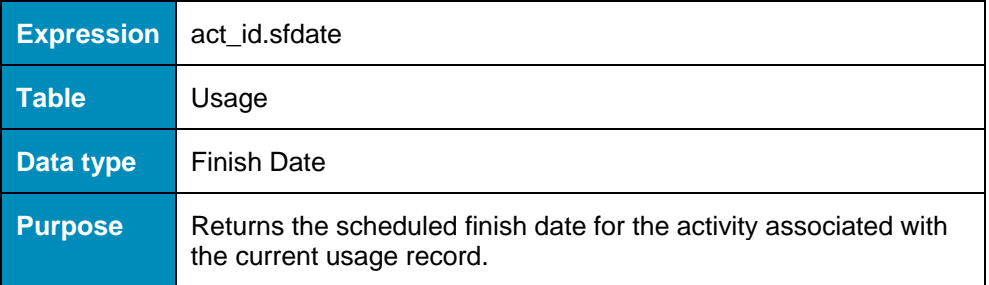

### **ACTRES\_SSDate**

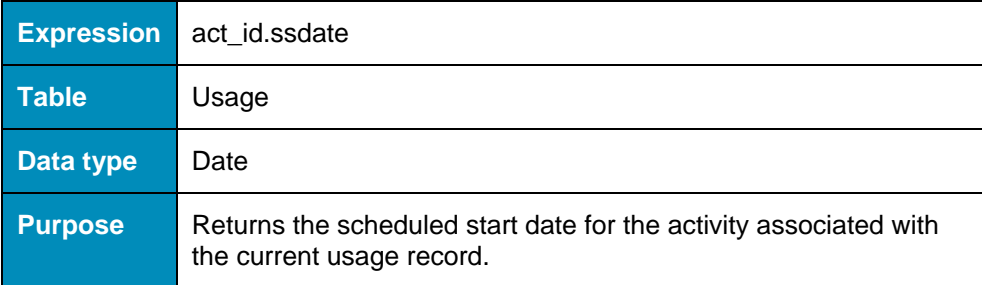

### **ACTRES\_Suggested**

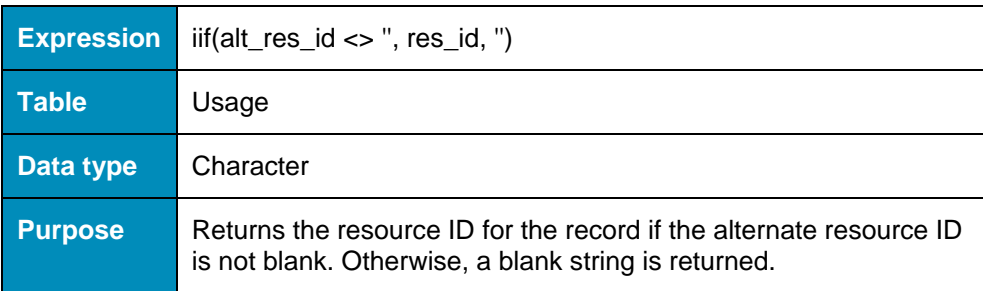

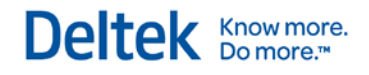

### **ACWPcum**

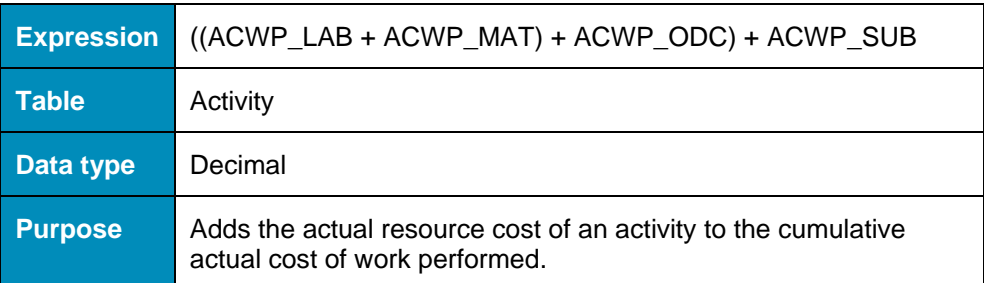

### **All\_Finish\_Dates**

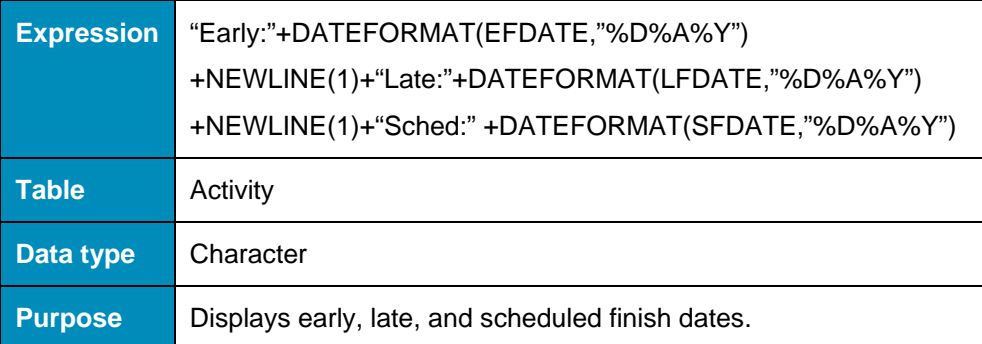

## **All\_Project\_Finish\_Dates**

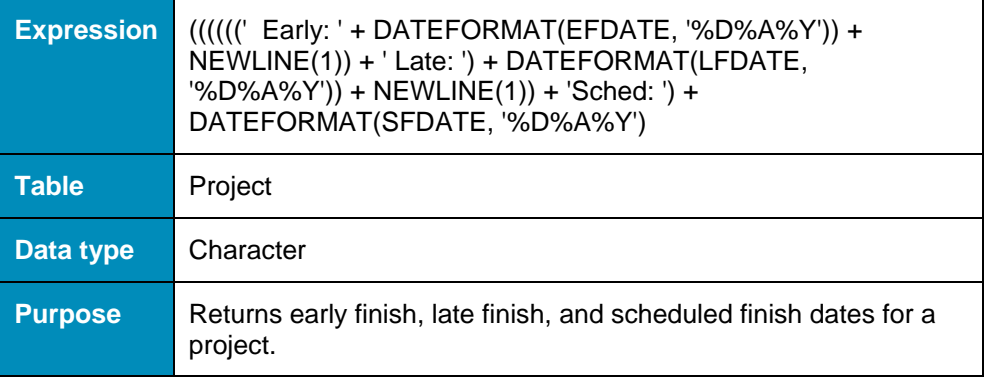

### **All\_Res**

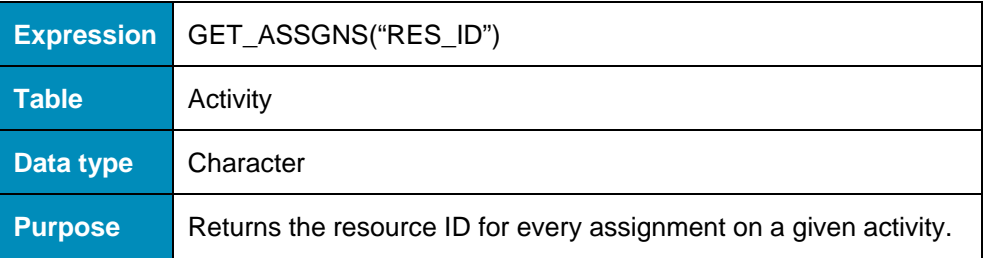

### **All\_Start\_Dates**

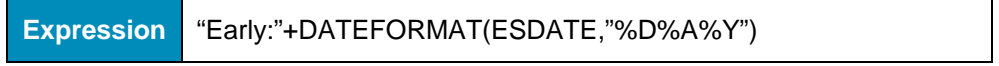

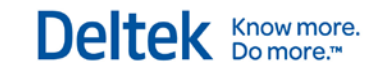

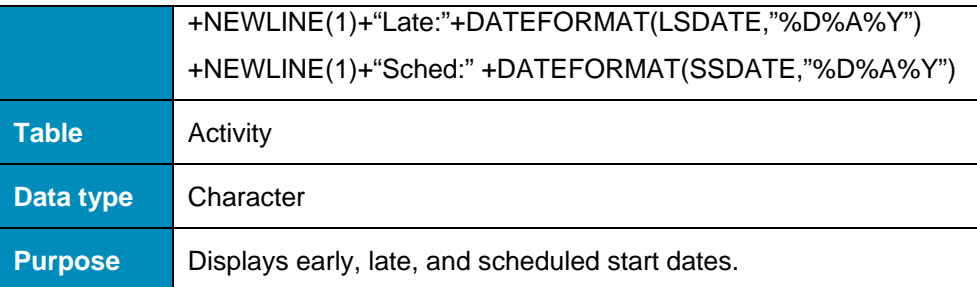

### **Assignments**

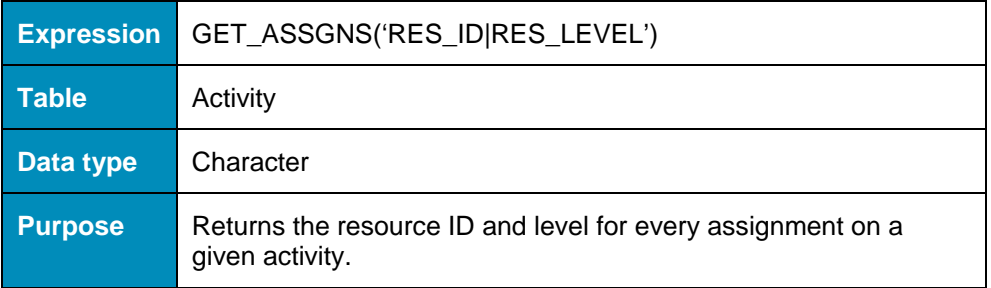

### **AVAIL\_ResClass**

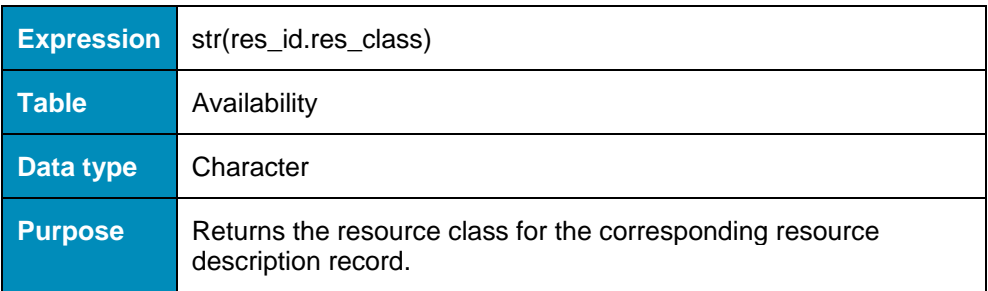

### **AVAIL\_ResDesc**

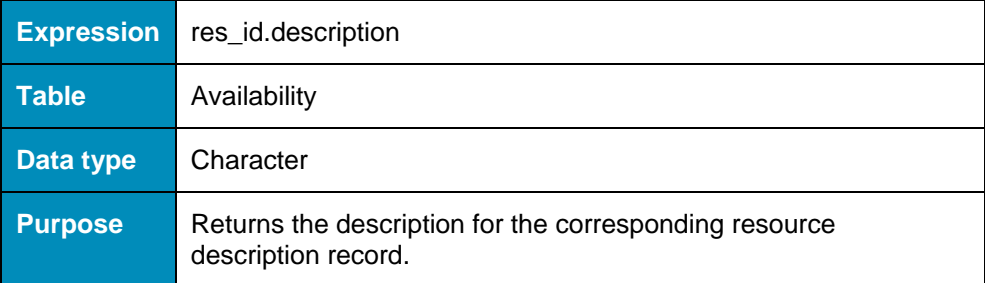

### **AVAIL\_ResType**

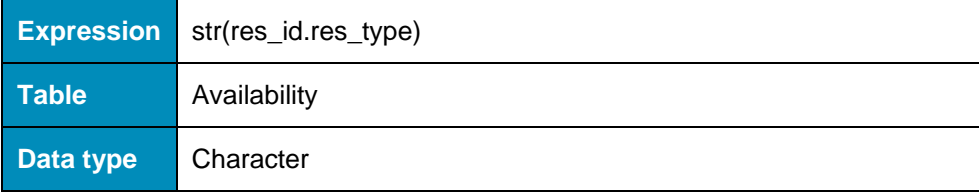

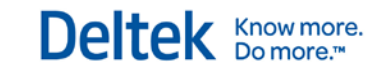

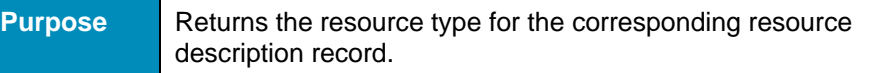

### **AVAIL\_ResUnits**

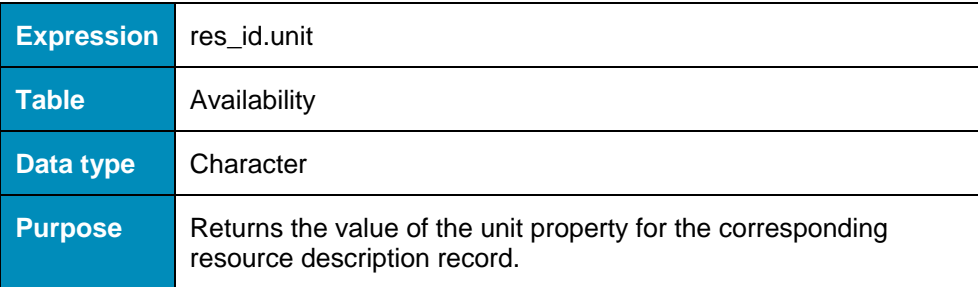

### **AVAIL\_UnitCost**

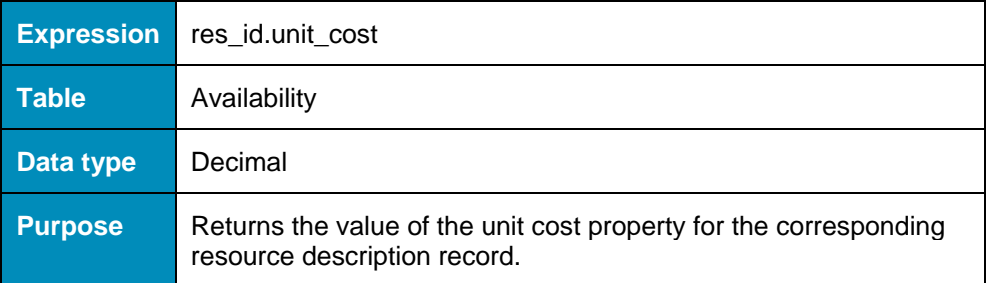

### **BACcum**

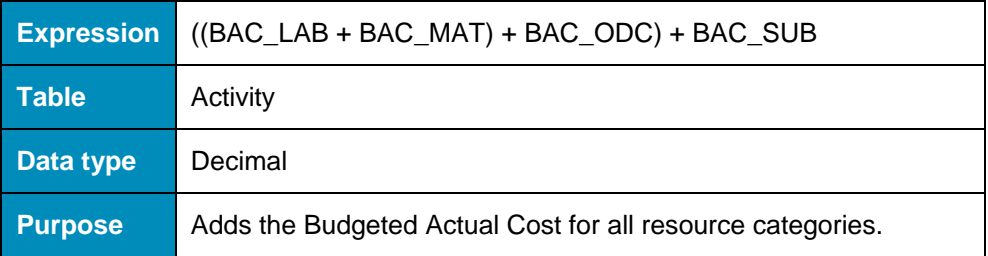

### **Baseline\_Finish\_Variance\_Percent**

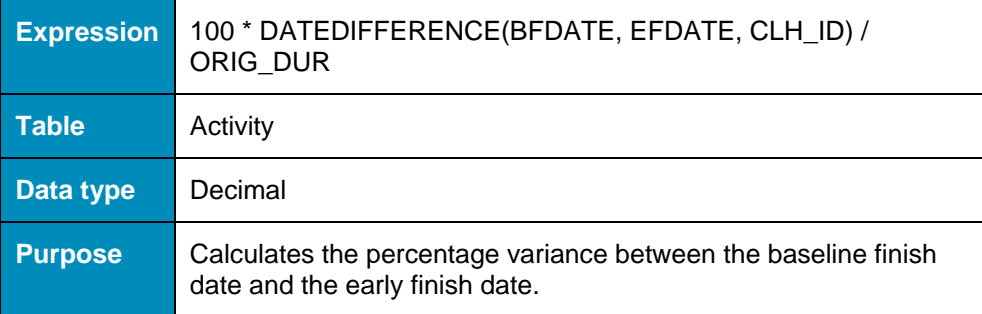

### **BCWPcum**

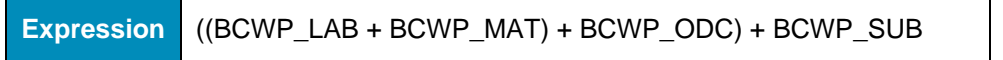

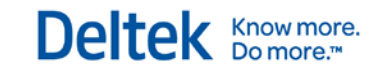

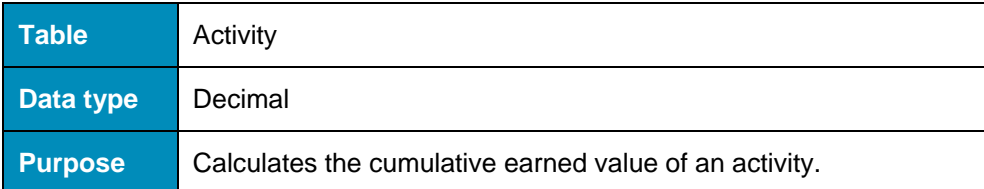

### **BCWScum**

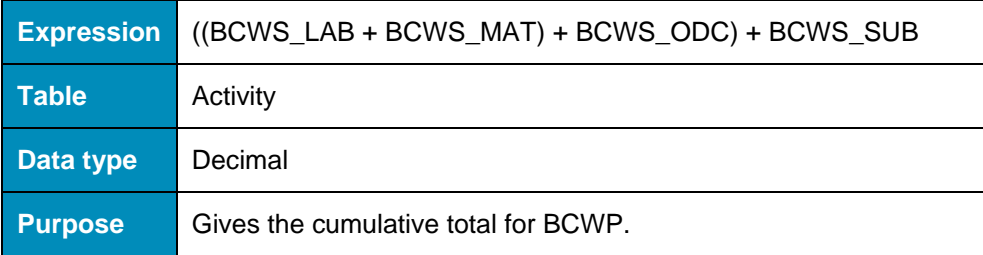

### **BF\_Label**

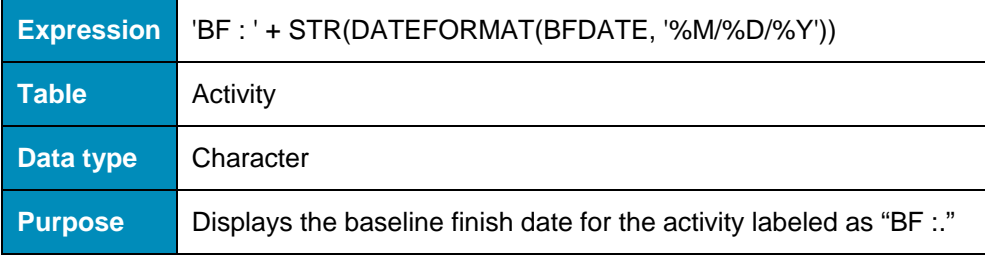

### **BS\_Label**

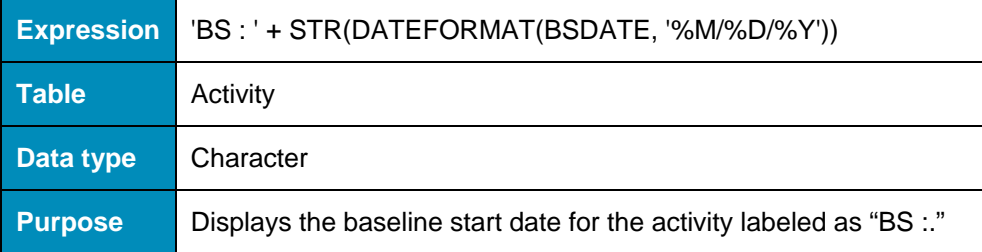

### **Budget\_at\_Completion**

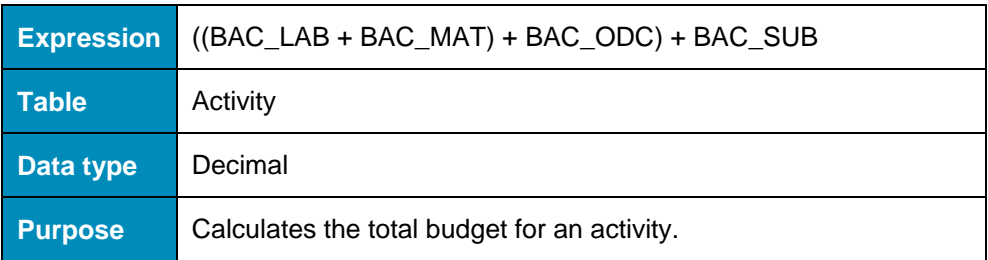

### **c1desc**

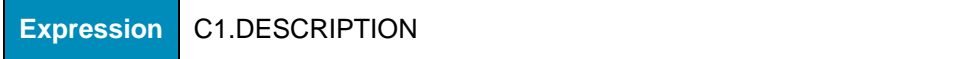

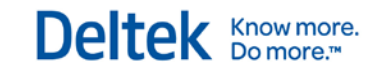

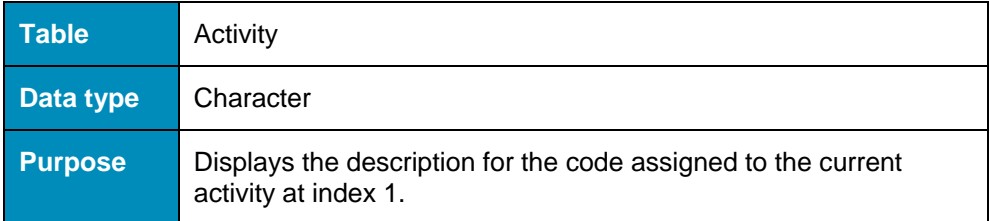

### **c2desc**

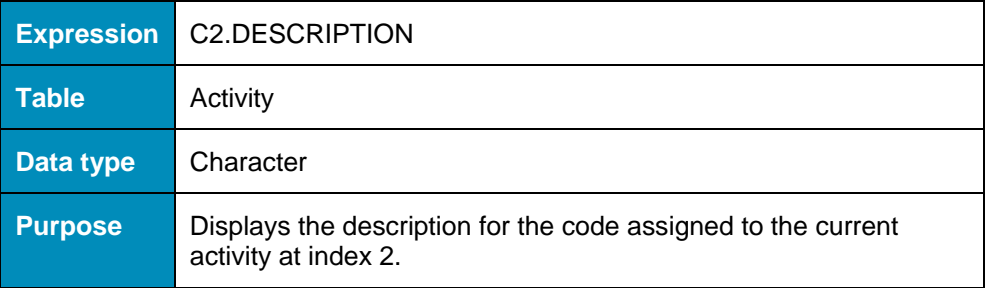

### **c3desc**

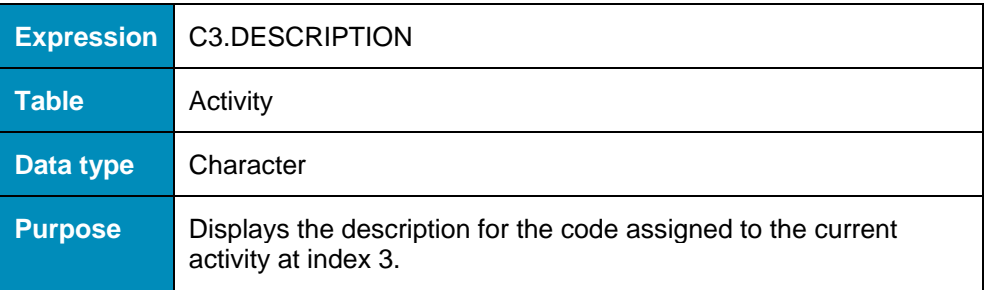

## **Client\_Label**

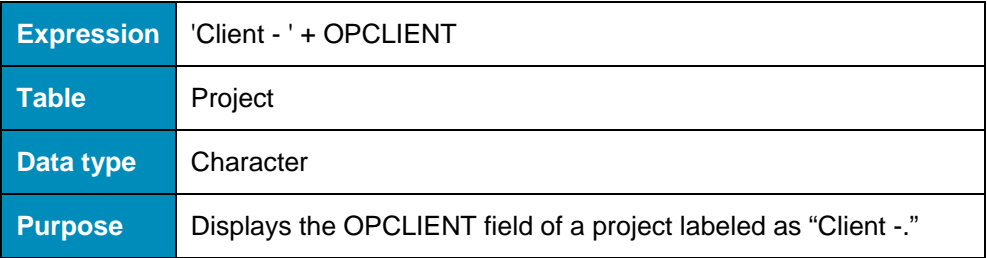

### **Complete\_Milestone**

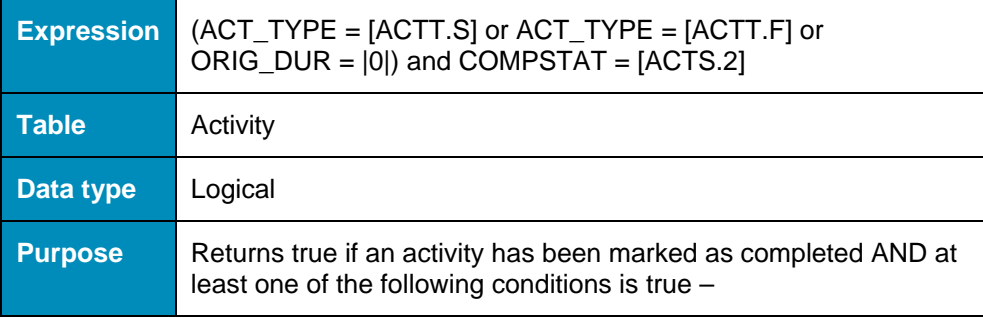

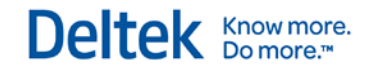

- The activity type is a start milestone;
- **The activity type is a finish milestone; or**
- **The original duration is 0.**

### **ControllingLogic**

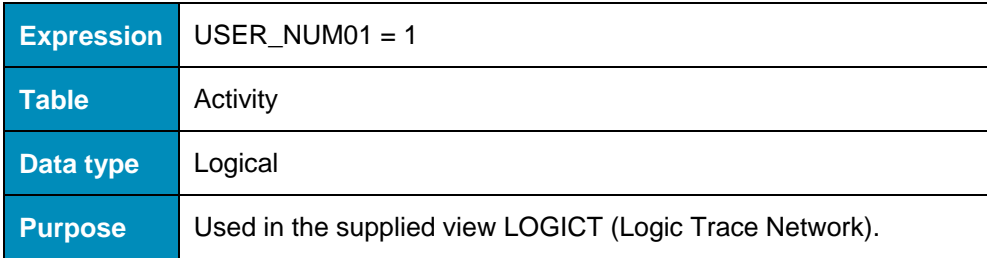

### **Cost\_Info**

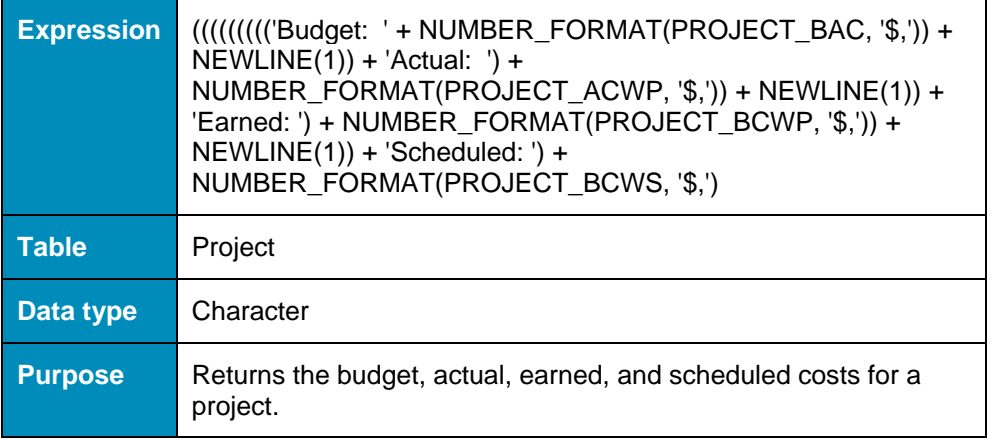

### **CPI**

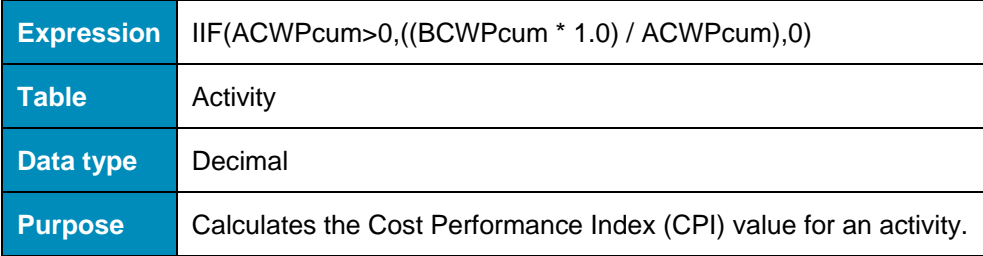

### **Critical\_Activity**

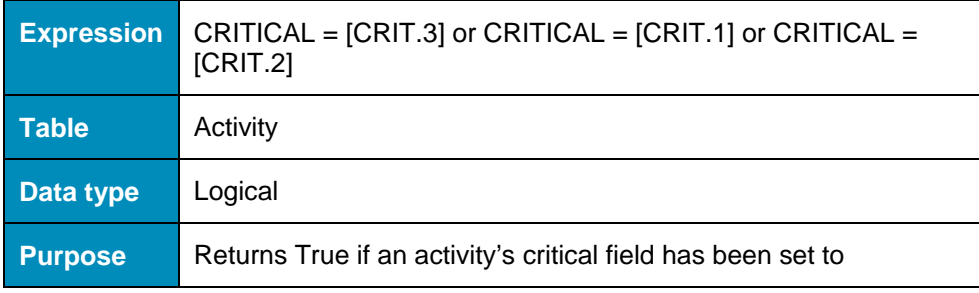

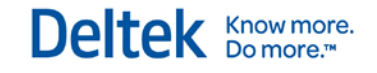

Controlling Critical, Critical, or Most Critical.

### **CV**

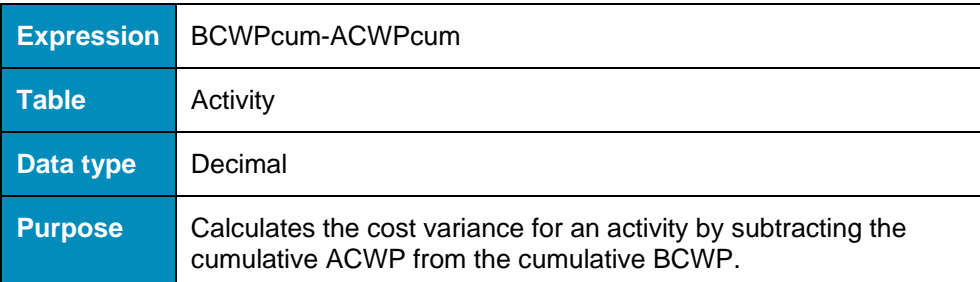

## **CV\_label**

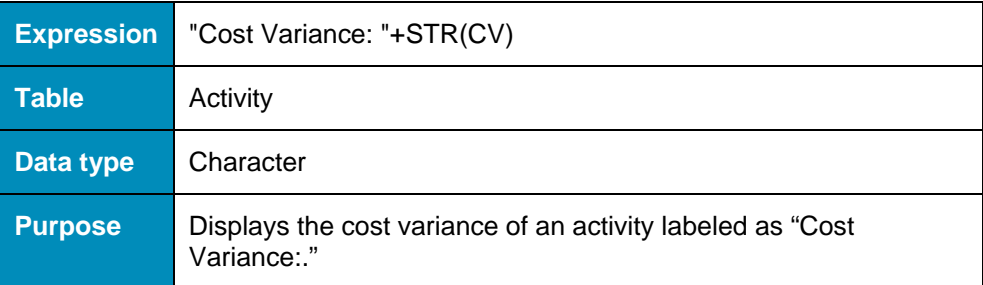

## **Decrease\_All\_Durations\_By\_20\_Percent**

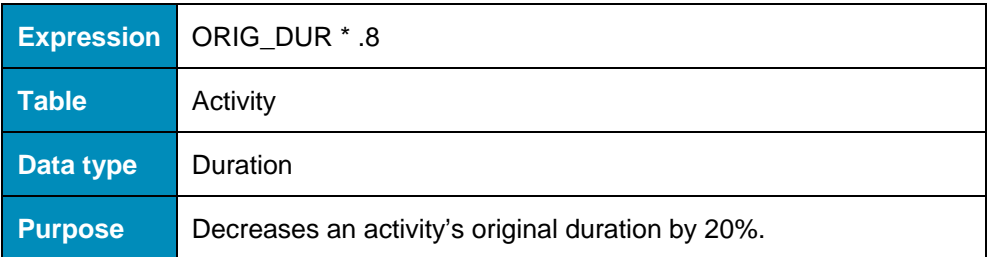

### **Detail**

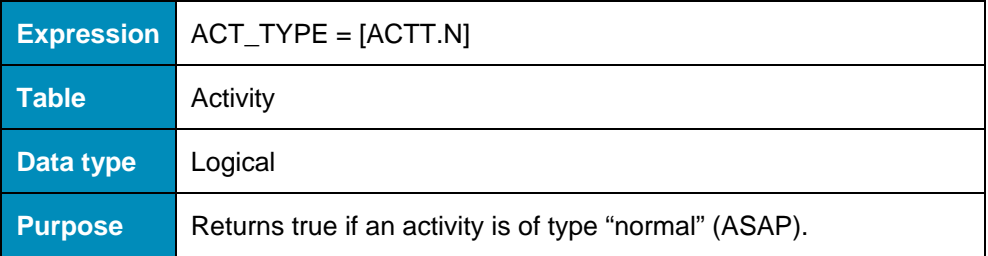

### **Duration\_Label**

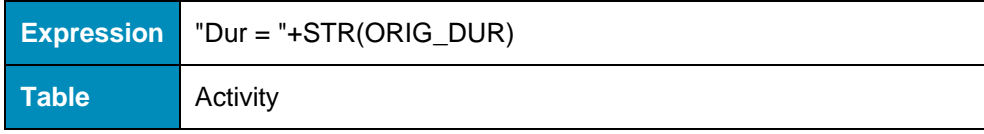

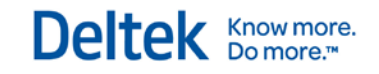

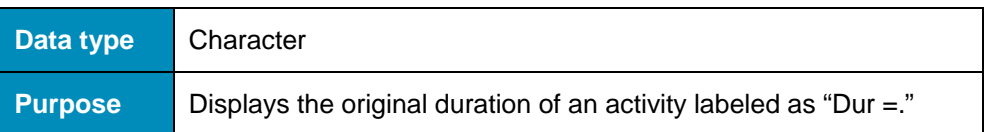

### **EAC**

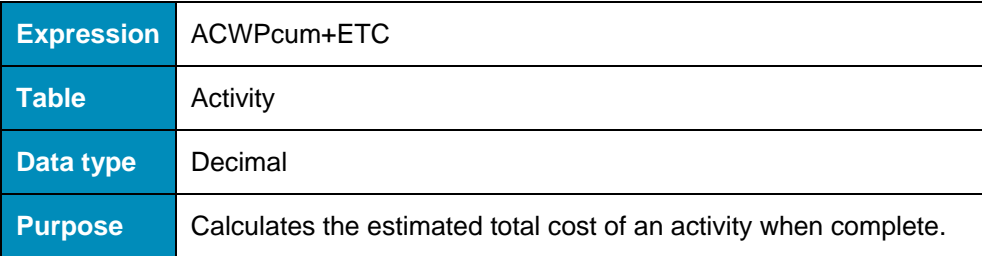

### **Early\_Dates**

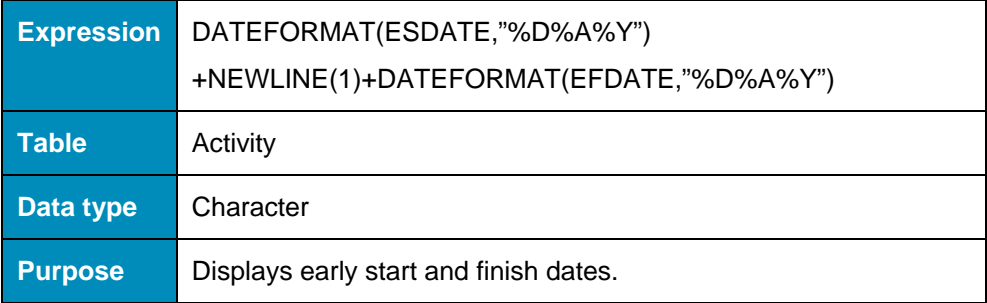

## **Early\_Finish\_5P**

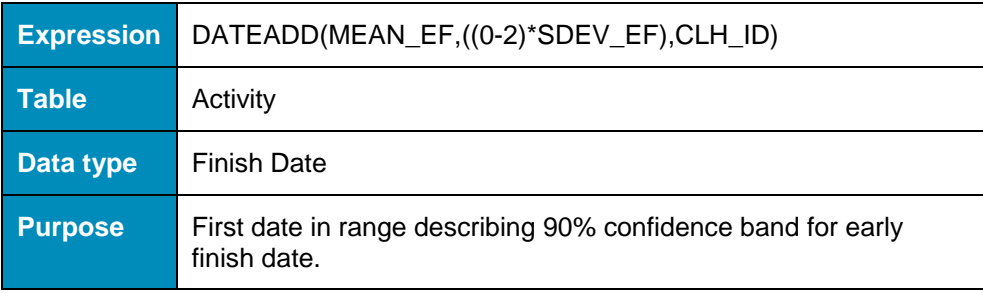

### **Early\_Finish\_95P**

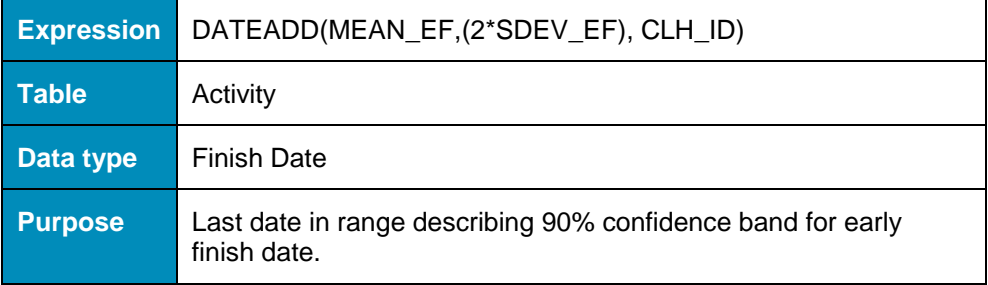

### **Early\_Finish\_Label**

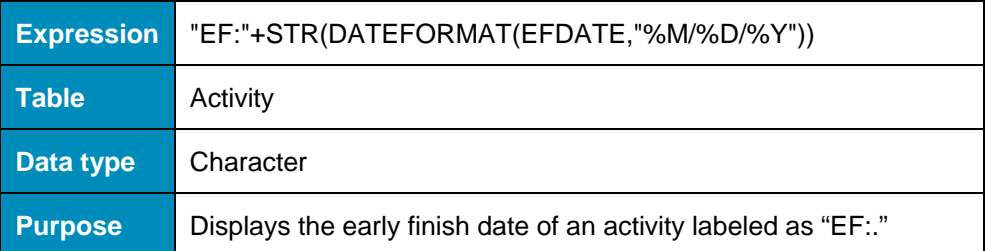

### **Early\_or\_Actual\_Finish**

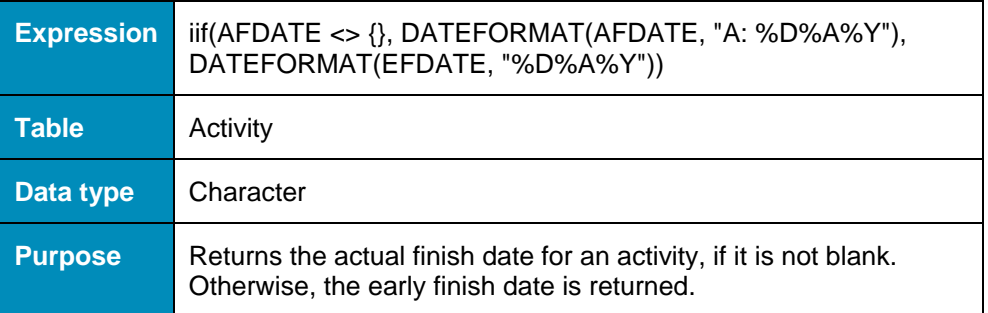

### **Early\_or\_Actual\_Start**

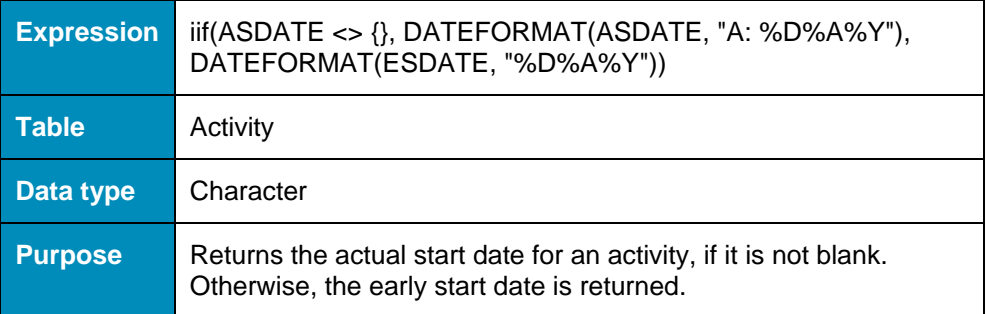

### **Early\_Start\_5P**

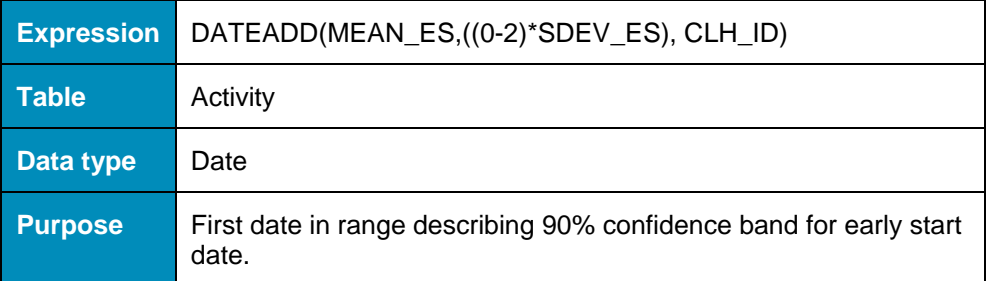

### **Early\_Start\_95P**

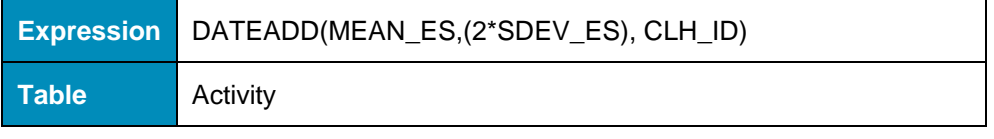

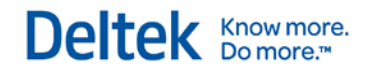

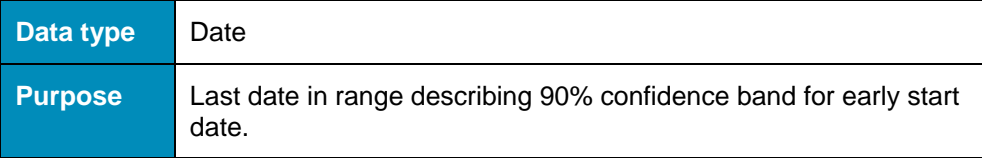

## **Early\_Start\_Label**

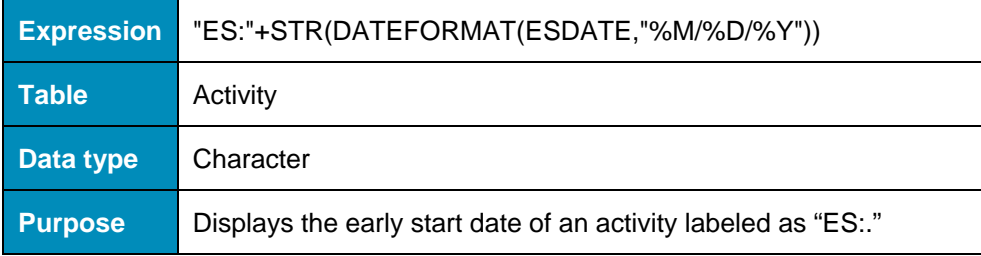

### **End\_Activity**

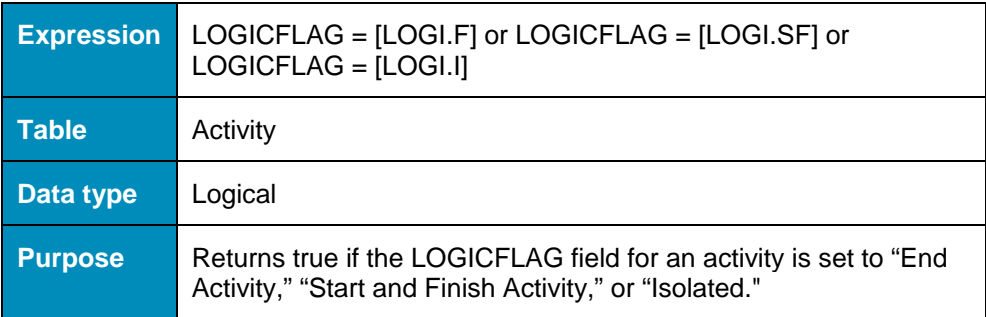

### **ETC**

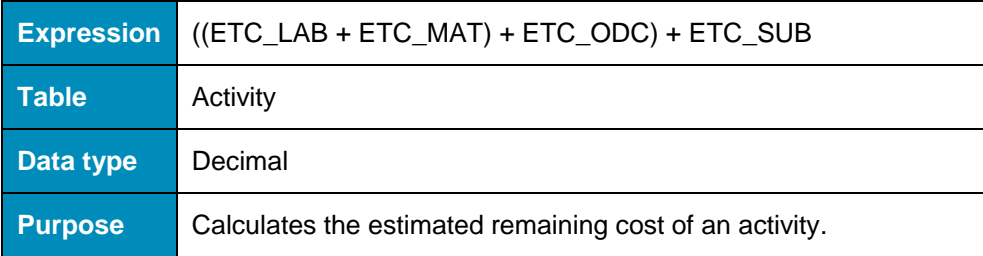

### **External\_Subproject**

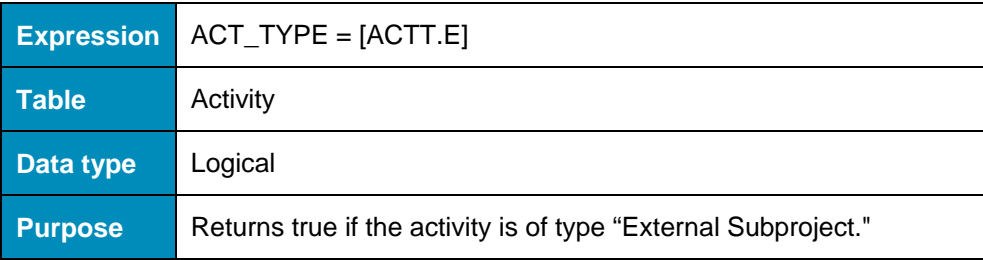

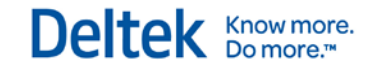

## **Foreign\_Activity**

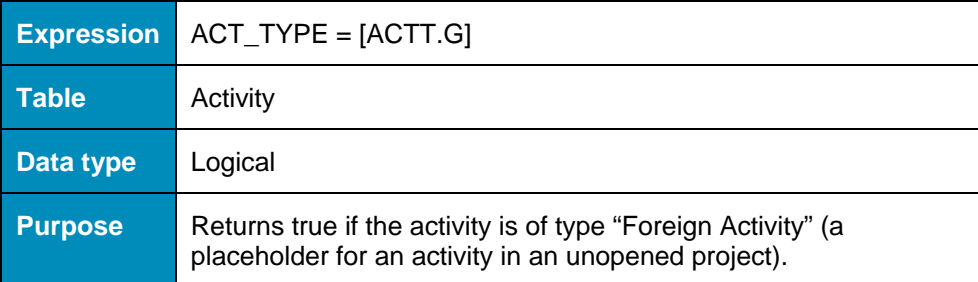

### **Foreign\_Subproject**

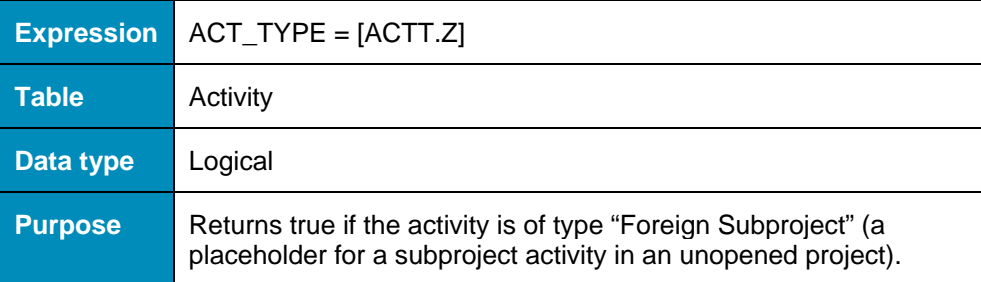

### **Free\_Float\_Label**

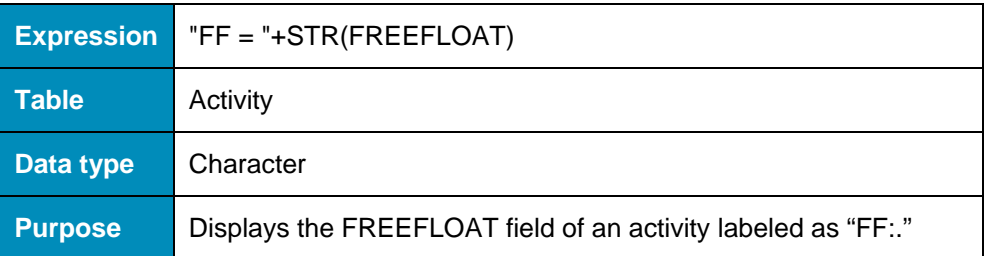

### **Hammock**

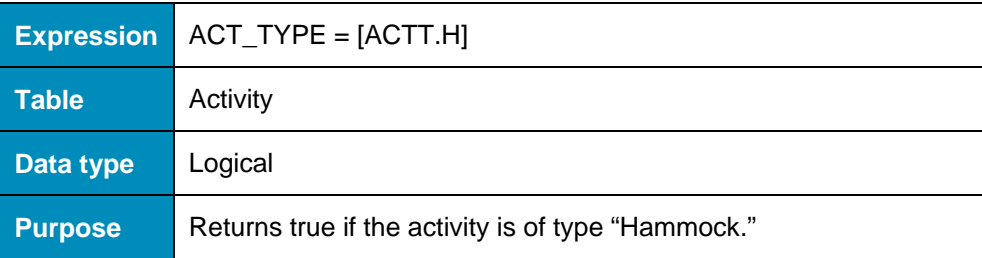

### **Has\_Cost**

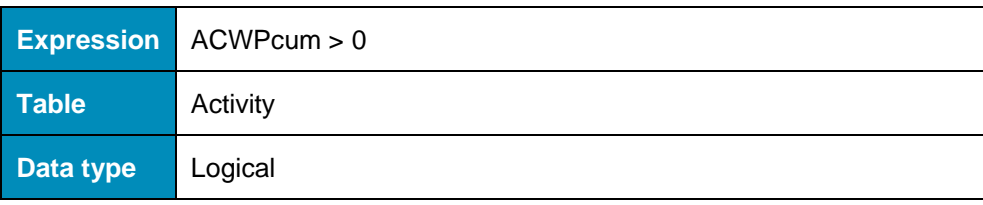

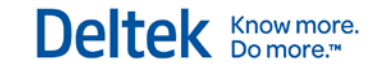

**Purpose** Returns true if the ACWP is greater than 0.

### **HasRelationships**

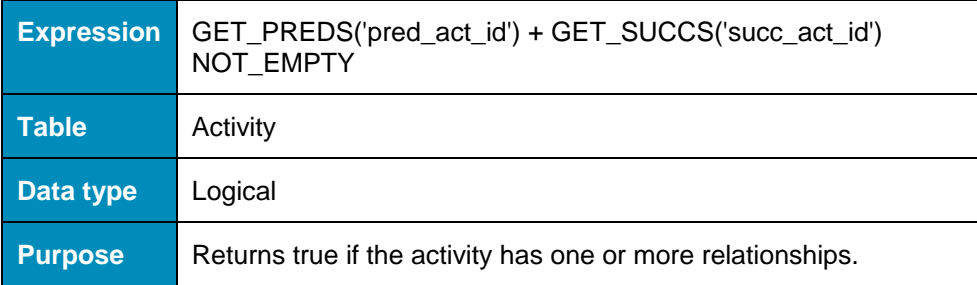

### **In\_Progress**

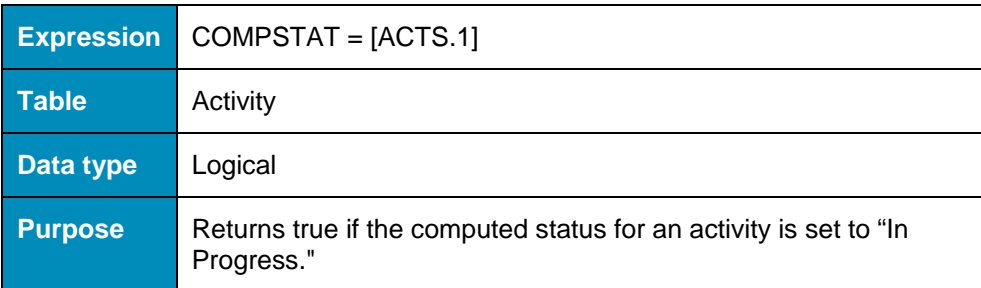

### **In\_Progress\_Critical**

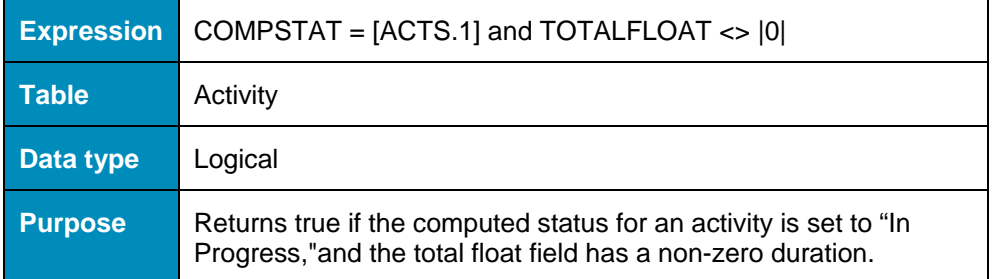

### **In\_Progress\_Non\_Critical**

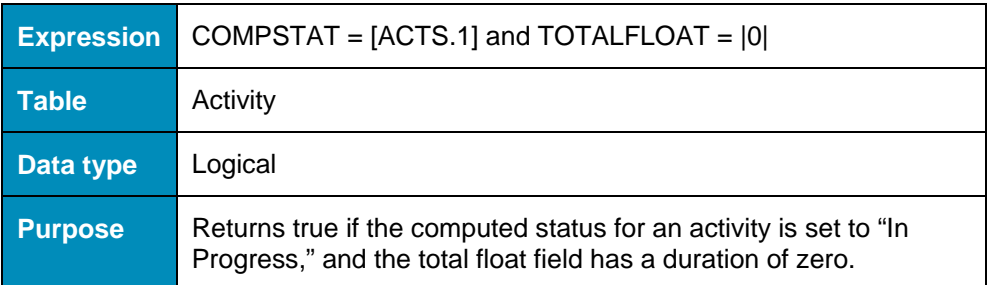

### **Incomplete\_Milestone**

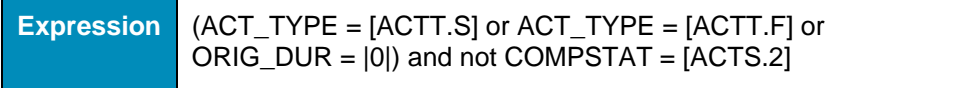

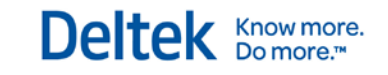

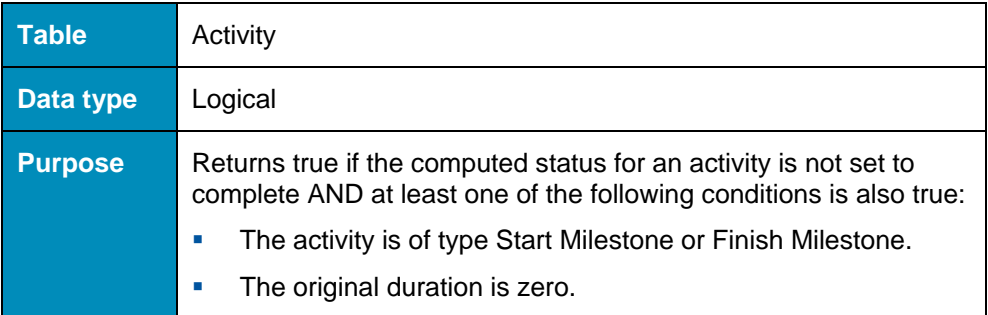

## **Increase\_All\_Durations\_by\_50\_Percent**

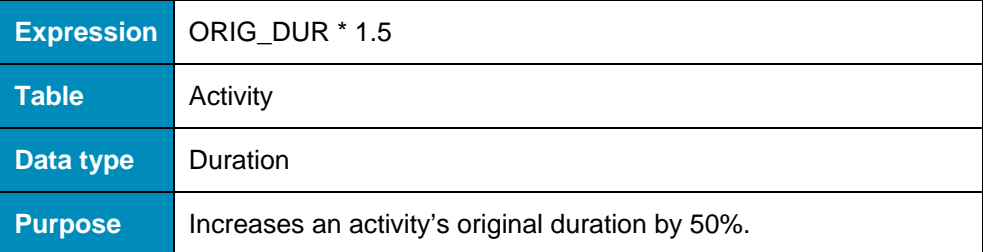

### **Increase\_Requirement\_by\_a\_Factor**

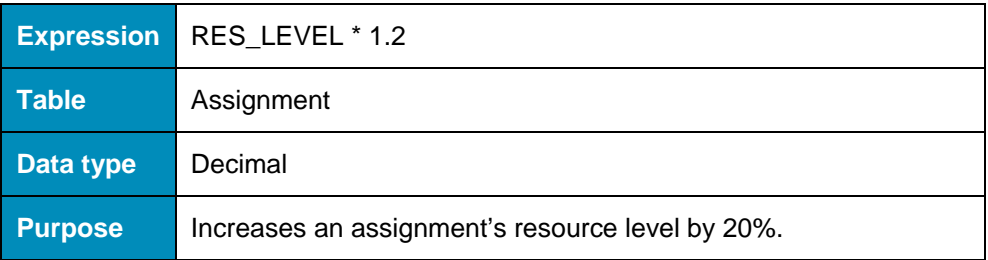

### **Label\_Early**

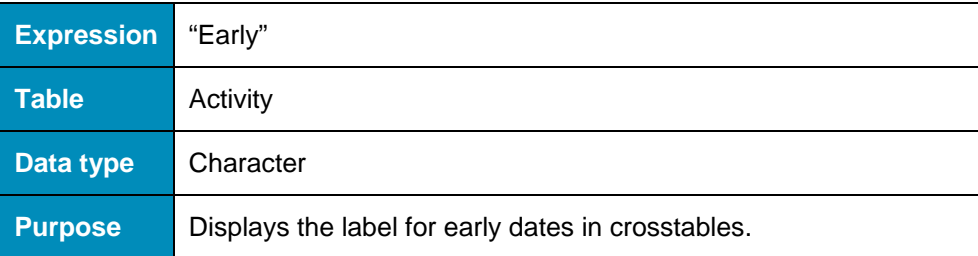

### **Label\_Late**

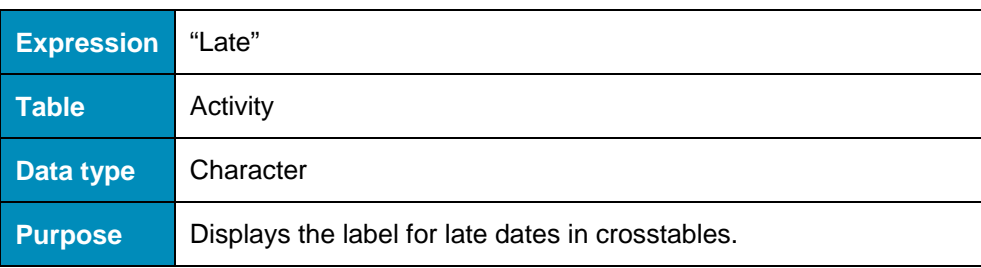

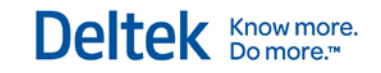

### **Label\_Scheduled**

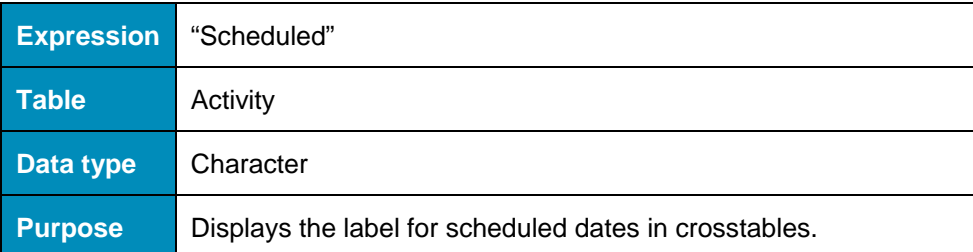

### **Late\_1\_to\_10**

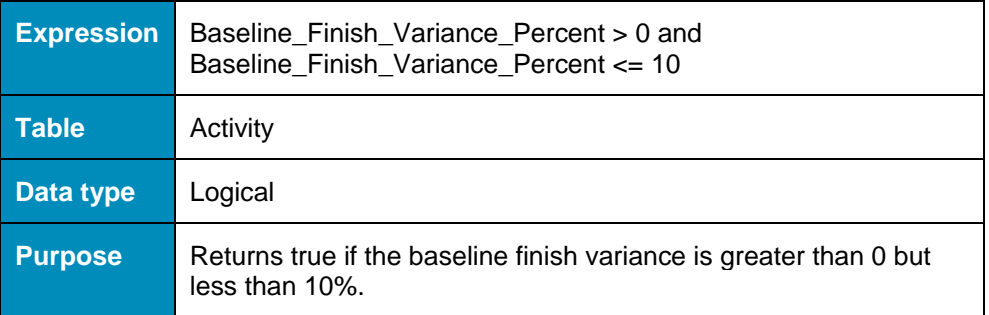

### **Late\_11\_to\_100**

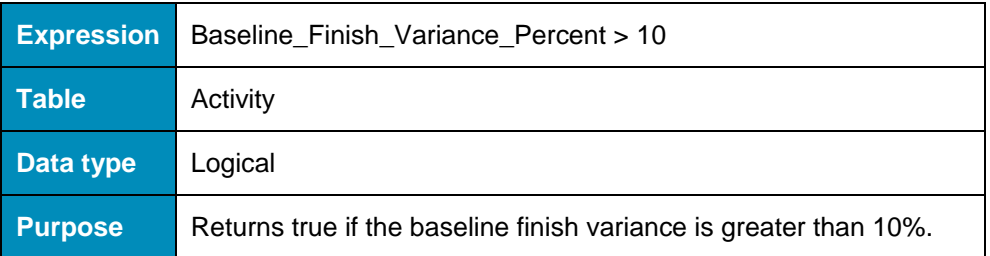

### **Late\_Dates**

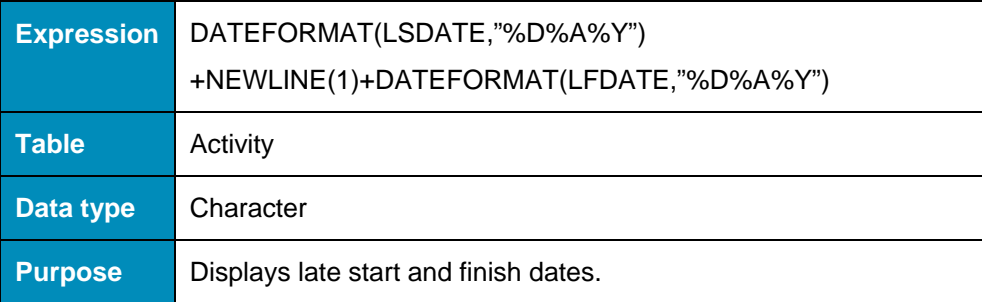

## **LogicStart**

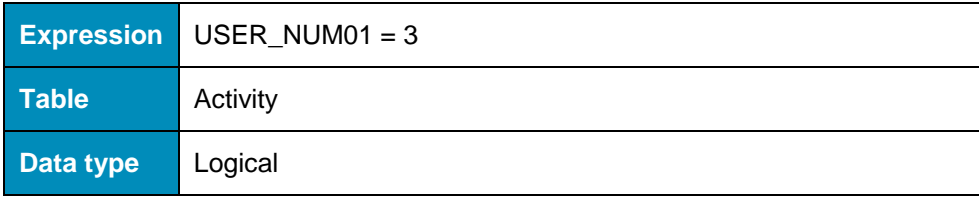

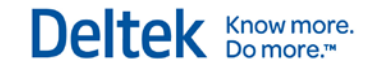

**Purpose** Used in the supplied view LOGICT (Logic Trace Network).

### **LogicTrace**

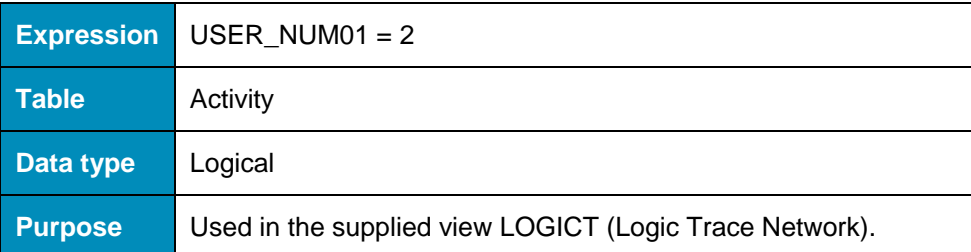

### **LogicTraceOther**

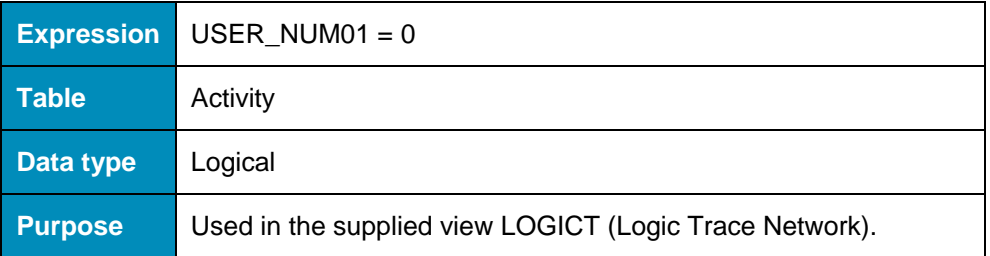

### **Milestone**

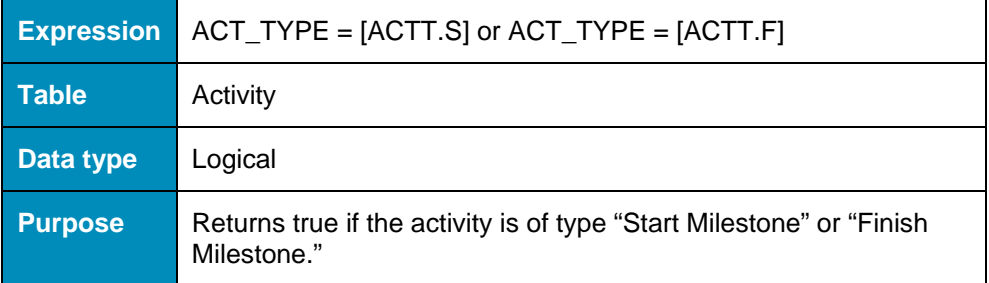

### **NeedsAllocation**

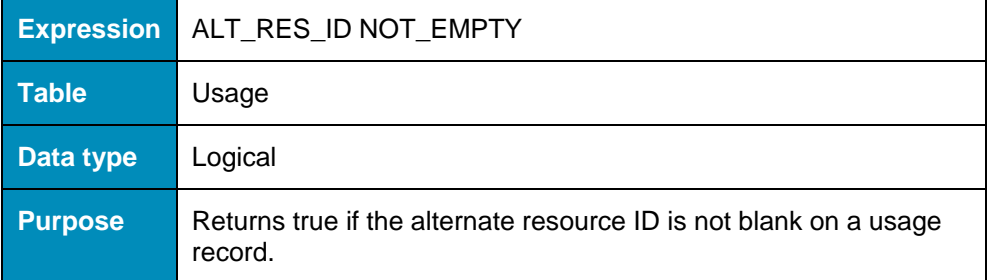

## **Neg\_Float**

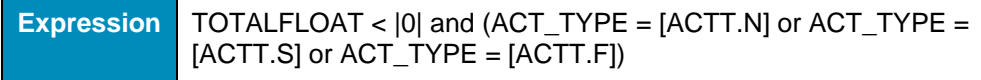

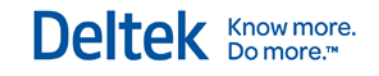

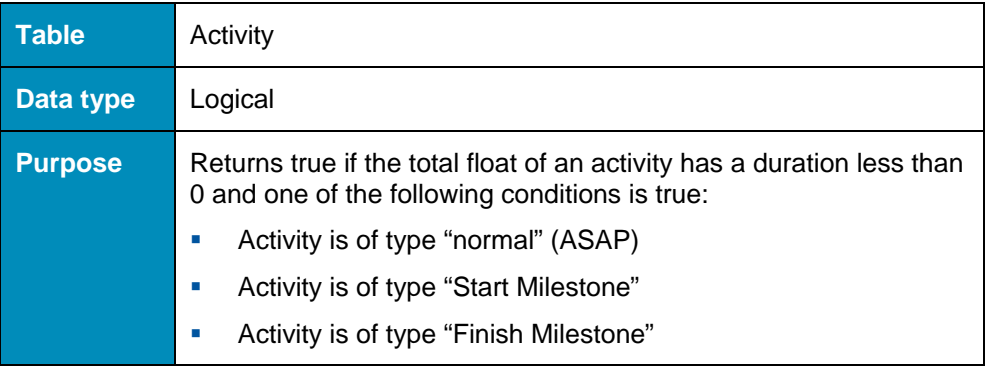

### **Next\_month**

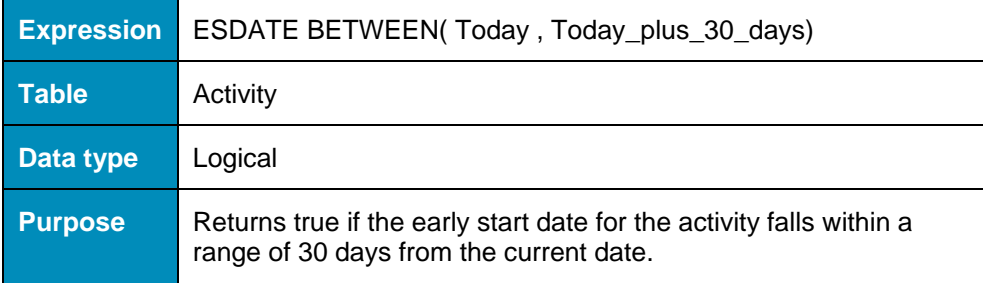

### **Non\_Critical**

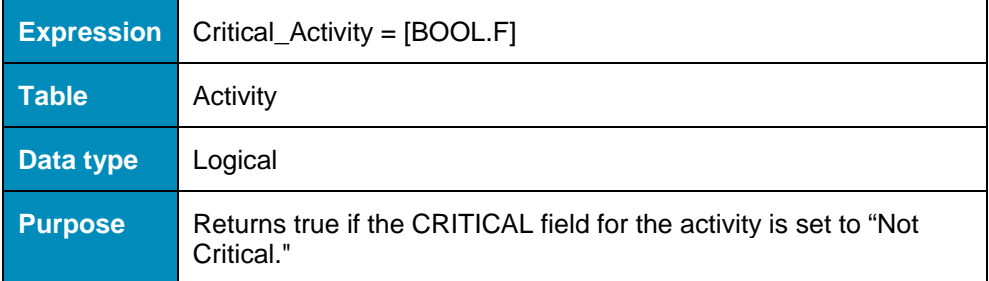

### **Non\_Hammock**

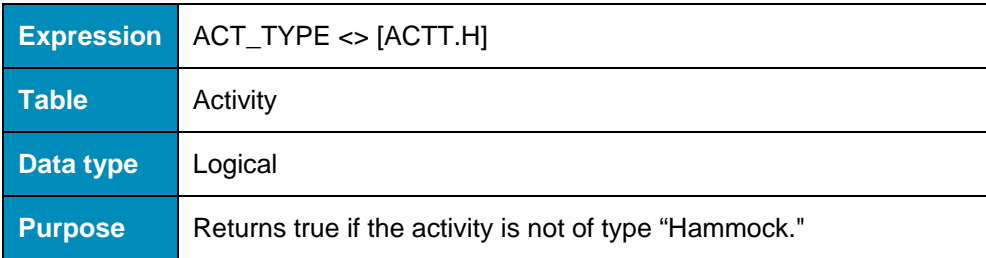

### **Not\_Activity**

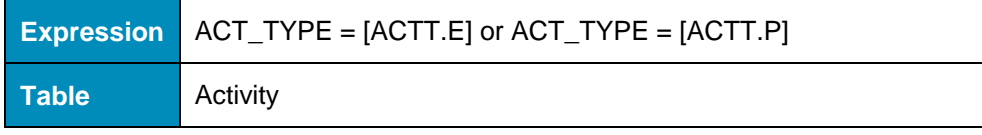

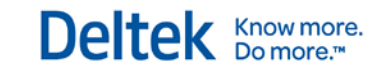

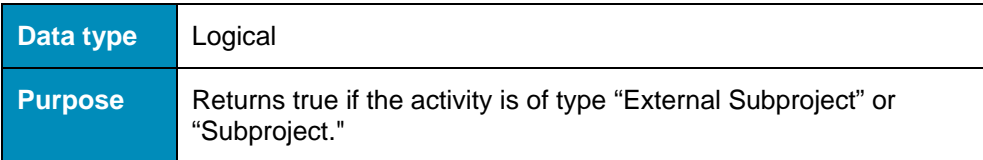

## **Not\_Completed**

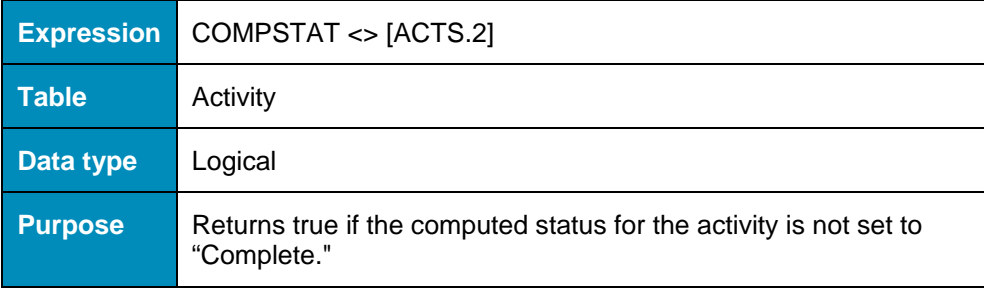

### **Not\_Planned**

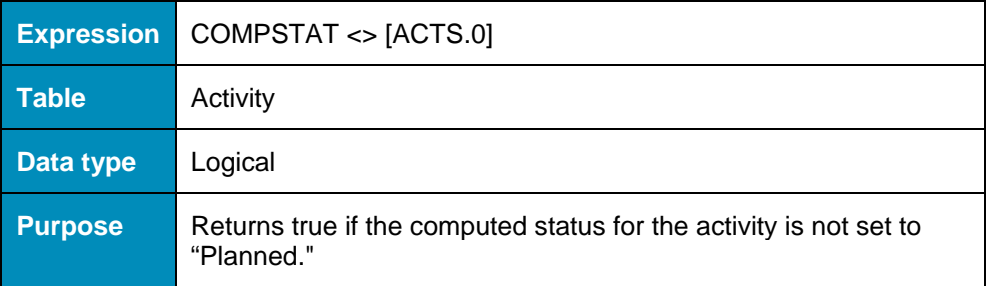

### **Not\_Pool**

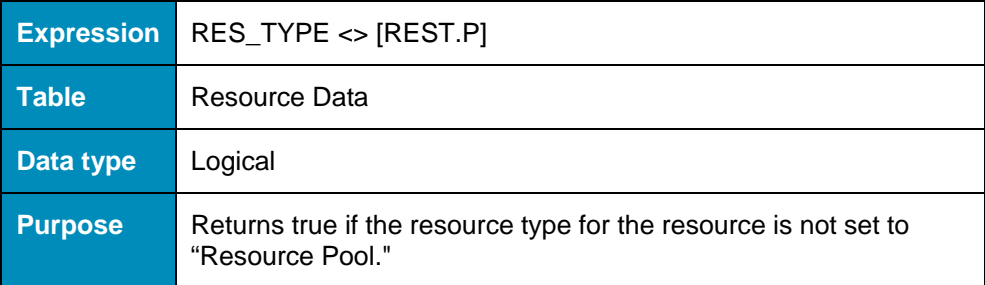

### **Not\_Resource\_Critical**

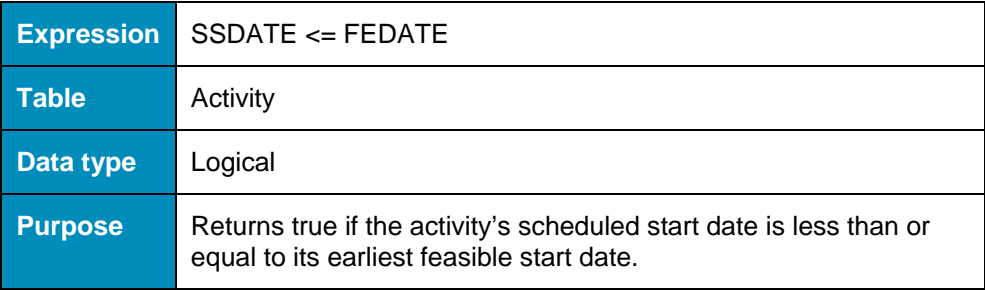

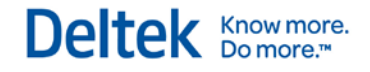

## **Not\_Subproject**

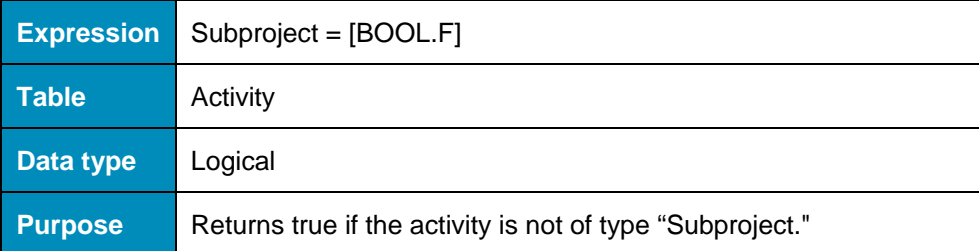

## **NURELS\_COMPSTATS**

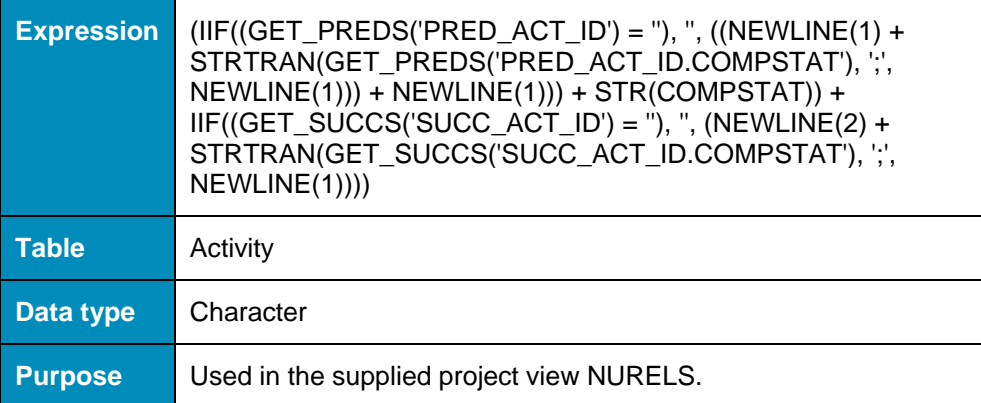

### **NURELS\_DESCRIPTIONS**

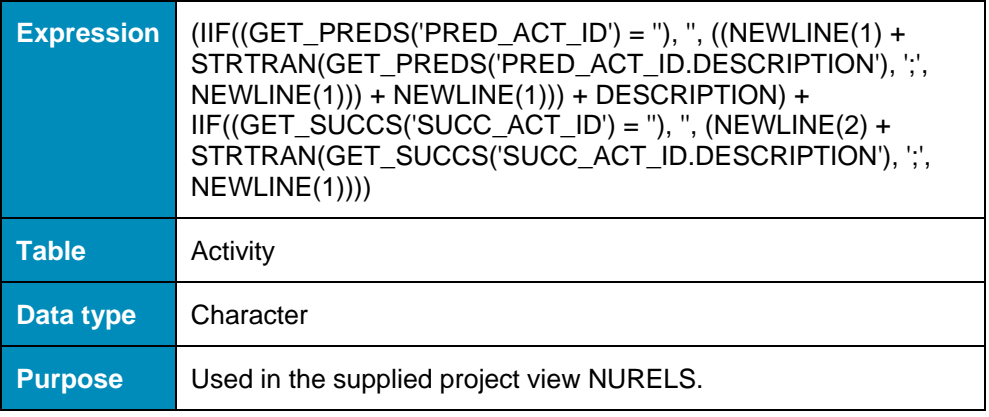

### **NURELS\_EFDATES**

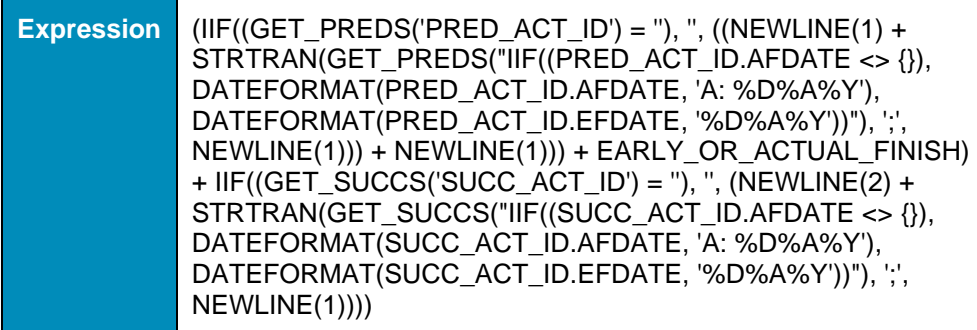

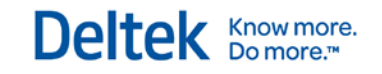

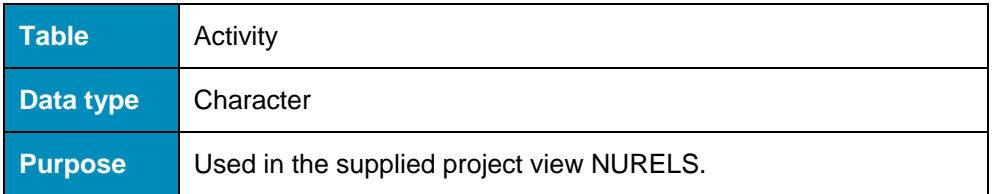

### **NURELS\_ESDATES**

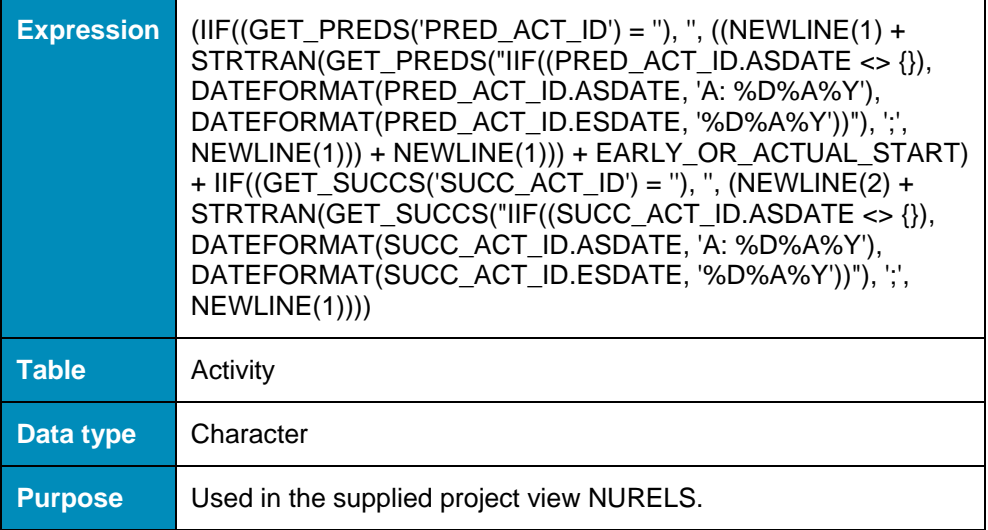

## **NURELS\_IDs**

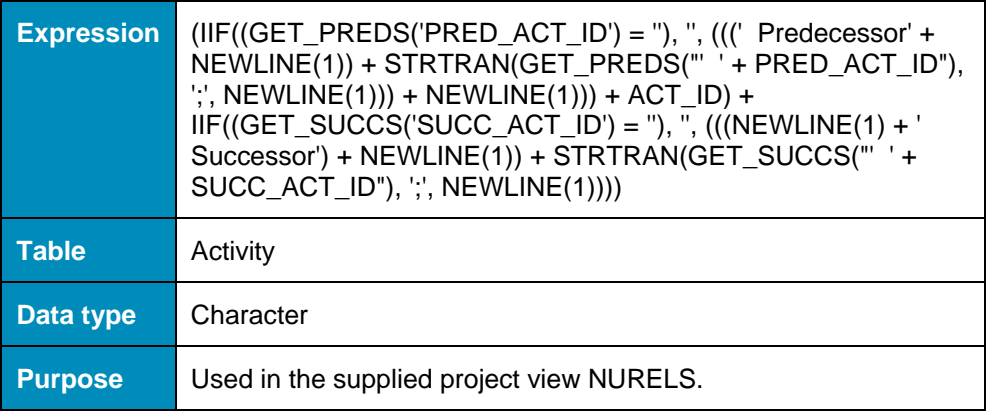

## **NURELS\_LFDATES**

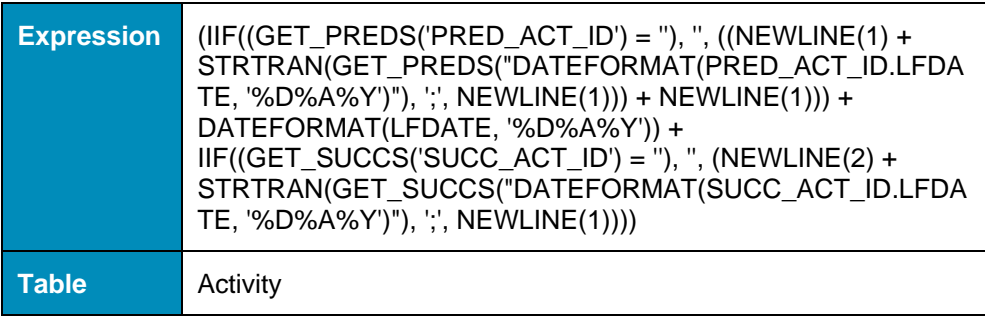

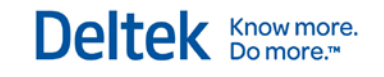

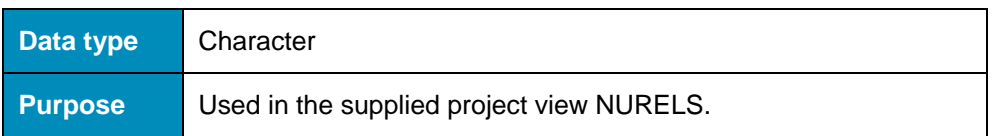

### **NURELS\_LSDATES**

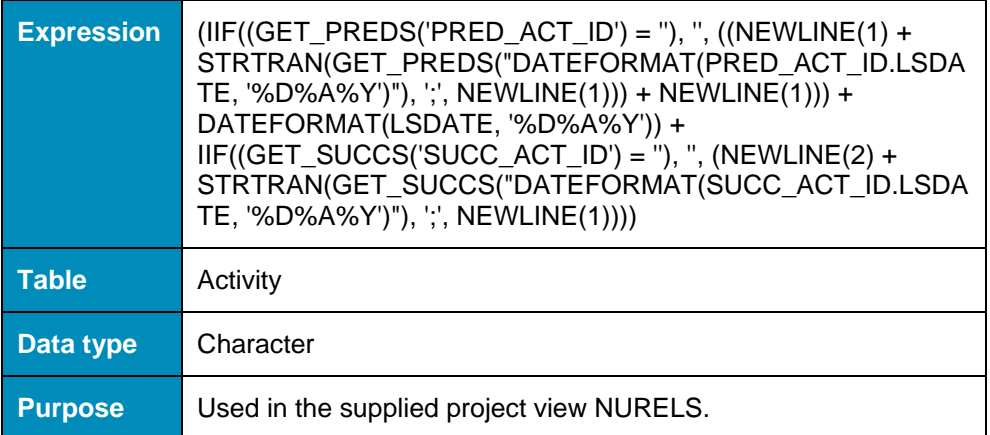

### **NURELS\_ORIG\_DURS**

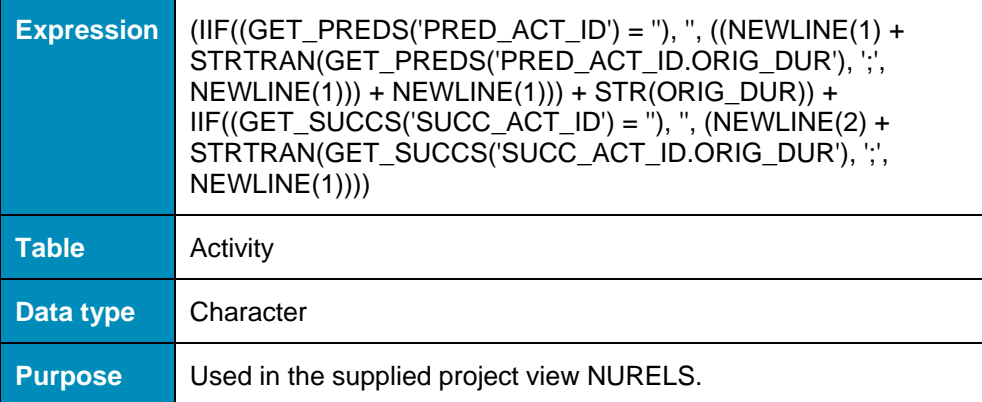

### **NURELS\_REL\_LAGS**

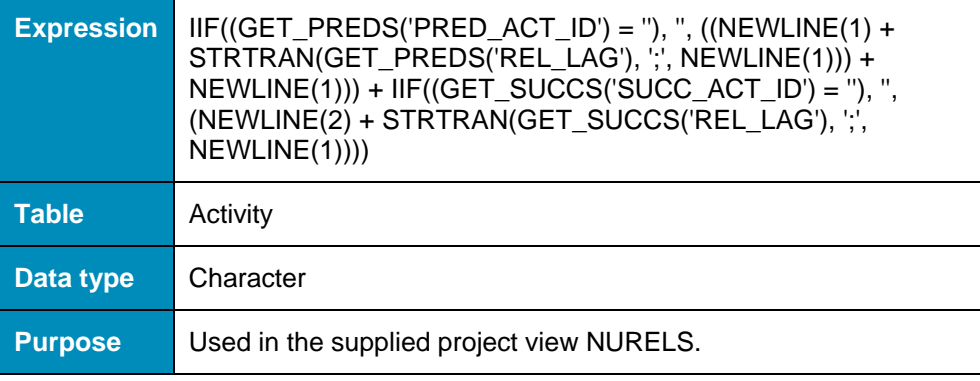

## **NURELS\_REL\_TYPES**

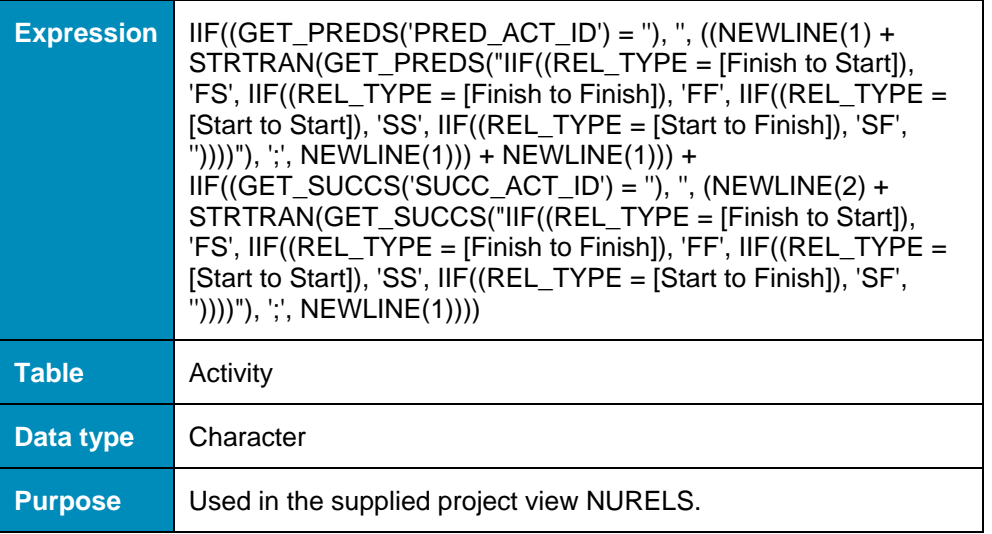

### **NURELS\_REM\_DURS**

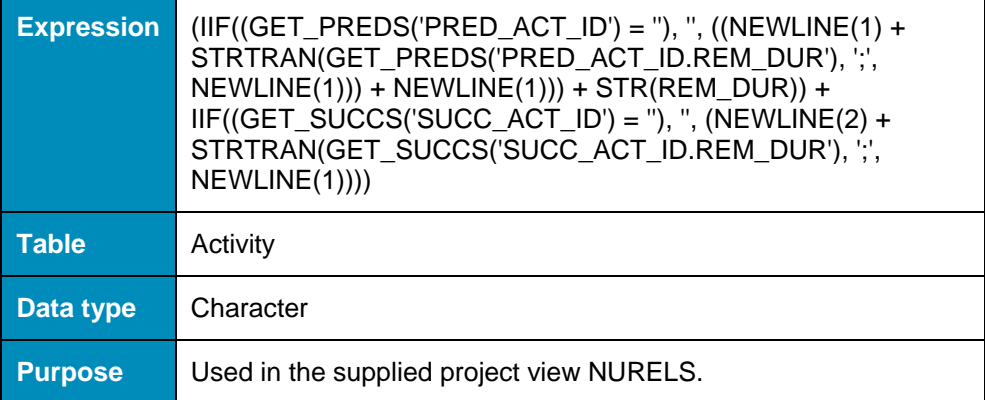

## **NURELS\_TOTALFLOATS**

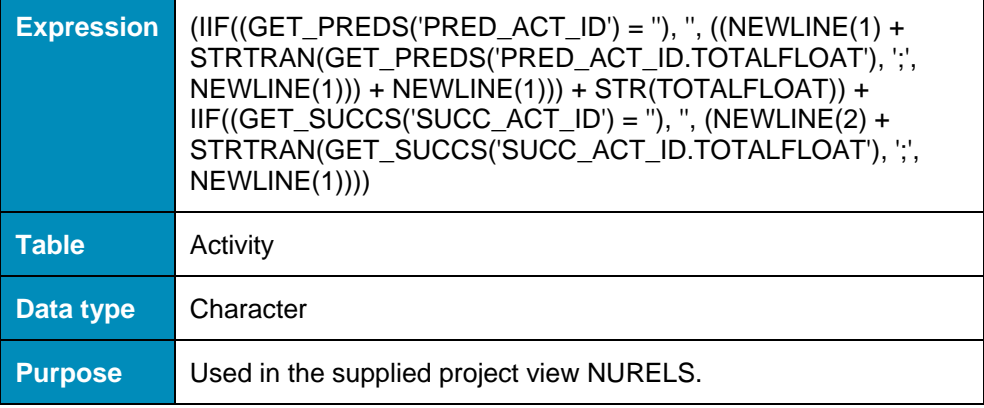

### **On\_Time**

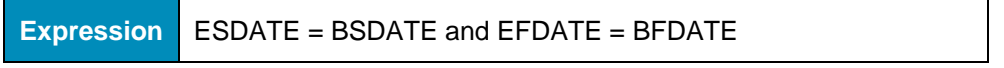

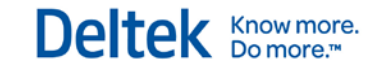

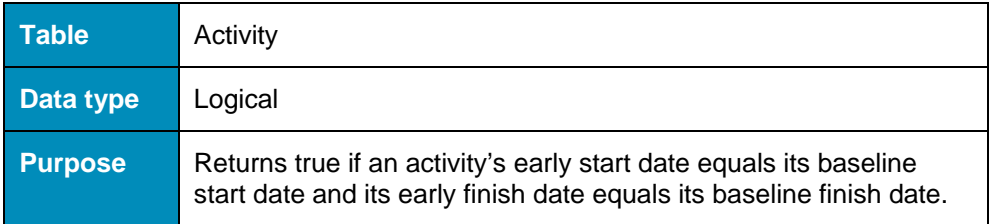

### **Opt\_Highlight\_Critical\_Sub**

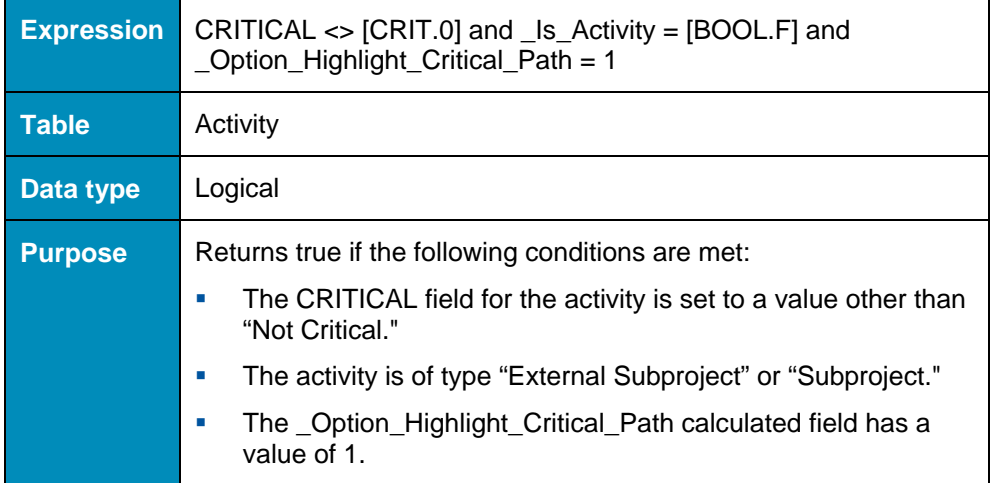

### **Pathn (where n is an integer between 1 and 20)**

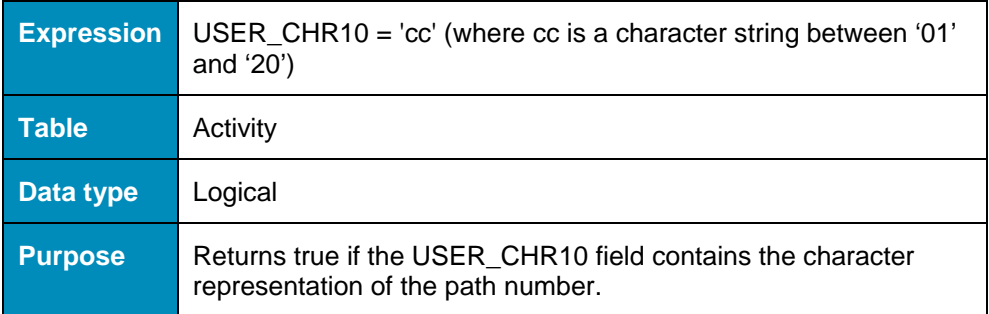

### **Path1to20**

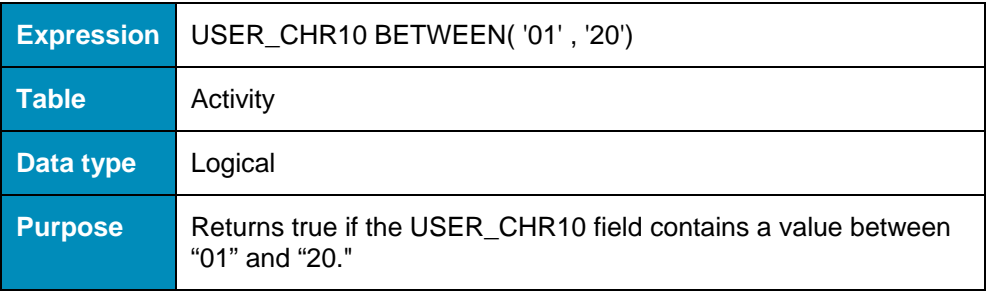

### **Path1to5**

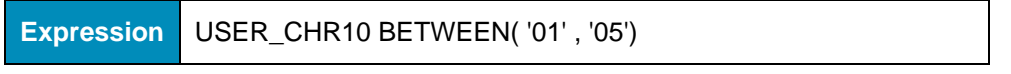

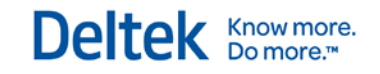

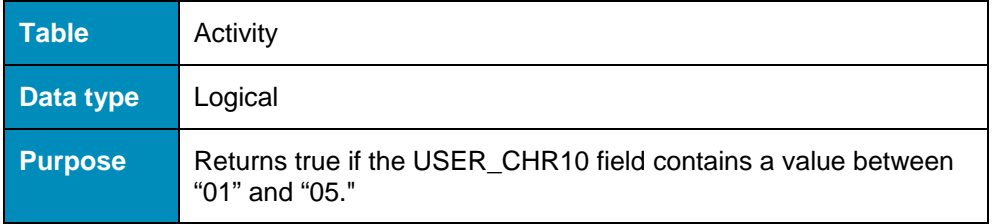

### **Planned\_Baseline\_Progress**

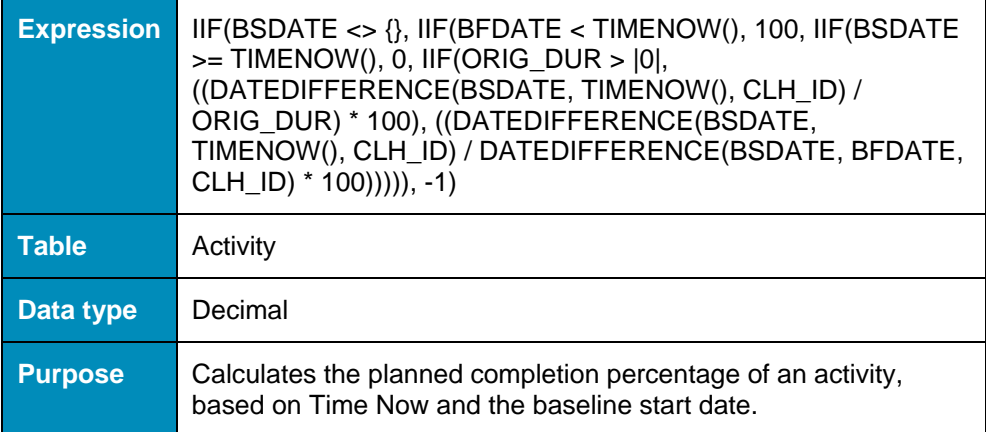

### **PM\_Info**

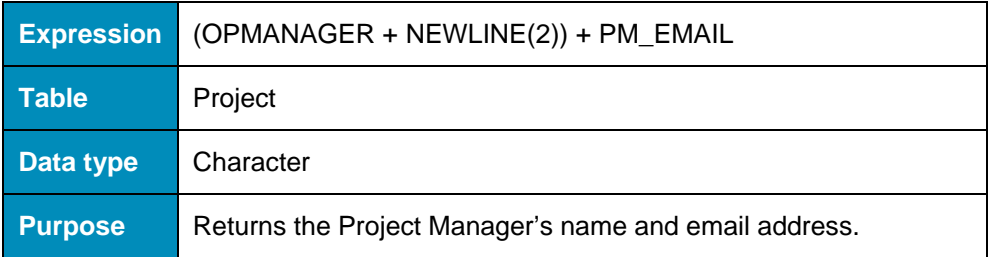

### **Pred\_Desc**

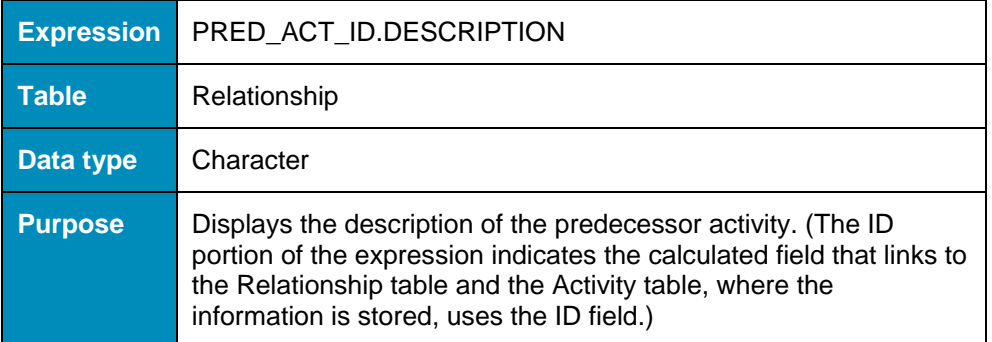

### **Pred\_Status**

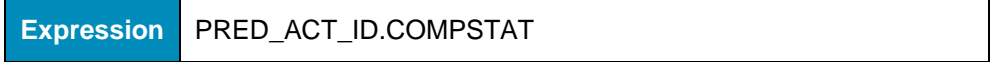

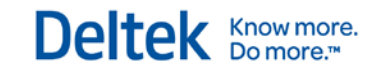

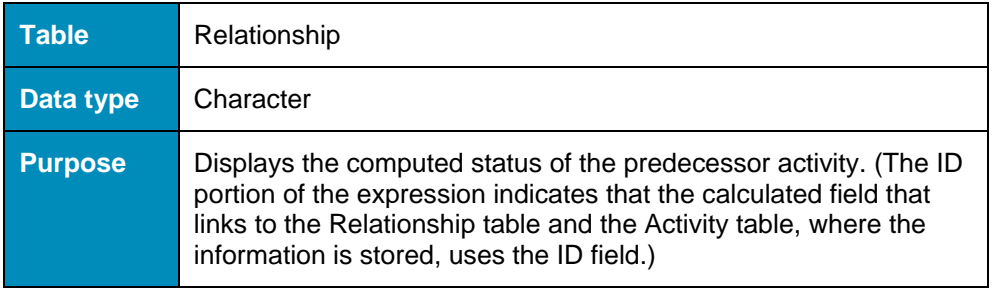

## **Progress\_Finish**

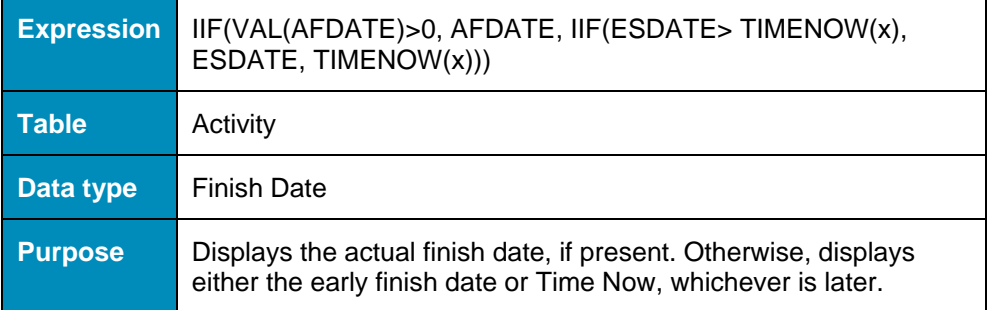

### **Progress\_Percent**

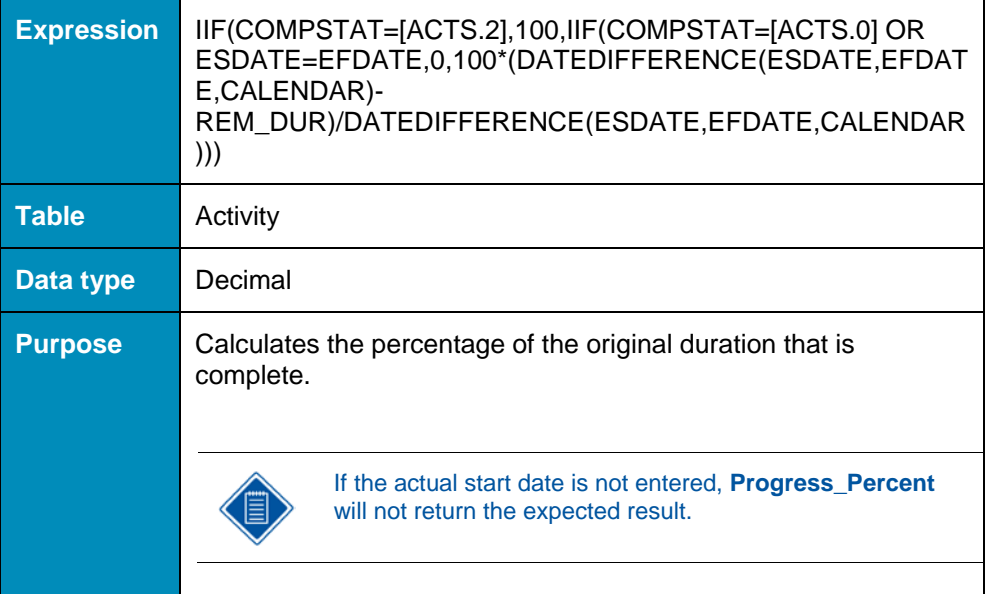

## **Progress\_Start**

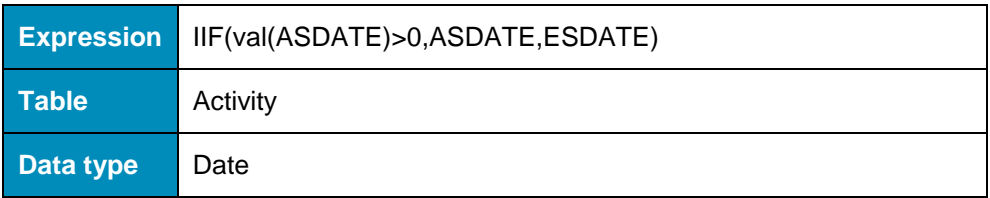

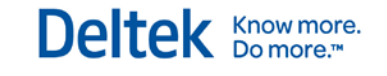

**Purpose** | Displays the actual start date of an activity that is either in progress or complete. If the activity has a status of planned, this calculated field displays the early start date.

## **Project\_ACWP**

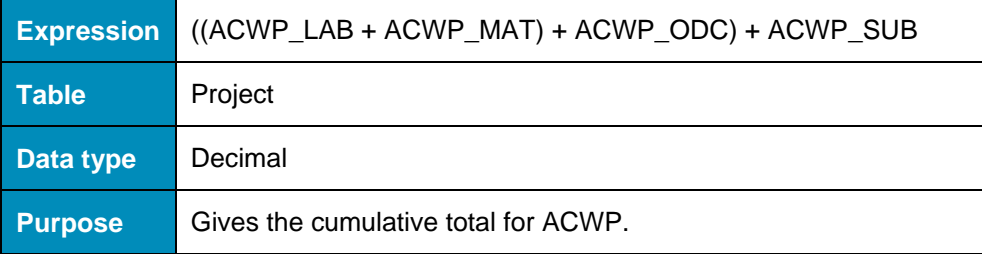

### **Project\_BAC**

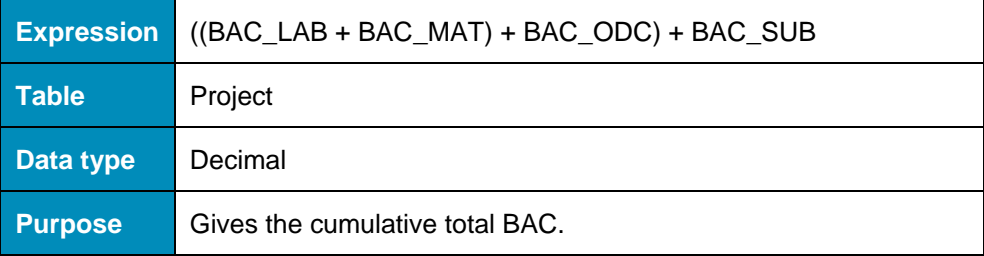

### **Project\_BCWP**

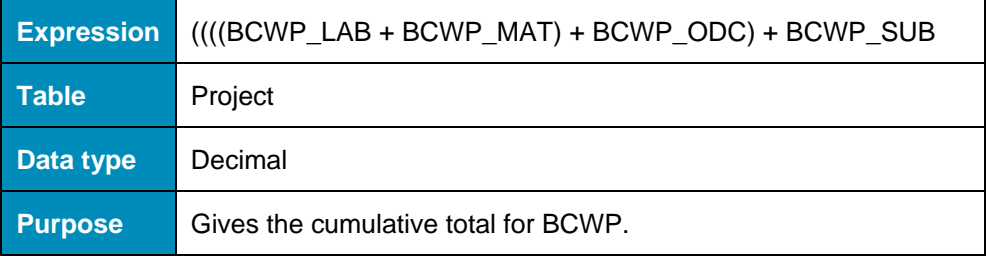

### **Project\_BCWS**

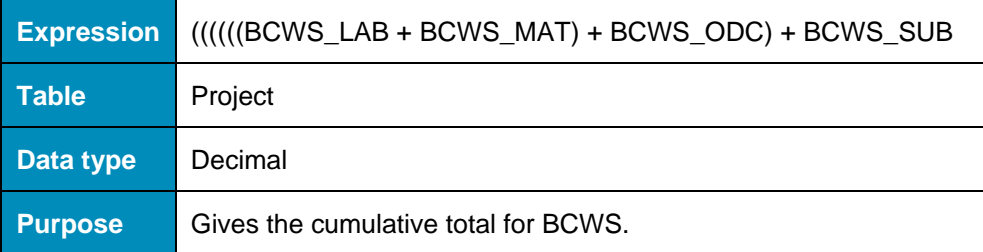

### **Project\_Quick\_Overview**

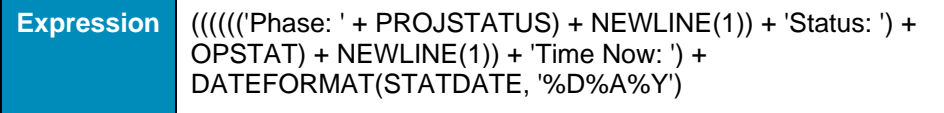

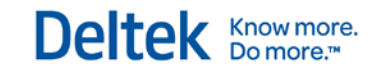

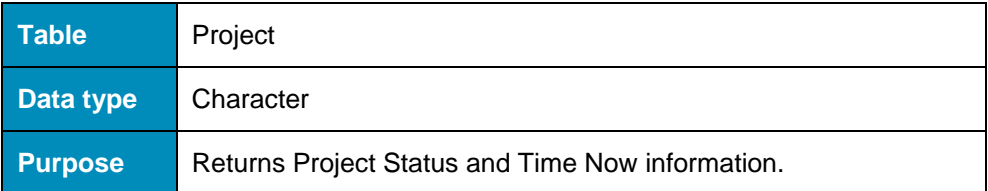

### **Resource\_Activities**

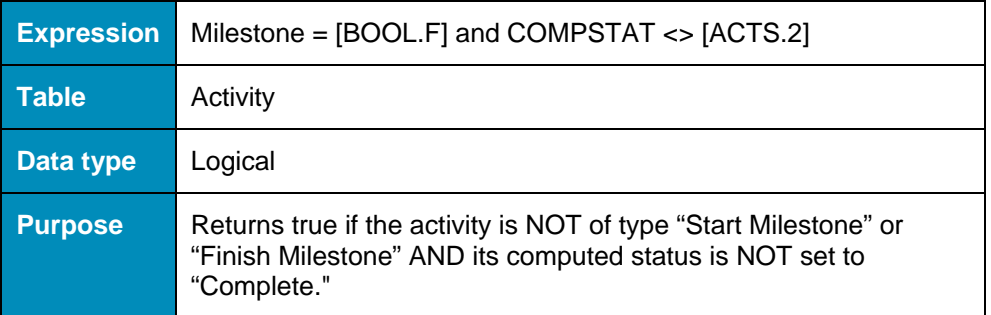

### **Resource\_Critical**

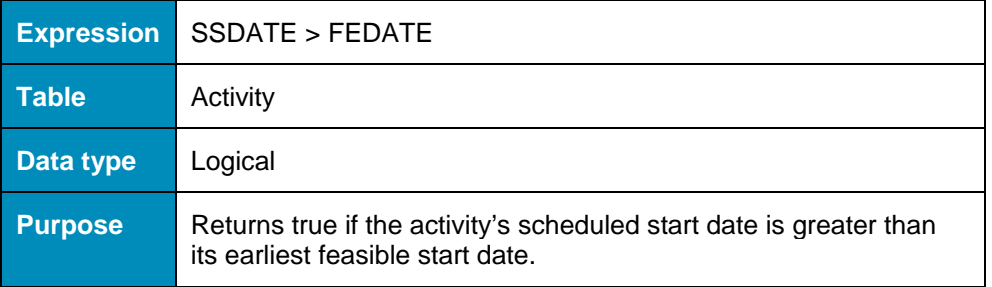

### **Resource\_Dates**

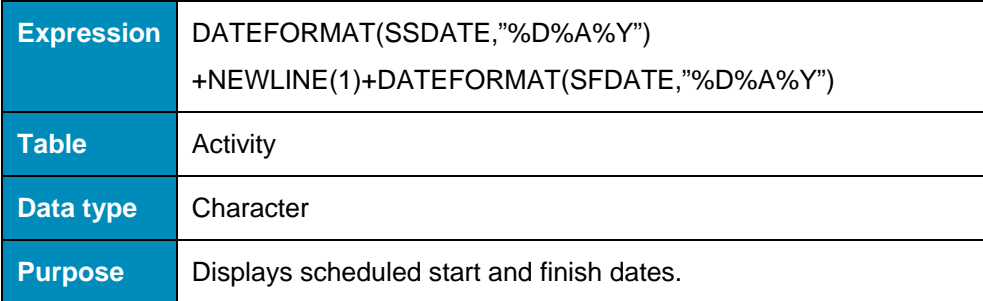

## **ResourceTypeNotEqualSkill**

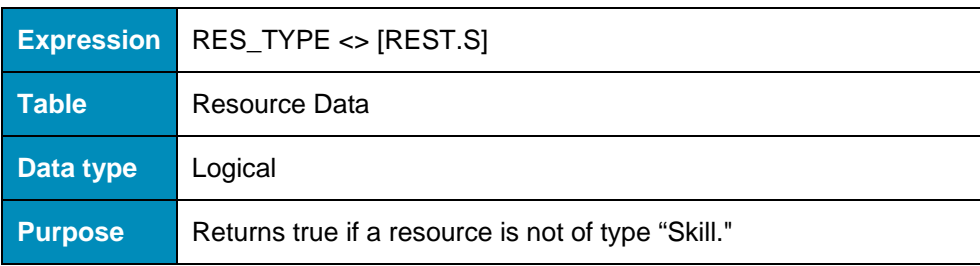

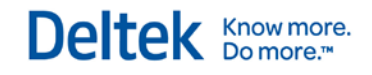

### **Risk\_1\_to\_50\_Critical**

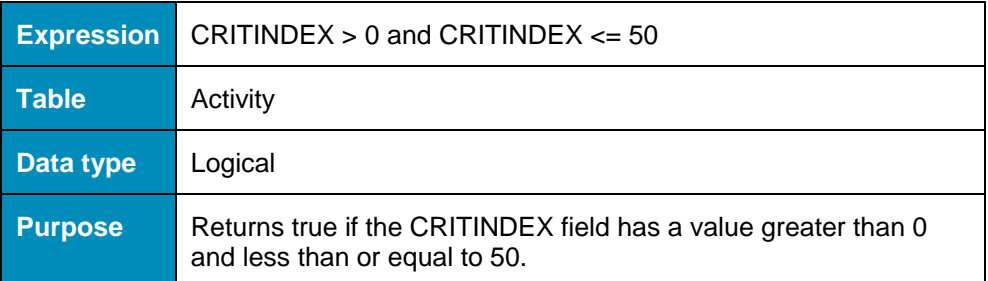

## **Risk\_51\_to\_100\_Critical**

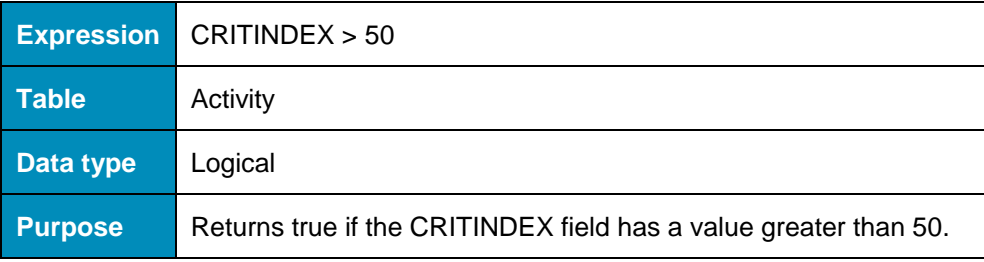

### **Risk\_Critical**

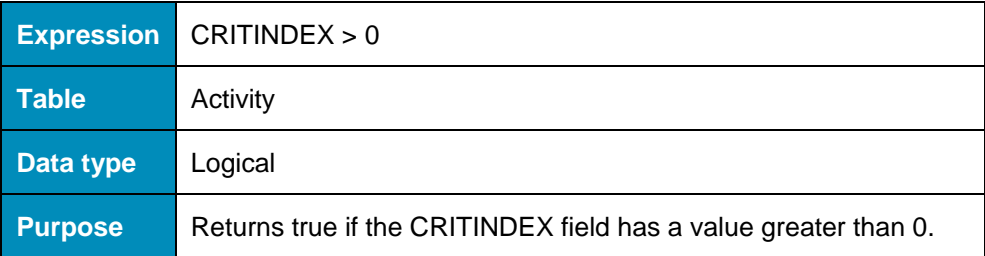

### **Risk\_Not\_Critical**

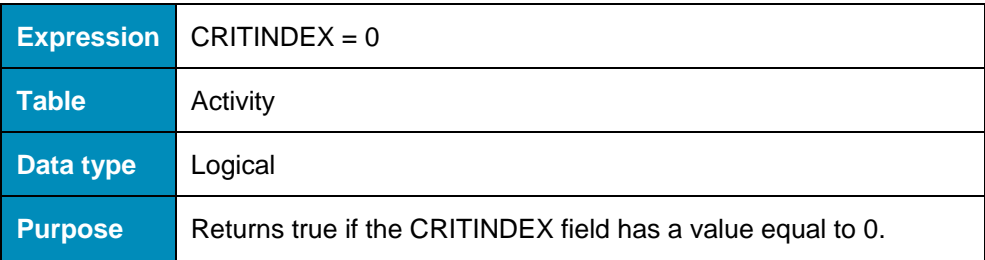

### **Sch\_var**

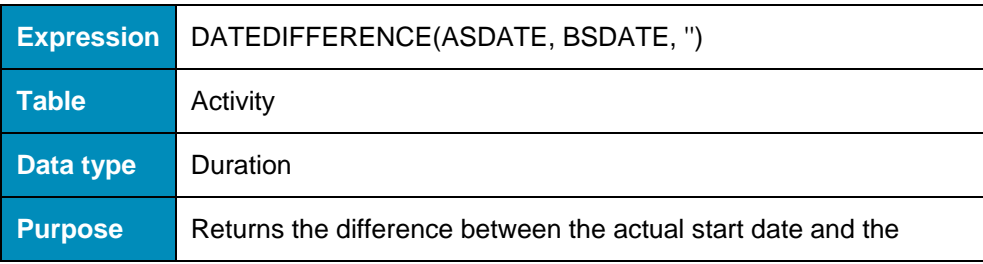

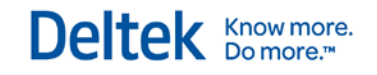

baseline start date.

### **Schedfin\_Baseline**

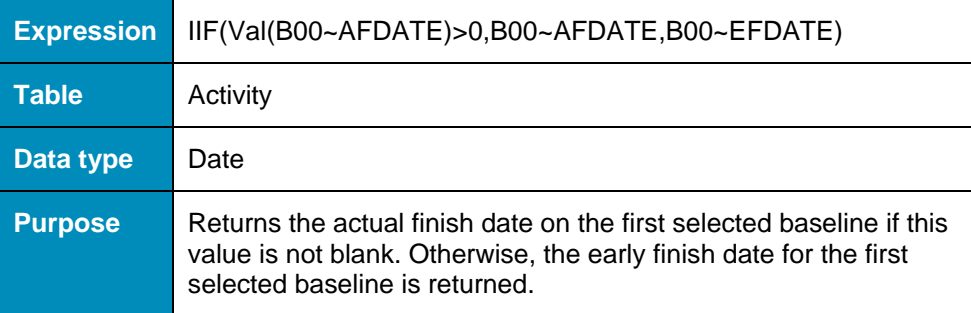

### **Schedstart\_Baseline**

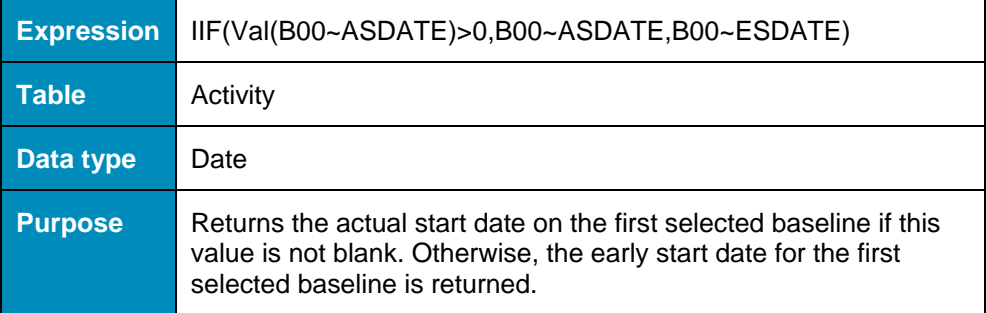

### **Scheduled\_dates**

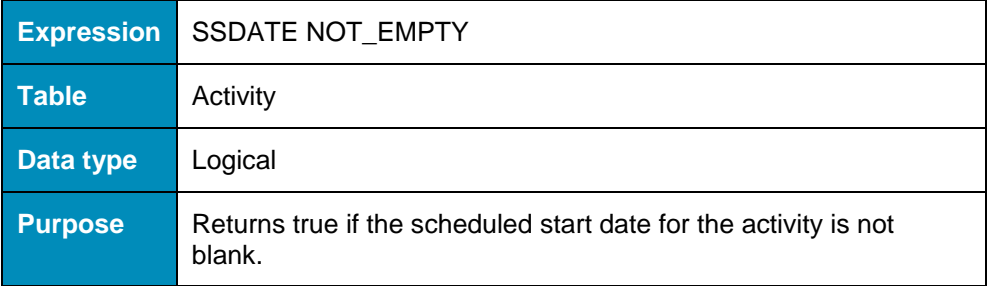

### **SPI**

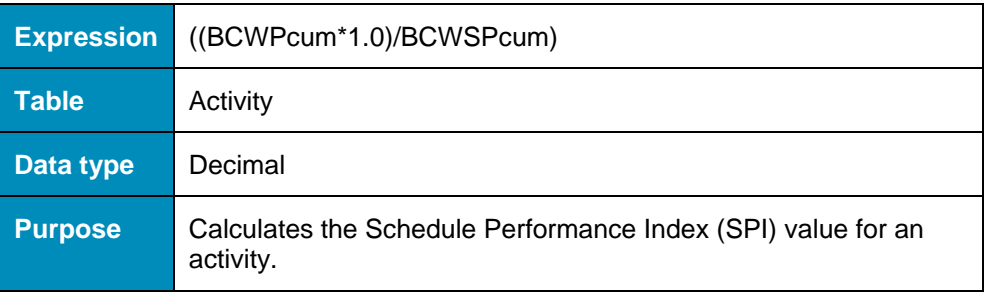
# **Start\_Activity**

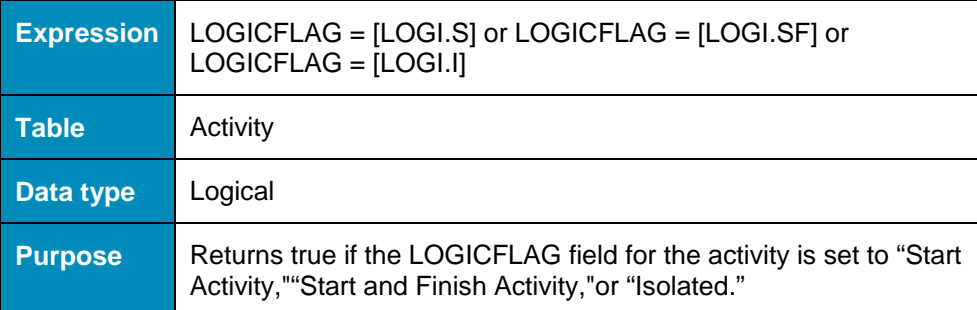

# **Sub\_Early\_Finish**

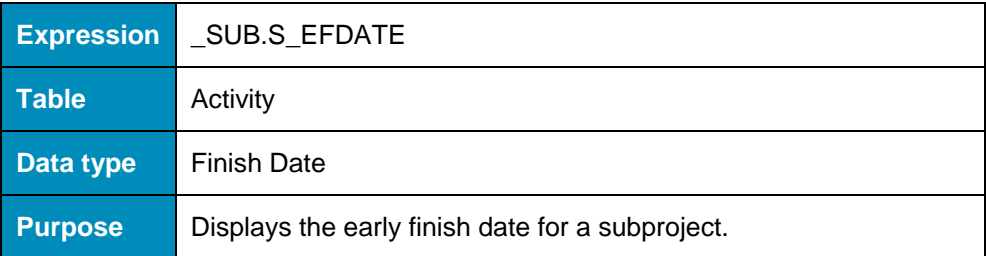

# **Sub\_Early\_Start**

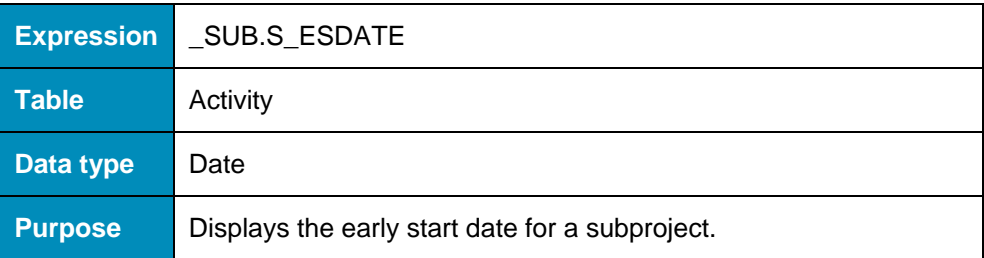

# **Subproject**

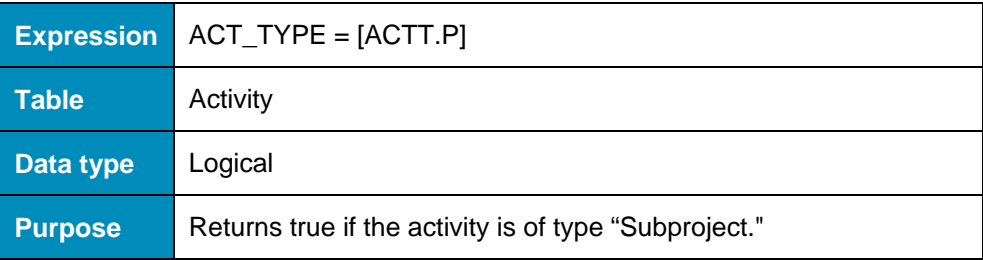

# **Succ\_Desc**

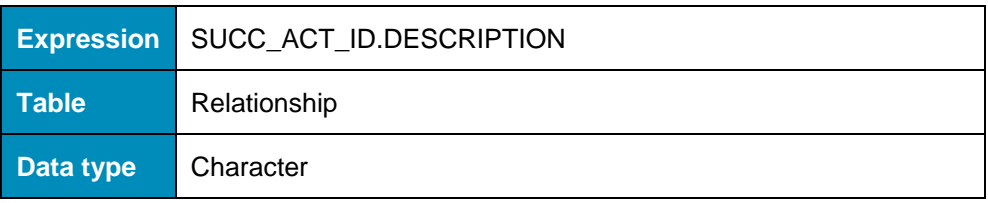

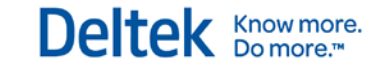

**Purpose** Displays the description of the successor activity. (The ID portion of the expression indicates that the calculated field that links the Relationship table to the Activity table, where the information is stored, uses the ID field.)

# **Succ\_Status**

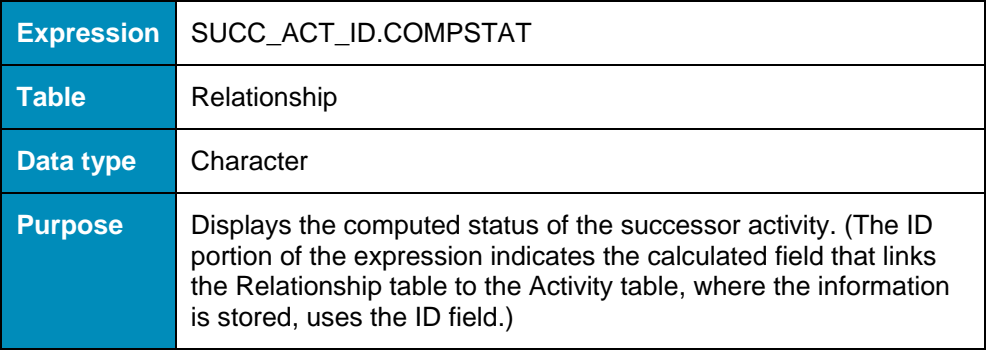

### **SV**

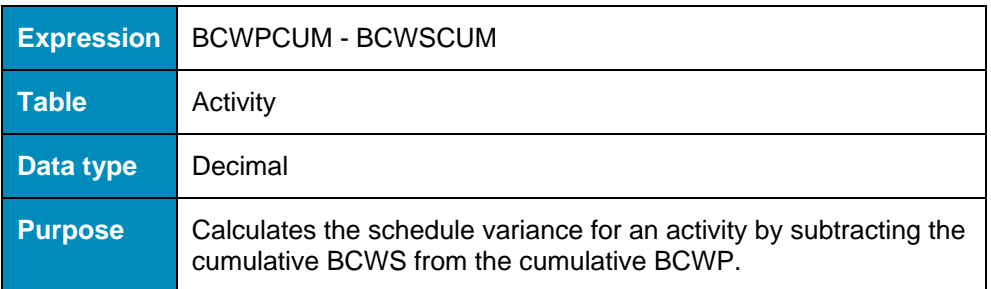

# **SV\_Label**

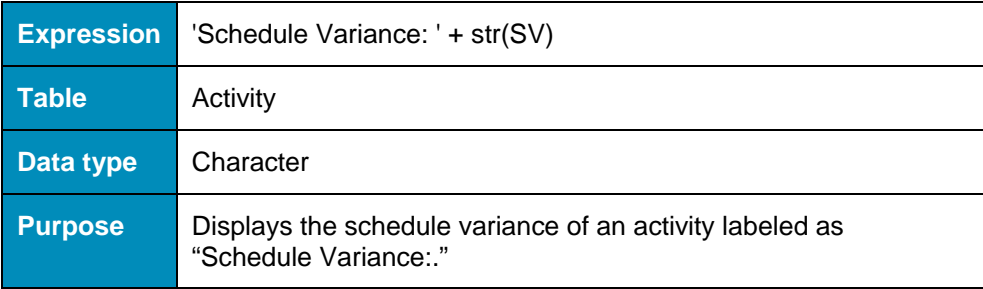

## **Text\_Finish**

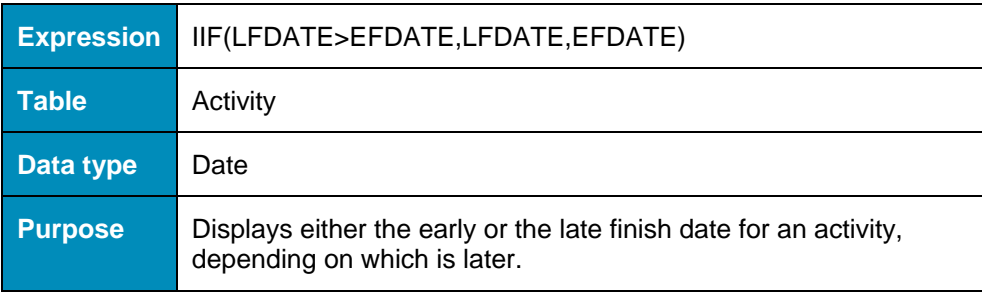

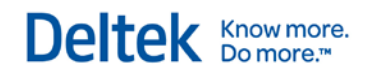

# **Text\_Start**

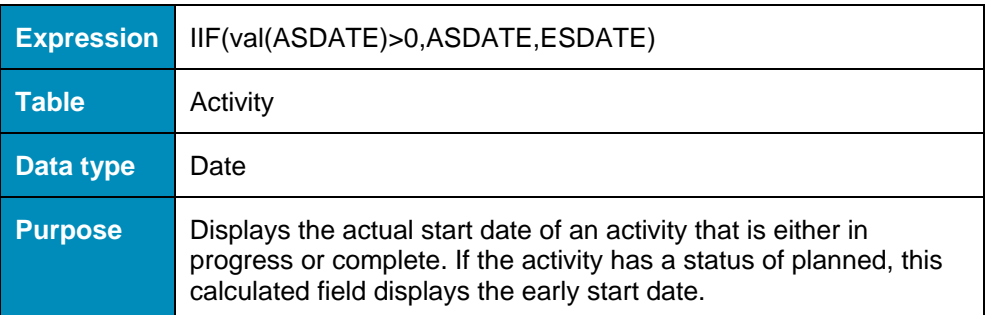

# **TF\_Label**

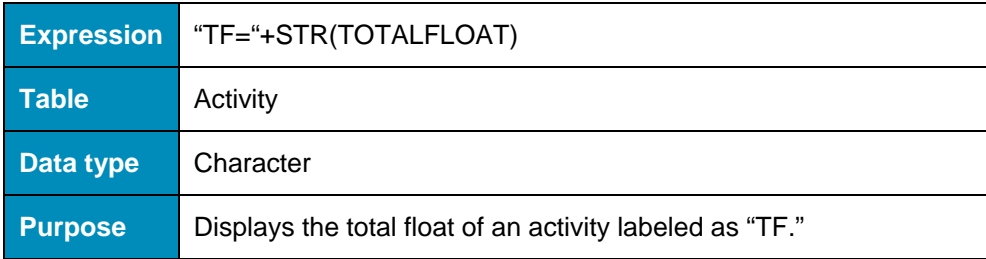

# **Today**

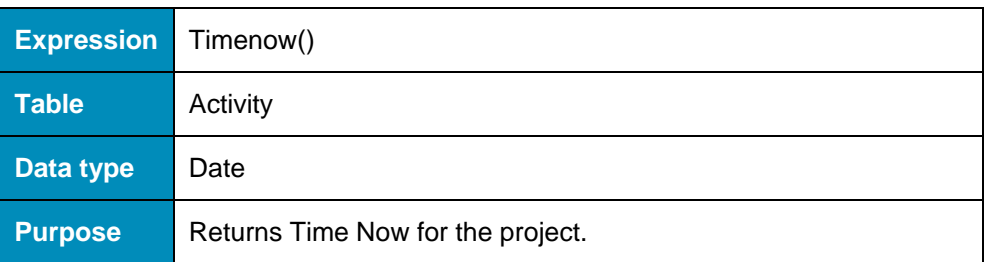

# **Today\_plus\_30\_days**

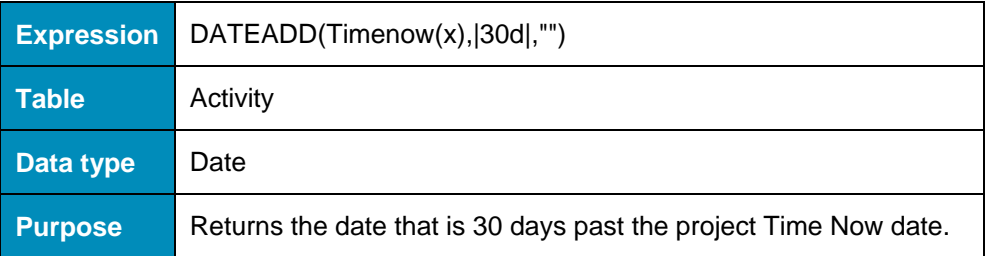

# **VAC**

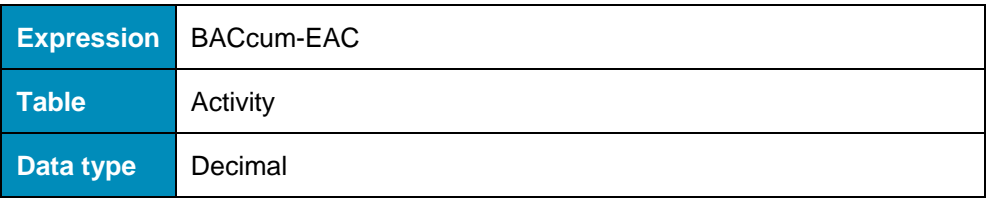

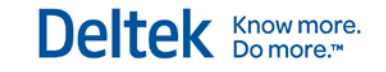

**Purpose** Calculates the variance at complete as the budgeted cost of an activity at completion minus the estimated cost of the activity when complete.

# **Examples of Custom Calculated Fields**

The following are examples of custom calculated fields.

# **\_COMPARE\_2\_DATES**

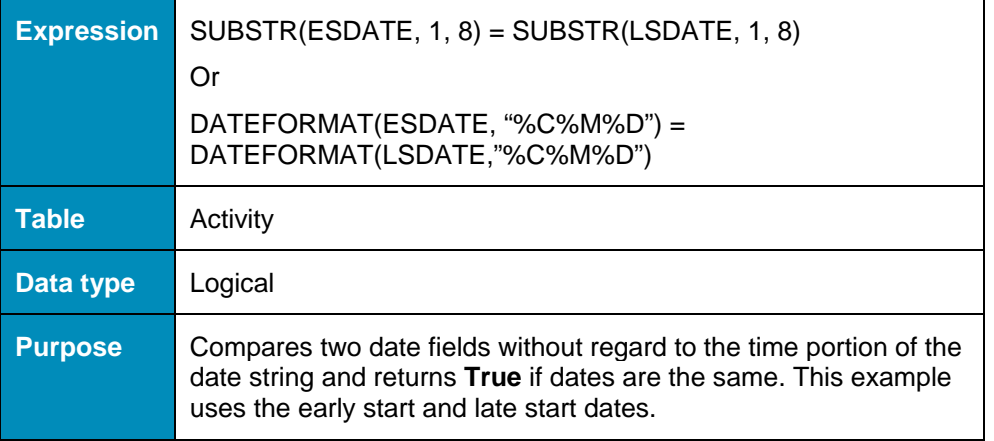

# **\_DISPLAY\_MIXED\_DUR\_IN\_DAYS**

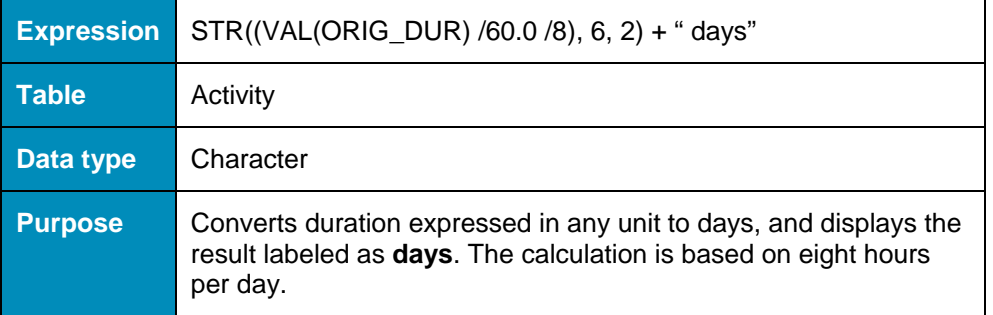

# **\_DISPLAY\_MIXED\_DUR\_IN\_HOURS**

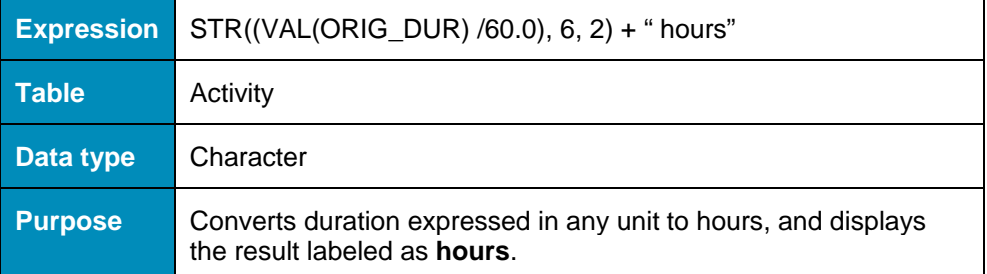

# **\_DISPLAY\_MIXED\_DUR\_IN\_MINUTES**

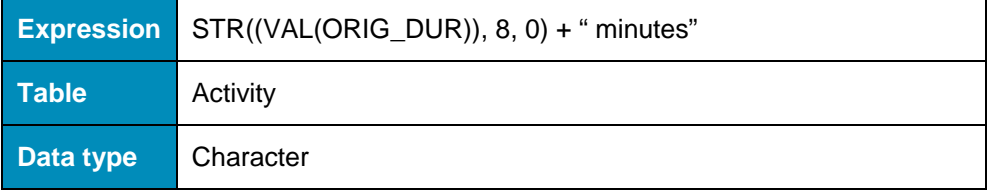

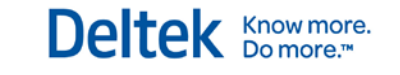

**Purpose** Converts duration expressed in any unit to minutes, and displays the result labeled as **minutes**.

# **\_DISPLAY\_MIXED\_DUR\_IN\_WEEKS**

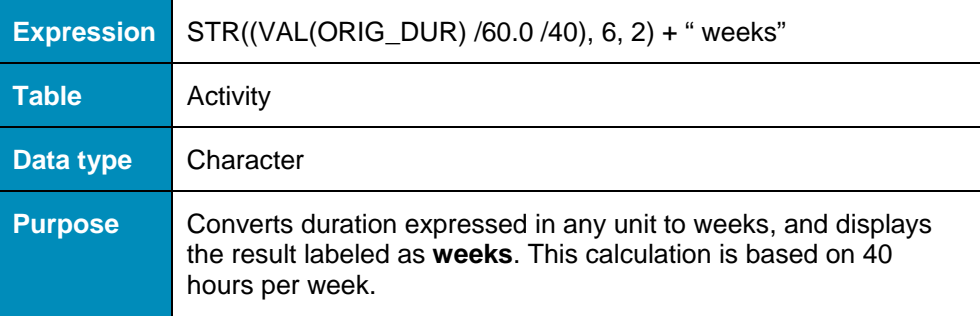

# **\_DISPLAY\_MIXED\_DUR\_IN\_MONTHS**

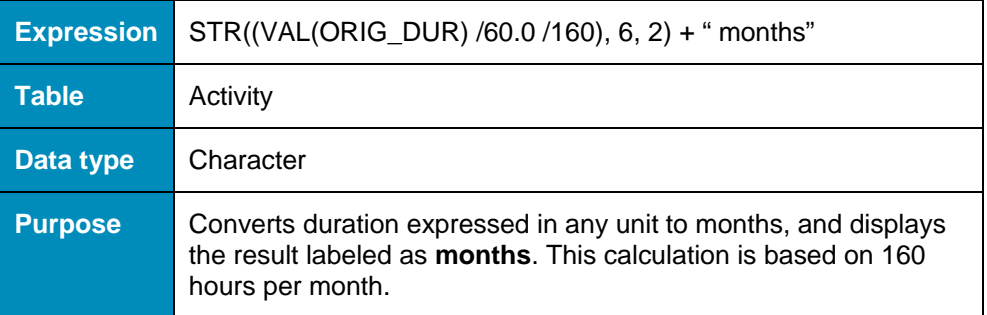

# **\_FORMATTED\_DATE**

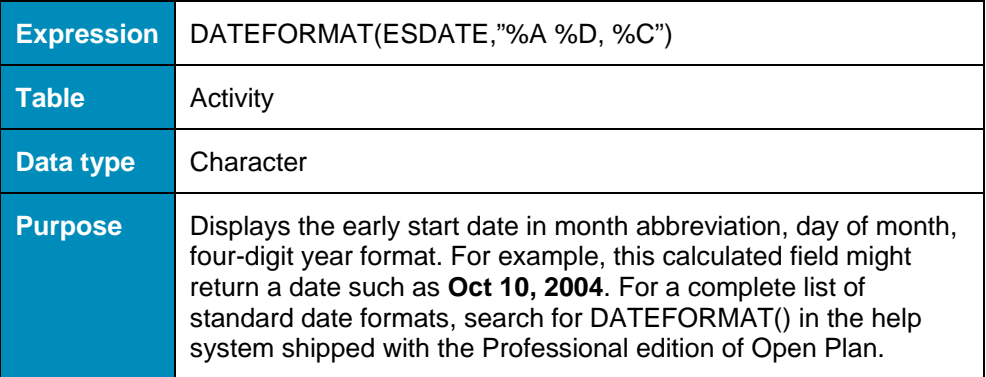

# **\_INDENT\_A\_FIELD**

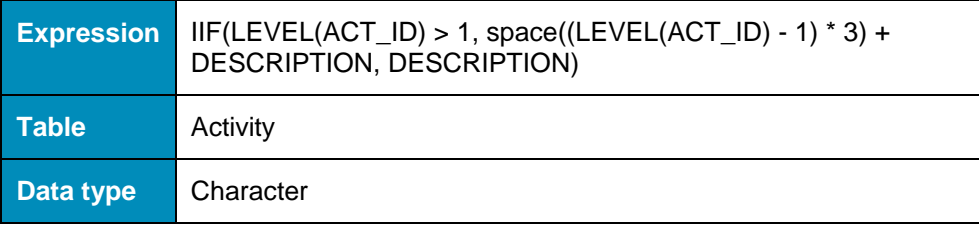

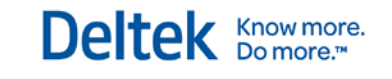

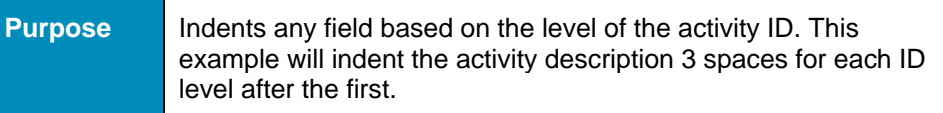

# **\_NUMERIC\_TO\_DURATION**

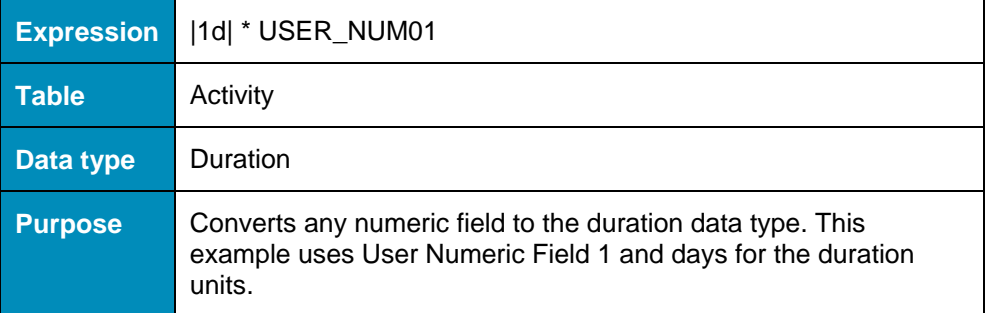

# **\_START\_HOURS\_AT\_0000**

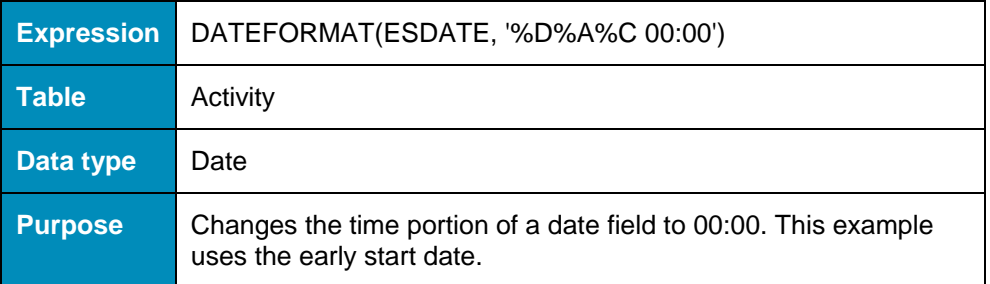

# **\_END\_HOURS\_AT\_2400**

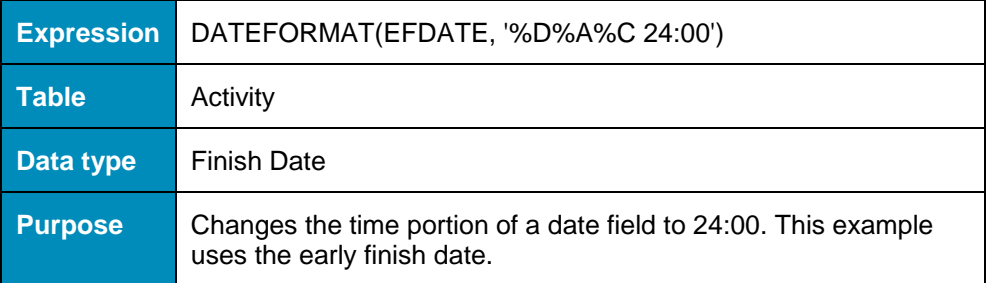

# **\_ID\_ANY\_LEVEL**

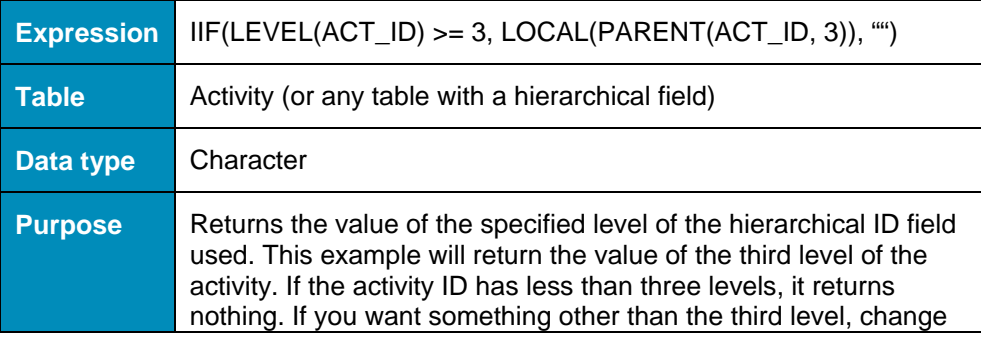

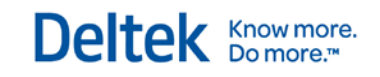

the numbers representing

# 3

# **Import and Export Facilities**

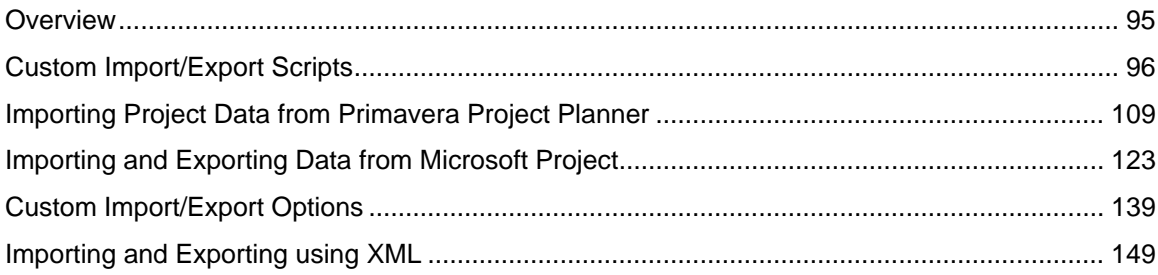

# <span id="page-117-0"></span>**Overview**

Open Plan includes several facilities for importing and exporting project data:

- A customizable import/export facility based on user-defined scripts that can be used to transfer project data to and from a wide range of external applications
- A basic import facility capability for projects created with Primavera Project Planner® (P3 and XER)
- **An import/export facility for MSP projects**
- An import/export facility for XML documents

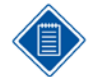

In order to import data into an existing project, the project and all of its auxiliary files must first be opened in exclusive mode.

# <span id="page-118-0"></span>**Custom Import/Export Scripts**

When you click either the **Import General** or the **Export General** option on the **Import** submenu, Open Plan displays a list of processing scripts that can be used to import or export project data. By default, all general import or export scripts for a given installation of Open Plan are based on the contents of Transfer.dat, located in the local system folder.

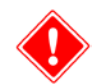

All import/export command scripts are case-sensitive. If you enter these commands in lower or mixed case, you can receive error messages during the import or export procedure.

In cases where a local version of Transfer.dat is not present, like workstation installations, use a copy of Transfer.dat stored on the working folder of the Open Plan server. The contents of Transfer.dat are displayed in two dialog boxes:

- The **Import** dialog box As shipped from Deltek, this dialog box lists the following import scripts
	- **Import Resource Actual Time and Cost** This script imports actual time and cost data into the following fields of the Open Plan CST table:
		- **ACT\_ID (Activity ID)**
		- RES\_ID (Resource ID)
		- **ACWP** QTY (Actual Quantity of Work Performed for the period)
		- ACWP\_CST (Actual Cost of Work Performed for the period)
		- **START\_DATE (Period Start date)**
		- **END\_DATE** (Period Finish date)

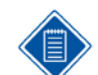

This script adds new records to the existing data. It does not update existing records.

- **P3 Direct** This script imports data from a .p3x project data file to an Open Plan project file.
- **Simple Activity Table Import** This script imports a comma-delimited text file for use when importing data from the following ACT table fields:
	- OPP\_ID (Activity ID)
	- **•** DESCRIPTION (Activity Description)
	- **ORIG\_DUR (Original Duration)**
	- ESDATE (Early Start date)
	- **EFDATE (Early Finish date)**
	- COMPSTAT (Computed Status)

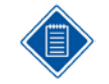

On the **Import** dialog you are given an option to **Add data to open project <name>**. Selecting this option allows Open Plan to add the data to the open project but does not overwrite the existing data.

- The **Export** dialog box As shipped from Deltek, this dialog box lists the following export scripts:
	- **Baseline Export to Cobra (Activities)**  This script prepares a transaction file for exporting activity baseline information into Cobra.
- **Baseline Export to Cobra (Assignments)** This script prepares a transaction file for exporting resource assignment baseline information into Cobra.
- **Cobra Status Update** This script prepares a transaction file for exporting status update information into Cobra.
- **Date & Status Report (XML)** This script exports activity date and status information to an XML file that uses the supplied stylesheet Actdata2.xsl to display the exported data.
- **Export Resource Actual Time and Cost** This script prepares a comma-delimited text file for use as a transaction file when exporting data from the following cost table fields:
	- ACT\_ID (Activity ID)
	- **RES ID (Resource ID)**
	- ACWP\_QTY (Actual Quantity of Work Performed for the period)
	- **ACWP CST (Actual Cost of Work Performed for the period)**
	- **START** DATE (Period Start date)
	- **END\_DATE (Period Finish date)**
- **GRANEDA**  This script exports project, activity, resource assignment, and relationship data in the format that is used by American Netronic's GRANEDA.
- **IPMR Format 6 Report (UN/CEFACT)** This script exports project information that meets the US Government IPMR Format 6 requirements.
- **IPMR Format 6 Report with Risk (UN/CEFACT)** This script exports project information that meets the US Government IPMR Format 6 requirements with the addition of Optional risk data for optimistic, pessimistic and most likely durations.
- **Predecessor & Successor Report (XML)** This script exports activity and relationship data to an XML file that uses the supplied stylesheet Actdata1.xsl to display the exported data.
- **Resource/Activity Report (XML)** This script exports information about activities and resource assignments to an XML file that uses the supplied stylesheet Rdsdata.xsl to display the export data.
- **Simple Activity Table Export** This script prepares a comma-delimited text file for use as a transaction file when exporting data from the following OPP\_ACT table fields:
	- OPP ID (Activity ID)
	- **DESCRIPTION (Activity Description)**
	- **ORIG\_DUR (Original Duration)**
	- ESDATE (Early Start date)
	- **EFDATE (Early Finish date)**
	- **COMPSTAT (Computed Status)**

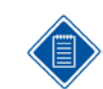

A sample application (RunXMLReports.vbs) that uses the XML Export scripts is added to the **Add-Ins** menu during the Open Plan installation.

Transfer.dat is a simple text file that can be edited using any text editor. This file can contain both script definitions and pointers to separate include files. Each line of a script must start with a command word.

# **Basic Import and Export Scripts**

This section begins with a review of a simple example of the Transfer.dat file, followed by a description of commands related to its advanced features. The section concludes with a discussion of Open Plan table types and the names of "pseudo-fields" available for import and export operations.

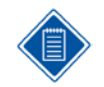

If used as delimiters in any field, certain symbols may cause problems when importing and exporting data. These symbols are quotation marks ("), commas (,), piping symbols (|), and semicolons (;).

The following example is designed to help you understand some of the basic import and export scripting features in Open Plan. Assume that your installation includes the following scripts:

- Exporting basic activity information using a comma-delimited text file
- Importing basic activity information using a comma-delimited text file

An example of the Transfer.dat contents might appear as follows:

EXPORT csv Simple Activity Export to Excel

REM exports ID,Desc,Duration,ESDate,EFDate,Activity Cost

TABLE ACT SORT ACT\_ID FIELD ACT\_ID FIELD DESCRIPTION FIELD ORIG\_DUR FIELD ESDATE IMPORT csv Simple Activity Import from Excel REM imports ID, Description, and Duration TABLE ACT FIELD ACT\_ID FIELD DESCRIPTION FIELD ORIG\_DUR

EXPORT xml Example XML Activity Export 1 INCLUDE ACTDATA1.XFR

IMPORT p3x P3 Direct INCLUDE p3imp.xfr

The following conventions are used in the following discussion of commands:

<…> Required parameters

[...] Optional parameters

[...]...] Choice of optional parameters

Notice that two special commands define the start of a new import or export script. Each import script must begin with an **IMPORT** command that uses the following syntax:

IMPORT <extension> <name>

Everything from this command to the next IMPORT or EXPORT command (or to the end of file) will define the import script. The *<name>* appears in the Open Plan **Import** dialog box.

The IMPORT command must have a default extension associated with the ASCII source file, for example:

IMPORT csv Excel file

This extension can be a wild card character such as an asterisk (\*), for example:

IMPORT \* Excel

Each export script must begin with an **EXPORT** command using the following syntax:

EXPORT <*extension*> <*name*>

Everything from this command to the next IMPORT or EXPORT command (or to the end of file) will define the export script. The *<name>* appears in the Open Plan **Export** dialog box.

As in the case of the IMPORT command, EXPORT must have a default extension associated with the ASCII destination file, for example:

EXPORT XML Extended Markup Language (HTML)

This extension can be a wild card character such as an asterisk (\*), for example:

EXPORT \* XML

Following the IMPORT or EXPORT command, the two scripts for comma-delimited data include one or more instances of the following commands:

- **TABLE**
- **RECORD TYPE**
- FIELD

The **TABLE** command indicates the current table for the script using the following syntax:

TABLE <optabletype>

The *<optabletype>* parameter can refer to either one of Open Plan's internal table types or to one of a small number of pseudo-tables defined in the section "Table Types" in this document. Everything from this command to the next TABLE, IMPORT, EXPORT, or end of file applies to this table.

The **RECORD\_TYPE** command defines an identifier for the record type for this table, which is assumed to be the first item of each record. This command uses the following syntax:

RECORD\_TYPE <*recordtype*>

The **FIELD** command designates the next field from the current table to be processed. This command uses the following syntax:

FIELD <opfieldname> [<width>|<header>][<format>]

The *<width>* and *<header>* settings are optional parameters. If the file is a fixed format, *<width>* indicates the width of the field. If the file is a delimited format (for example, with commas), and a preceding HEADER command has defined the header record type, the *<header>* parameter represents the identifier for this field.

The <*format*> parameter is an optional setting used when exporting numeric, date, or enumerated field data from Open Plan. You can specify different numeric formats using the following format conventions:

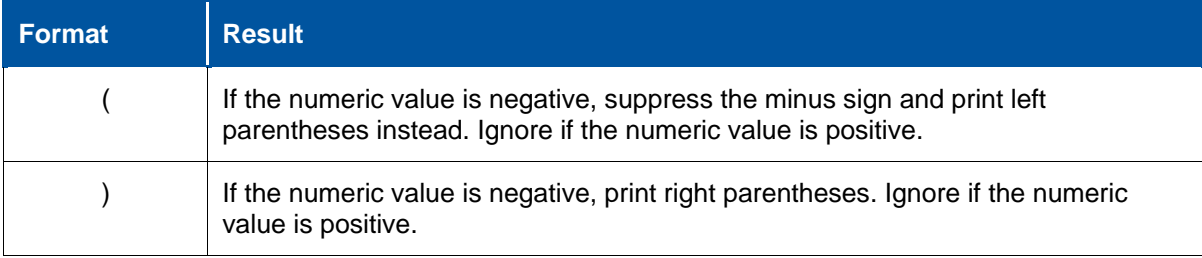

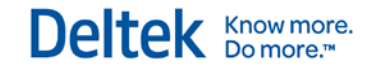

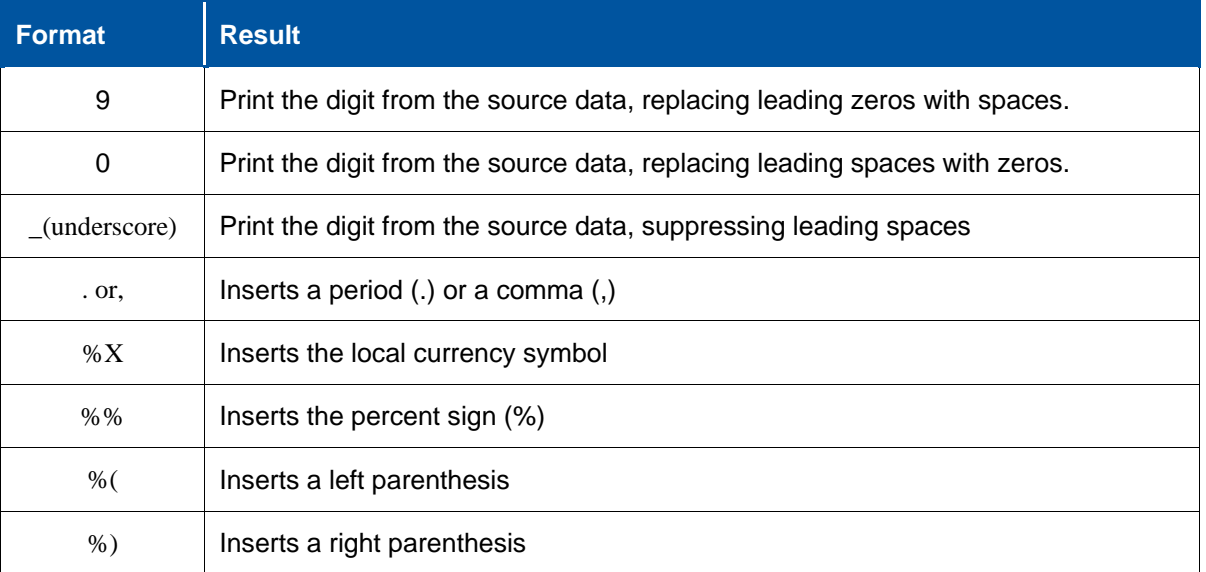

For example, assume a 10-character field named PPC contains the value 27.42. The following table demonstrates how to use the formats given in the preceding table and the result they would each return.

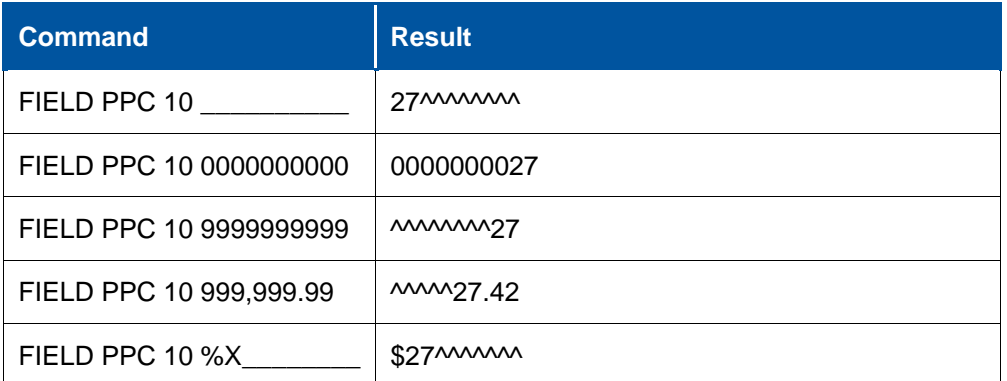

You can use the <*format*> parameter to define the format of dates. For example, %M%D%Y produces dates such as 123103.

The <*format*> parameter can also be used to export the short form of an Open Plan enumerated field. For example, FIELD REL TYPE S will export "FS" instead of "Finish To Start."

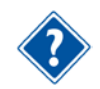

For a complete listing of the date formats available in Open Plan see Chapter 18, "Barchart Views," in the *Deltek Open Plan User's Guide*.

For export, the order of the FIELD commands defines the order of the fields to be output. This is also true for a fixed format import, or for an import without a header record. In the case of an import with a header record, only those fields defined on the header record are expected.

Notice that the previous example of a Transfer.dat file ends with an **INCLUDE** command. The INCLUDE command allows script files to be included by reference using the following syntax:

INCLUDE <*filename*>

INCLUDE files may be nested but must not include an IMPORT or an EXPORT command.

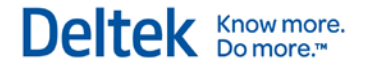

To see an example of an INCLUDE file, open one of the .xfr files provided with your installation of Open Plan.

# **Additional Commands**

In addition to the basic commands described above, custom import/export scripts can include any of the following commands:

- **ADD\_MISSING\_KEYS** This **Import General** feature supports the keyword ADD\_MISSING\_KEYS. This keyword allows Open Plan to automatically create records for data that is missing from an import file. For example, assume that the import file has resources assigned to its activities but that the resource file assigned to the project contains no data. In this case, Open Plan can automatically create the referenced records in the resource file.
- **DATE\_FORMAT —** Defines the format dates using the following syntax:

DATE\_FORMAT <*format*>

The <*format*> parameter uses the date formats available in Open Plan. For example, %M%D%Y produces dates such as 123103.

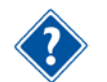

For a complete listing of the date formats available in Open Plan see Chapter 18, "Barchart Views," in the *Deltek Open Plan User's Guide*.

The DATE\_FORMAT command ignores all values occurring after a space. To include a space in a date, put the <*format*> syntax within quotation marks. For example:

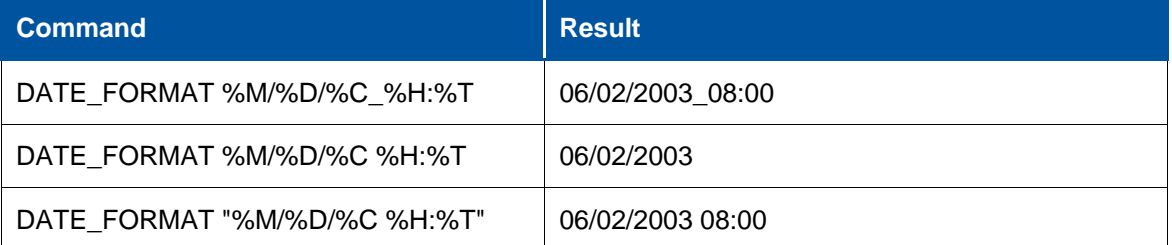

This command applies to the current table and all tables until the next occurrence of DATE\_FORMAT.

Be aware that Open Plan requires two-digit month, day, and time formats when importing information from a comma-delimited file. For example, Open Plan will not import 2/5/04. It will, however, correctly interpret 02/05/04. Open Plan correctly interprets year information in either two-digit or four-digit formats.

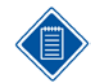

If you are creating or editing your import data in Excel, create a custom mm/dd/yyyy hh:mm format. Then apply this format to all date columns before saving the import file.

**DELIMITED** — Specifies a character to be used as a delimiter using the following syntax:

DELIMITED <*character*>

The <*character*> parameter can be any character. In addition, two special characters can also be used:

\t uses a tab as the delimiter

\0 uses the binary zero as a delimiter

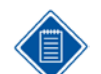

The default delimiter for import and export scripts is the comma. This default will be used when the DELIMITED command is not included or when it is included without specifying a character.

**DURATION** FORMAT — Defines the format of duration data being exported with the following syntax:

DURATION\_FORMAT <*durunit*> [<*durstring*>]

The *<durunit>* parameter indicates if Open Plan should round the duration information to one of the following duration units:

- $m$  months
- $w$  weeks
- $\blacksquare$  d days
- $h -$  hours
- $t -$  minutes

For example, the statement:

#### DURATION\_FORMAT h

results in all exported durations being rounded to the nearest hour.

The optional <*durstring*> parameter allows you to substitute single-character abbreviations for the five duration units supported by Open Plan: months, weeks, days, hours, and minutes. You must enter all five characters for this parameter. Thus, the statement:

#### DURATION\_FORMAT thdwm

It allows you to export durations rounded to the nearest hour using the French abbreviations for weeks and days.

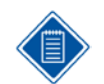

The primary purpose of the parameter **thdwm** is to support foreign language duration formats.

If you want to change the duration units, but do not want Open Plan to round the duration values, set the <*durunit*> parameter to an asterisk as in the following example:

#### DURATION\_FORMAT \*thdwm

It is also possible to set the <*durunit*> parameter to an exclamation point (!), which results in Open Plan exporting duration values as zeros rather than blanks. For example, the following statement:

#### DURATION\_FORMAT !

results in the exportation of zero duration values using the default duration abbreviations. By contrast, the statement:

#### DURATION\_FORMAT !thdwm

results in the exportation of zero duration values using the French duration abbreviations.

This command applies to the current table and all tables until the next occurrence of DURATION\_FORMAT.

**FIELD SPECIAL** — Transfers information not stored in a specific field using the following syntax:

#### FIELD\_SPECIAL <*specialfieldname*>

The *<specialfieldname>* can be one of a set of special fields. This set currently includes:

For any table:

- **\$ROW\_NUMBER\$** (applies to exports only)
- \$PROJECT\_NAME\$

For the activity table only:

- **SMPX\_PREDS\$**
- \$MPX\_PREDS\_REPLACES\$
- \$MPX\_PRED\_ROWS\$
- \$MPX\_TARGET\_DATE\$
- \$MPX\_TARGET\_TYPE\$
- **SMPX\_FIXED\$**
- \$BAAN\_CODE\_NUMBER\$
- \$BAAN\_CODE\_VALUE\$
- \$BAAN\_CODE\_DESC\$

For code tables only:

- \$CODE\_NUMBER\$
- **\* \$BAAN HIERARCHY PARENT\$**
- \$BAAN\_CODE\_NUMBER\$
- \$BAAN\_CODE\_NAME\$
- \$BAAN\_CODE\_VALUE\$
- \$BAAN\_CODE\_DESC\$

For the resource description table only:

- **SBAAN HIERARCHY PARENTS**
- \$MPX\_RES\_UNIQUEID\$
- \$MPX\_RES\_LEVEL\$
- **SMPX CAL\$**

Special fields are also used to export constant values to an external application.

Special fields are recognized by being at least two characters long and by the dollar sign (\$) sign at the start and finish of the name. Anything else is treated as a literal constant. If you want to output a constant starting with a dollar sign use two dollar signs. Thus, both "\$\$" and "\$" will print as a "\$."

**FILTER** — Applies a filter to the export data using the following syntax:

FILTER [<filtername>] [<filterdefinition>]

The filter definition should contain no spaces.

The **Export General** feature supports the keyword filter. This keyword can be used to filter Open Plan data when creating an export file to be used when importing the project data into another application.

**FIXED** — Defines the file as fixed-format using one of the following syntaxes:

FIXED <fieldwidth>

or

FIXED <margin> <fieldwidth>

If only one parameter is present, <*fieldwidth*> represents the number of characters needed to represent the data record type for each record. If both the <*margin*> and the <*fieldwidth*> parameters are present, the first parameter indicates how many characters to ignore before identifying the data record type.

The FIXED command must precede the first TABLE command. In the absence of the FIXED command, Open Plan assumes the file to be comma-delimited.

**HEADER** — Defines the record type of the header record, using the following syntax:

HEADER <headerrecordtype>

Header records indicate the fields to be imported or exported and their order, using identifiers that match the <*header*> parameter of the FIELD command.

**LINK** — Links the current table to a previously defined table using the following syntax:

#### LINK [<*fieldname*>]

Typically, links are based upon the optional *<fieldname>* parameter. For example, the following statement in the definition of an assignment table:

#### LINK ID

will link the assignment table to the most recently defined activity table. Linking means that the assignment records appear directly after the activity record to which they apply.

A special form of LINK without a field name will link to the most recently defined table of the same type, on a record-by-record basis. This allows more than one record type to be generated from a single record in the table.

A table may be linked to a linked table, creating a chain of any desired length.

 **LITERAL\_END —** Terminates literal data introduced by the LITERAL\_HEADER or LITERAL\_FOOTER commands using the following syntax:

LITERAL\_END

 **LITERAL\_FOOTER —** Introduces a set of lines to be transferred at the end of the output for the current table using the following syntax:

LITERAL\_FOOTER

The effect of this command is terminated by a LITERAL\_END command.

**LITERAL\_HEADER** — Introduces a set of lines to be transferred at the beginning of the output for the current table using the following syntax:

#### LITERAL\_HEADER

The effect of this command is terminated by a LITERAL\_END command.

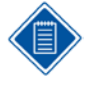

The three LITERAL commands apply only to the exporting of data. Data between the LITERAL\_HEADER command and the LITERAL\_END command is transferred to the export file at the start of the data for the table. Data between the LITERAL\_FOOTER command and the LITERAL\_END command is transferred to the export file at the end of the data for the table.

 **MPX\_CALENDAR\_DEFINITION** — Processes calendar definitions in the format required by .mpx record type 20 using the following syntax:

MPX\_CALENDAR\_DEFINITION

This command is used only in conjunction with the CLH table type.

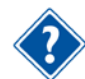

For information about the CLH table type, refer to the "Table Types" section in this chapter.

 **MPX\_CALENDAR\_HOURS** — Processes the definition of standard working hours in the format required by .mpx record type 25 using the following syntax:

MPX\_CALENDAR\_HOURS

This command is used only in conjunction with the CLH table type.

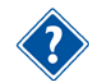

For information about the CLH table type, refer to the "Table Types" section in this chapter.

 **MPX\_CALENDAR\_EXCEPTIONS** — Processes calendar exceptions (for example, holidays) in the format required by .mpx record type 26 using the following syntax:

MPX\_CALENDAR\_EXCEPTIONS

This command is used only in conjunction with the CLH table type.

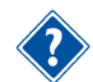

For information about the CLH table type, refer to the "Table Types" section in this chapter.

**REM** — Allows you to add comment lines to a script using the following syntax:

REM <*comment*>

When executing a script, Open Plan ignores all lines starting with REM. REM cannot be used in any position other than the start of a line.

**SKIP** — Defines the number of items to be skipped over before the next defined field using the following syntax:

SKIP <numberoffields>|<numberofcharacters>

If the table is delimited, *<numberoffields*> defines the number of fields to skip over. If the table is fixed-format, *<numberofcharacters>* defines the number of characters to skip over.

This command is typically used to skip over unnecessary fields during an import operation.

**SORT** — Allows you to apply a sort to the export data using a sort name or the following syntax:

[-]<sort\_field1>[,[-]<sort\_field2>[,…

where:

- **Square brackets indicate that the contents are optional**
- Each of the *<sort* fieldx> values is either the name of an existing field on the appropriate table or the definition of a calculated field for that table
- Negative signs indicate a descending rather than an ascending sort

The sort definition should contain no spaces. For example, the following expression:

SORT C1.codedesc,(ssdate-esdate)

would sort descending on the difference between the scheduled start date and the early start date within the code 1 description. The parentheses in this example are included to make the expression easier to read. In actual usage they are optional.

The **Export General** feature supports the keyword sort. This keyword can be used to sort Open Plan data when creating an export file that will be used to import project data into another application.

 **UPDATE** — Specifies that any existing records matching the incoming ones should be updated using the following syntax:

UPDATE

This command applies to import scripts only. Incoming data that matches existing records are automatically updated. If the data does not match any existing records, the new record is added.

This command should be applied to each table that needs to be updated.

 **UPDATE\_ONLY —** Specifies that the incoming data should be used only to update existing records with the same key values using the following syntax:

#### UPDATE\_ONLY

This command applies to import scripts only. Incoming data that does not match an existing record is ignored.

This command should be applied to each table that needs to be updated.

When tables are linked as a parent-child (for example, activities and assignments), if the parent is in UPDATE or UPDATE\_ONLY mode and the child is not, all existing children are deleted before adding the new child records. When the LINK command is used to link two instances of the same table, the second and subsequent instances are automatically set into UPDATE\_ONLY mode. Notice that the UPDATE command must specify all fields necessary (usually the key fields) to allow the creation of a record.

**UPDATE\_REMAINING —** Specifies that Remaining Quantity on activity Resource Assignments should be updated when Actual Quantities are imported for the Activity Resources and the resource is configured for manual progress by disabling the **Progress Based On Activity Progress** option on the resource.

UPDATE\_REMAINING

This command is only supported on the CST table type and applies to import scripts only.

# **Table Types**

A table type is represented by a 3-character table identifier, which corresponds to the extensions used by projects stored in the actual database. Supported table types include tables that can be associated directly or indirectly with a project, plus a number of "pseudo-tables." These pseudo-tables do not appear in Open Plan itself but are recognized for the purpose of importing and exporting.

Recognized table types include:

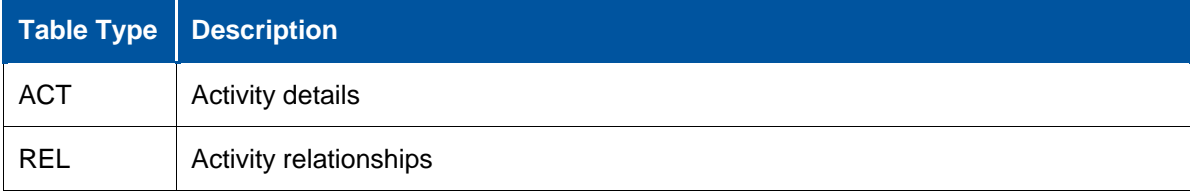

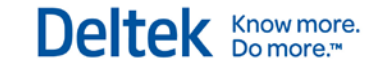

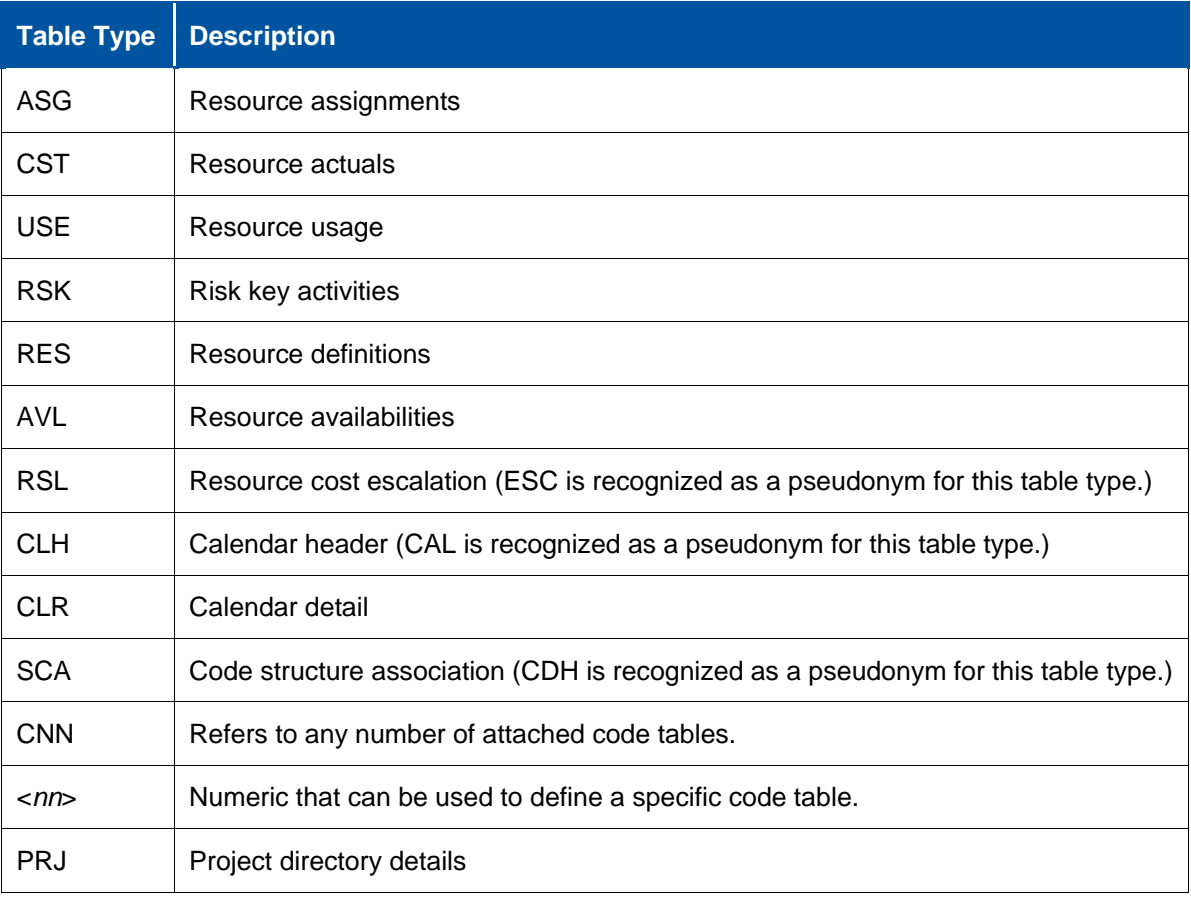

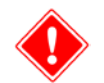

With the release of Open Plan 3.0, the table type RES is no longer supported as a pseudonym for ASG.

The order of TABLE commands in an export script defines the order in which the data is exported. In import scripts, the order of TABLE commands has no significance, except as already described for linked tables.

Tables can be defined more than once in a script. For example, to specify two sets of data using two different record types from the activity table, use two TABLE commands.

Tables can also be linked (see the discussion of the LINK command) so that data is interleaved. For example, in the .mpx format it is necessary for the assignment records to immediately follow the activity record to which they apply.

Data from normal tables is accessed by the field name, and any field that exists on the table can be accessed. However, data from a pseudo-table is accessed by means of special pseudo-field-names defined for that table type only.

The preferred way of accessing the PRJ table is by using the real field names. However, for backward compatibility we support:

- **PROJECT\_NAME for DIR\_ID**
- PATH\_NAME for DIR\_ID
- CALENDAR\_PATH\_NAME for CLD\_ID
- RESOURCE\_PATH\_NAME for RDS\_ID
- DESCRIP for DESCRIPTION
- **MANAGER for OPMANAGER**
- COMPANY for OPCOMPANY
- CLIENT for OPCLIENT

The PROJ\_NOFCODES field name has no direct representation on the project table but can now be accessed using the "special field."

\$PRJ\_NOFCODES\$

In order to access this table you need to enter the following syntax:

FIELD\_SPECIAL \$PRJ\_NOFCODES\$

Not

FIELD PRJ-NOFCODES

Pseudo-fields currently defined for the CDH pseudo-tables are:

- CODE\_NUMBER
- CODE\_NAME for COD\_ID
- **PATH\_NAME for COD\_ID**
- DESCRIP for DESCRIPTION

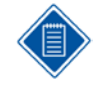

The CODE\_NAME field allows a user to specify a name in place of a code number. A code name would typically be the unqualified name of a code file; although, this is not a requirement if the name matches the CNN and ACT records. You cannot, however, use both CODE\_NUMBER and CODE\_NAME to import code information.

Code numbers are assigned based on the order in which they are encountered.

Notice that calendar data is normally accessed using the CLH table type, and this can be done (for a default calendar) even when there is no calendar attached to the project. Users who want to read and interpret the raw calendar data in a calendar table should use the CLR table type.

Notice also that the use of the CNN table name will import and export data to or from any number of code files but all with the same record type. It is necessary to use the special field \$CODE\_NUMBER\$ (see the discussion on the FIELD\_SPECIAL command) to distinguish different code files. Alternatively, one can select specific code files (using the <*nn*> table type) and relate each file to specific record types.

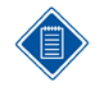

Although a combination of fields may form a unique identifier for an incoming record, such a combination may not serve as the key field. You must include the key fields for a given table in the import script.

# <span id="page-131-0"></span>**Importing Project Data from Primavera Project Planner**

This section describes the utilities to Import P3 Files and XER files. They convert Primavera Project Planner® (P3/XER) projects into a format that can be used by Open Plan. The Import P3 File and Import XER utilities are automatic and can be accessed from the Open Plan File menu.

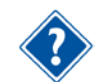

For more information on running the import utilities from the File menu, refer to Chapter 22, "Importing and Exporting Files," in the Deltek Open Plan User's Guide.

# **Importing P3 Files**

By default, Open Plan will look for the P3toOP.dat file on the startup directory, but this can be changed using command line options.

This section discusses the following topics:

- Data storage
- Command line options
- Known limitations
- **Data Definition File**
- **Special Processing**
- **Export of File Names**
- **Import Script Considerations**
- **Sample data definition file**
- Sample import script

# **Data Storage**

Primavera stores the data for each project in a series of approximately 22 Btrieve® files, each starting with the name of the project and having the extension .p3. The number of files in a P3 project can vary, depending upon the features used. One file that must be present in all P3 projects is named:

\*DIR.P3

where the \* represents a 4-character project name.

The **Import P3 File** utility reads the Btrieve files and converts them into a comma-delimited ASCII file that is imported into Open Plan. The files can be accessed directly from the directory on which the working version of the project is stored or from a backup created by Primavera.

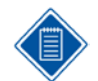

When creating a backup in Primavera of a file to import into Open Plan, it is important not to use the compressed option.

The conversion is controlled by the contents of a data definition file, defined in a later section. This data definition file and the script that controls the subsequent import into Open Plan provide some flexibility in what data to transfer and how.

# **Command P3 Line Options**

When adding P3 Import commands to the Open Plan **Tools** menu, refer to this list of command line options. The options that you can add to the command line include the following:

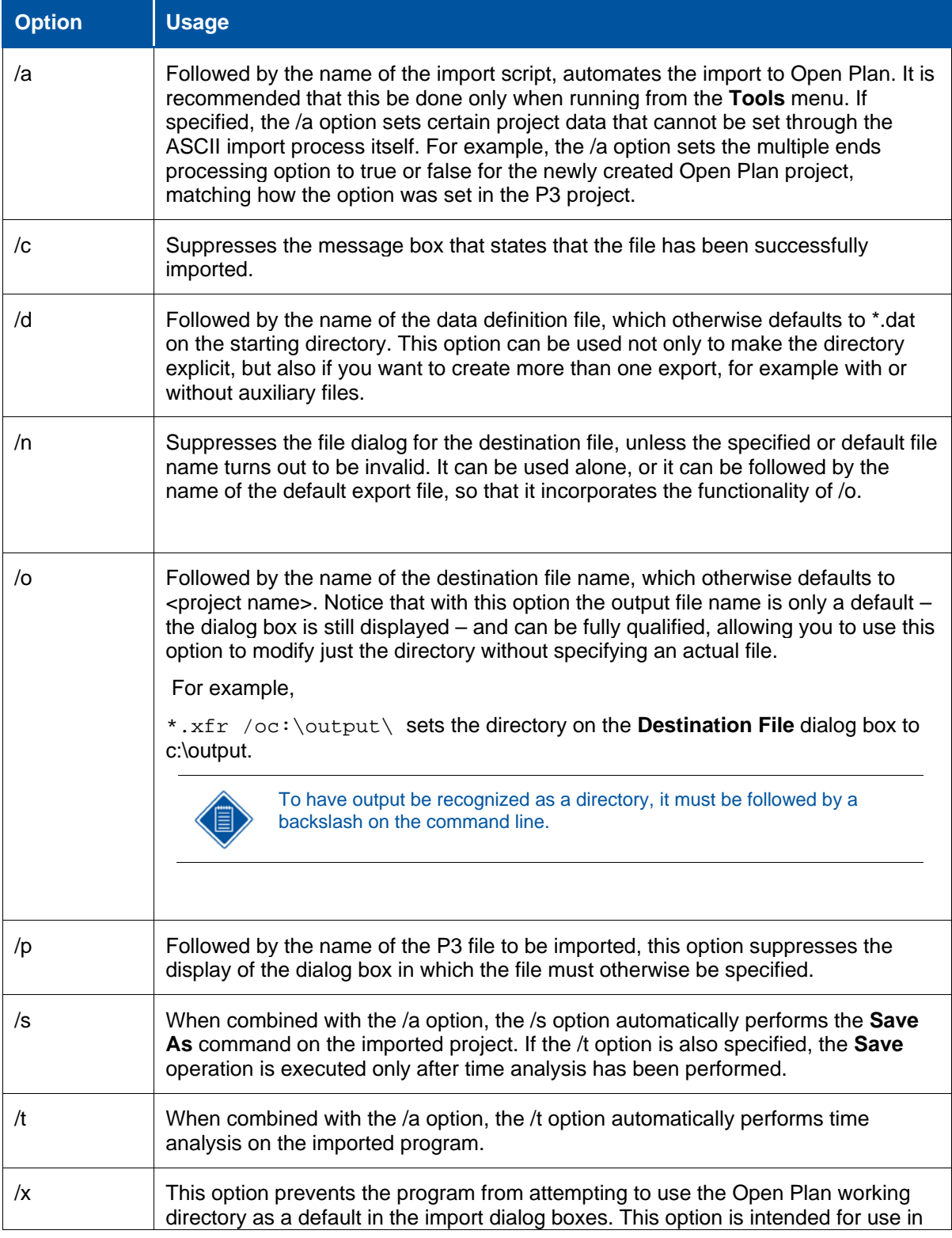

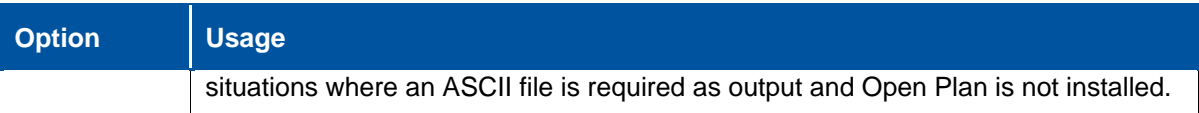

# **Import P3 File Utility Known Limitations**

Not all data is transferred. The following list describes the known limitations using the **Import P3 File**  utility:

- **Primavera Finest Hour and ADM projects are not supported.**
- **There is limited support for Primavera micro-scheduled projects. Durations in these projects are** correctly represented, as are the standard weekly shift patterns. Some other details, including the time component of any date fields, are not transferred.
- Complex resource assignments offset and period or spread curves are not transferred.
- In the TTL table, each set of codes has a name and description, stored in a special record with a code value starting with 8 asterisks. No attempt is made to process this record, except to provide a default code file name as described in the "Export of File Names" section of this chapter.
- Because of a mismatch between the two systems, it is not always possible to convert all constraint dates. (Primavera allows one early constraint and one late constraint; Open Plan allows one start constraint and one finish constraint.)
- **Primavera has a facility to automatically move a recurring holiday to the next working day, should** it fall on a non-working day. Open Plan does not have this capability, so the imported calendar may need to be adjusted manually.
- Sometimes records in the ASCII file that is created contain blank values in positions where a blank is not valid. The instances that have been observed appear to represent data that has actually been deleted in P3. When these blank lines are encountered during the import, Open Plan issues a warning in the log and ignores the record.
- **The Import P3 File** utility does not read data created by versions of P3 that use Btrieve versions prior to 6.x. This includes P3 version 1.1, SureTrak version 1.5, and P3/Finest Hour for DOS 5.1. To import programs created with these versions, open them in P3 version 2.0 before importing them with the **Import P3 File** utility.
- Because the target project finish date in P3 is always a "Not Later Than" target, Open Plan always uses "NL" as the target type in the import. If the target has not been set in Primavera, this will create the odd but harmless situation in Open Plan of setting the target type even though the target date is not set.

# **Data Definition File**

The data definition file controls the transfer of data. In most cases, data must be referenced in this file in order to be included in the transfer.

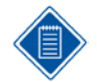

When creating or modifying a data definition file, be careful to match data types correctly. Unexpected results can occur – spurious end-of-file or end-of-line characters, for example – if you try to interpret binary data as character data.

The p3toop.dat file supplied with the **Import P3 File** utility provides an example of content that can be included in a data definition file. The standard data structure information is included in the "Sample Data Definition File" section later in this chapter.

When reviewing the p3toop.dat file note the following:

- Lines starting with a single quote are comment lines.
- Lines starting with an asterisk introduce a Primavera table or file. (The asterisk is meant to represent a wild card.) So, allowable files are \*DIR.P3, \*ACT.P3, \*REL.P3, \*HOL.p3, etc. (but not \*CAL.P3; this file is not a Btrieve file!). The tables are processed in the order specified.
- Some Primavera files are defined as required, while others are optional. Required Primavera files have the extension .P3; optional files have the extension .p3. For example, \*DIR.P3 and \*ACT.P3 are required files while \*HOL.p3 and \*TTL.p3 are optional files. The **Import P3 File** utility does not issue an alert if an optional file is missing from p3toop.dat, nor does it report the missing optional file as an error.
- Following the line introducing the table, there are a number of lines specifying fields to be output. Each line comprises four values separated by spaces as follows:
	- Field name (This is currently ignored, but in the supplied file we have tried to use the corresponding Open Plan field name, as a reminder.)
	- Field offset on the Btrieve record (This is available from the Primavera documentation, but subtract 1 because the offset is measured from 0. An offset of –1 also has a special meaning. See below.)
	- **Field type (See below.)**
- Field length in bytes on the Btrieve record. (This information may seem somewhat redundant because in most cases the field length is known. While the value in the field length may be ignored, it must be present. The user-defined length is used only for the ACTID, CHAR, and WBS field types.)
- A negative offset indicates a constant value to be inserted into the output file. For example:

LEV\_TYPE -1 T 0

will place a 'T' for total into the assignment records. (The final '0' is ignored but needs to be there to make up the four parameters.)

- **Each record on the output file comprises the record type (derived from the table name and** referenced in the P3imp.xfr file during the import process) and the specified fields in the order defined. The data is generated in the order specified on the data definition file. Therefore, it is important that tables are processed in a logical order. For example, the REL table cannot be processed before the ACT table, which defines the activities.
- The recognized field types are:
	- **ACTID (See Note 1)**
	- ACTTYPE (Translates enumerated values to 'N', etc.)
	- **CALCCODE** (See Note 2)
	- **CHAR (Character string.)**
	- CONSTRAINTFLAGS (See Note 3)
	- **CONSTRAINTDATES (See Note 3)**
	- CRITICALFLAG (Translates critical flag from blank/'C' to 0/1)
	- DATE (4-byte integer, formatted for output as YYYYMMDD)
	- DUR (See Note 4)
	- **DURATIONS (See Note 5)**
	- **LONG** (4-byte integer)
- **MONEY** (4-byte integer with two implied decimal places)
- PCT (4-byte integer with one implied decimal place)
- **RELTYPE (Translates enumerated values to 'FS', etc.)**
- **RESCODE** (See Note 6)
- **RESVALUE (See Note 6)**
- **SHORT** (2-byte integer)
- THRESHOLD (See Note 7)
- WBS (See Note 7)

#### **Notes**

1. The ACTID data type interprets the first two characters of the field to determine the subproject to which it belongs, if any, and creates a qualified activity name. Thus, if the suffix "FR" has been defined as referring to subproject "FRED," then activity "FR0100" will become "FRED.FR0100."

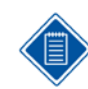

Use the CHAR data type if you do not want the features of ACTID. Notice that you must be consistent for all tables that use activity IDs.

- 2. The CALCCODE data type interprets the "Duration Calculation Code" field in P3. This field can contain either the expected finish date or a flag that indicates that the activity is one of the following:
	- Zero total float
	- **EXEC** Zero free float
	- Hammock

If the value is a date, it is transferred to the expected finish date; otherwise, it is used to set the activity type to ALAP (in the first two cases) or Hammock, overriding the value interpreted by ACTTYPE.

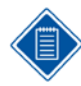

In order for this feature to operate correctly, the p3toop.dat file must contain the CALCCODE definition before the ACTTYPE definition.

- 3. CONSTRAINTFLAGS and CONSTRAINTDATES work in combination and are necessary because there is not a one-to-one correspondence between the constraint data held in Primavera and that in Open Plan:
	- CONSTRAINTFLAGS actually processes two fields that have to be considered together and creates two output values that represent the start target type and the finish target type.
	- CONSTRAINTDATES also processes two fields, which have to be considered together and which can be interpreted correctly only if CONSTRAINTFLAGS has already been processed. (For example, CONSTRAINTFLAGS must precede CONSTRAINTDATES.) It creates four output fields: actual start, actual finish, target start, and target finish.

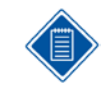

This is necessary because Primavera uses one date field to hold actual start, early start target, or early finish target and one to hold actual finish, late start target, or late finish target.

- 4. Durations are stored as short integers (2 bytes) but the time unit is determined from the DIR table. P3 Import adds a letter (typically a "d" or "h") to indicate this.
- 5. The DURATIONS keyword enables the two P3 fields (a total of 4 bytes) that represent the original duration and the remaining duration to be processed as a pair to create progress information in Open Plan. Three fields are generated on the output file in the following order: the original duration, the progress type, and the progress value. These are determined as follows:
	- **If remaining duration is equal to original duration, progress type is blank ("planned") and** progress value is also blank.
	- **If remaining duration is zero, progress type is "C" (complete), and progress value is** blank.
	- Otherwise, progress type is "R" (remaining duration), and progress value contains the remaining duration.
- 6. RESCODE is used to turn generic resource codes (those ending in an asterisk) into resource pools. For example, if you have resources ENG<sup>\*</sup> and ENG1, these will be turned into ENG and ENG.ENG1.

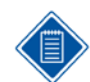

Use the CHAR data type if you do not want the features of RESCODE. Notice that you must be consistent in using RESCODE for all tables that contain resource code fields.

- 7. RESVALUE is used for resource levels on the assignment records. The data is basically a long integer, but it may have two implied decimal places. This field type enables the program to interpret it correctly, depending upon a flag in the DIR file, that indicates the implied decimal places.
- 8. THRESHOLD is necessary because of a mismatch between the capabilities of Primavera and Open Plan with regard to the definition or resource availability. Primavera allows a "normal" and a "maximum" value to be specified independently for up to six different time intervals. Open Plan, on the other hand, allows only the normal value to be specified (but for an unlimited number of time intervals) while allowing a constant threshold to be added to this to get the maximum. The THRESHOLD data type, therefore, accesses two LONG fields representing one of the pairs of values (normally the first) and generates one field representing the difference between them. The use of this data type also affects the creation of the availability records, as described in the next section.
- 9. WBS takes the Primavera WBS field, stored as a 48-character string without punctuation and interprets it using data from the \*DIR.P3 file to punctuate it with periods.

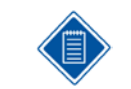

Use the CHAR data type if you do not want to use punctuation.

# **Special Processing**

Some data ignores processing in the generic way described above. The following tables need special processing:

## **\*DIR.P3**

Regardless of whether this is explicitly mentioned in the data definition file, it is necessary to access this file. Among the information found in this table are:

The subproject mapping (see ACTID data type above)

- The data necessary to split up the code field (see \*ACT.P3 below)
- The data necessary to punctuate the WBS field (see WBS data type above)
- The standard weeks for the calendars
- The duration unit

Regardless of the existence of an explicit reference to this table, the utility will create an OPP record (see next section) and a SUB record for each subproject defined.

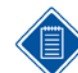

Although it is not possible to suppress the creation of SUB records, it is possible to modify the import script so as to ignore them.

The format of the SUB records is fixed as follows:

- Record type "SUB"
- Subproject ID
- Subproject Description
- **•** "P" to indicate the subproject activity type

Notice that there are multiple records on this table, and the interpretation is not constant. Therefore, an explicit reference to this table in the data definition file will address only the single main record that defines the overall project data (record type 0 and project name blank).

# **\*ACT.P3**

After each activity record, a number of records are output to define the code assignments for that activity. They have a fixed format:

- Record type "COD"
- Activity ID
- Code number
- Code value

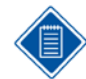

The data format produced for record type COD cannot be controlled by the user and is designed to match the standard import script, P3imp.xfr.

Primavera allows up to 24 subdivisions of the code field, which are assigned to codes 1 through 24 in Open Plan. If this feature is used in conjunction with the WBS field, the latter should be assigned to a code field, which is not to be used, for example code 25.

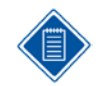

Although it is not possible to suppress this output, it is possible to modify the import script so as to ignore it. Also, if you prefer to keep the 64-character code in one piece, you can import it to a single Open Plan field.

## **\*RLB.P3**

After each RLB record, a number or records are output to define the availabilities and escalations. The first RLB record also triggers the output of an OPR record (see the Export of Filenames section).

The format for the availability is:

Record type "AVL"

- Resource code
- Resource level
- Start date
- Finish date

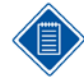

The data format produced for record type AVL cannot be controlled by the user and is designed to match the standard import script, p3imp.xfr.

The data used for the level depends upon whether or not the THRESHOLD data type was used in the definition of the RLB table. If it was, then the "normal" value is used; otherwise, the "maximum" value is used. The first start date is derived from the project start, while the last finish date (if blank) is derived from the project finish date, or (as a last resort) 10 years beyond the start date.

The format for the escalations is:

- Record type "RSL"
- Resource code
- **Price**
- Start date

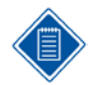

The data format produced for record type RSL cannot be controlled by the user and is designed to match the standard import script, P3imp.xfr.

Notice that Open Plan stores the first price on the main RDS record, so there will be one less escalation record than there are prices defined in Primavera.

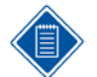

Although it is not possible to suppress this output, it is possible to modify the import script so as to ignore it.

## **\*HOL.p3**

The mere existence of the \*HOL.p3 line triggers the output of all the calendar information, much of which is actually stored on the \*DIR.P3. The format is fixed, as follows:

- **Record type "CLD"**
- Date specification (day of week, generic or specific date)
- **Calendar number**
- Start time
- Finish time
- Whether working or not

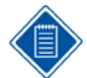

The data format produced for record type CLD cannot be controlled by the user and is designed to match the standard import script, P3imp.xfr.

The existence of this section also triggers the output of an OPC record.

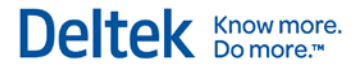

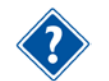

For more information about the OPC record, refer to the "Export of Filenames" section in this chapter.

# **\*WBS.p3**

The first WBS record triggers the output of an OPB record.

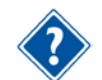

For more information about the OPB record, refer to the "Export of Filenames" section in this chapter.

# **\*TTL.p3**

Primavera stores a code name and a description for each different set of codes. On the data file, this is stored as a special code value, comprising the 4-character code name followed by eight asterisks. This special record triggers the output of an OPR record in addition to creating a TTL record.

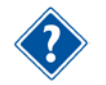

For more information about the OPR record, refer to the "Export of Filenames" section in this chapter.

# **Export of Filenames**

Five special record types contain a suggested name for the project file and for all auxiliary files. The record types and the way the name is formed are as follows:

- Project (record type OPP): the 4-character name of the Primavera project, plus the extension .opp.
- Resource Pool (record type OPR): the 4-character name of the Primavera project, plus the extension .opr.
- Calendar (record type OPC): the 4-character name of the Primavera project, plus the extension .opc.
- WBS Code (record type OPB): the 4-character name of the Primavera project, plus the characters "WBS" and the extension .opb.
- Other Codes (record type OPB): the 4-character name of the Primavera project, plus the 4 character code name and the extension .opb.

(The extensions are included for compatibility with Open Plan 2.x, but are ignored in Open Plan 3.0.)

There is an OPB record for each code file that is to be created in Open Plan, so it is also necessary to specify the code number. The regular codes are numbered as in Primavera, from 1 to 24, while the WBS code is numbered 25.

While the user cannot control the creation of any of the above records, it is of course possible to suppress the import of them by not referring to them in the import script.

# **Import Script Considerations**

An example of an import script (p3imp.xfr) is provided. Refer to the "Sample Import Script" section of this chapter.

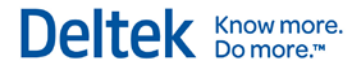

For details on how scripts work, refer to Chapter 22, Importing and Exporting Files" of the *Deltek Open Plan User's Guide*.

There are a few special considerations to be aware of:

- The UPDATE keyword needs to be used for the RLB table if the RESCODE data type is used. This is because the resource codes do not necessarily appear in the correct order. Therefore, the export creates all the pools first using just the code itself, and then follows this with a full record for the pools when they are encountered. This second entry for the same resource code needs to be processed as an update.
- **The UPDATE keyword also needs to be used for the record types COD and WBS because the** ACT record type creates activity records.
- The WBS data is put into code C25 because there can be up to 24 regular codes. If you want to put the WBS into a different code field, this can be done only within the import script. Just look for C25 in the standard script; it appears twice. (If you do this, you may also want to suppress the import of OPB records since the file name for the WBS is created as if for code 25.)

# **Sample Data Definition File**

The following is a print out of the sample data definition file, p3toop.dat that is supplied with the **Import P3 File** utility:

'Last modified 01Dec2002

'Project directory information.

'(Note that only the main project record is 'output under the control of the following 'section of the script.

'Note also however that other data is read 'from the DIR table and results for example in 'the calendar data and subproject records.) 'Following line creates cld records with no 'further info.

\*HOL.p3 'Note that the next two tables both create OP 'code data 'Code descriptions (typically codes 1 through 24)

\*TTL.p3 CODE\_FIELD\_DESIG 0 LONG 4 CODE\_VALUES 4 CHAR 12 TITLE\_DESC 16 CHAR 48

'WBS descriptions (typically for code 25)

\*STR.p3 CODE\_VALUE 8 WBS 48 CODE\_DESC 56 CHAR 48 'Note that each RLB (RDS to OP) record may be 'followed by a number of availability and 'escalation records

\*RLB.p3 RES\_ID 0 RESCODE 8 UNIT 8 CHAR 4 RES\_DESC 12 CHAR 40 THRESHOLD 100 THRESHOLD 8

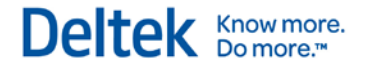

#### PRICE 52 MONEY 4

'Note that ACT records are also created from DIR 'table for subprojects

'Note also that each ACT record may be followed 'by a number of code assignments

\*ACT.P3 ID 0 ACTID 10

FREEFLOAT 12 DUR 2 CALENDAR 14 SHORT 2 XFDATE 16 DATE 4 ORIG\_DUR 20 DUR 2 REM\_DUR 22 DUR 2 ACT\_TYPE 58 ACTTYPE 1 X 24 CONSTRAINTFLAGS 4 PPC 28 PCT 4 ESDATE 32 DATE 4 LSDATE 36 DATE 4 X 40 CONSTRAINTDATES 8 EFDATE 48 DATE 4 LFDATE 52 DATE 4 TOTALFLOAT 56 DUR 2 ACT\_DESC 136 CHAR 48 ACT\_TYPE 58 ACTTYPE 1 CRITICAL 59 CRITICALFLAG 1 'Unlike the codes, the WBS is stored on another 'table! \*WBS.p3 ID 0 ACTID 10 WBS 12 WBS 48 \*REL.P3 PRED\_ACT\_UID 0 ACTID 10 SUCC\_ID 12 ACTID 10 REL\_TYPE 24 RELTYPE 2 REL\_LAG 26 DUR 2 \*RES.p3 ID 0 ACTID 10 RES\_ID 12 RESCODE 8 RES\_LEVEL 40 RESVALUE 4

REMAINING 52 RESVALUE 4 RES\_TYPE -1 T 0

# **Sample Import Script**

The following is a print out of the sample import script, P3imp.xfr that is supplied with the Import P3 File utility.

'IMPORT TO OPP FROM ASCII CREATED FROM P3 'BTRIEVE FILES \*\*\*\*\*\*

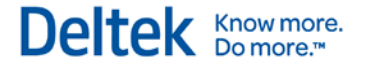

'Last modified 01Dec1998 DATE\_FORMAT %C%M%D TABLE CDH RECORD\_TYPE CDH FIELD CODE\_NUMBER FIELD PATH\_NAME TABLE PRJ RECORD\_TYPE OPP FIELD PATH\_NAME TABLE PRJ RECORD\_TYPE OPR FIELD RESOURCE\_PATH\_NAME TABLE PRJ RECORD\_TYPE OPC FIELD CALENDAR\_PATH\_NAME TABLE PRJ RECORD\_TYPE DIR FIELD PROJECT\_NAME FIELD CLIENT FIELD STARTDATE FIELD EFDATE FIELD STATDATE FIELD COMPANY FIELD DESCRIP FIELD TFDATE TABLE CLD RECORD\_TYPE CLD FIELD DATESPEC FIELD CAL\_ID FIELD START FIELD FINISH FIELD WORK TABLE CNN RECORD\_TYPE TTL FIELD\_SPECIAL \$BAAN\_CODE\_NUMBER\$ FIELD\_SPECIAL \$BAAN\_CODE\_VALUE\$ FIELD\_SPECIAL \$BAAN\_CODE\_DESC\$ TABLE C25 RECORD\_TYPE STR FIELD CODE FIELD CODEDESC 'Note that the RDS table needs to be in update 'mode because the .p3x file contains all the 'pools code values first, to make sure they get 'created in the correct order, and then repeats 'them later with full information. TABLE RDS RECORD\_TYPE RLB UPDATE FIELD RES\_ID FIELD UNIT FIELD RES\_DESC FIELD THRESHOLD FIELD UNIT\_COST TABLE AVL RECORD\_TYPE AVL FIELD RES\_ID

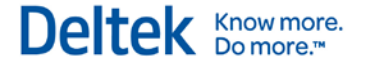

FIELD RES\_LEVEL FIELD RSDATE FIELD RFDATE TABLE RSL RECORD\_TYPE RSL FIELD RES\_ID FIELD RES\_COST FIELD RES\_COS\_DT 'Special ACT records created for subprojects TABLE ACT RECORD\_TYPE SUB FIELD ID FIELD ACT\_DESC FIELD ACT\_TYPE TABLE ACT RECORD\_TYPE ACT FIELD ID FIELD FREEFLOAT FIELD CALENDAR FIELD XFDATE FIELD ORIG\_DUR FIELD REM\_DUR FIELD ACT\_TYPE FIELD TARGSTYPE FIELD TARGFTYPE FIELD PPC FIELD ESDATE FIELD LSDATE FIELD ASDATE FIELD AFDATE FIELD TSDATE FIELD TFDATE FIELD EFDATE FIELD LFDATE FIELD TOTALFLOAT FIELD ACT\_DESC FIELD CRITICAL 'Note that wbs and code records follow the main 'activity record and must be processed as UPDATES 'to these. TABLE ACT RECORD\_TYPE WBS UPDATE FIELD ID FIELD C25 TABLE ACT RECORD\_TYPE COD UPDATE FIELD ID FIELD\_SPECIAL \$BAAN\_CODE\_NUMBER\$ FIELD\_SPECIAL \$BAAN\_CODE\_VALUE\$ TABLE REL RECORD\_TYPE REL FIELD PRED\_ACT\_UID FIELD SUCC\_ID FIELD REL\_TYPE
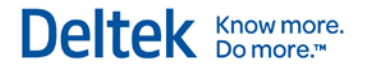

FIELD REL\_LAG TABLE RES RECORD\_TYPE RES FIELD ID FIELD RES\_ID FIELD RES\_LEVEL FIELD REMAINING FIELD LEV\_TYPE

# **Importing and Exporting Data from Microsoft Project**

The Open Plan MSP import utility allows Open Plan to share project data files in Microsoft Project's .mpp format.

You can access the MSP interface through the Import and Export submenus of the **File** menu.

### **Importing Microsoft Project Data**

When you choose the Import MSP File option from the Import submenu of the **File** menu, Open Plan displays the **Microsoft Project Import Wizard – Project Page**:

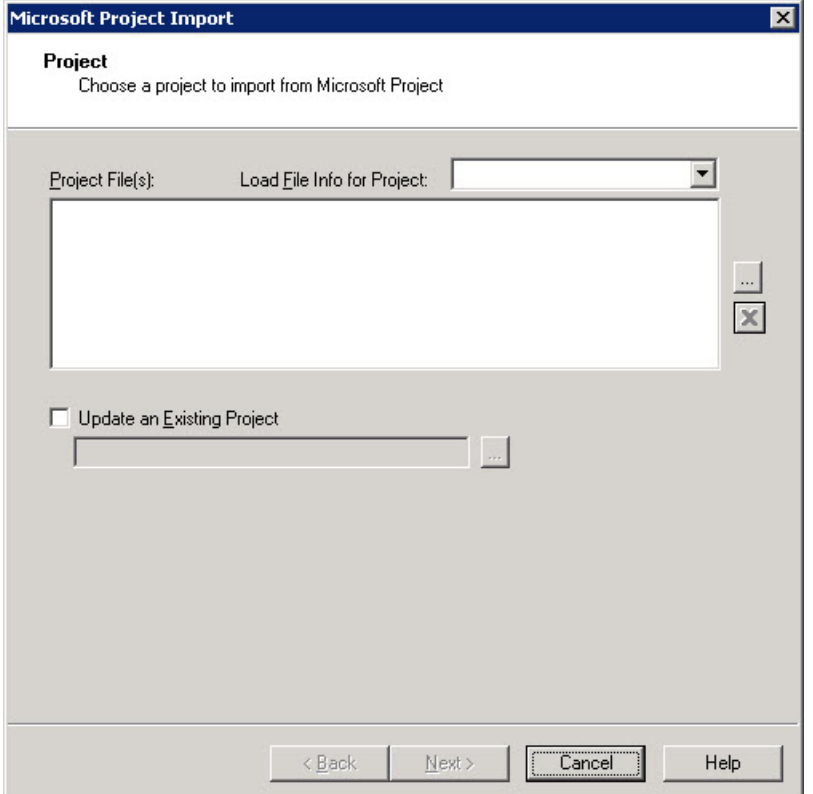

You use the **Microsoft Project Import Wizard – Project Page** to select the Microsoft Project (.mpp) file or Microsoft Project Database (.mpd) file that contains the schedule data to import. Click the ellipsis button next to the **Project File** field to display Microsoft Project's Open dialog box that you can use to select the appropriate file.

- If Microsoft Project is not already open, clicking the ellipsis button automatically opens Microsoft Project before displaying the **Open** dialog box. Navigate to and select the appropriate file, and click **Open**.
- Selecting .mpp (Microsoft Project) files and clicking **Open** on the **Open** dialog box instructs Open Plan to populate the **Project Files(s)** field with the location and file name of the project files.

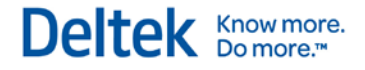

For more information on using the **Open** dialog box, refer to the Microsoft Project user documentation and the **Microsoft Project Import Wizard – Project Page** section of the *Deltek Open Plan 3.5 User Guide.*

### **Options Page**

You use the **Microsoft Project Import Wizard – Options Page** to set options that Open Plan can use when importing a project from Microsoft Project.

Depending on whether you choose to import into a new Open Plan project from Microsoft Project or update an existing Open Plan file, this page will display different options.

 When you choose to import a project from Microsoft Project, the available options are the following:

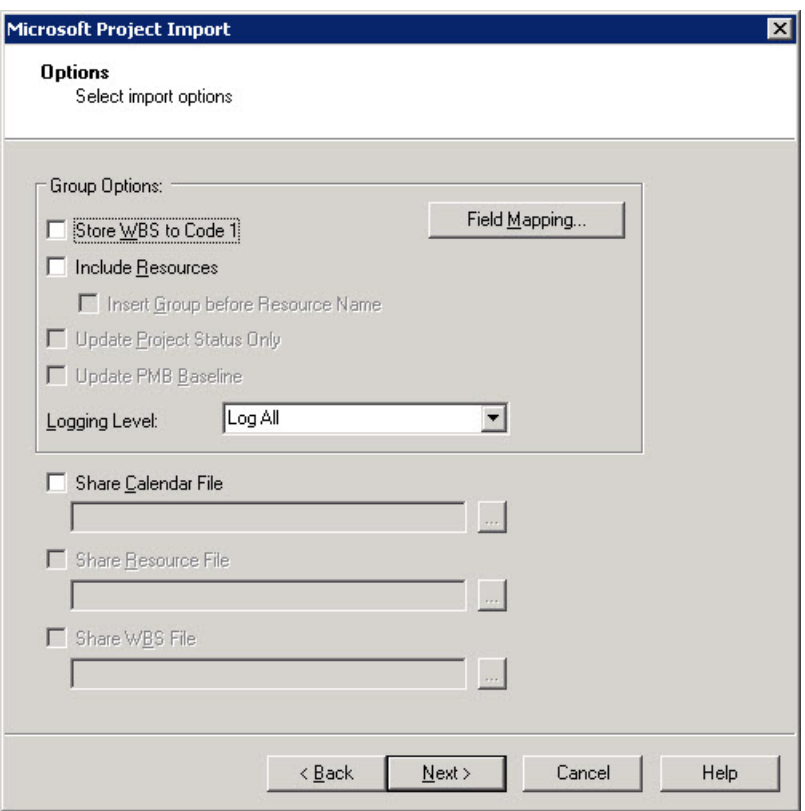

• When you select the Update an Existing Project option and then select a project to update on the Microsoft Project Import Wizard – Project page, the available options are the following:

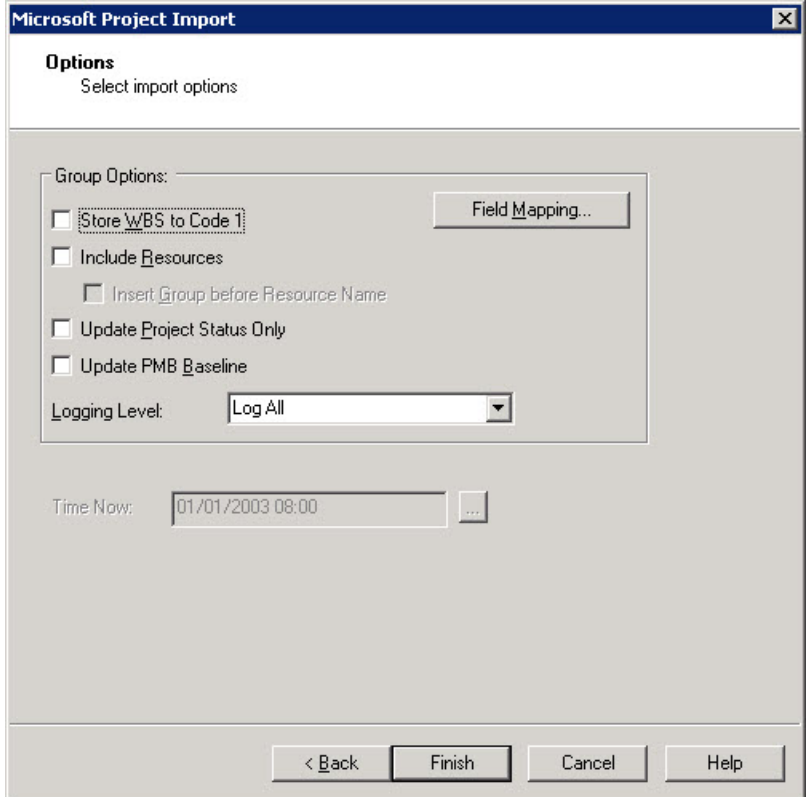

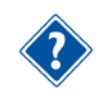

For more information, see the **Microsoft Project Import Wizard – Options Page** section of the *Deltek Open Plan 3.5 User Guide*.

# **Exporting Microsoft Project Data**

You use the Project page of the Microsoft Project Export wizard to save the project you are exporting in a Microsoft Project format. When you point to **Export** on the **File** menu and click **Export MSP File…**, on the submenu, the **Save As** dialog box opens:

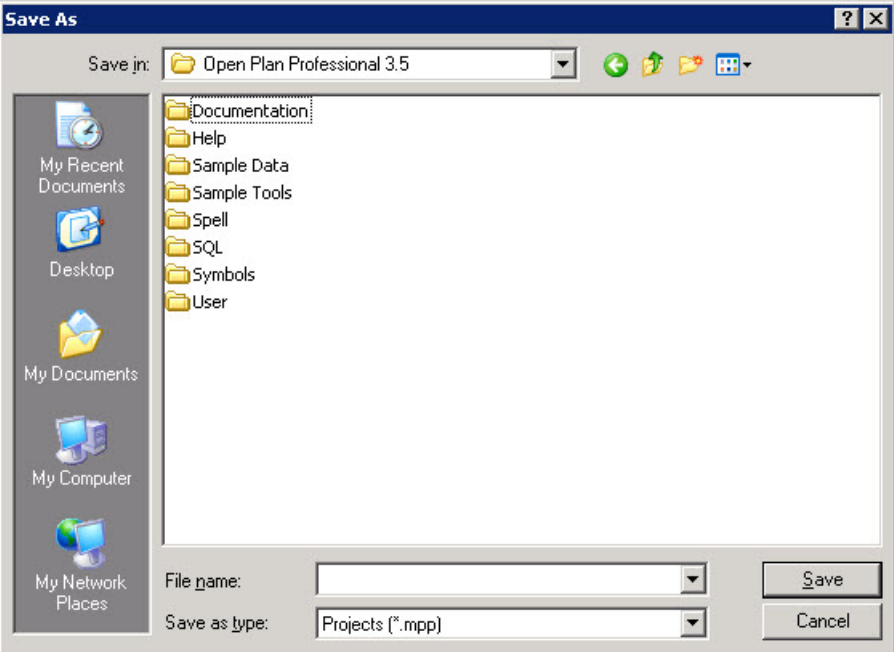

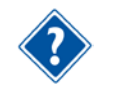

For more information, see the **Exporting Microsoft Project Data** section of the *Deltek Open Plan 3.5 User Guide*.

### **Options Page**

You use the **Options** page of the Microsoft Project Export wizard to set the option that Open Plan should use when exporting a project into MSP. If the project that you are exporting originated as an MSP project and activities have been either added or deleted in Open Plan, MSP automatically renumbers the activities when it reopens the project. The order of the data and the outline level are preserved during the export process.

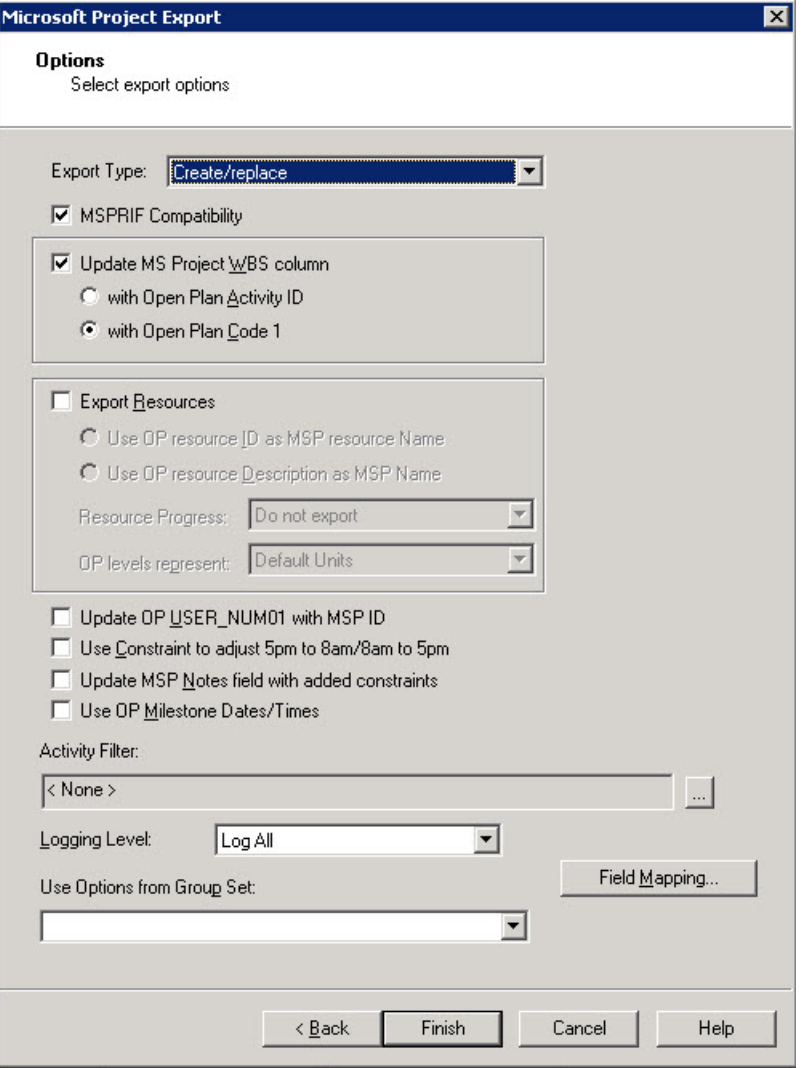

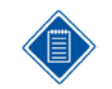

Before you can export a project to MSP, it must first have been saved as an Open Plan project.

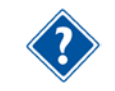

For more information, see the **Microsoft Project Export – Options Page** section of the *Deltek Open Plan 3.5 User Guide.*

# **MSP Import/Export Modes**

The export module was previously limited to a single create/overwrite mode when exporting data from Open Plan to MSP. You are now able to update status in existing MSP projects. Additionally, you may limit the activities exported to MSP by setting a filter.

For both the import and export modules, Open Plan processes resource assignments differently by taking advantage of the MSP time-scaled objects collection. When exporting, this allows the simulation of offsets and periods on multiple resource assignments in OP for the same activity/resource description combination by setting different values in the MSP time-scaled buckets for that activity/resource. When importing, conversely, multiple assignments can be created in OP from a single assignment in MSP based on differences between the time buckets.

With importing, you can now create or update the PMB baseline for the OP project if a baseline (the master baseline, not baselines 1 through 10) has been established in MSP for the imported project. Baselines are not exported back to MSP.

Finally, in order to preserve the export functionality that customer who are used to the MSPRIF utility expect, MSPRIF Compatible export option has been added, which is intended to give backwards compatibility with OP3.3.2 and 3.4.1 for activity progress and resource assignments.

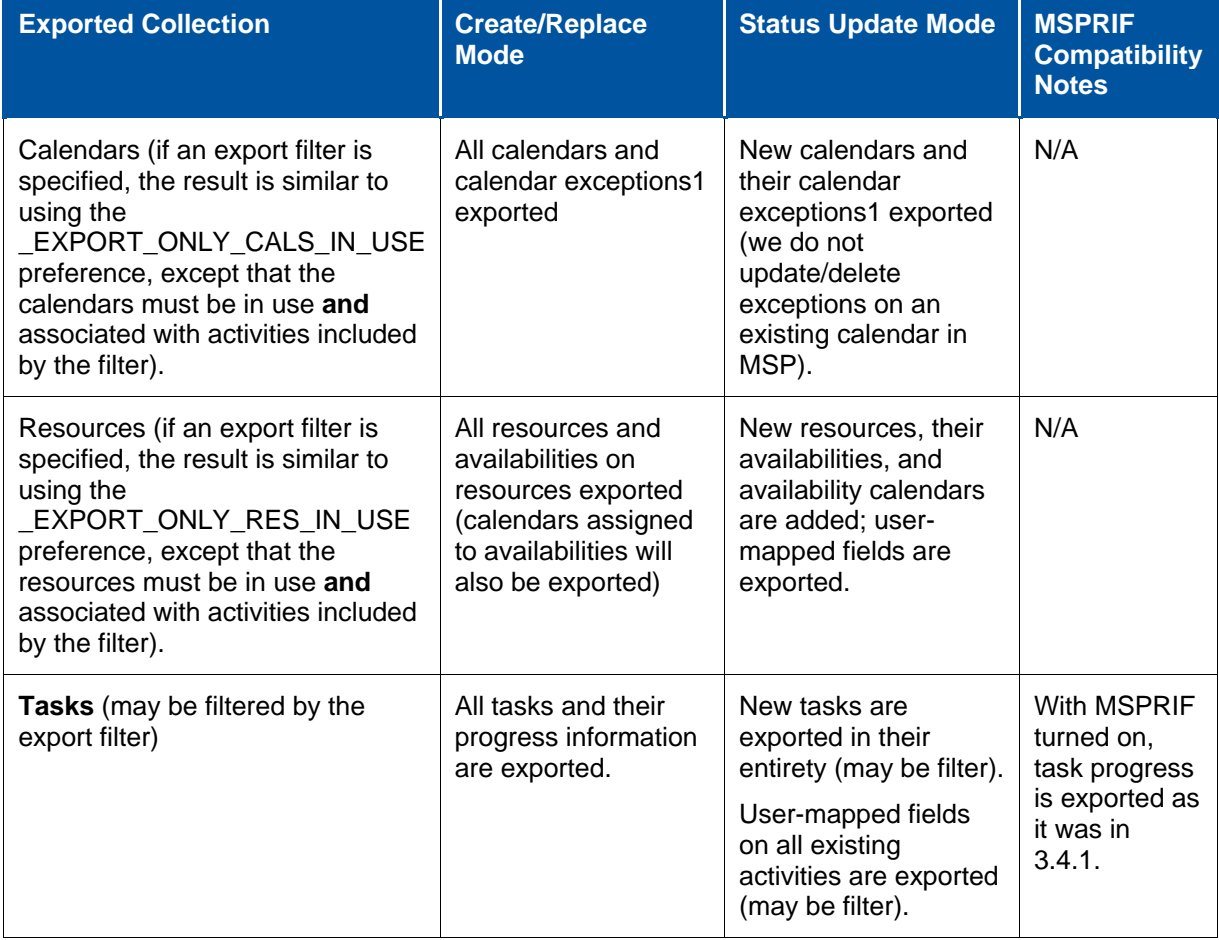

# **MSP Export: Expected Behavior in Each Export Mode**

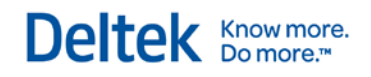

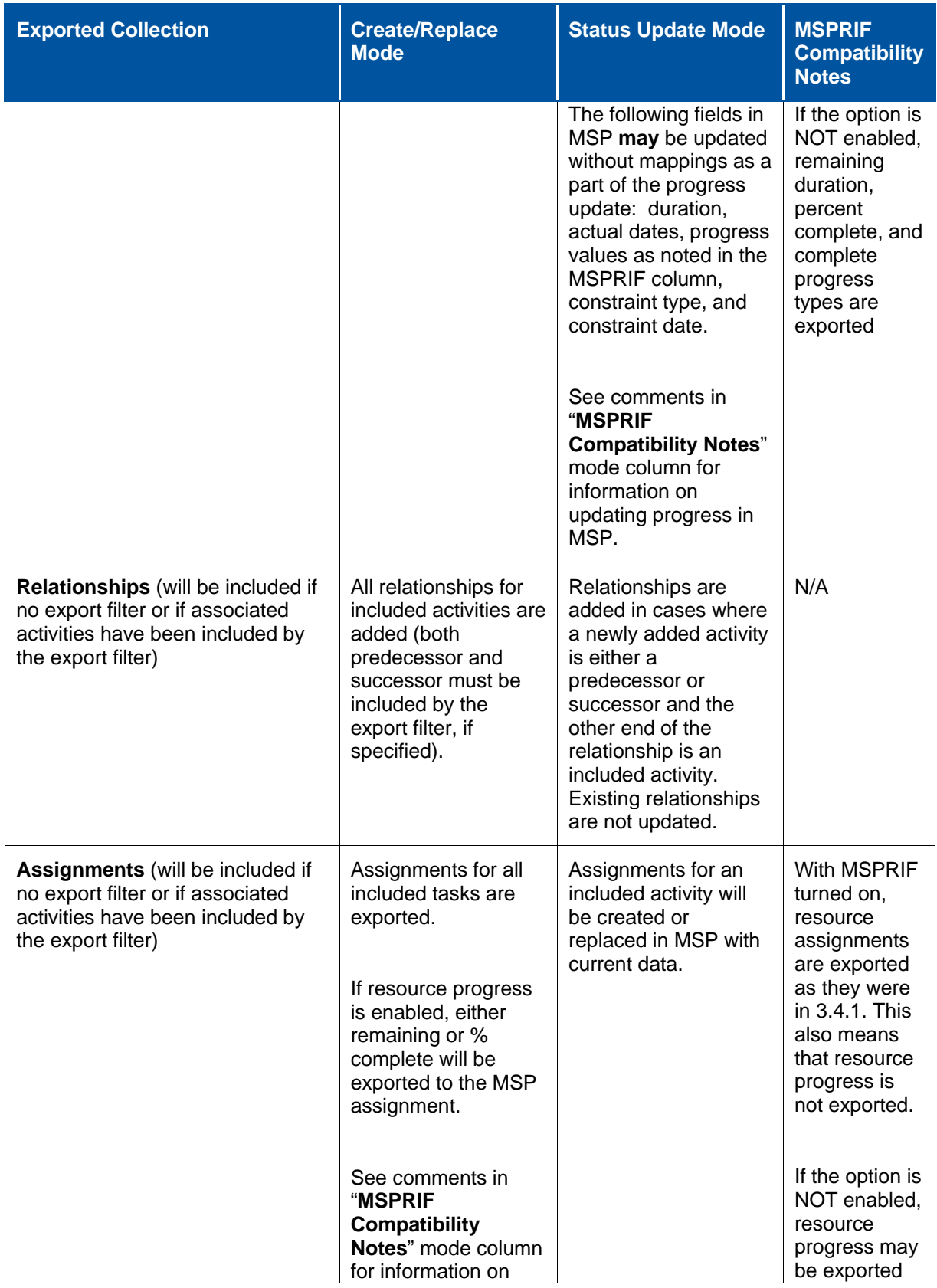

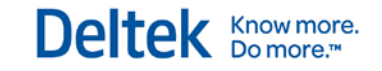

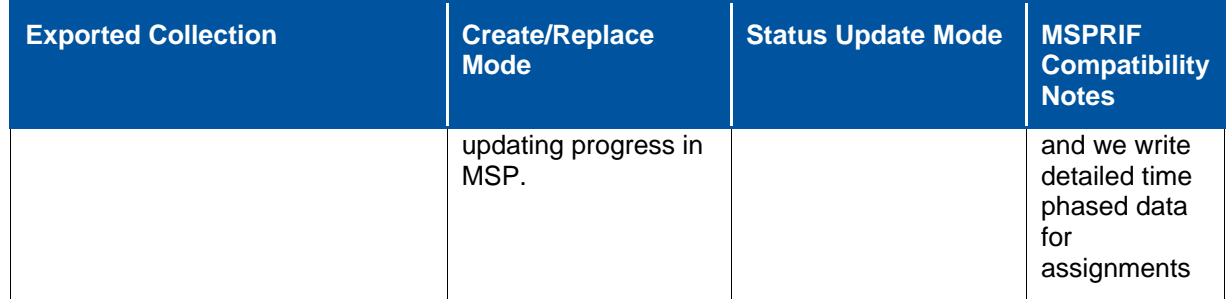

 $1$  "Exceptions" refers to special days, such as holidays or normal non-working days (e.g., Saturday and Sunday) that become a working day.

### **Exporting OP Assignments to Microsoft Project**

### **Exporting Levels, Offsets, and Periods**

Let's begin by looking at several assignments for an activity in OP.

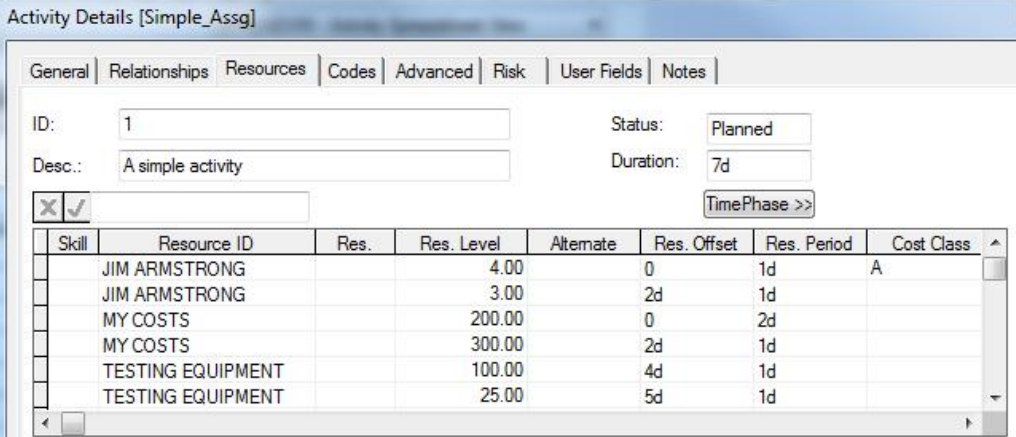

There are four resource categories in Open Plan:

- 1. Labor
- 2. Material
- 3. Other direct costs
- 4. Subcontract

There are three resource categories in MSP:

- 1. Work
- 2. Material
- 3. Cost

In our example above, *Jim Armstrong* represents a **labor** resource in OP (corresponding to a **work**  resource in MSP). *MY COSTS* is an **other direct costs** resource (corresponding to a **cost** resource in MSP). *TESTING EQUIPMENT* is a **material** resource in both OP and MSP. A **subcontract**  resource (not shown in the example) in OP is treated as a material resource in MSP.

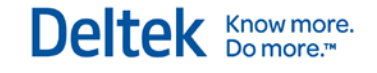

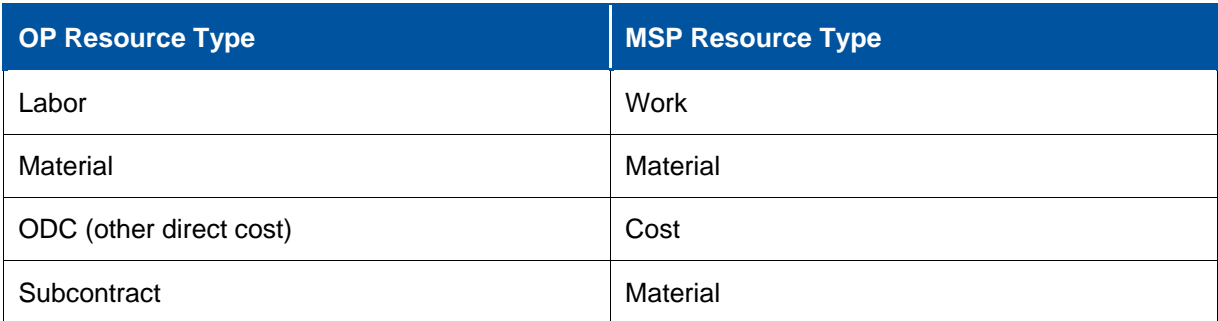

In OP, the combination of resource ID + Skill ID + Cost Class defines a resource assignment of a certain type. For the purpose of creating or updating a resource assignment within MSP, we only use the resource ID or Skill ID to define a resource of a certain type. The Skill ID will be ignored, unless the Resource ID field is blank. The *Cost Class* field is ignored, so the first two assignments above for *Jim Armstrong* represent a single assignment in MSP. Since OP does not export *pool* (parent) resources to MSP, if the resource ID listed is a pool (*not* the case in this example), we will try to resolve the pool to a child resource. We may be able to do this by examining usage records for the activity.

Therefore, in this example, we will create or replace three resource assignments for activity 1 since we have three different assignment combinations. In order to translate the offsets and periods shown into properly allocated time-scaled buckets in MSP, we must deselect the **MSPRIF Compatibility** option in the **Microsoft Project Export — Options Page**.

After exporting, open the project within MSP. From the standard Gantt chart (go to the **View** tab if the **Task Usage** option is not available on the **File** tab), choose to display *task usage*:

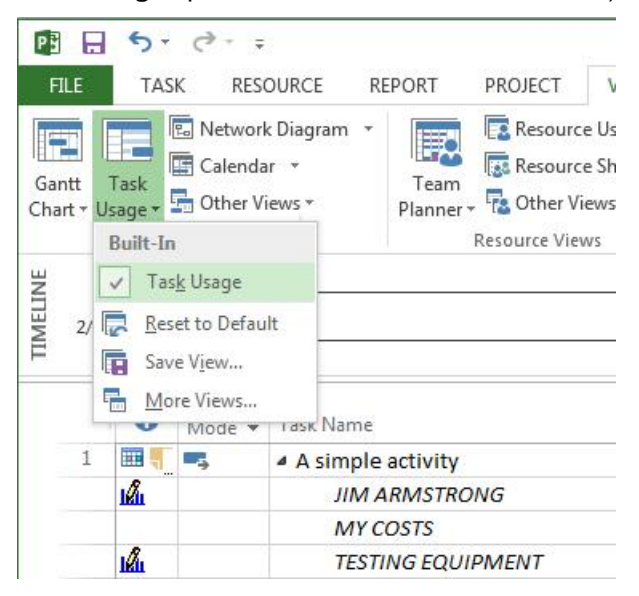

Deltek Knowmore.

The **Task Usage** grid will appear to the right of the spreadsheet with **Work** displayed under the **Details** column. The following will now be displayed in MSP:

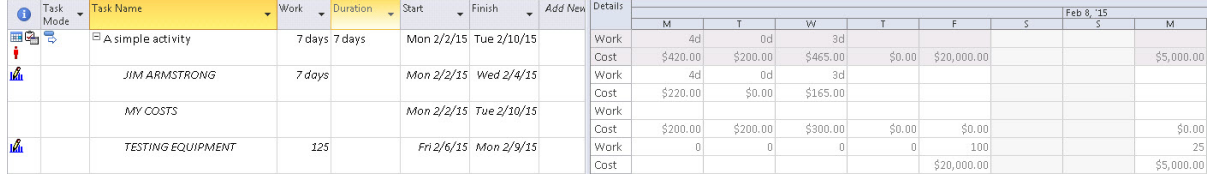

Looking first at *Jim Armstrong* in OP, note that for one of *Jim's* assignments (offset = 0, period = 1d), the offset/period is reflected in the first day of the period shown in MSP, with the level per day of 4 (as in OP). Since the other assignment for *Jim* has an offset of 2 days, the second day of the period is empty, and the third period contains the level of 3:

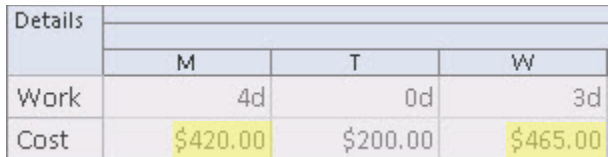

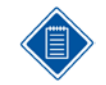

**MSP will apply the escalated cost as opposed to the standard cost** (if escalated costs exist for the resource), we need to make sure we are comparing the cost values shown in MSP to the OP *Resource Escalated Cost*.

One other thing to note with the export of resource assignments: when exporting with the **MSPRIF Compatibility** option enabled, the assignments *units* field in MSP is set to represent the level per day in OP. When this option is disabled, and time-scaling (as above) is also being done, MSP is allowed to set the units field based on the work or cost values that was furnished. Typically for labor (work) resources, this will amount to the units value being set to 1. This is not a problem since the work and cost values are the more important values for MSP. The units field also does not reflect levels accurately for offsets and periods in OP.

### **Exporting Resource Assignment Progress**

As mentioned earlier, the **Resource Progress** option in the **Microsoft Project Export — Options Page** is enabled only if the **MSPRIF Compatibility** option is *disabled,* AND you choose to export resources. You may choose either to export *remaining duration* or *resource physical percent complete* to MSP. In order to set either of these values within the OP Activity Progress dialog, the **Progress Based on Activity Progress** option in the **Resource Details** dialog box must be *deselected* to modify values in the **quantity** rows. The **Actual Cost Based on Progressed Quantity** option must be *deselected* to modify values in the **cost** rows:

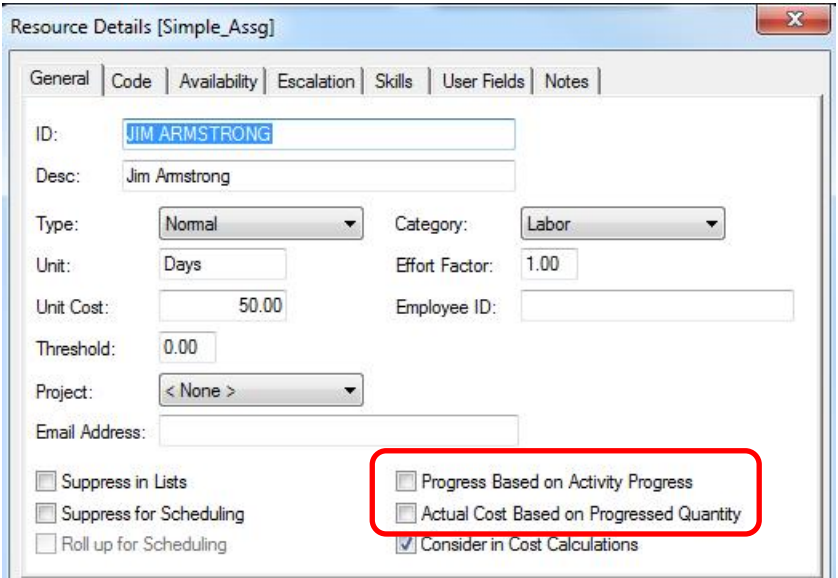

In the **Activity Progress** dialog box in OP, each resource group will appear on its own row (assignments for the same group will be summarized).

With the six assignments shown earlier in the example, we will see the following in the Activity Progress dialog:

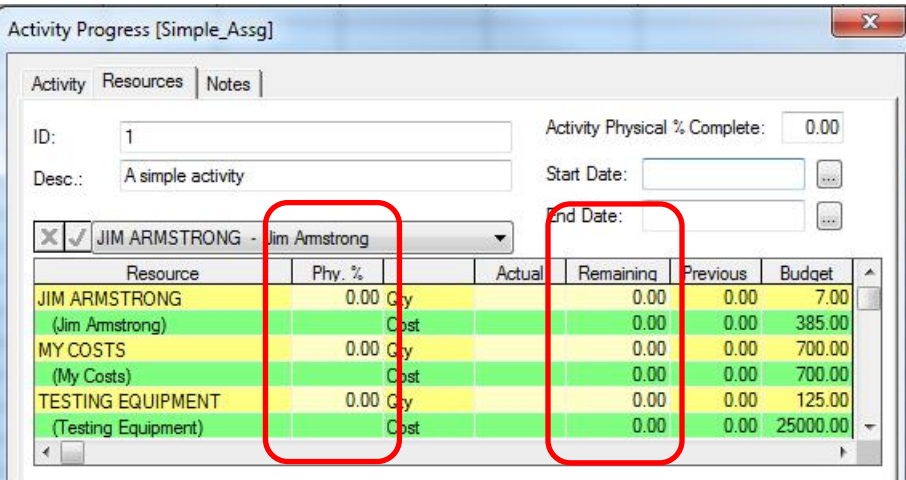

The values in the **Phy. %** and **Remaining** columns can be changed to apply progress to the resources. If we change the values as follows:

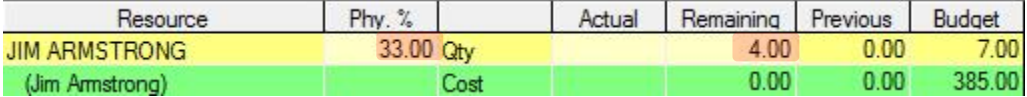

The changes made can be seen in the Resource Assignment spreadsheet (RESSPDVW):

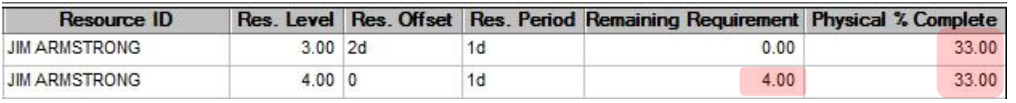

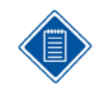

Change in remaining duration has been applied to one of the two assignments, while the change in physical % complete has been applied to both.

If the project is exported to MSP and the **Resource Progress** option is set to **Use Assgn. Remaining**, the following will be seen in MSP if you choose to display T**ask Usage** and add **Actual Work** to the **Details** column. While there is no direct display of remaining duration, you can calculate this by subtracting *work – actual work* (7 days – 3 days = 4 days)

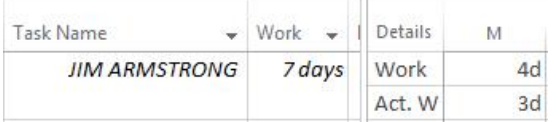

You can see remaining work by double-clicking the **Task Usage** row for *Jim Armstrong* to invoke the **Assignment Information** dialog box in MSP:

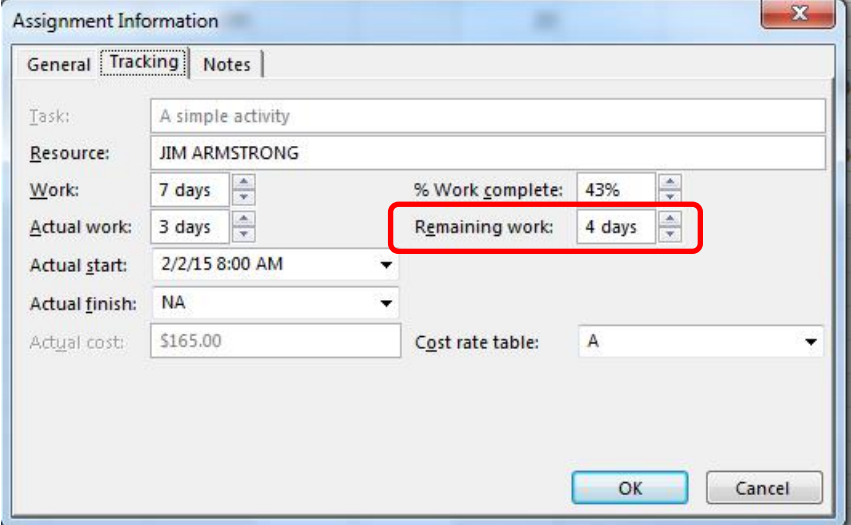

MSP calculates **% Work Complete** based on the remaining work that we set when exporting.

If you rerun the export, this time setting the **Resource Progress** option to **Assgn. PCC**, **% Work Complete** reflects the value we exported from OP, and remaining work is calculated.

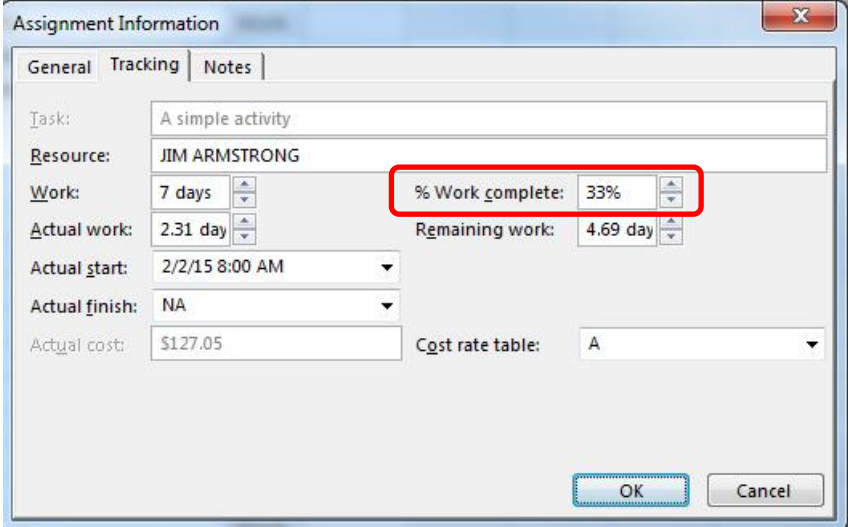

If multiple assignments exist in OP for the same activity/resource combination, the PPC will be calculated for each of the multiple assignments by multiplying the PPC for the assignment by the fraction of the total level (across the multiple assignments) that the single assignment represents.

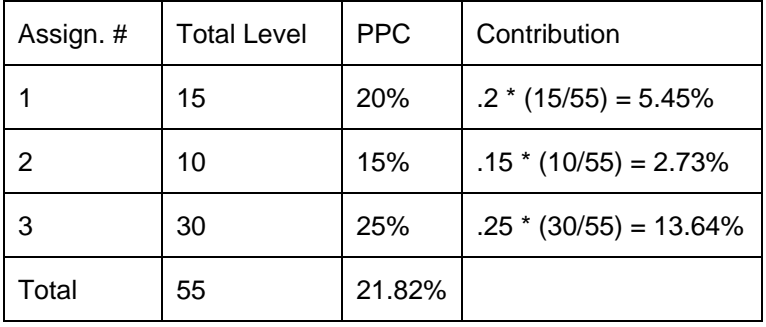

For example:

MSP does not allow you to set remaining cost on cost resources. Instead, we set the % work complete (calculated from remaining cost). Progress on cost resources is NOT time-scaled because of this.

### **Additional Notes on Export Functionality**

### **Duration Units and Costs while Exporting**

The *Default Units* chosen for an OP project (in the **Project Properties** dialog box on the **Preferences** tab) may affect resource costs. As far as MSP export is concerned, the units that are of interest to us are *days* or *hours* (any other time unit is exported as *days* for purposes of the export). On the Options page of the MSP Export Wizard in the Export Resources group, we may set the option "OP levels represent":

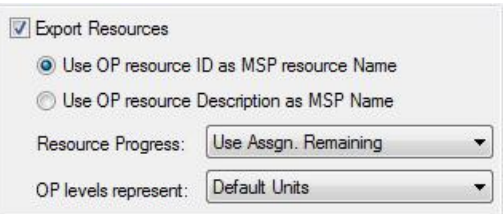

If *Default Units* is chosen here, MSP Export will use the value chosen in the **Project Properties**  dialog box on the **Preferences** tab for the Default Duration Unit (days or hours). Otherwise, it will use the user selected value (days or hours). The option chosen in the **Microsoft Project Export — Options Page** may override the setting in **Project Properties**. OP does not specify a **time** unit on its resources, simply a unit. The unit is interpreted based on the **Project Properties** *default units*  setting. MSP, however, always specifies a time unit for resource costs. Depending on the setting in the **Microsoft Project Export — Options Page**, the cost for resource *Jim Armstrong*, for example, may be specified as \$50.00/**day** or \$50.00/**hour** in MSP. So, if *Jim Armstrong* has a level of 5/day, the cost per day of that resource per day will be \$50.00 \* 5 units/day (\$250.00) if the levels represent days, and \$50.00 \* 8 hours/day \* 5 units/day (\$2000.00) if the levels represent hours.

For best compatibility, the resource unit chosen in OP should represent the same time unit for all resources (if possible), and the *default units* (in OP) should reflect the chosen unit. If the MSP option is then set to *Default Units*, then everything should line up.

### **Using Filters while Exporting**

A filter in OP may be applied in various ways. In an outlined view, such as the bar chart, if a child activity is included in a filter, its parent(s) will normally be included as well (this is referred to as

filtering from the "bottom up"). The export filter is implemented for MSP Export to include only those activities exactly matching the filter (parents are excluded unless they also match the filter).

If an export filter is defined, this affects not only the activities that are exported, but also limits the calendars, resource definitions, relationships, and assignments that are exported. For records from any of these ancillary or child collections to be exported to MSP, it is necessary that they be associated with activities included by the filter. For example, if the filter limits the activity collection in OP to a single activity, only assignments for that single activity will be created or updated in MSP. In turn, only resource definitions needed for those assignments will be exported.

### **MSPRIF Compatibility while Exporting**

The **MSPRIF Compatibility** option (available on the **Microsoft Project Export — Options Page**) is designed to suppress new functionality in MSP export that might undermine the main purpose of the old MSPRIF Visual Basic application, now incorporated into the OP product, which is to produce a schedule in MSP whose dates reflect, as closely as possible the schedule in OP. If the **MSPRIF Compatibility** option is enabled, assignments will be exported to MSP in the same fashion as they are currently in the 3.4.1 and 3.3.2 versions of OP

- multiple assignments for the same activity/resource combination will be combined, but the timescaled collection on the MSP assignment will NOT be used to simulate offsets and periods in OP;
- resource progress will NOT be applied since it could conceivably cause task dates and durations to change (with the option enabled, the **Resource Progress** option in the **Microsoft Project Export — Options Page** is disabled). In addition, with the option enabled, MSP export will look at the computed status (COMPSTAT) field on the OP activity table to determine whether an activity is planned, started, or complete. COMPSTAT is accurate only if time analysis is performed, and we cannot assume that Time Analysis has been performed prior to export the data. If the MSPRIF option is not enabled, we will ignore the COMPSTAT field when exporting progress and instead use the values in the PROGTYPE and PROGVALUE fields on the activity table.

### **Additional Export Notes When Updating Existing MSP Files:**

- The update mode assumes that the Open Plan project being exported to MSP contains MSP unique ID values on the activity table (OPP\_ACT), and if resources are also being exported, the MSPUNIQUEID field should also be populated on the resource table (OPP\_RES). This will only be true if the OPP project being exported was previously imported from MSP. These values are used to connect OP records to the corresponding MSP records.
- If a record has been added in  $OP$ , it will have an MSPUNIQUEID value of 0, indicating that the task (or resource) needs to be created in MSP.
- **If a previously imported MSP task record has been deleted in MSP, the activity in OP will have an** MSPUNIQUEID value > 0 in OP, but the record will not be able to be matched in MSP (the unique ID for the deleted record is "retired" by MSP). We do not delete the OP activity but we do change the unique ID stored in OP back to 0. If a subsequent export is performed, OP will recreate the activity in MSP as it will appear to be new.
- If a record is deleted in OP, we make no attempt, at this time, to delete the record in MSP as well.

# **Custom Import/Export Options**

In addition to the utilities for importing Microsoft Project and Primavera P3 files and the utility for exporting Microsoft Project files, Open Plan also offers a more general capability based on userdefined import/export specifications. Each specification consists of a series of commands and parameters that allow Open Plan to import and export project, resource, code, and calendar information to a wide range of data formats.

Open Plan provides a number of standard import/export specifications that allow you, for example, to export a simple comma-delimited text file containing activity IDs and descriptions that can be read by many types of applications. It is also possible to create your own scripts for special-purpose operations.

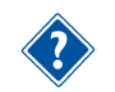

For a complete description of creating custom import/export specifications, refer to Chapter 3, "Import and Export Facilities in Open Plan," in the on *Open Plan Developer's Guide*.

# **Import General**

To import project information, issue the **Import General** command to display the following dialog box:

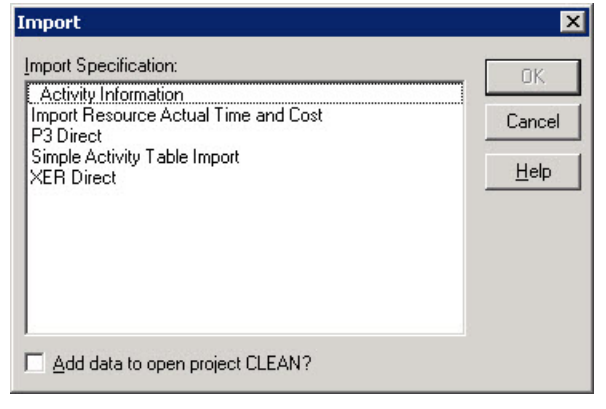

You can use this dialog box to select an import specification. When you click **OK**, Open Plan allows you to open a source data file and create an untitled project containing the imported information. If the project includes references to auxiliary data files such as resource or code files, Open Plan creates untitled versions of these files as well.

If you have a project open when you issue the **Import General** command, Open Plan allows you to indicate if the imported data should be used to update the current project. Note, however, that whether or not the imported data overwrites existing records is determined by a parameter set in the import specification.

### **To import project data, complete the following steps:**

- 1. On the **File** menu, point to **Import**.
- 2. On the **Import** submenu, click **Import General**.
- 3. Select the specification for the operation.

Using the **Add data to open project <project name>**, you can also indicate if Open Plan should update the current project with the imported data.

4. When the information in the dialog box is correct, click **OK** to continue.

Open Plan allows you to open the source data file and then displays an untitled project for the imported project.

5. To save the project as an Open Plan project, click **Save** or **Save As**.

If the project includes references to auxiliary data files, you must save the auxiliary data files as well.

# **Export General**

To export project information, issue the **Export General** command to display the following dialog box:

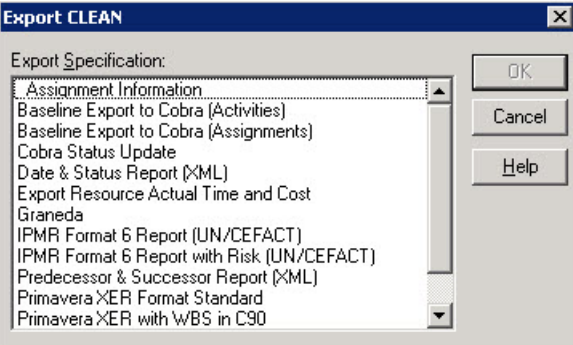

Use this dialog box to select an export specification.

### **To export project data, complete the following steps:**

- 1. Open the project you want to export.
- 2. On the **File** menu, point to **Export**.
- 3. On the **Export** submenu, click **Export General**.
- 4. Select the export specification for the operation.
- 5. When the information in the dialog box is correct, click **OK**.

Open Plan allows you to specify the destination file for the operation.

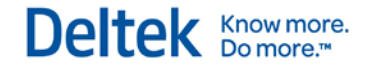

# **Crosstable Export**

To export crosstable data, open the **File** menu and click **Export**, then **Export Crosstable Data** to open the **Crosstable Exports** dialog box.

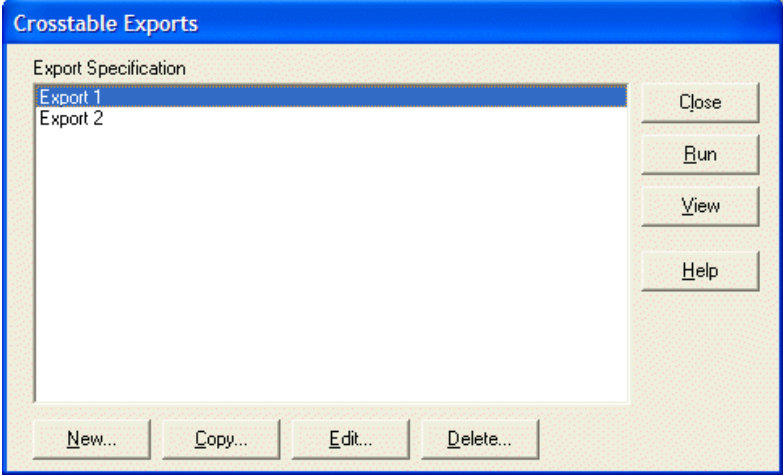

The export specifications listed on this dialog box include those that you have created as well as those that other users have created and opted to share. When you select an export specification and click **Run**, you are given the opportunity to save the export file in either .xml or .csv format. You may also click on **View** to see those export files that have been utilized in the past.

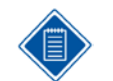

Elements that have a value of zero are exported as a blank value instead of a zero (0).

The buttons along the bottom of the dialog box allow you to create, copy, edit, and delete export specifications. When you create, copy, or edit an export specification, a tabbed dialog box allows you to select the elements to include in the export file. The default view is the **General** tab.

### **General Tab**

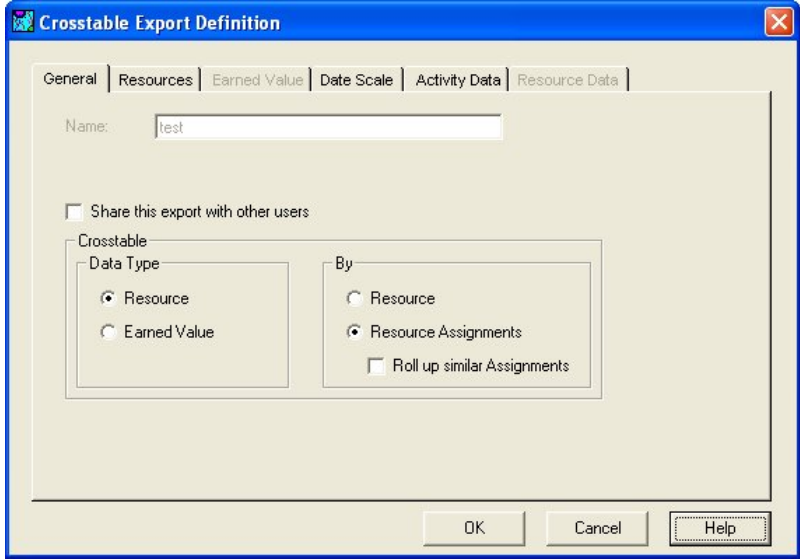

The **General** tab of the **Crosstable Export Definition** dialog box features the following choices that determine the type of data to export and enables or disables the appropriate tabs.

For **Data Type**, you can choose between the following:

**Resource** — Select this option to export resource data and to enable the **Resources** tab. Resource data is demand based on the following:

- **Early, late, or scheduled dates**
- **Availability**
- **Actuals**
- **Baseline**

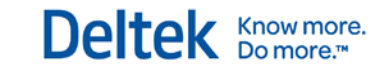

**Earned Value** — Select this option to export earned value data and to enable the **Earned Value** tab. Earned value data includes the following:

- **Budget**
- Actual
- Forecast
- **Earned Value**

Once you have decided what type of data to export, you can choose to export the data rolled up by:

**Resource** — Select this option to export the data rolled up by resource and to enable the **Resource Data** tab.

**Resource Assignments** — Select this option to export the data rolled up by resource assignment and to enable the **Activity Data** tab.

**Roll up similar Assignments** — When the **Resource Assignments** option is chosen, this option becomes available. Selecting this option instructs Open Plan to roll up similar assignments.

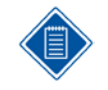

By default, the export specification you create is accessible only by you. To allow others to use the export, select the **Share this export with other users** option.

### **Resources Tab**

The **Resources** tab is enabled when you select **Resource** as the Data Type on the **General** tab.

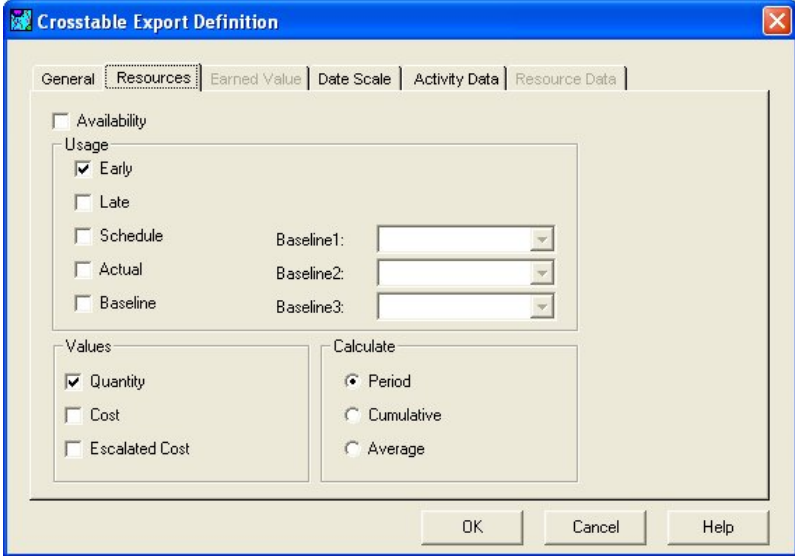

You can export the resource **Availability** as well as any of the following types of resource data:

**Early** — Selecting this option exports the resource values (quantity, cost, and/or escalated cost) by early dates.

Early dates are calculated in time analysis as the earliest dates on which activities can start and finish.

**Late** — Selecting this option exports the resource values (quantity, cost, and/or escalated cost) by late dates.

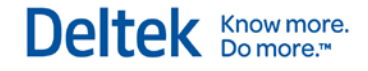

Late dates are calculated in time analysis as the latest dates on which activities can start and finish without delaying the project.

**Schedule** — Selecting this option exports the resource values (quantity, cost, and/or escalated cost) by schedule dates, also known as resource usage.

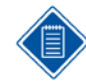

Schedule dates are the activity start and finish dates calculated by resource scheduling.

**Actual** — Selecting this option exports the resource values (actual quantity, actual cost, and/or actual escalated cost) by actual dates.

**Baseline** — Selecting this option allows you to choose up to 3 baselines attached to the project. Open Plan exports the baseline resource values (quantity, cost, and/or escalated cost) for each selected baseline.

For the resource data you select, you can export any of the following values:

**Quantity** — For each of the **Usage** options you select, the **Quantity** option instructs Open Plan to export the resource quantity values when calculating usage.

**Cost** — For each of the **Usage** options you select, the **Cost** option instructs Open Plan to export the unescalated resource cost values.

**Escalated Cost** — For each of the **Usage** options you select, the **Escalated Cost** option instructs Open Plan to export the escalated resource cost values.

You can also select one of the following methods for calculating the values to export:

**Period** — Selecting this option instructs Open Plan to calculate the resource usage by period.

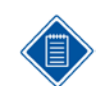

The periods used are determined by the selection you make on the **Date Scale** tab.

**Cumulative** — Selecting this option instructs Open Plan to calculate the resource usage as cumulative to date for each period exported..

**Average** — Selecting this option instructs Open Plan to calculate the average resource usage. The average value is expressed in terms of the default duration defined for the project. For example, if the default duration is weeks, an average of 4 would mean 4 resource units per week. When calculating the average value, Open Plan uses the calendar assigned to the first availability record for each selected resource.

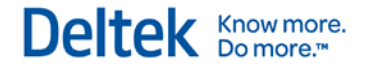

### **Earned Value Tab**

The **Earned Value** tab is available when you select **Earned Value** as the Data Type on the **General** tab.

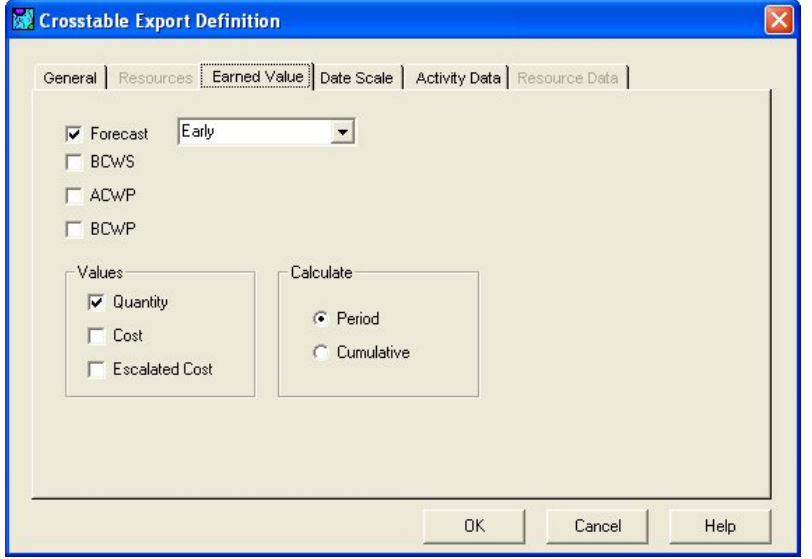

You can export the following earned value data:

**Forecast** — Selecting this option allows you to export forecast data (quantity, cost, and/or escalated cost) based on early, late, or schedule dates.

**BCWS** — Selecting this option allows you to export budgeted cost of the work scheduled data (quantity, cost, and/or escalated cost) according to the baseline dates.

**ACWP** — Selecting this option allows you to export actual cost of the work performed (quantity, cost, and/or escalated cost) that has been calculated, entered, or imported.

**BCWP** — Selecting this option allows you to export the budgeted cost of work performed data (quantity, cost, and/or escalated cost).

For the earned value data you select, you can export any combination of the following values:

**Quantity** — Selecting this option instructs Open Plan to calculate and export the resource quantity values.

**Cost** — Selecting this option instructs Open Plan to calculate and export the unescalated resource cost values.

**Escalated Cost** — Selecting this option instructs Open Plan to calculate and export the escalated resource cost values.

You can also select one of the following methods for calculating the values to export:

**Period** — Selecting this option instructs Open Plan to calculate the earned value by period.

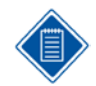

The periods used are determined by the selection you make on the **Date Scale** tab.

**Cumulative** — Selecting this option instructs Open Plan to calculate earned value cumulative to date.

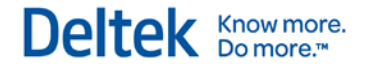

### **Date Scale Tab**

The **Date Scale** tab allows you to specify the time periods Open Plan uses to calculate and export the data. The time periods are then used to display the calculations in the .csv or .xml export file. You can also set the range of dates that Open Plan uses for the operation.

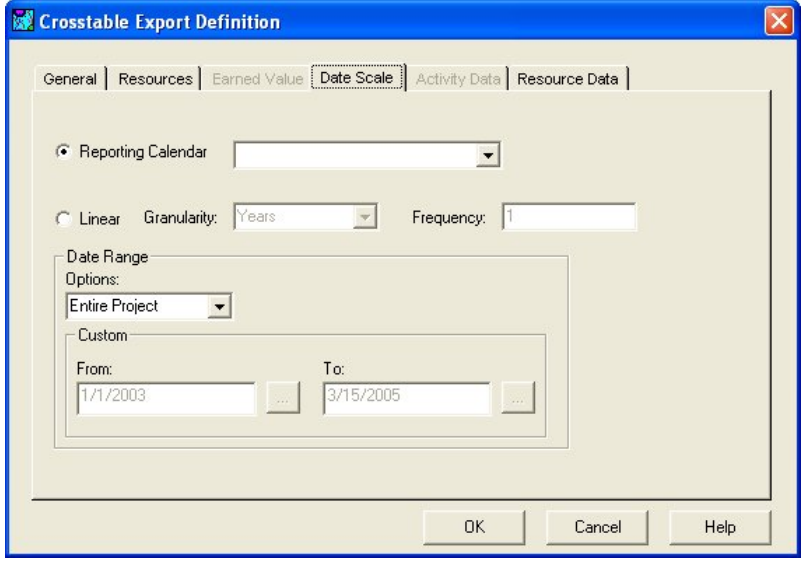

You can select one of the following options to specify the time periods:

**Reporting Calendar** — Selecting this option allows you to use the time periods in an existing reporting calendar when calculating and exporting the data. Reporting calendars allow you to view the exported time-based data against a non-linear date scale with varying degrees of granularity.

The fiscal calendar is a reporting calendar assigned to the project on the **Cost** tab of the **Project Properties** dialog box. This is useful if your company uses a fiscal calendar that contains periods that do not end on the last day of the month.

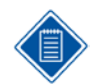

By exporting data using different reporting calendars, you can create reports that provide different views of the same data.

**Linear** — Selecting this option allows you to set the **Granularity** and **Frequency** of the time periods Open Plan uses when calculating and exporting the data.

**Granularity** — This field controls the time period to use to calculate and export the data. You can select from years, quarters, months, weeks, days, and hours.

**Frequency** — This field allows you to set the frequency of the time periods Open Plan uses. For example, if you set a **Granularity** of months with a **Frequency** of 3, the data would be calculated and exported using time periods similar to the following:

- 01/01/2003
- 04/01/2003
- 07/01/2003
- $-10/01/2003$
- 01/01/2004

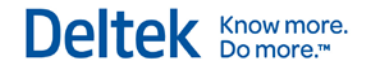

The options in the **Date Range** portion of the dialog box allow you to control the time span for the data that Open Plan exports.

The **Date Range** section allows you set the dates in the **From** and **To** fields that Open Plan uses when calculating and exporting the data. You can select from the following options:

**Custom** — Selecting this option allows you to set the **From** and **To** dates manually.

**Entire Project** — Selecting this option instructs Open Plan to use the project's **Start Date** and **Schedule Finish Date**.

**Time Now** — Selecting this option instructs Open Plan to use **Time Now** for the **From** date but allows you to enter the **To** date manually.

**Project Start** — Selecting this option instructs Open Plan to use the project's Start Date for the **From** date but allows you to enter the **To** date manually.

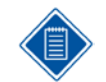

You can enter a date directly into the **From** and **To** fields or click the **ellipsis** button next to a field to display a pop-op calendar which you can use to select a date.

### **Activity Data**

The **Activity Data** tab is enabled when you select the option to export the data rolled up by **Resource Assignment** (on the **General** tab).

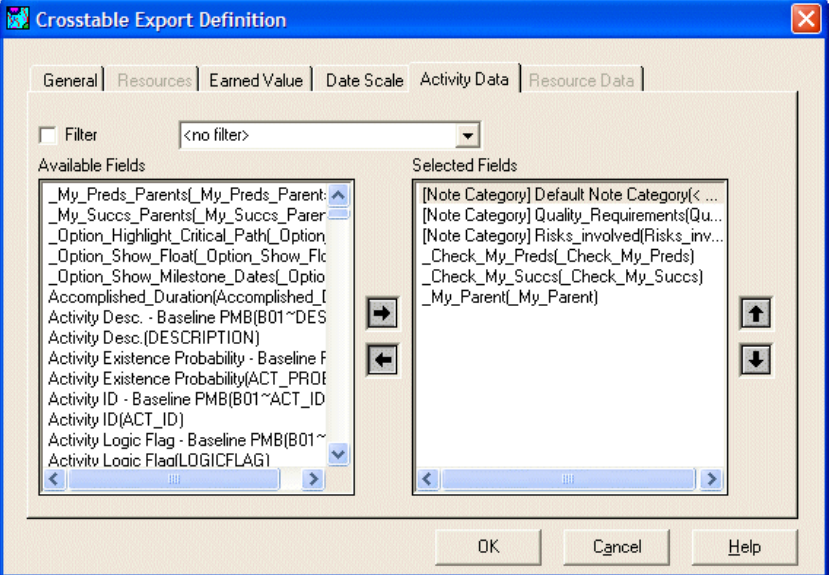

This tab allows you to do two things:

- Apply a filter to the activities that are exported
- Export additional activity fields that are available to the project

Selecting the **Filter** option enables a list that you can use to select an existing filter to apply to the project activities. The activities that are returned by the filter are used in the export specification.

The **Available Fields** list contains all of the activity-related fields included in the project. To include a field in the export specification, simple select it, and click the right arrow button. It is moved to the **Selected Fields** list where you can use the up and down arrows to arrange the fields in the order in

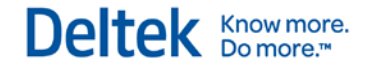

which you want to export them. To remove a field from the export specification, select it in the righthand list, and click the left arrow button.

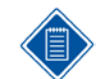

You can move multiple fields from one list to the other at one time by Ctrl+clicking or Shift+clicking the desired fields and clicking the appropriate arrow button.

### **Resource Data**

The **Resource Data** tab is enabled when you select the option to export the data rolled up by **Resource** (on the **General** tab).

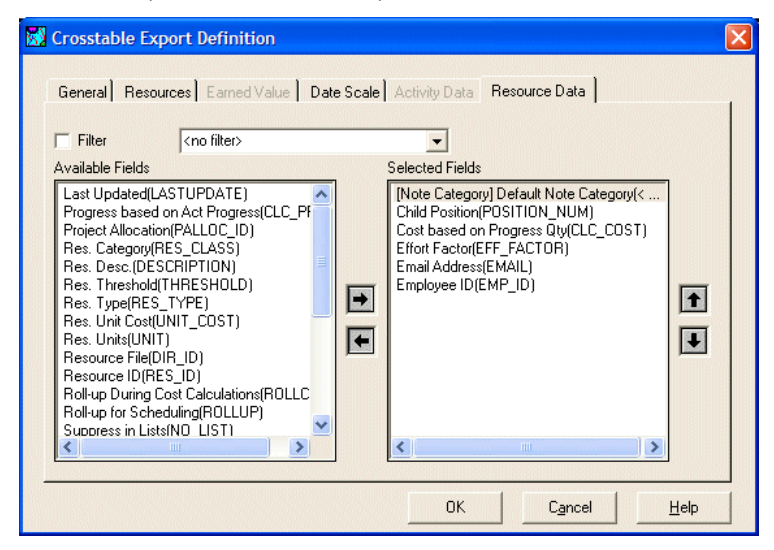

This tab allows you to do two things:

- Apply a filter to the resources that are exported
- Export additional resource fields that are available to the project

Selecting the **Filter** option enables a list that you can use to select an existing filter to apply to the project resources. The resources that are returned by the filter are used in the export specification.

The **Available Fields** list contains all of the resource-related fields included in the resource file. To include a field in the export specification, select it and click the right arrow button. It is moved to the **Selected Fields** list where you can use the up and down arrows to arrange the fields in the order in which you want to export them. To remove a field from the export specification, select it in the righthand list, and click the left arrow button.

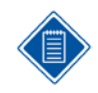

You can move multiple fields from one list to the other at one time by Ctrl+clicking or Shift+clicking the desired fields and clicking the appropriate arrow button.

# **Importing and Exporting using XML**

The generic import/export utility now supports XML documents. Each row of a table represents an element while each field represents an attribute. The table itself can be considered as a collection of elements, which in XML terms is just another element.

This section describes using XML to import/export data. The following paragraphs explain the five new keywords to the XML import/export ability. Also included are descriptions of the enhancements to the usage of FIELD, LINK, LITERAL\_HEADER, and LITERAL\_FOOTER keywords.

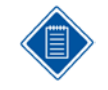

The default working directory created by Open Plan is the **USER** folder within the Open Plan destination folder. The **USER** folder contains style sheets (\*.xls) and gif files Open Plan uses when exporting XML documents. If you have changed your output directory, you will need to copy the \*.xsl and \*.gif files from the **USER** folder to that output directory.

# **Keyword ATTRIBUTE**

This keyword is synonymous with FIELD and is provided to support the normal XML nomenclature and to distinguish it from the ELEMENT keyword defined below.

# **Keyword ELEMENT**

This keyword is similar to the FIELD keyword (see below) except that it causes the field to be transferred as an XML element rather than as an attribute. For example, if the ELEMENT keyword had been used for the activity ID field instead of the FIELD keyword in the examples in this section, it would look like this:

<ACTIVITY <ID>1</ID>

DESCRIPTION="Environment Management System"

ESDATE="02Jan97" />

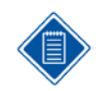

Regardless of the order of ELEMENT and FIELD definitions, the elements are always output first. For input, the elements are always expected first.

# **Keyword HIERARCHICAL**

The keyword HIERARCHICAL used within a table definition causes export to be nested using the hierarchical key of that table. (It is ignored if the table is not hierarchical and thus works only for activity, resource description, and code tables.) Any linked tables are also nested, as can be seen in the following example script:

EXPORT XML XML Export (With Style Sheet) DATE\_FORMAT %D%A%Y LITERAL\_HEADER <?xml version="1.0" ?> LITERAL\_END STYLESHEET op1.xsl

TABLE ACT HIERARCHICAL

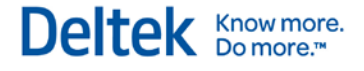

XML\_TAG ACTIVITIES XML\_TAG ACTIVITY FIELD ID ID FIELD ACT\_DESC DESCRIPTION FIELD ESDATE ESDATE

TABLE REL XML\_TAG PREDECESSORS XML\_TAG PREDECESSOR LINK SUCC\_ID FIELD PRED\_ACT\_UID PRED\_ACT\_UID

TABLE REL XML\_TAG SUCCESSORS XML\_TAG SUCCESSOR LINK PRED\_ACT\_UID FIELD SUCC\_ID SUCC\_ID

### **Notes**

1. "STYLESHEET op1.xsl" causes the following to be included in the output:

<?xml-stylesheet type="text/xsl" href="C:\Program Files\Deltek\Open Plan Professional\op1.xsl"?>

2. "HIERARCHICAL" causes child activities to be nested within their parents. This is not shown by further indentation, but by the logical structure indicated by the tags. Child <ACTIVITY> tags appear between the <ACTIVITY> tag of the parent and its end tag <\ACTIVITY>.

The following example shows the output produced by the previous script.

```
<?xml version="1.0" ?> 
<?xml-stylesheet type="text/xsl" href=" C:\Program Files\Deltek\Open Plan Professional\op1.xsl"?>
<ACTIVITIES>
      <ACTIVITY
              ID="1"
              DESCRIPTION="Environment Management System"
              ESDATE="02Jan01" />
       <ACTIVITY
              ID="1.01"
              DESCRIPTION="Requirements Development"
              ESDATE="02Jan01" >
              <SUCCESSORS>
                   <SUCCESSOR
                      SUCC_ID="1.03" />
              </SUCCESSORS>
       </ACTIVITY>
       <ACTIVITY
              ID="1.01.01"
              DESCRIPTION="Requirements Coordination"
              ESDATE="02Jan01" >
              <SUCCESSORS>
                   <SUCCESSOR
```
Importing and Exporting using XML

```
 SUCC_ID="1.01.02" />
             </SUCCESSORS>
      </ACTIVITY>
      <ACTIVITY
             ID="1.01.02"
             DESCRIPTION="Site Coordination & amp; Design"
             ESDATE="13Feb01" >
             <PREDECESSORS>
                  <PREDECESSOR
               PRED_ACT_UID="1.01.01" />
             </PREDECESSORS>
      </ACTIVITY>
… … … etc.
      </ACTIVITY>
      </ACTIVITY>
</ACTIVITIES>
```
The keyword HIERARCHICAL has no effect on import; although, it is possible to import nested data. For example, it is possible to import the data shown in the above example regardless of whether HIERARCHICAL is specified in the import script. It should be noted, however, that on import, the nesting of data does not in itself imply a hierarchy, which must be explicit in the activity ID.

# **Keyword STYLESHEET**

The keyword STYLESHEET allows a style sheet to be defined, which will format the XML data when it is displayed in a browser. It would normally appear after the LITERAL\_END following the XML definition, as shown in the previous example.

The text following the STYLESHEET keyword should either be a file name or a URL. If it is a local file name, indicated by no forward or backward slashes, it is interpreted as appearing in the Open Plan global directory. (Therefore, if you want to use the current directory either define it explicitly using the fully qualified file name or precede the file name by ".\")

The Keyword STYLESHEET has no effect on import.

# **Keyword XML\_TAG**

The keyword XML\_TAG defines XML import or export. The keyword can appear up to twice for each table definition. The first defines the tag for the collection, while the second defines the tag for each element in the collection. (If only one is present, it is interpreted as applying to each element.)

The XML\_TAG keyword cannot be used in conjunction with any of the following keywords:

- RECORD\_TYPE
- FIXED
- HEADER
- MPX\_CALENDAR\_DEFINITION
- MPX\_CALENDAR\_HOURS
- MPX\_CALENDAR\_EXCEPTION

All XML documents must have a root element that contains everything else.

# **Keyword FIELD**

If the XML\_TAG keyword has been specified for a particular table, the second parameter on the FIELD statement, if present, contains the XML attribute name. It may be omitted if this is the same as the Open Plan field name.

On export, blank character string attributes are not exported.

On input, it is not necessary for the input file to contain all the defined attributes for every element (for example, some activities could have descriptions and others not), but there has to be at least one attribute specified or no record will be created. (Even the ID can be missing, making use of the new auto-numbering feature, but this is no use if you want to specify relationships.)

Attributes that appear on the input file but are not defined in the script (which incidentally includes any attributes associated with the collection as a whole, that is with the first of two tags defined for a given table) are ignored. There is no log message.

On input, relationships cannot be created prior to both activities. If possible, the relationships should appear after all the activities. However, if predecessors or successors need to be specified as belonging to the activity element, it is necessary to make sure the activities are in a suitable order. (Alternatively, it is possible to specify predecessors and successors for each activity, in which case half of them work and the other half result in messages on the log.)

# **Keyword LINK**

The LINK keyword embeds the table inside the element from the parent table. For example, the set of resource assignments might belong to the activity element. A special form of the LINK statement:

LINK PRJ

enables the elements in a table to be embedded inside the project element, which would normally be the root element. (All XML documents must have a root element that contains everything else.)

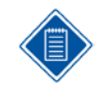

In a valid XML file, all the data must appear within the root tag, which in Open Plan's case would normally be the tag associated with the PRJ table. Therefore, every table apart from the PRJ table must contain a LINK keyword, linking either to the PRJ table or to a previously-defined table.

# **Keywords LITERAL\_HEADER & LITERAL\_FOOTER**

Literal headers and footers can be defined outside of the scope of a table definition. This is not specific to XML but facilitates the inclusion of the XML declaration and other heading information in an XML output.

### **Import/Export Considerations**

- 1. The offending data in the log messages may not be on the line being processed and the line being processed may not be at all unique.
- 2. On input, you can nest top-level tags within other tags (for example, activities within a parent activity) and it works, but this does not itself imply a hierarchy. The hierarchy must be implied in the ID.
- 3. On export, there is no way to nest activities within other activities.
- 4. On import, log messages in general may not be as useful as might be desired. In particular, since carriage return/line feed has no significance in an XML file, the line that is displayed as being in error may not be the original cause of the error.

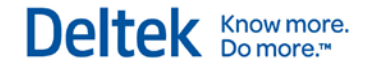

### **XML Example 1**

The following script produces output like that shown on the next page.

EXPORT XML XML Export LITERAL\_HEADER <?xml version="1.0" ?> LITERAL\_END

TABLE PRJ XML\_TAG PROJECT

TABLE ACT XML\_TAG ACTIVITIES XML\_TAG ACTIVITY LINK PRJ FIELD ID ID FIELD ACT DESC DESCRIPTION

TABLE REL XML\_TAG PREDECESSORS XML\_TAG PREDECESSOR LINK SUCC\_ID FIELD PRED\_ACT\_UID PRED\_ACT\_UID

TABLE REL XML\_TAG SUCCESSORS XML\_TAG SUCCESSOR LINK PRED\_ACT\_UID FIELD SUCC\_ID SUCC\_ID

### **Notes**

- 1. A line that introduces the file as an XML file and specifies the version introduces the export file. (This is just a literal string to Open Plan.)
- 2. The next tag defines the root element PROJECT. (It is not strictly necessary in this case because the root element could be ACTIVITIES, but this would not work if we wanted, for example, to output resource pool information, which would have to be part of the PROJECT element.)
- 3. In this example, we are exporting both successors and predecessors, which seems redundant. However, for re-importing to Open Plan this is a good idea since it ensures that all relationships are imported regardless of the order of the activities. (Another way to handle this would be not to link the relationships to the tasks, which is another scenario where you would need the PROJECT element as the root.)
- 4. Clicking on the XML file will invoke your web browser and display the information in a hierarchical format. The format can be greatly enhanced by defining a style sheet, which can be referenced as part of the literal header.

The following example shows the output produced by the previous script.

```
<?xml version="1.0" ?> 
<PROJECT>
<ACTIVITIES>
       <ACTIVITY
              ID="1.01.02"
```
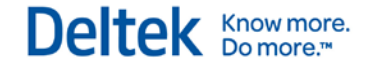

```
DESCRIPTION="Site Management" >
             <SUCCESSORS>
                  <SUCCESSOR
                     SUCC_ID="1.01.01" />
             </SUCCESSORS>
      </ACTIVITY>
      <ACTIVITY
             ID="1.02"
             DESCRIPTION="Coordination Planning" >
             <PREDECESSORS>
                 <PREDECESSOR
                     PRED_ACT_UID="1.01" />
             </PREDECESSORS>
             <SUCCESSORS>
                  <SUCCESSOR
                    SUCC_ID="1.03" />
             </SUCCESSORS>
      </ACTIVITY>
      <ACTIVITY
             ID="1.02.01"
             DESCRIPTION="Engineering Field Testing" >
             <SUCCESSORS>
                  <SUCCESSOR
                    SUCC_ID="1.02.02" />
             </SUCCESSORS>
      </ACTIVITY>
</ACTIVITIES>
</PROJECT>
```
### **XML Example 2**

….. etc. …..

The following script produces output like that shown on the next page.

LITERAL\_HEADER <?xml version="1.0" ?> LITERAL\_END

TABLE PRJ XML\_TAG PROJECT

TABLE ACT XML\_TAG ACTIVITIES XML\_TAG ACTIVITY LINK PRJ FIELD ID ID FIELD ACT\_DESC DESCRIPTION

TABLE REL XML\_TAG PREDECESSORS XML\_TAG PREDECESSOR LINK PRJ

FIELD SUCC\_ID SUCC\_ID FIELD PRED\_ACT\_UID PRED\_ACT\_UID

### **Notes**

- 1. Note that this time we definitely need the Project tag, which was optional in the previous example. It is this which makes the collection of activities and the collection of relationships all part of a single root.
- 2. Note the use of & amp; for an ampersand in the original description ="Req. Coordination & Planning" of activity 1.01.01. XML uses certain characters for specific purposes, and represents these characters by a sequence beginning with an ampersand and ending in a semicolon. The ampersand itself is one of these characters. Open Plan translates these automatically. The complete list of special characters recognized by Open Plan is:

```
& amp; for &
              8lt; for <8gt; for >&quote; "
              ' for '
<?xml version="1.0" ?> 
<PROJECT>
       <ACTIVITIES>
              <ACTIVITY
              ID="1"DESCRIPTION="Environmental Management System" />
              <ACTIVITY
              ID="1.01"
              DESCRIPTION="Requirements Development"/>
              <ACTIVITY
              ID="1.01.01"
              DESCRIPTION="Req. Coordination & amp; Planning" />
              <ACTIVITY
              ID="1.03.02"
              DESCRIPTION="Geochemical Properties" />
              <ACTIVITY
              ID="1.03.03"
              DESCRIPTION="Spent Fuel Modeling" />
              ……… etc. 
       </ACTIVITIES>
```
<PREDECESSORS> <PREDECESSOR SUCC\_ID="1.01.01" PRED\_ACT\_UID="1.01.02" /> <PREDECESSOR SUCC\_ID="1.02" PRED\_ACT\_UID="1.01" /> <PREDECESSOR SUCC\_ID="1.02.02" PRED\_ACT\_UID="1.02.01" /> <PREDECESSOR SUCC\_ID="1.03" PRED\_ACT\_UID="1.02" /> <PREDECESSOR

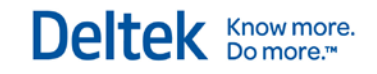

SUCC\_ID="1.03.02" PRED\_ACT\_UID="1.03.01" />

……… etc.

</PREDECESSORS> </PROJECT>

# 4

# **Open Plan Configuration Files**

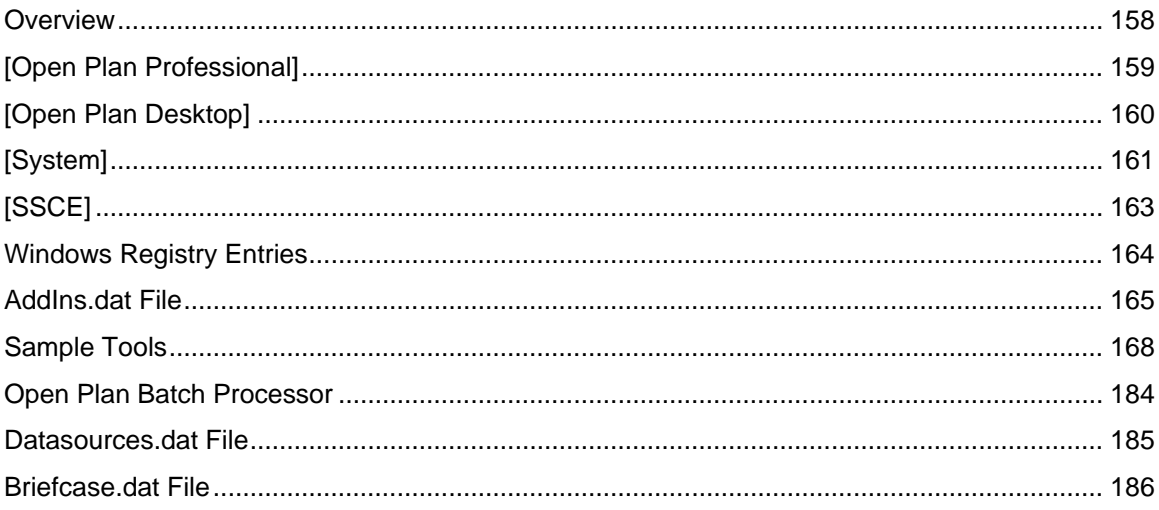
## **Overview**

This chapter describes various settings that control the behavior of Open Plan. Some of these settings are stored in a Config.dat file and some in the Windows Registry.

Settings can be configured to individual user preferences and stored in a Config.dat file saved in a separate folder. All users accessing the same program executable are using the same Config.dat file that is stored in the program folder.

Open Plan uses other .dat files that allow you to customize settings and view stored information. Menu options can be added to the AddIns.dat file to instruct Open Plan to launch external applications. A complete list of available data sources can be viewed in the Datasources.dat file. The Briefcase.dat file lists the data sources that are briefcased.

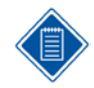

On the following pages, **Location** indicates where Open Plan expects to find the specific setting.

# **[Open Plan Professional]**

This section contains user and license information collected during the installation of Open Plan Professional. If you do not have the Professional version of Open Plan installed, this section will be absent.

#### **License**

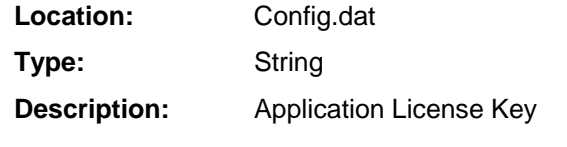

#### **SerialNumber**

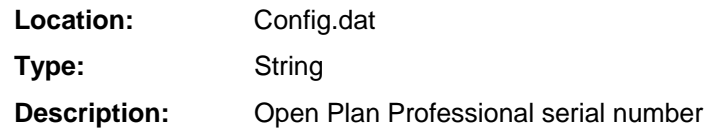

# **[Open Plan Desktop]**

This section contains user and license information collected during the installation of Open Plan Desktop. If you do not have the Desktop version of Open Plan installed this section will be absent.

#### **License**

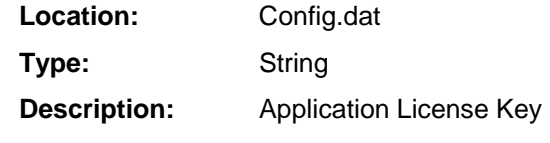

#### **SerialNumber**

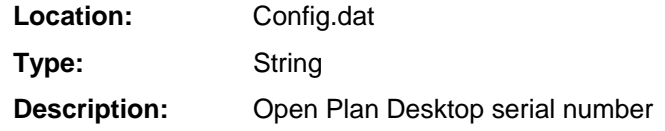

# **[System]**

The **[System]** section contains configuration information that allows Open Plan to be tailored to the requirements of your runtime environment.

#### **Company**

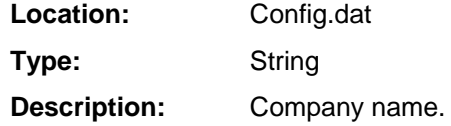

#### **DataSource**

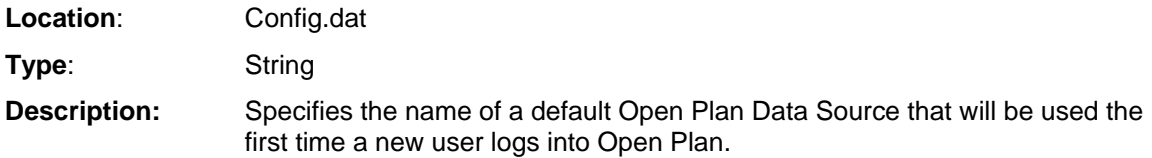

#### **DefaultLanguage**

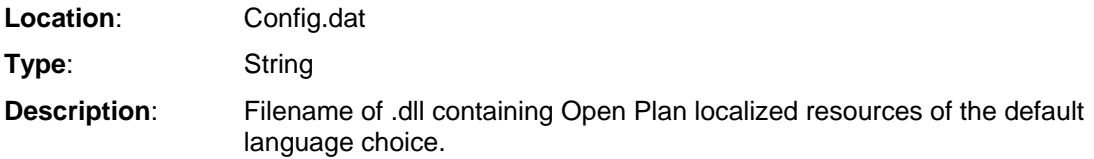

#### **DataSources**

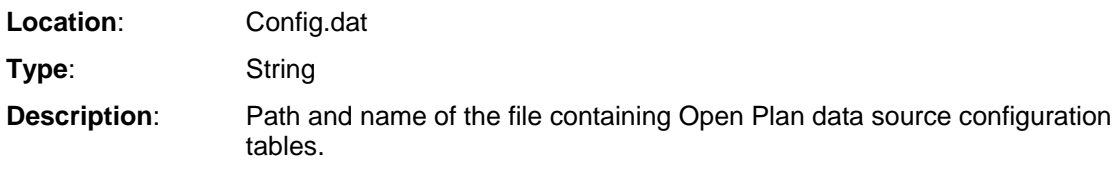

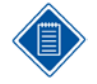

DataSources.dat is present in Config.dat only if DataSources.dat is stored in a non-default location.

## **LogDir**

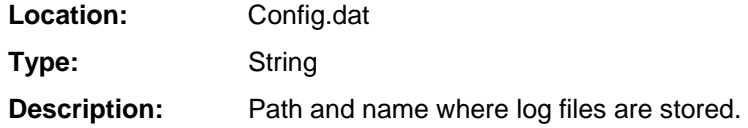

#### **MaxLogin Tries**

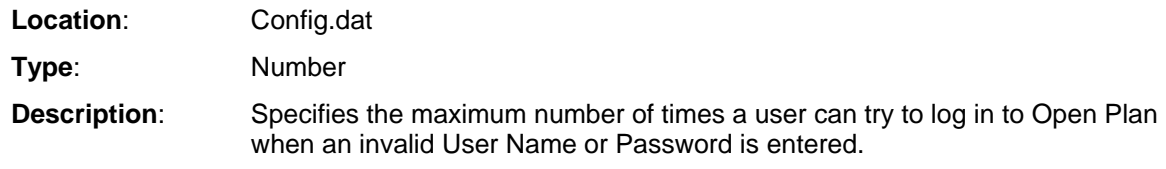

Setting the value of the MaxLoginTries option to 0 in combination with enabling the WindowsAuthentication option will suppress the display of the Open Plan login dialog under any circumstances.

Deltek Knowmore.

The default value is 3.

**Values**: 0, 1, 2, 3

#### **UserDir**

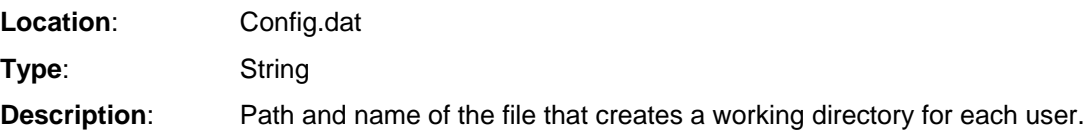

#### **WindowsAuthentication**

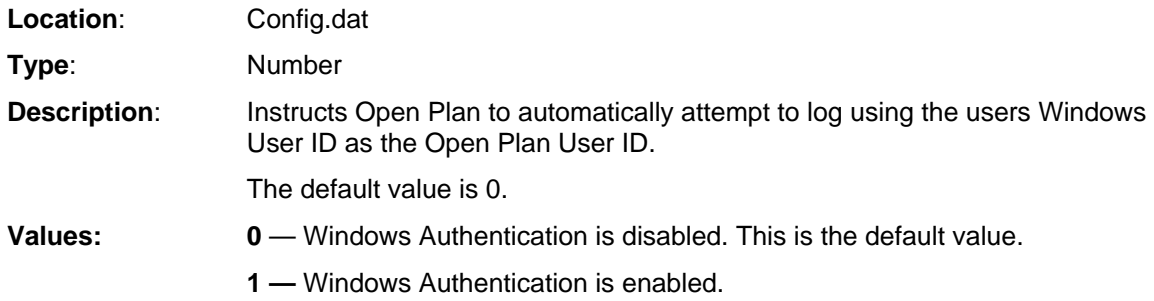

# **[SSCE]**

The **[SSCE]** section stores information that allows you to customize the dictionary Open Plan uses for spell checking.

#### **MainLexFiles**

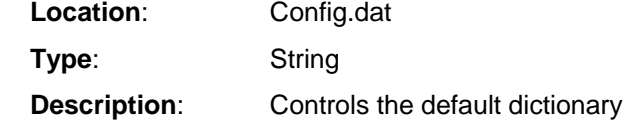

#### **MainLexPath**

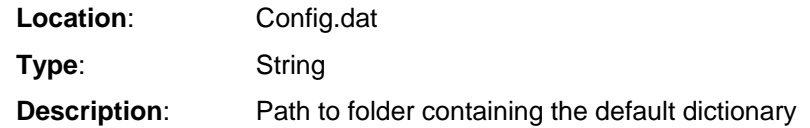

#### **UserLexFiles**

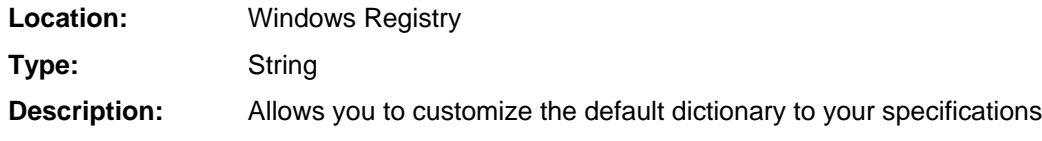

## **UserLexPath**

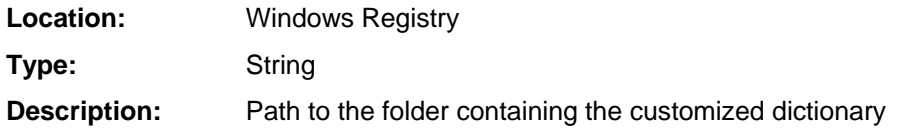

## **Windows Registry Entries**

The **Windows Registry** contains configuration information that allows Open Plan to be tailored to the individual user. For the Professional version of Open Plan, the setup program places settings for this section in the **HKEY\_CURRENT\_USER\ Software\Deltek\Open Plan Professional\3.2** section of the **Windows Registry**.

#### **CurrentLanguage**

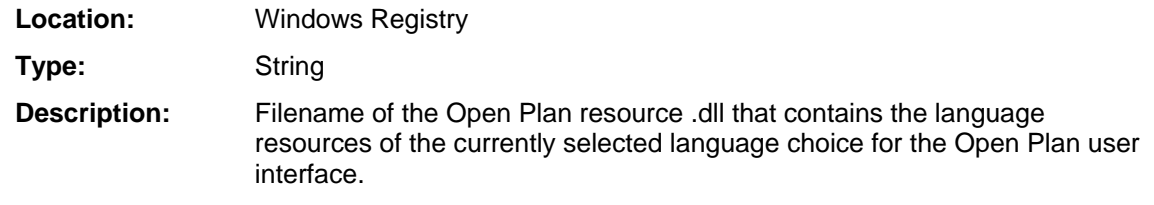

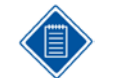

This filename internally defaults to the **DefaultLanguage** setting in the **[System]** section of the Config.dat file.

#### **Version**

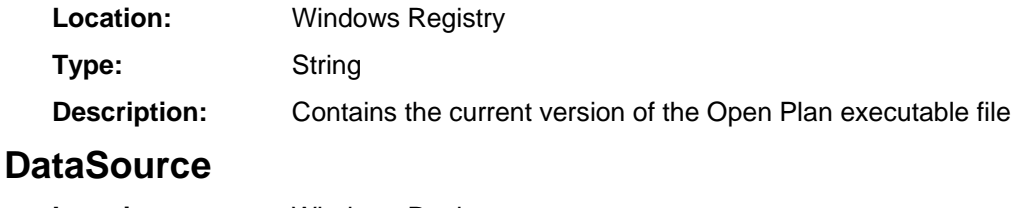

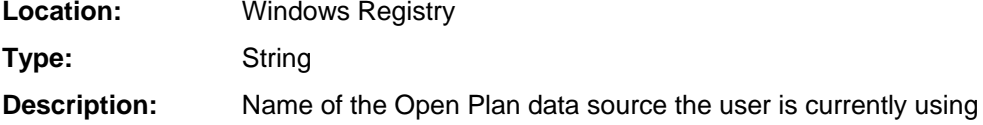

# **AddIns.dat File**

The AddIns.dat file is a script that lets you add custom tools to the Open Plan **Add-Ins** menu. These tools enable you to launch up to 30 external applications from within Open Plan. To add options, select **Edit AddIns.DAT** on the **Add-Ins** menu.

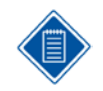

The **Add-Ins** menu is only displayed when you have defined at least one custom tool. If you delete all the custom tools, you will not see the **Add-Ins** menu. You will need to edit the Add-Ins.dat file located in the Open Plan program folder to add tools.

An AddIns.dat file may be located in two folders:

- Modifying the copy of the AddIns.dat file in the same folder as the Open Plan executable file creates menu items accessible to all users of the same installation of Open Plan. This copy of the AddIns.dat file is installed by default.
- Modifying the copy of the AddIns.dat file located in your Open Plan **User** folder creates menu items that are accessible only to you. While this copy of the file is not installed by default, you can create it by copying the AddIns.dat file located in the Open Plan executable folder and pasting it into your **User** folder.

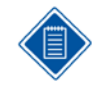

The **Edit AddIns.Dat** tool on the **Add-Ins** menu will open the AddIns.dat file in a text editor.

The tools are composed of commands in strings within the AddIns.dat file. The strings contain a description, location of the file, and parameters. The following format is used when creating custom tools:

#### **Tool1…**

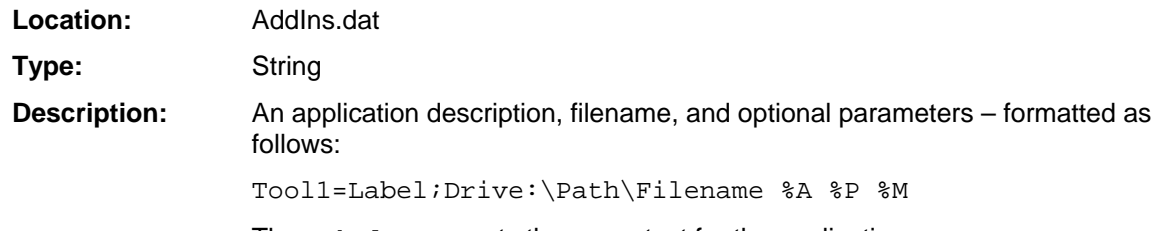

The Label represents the menu text for the application.

Any number of the following automatic parameters can be passed to the application. Open Plan supplies these parameters on the command line when launching the application.

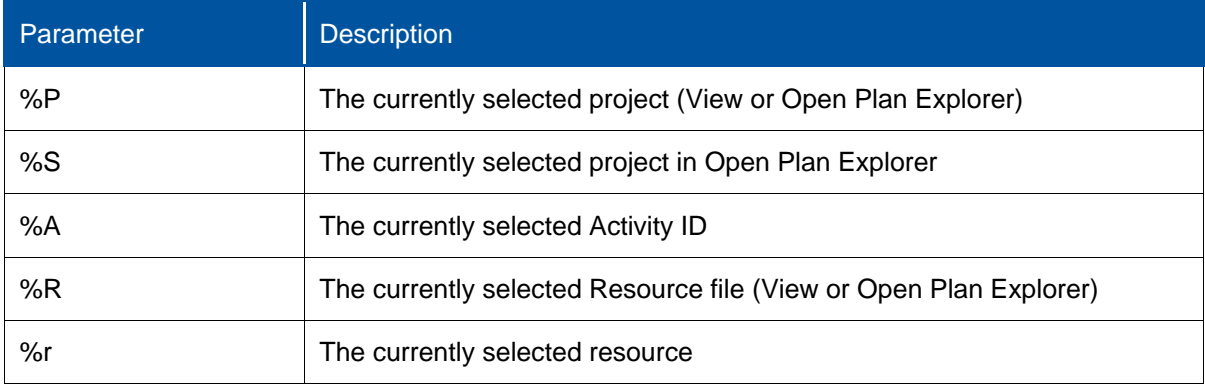

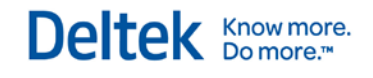

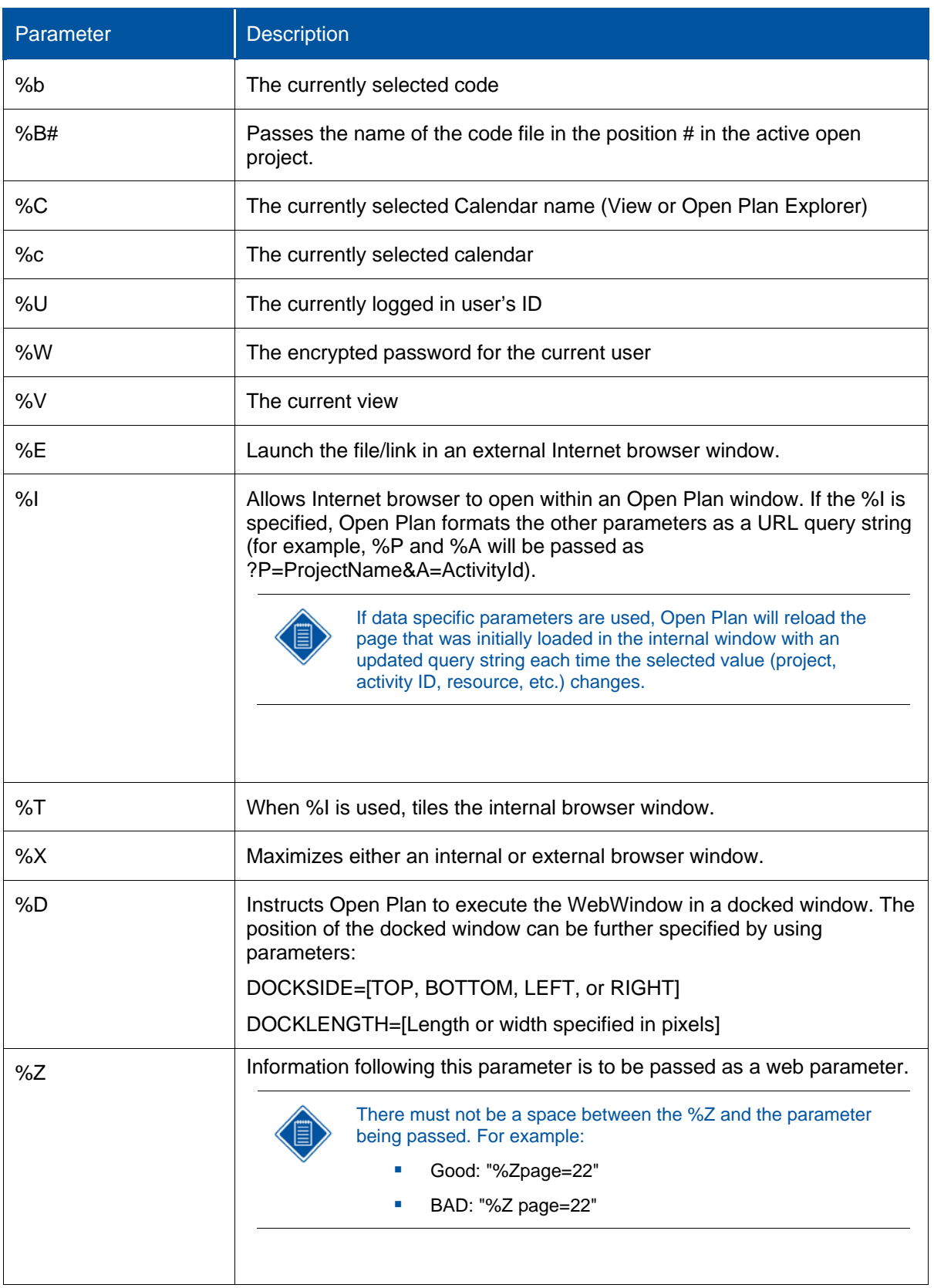

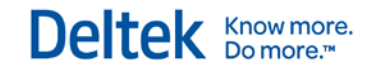

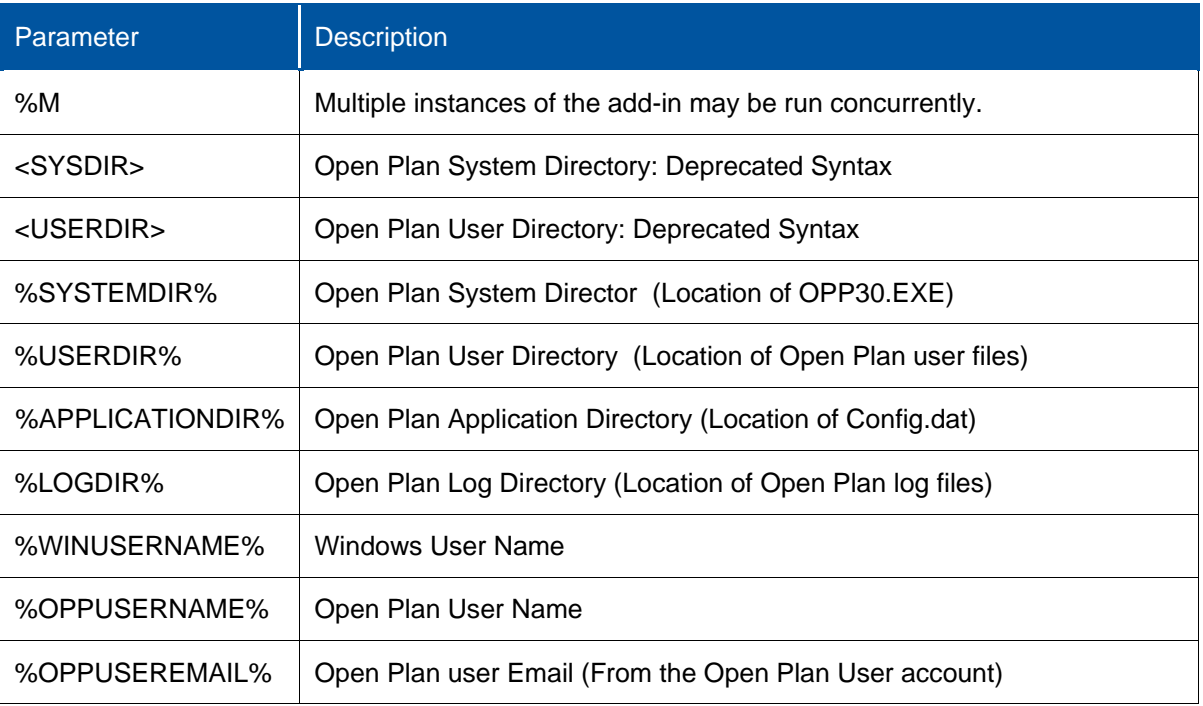

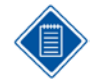

The macros <USERDIR> and <SYSDIR> may be used to shorten the path names given for the executables or documents.

You can also customize the Also, you to the Custom Tools section of Chapter 24 -- System Utilities in the Open Plan User's Guide. Look at existing goto notes for proper formatting.

Once you have saved an **Add-Ins** tool, click **Reload Add-Ins** on the **Add-Ins** menu to refresh the menu. You can execute the new tool by either:

- Clicking it on the **Add-Ins** menu
- **Pressing the keyboard shortcut if one has been defined for the item**

#### **Examples:**

Tool1=WelcomSecurity;C:\Program Files\Deltek\WelcomSecurity.exe

Tool2=Deltek;www.deltek.com/ %I

Tool3=Edit AddIns.dat;NOTEPAD.exe "c:\Program Files\Deltek\Open Plan Professional\addins.dat"

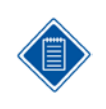

The copy of the AddIns.dat file opened depends on whether or not the item is to be accessible to all users of the same data source or to an individual user. If the custom item is to be accessible to all users of the same data source (shared items), the copy of the file should be stored in the same folder as the Open Plan executable file. If the custom item is to be accessible only to one particular user (user specific items), the file should be stored in that user's Open Plan **User** folder. Tools in the user's file will be added to the end of the list of shared tools and their positions will be moved down automatically. For example, if the last tool in the shared file is Tool10, then Tool1 from the user file will become the 11th tool.

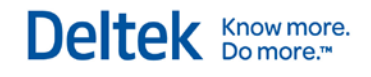

## **Sample Tools**

Open Plan is ships with the following programmed tools in the **Add-Ins** menu.

- **Sample Dialog**
- **Document Launcher**
- **Document Library Objects**
- **Crosstable Export**
- **XML Crosstable** Report
- **Deltek Web site**
- Cobra Link
- Cobra Sync
- **Resource Selector**
- **Resource Utilization Chart**
- Date & Status Report (XML)
- **Predecessor & Successor Report** (XML)
- **Resource/Activity Report (XML)**
- **Resource Management Wall Chart**
- **Assignment Barchart**
- **•** Options Barchart
- Parts Database
- Edit AddIns.Dat
- **Cobra Cost Detail**
- Renumber
- **Task Form**

Each of these tools can be modified to create tools specific to user needs. To edit some of the tools, you will need Microsoft Visual Basic.

#### **Sample Dialog**

The **Sample Dialog** tool allows you to create a customized dialog box within Open Plan. The source code provided for the **Sample Dialog** tool upon installation will open the **Simple Data Entry Form** dialog box.

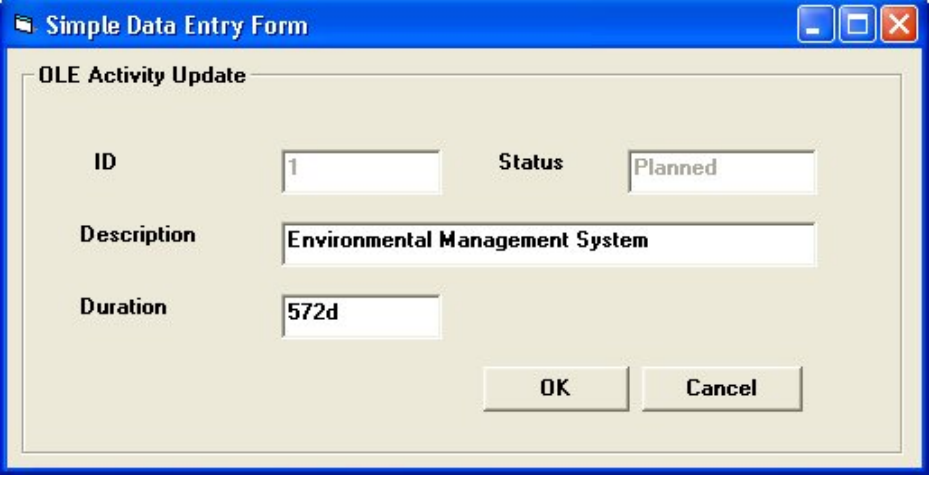

**String:** Tool1=Sample Dialog;C:\Program Files\Deltek\Open Plan Professional\sample tools\vbapps\dialog\simple.exe %P %A

You can modify the source code to create a dialog box for your specific needs by using Microsoft Visual Basic.

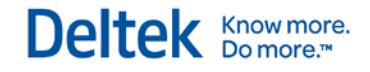

#### **Document Launcher**

With the **Document Launcher** tool, you can instruct Open Plan to open a document from its associated application. Given a selected activity in one of the spreadsheet, barchart, or network views, a document path or web address may be associated with the activity by specifying a link in the User Character 1 field. Note that in the case of a document, the path to the executable is not specified. Windows opens the file with a suitable application based on the document's file extension.

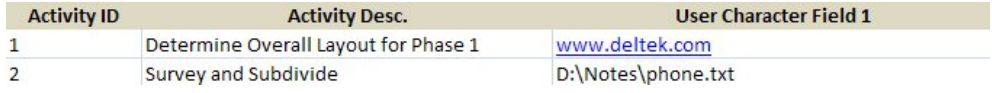

## **Document Library Objects**

The **Document Library Objects** tool allows you to create a text file containing customized calc field, filter, sort, and global edit definitions within a project. When selected, the **Document Library Objects**  tool instructs you to select a destination for the definitions of library objects.

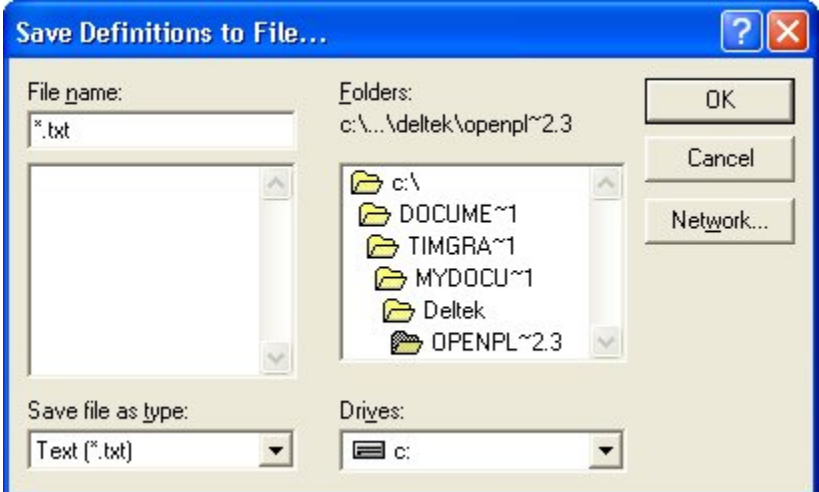

A dialog box will indicate the status of the files as the objects are being generated. Once the files have been saved, the **View File** dialog box will ask you if you want to view the text file.

**String:** Tool3=Document Library Objects;C:\Program Files\Deltek\Open Plan Professional\Sample Tools\vbapps\doclib\DOCLIB.EXE %P

**String:** Tool4=Crosstable Export;C:\Program Files\Deltek\Open Plan Professional\Sample Tools\vbapps\crosstab\crosstab.exe %P

#### **XML Crosstable Export**

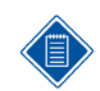

This utility is now part of core Open Plan File Export functionality and included here for backwards compatibility.

The **XML Crosstable Export** tool exports histogram information to a XML file to be viewed in a Web browser. The sample **XML Crosstable Export** tool shipped with Open Plan allows you to export Resource or Earned Value data into a nicely laid out XML table.

Deltek Knowmore.

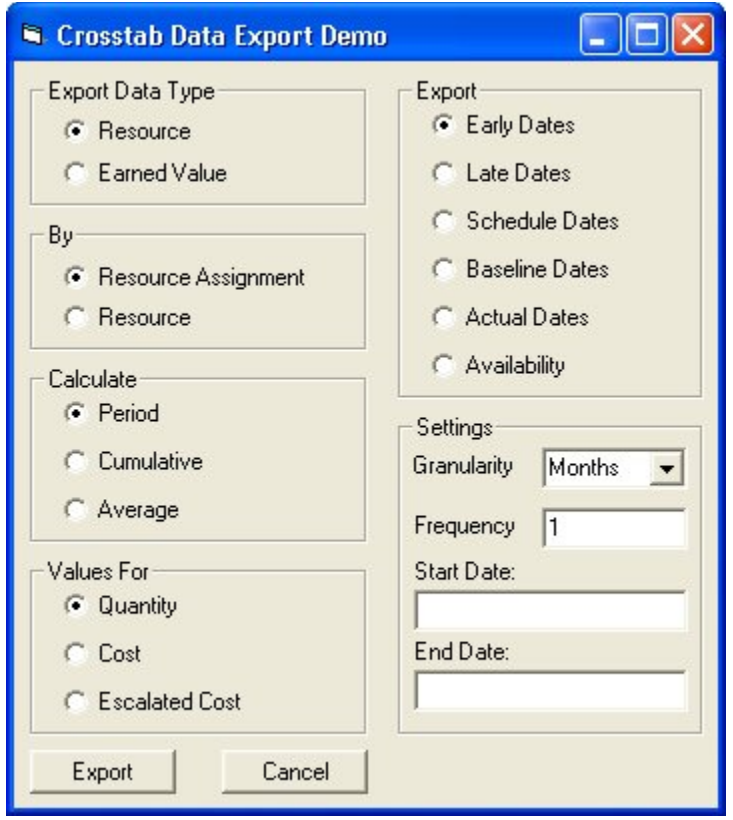

The **Crosstab Data Export Demo** dialog box allows you to customize the information you would like to export. You can further customize the dialog box to suit your needs by editing the source code using Microsoft Visual Basic.

**String:** Tool7=XML Crosstable Export;C:\Program Files\Deltek\Open Plan Professional\Sample Tools\vbapps\XMLCrosstab\XMLCrosstab.exe %P

#### **Deltek Web site**

The **Deltek Web site** tool instructs Open Plan to open Deltek's Web site within an Open Plan window.

You can change this option to open the Deltek Web site in an external Internet browser window by modifying the parameters for the tool in the AddIns.dat file.

**String:** Tool7=Deltek Website;www.Deltek.com %I

## **Resource Utilization Chart**

The **Resource Utilization Chart** tool allows you to view crosstable information dynamically rather than in a text file with the **Crosstab Export** tool. After selecting a resource within a resource view, run the **Resource Utilization Chart** tool. The following is displayed with a table containing resource usage information for the resource selected.

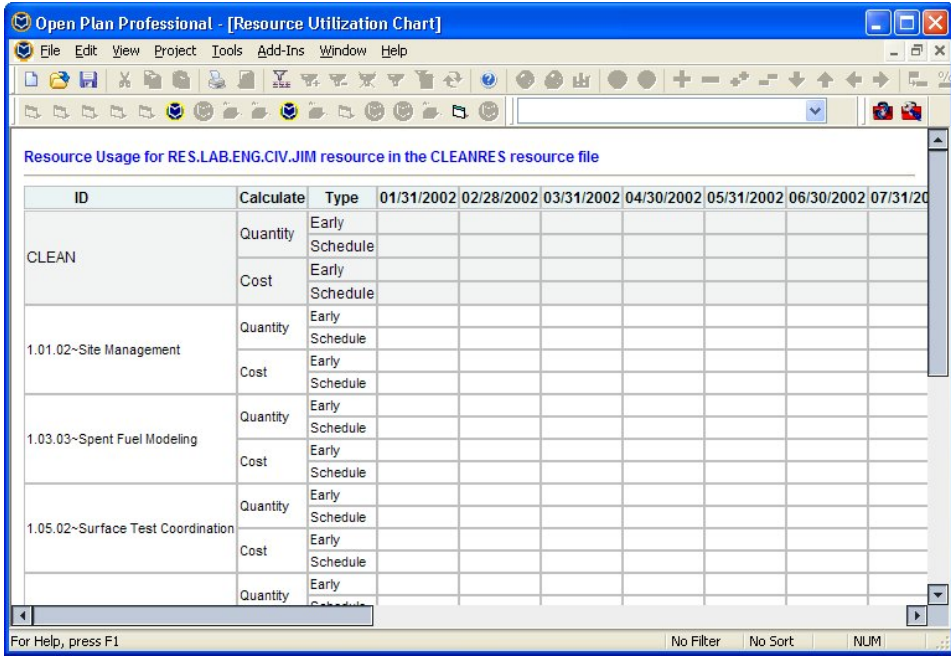

You can change the type of data displayed by right-clicking the screen and selecting your options.

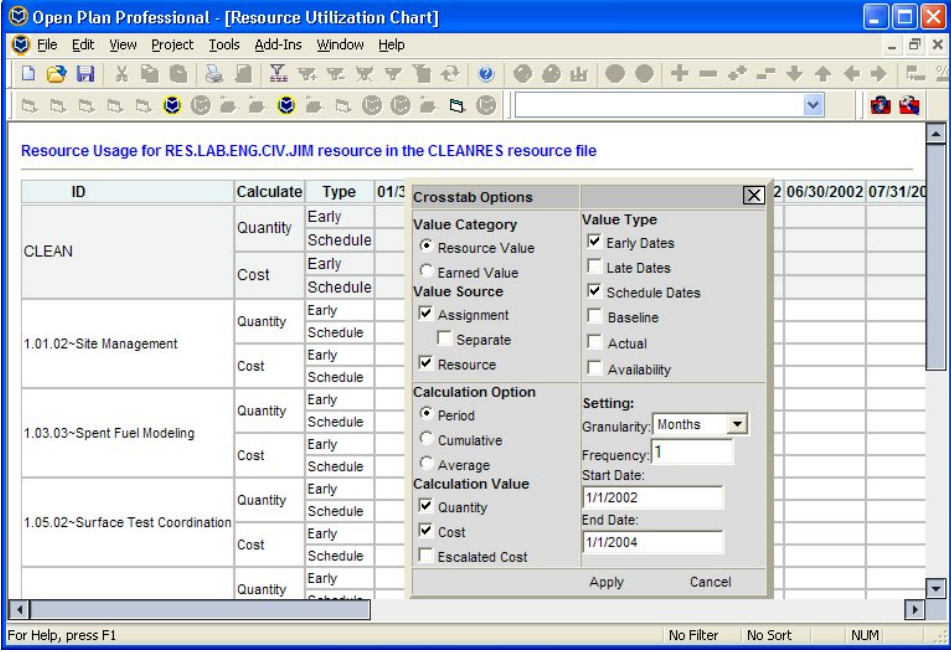

**String:** Tool9=Resource Utilization Chart;C:\Program Files\Deltek\Open Plan Professional\Sample Tools\OPXMLview\crosstab\crosstab.htm %i %R %r

### **Date & Status Report (XML)**

The **Date & Status Report (XML)** tool allows you to view dates and statuses of a project's activities in a summarized table. The information is displayed in XML format allowing more functionality and a user-friendly appearance. To use the tool, first select a project and then run the **Date & Status Report (XML)** tool.

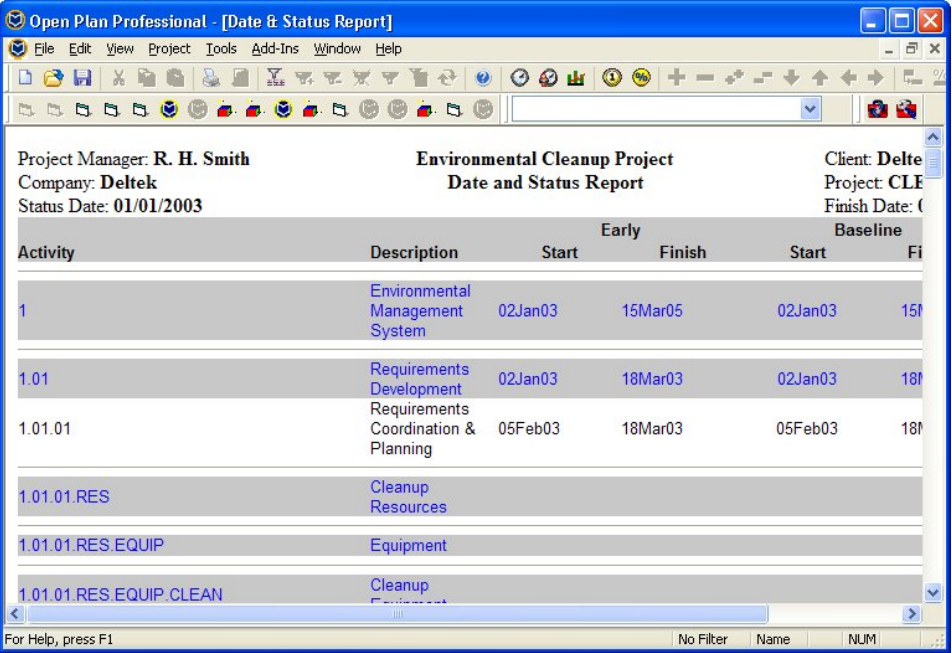

**String:** Tool10=Date && Status Report (XML);wscript.exe "C:\Program Files\Deltek\Open Plan Professional\Sample Tools\vbscript\RunXMLReport.vbs" "C:\Program Files\Deltek\Open Plan Professional\Sample Tools\vbscript\ actdata2.lst" /D %P

#### **Predecessor & Successor Report (XML)**

The **Predecessor & Successor Report (XML)** tool allows you to view a table showing the relationships between the activities within a project. Information in the table includes relationship lag, activity descriptions, durations, early start and finish dates, and late start and finish dates. To use the tool, first select a project and then run the **Predecessor & Successor Report (XML)** tool.

Sample Tools

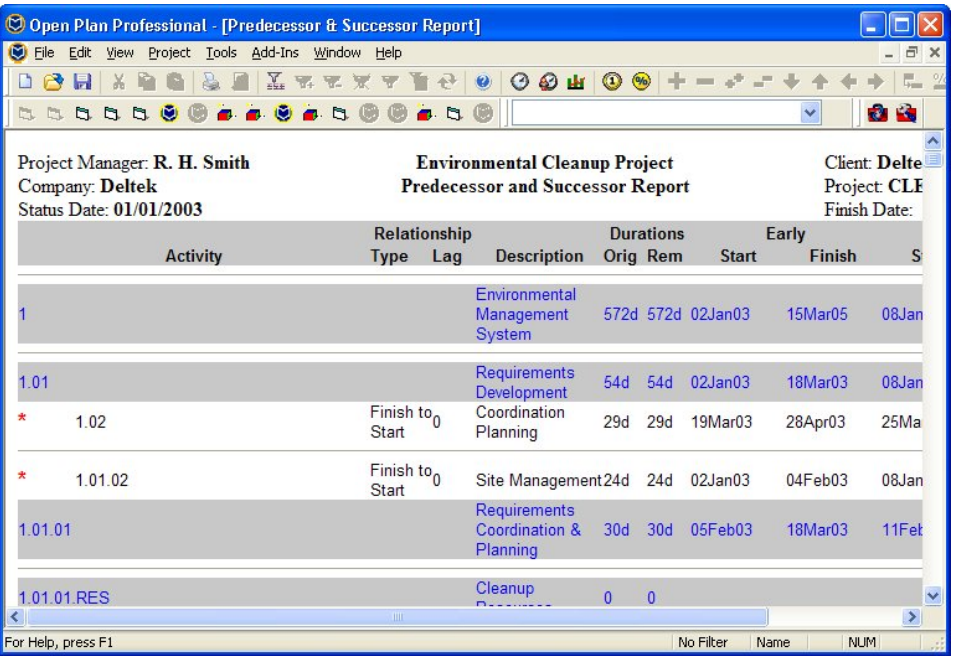

**String:** Tool11=Predecessor && Successor Report (XML);wscript.exe "C:\Program Files\Deltek\Open Plan Professional\Sample Tools\vbscript\

RunXMLReport.vbs" "C:\Program Files\Deltek\Open Plan Professional\ Sample Tools\vbscript\actdata1.lst" /D %P

### **Resource/Activity Report (XML)**

The **Resource/Activity Report (XML)** tool provides you with a breakdown of a project's resources and the activities that use those resources. To use the tool, first select a project and then run the **Resource/Activity Report (XML)** tool.

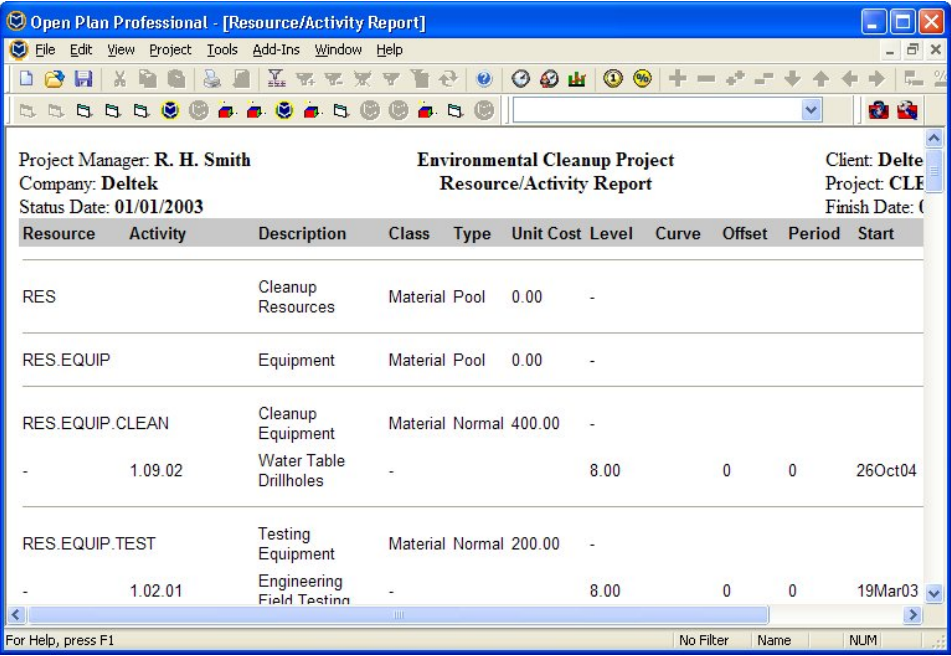

**String:** Tool12=Resource/Activity Report (XML);wscript.exe "C:\Program Files\Deltek\Open Plan Professional\Sample Tools\vbscript\ RunXMLReport.vbs" "C:\Program Files\Deltek\Open Plan Professional\ Sample Tools\vbscript\rdsdata.lst" /D %P

#### **Resource Management Wall Chart**

The **Resource Management Wall Chart** tool is similar to the Open Plan histogram view showing the loading of various resources. While a histogram view gives detail loading information, it is not easy to see the loading of multiple resources on a single page.

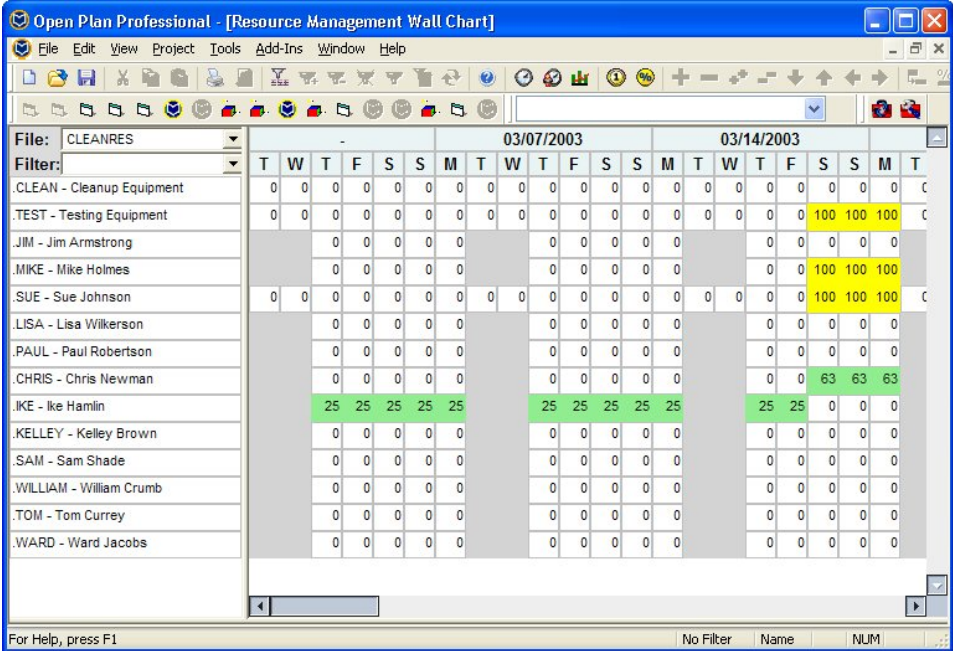

Each resource is listed on a single line on the chart. Against each resource are a series of colored blocks representing the following:

- **Grey** non-working time (for that resource)
- Blue the resource is used (somewhere between 0 and 100% of availability)
- Red the resource is overloaded

**String:** Tool13=Resource Management Wall Chart;C:\Program Files\Deltek\Open Plan Professional\Sample Tools\OPXMLview\wallchart\ wallchart.htm %i %R

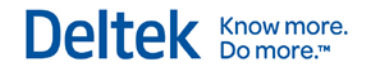

## **Assignment Barchart**

The **Assignment Barchart** tool displays a view showing each resource and its assigned activity ID along with bars indicating when the resource is being used. This allows users to see the allocation of resources to activities in one view.

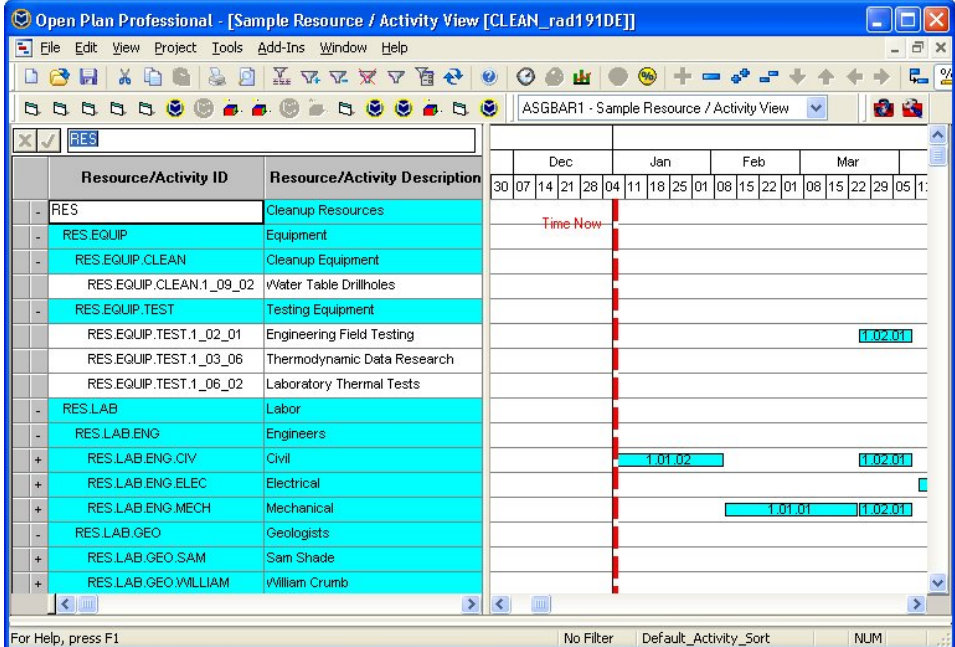

**String:** Tool14=Assignment Barchart;wscript.exe "C:\Program Files\Deltek\Open Plan Professional\Sample Tools\vbscript\asgbar.vbs" %P %R

#### **Options Barchart**

The **Options Barchart** tool uses the **Configurable Options** functionality to configure the appearance of the Options Barchart view on the fly.

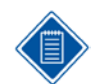

For more information on the **Configurable Options** functionality, refer to "Configurable Options" section later in this chapter.

When the tool is run for a selected open project, Open Plan displays the **Options Barchart** view and then displays the following check box on top of the view:

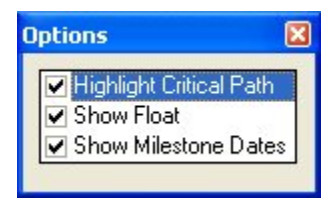

By selecting (or clearing) these check boxes, you can toggle the display of the Critical Path, Float, and Milestone Dates.

The following string enables this tool:

**String:** Tool15=Options Barchart;C:\Program Files\Deltek\Open Plan Professional\Sample Tools\VBAPPS\Options\options.exe "\_Option\_" "OptionsBarchart" %P

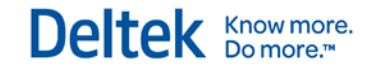

where

**\_Option\_** identifies the calculated fields used by the **Options Barchart** tool.

The names of the three calculated fields all begin with " Option " (for example, \_Option\_Highlight\_Critical\_Path). When displayed in the **Options** check box, the "\_Option\_" and the remaining underscores are removed.

**• OptionsBarchart** identifies the name of the activity barchart that is displayed.

**String:** Tool15=Options Barchart;C:\Program Files\Deltek\Open Plan Professional\Sample Tools\vbapps\options\options.exe "\_Option\_" "OptionsBarchart" %P

The **Configurable Options** sample application allows you to create a custom Add-Ins tool that configures the appearance of an activity barchart view on the fly. This works by changing the value of specific calculated fields. The barchart attributes are defined to use filters that respond to changes in these calculated fields, thus changing the appearance of the barchart view.

To use this functionality, add the following line to the AddIns.dat file:

```
Tool#=Label;Drive:\Path\Options.exe "_Optiontag_" "Viewname" %P
```
Where

- **#** is a valid Tool number.
- **Label** is the name that is displayed on the **Add-Ins** menu.
- **Drive:\Path\** is the location of the Options.exe file.
- **- \_Optiontag\_** is the string that identifies a calculated field as a configurable option.
- **Viewname** is the name of the activity barchart view that is to be displayed.

When used for a selected open project, the **Configurable Options** tool you created displays the defined barchart view and then displays a check box on top of the Open Plan window that is similar to the following:

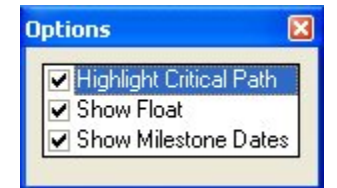

By selecting or clearing these options, you change the value of the specific calculated, which toggles the associated filter on or off.

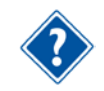

To see an example tool of this sample application, refer to the "Options Barchart" section later in this chapter.

#### **To set up a configurable options custom tool, complete the following steps:**

- 1. Create a new calculated field using a specific **Optiontag** (for example, Sample Show Noncritical).
- 2. Create the filter that will respond to the changes in the value of the above calculated field.
- 3. Modify the bar set preferences for the activity barchart view that will use the custom tool.
- 4. Add the Tool string to the AddIns.dat file.

#### **Configurable Options**

To illustrate the process for creating a **Configurable Options** custom tool, assume that we want to create an option to turn the display of non-critical activities for the Early Dates bar on and off for the default activity barchart view BARVW. The **\_Optiontag\_** we will use is "\_Sample\_."

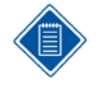

On the **Bar Sets Preferences** dialog box for BARVW, notice that the **Non\_Critical** filter is already associated with the **Early Dates** bar type. Instead of creating a filter, we will modify a copy of this filter.

**To create a Configurable Options custom tool, complete the following steps:**

#### **Step One**

- 1. On the **Tools** menu, click **Calculated Fields**.
- 2. On the Calculated Fields dialog box, click **New**.
- 3. On the New Calculated Field dialog box, enter the following:
	- **Name:** Sample Show Noncritical

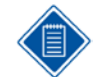

When the option is displayed in the **Options** check box, the **OptionTag** and the remaining underscores are removed.

- **Applies to Table: Activity**
- **-** Data Type: Integer
- 4. Click **OK**.
- 5. Enter **1** for the expression, and click **OK**.
- 6. Click **Close**.

#### **Step Two**

- 1. On the **Tools** menu, click **Filters**.
- 2. Select the **Non\_Critical** filter, and click **Copy**.
- 3. This is the filter currently associated with the **Early Dates** bar type.
- 4. Change the filter name to **\_Samp\_Non\_Critical**.

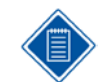

You can name the filter anything you want.

- 5. On the row beneath the existing parameters, add the following;
	- **Logic:** And
	- **Field Name:** Sample Show Noncritical
	- **Operator:** Equals
	- **Value 1:** 1
- 6. Click **OK** twice.

#### **Step Three**

- 1. On the **Tools** menu, click **Bar Sets**.
- 2. From the **Bar Sets** dialog box, select **BARVW\_BRS**, and click **Edit**.
- 3. Select the **Criterion** field for **Early Dates**.
- 4. Using the drop-down list, select **\_Samp\_Non\_Critical**.
- 5. Click **Ok** twice.

#### **Step Four**

- 1. On the **Add-Ins** menu, click **Edit AddIns.dat**.
- 2. When the AddIns.dat file displays, enter the following string at the end of the list:

Tool#=Show Non-Critical;C:\Program Files\Deltek\Open Plan Professional\Sample Tools\VBAPPS\Options\options.exe "\_Sample\_" "BARVW" %P

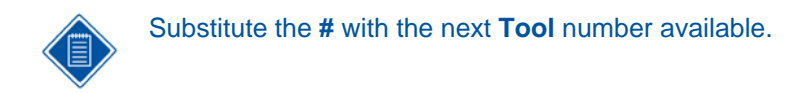

- 3. **Save** and **Close** the modified file.
- 4. On the **Add-Ins** menu, click **Reload Add-Ins** to initialize the new tool without having to restart Open Plan.

When you run the **Show Non-Critical** tool for a selected open project, Open Plan automatically displays the BARVW view with the **Options** check box on top showing the option you created:

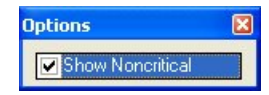

#### **Parts Database**

The **Parts Database** tool is an example of how you can integrate Open Plan with third party applications such as Oracle. The sample tool uses a Microsoft® Access sample database containing parts information for the project SHIP. Using the **Parts Database** tool, you can click on an activity within Open Plan and view the parts needed to complete it.

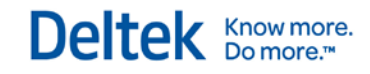

Sample Tools

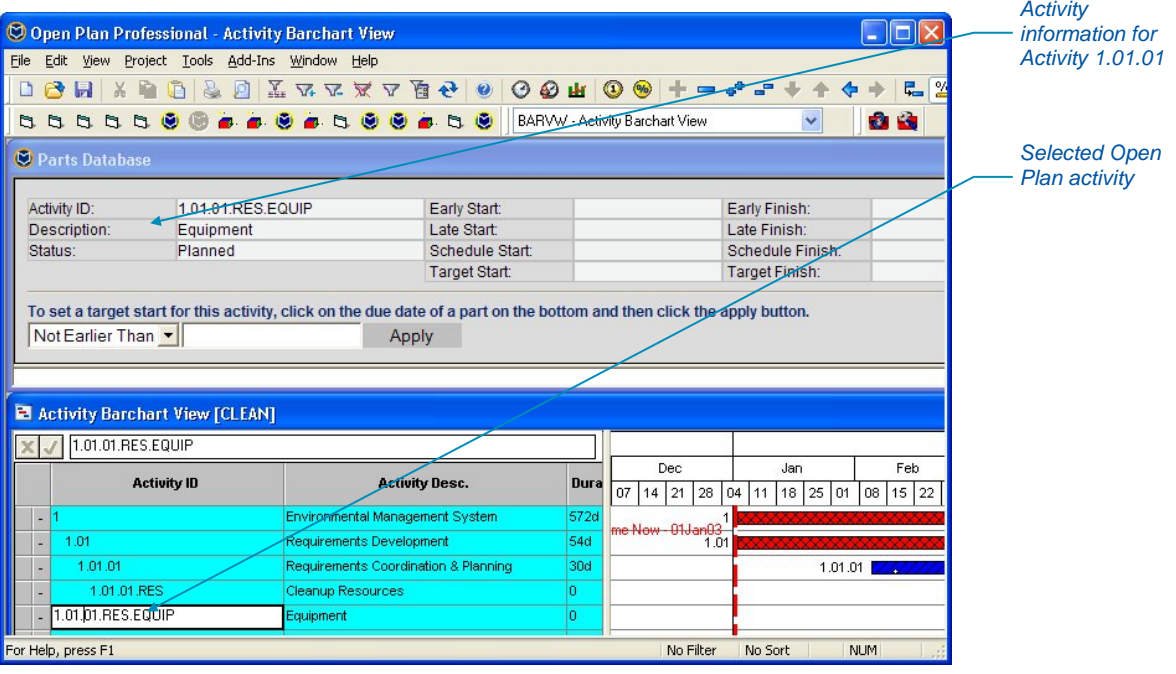

The **Parts Database** window displays the activity information along with its start and finish dates. Below this information is a table listing parts associated with the activity, their order status, due dates or date received, quantity, unit cost, price and ship date. If the part is past due, the due date field in the table is highlighted in red. You can change the target start for an activity using the drop-down box in the **Parts Database** window.

The **Parts Database** tool has been created to provide an example of how Open Plan can be integrated with a third party application containing information specific to your project. Just as any of the sample tools provided in the **Add-Ins** menu, it can be modified for customization.

**String:** Tool16=Parts Database;C:\Program Files\Deltek\Open Plan Professional\Sample Tools\OPXMLview\ExtData\ExtDataView.htm %i %P %A %T

#### **Cobra Link**

The **Cobra Link** tool allows users with both Cobra and Open Plan installed, to view integrated cost data in Cobra from within Open Plan. Through integration, you can see the derived costs of resources within Open Plan along with actual cost and earned value information.

When you run the **Cobra Link** tool, Open Plan opens the **Cobra Link** window along with the activity view from Open Plan.

Sample Tools

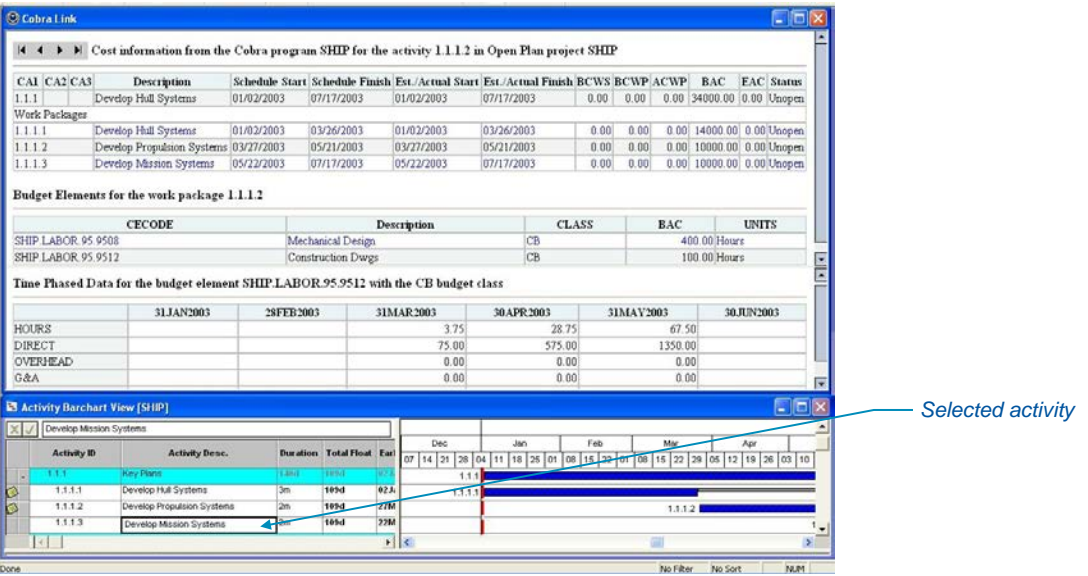

To view cost information for an activity, select the activity in the Open Plan view. The **Cobra Link** window displays the cost account and work package information for the activity selected in Open Plan. You can view budget elements and direct and derived costs within this window.

To run **Cobra Link**, Cobra and Open Plan tables should reside in the same database. Once the tables are in the appropriate database, run the **Integration Wizard** in Cobra. When you see the **Action Selection** page of the **Integration Wizard**, click **Options**. Select **Customize** under the **Category** information.

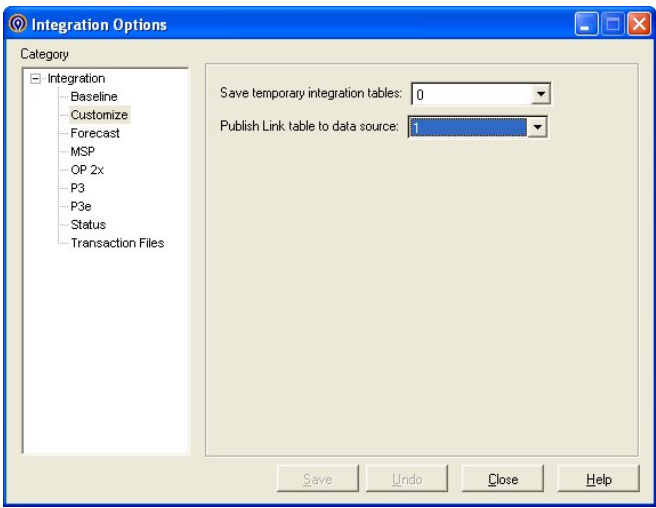

Select the **Publish Link table to data source** option. Continue with the rest of the **Integration Wizard**.

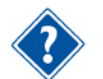

For information on running the **Integration Wizard** in Cobra, refer to the *Deltek Cobra User's Guide*.

By default, **Cobra Link** tool is commented out in the AddIns.dat file. To enable it, select **Edit AddIns.dat** from the **Add-Ins** menu. Locate the string for **Cobra Link**:

**String:** Tool17=Cobra Link;C:\Program Files\Deltek\Open Plan Professional\Sample Tools\OPXMLview\OPCobra\OPCobra.htm %i %P %A %T

Remove the semicolon at the beginning of the string. Save the file and click **Reload Add-Ins** from the **Add-Ins** menu. **Cobra Link** should now appear under your **Add-Ins** menu option.

#### **Edit AddIns.dat**

The **Edit AddIns.Dat** tool opens the AddIns.dat file in a text editor. This allows you to customize tools within the **Add-Ins** menu.

You can create new tools, edit existing tools, or delete tools within this text document. You need to save the changes to the file and click the **Reload Add-Ins** to view the changes you made.

You can add up to 30 custom tools to the **Add-Ins** menu in Open Plan by modifying the AddIns.dat files. For example, you can add an item to the **Add-Ins** menu that will start the WordPad program supplied by Windows. By making the required modification to the copy of the AddIns.dat located in the executable folder, all users of the same Open Plan installation can access this menu item.

You can also add an item to the **Add-Ins** menu that will start Outlook. Since your copy of Outlook may contain confidential information, you would make the required modifications to the AddIns.dat located in your Open Plan **User** folder.

**String:** Tool18=Edit AddIns.Dat;notepad.exe C:\Program Files\Deltek\Open Plan Professional\addins.dat

## **Cobra Sync**

This tool lets you run the Cobra Integration Wizard as a batch process from Open Plan. You are prompted to select the configuration file for the wizard to use. Also, you can choose to have Open Plan remember this for each project or prompt you each time you run the Integration Wizard.

By default, **Cobra Sync** is commented out in the AddIns.dat file. To enable the tool, select the **Edit AddIns.dat** tool from the **Add-Ins** menu. Locate the string for **Cobra Cost Detail**:

**String:** ;Tool24=Sync with Cobra; "c:\Program Files\Open Plan Professional\Sample Tools\vbapps\opcobsync\opcobsync.exe" %p

Remove the semicolon at the beginning of the string. Save the file and click **Reload Add-Ins** from the **Add-Ins** menu. **Cobra Sync** should now appear under your **Add-Ins** menu.

#### **Cobra Cost Detail**

This WebWindow shows the Cobra budget elements associated with the selected activity and their time-phased details.

By default, **Cobra Cost Detail** is commented out in the AddIns.dat file. To enable the tool, select the **Edit AddIns.dat** tool from the **Add-Ins** menu. Locate the string for **Cobra Cost Detail**:

**String: ;**Tool17=Cobra Link;C:\Program Files\Deltek\Open Plan Professional\Sample Tools\OPXMLview\OPCobra\OPCobra.htm %i %P %A %T

Remove the semicolon at the beginning of the string. Save the file and click **Reload Add-Ins** from the **Add-Ins** menu. **Cobra Cost Detail** should now appear under your **Add-Ins** menu option.

#### **Resource Selector**

When launched, this WebWindow builds a hierarchical tree of the resources assigned to the current project. You can then use the tree to filter a barchart view to show the activities using the selected resource. It also displays the selected resource in the histogram.

#### **Renumber Activities**

The Renumber Activities tool is available when an activity view is in focus and 2 or more activities are selected. It allows you to renumber the local portion of the Activity ID for selected activities using a start value and increment. It will not renumber activities that have different parents or are at different levels. It is intended for contiguous groups of activities that all have the same parent task.

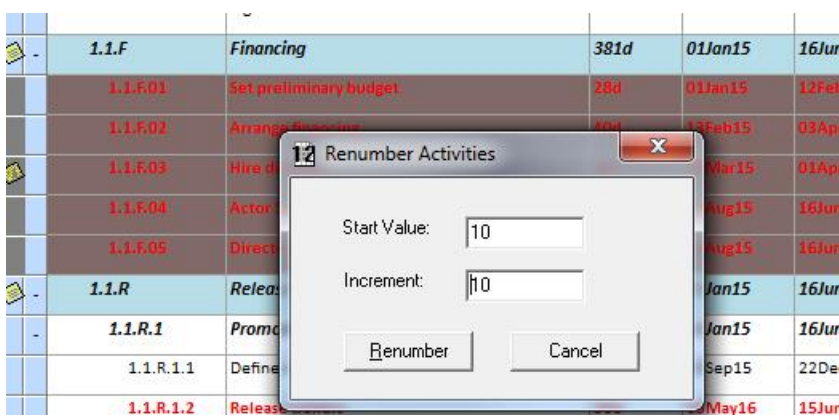

When selected, you are prompted for the start value and increment. The tool will renumber the activities selected above so that they would:

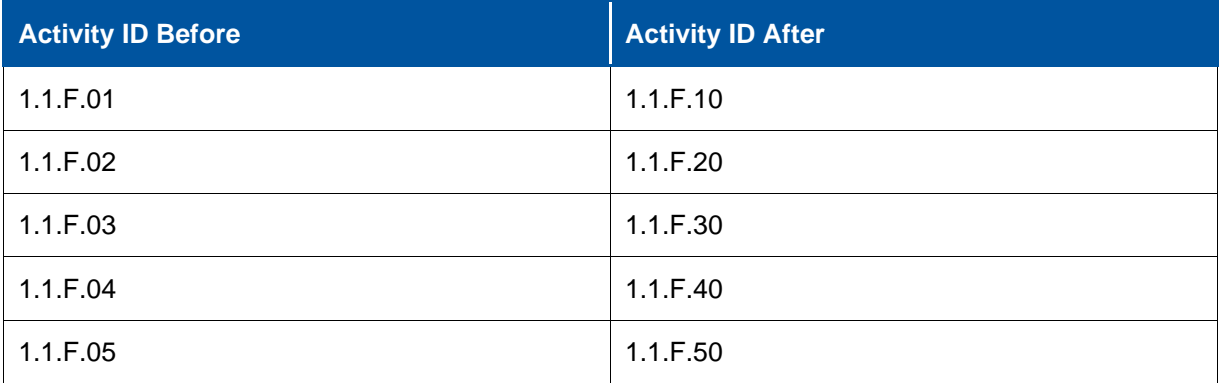

#### **Task Form**

The Task Form add-in is an Open Plan Web Window that docks at the bottom of the view. It displays data about the activity selected in the view. There is a header for basic activity information a radio button to select what additional details are displayed in the bottom of the screen.

The Task Form tool is available when a project view is in focus and an activity is selected.

Sample Tools

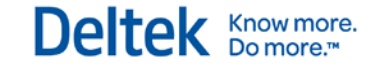

Notes display all populated note categories for the selected activity.

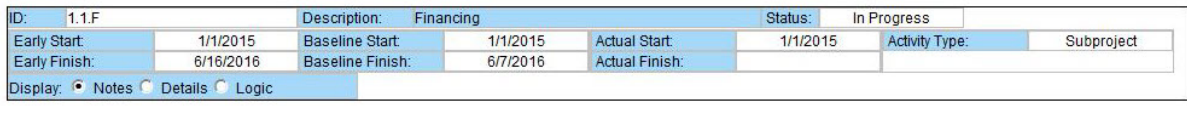

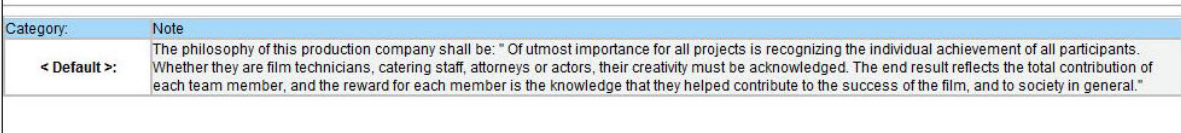

#### Details display predecessors and resources for the selected activity.

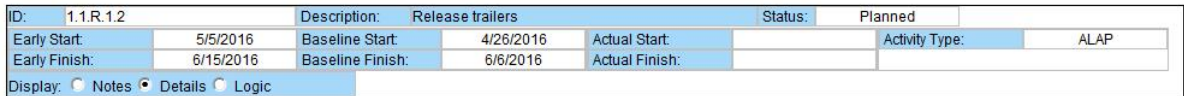

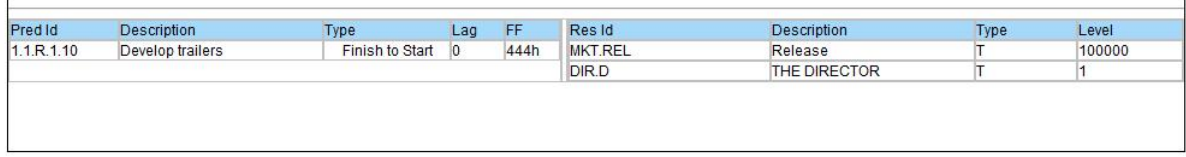

Logic displays predecessors and successors for the selected activity.

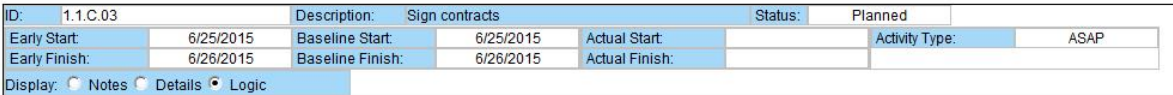

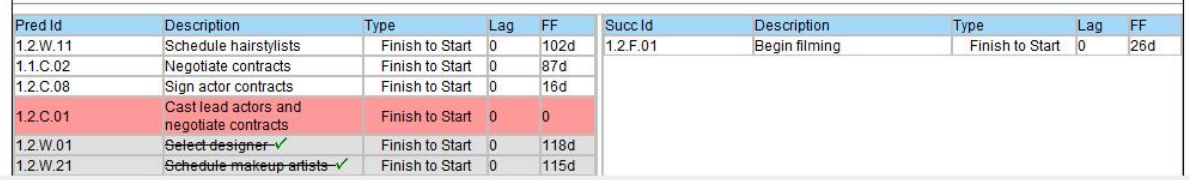

In this view controlling relationships are highlighted with a red background. Completed relationships are shown with a gray background and strikethrough text.

## **Open Plan Batch Processor**

The Open Plan Batch Processor (OPBATCH) allows users to perform OLE Automation functions from a scripting language without the difficult task of high-level programming. The objective is to allow nonprogrammers to automate repetitive tasks without assistance from the programming staff. As an added benefit, the Open Plan Batch Processor can generate native Visual Basic Script that can be executed without requiring the end user to have access to a copy of the Batch Processor.

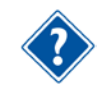

For information on the Open Plan Batch Processor and how it is implemented, refer to the document titled *Open Plan Batch Processor* located within the Open Plan destination folder.

## **Datasources.dat File**

The Datasources.dat file specifies the complete list of available data sources. This file resides in the folder specified in the **DataSources** setting in the **[System]** section of the Config.dat file. It is maintained through the **Data Sources** dialog box displayed when you click **Data Sources** on the **Tools** menu.

## **Briefcase.dat File**

The Briefcase.dat file specifies a user-specific briefcase data source. Briefcasing data sources cannot be shared by multiple users. The Briefcase.dat file resides in the folder specified by the **UserDir**  setting in the Windows Registry.

# **5**

# **Open Plan Professional/Desktop Integration Issues**

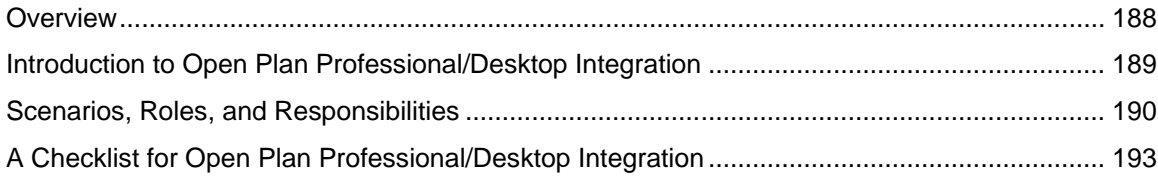

## <span id="page-210-0"></span>**Overview**

Both the Professional and the Desktop editions of Open Plan contain a complete set of project planning features by themselves. At the same time, however, the two packages were also designed to work together by providing complementary functionality. This document discusses a number of issues related to the use of Open Plan Professional and Open Plan Desktop in a mixed environment, and is divided into the following sections:

- **Introduction to Open Plan Professional/Desktop integration**
- **Scenarios, roles, and responsibilities in an integrated project management environment**
- **A checklist for Open Plan Professional/Desktop integration**

## <span id="page-211-0"></span>**Introduction to Open Plan Professional/Desktop Integration**

The Open Plan family of project management products provides a set of comprehensive solutions to real-world problems facing corporate project managers. Even in organizations with a strong commitment to modern project management techniques, there are often only a relative handful of skilled planners and schedulers who are charged with tracking the vast amounts of data that can be generated in the course of a typical large-scale project. These members of the project team have the overall view necessary to design and maintain the planning, implementation, and reporting systems that characterize successful project management. They understand how they can take advantage of the power and flexibility of high-end project management software packages such as Open Plan.

Typically, however, there are many more people involved in the day-to-day planning of large-scale projects. For example, there may be dozens or even hundreds of lower-level managers or group leaders who are familiar with their particular areas of responsibility, but need to understand how their part of the puzzle fits into the overall strategy of the organization. These members of the project team typically have the ground-level view necessary for accurate scheduling and planning. Many are eager to apply techniques such as critical path scheduling or resource planning to their own work. Few, however, have the time or the expertise to master all the intricacies of a powerful project management software package such as Open Plan. In some cases, these lower-level managers resort to adopting less-powerful scheduling tools that ultimately interfere with the consistent collection and distribution of data across the entire project team.

To address this type of problem, Open Plan is made available in two different versions: Open Plan Professional and Open Plan Desktop. Designed to work together, the Professional and Desktop versions of Open Plan offer a project management solution that can encompass the needs of both full-time project schedulers and team members for whom scheduling and planning are occasional functions only.

With Open Plan Professional, planners can take advantage of the full range of high-end project management features, including:

- The creation of custom views and reports
- **The specification of custom calculations and non-linear reporting calendars**
- The ability to develop multi-project schedules, resource loadings, and reports

Users of Open Plan Desktop, on the other hand, can enjoy a fully featured project management system with the ability to enter, status, and report on project data, but without some of the customizing features available in Open Plan Professional. This allows Desktop users full access to the powerful analytical features of Open Plan, while reducing the complexity of its operations. Typically, a planning function within an organization might consist of a number of Open Plan Professional users and a much larger group of Open Plan Desktop users. Planners using Open Plan Professional might develop custom views, reports, and calculations, which could then be shared by Open Plan Desktop users. In many cases, standard resource lists, coding systems, work calendars, and even model networks would be developed and disseminated across the entire organization. For their part, Desktop users would provide scheduling and status inputs that could be rolled up to higherlevel summaries for management review.

A more comprehensive planning and control strategy might include the use of multi-project scheduling and resource loading in which master projects created by Open Plan Professional users would reflect the dates and requirements of subprojects being planned and maintained at a lower level.

By combining the different strengths of Open Plan Professional and Open Plan Desktop, creative organizations have the strategic and tactical tools to make corporate project management a reality.

## <span id="page-212-0"></span>**Scenarios, Roles, and Responsibilities**

This section describes some of the basic concepts of integrated project management as related to the Professional and Desktop versions of Open Plan. Points of discussion include:

- Setting up a project management strategy
- Implementing standards and procedures
- Defining roles and responsibilities
- **Project progress reporting**
- **Baselines in a multi-project environment**

#### **Setting Up a Project Management Strategy**

Once your company has chosen the edition of Open Plan (Professional or Desktop) to be used at various levels of your organization, the first step in implementing project management is to design a strategy for each type of user.

The approach suggested throughout this document is to integrate the use of Open Plan Professional and Open Plan Desktop across the organization. In the end, your implementation will be most successful if a central planning team defines clear objectives and data coding standards for the organization.

In most organizations, implementations of integrated project management tend to follow one of two scenarios:

- High-level, integrated program management, in which planning functions for a single large project are specified at higher level and then distributed to lower levels of the organization where detail planning occurs.
- Cross-project resource planning and reporting, in which multiple individual projects are combined for resource management or reporting purposes.

**High-Level Program Management and Distributed Planning** — In this scenario, a large program is broken into several levels of detail and responsibility. At the top level is a master scheduler function, which is responsible for over-all coordination and adherence to agreed-upon goals and commitments. Once the high-level plan is established, other project team members detail individual areas of responsibility, including the planning, execution, and reporting of those areas. Open Plan facilitates this scenario through the use of hierarchical multi-project functionality. The master scheduler creates a framework by defining both a master project and external subproject components. Team members take ownership of the individual external subprojects and provide detailed plans for these areas. These team members will status and maintain the subprojects throughout their execution. In this scenario, the master scheduler will use Open Plan Professional, while the team members can use either the Desktop or Professional editions, depending on their specific needs.

**Cross Project Resource Management and Reporting** — In this scenario, a number of projects that are planned independently still draw on a shared pool of resources. This, in turn, requires a higherlevel function to be responsible for managing and prioritizing demands for limited resources. Thus, managers of individual projects create plans, identify resource needs, and then negotiate for the resources that their projects require. Open Plan facilitates this scenario through features such as multiproject resource scheduling and reporting. Unlike the previous scenario, however, dependencies between the various components of a master project are based on shared resource requirements rather than on logical or hierarchical relationships.

#### **Implementing Standards and Procedures**

As you prepare to implement new standards and procedures for integrated project management in your organization, examine the way you currently schedule and report project data. Study reporting requirements, especially those imposed on you by existing systems or practices. Are there any existing systems that will help you to automate schedule progress? If there are, what standard reports or customizations are required to obtain this data? Are there any systems that would benefit from schedule requirement data such as material procurement or vendor tracking?

The central planning team will need to design company-wide standards for the following:

- Data flow
- Roles and responsibilities
- Progressing standards
- Calendars and holidays
- Code files for reporting and analysis
- Resource definition and assignments
- **Handling of cost**
- Cross project reports
- **Systems for determining priorities**
- **•** Conflict resolution procedures

A strategy should be developed that includes the specification of standards in a procedure document, along with the specification of detailed procedures. These should be available to all users of the scheduling software you implement. In either Open Plan Desktop or Open Plan Professional, the online Help system can easily be annotated to include your company's procedures. Consulting or training in the use of Open Plan Desktop and Open Plan Professional can be developed by experts in your company or by Deltek to address your standards and procedures. The procedures should not be a restrictive rule book but instead, a set of minimum standards required to enable coordinated scheduling and corporate-wide reporting. Users should be allowed to develop their own approaches as long as they conform to the data transfer standards.

#### **Defining Roles and Responsibilities**

Earlier we identified characteristics of users who might prefer using Open Plan Professional or Open Plan Desktop. Here we will identify the roles and responsibilities of the two most common types of schedulers: the central or master scheduler, and the functional schedulers whose job it is to schedule sub-projects.

A master scheduler using Open Plan Professional is often:

- Responsible for the overall plan, reporting to management and the client
- **The person who manages interrelationships between functional and area schedulers/managers**
- Responsible for assigning resources from a central pool
- Able to identify current and future critical areas
- **Responsible for informing and expediting critical data**
- Responsible for creating performance projections and what-if analyses based on progress

A functional scheduler using Open Plan Desktop is often:

- Directly responsible for allocating resources to tasks
- The person who statuses tasks and resources
- Manager for a group of tasks in a limited section of the schedule, such as a sub-project
- Able to identify which tasks are likely to slip
- Responsible for resource scheduling

#### **Project Progress Reporting**

Entering current information about a project may be the responsibility of either the master or the functional schedulers. Typically, many organizations set up a timetable that determines the frequency of the progressing function, and the "publishing" of the project status information. If Desktop users are responsible for progressing their projects, and wish to compare the results of their current plan against the larger picture later on, then these users should open their progressed projects and save a baseline before passing the project to the next level of the planning hierarchy. These plans can then be opened and manipulated by Open Plan Professional users as external subprojects. Any impact from the master project will be reflected back to the Desktop user when the master project is saved. Desktop users can then identify schedule impacts or changes in logic by reporting their current baseline against the new information.

A similar type of procedure can be used in cases where the master scheduler is entering progress information, except that there is likely to be more differences between the original subproject baseline and the saved results of the master schedule. In this situation, the Desktop user's project tends to serve more as an action list of activities rather than an up-to-date record of the project schedule.

#### **Baselines in a Multi-Project Environment**

When implementing an integrated project management system using Open Plan, it is important to remember that baseline data from external subprojects is never loaded into a master project; nor is it saved from a master project back to external subproject. As a result, to create a baseline in a master project that includes data from external subprojects, you must make sure that the subprojects are open at the time of the base lining operation.

To implement a integrated project management strategy that relies on the existence of accurate baseline information, you may want to use the following outline of suggested procedures:

- 1. Create and approve the individual plans that will become external subprojects.
- 2. Create and approve a master project with any inter-project relationships or resource constraints.
- 3. Save a baseline for the master project that will contain the subproject data.
- 4. Save both master project and subprojects.

As the result of this procedure, both the master project and all external subprojects will contain the same original baseline data. Repeat the procedure each time an approved contract modification results in a new baseline for the project.

## <span id="page-215-0"></span>**A Checklist for Open Plan Professional/Desktop Integration**

Both the Professional and Desktop editions of Open Plan provide a number of features that can facilitate the development of an integrated project management system on a corporate-wide level. Use the following checklist when considering how you might want to take advantage of these various features to facilitate the development of a specific environment.

**Step One: Define Shared Information** — Consider the types of data that must be shared by users:

- Code files (for example, WBS, OBS, etc.)
- Resource pools
- Calendar files
- **Templates/reports**
- **Filters/sorts/calculated fields**
- Default projects

Several issues need to be considered when sharing information:

- **Who requires read/write access?**
- How is access coordinated?
- **Are there multiple default projects?**
- Are users and groups defined as well as their roles?

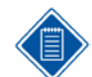

The Shared mode is not available for users of the Desktop edition of Open Plan.

**Step Two: Consider Multi-Project Issues** — Commonly, a project will consist of a single master project and multiple subprojects. There may be relationships among the activities in any of these projects. The following is one way to create this kind of a structure using the Open Plan tools:

- Create a master project with activities, if appropriate.
- Assign required calendar, resource, and code files.
- Create empty subprojects using required calendar, resource and code files. This can be accomplished through the use of default projects.
- **Attach the subprojects to the master project as external subproject activities.**
- Connect any appropriate activities. Typically, the master project will contain any program or project level milestones. These will have inter-relations with the detail activities that must be completed to accomplish a milestone.
- **Make the subprojects available for users to define the detailed plans and resource requirements.**
# 6

# **Customizing Barchart Views**

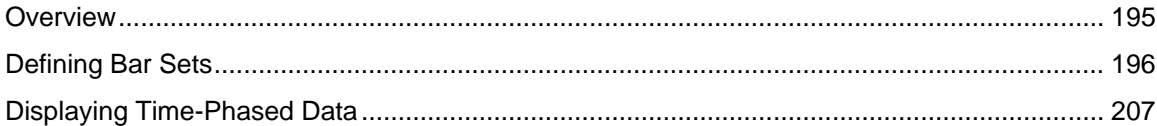

# <span id="page-217-0"></span>**Overview**

The Professional edition of Open Plan provides you with complete control over the appearance of bars within a barchart view. This control allows you to create customized reports based on the standard barchart views by changing options such as:

- The conditions under which the bar is displayed
- The dates represented by the bar
- The appearance and characteristics of the bar, symbols, and accompanying text

This chapter discusses bar customization in the following areas:

- **Bar sets**
- **Bar attributes**
- **Bar types**
- **Text layout**
- **Row height**

It concludes with examples of bar customizations and a discussion of customizing the display of timephased cost data in barcharts.

# <span id="page-218-0"></span>**Defining Bar Sets**

A bar set is a group of activity or resource assignment bars that you can assign to a barchart view. For example, you might have a particular style of bar to show a critical activity and another bar to show an activity that is not critical.

You can change how Open Plan displays bars in a barchart through the **Bar Sets** dialog box. Open Plan displays this dialog box when you click **Bar Sets** on the **Tools** menu or when you right-click anywhere in the barchart portion of the view and click **Bar Sets** on the context menu.

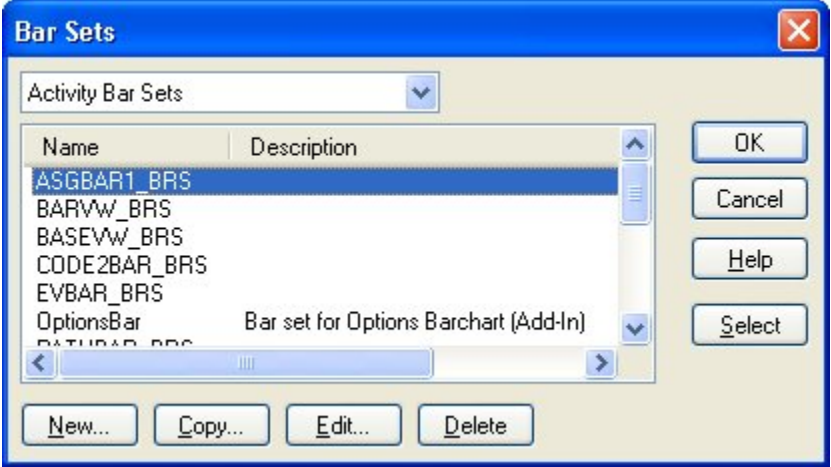

The two sets of standard bar sets that are selectable in the top-most field of the **Bar Sets** dialog box are:

- **Activity Bar Sets**
- Multi-table Bar Sets

The **Bar Sets** dialog box allows you to perform the following functions:

- Select the bar set to which the bar views apply
- Assign a bar set to the current view simply by selecting it from the list and clicking **OK**
- **Create a new bar set that can be used with any barchart view**
- Copy an existing bar set and modify it to meet new requirements
- **Edit an existing bar set**
- Delete a bar set that is no longer required

On the **Bar Sets** dialog box, clicking **New** or selecting a bar set and clicking **Copy** or **Edit** displays the **Bar Attributes** tab of the **Bar Set Preferences** dialog box.

## **Bar Set Attributes**

In Open Plan, bar attributes specify the criterion an activity must meet in order to display a particular bar. Each bar attribute consists of a bar label (for the legend), a filter expression, and a definition of the bar type and display characteristics. User-defined bar attributes are a flexible and efficient way of customizing barchart views, making it possible to have the display of the bars driven by any information stored for the activity in Open Plan. For example, you could indicate varying degrees of criticality by displaying differently colored bars for non-critical, critical, and super-critical activities. You might wish to display high-level summary bars for most activities, with a smaller number of key activities exploded to show more detail.

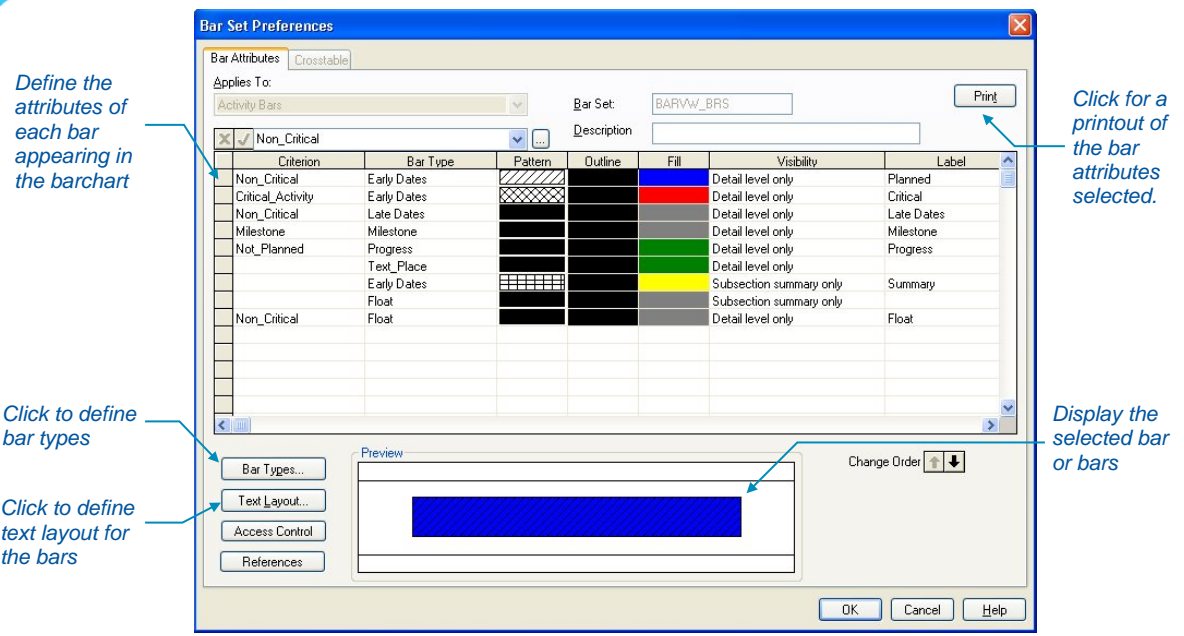

The preview area at the bottom of the dialog box displays the currently selected bar attribute. You can select multiple attributes and preview how different bars will look together.

The **Print** button allows you to print the attributes chosen in the **Bar Set Preferences** dialog box. This is useful when modeling other bar sets after one another.

You can customize each bar using the following settings.

**Applies to** — If you are modifying a bar set within the activity bar sets this field is disabled. If you are modifying a bar set within the multi-table bar sets, you can define this field for the following bar types:

- Activity Bars
- Resource Assignments Bars
- Baseline Bars

**Criterion** — The Criterion field defines the filter condition that must be met in order to display a specific type of bar. For example, a common barchart convention is to use different bar colors to distinguish between activities that have not started, those that are in progress, and those that are complete. To display different types of bars based on this data, define three separate criterion planned, in-progress, and complete — each with a different bar color attribute.

If you leave the **Criterion** setting blank, Open Plan always displays the bar. If an activity or a resource satisfies more than one criterion, Open Plan displays all the appropriate bars for that item, starting with the first bar defined and then overwriting that bar with subsequent bars in the list. When specifying a bar criterion, you can choose an existing filter from the list. If you would like to create a new filter, edit an existing one, or look at its details, you can click the ellipsis next to the list. The **Filters** dialog box is displayed.

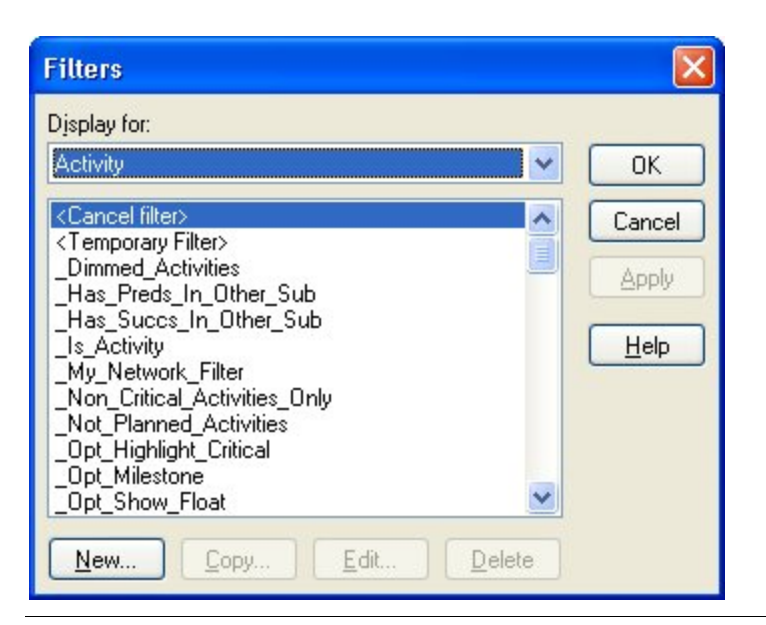

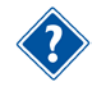

For information about creating a custom filter expression, refer to Chapter 23, "Project Utilities," in the *Deltek Open Plan User's Guide*.

**Bar Type** — Bar Type refers to the definition of the bar displayed when an activity or resource meets the specified filter condition. A bar type defines such characteristics as the start and end dates used by the bar, the shape of the bar, and the bar dimensions.

When customizing bar attributes, you must be careful not to assign the same bar type to two or more filter conditions that are not mutually exclusive. For example, you should not assign the same bar type to both planned and critical activities since it is possible for an activity to be planned and critical at the same time. When this occurs, Open Plan displays the activity with one version of the bar type overwriting all others.

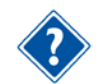

For information about defining custom bar types, refer to the "Defining Custom Bar Types" section in this chapter.

**Pattern** — The pattern used to fill the bar. (Note that patterns appearing in very narrow bars may not be properly represented on some types of output devices.)

**Outline** — The color used to draw the border of the bar and the lines within the chosen pattern. In multi-table bar sets, it is also used for the displayed test on the bar.

**Fill** — The color used to fill the bar

**Visibility** — The conditions under which the bar appears in the bar display area of the view. This setting can have one of six values:

- All levels of rollup and detail The bar is visible for all activities, both detail and summarized.
- **Detail and immediate rollup level The bar is visible for both detail activities and for activities** summarized to the level immediately above the detail level.
- **Detail level only The bar is visible only for activities at the lowest level in the project hierarchy.**
- **IMMED** Immediate rollup level only  $-$  The bar is visible only for activities summarized to the level immediately above the detail level.
- Not visible The bar is not displayed.

 Subsection summary only — Visible only for the summary lines of a subsection. If outlining is turned on, this setting has no effect.

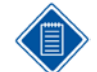

In the case of crosstable bars, this setting can have one of only two values: Detail level only or Not visible.

Typically, you will leave the **Visible** setting at its default setting — visible at the detail level. You can use this setting to define detail and summary bars that differ in appearance depending on the level of summarization.

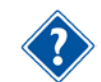

For an example of this use, refer to the" Examples of Custom Bars" section in this chapter.

**Label —** The label for the bar in the barchart legend.

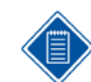

If the **Label** field is blank, the bar does not show in the Legend.

In addition, the **Bar Attributes** tab provides access to the following dialog boxes where you can further define the bars:

- **Bar Types** Clicking this button displays the **Bar Types** dialog box which allows the owner of a bar set to maintain a list of bar types that can be displayed in barchart views.
- **Text Layout** Clicking this button displays the **Text Layout** dialog box which allows the owner of a bar set to define the text to be displayed in and around the activity bar.
- **Access Control** Clicking this button displays the **Access Control** dialog box which allows the owner of a bar set to define access rights for users.
- **References** Clicking this button displays the **References** dialog box which displays a list of other files that reference the auxiliary file.

#### **To customize bar attributes**

- 1. Take one of the following actions:
	- On the **Tools** menu, click **Bar Sets**.
	- Right-click an empty area in a barchart view, and click **Bar Sets** on the context menu.
- 2. From the **Bar Sets** dialog box, select the bar set you would like to edit and click **Edit**.
- 3. On the **Bar Attributes** tab of the **Bar Set Preferences** dialog box, enter the information for each set of attributes that you want to customize.
	- To define a new set of attributes, scroll to the empty line at the bottom of the list, and enter the information for the attributes.
	- To delete a set of attributes, select the row and press the **Delete** key.
- 4. When your changes are complete, click **OK** to return the **Bar Sets** dialog box.

To display the bar set you just edited, select it from the list and click either **OK** or **Select**.

## **Defining Custom Bar Types**

Each bar type in Open Plan represents a definition of a bar: the start and finish dates used to position the bar, the symbols placed to the left and right of the bar, the shape and dimensions of the Defining Bar Sets

bar, and so on. Although the barchart views supplied with Open Plan define many standard bar types, it is also possible to customize these bar types or to create new types.

To define a custom bar type, click **Bar Types** on the **Bar Attributes** tab of the **Bar Set Preferences** dialog box. Open Plan responds by displaying the **Bar Types** dialog box:

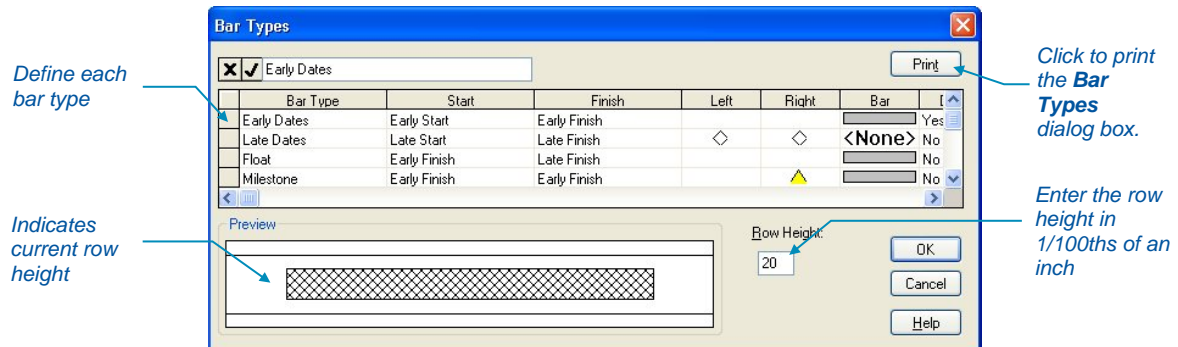

You can customize each of the bar type settings as follows.

**Bar Type** — The name of the bar type typically reflects the dates represented by the bar. For example, a standard set of bar types might include early, scheduled, baseline, and late bars. A special-purpose bar type is Text\_Place, which allows you to position text at either the early or actual start date of the activity through the use of a custom calculated field (Text\_Start).

**Start/Finish** — Two date fields control the starting and ending position of a bar. These fields can be any pair of activity date fields, including calculated fields that evaluate to a date.

**Left/Right** — You can specify which symbols, if any, appear to the left and the right of the bar. If the bar represents a milestone or a zero-duration activity, Open Plan displays the right symbol for the activity.

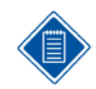

You can add custom symbols to the list of available symbols by creating the symbol in the Windows metafile (.wmf) or enhanced metafile format. Add it to the list of symbols using the **Manage Symbols** dialog box accessed from the **General** tab of the **Options** dialog box.

**Bar** — The shape of the bar can reflect working and non-working periods in the schedule. Three basic bar shapes are available:

- **Continuous**
- Necked
- **Segmented**

Another option for the bar shape is <**None>**. This option is useful for displaying milestones.

**Drag** — If a bar is based on early start and finish dates, you can allow users to set target dates, change durations, or enter progress with a mouse. User-controlled bars support the following operations from within the view:

- When the cursor changes to a double-headed arrow, you can set an activity target start date by moving the entire bar.
- When the cursor changes to single-headed arrow, you can change the activity duration by shrinking or stretching the bar.
- When the cursor changes to a percent arrow, you can enter progress information for the activity.

**Height** — This setting allows you to specify the bar height in hundredths of an inch.

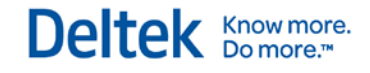

The row height you set for the barchart portion of the view also controls the row height in the spreadsheet portion of the view.

**Offset** — Offset defines the distance from the top of the bar to the top of the row. Specify this setting in hundredths of an inch.

**Key** — A key bar is the bar from which relationship lines are drawn for an activity. If you are displaying relationships in the barchart, you must designate a key bar. There can be only one key bar per barchart.

The **Print** button allows you to print the selected attributes in the **Bar Types** dialog box. This is useful when modeling other bar sets after one another.

### **To customize bar types, complete the following steps:**

- 1. Take one of the following actions:
	- On the **Tools** menu, click **Bar Sets**.
	- Right-click an empty area within the barchart, and click **Bar Sets** on the context menu.
- 2. From the **Bar Sets** dialog box, select the bar set you would like to edit and click **Edit**.
- 3. On the **Bar Attributes** tab of the **Bar Set Preferences** dialog box, click **Bar Types**.
- 4. Enter the information for each bar type you want to customize.
	- To define a new bar type, scroll to the empty line at the bottom of the list, and enter the information for the bar type.
	- To delete an existing bar type, click the bar type row and press the **Delete** key.
	- To select multiple bar types, press the **Shift** or **Ctrl** keys and click the selection buttons to the left of the desired rows.
	- To adjust the row height for the bar type, enter a value in the **Row Height** field in hundredths of an inch.
- 5. When your changes are complete, click **OK** to return to the **Bar Attributes** tab of the **Bar Set Preferences** dialog box.

## **Defining Text Layout for Bars**

For each bar type, you can define as many as 15 different positions in which text is displayed. The following illustration and table shows the possible positions for bar text:

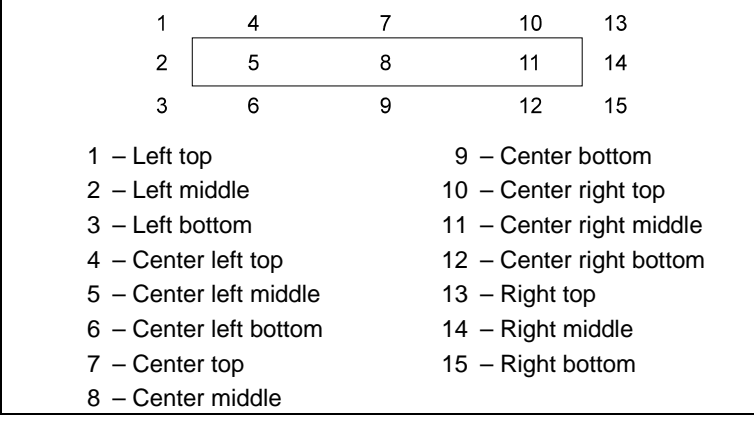

You can display any text, numeric, or date field for the activity using this feature.

To define the text layout of a bar, click **Text Layout** on the **Bar Attributes** tab of the **Bar Set Preferences** dialog box. Open Plan responds by displaying the following dialog box:

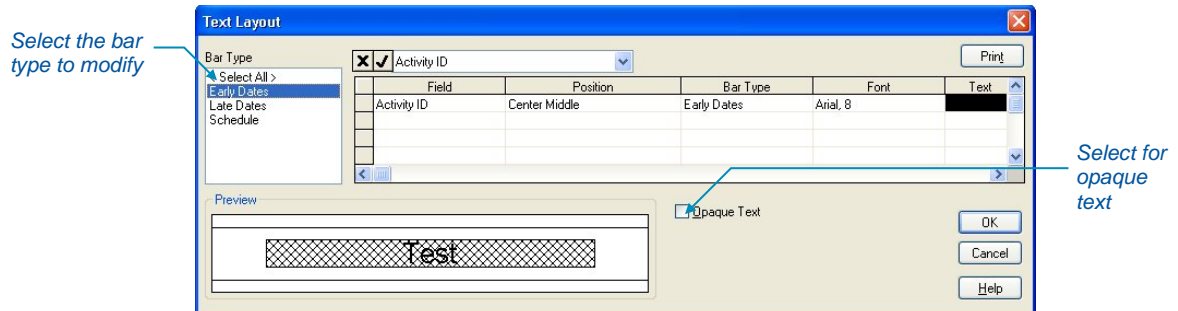

To use an opaque background for bar text, click **Opaque Text**. If you do not click this option, items such as relationship lines will display behind the text.

You can customize each definition of bar text with the following settings:

**Field** — Controls the text that Open Plan displays with a bar. You can select a field to be displayed from a list of provided fields.

**Position** — Controls where Open Plan displays the text associated with a bar. Select a position from a list of 15 positions.

**Bar Type** — Displays the name of the bar to which this text belongs.

**Font** — Controls the typeface and size of the font of the text displayed in and around the bar.

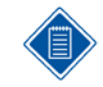

The **ellipsis** button to the right of the font edit box displays the **Font** dialog box where you can make your font selection.

**Text** — This column controls the color of the text displayed in and around the bar. The down arrow at the right edge of the text edit box displays the **Color** dialog box containing 48 colors from which you can choose.

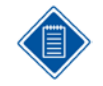

If you want a displayed field to include literal text (for example, "Total Float =") as a label for activity data, define a calculated field for the project using a text string and the appropriate data. For information about defining calculated fields, refer to Chapter 2, "Defining Calculated Fields."

#### **To customize text layout, complete the following steps:**

- 1. Take one of the following actions:
	- On the **Tools** menu, click **Bar Sets**.
	- Right-click an empty area within the barchart and click **Bar Sets** on the context menu.
- 2. From the **Bar Sets** dialog box, select the bar set you would like to edit and click **Edit**.
- 3. On the **Bar Attributes** tab of the **Bar Set Preferences** dialog box, click **Text Layout**.
- 4. Enter the information for the text to be display for each bar type.
	- To attach a new text field to a bar type, enter the information for the field on a new line.
	- To delete an existing assignment, select the row with the assignment and press the **Delete** key.

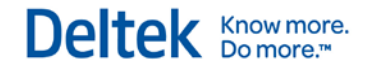

- To define the font used to display the text, click the **ellipsis** button next to the edit box for that setting.
- 5. When your changes are complete, click **OK** to return to the **Bar Attributes** tab of the **Bar Set Preferences** dialog box.

## **Examples of Custom Bars**

By setting up different combinations of bar attributes and bar types, you can produce customized barchart views that can display selected levels of summarization or detail. In the following examples, you can see how to define three sets of special-purpose bars in Open Plan:

- Summary bars based on an activity code
- Summary bars with milestones
- Summary bars with major milestones

## **Summary Bars Based on an Activity Code**

For this example of summary bars, assume that you want to produce a barchart in which bars showing early dates have fill patterns that correspond to an activity code that represents different organizational responsibilities:

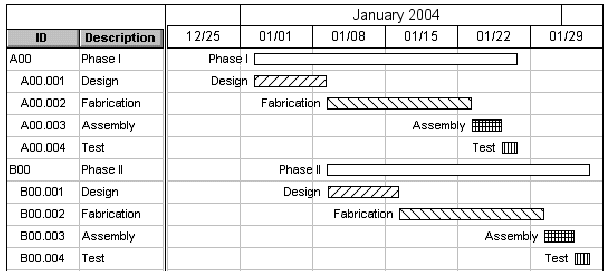

When you roll up the detail bars using outlining, you want the summary bars to continue to display the different fill patterns:

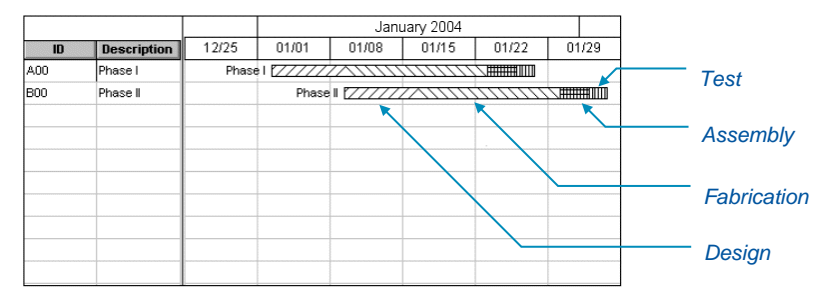

To set up this type of barchart, you need to define a single bar type to show early dates:

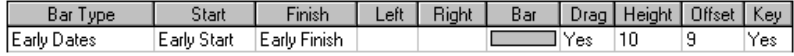

Assume that you want an activity code stored in a code field to drive the fill patterns for the bars:

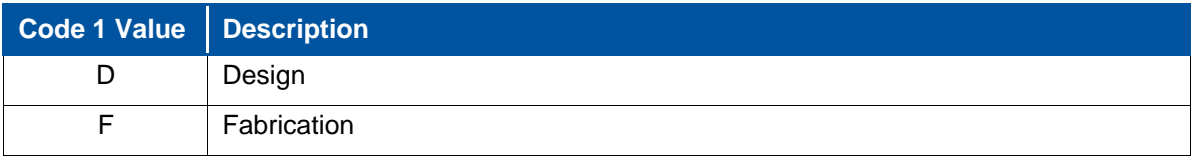

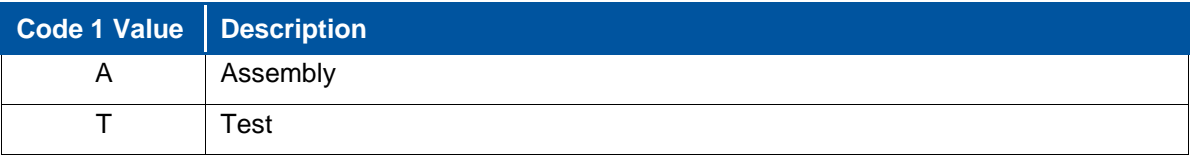

You could then set up filters based on the different code values (these will serve as bar criteria) and then define the following attributes for the detail bars and a summary bar:

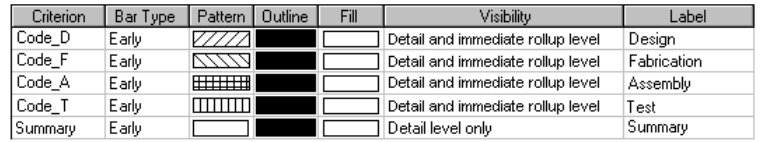

Notice that while all bars use the same bar type, the various criteria serve to associate particular codes with different fill patterns.

Notice also the use of the visibility parameter to control the display of detail and summary bars. Bars with the code-based fill pattern will display bars at both the detail level and at the summary level immediately above the detail level. This allows the bars to be displayed for detail activities as well as when the activities are rolled up to the next summary level. The summary bar, on the other hand, appears at the detail level only.

## **Summary Bars with Milestones**

Another common reporting requirement is to show multiple milestones for a single summary bar. For example, assume that your project consists of the following detail and summary activities:

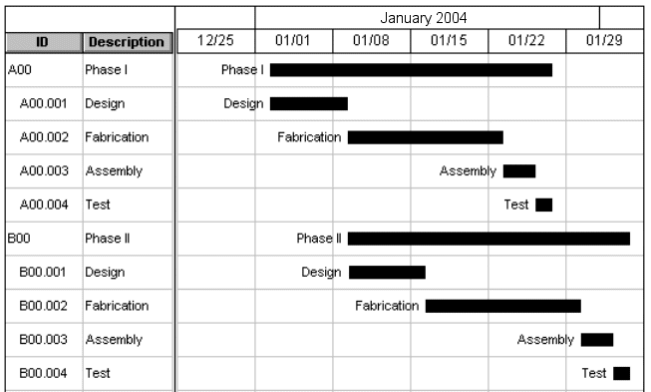

When rolled up, the bars would look like this:

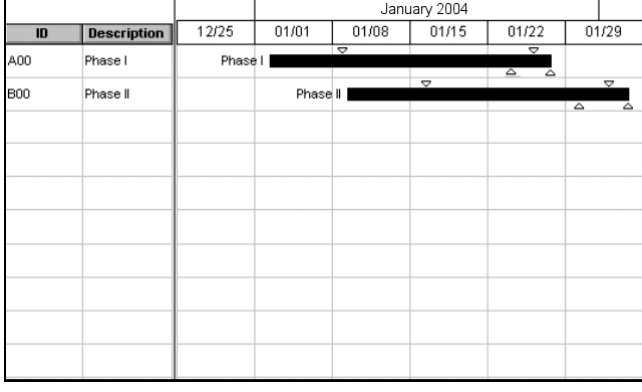

To achieve this effect, you must first define three bar types: an early bar showing early dates for detail and summary bars, and two special bars for milestones that appear above and below the summary bar when the detail activities are rolled up:

Deltek Knowmore.

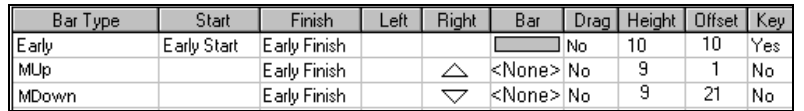

Notice that the two milestone bar types do not have a left symbol or a bar shape. When these bars appear in a barchart, only the right symbol is displayed. Notice also how the height and offset parameters for the milestone bars straddle the position occupied by the early bar.

To understand how the bar attributes could be set up for this type of barchart, assume that you want an activity code to determine whether an activity milestone should be displayed above or below the summary bar:

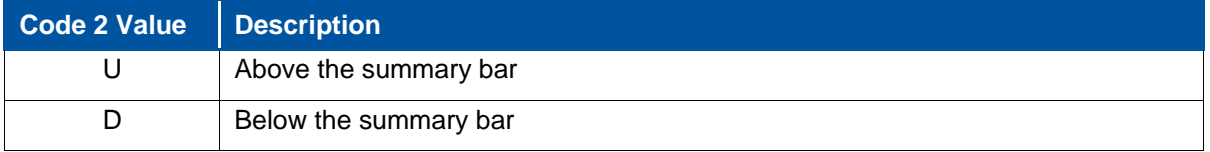

You could then set up filters based on the two code values (these will serve as bar criteria) and then define the following attributes for the bars:

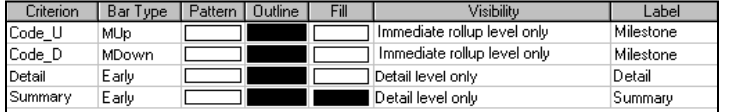

As in the previous example, notice the use of the visibility parameter to control the display of detail and summary bars. In this case, early bars are displayed for detail activities; when rolled up to the next level, however, the activities appear as milestones. The value of the **Code 2** field determines whether the milestone marker for the activity appears above or below the summary bar.

## **Summary Bars with Major Milestones**

For high-level executive summaries, it is useful to set up barcharts in which detail activities can be rolled up through a series of milestones representing higher levels of summarization. For example, assume that a subproject has been broken down into two phases:

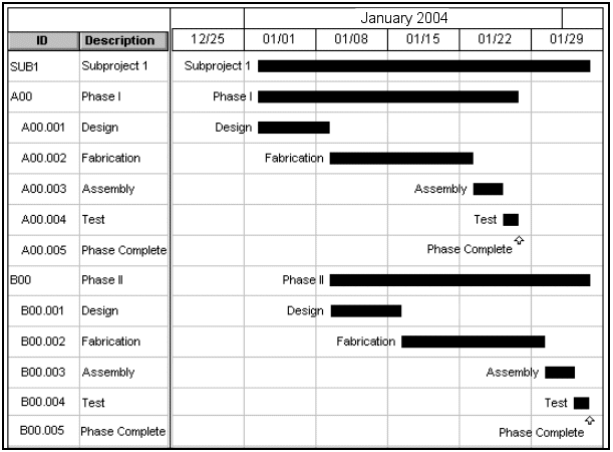

Defining Bar Sets

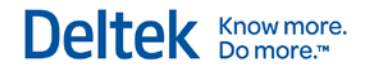

When rolled up to the next level, the detail activities appear as milestones, with two milestones representing the completion dates of each phase:

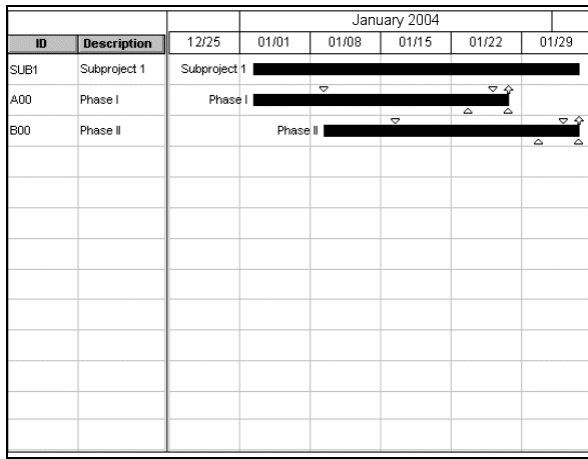

When rolled up to the highest level of summarization, only the major milestones appear:

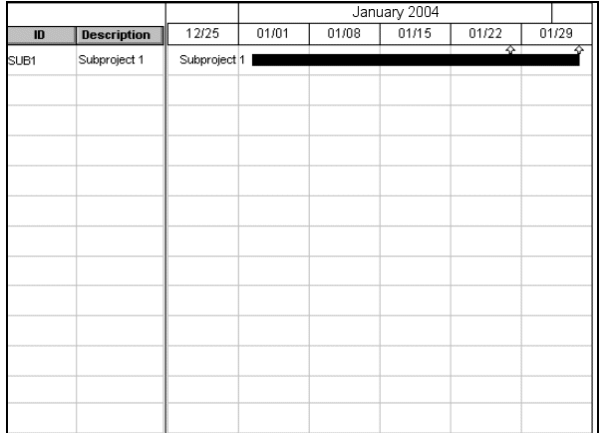

Displaying major milestones requires defining a bar type in addition to the bar types used to display lower-level milestones:

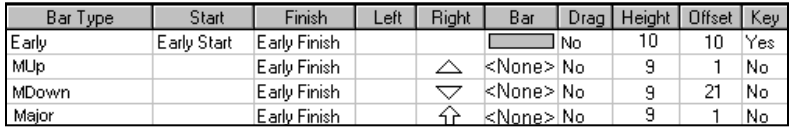

Bar attributes for this barchart would be as follows:

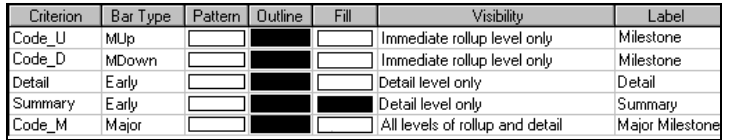

For this example, a bar attribute for major milestones is defined, and another value for Code 2 (M for major milestones) is utilized for the criterion. The visibility parameter for major milestones is set to be visible at all levels.

# <span id="page-229-0"></span>**Displaying Time-Phased Data**

The standard multi-table barcharts in Open Plan allow you to display time-phased cost and resource data in the barchart portion of the view:

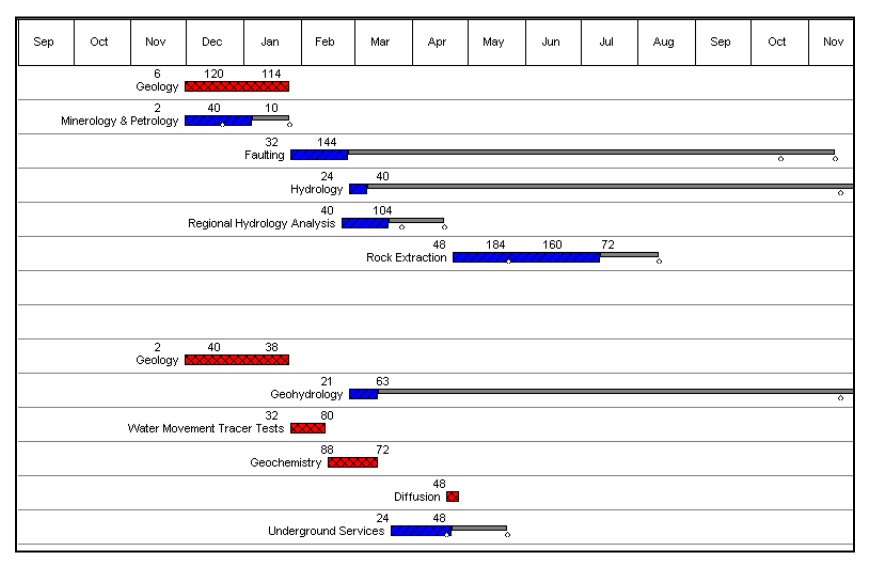

You can display cost and resource information based on either resources or earned value (forecasts, BCWS, BCWP, or ACWP). Open Plan time-phases this information based on the smallest time period defined by the barchart date scale. Thus, the information displayed by a data bar corresponds to the cost information displayed in a resource histogram that includes a table.

## **Crosstable Tab**

To control the display of time-phased data, multi-table barchart views include an additional tab in the **Barchart Preferences** dialog box — the **Crosstable** tab:

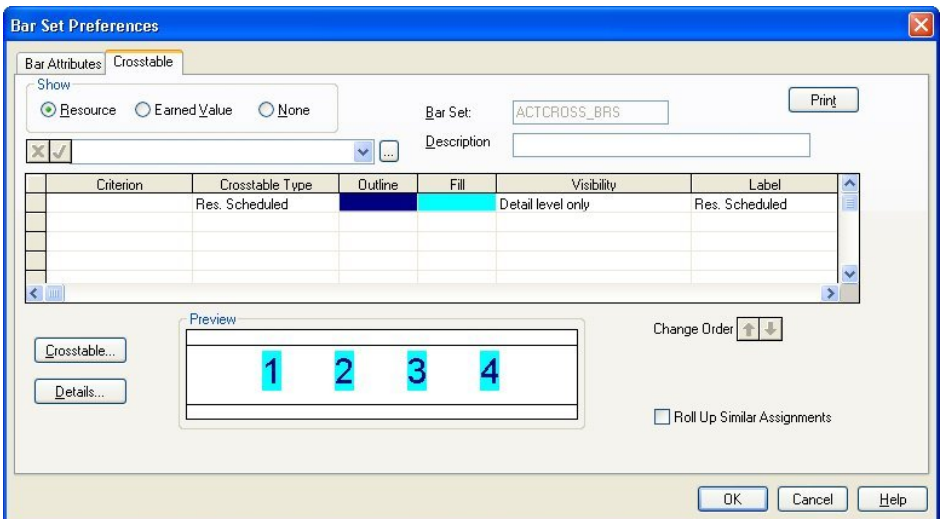

Similar to the **Bar Attributes** tab, the **Crosstable** tab allows you to define a number of parameters for cost data "bars":

**Criterion** 

- Crosstable bar type (which corresponds to the **Bar Type** setting on the **Bar Attributes** tab)
- Outline (used to specify the font color)
- Fill color
- Visibility (five levels of detail):
	- **All levels of rollup and detail**
	- **•** Detail and immediate rollup level
	- **Detail level only**
	- **Immediate rollup level only**
	- **Not visible**
- Label

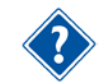

For a complete description of each of these parameters, refer to the "Bar Set Attributes" section in this chapter.

You can also use this tab to indicate if you want to display resource costs, earned value costs, or suppress the display of costs altogether. The **Crosstable** tab controls the set of bar attributes appear in the dialog box.

The **Crosstable** tab also includes buttons for two commands: the **Crosstable** command and the **Details** command. The following sections describe each of these commands.

## **The Crosstable Command**

If you click the **Crosstable** button on the **Crosstable** tab, Open Plan displays the **Crosstable Types** dialog box:

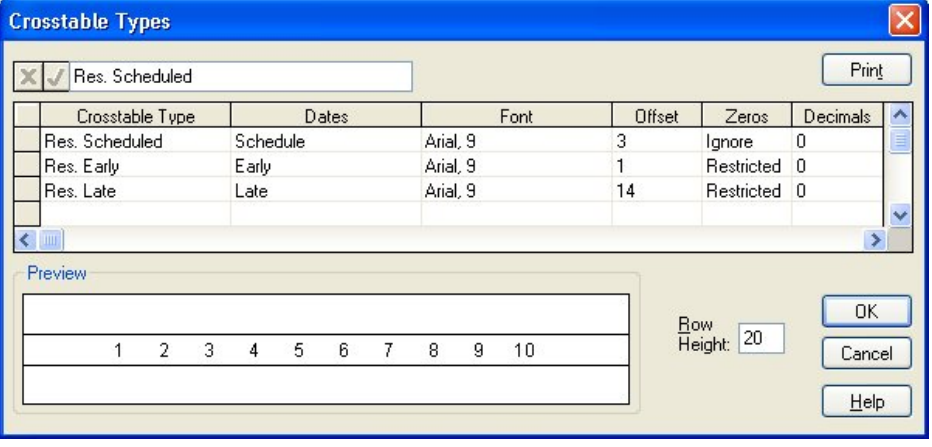

This dialog box corresponds to the **Bar Types** dialog box that you can use to define custom bar types.

Use the **Crosstable Types** dialog box to define the following information for each crosstable bar type:

**Crosstable Type** — The name of the crosstable type typically reflects the dates represented by the bar. For example, the crosstable type RESchedule might refer to data based on schedule dates.

**Dates** — If you are defining a bar to display resource data, you can define one of the following pairs of dates to use for the bar:

- **Early** Resource assignments based on the early dates calculated by time analysis
- **Late** Resource assignments based on the late dates calculated by time analysis
- **Schedule** Resource assignments based on the scheduled dates calculated by resource scheduling (these assignments can show the effects of splitting, stretching, and reprofiling activities)
- **Baseline 1, 2, and 3** Baseline resource assignments using the dates (early, late, or scheduled) selected at the time that you created the baseline(s) currently attached to the project
- **Actual** Actual resource costs or quantities based on resource progress information
- **Availability** Resource availabilities

If you are defining a bar to display earned value, use the **Dates** setting to display one of the following types of costs:

- **Forecast** Open Plan determines the forecast cost or quantity (Estimate At Complete or EAC) of a resource by adding any actuals prior to Time Now to any planned costs or quantities subsequent to Time Now.
- **Budgeted Cost of Work Scheduled (BCWS)** BCWS is derived from the planned resource budget stored in the current baseline for the project. This budget may be based on early, late, or scheduled dates, depending on the dates used to create the baseline.
- **Actual Cost of Work Performed (ACWP)** ACWP is based on the actual costs recorded for the resource.
- **Budgeted Cost of Work Performed (BCWP)** To calculate BCWP, Open Plan applies the value for the physical completion of the activity (or activities) to the corresponding portion of the planned resource budget (as defined in the current project baseline). For example, if you indicate that an activity has a physical complete value of 50%, Open Plan calculates BCWP for an assigned resource by determining how much of its planned budget (BCWS) corresponds to the first half of the activity duration.

**Font** — Specifies the font.

**Offset** — Defines the distance from the top of the bar to the top of the row. Specify this setting in hundredths of an inch.

**Zeros** — Controls the display of zero values in a bar as follows:

- **Ignore** Never display zero values
- **Restricted** Restrict the display of zero values to the date span defined for the bar
- **Always** Display zero values for each time period defined for the barchart

**Decimals** — Controls the number of decimal places that Open Plan should display on the bar.

The **Crosstable Types** dialog box also includes a setting for defining the row height in hundredths of an inch.

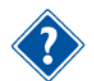

For more information about defining row height, refer to the "Defining Custom Bar Types" section in this chapter.

### **To customize crosstable bar types, complete the following steps:**

1. Take one of the following actions:

- On the **Tools** menu, click **Bar Sets**.
- **Right-click an empty area within the barchart and click Bar Sets.**
- 2. From the Bar Sets dialog box, select the bar set you would like to edit and click Edit.
- 3. On the Bar Set Preferences dialog box, click the Crosstables tab.
- 4. Indicate whether you want to display resource or earned value data, and click Crosstable.
- 5. Enter the information for each crosstable bar type you want to customize.
	- To define a new bar type, scroll to the empty line at the bottom of the list and enter the information for the crosstable type.
	- To delete an existing crosstable type, click the crosstable type row and press the **Delete** key.
	- To select multiple crosstable types, press the **Shift** or **Ctrl** keys and click the selection buttons to the left of the desired rows.
- 6. When your changes are complete, click **OK** to return to the **Crosstabl**e tab.

## **The Details Command**

If you click the **Details** command from the **Crosstable** tab, Open Plan displays a dialog box that allows you to define the information appearing in a bar. The type of dialog box that appears depends on whether you choose to display resource or earned value data.

If you have indicated that you want to display resource data, Open Plan displays the following dialog box when you click the **Details** button:

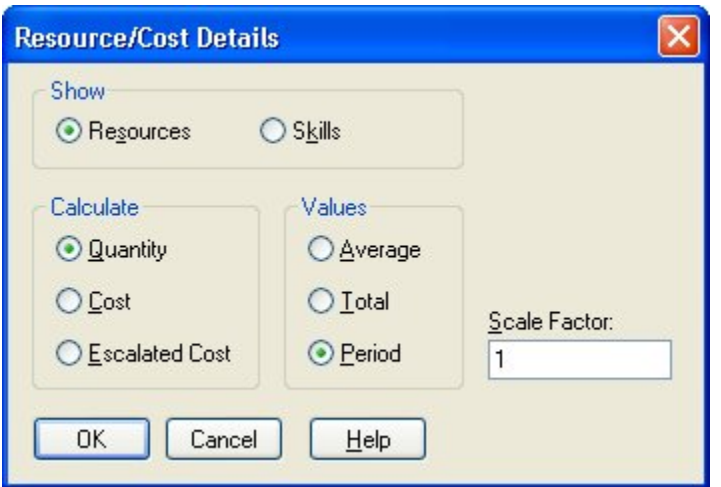

Use this dialog box to enter the following information:

- **Show** You can display values for one of the following:
	- **Resources** Select this option to display details for resources.
	- **Skills** Select this option to display details for skills.
- **Calculate** You can have Open Plan display resource data in terms of either resource units, base unit costs, or escalated costs.
- **Values** You can control which values appear with one of the following options:

Deltek Knowmore.

- **Total** Total resource costs or quantities.
- **Period** Resource data corresponds to the smallest time unit displayed on the date scale.
- **Scale Factor** You can define a scale factor for the information so that, for example, all values represent thousands of dollars.

If you have indicated that you want to display earned value data, Open Plan displays the following dialog box when you click **Details** on the **Crosstable** tab:

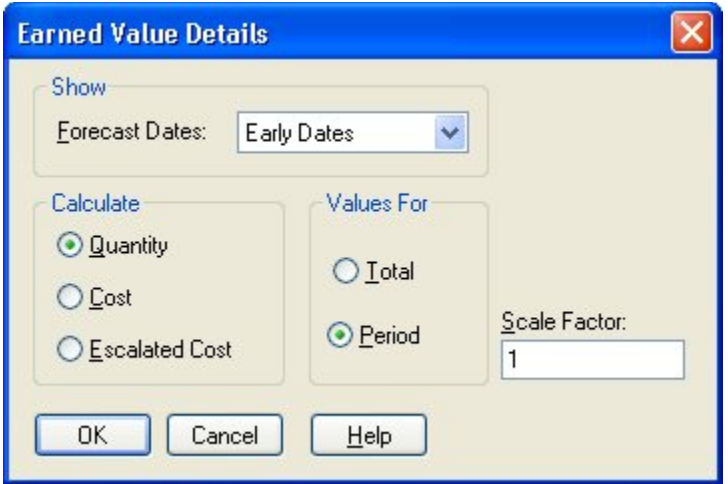

Use this dialog box to enter the following information.

- **Show**
	- **Forecast Dates** If you choose to display time-phased forecast data, you can base planned costs or quantities on early, late, or scheduled dates.
- **Calculate** You can have Open Plan display earned value in terms of either resource units, base unit costs, or escalated costs.
- **Values for** You can control which values appear in the view with one of the following options:
	- **Total** Earned value costs represent the total for the resource.
	- **Period** Earned value data corresponds to the smallest time unit displayed on the date scale.
- **Scale Factor** You can define a scale factor for the information so that, for example, all values represent thousands of dollars.

#### **To define crosstable details, complete the following steps:**

- 1. Take one of the following actions:
	- On the **Tools** menu, click **Bar Sets**.
	- Right-click an empty area within the barchart, and click **Bar Sets**.
- 2. From the **Bar Sets** dialog box, select the bar set you would like to edit and click **Edit**.
- 3. On the **Bar Set Preferences** dialog box, click the **Crosstables** tab.
- 4. Indicate whether or not you want to display resource or earned value data, and click **Details**.
- 5. Enter the information for the contents of the cost data bars.
- 6. When your changes are complete, click **OK** to return to the **Crosstables** tab.

# 

# **Customizing Network Views**

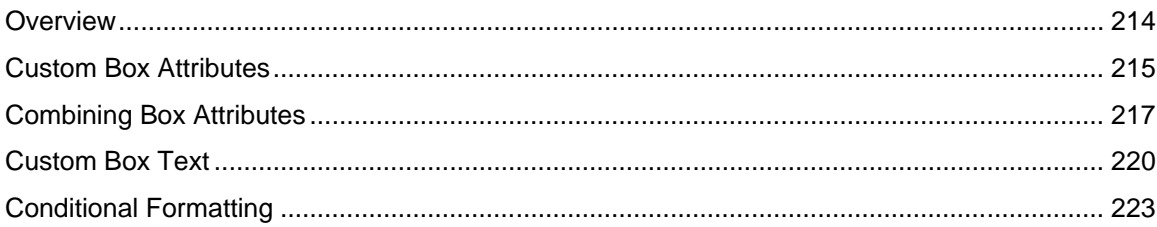

# <span id="page-236-0"></span>**Overview**

If you are using the Professional edition of Open Plan, you can customize both the appearance and the contents of activity boxes displayed in a network view. This document describes the facilities for customizing box attributes and text.

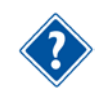

For information about modifying other aspects of a network view, refer to Chapter 19, "Network Views," in the *Deltek Open Plan User's Guide*.

# <span id="page-237-0"></span>**Custom Box Attributes**

The Professional edition of Open Plan allows you to control the appearance of activity boxes in a network view by using data-driven box attributes. Like bar attributes in a barchart view, box attributes specify the criterion an activity must meet to display a particular style of box in a network view.

Each set of box attributes consists of a filter expression, a definition of how an activity satisfying the filter expression should appear in the view, and a box label for the legend. You can use these attributes to define the following characteristics of a box:

- The color of the lines and text of the box
- The shape of the box ends
- The fill color appearing within the box ends
- The presence or absence of diagonal markings in the box

To set custom attributes for boxes, display the **Box Attributes** tab of the **Network Preferences** dialog box:

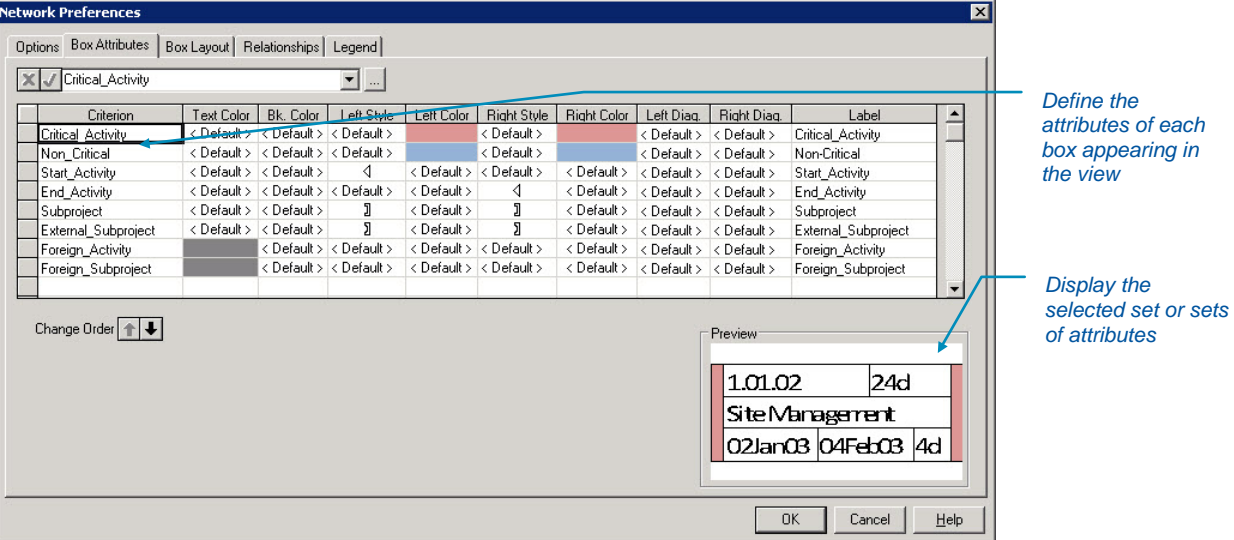

Open Plan uses a set of standard attributes to display boxes for all activities that do not satisfy any of the listed criteria. These standard attributes are as follows:

- **Text color black**
- **Left end style square ([)**
- Right end style  $-$  square ( $\vert$ )
- **Left fill color white**
- $\blacksquare$  Right fill color white
- **Left diagonal none**
- Right diagonal none
- **Label** blank

This set of standard attributes also serves as the basis for all subsequent attributes appearing below it on the list. This feature of obtaining characteristics from previously defined attributes allows for activity boxes that can display different combinations of attributes by satisfying two or more criteria.

You can customize each box attribute with the following settings:

**Criterion** — The box criterion defines the filter condition that the activity must meet in order to display a specific type of box. When specifying a box criterion, you can select an existing filter from the list.

**Text Color** — The color of the activity box and text

**Bk. Color** — The background color.

**Left Style** — The end style used for the left edge of the box. Open Plan allows you to select an end style from a list displayed when you enter the field.

**Left Color** — The color at the left end of the box.

**Right Style** — The end style used for the right edge of the box

**Right Color** — The color at the right end of the box.

**Left Diag** — The use of the left diagonal mark (\)

**Right Diag** — The use of the right diagonal mark (/)

Label — Box labels appear next to boxes in the network legend. If you do not enter a label for a set of attributes, Open Plan uses the name of the criterion for the box label.

All attributes other than box criteria and labels have a possible setting of **<Default>**. If you select this setting, the box obtains the setting from a set of attributes appearing higher on the list.

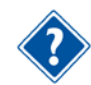

For more information about the combination of box attributes, refer to the "Combining Box Attributes" section below.

## **To define custom box attributes, complete the following steps:**

- 1. Take one of the following actions:
	- On the **Tools** menu, click **Preferences**.
	- Right-click an empty area within the view, and click **Preferences** on the context menu.
- 2. On the **Network Preferences** dialog box click the **Box Attributes** tab.
- 3. Enter the information for each attribute.
	- To display all of the attribute settings in the dialog box, use the scroll bar.
	- To delete an attribute, select any cell in the row, and press the **Delete** key.
	- To select multiple sets of attributes, press the **Shift** or **Ctrl** keys and click the selection buttons to the left of the desired rows.
- 4. When your changes are complete, click **OK** to return to the view.

# <span id="page-239-0"></span>**Combining Box Attributes**

In one important respect, defining box attributes for a network view differs from defining bar attributes for a barchart view. In a barchart view, bar attributes are never combined — each bar attribute affects the appearance of a bar without regard for other attributes. In a network view, different box attributes can be combined for activities that satisfy more than one criterion.

To produce these combinations, Open Plan uses the settings from the lowest-listed criterion satisfied by the activity to display the box. Any undefined attributes obtain their values from relevant criteria appearing higher in the list.

At the highest level of the attribute hierarchy is a standard set of attributes. Open Plan uses these standard attributes to display activities that do not satisfy any of the listed criteria as well as to provide settings for undefined attributes.

Since attributes appearing at the bottom of the list can obtain values from attributes listed above them, the order in which attributes appear in the dialog box is significant.

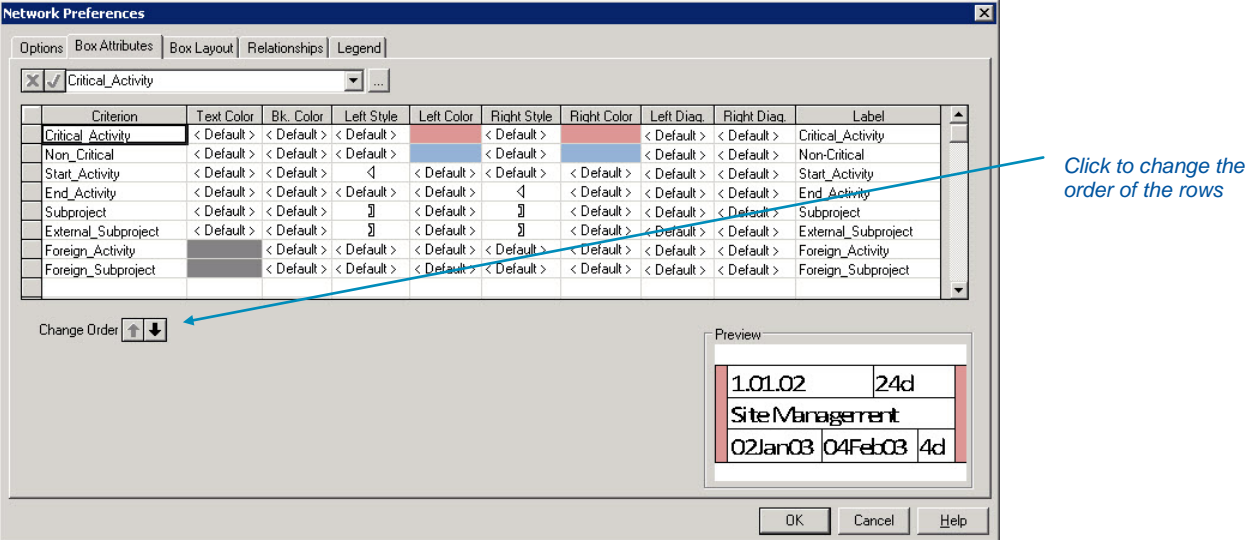

To understand how the combination of box attributes works, imagine that you want to base the appearance of boxes on three sets of overlapping criteria: activity status, responsibility, and criticality.

For activity status, assume that you want to use diagonal markings to indicate if an activity is either inprogress or complete:

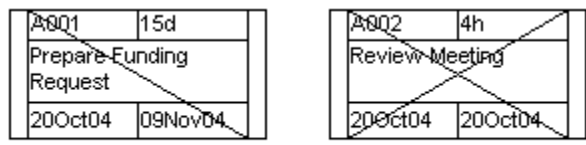

In-Progress

Complete

To indicate organizational responsibility for the activity, you want to use the left and right end styles to represent the following codes from an OBS code file:

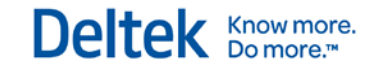

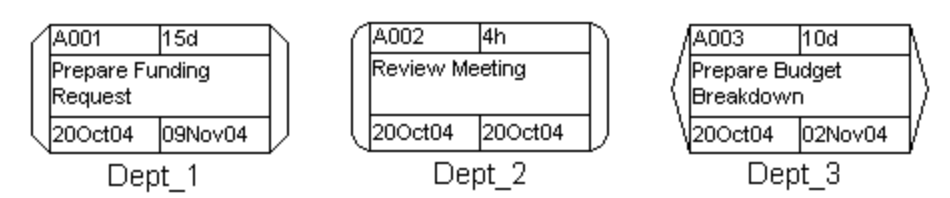

Finally, you want the fill of the box ends to indicate how critical the activity is:

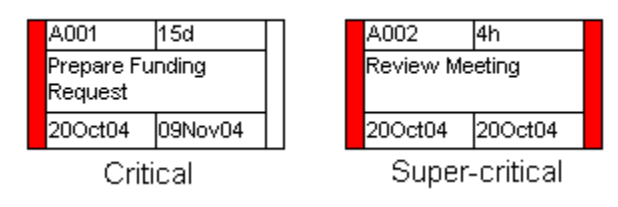

It is possible to express all the possible combinations of these conditions by defining 27 different criteria for activities, each with its own set of attributes. It is also possible to set up just 7 criteria as the following table illustrates.

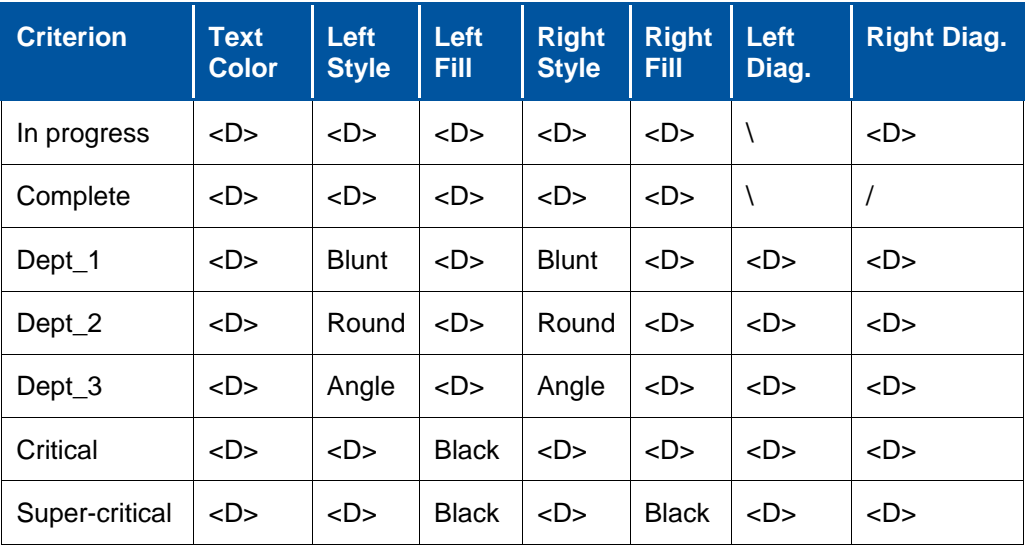

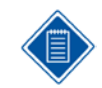

In the above table, **<D>** represents the **<Default>** value for a setting.

To understand how Open Plan displays a given activity box based on these attributes, start at the bottom of the list and find the first criterion satisfied by the activity. Any attributes defined for that row are displayed. To determine settings for undefined attributes, continue up the list to the next criterion that the activity satisfies. If an attribute remains undefined after you have examined all the listed criteria, Open Plan uses the standard setting for that attribute.

For example, a critical in-progress activity that is assigned to Dept\_2 would be displayed as follows:

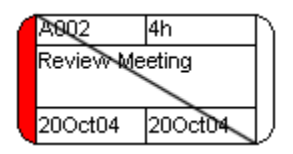

This specific combination of attributes is the result of Open Plan applying the following rules when displaying the activity:

- The initial definition of the activity is based on the critical criterion, the first criterion that is satisfied by the activity. Only the left fill color is defined for this criterion — all other settings are based on criteria higher in the list.
- The left and right end styles are based on the definition for activities with an OBS code of Dept\_2, the next criterion satisfied by the activity.
- **The In-progress criterion results in the left diagonal being drawn in the activity box.**
- The settings for text color, right fill color, and right diagonal are based on the standard set of attributes since these settings are not defined for any criterion applying to the activity.

# <span id="page-242-0"></span>**Custom Box Text**

If you are using the Professional edition of Open Plan, you can customize a network view to display any activity field (including calculated fields) in the activity boxes. Boxes can contain as many as 50 different data items displayed on a maximum of 20 lines. You can also display activity fields as graphic progress bars or display blank lines in a box.

To customize the layout of activity boxes, display the **Box Layout** tab of the **Network Preferences** dialog box:

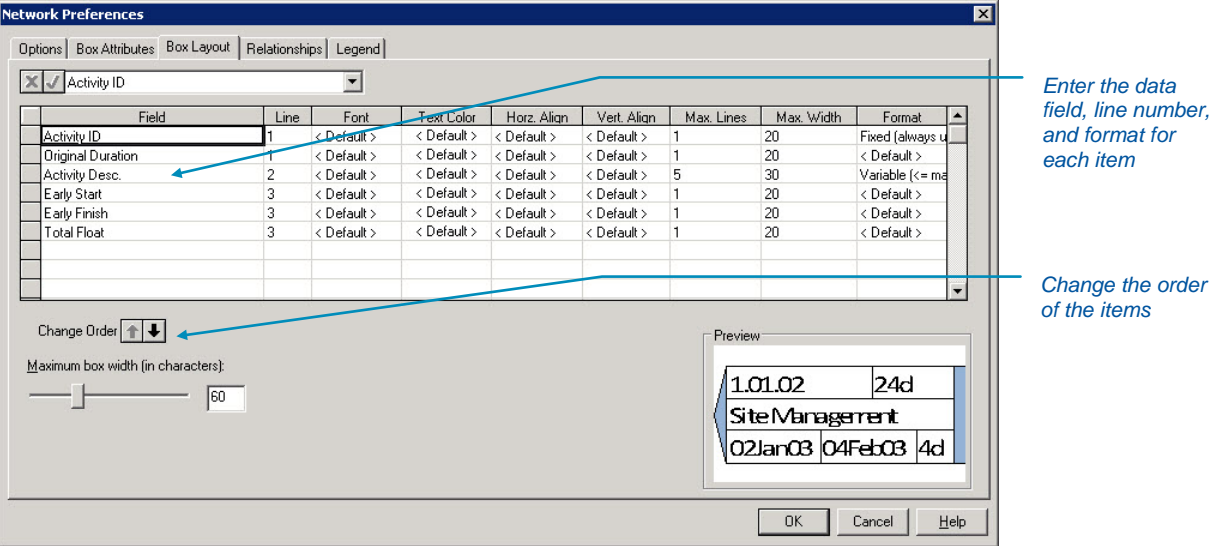

The preview area of the dialog box displays the current definition of the activity boxes.

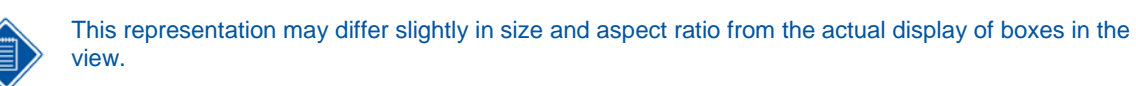

Notice that Open Plan displays data items in the dialog box in order of line number. When you add, delete, or change data items, you must exit and return to the dialog box to display the items in the correct line sequence.

Open Plan displays items sharing the same line from left to right based on the order in which the items appear in the list. To move an item to a different position in the list, use the **Change Order** buttons.

You can customize the layout of the activity box with the following settings.

**Field** — You can select any activity field for display.

**Line** — For each field appearing in the activity box, you must assign a line number. Activity boxes can contain up to 20 lines, and each line can display one or more fields. If you assign multiple fields to a single line, the order in which the fields are listed in the dialog box determines how Open Plan displays the fields in the box. To display a blank line in the activity box, do not enter settings for that line. For example, to display activity boxes with a double-high blank line, use the following settings:

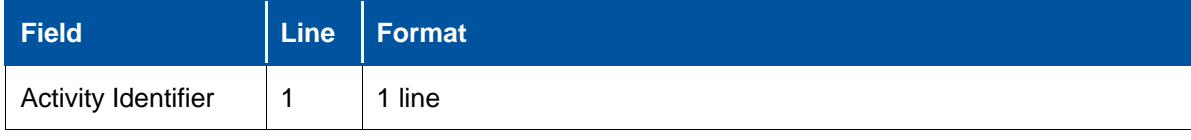

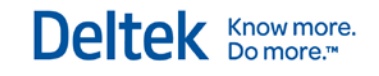

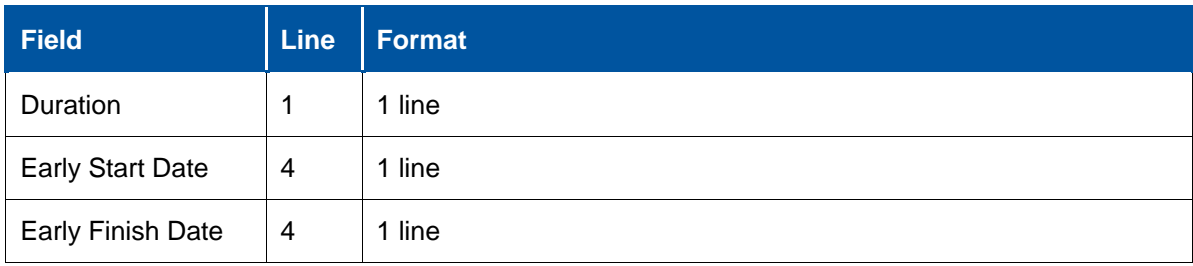

This results in the following activity box:

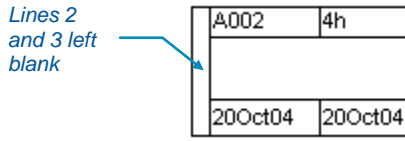

**Font** — You can select the font type for the standard or calculated fields in the activity file.

**Text Color** — You can specify the text color for the standard or calculated fields in the activity file.

**Horz. Align** — You can specify the horizontal alignment of the text. The options available for this column are the following: Center, Left, and Right.

**Vert. Align** — You can specify the vertical alignment of the text. The options available for this column are the following: Bottom, Center, and Top.

**Max. Lines** — You can specify the maximum lines in the box on which the text is to be displayed.

**Max Width** — You can specify the maximum width of the box on which the text is to be displayed.

**Format** — You can specify the number of lines that the field may use to display data.

The option to show an activity field as a progress bar allows you to define activity boxes that can represent some types of activity information (for example, schedule progress) graphically:

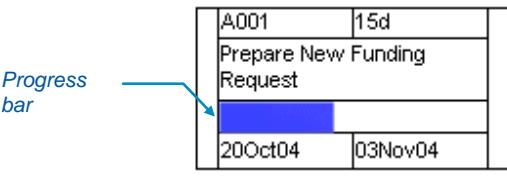

*bar*

To be displayed as a progress bar within the activity box, a field should represent a percentage value such as percent complete or physical percent complete. While a single activity box can contain multiple progress bars, you can display only one progress bar per line.

### **To customize the box layout, complete the following steps:**

- 1. Take one of the following actions:
	- On the **Tools** menu, click **Preferences**.
	- Right-click an empty area within the view and click **Preferences** on the context menu.
- 2. On the **Network Preferences** dialog box click the **Box Layout** tab.
- 3. Enter the information for each data item.
	- To change the order of the items, click any cell in a row and click one of the **Change Order** buttons.
	- To delete an item from the list, click any cell in the row and press the **Delete** key.

Custom Box Text

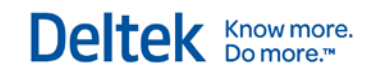

4. When your changes are complete, click **OK** to return to the view.

# <span id="page-245-0"></span>**Conditional Formatting**

You can customize the display of the activity boxes for the Network View by using the **Conditional Formatting** dialog box:

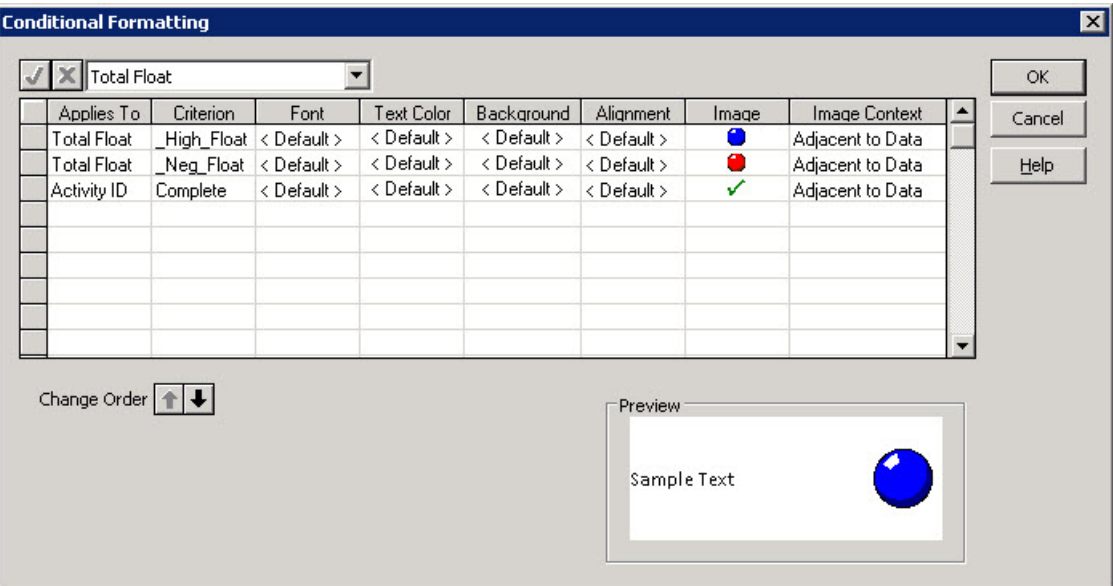

With the **Conditional Formatting** dialog box, you can override these default settings by specifying the conditions under which the properties of the activity boxes will change. For example, you may want an activity box that exceeds a particular criterion or filter to appear in bold red text, show a symbol, or display in a different background.

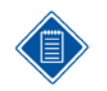

This dialog box shares similar functionalities with the **Set Column/Row Attributes** dialog box. Although they differ in the fact that you are not able to assign formats to rows in the **Applies To** column.

The following columns in the grid are used to define each formatting rule:

- **Applies To** select any of the standard or calculated fields.
- **Criterion** select one of the following:
	- A calculated field that evaluates to a Boolean (True/False) value or a filter
	- **An on-the-fly expression that evaluates to a Boolean**
	- A blank, indicating that the rule will be unconditionally applied
- **Font** select a font, font style, and/or size.
- **Text Color** select from the color palette.
- **Background** select from the color palette
- **Alignment** select either center, left or right.
- **Image** select the appropriate symbol from either the drop-down list or the **Manage Symbols** dialog box.
- **Image Context** select one of the following:
- **Kids**  $\sim$  **None >** Removes any image that may have been set in a rule on a higher row in the grid.
- **EXECTE X Default >** Retains the attributes of the prevailing rule on a higher row in the grid.
- **Centered in cell** data is superimposed on the symbol which is centered.
- **Adjacent to data** both data and symbol are displayed in the same cell.
- **Replaces data** only symbol is displayed.

## **To customize the display of the activity boxes for the Network View using the Conditional Formatting dialog box, complete the following steps:**

- 1. Open the project in Network View.
- 2. Right-click the view and select **Conditional Formatting**.
- 3. The **Conditional Formatting** dialog box opens.
- 4. Select a field under the **Applies To** column.
- 5. Once you have selected a field to format, you may choose a criterion or any other attribute to modify the same field.
- 6. To make a formatting selection, click the drop-down list and/or the ellipsis box, if present.
- 7. When finished making selections, click **OK**.

# 8

# **Time Analysis Calculations**

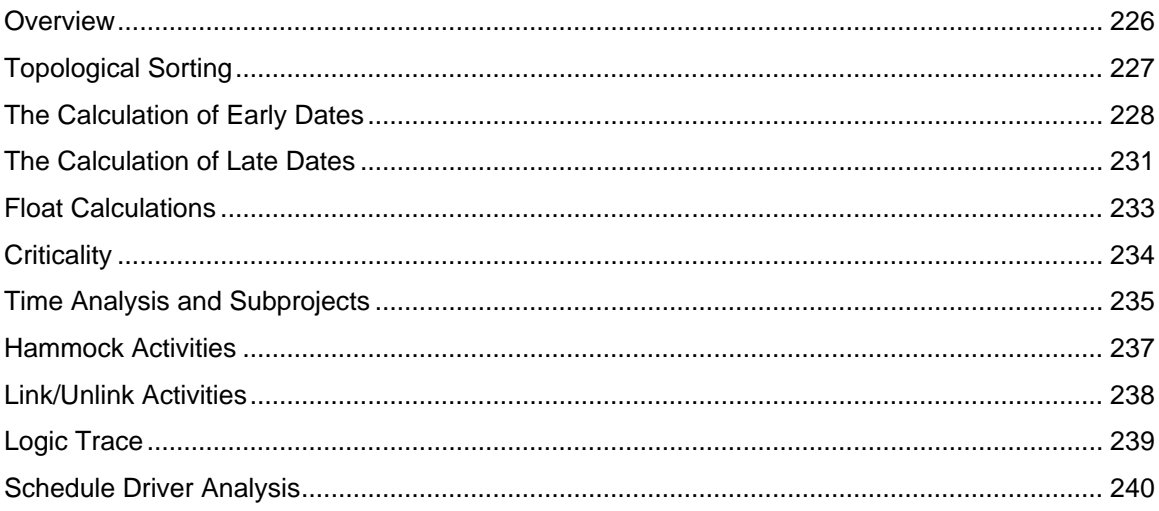

# <span id="page-248-0"></span>**Overview**

Although it is relatively easy to initiate time analysis in Open Plan, the actual calculations performed during the operation are, in fact, quite sophisticated. This is particularly the case in situations involving mixed calendars, different activity types, or subprojects.

To help interested users understand how the results of time analysis are produced in Open Plan, this chapter provides an in-depth discussion of the following topics:

- **The topological sorting of project data**
- The calculation of early dates
- The calculation of late dates
- Float calculations
- **Criticality**
- **Subprojects**
- **Hammocks**

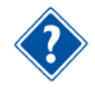

For a description of how to perform time analysis in Open Plan, refer to Chapter 13, "Time Analysis," in the *Deltek Open Plan User's Guide*.

# <span id="page-249-0"></span>**Topological Sorting**

The process of time-analyzing a project is performed in a forward pass and a backward pass through the network logic. Before performing these passes through the data, Open Plan must sort the activities into a suitable order (called a topological sort order) so that no activity is processed before any of its logical predecessors.

Open Plan automatically checks to see if a logical loop has been created in the project network whenever time analysis is performed. In most cases, the user will have to resolve the loop before continuing. There are two circumstances when a loop may be created and the user is able to continue working:

- **In a multi-user environment Two users sharing a network may be working on a project** creating relationships at the same time. Between the two of them, they may have created a loop. The loop will not be detected while the project is still open. Once it is exited and reopened, one of the users will be asked to resolve the loop.
- An excess of activities When an Open Plan project has an excessive amount of activities, Open Plan informs the user that it is switching off incremental loop detection.

In a logical loop, two activities become mutually dependent (that is, neither activity can start before the other).

# <span id="page-250-0"></span>**The Calculation of Early Dates**

As a general rule, Open Plan calculates the early start and finish dates for each activity during the forward pass of time analysis. In this pass, no activity is considered before all of its logical predecessors. There are a number of exceptions to this general rule. For example, the early dates of as-late-as-possible (ALAP) activities and of subprojects may be modified during the backward pass, which is done in reverse topological sort order. The following discussion describes the initial calculation of early dates for all activities during the forward pass, while noting that in certain cases the dates calculated here might be subject to revision during the backward pass.

The early start date of an activity is determined by the following considerations:

- The status date (Time Now)
- Any target start date with one of the following types:
	- Not Earlier Than
	- On Target
	- **Fixed Target**
- **Any project target start date**
- Any predecessor relationships leading into the start of the activity
- The early start of a parent activity, if applicable

The early finish date of an activity, on the other hand, is determined by the following considerations:

- The early start date in combination with the remaining duration
- A target finish date with one of the following types:
	- **Not Earlier Than**
	- On Target
	- **Fixed Target**
- Any predecessor relationships leading into the finish of the activity
- **For subprojects, the early finish dates of all child activities**

In general, the date calculated by Open Plan will be the latest date resulting from any of the above considerations.

## **The Effect of Durations**

It is possible for the calculation of early dates to be affected by the activity duration. This is due to the fact that the time interval between the early start and early finish of an activity, as measured in the calendar assigned to that activity, can never be less than the remaining duration of the activity. In addition to that restriction, the interval between an early start date and an early finish date must be exactly equal to the duration for activities that are not in-progress, discontinuous, or subprojects.

To keep this interval from exceeding the durations, Open Plan will delay the early start of these activities due to delays to the early finish. Consequently, both the early start and finish dates must be determined for such activities before any successors may be processed, even if these successors depend only upon the start of the predecessor activity.

For discontinuous activities, hammock activities, and subprojects, the effect of durations on the calculation of early dates is less restrictive. For discontinuous activities, Open Plan interprets the duration specified on the activity record as a minimum duration for the purpose of calculating early dates. This interpretation allows the start and finish dates of the activity to move relative to one another. As a result, it is possible for the interval between the early start and the early finish dates of a discontinuous activity to exceed the assigned duration.

For subprojects and hammocks, Open Plan ignores the duration specified on the activity record. Instead, Open Plan recalculates the duration as the interval between the early start and finish dates implied by the child activities (after taking the activity calendar into account).

## **The Effect of Relationship Information**

Relationships in networks can be one of four types: finish-to-start (the most common), start-to-start, finish-to-finish, and start-to-finish. Each relationship can also include a lag and a calendar.

The lag on a relationship determines a minimum interval between the two events. For example, a finish-to-start relationship between activity A and activity B with a lag of 10 days means that activity B cannot start until 10 working days after the finish of activity A. By default this lag is interpreted using the calendar of the successor, but you can assign a different calendar to the relationship.

You can also define a lag as a percentage by following the numeric value with a percent sign (for example, 50%). Open Plan interprets this type of lag value as a percentage of the predecessor activity duration that must be complete before the successor can start.

## **The Effect of Calendars**

All the calculations of early dates are based on the allowable working periods for the calendar of the activity or relationship in question.

There can be additional delays due to successive activities using different calendars. For example, suppose an activity using a 5-day week (Monday through Friday) has a predecessor that finishes on a Friday or Saturday. Assuming no lags, the later activity will not start until Monday. This situation can impact later activities regardless of their calendars.

A particular problem concerning calendars occurs when there is a finish-to-finish relationship between two activities on different calendars and when the predecessor has an early finish during a nonworking period on the successor's calendar. For example, assume that activity A is on a 7-day per week calendar and finishes on a Saturday, while activity B is on a Monday-through-Friday calendar. In this situation, Open Plan will set the early finish date of activity B to the next valid work time plus a single time unit based on the minimum calculated duration defined for the project. Thus, if the minimum calculated duration for activity B is set to 1 hour, Open Plan will calculate the early finish date for activity B as 9:00 A.M. on Monday, assuming the workday begins at 8:00 A.M.

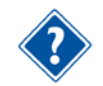

For information on setting the minimum calculated duration for a project, refer to Chapter 5, "Project Properties," in the *Deltek Open Plan User's Guide*.

There is an analogous situation with start-to-start relationships when the successor activity has a late start during a non-working period for the predecessor. In this case, Open Plan will force the activities to start at a time that is acceptable to the predecessor's calendar.

## **The Modification of Early Dates**

There are some cases in which Open Plan may modify the early dates after the forward pass is complete. (Note that this means that these modifications do not impact successor activities.) These special cases are as follows:

Any start milestone activity will have its early finish date set equal to its early start date.
- Any finish milestone activity will have its early start date set equal to its early finish date.
- Any ALAP activity or subproject may have its early dates modified during the backward pass as described later in this chapter.

### **Substituting Actual Dates for Early Dates**

Open Plan provides an option for replacing calculated early and late dates with actual start and finish dates for progressed activities once time analysis is complete. This option has no effect on the calculations performed by time analysis. It is provided to simplify reporting when it is desirable to sort activities using either early or actual dates, depending on the status of the activity.

The use of this option may inhibit the diagnosis of certain scheduling problems. For example, when the option is disabled, the early dates calculated for progressed activities refer to only the remaining portion of the work, making it relatively easy to see where out-of-sequence progress has been recorded. By default, this option is enabled. You can disable the option by changing a setting on the **Options** tab of the **Time Analysis** dialog box.

# **The Calculation of Late Dates**

Open Plan calculates late dates during the backward pass of time analysis. The backward pass processes the activities in reverse topological sort order so that no activity is considered before any of its successors. Working back from the project completion date, it is thus possible to calculate the latest date on which each activity needs to be finished and hence, the latest date by which the activity must start.

The project completion date used as a starting point for the backward pass depends upon a number of factors. For the project as a whole, this completion date is initially determined as the latest early finish date calculated during the forward pass.

This completion date may then be modified if the user has specified a project target finish date. The interpretation of this date also depends upon the target type as follows:

- On Target The project target finish date is used instead of the calculated project finish date.
- Not Earlier Than The project target finish date is used only if the calculated project finish date is earlier.
- Not Later Than The project target finish date is used only if the calculated project finish date is later.

A final consideration arises if the multiple ends processing option has been specified on the **Advanced** tab of the **Time Analysis** dialog box. In that case, Open Plan treats each end activity as if the activity had a target finish equal to its early finish. This can result in a different starting point for the backward pass from each end activity.

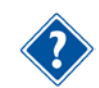

For information about the multiple ends processing option, see Chapter 13, "Time Analysis," in the *Deltek Open Plan User's Guide*.

Once the project completion date has been determined, the calculation of late dates during the backward pass proceeds in a manner entirely analogous to the calculation of early dates during the forward pass.

### **The Calculation of ALAP Dates**

During the backward pass, Open Plan determines whether each ALAP activity could be started later than its early start date without impacting the start dates of any successors. If this is the case, the early dates are made later until this is no longer the case. In practice, this operation amounts to calculating the free float and then, for ALAP activities only, changing the early dates so as to consume this float.

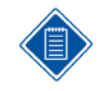

Because this is done during the backward pass, a series of consecutive ALAP activities may all have their dates modified. It is not until Open Plan has examined the last in the series that it knows whether the next-to-last can be made later, and so on.

### **The Modification of Late Dates**

Cases in which the late dates calculated during the backward pass are subject to subsequent modification are as follows:

 Any start milestone activity with a zero duration will have its late finish date set equal to its late start date.

- Any finish milestone activity with a zero duration will have its late start date set equal to its late finish date.
- **Any subproject may have its late dates modified as described later in this chapter.**

# **Float Calculations**

Open Plan calculates the following six float values during time analysis:

- **Total float**
- **Free float**
- **Finish total float**
- **Finish free float**
- **Relationship total float**
- Relationship free float

Each type of float is discussed in the following sections.

### **Total Float**

Total float is simply the difference between the early and late start dates, measured in working periods of the activity calendar. In the absence of target dates and multiple calendars, there is at least one path through the project with exactly zero total float, with all other activities having zero or positive total float.

Imposing unattainable target finish dates or an unattainable project completion date complicates the issue by creating negative float. Negative float appears in cases where the late dates are earlier than the corresponding early dates.

Multiple calendars may also complicate the issue by generating additional float. For example, an activity using a 7-day work week and ending on a Saturday may have 1 day of total float simply because the calendar on the next activity prevents it from starting until Monday.

### **Free Float**

Free float measures the maximum delay for an activity that does not cause the delay of any subsequent activity beyond its early dates. In the absence of finish targets, free float is always less than or equal to total float. Unlike total float, however, free float can never be negative.

### **Finish Float**

In addition to the calculation of total and free float based on start dates, Open Plan also calculates values for finish total float and finish free float. For most activities, float calculated from either start dates or finish dates yields identical results. For discontinuous activities and subprojects, changes in the calculated duration can result in one float value being computed from the difference between early and late start dates and a different float value being computed from the difference between early and late finish dates.

### **Relationship Float**

Open Plan also calculates both total and free float for each relationship in the network. Relationship total float is the amount by which the lag on a relationship would have to be increased to cause a delay in either the project completion or a late target date.

Relationship free float is the amount by which the lag on a relationship would have to be increased to cause the delay of a successor activity. This value can be used to determine which relationship is responsible for controlling the critical status of the successor activity.

# **Criticality**

The concept of criticality is closely related to float. In the simplest case, an activity is usually defined as critical if its total float is zero. Real life situations can be more complicated. During time analysis, Open Plan calculates a field named **Critical Flag** that is very useful in reporting. (Of course, you can always report on criticality using the various float fields themselves if you wish.)

The **Critical Flag** field can have one of the following four values:

- **Critical** The activity is not complete and has a total float that is zero or negative but is greater than the lowest total float in the network.
- **Most Critical** The activity is not complete and has a total float that is zero or negative, and is also equal to the lowest total float in the network.
- Controlling Critical The activity, while not critical itself, controls a successor with some type of critical status (that is, the **Critical Flag** field of the successor is set to either Critical, Most Critical, or Controlling Critical). This occurs, for example, if an activity with a 7-day per week calendar finishes on a Friday and its successor is constrained to work Monday through Friday only. The successor will start on the following Monday, and even if this successor has zero float, the predecessor will have two days of float.
- **-** define crosstable details All other activities, including completed activities.

As a result, using the **Critical Flag** field to determine criticality differs from simply checking to see if total float is equal to or less than zero in the following ways:

- The **Critical Flag** field automatically checks both the start and finish total float values and uses the smaller of the two.
- **Completed activities are not flagged as critical.**
- In cases where there are many activities with negative float, it is possible to identify activities that have the minimum total float for the entire project.
- It is possible to identify activities that control the critical path in the network but which have more float purely because of the interference of calendars.

# **Time Analysis and Subprojects**

Open Plan allows you to specify relationships between activities at any subproject level or between activities on different subproject levels. You can also specify relationships between activities that are in different subprojects. The richness inherent in this capability raises questions as to exactly what the calculated dates for subprojects might mean in certain circumstances. The following sections explain how Open Plan performs these calculations with regards to both internal and external subprojects.

### **The Treatment of Internal Subprojects**

If an activity has been defined as an internal subproject, Open Plan treats any activities whose activity IDs start with the ID of the subproject as children of that subproject. For example, assuming the subproject has an ID of SUB1, Open Plan would treat an activity with the ID of SUB1.001 as a child of SUB1. This child activity could, in turn, be a parent of children such as SUB1.001.001. In this way, one can build a hierarchy of subprojects, the depth of which is limited only by the maximum length of the activity ID.

Because it is possible to enter relationships between different subprojects, these relationships should affect the start dates of their component activities at lower levels. In Open Plan, this is implemented during time analysis by inferring a start-to-start relationship from a parent to each of its children, and a finish-to-finish relationship from each child to its parent. Thus, no activity can start earlier than its parent, and the parent cannot finish until all its children are complete.

The flow of information during the forward pass is such that the early start dates of the children depend upon the parent while the early finish date of the parent depends upon the children. Likewise, during the backward pass, the late finish dates of the children depend upon that of the parent while the late start date of the parent depends upon the late start dates of the children.

As a result of this approach, the early and late dates calculated for subprojects may not always represent a summarization of the early and late dates of the child activities. This is due to the fact that Open Plan allows you to further constrain the children, either by means of target dates or by relationships that directly connect a child activity to an activity in another subproject. In this case, it is possible that all of the children of a particular subproject may, due to other constraints, start later than the earliest date permitted by the early start of the subproject. In such a situation, the early dates calculated for a subproject would differ from the earliest dates of the child activities belonging to that subproject. Since many planners wish to see summarized rather than calculated dates for subprojects, Open Plan has a default option to show summary dates in subprojects. You may disable this option by changing a setting on the **Options** tab of the **Time Analysis** dialog box.

### **The Treatment of External Subprojects**

It is possible to open a master project without opening one or more of the external subprojects assigned to that project. (In the Desktop edition of Open Plan, in fact, you cannot open external subprojects from the master project.) In this situation, remember that Open Plan takes into account only the information that is available at the time that time analysis occurs. Thus, if you do not open an external subproject attached to a master project, Open Plan performs time analysis by treating the early and late dates stored for the external subproject as though they were On Target dates and does not write project dates back to the subproject when the processing is complete.

If a project contains a relationship to an activity in an unopened external subproject, Open Plan creates a foreign activity to represent the other end of the interproject relationship. A foreign activity acts as a placeholder activity representing the activity in a different project. Open Plan uses the following conventions when calculating dates for projects containing foreign activities:

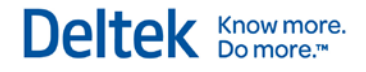

- **During the forward pass, an early date from a foreign activity is treated as though it were a** Not Earlier Than target date.
- **During the backward pass, a late date from a foreign activity is treated as though it were a** Not Later Than target date.

The dates of the foreign activities themselves are not affected by time analysis.

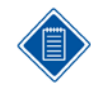

If no dates exist for a foreign activity, Open Plan treats the activity as any other activity and stores a message to that effect in the session log.

# **Hammock Activities**

A hammock activity is used to summarize a number of activities into one activity. A hammock is used for summary reporting to measure the time difference between the early dates of two activities and is provided in Open Plan primarily because this is a feature traditionally found in project management systems. For summarizing project progress, hammocks are not as flexible as rolling up groups of activities based on a structure implicit in the activity ID or code fields.

Hammock activities, by definition, cannot affect the scheduling of other activities. Thus, the dates calculated for hammocks can play no part in the calculation of dates in the rest of the project. The early and late dates for hammocks are calculated in exactly the same manner as dates are calculated for non-hammock activities. Hammocks can have relationships to multiple start and finish activities, and some or all of these can themselves be hammocks. It is not possible to have a hammock as the predecessor of a non-hammock activity.

A hammock is taken as running from the earliest early start to the latest early finish of the activities included in the hammock. Since hammock durations are determined by the activities defining the hammock, any duration information entered for the hammock by the user is ignored during time analysis. Instead, the duration of the hammock is calculated as the interval (in the specified calendar) between the start and the finish dates of the hammock activity, inclusively.

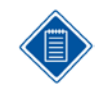

The ability to specify a calendar for a hammock provides a simple means of calculating the elapsed duration of a group of activities using different calendars.

# **Link/Unlink Activities**

Open Plan allows you to add and remove multiple relationships of the same type between activities conveniently using the Link/Unlink Activities dialog box. When you click the **Link** button, Open Plan automatically creates relationships between selected activities using the selected type, lag, and calendar. It creates links in the order the activities display on the current view.

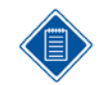

To remove relationships between linked activities in Open Plan, click **Unlink**.

Select one of the following relationship types:

- **Finish to Start**
- **Start to Start**.
- **Start to Finish**
- **Finish to Finish**.

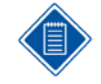

You can also use the Add Relationship dialog box to define relationship between activities. If relationships already exist between the selected activities, Open Plan would not allow you to modify the existing relationships.

# **Logic Trace**

Open Plan allows you to outline the path of activities leading to a selected activity using the Open Plan Logic Trace Facility Dialog Box tool. It walks you through project relationships to find what activities are related to a starting act.

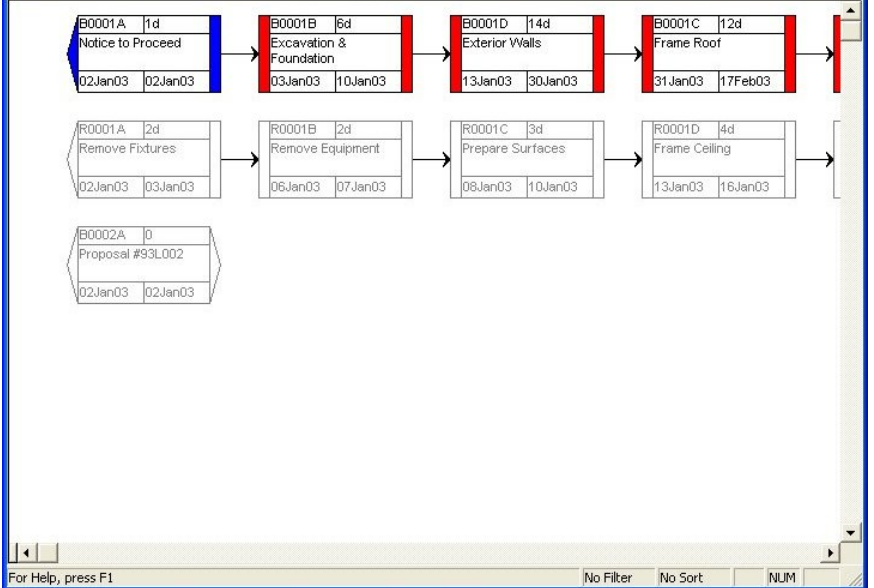

To view only the traced logic, from the **View** menu select **Placements** and use the TracedLogicOnly filter. Use the LogicTraceOther filter to view everything but the activities in the traced logic.

# **Schedule Driver Analysis**

Open Plan helps you determine the most critical paths to any point in a project using the Schedule Driver Analysis tool. It allows you to specify up to 20 paths for the tool to identify. It identifies activities that are driving the dates for a target activity. It can recognize multiple paths through the activities preceding the target activity and groups the activities based on their total float. This tool does not only identify the activities directly responsible for the target activity dates but also identifies other potential controlling chains.

When you run the process, you can use the returned data to sort or filter any of the Open Plan views. In addition, Open Plan includes two views specifically designed to take advantage of the critical path data returned: a sub-sectioned barchart view and a zoned network view.

### **Target Dates**

To understand the activities driving the dates for a particular project, Open Plan ignores the effect of target dates on other activities in the project. In some cases, however, Open Plan still needs to consider other deliverable; thus, removing other target dates is optional.

The Schedule Driver Analysis tool works by looking at the float and status of the selected activity's predecessors. The most critical predecessor is determined and the process repeats with that activity. A path is finished when there are no more activities to follow, Time Now is reached, or if there is a change in float.

### **Custom Reports**

If you have the Milestones Professional® (MP) application installed, you can generate custom reports that take full advantage of its graphic display ability. Three report templates included with the Schedule Driver Analysis tool allow you to create the following reports:

- A Barchart report that documents all critical paths
- A separate Path Details report for each critical path you instruct the tool to identify
- A Summary Path report that summarizes the current activities on each path

# 9

# The Effect of Progress Information

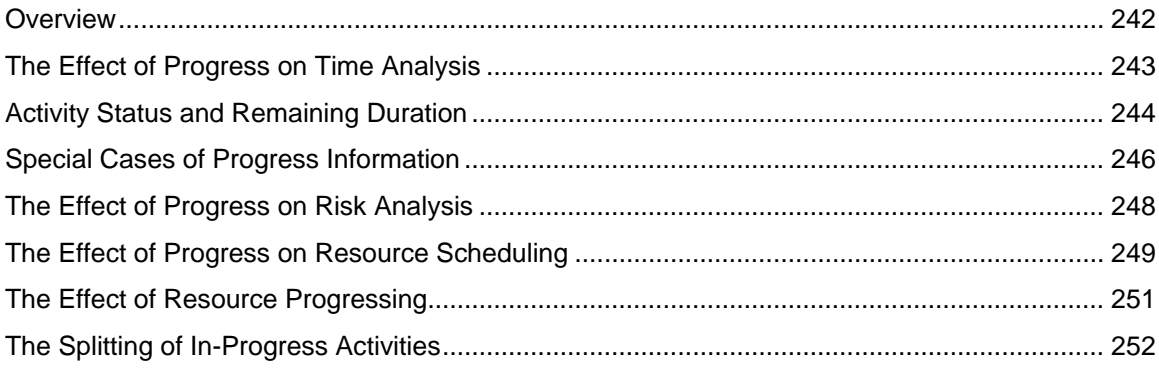

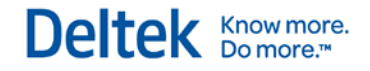

## <span id="page-264-0"></span>**Overview**

The presence of progress information has the effect of complicating certain calculations performed by Open Plan during time analysis, risk analysis, and resource scheduling. This chapter explores the effect of activity progress information on these types of calculations. The chapter concludes with a brief description of the effects of resource progress information.

# <span id="page-265-0"></span>**The Effect of Progress on Time Analysis**

A central concept to the approach Open Plan uses when considering progress information is that time analysis is concerned only with the remaining duration of each activity. In the case of completed activities, this remaining duration is always zero. For in-progress activities, the calculated early dates are always later than or equal to Time Now since these dates relate only to the remaining portion of the work.

There are a few additional ways in which progressed activities are treated differently from activities that have not been progressed:

- **Targets start dates are ignored for in-progress and complete activities.**
- Target finish dates are ignored for complete activities.
- **Lags from the start of in-progress or complete activities are measured from either the actual start** date or an implied actual start date.
- **Lags from the end of completed activities are measured from either the actual finish date or an** implied actual finish date.
- Lags that are expressed as a percentage completion of the predecessor activity are based on the date on which this percentage completion is expected to occur. (See below for more information on this point.)
- **Completed activities are set to a non-critical status.**

# <span id="page-266-0"></span>**Activity Status and Remaining Duration**

During time analysis, the main effect of progress information is to modify the duration of the activity. Normally, the remaining duration for an activity in progress will be less than its original duration. (For completed activities, the remaining duration is, by definition, zero.)

As a general rule, it is always a good practice to enter an actual start date for any activity that has been started. In addition to providing a useful historical record, the presence of an actual start date ensures that any relationship lags will be measured from that date. (In the absence of an actual start date, Open Plan uses an estimated start date, which may change from session to session as Time Now advances.) Likewise, an actual finish date should be entered when an activity is complete.

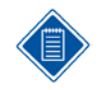

Time analysis calculations ignore any actual dates that are in the future. More precisely, an actual finish date must be prior to Time Now, while an actual start date can be either before or equal to Time Now. Actual dates that do not comply with this requirement are ignored in time analysis; however, Open Plan issues a warning message in the session log when this occurs.

If the project is going according to plan, actual start and finish dates may be all the progress information you need. Schedule variances are a common occurrence. As a result, Open Plan offers a number of different ways for you to communicate a best estimate of the remaining duration for an activity that is in-progress. While it is recommended that these estimates be used to augment the actual dates, Open Plan also accepts these estimates (in the absence of actual dates) as an indication of progress.

There are a number of ways to indicate progress on an activity in Open Plan:

- Marking an activity as complete
- Entering an actual start date
- Entering an estimate of remaining duration, elapsed duration, or percentage completion
- Entering an expected finish date

Because these different indications of progress can, in some circumstances, be inconsistent with one another, it may be useful to explain exactly how Open Plan determines the status of an activity and its remaining duration.

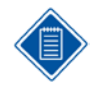

As an aid to diagnosis and reporting, Open Plan calculates two fields to summarize how the progress information was interpreted during time analysis — Computed Remaining Duration and Computed Status (Planned, In Progress, or Complete).

### **Marking an Activity as Complete**

Open Plan considers an activity complete if either of the following conditions apply:

- The actual finish date prior to Time Now was entered
- The activity status was changed to Complete

If an activity is marked complete by either method, Open Plan calculates the remaining duration of the activity as zero.

If no actual finish date was entered for the activity, Open Plan assumes the activity finish date to be the period prior to Time Now. If no actual start date was entered for the activity, Open Plan estimates a start date by subtracting the original duration from the actual or assumed finish date.

### **Using Actual Start Dates**

If an actual start date has been entered and there is no other indication of remaining duration, the elapsed duration for the activity is deduced by subtracting the actual start date from Time Now. This elapsed duration is then subtracted from the original duration to calculate the remaining duration. (Note that these calculations take the activity calendar into account.)

If the calculated remaining duration is zero, the activity is treated as complete as indicated in the time analysis session log. If the calculated remaining duration results in a negative value, the remaining duration is taken as zero and the activity is considered complete.

### **Entering an Estimated Duration**

Open Plan allows you to enter an estimated duration for the activity using one of three methods:

- By entering a remaining duration
- By entering an elapsed duration
- By entering a completion estimate as a percentage

If you enter a remaining duration for an activity, Open Plan assumes the remaining duration to be that value. If you enter an elapsed duration for an activity, the remaining duration is calculated by subtracting this value from the original duration.

If you enter an estimate of the activity's completion status as a percentage, Open Plan calculates the remaining duration by subtracting this value from 100 and applying this remaining percentage to the original duration. If the remaining duration calculated in this manner is zero, the activity is treated as complete as indicated in the time analysis session log.

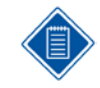

If the actual start date is not set for the activity, Open Plan will estimate a start date by subtracting the calculated elapsed duration from Time Now, taking into account the activity calendar.

### **Using an Expected Finish Date**

The expected finish date is a convenient way to specify when you expect an activity to be completed. To obtain an estimate of the remaining duration from this type of progress information, Open Plan subtracts Time Now from the expected finish date (taking into account the activity calendar).

If the remaining duration calculated in this manner is zero or negative (which generally indicates that the expected finish date is before Time Now), the activity is treated as complete as indicated in the time analysis session log. In this case, the expected finish date is treated as if it were an actual finish date.

If the actual start date is not set, an implied start date will be calculated by subtracting the elapsed duration from Time Now, which is the same as subtracting the original duration from the expected finish date, taking into account the activity calendar.

Note, however, that the existence of the expected finish date does not, in itself, indicate that the activity is in progress. If the actual start date is not set and the implied start date calculated for the expected finish is after Time Now, the activity is not treated as in-progress. Instead, the expected finish date is treated as an On Target finish target date (but only if there is not an explicit finish target).

# <span id="page-268-0"></span>**Special Cases of Progress Information**

Three special cases of progress information require additional discussion:

- Out-of-sequence progress
- Lags based on percentages
- Progress for subprojects and hammock activities

Each of these cases is discussed in the following sections.

### **Out-Of-Sequence Progress**

It is possible to specify that an activity has been progressed when one or more of its logical predecessors have not been completed. This is referred to as "out-of-sequence progress" in Open Plan.

Open Plan allows the user to select one of the following options for calculating dates for activities reporting out-of-sequence progress:

- Ignore Positive Lag of Predecessor Ignore positive lags on relationships leading into out-ofsequence "events" (that is, the start of an activity that is marked as in-progress or the finish of an activity that is marked as complete)
- Observe Positive Lag of Predecessor Observe all relationships and lags, including positive lags, leading into out-of-sequence events
- **Ignore Predecessor Relationship Ignore all relationships and all lags leading into out-of**sequence events (including the finish of an in-progress discontinuous activity)

If you select one of the first two options, Open Plan schedules the remaining portion of the out-ofsequence activity so as not to violate the logic of the network. For example, assume that an activity is marked as complete but has a predecessor with a remaining duration of 10 days. In this case, the early start of the out-of-sequence activity will be calculated as 10 days after Time Now. This, in turn, will affect the dates calculated for any successor of the activity.

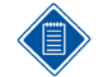

If you enable the **Actual Date Option** for time analysis, all early and late dates are replaced in cases where actual dates are available. The use of this option does not change any calculations performed by time analysis with regards to out-of-sequence progress, nor does it alter the effects of out-of-sequence progress on unprogressed activities. As a result, the use of the **Actual Date Option** may inhibit the diagnosis of scheduling problems where there is out-of-sequence progressing.

### **Lags Expressed as Percent Complete**

When a relationship has its lag expressed as a percentage completion of its predecessor and when that predecessor is in progress, the date on which the successor may start is calculated as described below.

If the predecessor has already achieved the required percentage completion, the successor (in the absence of any other constraints) may start on Time Now. Otherwise, Open Plan calculates how much time needs to be worked on the predecessor before that percentage completion is realized. The successor is not allowed to start until this time has elapsed from the early start date of the remainder of the predecessor activity, even if this event is delayed due to out-of-sequence progressing.

In computing the percentage completion, Open Plan takes the elapsed duration and the remaining duration into account and, of course, performs all calculations taking the activity calendar into account.

### **Progress with Subprojects and Hammock Activities**

Both subprojects and hammock activities summarize data from lower levels. Their durations are calculated from the lower-level activities rather than being specified by the user, and by the same token, any progress information is also inferred from these lower levels. (In fact, Open Plan ignores any durations or progress information entered for parents or hammocks.)

The summarization of progress for parents and hammocks is reflected in the values of the **Computed Status** and **Computed Remaining Duration** fields as well as the actual start and finish dates on the activities.

The rules for summarizing progress information are similar for both types of activity. For subprojects:

- A subproject is considered to be complete if all of its child activities are complete.
- A subproject activity is considered to be in progress if one or more of its child activities are either in progress or complete.
- The actual start of a subproject is equal to the earliest of the actual starts of any of its children.
- The actual finish of a subproject is equal to the latest of the actual finishes of its children but only if all the children are complete.

For hammock activities:

- A hammock activity is complete if all of its end activities are complete.
- A hammock activity is in progress if one or more of its start or end activities are either in progress or complete.
- The actual start of a hammock activity is equal to the earliest of the actual starts of any of its start activities.
- The actual finish of a hammock activity is equal to the latest of the actual finishes of its end activities but only if all the end activities are complete.

Note that the case of subprojects is somewhat more complex than that of hammocks, as the actual dates may affect the time analysis. For example, if there is a lag on a start-to-start relationship between two subprojects, the date from which this lag is measured will be the earliest of any actual start dates of the children of the predecessor subproject.

# <span id="page-270-0"></span>**The Effect of Progress on Risk Analysis**

In most cases, project managers will use risk analysis processing on a project that has yet to begin in order to establish its viability. Situations may arise where it is desirable to conduct risk analysis on projects that have already recorded progress in order to accurately gauge the reliability of the remainder of the project schedule. This section provides information on how risk analysis treats the effect of project progress on duration probability.

For unprogressed activities, Open Plan applies the specified distribution probability information for activity duration (that is, the distribution shape and parameters) to the original duration. Once progress has been recorded, risk analysis processing is applied only to the remaining duration of the activity.

As in time analysis, risk analysis calculations can recognize activity progress (and thus calculate the remaining duration) in a number of different ways from activity information:

- An actual start date
- An actual finish date
- The activity is marked as complete
- An estimate of the remaining duration
- An estimate of the percent of duration complete
- A value for the elapsed duration
- An expected finish date

If an activity is complete (that is, either an actual finish date has been entered or the activity has been marked as complete), the remaining duration of the activity is considered zero. There is no need to sample from the original duration probability distribution.

If an estimate of the remaining duration has been entered, the remaining duration is fixed at the value specified by the user, and again, no sampling is necessary.

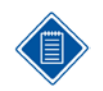

Unlike standard time analysis processing in Open Plan, the results of risk analysis processing are not used to change the completion status of an activity.

# <span id="page-271-0"></span>**The Effect of Progress on Resource Scheduling**

The existence of activity progress has a number of implications for resource scheduling. First of all, resource scheduling looks only to the future; it schedules only the remaining work and does not consider anything that occurred before the status date (Time Now). By definition, therefore, it does not schedule any resources for activities that are complete. (The network logic is retained so that if these activities have been completed out of sequence, the existence of a completed activity can affect the scheduling of subsequent activities, just as it does in time analysis.) As in time analysis, negative lags are ignored for any relationship leading into the start of an in-progress or completed activity or into the finish of a completed activity.

On the other hand, activities that are not yet started are treated in exactly the same way as they would be in an unprogressed project.

The remaining issues are, therefore, largely concerned with activities that are in progress:

- How the system interprets a resource profile relative to the remaining duration of an activity
- The implications of progress for activity splitting

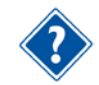

There is also an option to give priority to activities that are in progress, which is discussed in Chapter 10, "Resource Scheduling Calculations."

### **Resource Profiles for Remaining Duration**

With regards to progressed activities with resource requirements, Open Plan assumes that the resource usage has been exactly as determined by the originally planned profile. In other words, Open Plan maps the original profile for each resource against the original duration, and uses the last part of that profile to match against the remaining duration of the activity.

An example will make this clearer. Assume that the activity was originally intended to take 10 days with the following resource profile:

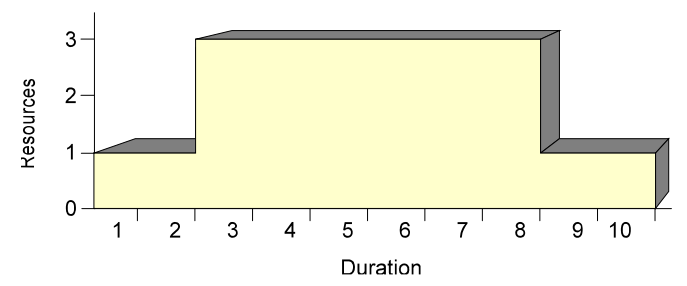

Further assume that the remaining duration is now 4 days. The resource profile is assumed to be the same as the final 4 days of the original profile:

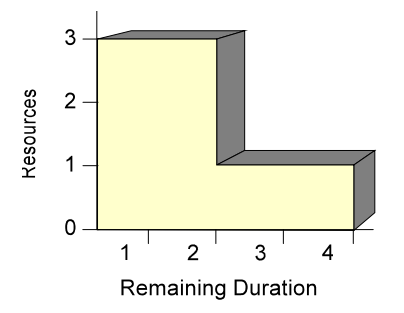

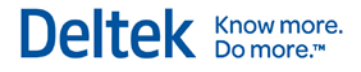

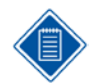

If the remaining duration is longer than the original duration, the original profile will be mapped onto the latter part of the remaining duration so that there will be no resource requirement for the beginning of the remaining duration of that activity. In such a case, there has obviously been a significant deviation from the plan, and one would expect to re-specify the resource requirement profile as well as redefine the activity duration.

# <span id="page-273-0"></span>**The Effect of Resource Progressing**

If you have entered an estimate of the remaining usage of resources for an in-progress activity, Open Plan uses this estimate to determine the remaining requirement for the resource.

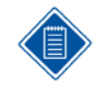

This occurs only if the activity is in progress. For activities that have not started, Open Plan uses the original assignment; for completed activities, the resource requirement is always assumed to be zero.

The profiling of this remaining requirement over time is done by first matching the last part of the original profile to the remaining duration, and then applying the remaining resource assignment to that profile on a pro-rata basis.

To illustrate how Open Plan does this, return to the example of a 10-day activity with the following resource profile:

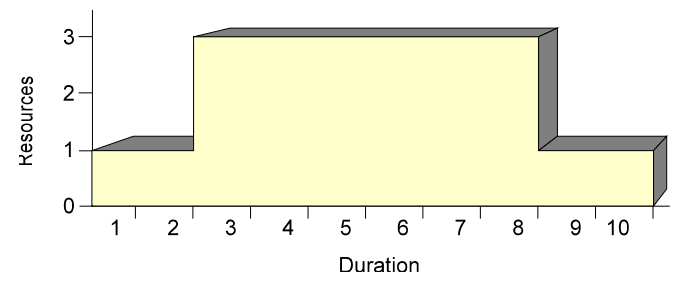

Again assume that the remaining duration is now 4 days and that the resource profile is the same as the final 4 days of the original profile:

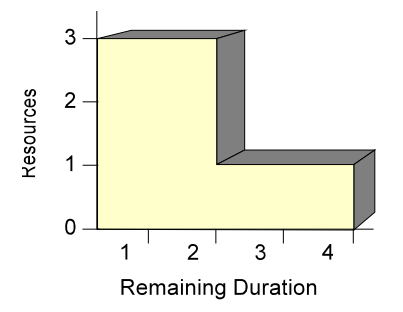

Now assume that you have indicated that the remaining requirement for the resource is 10 units. Since the original profile specified a requirement of 8 units for that portion of the activity duration, it is necessary to increase the requirement on each day by 20 percent. This causes rounding problems, which Open Plan handles in the same manner as in the case of activity stretching. In the current example, this results in resource requirements of 4 units, 4 units, 1 unit, and 1 unit respectively over the 4 days.

For information on activity stretching, refer to Chapter 10, "Resource Scheduling Calculations."

Finally, note that there is a potential problem in that the remaining profile for a resource may be zero. Suppose, for example, that the original profile called for the resource to be used in the first 3 days of a 10-day activity, and we are now in the last 4 days. Of course, if everything had gone according to plan, the remaining requirement for this resource would be zero. However, suppose that you have entered a positive amount for the remaining requirement at this point. In such a case, Open Plan assumes that the entire amount of the remaining resource is to be used at the start of the remaining duration. (If this is not what you intend, you can update the profile to reflect a modified assignment.)

# <span id="page-274-0"></span>**The Splitting of In-Progress Activities**

Activity splitting does not take into account any splits that may have occurred in the past since it has no way to know about these. The limit on the number of splits is, therefore, interpreted as if the previous work was all in one piece.

A potential problem can arise if it proves impossible to start the remaining part of the activity on the first working period after Time Now (which could be either because of the activity having been progressed out of sequence or because of the unavailability of resources). In this case, Open Plan splits the activity, and this split is counted toward the total number of splits allowed for the activity.

This action may affect the ability of the system to split the activity further in future scheduling. For example, assume that an in-progress, splitable activity has the maximum number of splits set to 2. If the remaining part of the activity is scheduled consecutively with the work already done (that is, on the first work day after Time Now), it is permissible to split it later if necessary. However, if the activity cannot be scheduled immediately following Time Now, a split is deemed to have taken place, and subsequent splits are not allowed.

Note that such a split is inevitable and will occur regardless of the minimum split duration. In fact, Open Plan will split the activity in this circumstance even if the activity is not defined as splitable. To reduce the likelihood of this circumstance occurring, use the in-progress priority processing option when performing resource scheduling.

# 10

# **Resource Scheduling Calculations**

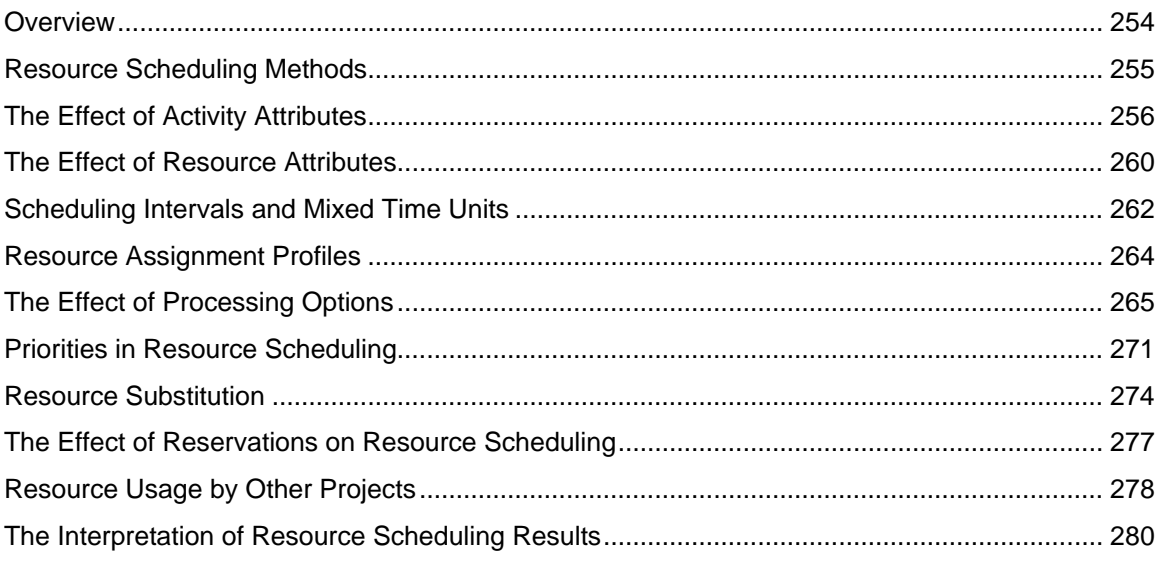

# <span id="page-276-0"></span>**Overview**

The primary objective of resource scheduling is to produce a project schedule that takes into account not only the network logic, but also the availability of resources. This is potentially a very large combinatorial problem, and no commercially available project management system claims to provide optimal solutions. Rather, they employ heuristic algorithms designed to find acceptable solutions in a reasonable amount of computing time, even for very large problems.

As with the case of time analysis, the relatively straightforward interface of the resource scheduling function in Open Plan does not adequately suggest the complexity and sophistication of the resulting calculations. This chapter is designed to help interested users obtain a deeper understanding of these calculations through discussions of the following topics:

- **Resource scheduling methods**
- The effects of activity and resource attributes
- **The interpretation of availability and assignment data**
- The effect of processing options
- Resource assignment profiles
- **•** Controlling priorities
- **Resource substitution**
- **Reserving resources**

This chapter concludes with a discussion of the interpretation of resource scheduling data.

# <span id="page-277-0"></span>**Resource Scheduling Methods**

There are two basic methods used in Open Plan resource scheduling calculations:

- **Resource-limited scheduling attempts to schedule the project in the shortest possible time without** exceeding the resource availabilities (though this can be modified selectively using thresholds).
- **Time-limited scheduling (sometimes known as leveling) schedules the project within a specified** time, exceeding resource availability where necessary but attempting to minimize the extent of any such overloads. (This also can be modified using the smoothing option.)

Clearly, if the system is able to schedule the project within the time constraints and without exceeding any of the resource availabilities (in other words, if there is no conflict between these objectives), both methods of scheduling will produce similar results. The methods differ in how they deal with any conflict between these constraints on time and resources and more particularly how they behave when a particular activity cannot be scheduled within its late dates without exceeding the available resources.

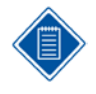

Support for resource scheduling with regards to subprojects and hammocks is limited. Open Plan takes note of the resource usage in these cases, but no attempt is made to alter the dates of such activities based upon resource availability. The resource usage is noted when the dates are known — that is, after dealing with children (of subprojects) or controlling activities (of hammocks) — and may result in overloads.

# <span id="page-278-0"></span>**The Effect of Activity Attributes**

Open Plan supports special activity attributes to facilitate the scheduling of particular activities. Each of these strategies (splitting, stretching, and reprofiling) can be regarded as methods of improving the results of the standard scheduling algorithm by relaxing the rules in a particular way. The fourth attribute, Immediate, restricts the operations of resource scheduling by forcing Open Plan to schedule an activity as early as possible.

Each attribute is discussed in the following sections.

### **Activity Splitting**

If you have designated an activity as splittable, the activity can be scheduled in segments, the gaps between the segments being forced by the non-availability of a resource rather than by the calendar for that activity. This non-availability can, in turn, be due either to the originally specified availability profile (for example, using a resource calendar) or to that resource having been preempted by another activity.

An activity will be split only if it has been specified as splittable and generally only if doing so improves the scheduled finish date of that activity. (There is one exception to this, discussed at the end of this section.)

When an activity is split, it is as if the gaps between the scheduled segments simply do not exist. The total number of working periods in all the segments adds up to the specified duration, and the resource requirements for each period of its duration are unchanged. For example, if a 10-day activity is split into two 5-day segments, the resource requirement for the first day of the second segment is the same as was specified for the sixth day of the original duration.

Activity splitting is over and above any non-working periods due to the calendar of the activity. A single split segment can span such non-working periods, and the length of the segment is measured in this calendar. Obviously then, splitting an activity results in the time between the scheduled start and the scheduled finish of an activity being greater than its duration, even after taking into account the activity calendar.

The allowability of splitting is specified on an activity-by-activity basis, and the user can also control the extent of the splitting by specifying two parameters: the minimum length of each segment, and the maximum number of segments. These two parameters may seem to have similar effects. In general, it is preferable to use the first one rather than the second. The reason for this is best illustrated in another example.

Suppose an activity has a duration of 15 days, and we expect to have to split it into 3 segments. We could either limit the minimum length of a segment to 5 days or else limit the maximum number of segments to 3. With the first approach, we cannot have more than 3 segments, and we are further constrained to make them all the same length. If we use the second approach, it will generally take longer to find an acceptable solution, simply because there are more choices to consider.

In the interest of processing speed, it is generally advisable to apply a realistic limit on the minimum length of each segment of work, whether or not you also choose to limit the maximum number of segments. In the above example, you could allow a little flexibility by limiting the minimum length of a segment to 4 days rather than 5 days. In the absence of such a limit, Open Plan may make a large number of abortive attempts to schedule based on the first two segments being of length 1 day each, 1 day and 2 days, 2 days each, and so on, all of which subsequently get abandoned because the last segment is too long to be scheduled.

Note that this is especially true when the duration and the maximum number of segments get very large. Imagine an activity with a duration of 150 days that can be split into up to 30 segments. Relying solely on a limit of 30 segments may result in Open Plan doing a great deal of abortive work because

of the many potential ways in which the activity can be split. Also, in each case, Open Plan cannot tell that the last segment is impossible to schedule until it has scheduled the first 29 segments. Setting a minimum length of 4 days, for example, greatly limits the number of combinations, and in particular those combinations that leave a very large residue to be scheduled as the 30th segment.

Although Open Plan will never split an activity unless the result is an earlier scheduled finish date than the date that can be accomplished without splitting, there is a possibility that an activity will not be split in such a way that it minimizes the scheduled finish date. To illustrate how this can happen, consider an activity with duration of 10 days that is allowed to be split into a maximum of 2 segments. (In accordance with our previous advice, we may also limit the minimum duration to 3 days, although with only 2 segments this limit is much less important.)

Suppose further that at the point in time when we come to schedule this activity, the resource it requires is available for 3 days, followed by a gap, then for 5 days, another gap, another 5 days, another gap, and finally for 7 days.

Open Plan will schedule the first 3 days to take advantage of the earliest availability because a 3-day split is allowed. It will then be left with a 7-day segment, which it cannot split further because it is limited to 2 segments. This second segment will have to be delayed until the resource is available for 7 consecutive days. In this case, delaying the start so that the first segment could be 5 days long would enable the second segment, also 5 days long, to be scheduled earlier. Because it does not do an exhaustive search, Open Plan will not find this better solution.

Had the split been limited only by the minimum length of each segment, the above situation could not apply. The first 3 days would be scheduled as before, then 4 days would be scheduled during the first 5-day availability period, and the final 3 days would be scheduled during the second 5-day period, resulting in a scheduled finish date 2 days earlier than the best solution possible with only 2 segments. There is no better solution, subject to the stated constraints.

In summary, it is always desirable to limit the minimum length of each segment, either in combination with a limit on the number of segments or alone. Using the length limit as the controlling limit typically improves both processing speed and schedule efficiency.

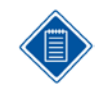

To see exactly how an activity has been split, stretched, or reprofiled (that is, into how many segments the activity has been split and the length of each segment), examine a resource histogram or a crosstable view based on scheduled dates. You could also look at the barchart views directly.

### **Activity Stretching**

Activity stretching is another strategy that can be employed to facilitate the scheduling of individual activities. If you designate an activity as stretchable, then the activity can be scheduled to use a reduced level of a resource by stretching the duration, up to a user-defined maximum.

The stretching is done on a linear basis. Stretching is only done if it will result in an earlier scheduled finish date than can otherwise be achieved. If an activity is stretched to take one extra time period, the requirements for each period are reduced by a prorated amount. This generally causes rounding problems, but these problems are resolved by Open Plan in the same way as it handles a total resource that cannot be divided exactly by the duration — namely, by keeping the cumulative usage as close as possible to the correct figure.

To see how this rounding works, suppose that an activity has a duration of 6 days and requires 5 units of a resource for a total of 30 units. If the system is unable to schedule the activity as specified, it can try to stretch the duration of the activity by 1 day (from 6 days to 7 days). The resource levels in each of the 7 days would be as follows:

Day  $1 - 4$  units  $(30/7)$ 

- Day 2 5 units  $((30*2/7) 4)$
- Day  $3 4$  units  $((30*3/7) 9)$
- **Day 4** 4 units  $((30*4/7) 13)$
- Day  $5 4$  units  $((30*5/7) 17)$
- Day  $6 5$  units  $((30*6/7) 21)$
- **Day 7** 4 units  $((30*7/7) 26)$

Note that the stretching has not reduced the peak requirement of 5 units, so this approach may or may not help in the scheduling in this particular case. If stretching the activity to 7 days fails, the system will try stretching the activity to 8 days, and then to 9, up to the maximum number of days specified. At 8 or 9 days, the peak requirement is reduced to 4, while at 10 days the profile becomes uniform again, with a requirement of 3 units per day.

In defining the maximum stretch duration, it is desirable to make the allowable duration large enough to make a real difference, which generally (but not necessarily) means large enough to reduce the peak requirement.

Finally, note that the maximum stretch duration is still measured in the calendar of the activity, and an activity will never be scheduled or use resources during non-working periods on that calendar.

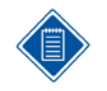

Activity stretching can be time-consuming due to the need to consider each stretched length in conjunction with each possible start date; the reprofiling technique described in the next section is both more flexible and more efficient.

### **Activity Reprofiling**

Reprofiling enables Open Plan to satisfy the total resource assignment for an activity in any way consistent with the availabilities. Thus a requirement of 20 man-hours of a particular resource might involve using the resource for 5 hours the first day, 8 hours the second day, and 7 hours the third day. The user does retain some control. A maximum duration can be specified.

The reprofiled requirement cannot exceed the original requirement on a cumulative basis starting from the scheduled start.

For example, suppose that a 3-day activity requires 5 units of a resource for each day of its duration for a total of 15 units. The activity cannot be assigned more than 5 units on the first day. Suppose that there are only 3 units available on the first day and they are assigned to the activity. On the second day, the activity can be assigned up to 7 units, allowing it to catch up with the cumulative total of 10 units. Suppose that there are still only 3 units available, however, and these are assigned. On the third day, the activity will be allowed to use up to the remaining total of 9 units. If 9 units are not available, then the activity will be stretched up to the maximum duration, using the resources as they become available.

Limiting the resource usage to the specified cumulative profile is designed to prevent the first activity scheduled from simply using all the resources it needs on the first day. A user who wants to allow more flexibility can override this limit to any desired extent by modifying the resource profile itself. There is also an option on the **Advanced** tab of the **Resource Scheduling** dialog box to limit reprofiling to the original level. The most extreme case would be to specify that all the resources are required on the first day. A more sensible approach would be to increase the requirement slightly on the first day and to make a corresponding reduction on the last day.

The interpretation of when a reprofiled activity is deemed to have started can be confusing. This is because it is quite possible for the resource profile to be adjusted so that the usage is zero for the first period or for the first several periods. The system assigns a scheduled start date that may seem

arbitrary but is in fact consistent with the rules described above as well as with the fact that the resource must be used during the activity duration.

This is best explained with the aid of an example. Suppose that a reprofilable activity requires a single resource at a level of 1 unit per day over its entire duration of 10 days. Suppose further that it is available for scheduling on January 1 but that the resource is not available until February 1, when it becomes available with a level of 3 units. The activity will use 3 units of the resource on each of the first 3 days of February, and 1 unit on February 4, for a total of 10 units. The scheduled finish date will be February 4, and the scheduled start date will be January 26, 9 days earlier.

Note that there is a period of 4 days during which the activity has started but no resources are used. This is more than merely a convention since the scheduled dates are the dates used to compute the start dates for the successors of the activity. The details of when an activity actually uses its resources are displayed in a histogram based on scheduled dates. As a convenience for certain reporting requirements, Open Plan also stores the date on which the first resource was used in the First Usage field on the activity table.

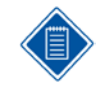

Because resource requirements can be profiled so as not necessarily to cover the start of an activity, it is possible for the first usage date to be later than the scheduled start date, even without reprofiling. Also, note that in the special case of an activity with no resource assignments at all, the first usage date is always set to the scheduled start date.

### **The Immediate Attribute**

Activities assigned the Immediate attribute are treated first among the list of activities that are available for scheduling at any particular point in time. If there is more than one such activity in the list, the order in which these activities are scheduled is not important, because in fact, all such activities will get scheduled on the earliest date possible regardless of whether this creates a resource overload.

In general, the Immediate attribute should be used sparingly. Its main purpose is to deal with situations where a sequence of activities needs to be scheduled without breaks between the activities. In such cases, the first activity in the string does not need to be classified as Immediate, but the remaining activities should be. As with normal activities, they cannot be scheduled before all of their predecessors, and they cannot be scheduled on non-work days. Therefore, there should typically be no other logic constraining these subsequent activities, and they would normally be on the same calendar as the first activity.

Note that although Immediate activities are scheduled without regard to resource overload, giving these activities the highest priority maximizes the probability that such an overload will be avoided, if necessary, by delaying other, lower-priority activities.

# <span id="page-282-0"></span>**The Effect of Resource Attributes**

Three attributes assigned to resources have a potential effect on resource scheduling calculations:

- Resource thresholds
- Consumable resources
- Perishable resources

Each attribute is discussed in the following sections.

### **Resource Thresholds**

It is possible to combine the characteristics of resource-limited and time-limited scheduling by applying thresholds to one or more resource and then specifying a resource-limited schedule. Thresholds have no effect on time-limited scheduling as such but impart some of the characteristics of time-limited scheduling to resource-limited scheduling. In fact, it is possible to think of time-limited scheduling as entirely equivalent to resource-limited scheduling where all the thresholds are set to very high values.

A threshold is an amount by which a particular resource may be exceeded if necessary to stay within the late dates of the project, even though the resource-limited method of resource scheduling is used. When an activity cannot be scheduled within the time constraint, Open Plan first attempts to schedule it by exceeding one or more of the specified resource availabilities but only those for which a threshold has been specified and only to the extent of this threshold. If this is not possible, the activity is scheduled later, as it would be in the usual resource-limited mode.

Considerable control can be exercised over the scheduling algorithm through the use of thresholds. The user can control the extent to which resource availabilities are exceeded on the basis of each individual resource.

### **Consumable Resources**

Regular resources generally represent personnel or pieces of equipment that are available for duty for certain specific periods of time. If the project is unable to use all the resources available on a particular day, this usage is lost forever. For example, if there are three electricians available for a week and you employ only two of them on Monday, this does not enable you to use four on Tuesday.

Open Plan supports a special type of resource called a consumable resource. Once a consumable resource becomes available, it remains available until it is used. Consumable resources are used to model resources like materials whose unused availability can be accumulated.

The data defining the availability of a consumable resource is also interpreted slightly differently than for regular resources. The **From Date** is the date from which the resource is available. The number of resource units defined for the availability become available on that date and can be used at any time from that date onwards. The **To Date** of the availability is significant because it indicates the date after which the resource is assumed to be unlimited for the purposes of scheduling. For this reason, it is required. (If the resource availability is defined by multiple entries, the latest date is used by the system for this purpose just as with non-consumable resources.)

Consumable resources can also be created by activities. This is achieved by specifying a negative resource requirement. For example, assume that an activity has an assignment for a consumable resource of -2 units per day. The result would be that for every day of the duration of that activity, the number of available units for that resource would increase by 2.

Open Plan cannot correctly support the splitting of activities that use consumable resources. Resource may overload due to using the same availability for more than one split since Open Plan does not

update the availability until the operation is complete. (For regular resources, of course, there is no conflict between different splits.) Furthermore, on a progressed project, it is important to modify the availabilities of consumable resources to indicate the true amount available at Time Now. This is because Open Plan makes no attempt to adjust these for any actual usage. Unlike regular resources, availabilities prior to Time Now are available for use on the remaining part of the project, so these should be adjusted to reflect the current situation.

### **Perishable Resources**

Perishable resources are very similar to consumable resources, except that the **To Date** on each availability record indicates the date after which the particular batch of resources cannot be used.

Typically, you could specify the availabilities of perishable resources as a series of non-overlapping contiguous periods. One example of the use of perishable resources is to model funding of projects. It may be that in each financial year, a certain amount of funding is available. If it is not used during the year, it is forfeited. This would be represented by a different availability definition for each year.

However, there is no requirement for each unit of the resource to last for the same length of time nor for the availability records to be contiguous or not to overlap. Each record can be thought of as defining a batch of the resource, which becomes available on a certain date and which expires on a certain date. Open Plan will attempt to match each resource requirement with a batch in the most efficient manner. For example, if an activity requires 10 units of a particular perishable resource on June 1, Open Plan considers only the remaining availabilities of those resources available on or before June 1 and do not expire until after June 1. Assuming that the total is at least 10 units, it will first take the earliest expiring resources from the batch and so on. If two batches expire on the same date, Open Plan will use the one that became available later.

Open Plan cannot correctly support the splitting of activities that use perishable resources. Resource may overload due to using the same availability for more than one split since Open Plan does not update the availability until the operation is complete. (For regular resources, of course, there is no conflict between different splits.) Furthermore, on a progressed project it is important to modify the availabilities of perishable resources to indicate the true amount available at Time Now. This is because Open Plan makes no attempt to adjust these for any actual usage. Unlike regular resources, availabilities of perishable resources prior to Time Now are available for use on the remaining part of the project and so should be adjusted to reflect the current situation.

# <span id="page-284-0"></span>**Scheduling Intervals and Mixed Time Units**

In Open Plan, it is possible to define the durations of activities using time units ranging from minutes to months. This feature contrasts with many traditional scheduling systems that rely on the concept of a base time unit in which all durations are expressed.

The question of mixed time units has a direct bearing on resource scheduling calculations. In Open Plan, the availability of each resource is stored in an array, each element of which represents a uniform interval of time. During scheduling, the assignment profile for each activity is compared with the data in this array. For the activity to be scheduled, Open Plan selects a trial start date and then compares the requirements with the availabilities in each time interval. When a suitable scheduled start date is selected, the availability of the activity is reduced.

To remove the ambiguity that could arise from the use of mixed time units, Open Plan allows you to specify a scheduling interval each time you perform resource scheduling. This scheduling interval determines the granularity to which the availability will be tracked. For example, if you select days as the scheduling interval, Open Plan checks only that the resource is available within a particular day before scheduling the activity. This is true even if the activity duration is measured in minutes. A 15 minute activity requiring one person for its entire duration requires 15 man-minutes during the day (or possibly even spanning 2 days). As long as that resource is available some time during that day (or days), the activity can be scheduled. When the activity is scheduled, the resource availability for that day is decremented by 15 man-minutes, but no information is retained about any particular 15-minute interval during the day.

### **The Interpretation of Availability Data**

When you define the availability of a resource in Open Plan, you specify an availability level, a start and finish date for the availability, and the name of a calendar. For non-consumable resources, Open Plan interprets the data as follows: the resource is available at this level on every period between the two dates that is a working period in the specified calendar.

This sounds simple, but the lack of a natural base interval creates a situation that may require further explanation. Consider the example of a 15-minute activity discussed above. From that discussion, it should be clear that multiple 15-minute activities can be scheduled concurrently even though they all need one person and there is only one person available, provided only that the total availability during the day is not exceeded. But what exactly is this total availability? Put another way, exactly how many of these activities can be scheduled in a day?

The answer is that it depends upon the calendar specified for the availability record. If the calendar indicates an 8-hour day, then a level of 1 results in 480 man-minutes of that resource being available on each working day. (Of course, some days could have different numbers of working minutes in them, in which case the resource level on those days would differ.)

Resource availability records are additive, and of course there could be different calendars on different records.

The lack of a natural base interval creates a more serious problem with regard to thresholds since there is no calendar associated with this feature. Thresholds are therefore interpreted based upon the project default for the number of minutes in the scheduling interval. So, if you choose to schedule in days and if the number of hours per day defined for the project is 8, Open Plan translates an availability of 1 into 480 man-minutes.

For consumable resources, the level defines the number of units that become available on the start date. The finish date and the calendar are ignored, except that the finish date is used for the sole purpose of determining how far into the future to maintain usage information. The threshold represents the additional number of units that can be used in total throughout the project (that is, as if they were available at the start of the project).

### **The Interpretation of Assignment Data**

When you assign a resource as a level (rather than a total) requirement, this assignment is interpreted in much the same way as availability levels, using the activity calendar. Thus, a level requirement of 1 person on an 8-hour-per-day calendar translates into 480 man-minutes per day.

The difficulty with requirements comes when they are specified as totals. What does a total of, say, 5 actually mean? This could be interpreted, for example, as either 5 man-hours or 5 man-days.

To remove this ambiguity, Open Plan uses the project defaults for the duration unit and for the number of minutes in that unit. Thus, if the default duration unit is days, then a total of 5 is equal to 5 man-days. If a day is defined as 8 hours, this is interpreted as a total requirement of 2400 manminutes.

This means that the interpretation of a total requirement will not change if the duration of a particular activity changes (for example, from 5d to 40h) but will change if the project conversion settings are altered.

For consumable resources, the problem is reversed — levels expressed as total requirements are not ambiguous, but those expressed as level requirements are. As in the case of non-consumable resources, however, Open Plan refers to the project defaults to interpret the entry. Thus, for a consumable resource, a requirement expressed as a level of 5 will be interpreted as a requirement for 5 per minute, hour, day, week, or month, depending upon the project default settings.

# <span id="page-286-0"></span>**Resource Assignment Profiles**

It is often appropriate to assume that any resources required by an activity are required at an even rate throughout the duration of that activity. In such cases, it is necessary to indicate only the activity ID, the resource code, and the amount of the resource required each period.

In more complex situations, particular resources may be required for only a part of the duration of the activity, or the assignment may be unevenly distributed over the duration. Open Plan provides two ways of specifying such profiled assignments, and these can be used separately or in combination:

- You can specify a profiled assignment by entering multiple levels, offsets, and periods for the same resource.
- You can specify a predefined profile curve that Open Plan will use to spread the amount of the assignment.

In the first case, each assignment is interpreted as specifying a particular requirement of units for a time span starting at the start of the activity plus the offset and continuing for a specified duration. These calculations take into account the working and non-working periods defined in the activity calendar.

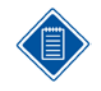

Open Plan does not permit an activity to use a resource outside the span of its duration. As a result, the offset duration of an assignment cannot be less than zero, and the combined duration of the offset and period cannot exceed the activity duration.

By combining assignments of the same resource, a profile of any desired complexity can be created. These assignments are treated cumulatively, so they can be defined to overlap if desired.

The second method of specifying a profile uses the predefined spread curves. Spread curves are defined in terms of percentages of the total to be distributed to each 10% of the duration of an activity.

The advantage of using spread curves is that it saves time, particularly if you are likely to alter the activity durations. (As offsets and periods are absolute, they generally have to be altered every time the duration changes.) On the other hand, as the curves are always defined on a 10-point scale and as activity durations will not normally be multiples of 10, the use of spread curves may produce rounding effects unacceptable to some users.

As stated above, the two methods can be used in combination, either on the same or on different requirement records. When a spread curve is specified in conjunction with an offset and period on the same record, the amount of the assignment is spread between offset and offset + period according to the indicated curve.

# <span id="page-287-0"></span>**The Effect of Processing Options**

The potential effects of three of the resource scheduling processing options require further explanation:

- Hard zeros
- Smoothing
- Scheduling interval

Each processing option is discussed in the following sections.

### **Hard Zeros**

The user can specify the availability of any particular resource by using one or more settings on the **Availability** tab of the **Resource Details** dialog box. Each availability entry includes the following information:

- A start date (From Date)
- An end date (To Date)
- An availability level (Availability)
- **A** calendar name (Calendar)

Any number of these settings can be used to build a profile of availability. They are treated cumulatively. For example, the following two entries:

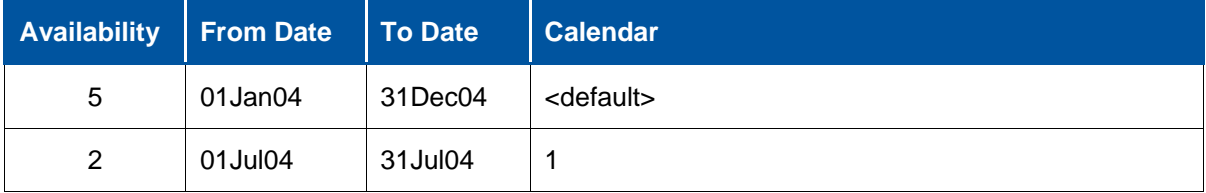

would signify that 5 units were available throughout 2004 using the default calendar and that these would be augmented during July by 2 more units working to calendar 1. Depending upon the definition of the calendars, this might mean that during July there would be a total of 7 units available on weekdays and 5 on weekends.

Clearly, there will be periods of time during which there is no availability defined, and it is important to understand the conventions used by Open Plan to interpret the availability during such periods.

As we will see, there are various ways in which these periods may arise, but for each resource there must always be two such periods:

- A period of time prior to the earliest start date specified on any of the resource availability records for that resource. Under no circumstances will Open Plan schedule an activity to use resources during this period. This may mean that an activity cannot be scheduled prior to its late date and will result in a fatal processing error. The solution is either to modify the availability data so as to start earlier or else modify the project start date and redo time analysis on the project.
- A period of time after the latest end date specified on any of the resource availability records for that resource. Open Plan treats the resource during this period as if its availability is unlimited. This ensures that the resource-limited scheduling will always be able to schedule a project in a finite amount of time. If Open Plan is forced to schedule activities beyond the date range over which availabilities are defined, a warning message is issued.
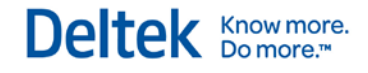

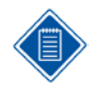

If there are no availability records at all for a particular resource or if the resource is not selected for scheduling during that session, the availability of that resource is regarded as unconstrained, and a warning message is issued.

It is also possible for there to be additional periods within the overall date range covered by the availability definitions during which the availability of a particular resource is undefined or zero. In fact, there are several ways in which this can occur:

- **There can be gaps in dates covered by the availability definitions.**
- There can be gaps due to the use of resource calendars (for example, each weekend may constitute such a gap).
- There can be availability records that explicitly define a date range and an availability level of zero. (The reason for doing this will become apparent below.)

In resource-limited scheduling and in the absence of thresholds on the resource in question, each of these situations is treated the same way. The availability is treated as zero, and activities will be delayed if necessary so as to avoid using resources during these periods.

In time-limited scheduling and in resource-limited scheduling with a threshold, it is generally permissible to exceed the availability if necessary in order to comply with the date constraints. This may or may not be appropriate when the availability is zero. For example, you may be able to vary the number of engineers assigned to a job but you may not be able to alter their Monday-to-Friday workweek. In this case, one would want to allow the availability to be exceeded during the workweek but would not want the zero availability at the weekend to be violated.

The question therefore arises as to how and when to permit a zero availability to be exceeded. Open Plan offers considerable flexibility in this, as follows:

- By default, periods of zero availability within the overall date range are treated the same as any other resource availability. In other words, they may be exceeded in time-limited scheduling; in resource-limited scheduling they may be exceeded up to the limit imposed by the threshold.
- **The hard zeros processing option inhibits the use of a resource when its availability is zero, either** due to a gap in the dates covered by availability definitions or due to the use of a resource calendar.
- The hard zeros option can be overridden in specific periods by explicitly defining a period with zero availability.

Care should be taken when the hard zeros option is used, particularly in conjunction with resource calendars, as its use may make it impossible to schedule an activity within an acceptable time frame. For example, if a resource is available only on weekdays and an activity requires that resource for 6 consecutive days (which means that the activity is not on a 5-day-per-week calendar), it will be impossible to schedule that activity until after the end of the availability data. In resource-limited scheduling, the activity will simply slip, giving rise to a warning message, while in time-limited scheduling this probably will not be possible and the result will be a fatal processing error.

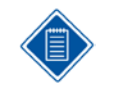

The interpretation of availabilities, and hence of zero availabilities, is somewhat different for consumable resources. For more information, refer to the section entitled "Consumable Resources" section in this chapter.

### **Smoothing**

Resource smoothing is a processing option that modifies the effect of time-limited scheduling and of resource-limited scheduling when thresholds are used. To understand the effects of this option, we first need to consider the objective of time-limited scheduling and how it attempts to achieve this objective.

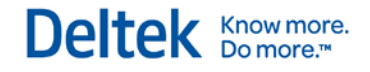

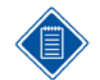

Everything in this section applies equally to resource-limited scheduling with thresholds, but for clarity, we will refer only to time-limited scheduling.

The stated objective of time-limited scheduling is to minimize the sum of the maximum amounts by which each resource availability is exceeded, without delaying the completion of the project. For example, by this standard it is preferable to exceed a resource by 1 unit for 2 periods rather than by 2 units for 1 period. Similarly, it is preferable to exceed one resource by 2 units than to exceed three resources each by 1 unit.

If, during the course of resource scheduling, a particular resource availability has already been exceeded by 2 units at a particular date, then by the standards of this objective there is no cost associated with exceeding it by a similar or lesser amount at some other time. Indeed, there may be a benefit in so doing, either directly or in terms of the scheduling of subsequent activities.

The standard time-limited algorithm takes note of the extent to which availabilities have already been exceeded and makes use of these excess amounts just as if they were freely available. As already stated, to do so incurs no cost. Moreover, since this approach generally results in earlier scheduling of the activity being considered, the flexibility of the system to schedule the remaining work without further exceeding availabilities is maximized.

This algorithm sometimes gives results that do not seem "right." In particular, there is a tendency to exceed resource availabilities during periods when it appears that it was not necessary to do so.

The smoothing option avoids this problem by not exceeding any resource availability for any activity unless it is strictly necessary in order to schedule that activity. Note that this reduces the flexibility for subsequent activities and so the algorithm may sometimes perform worse by the standards of the strict objective function defined above.

The advantages and disadvantages of the smoothing option can be further illustrated by the use of two simple examples.

Consider four independent activities, all of which require the same resource:

- Activity A has a duration of 10 days, 20 days of total float, and requires 1 unit per day.
- Activity B has a duration of 10 days, 20 days of total float, and requires 1 unit per day.
- Activity C has a duration of 10 days, 20 days of total float, and requires 1 unit per day.
- Activity D has a duration of 30 days, zero total float, and requires 3 units per day for the last 10 days only.

Assume further that there is only 1 unit of the resource available.

Because there is no logic connecting these activities, any one of them could be considered first. We will assume the use of the default scheduling priorities. In other words, priority is given to the smallest total float. Hence, as activity D has no float, it will be considered first. In time-limited scheduling, Open Plan has no option but to schedule it on its late dates (which correspond to its early dates of course), thereby exceeding the available resource by 2 units.

The standard algorithm (without the smoothing option) subsequently behaves exactly as if these extra 2 units were actually available and will therefore schedule activities A, B, and C all on their early dates:

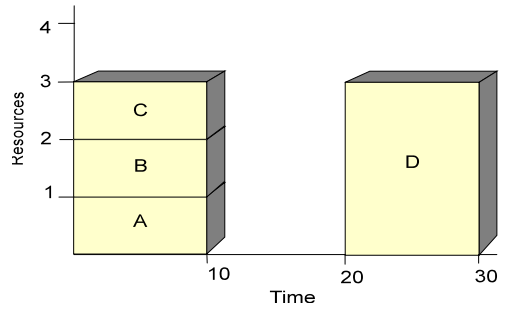

If the smoothing option is specified, however, the treatment of activities A, B, and C is different. The first to be considered (which could be any of them but assume it is activity A) is scheduled on its early date, within the original availability of 1 unit. The second activity, say B, is delayed by 10 days in order not to exceed the availability; this is acceptable, as it has 20 days float. Finally, activity C cannot be scheduled without exceeding the resource again, and this is done:

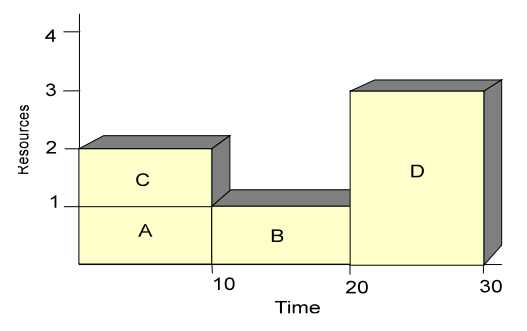

Most planners would probably prefer the "smoothed" result, even though by the standards of the stated objective, they are both equal — both solutions result in the resource being exceeded by 2 units.

The problem with the smoothing option can be seen if the example becomes slightly more complicated by assuming that there are finish-to-start relationships between activities A and C and between activities B and C — activity C cannot start until both activity A and activity B have been completed. Activity D is scheduled as before. Because of the added logic, it is no longer possible to choose freely between the other three activities; Open Plan must schedule either activity A or activity B first. Both activity A and activity B now have a float of 10 days, so the choice is again arbitrary assume that Open Plan selects activity A and schedules it on its early date. Note that this does not free up activity C, so the next activity to be scheduled must be activity B. The strict time-limited method (without smoothing) schedules this as before on its early date.

Finally, it schedules activity C after activity A and activity B, on its early date:

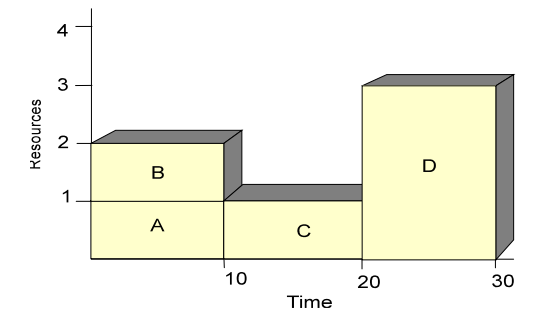

When the smoothing option is in effect, the scheduling of activity D and activity A goes as before. When activity B is considered, it will be delayed by 10 days in order not to exceed the resource "unnecessarily." Note that this is permissible, as the activity has 10 days float.

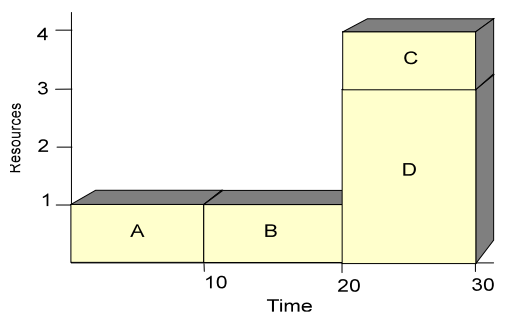

The effect of the smoothing option is clearly detr**i**mental in this case. Strict time-limited scheduling produces a lower maximum requirement, which is the prime purpose of the exercise. It is interesting to note, moreover, that this example does not depend upon the priority rule, or even upon Open Plan's choice of the strictly serial scheduling algorithm, for its effect. No algorithm that schedules activities one at a time in accordance with the network logic and that does not reconsider earlier decisions can do better with the smoothing option, though it is quite easy to make the strict time-limited option do worse (by choosing an inappropriate priority rule that would consider activity D last, for example).

# **Scheduling Interval**

By specifying the scheduling interval for a resource scheduling session, it is possible to define the granularity of the scheduling process over time. In cases of very large projects using large numbers of resources spread over long time periods, there may be a significant performance benefit in not scheduling to the smallest detail. On the other hand, a larger scheduling interval may introduce approximations that may or may not be acceptable.

Note that the performance benefit comes in part simply from not having to do so many comparisons in order to test whether an activity can be scheduled on a particular date. Also, because such a test is typically more likely to succeed, fewer start dates need to be tried.

For example, assume that you have defined the scheduling interval as weekly. If the resource availability definitions indicate that a particular resource is available at a level of 2 units per day on a 5-day workweek, all that is stored is that there are 10 units available during the week. During subsequent scheduling, an activity may be scheduled to use that resource during the week provided only that the total usage does not exceed 10 units, but without regard to the specific days on which the resource is required. For example, it may be that to execute the schedule actually requires 3 units on Monday and only 1 unit on Tuesday and so on. In this case, resource scheduling will produce rough estimates that may not be completely accurate in every detail.

Of course, to some extent, increasing the size of the interval used in scheduling tends to give a more optimistic answer than can actually be achieved. In the above example, for instance, there is nothing to stop an activity from using all 10 units on Monday, or even on Sunday if the activity calendar permits, even though in reality there are only 2 units available per day and they are not available on Sundays. To guard against the worst instances of this, use calendars on your activities rather than relying on resource calendars and avoid specifying requirement levels on individual activities that even in isolation exceed the availability.

If you want Open Plan to avoid approximations in its calculations, but you do not want to specify an unnecessarily small scheduling interval, it is important to determine the largest scheduling unit that does not cause approximations. In the simplest case, this is the lowest common denominator of all durations. For example, if all durations are known to be multiples of two hours, then a 2-hour interval

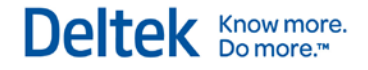

is appropriate. It is also important that the project calendars conform to these intervals as well. For example, if you choose a 2-hour scheduling interval, Open Plan performs resource scheduling based on elapsed 2-hour intervals starting at midnight. For working days defined as starting at 8 A.M. and finishing at 4 P.M., this interval is suitable. For working days defined as starting at 9 A.M. and finishing at 5 P.M., however, a 1-hour scheduling interval would be required.

# **Priorities in Resource Scheduling**

Resource scheduling in Open Plan employs the strictly serial method of determining the sequence of calculations to be performed when scheduling the activities in a project. This approach is designed to avoid the combinatorial nature of the problem by considering one activity at a time in a predefined order.

Clearly, the effectiveness of this approach depends on the way in which this order is determined, though that order is, in practice, constrained to a greater or lesser extent by network logic. The order of processing is always such that no activity is considered before its predecessors (that is, in topological sort order). There is generally more than one such order, however — the exception being when all the activities are strung end-to-end in a single chain. As a result, how ties between competing activities are resolved becomes a key concern.

Open Plan employs various rules for breaking ties. Some of these rules are always beneficial (or at least never detrimental) and are consequently employed automatically.

The strictly serial method selects activities to be scheduled by maintaining a list of those activities that are "available for scheduling" (that is, those for which all predecessors have already been selected). At the outset, this list consists of the set of start activities. From this list, the activity that has the highest priority (according to the priority rules defined below) is selected and removed from the "available" list. As a consequence of this selection, one or more of the selected activities successors may now be "available," in which case they are added to the list.

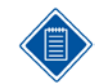

Depending upon the priority rules, the next activity to be selected is as likely to be one of the newly available activities as any of the previous candidates. This is the meaning of the term "strictly serial."

This method has been selected for Open Plan because it has been found to be the most effective in practice and also because it has certain features that seem to be worthwhile.

- In conjunction with the default priority rule based on total float, this method tends to favor the scheduling of the entire critical path before returning to schedule the next most critical activity.
- It is the method that gives the most effect to the priority rules, and therefore gives the most flexibility to users who want to determine their own rules.

# **User-Defined Priorities**

As explained in the previous section, Open Plan determines the processing order primarily based on network logic. There will generally be ties encountered during this process (that is, there will be points at which more than one activity is available for scheduling). Open Plan first applies certain internal rules to establish a unique choice for the next activity to be scheduled. If there is still a tie, Open Plan then applies rules controlled by the user. These user-defined rules are based on the following features:

- You can assign the Immediate attribute to an activity.
- You can give priority to any activity that is already in progress.
- You can specify up to three activity fields to be used in sequence to decide ties.

There is no particular reason why giving priority to in-progress activities should improve the quality of the schedule as such, but it may be highly undesirable to reassign a resource that is already working on an activity. If present, this option takes precedence over the other user-defined priorities.

Specifying priority fields for the session works as follows: Priority is given to the activity with the lowest value in the first priority field. If there is still a tie, the second priority field is checked, and followed, if necessary, by the third. If a tie still remains after checking all the fields referenced, Open Plan uses the activity ID as a final tie-decider in order to ensure repeatability of the results.

By default, Open Plan uses Total Float as the first priority field while leaving the other two fields blank. This default means that Open Plan gives priority to the activity with the lowest total float. This has been found to produce the best results more reliably than any other general rule, but there may be specific cases where other rules will produce a better result.

One common way of using the user-defined priorities is to allow the user to enter priority values directly on the activity record. (The **Advanced** tab of the **Activity Details** dialog box includes a field for this purpose.) It is recommended that such a user-defined priority field be used as a secondary priority field in combination with total float.

Open Plan also provides access to two special-purpose "fields" that you can select when performing resource scheduling: Hierarchical Priority and Remaining Float:

- **Hierarchical Priority Open Plan refers to the priority field of the parent activities when** attempting to break a tie between two activities. This enables the earlier ones to increase the priority of a whole subproject.
- Remaining Float Open Plan uses the activity's remaining float (that is, the difference between the late start and the earliest feasible start — this value is calculated during the course of resource scheduling) when determining priorities.

# **Limitations on User-Defined Priorities**

It is important to understand exactly what user-defined priorities can and cannot do. In particular, it must be noted that even in the presence of user-defined priorities, the network logic is the first consideration. Generally speaking, an activity will not be considered before its predecessors. Consider, for example, the following network:

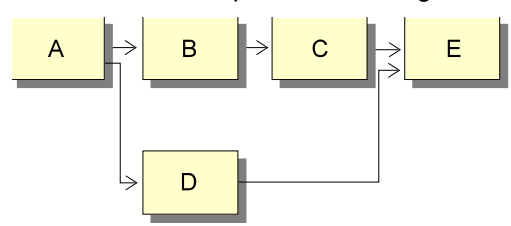

In this example, assume that activity C is regarded as having a higher priority than the other activities. High priority is indicated by a low numeric value, so assume the priority of C is set to zero and that of the other activities to 1. Despite these priorities, Open Plan schedules activity A first, because this is the only activity without predecessors. Open Plan then has the choice of scheduling either B or D. Both have a priority of 1, resulting in a tie. This tie will be decided as follows:

- On the basis of a secondary priority field, if present.
- If no secondary priority field is specified, then the tie is broken arbitrarily.

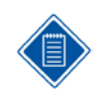

Open Plan does not look ahead at this stage and decide to schedule B first so it can get to the high priority activity, C.

If it happens that the choice is D, B will follow, then C, and finally E. So in this case, C did not benefit at all from its high priority; in such a case, the user must specify the high priority on B as well as C.

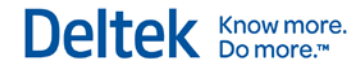

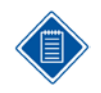

Using the default priority rule based on total float, the above situation tends not to occur because, in the absence of target activities, B and C will have the same total float. The scheduling order tends to go as far as it can down the path with shortest float, then backtrack to the next shortest, and so on.

Another point to note is that the priority rules relate to the order in which activities are considered during the scheduling process, not the order of the schedule dates that get assigned to them. Even if Open Plan schedules activity C before activity D (that is, the scheduled date of C is determined before the scheduled date of D), it does not necessarily follow that the schedule date of C is earlier. In the above example, activity D may get scheduled at an earlier date than C, even though C gets considered first for a number of reasons, among them being:

- Activity D is available earlier. If it does not compete with B for resources, or because it uses a different resource, or because there is plenty of availability, it may start at the same time as B, which is clearly impossible for C, however high its priority.
- Activity C may get delayed because of a lack of resources while activity D may subsequently be accommodated at an earlier date because it uses a different resource, uses less of the resource, is shorter, or is available to start sooner.

Because resource scheduling in Open Plan obeys the same constraints of network logic as does time analysis, it can never produce a schedule in which the project completion date is earlier than the date obtained by time analysis. In fact, time analysis can be regarded as a special case of resource scheduling in which resources are not a constraint (that is, in which the availability of all the resources is infinite).

# **Resource Substitution**

Several powerful features enable you to give Open Plan selective control over the specific resource that is assigned to an activity. These features include:

- Alternate resources that enable you to specify a resource that can be used as an alternate to the requested resource.
- Resource pools that enable you to specify that the resource assignment can be satisfied by any one of a number of individual resources belonging to a specified "resource pool."
- Skills that enable you to assign a skill rather than a specific resource.

Alternate resources can be defined for each assignment. The other two features are attributes of a particular resource. Thus, alternate resources can be used in combination with the other two features, which are mutually exclusive.

Also associated with the issue of resource substitution is the ability to roll up resources to a higher level in the resource hierarchy. You can use this feature to schedule resources at the pool level, whether you have defined the assignments at that level or at a lower level.

# **Alternate Resources**

To indicate that an alternate resource can be used to satisfy a particular assignment, enter the name of the alternate resource when you define the assignment. During scheduling, Open Plan will initially try to use the originally requested resource. If this is impossible without either delaying the activity beyond its late date or overloading the resource, Open Plan will then try using the alternate instead. Open Plan will not use both resources in combination to satisfy the requirement. In attempting to schedule using the requested resource, Open Plan will, if necessary, try to split, stretch, or reprofile the resource as may be permitted for that activity before resorting to the alternate.

For example, suppose that an activity requires resource JOHN for 10 days, with an alternate, MARY. Open Plan will use JOHN if it can do so without delaying the project or overloading that resource. It may then decide to use MARY instead, but it will not, for example, use JOHN for the first 5 days and MARY for the last 5 days.

If it is not possible to schedule the activity using the requested resource without delaying the project or overloading the resource, Open Plan attempts to use the alternate resource instead. It is possible to set an option on the **Advanced** tab of the **Resource Scheduling** dialog box in which Open Plan will always attempt to use the alternate resource where the use of the original resource will delay the activity beyond its earliest feasible date.

It is not possible to specify more than one explicit alternate resource for any one assignment. If multiple assignments request the same resource and if two or more of these assignments refer to different alternate resources, the second and subsequent alternate resources encountered are ignored. Multiple alternates can, however, be specified if they constitute the members of a pool, as described in the next section.

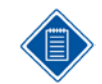

In the time-limited resource scheduling mode, the use of alternate resources has no effect when the resource is overloaded unless you select the smoothing option.

### **Resource Pools**

It is possible to define a hierarchical set of resources in which certain resource codes are defined as the children of other resource codes. The parent/child relationship is implied by the resource code so that, for example, the resource PROGRAMMERS might have children PROGRAMMERS.JOHN, PROGRAMMERS.MARY, and so on.

A resource pool normally groups together similar resources, which can be regarded as interchangeable to some extent. Resource pools have no availabilities directly assigned to them; availabilities are specified only at the lowest level in the hierarchy, which represents individual resources.

It is possible to assign a resource pool to an activity, either as the requested resource or as the alternate. When a pool is encountered in an assignment, Open Plan attempts to satisfy the requirement using one of the individual resources in the pool. It tries them in an arbitrary order (actually, the order in which they appear in the resource window) in just the same way as alternate resources, using the first one that enables it to schedule the activity without overloading the resource or delaying the project completion. If this approach fails, Open Plan attempts to determine the resource that causes the least delay or least amount of overload and schedules the activity using that resource.

Open Plan can also consider members of a pool as separate resources during resource scheduling. In this case, Open Plan treats assignments separately rather than combining them. In order for Open Plan to separate the resources, the option on the **Advanced** tab of the **Activity Details** dialog box must be checked. If this option is not selected, Open Plan will combine the assignments and attempt to schedule a single resource.

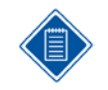

You can exercise some control over the order in which Open Plan considers members of a pool by rearranging the members of the pool when displaying the resource file. (Resources appearing on the left or above are considered first.)

Note that it is possible to use pools in conjunction with alternate resources. As a result, it is possible to specify a particular resource as the requested resource and a pool as the alternate. For example, if you would like the programmer MARY to do the work if possible, but otherwise would accept anyone else from the PROGRAMMERS pool, you would specify PROGRAMMERS.MARY as the requested resource and PROGRAMMERS as the alternate.

# **Skills**

A skill is an attribute of an individual resource, each of which may have any number of skills. In general, the skill sets of different individual resources will be different but overlapping. Open Plan allows you to designate a skill as a requested resource, and this request may be satisfied by using any individual resource that possesses that skill. As with assignments involving pools, Open Plan considers each such resource with the requested skill until it finds one that can satisfy the requirement without overloading the resource or delaying the project. If this is impossible, Open Plan reverts to the resource that causes the least delay or least amount of overload.

The difference between skills and pools derives from the overlapping nature of the skill sets. A resource that possesses skills can also belong to a pool. For example, the resource PROGRAMMERS.MARY could be used to satisfy requests for PROGRAMMERS.MARY, or for PROGRAMMERS or for any of the skills MARY possesses.

As with pools, it is possible to combine skills with alternate resources, and in particular to specify a particular resource in combination with the skill required. For example, if you need a SQL programmer (someone with the skill SQL) but would choose Mary for preference, you can specify PROGRAMMERS.MARY as the requested resource, and SQL as the alternate.

# **Resource Roll-up**

Resource roll-up is an attribute that can be applied to individual resources or pools. If a resource is rolled up to a higher level, any request for it is treated as if the request is for its parent. The availability of that pool resource is the sum of all the rolled-up resources belonging to it.

The purpose of resource roll-up is to allow a more generic resource schedule to be produced, without detailed consideration of which individual resource will do each job. For example, if the pool PROGRAMMERS contains 12 individuals, the pool will be scheduled just as if PROGRAMMERS was an individual resource with an availability level of 12.

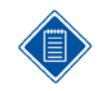

Although it is permitted for a pool to contain resources of different types (consumable and nonconsumable resources, for example), this approach would not normally make much sense. In the case of a roll-up, mixing different resource types is not allowed. If an attempt is made to roll up resources of different types to the same pool, a fatal error occurs during resource scheduling.

As currently implemented, roll-up scheduling does not work in conjunction with alternates or skills. The existence of a rolled-up resource disables these features.

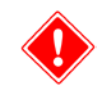

You must check all members of a resource pool for resource roll-up. If not, you will get a warning message, and your results will be incorrect.

# **The Effect of Reservations on Resource Scheduling**

Resource scheduling will not include resource availability reserved for another project. When scheduling using time limited mode, or resource limited mode with a threshold, a resource, which is totally reserved for another project during a particular period, might still be used if necessary, but not if the **Hard Zero** option is set.

When an activity belongs to an external subproject, the availability considered for scheduling that particular activity includes that reserved for the subproject, any higher level external subprojects to which it belongs, and the main project.

# **Resource Usage by Other Projects**

# **Project Scheduling Priority**

Summary resource usage allows different projects to be scheduled successively using only a single resource file. In order to realize the functionality of summary resource usage, it is necessary to define a priority for each project.

# **Storing Resource Usage Summary**

In order to take advantage of the resource usage summary, the resources used by a project must be saved in summary form with the resource file. This makes the data available to other projects using the same resource file. Each time the project is saved, the resource usage summary is also saved, provided that the appropriate selections have been made on the **Scheduling** tab of the **Project Properties** dialog box.

Storing the resource usage summary when you **Save** is only possible when both the project and the resource file are opened in exclusive mode.

# **Using the Resource Usage Summary**

When resource scheduling a project, on the **Resource Scheduling** dialog box there is an option to **Consider Usage On Other Projects** that have a higher-level priority. (A higher priority is indicated by a lower numeric value.)

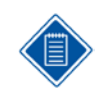

A project has no access to the other projects directly. The priority Open Plan uses for a subsequent project is the priority at the time the summary usage data was last stored.

A resource is not double-counted if it is used by the project to which it was reserved and is not available to the current project. For example, suppose that 75% of a resource is reserved for a particular project, then this leaves 25% not reserved available for the current project.

- If the project uses only 60% of the resource instead of 75%, there is still only 25% available for the current project. (Open Plan does not recognize the difference between what was used and what was reserved if the usage is lower than quantity reserved.)
- If, on the other hand, the project uses 80% of the resource, the difference between what is used and what is reserved is subtracted from the 25% not reserved. This leaves only 20% available for the current project.

When scheduling a number of projects together (using external subprojects), the scheduling priority is that for the master project. (Of course, this does not prevent you from using the individual project priorities as one of the priority fields used to break ties between individual activities.)

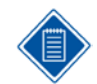

It is essential that the summary resource usage data for higher priority projects be re-saved after any changes are made to the reservations.

### **Maintaining Summary Resource Usage Data**

Summary resource usage data needs to be deleted when it is no longer appropriate. There are two ways to delete these records:

- Perhaps the easiest way to delete the data is to use the **Delete Summary Usage For This Project** button on the **Scheduling** tab of the **Project Properties** dialog box. This will delete the records not only for the current project but also for any open external subprojects.
- The second way to delete the summary usage file is by selecting **Manage Summary Usage** from the **Tools** menu on the **Resource View**. This will allow summary resource usage to be deleted for one or more projects selected from the list box.

# **The Interpretation of Resource Scheduling Results**

The main result of a resource schedule is the calculation of schedule dates for each activity. Sometimes, it may not be easy to understand how a particular set of dates has been determined, and Open Plan provides a set of diagnostic tools to assist in this. These tools include:

- The earliest feasible date
- The delaying resource
- The resource scheduling session log

### **The Earliest Feasible Date**

The earliest feasible date of an activity represents the earliest date on which the scheduling system was able to consider scheduling the activity. It might be the same as the early start date (it should never be earlier), or it might be later due to delays in previous activities.

If an activity has been delayed due to one or more previous activities having been delayed, the earliest feasible date will be later than the early start date. If the activity in question is delayed due to the unavailability of any of the resources it needs, the scheduled start date will be later than the earliest feasible start date. These two simple tests, therefore, establish whether an activity was delayed due to constraints on its own resources or due to previous delays:

- If the earliest feasible date is later than the early start date, there was a delay due to previous activities.
- If the scheduled start date is later than the earliest feasible date, there was a delay due to the resource assignments of that activity.

Of course, it is possible for both kinds of delay to apply to a single activity.

In addition to a delay in the start date, there can be a further delay in the finish date due to the use of splitting, stretching, or reprofiling. This is indicated by the scheduled duration being larger than the computed remaining duration.

# **The Delaying Resource**

It is also quite useful to know which resource caused an activity to be delayed and/or split. Open Plan attempts to indicate the delaying resource for an activity; although, it is only a partial answer because there may be several resources involved and Open Plan indicates only one of them. Any activity that has been delayed or split due to its own resource assignments should have a delaying resource indicated.

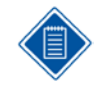

When there are alternate resources involved (including both pools and skills), the **Delaying Resource** field reports the first alternate resource tried, even though Open Plan may use a different alternate.

### **The Resource Scheduling Session Log**

Information can also be gleaned from the resource scheduling session log, which stores the messages issued by Open Plan during scheduling. This log contains a record of the decisions that Open Plan made with respect to the scheduling of each activity. The session log is interesting because it appears in the order in which the decisions were made and because it details each decision made with respect to an activity.

There are a number of diagnostic messages that may appear in the session log:

- Delaying activity *<activity>* due to resource *<resource>*
- Splitting activity *<activity>* due to resource *<resource>*
- Stretching activity *<activity>* due to resource *<resource>*
- Reprofiling activity *<activity>* due to resource *<resource>*
- Activity *<activity>* exceeds resource *<resource>* by *<amount>*
- Resource <*resource*> unlimited beyond availability
- Alternate <*resource*> unsuccessful returning to <*resource*>
- Alternate <*resource*> unsuccessful alternating to <*resource*>

The first four of these messages simply indicate that the specified activity has been delayed or somehow modified due to lack of availability of the specified resource.

The fifth message indicates that the specified activity could not be scheduled without exceeding the stated resource. This message appears only with time-limited scheduling or with resource-limited scheduling with thresholds. If the smoothing option is in effect, the message appears for every activity that exceeds a resource availability. If this option is not in effect, the message appears only when the amount that the resource is exceeded is greater than any previously incurred for that resource.

The sixth message is more of a warning that the system has had to schedule beyond the time horizon specified in the availability file, where the resource is considered to be unlimited. This may constitute an error on the part of the user, or it may have been deliberate. This message appears only once for each resource affected and is not related to a particular activity.

The final two messages in the list refer to situations in which Open Plan is unable to schedule an alternate resource. In the first case, Open Plan is returning to the originally requested resource. In the second case, Open Plan is continuing to the next alternate available from the requested pool or skill.

# 11

# **Risk Analysis Calculations**

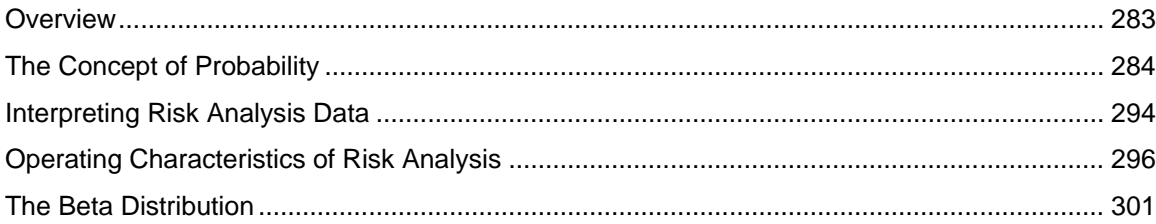

# <span id="page-305-0"></span>**Overview**

Management decisions are concerned with the future. While we hope to influence the outcome of events by the decisions we make, everything about the future is, to a greater or lesser extent, uncertain. The techniques of risk analysis were developed to provide a consistent methodology for quantifying this uncertainty with the ultimate goal of improving the quality of decisions.

Nowhere is the need for this type of approach more evident than in project management. By definition, project management involves the planning and coordination of large numbers of activities for which there are often no precise precedents. In many cases, the data defining the durations and costs of the individual activities making up the project cannot be known exactly before the project begins. Clearly a project plan is, by its very nature, a forecast and thus contains elements of uncertainty.

Using the tools of modern risk analysis, Open Plan allows you to quantify the uncertainties associated with project schedules. By precisely defining the probable range of the durations of each activity, Open Plan provides you with the means to model the impact of these uncertainties on such critical areas as the project completion date.

The risk analysis feature in Open Plan provides one of the most sophisticated project management systems available today. This chapter is designed to introduce you to some of the concepts behind this powerful feature. It begins with a general discussion of the concept of probability, followed by a discussion of the following topics:

- **Interpreting risk analysis data**
- The operating characteristics of risk analysis in Open Plan
- The beta distribution, as used in Open Plan

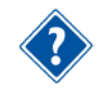

For a discussion of risk analysis operations in Open Plan, see Chapter 15, "Risk Analysis," in the *Deltek Open Plan User's Guide*.

# <span id="page-306-0"></span>**The Concept of Probability**

On the surface, the goal of risk analysis seems impossible. After all, how can something as elusive as uncertainty be quantified and measured? To tackle this problem, mathematicians developed the concept of *probability*. In this context, the term probability abandons its everyday meaning of a simple likelihood or chance and takes on a mathematical precision.

Perhaps the simplest introduction to the concept of mathematical probability is to consider the tossing of a coin. Most people are familiar with the idea that the probability (or "odds") of the outcome of a single toss of a coin producing a head is 50%. This estimate is based on the fact that there are just two possible outcomes to the process of tossing a coin (it is traditional to ignore the possibility of the coin landing on its edge) and that these two outcomes are equally likely.

The concept of mathematical probability asserts that if the coin tossing is repeated frequently, there should be a roughly equal number of outcomes for either side of the coin. The more often the coin is tossed, the better the chances that the proportion of heads to total coin tosses will approach 50%. In short, we can define the probability of a particular outcome occurring as equal to the number of ways of getting that outcome divided by the total number of possible outcomes of a given random process.

This notion that a definite and quantifiable relationship exists between the number of possible outcomes and the likelihood of any single outcome occurring lies at the heart of the concept of probability.

# **Probability Distributions**

The concept of probability provides the means to analyze the possible outcomes of a given process. Specifically, probability is concerned with defining the *frequency* of each possible outcome in relation to the range and distribution of all possible outcomes. The range and distribution of all possible outcomes for a process is referred to as the *probability distribution* of that process. This distribution can be represented in a number of ways, including tables and graphs.

To take a simple example, consider the roll of a single die as a process. Each possible outcome – 1, 2, 3, 4, 5, or 6 – is equally likely. As a result, we can say that each outcome has one chance in six of occurring. Another way of saying this is that each result has a probability of .167, and that when added together, all the possible outcomes have a probability of 1.0.

If we construct a table to represent all the possible outcomes and their probabilities, we come up with the following:

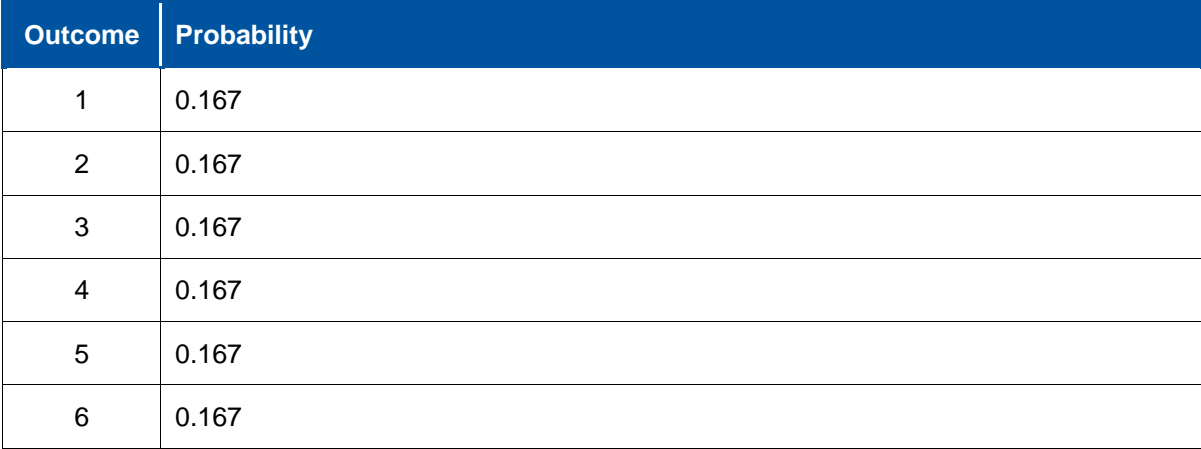

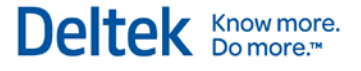

We can also chart this distribution of probability using *x* and *y* coordinates where *x* represents the range of outcomes and *y* represents the probability of each outcome:

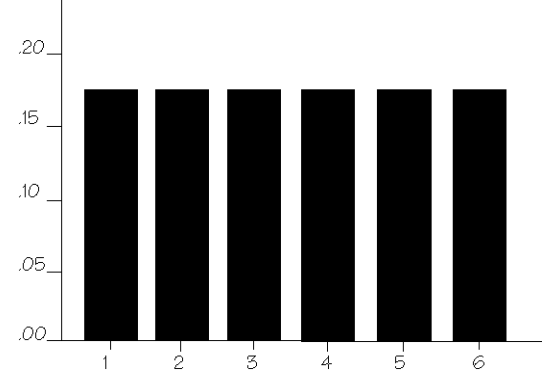

Because the probabilities for all the possible outcomes are the same in this case, this type of distribution is called a *uniform distribution*.

Of course, not all probability distributions are uniform. Consider, for example, the combined score from rolling a pair of dice. The range of possible outcomes is from two to twelve. Yet as any gambler knows, these outcomes are not equally likely. Rolling a twelve is much less likely than rolling a seven because there are many ways of achieving a seven but only one way to roll a twelve.

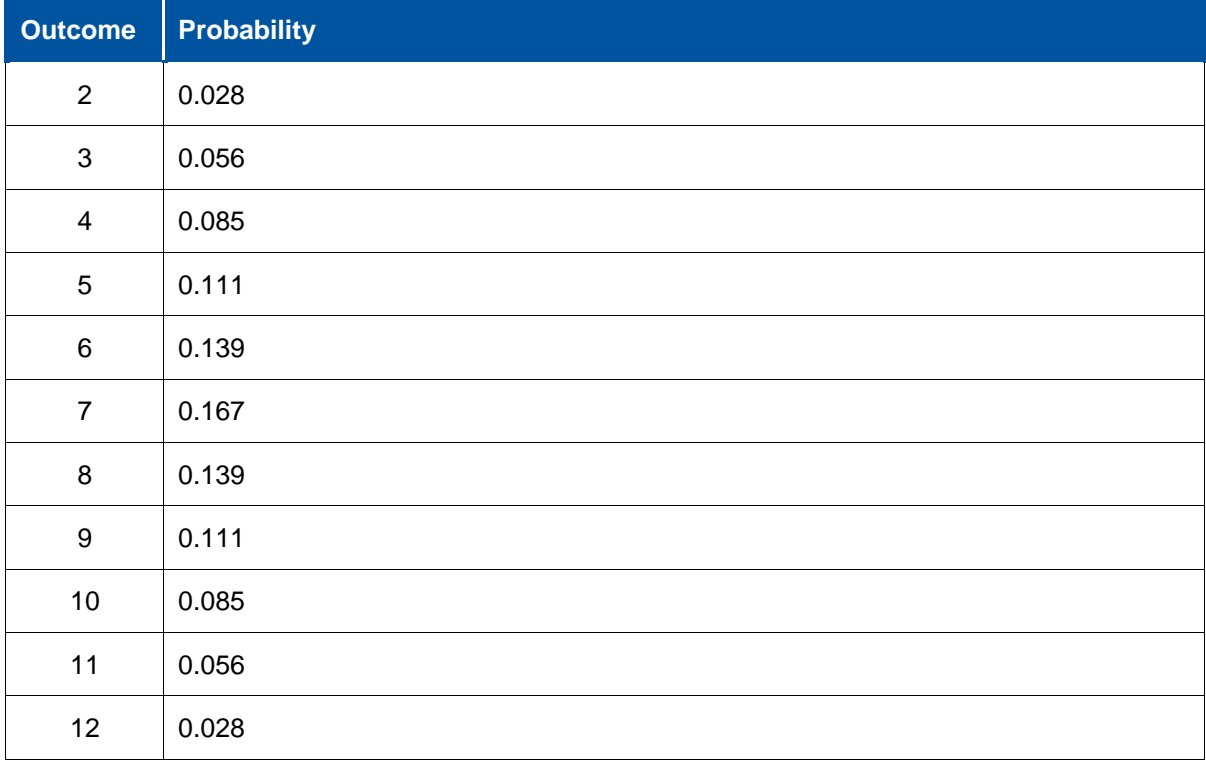

If we represent this distribution as a table we get the following:

Representing these probabilities as a graph makes it clear why this type of distribution is referred to as a *triangular distribution*:

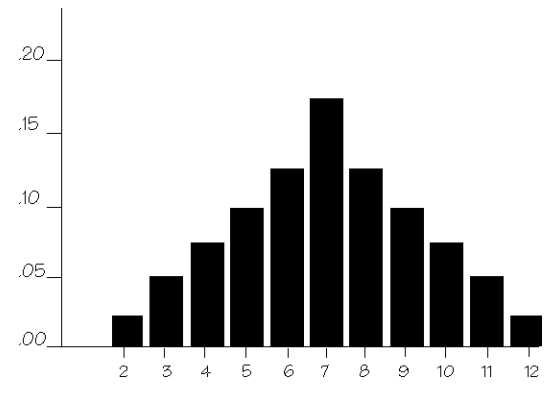

Since the height of the triangle above at any point along the x-axis represents the probability of the outcome represented by that point, the illustration makes it clear that the probability of rolling a seven is much higher than the probability of any other outcome.

Consider also the symmetry of the shape of the triangle. No matter which direction one moves away from the triangle's apex, the probability of occurrence declines at the same rate.

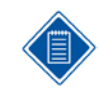

All triangular distributions are not necessarily symmetrical. Later in this chapter, we discuss the example of a triangular distribution where the most probable outcome is heavily weighted or *skewed* towards one end of the distribution.

Obviously, rolling a pair of dice adds complexity to the possible outcomes of the process when compared to rolling a single die. But suppose we add more and more dice, creating more and more possible outcomes. Eventually, if we reach a level of sufficient complexity, the probability distribution looks something like this:

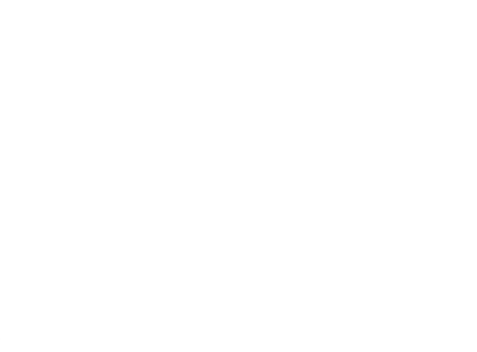

This distribution is called a *normal distribution*, and it turns out that the sum of the outcomes of multiple tries of any random process tends towards this curve. In fact, it appears as though a great many processes in nature ranging from the IQs of randomly selected people to the velocity of molecules in a gas can all be effectively analyzed using normal distributions.

The normal distribution is an example of a *continuous distribution*. Unlike our earlier examples in which each possible outcome was discrete, the curved shape of the normal distribution now depicts a range of continuous rather than discrete outcomes. As a result, it is the area under the curve between any two *x* values that represents the probability of the outcome falling between these two values. (Incidentally, both uniform and triangular distributions can also represent continuous outcome.)

As useful as the normal distribution is, it still cannot represent situations where, for one reason or another, a particular outcome is more probable than others and yet does not fall in the exact center of the range of all possible outcomes. In this situation, some type of *asymmetrical probability distribution* is called for.

The Concept of Probability

Let us re-examine the process of rolling two dice but this time analyze the probability distribution of the greater of the two numbers that appears. Clearly, the greater of two values is more likely to be toward the top end of the range of each — in fact, six turns out to be the most likely value. Why? Because out of 36 possible outcomes, only one will result in the maximum number being one (that is, both dice would have to be one), while there are a total of eleven ways to get six as the maximum:

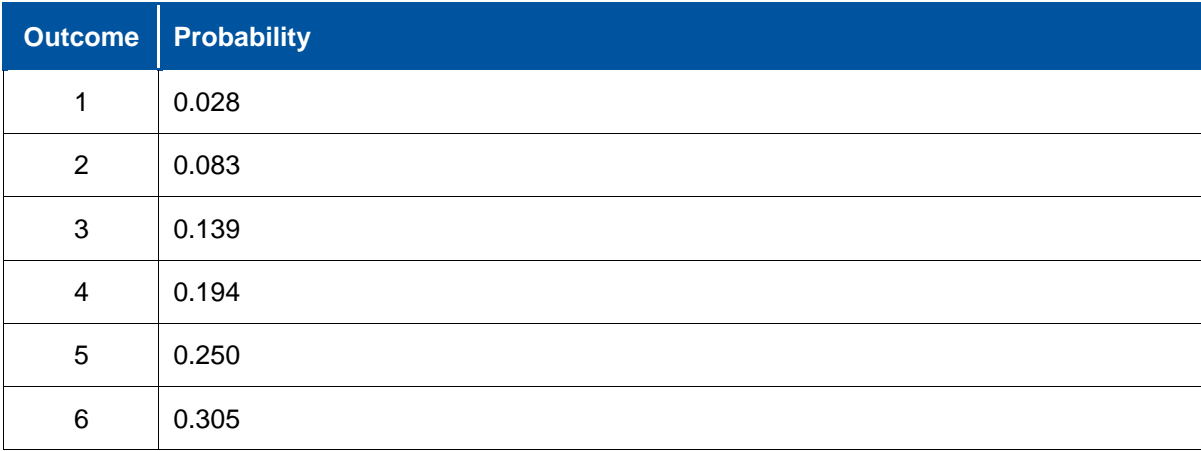

This is an example of an asymmetrical or *skewed distribution* and can be represented as a triangular shape:

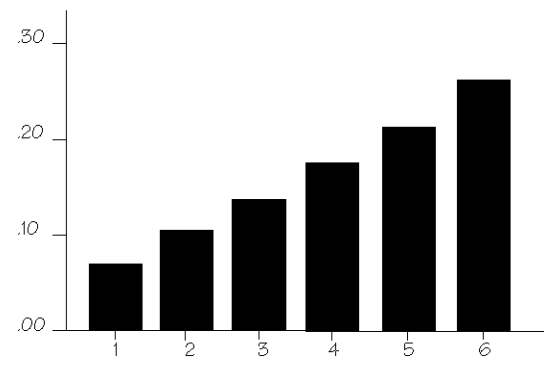

As a process increases in complexity, we eventually come up with a continuous curved shape for the distribution, somewhat similar to a normal distribution but skewed in one direction:

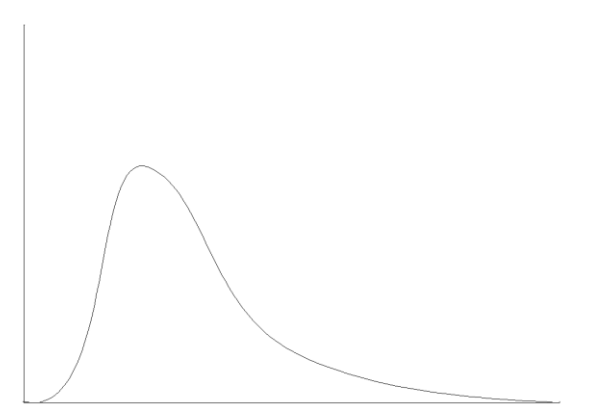

Depending on how the distribution is defined, there are a number of ways of representing this type of probability. However, for the purposes of Risk Analysis, a family of distributions known as *beta distributions* is used.

The beta distribution, like the triangular distribution, is primarily used to describe asymmetrical probability. However, a beta distribution differs from a triangular distribution since its shape effectively precludes outcomes at the extremes of the distribution from having any significant probability. By contrast, a triangular distribution allows for a significant probability for outcomes at the extreme limits of the range, no matter how much the distribution is skewed.

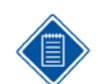

For reasons described later in this chapter, it is generally recommended that asymmetrical probability be represented by triangular rather than beta distributions in Open Plan.

# **Cumulative Distributions**

While representations of distributions that focus on the frequencies of possible outcomes are very common, there are other approaches as well. Another way to represent a probability distribution is to use a *cumulative distribution* of probabilities. The result is an s-shaped curve representing for each x value the probability that the outcome is less than or equal to that value. The cumulative curve always starts at 0 and ends at 1:

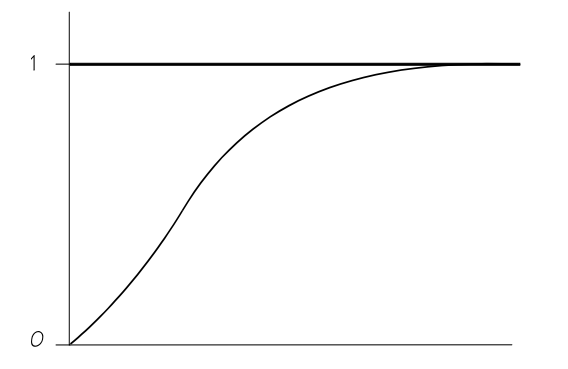

# **Summarizing Probability Distributions**

Representing a probability distribution as a table or graphically on an x/y axis tells us everything we need to know about a process whose outcomes can be described theoretically. But, this is not always possible in the real world. Consider the problem of representing data arrived at empirically, for example, by sampling the outcomes of an experiment.

For this and other reasons, it is often convenient to use some *statistical representation* or summary to describe a sampled distribution. The most common of these summary statistics are:

- The *mean value* of the distribution
- The *standard deviation* of the distribution

The mean value (traditionally represented by the symbol  $\mu$ ) is a measure of the central tendency of the distribution and is more or less synonymous with the more colloquial terms average and expected value. The mean is calculated as follows:

$$
\mu = \frac{x_1 + x_2 + \dots + x_n}{n}
$$

where  $\mu$  is the mean,  $x_1$ ,  $x_2$ , and  $x_n$  are outcomes, and *n* is the total number of outcomes.

For probability distributions based on sampling, the mean is considered to be the most reliable statistical indicator of the *central tendency* since it takes into account all the outcomes sampled.

The other important statistical measure of a distribution is the standard deviation (represented by the symbol  $\sigma$ ). The standard deviation measures the amount of variation within the distribution around the mean value and is calculated by first estimating the *variance* of the distribution according to the following formula:

$$
\sigma = \frac{(x_1 - \overline{x})^2 + (x_2 - \overline{x})^2 + \ldots + (x_n - \overline{x})^2}{n}
$$

where  $x_1$ ,  $x_2$ , and  $x_n$  are outcomes,  $\bar{x}$  is the sampled mean value, and *n* is the total number of outcomes.

The square root of the variance is then taken to find the standard deviation for the distribution.

For example, assume that ten students taking a math test receive the following scores: 64, 69, 71, 73, 73, 75, 82, 82, 82, 89.

The mean score is 76.

$$
\frac{(64+69+71+73+73+75+82+82+82+89)}{10} = 76
$$

The variance is 54.1.

$$
\frac{(144 + 49 + 25 + 9 + 9 + 1 + 36 + 36 + 36 + 169)}{10} = 54.1
$$

The standard deviation is 7.1.

 $\sqrt{54.1}$  = 7.1

As it turns out, if we know the mean and the standard deviation, we can completely describe a normal distribution represented by the equation:

$$
f(x) = \frac{1}{\sigma\sqrt{2\pi}} e^{-\frac{1}{2}\left[\frac{x-\mu}{\sigma}\right]^2}
$$

where *f* is the frequency, x is the outcome,  $\mu$  is the mean value, and  $\sigma$  is the standard deviation.

Note that the value of *f* peaks when  $x = \mu$  and declines symmetrically as x moves away from  $\mu$  in either direction. The rate at which *f* declines depends on the parameter σ. Note also, that the value of *f* never quite reaches zero. This means that no value of *x* is an absolutely impossible outcome for any true normal distribution. In practical work, however, it is common practice to truncate the tails of a normal distribution.

Also, note that since not all distributions are symmetrical, there may also be a need to measure the extent to which variations from the mean in one direction are more likely than the other in order to describe the distribution mathematically.

# **Other Measures of Central Tendency**

Although the mean is perhaps the most common measure of central tendency of a distribution by virtue of its stability, it is not the only one. Other measures of central tendency can also be useful, particularly in cases of asymmetrical distributions. Two of the most common of these are:

- The mode value
- The median value

The Concept of Probability

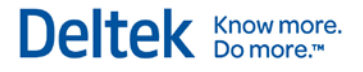

The mode or "most likely" value of a distribution is represented by the highest point on the frequency distribution curve:

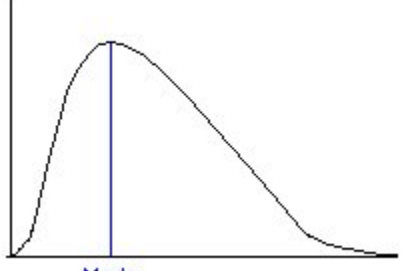

Mode

The median value of a distribution divides the area under the curve into two equal parts:

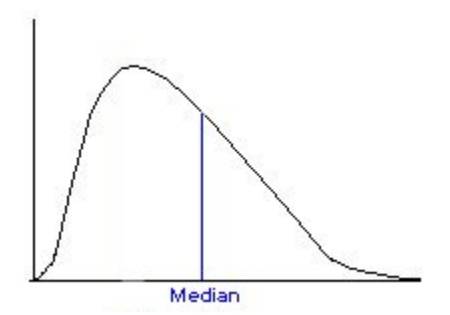

For example, assume once again that ten students taking a math test receive the following scores: 64, 69, 71, 73, 73, 75, 82, 82, 82, 89.

In this case, the mode score is 82 (the most common score), while the median score is 74 (five students scored below, five students scored above).

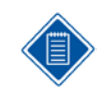

For symmetrical probability distributions, the mean, mode, and median values are the same.

### **More About Standard Deviation**

As we have seen, the standard deviation is the square root of the average of the squares of the individual deviations from the mean value. For this reason, the standard deviation is sometimes referred to as the root mean square (RMS) deviation. It should be noted that one result of this squaring is that the standard deviation measures the degree of variation without regard for the direction in which the variation occurs.

Still, the standard deviation of a probability distribution is a very useful value to know. As a very rough guide, it turns out that there is about a two-thirds chance of any particular outcome falling within one standard deviation of the mean value and about a 99% chance of the outcome falling within three standard deviations of the mean. This variation can occur in either direction from the mean and is usually referred to as a 99% *confidence interval*.

For example, the mean temperature for Houston, Texas, during the month of August at 5 P.M. is 93 with a standard deviation of 3.5. Based on three standard deviations (that is,  $\pm 10.5$ ), then it is almost (99%) certain, that the 5 P.M. temperature in Houston on any given day in August will fall between 82.5 and 103.5.

# **Confidence Intervals**

As noted previously, the standard deviation measures the degree of variation without regard for the direction. This is not a problem in symmetrical distributions, but if the distribution is not symmetrical then there may be a significantly greater chance of a variation in one direction rather than the other.

Another way of establishing confidence for a probability distribution is to estimate confidence intervals directly, using statistical sampling. Establishing a confidence interval directly means determining a pair of values within which we have some confidence that the outcome will fall. The interval needs to be qualified by the degree of confidence required —a 90% confidence interval would be a pair of values between which the outcome in question has a 90% chance of falling. Thus, for example, in the random selection of any number between 1 and 100, there is a 90% confidence interval that the number chosen will be greater than 5 and less than 96.

It is normally implicit that the interval should be symmetrical, in the sense that there would be an equal probability that the outcome would fall outside the confidence interval in either direction. Note that because the distribution itself may be skewed, this means that the confidence interval is not in general symmetrically placed with respect to the mean value.

In general, confidence intervals calculated in this manner are to be preferred to those based on standard deviations since the skew in the underlying distribution is indicated.

In some cases, however, standard deviations are more reliable indicators of confidence. This is particularly true for relatively small samples since standard deviations are based on all outcomes instead of a few extreme values.

# **Combining Probabilities**

So far we have just considered the probability in relation to a single process. Yet project management poses the case where many activities, each with separate factors affecting duration and cost, can nevertheless affect each other as well.

Fortunately, the probability theory provides us with the analytical tools to combine probability distributions in ways appropriate to specific circumstances. For example, consider the following project consisting of a pair of activities:

 $[A] \longrightarrow [B]$ 

Suppose that activity A and activity B are both expected to have a duration between one and six days, and that any number of days between one and six is equally likely.

The mean or "expected" duration of each activity is 3.5 days:

 $(1 + 2 + 3 + 4 + 5 + 6)$ 6  $(1 + 2 + 3 + 4 + 5 +$  $\overline{\mathsf{L}}$  $\overline{\phantom{a}}$ J

Further, we can calculate that the mean duration for the whole project is seven days by adding the mean durations of the individual activities together. Mean durations are additive in this case.

It also turns out that variances are additive in this case. The variance of the distribution of each duration is approximately 2.9, and so the variance of the total project is 5.8. By taking the square root of the total project variance, we arrive at the standard deviation, about 2.4 in this case.

It is common shorthand to state this estimate of the overall project duration as " $7 \pm 2.4$ ." Note that this does *not* mean that the duration is sure to fall within these limits. (For a normal distribution, the probability of an outcome falling within 1 standard deviation of the mean is only about 68%.)

What is the actual shape of the distribution of the overall project duration in this case? If we graph the duration probability of the project, we realize we have the same triangular distribution shape we get when we roll a pair of dice and add the two numbers:

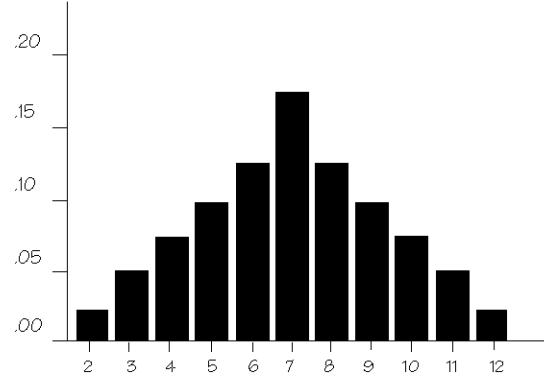

Unfortunately, we cannot always combine probabilities by adding means and variances. In fact it is only appropriate to do so when the outcomes themselves are being added, as in the case of the durations of two activities to be performed in series.

Suppose that the same two activities had to be done in parallel. The overall project completion is now dependent on both activities being completed. In other words, we are looking for the distribution of the greater of two uniformly distributed durations. This is analogous to the problem discussed earlier of finding the distribution of the greater of a pair of randomly thrown dice.

Since project networks generally comprise a multitude of activities in combinations of the above two configurations (that is, partly in series and partly in parallel), the analytical approach to calculating probability introduced here quickly becomes impractical. The only practical approach is to use a technique known as *Monte Carlo simulation*.

### **The Monte Carlo Simulation Technique**

The Monte Carlo simulation technique gets its name from the casinos that make that European city famous. Conceptually, Monte Carlo simulation is very simple. In order to find out the distribution of possible outcomes, we merely perform the process a large number of times. With the results, we build up a histogram to represent the probability distribution from the individual outcomes of each trial.

Of course, we cannot really perform a project many times. Indeed, we cannot even perform it once without defeating a principal purpose of risk analysis (namely, to decide whether or not the project is feasible in the first place).

We can, however, *pretend* to do so, and this is exactly what Monte Carlo simulation does. Instead of doing time analysis once based on fixed duration lengths for each activity, we simulate the project several hundred or several thousand times. Each time, we use a different set of data for durations and costs sampled from the probability distributions of these uncertain values.

The sampling is done so that the probability of selecting a particular duration in the simulation is the same as our subjective estimate of the probability of that value actually occurring. With definite values for activity duration and costs thus supplied, we can calculate such things as project completion date and total cost for each trial.

As enough simulations are performed, a definite picture of the risks inherent in the project begins to emerge.

Do Monte Carlo simulations work? Interested readers with a pair of dice may want to try simulating the simple two-activity project described in the previous section. Each simulation of the project is conducted by rolling the two dice, the total project duration for that trial being the sum of the values thrown. Keep a note of the number of times each possible value (from two to twelve) occurs. After a while, the expected triangular distribution should emerge, and the more simulations you do the better the results.

# **The Question of Subjectivity**

Estimates of probability are always subjective to some degree. Consider your estimate of the outcome of the next toss of a coin which has just turned up heads 20 times in succession. If we assume that the coin is unbiased, it follows by definition that the next toss is just as likely to be heads as tails. But some people might start to question this assumption after 20 consecutive heads.

How soon and to what extent this consideration is allowed to modify your estimate of the probability of the next outcome depends upon such factors as how well you trusts the coin-thrower, whether you have examined the coin, etc. In this way, a subjective viewpoint would play a definite role in the expectation of probability.

In fact, *all* probabilities are to some extent subjective. That is to say, they reflect the state of knowledge of the estimator.

In project management, the subjective knowledge of the project planners plays an important role in estimating uncertainties. Unlike the simple example of coin tossing, it is not usually possible to perform experiments about the outcome of processes of interest to project managers. Nor do these events lend themselves to the calculation of a probability based on arguments of symmetry. Generally, we are concerned with quantifying the uncertainty associated with a forecast of the cost or duration of a process which (a) has yet to occur and (b) is expected to occur exactly once.

Clearly, no two individuals are likely to agree on these definitions nor is there any way to prove who was right even after the process. Whether tossing a single coin or analyzing the risks of a project combining thousands of activities, the estimate of the uncertainty is, in the end, a statement more about the state of knowledge of the estimator than about the real world.

The concept of probability and risk analysis in this environment is not easy to grasp. Indeed, some project managers may feel that it is without foundation. We will, nevertheless, maintain that it is possible to make a subjective estimate of the probability distribution associated with our forecasts about the future. Perhaps more importantly, it is *necessary* to make such an estimate since the failure to do so merely asserts that there is no uncertainty associated with these forecasts.

# <span id="page-316-0"></span>**Interpreting Risk Analysis Data**

The standard views supplied with Open Plan enable you to quickly access important information about projects you wish to subject to risk analysis. However, since the results produced by risk analysis can be more complex than those produced by time analysis or resource scheduling, you may require more detailed information about how Open Plan handles certain reporting functions. Among the basic concepts of reporting risk analysis results covered in this section are:

- The significance of early and late start dates
- The concept of sampling error
- The calculation of finish dates

### **Early and Late Start Dates**

For the most part, risk analysis is concerned with the earliest dates possible for activities in general and for the project completion in particular. On large projects, it may also be important to track the probable early start dates for multiple project milestones.

In general, the early start dates calculated by risk analysis will be later than those in a project using standard time analysis. This is because in simulating a project with parallel paths of activities, it is always the latest of the early start dates that controls the scheduling of the remainder of the project.

This tendency of the latest early dates controlling the subsequent early dates also tends to skew the shape of the probability distribution of all early start dates to the right. This skewedness undercuts the reliability of using the calculated mean date and standard deviation to estimate confidence intervals. In many cases, for example, it may turn out that adding three standard deviations to the right of the mean early start date results in a value outside the range of the curve, thus rendering confidence levels based on standard deviations inaccurate.

Unlike early start dates, the latest start dates of activities may be of little practical significance to many users. Nevertheless, some project managers may be concerned with late start dates and use this information to avoid starting expensive activities with lots of float much earlier than absolutely necessary by assigning that activity a target start date. Assuming that you wish these target start dates to pose a minimal risk for delaying the project completion date, you would want to select a date at a very low confidence level (for example, 1% to 5%). Selecting a later start date (in other words, a date with a higher probability of actually occurring) increases the likelihood of causing further delays in the completion of the project.

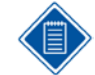

An inevitable result of supplying an effective target start date to an activity is the alteration of the early date's distribution curve and an increase in the probability of the activity being critical and thus affecting subsequent activities. Specifying a date with a very low probability to a small number of activities is likely to have a minimal effect on the project. However, the more activities supplied with target start dates, the greater the likelihood that the final outcome of the project will be altered from the original projections.

# **The Concept of Sampling Error**

One key to interpreting risk analysis data is understanding the significance of the values reported for the mean and standard deviation of a probability distribution. It is important to keep in mind that these values, based on the sampling of Monte Carlo simulations, are estimates. Obviously, the more simulations Open Plan performs, the more likely the estimated mean and standard deviation would approach the theoretically correct values for that distribution.

However, it turns out that the likely error in the estimate of a mean can itself be estimated. To estimate the sampling error of a mean value arrived at by multiple simulations, it is necessary only to divide the standard deviation by the square root of the number of simulations performed to calculate the standard error of the mean. Just as one standard deviation on either side of a mean defines a 68% probability of occurrence of an outcome within that range, one standard error on either side of the mean defines a 68% probability that the theoretical value of the mean will fall in this range. Similar confidence levels of 95% based on two standard errors and 99% based on three standard errors can also be calculated in this way.

Deltek Know more.

For example, assume that the probability distribution of the early start date of an activity has a standard deviation of three days. At the 99% confidence level, the sampling error of our estimated mean is as follows:

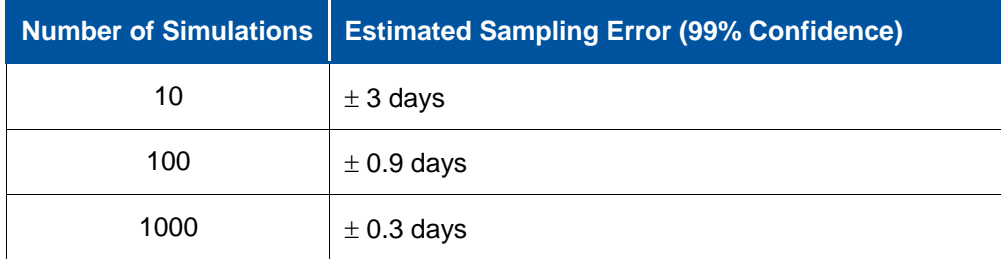

The capability to estimate a sampling error is one reason why it is important to display standard deviations alongside mean values when reporting on the results of risk analysis.

### **Finish Dates**

Open Plan does not generate the mean and standard deviation of the finish dates for each activity directly during the risk analysis. Instead, these dates are calculated analytically, using the sampled mean and standard deviation of the start dates and the theoretical mean and standard deviation of the specified duration distribution.

Finish dates are calculated in this manner to save both space and processing time. An unintended result, however, is the possibility of slight inconsistencies between the results reported for the finish of one activity and the start of its successor. These differences are not significant relative to the sampling error implicit in the Monte Carlo approach and should disappear if a large enough number of simulations are performed.

# <span id="page-318-0"></span>**Operating Characteristics of Risk Analysis**

This section contains detailed information on the following areas of the operation of risk analysis in Open Plan:

- Sampling methods
- A comparison of symmetrical distributions used by Open Plan
- A comparison of asymmetrical distributions used by Open Plan
- **Analytical calculations in risk analysis**

# **Sampling Methods in Risk Analysis**

All sampling performed by Open Plan is based on pseudo-random numbers generated in the range 0 to 32767.

Uniform and triangular distributions are sampled by the inversion method. In the case of uniform distributions, this method amounts to a simple linear transformation of the random number to place it in the range specified by the user.

Open Plan samples normal distributions by adding 12 independent pseudo-random numbers. The input minimum and maximum values specifying the distribution are taken to represent a range of six standard deviations while the mean is calculated by averaging the two values.

This method of sampling is approximate since Open Plan deliberately ignores the approximately 1% chance of data falling outside of that range in a true normal distribution. However, the accuracy of this approximation can be gauged from the following comparison of theoretical and sampled percentile points for a normal distribution ranging from 0 to 100:

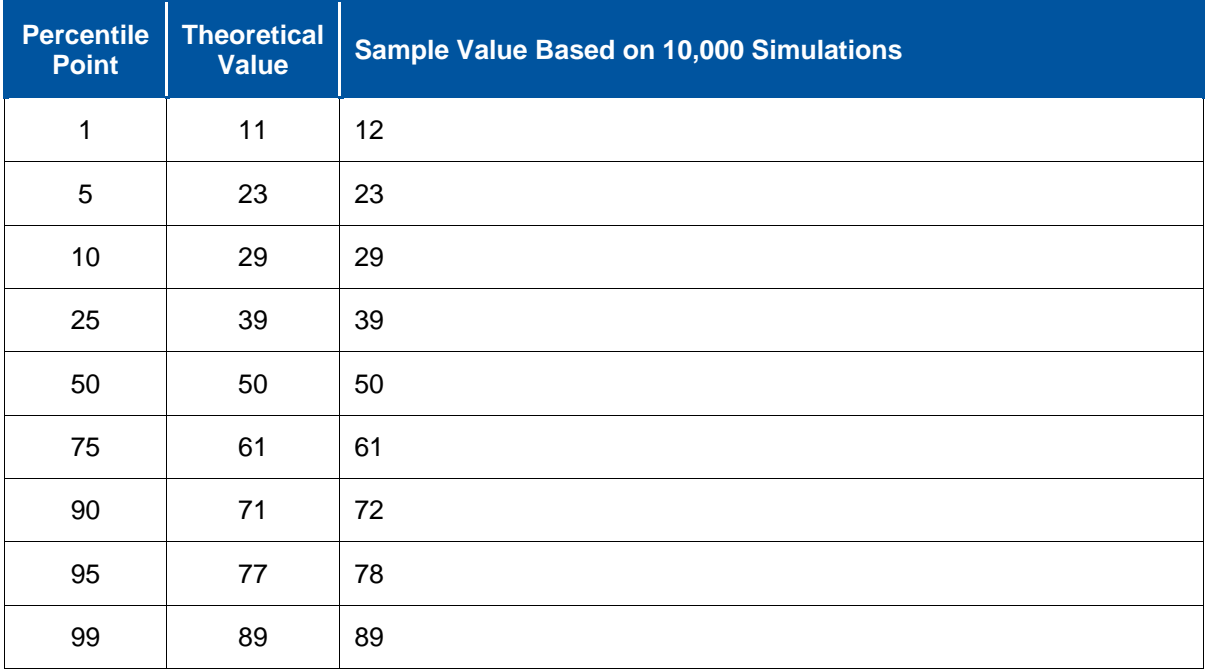

For example, in this case the theoretical expectation that 5% of the outcomes will not be greater than 23 is exactly mirrored by the sampled values.

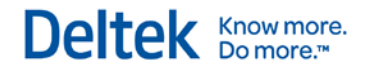

For information about sampling a beta distribution, refer to the "The Beta Distribution" section in this chapter.

In all four cases, the underlying distribution is taken to represent a continuous outcome. In reality, however, the actual durations and costs are measured in discrete units such as days, dollars, etc. To translate continuous values to discrete values, the two specified end-points are treated inclusively and given full weight. For example, the user has specified a particular range of possible outcomes as from 0 to 10. This indicates that a total of 11 possible outcomes exist, and (in the case of uniform distributions) the values 0 and 10 are just as likely to occur as any intervening values.

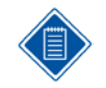

This translation of continuous to discrete values involves the possibility of rounding errors in cases where the number of possible outcomes is relatively small. These errors may affect the standard deviation of the distribution.

# **Comparing Symmetrical Distributions**

All four distributions used by risk analysis in Open Plan can be directly compared only in the case when the triangular and beta distributions are specified to be symmetrical. In the following table, each distribution was assumed to have a minimum value of 0, a maximum value of 100, and a mean value of 50:

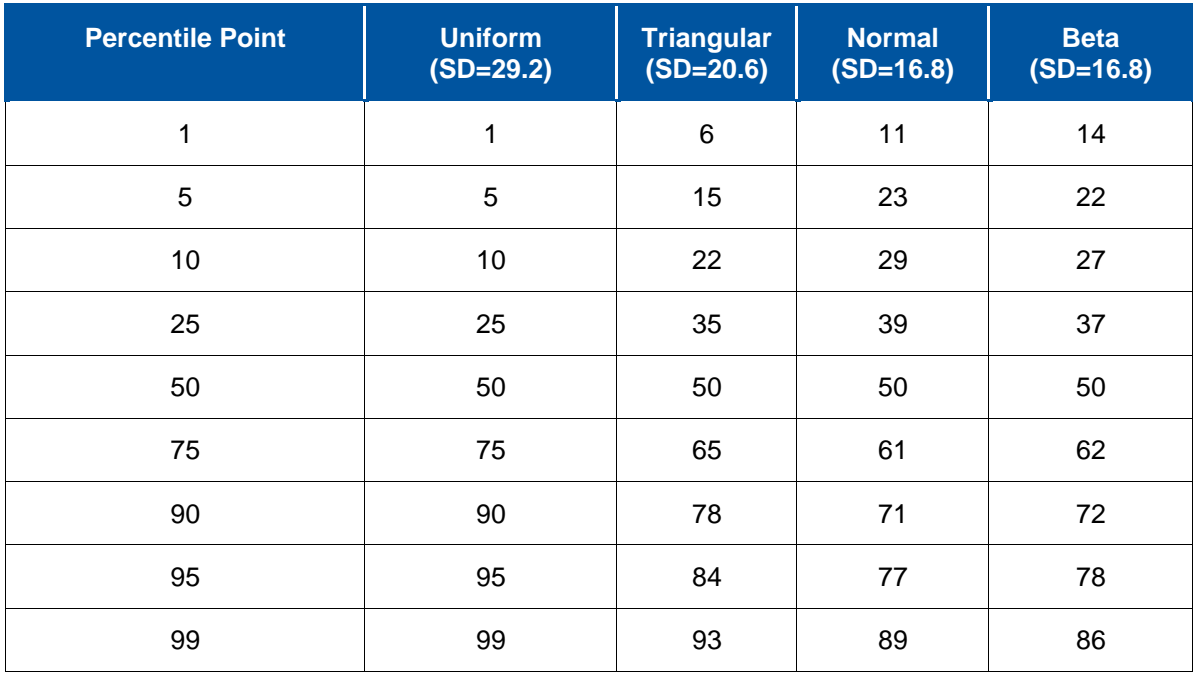

The table shows the cumulative probability distribution for each of the four distribution types. The **Percentile Point** column indicates the height of this cumulative curve. Each of the subsequent columns shows the corresponding value for a particular distribution. For example, the second line of the table indicates that 5% of the values sampled from the normal distribution will be equal to or less than 23.

As might be expected, a uniform distribution represents a considerably wider spread of values than the others, indicated both by the standard deviation (SD) and by the extreme percentile points. The triangular distribution follows in terms of spread. The normal and beta distributions both have finer

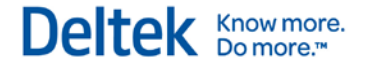

tails than either the uniform or triangular distributions and, in this symmetrical case, resemble each other quite closely.

### **Comparing Asymmetrical Distributions**

It is also possible to see how the two asymmetrical, or skewed, distributions behave when varying degrees of skew are introduced. One interesting point is that the standard deviation of the triangular distribution increases with skew. In a sense, this tendency of triangular distributions compensates for the skew by ensuring that there is still a significant probability of data falling throughout the range:

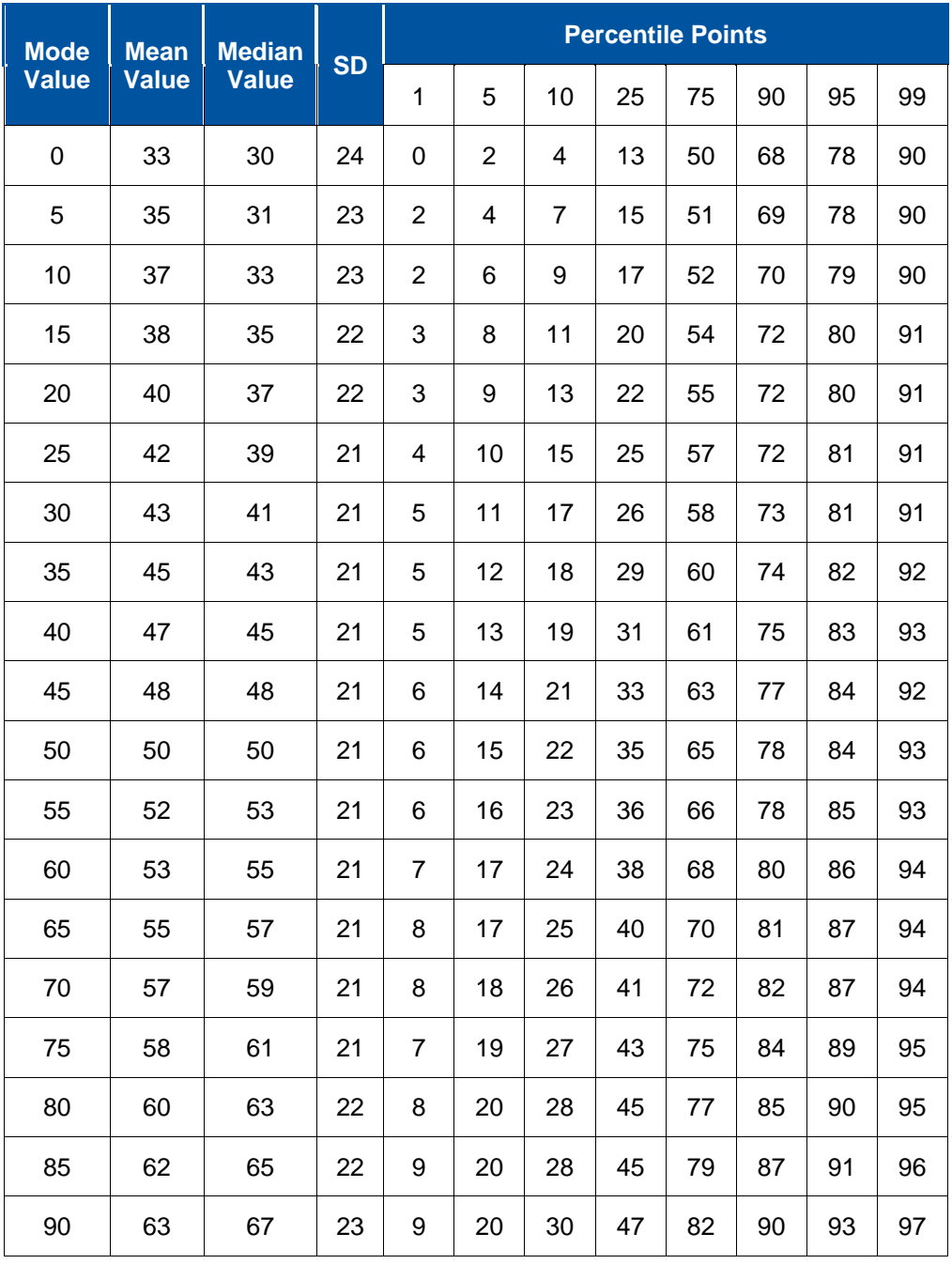

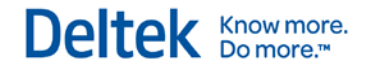

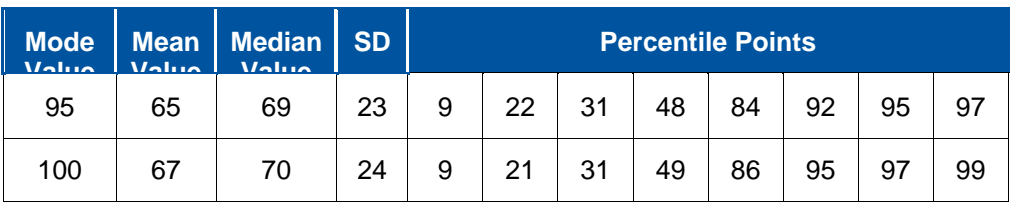

Note how both the mean and the median of the distribution are much closer to the central point (50) than is the mode. (In fact, calculating the mean of a triangular distribution is analogous to calculating the center of gravity of a triangle by adding the minimum, mode, and maximum values and dividing by three.)

Also, note that even with extreme skew in either direction, there remains a significant chance of obtaining data close to the opposite end of the range. For example, when the mode is equal to the maximum value of 100, there is a 1% chance of obtaining values below 10.

By contrast, the standard deviation of the beta distribution decreases with skew, exacerbating the tendency for a very long, thin tail to the distribution:

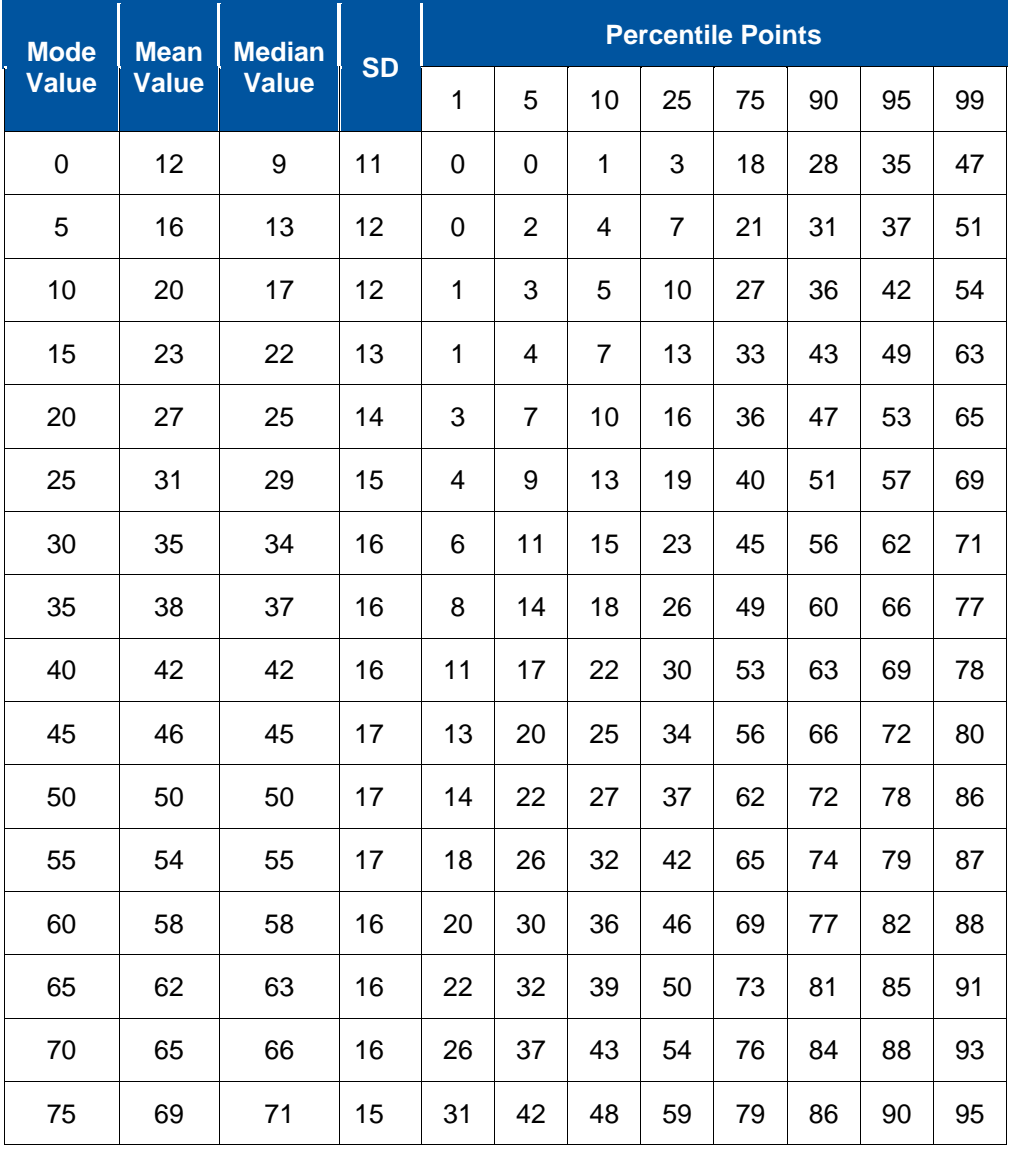

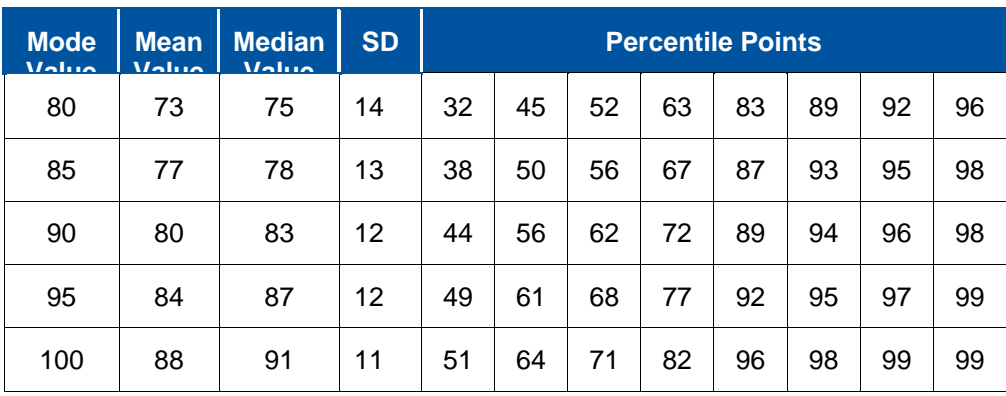

Both the mean and the median in a beta distribution are closer to the specified mode. As the amount of skew increases in either direction, the probability of values toward the opposite extreme becomes insignificant. Thus, when the mode in a beta distribution is equal to the maximum value of 100, there is only a 1% chance of obtaining data in the bottom half of the range. This particular beta distribution does not yield significantly different results from a triangular distribution with a minimum value of 50.

# **Analytical Calculations in Risk Analysis**

Since some results produced by risk analysis can be calculated analytically, Open Plan takes advantage of this fact to speed up processing and to minimize data storage requirements (thereby decreasing the need for disk access).

In particular, the mean and standard deviation of early and late finish dates for an activity are, in most circumstances, calculated from the mean and standard deviation of the early start dates, the late start dates, and the input duration distribution.

One result of this approach is that there may be minor discrepancies between the mean and standard deviation reported for a finish date of one activity and those of the corresponding start date of a successor activity. This is due to the sampled mean and standard deviation of the first activity's duration in the particular simulation run not being equal to their theoretical values. This discrepancy should not be significant unless the number of simulations is very small and can be reduced or even eliminated by increasing the number of simulations.

Deltek Know more.

# <span id="page-323-0"></span>**The Beta Distribution**

Strictly speaking, the beta distribution is a two-parameter distribution generating a random variable in the range {0,1}. In fact, this type of distribution originally arose out of the study of order statistics: if the two parameters are *n* and *m*, the distribution represents the probability distribution of the (*n*+1)th lowest value out of (*m*+1) independent random numbers. Note that this means that the values of *n* and *m* must be integers.

In order to make the beta distribution capable of representing data in a range other than {0,1}, as is certainly required for the purposes of risk analysis, a simple linear transformation is required. This, however, implies the specification of an additional two parameters to define the minimum and maximum of the distribution.

Thus, in order to have a sufficiently generalized beta distribution capable of representing an arbitrary range of data, a total of four parameters is required: two parameters to specify the range of data and two parameters (which must be integers) to define the shape of the distribution.

Typically, a user specifying a skewed distribution expects to specify only three parameters – the minimum, the maximum, and the mode. For the beta distribution, however, the position of the mode relative to the range is based on the ratio of the two integer parameters *n* and *m*. In effect, it is impossible to define a beta distribution with only the minimum, maximum, and mode without encountering the following problems:

- The position of the mode does not in itself uniquely define the shape of parameters *n* and *m*. A beta distribution where *n* equals 2 and *m* equals 3 is vastly different from one where *n* equals 200 and *m* equals 300. Although both distributions could share the same mode value, the latter distribution would be much more highly peaked, providing a greatly reduced probability of an occurrence at the extremes of the range.
- The position of the mode may not be represented by any rational fraction, so that no integer values of *n* and *m* exactly fit. Of course, one can get arbitrarily close by choosing a very large value for *m*. This approach, however, would result in a very peaked distribution.
- When the mode is close to either end of the range, the shape of the resulting distribution enables only an extremely small probability of realizing a value toward the opposite end of the range. (Just how small is shown in the table at the end of the previous section.)

These problems highlight the limitations of using a beta distribution as opposed to a triangular distribution for representing probabilities in project management. Nevertheless, some managers continue to favor the beta distribution since the curved shape would seem more "natural."

Open Plan attempts to compensate for the inherent shortcomings of beta distributions by fixing the value of parameter *m* at 6, making the standard deviation of the beta approximate to that of a normal distribution with the same range. This results in restricting the *n* parameter to an integer value between 0 and 6, and it is out of this limited group of possible beta distributions that Open Plan conducts its sampling. To overcome the rounding error resulting from this small number of discrete allowable values for *n*, linear interpolation is used between the two *n* values which bracket the required (generally fractional) value of the mode.

This approach has a number of ramifications. For example, as noted in the previous section, Open Plan uses the theoretical mean and standard deviations of the duration distributions in order to calculate certain results analytically whenever possible. However, Open Plan only approximates the theoretical values of beta distributions using the following empirically derived formulae:

mean value =  $\frac{minimum + 6 \ (mode) + maximum}{8}$ 8
standard deviation =  $\frac{(maximum - minimum)}{6(1.25 + x^2 - x)^2}$ 

 $x = \frac{(mode - minimum)}{(maximum - minimum)}$ 

The quality of these approximations is adequate for most purposes, as indicated in the following table, based on a series of beta distributions in the range 0 to 100, with various modes. The table compares the mean and standard deviations, as estimated by the above formulae, with sampling estimates based on 10,000 simulations:

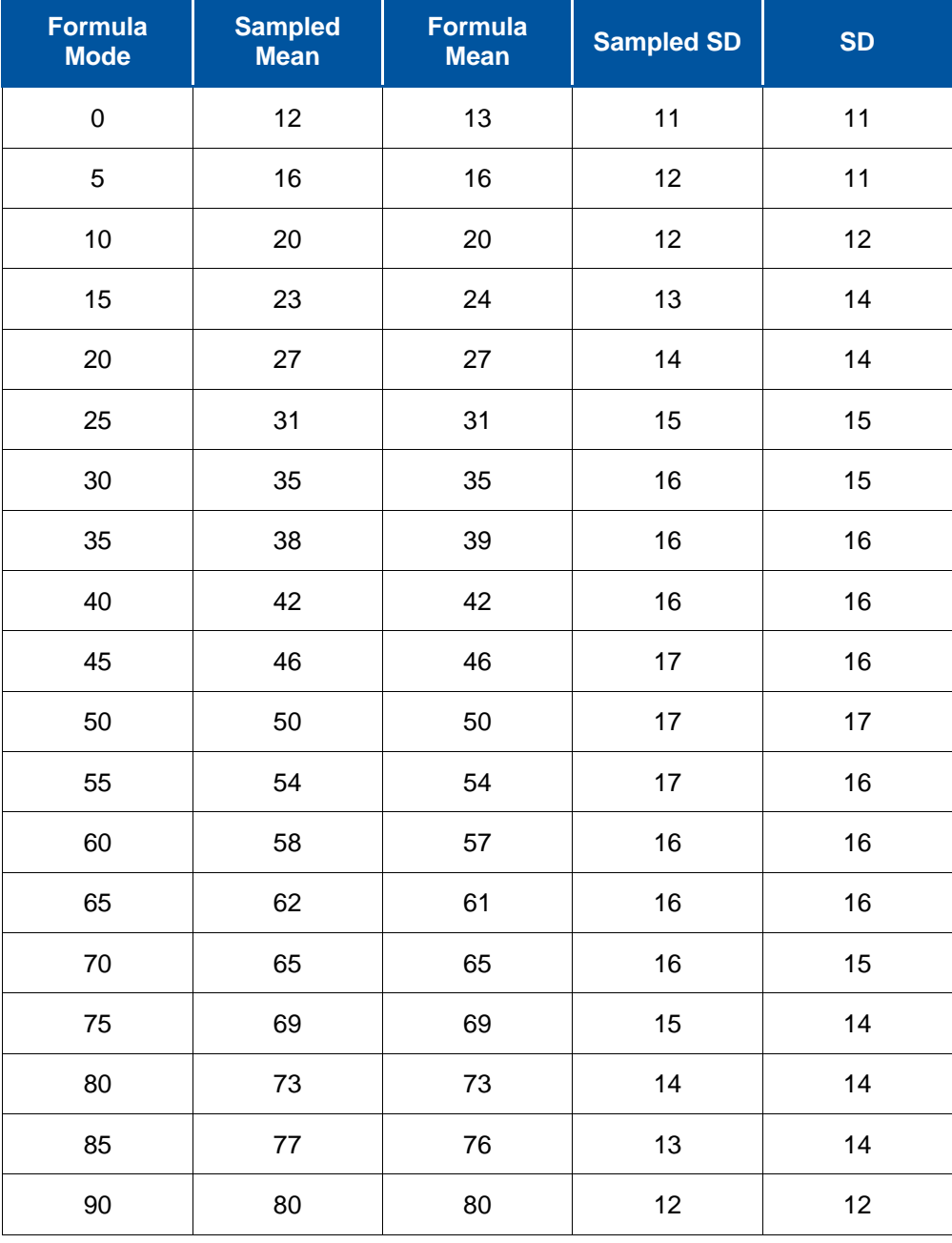

The Beta Distribution

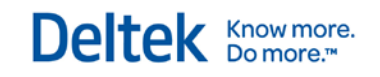

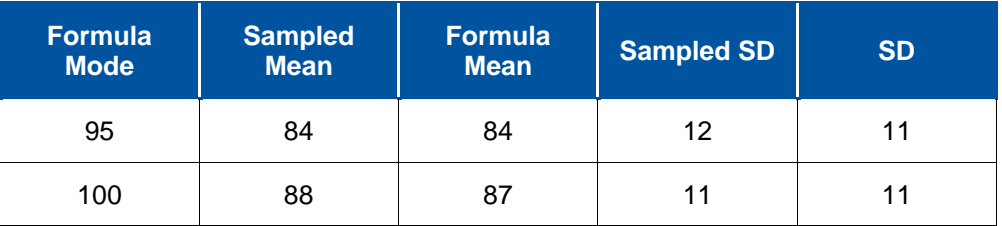

# 12

# **Cost Calculations**

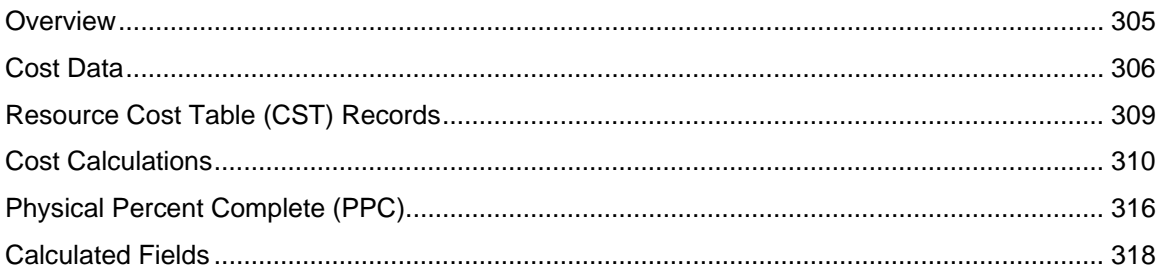

# <span id="page-327-0"></span>**Overview**

Costs calculations take place at all levels within a project and are among the most feature-rich aspects of Open Plan. Using cost calculations, you can calculate current values for both budget and actual costs, compare these values to baseline budget and actual costs, and calculate earned value.

- **Budgeted costs**  Open Plan allows you to enter and store time-phased budgets by any or all of the four categories.
- **Actual costs** When entering resource progress, you can enter actual costs both as quantities of resource units and as costs. You can also enter actual cost directly against an activity if you do not track actuals back to the resource.
- **Baseline dates** You can store either early, late, or scheduled dates for activities in a project baseline. You can create multiple baselines for a project to allow you to base earned value calculations on different stages of project development. You can also create a performance measurement baseline (PMB) that is used for cost calculations.
- **Physical percent complete** When entering information about the progress of an activity, you can enter a separate estimate for the physical completion of the activity. Physical percent complete can also be entered for resources assigned to an activity.

In Open Plan, all costs come from the cost of the resources assigned to an activity in a project. This means that unless a project uses resources, you cannot use Open Plan to calculate or display costs.

# <span id="page-328-0"></span>**Cost Data**

Cost calculations take place at all levels within a project. The following sections discuss the levels at which cost calculations are performed:

- **Resource**
- Activity
- Subproject
- Project

### **Resource**

The manner in which resources are assigned has ramifications for the way the resource cost is calculated. In Open Plan, resources can be assigned in either of the following two ways:

- **Total** When resources are assigned using any of the available spread curves, Open Plan interprets the value as a specified total of resource units required by an activity regardless of the activity duration. Resources that are assigned in this way are multiplied by a unit rate to yield a cost.
- **Level** When resources are assigned without using a spread curve, Open Plan interprets the value as a specified level of resource units required by the activity for each time unit. Resource units that are assigned in this way are multiplied by a duration before multiplying by a unit rate to yield a cost.

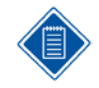

The duration used in this calculation can be either the resource duration (called a period) or the duration of the activity to which the resource is assigned. If it is entered, Open Plan uses the resource period instead of the activity duration.

Depending on how the resource is defined in the **Resource Details** dialog box, the rate used in calculating the resource cost can be either a flat rate or one that can escalate over time.

All values are expressed as currency and are separated into the four resource categories:

- Labor
- **Material**
- Other Direct Costs
- **Subcontract**

Each category is rolled up to fields in the activity table.

For **Labor** resources, Open Plan rolls up the budget, earned value, scheduled value, actual quantities, and remaining quantities to the activity and subproject levels of the project provided that:

- Budget is stored in the BAC\_QTY field of the activity.
- **Earned value is stored in the BCWP\_QTY field of the activity.**
- **Scheduled value is stored in the BCWS\_QTY field of the activity.**
- Actual quantities are stored in the ACWP\_QTY field of the activity.
- Remaining quantities are stored in the ETC\_QTY field of the activity.

In the case of **Other Direct Costs** resources, Open Plan stores the budget values in the activity budget cost field of the activity. In addition, any actual costs for these resources are stored in the activity actual cost field of the activity.

For all resource classes, the resource definition table contains a field called the **Roll Cost** flag. The value of this field is set to **True** by default. If you change this value to **False** for a specific resource, Open Plan does not use that resource during cost calculations. To set the value to **False**, clear the **Consider in Cost Calculations** option on the **General** tab of the **Resource Details** dialog box for that resource.

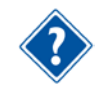

For more information on using the **Resource Details** dialog box, refer to Chapter 7, "Resource Definitions," in the *Deltek Open Plan User's Guide*.

### **Activity**

Open Plan stores the rolled-up values of the budget and actual cost of resources in the activities to which the resources are assigned.

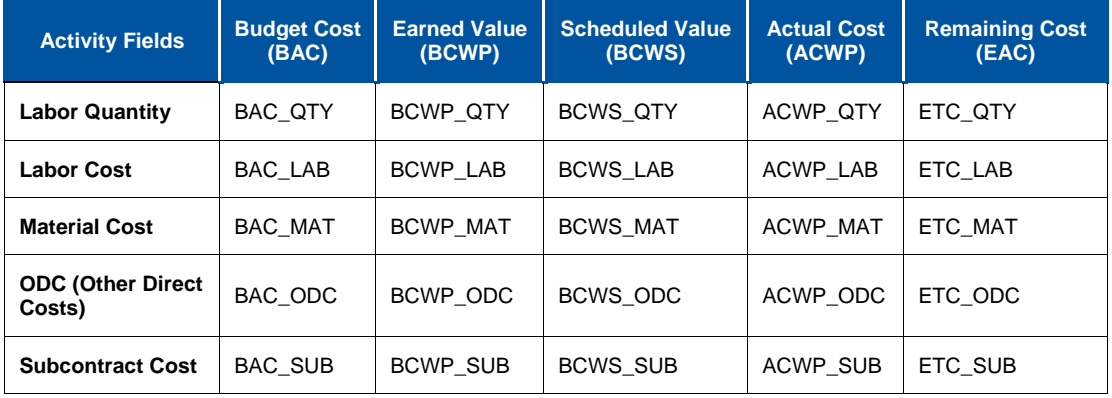

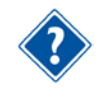

For information on how each cost is calculated, refer to the "Cost Calculations" section later in this chapter.

In addition, if a baseline is applied to the project, the cost calculations process can also calculate the budgeted cost of the work scheduled for each activity. Open Plan performs this calculation by looking at what baseline budget value should have been accomplished by the current Time Now date.

Open Plan uses the Project Measurement Baseline (PMB) for this calculation if it exists. If the PMB does not exist, Open Plan uses the currently selected baseline, or, in the case of multiple baselines, the first selected baseline.

### **Subproject**

Subprojects may have their own resources assigned to them. Typically, resources that are assigned at the subproject level are those that work as long as the subproject takes. These are known as **Level of Effort** resources. The cost calculations that are performed at the subproject level are the same as those performed at the activity level.

In addition, the **Include Child Activity Values in Subproject Costs** option on the **Cost Calculations** dialog box has ramifications for cost calculations:

 If this option is selected, Open Plan rolls up budget and actual values from child activities to their parent subprojects.

Know more.<br>Do more.™

Deltek

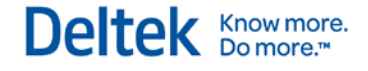

**If this option is cleared, a subproject calculates budget values from its own resources but not from** child activities.

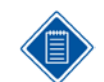

If you report on a project using subsectioned views, you may wish to turn this feature off in order to avoid double counting the activity cost by including it in both the activity and its parent subproject.

The subproject physical percent complete (PPC) is calculated by summing the activity BCWP values of the activity and dividing by the summed baseline BAC cost fields for all categories:

 $\text{Subproject } PPC = \frac{\text{Sum}(\text{BCWP\_CST})}{\text{Sum}(\text{BAC}\_\text{LAB} + \text{BAC}\_\text{MAT} + \text{BAC}\_\text{ODC} + \text{BAC}\_\text{SUB})}$ 

### **Project**

Projects inherit their rolled up physical percent complete, budget costs, and actual costs from these values in their activities.

# <span id="page-331-0"></span>**Resource Cost Table (CST) Records**

CST calculations are done cumulatively. The new record represents the difference between the cumto-date and the existing CST records. The following list details how CST table record values are calculated:

- **ACWP** QTY User entered or calculated through auto progress
- **ACWP CST** User entered or the individual record's ACWP QTY multiplied by the unit rate
- **ACWP\_ESC** User entered or the spread of ACWP \_QTY over the From Date to the To Date multiplied by the escalated rates
- **BCWP\_QTY** Take the sum of the resources used stored in the RES\_USED field in the performance measurement baseline in the Baseline Usage table multiplied by the resource PPC and then subtract the values of the existing BCWP\_QTY records
- **BCWP CST** Take the sum of the resource costs stored in the RES CST field in the performance measurement baseline in the Baseline Usage table multiplied by the resource PPC and then subtract the values of the existing BCWP\_CST records
- **BCWP\_ESC** Read the records in the performance measurement baseline in the Baseline Usage table in date order until reaching the cumulative BCWP\_QTY. Add the escalated resources stored in the RES\_ESC field in the performance measurement baseline for the records and ratio the last values as needed, and then subtract the existing values for BCWP\_ESC records.

For example, assume that the cumulative BCWP\_QTY = 4, and the resource has the following 3 PMB.BSU records:

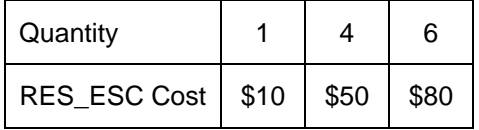

To calculate the BCWP\_ESC, Open Plan reads the records in the performance measurement baseline in the Baseline Usage table in order until it reaches 4. This returns the first record and threefourths of the second record. Open Plan then adds the RES ESC values:  $10 + \frac{3}{4}(50)$ . This gives you a BCWP\_ESC of 37.5.

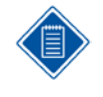

When ACWP is being calculated, the fields ACWP\_CST and ACWP\_ESC are set on the CST records based upon the current rates and escalations. These values are locked in. If ACWP\_CST and ACWP\_ESC are already non-zero (indicating that they have been calculated previously), the CST record is NOT recalculated.

# <span id="page-332-0"></span>**Cost Calculations**

This section discusses the cost calculations Open Plan uses to determine the BAC, BCWS, BCWP, ACWP, ETC, and EAC for a project.

### **Budget at Completion**

### **Labor Quantity**

This value represents the total number of labor resource units budgeted for the project. The Labor Quantity BAC for the project is stored in the BAC\_QTY field in the Project table. The value stored in the project field is calculated at or rolled up from the activity level.

The calculations that are performed at the activity level depend on whether the **Use Version 2 Cost Calculation Method** option is selected on the **Cost** tab of the **Project Properties** dialog box.

 By default, the **Use Version 2 Cost Calculation Method** is cleared for new projects. In this mode, Open Plan calculates the Labor Quantity BAC by summing the values in the RES\_USED field for labor resources assigned to this activity for the Performance Measurement Baseline (PMB) in the Baseline Usage table. By always using the PMB when it is available, Open Plan provides consistency and reliability.

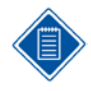

If there is no baseline named PMB, Open Plan uses the currently selected baseline, or, in the case of multiple selected baselines, the baseline identified as **Baseline 1**. If the project contains baselines, but none is selected or named PMB, Open Plan prompts you to select a baseline. If the project has no baselines, Open Plan uses the **Version 2 Cost Calculation Method** automatically.

 If the **Use Version 2 Cost Calculation Method** is selected, Open Plan calculates this value by summing the values in the Level field of the Assignment table adjusted for any curve, offset, or period that may be defined.

### **Cost by Category**

The BAC value represent the total cost for the resource budgeted for the project. This value is stored in the appropriate Project field as shown in the following table:

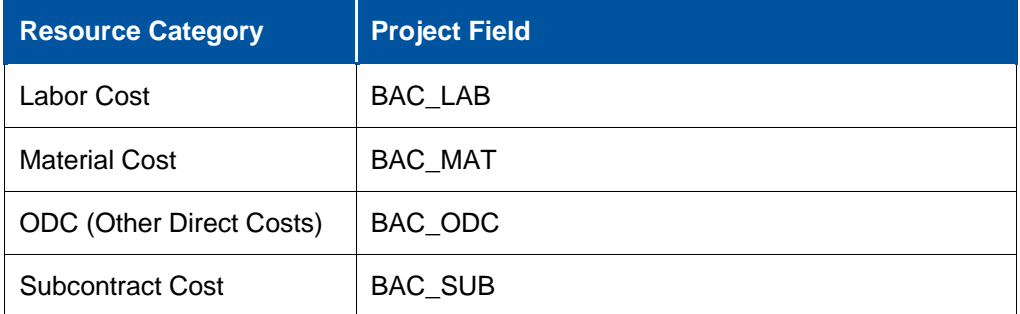

The BAC value stored in the project field is calculated by summing the values in the BAC field on the Activity table.

The calculations that are performed at the activity level depend on whether the **Use Version 2 Cost Calculation Method** option is selected on the **Cost** tab of the **Project Properties** dialog box.

 By default, the **Use Version 2 Cost Calculation Method** is cleared for new projects. In this mode, Open Plan calculates BAC for each category by summing the values in either the unescalated cost field (RES\_CST) or the escalated cost field (RES\_ESC) in the Performance Measurement Baseline (PMB) on the Baseline Usage table. The value that Open Plan uses in this calculation is determined by a setting on the **Cost Calculations** dialog box:

- If the **Use Resource Cost Escalation** option is cleared on the **Cost Calculations** dialog box, Open Plan uses the RES\_CST field.
- If the **Use Resource Cost Escalation** option is selected on the **Cost Calculations**  dialog box, Open Plan uses the RES\_ESC field.

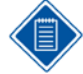

By always using the PMB when it is available, Open Plan provides consistency and reliability. If there is no baseline named PMB, Open Plan uses the currently selected baseline, or, in the case of multiple selected baselines, the baseline identified as **Baseline 1**. If the project contains baselines, but none is selected or named PMB, Open Plan prompts you to select a baseline. If the project has no baselines, Open Plan uses the **Version 2 Cost Calculation Method** automatically.

- If the **Use Version 2 Cost Calculation Method** option is selected, Open Plan calculates the BAC value by summing the values in the Level field of the Assignment table adjusted for any curve, offset, and period that may be defined and multiplying this value by the appropriate category cost rate. The rate that Open Plan uses is determined by a setting on the **Cost Calculations** dialog box:
	- **If the Use Resource Cost Escalation** option is cleared on the **Cost Calculations** dialog box, Open plan uses the unit rate for all entries.
	- If the **Use Resource Cost Escalation** option is selected on the **Cost Calculations**  dialog box, Open Plan uses the relevant escalated rates for each entry.

### **Budgeted Cost of Work Scheduled**

### **Labor Quantity**

This value represents the budgeted quantity of labor for the work scheduled for the project from the baseline start date of the project until Time Now. The Labor Quantity BCWS for the project is stored in the BCWS\_QTY field on the Project table. This value is calculated by summing the values from the Activity table.

The values in the Activity table are calculated during cost calculations by summing the original (budgeted) labor resource quantity (RES\_USED) value in the Performance Measurement Baseline (PMB) in the Baseline Usage table from the baseline start date until Time Now. By always using the PMB when it is available, Open Plan provides consistency and reliability.

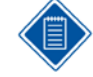

If there is no baseline named PMB, Open Plan uses the currently selected baseline, or, in the case of multiple selected baselines, the baseline identified as **Baseline 1**. If the project contains baselines, but none is selected or named PMB, Open Plan prompts you to select a baseline during cost calculations. If the project has no baselines, Open Plan uses the **Version 2 Cost Calculation Method** automatically. A baseline must be selected in order for Open Plan to calculate earned value.

### **Cost by Category**

The BCWS value represent the total budgeted cost of the work scheduled for the project from the baseline start date of the project until Time Now. This value is stored in the appropriate Project field as shown in the following table:

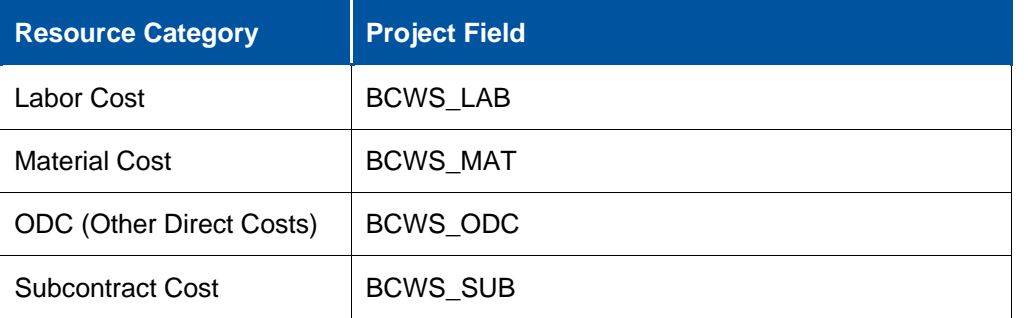

The BCWS value stored in the project field is calculated by summing the values in the BCWS field on the Activity table.

The values in the Activity table are calculated during cost calculations by summing the values in either the unescalated cost field (RES\_CST) or the escalated cost field (RES\_ESC) for the Performance Measurement Baseline (PMB) in the Baseline Usage table from the baseline start date until Time Now. The field that Open Plan sums in this calculation is determined by a setting on the **Cost Calculations** dialog box:

- If the **Use Resource Cost Escalation** option is cleared on the **Cost Calculations** dialog box, Open Plan uses the RES\_CST field.
- If the **Use Resource Cost Escalation** option is selected on the **Cost Calculations** dialog box, Open Plan uses the RES\_ESC field.

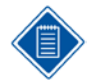

By always using the PMB when it is available, Open Plan provides consistency and reliability. If there is no baseline named PMB, Open Plan uses the currently selected baseline, or, in the case of multiple selected baselines, the baseline identified as **Baseline 1**. If the project contains baselines, but none is selected or named PMB, Open Plan prompts you to select a baseline. If the project has no baselines, Open Plan uses the **Version 2 Cost Calculation Method**. A baseline must be selected in order for Open Plan to calculate earned value.

### **Budgeted Cost of Work Performed**

### **Labor Quantity**

This value represents the earned value of labor resource units budgeted for the project. The Labor Quantity BCWP for the project is stored in the BCWP\_QTY field on the Project table. This value is calculated by summing the values in the Activity table.

The values in the Activity table are calculated during cost calculations by summing the earned value of resource labor units (BCWP\_QTY) in the Resource Cost table.

The earned value of resource labor units (BCWP\_QTY) in the Resource Cost Table is calculated during cost calculations, by multiplying the physical percent complete of the assignment by the original (budgeted) labor resource quantity (RES\_USED) value in the Performance Measurement Baseline (PMB) on the Baseline Usage table. By always using the PMB when it is available, Open Plan provides consistency and reliability.

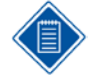

If there is no baseline named PMB, Open Plan uses the currently selected baseline, or, in the case of multiple selected baselines, the baseline identified as **Baseline 1**. If the project contains baselines, but none is selected or named PMB, Open Plan prompts you to select a baseline during cost calculations. If the project has no baselines, Open Plan uses the **Version 2 Cost Calculation Method** automatically. A baseline must be selected in order for Open Plan to calculate earned value.

Each time you calculate costs, an entry is added to the resource cost table that represents current period BCWP. For a new period, this value is calculated by subtracting the sum of all previous values from the new total calculated BCWP.

### **Cost by Category**

The BCWP value represents the earned value of costs for the project. This value is stored in the appropriate Project field as shown in the following table:

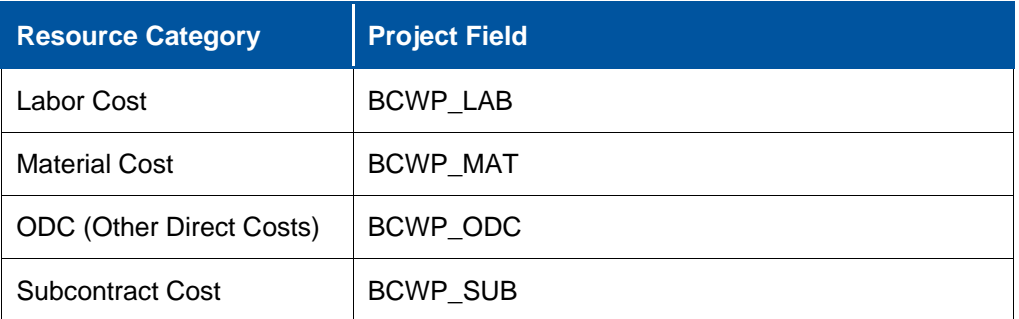

The BCWP value stored in the project field is calculated by summing the values in the BCWP field on the Activity table.

The values in the Activity table are calculated during cost calculations by summing the values in either the unescalated cost field (BCWP\_CST) or the escalated cost field (BCWP\_ESC) in the Resource Cost table. The field that Open Plan uses in this calculation is determined by a setting on the **Cost Calculations** dialog box:

- If the **Use Resource Cost Escalation** option is cleared on the **Cost Calculations** dialog box, Open Plan uses the BCWP\_CST field.
- If the **Use Resource Cost Escalation** option is selected on the **Cost Calculations** dialog box, Open Plan uses the BCWP\_ESC field.

### **Actual Cost of Work Performed**

### **Labor Quantity**

This value represents the actual number of labor resource units that have been used by the project. The Labor Quantity ACWP for the project is stored in the ACWP\_QTY field on the Project table. This value is calculated by summing the values in the ACWP\_QTY on the Activity table.

The ACWP\_QTY values in the activity table are calculated during cost calculations based on one of the following conditions:

- If the **Progress Based on Activity Progress** option is selected on the **Resource Details** dialog box, Open Plan calculates this value based on the progress reported on the activity.
- If the **Progress Based on Activity Progress** option is cleared on the **Resource Details** dialog box, Open Plan calculates this value based on the values that have been entered on the **Resources** tab of the **Activity Progress** dialog box. These values are stored in the ACWP\_QTY (and ACWP\_CST and ACWP\_ESC) fields of the Resource Cost table.

### **Cost by Category**

The ACWP value represents the actual costs for the project. This value is stored in the appropriate Project field as shown in the following table:

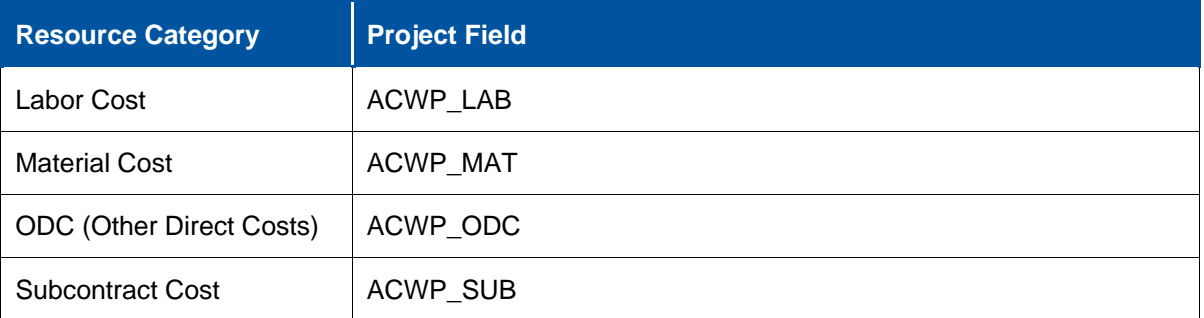

The ACWP value stored in the project field is calculated by summing the values in the ACWP field on the Activity table.

The ACWP values in the Activity table are calculated during cost calculations based on one of the following conditions:

- If the **Actual Cost Based on Progressed Quantity** option is selected on the **Resource Details** dialog box, Open Plan calculates this value based on the progressed quantity of the resource and stores it in the ACWP\_CST and ACWP\_ESC fields on the Resource Cost table. Then Open Plan rolls it up to the activity level.
- If the **Actual Cost Based on Progressed Quantity** option is cleared on the **Resource Details** dialog box, Open Plan calculates this value based on the values that have been entered on the **Resources** tab of the **Activity Progress** dialog box and which are stored in the Resource Cost table. Open Plan summarizes these values to the activity level.

### **Estimate to Complete**

### **Labor Quantity**

This value represents the estimated remaining labor quantity for the project. The Labor Quantity ETC for the project is calculated summing the activity ETC values.

The ETC\_QTY values in the activity table are calculated during cost calculations based on one or both of the following conditions:

- If the **Progress Based on Activity Progress** option is selected on the **Resource Details** dialog box, Open Plan calculates remaining values automatically during cost calculations.
- If the **Progress Based on Activity Progress** option is cleared on the **Resource Details** dialog box, ETC\_QTY is calculated at the activity level by summing the Remaining values on the Assignment table for Labor resources.

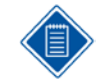

It is possible for some resources to be calculated automatically and some to be calculated manually.

### **Cost by Category**

The ETC value represents the estimate of the remaining costs for the project. The ETC value at the project level is calculated by summing up the activity values stored in the appropriate Project field as shown in the following table:

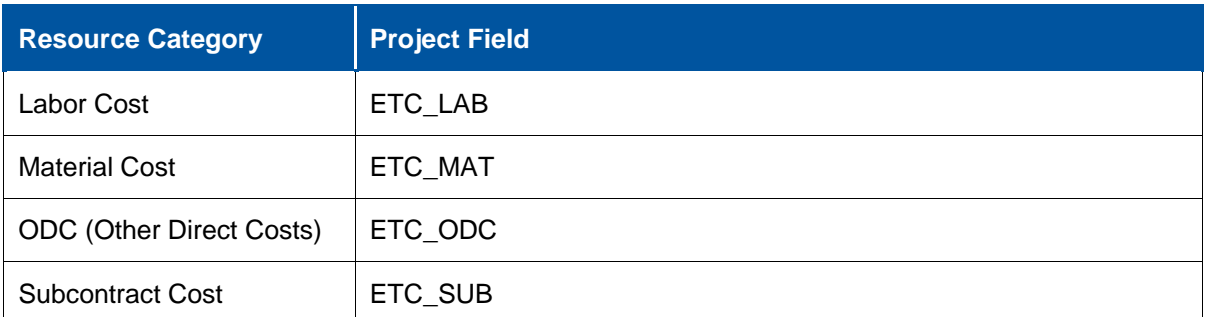

The ETC field in the Activity table is calculated by summing the remaining values on the Assignment table for each category. If the **Progress Based on Activity Progress** option is selected on the **Resource Details** dialog box, Open Plan calculates Remaining values during cost calculations.

### **Estimate at Complete**

### **Labor Quantity**

This value represents the total of both the estimated and the completed labor quantities for the project. The Labor Quantity EAC for the project is calculated by first totaling the values in the ETC\_QTY and the ACWP\_QTY fields in the Activity table and then adding the resultant totals.

### **Cost by Category**

The EAC value represents the estimate of the total costs for the project. The EAC value displayed on the **Cost** tab of the **Project Properties** dialog box is calculated by adding the values in the ETC and the ACWP fields for the appropriate categories..

The EAC field displayed on the Cost tab of the Activity Information dialog box is calculated by adding the ETC and ACWP values from the appropriate categories.

# <span id="page-338-0"></span>**Physical Percent Complete (PPC)**

Physical percent complete is percentage of the work of an activity that has been achieved or completed. On the **Resources** tab of the **Activity Progress** dialog box, you can enter the PPC for an activity in two ways:

- At the resource level by entering the PPC in the resource's **Phy. %** field in the grid
- At the activity level by entering the PPC in the **Activity Physical % Complete** field at the top of the tab

The PPC fields at the resource level and at the activity level are interdependent and changing one value affects the other. In other words, when you enter a value in one field, Open Plan automatically calculates and enters the value in the other field in order to keep the two fields synchronized.

The following examples illustrate the two methods of entering PPC.

### **Example One: Entering PPC at the Resource Level**

Assume that the activity has two resource assignments (with linear requirements) as follows:

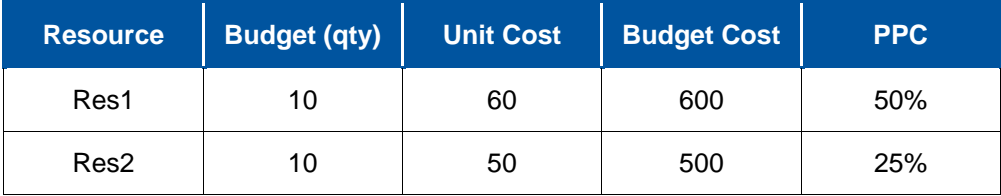

By entering the PPC at the resource level, Open Plan calculates the activity PPC using the following formula:

$$
\frac{(BudgetCost_1 \times PPC_1) + (BC_2 \times PPC_2) + (BC_n \times PPC_n)}{BC_1 + BC_2 + BC_n}
$$

$$
\frac{(600 \times .5) + (500 \times .25)}{600 + 500} = \frac{300 + 125}{1100} = 38.6\%
$$

Open Plan enters 38.6 in the **Activity Physical % Complete** field.

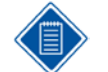

This method does not take into account duration, curve, offsets, and periods. It simply reflects what you enter.

### **Example Two: Entering PPC at the Activity Level**

By entering the activity PPC, Open Plan would calculate the resource PPCs with regard to duration, curve, offsets, and periods.

Here is the same information as in the first example but presented in a different format:

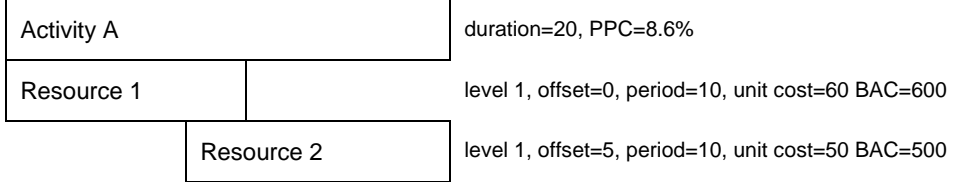

Because of the activity duration and the offset of the second resource, the two resources overlap. When you enter the activity PPC of 38.6%, Open Plan makes the following calculations:

First, Open Plan determines the earned value of the activity by multiplying the sum of the resource assignment BACs with the activity PPC you entered:

**Earned value for the activity**  $=$  (activity PPC  $*$  (sum of the res. assignment BACs))

 $= (38.6\% * (600+500))$ 

 $= 424.6$ 

Next, Open Plan looks at the activity profile and determines in which period the earned value falls in relation to the resources:

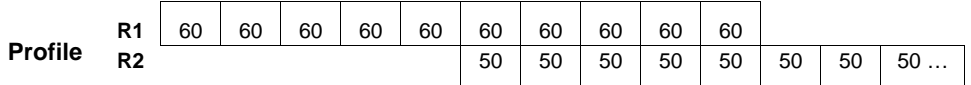

Since only a fraction of the last period is used, Open Plan evenly distributes the earned unit amount between the two resources:

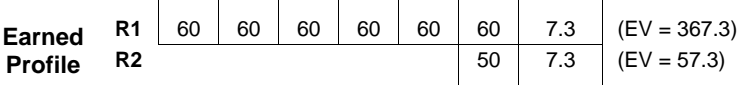

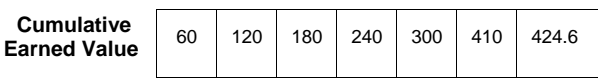

Then, Open Plan adds the earned value for each resource and divides by the resource's BAC to determine the PPC for the resource:

- **R1**  $PPC = (367.3 / 600) = 61.2\%$
- **PPC R2** PPC = (57.3 / 500) = 11.4%

# <span id="page-340-0"></span>**Calculated Fields**

To facilitate the reporting of cost information, Open Plan provides a number of standard calculated fields related to costs at the activity level. These fields are available for display in any view and are defined as follows.

### **ACWPcum (Actual Cost of Work Performed)**

This value represents the actual cost of the work performed on the activity or project from its inception to Time Now.

The ACWPcum is calculated according to the following formula:

ACWP\_LAB + ACWP\_MAT + ACWP\_ODC + ACWP\_SUB

Open Plan has two methods for acquiring actual quantity:

- You may enter the actual quantity directly into the Resources tab of the Activity Progress dialog box.
- You may allow Open Plan to calculate the actual quantity based on the activity status.

The method used depends on settings made on the **General** tab of the **Resource Details** dialog box.

### **BACcum (Budget at Complete)**

This value represents the total budgeted cost of the activity or project and is calculated from the costs of the Project Measurement Baseline (PMB) using the following formula:

BAC\_LAB + BAC\_MAT + BAC\_ODC + BAC\_SUB

If the PMB does not exist, Open Plan uses the currently selected baseline, or, in the case of multiple baselines, the first selected baseline.

### **BCWPcum (Budgeted Cost of Work Performed)**

This value represents the sum of the budgets for the completed work PMB. The cumulative budgeted cost of work performed (BCWP) is frequently referred to as earned value (EV). This value is calculated according to the following formula:

BCWP\_LAB + BCWP\_MAT + BCWP\_ODC + BCWP\_SUB

### **BCWScum (Budgeted Cost of Work Scheduled)**

Activity BCWS (BCWScum) is a calculated field on the activity table that represents the cumulative todate budgeted cost of work scheduled for the activity and is the sum of the BCWS for each resource category:

BCWS\_LAB + BCWS\_MAT + BCWS\_ODC + BCWS\_SUB

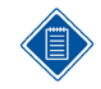

A baseline must be selected in order for Open Plan to calculate the Activity BCWS.

### **CPI (Cost Performance Index)**

This value represents the cost efficiency factor representing the relationship between the actual costs expended and the value of the physical work performed. This value is calculated according to the following formula:

BCWPcum / ACWPcum

### **CV (Cost Variance)**

This value represents the numerical difference between the earned value (BCWP) and the actual cost (ACWP) and is calculated according to the following formula:

BCWPcum – ACWPcum

### **ETC (Estimate to Complete)**

This calculated field shows the total ETC for an activity by combining the ETC for each resource category:

ETC\_LAB + ETC\_MAT + ETC\_ODC + ETC\_SUB

### **EAC (Estimate at Complete)**

This value represents the final costs of the activity or project when completed and is calculated from the current resource assignments. This value is calculated according to the following formula:

ACWPcum + ETC

### **SPI (Schedule Performance Index)**

This value is the planned schedule efficiency factor representing the relationship between the value of the initial planned schedule and the value of the physical work performed, earned value. This value is calculated according to the following formula:

BCWPcum / BCWScum

### **SV (Schedule Variance)**

This value is used as an indicator of how much a program is ahead or behind schedule and is calculated according to the following formula:

BCWPcum – BCWScum

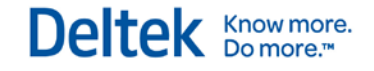

## **VAC (Variance at Complete)**

This value represents the algebraic difference between Budget at Complete and Estimate at Complete and is calculated according to the following formula:

BACcum – EAC

# 13

# **Spread Curve Profiles**

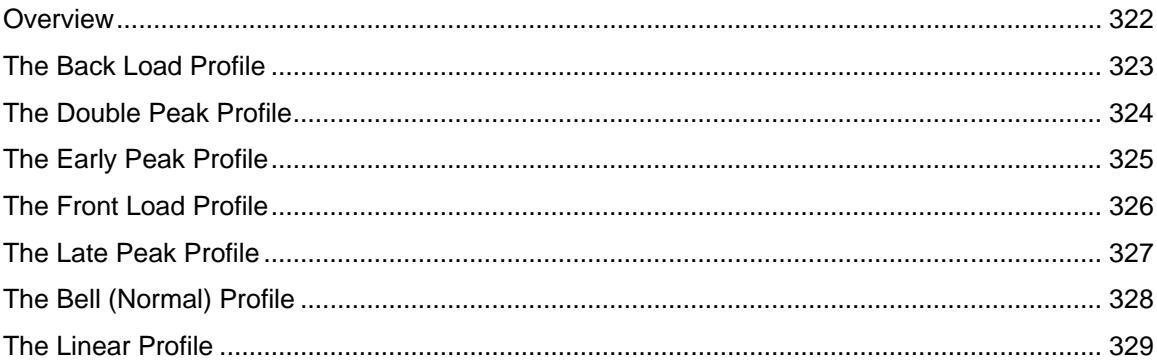

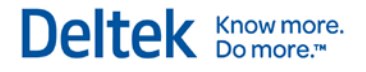

# <span id="page-344-0"></span>**Overview**

In Open Plan, resource and cost assignment profiles can be defined by spread curves that describe how the assignment is spread through the duration of an activity. Open Plan provides the following standard profiles:

- Back load (B)
- Double peak (D)
- $\blacksquare$  Early peak (E)
- $\blacksquare$  Front load  $(F)$
- $\blacksquare$  Late peak (L)
- **Bell (Normal) (N)**
- **Linear (T)**

All assignment profiles are described by defining values for 10 evenly spaced percentile points, which are then mapped to the activity duration. The following sections discuss each of these assignment profiles in more detail.

# <span id="page-345-0"></span>**The Back Load Profile**

The back load assignment profile describes an assignment in which most of the resource effort is allocated toward the end of the activity duration. The curve code for a back load assignment profile is B.

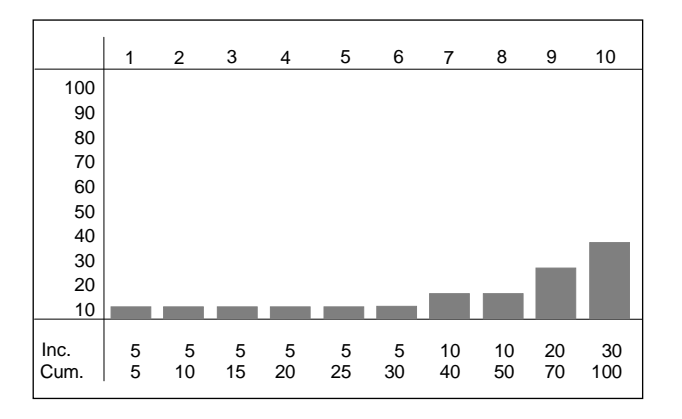

# <span id="page-346-0"></span>**The Double Peak Profile**

The double peak assignment profile describes an assignment in which most of the resource effort is allocated to two peaks — one near the beginning of the activity duration, and one near the end. The curve code for a double peak assignment profile is D.

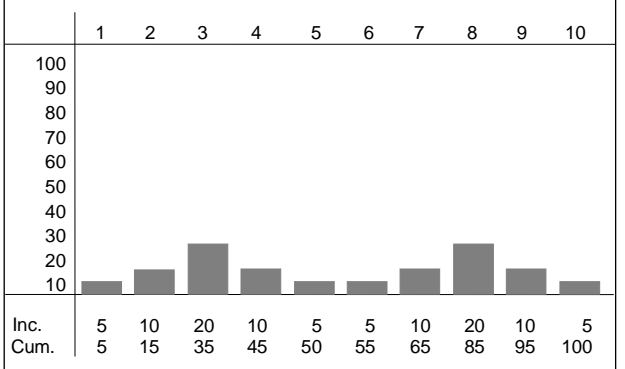

# <span id="page-347-0"></span>**The Early Peak Profile**

The early peak assignment profile describes an assignment in which most of the resource effort is allocated near the beginning of the activity duration. The curve code for an early peak assignment profile is E.

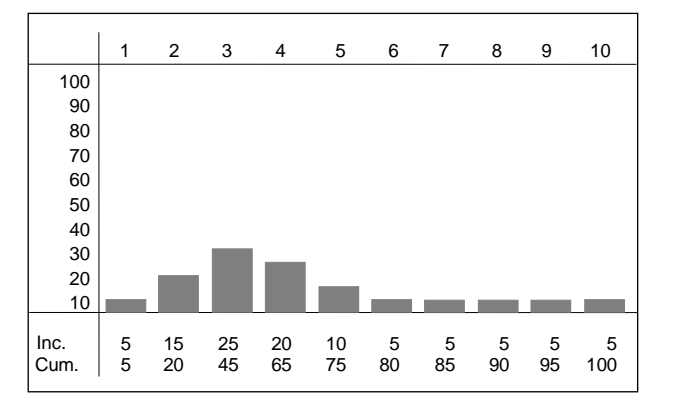

# <span id="page-348-0"></span>**The Front Load Profile**

The front load assignment profile describes an assignment in which most of the resource effort is allocated at the beginning of the activity duration. The curve code for a front load assignment profile is F.

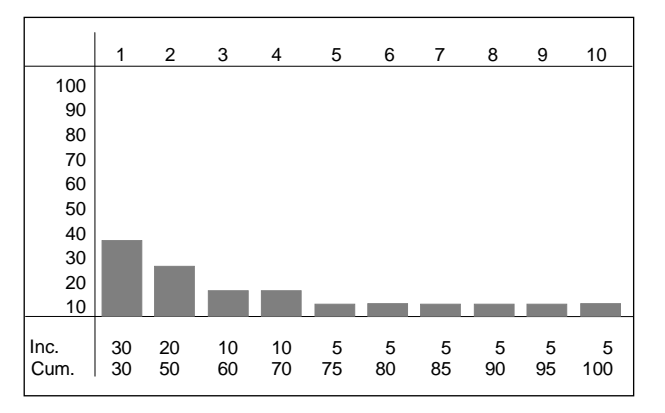

# <span id="page-349-0"></span>**The Late Peak Profile**

The late peak assignment profile describes an assignment in which most of the resource effort is allocated near the end of the activity duration. The curve code for a late peak assignment profile is L.

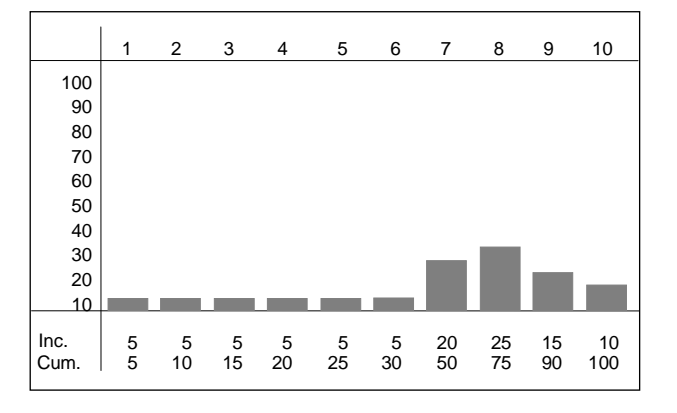

# <span id="page-350-0"></span>**The Bell (Normal) Profile**

The bell (normal) assignment profile describes an assignment in which a large proportion of the resource effort is allocated near the middle of the activity duration. The resource effort starts with a minimal effort, gradually increases to the middle of the duration, and then tapers off toward the end. The curve code for a bell (normal) assignment profile is N.

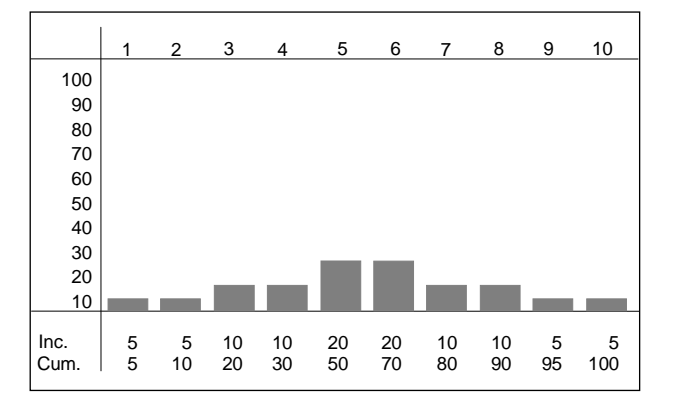

# <span id="page-351-0"></span>**The Linear Profile**

The linear assignment profile describes an assignment in which the resource effort is allocated as evenly as possible throughout the activity duration. The curve code for a linear assignment profile is T.

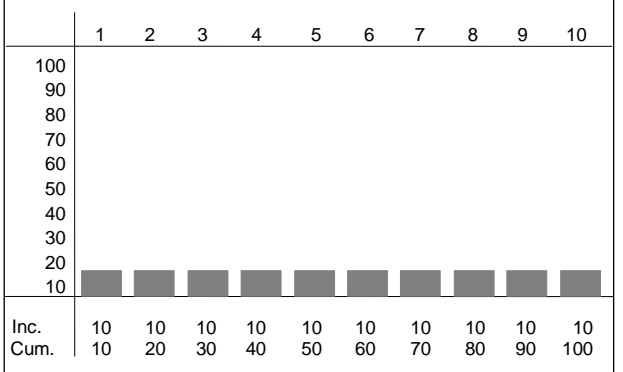

# 14

# **Multi-Project Operations**

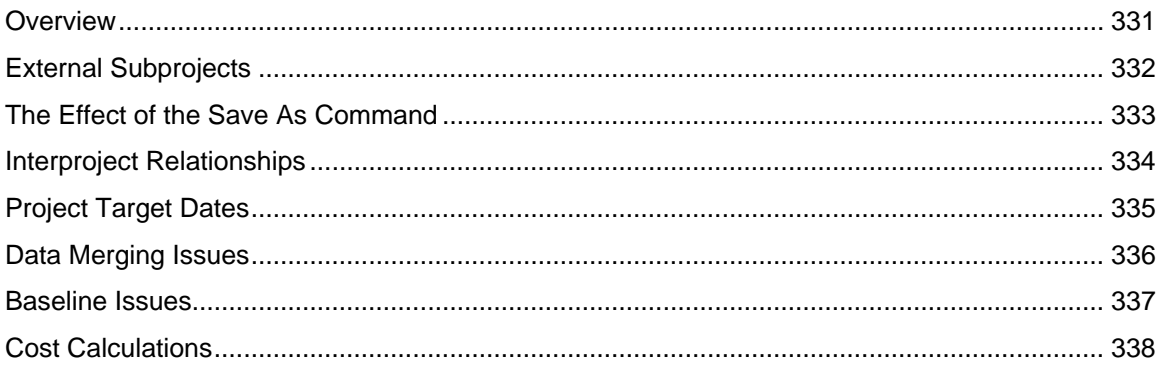

# <span id="page-353-0"></span>**Overview**

The extensive set of multi-project features in Open Plan allows you to break large projects down into smaller subprojects, thus providing for high-level summarizations of lower-level detail. The multi-project capabilities can also provide you with a method of rolling up smaller projects into a single master project in order to perform scheduling and resource planning functions at a more comprehensive level.

The multi-project capabilities of Open Plan serve two main purposes. The first is to allow cross project planning and scheduling for departments or smaller organizations. In this scenario, there are a number of individual projects sharing the same pool of resources.

A second use of multi-projects is to provide an integrated program management environment for large complex projects that have been broken down into subprojects. In this scenario, a master scheduler defines a master project as well as the external subproject components and then ownership of each component is given to individual team members.

This chapter provides discussions of the following issues related to the multi-project capabilities of Open Plan:

- **External subprojects**
- **The effect of the Save As command**
- Relationships between projects
- **Project target dates**
- **Data merging**
- **Baselines**
- **Cost calculations**
- **Data structures**

# <span id="page-354-0"></span>**External Subprojects**

External subprojects are complete projects represented as a single activity in a higher-level (master) project. To define an external subproject or to open an external subproject from within a master project, you must use the Professional edition of Open Plan.

When you open an external subproject attached to a master project, the external subprojects will be opened in the same mode as the master project. If it is not possible to open the master project and the external subproject in the same mode, both the external subprojects as well as the master project are opened in the read-only mode.

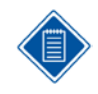

In cases where you first open a master project and then open an external subproject during a subsequent operation, Open Plan may switch the access mode for the master project if the subproject cannot be opened in the same mode. If you have made changes to the master project, Open Plan allows you to save any changes before switching to the more restrictive mode.

When you elect to save a master project, all open external subprojects are saved back to their original files as well. If you attempt to save data to an external subproject that Open Plan was unable to open with the appropriate access mode (or for which you have insufficient rights), a message box is displayed.

# <span id="page-355-0"></span>**The Effect of the Save As Command**

When you are in a master project, it is important to remember that the **Save As** command treats open external subprojects differently than it treats closed external subprojects. When you issue the **Save As** command, Open Plan merges open external subprojects into the master project as internal subprojects. On the other hand, closed external subprojects remain external to the master project, and links to these subprojects are maintained.

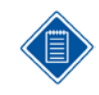

You cannot perform **Save As** on a file if there is another file open which refers to it.

# <span id="page-356-0"></span>**Interproject Relationships**

Relationships may be entered as usual between any subproject or activity that can be viewed while updating the master project. To add relationships to activities that are part of external subprojects, the external subprojects must be open.

To enforce these constraints when external subprojects are accessed directly (that is, when not accessed as part of the master project), Open Plan inserts foreign activities as predecessors and/or successors to the relevant activities in the external subproject. Such activities have Foreign Activity as their activity type, and their dates are treated as On Target dates. Likewise, resource scheduling schedules these activities using their scheduled dates and assumes the Immediate option. This has the effect of enforcing dependencies created as part of the multi-project environment.

When Open Plan inserts a foreign activity in an external subproject, it also adds the necessary parent activities to make the ID of the foreign activity unique within the external subproject. These foreign parents also serve as a means of tracking where the external link comes from (that is, the project to which they refer). It is important to note that no operation should be performed on foreign activities or their parents.

# <span id="page-357-0"></span>**Project Target Dates**

When saving external subprojects from within a master project, Open Plan checks for the existence of a foreign subproject or foreign activity. If none exists, Open Plan sets a target project finish date for the external subproject. If necessary, Open Plan also sets a project target start to create a relationship with the external subproject activity.

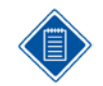

The project start date that is created could overwrite a target start date previously set for the master project.

# <span id="page-358-0"></span>**Data Merging Issues**

When external subprojects are opened from within a master project, the data from the subproject is effectively merged into the current project. To perform this operation, Open Plan validates that the master project and all external subprojects use the same auxiliary files.

When you open a hierarchical project that contains external subprojects in the Professional edition of Open Plan, the program checks that the master project has the same auxiliary data files attached to the various external subprojects. For example, if you have attached two code files to an external subproject, the master project must have the same two code files attached to it as well.

Open Plan can make these auxiliary file assignments only when either the master project or the external subproject does not have an auxiliary file of that type assigned. If, for example, the master file uses Resource File A and the external subproject uses Resource File B, Open Plan will not be able to merge the data and the external subproject project will not open.

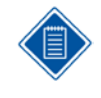

For the purposes of merging data, Open Plan ignores the Default calendar file. This means that if, for example, an external subproject uses the Default calendar file and the master project uses another calendar file, the calendar file that is assigned to the master project will also be assigned to the external subproject.

In the case of code files, Open Plan also validates that the master project and all external subprojects attach the code file to the same code field and makes the appropriate assignments where necessary. This can have the result of assigning the same code file to more than one code field.

For example, assume that the master project has a code file named Location assigned to Code Field 1 and that Code Field 2 is empty. Assume also that an external subproject has a code file named Location assigned to Code Field 2 and that Code Field 1 is empty. When the data is merged, Open Plan assigns Location to Code Field 2 in the master project and to Code Field 1 in the external subproject.

# <span id="page-359-0"></span>**Baseline Issues**

Security permitting, a baseline created at the master project level is visible in the subprojects. The owner of the baseline can grant rights to other users for viewing and/or changing the baseline. Thus, users who have authorization are able to access and update baselines from an external subproject.

When a baseline is selected, the baseline data is opened for the main project and for all open subprojects. When a subproject is opened subsequent to the selection of a baseline, the subproject baseline data needs to be read.
# **Cost Calculations**

When you perform cost calculations for a master project that includes external subprojects, Open Plan calculates the budgeted and actual costs for any open external subprojects and then rolls up the costs to the master project level. This activity-level cost information is saved back to the external subprojects when a save is performed.

The calculation of budgeted costs is based on the information stored in the resource file assigned to the project at that time. (The same holds true for the calculation of actual costs if the **Actual Cost Based on Progress Quantity** option has been selected.) Thus, even if you have previously calculated the cost at the subproject level, these values are recalculated when you run cost calculations at the master project level.

Since the cost information related to activities is saved back to the external subproject level but the information from the resource file is not, it is possible that you will get different costs totals depending on whether you calculate costs in the master project or in the external subproject. To verify which unit costs will be used to calculate activity and resource costs, check the resource file assigned to the project before performing the calculation.

# 15

# **Customizing the Web Publisher**

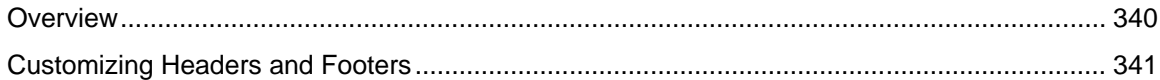

# <span id="page-362-0"></span>**Overview**

Each time you use the Open Plan Web Publisher to set up an HTML file that points to .pdf versions of project views, Open Plan creates a small text file, *<projectname>*.wbx, that contains the parameters for that operation. These .wbx files store information such as the project name and description as well as a listing of the contents of each batch defined for the project and the output options selected by the user.

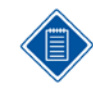

Do not change the default printer during an Open Plan Web Publisher session since this may cause Open Plan to output the reports to the wrong device.

## <span id="page-363-0"></span>**Customizing Headers and Footers**

It is possible to specify custom headers and footers for the resulting HTML file by adding [Header] and [Footer] sections to the .wbx file. You can define a custom header or footer by setting one or more options to lines of standard HTML code as in the following example:

[Header] H1=<CENTER>This is a custom header</CENTER> H2=<CENTER>Second line of a custom header</CENTER>

[Footer] F1=<CENTER>This is a custom footer</CENTER>

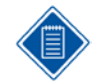

The option names used in this example (H1, H2, and F1) are for demonstration purposes only and can, in fact, be any text string.

It is also possible to define default headers and footers for all HTML files created by your installation of Open Plan. The contents of all project-specific .wbx files can be based on the settings defined in a default .wbx file. This file must be named Opweb.wbx and must be located in the System folder of your Open Plan installation. If you add [Header] and [Footer] sections to this file, Open Plan automatically adds the sections to all new .wbx files created thereafter.

The following is a typical example of Opweb.wbx:

```
[DefaultBatch]
CurrentDevice=Acrobat PDFWriter
MakeHTML=1
DestinationDir=C:\OUTPUT
WebSite=/
View001=Progress Network|C:\Opp\System\Progflow.tpl|501.GIF
View002=Activity Network|C:\Opp\System\Flowvw.tpl|501.GIF
```
[Header] H1=<CENTER>ABC Industries</CENTER>

```
[Footer]
F1=<CENTER>For Internal Distribution Only</CENTER>
```
If this file is present in the Open Plan system folder, all new batches will default to these output options and will automatically include the two views specified. In addition, a header and footer will appear in the final HTML file.

When you are launching the Open Plan Web Publisher from outside Open Plan, you can include a command line parameter that specifies a group of .wbx files and report batches to output as follows:

OPWPUB32.exe @<*textfile*>

The <*textfile*> parameter, in turn, refers to a file containing one or more statements that specify .wbx files and batch names using the following syntax:

/W=<.*wbxfile*> /B=<*batchname*>

For example, you might set up a command statement as follows:

OPWPUB32.exe @c:\Opp\Data\Mylist.txt

The file Mylist.txt might, in turn, consist of the following statements:

```
/W=C:\Program Files\Deltek\Open Plan Professional\USERS\Proj1.wbx 
   /B=Batch1
```
- /W=C:\Program Files\Deltek\Open Plan Professional\USERS\Proj1.wbx /B=Batch2
- /W=C:\Program Files\Deltek\Open Plan Professional\USERS\Proj2.wbx /B=Batch1
- /W=C:\Program Files\Deltek\Open Plan Professional\USERS\Proj2.wbx /B=Batch2

Invoking the Open Plan Web Publisher in this way would result in the four batches being output automatically.

# 16

# **Guide to OLE Automation**

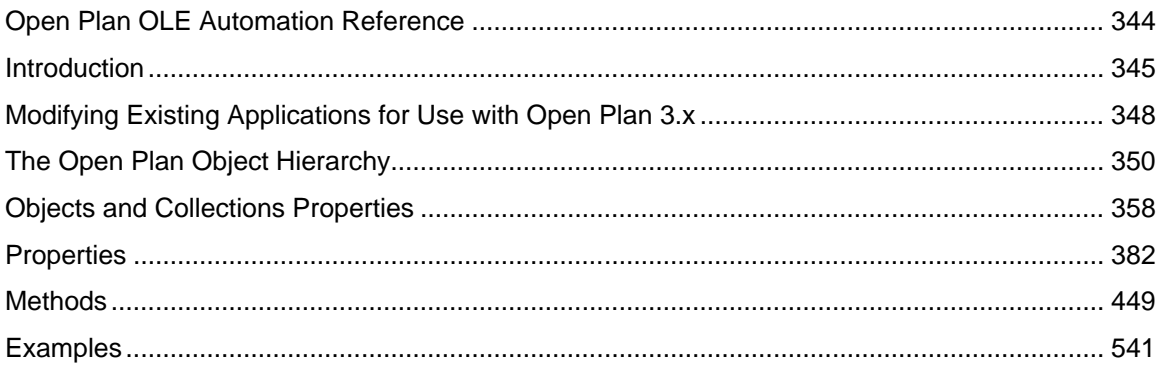

# <span id="page-366-0"></span>**Open Plan OLE Automation Reference**

OLE automation is a feature of the Windows operating systems family that allows different Windows applications to share data and functionality. OLE automation lets you easily extend the capabilities of Open Plan with powerful, low-maintenance solutions designed with the tools that best suit your needs and abilities. This document discusses the Open Plan object hierarchy and contains information about objects and collections, properties, and methods. The document concludes with tables of Open Plan date formats and examples of incorporating OLE automation in your project.

# <span id="page-367-0"></span>**Introduction**

One of the most powerful features in Open Plan is its support of the robust and flexible technology of OLE automation. Open Plan is designed as an OLE server application, exposing a variety of objects, properties, and methods for use with other Windows applications such as Visual FoxPro, Visual Basic, Microsoft Excel, and many others.

## **Objects**

The fundamental unit of data or functionality exposed by a server application is called an object. Objects can have constituent parts that are themselves objects. Objects in Open Plan can include the following items:

- The Open Plan application
- A project or collection of projects
- **An activity or collection of activities**
- **Resource definitions or assignments**
- **Project codes and code files**
- **Calendar information**

## **Collections**

Some objects are collections of other objects. The names of collection objects are usually the plural form of the names of the objects they contain. These collection objects can be manipulated in the same way as other objects. Most collections provide methods for retrieving, counting, adding, or deleting individual members from the collection. Collection objects in Open Plan can include:

- A collection of activity records
- A collection of barchart views
- **A** collection of resource description records

## **Properties**

Each object created in Open Plan has a set of properties that represent the specific attributes of that object. Some objects have values that can be changed while others have values that can only be retrieved. The following are examples of object properties:

- **A** field in an activity record
- The number of activities in a project
- The state of a window or view

## **Methods**

Many objects in Open Plan have methods as well as properties. Unlike object properties, which are attributes that you can set or return, object methods are actions that you instruct the object to perform. Methods available for objects in Open Plan include:

- Adding an activity
- Performing time analysis

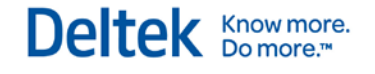

- Displaying a view
- Opening a project
- Minimizing a window
- Setting a filter

## **Accessing OLE Automation Objects**

Open Plan OLE Automation objects can be easily accessed with a variety of programming environments and client applications. The decision of which tool to use is left solely to the user. Deltek's OLE sample code is written in Microsoft's Visual Basic, which is an excellent tool for both beginners and experienced users to create simple, yet powerful, OLE client applications. This section describes the steps and syntax for accessing Open Plan OLE Automation objects with Visual Basic.

The first step for an external application to access objects belonging to Open Plan is to get the Open Plan application object. The following Visual Basic code is an example of retrieving the Open Plan application object. (In Visual Basic, a line of code that begins with an apostrophe is a comment.)

'Declare the Open Plan Application Object variable Dim OPCreateApplication33 As Object 'Assign the Application object variable Set OPCreateApplication33 = CreateObject("opp.application")

After retrieving the Open Plan application object, its properties and methods then can be accessed in the following ways:

- Getting a property of an object
- Setting a property of an object
- Executing a method of an object

#### **Getting an Object Property**

A property of an object is retrieved by setting a variable equal to the object variable, followed by a period (.), and followed by a property name.

Syntax: Variable = ObjectVariable.PropertyName

Example: Dim MyActivities As Object

Dim ActivityCount As Long

ActivityCount = MyActivities.Count

#### **Setting an Object Property**

A property of an object is set by setting the object variable, followed by a period (.), and followed by a property name equal to a variable that represents the values of the property.

Syntax: ObjectVariable.PropertyName = Variable

Example: Dim MyActivities As Object

Dim ActID As String

ActID = MyActivities.ID

## **Executing an Object Method**

An OLE Automation method can either use no parameters, or one or more parameters. It can return either nothing or a value. For methods that return a value, a variable can be assigned to the returning value by placing the variable on the left side of the equal sign (=). Some methods return objects. For these methods, the returned value is set to an object variable.

#### **Methods with no parameters**

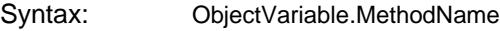

Example: MyCodeView.Minimize

#### **Methods with one or more parameters**

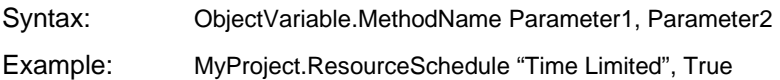

#### **Methods that return a value**

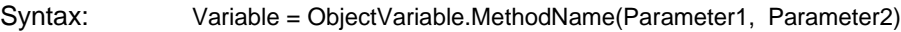

Example: SuppressInListsFlag = AResource.Getfield("NO\_LIST")

#### **Methods that return an object**

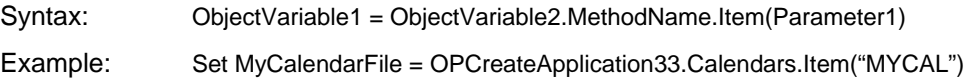

# <span id="page-370-0"></span>**Modifying Existing Applications for Use with Open Plan 3.x**

Because of features that were added to Open Plan 3.x, some applications may have to be modified before you can use them with Open Plan.

## **Objects, Properties, and Methods No Longer Supported**

Some objects, properties, and methods are no longer supported in Open Plan 3.x. Objects not supported include:

- **•** OPFCProcesses
- **•** OPFCStructures

Properties no longer supported in Open Plan 3.x are:

- OPPFormat
- **ResidueFile**

Methods not supported in Open Plan 3.x are:

- **FileOpenSpecialOpenPlan**
- OpenSpecialODBC
- GlobalDir
- **Rights**
- Processes
- **Structures**

#### **Naming Conventions**

Applications using early binding need to be modified to use the new application object's name. OPCreateApplication is also referred to as OPApplication object in this guide.

#### **Security Features**

A security feature added to Open Plan 3.x requires users to login upon launching the application. For this reason, automation applications that are intended to launch Open Plan must call the Login method immediately after instantiating the Open Plan application.

If a user's security permissions in Open Plan do not permit the use of a given feature, that feature will not be available for use by automation applications. Instead of disabling menu commands in WelcomSecurity, set the menu items to invisible and leave them enabled. The user will not be able to access them, but automation applications will.

#### **Add-Ins Menu**

In Open Plan 3.x, more parameters are available to use with applications added to the **Add-Ins** menu. These parameters can be used to return context-specific data to your application or to control how an **Add-Ins** menu tool is launched.

The data returned by Open Plan's special command line parameters in the **Add-Ins** menu is wrapped in quotes. It may be necessary to modify your applications to handle this.

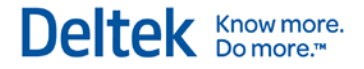

For a list of the command line parameters that may be specified in Addins.dat:

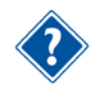

For a list of the command line parameters and information about the **Add-Ins** menu, please refer to Chapter 4, "The Open Plan Configuration Files" of this guide.

# <span id="page-372-0"></span>**The Open Plan Object Hierarchy**

The following diagrams illustrate the hierarchy of objects in Open Plan. The diagrams use the legend:

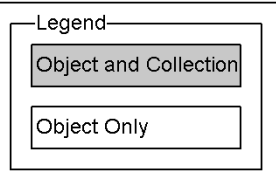

## **The OPCreateApplication33 Object Hierarchy**

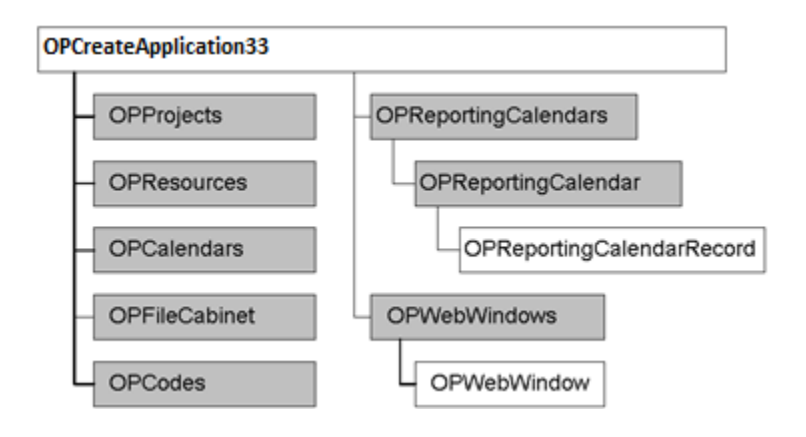

## **The OPFileCabinet Object Hierarchy**

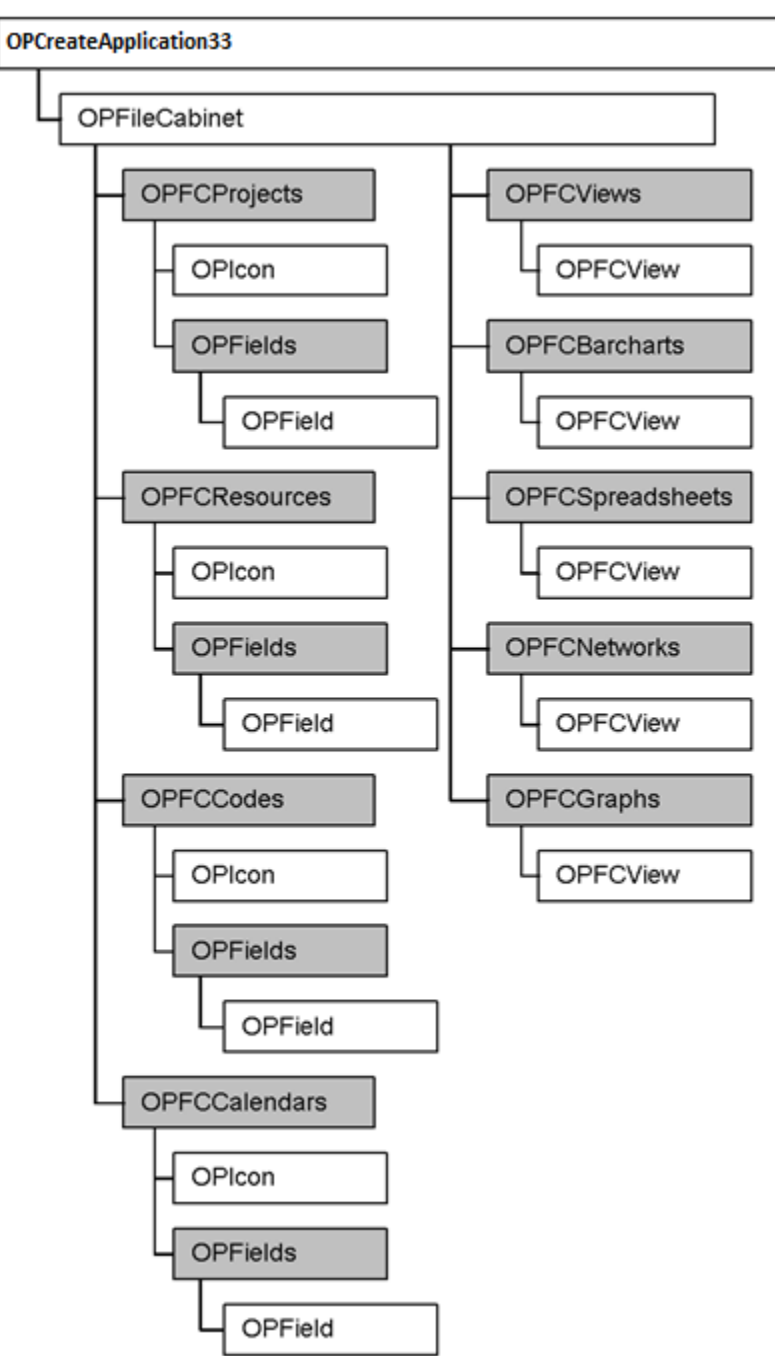

## **The OPCodes Object Hierarchy**

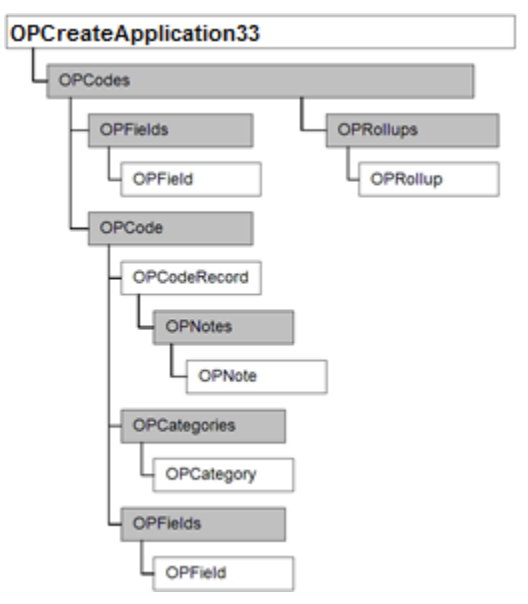

# **The OPCalendar Object Hierarchy**

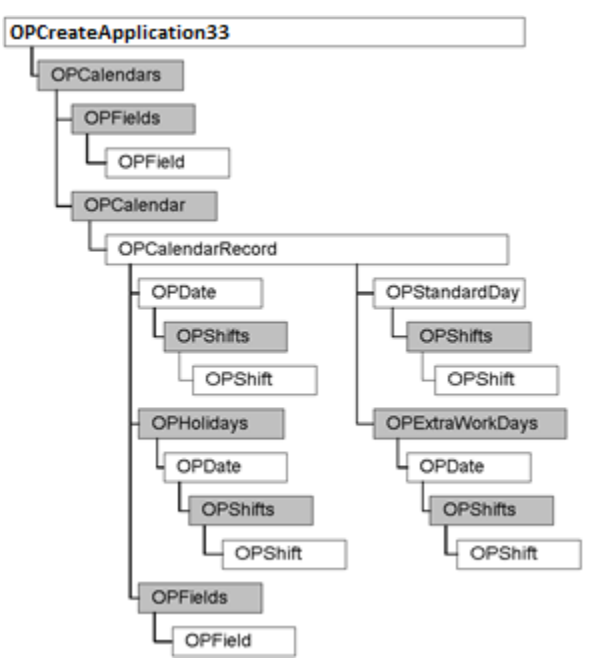

## **The OPResources Object Hierarchy**

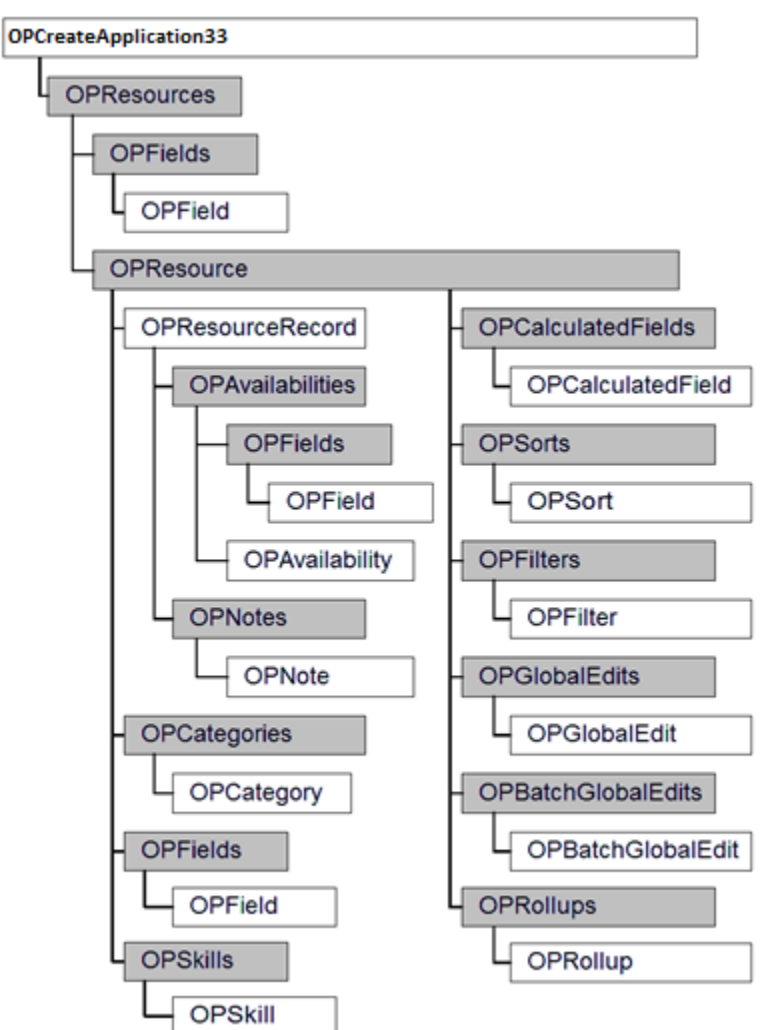

## **The OPProjects Object Hierarchy**

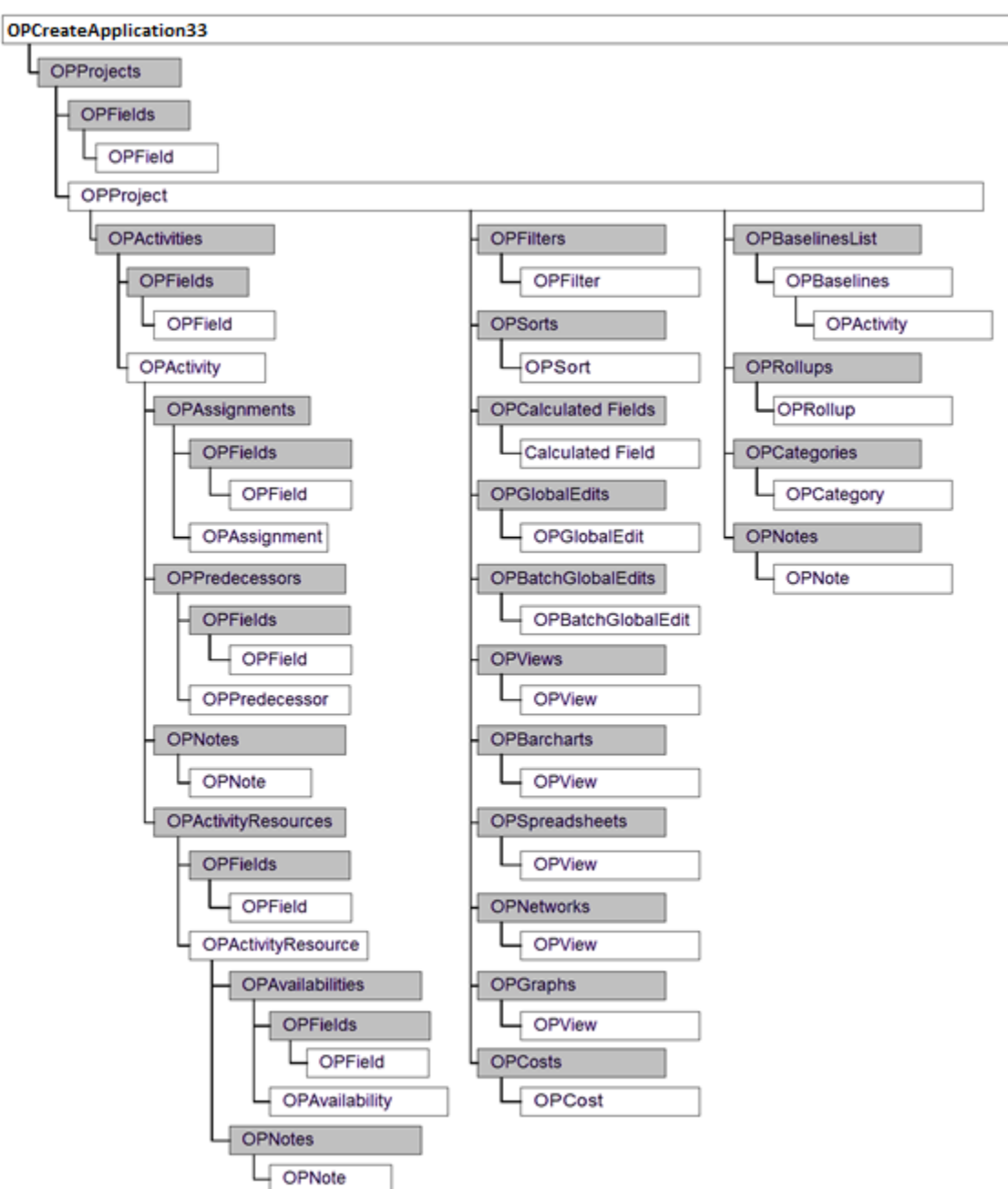

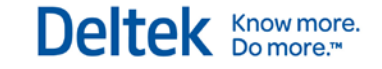

## **The OPProjectCodes Object Hierarchy**

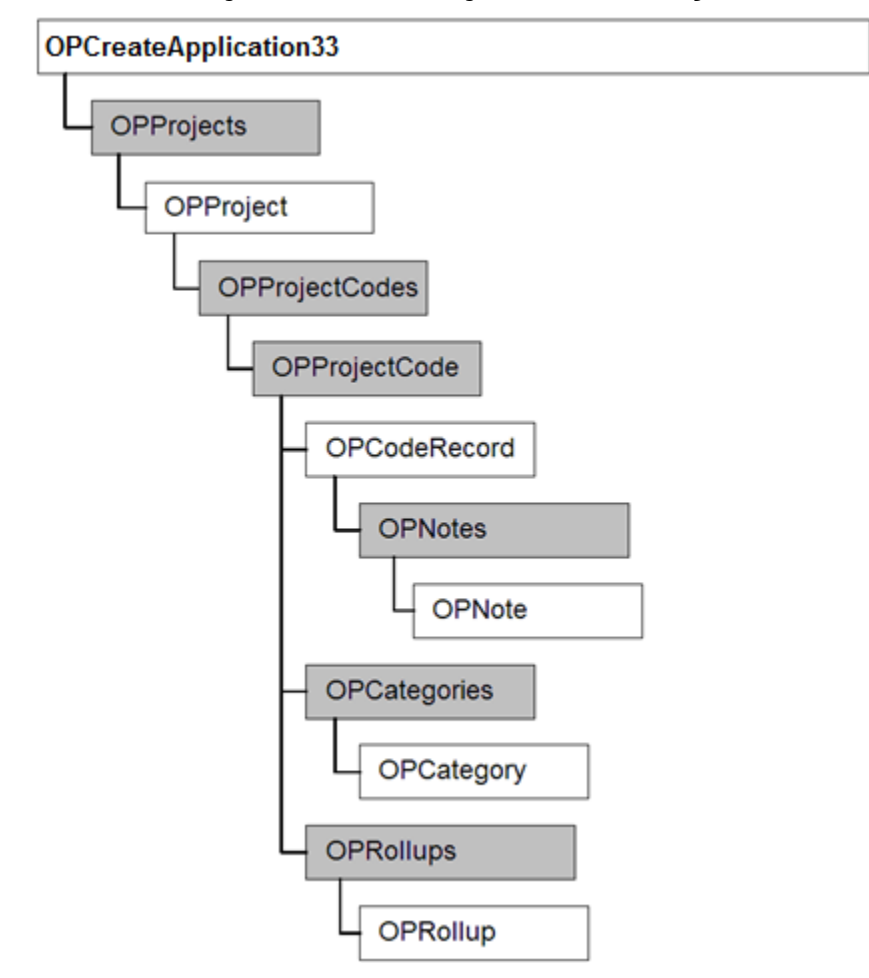

## **The OPProjectResources Object Hierarchy**

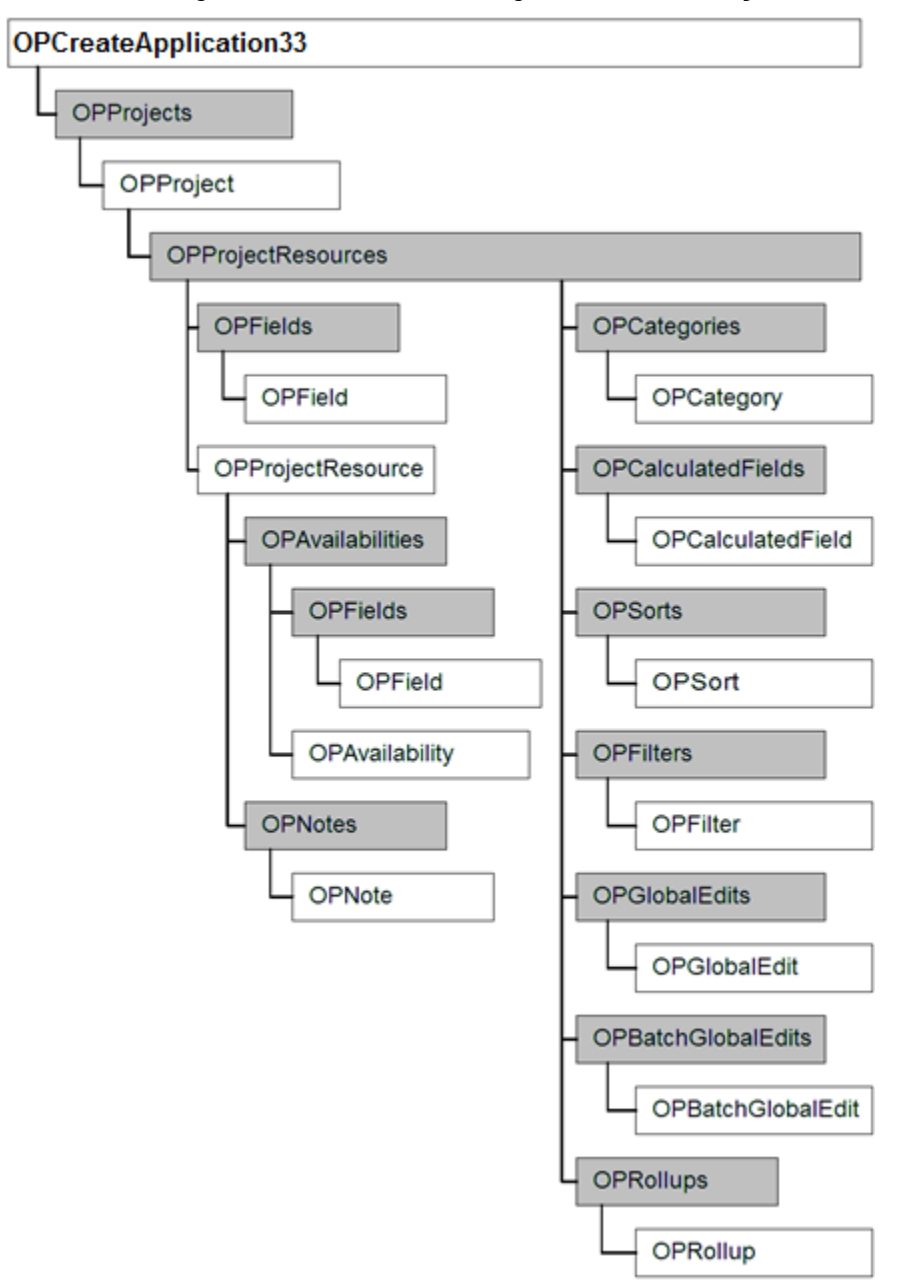

# <span id="page-380-0"></span>**Objects and Collections Properties**

#### **OPAccessControlList Collection**

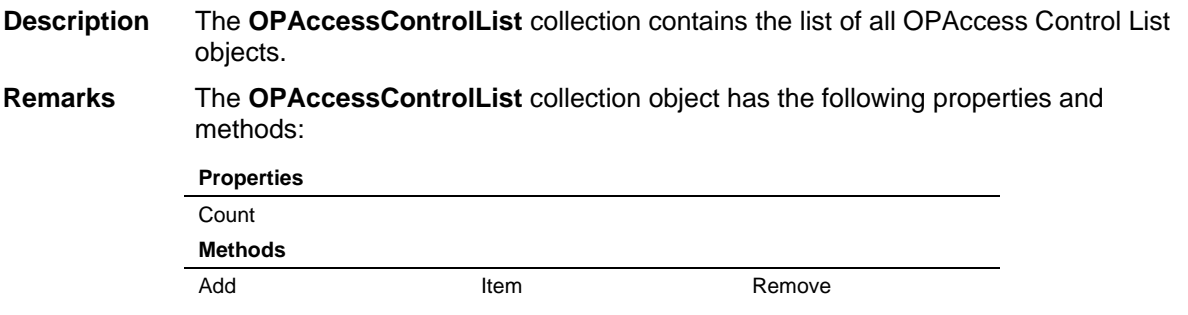

#### **OPAccessControlObject**

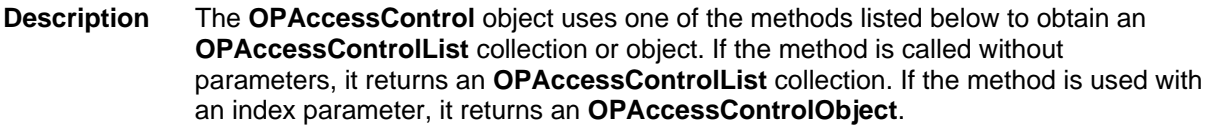

#### **Remarks** The **OPAccessControl** object contains the following methods:

#### **Methods**

GetRights **SetRights** 

#### **OPActivities Collection**

**Description** The **OPActivities** collection contains the list of all **OPActivity** objects belonging to the parent **OPProject** object.

**Remarks** The **OPActivities** collection object has the following properties and methods:

#### **Properties** Count Filter Sort **Methods** Add Remove SetRiskFields AssignCurrentFieldSet SetAssignmentFields SetSortFields Categories SetCalculatedFieldTo SetSortTo Fields SetCollectionGrowth SetSuccFields GetCalculatedFieldString SetCostFields SetUsageFields GetFilterString SetFilterTo Item SetPredFields

## **OPActivity Object**

**Description** When retrieved from the OPActivities collection, the **OPActivity** object contains information about a single activity within an open project. When retrieved from the **OPBaselines** collection, the **OPActivity** object contains information about a single activity within a saved baseline belonging to an open project.

**Remarks** The **OPActivity** object contains the following properties and methods:

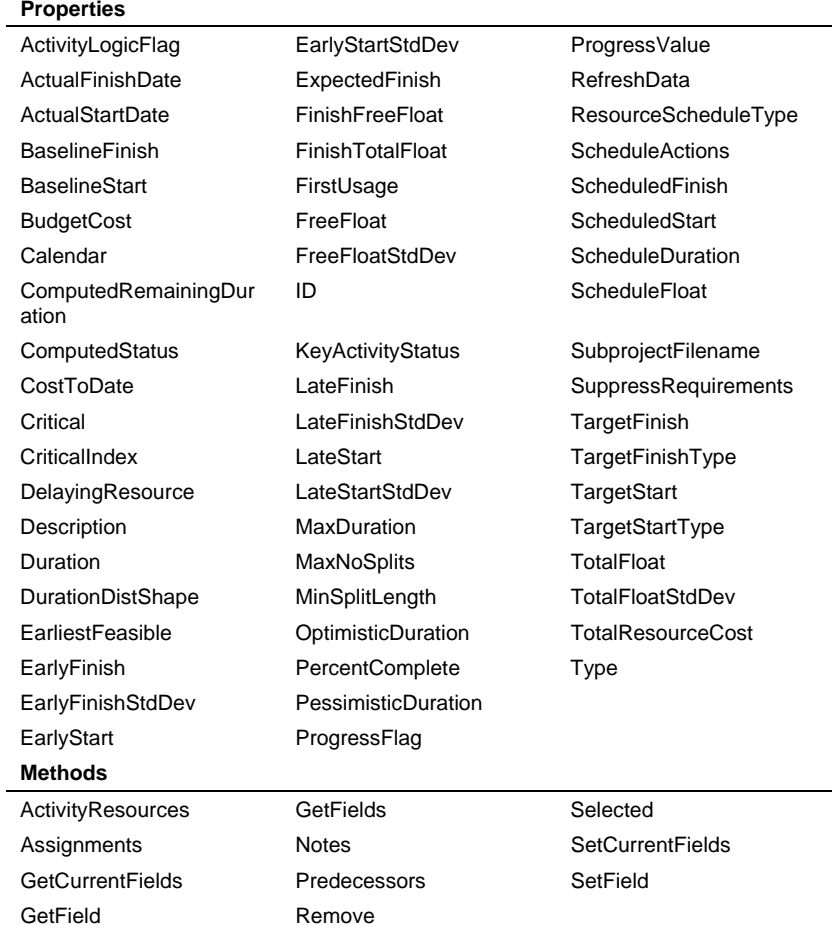

#### **OPActivityResource Object**

**Description** The **OPActivityResource** object represents a resource assigned to a specific activity in the current project.

**Remarks** The **OPActivityResource** object has the following methods:

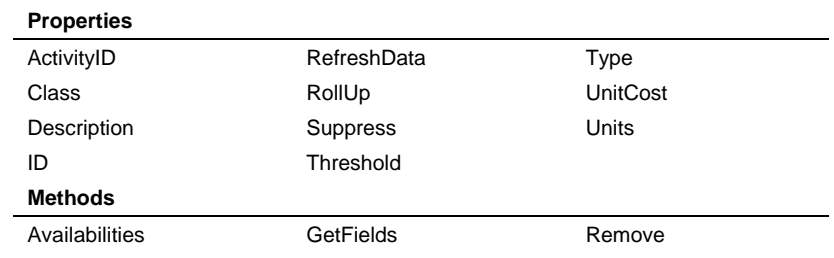

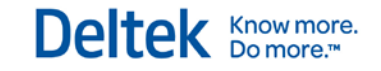

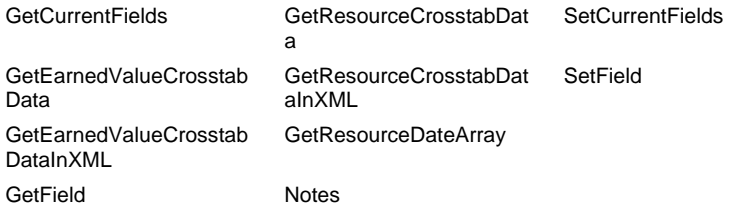

#### **OPActivityResources Collection**

**Description** The **OPActivityResources** collection contains the list of all **OPActivityResource** objects belonging to the parent **OPActivity** object.

**Remarks** The **OPActivityResources** collection object has the following properties and methods:

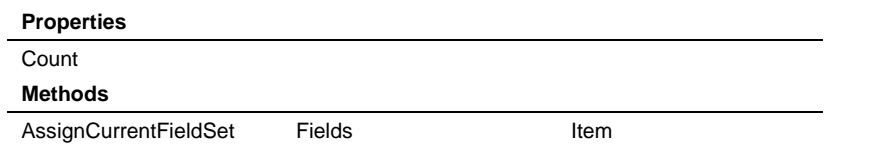

#### **OPAssignment Object**

**Description** The **OPAssignment** object contains properties and methods for an assignment record within the **OPAssignments** collection.

**Remarks** The **OPAssignment** object has the following properties and methods:

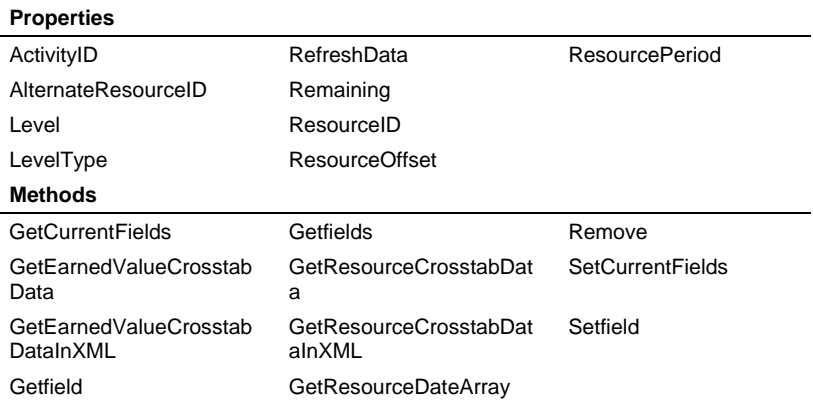

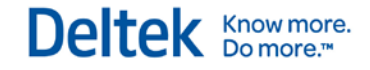

#### **OPAssignments Collection**

**Description** The **OPAssignments** collection contains the list of all **OPAssignment** objects belonging to the parent **OPActivity** object.

**Remarks** The **OPAssignments** collection object has the following properties and methods:

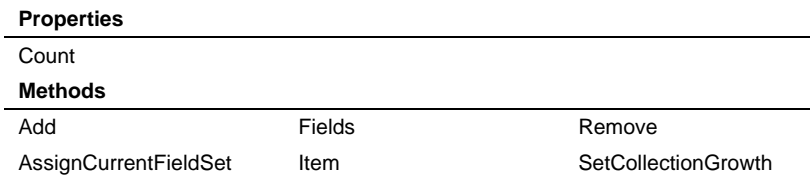

#### **OPAvailabilities Collection**

**Description** The **OPAvailabilities** collection contains the list of all **OPAvailability** objects belonging to the parent **OPResourceRecord** object, **OPActivityResource** object, or **OPProjectResource** object.

**Remarks** The **OPAvailabilities** collection object has the following properties and methods:

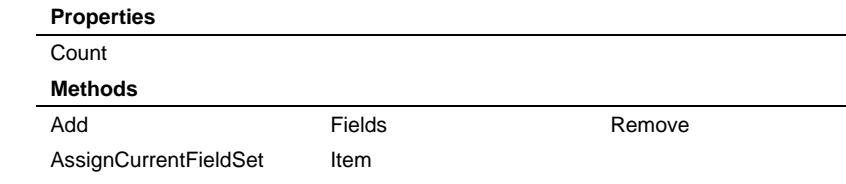

## **OPAvailability Object**

**Description** The **OPAvailability** object contains properties and methods for an availability record within the **OPAvailabilities** collection.

**Remarks** The **OPAvailability** object has the following properties and methods:

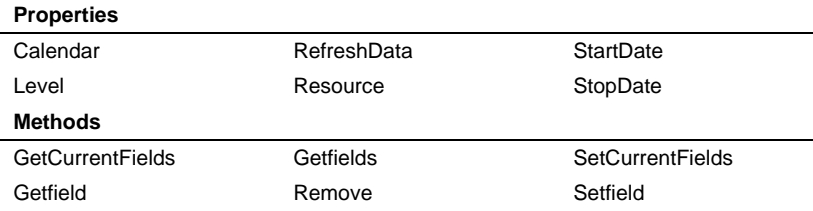

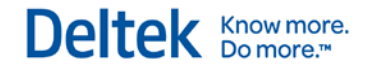

#### **OPBarcharts Collection**

**Description** The **OPBarcharts** collection contains the list of all barchart icons stored in the parent **OPProject** object. The members of this collection are **OPView** objects.

**Remarks** The **OPBarcharts** collection object has the following properties and methods:

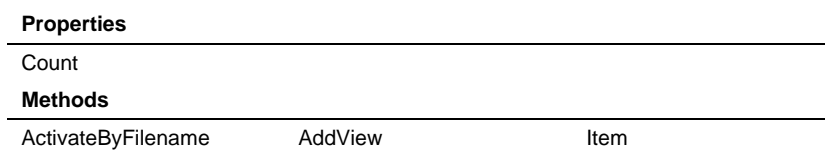

#### **OPBaselines Collection**

**Description** The **OPBaselines** collection contains the list of all **OPActivity** objects belonging to the specified baseline.

**Remarks** The **OPBaselines** object has the following properties and methods:

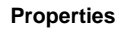

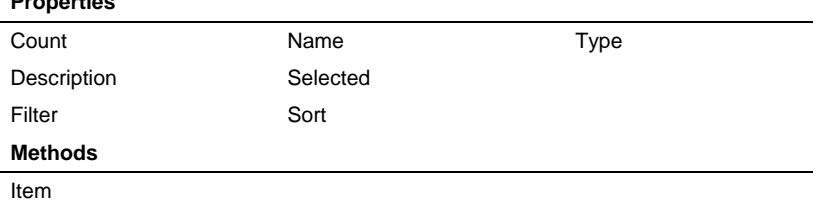

#### **OPBaselinesList Collection**

**Description** The **OPBaselinesList** collection contains the list of all **OPBaselines** objects belonging to the parent **OPProject** object.

**Remarks** The **OPBaselinesList** collection object has the following properties and methods:

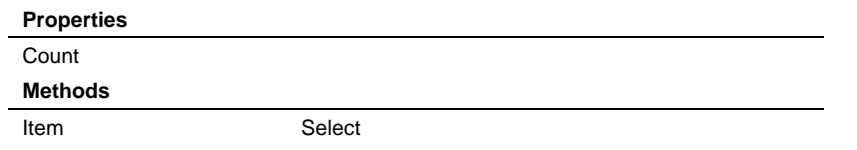

#### **OPBatchGlobalEdit Object**

**Description** The **OPBatchGlobalEdit** object contains properties for a batch global edit definition within the **OPBatchGlobalEdit s** collection.

**Remarks** The **OPBatchGlobalEdit** object has the following properties and methods:

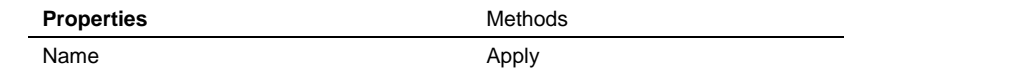

#### **OPBatchGlobalEdits Collection**

- **Description** The **OPBatchGlobalEdits** collection contains the list of all **OPBatchGlobalEdit**  objects belonging to the parent object.
- **Remarks** The **OPBatchGlobalEdits** collection object has the following properties and methods:

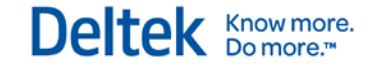

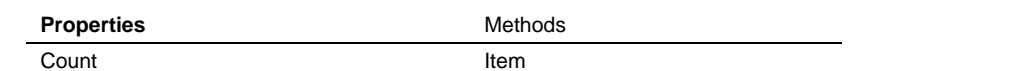

#### **OPCalculatedField Object**

**Description** The **OPCalculatedField** object contains properties for a calculated field within the **OPCalculatedFields** collection.

**Remarks** The **OPCalculatedField** object has the following properties:

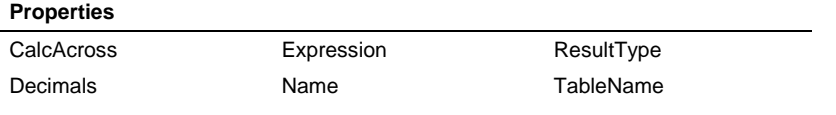

#### **OPCalculatedFields Collection**

**Description** The **OPCalculatedFields** collection contains the list of all **OPCalculatedField**  objects belonging to the parent **OPProject**, **OPResource**, or **OPProjectResources** objects.

**Remarks** The **OPCalculatedFields** collection object has the following properties and methods:

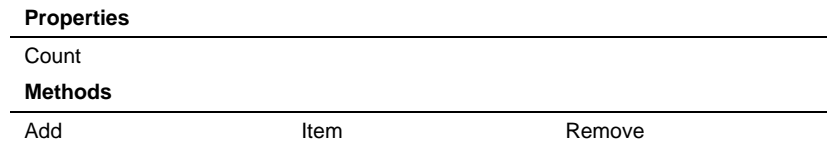

#### **OPCalendar Collection**

**Description** The **OPCalendar** collection represents a calendar file and contains a list of **OPCalendarRecord** objects.

**Remarks** The **OPCalendar** collection object has the following properties and methods:

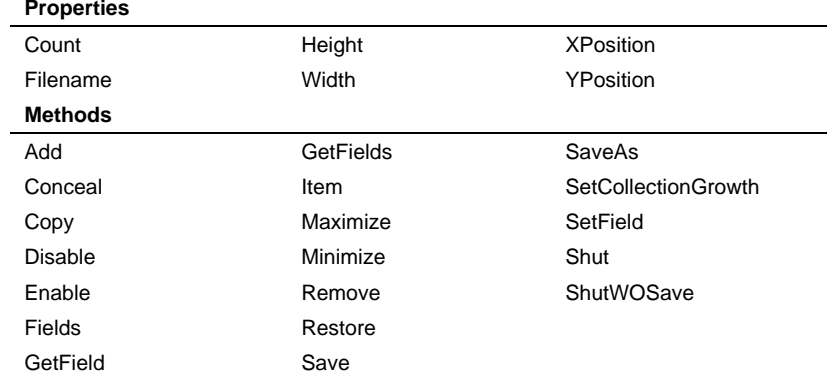

### **OPCalendarRecord Object**

**Description** The **OPCalendarRecord** object contains properties and methods for a calendar record within an OP**Calendar** collection. It represents a named record within a calendar file.

```
Remarks The OPCalendarRecord object has the following methods:
```
**Methods**

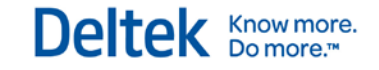

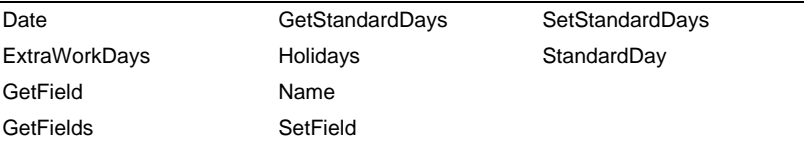

#### **OPCalendars Collection**

**Description** The **OPCalendars** collection contains the list of all open calendar files.

**Remarks** The **OPCalendars** collection object has the following properties and methods:

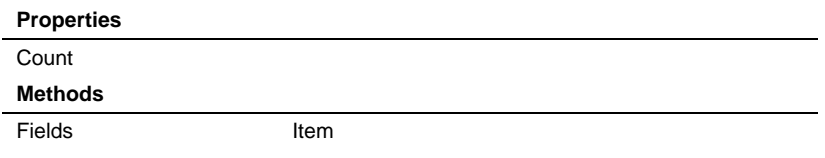

#### **OPCategories Collection**

**Description** The **OPCategories** collection contains the list of all **OPCategory** objects belonging to the parent object. The following objects contain a Categories collection: **OPProject**, **OPResource**, **OPCode**, **OPProjectResources** and **OPProjectCode**.

**Remarks** The **OPCategories** collection object has the following properties and methods:

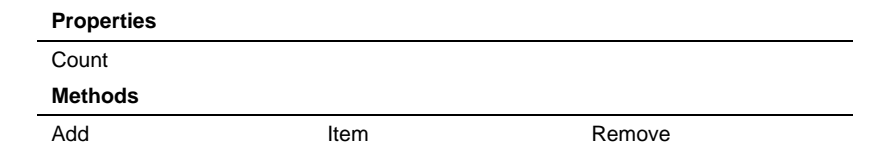

#### **OPCategory Object**

**Description** The **OP Category** object contains properties for a category within the **OP Category**  collection.

**Remarks** The **OPCategory** object has the following properties:

**Properties**

Name

#### **OPCode Collection**

**Description** The **OPCode** collection represents an open code file and contains a list of **OPCodeRecord** objects.

**Remarks** The **OPCode** collection object has the following properties and methods:

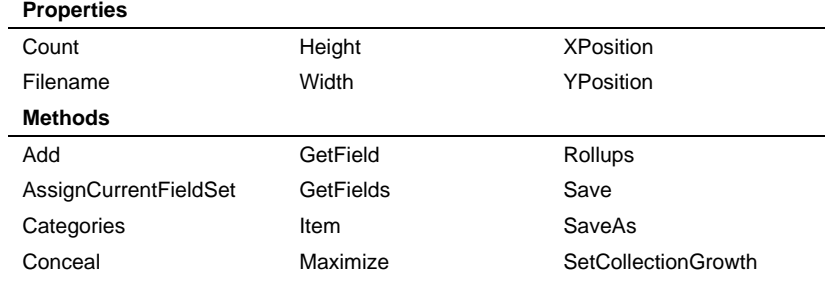

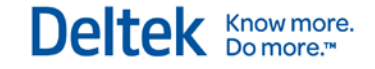

Disable Minimize SetField Enable **Remove** Shut Fields Restore ShutWOSave

To access only the code files belonging to a specific object, use the **OPProjectCodes collection.**

#### **OPCodeRecord Object**

**Description** The **OPCodeRecord** object contains properties and methods for a code record within an **OPCode** collection. It represents a named record within a code file.

**Remarks** The **OPCodeRecord** object has the following properties and methods:

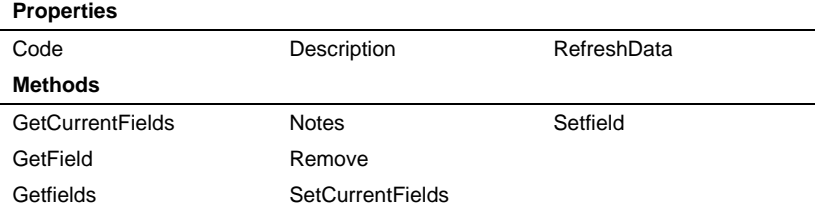

#### **OPCodes Collection**

**Description** The **OPCodes** collection contains the list of all open code files.

**Remarks** The **OPCodes** collection object has the following properties and methods:

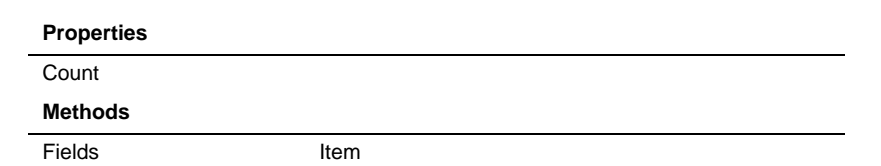

#### **OPCost Object**

**Description** The **OPCost** object contains properties and methods for a cost record within the **OPCosts** collection.

**Remarks** The **OPCost** object has the following properties and methods:

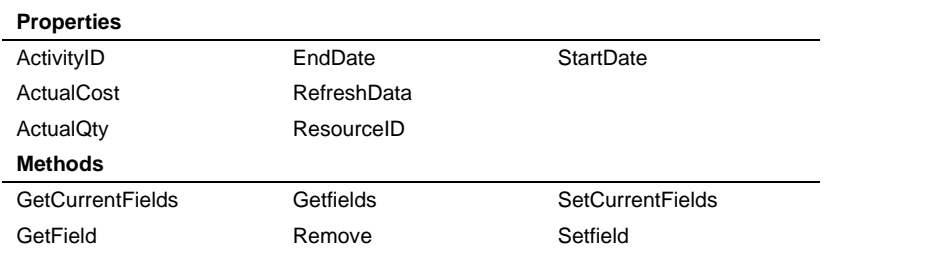

#### **OPCosts Collection**

**Description** The **OPCosts** collection contains the list of all **OPCost** objects belonging to the parent **OPProject** object. **Remarks** The **OPCosts** collection object has the following properties and methods: **Properties**

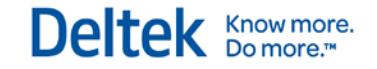

**Count** 

**Methods**

AssignCurrentFieldSet Remove

Add **Item** Item SetCollectionGrowth

## **OPCreateApplication33 Object**

**Description** The **OPCreateApplication33** object contains properties and methods for accessing the Open Plan application.

**Remarks** The **OPCreateApplication33** object has the following properties and methods:

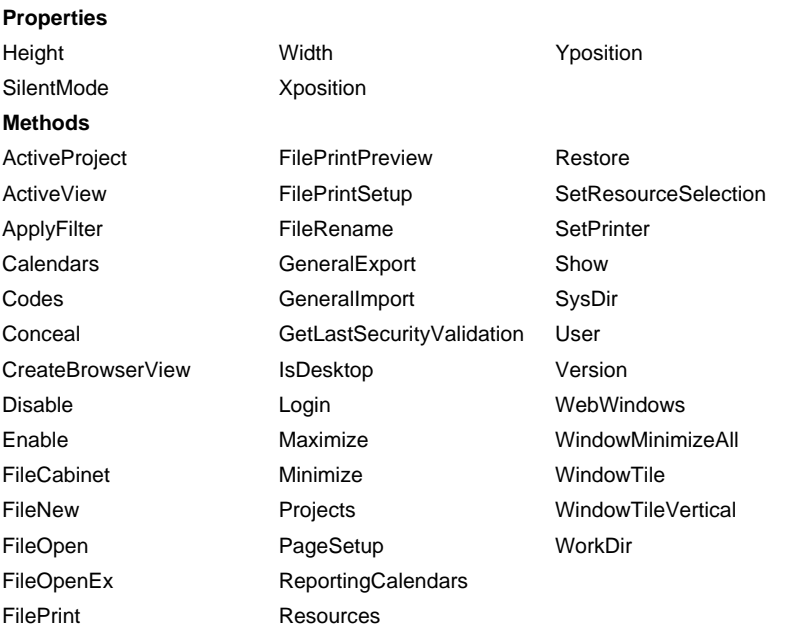

#### **OPDate Object**

**Description** The **OPDate** object contains properties and methods for a date record within a specified **OPCalendarRecord** object or within the **OPExtraWorkdays** or **OPHolidays** collections.

**Remarks** The **OPDate** object has the following properties and methods:

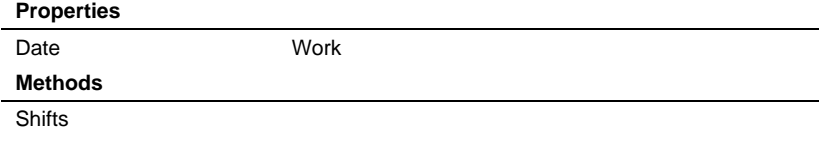

#### **OPExtraWorkDays Collection**

**Description** The **OPExtraWorkDays** collection contains a set of **OPDate** objects that represent the extra work days that were defined for a specified **OPCalendarRecord** object.

**Remarks** The **OPExtraWorkDays** collection object has the following properties and methods:

**Properties**

**Count** 

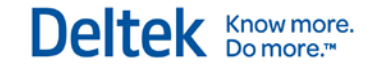

**Methods**

Add **Item** Item Remove

#### **OPFCBarcharts Collection**

**Description** The **OPFCBarcharts** collection contains the list of all barchart icons stored in the Open Plan Explorer (the **OPFileCabinet** object). The members of this collection are **OPFCView** objects.

**Remarks** The **OPFCBarcharts** collection object has the following properties and methods:

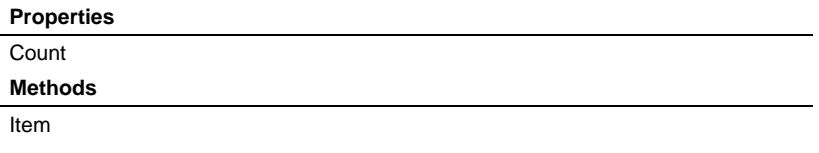

#### **OPFCCalendars Collection**

**Description** The **OPFCCalendars** collection contains the list of all calendar file icons stored in the Open Plan Explorer. The members of this collection are **OPIcon** objects.

**Remarks** The **OPFCCalendars** collection object has the following properties and methods:

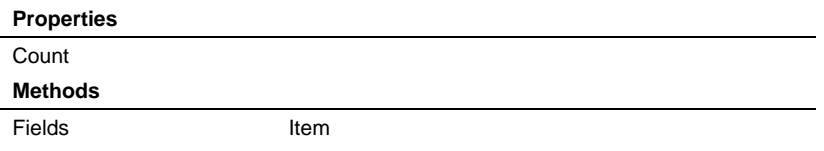

#### **OPFCCodes Collection**

**Description** The **OPFCCodes** collection contains the list of all code file icons stored in the Open Plan Explorer. The members of this collection are **OPIcon** objects.

**Remarks** The **OPFCCodes** collection object has the following properties and methods:

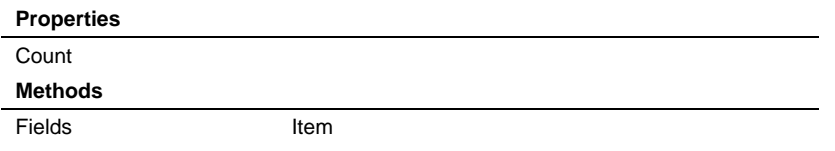

#### **OPFCGraphs Collection**

**Description** The **OPFCGraphs** collection contains the list of all histogram icons stored in the Open Plan Explorer (the **OPFileCabinet** object). The members of this collection are **OPFCView** objects.

**Remarks** The **OPFCGraphs** collection object has the following properties and methods:

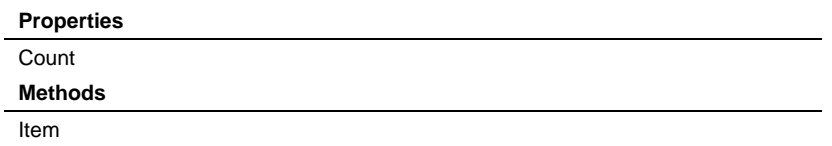

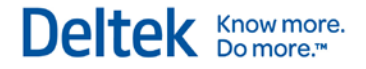

#### **OPFCNetworks Collection**

**Description** The **OPFCNetworks** collection contains the list of all network icons stored in the Open Plan Explorer (the **OPFileCabinet** object). The members of this collection are **OPFCView** objects.

**Remarks** The **OPFCNetworks** collection object has the following properties and methods:

**Properties Count Methods** Item

#### **OPFCProjects Collection**

**Description** The **OPFCProjects** collection contains the list of all project file icons stored in the Open Plan Explorer. The members of this collection are **OPIcon** objects.

**Remarks** The **OPFCProjects** collection object has the following properties and methods:

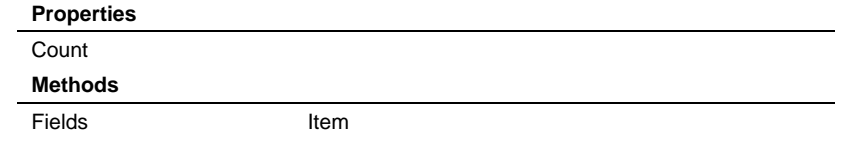

#### **OPFCResources Collection**

**Description** The **OPFCResources** collection contains the list of all resource file icons stored in the Open Plan Explorer. The members of this collection are **OPIcon** objects.

**Remarks** The **OPFCResources** collection object has the following properties and methods:

#### **Properties**

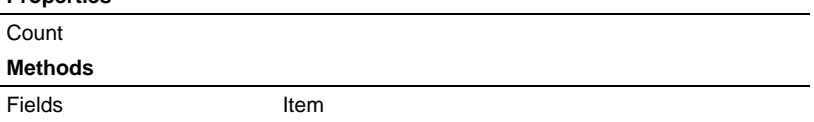

#### **OPFCSpreadsheets Collection**

**Description** The **OPFCSpreadsheets** collection contains the list of all spreadsheet icons stored in the Open Plan Explorer (the **OPFileCabinet** object). The members of this collection are **OPFCView** objects.

**Remarks** The **OPFCSpreadsheets** collection object has the following properties and methods:

#### **Properties**

- Count **Methods**
- Item

#### **OPFCView Object**

**Description** The **OPFCView** object represents a view icon in the Open Plan Explorer. The **OPFCView** object belongs to one of the following collections: **OPFCBarcharts**, **OPFCGraphs**, **OPFCNetworks**, **OPFCProcesses**, **OPFCSpreadsheets**, **OPFCStructures**, or **OPFCViews**.

**Remarks** The **OPFCView** object has the methods:

**Methods**

Description Name

#### **OPFCViews Collection**

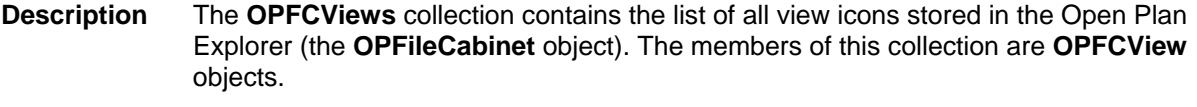

**Remarks** The **OPFCViews** collection object has the following properties and methods:

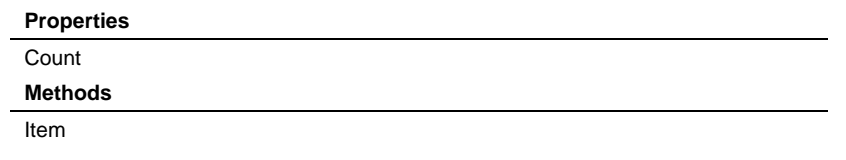

#### **OPField Object**

**Description** The **OPField** object represents a column in an Open Plan data collection.

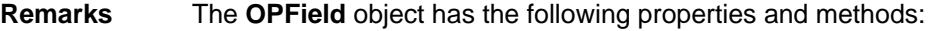

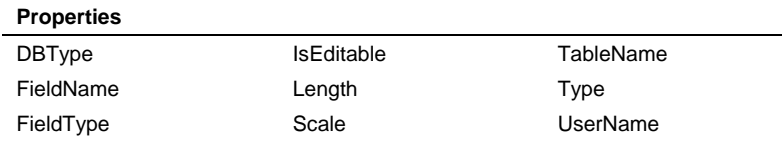

#### **OPFields Collection**

**Description** The **OPFields** collection contains the list of all fields available via the **OPField** object. The OPFields collection is accessible from the following collections: **OPActivities**, **OPActivityResources**, **OPAssignments**, **OPAvailabilities**, **OPCalendar**, **OPCalendars**, **OPCode**, **OPCodes**, **OPFCCalendars**, **OPFCCodes**, **OPFCProjects**, **OPFCResources**, **OPPredecessors**, **OPProjectResources**, **OPProjects**, **OPResource,** and **OPResources**.

**Remarks** The **OPFields** collection object has the following properties and methods:

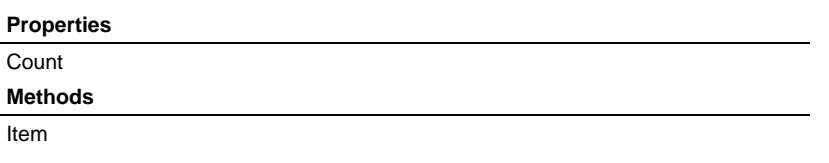

#### **OPFileCabinet Object**

**Description** The **OPFileCabinet** object contains properties and methods for accessing the Open Plan File Cabinet.

**Remarks** The **OPFileCabinet** object has the following properties and methods:

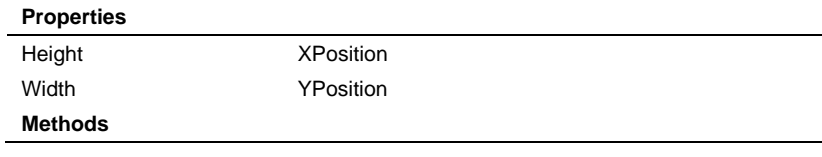

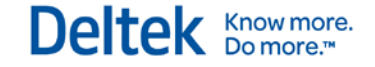

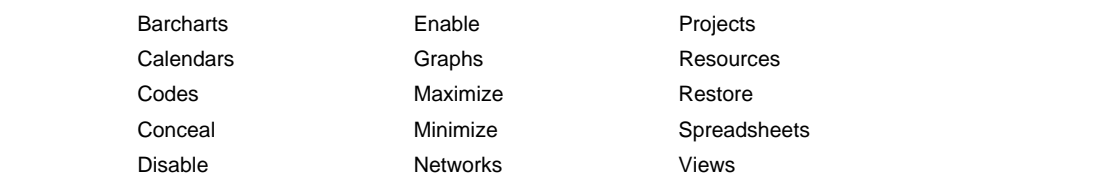

#### **OPFilter Object**

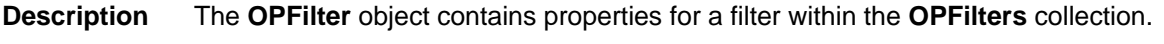

**Remarks** The **OPFilter** object has the following properties:

**Properties**

Expression Name Name TableName

#### **OPFilters Collection**

**Description** The **OPFilters** collection contains the list of all **OPFilter** objects belonging to the parent **OPProject**, **OPProjectResources**, or **OPResource** object.

**Remarks** The **OPFilters** collection object has the following properties and methods:

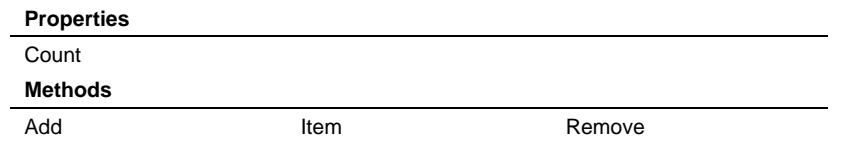

#### **OPGlobalEdit Object**

**Description** The **OPGlobalEdit** object contains properties for a global edit definition within the **OPGlobalEdits** collection.

**Remarks** The **OPGlobalEdit** object has the following properties and methods:

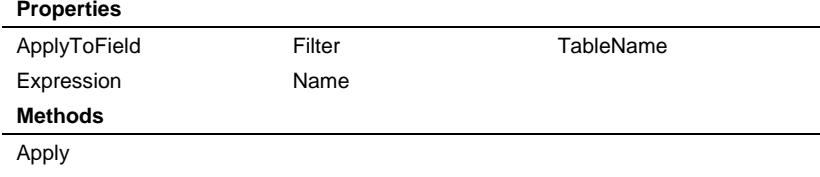

#### **OPGlobalEdits Collection**

**Description** The **OPGlobalEdits** collection contains the list of all **OPGlobalEdits** objects belonging to the parent **OProject**, **OPResource**, or **OPProjectResources** object.

**Remarks** The **OPGlobalEdits** collection object has the following properties and methods:

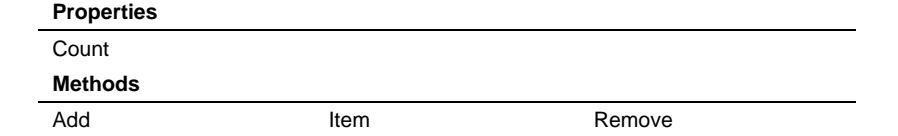

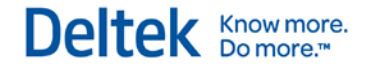

#### **OPGraphs Collection**

**Description** The **OPGraphs** collection contains the list of all histogram icons stored in the parent **OPProject** object. The members of this collection are **OPView** objects.

**Remarks** The **OPGraphs** collection object has the following properties and methods:

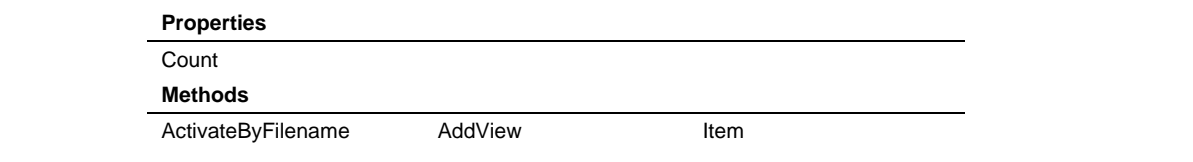

## **OPHolidays Collection**

**Description** The **OPHolidays** collection contains a set of **OPDate** objects that represent the holidays that were defined for a specified **OPCalendarRecord** object.

#### **Remarks** The **OPHolidays** collection object has the following properties and methods:

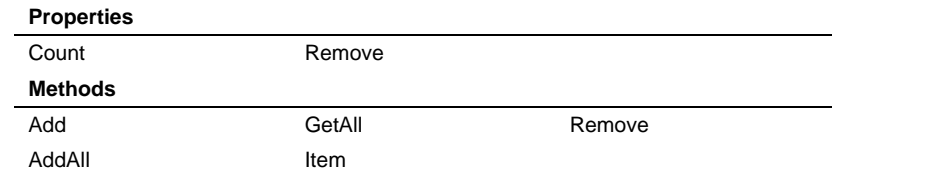

#### **OPIcon Object**

**Description** The **OPIcon** object represents a file icon in the Open Plan Explorer. The **OPIcon** object belongs to one of the following collections: **OPFCCalendars**, **OPFCCodes**, **OPFCResources**, or **OPFCProjects**.

#### **Remarks** The **OPIcon** object has the following methods:

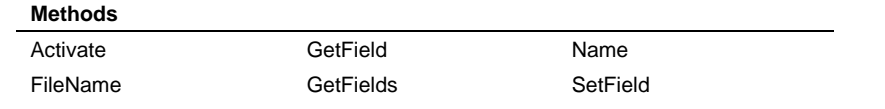

#### **OPNetworks Collection**

**Description** The **OPNetworks** collection contains the list of all network icons stored in the parent **OPProject** object. The members of this collection are **OPView** objects.

**Remarks** The **OPNetworks** collection object has the following properties and methods:

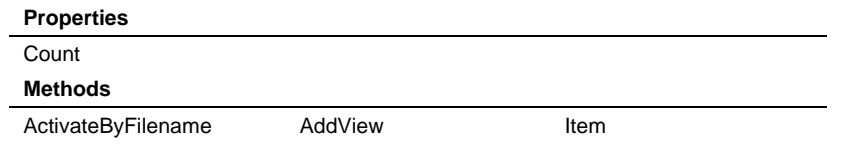

#### **OPNote Object**

**Description** The **OPNote** object contains properties for a note within the **OPNotes** collection.

**Remarks** The **OPNote** object has the following properties:

**Properties**

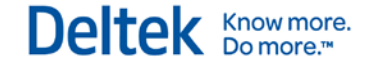

Category ModifiedDate ModifiedBy **NoteText** 

#### **OPNotes Collection**

**Description** The **OPNotes** collection contains the list of all **OPNote** objects belonging to the parent object. The following objects contain an **OPNotes** collection: **OPProject**, **OPActivity**, **OPCodeRecord, OPResourceRecord**, **OPActivityResources**, **OPProjectResources**.

**Remarks** The **OPNotes** collection object has the following properties and methods:

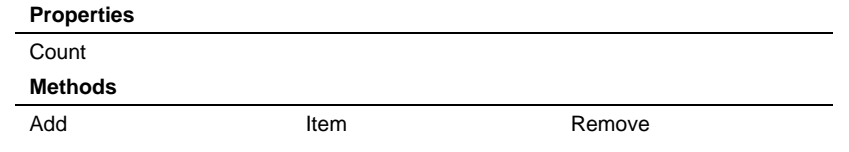

#### **OPPredecessor Object**

**Description** The **OPPredecessor** object contains properties and methods for a predecessor record within the **OPPredecessors** collection.

**Remarks** The **OPredecessor** object has the following properties and methods:

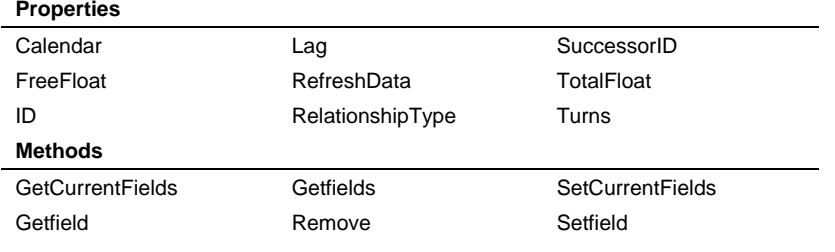

## **OPPredecessors Collection**

**Description** The **OPPredecessors** collection contains the list of all **OPPredecessor** objects belonging to the parent **OPActivity** object.

**Remarks** The **OPPredecessors** collection object has the following properties and methods:

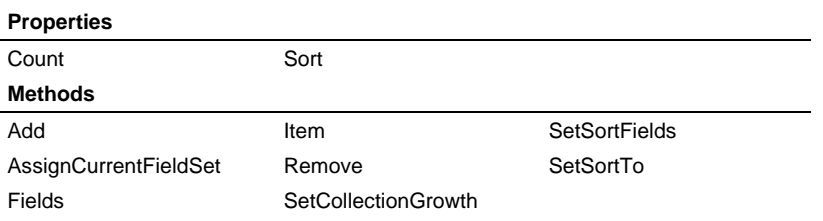

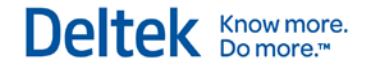

## **OPProject Object**

**Description** The **OPProject** object contains properties and methods for an open project within the **OPProjects** collection.

**Remarks** The **OPProject** object has the following properties and methods:

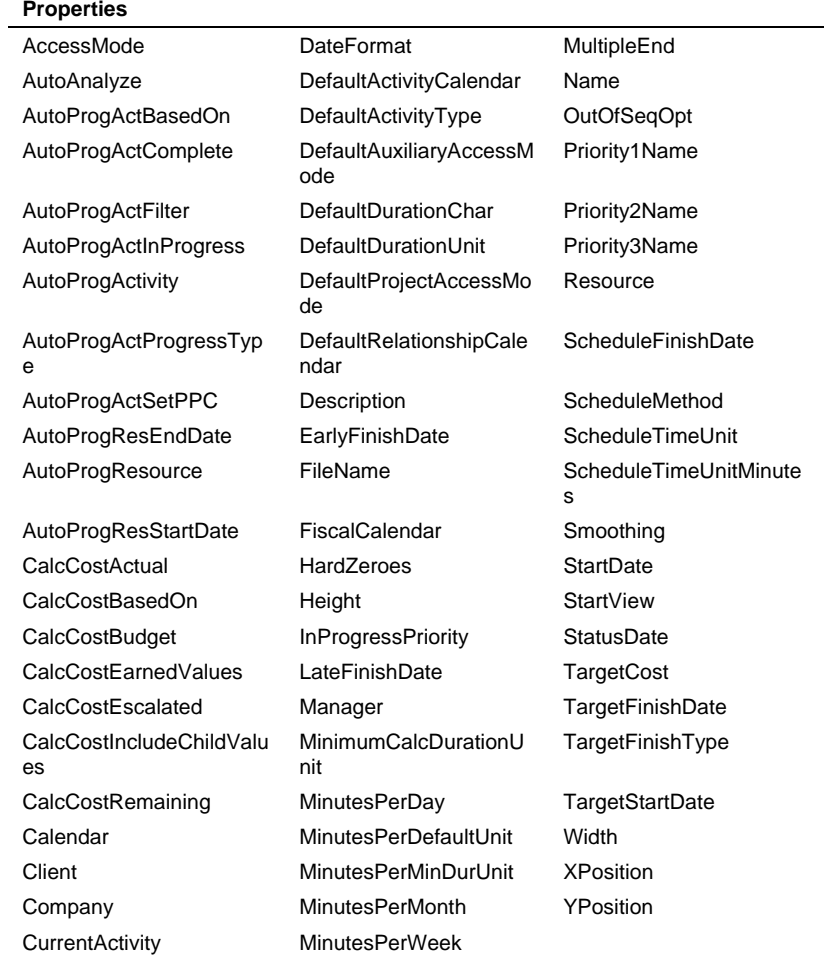
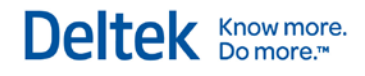

#### **Methods**

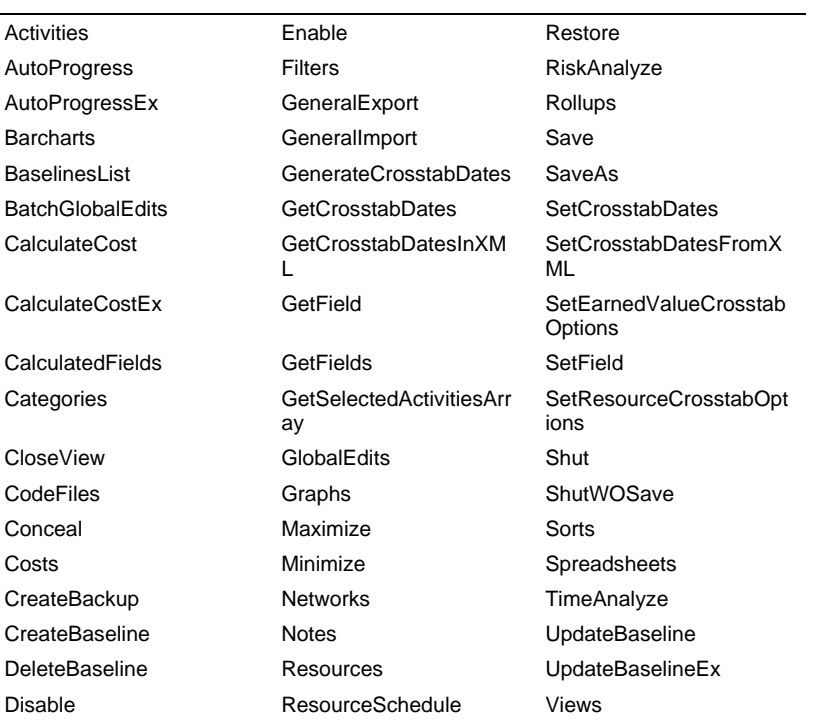

### **OPProjectCode Collection**

**Description** The **OPProjectCode** collection represents a code file that is associated with an open project and contains a list of **OPCodeRecord** objects.

**Remarks** The **OPProjectCode** collection object has the following properties and methods:

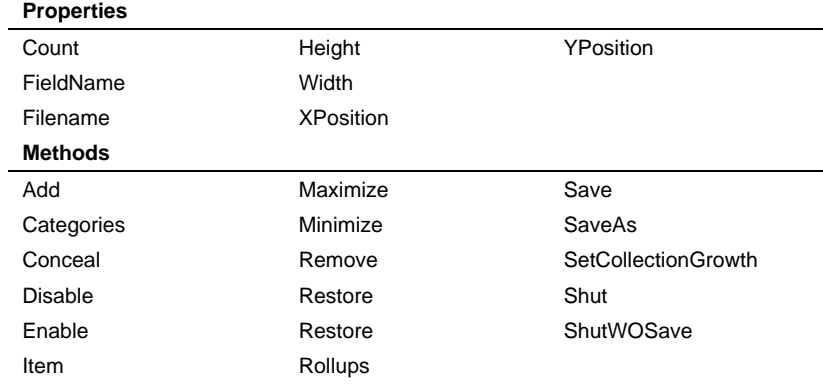

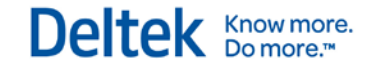

### **OPProjectCodes Collection**

**Description** The **OPProjectCodes** collection contains a list of all the code files that are associated with a specified **OPProject** object.

**Remarks** The **OPProjectCodes** collection object has the following properties and methods:

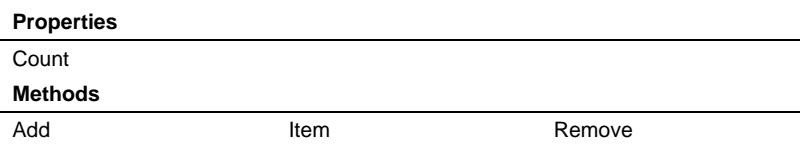

## **OPProjectResource Object**

**Description** The **OPProjectResource** object represents a resource assigned to one or more activities in the current project.

**Remarks** The **OPProjectResource** object has the following methods:

#### **Properties**

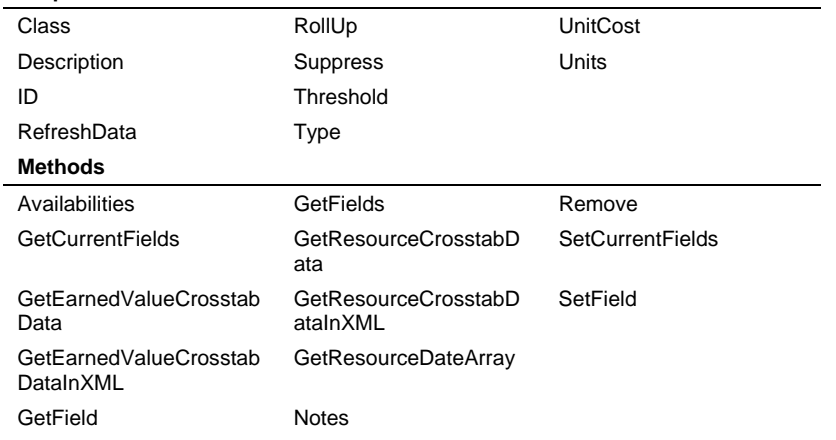

### **OPProjectResources Collection**

**Description** The **OPProjectResources** collection contains the list of all **OPProjectResource** objects in use by the parent **OPProject** object.

#### **Remarks** The **OPProjectResources** collection has the following properties and methods:

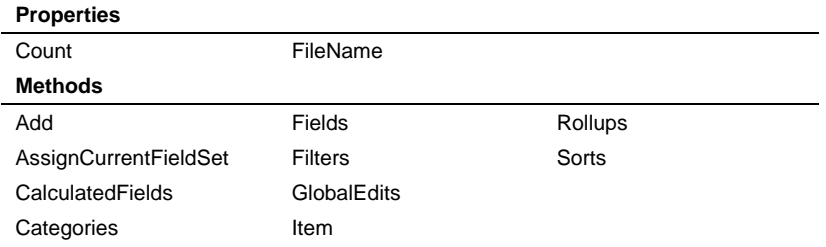

## **OPProjects Collection**

**Description** The **OPProjects** collection contains the list of all open project files.

**Remarks** The **OPProjects** collection object has the following properties and methods:

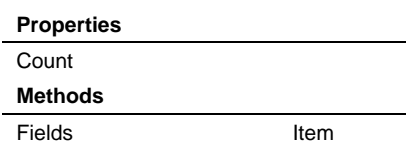

### **OPReportingCalendar Collection**

**Description** The **OPReportingCalendar** collection contains the list of dates and labels that make up an individual reporting calendar.

**Remarks** The **OPReportingCalendar** collection object has the following properties and methods:

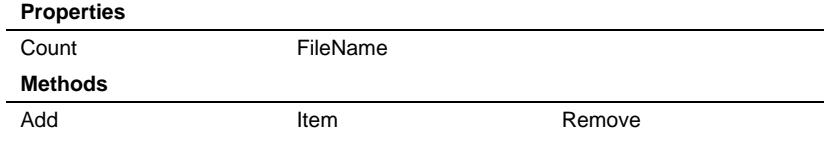

### **OPReportingCalendarRecord Object**

**Description** The **OPReportingCalendarRecord** object represents a single reporting calendar period. **Remarks** The **OPProjects** collection object has the following properties and methods: **Properties** Date **Label** 

## **OPReportingCalendars Collection**

**Description** The **OPReportingCalendars** collection contains the list of all reporting calendars available to the user.

**Remarks** The **OPProjects** collection object has the following properties and methods:

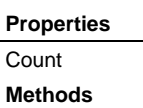

Item

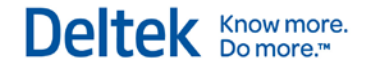

### **OPResource Collection**

**Description** The **OPResource** collection represents a open resource file and contains a list of **OPResourceRecord** objects.

**Remarks** The **OPResource** collection object has the following properties and methods:

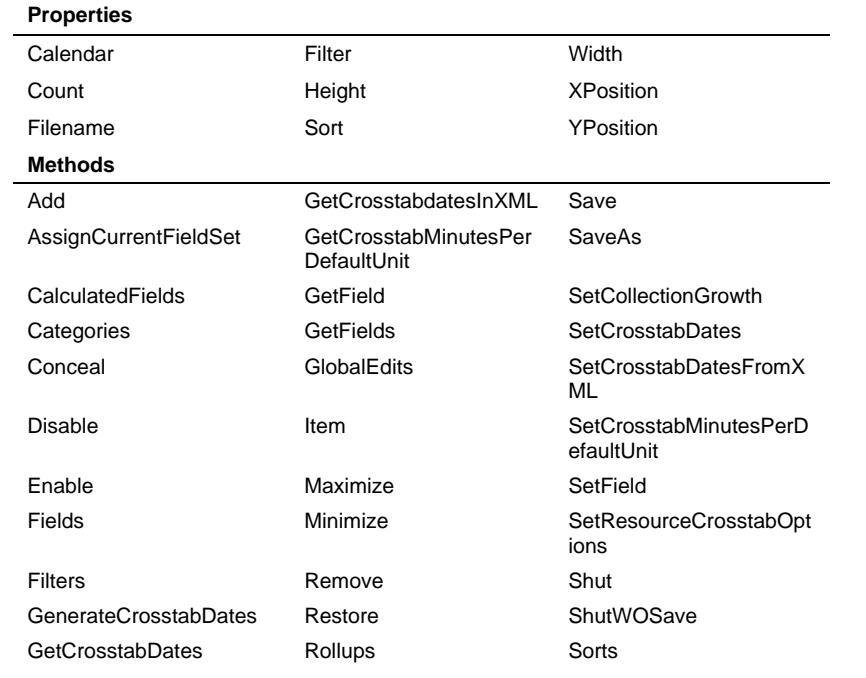

### **OPResourceRecord Object**

**Description** The **OPResourceRecord** object contains properties and methods for a resource record within an **OPResource** collection. It represents a record within a resource file.

**Remarks** The **OPResourceRecord** object has the following properties and methods:

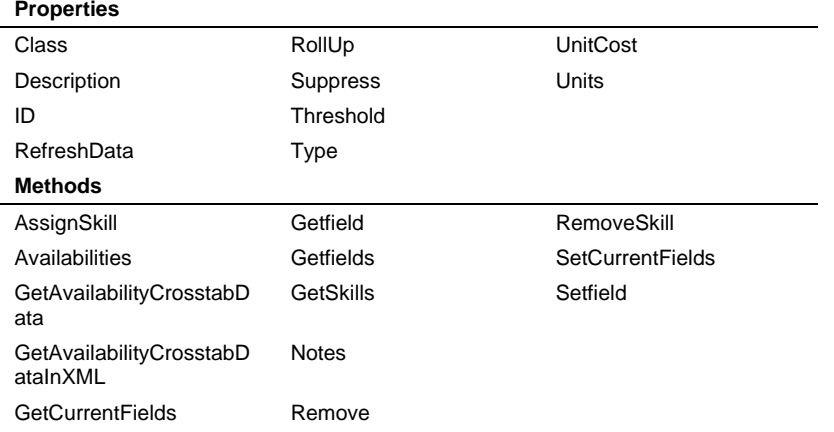

### **OPResources Collection**

**Description** The **OPResources** collection contains the list of all open resource files.

**Remarks** The **OPResources** collection object has the following properties and methods:

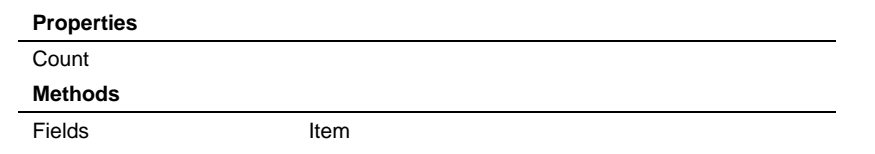

### **OPRollup Object**

**Description** The **OPRollup** object contains properties for a rollup definition within the **OPRollups** collection.

**Remarks** The **OPRollup** object has the following properties and methods:

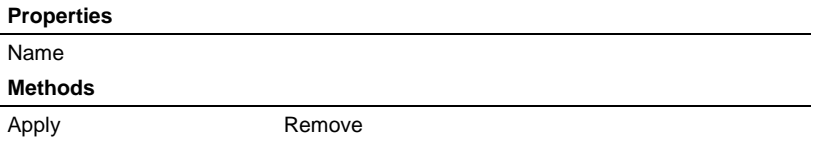

### **OPRollups Collection**

**Description** The **OPRollups** collection contains the list of all **OPRollups** belonging to the parent object.

**Remarks** The **OPRollups** collection object has the following properties and methods:

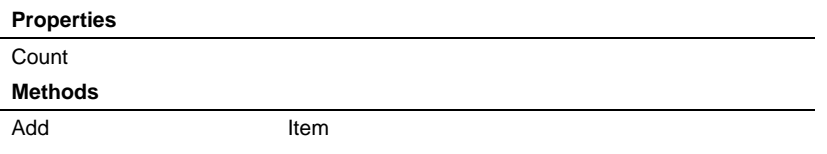

## **OPShift Object**

**Description** The **OPShift** object contains properties for a shift record within the **OPShifts** collection.

**Remarks** The **OPShift** object has the following properties:

#### **Properties**

StartTime StopTime

### **OPShifts Collection**

**Description** The **OPShifts** collection contains a set of **OPShift** objects.

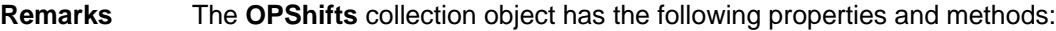

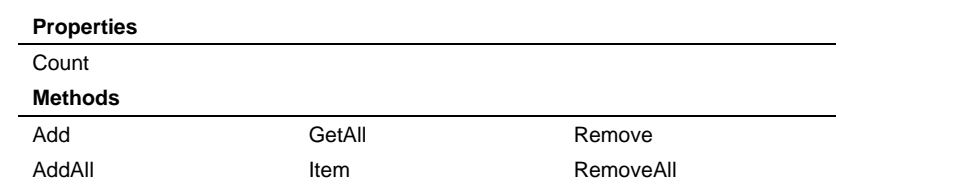

### **OPSkill Object**

**Description** The **OPSkill** object contains methods for a skill record within the **OPSkills** collection.

**Remarks** The **OPSkill** object has the following properties:

**Methods**

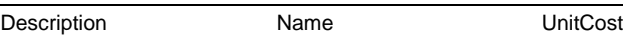

### **OPSkills Collection**

**Description** The **OPSkills** collection contains a set of **OPSkill** objects.

**Remarks** The **OPSkills** collection object has the following properties and methods:

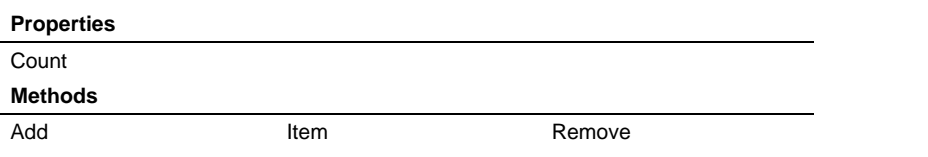

## **OPSort Object**

**Description** The **OPSort** object contains properties for a sort within the **OPSorts** collection.

**Remarks** The **OPSort** object has the following properties:

#### **Properties**

Expression Name Name TableName

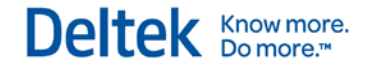

#### **OPSorts Collection**

**Description** The **OPSorts** collection contains the list of all **OPSort** objects belonging to the parent **OPProject**, **OPProjectResources**, or **OPResource** object.

**Remarks** The **OPSorts** collection object has the following properties and methods:

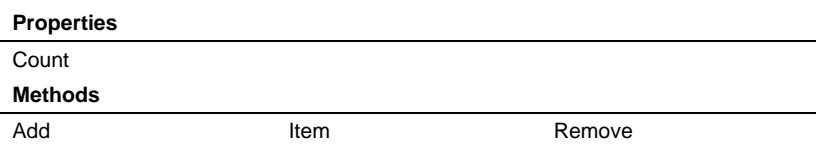

### **OPSpreadsheets Collection**

**Description** The **OPSpreadsheets** collection contains the list of all spreadsheet icons stored in the parent **OPProject** object. The members of this collection are **OPView** objects.

**Remarks** The **OPSpreadsheets** collection object has the following properties and methods:

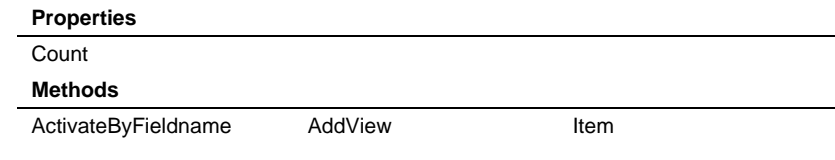

### **OPStandardDay Object**

**Description** The **OPStandardDay** object contains properties and methods for a standard day defined in a calendar record.

**Remarks** The **OPStandardDay** object has the following properties and methods:

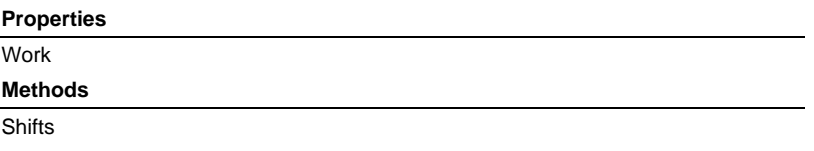

## **OPView Object**

**Description** The **OPView** object represents a view icon stored in a project.

**Remarks** The **OPView** object has the following methods:

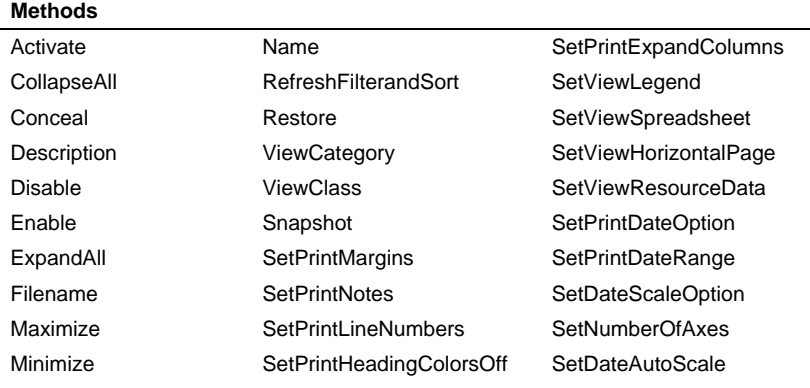

## **OPViews Collection**

**Description** The **OPViews** collection contains the list of all view icons stored in a project.

**Remarks** The **OPViews** collection object has the following properties and methods:

#### **Properties Count**

**Methods**

ActivateByFilename AddView Item

ActivateByFileNameEx

#### **OPWebWindow Object**

**Description** The **OPWebWindow** object represents an open browser view.

#### **Remarks** The **OPWebWindow** object has the following properties and methods:

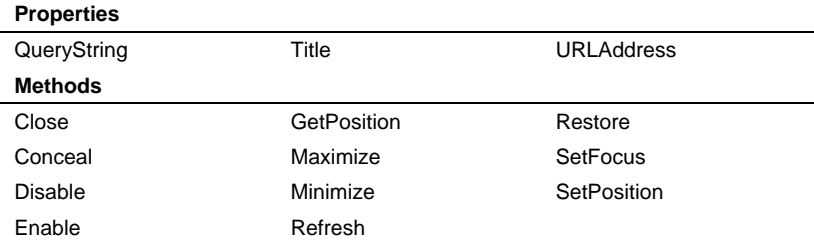

### **OPWebWindows Collection**

**Description** The **OPWebWindows** collection contains the list of all open browser views.

**Remarks** The **OPWebWindows** collection object has the following properties and methods:

#### **Properties**

Count

**Methods**

#### Add Item

# **Properties**

## **AccessMode Property**

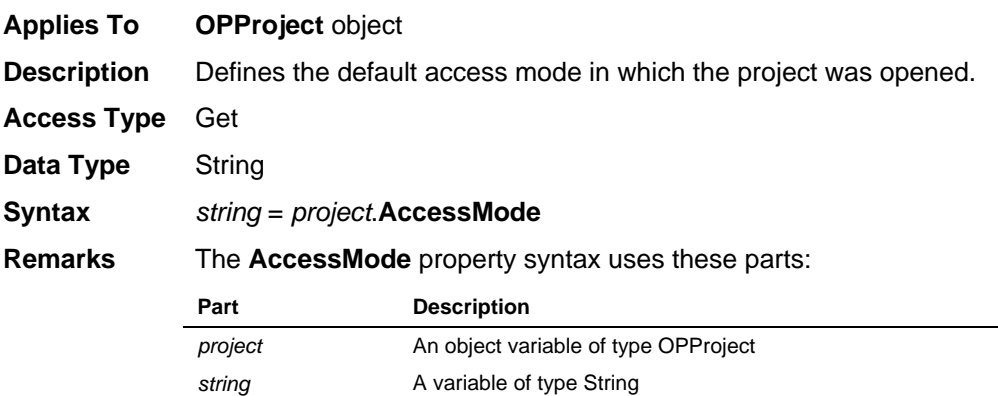

## **ActivityID Property**

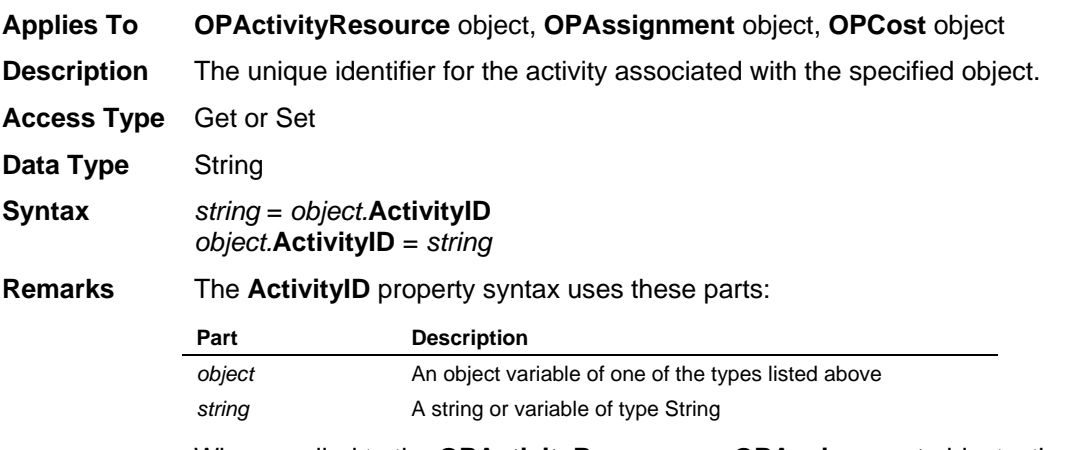

When applied to the **OPActivityResource** or **OPAssignment** objects, the only allowed access type is **Get**.

## **ActivityLogicFlag Property**

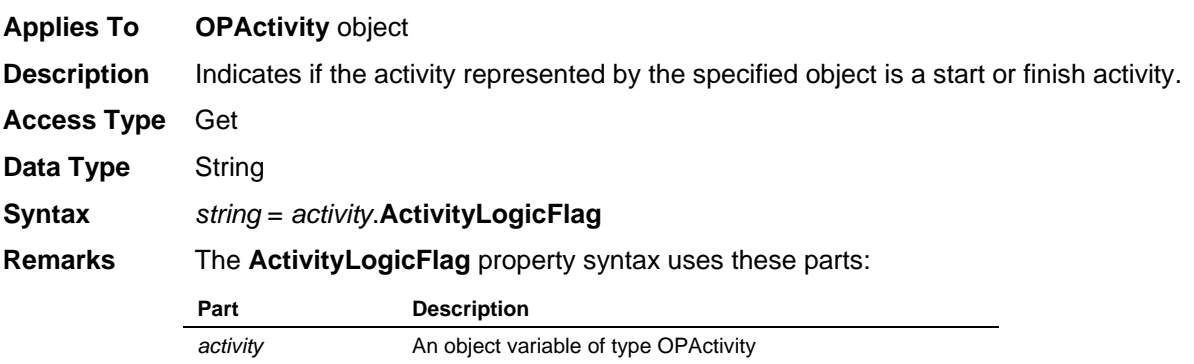

string **A** string or variable of type String

The **ActivityLogicFlag** property returns one of the following values: End Activity, None, Start Activity, or Start and End Activity.

## **ActualCost Property**

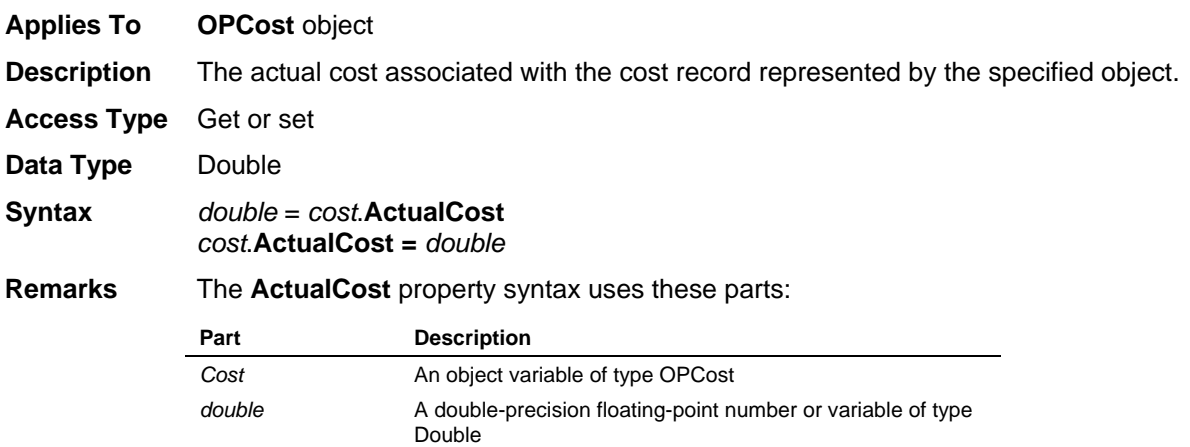

## **ActualFinishDate Property**

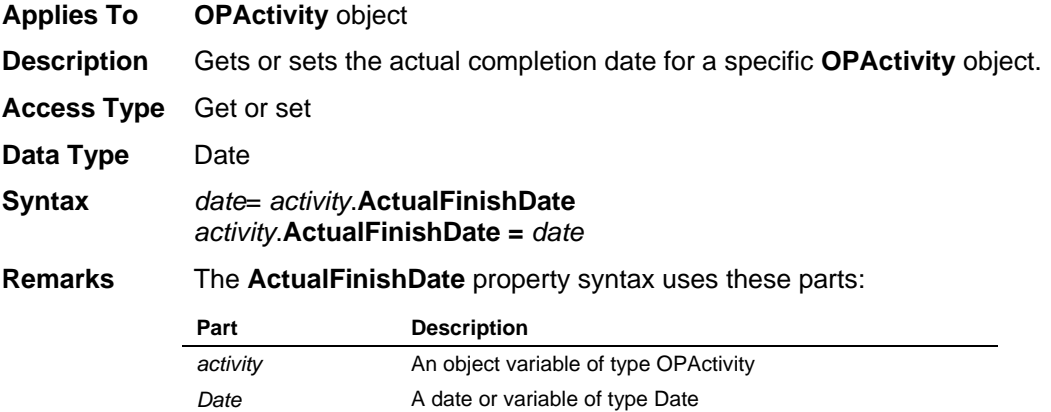

## **ActualQty Property**

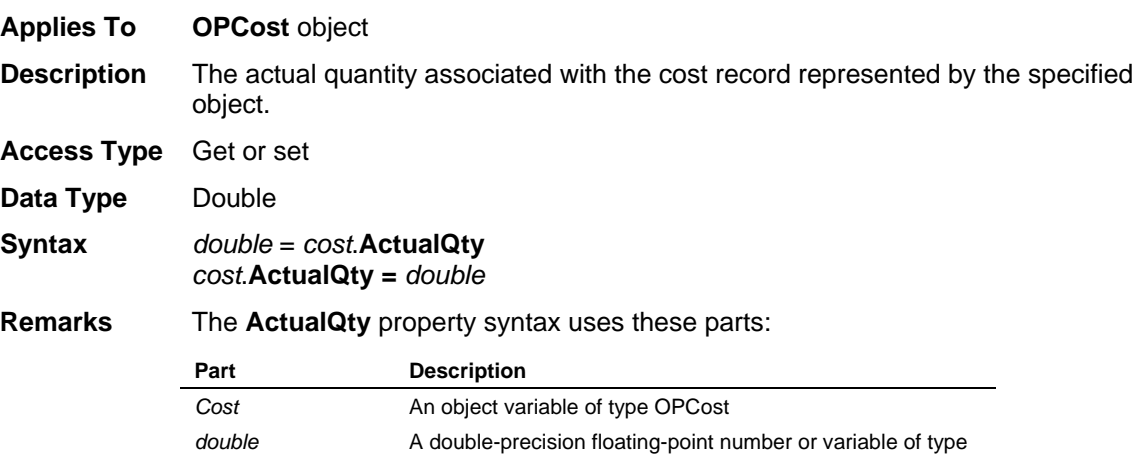

## **ActualStartDate Property**

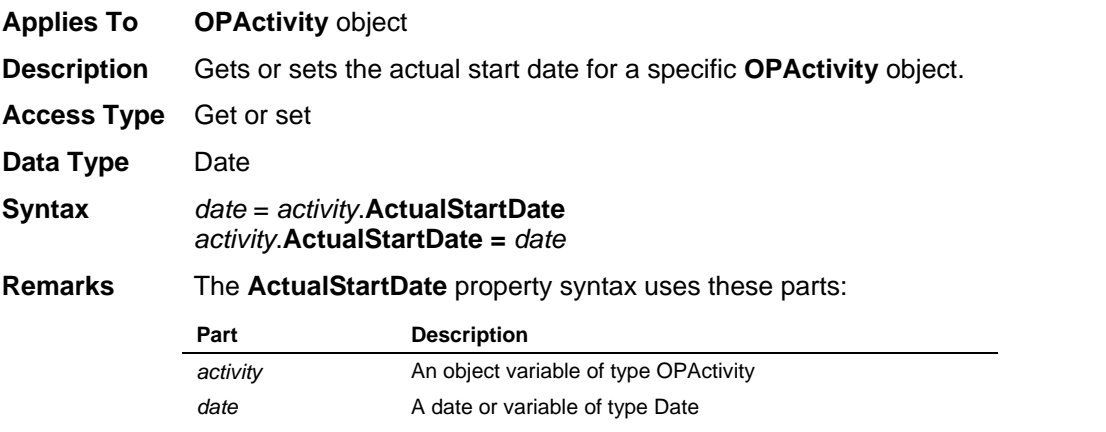

Double

## **AlternateResourceID Property**

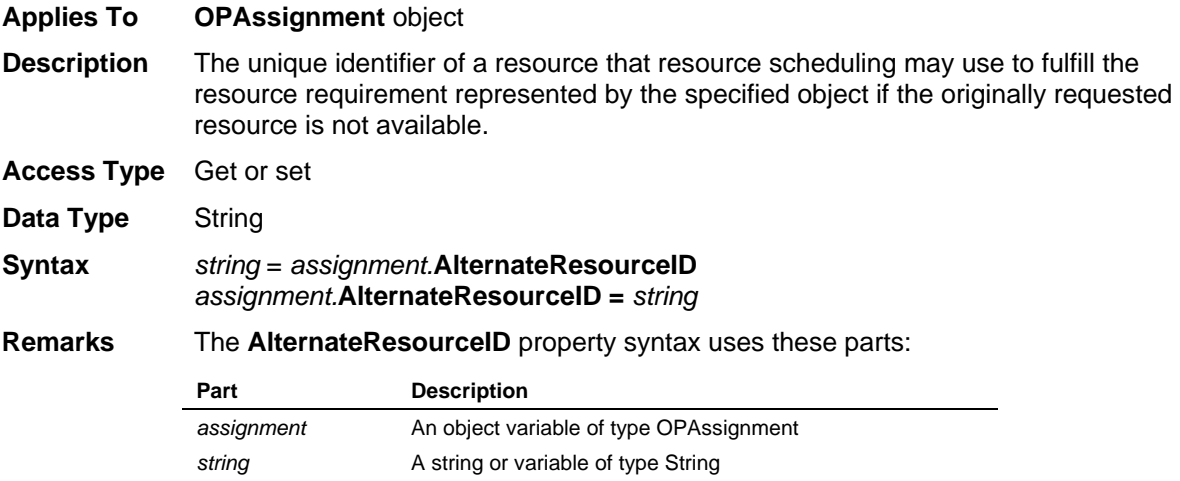

Deltek Knowmore.

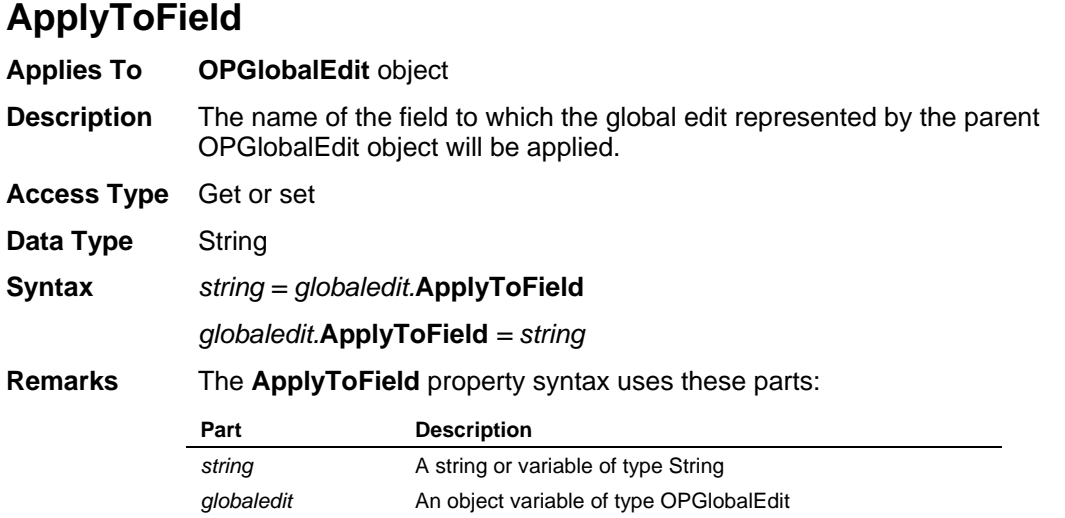

# **AutoAnalyze Property**

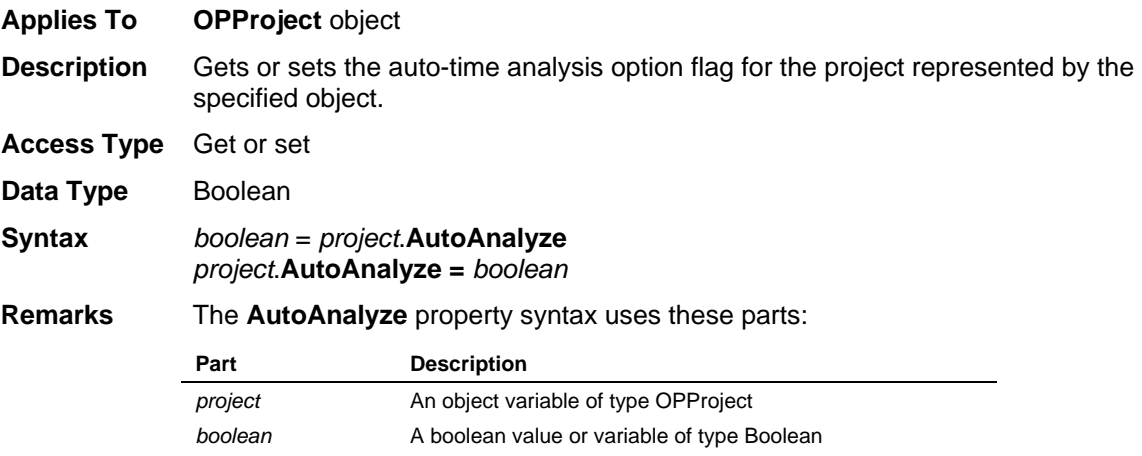

## **AutoProgActBasedOn Property**

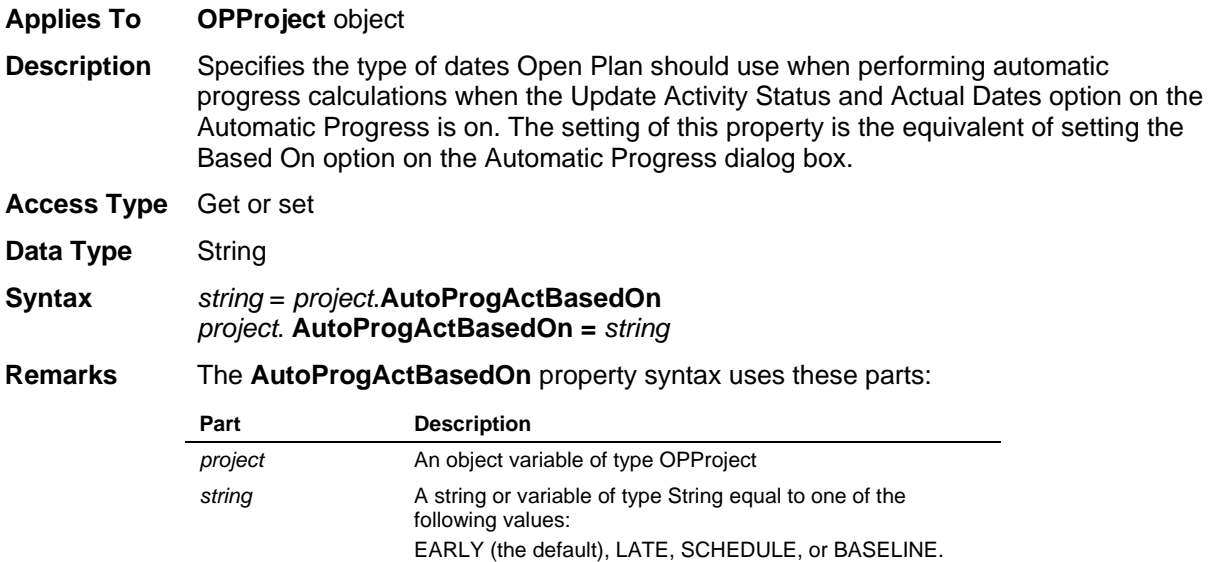

## **AutoProgActComplete Property**

**Applies To OPProject** object

**Description** Controls whether Open Plan should treat as complete any activity whose Based On finish date is before Time Now. If the activity is to be treated as complete, the appropriate finish date is written to the Actual Finish Date field. The setting of this property is the equivalent of selecting the Complete If Finished Before Time Now option on the Automatic Progress dialog box.

**Access Type** Get or set

- Data Type Boolean
- **Syntax** *boolean* = *project*.**AutoProgActComplete** *project*. **AutoProgActComplete =** *boolean*

**Remarks** The **AutoProgActComplete** property syntax uses these parts:

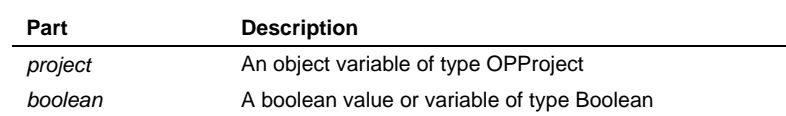

The default value of True indicates that the Complete If Finished Before Time Now option is On.

## **AutoProgActFilter Property**

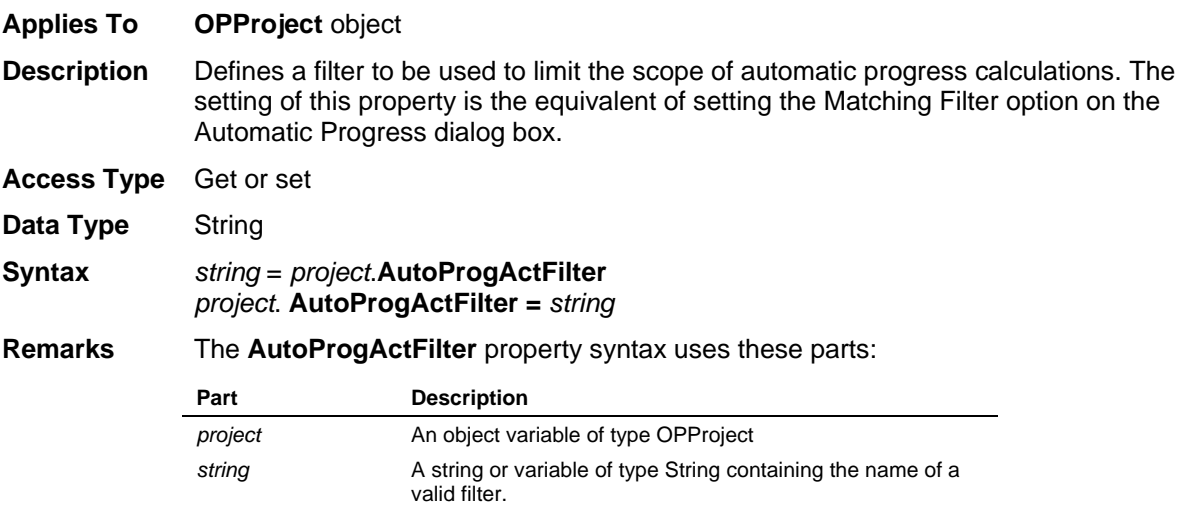

## **AutoProgActInProgress Property**

**Applies To OPProject** object

**Description** Controls whether Open Plan should treat as in progress any activity whose Based On start date is before Time Now. If the activity is to be treated as in progress, the appropriate start date is written to the Actual Start Date field. The setting of this property is the equivalent of selecting the In-Progress if Started Before Time Now option on the Automatic Progress dialog box.

**Access Type** Get or set

**Data Type** Boolean

**Syntax** *boolean* = *project*.**AutoProgActInProgress** *project*. **AutoProgActInProgress =** *boolean*

**Remarks** The **AutoProgActInProgress** property syntax uses these parts:

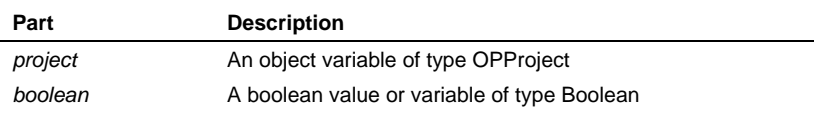

The default value of True indicates that the In-Progress if Started Before Time Now option is On.

## **AutoProgActivity Property**

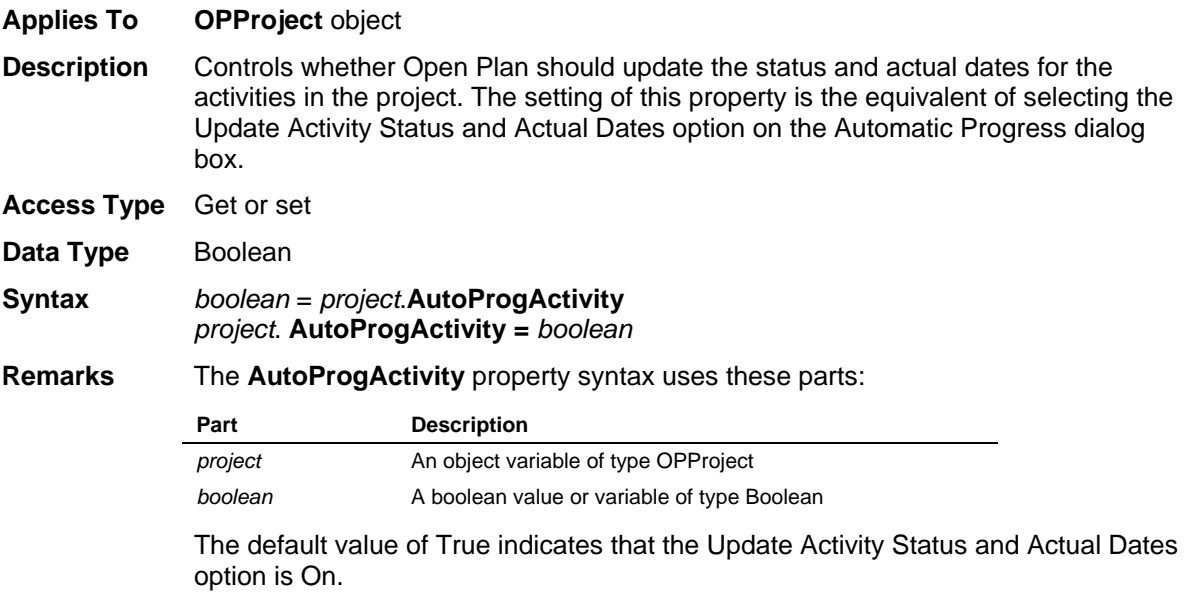

## **AutoProgActProgressType Property**

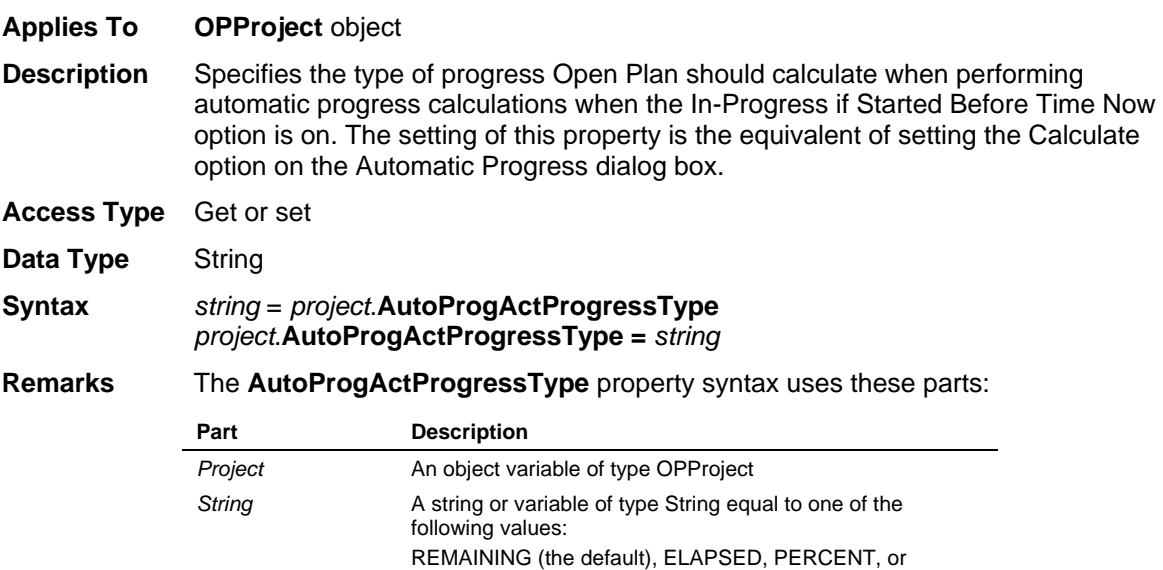

EXPECTED.

# **AutoProgActSetPPC Property**

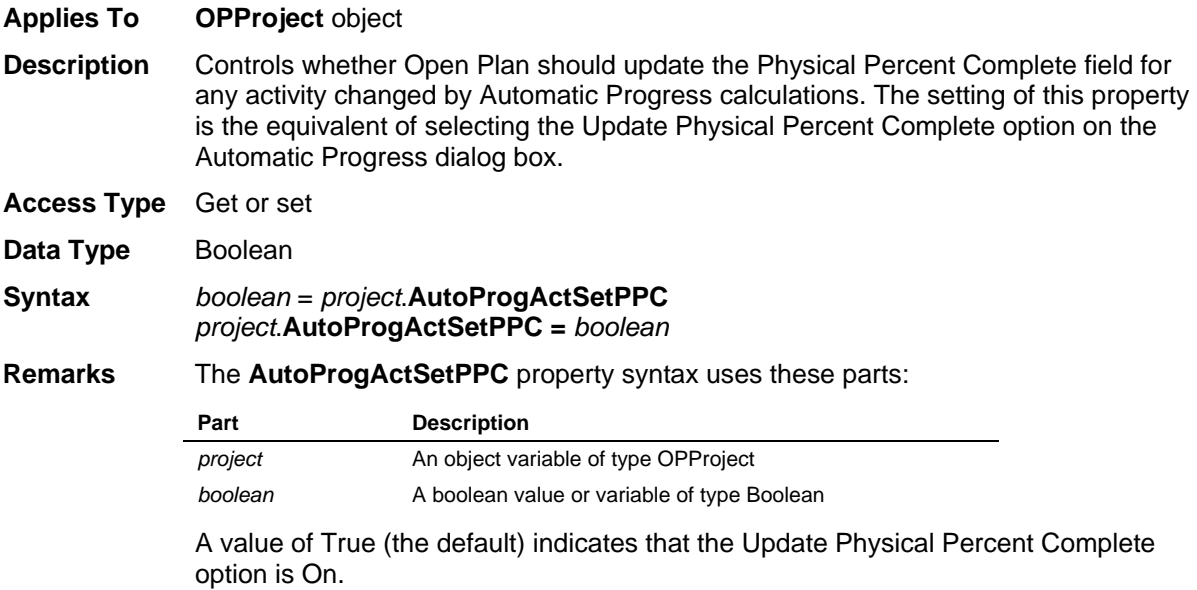

## **AutoProgResEndDate Property**

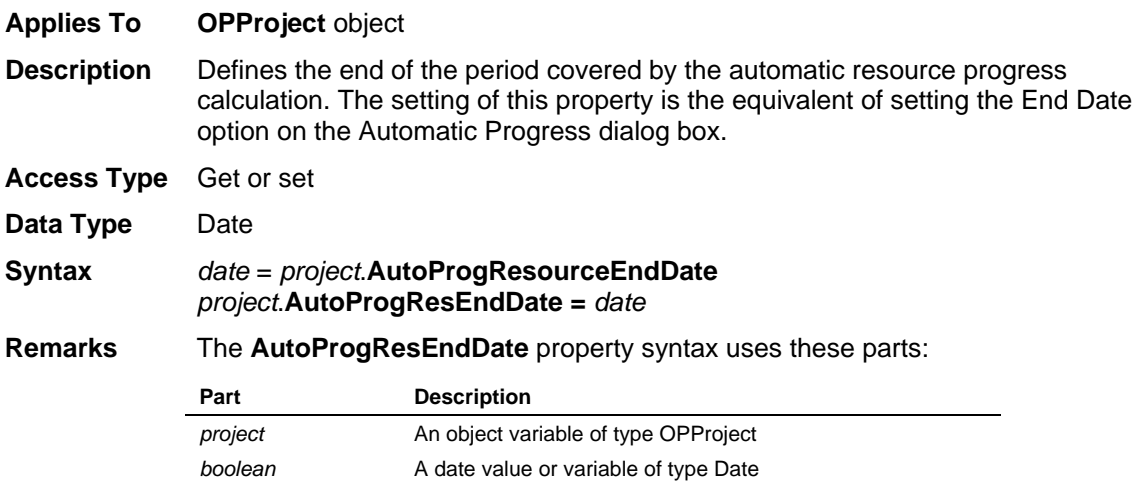

## **AutoProgResource Property**

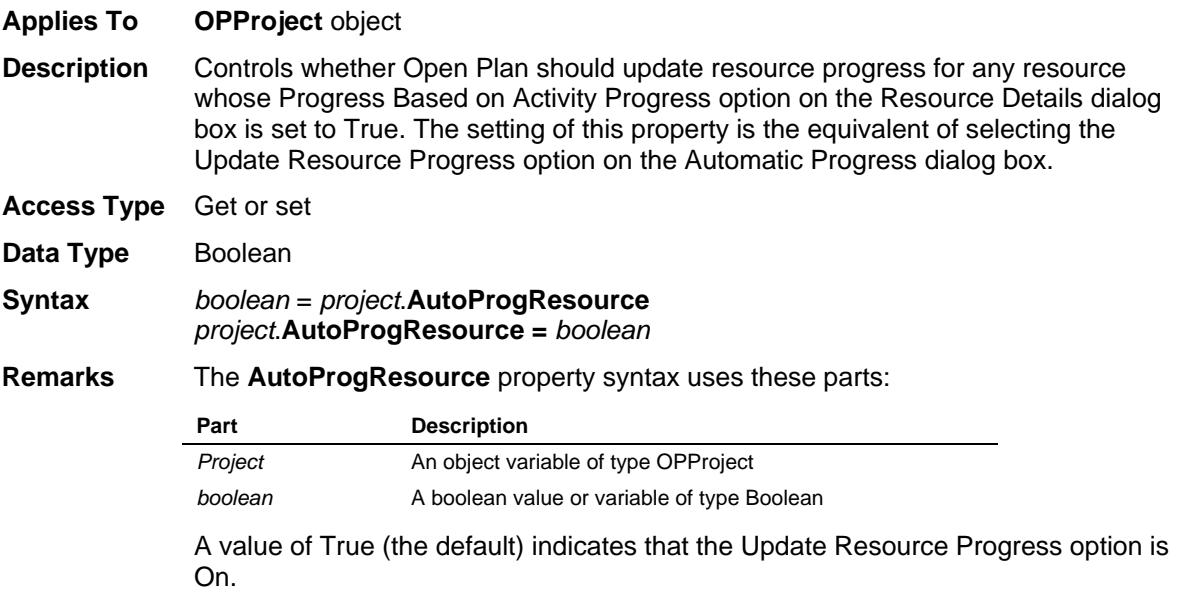

## **AutoProgResStartDate Property**

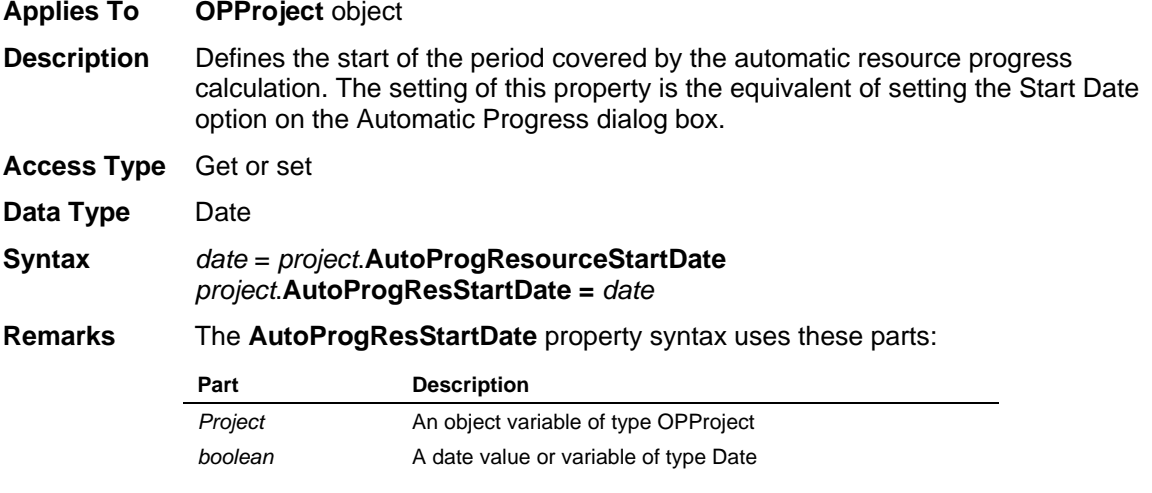

# **BaselineFinish Property**

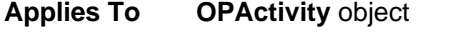

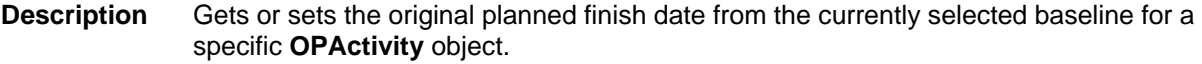

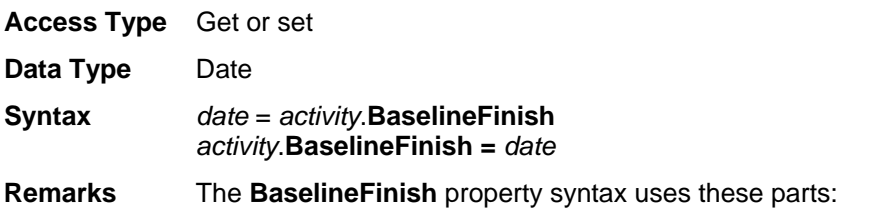

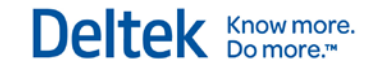

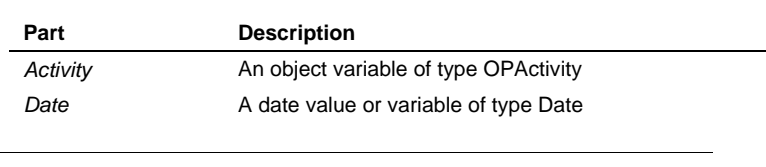

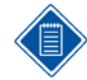

The value in this field is overwritten each time a baseline is created or selected.

# **BaselineStart Property**

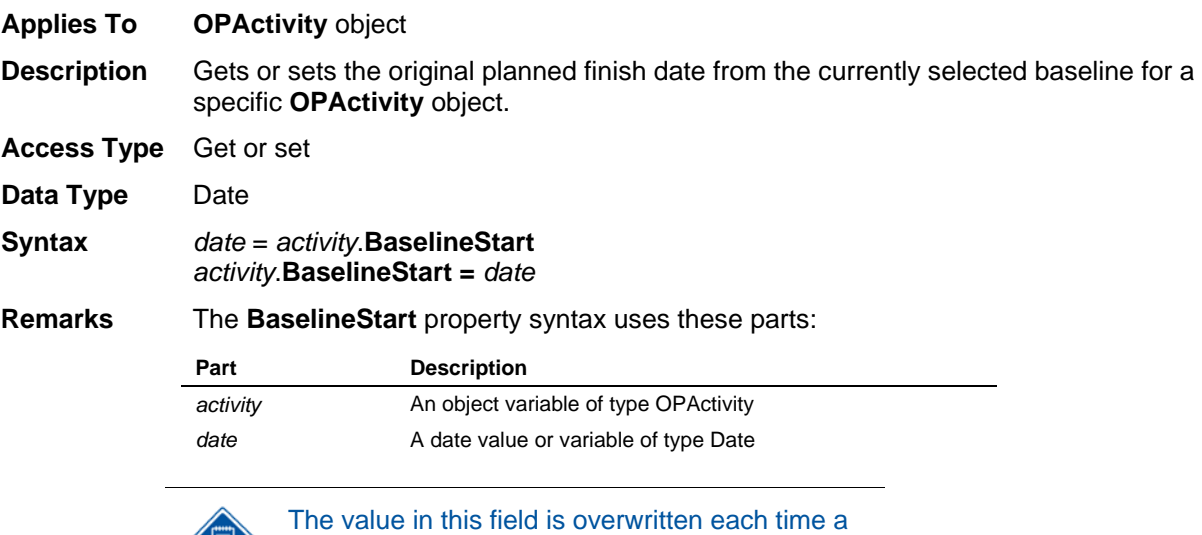

baseline is created or selected.

## **BoxHeight Property**

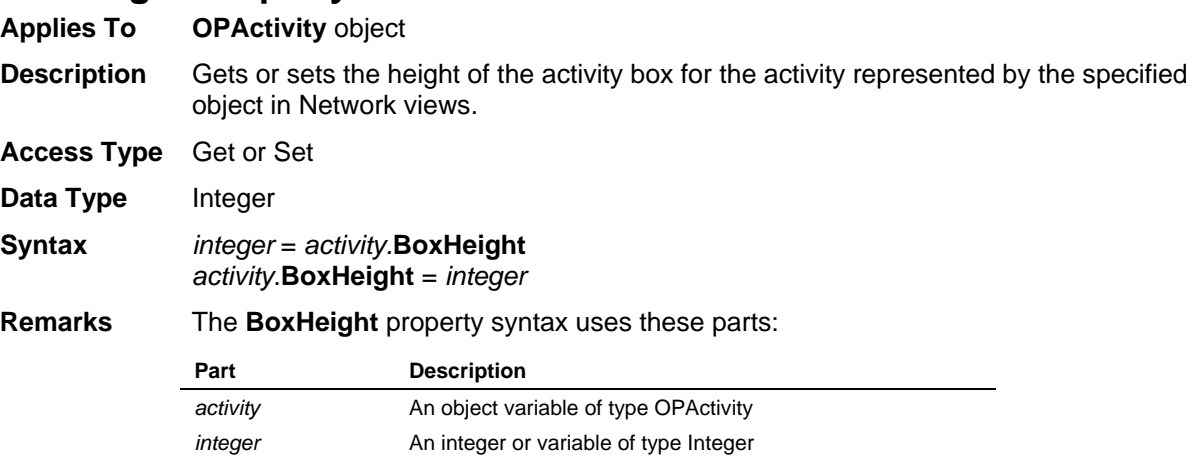

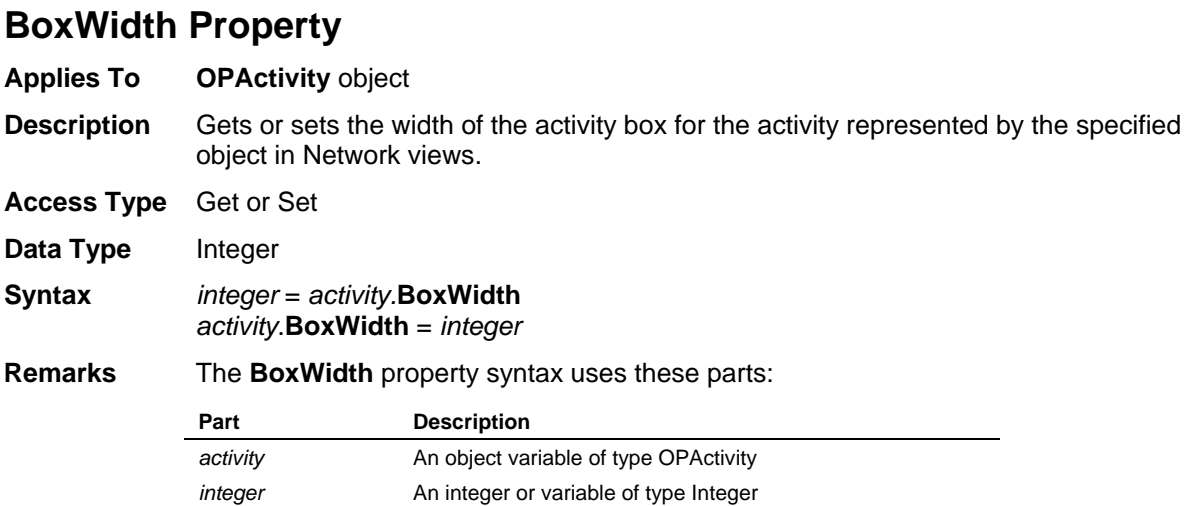

# **BudgetCost Property**

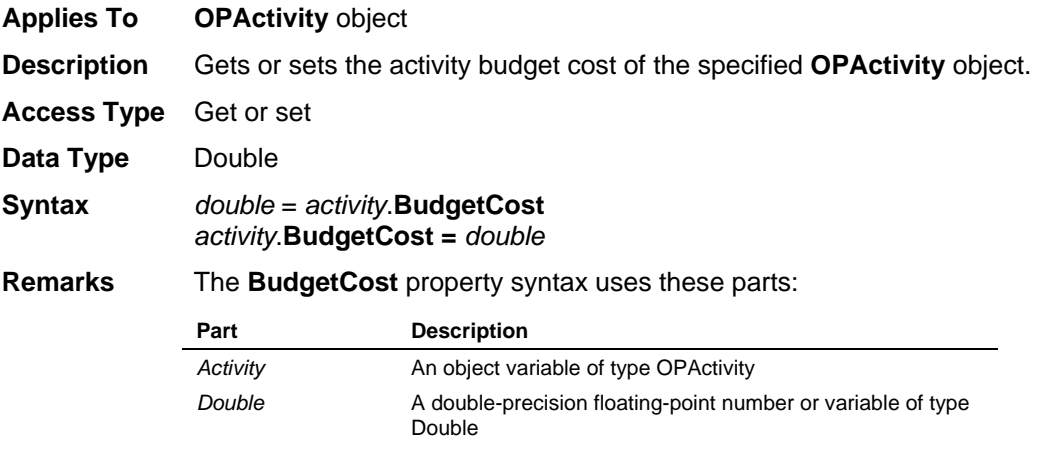

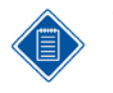

This value does not include any resource budget cost.

## **CalcAcross Property**

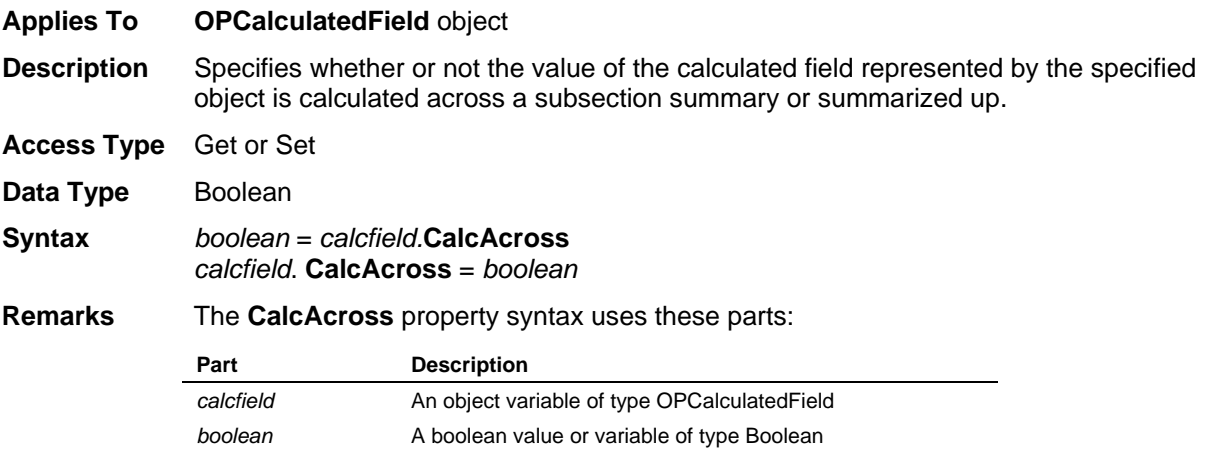

### **CalcCostActual Property**

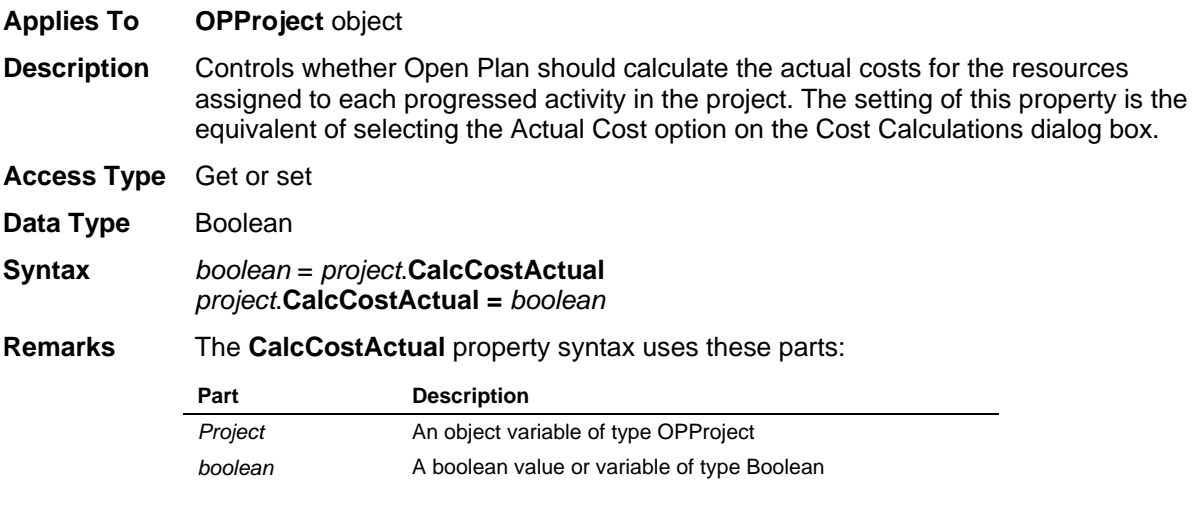

A value of True (the default) indicates that the Actual Cost option is On.

## **CalcCostBasedOn Property**

- **Applies To OPProject** object
- **Description** Controls whether Open Plan should calculate the budgeted costs for the resources assigned to each activity in the project using the early dates, late dates or scheduled dates. The setting of this property is the equivalent of setting the Based On option on the Cost Calculations dialog box.

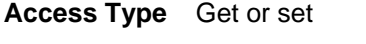

- **Data Type** String
- **Syntax** *string* = *project*.**CalcCostBasedOn** *project*.**CalcCostBasedOn =** *string*
- **Remarks** The **CalcCostBasedOn** property syntax uses these parts:

**Part Description**

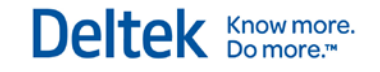

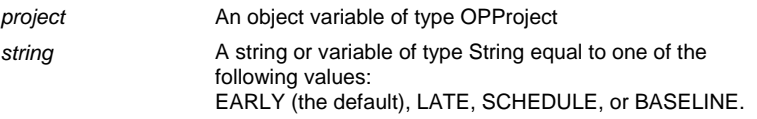

### **CalcCostBudget Property**

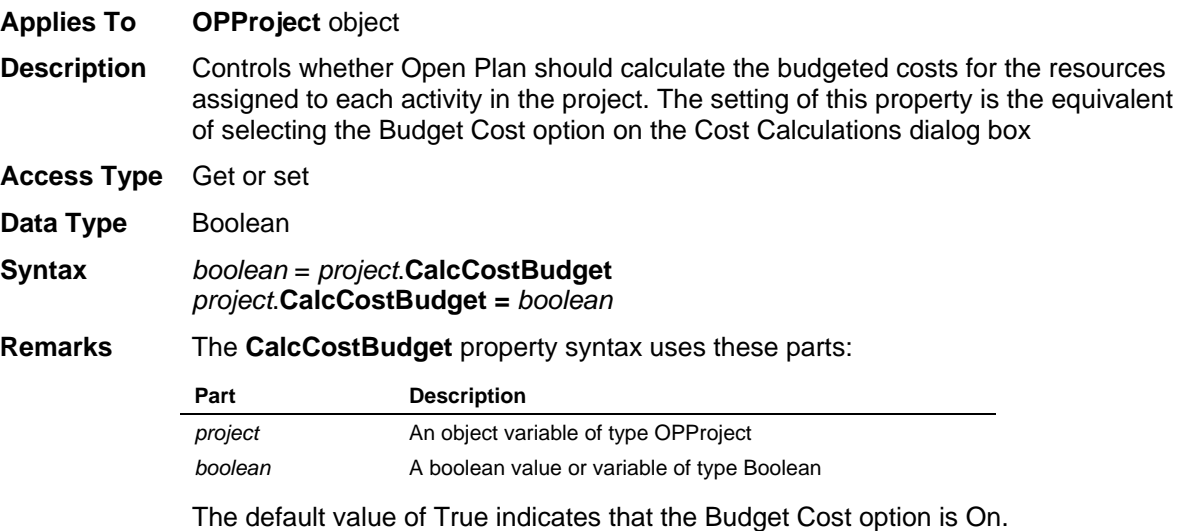

## **CalcCostEscalated Property**

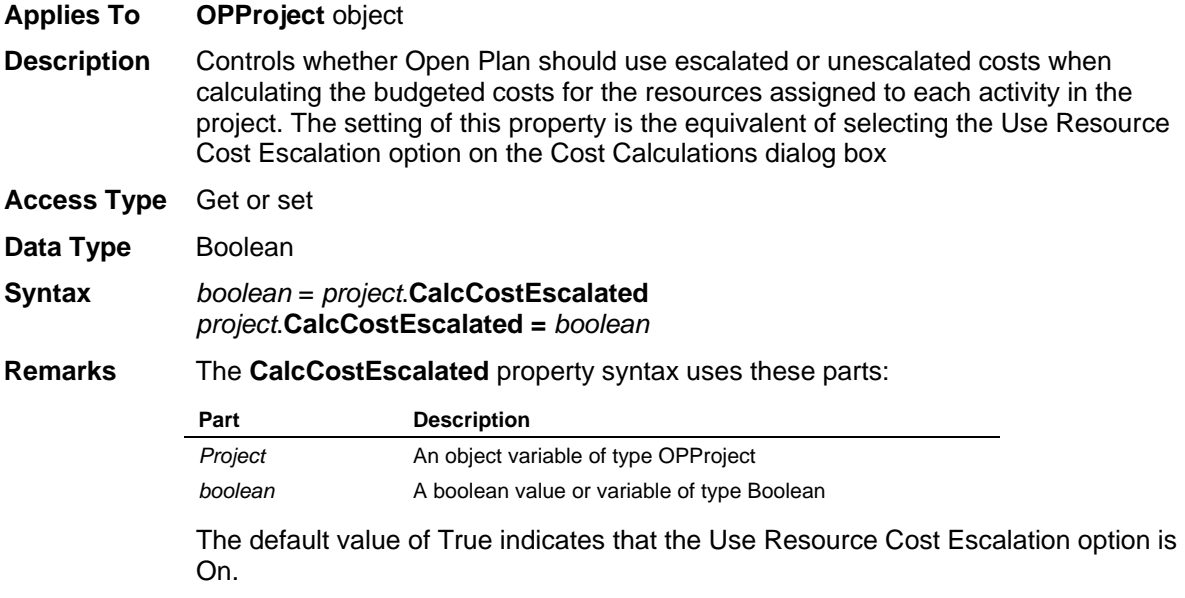

## **CalcCostEarnedValue Property**

**Applies To OPProject** object

**Description** Controls whether Open Plan should use earned value costs when calculating the budgeted costs for the resources assigned to each activity in the project. The setting of this property is the equivalent of selecting the Earned Values (BCWP and BCWS) option on the Cost Calculations dialog box

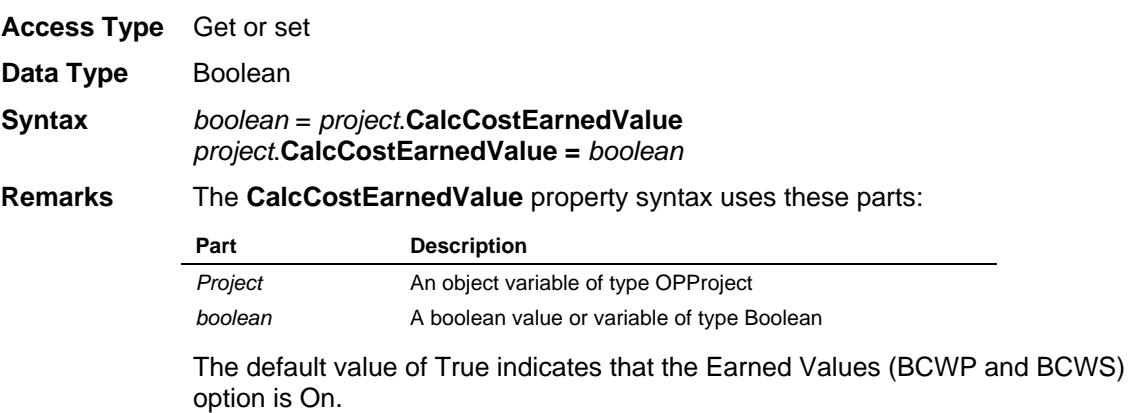

## **CalcCostRemaining Property**

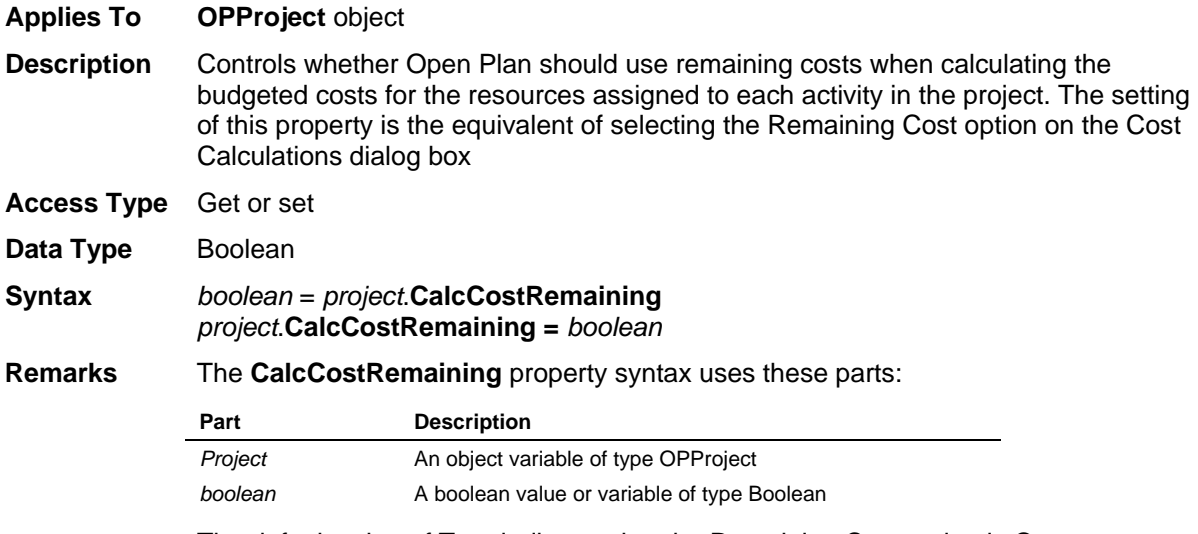

The default value of True indicates that the Remaining Cost option is On.

## **CalcCostIncludeChildValues Property**

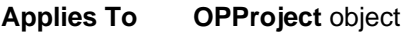

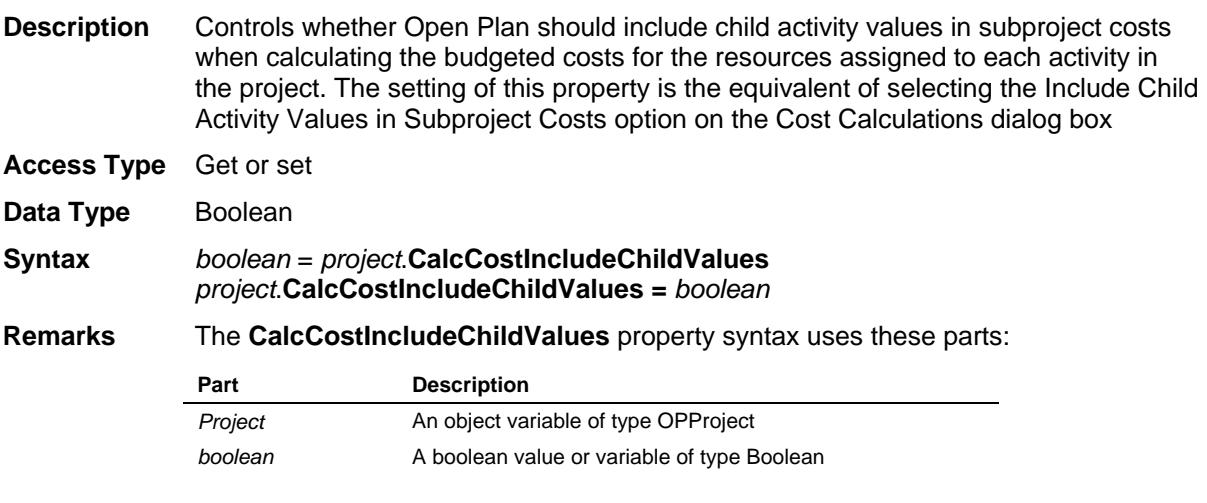

The default value of True indicates that the the Include Child Activity Values in Subproject Costs option is On.

## **Calendar Property**

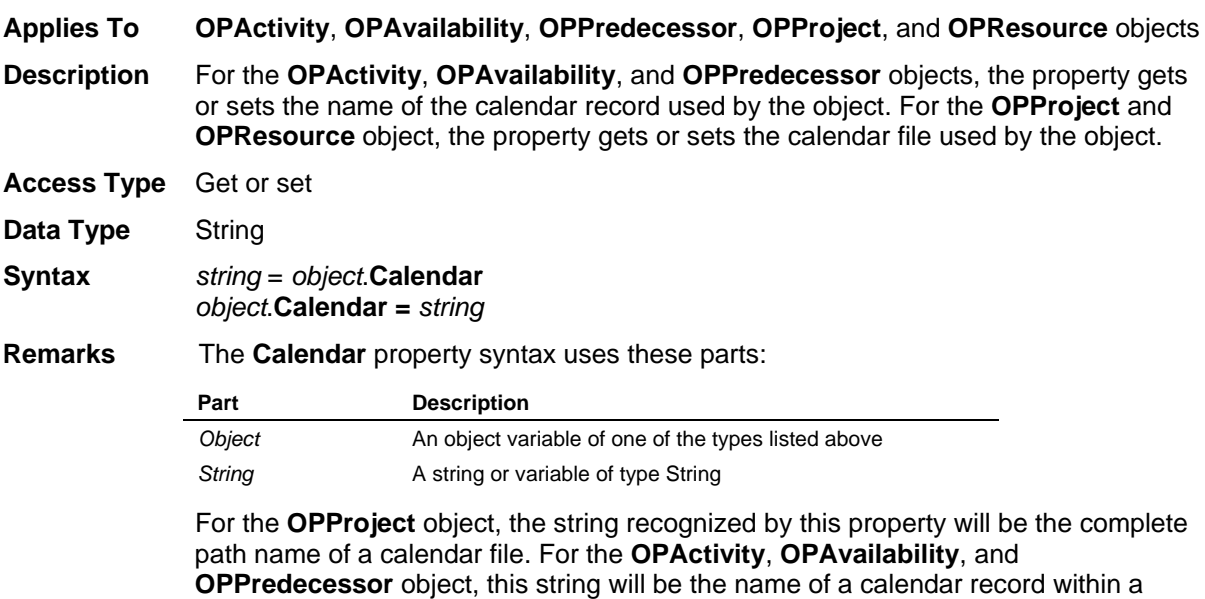

## **Category Property**

calendar file.

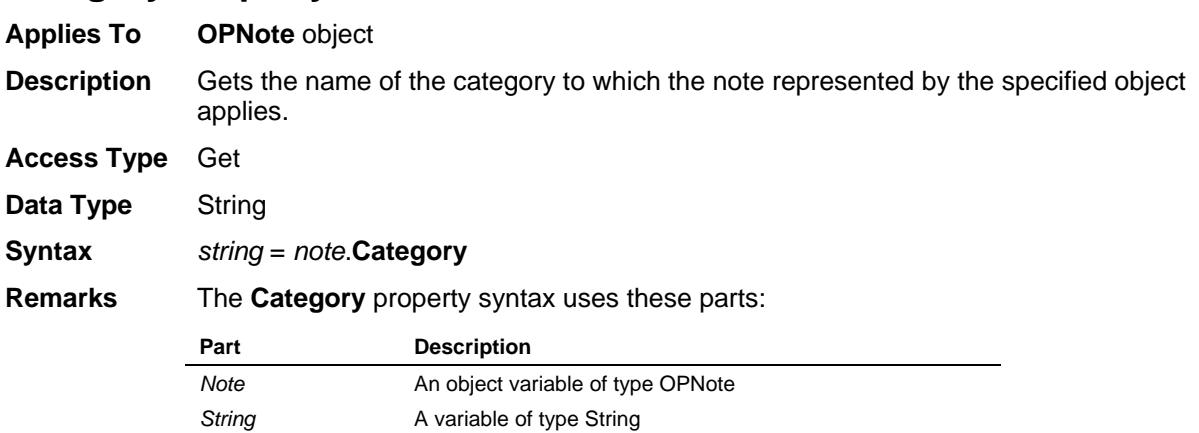

## **Class Property**

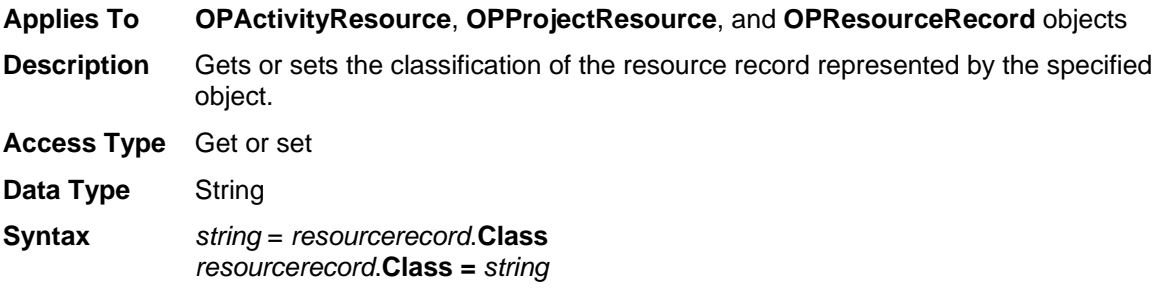

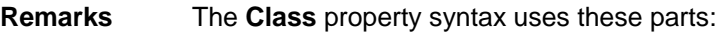

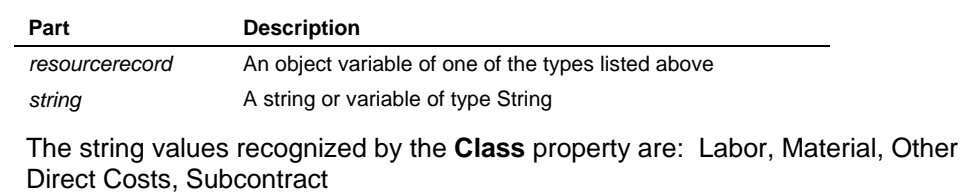

## **Client Property**

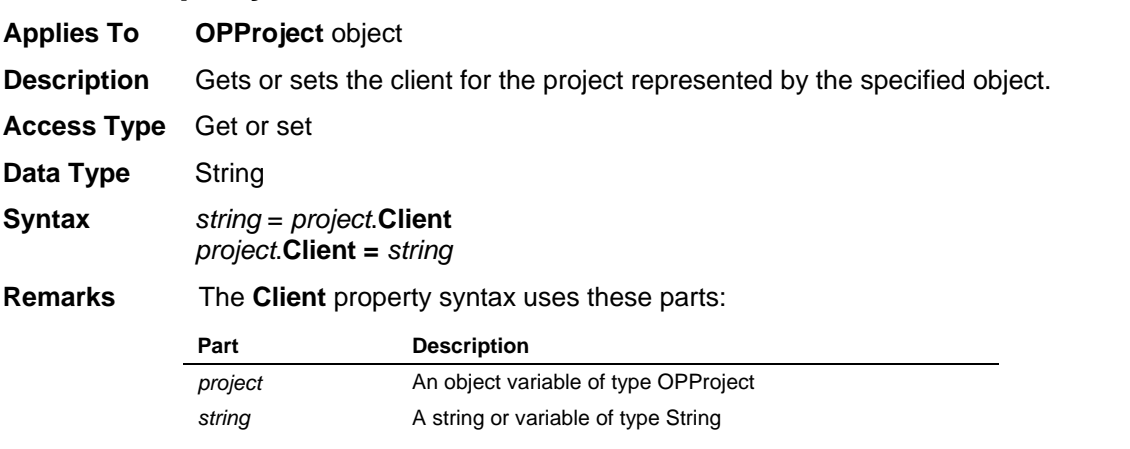

# **Code Property**

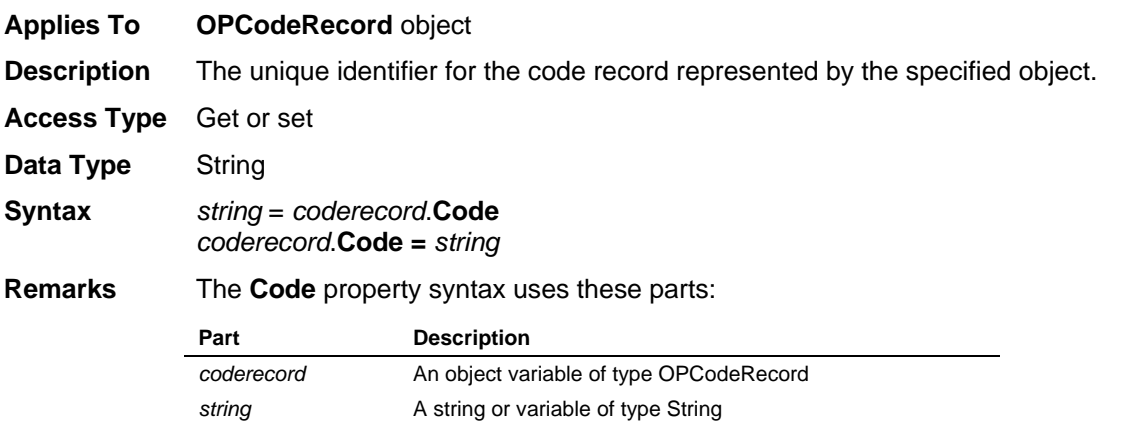

# **Company Property**

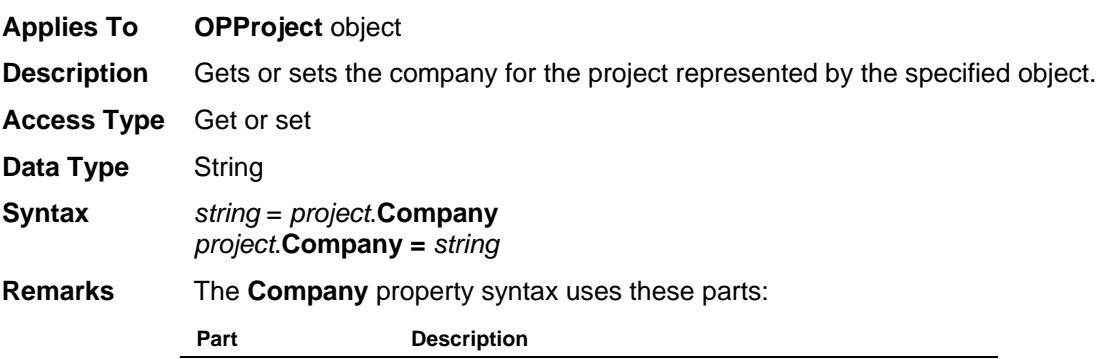

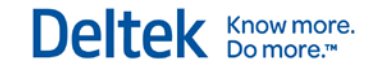

*project* An object variable of type OPProject string **A** string or variable of type String

## **ComputedRemainingDuration Property**

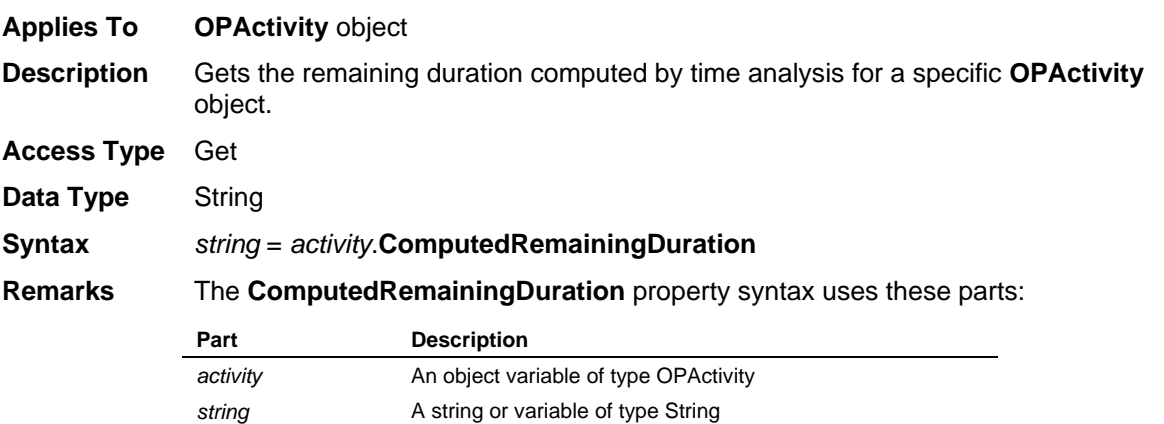

## **ComputedStatus Property**

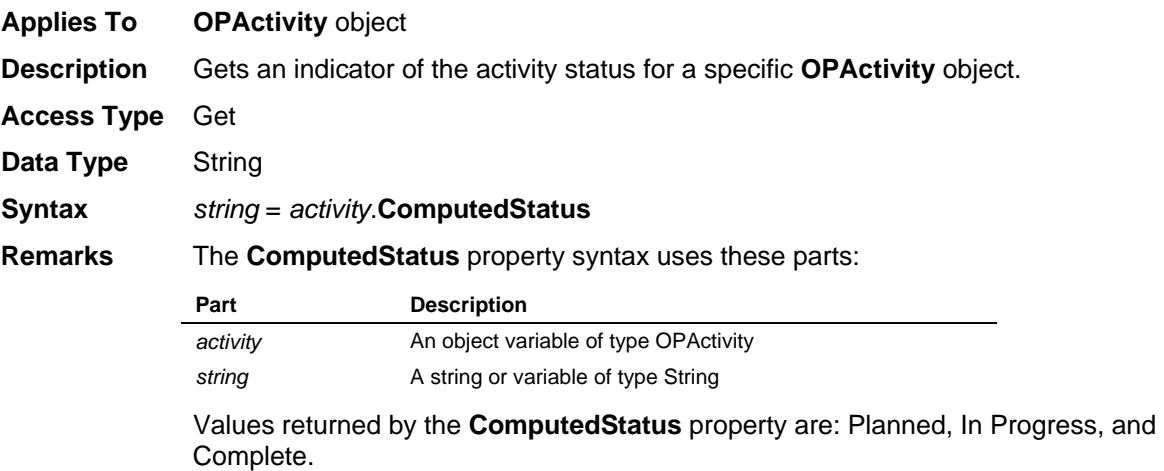

## **CostToDate Property**

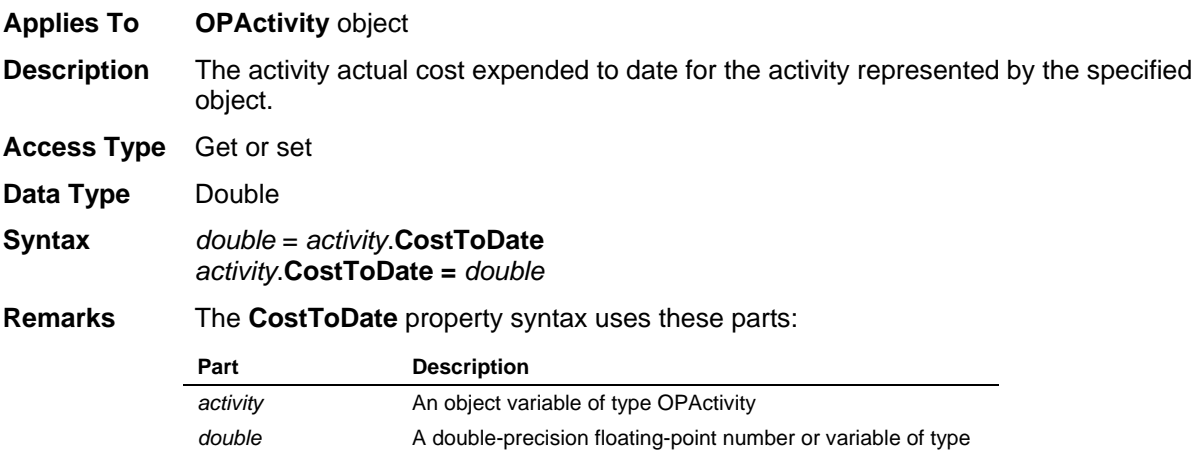

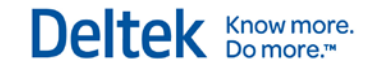

Double

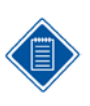

This value does not include the resource actual cost to date.

## **Count Property**

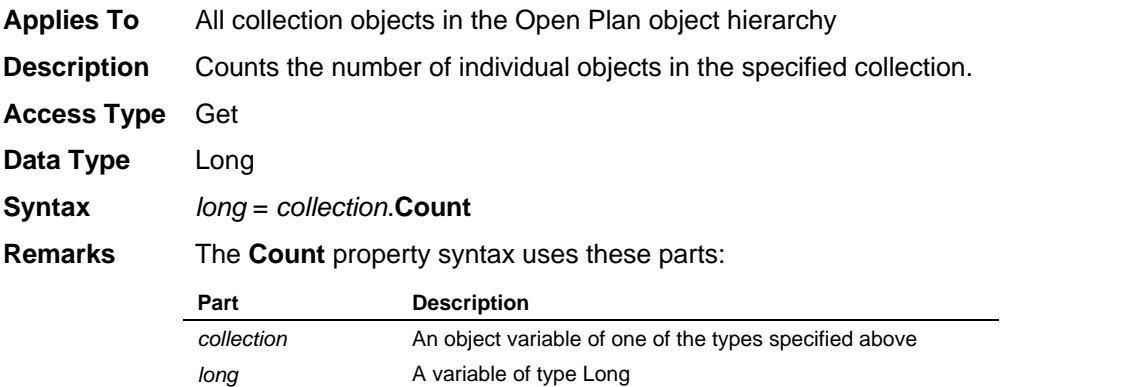

# **Critical Property**

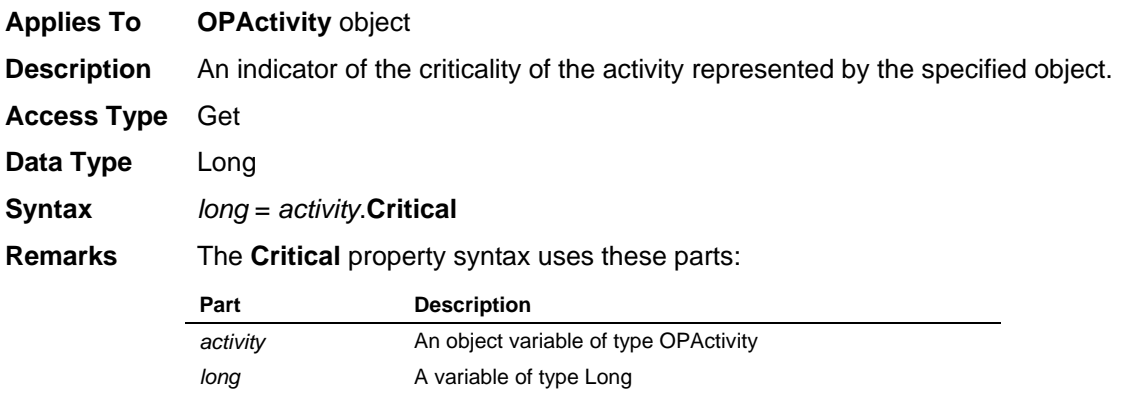

## **CriticalIndex Property**

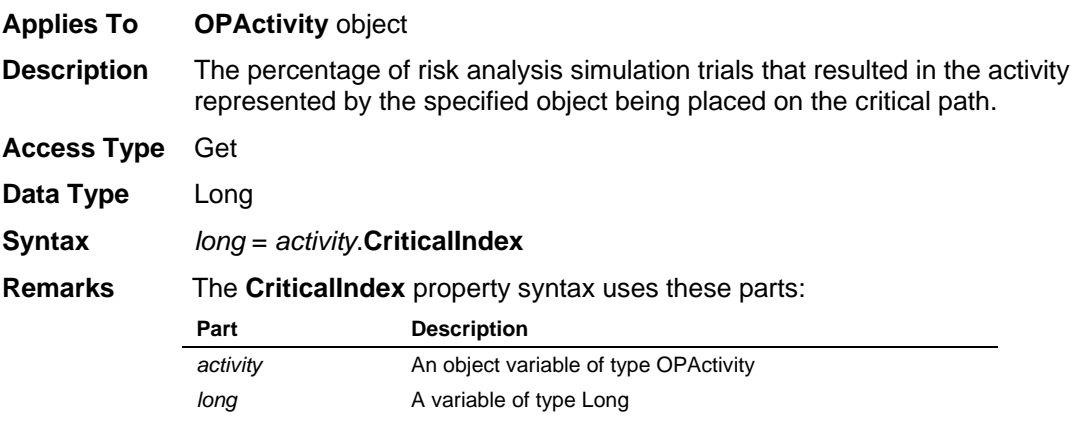

## **CurrentActivity Property**

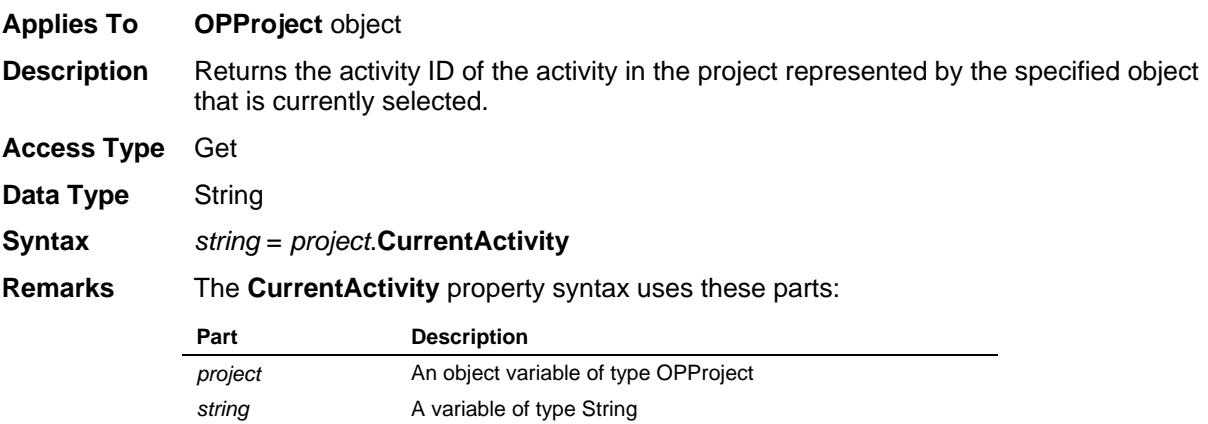

## **Date Property**

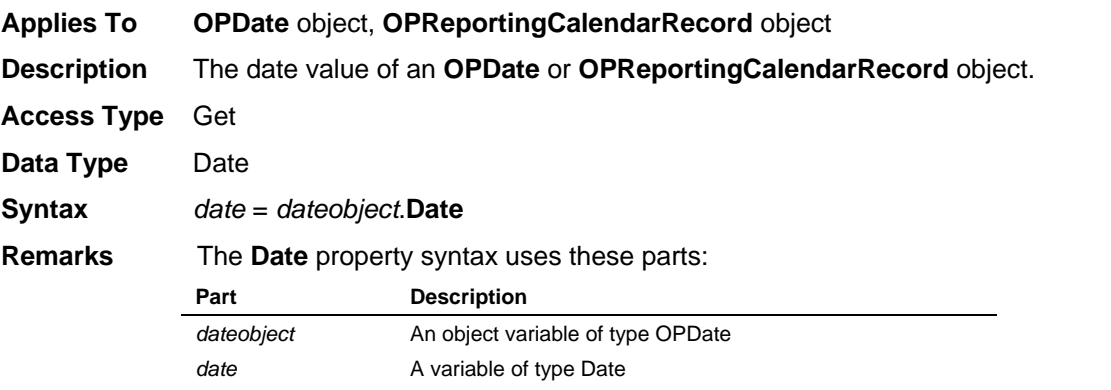

## **DateFormat Property**

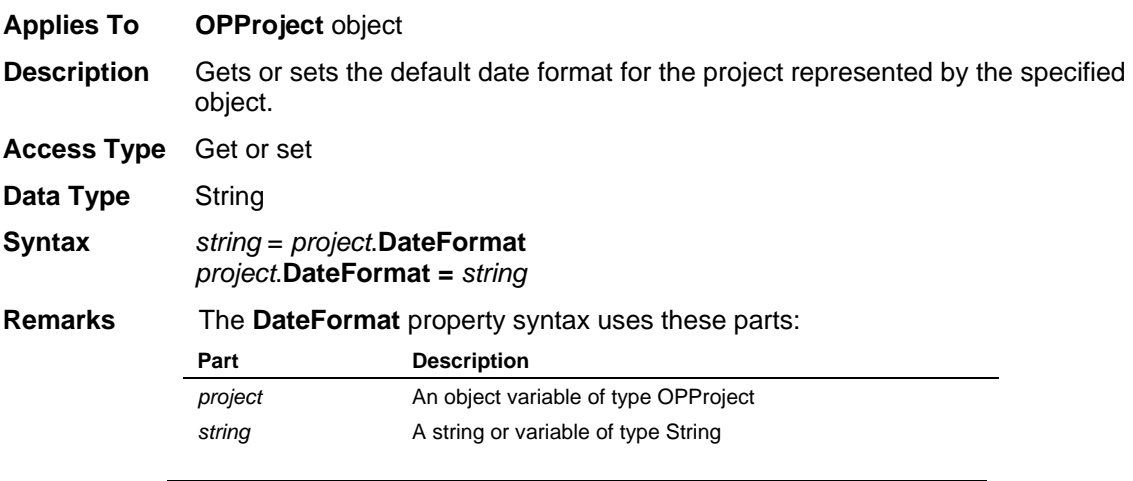

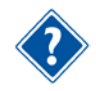

Refer to the Date Formats table in this document for the parameters used to define date formats.

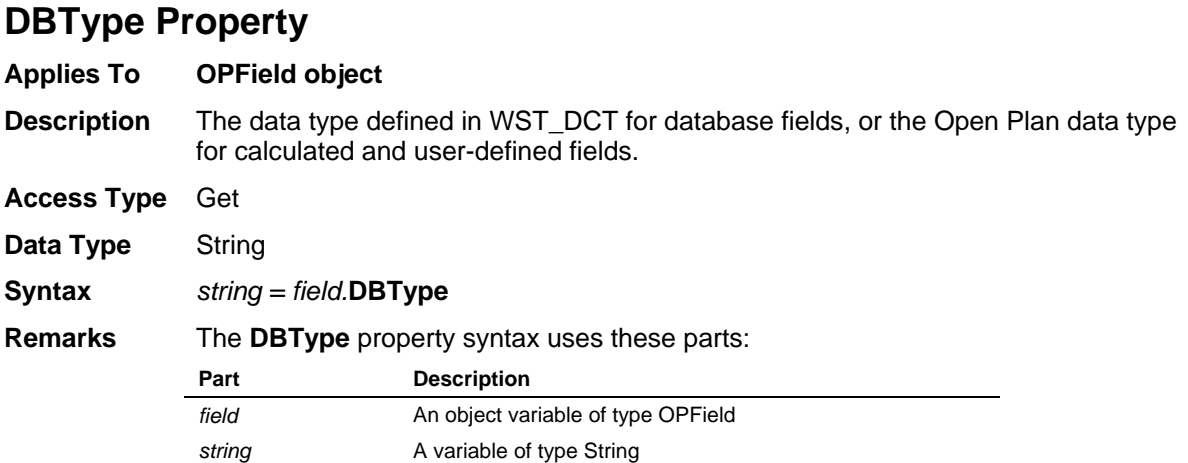

## **Decimals Property**

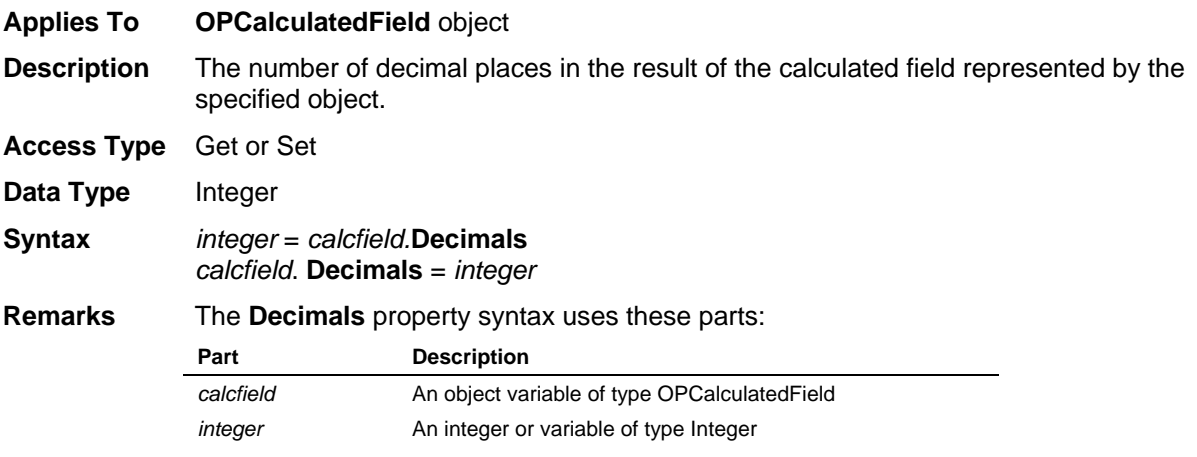

# **DefaultActivityCalendar Property**

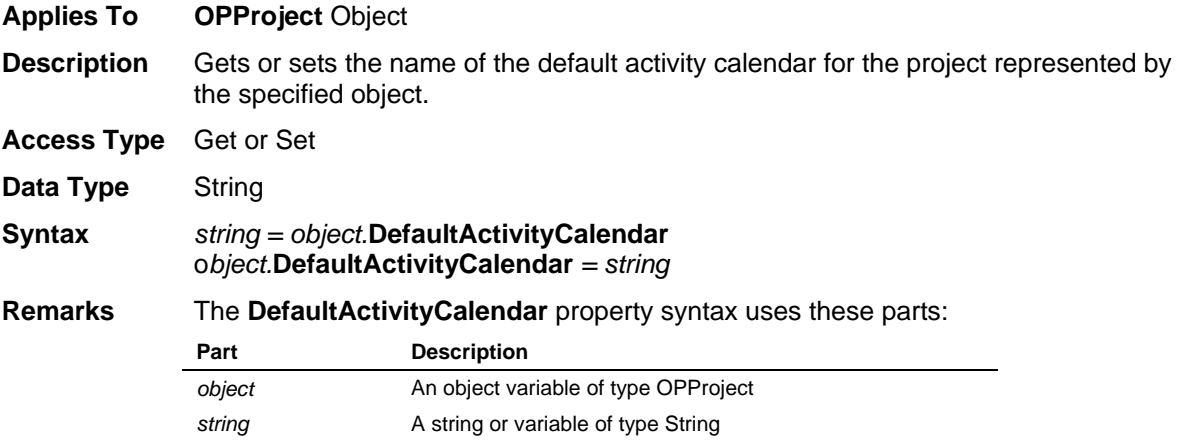

## **DefaultActivityType Property**

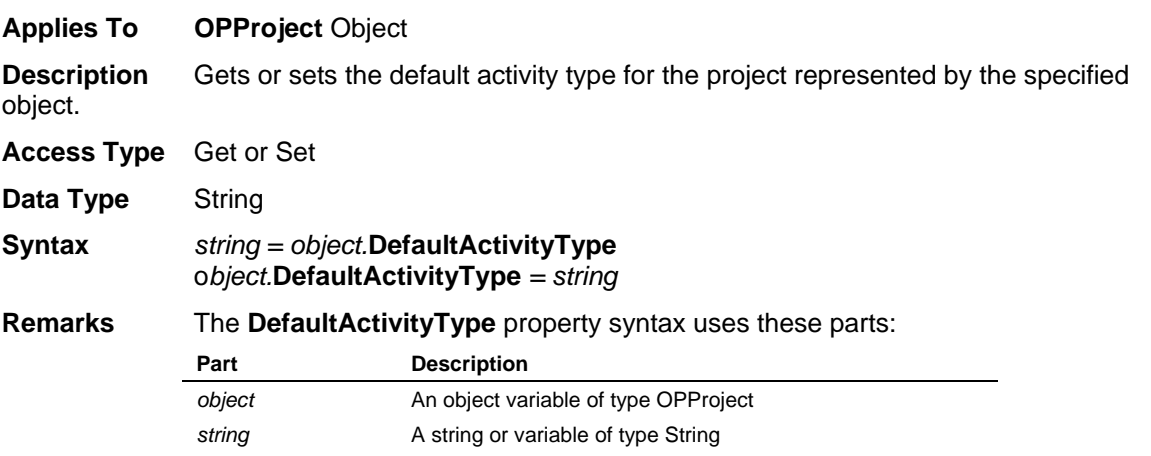

## **DefaultAuxiliaryAccessMode Property**

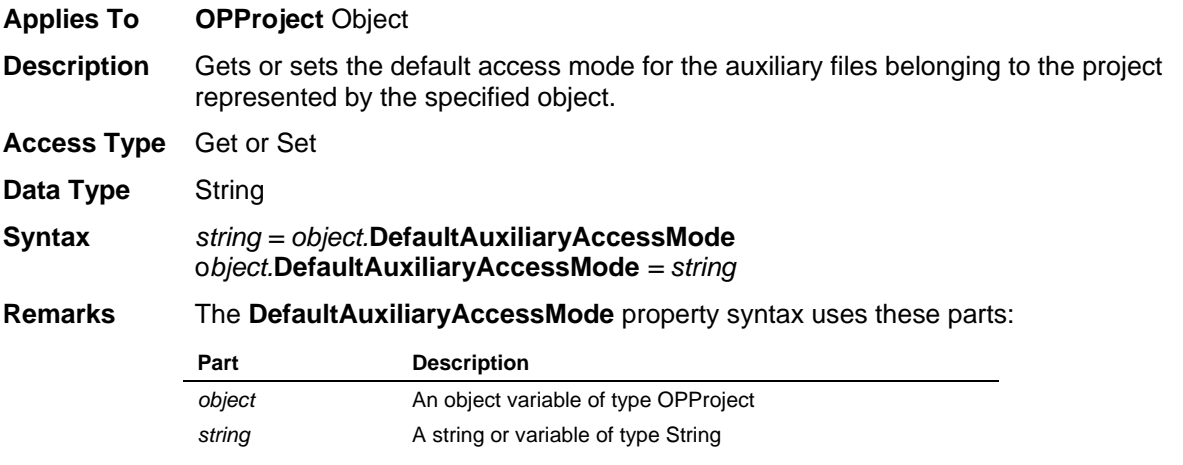

## **DefaultDurationChar Property**

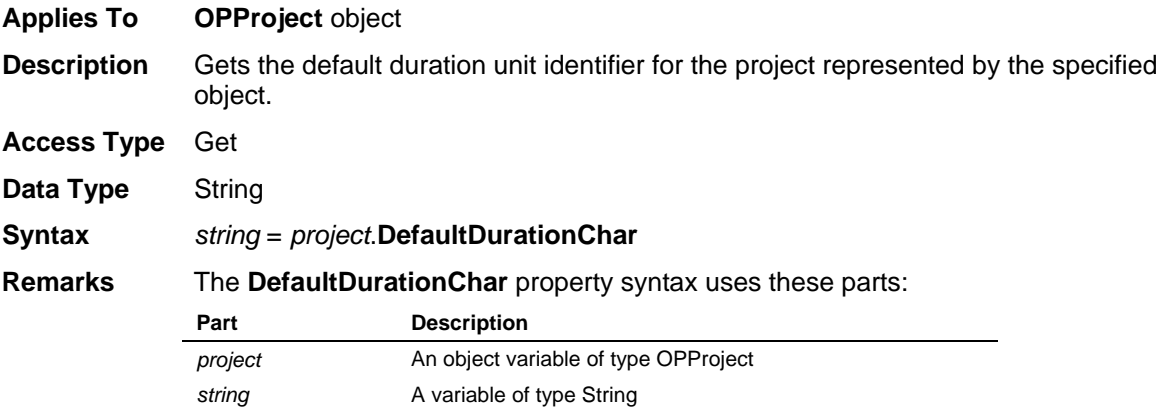

Values returned by the **DefaultDurationChar** property are: M (months), W (weeks), D (days), H (hours), and T (minutes).

## **DefaultDurationUnit Property**

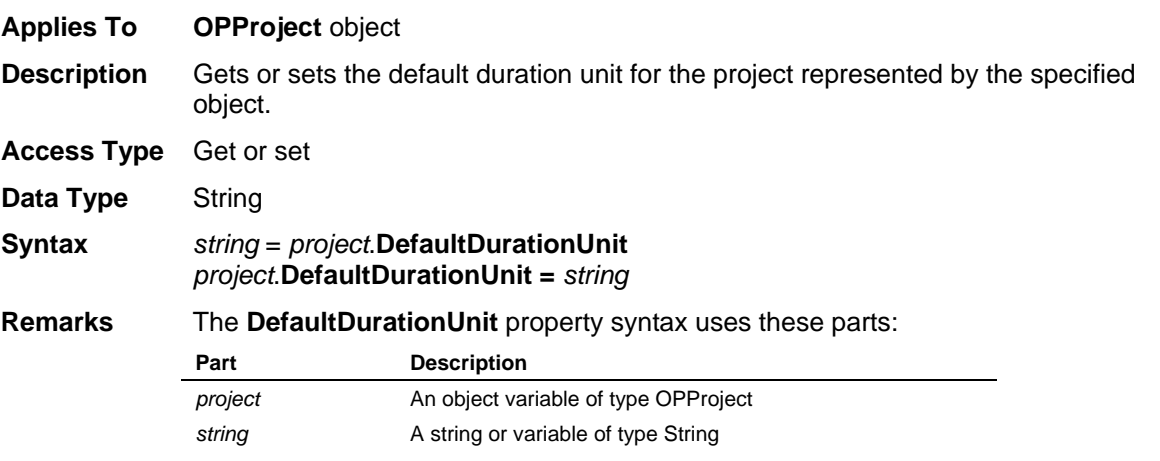

Valid values for **DefaultDurationUnit** are: Months, Weeks, Days, Hours, or Minutes. The property is case-sensitive.

## **DefaultProjectAccessMode Property**

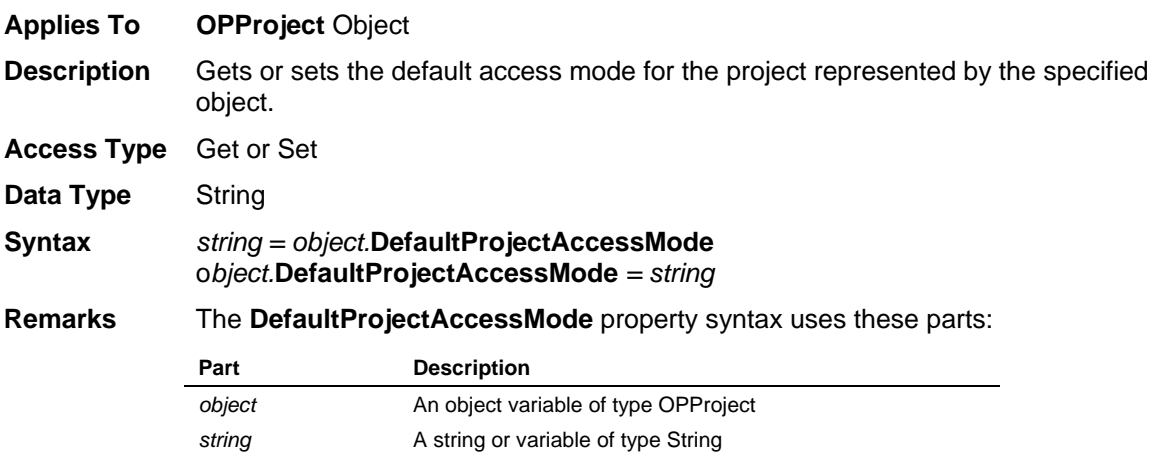

## **DefaultRelationshipCalendar Property**

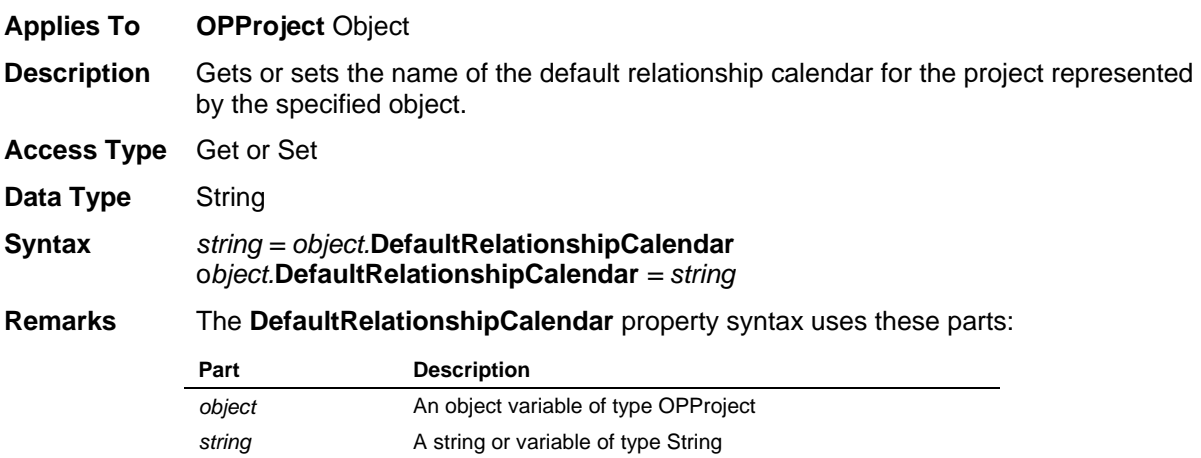

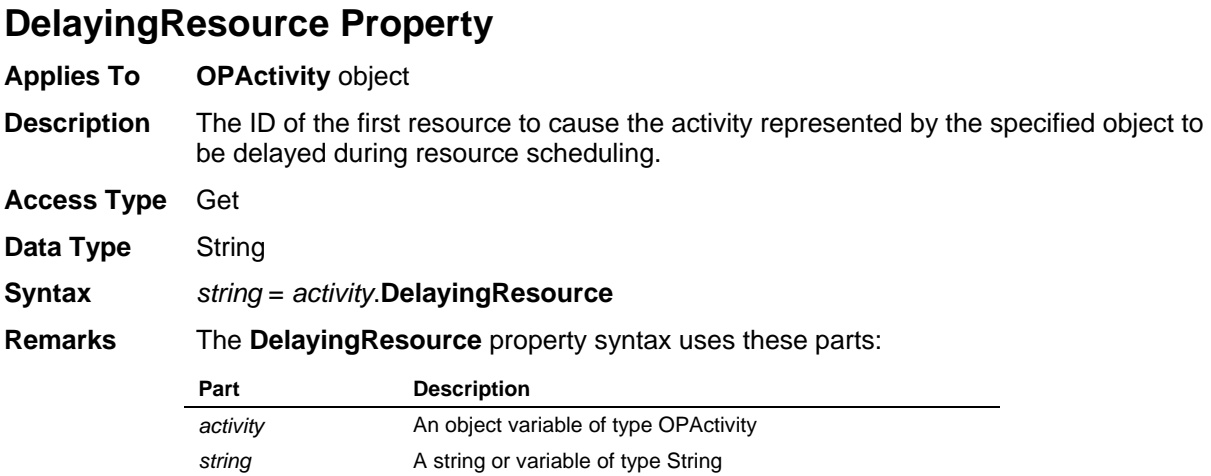

## **Description Property**

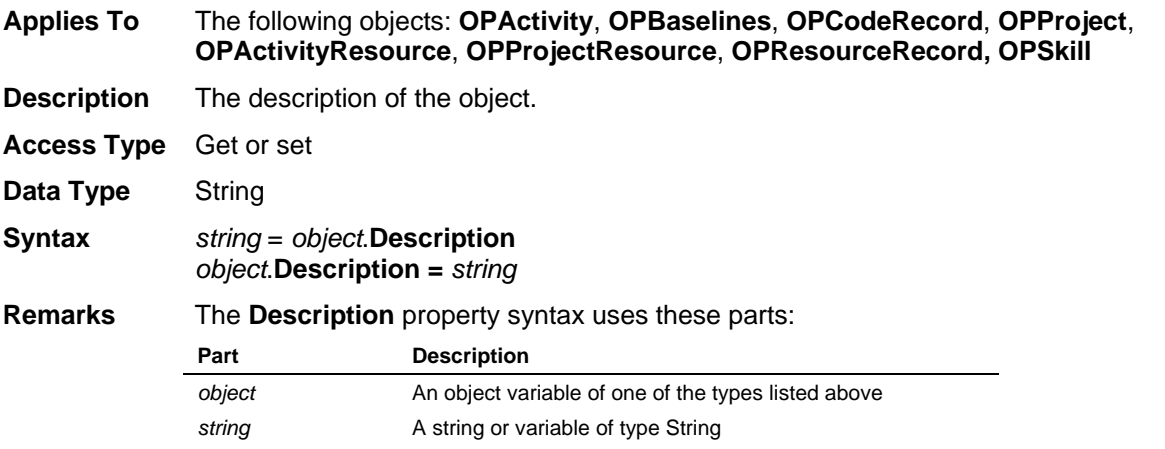

## **Duration Property**

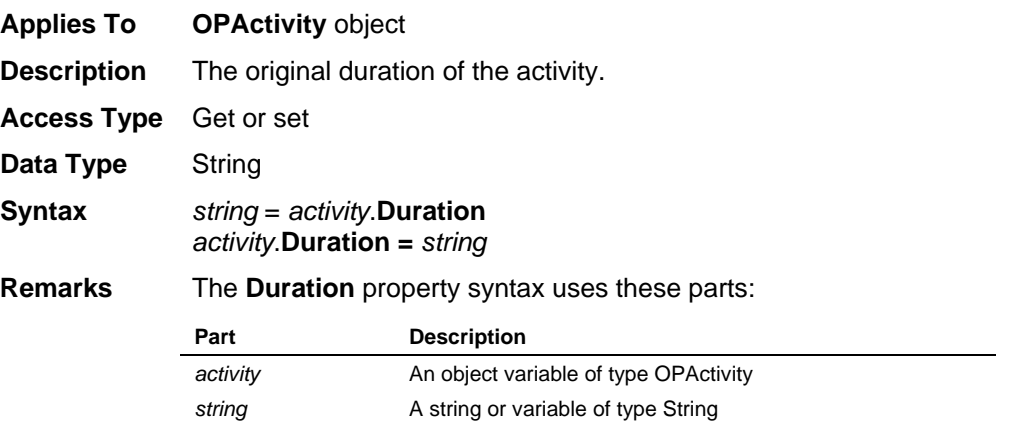

The string set to the **Duration** property must be in a format recognized by Open Plan as a valid duration, consisting of a number and a duration unit identifier. If the duration is zero, no duration unit identifier is required.

## **DurationDistShape Property**

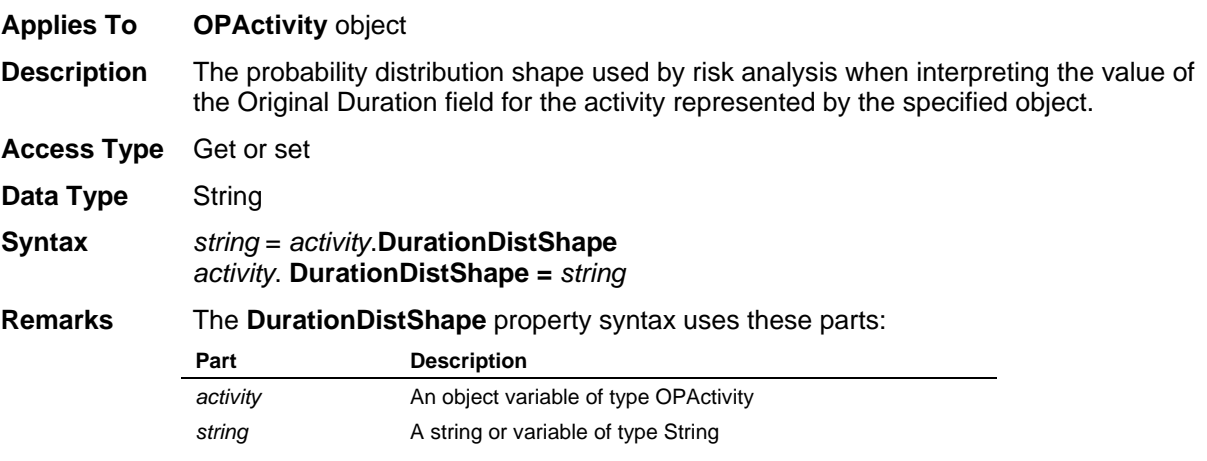

Valid values for **DurationDistShape** are: Beta, None, Normal, Triangular, or Uniform.

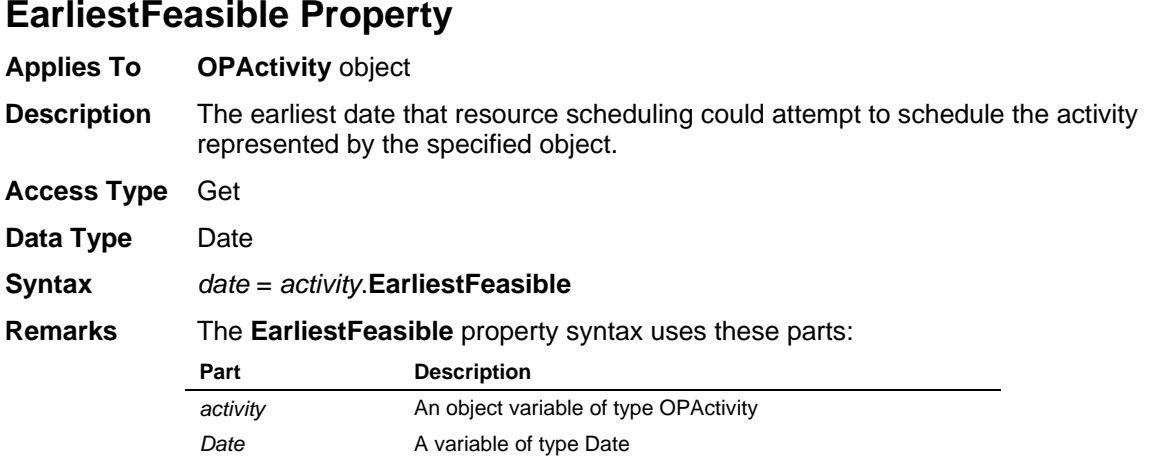

## **EarlyFinish Property**

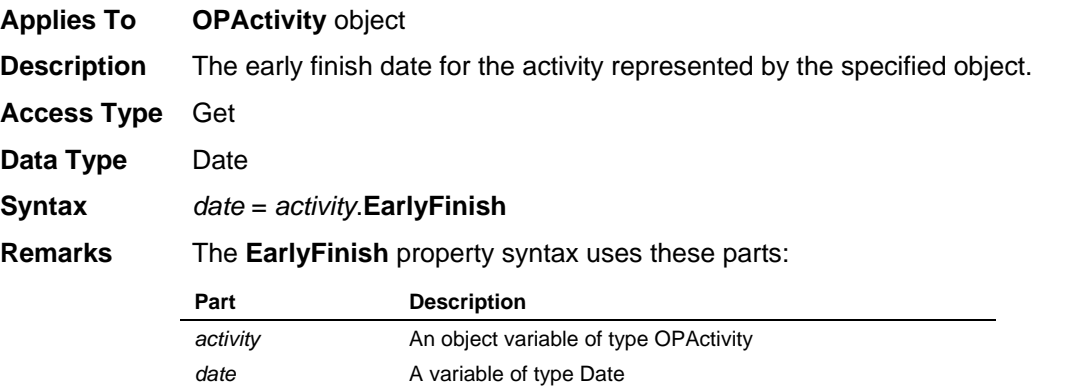

## **EarlyFinishDate Property**

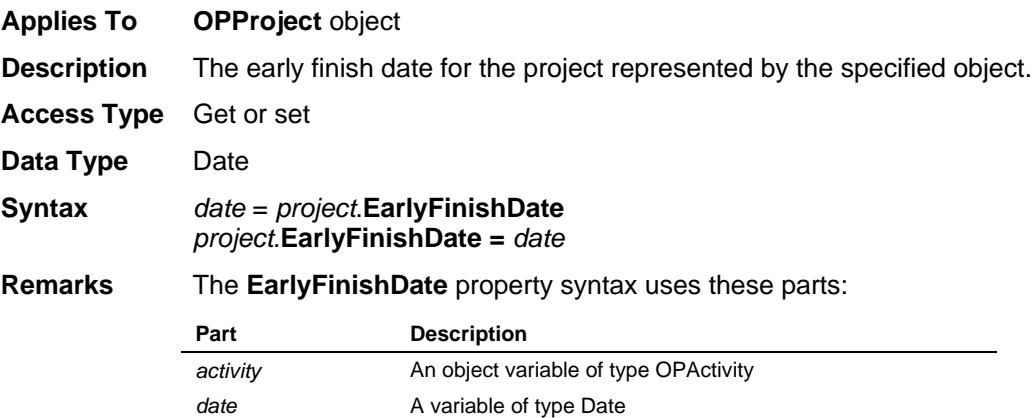

## **EarlyFinishStdDev Property**

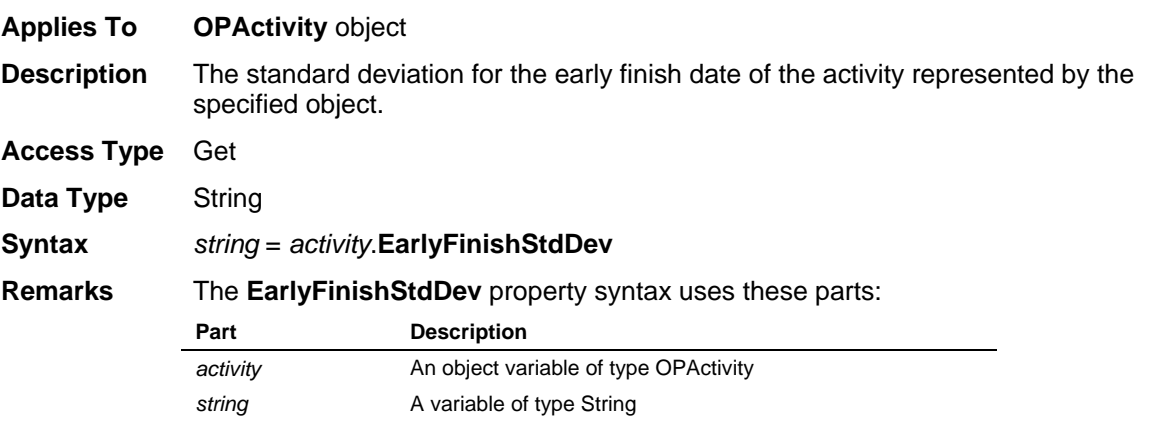

The string returned by the **EarlyFinishStdDev** property will be in a format recognized by Open Plan as a valid duration, consisting of a number and a duration unit identifier. If the duration is zero, no duration unit identifier is appended.

# **EarlyStart Property**

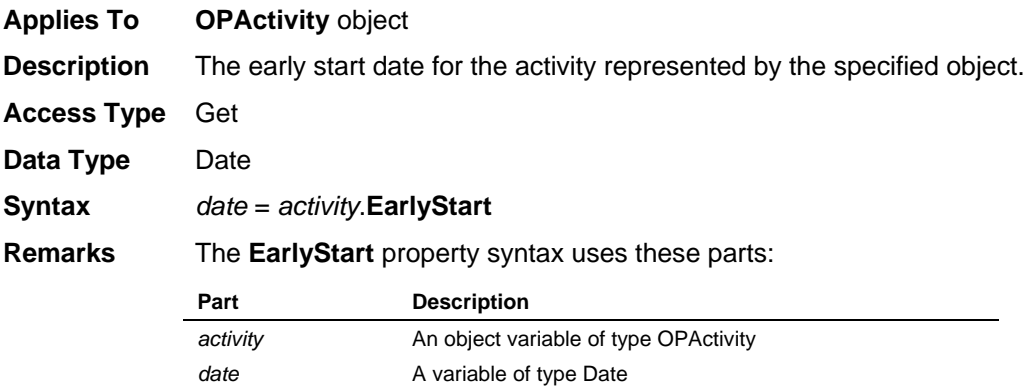

## **EarlyStartStdDev Property**

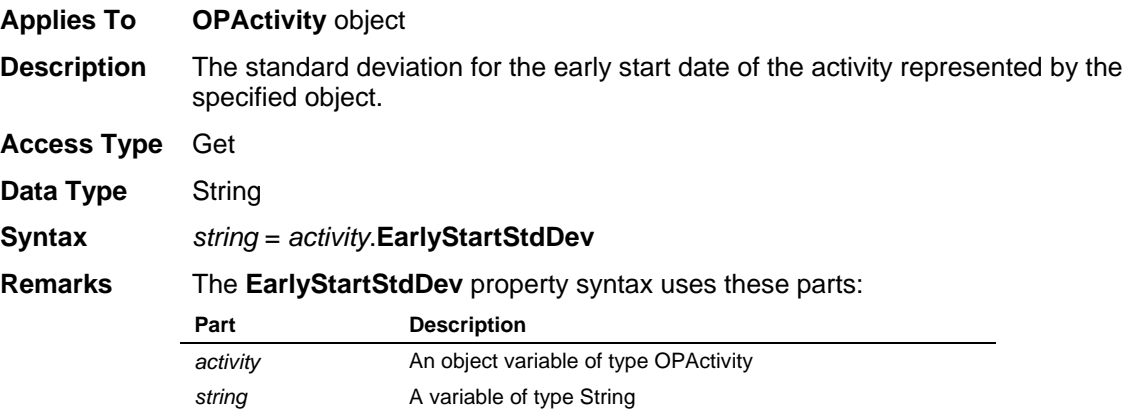

The string returned by the **EarlyStartStdDev** property will be in a format recognized by Open Plan as a valid duration, consisting of a number and a duration unit identifier. If the duration is zero, no duration unit identifier is appended.

## **EndDate Property**

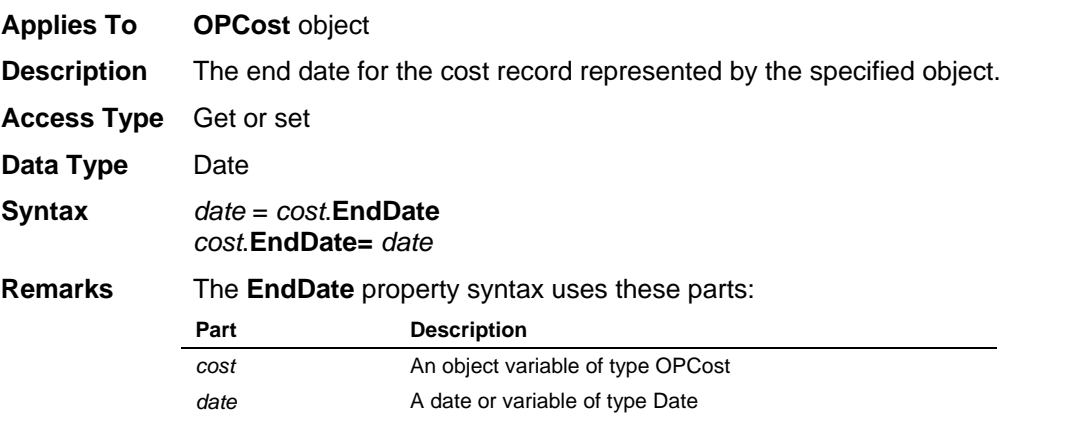

## **ExpectedFinish Property**

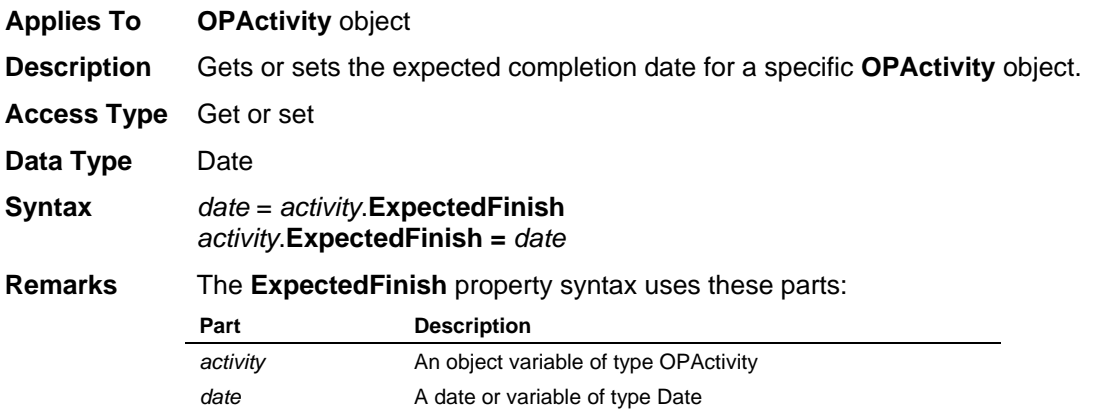

## **Expression Property**

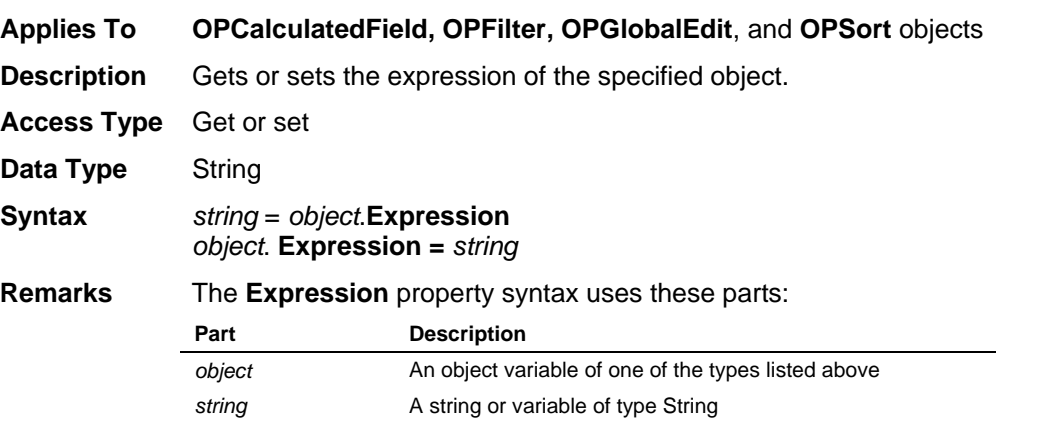

## **Fieldname Property**

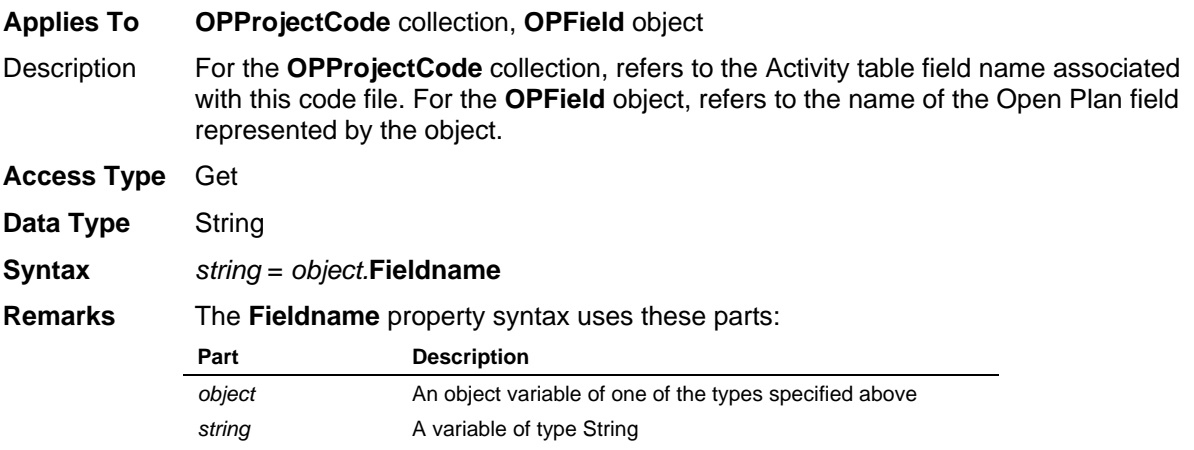

# **FieldType Property**

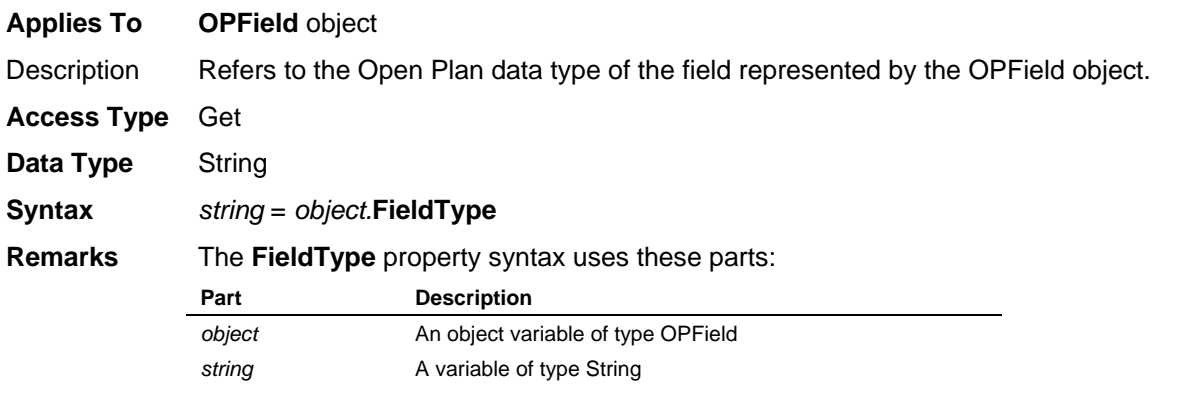

# **Filename Property**

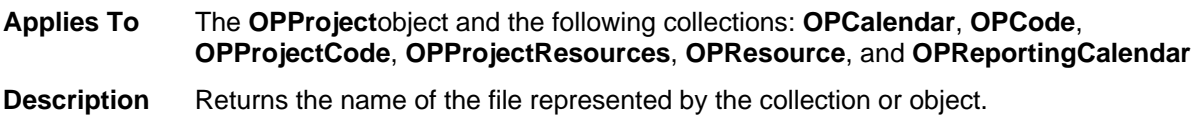
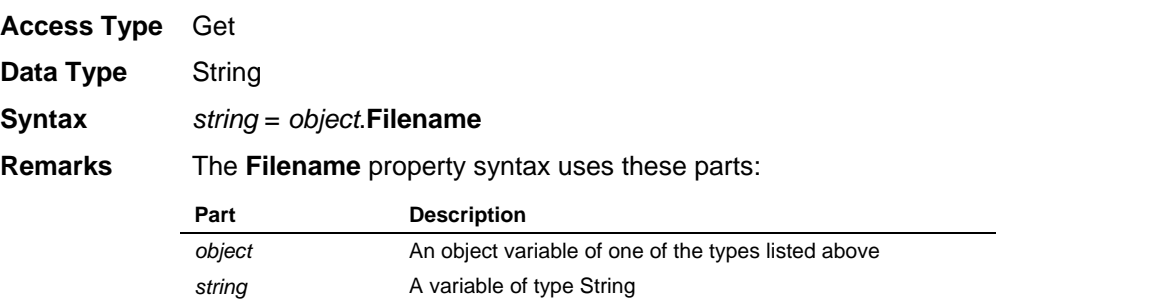

## **Filter Property**

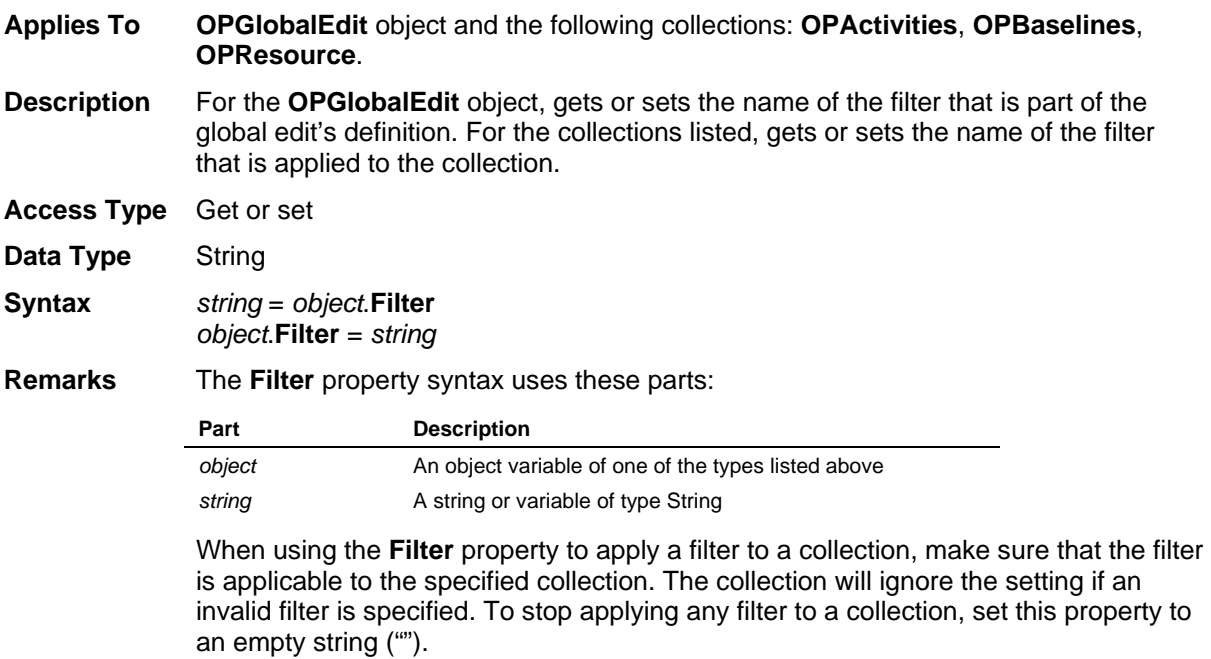

## **FinishFreeFloat Property**

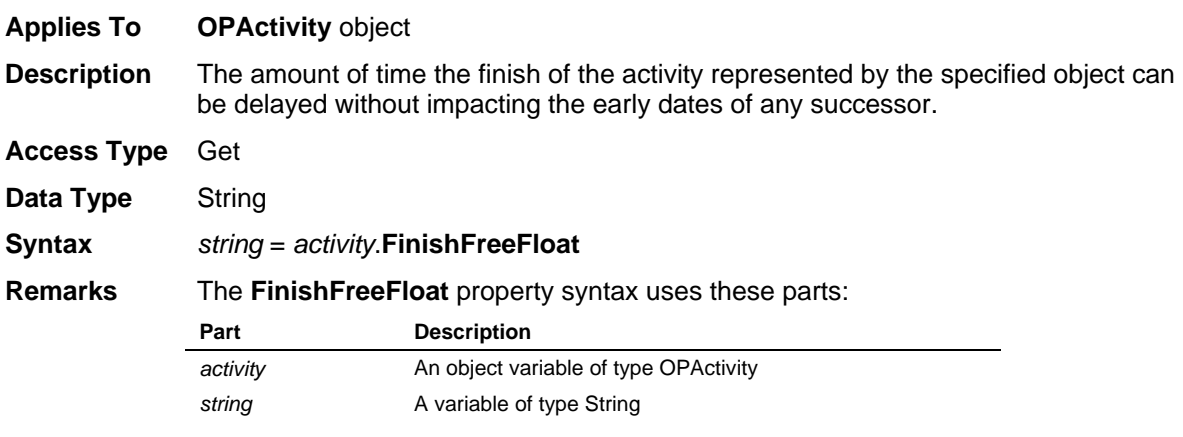

The string returned by the **FinishFreeFloat** property will be in a format recognized by Open Plan as a valid duration, consisting of a number and a duration unit identifier. If the duration is zero, no duration unit identifier is appended.

### **FinishTotalFloat Property**

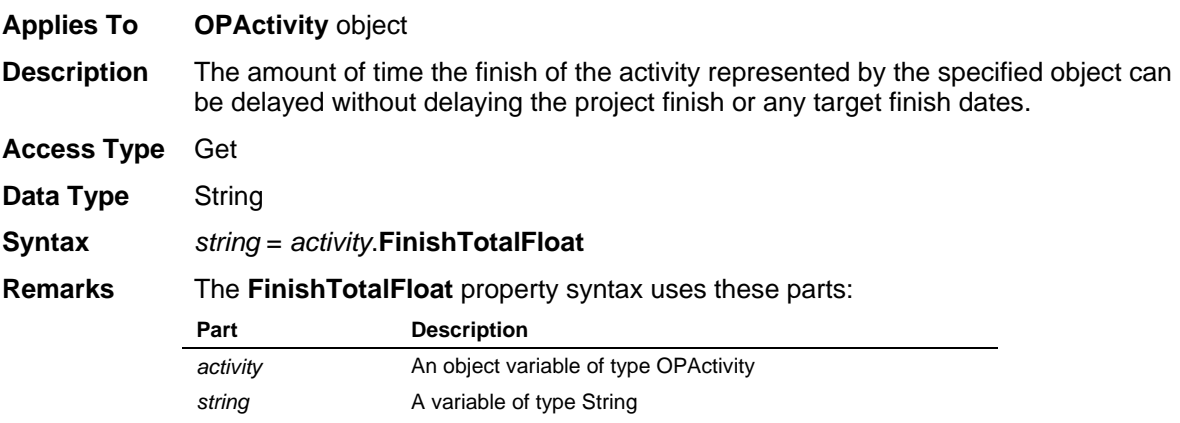

The string returned by the **FinishTotalFloat** property will be in a format recognized by Open Plan as a valid duration, consisting of a number and a duration unit identifier. If the duration is zero, no duration unit identifier is appended.

# **FirstUsage Property**

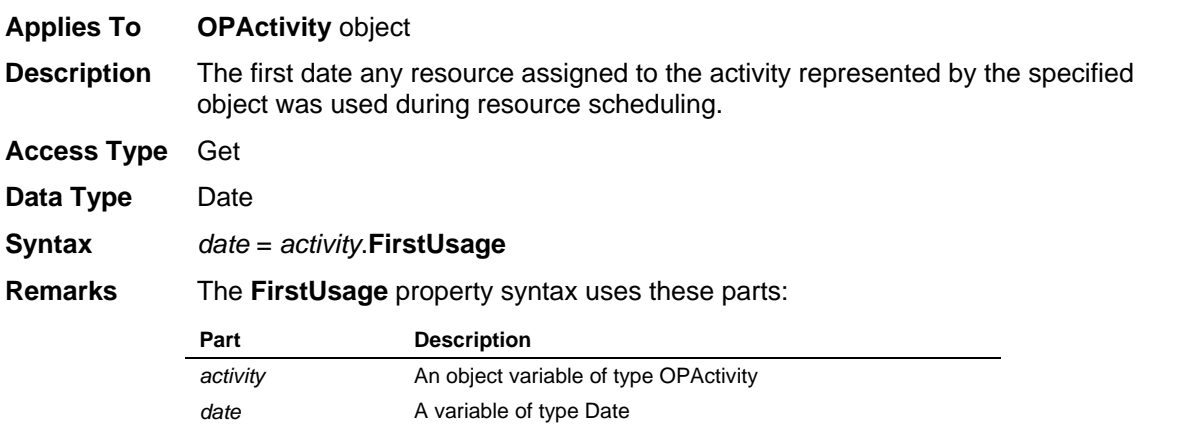

#### **FiscalCalendar Property**

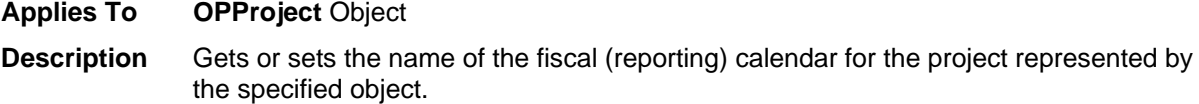

**Access Type** Get or Set

**Data Type** String

**Syntax** *string = object.***FiscalCalendar** o*bject.***FiscalCalendar** *= string*

**Remarks** The **FiscalCalendar** property syntax uses these parts: **Part Description** *object* An object variable of type OPProject **string** A string or variable of type String

### **FreeFloat Property**

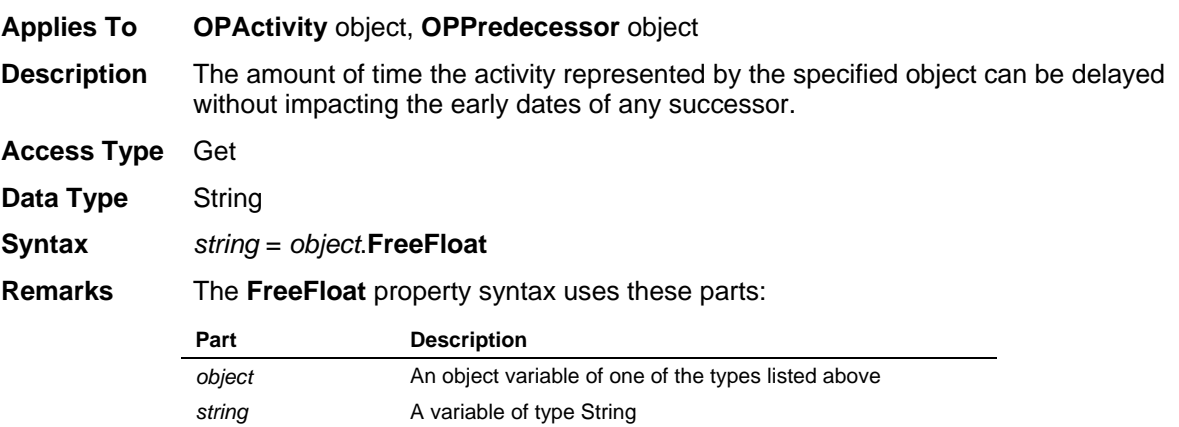

The string returned by the **FreeFloat** property will be in a format recognized by Open Plan as a valid duration, consisting of a number and a duration unit identifier. If the duration is zero, no duration unit identifier is appended.

### **FreeFloatStdDev Property**

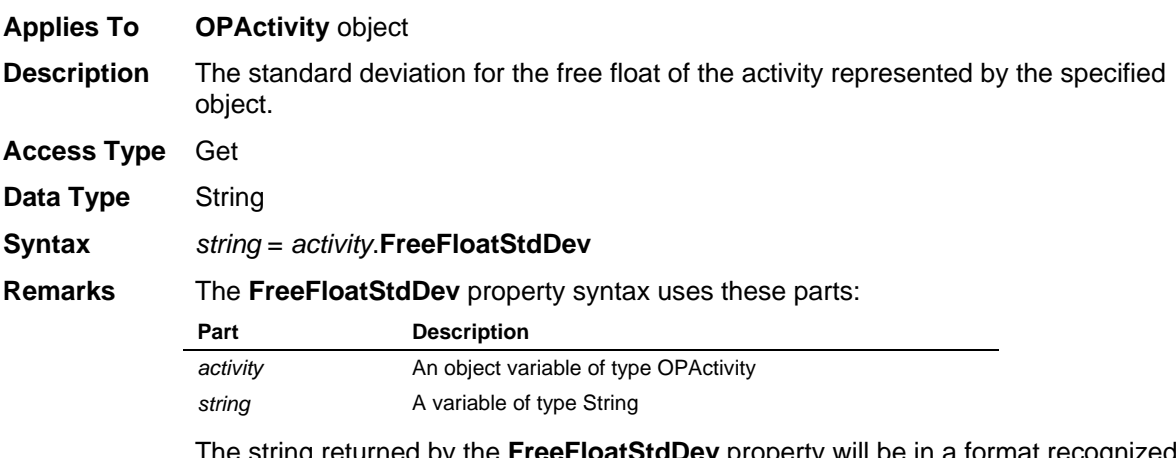

The string returned by the **FreeFloatStdDev** property will be in a format recognized by Open Plan as a valid duration, consisting of a number and a duration unit identifier. If the duration is zero, no duration unit identifier is appended.

#### **HardZeroes Property**

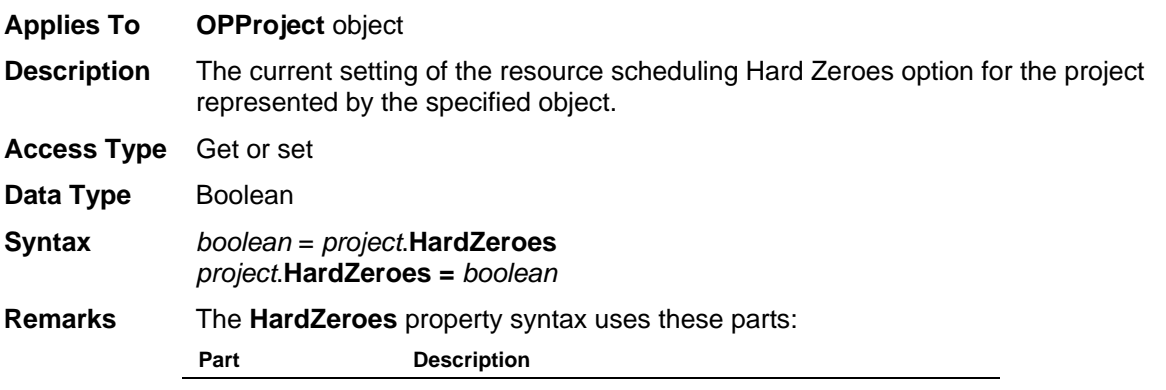

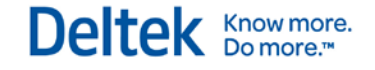

*project* An object variable of type OPProject *boolean* A boolean value or variable of type Boolean

A value of True indicates that the Hard Zeroes option is on.

### **Height Property**

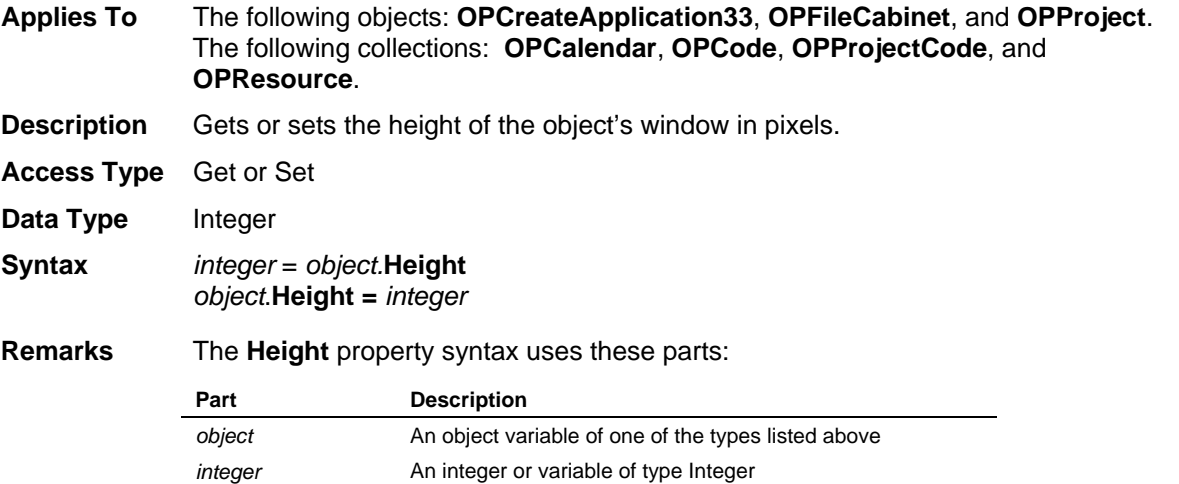

#### **ID Property**

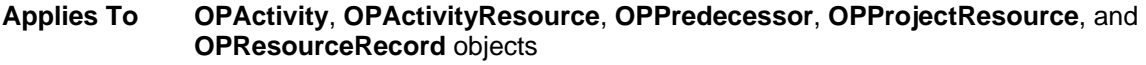

**Description** For the **OPActivity** and **OPResourceRecord** objects, the **ID** property refers to the unique identifier of the object. For the **OPPredecessor** object, the **ID** property refers to the activity ID of the predecessor activity. For the **OPActivityResource** and **OPProjectResource** objects, refers to the resource ID of the object.

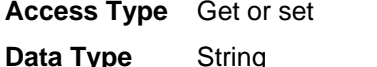

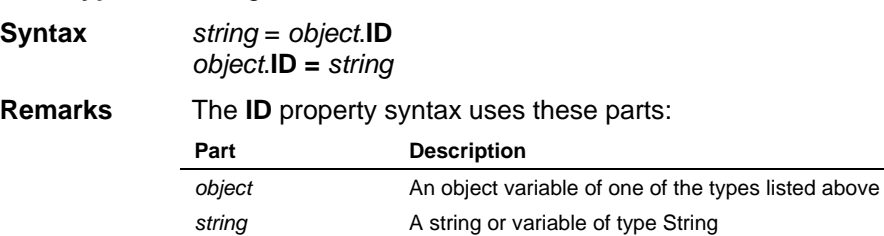

For the **OPPredecessor** object, the only access type allowed is **Get.**

### **InProgressPriority Property**

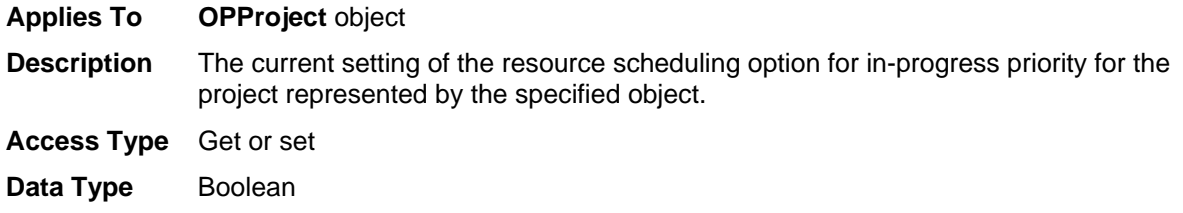

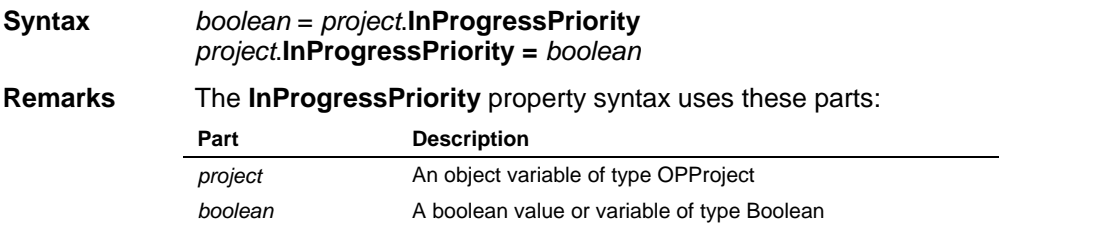

A value of True indicates that the In-Progress priority option is on.

## **IsEditable Property**

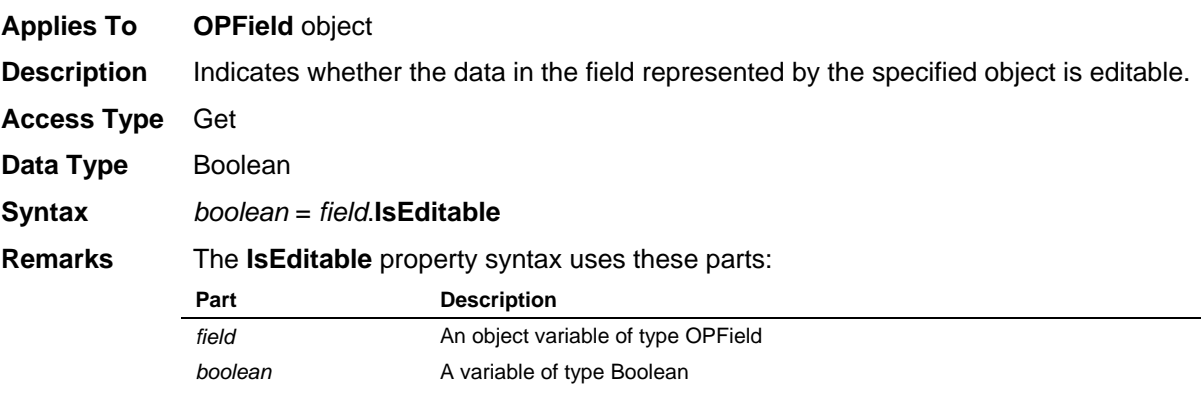

# **KeyActivityStatus Property**

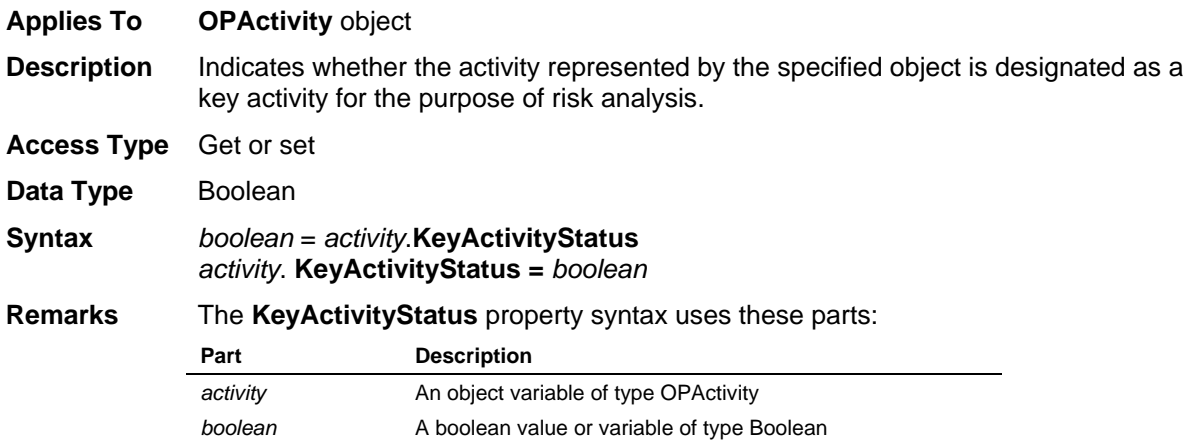

## **Label Property**

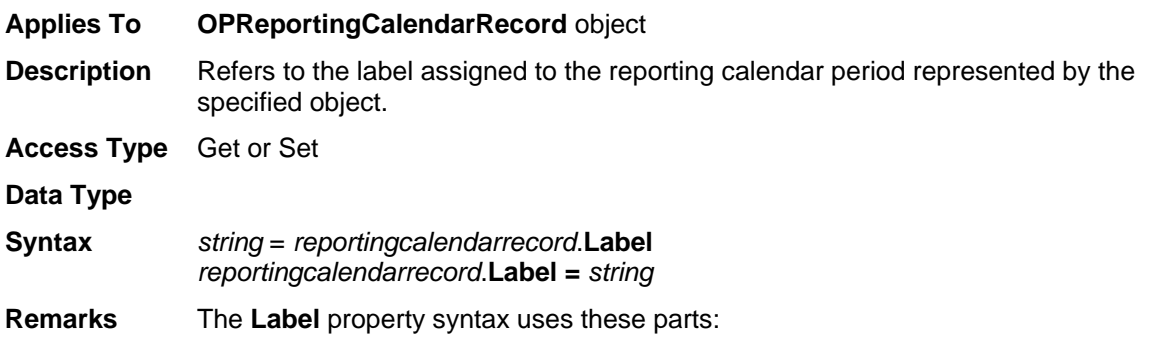

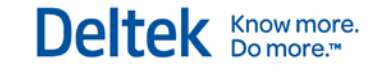

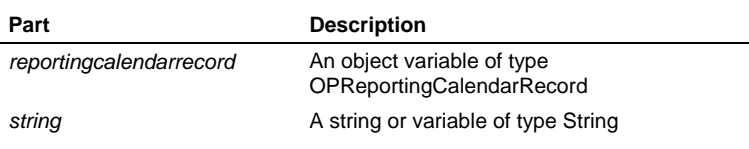

### **Lag Property**

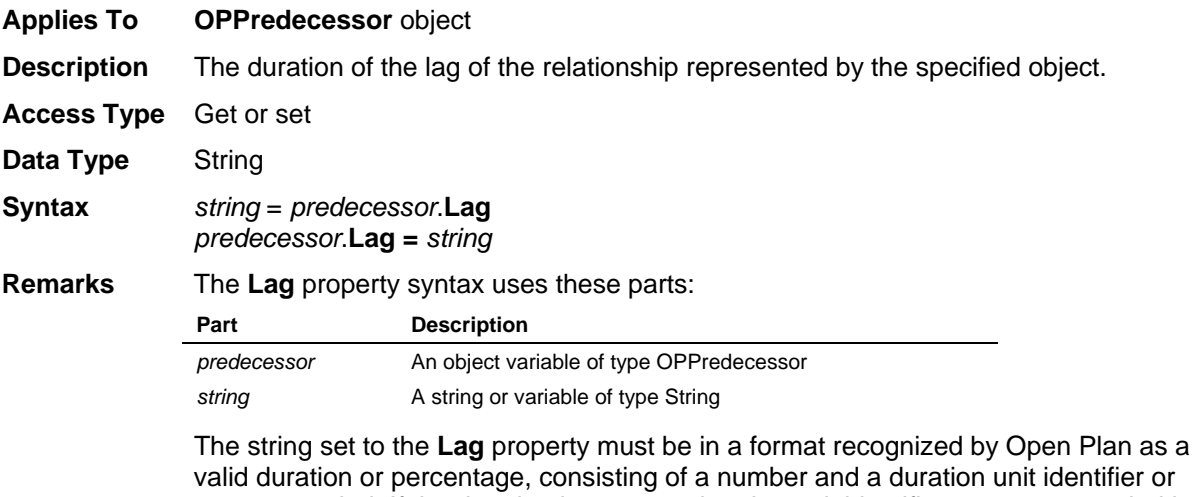

**LateFinish Property**

required.

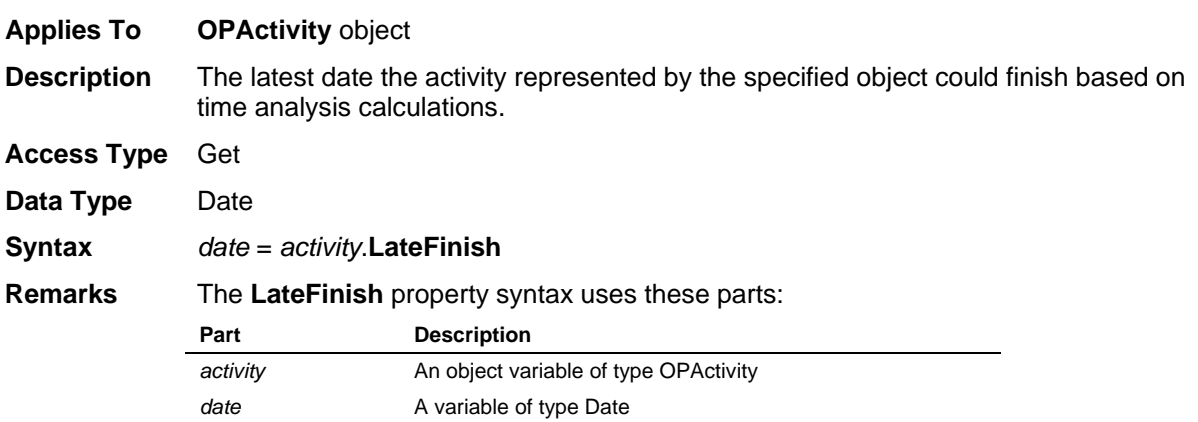

percent symbol. If the duration is zero, no duration unit identifier or percent symbol is

### **LateFinishDate Property**

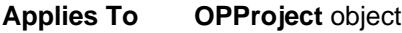

**Description** The late finish date for the project represented by the specified object.

**Access Type** Get or set

**Data Type** Date

**Syntax** *date* = *project*.**LateFinishDate** *project*.**LateFinishDate** = *date*

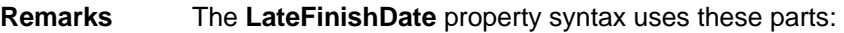

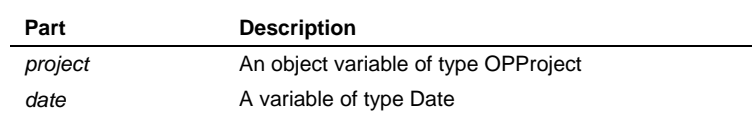

# **LateFinishStdDev Property**

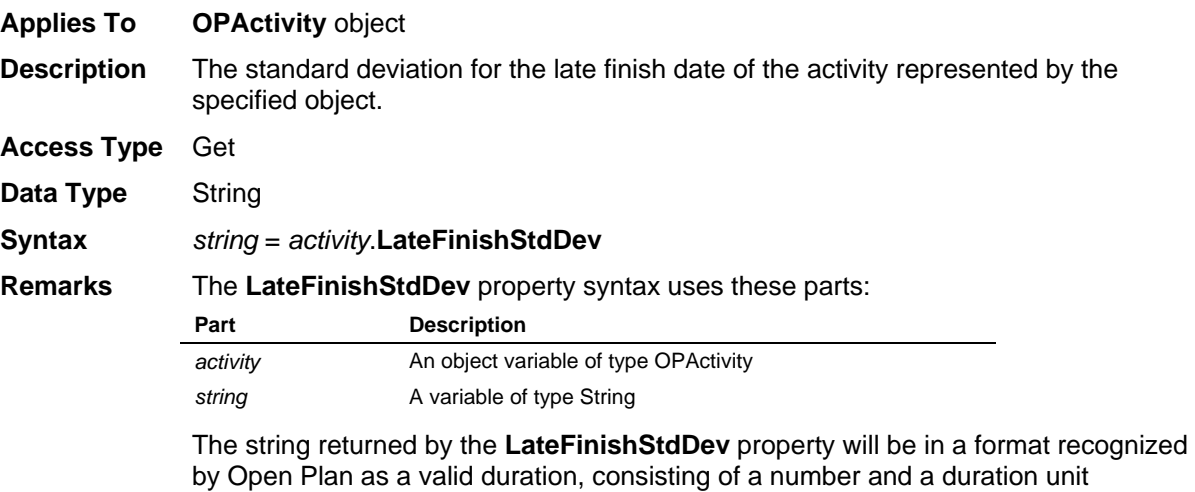

identifier. If the duration is zero, no duration unit identifier is appended.

## **LateStart Property**

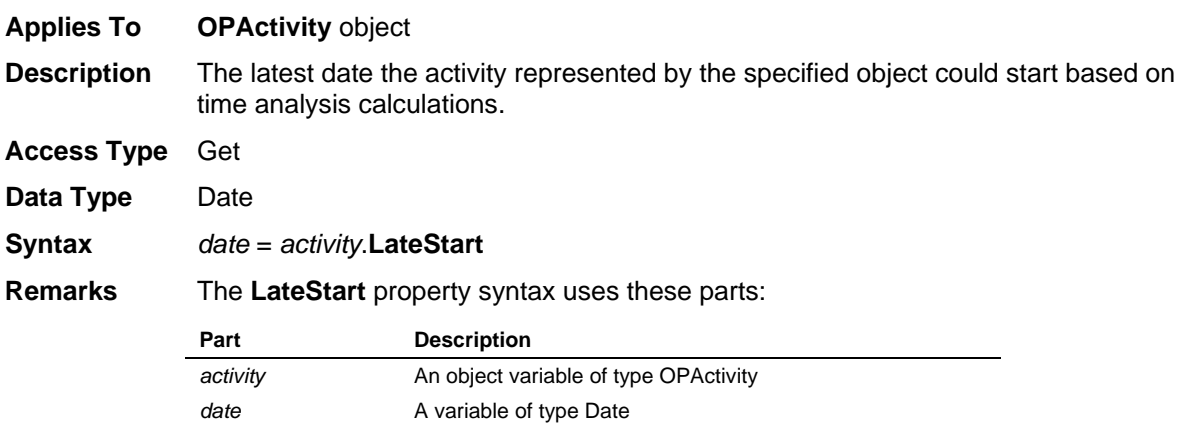

# **LateStartStdDev Property**

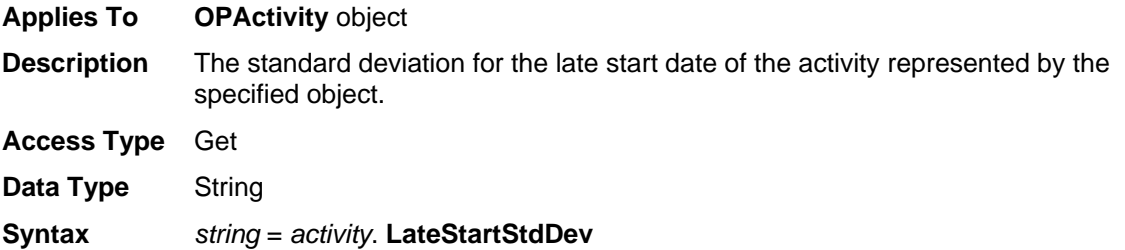

#### **Remarks** The **LateStartStdDev** property syntax uses these parts:

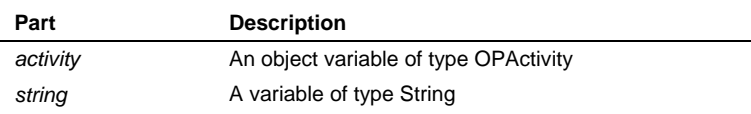

The string returned by the **LateStartStdDev** property will be in a format recognized by Open Plan as a valid duration, consisting of a number and a duration unit identifier. If the duration is zero, no duration unit identifier is appended.

# **Length Property**

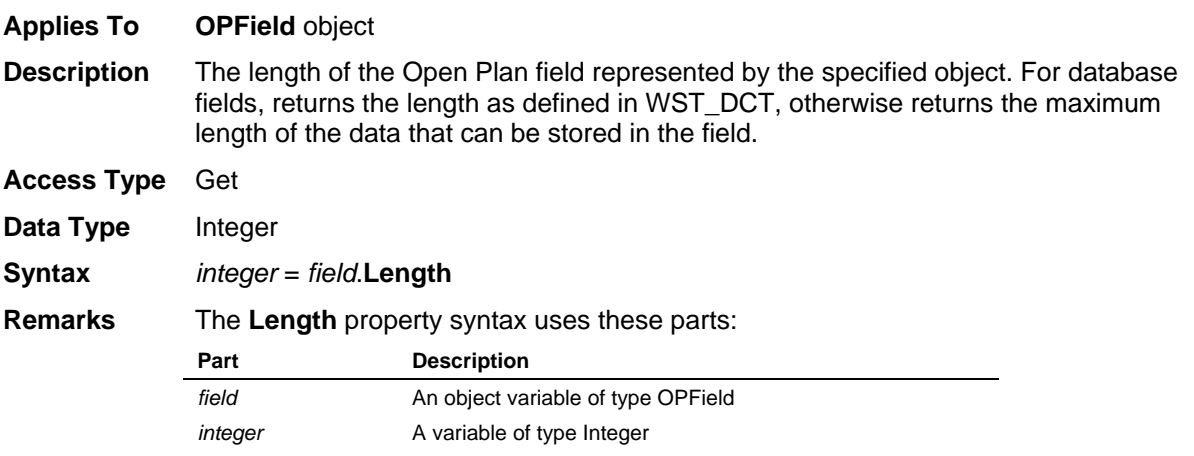

### **Level Property**

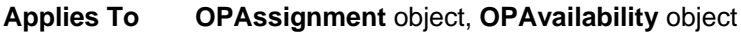

**Description** For the **OPAssignment** object, the amount of resource required for the assignment represented by the specified object. For the **OPAvailability** object, the amount of resource available during the availability period is represented by the specified object.

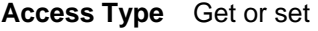

Data Type Double

**Syntax** *double* = *object*.**Level** *object.***Level =** *double*

**Remarks** The **Level** property syntax uses these parts:

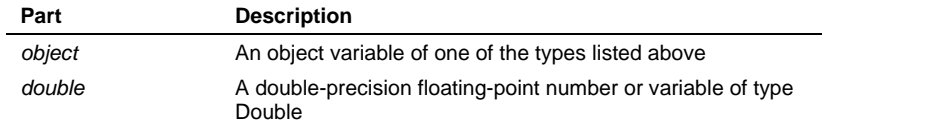

### **LevelType Property**

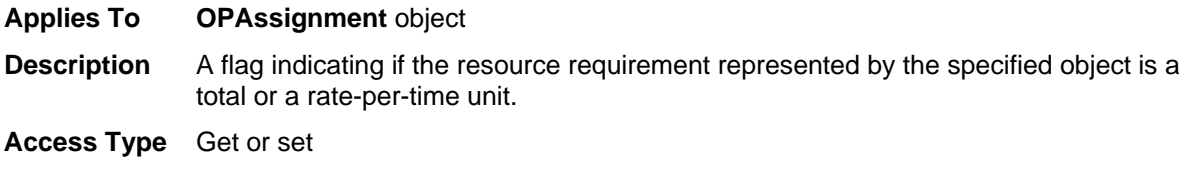

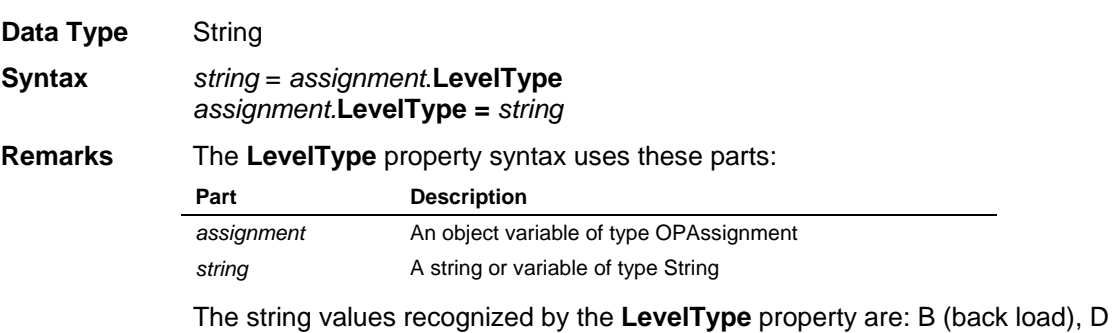

(double peak), E (early peak), F (front load), L (late peak), N (normal), T (linear), blank, and any spread curves added by the user.

### **Manager Property**

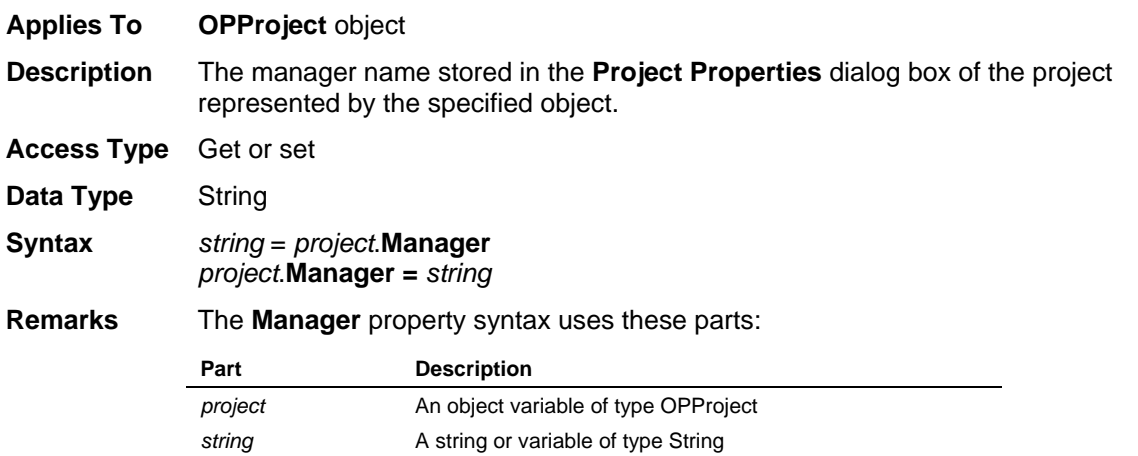

### **MaxDuration Property**

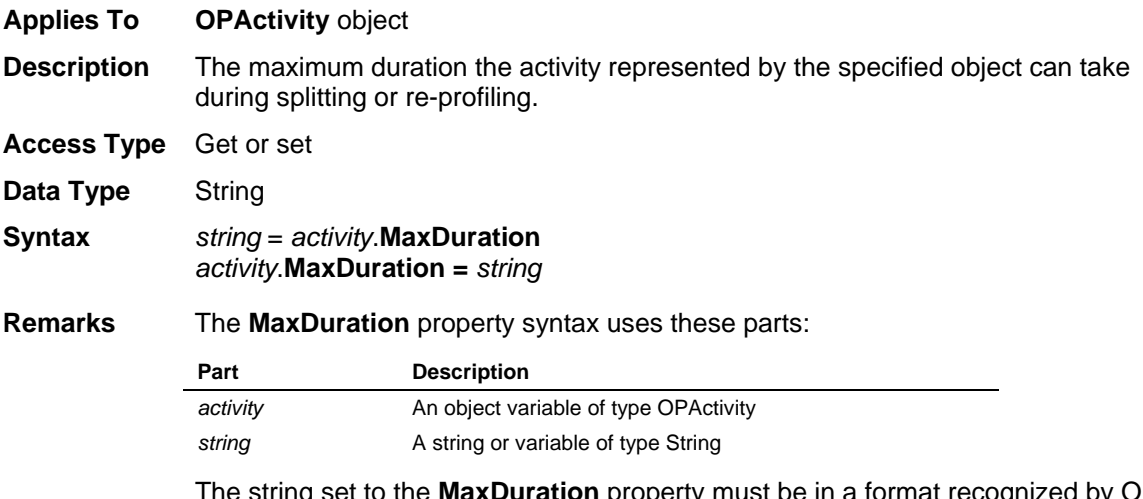

**MaxDuration** property must be in a format recognized by Open Plan as a valid duration, consisting of a number and a duration unit identifier. If the duration is zero, no duration unit identifier is required.

# **MaxNoSplits Property**

**Applies To OPActivity** object

**Properties** 

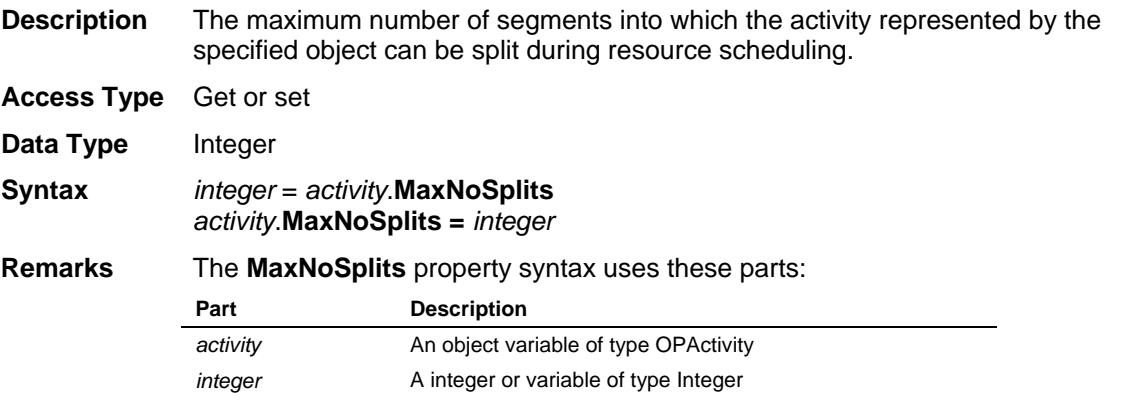

# **MinimumCalcDurationUnit Property**

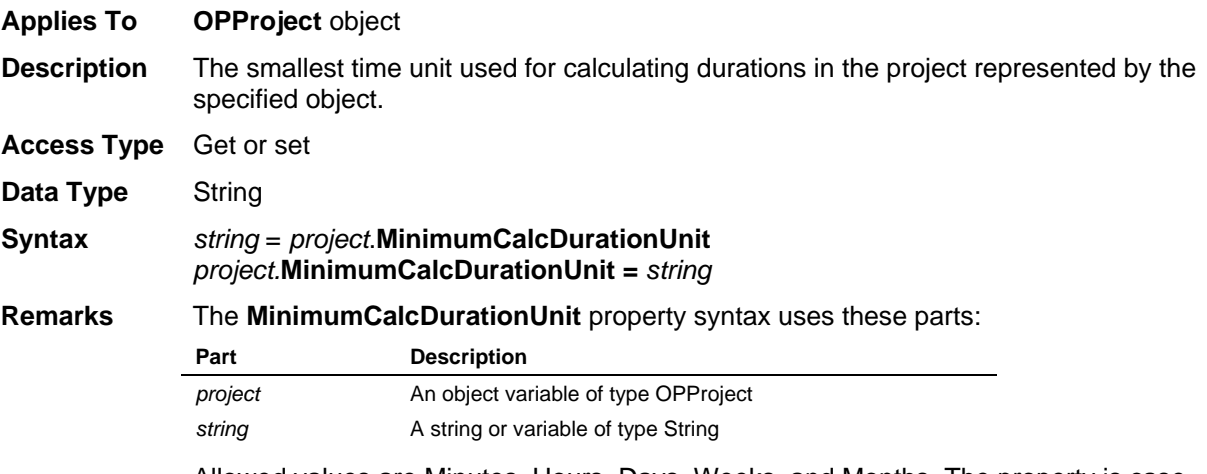

Allowed values are Minutes, Hours, Days, Weeks, and Months. The property is caseinsensitive.

### **MinSplitLength Property**

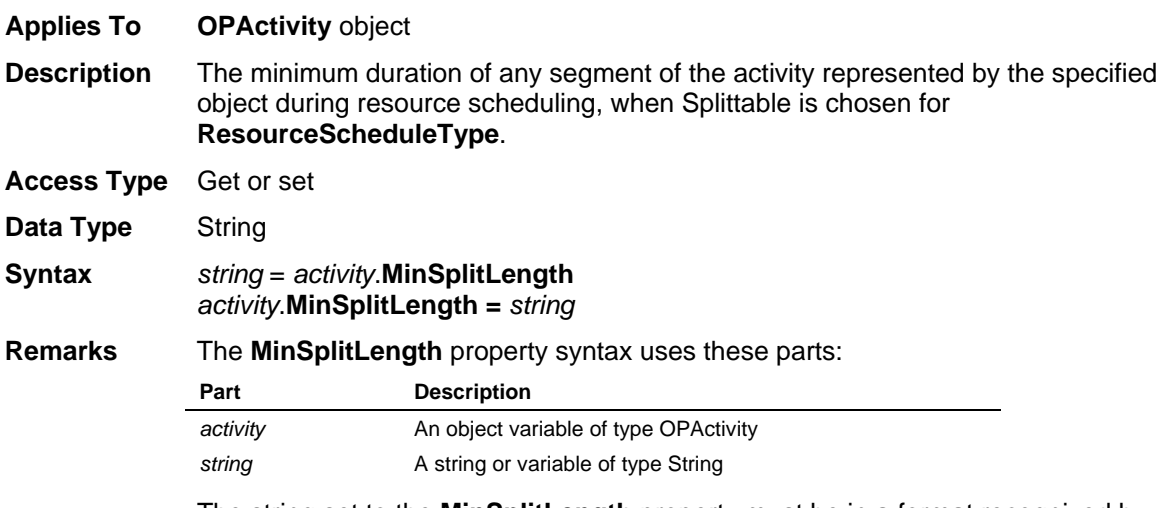

The string set to the **MinSplitLength** property must be in a format recognized by Open Plan as a valid duration, consisting of a number and a duration unit identifier. If the duration is zero, no duration unit identifier is required.

### **MinutesPerDay Property**

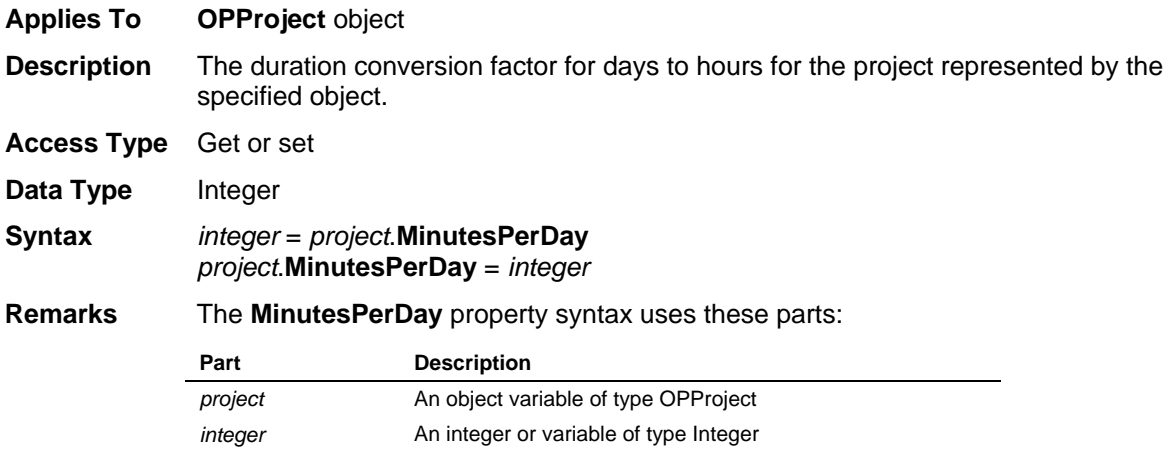

### **MinutesPerDefaultUnit Property**

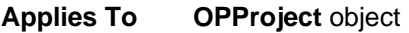

**Description** The number of minutes in the default duration unit for the project represented by the specified object.

**Access Type** Get or set

**Data Type** Double

**Syntax** *double* = *project*.**MinutesPerDefaultUnit** *project*.**MinutesPerDefaultUnit** = *double*

#### **Remarks** The **MinutesPerDefaultUnit** property syntax uses these parts:

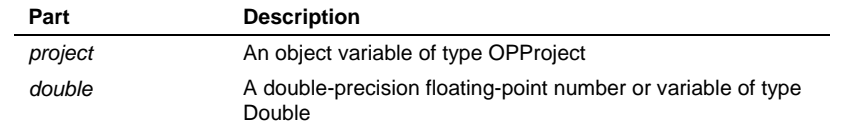

### **MinutesPerMinDurUnit Property**

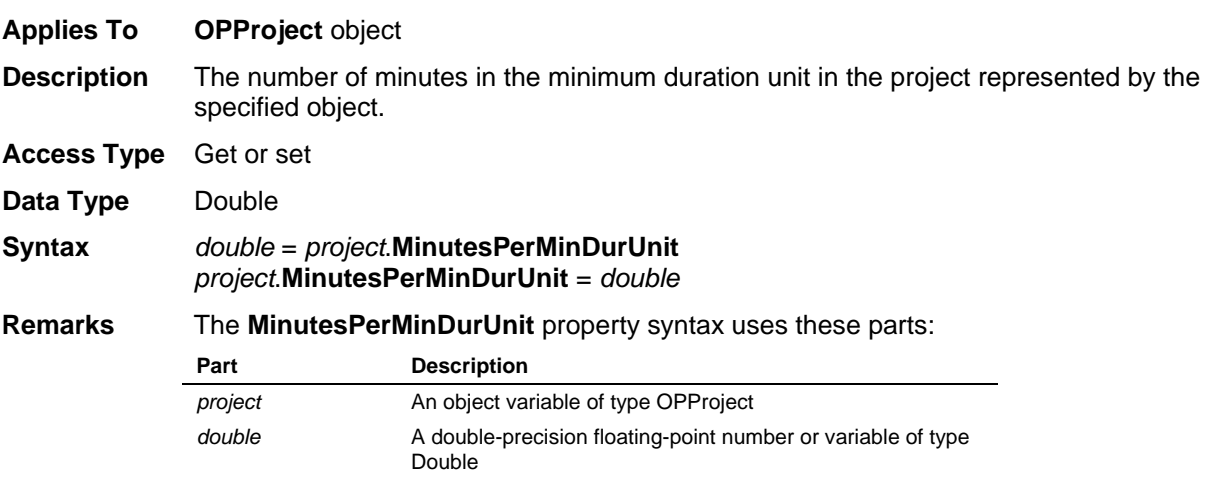

### **MinutesPerMonth Property**

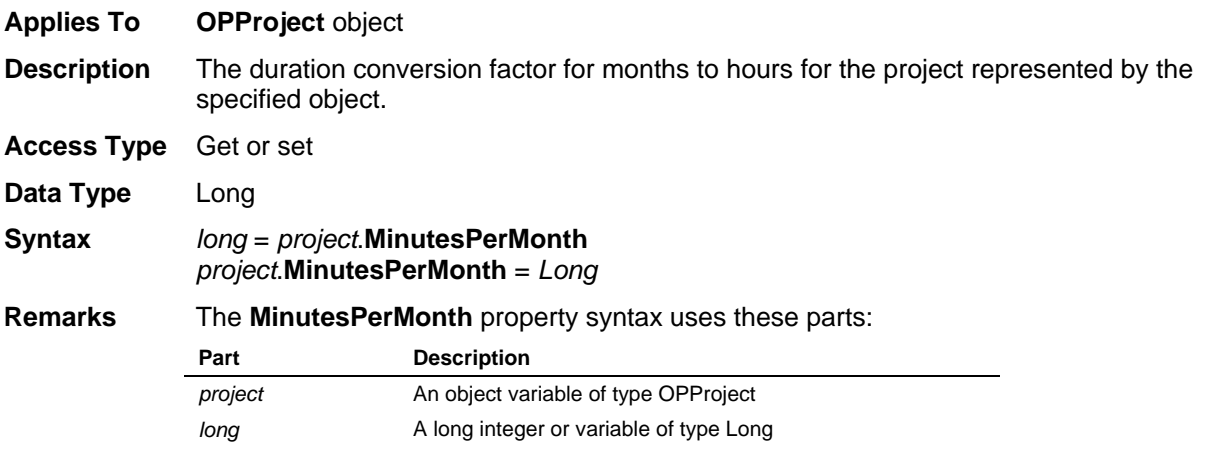

#### **MinutesPerWeek Property**

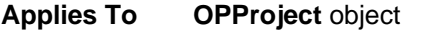

**Description** The duration conversion factor for weeks to hours for the project represented by the specified object.

**Access Type** Get or set

**Data Type** Integer

**Syntax** *integer* = *project*.**MinutesPerWeek** *project*.**MinutesPerWeek** = *integer* **Properties** 

#### **Remarks** The **MinutesPerWeek** property syntax uses these parts:

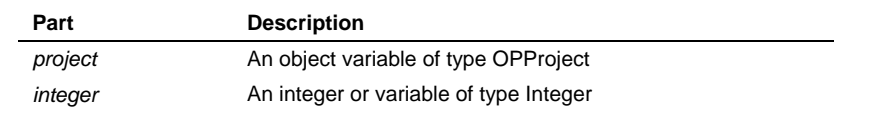

### **ModifiedBy Property**

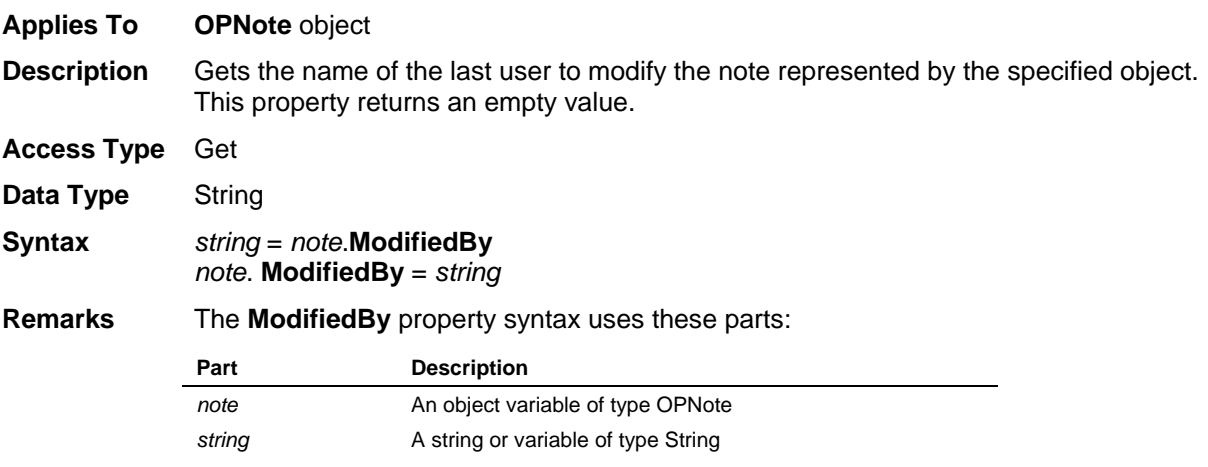

### **ModifiedDate Property**

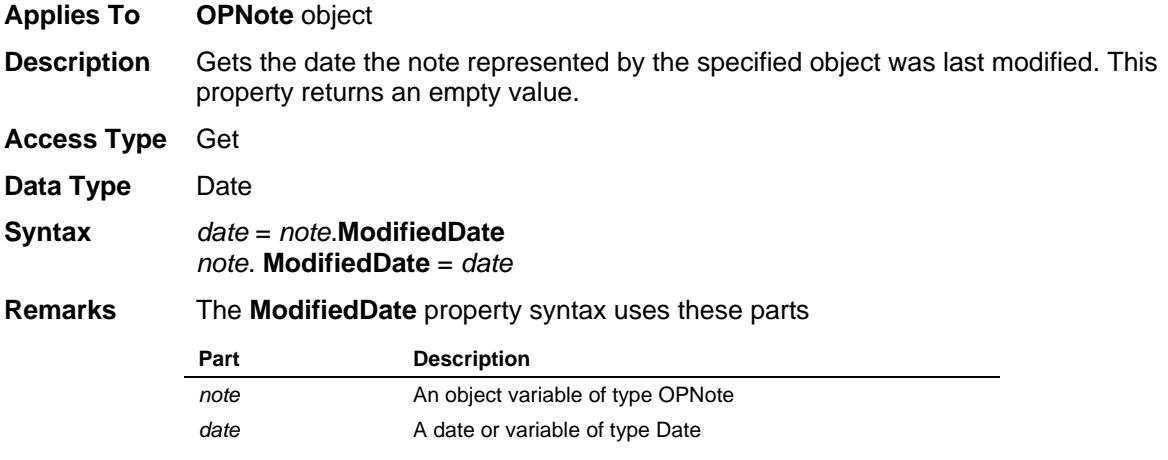

### **MultipleEnd Property**

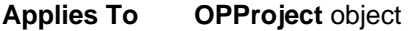

**Description** The current setting for the time analysis multiple-ends option for the project represented by the specified object.

**Access Type** Get or set

**Data Type** Integer

**Syntax** *boolean* = *project*.**MultipleEnd** *project*.**MultipleEnd** = *boolean*

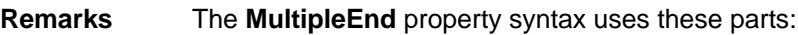

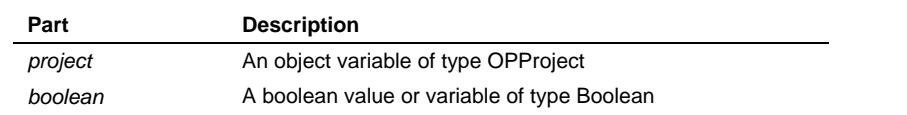

# **Name Property**

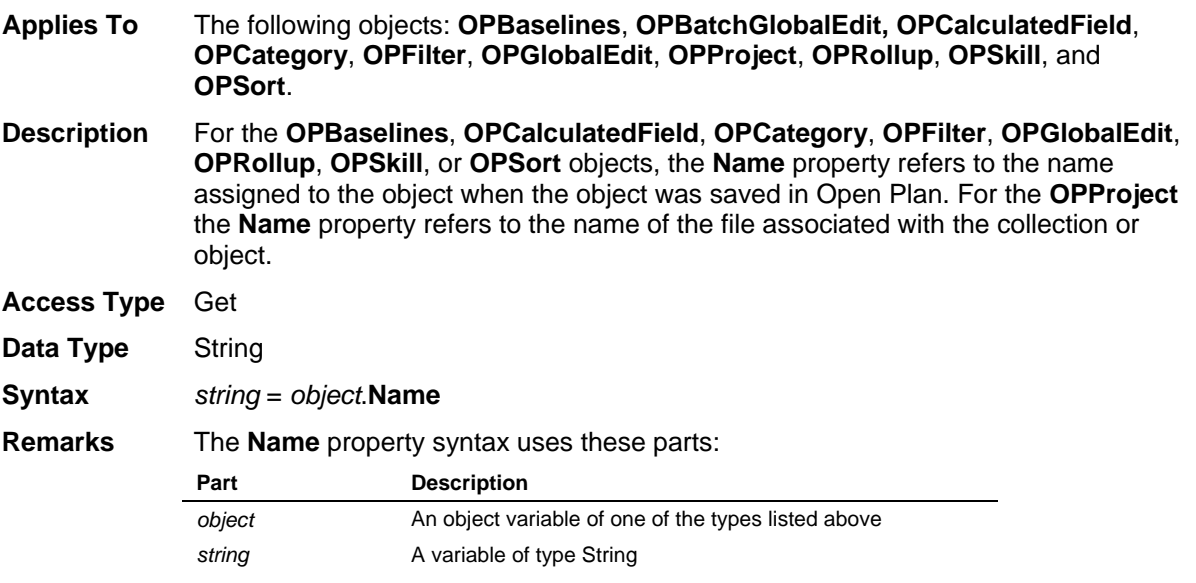

# **NoteText Property**

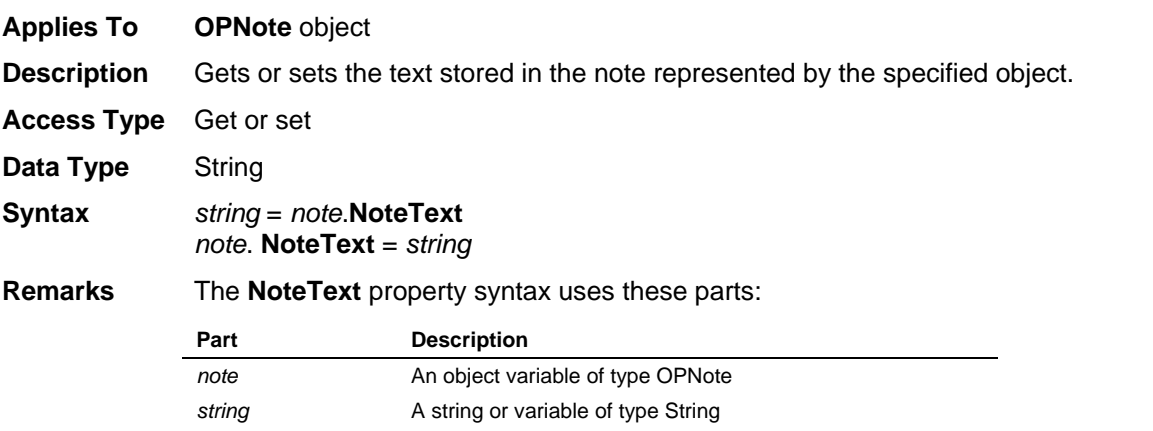

# **OptimisticDuration Property**

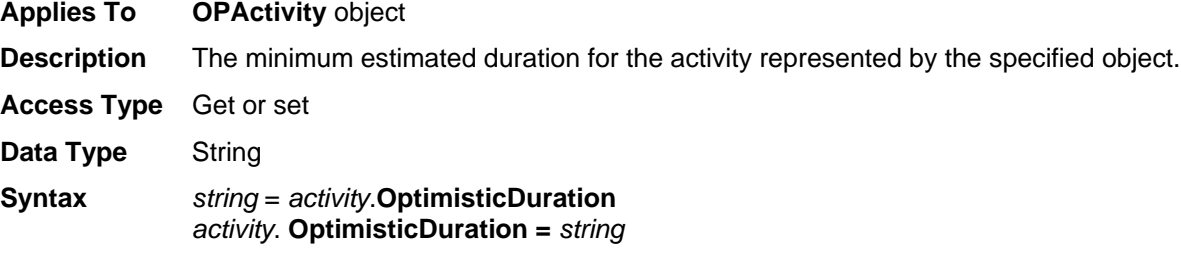

#### **Remarks** The **OptimisticDuration** property syntax uses these parts:

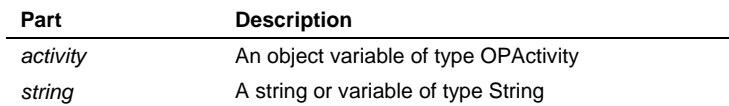

The string set to the **OptimisticDuration** property must be in a format recognized by Open Plan as a valid duration, consisting of a number and a duration unit identifier. If the duration is zero, no duration unit identifier is required.

## **OutofSeqOpt Property**

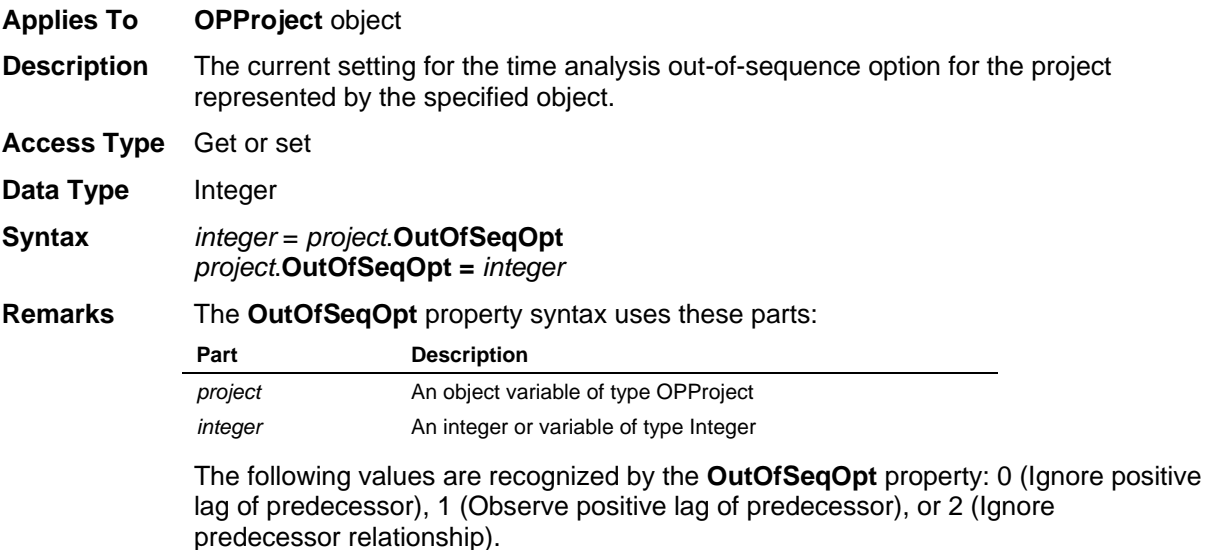

## **PercentComplete Property**

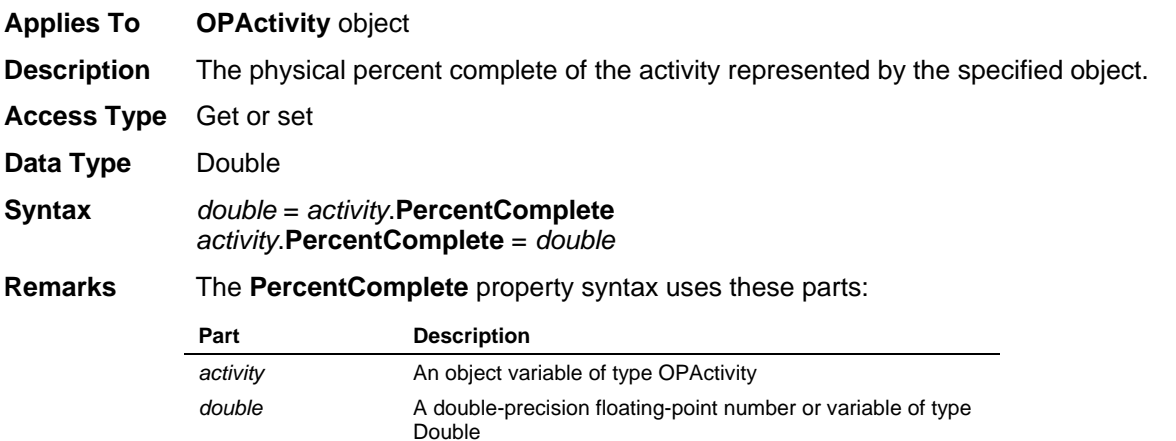

### **PessimisticDuration Property**

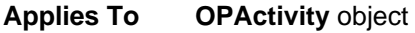

**Description** The maximum estimated duration for the activity represented by the specified object.

**Access Type** Get or set

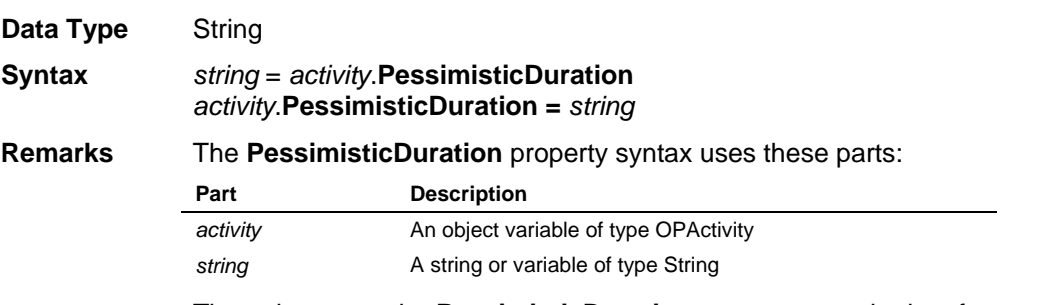

The string set to the **PessimisticDuration** property must be in a format recognized by Open Plan as a valid duration, consisting of a number and a duration unit identifier. If the duration is zero, no duration unit identifier is required.

### **Priority1Name Property**

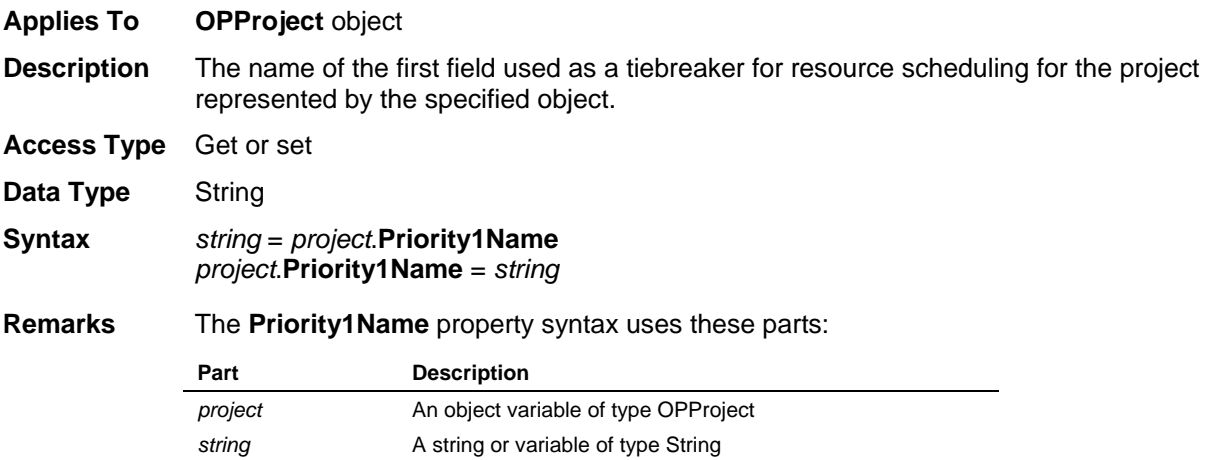

### **Priority2Name Property**

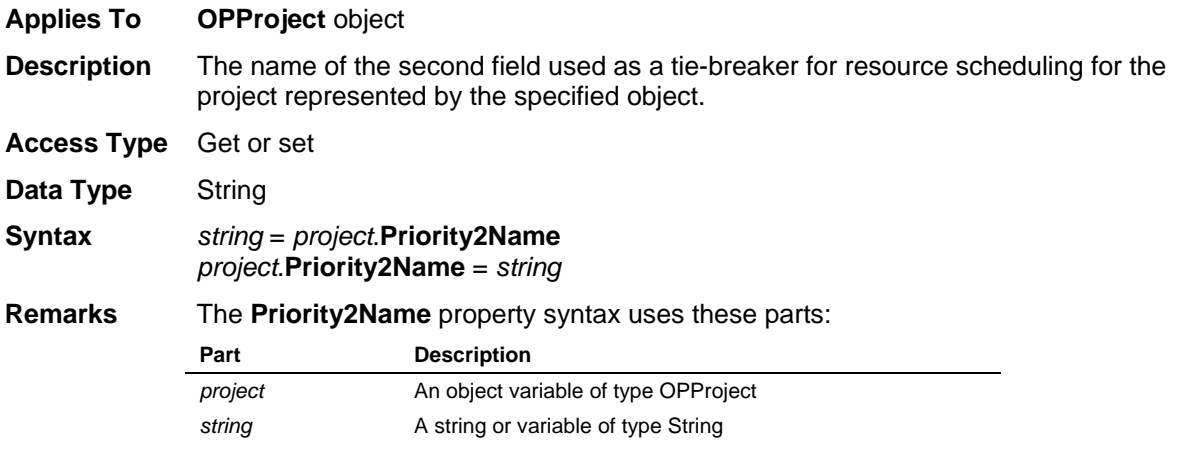

### **Priority3Name Property**

**Applies To OPProject** object

**Description** The name of the third field used as a tiebreaker for resource scheduling for the project represented by the specified object.

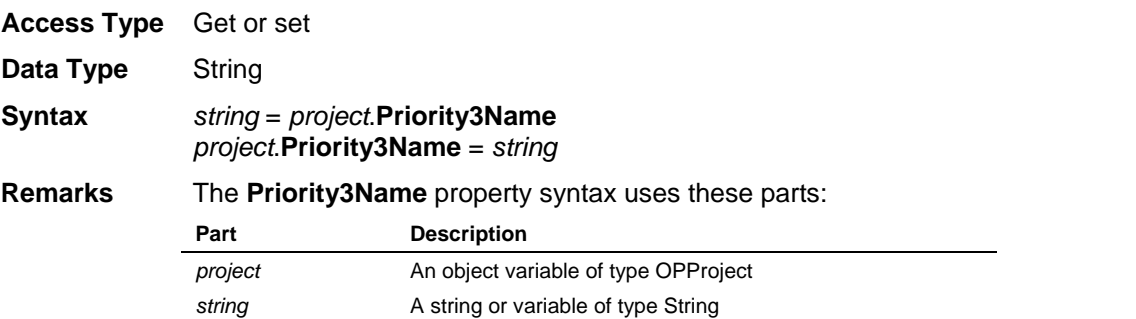

### **ProgressFlag Property**

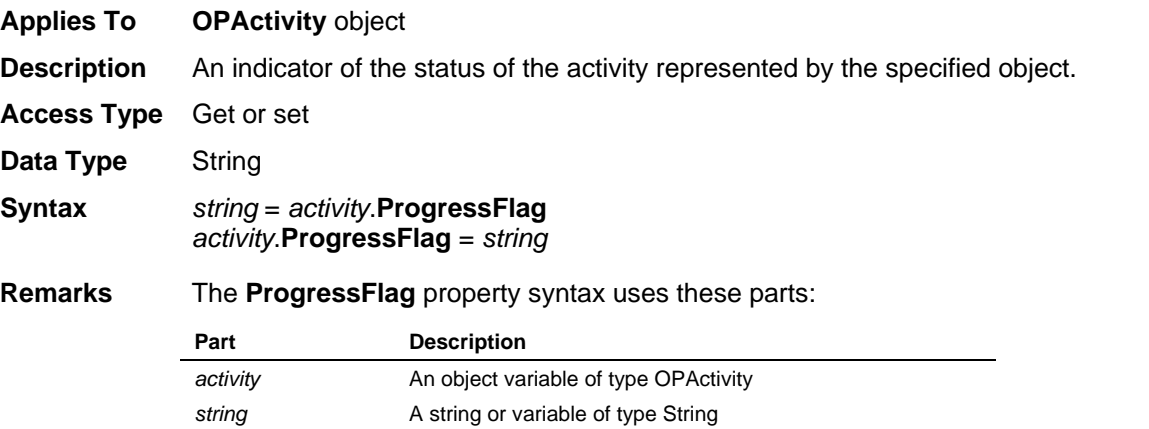

Valid values for this property are: Planned, Remaining Duration, Percent Complete, Elapsed Duration, and Complete.

#### **ProgressValue Property**

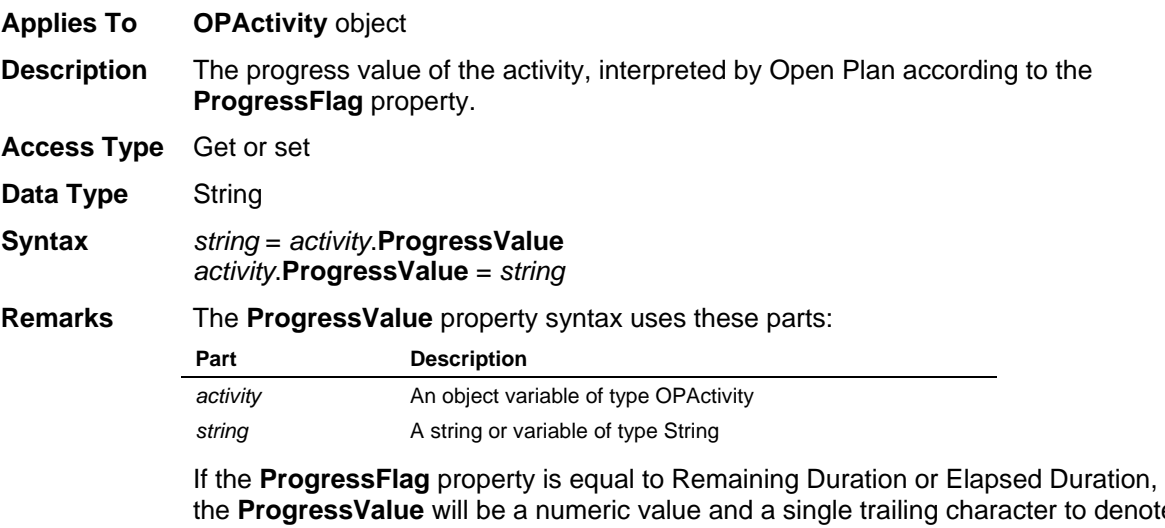

the **ProgressValue** will be a numeric value and a single trailing character to denote the unit of the duration. If the **ProgressFlag** property is equal to Planned, the **ProgressValue** property will be 0. If the **ProgressFlag** property is equal to Complete, the **ProgressValue** property will be 100%. If the **ProgressFlag** property is equal to Percent Complete, the **ProgressValue** property will be a numeric value followed by %. Zero values do not require the trailing character.

## **QueryString Property**

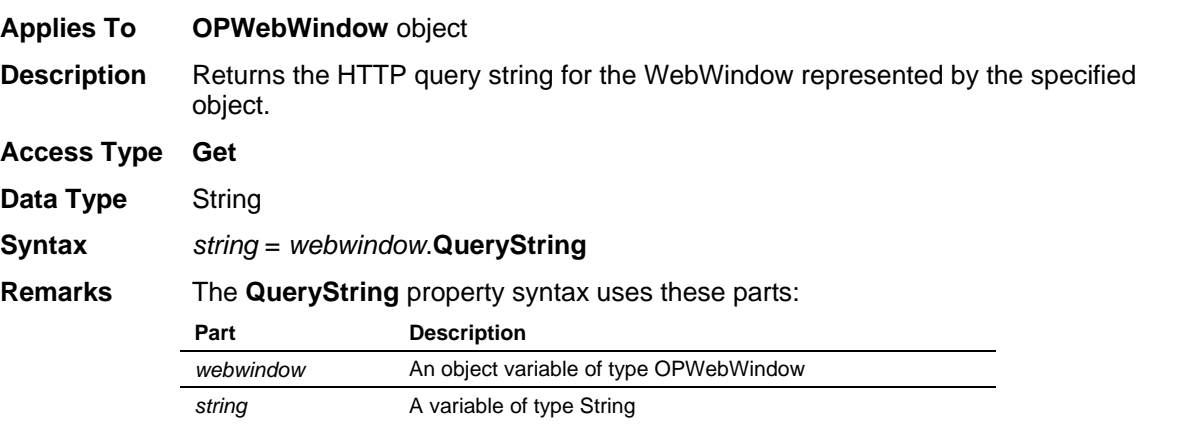

## **RefreshData Property**

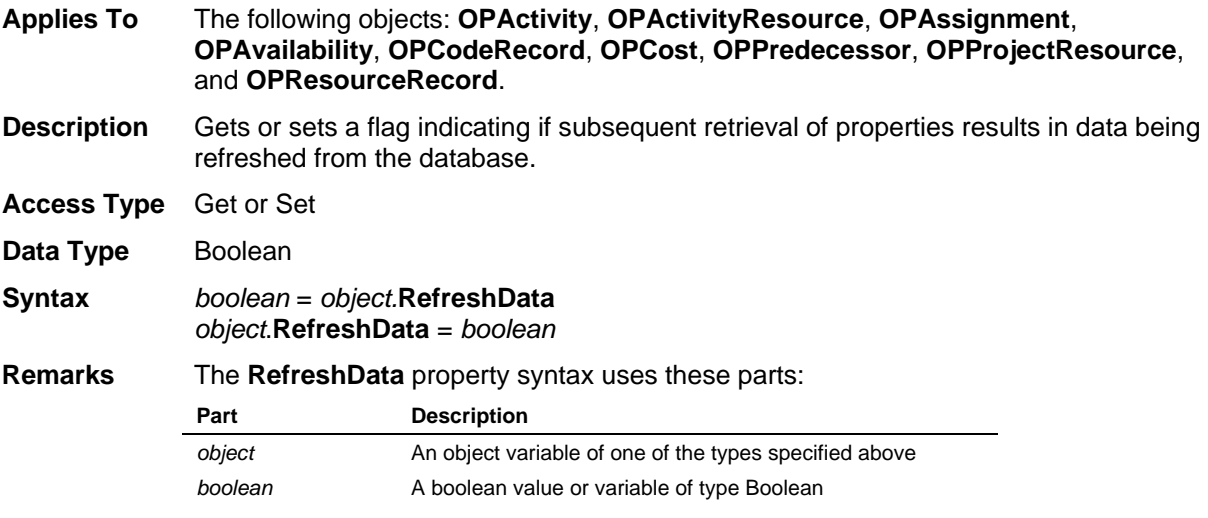

The **RefreshData** property should be set to **True** when working in shared mode.

## **RelationshipType Property**

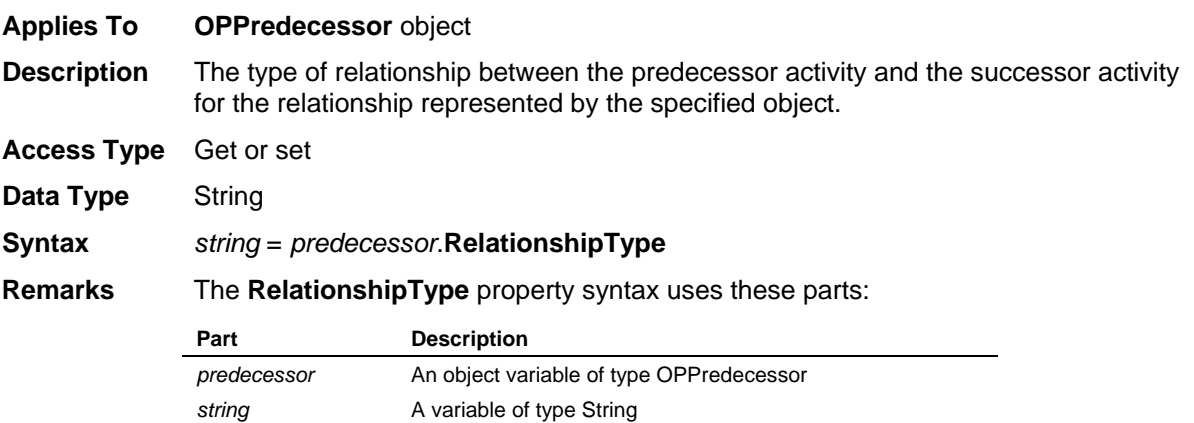

The **RelationshipType** property will return one of the following values: Finish to Finish, Finish to Start, Start to Finish, or Start to Start.

#### **Remaining Property**

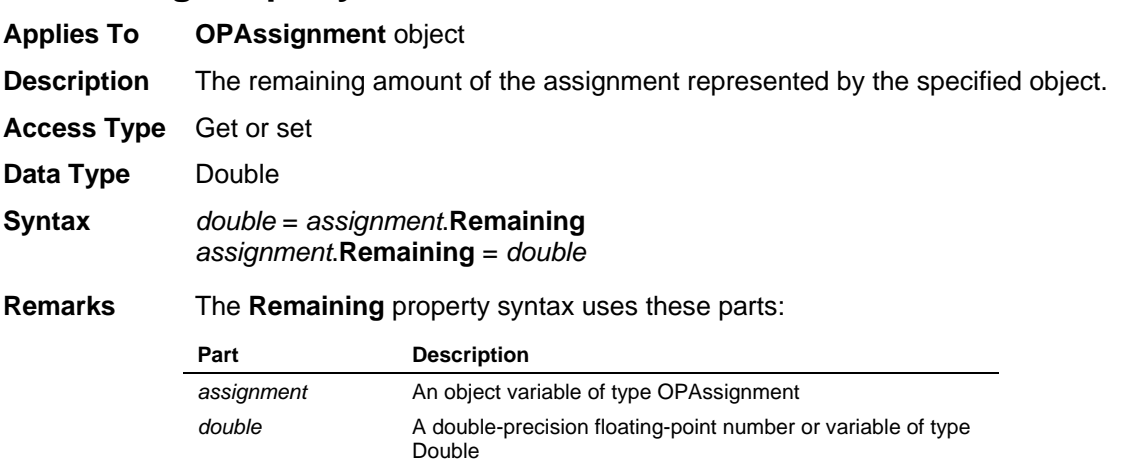

### **Resource Property**

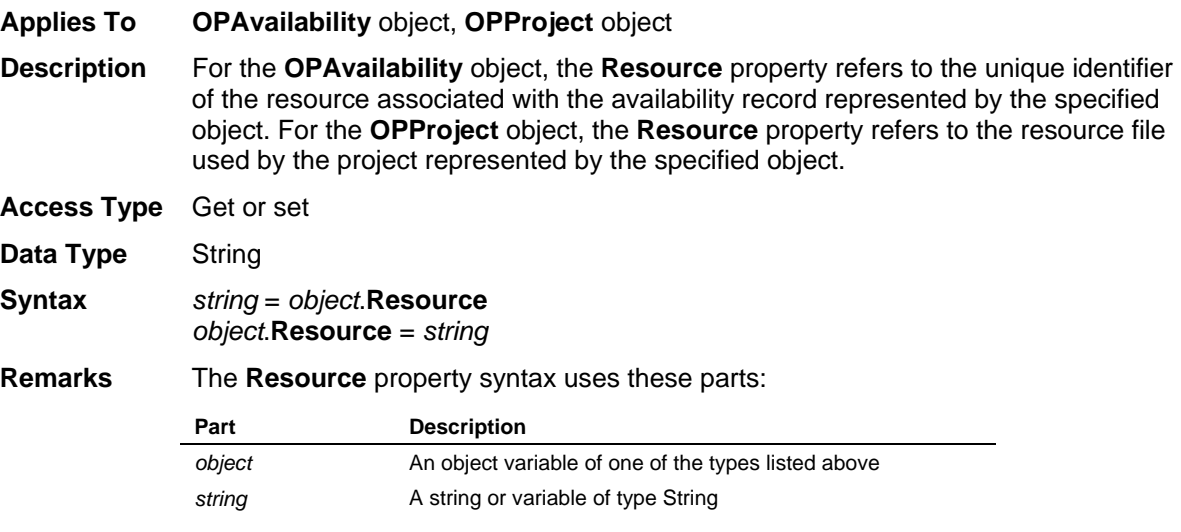

When applied to the **OPAvailability** object, the only access type allowed is **Get**.

### **ResourceID Property**

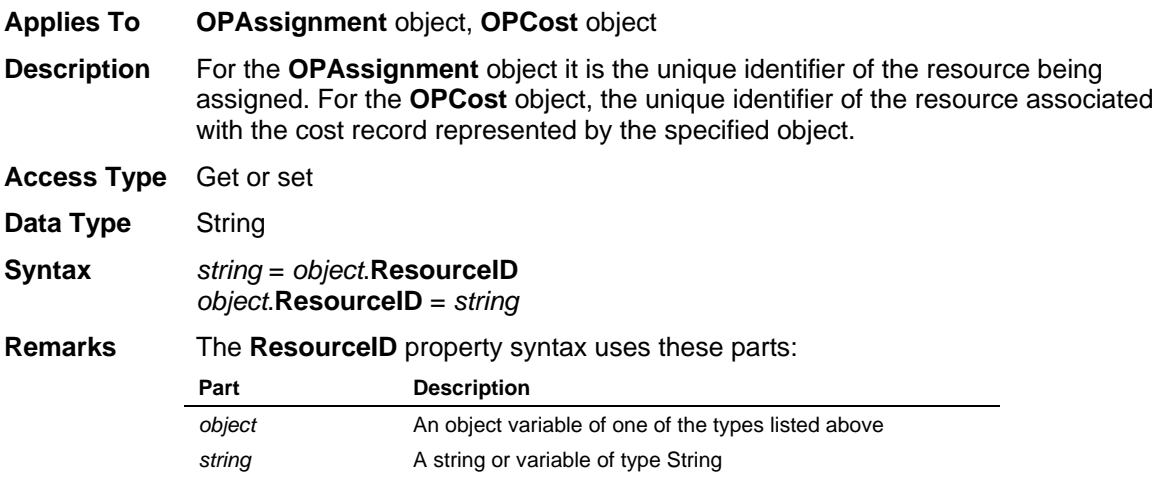

## **ResourceOffset Property**

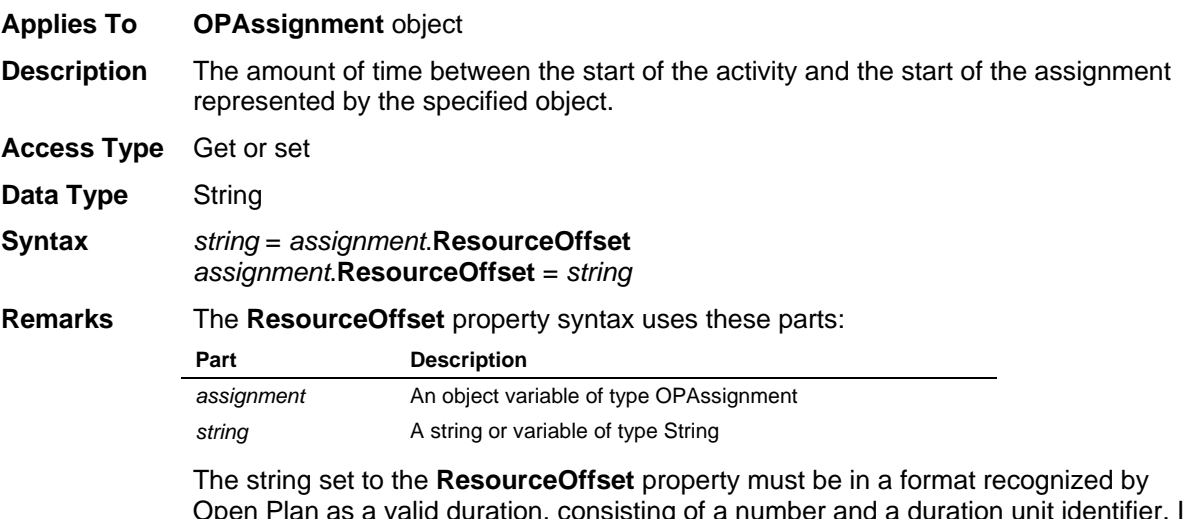

Open Plan as a valid duration, consisting of a number and a duration unit identifier. If the duration is zero, no duration unit identifier is required. Note that the sum of **ResourceOffset** and **ResourcePeriod** should not be greater than the activity duration.

## **ResourcePeriod Property**

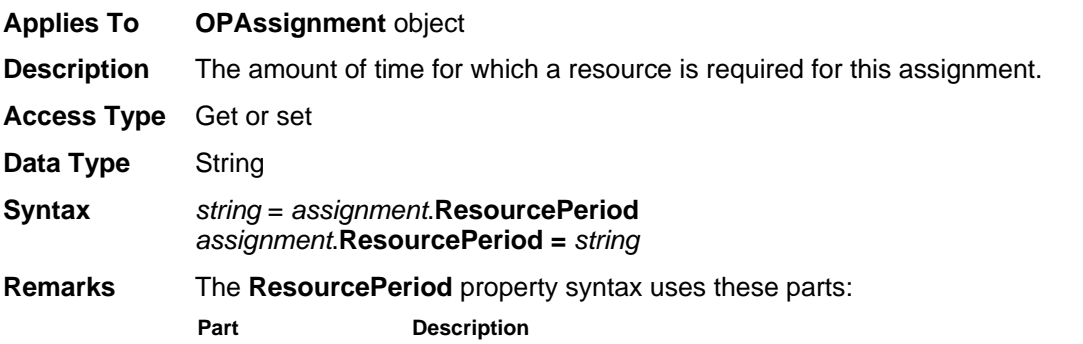

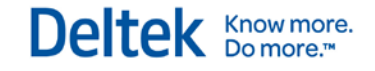

*assignment* An object variable of type OPAssignment **string** A string or variable of type String

The string set to the **ResourcePeriod** property must be in a format recognized by Open Plan as a valid duration, consisting of a number and a duration unit identifier. If the duration is zero, no duration unit identifier is required. Note that the sum of **ResourceOffset** and **ResourcePeriod** should not be greater than the activity duration.

#### **ResourceScheduleType Property**

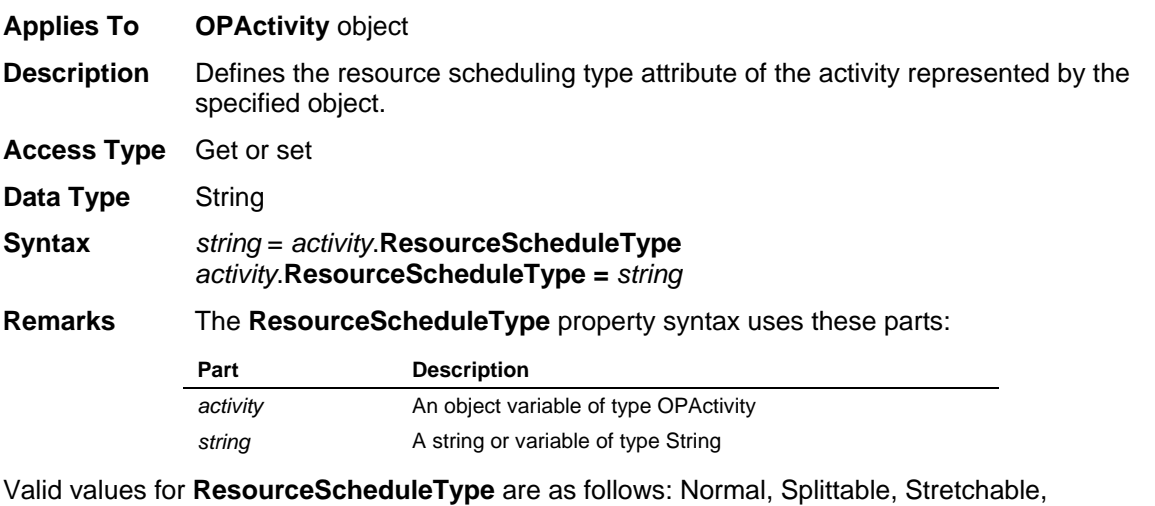

Reprofilable, and Immediate. These values are not case-sensitive.

### **ResultType Property**

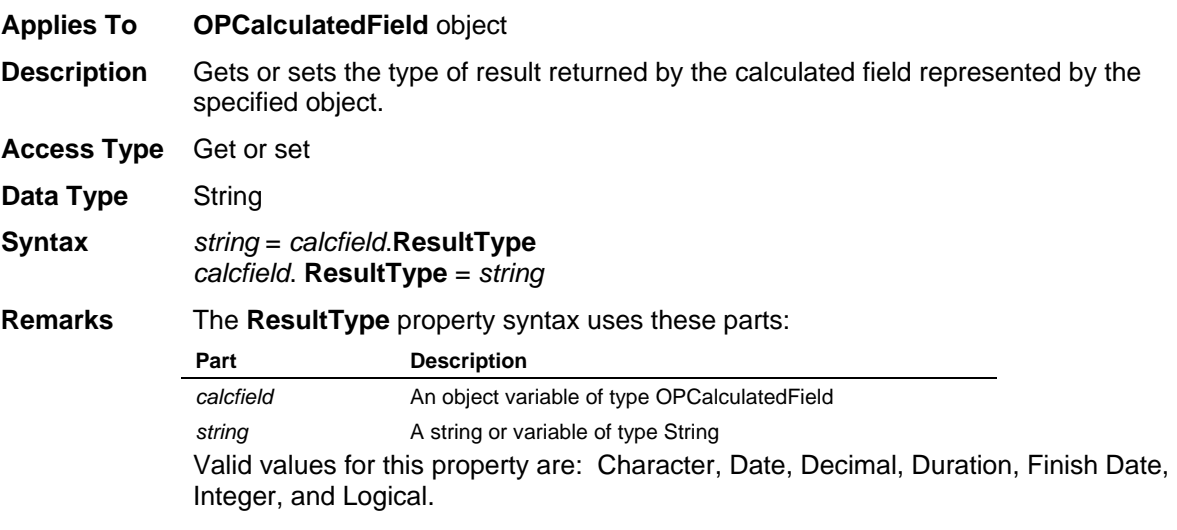

#### **RollUp Property**

**Applies To OPActivityResource** object, **OPProjectResource** object, **OPResourceRecord** object

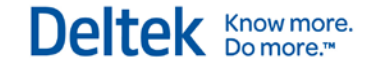

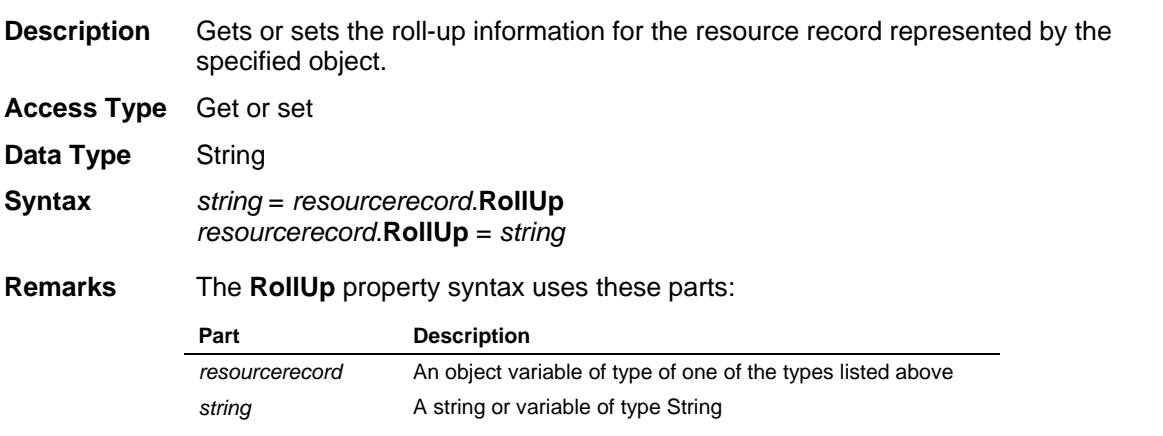

## **Scale Property**

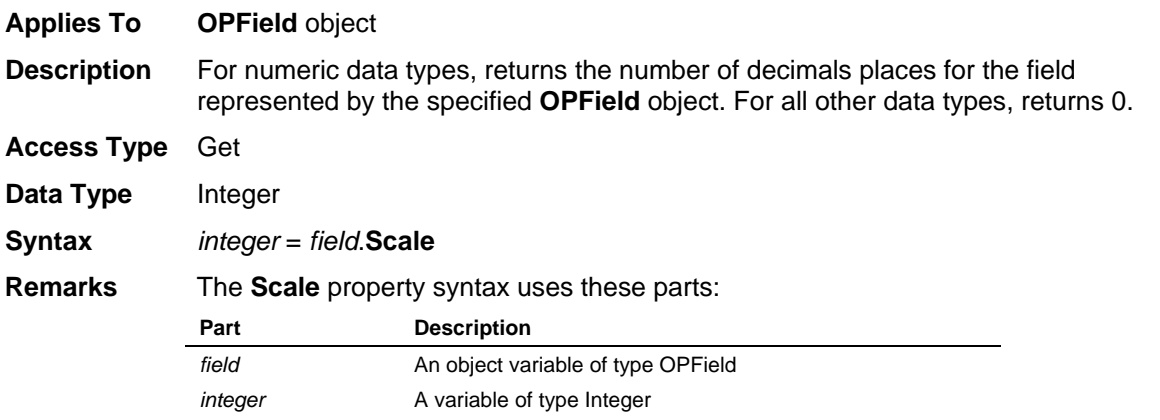

### **ScheduleActions Property**

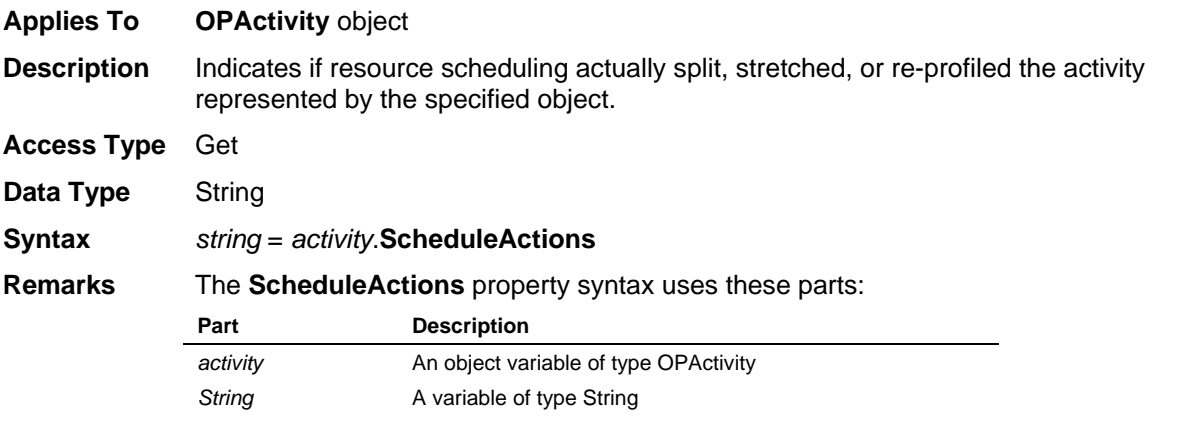

# **ScheduledFinish Property**

**Applies To OPActivity** object

**Description** The finish date of the activity represented by the specified object, taking into account any resource constraints.

**Access Type** Get

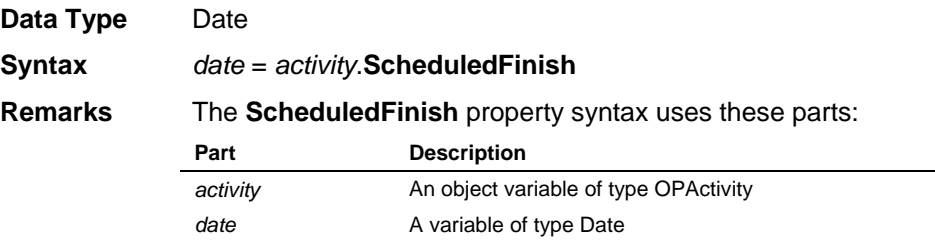

### **ScheduledStart Property**

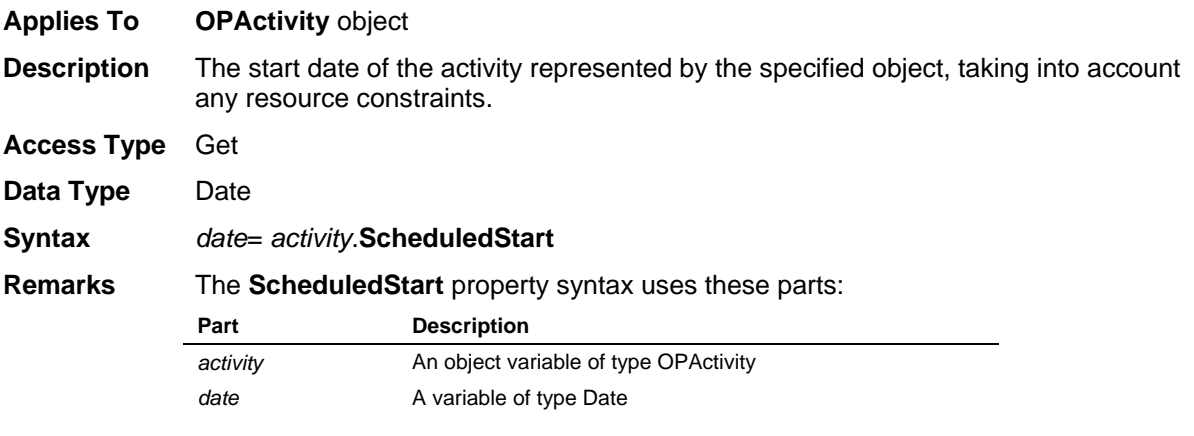

### **ScheduleDuration Property**

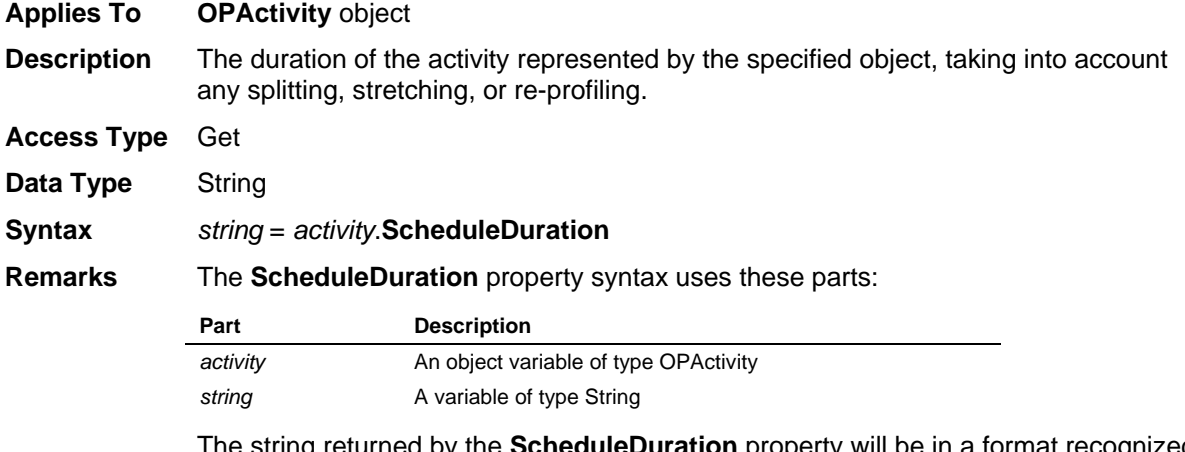

The string returned by the **ScheduleDuration** property will be in a format recognized by Open Plan as a valid duration, consisting of a number and a duration unit identifier. If the duration is zero, no duration unit identifier is appended.

### **ScheduleFinishDate Property**

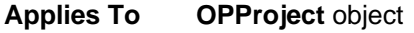

**Description** The finish date calculated by resource scheduling for the project represented by the specified object.

**Access Type** Get or set

**Data Type** Date

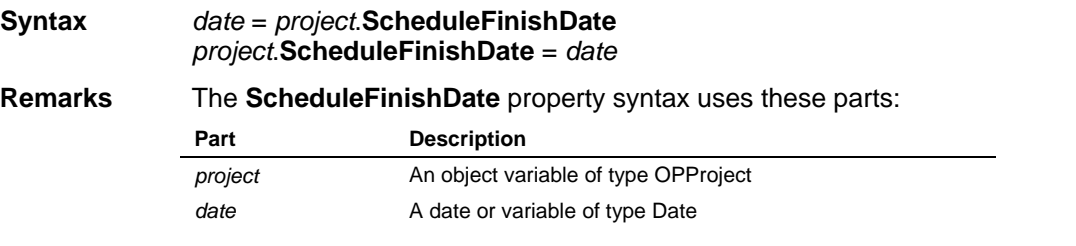

### **ScheduleFloat Property**

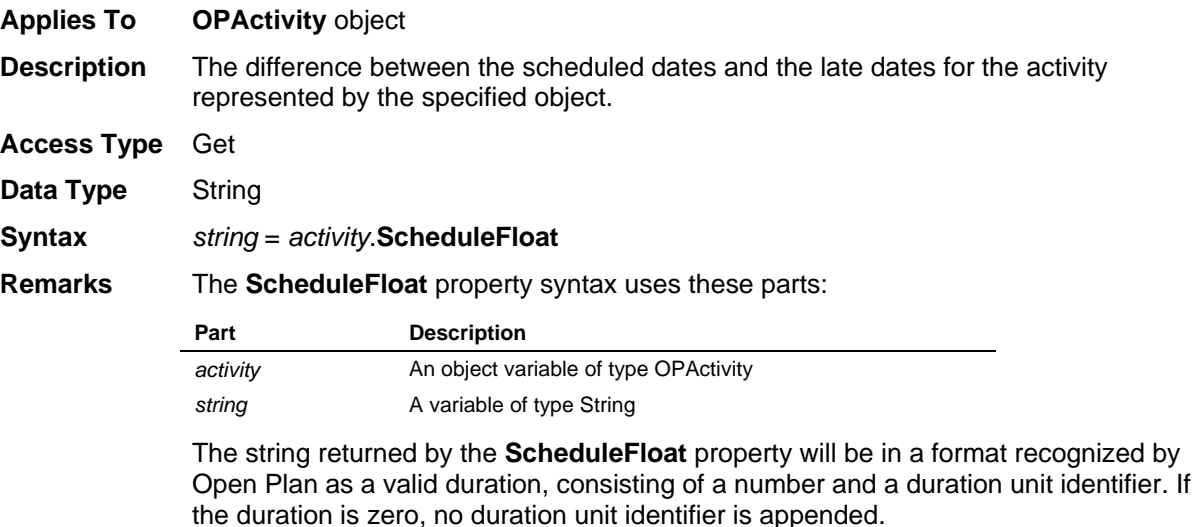

### **ScheduleMethod Property**

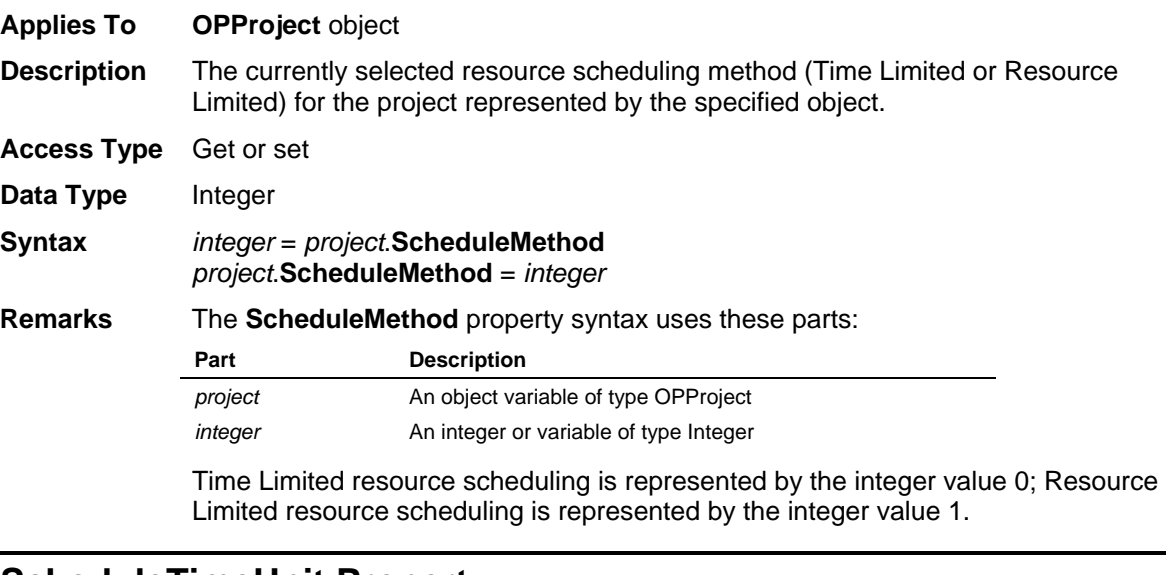

### **ScheduleTimeUnit Property**

**Applies To OPProject** object

**Description** The resource scheduling time unit interval for the project represented by the specified object.

**Access Type** Get or set

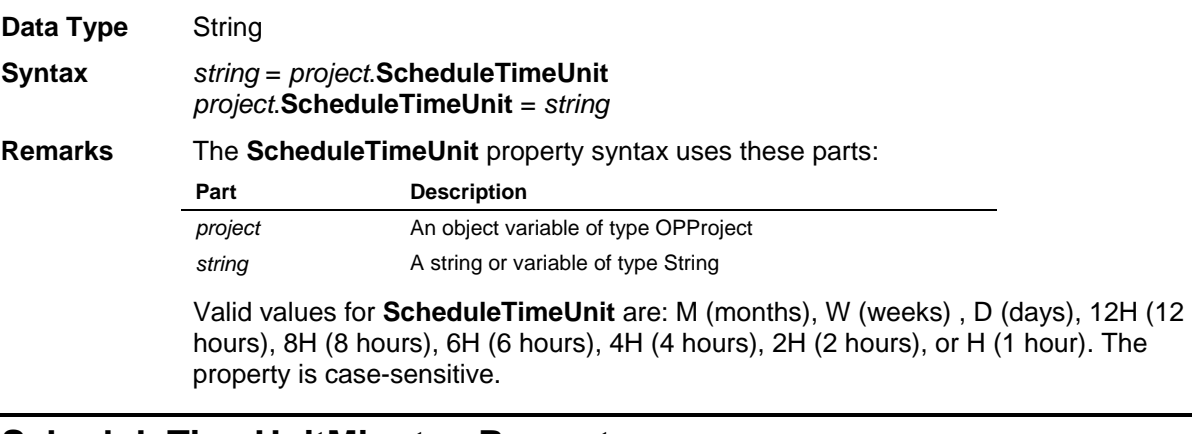

#### **ScheduleTimeUnitMinutes Property**

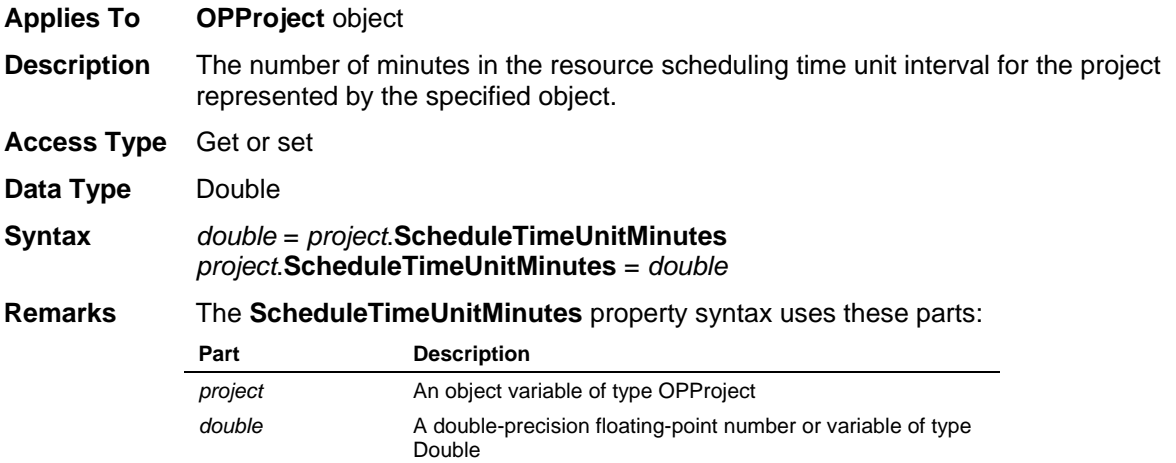

### **Selected Property**

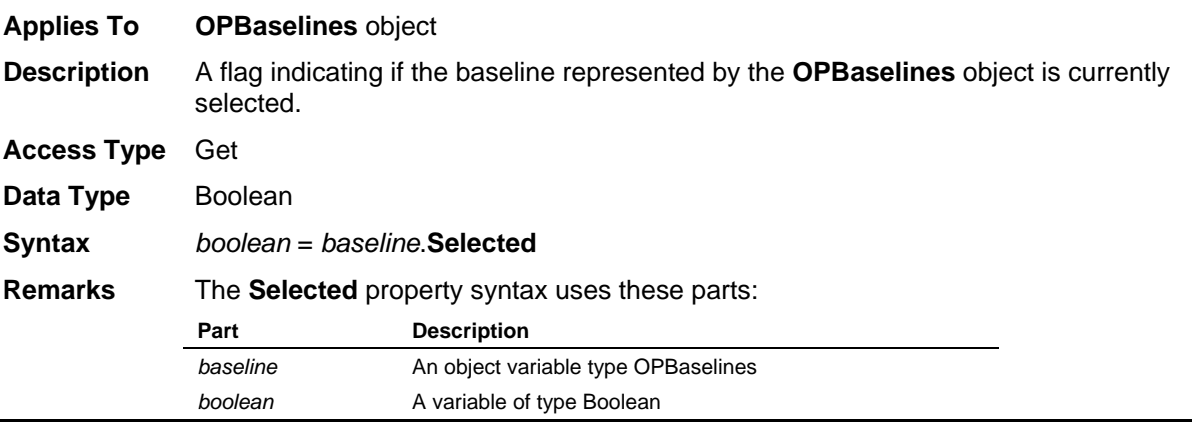

#### **SilentMode Property**

**Applies To OPCreateApplication33** object

**Description** When set equal to 1, the SilentMode property reduces the number of informational messages displayed to the user. The property remains on until it is set to 0 or Open Plan is restarted.

**Access Type** Get or Set

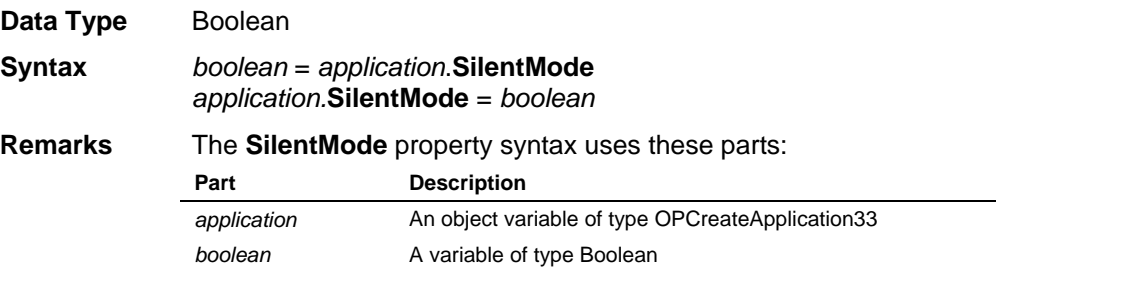

### **Smoothing Property**

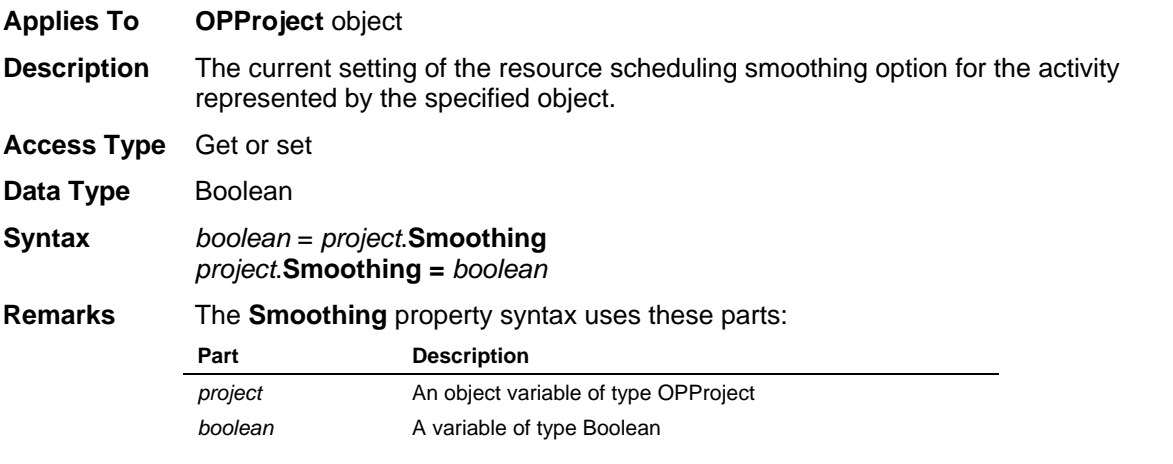

#### **Sort Property**

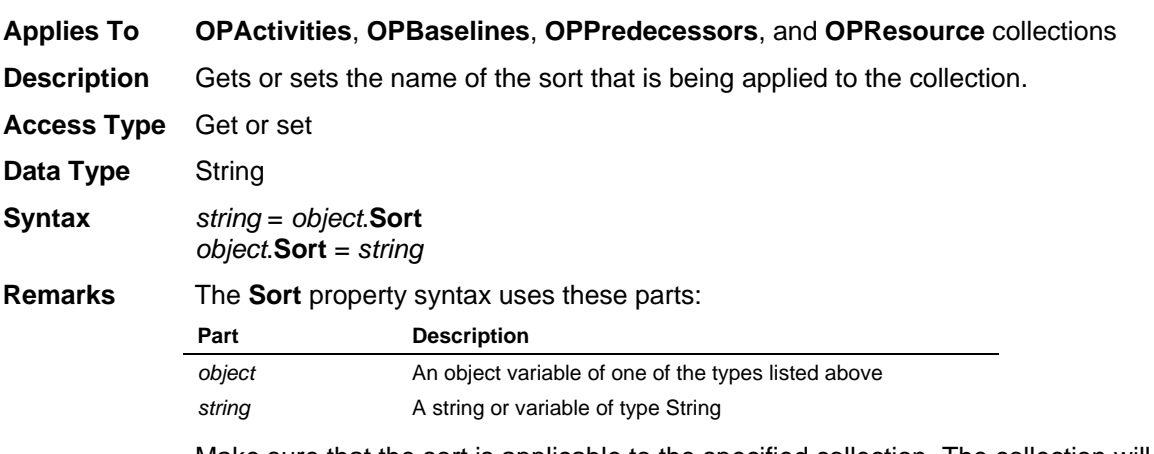

Make sure that the sort is applicable to the specified collection. The collection will ignore the setting if an invalid sort is specified. To stop applying any sort from the collection, set this property to an empty string ("").

### **StartDate Property**

**Applies To OPAvailability** object, **OPCost** object, **OPProject** object

**Description** For the **OPAvailability** object, this is the date that the resource becomes available. For the **OPCost** object, the start date for the cost record represented by the specified object. For the **OPProject** object, the start date for the project represented by the specified object.

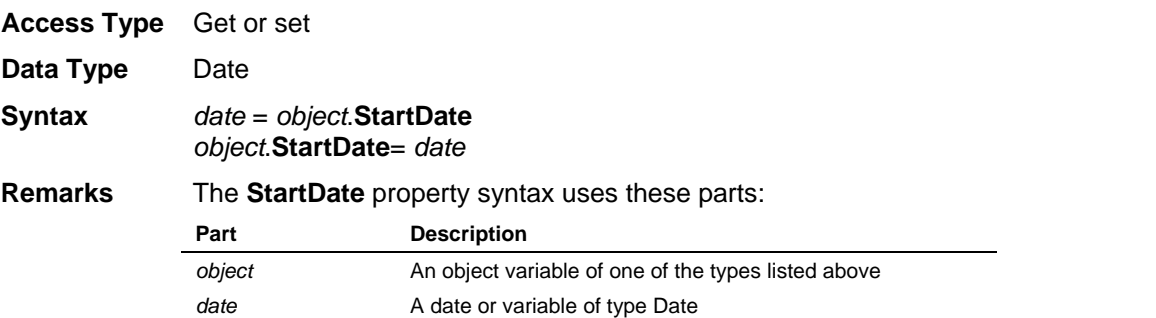

# **StartTime Property**

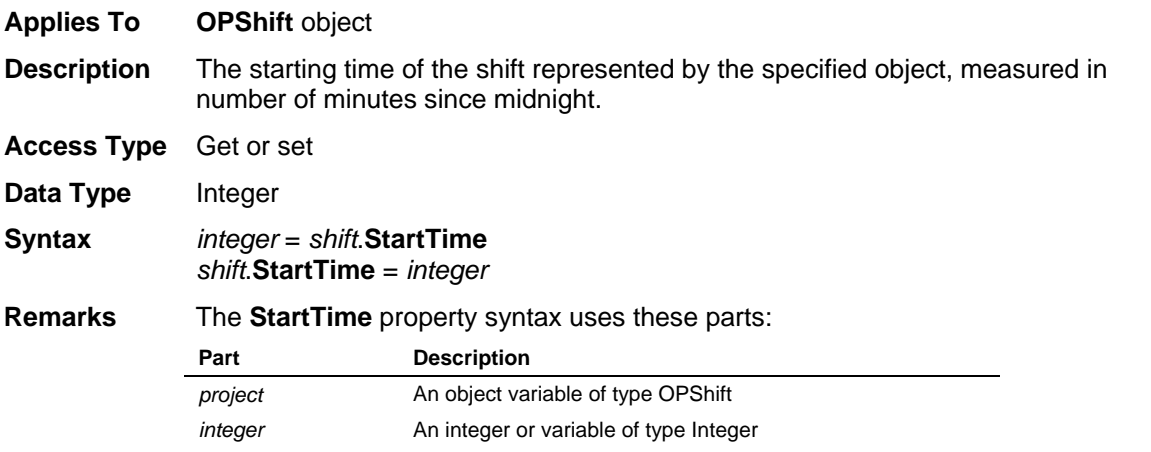

# **StartView Property**

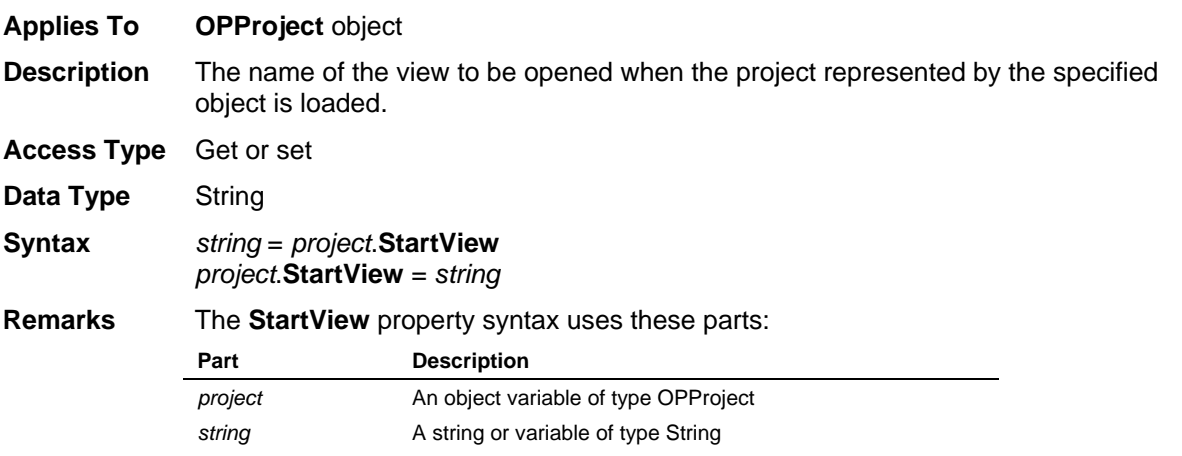

# **StatusDate Property**

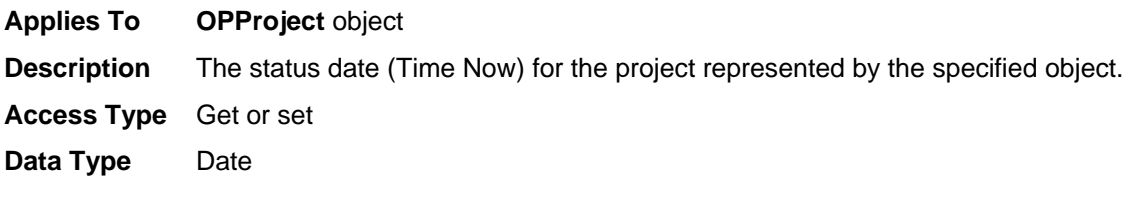

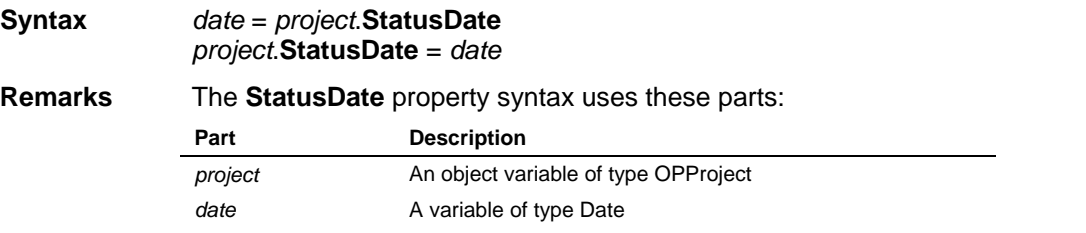

### **StopDate Property**

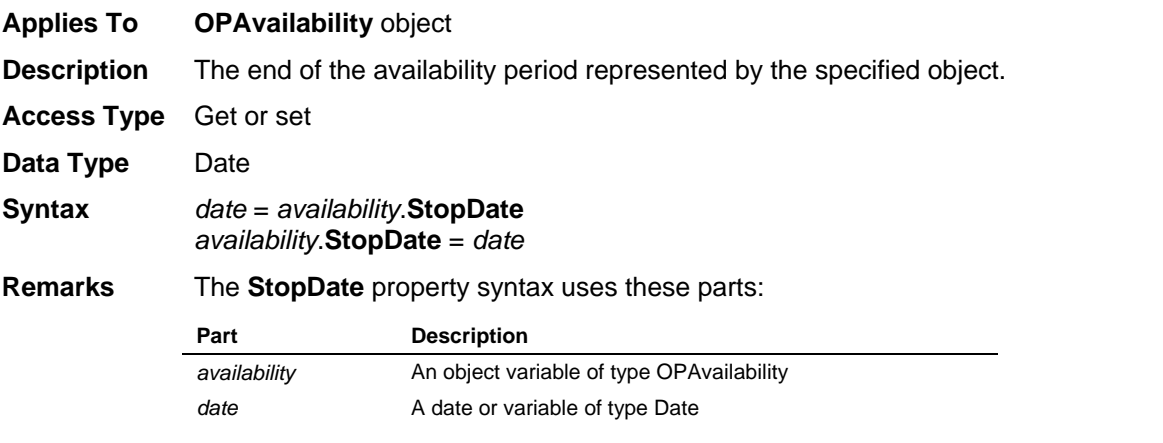

### **StopTime Property**

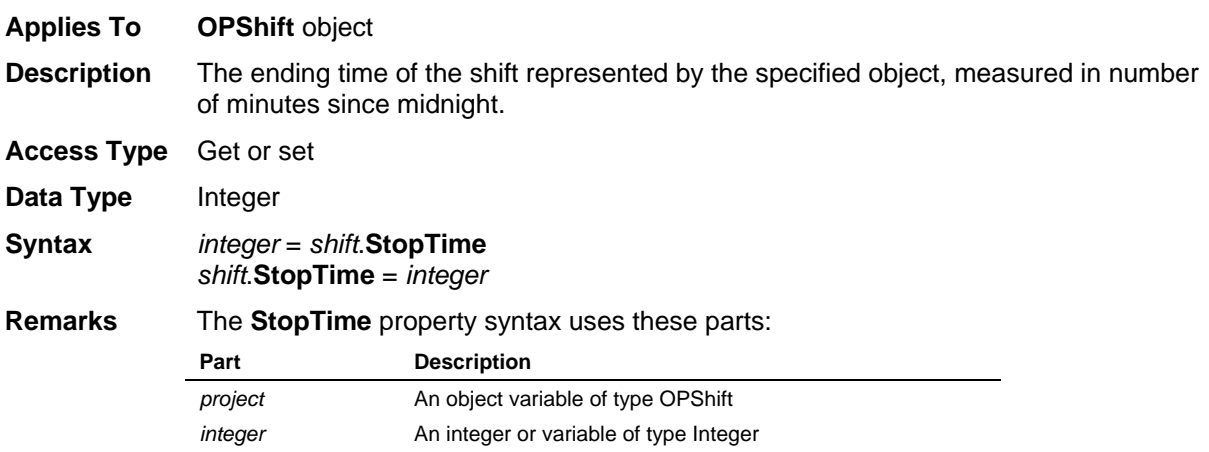

## **SubprojectFileName Property**

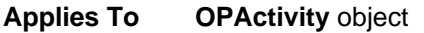

**Description** The name of the project file assigned to the activity represented by the specified object, when that activity is of the type External Subproject.

**Access Type** Get or set

Data Type String

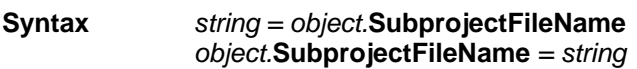

#### **Remarks** The **SubprojectFileName** property syntax uses these parts:

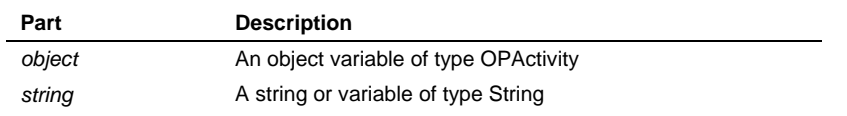

## **SuccessorID Property**

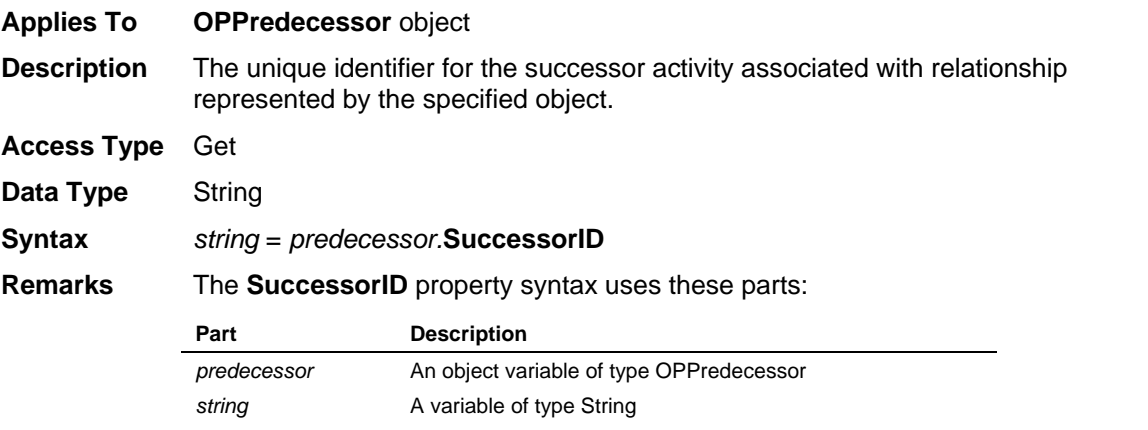

## **Suppress Property**

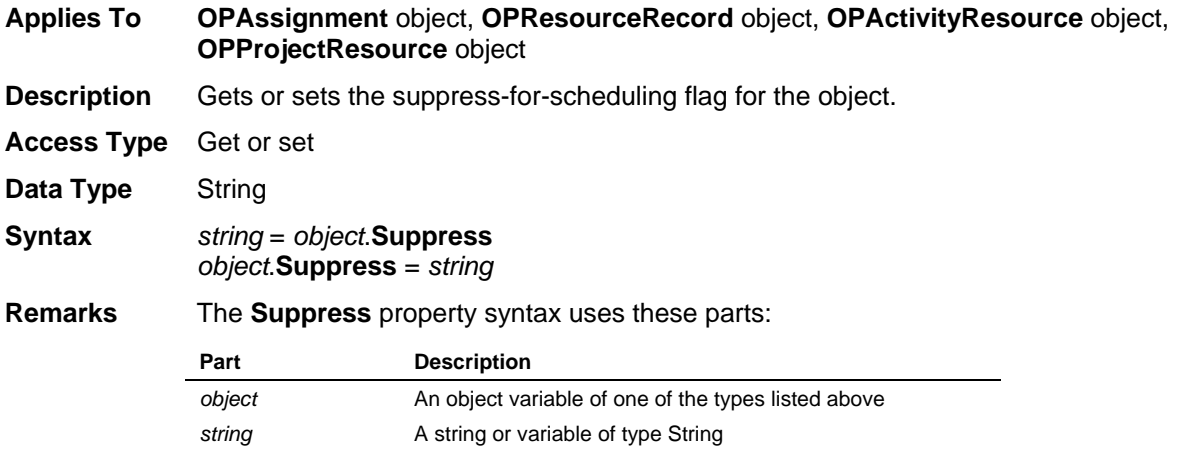

# **SuppressRequirements Property**

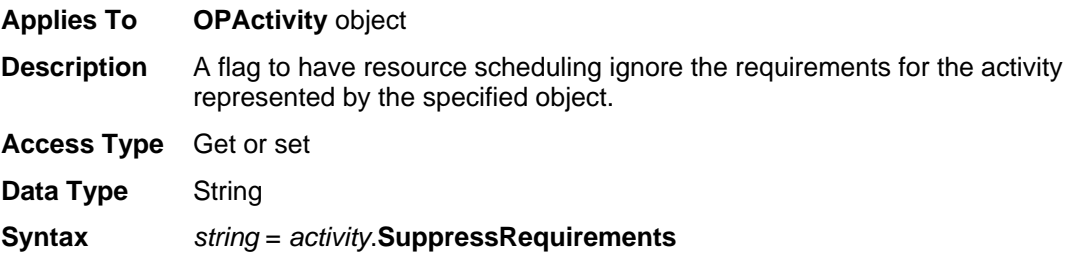

*activity*.**SuppressRequirements =** *string*

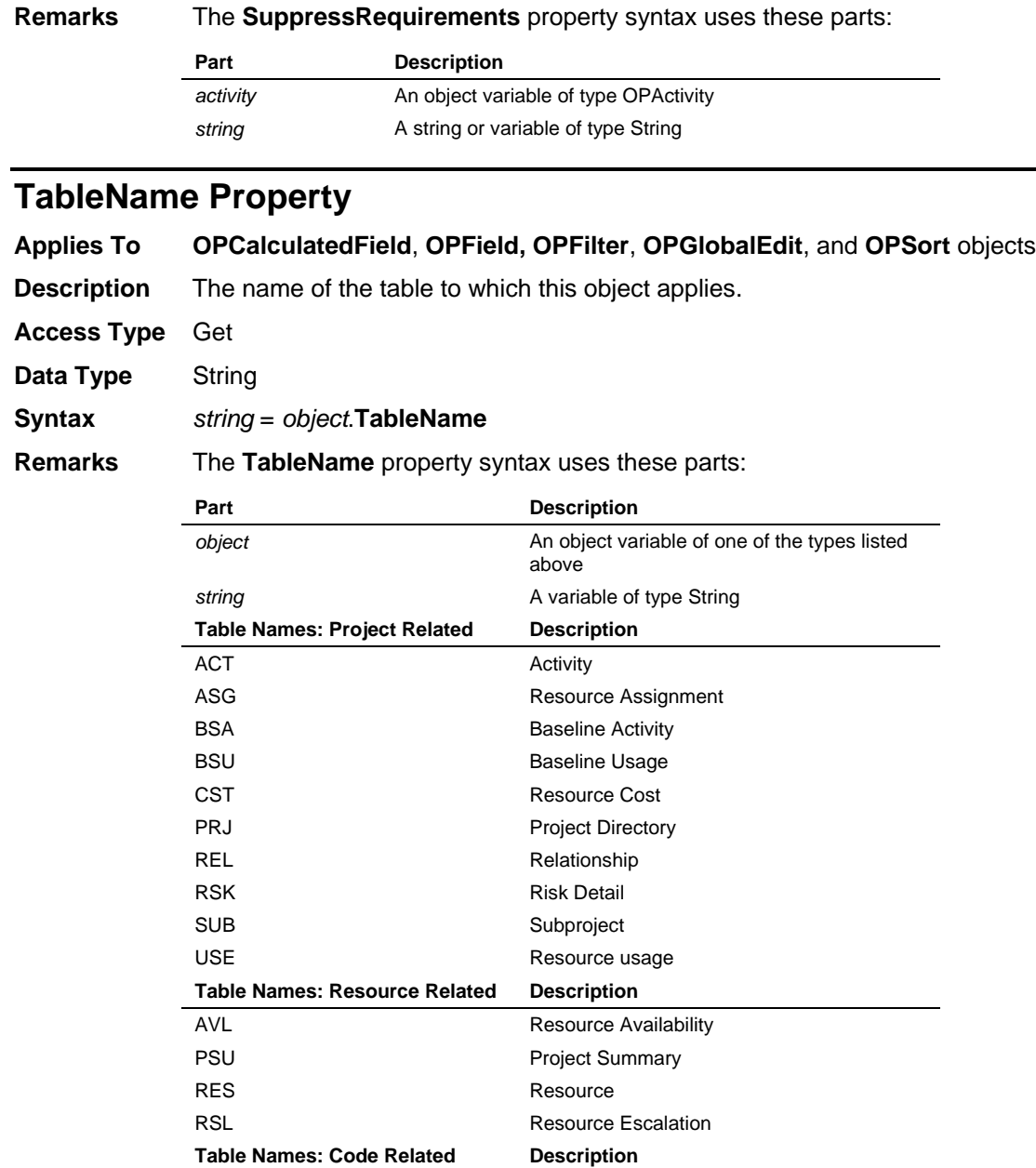

# **TargetCost Property**

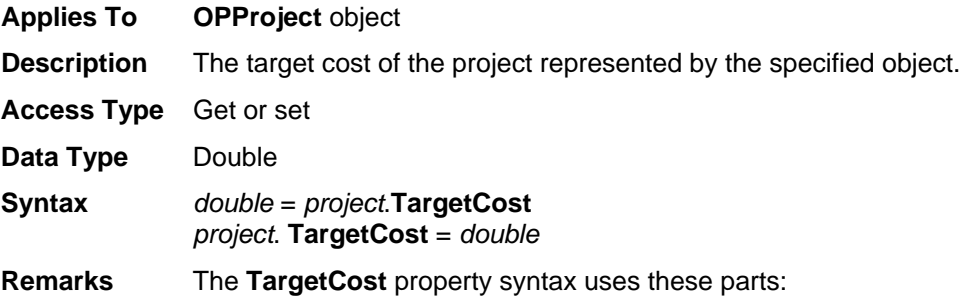

CDR Code Data Table

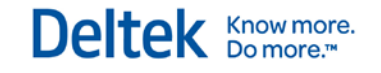

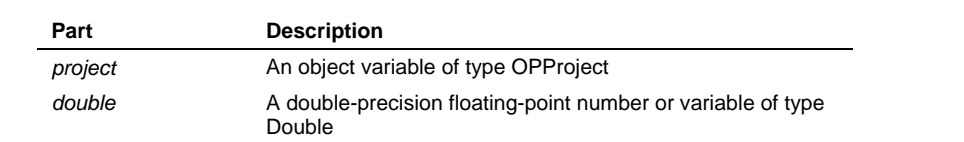

## **TargetFinish Property**

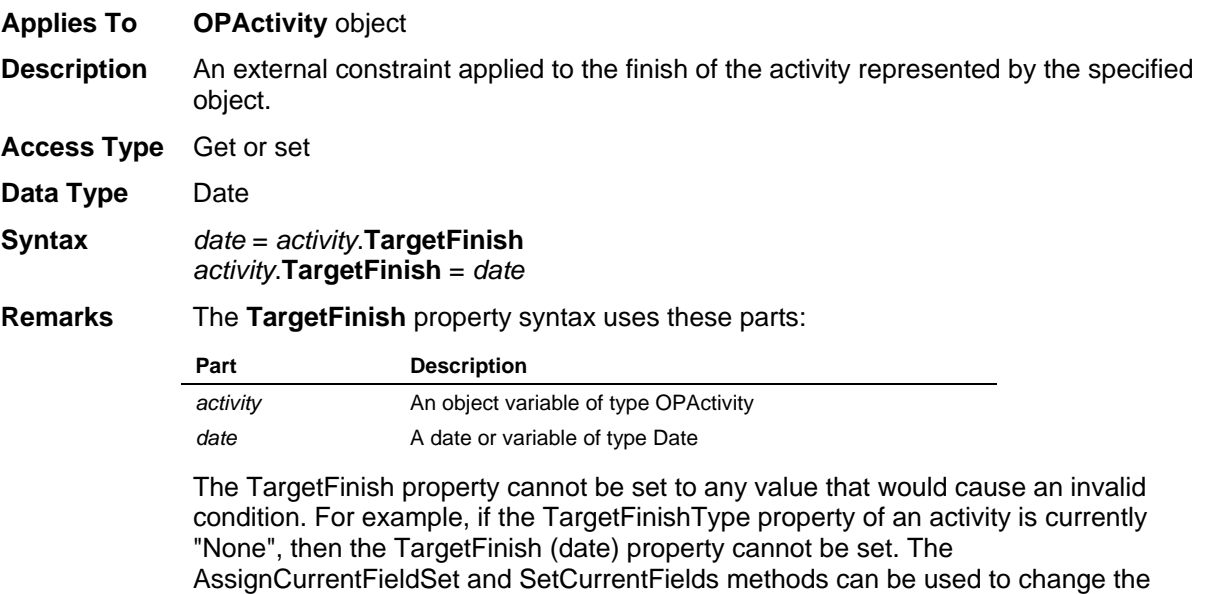

fields represented by these properties in cases where both the TargetFinish and TargetFinishType must be set at the same time in order to avoid causing an invalid condition. Refer to the example "Using the AssignCurrentFieldSet Method" later in this document for more information.

# **TargetFinishDate Property**

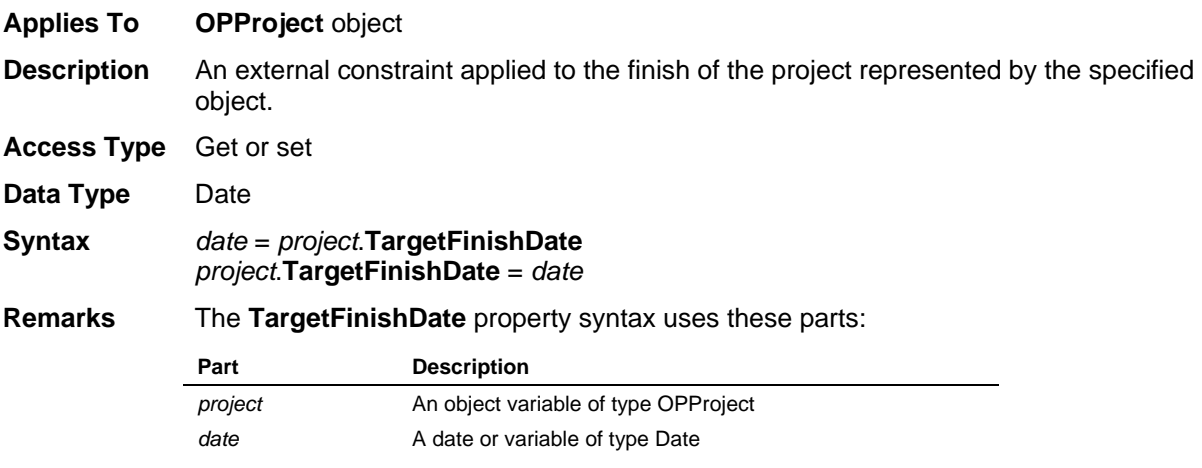

### **TargetFinishType Property**

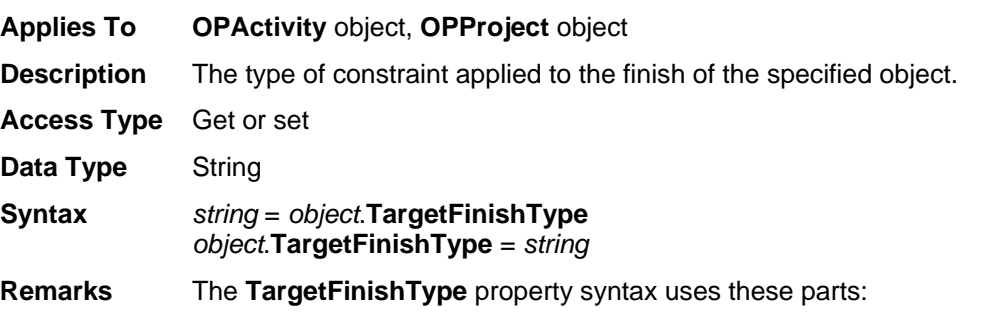

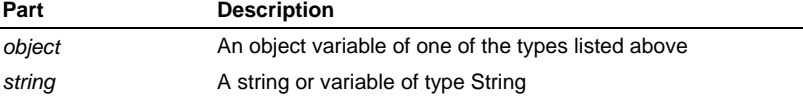

Possible values are None, Not Earlier Than, Not Later Than, Fixed Target, or On Target.

The TargetFinishType property cannot be set to any value that would cause an invalid condition. For example, if the TargetFinish (date) property of an activity is blank, then its TargetFinishType cannot be changed from "None". The AssignCurrentFieldSet and SetCurrentFields methods can be used to change the fields represented by these properties in cases where both the TargetFinish and TargetFinishType must be set at the same time in order to avoid causing an invalid condition. Refer to the example "Using the AssignCurrentFieldSet Method" later in this document for more information.

#### **TargetStart Property**

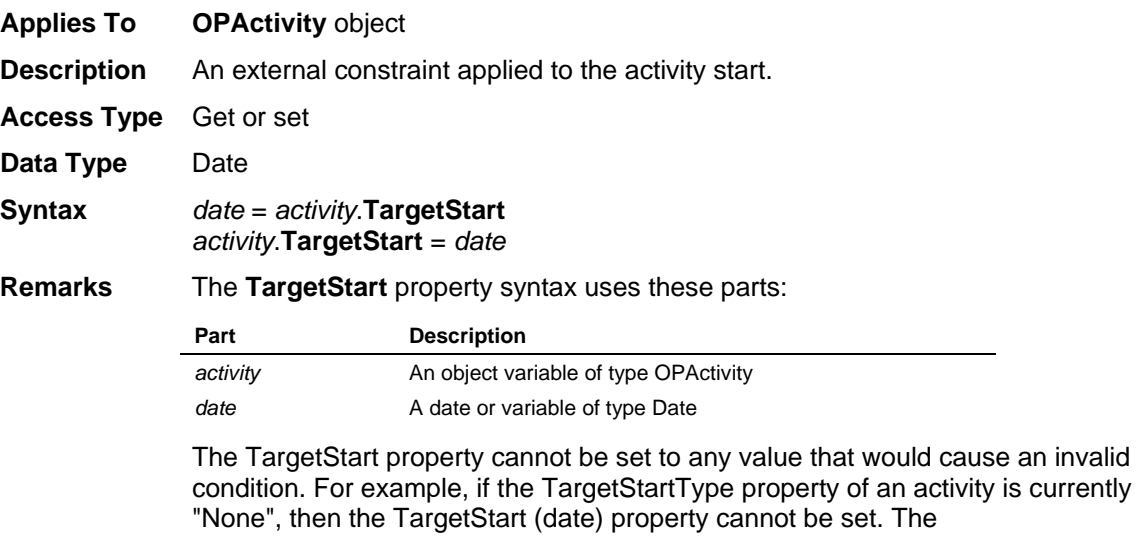

AssignCurrentFieldSet and SetCurrentFields methods can be used to change the fields represented by these properties in cases where both the TargetStart and TargetStartType must be set at the same time in order to avoid causing an invalid condition. Refer to the example "Using the AssignCurrentFieldSet Method" later in this document for more information.

### **TargetStartDate Property**

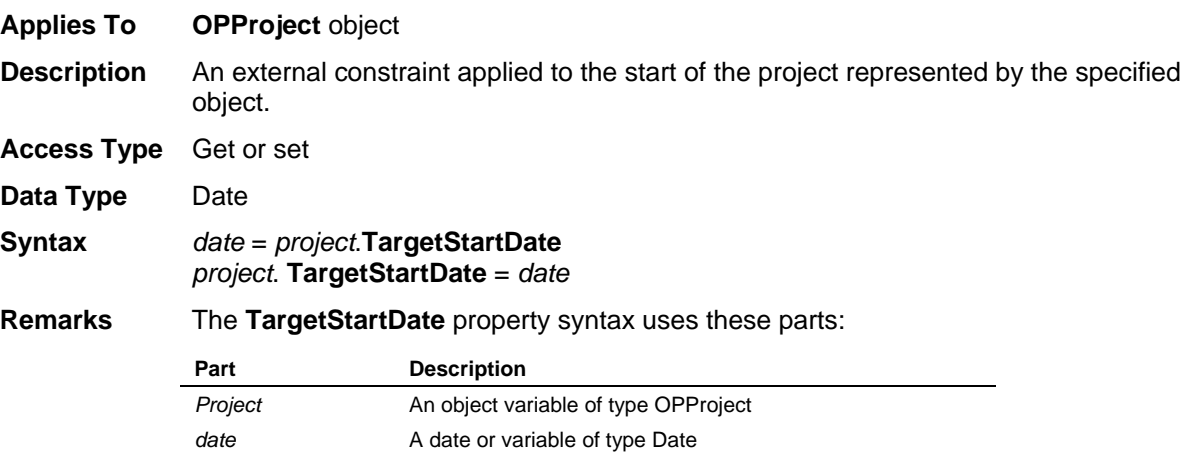

### **TargetStartType Property**

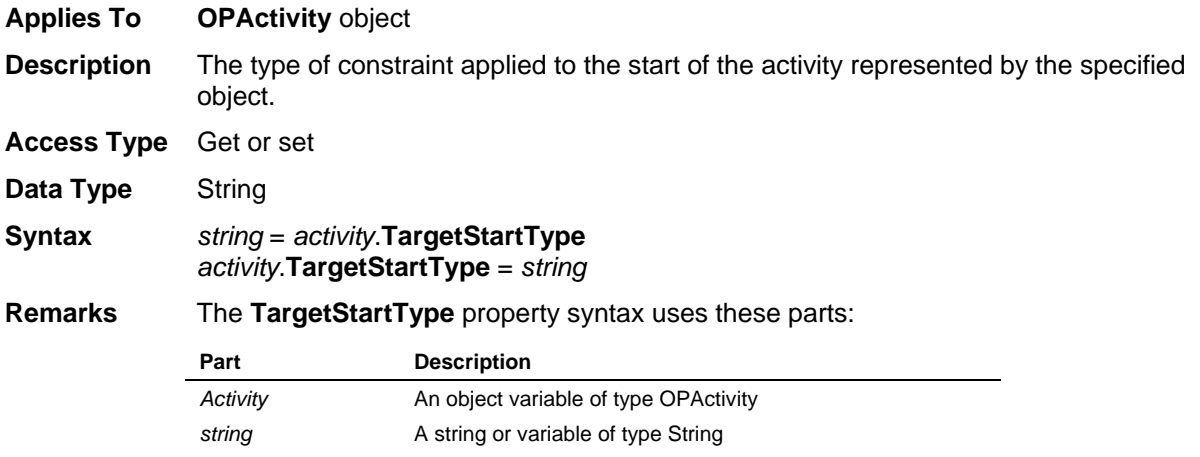

Possible values are None, Not Earlier Than, Not Later Than, Fixed Target, or On Target.

The TargetStartType property cannot be set to any value that would cause an invalid condition. For example, if the TargetStart (date) property of an activity is blank, then its TargetStartType property cannot be changed from "None". The AssignCurrentFieldSet and SetCurrentFields methods can be used to change the fields represented by these properties in cases where both the TargetStart and TargetStartType must be set at the same time in order to avoid causing an invalid condition.

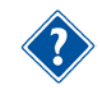

Refer to the example "Using the AssignCurrentFieldSet Method" later in this document for more information.

### **Threshold Property**

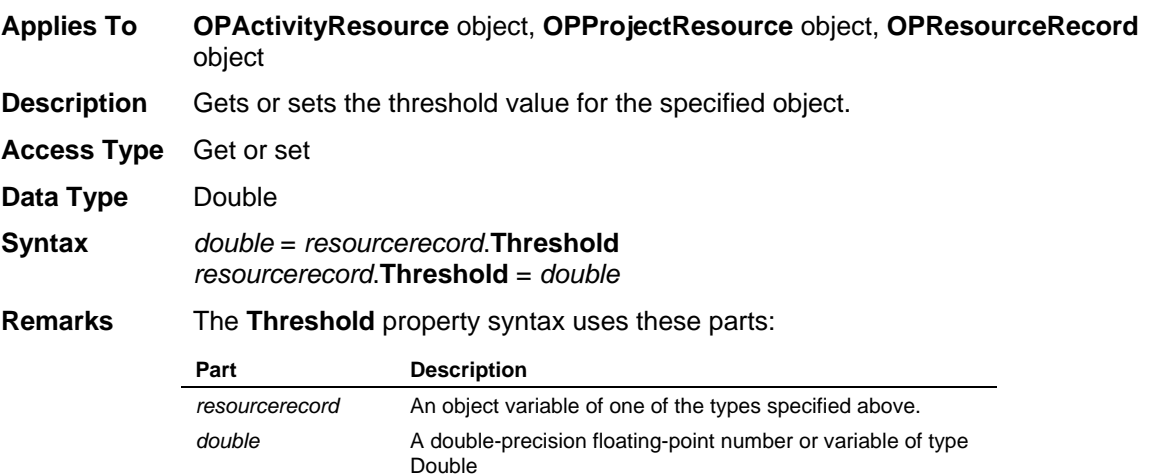

### **Title Property**

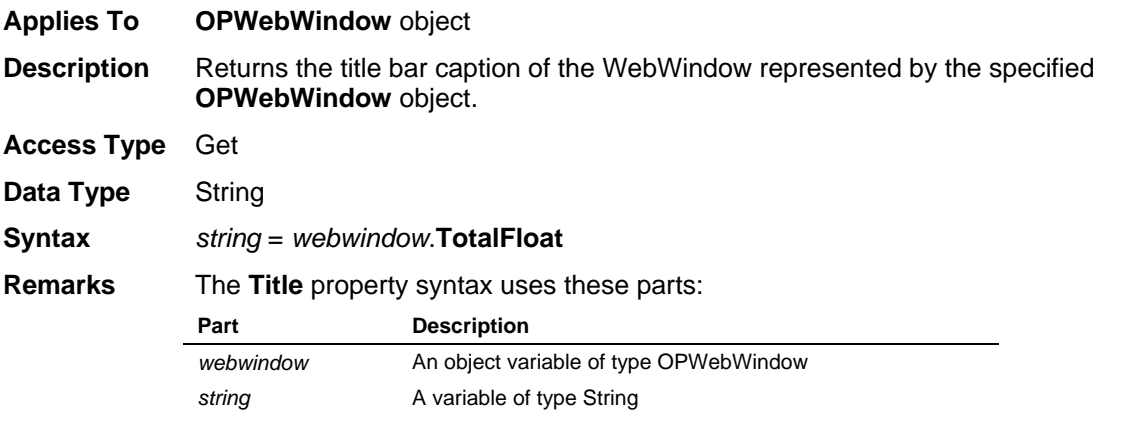

### **TotalFloat Property**

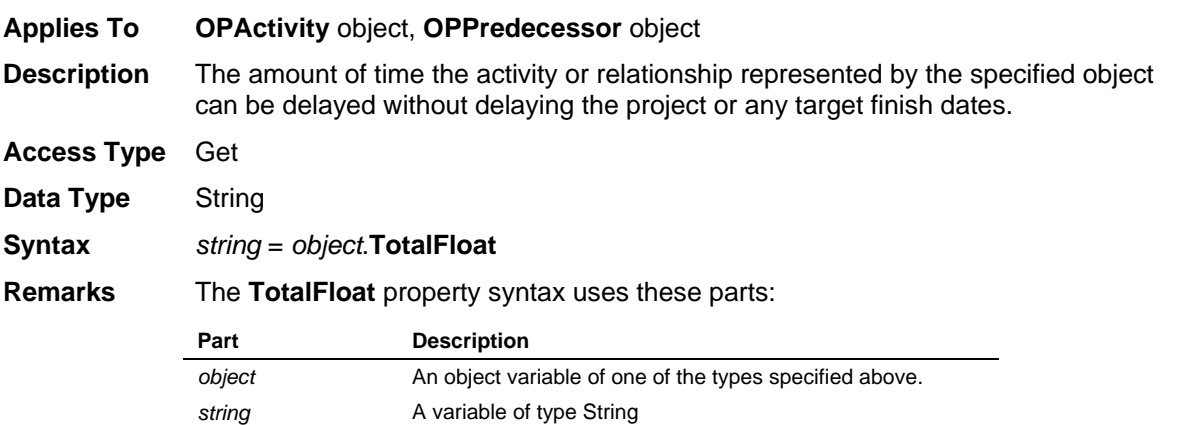

The string returned by the **TotalFloat** property will be in a format recognized by Open Plan as a valid duration, consisting of a number and a duration unit identifier. If the duration is zero, no duration unit identifier is appended.

### **TotalFloatStdDev Property**

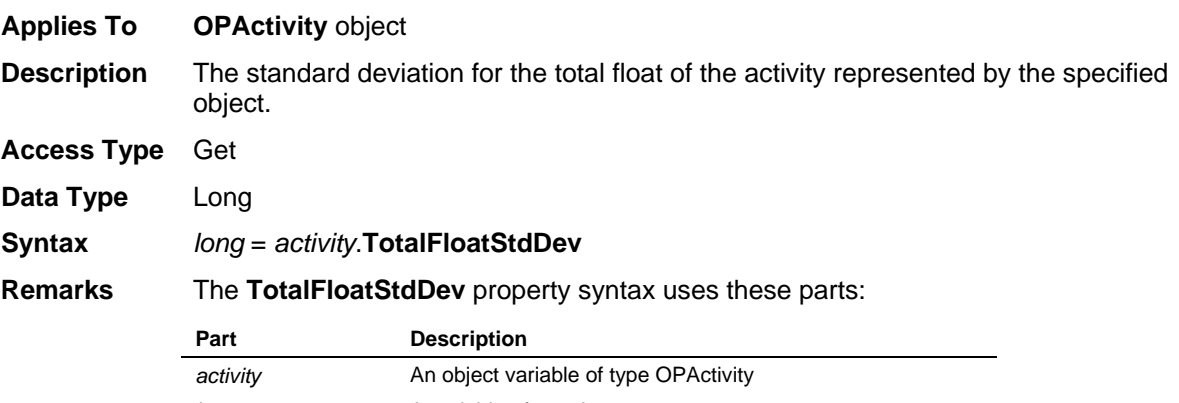

*long* A variable of type Long

The string returned by the **TotalFloatStdDev** property will be in a format recognized by Open Plan as a valid duration, consisting of a number and a duration unit identifier. If the duration is zero, no duration unit identifier is appended.

### **TotalResourceCost Property**

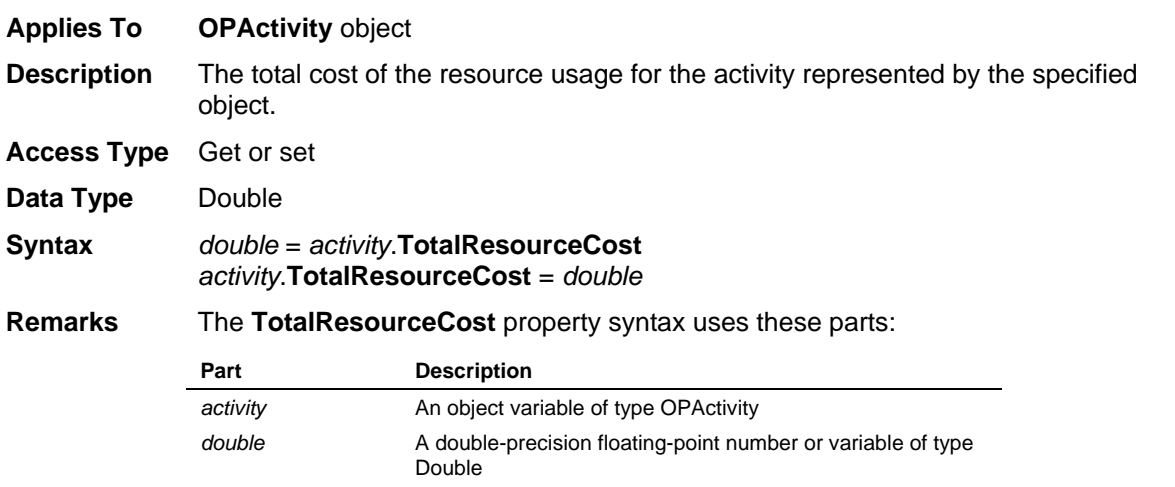

### **Turns Property**

**Description** This property is no longer supported. It always returns a value of "0".

### **Type Property**

- **Applies To OPActivity** object, **OPActivityResource** object, **OPBaselines** object, **OPField** object, **OPProjectResource** object, **OPResourceRecord** object
- **Description** When applied to the **OPActivity** object, refers to the activity type: Subproject, External Subproject, Start Milestone, Finish Milestone, ASAP, ALAP, Discontinuous, Effort-Driven, Foreign Activity, Foreign Project, or Foreign Subproject. When applied to the **OPActivityResource**, **OPProjectResource**, or **OPResourceRecord** objects, refers to the resource type: Normal, Consumable, Perishable, Resource Pool, or Skill. When applied to the **OPBaselines** object, refers to the string indicating the set of dates used in the baseline: Early Dates, Late Dates, or Scheduled Dates. When applied to the **OPField** object,

Properties

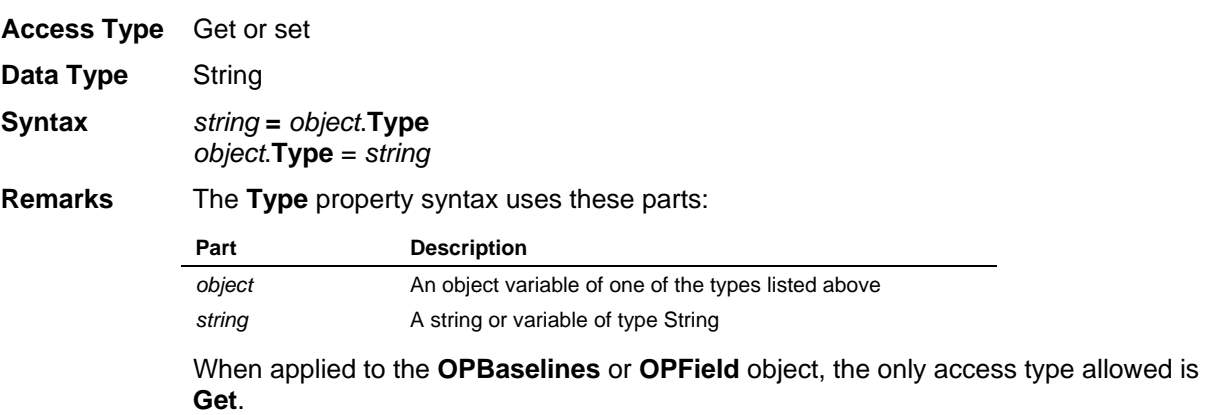

# **UnitCost Property**

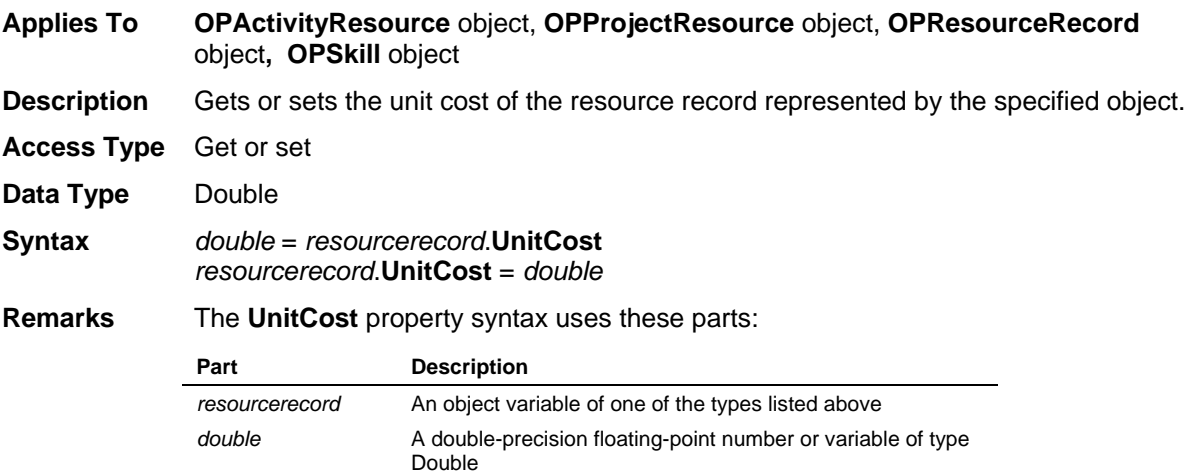

# **Units Property**

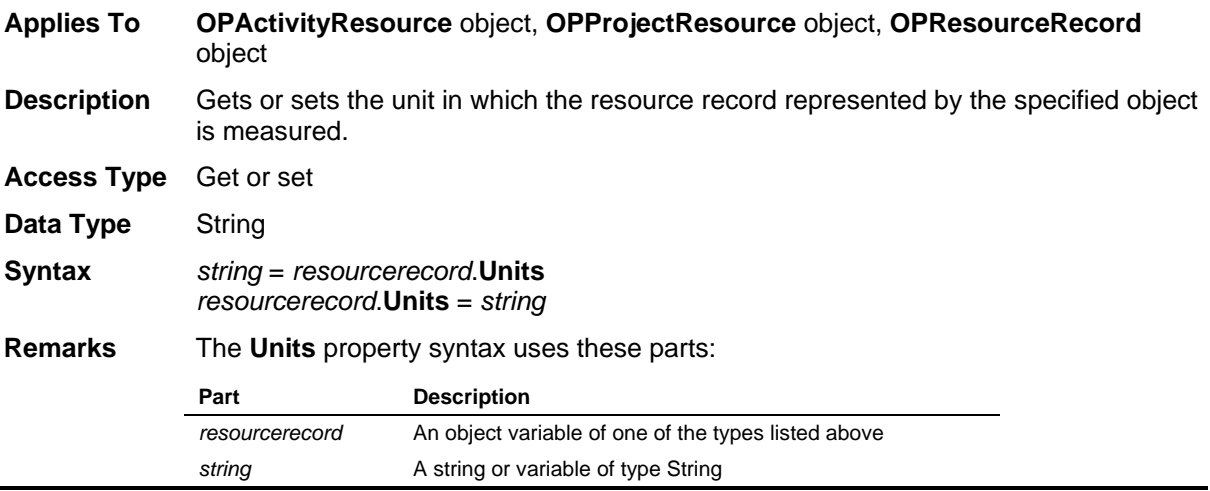

## **URLAddress Property**

**Applies To OPWebWindow** object
Properties

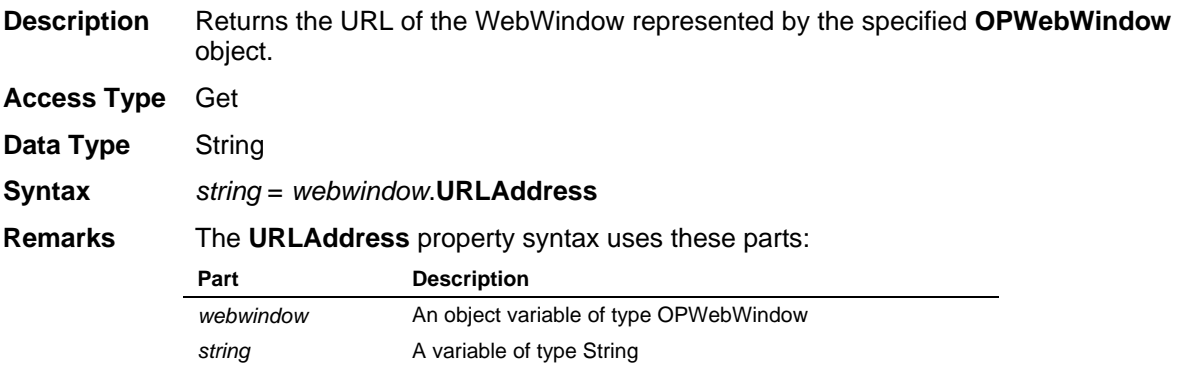

# **UserName Property**

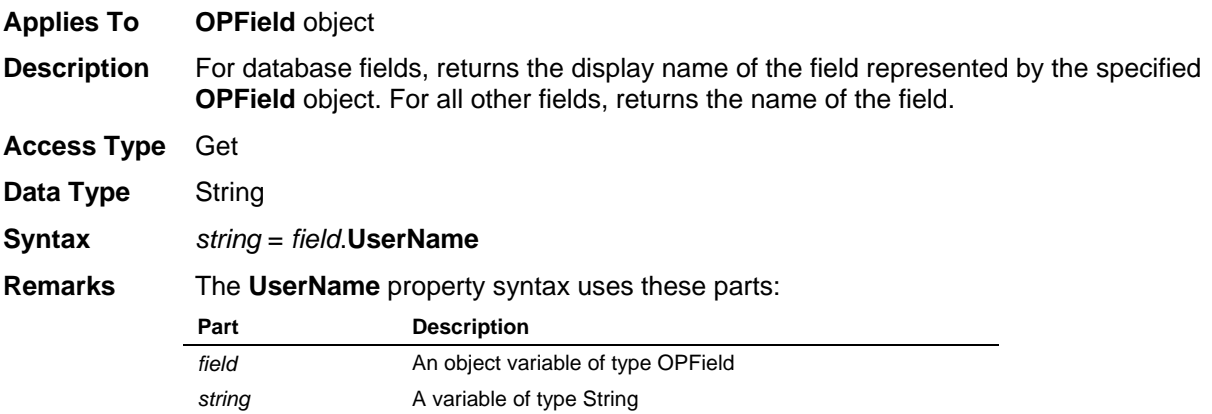

# **Width Property**

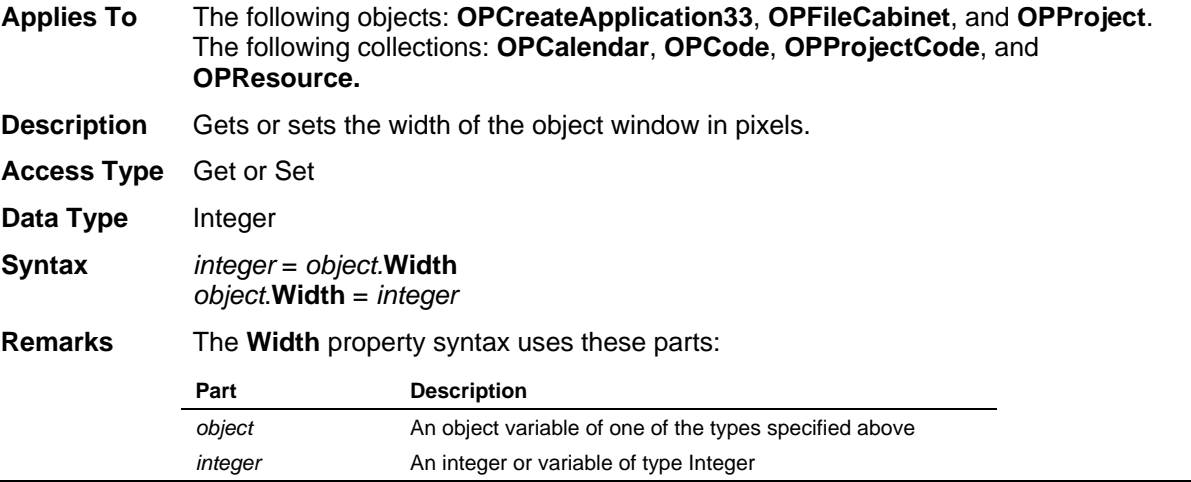

# **Work Property**

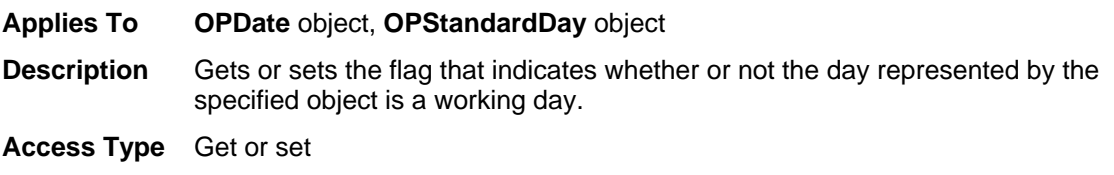

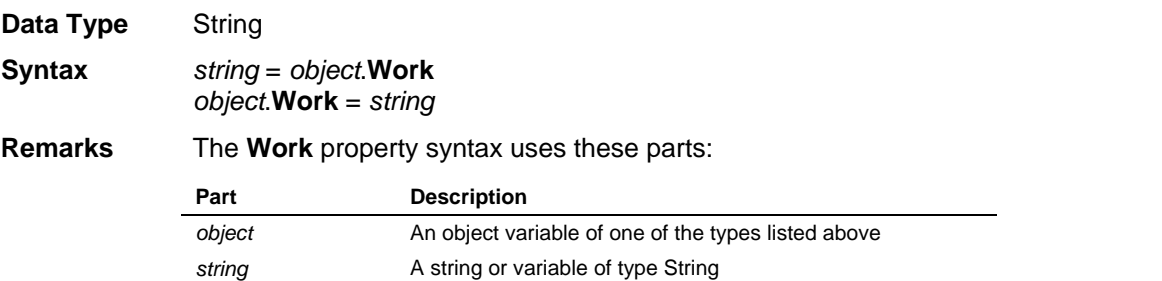

# **X Property**

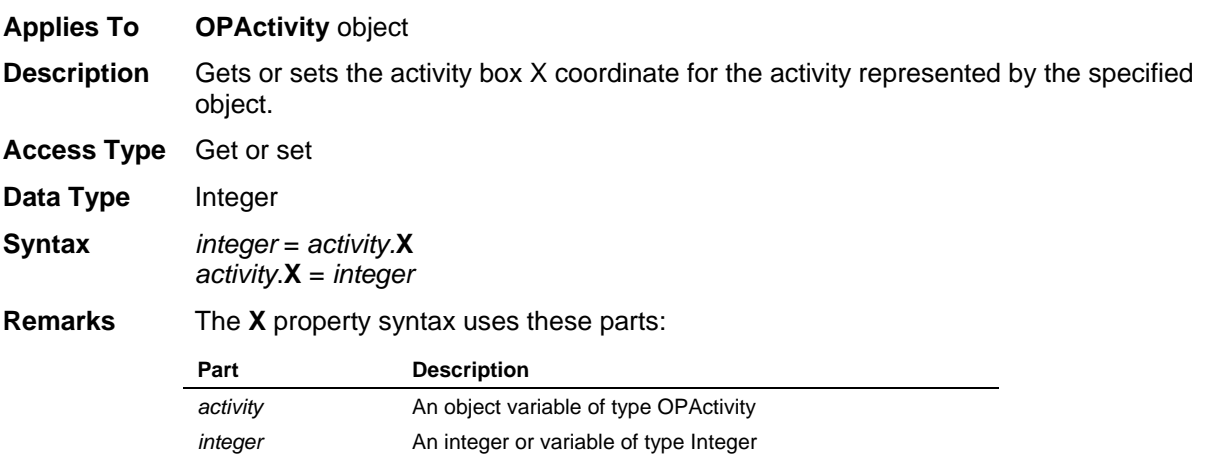

# **XPosition Property**

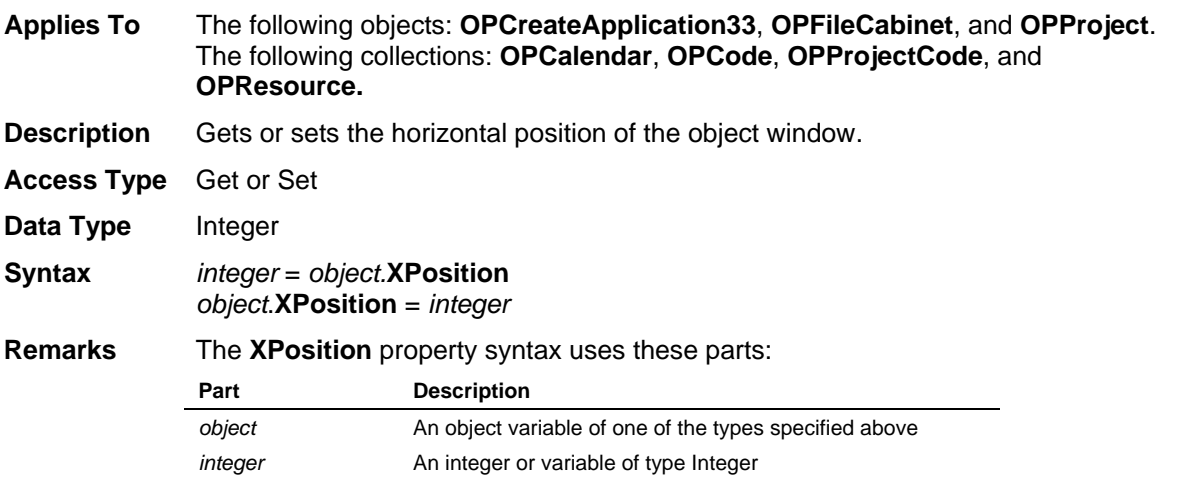

# **Y Property**

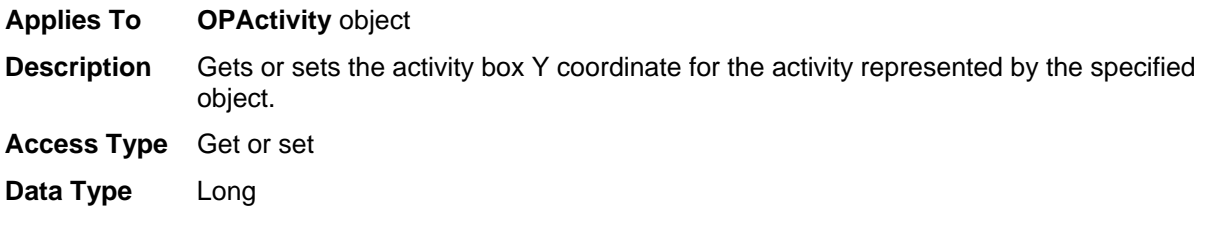

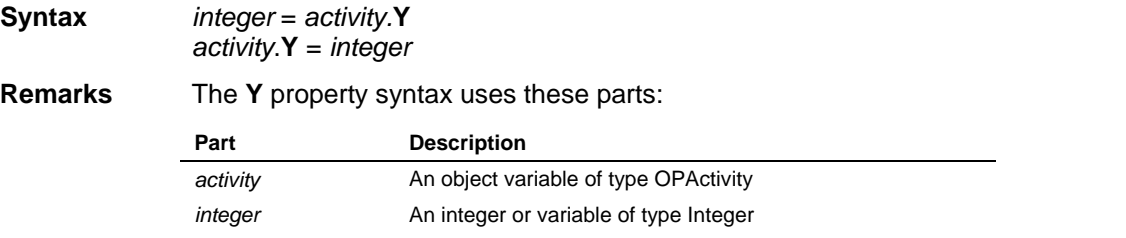

# **YPosition Property**

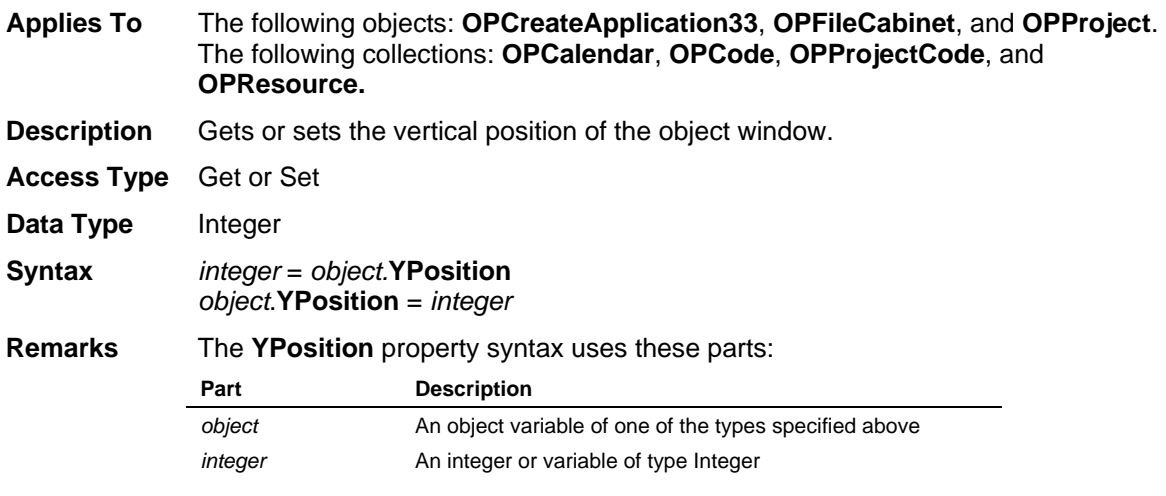

# **Methods**

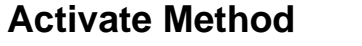

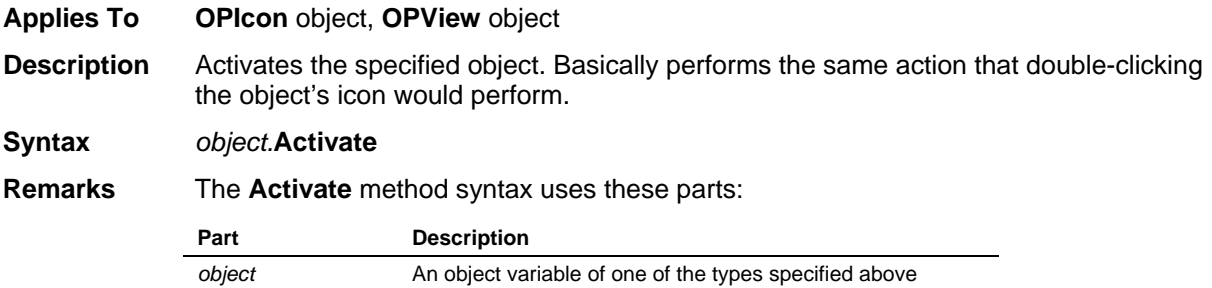

# **ActivateByFilename Method**

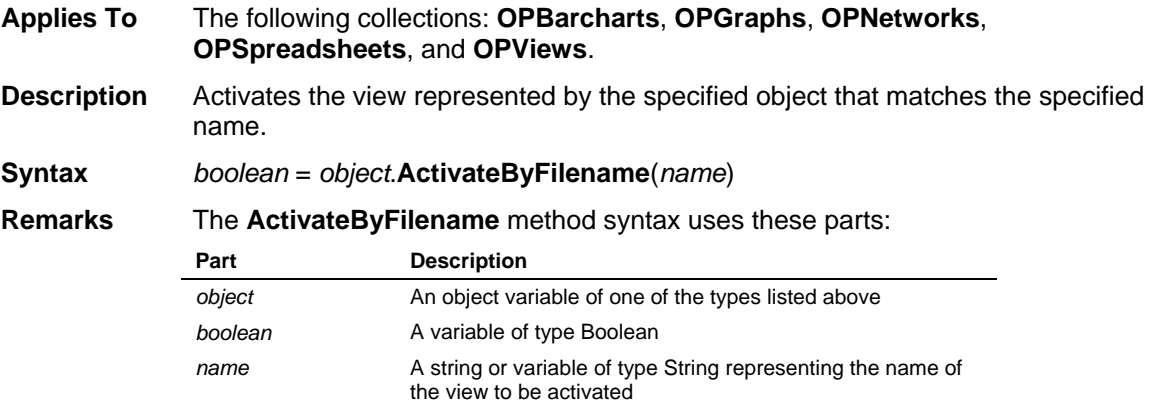

The **ActivateByFilename** method returns 0 if unsuccessful.

## **ActivateByFileNameEx Method**

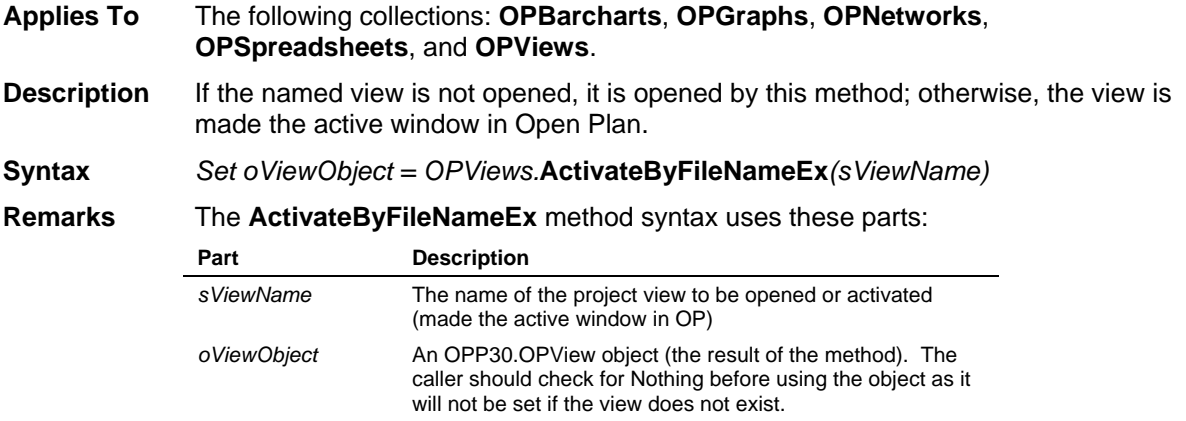

# **ActiveProject Method**

**Applies To OPCreateApplication33** object

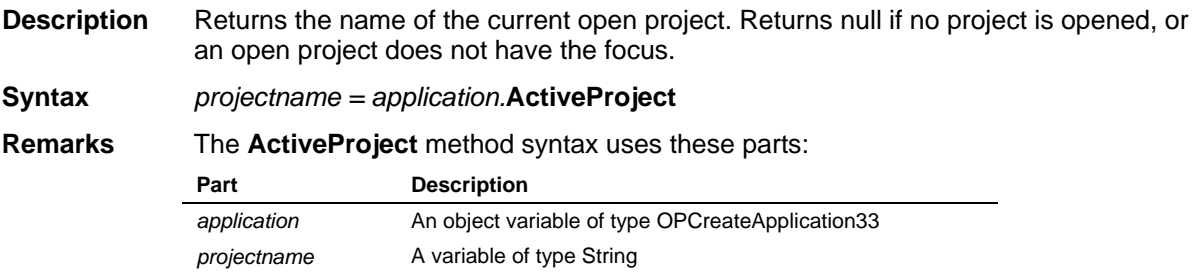

### **ActiveView Method**

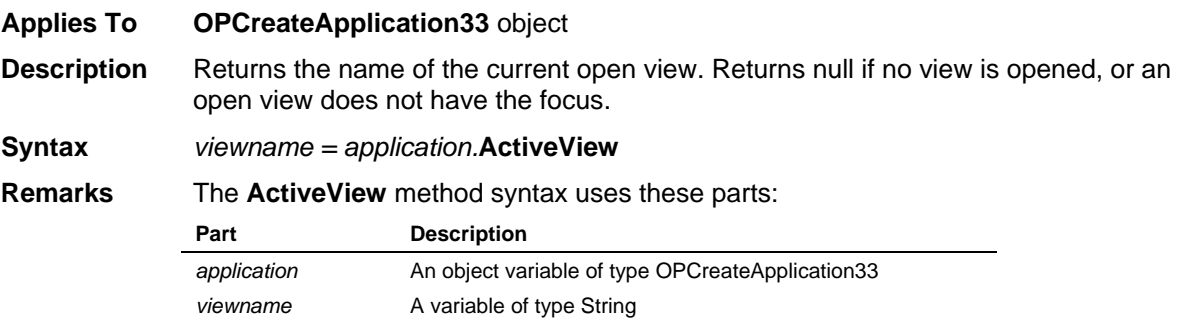

## **Activities Method**

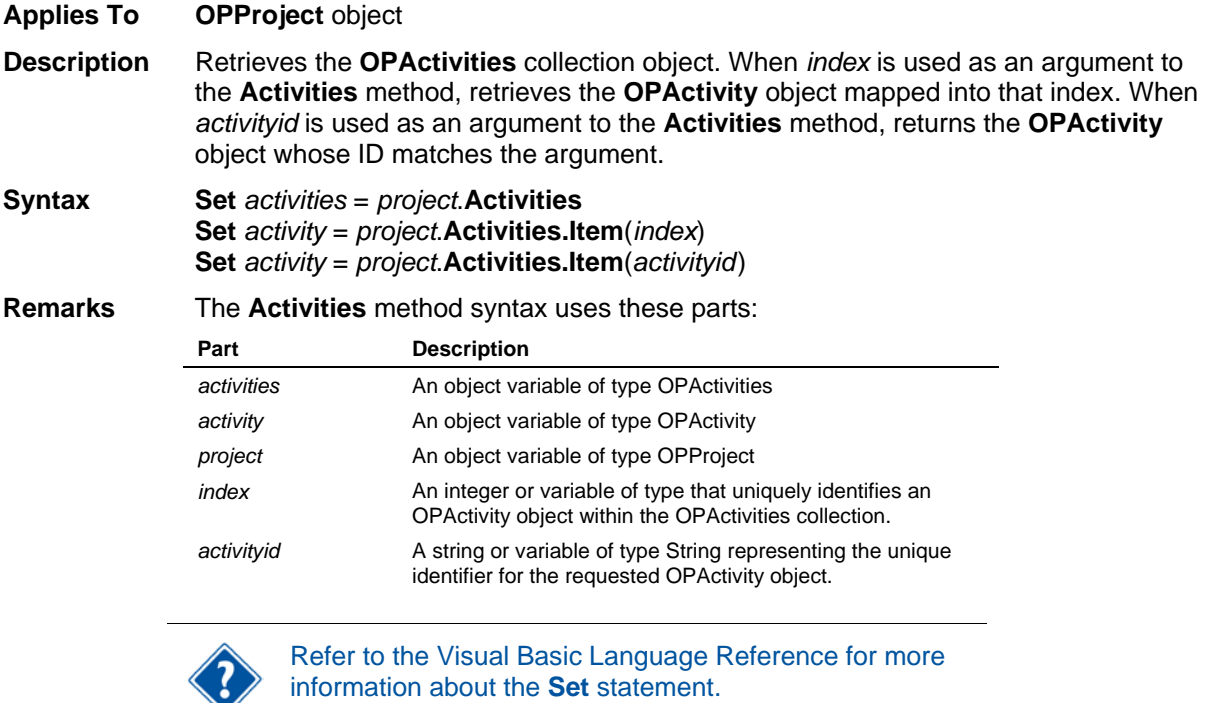

### **ActivityResources Method**

**Applies To OPActivity** object

**Description** Retrieves the **OPActivityResources** collection object. When *index* is used as an argument to the ActivityResources method, retrieves the **OPActivityResource** object mapped into that object.

**Syntax Set** *activityresources* = *object.***ActivityResources Set** *activityresource = object.***ActivityResources.Item***(index)*

**Remarks** The **ActivityResources** method uses these parts:

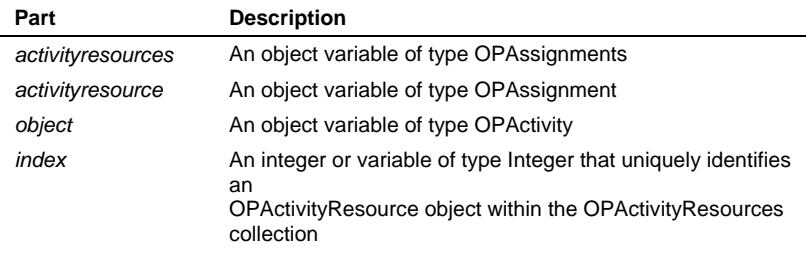

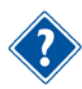

Refer to the Visual Basic Language Reference for more information about the **Set** statement.

### **Add Method**

**Applies To** The following collections: **OPActivities**, **OPAssignments**, **OPAvailabilities**, **OPCalculatedFields**, **OPCalendar**, **OPCategories**, **OPCode**, **OPCosts**, **OPExtraWorkDays**, **OPFilters**, **OPGlobalEdits**, **OPHolidays**, **OPNotes**, **OPPredecessors**, **OPProjectCode**, **OPProjectCodes**, **OPProjectResources**, **OPReportingCalendar**, **OPResource**, **OPRollups, OPShifts, OPSkills, OPSorts,**  and **OPWebWindows**

- **Description** Adds an object to the specified collection. The object to be added is described by the parameters passed to the **Add** method, which vary depending on the object to which the method has been applied.
- **Syntax** The syntax of the **Add** method varies depending on the collection to which the method has been applied. The syntax for each collection is documented separately below.
- **Remarks** The **Add** method can be combined with the **Set** statement to return the object being added to the collection, that is, **Set** *object* = *collection*.**Add**(*parameter1*,...). Using the **Add** method in this way makes it possible to detect the error condition generated when the method fails to add an object to the collection. If an attempt to get or set a property of the newly added object returns Error 91 (Object Variable Not Set), the object has not been added to the collection.

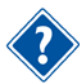

Refer to the Visual Basic Language Reference for more information about the **Set** statement.

### **OPActivities** collection

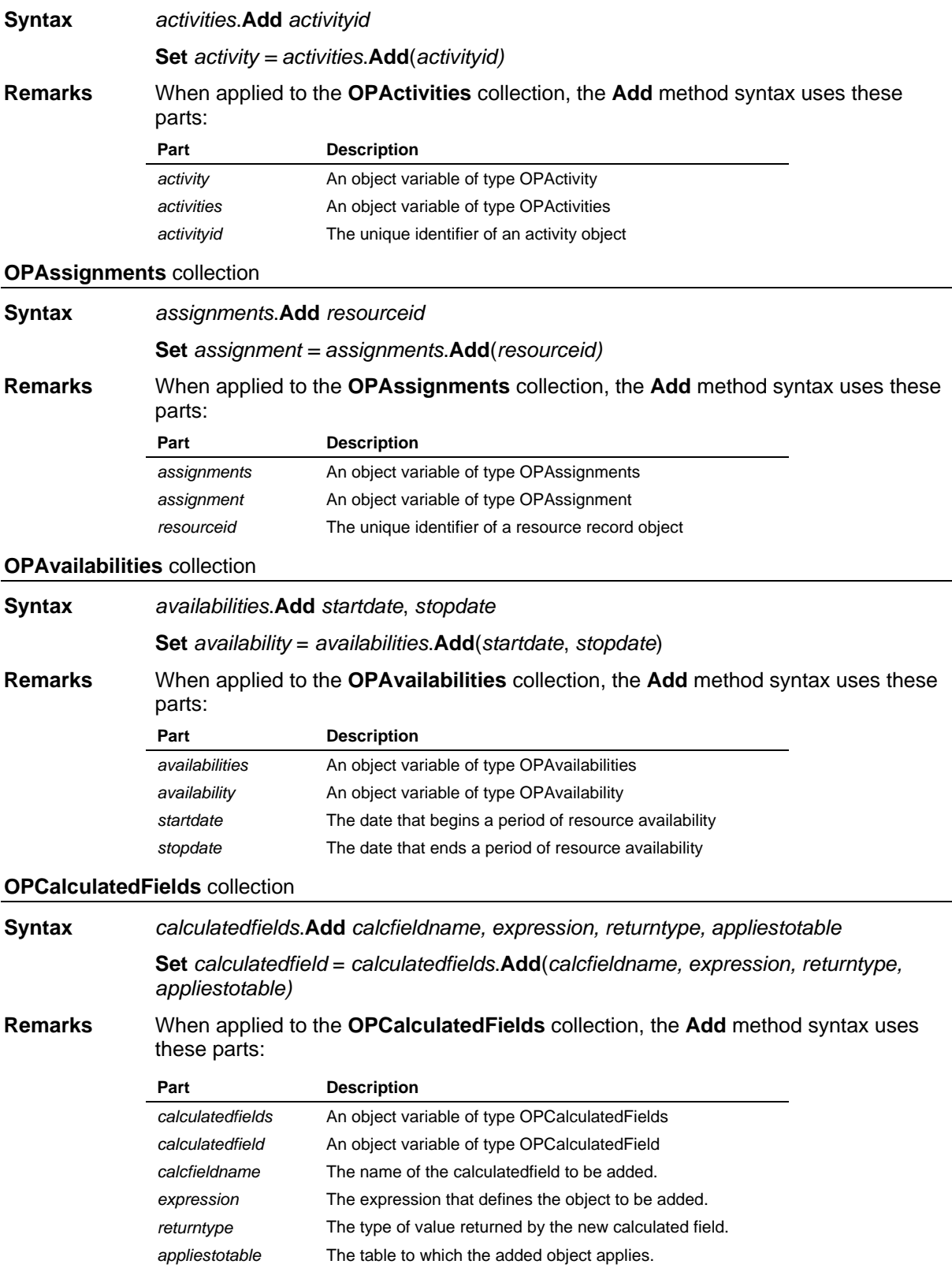

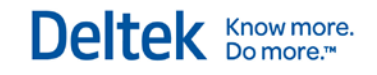

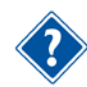

For a list of table names, refer to the **TableName** property in the Properties section of this chapter.

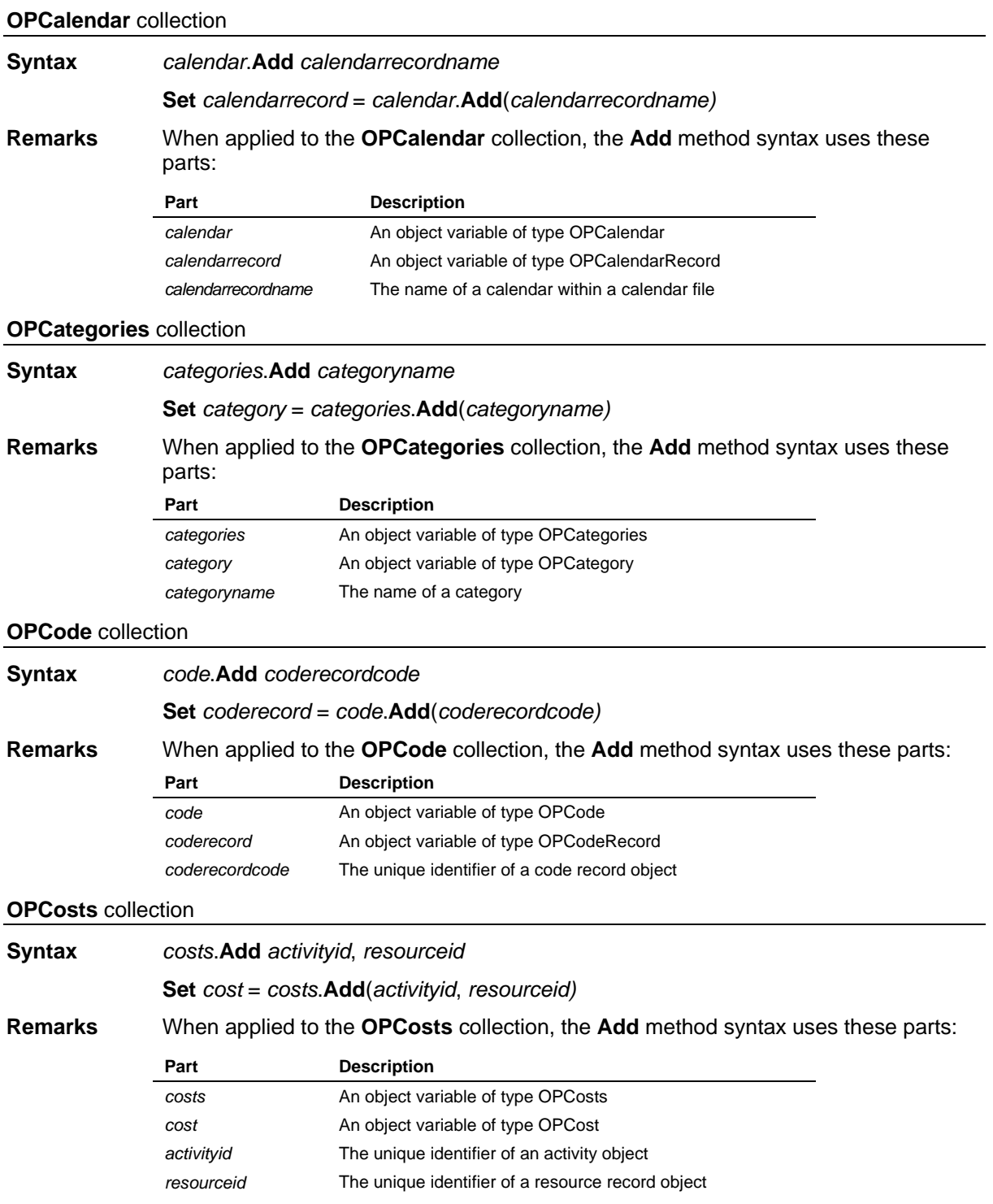

#### **OPExtraWorkDays** collection

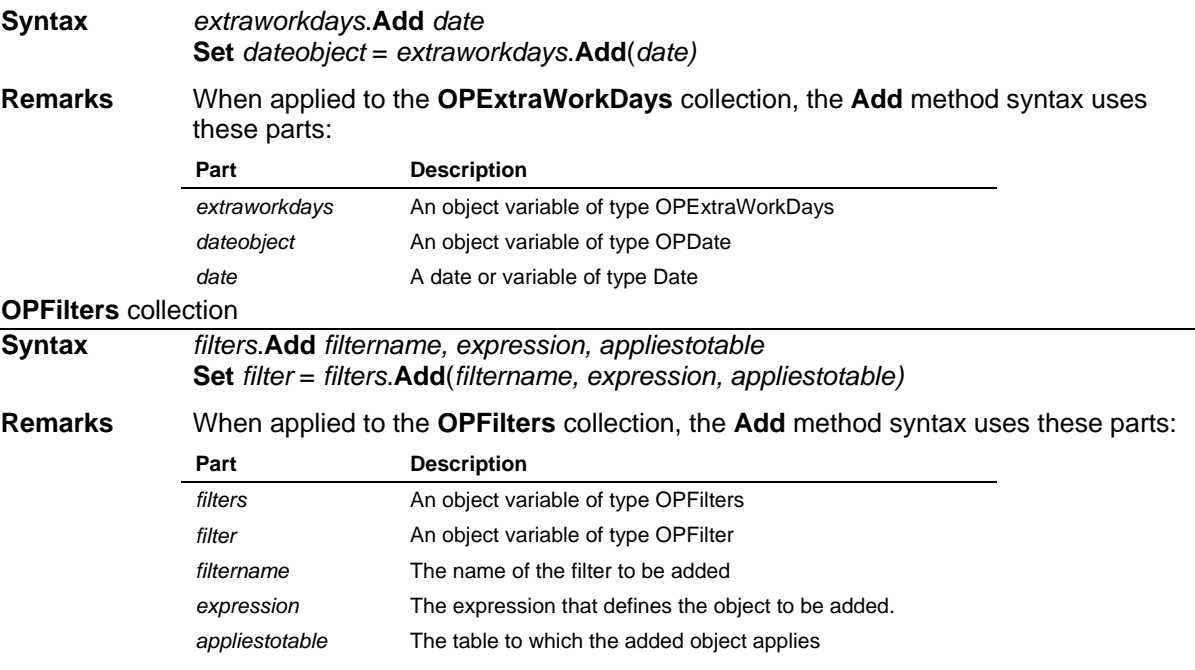

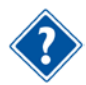

For a list of table names, refer to the **TableName** property in the Properties section of this chapter.

#### **OPGlobalEdits** collection

**Syntax** *globaledits*.**Add** *globaleditname, expression, appliestotable, globaleditfield* **Set** *globaledit* = *globaledits*.**Add**(*globaleditname, expression, appliestotable, globaleditfield)* **Remarks** When applied to the **OPGlobalEdits** collection, the **Add** method syntax uses these parts: **Part Description** *globaledits* An object variable of type OPGlobalEdits *globaledit* An object variable of type OPGlobalEdit *globaleditname* The name of the globaledit to be added. *expression* The expression that defines the object to be added. *appliestotable* The table to which the added object applies. *globaleditfield* The name of the field which is to be modified by this global edit.

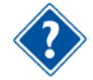

For a list of table names, refer to the **TableName** property in the Properties section of this chapter.

#### **OPHolidays** collection

**Syntax** *holidays*.**Add** *date* **Set** *dateobject* = *holidays*.**Add**(*date)*

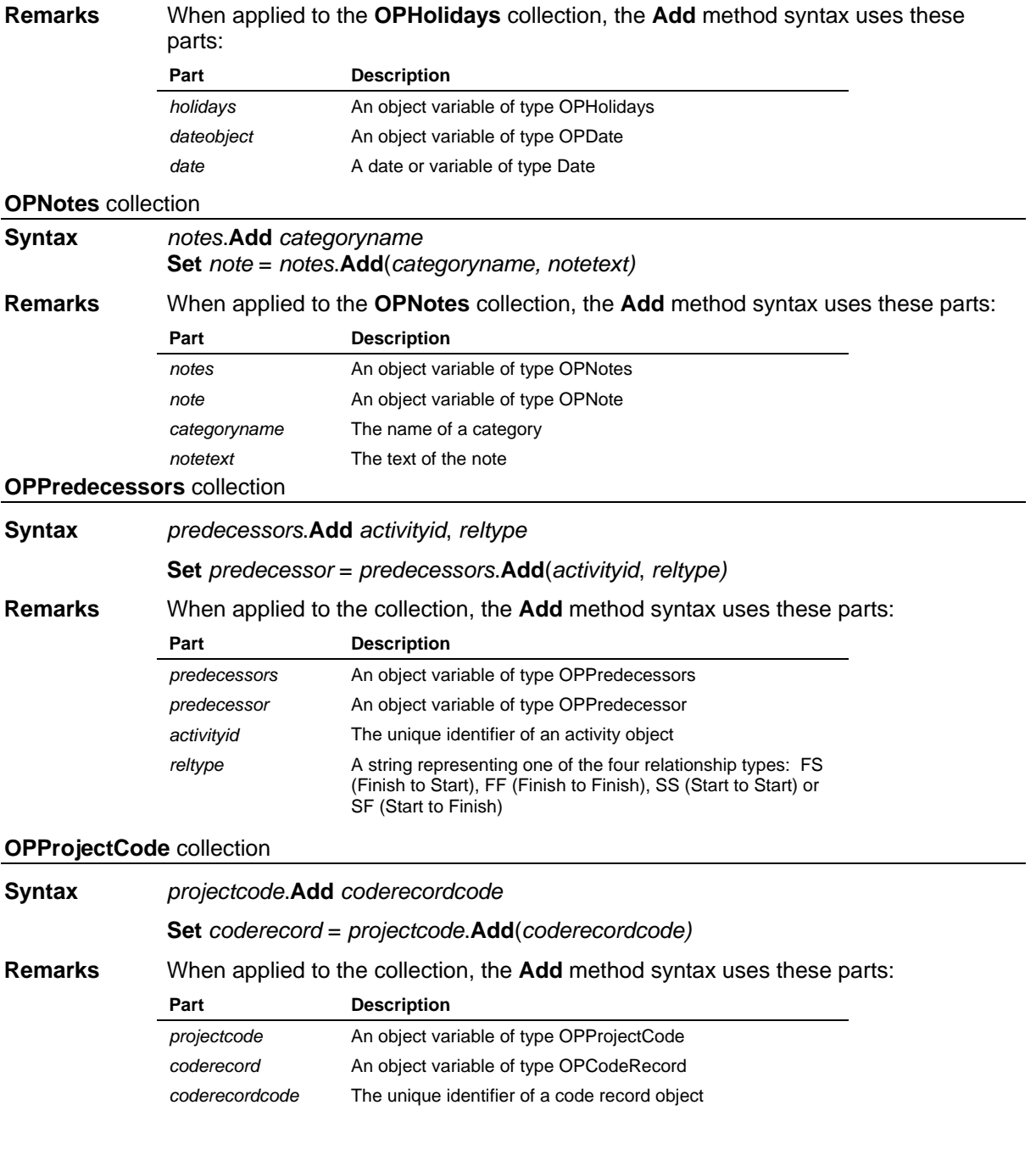

### **OPProjectCodes** collection

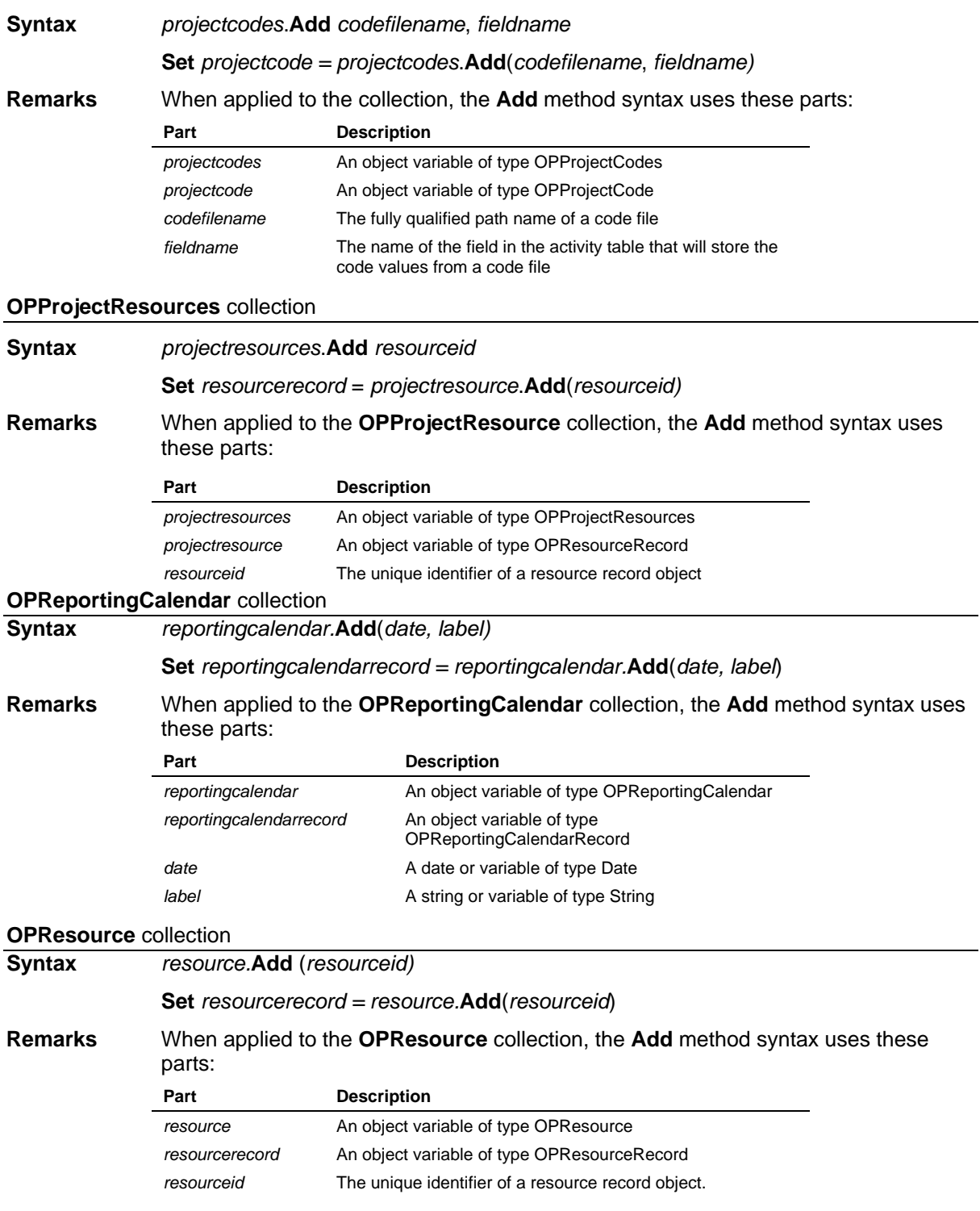

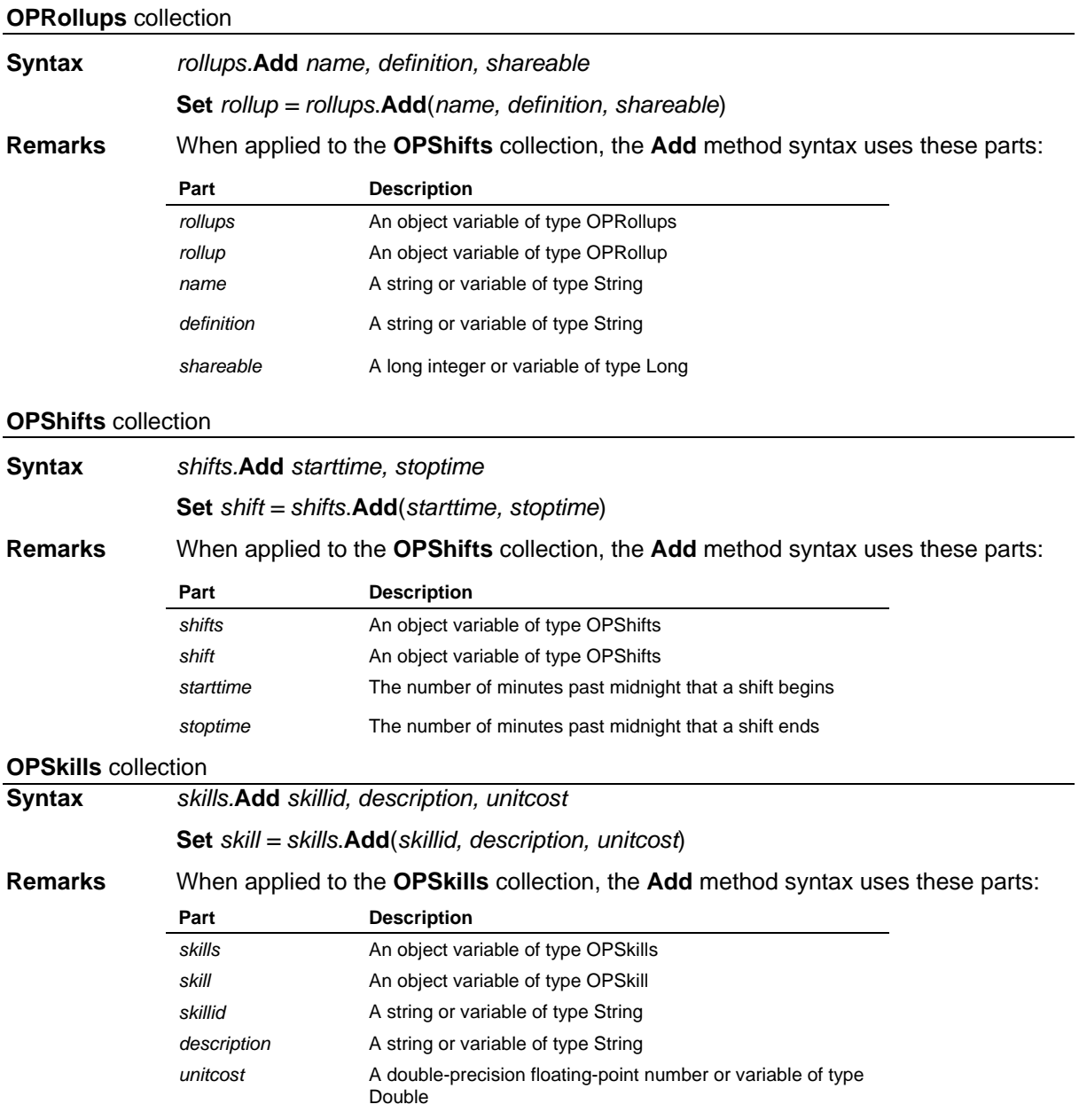

#### Methods

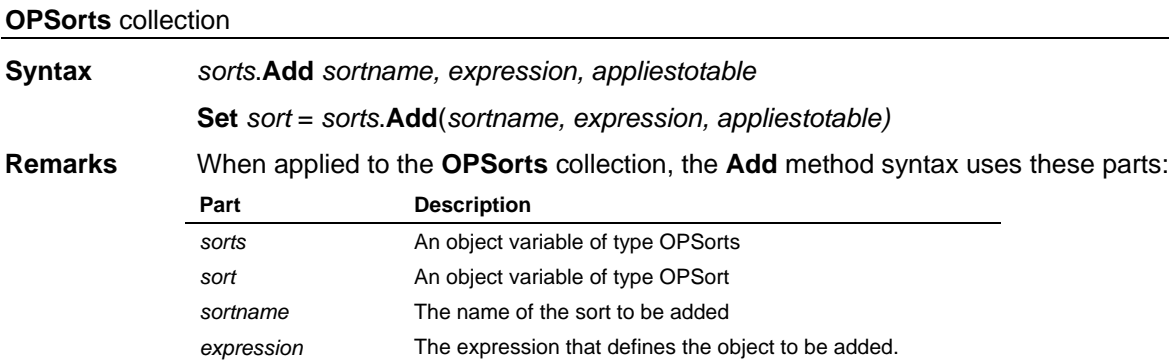

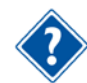

For a list of table names, refer to the **TableName** property in the Properties section of this chapter.

#### **OPWebWindows** collection

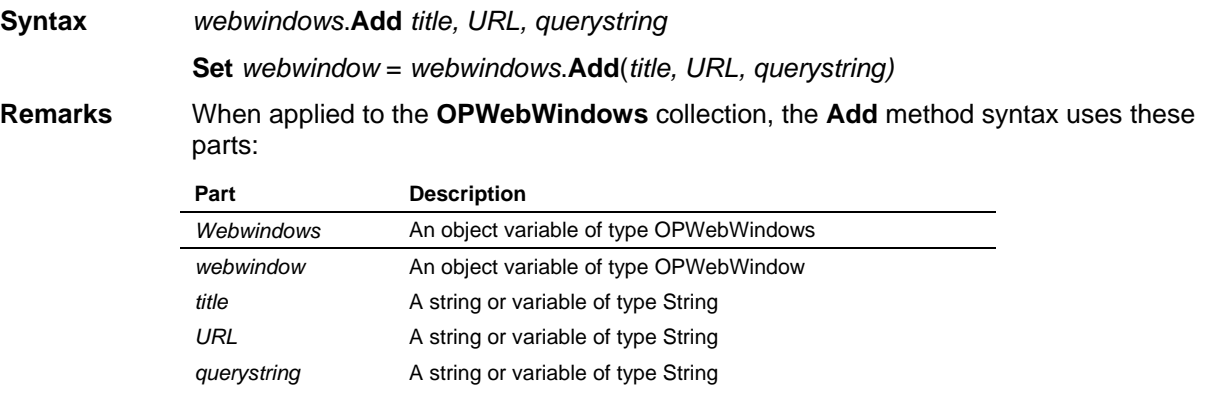

### **AddAll Method**

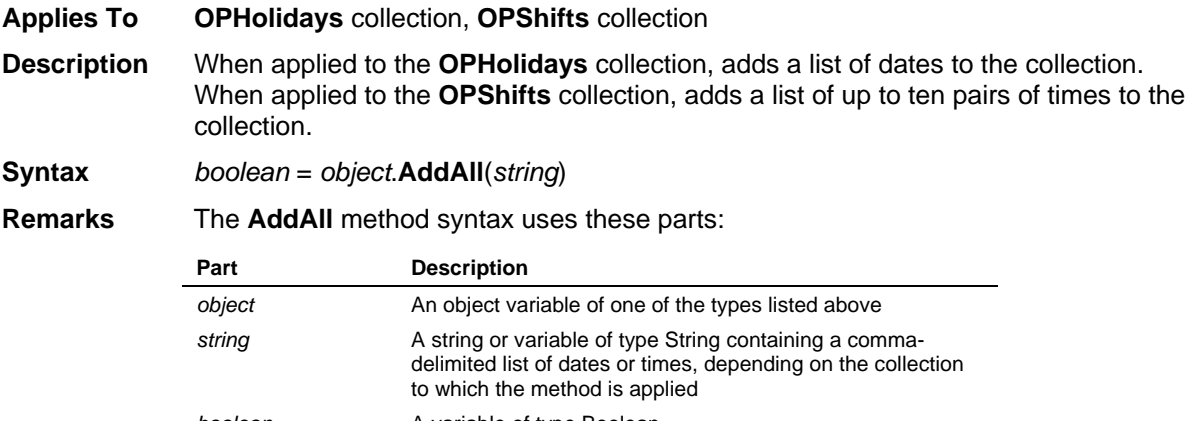

**boolean A** variable of type Boolean

The **AddAll** method returns 0 if unsuccessful.

### **AddView Method**

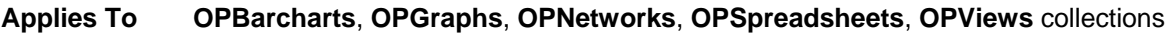

**Description** Adds a view to the specified collection.

**Syntax** *boolean* **=** *collection***.AddView(***name***)**

**Remarks** The **AddView** method syntax uses these parts:

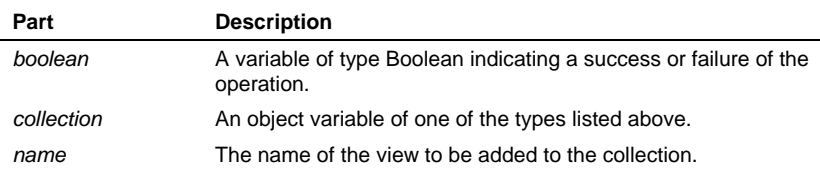

The method will return false if the specified view name does not exist.

### **Apply Method**

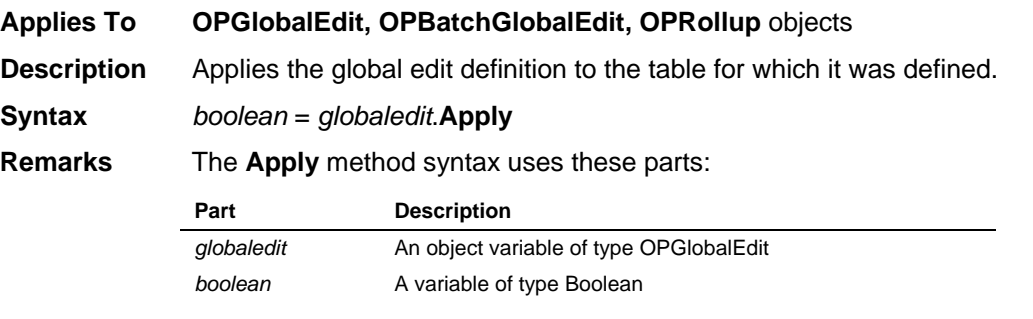

The **Apply** method returns 0 if unsuccessful.

# **ApplyFilter Method**

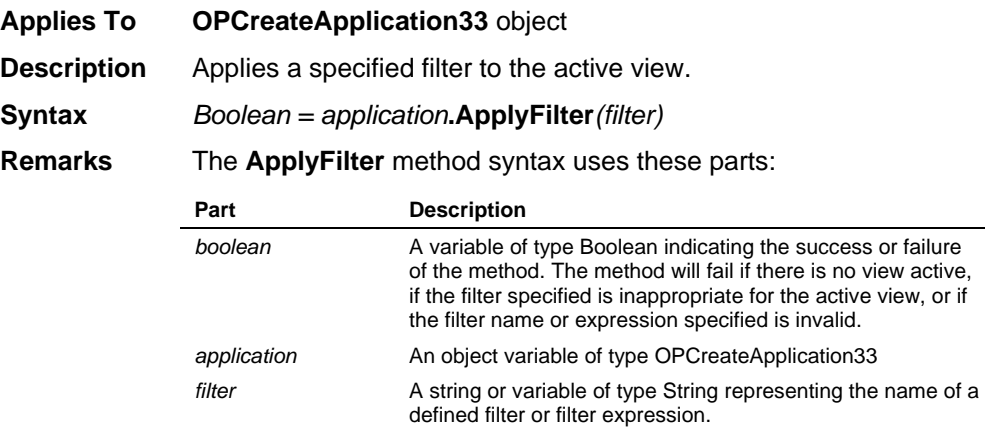

### **AssignCurrentFieldSet Method**

**Applies To** The following collections: **OPActivities**, **OPActivityResources**, **OPAssignments**, **OPAvailabilities**, **OPCode, OPCosts**, **OPPredecessors**, **OPProjectResources**, and **OPResource**.

- **Description** Defines the list of fields to be used with the GetCurrentFields or SetCurrentFields methods.
- **Syntax** *boolean* = *collection*.**AssignCurrentFieldSet**(*string*)

**Remarks** The **AssignCurrentFieldSet** method syntax uses these parts:

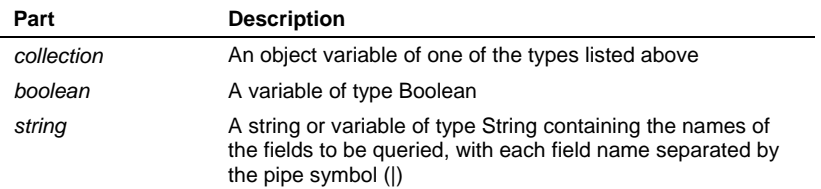

The **AssignCurrentFieldSet** method returns 0 if unsuccessful for any field in *string*, but the method will not fail if an invalid field name is included in *string*. Field names for date and enumerated fields in *string* can be optionally followed by a formatting string enclosed in square brackets. This formatting string will be used to format the data when it is retrieved using the GetCurrentFields method, and has no effect on the behavior of the SetCurrentFields method. Formatting strings will be ignored if applied inappropriately; for example, a date format will be ignored if specified for a decimal field.

For date fields, the format string must be a valid date format recognized by Open Plan. For enumerated fields, the format string [s] will return the short, languageindependent form of the enumerated value. The following example shows how these format strings might appear:

**ESDATE[%D%A%Y]|ACT\_TYPE[s]**

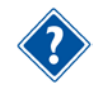

Refer to the Date Formats table in this document for the parameters used to define date formats.

### **Assignments Method**

**Applies To OPActivity** object

**Description** Retrieves the **OPAssignments** collection object. When *index* is used as an argument to the **Assignments** method, retrieves the **OPAssignment** object mapped into that index.

**Syntax Set** *assignments* = *activity*.**Assignments**

**Set** *assignment* = *activity*.**Assignments.Item**(*index)*

#### **Remarks** The **Assignments** method uses these parts:

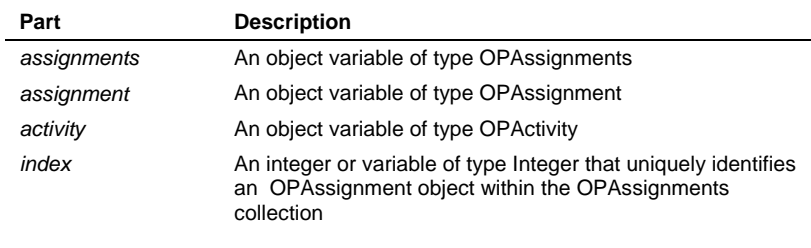

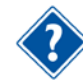

Refer to the Visual Basic Language Reference for more information about the **Set** statement.

### **AssignSkill Method**

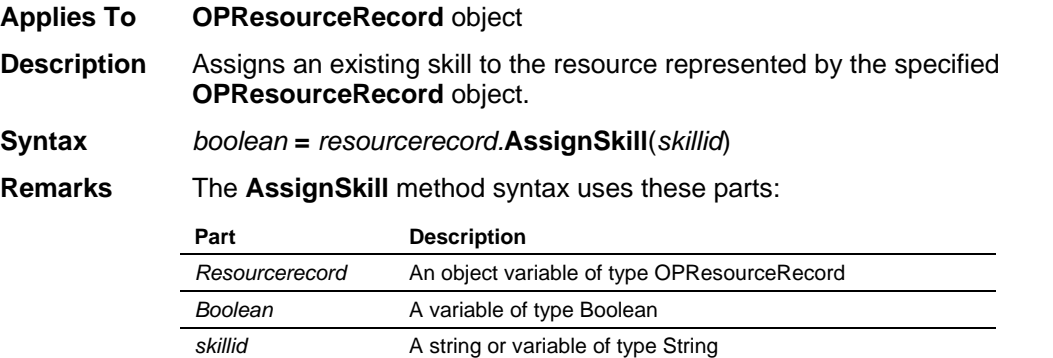

### **AutoProgress Method**

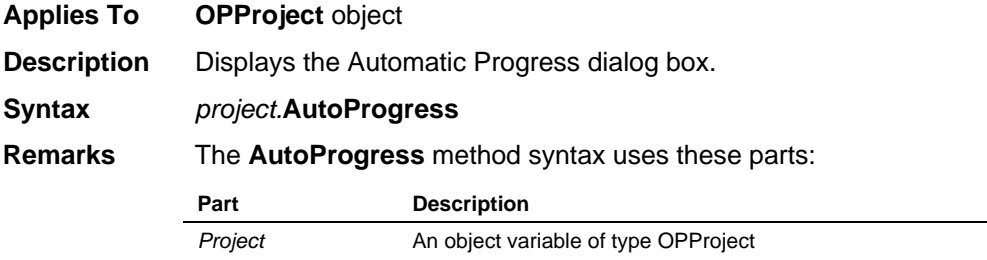

### **AutoProgressEx Method**

**Applies To OPProject** object

**Description** Performs Automatic Progress calculations, using either parameters specified via the **OPProject** object's AutoProgress properties or through the Automatic Progress dialog box. **This method supersedes the existing AutoProgress method.**

**Syntax** *success* **=** *project.***AutoProgressEx**(*showdialog*)

#### **Remarks** The **AutoProgressEx** method syntax uses these parts:

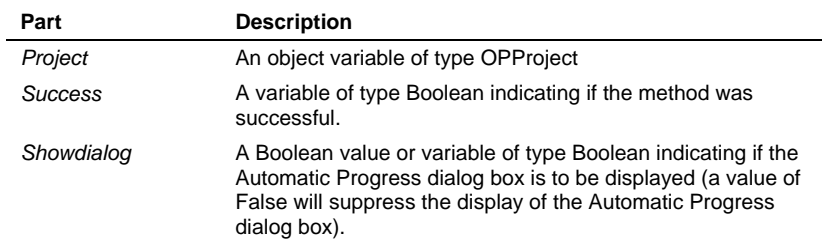

The **AutoProgressEx** method returns False under the following conditions:

- The Automatic Progress dialog box was displayed and the user selected Cancel.
- An invalid filter name has been specified through the AutoProgFilter property.
- **The project Status date is empty or invalid.**
- The resource progress start date (AutoProgStartDate property) is empty or invalid when the resource progress option has been set (AutoProgResource property).
- The resource progress end date (AutoProgEndDate ) is invalid or earlier than the resource progress start date when the resource progress option has been set. Note that the resource progress end date is allowed to be empty.

### **Availabilities Method**

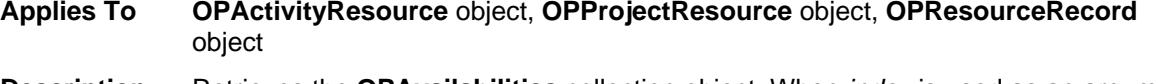

**Description** Retrieves the **OPAvailabilities** collection object. When *index* is used as an argument to the **Availabilities** method, retrieves the **OPAvailability** object mapped into that index.

**Syntax Set** *availabilities* = *resourcerecord*.**Availabilities Set** *availability* = *resourcerecord*.**Availabilities.Item**(*index*)

**Remarks** The **Availabilities** method uses these parts:

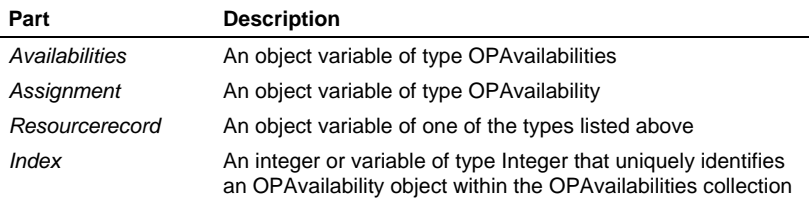

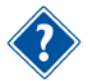

Refer to the Visual Basic Language Reference for more information about the **Set** statement.

### **Barcharts Method**

**Applies To OPFileCabinet** object, **OPProject** object

**Description** Retrieves the **OPBarcharts** or **OPFCBarcharts** collection object. When *index* is used as an argument to the **Barcharts** method, retrieves the **OPFCView** or **OPView** object mapped into that index. When *name* is used as an argument to the **Barcharts** method, retrieves the **OPFCView** or **OPView** object that matches the specified name.

**Syntax Set** *barcharts* = *object.***Barcharts Set** *barchart* = *object.***Barcharts.Item**(*index*) **Set** *barchart* = *object*.**Barcharts.Item**(*name*)

**Remarks** The **Barcharts** method syntax uses these parts:

**Part Description**

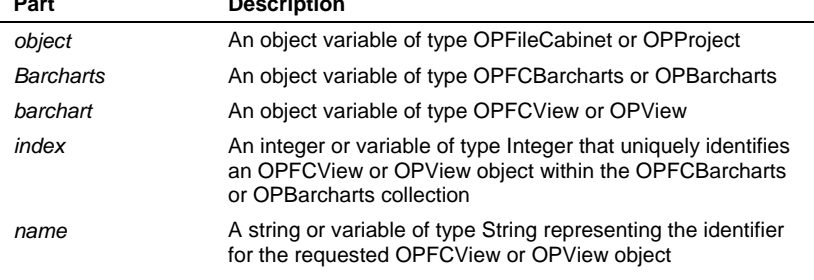

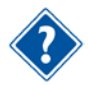

Refer to the Visual Basic Language Reference for more information about the **Set** statement.

### **BaselinesList Method**

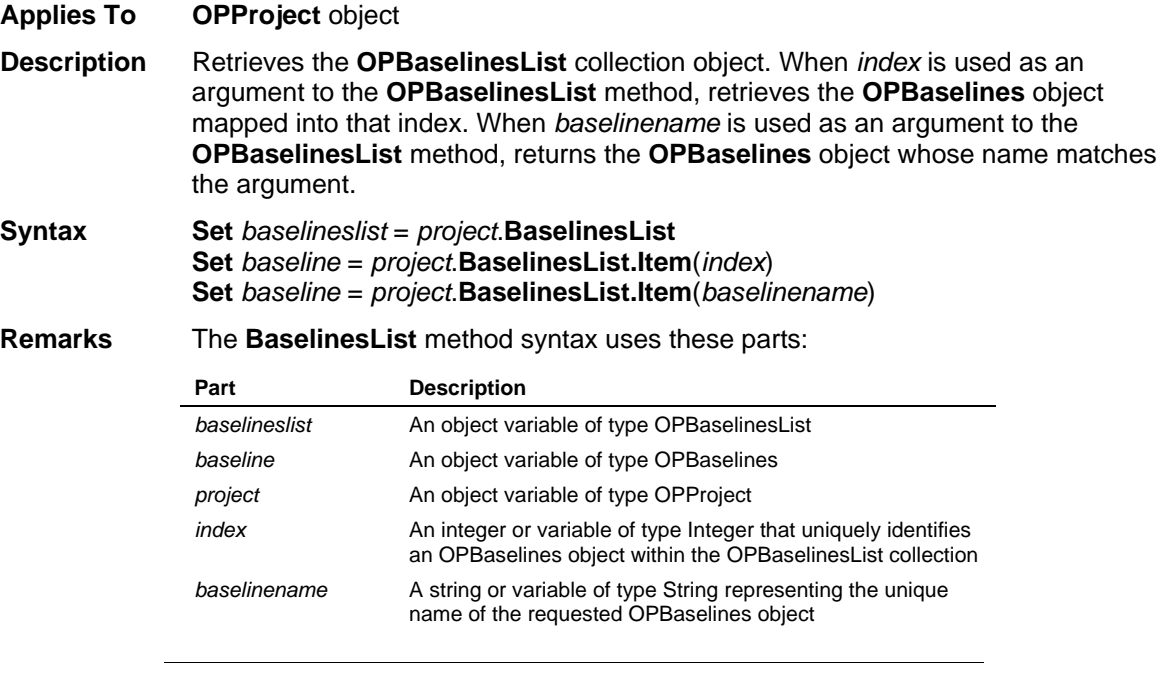

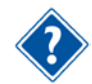

Refer to the Visual Basic Language Reference for more information about the **Set** statement.

### **BatchGlobalEdits Method**

**Applies To OPProject** object

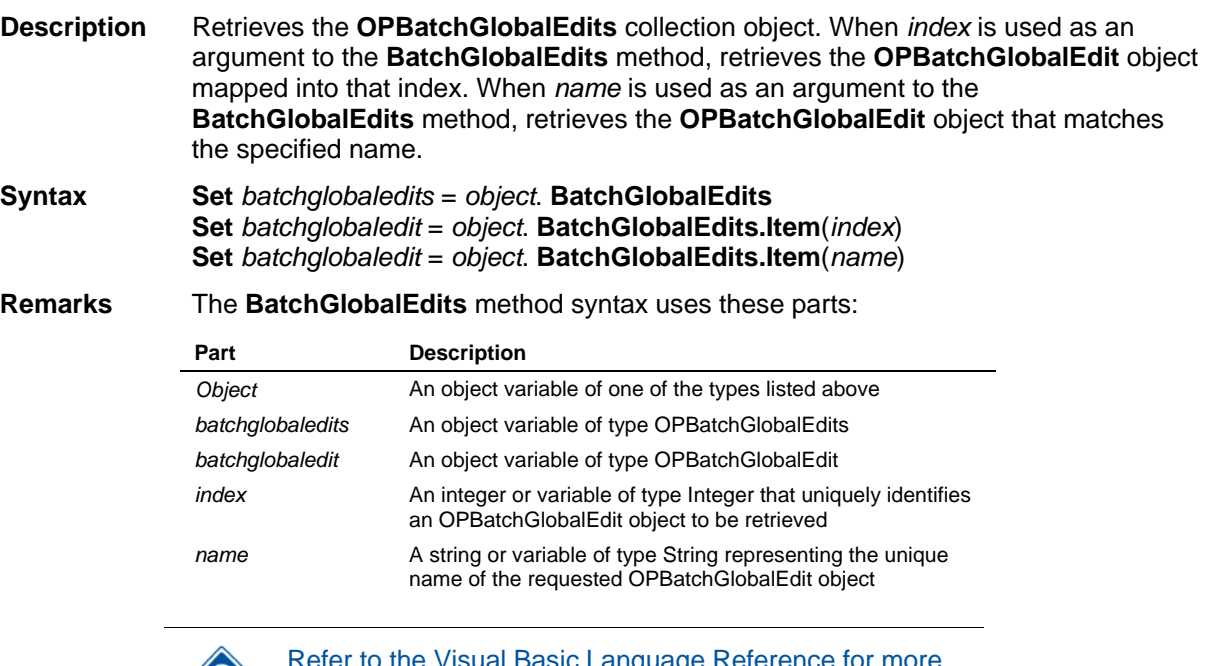

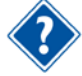

Sic Language Reference for more information about the **Set** statement.

### **CalculateCost Method**

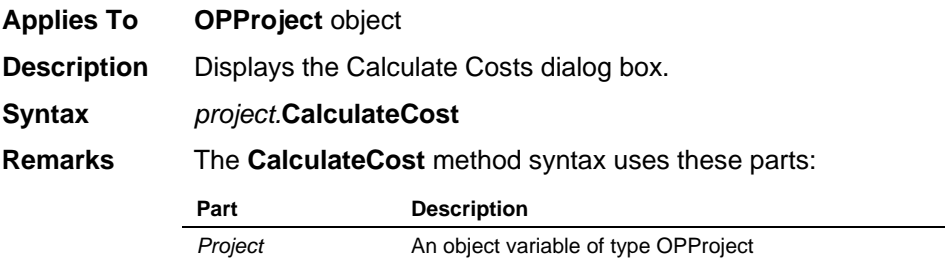

## **CalculateCostEx Method**

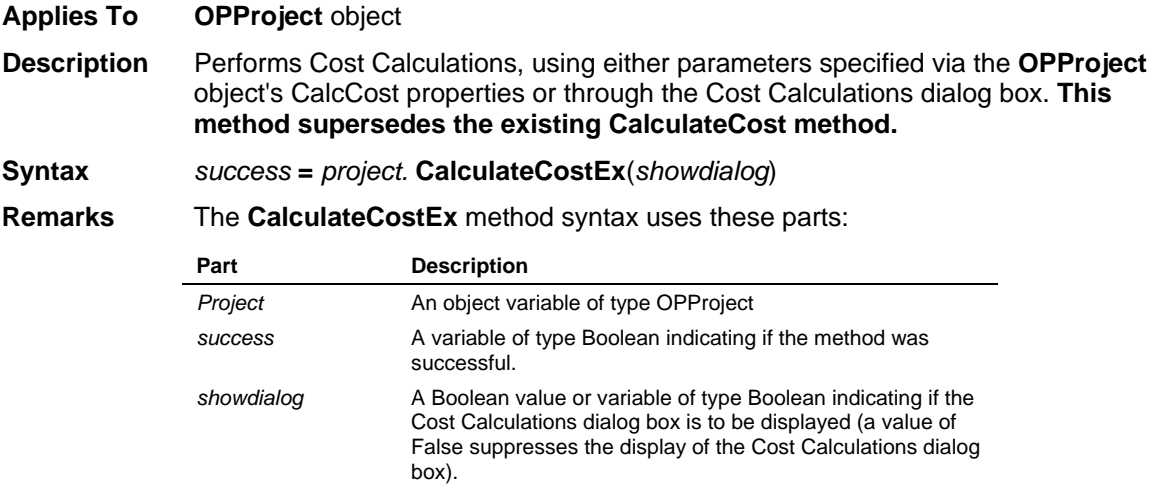

The **CalculateCostEx** method returns False if unsuccessful.

### **CalculatedFields Method**

**Applies To OPProject** object, **OPResource** and **OPProjectResources** collections

**Description** Retrieves the **OPCalculatedFields** collection object. When *index* is used as an argument to the **CalculatedFields** method, retrieves the **OPCalculatedField** object mapped into that index. When *name* is used as an argument to the **CalculatedFields** method, retrieves the **OPCalculatedField** object that matches the specified name.

**Syntax Set** *calculatedfields* = *object.***CalculatedFields Set** *calculatedfield* = *object.***CalculatedFields.Item**(*index*) **Set** *calculatedfield* = *object.***CalculatedFields.Item**(*name*)

**Remarks** The **CalculatedFields** method syntax uses these parts:

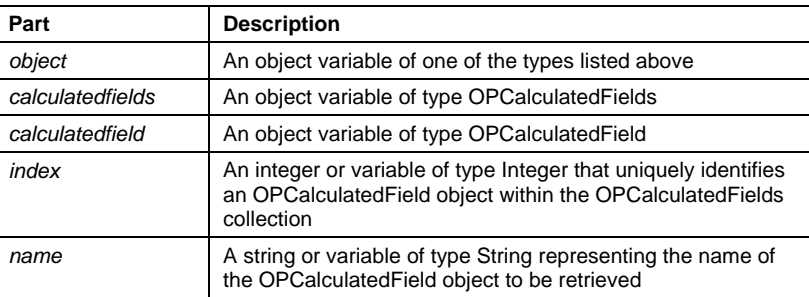

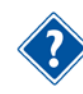

Refer to the Visual Basic Language Reference for more information about the **Set** statement.

### **Calendars Method**

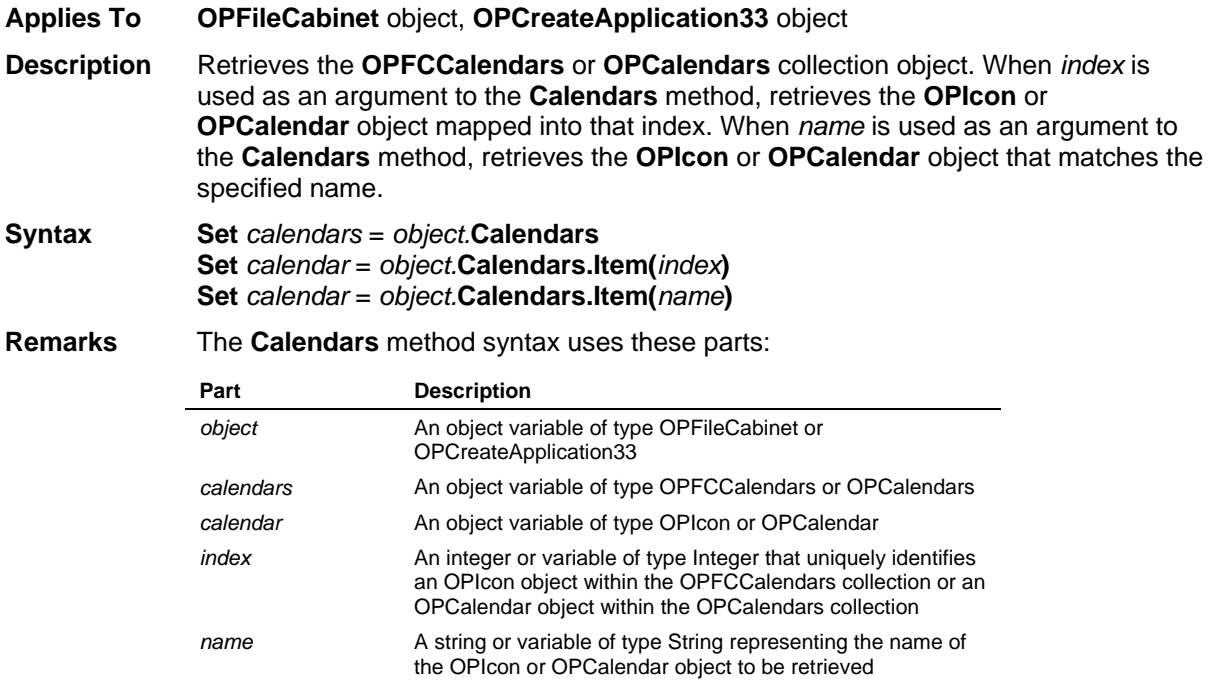

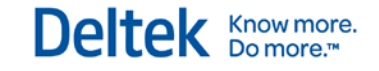

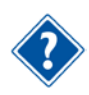

Refer to the Visual Basic Language Reference for more information about the **Set** statement.

### **Categories Method**

- **Applies To** The following objects: **OPCode**, **OPProject**, **OPResource**, **OPProjectCode**, or **OPProjectResources**. The following collection: **OPActivities**.
- **Description** When applied to an object, retrieves the **OPCategories** collection object. When *index* is used as an argument to the **Categories** method, retrieves the **OPCategory** object mapped into that index. When *name* is used as an argument to the **Categories** method, retrieves the **OPCategory** object that matches the specified name. When applied to the collection, returns the Notes Categories associated with the **OPActivities** collection.
- **Syntax Set** *categories* = *object.***Categories Set** *category* = *object.* **Categories.Item(***index***) Set** *category* = *object.* **Categories.Item(***name***)**

#### **Remarks** The **Categories** method syntax uses these parts:

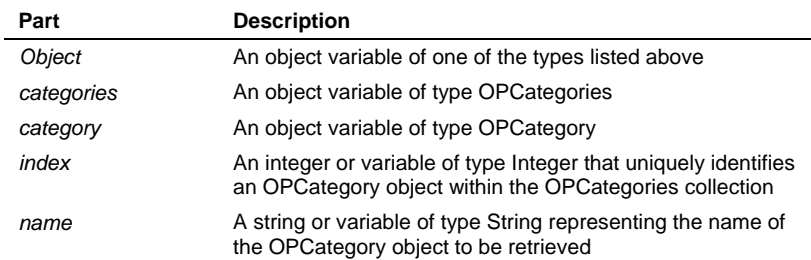

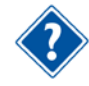

Refer to the Visual Basic Language Reference for more information about the **Set** statement.

### **Close Method**

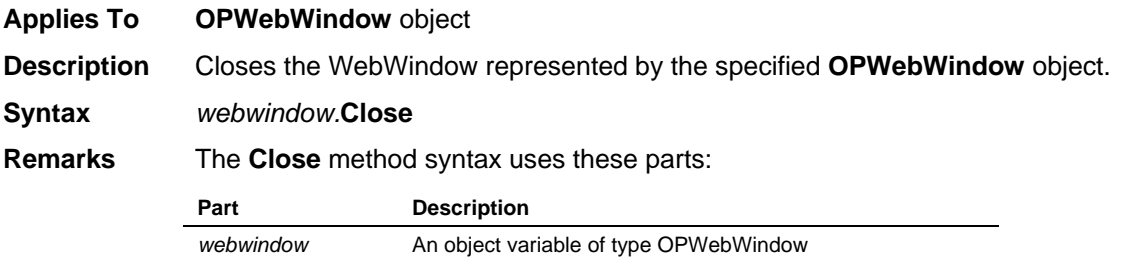

### **CloseView Method**

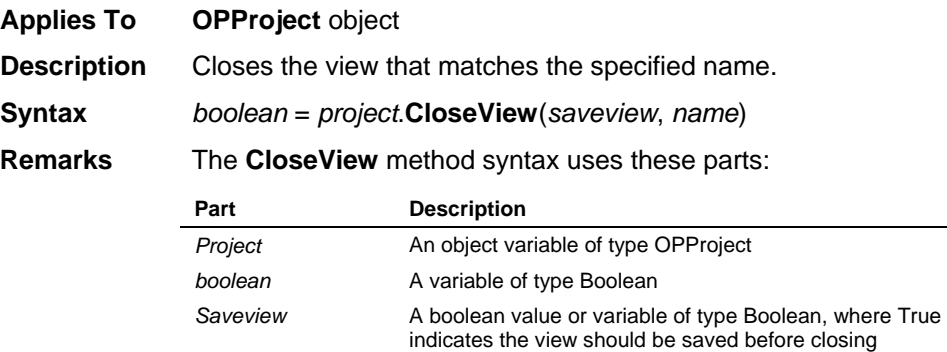

*name* A string or variable of type String representing the name of the view to be closed

The **CloseView** method returns 0 if unsuccessful.

### **CodeFiles Method**

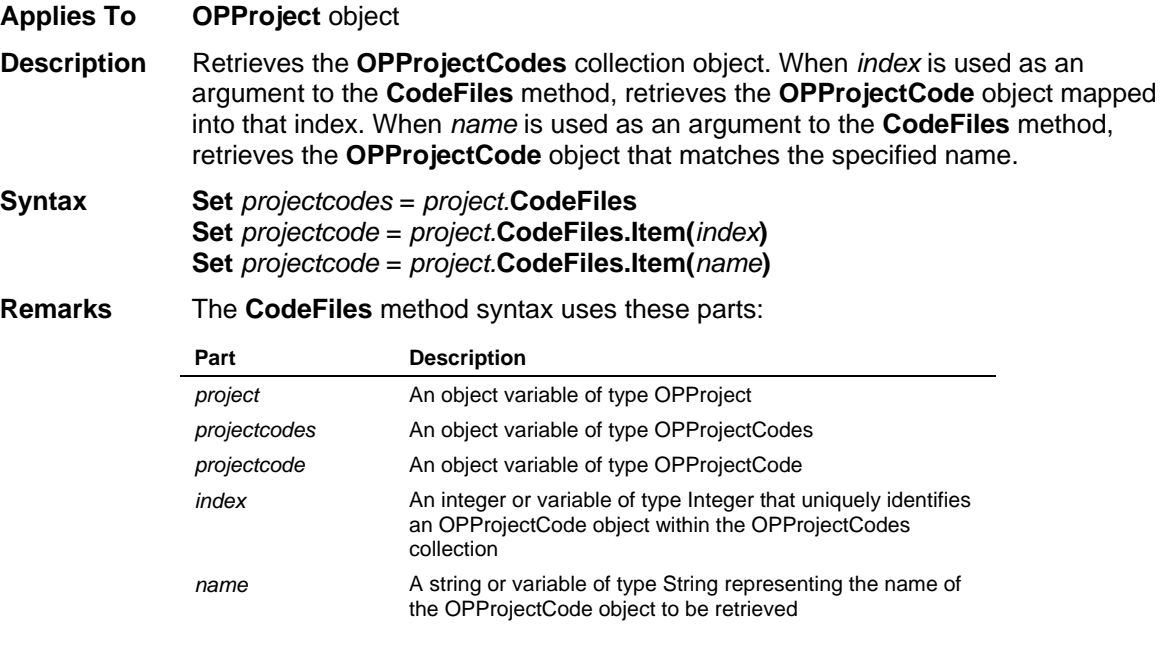

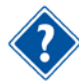

Refer to the Visual Basic Language Reference for more information about the **Set** statement.

### **Codes Method**

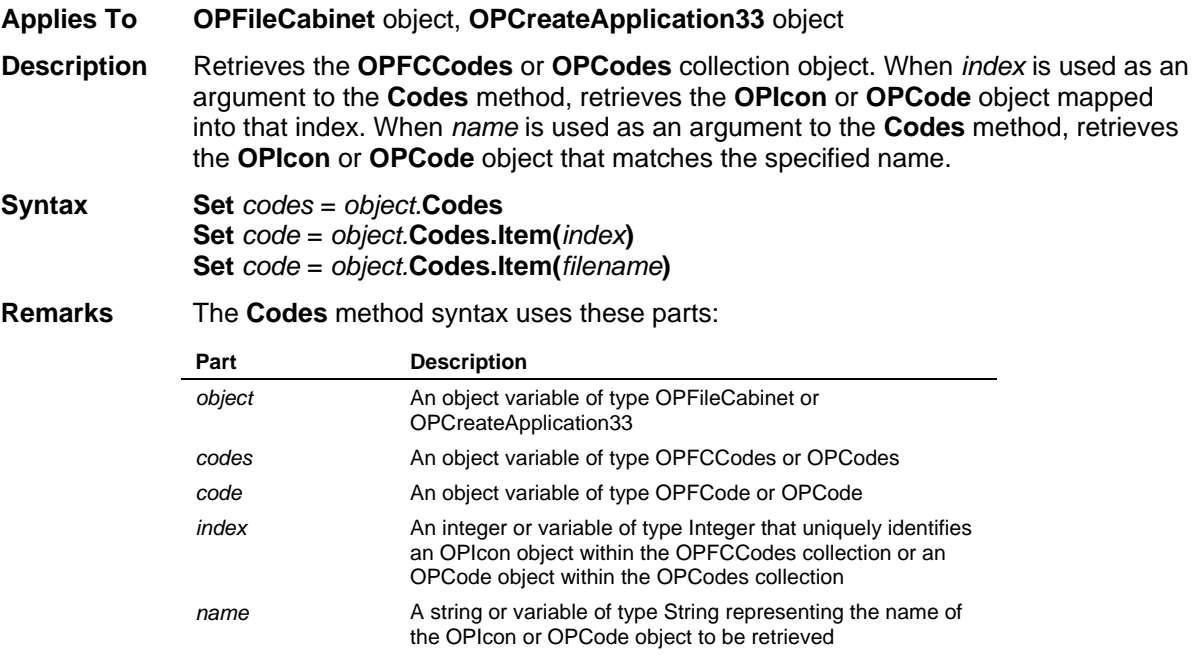

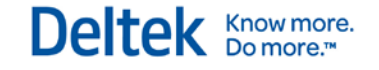

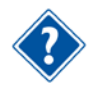

Refer to the Visual Basic Language Reference for more information about the **Set** statement.

### **CollapseAll Method**

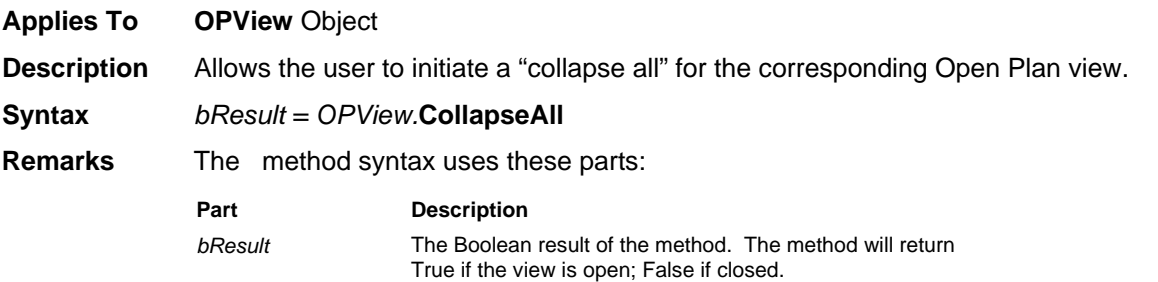

### **Conceal Method**

**Applies To** The following objects: **OPCreateApplication33**, **OPFileCabinet**, **OPProject**, **OPView,** and **OPWebWindow**. The following collections: **OPCalendar**, **OPCode**, **OPProjectCode**, and **OPResource**. **Description** Hides the window represented by the specified object and passes activation to another window. **Syntax** *object*.**Conceal Remarks** The **Conceal** method syntax uses these parts: **Part Description** *Object* An object variable of one of the types listed above. Use the **Restore** method to reverse the effects of **Conceal**.

### **Copy Method**

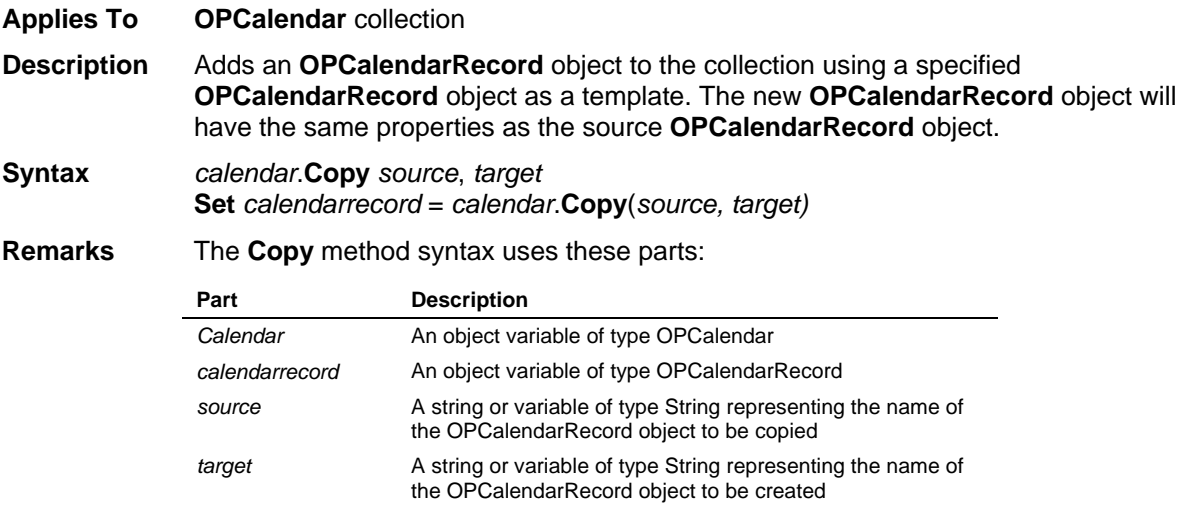

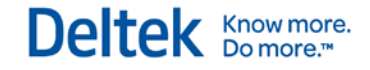

### **Costs Method**

**Applies To OPProject** object

**Description** Retrieves the **OPCosts** collection object. When *index* is used as an argument to the **OPCosts** method, retrieves the **OPCost** object mapped into that index.

**Syntax Set** *costs* = *project*.**Costs Set** *cost* = *project*.**Costs**(*index*)

**Remarks** The **Costs** method syntax uses these parts:

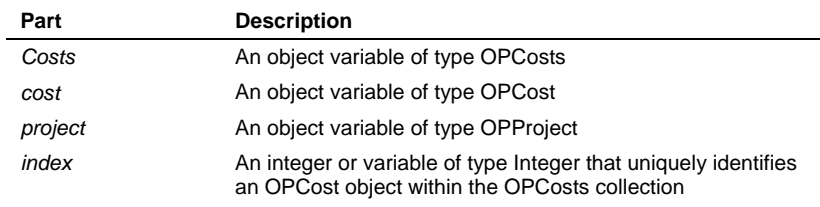

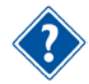

Refer to the Visual Basic Language Reference for more information about the **Set** statement.

### **CreateBackup Method**

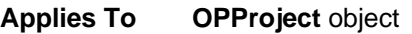

**Description** Create a backup for the project represented by the specified **OPProject** object.

**Syntax** *boolean* = *object*.**CreateBackup**(*filename, overwrite, baselines*)

**Remarks** The **CreateBackup** method syntax uses these parts:

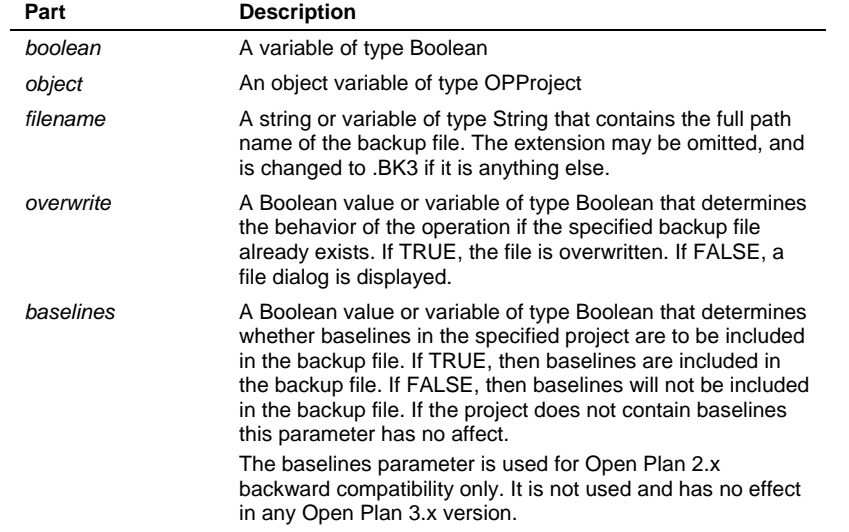

Any other problems, for example, the specified path does not exist, or there is not enough disk space will result in the normal dialogs being displayed as if the backup was initiated from the menu.

### **CreateBaseline Method**

**Applies To OPProject** object

**Description** Creates a new baseline in the project represented by the specified **OPProject** object.

**Syntax** *boolean*= *object*.**CreateBaseline**(*name, description, type, filter, progress, complete, useActuals*)

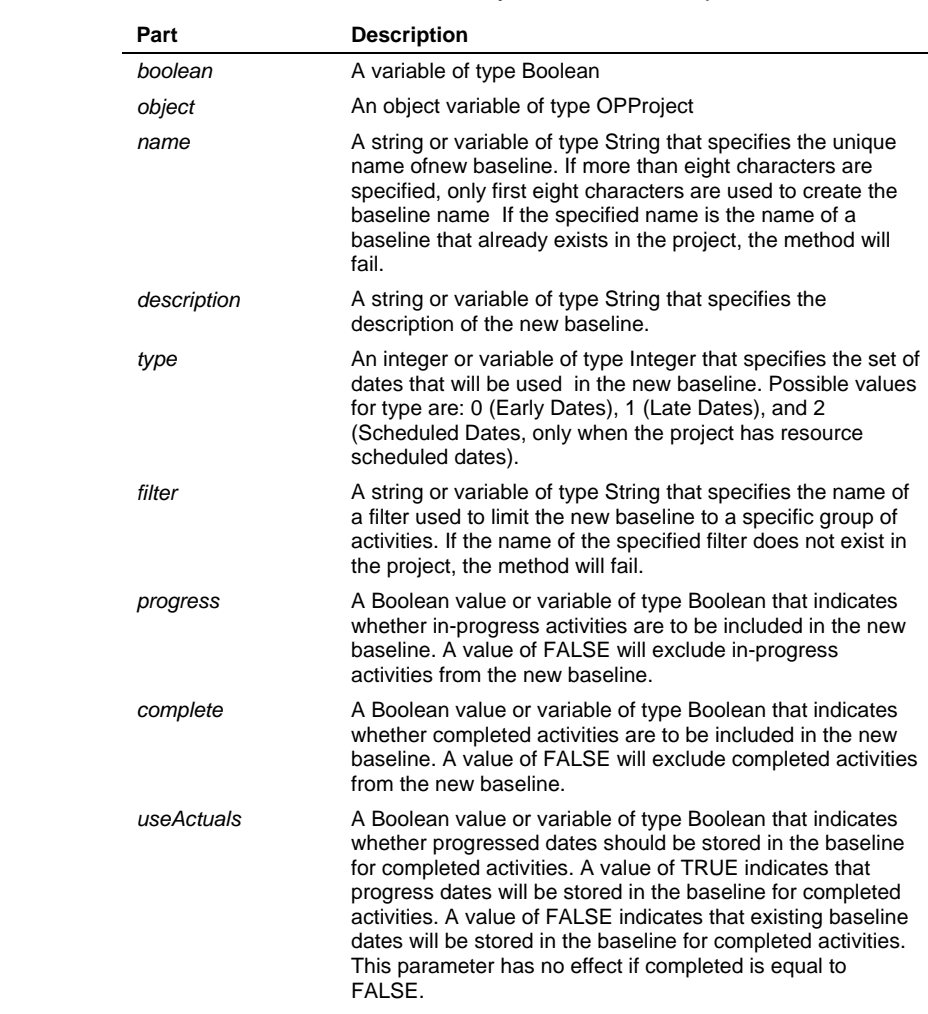

### **Remarks** The **CreateBaseline** method syntax uses these parts:

The **CreateBaseline** method returns False if unsuccessful.

## **CreateBaselineWithOptionFlags Method**

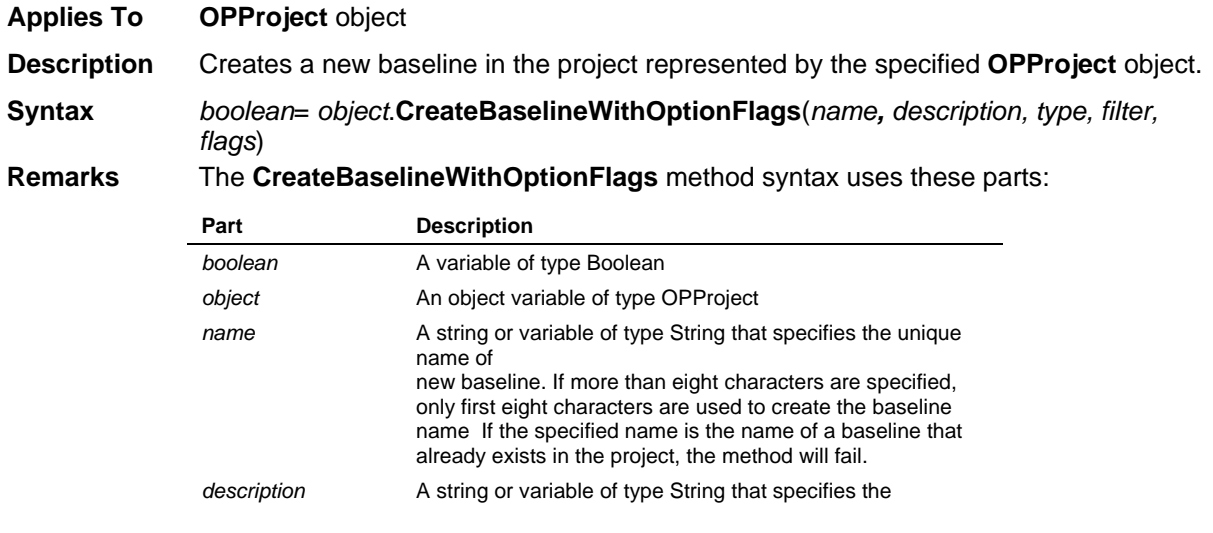

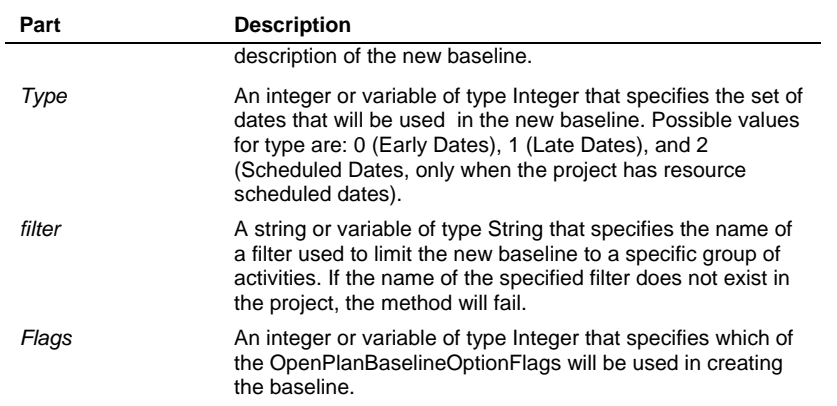

The **CreateBaseline** method returns False if unsuccessful.

### **CreateBrowserView Method**

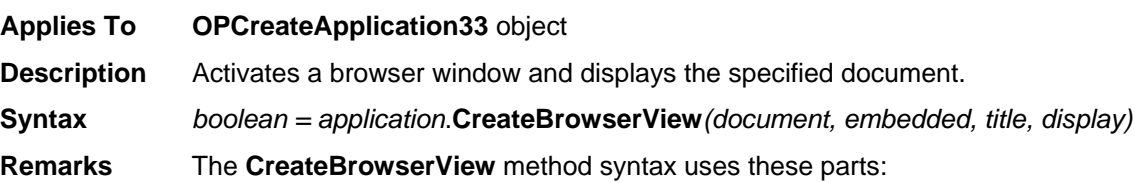

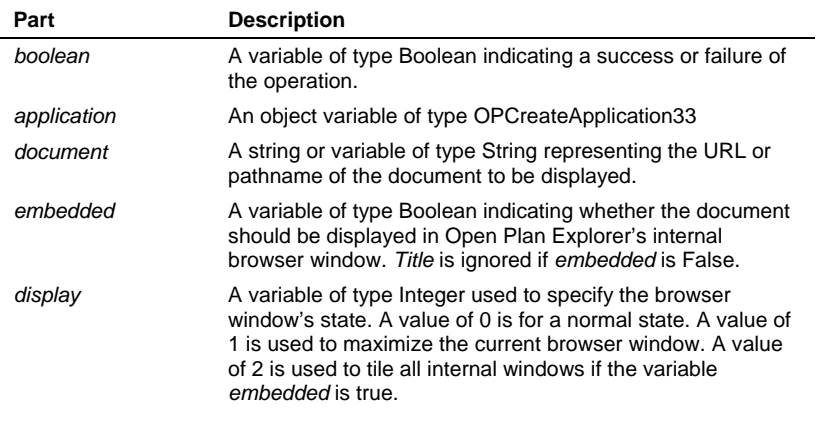

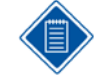

Your browser's security settings can affect the way scripts or ActiveX controls are handled in the Open Plan Explorer's internal browser window. These security settings can be controlled via the use of Open Plan's Advanced System Options **AllowActiveXInBrowserView** and **AllowScriptInBrowserView**. Refer to Open Plan's Help system for more information on these options.

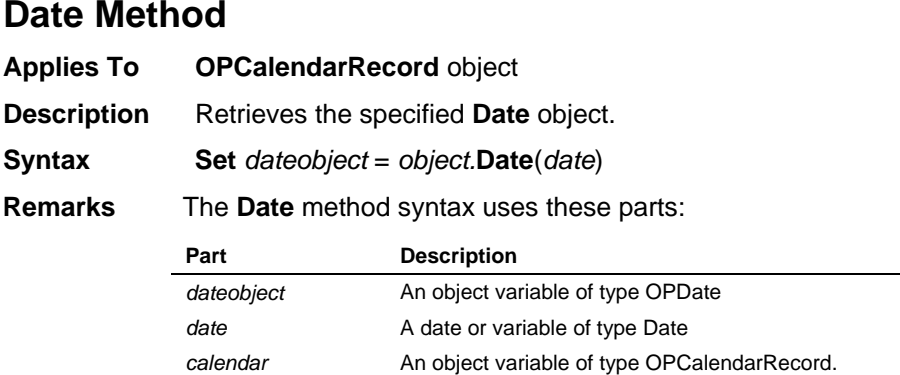

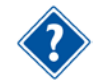

Refer to the Visual Basic Language Reference for more information about the **Set** statement.

### **DeleteBaseline Method**

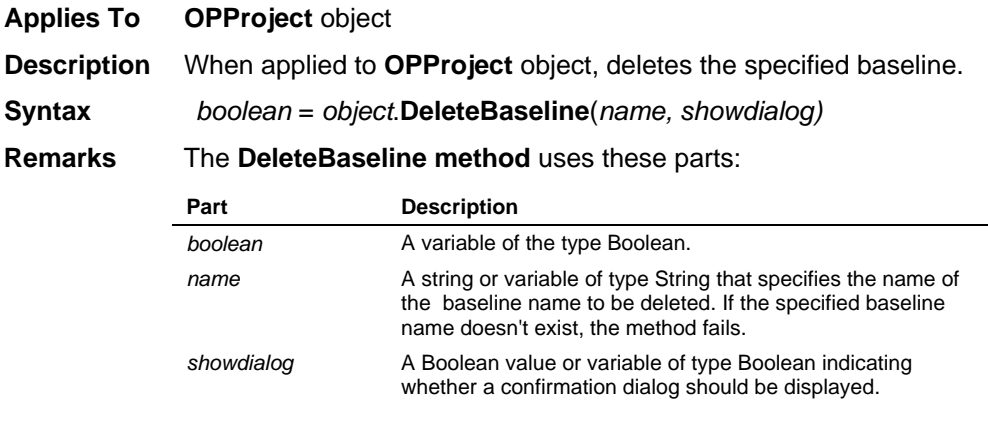

The **DeleteBaseline** method returns False if unsuccessful.

## **Description Method**

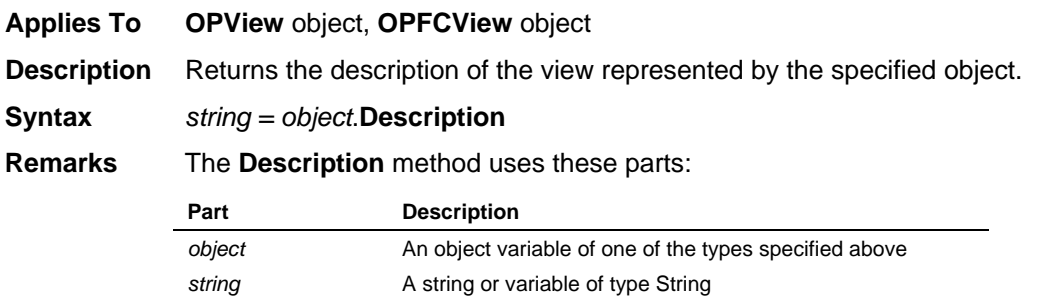

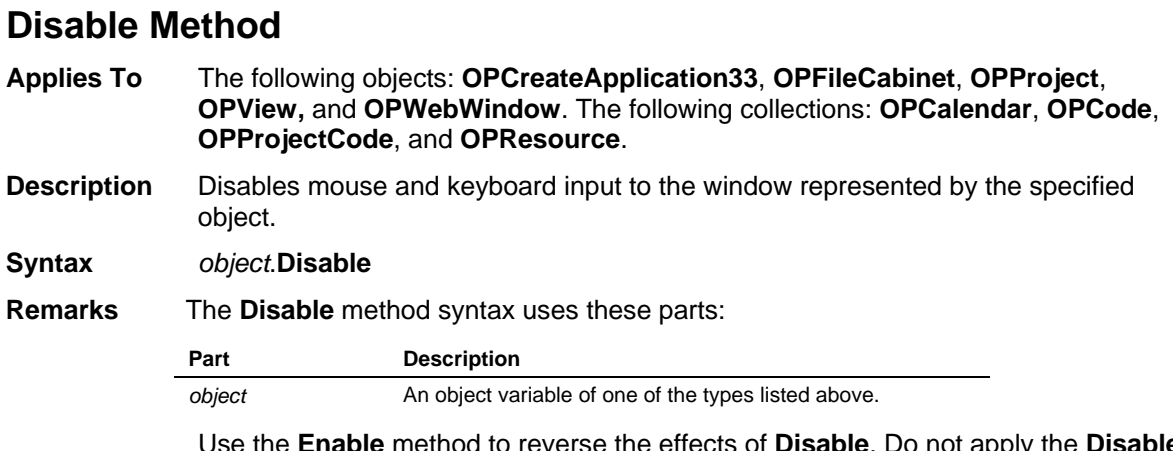

Use the **Enable** method to reverse the effects of **Disable**. Do not apply the **Disable** method to the **OPCreateApplication33** object when the application window is maximized—you will be unable to close the application or switch to another window.

### **Enable Method**

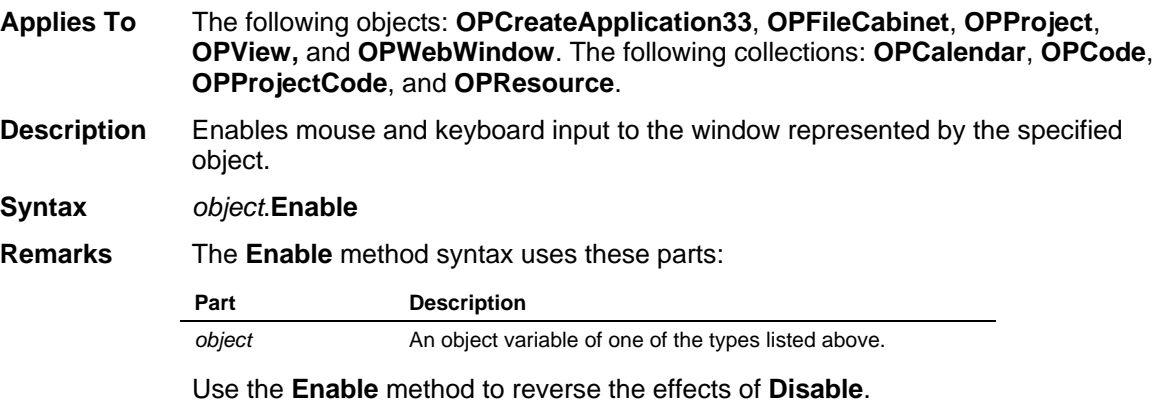

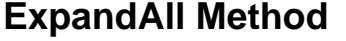

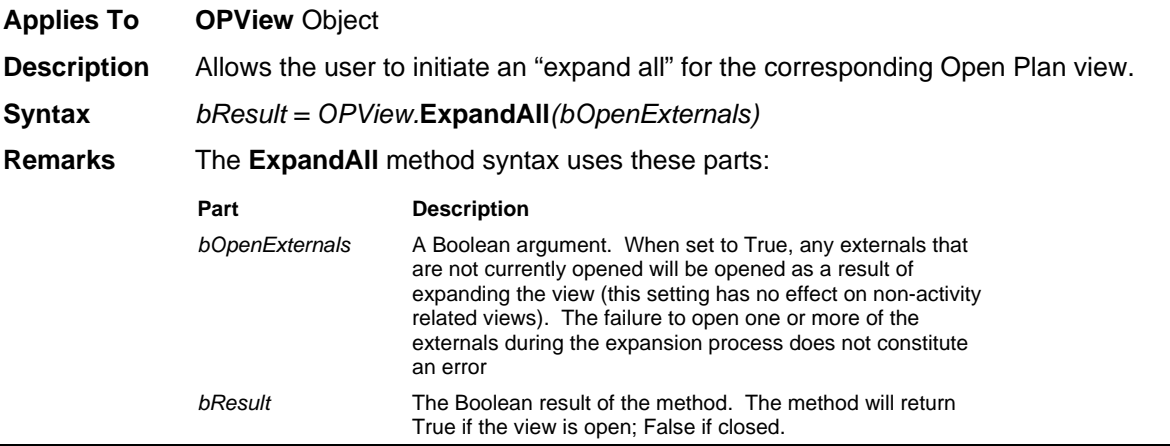

### **ExtraWorkDays Method**

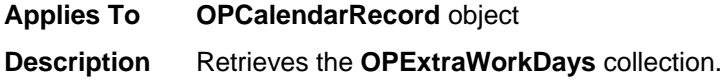

**Syntax Set** *extraworkdays* = *calendarrecord.***ExtraWorkDays**

**Remarks** 

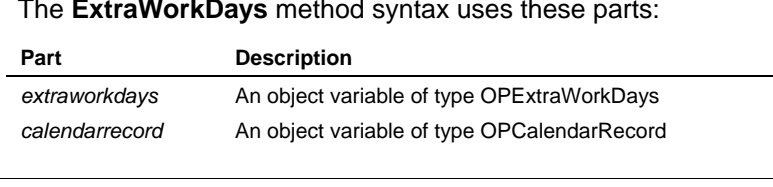

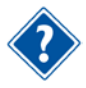

Refer to the Visual Basic Language Reference for more information about the **Set** statement.

### **Fields Method**

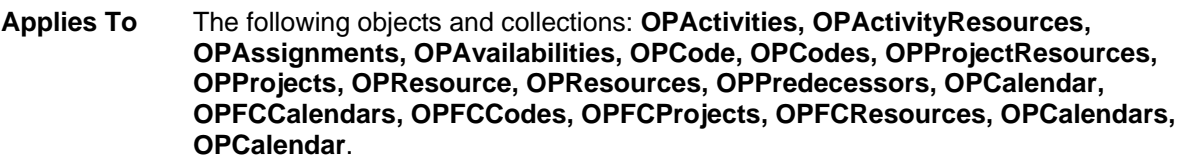

- **Description** Retrieves the **OPFields** collection from the specified object.
- **Syntax Set** *fields* = *object.***Fields***(calcfields, UDFs)*

**Remarks** The **OPFields** method syntax uses these parts:

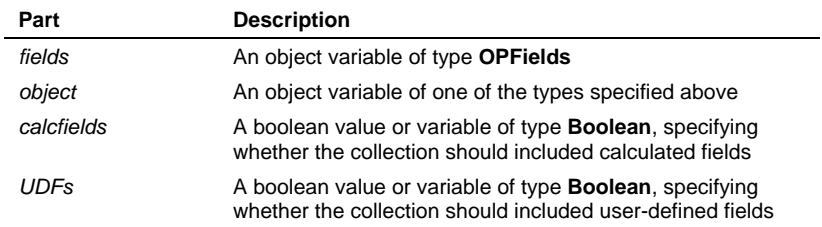

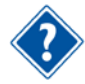

Refer to the Visual Basic Language Reference for more information about the **Set** statement.

### **FileCabinet Method**

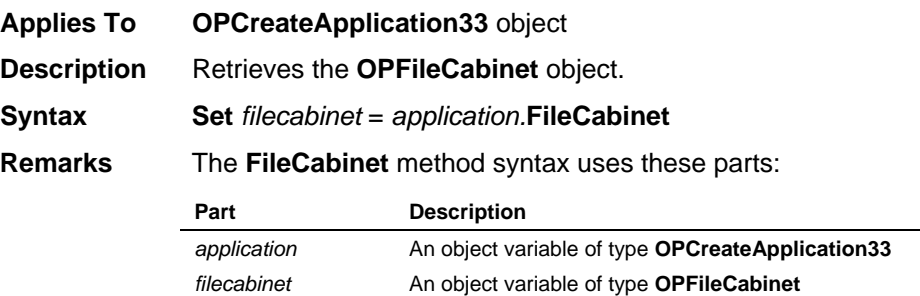

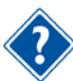

Refer to the Visual Basic Language Reference for more information about the **Set** statement.

### **FileDelete Method**

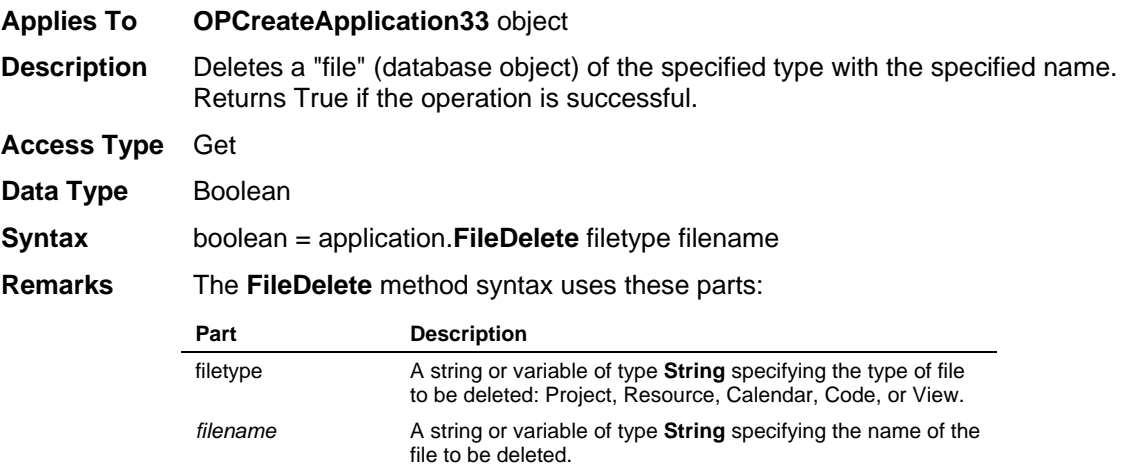

### **Filename Method**

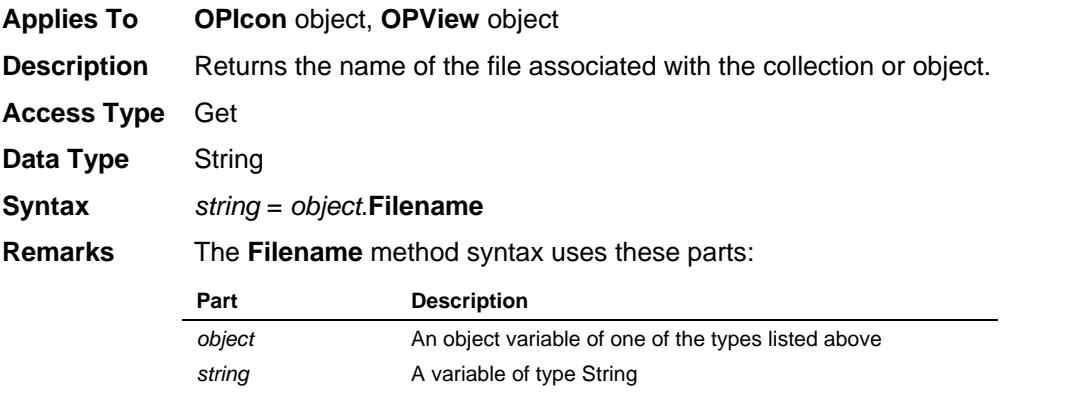

### **FileNew Method**

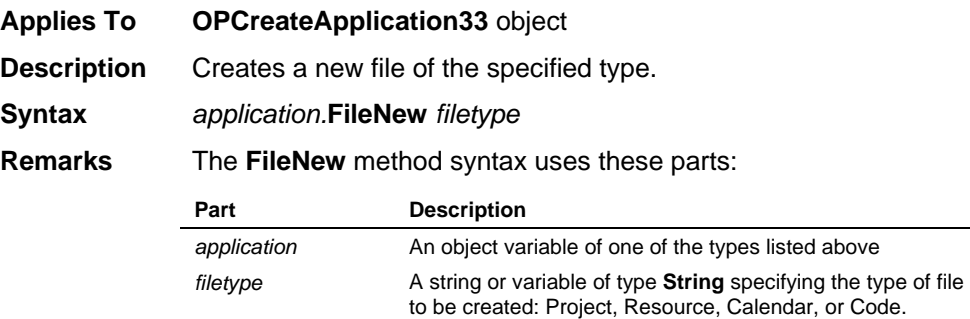

### **FileNewEx Method**

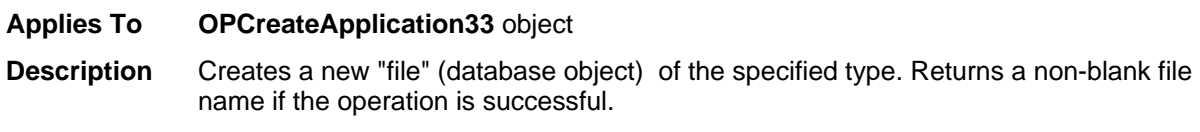

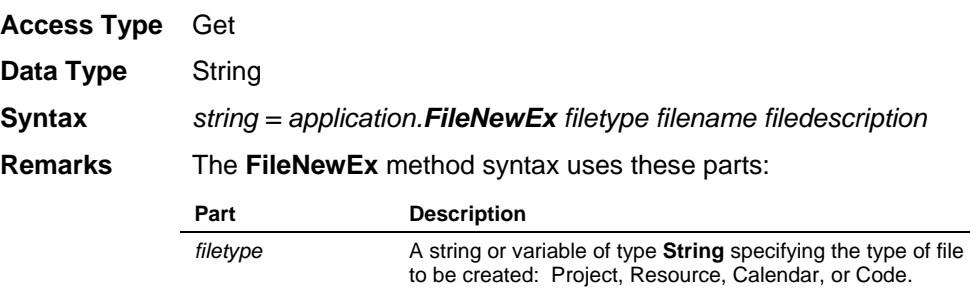

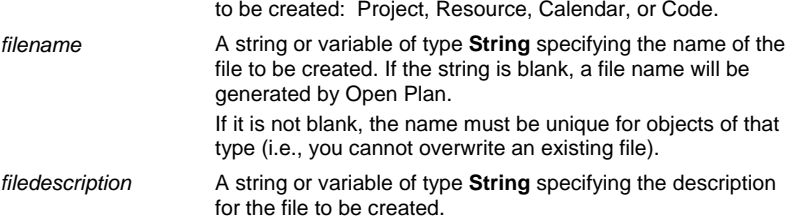

## **FileOpen Method**

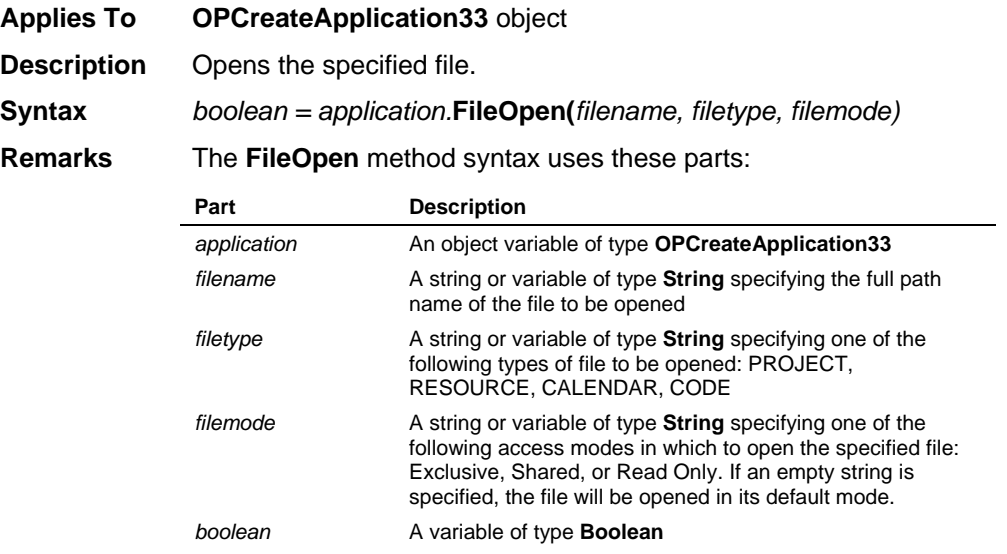

The **FileOpen** method returns False if unsuccessful.

# **FileOpenEx Method**

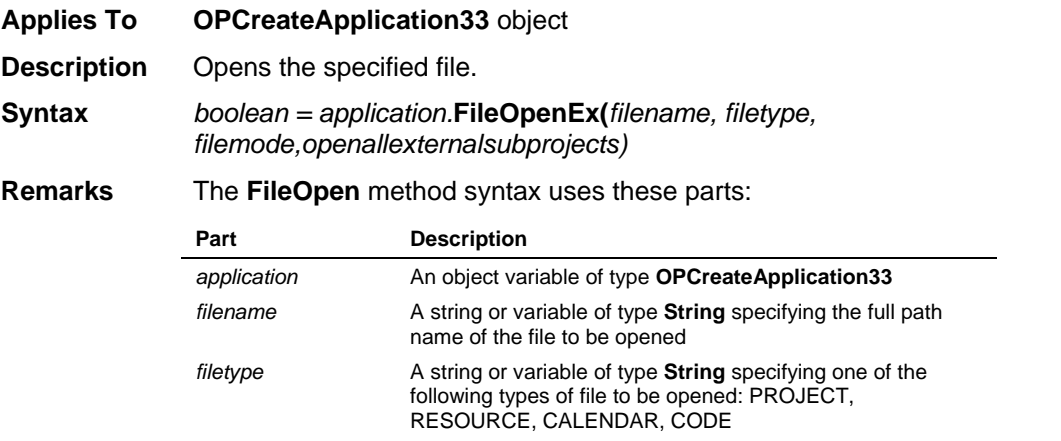

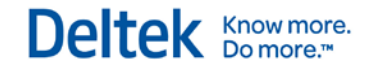

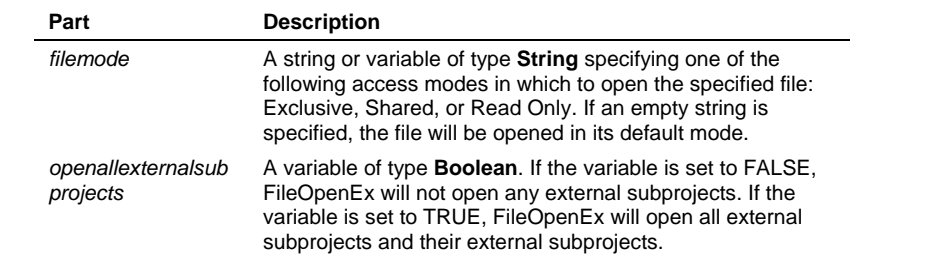

### **FilePrint Method**

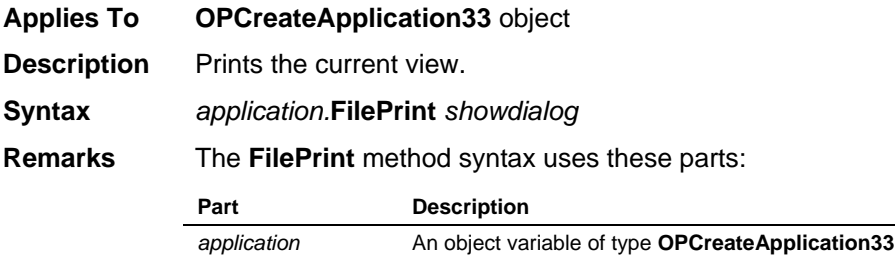

### **FilePrintPreview Method**

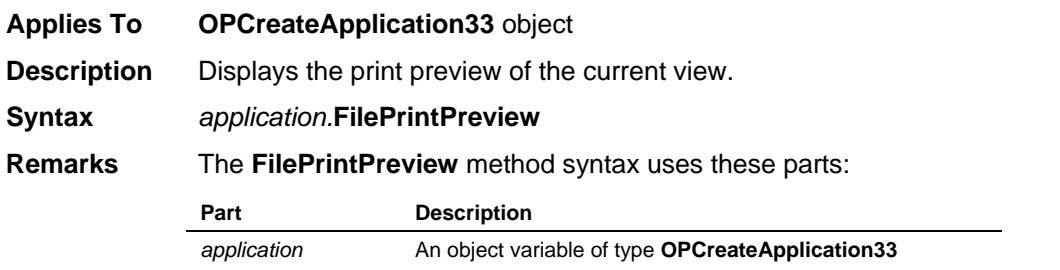

*showdialog* A boolean value or variable of type **Boolean**, with 'True"

indicating that the Print dialog box is to be displayed

## **FilePrintSetup Method**

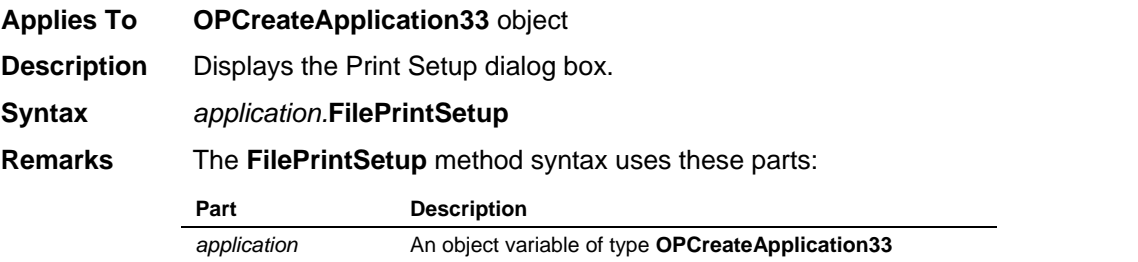

### **FileRename Method**

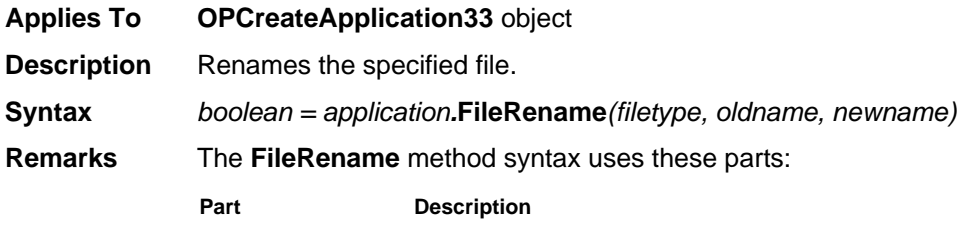

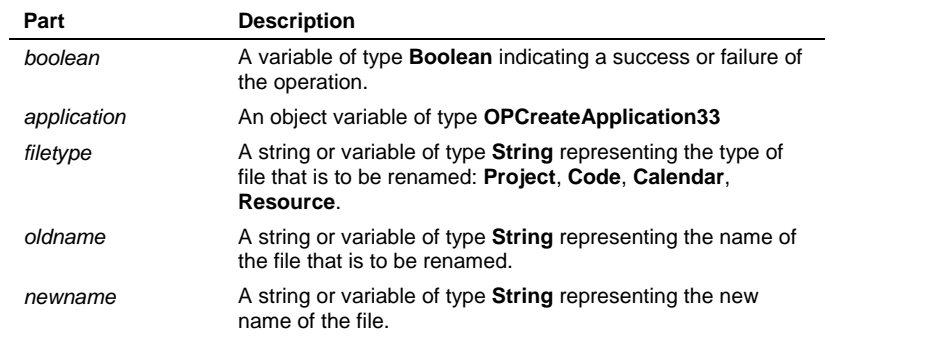

# **Filters Method**

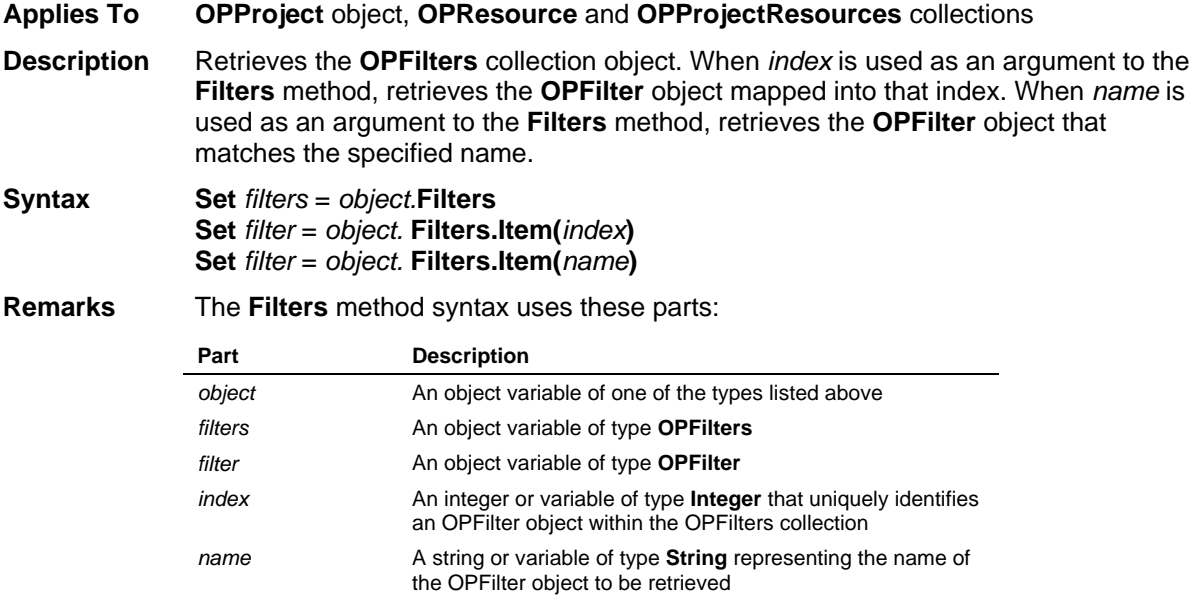

# **GeneralExport Method**

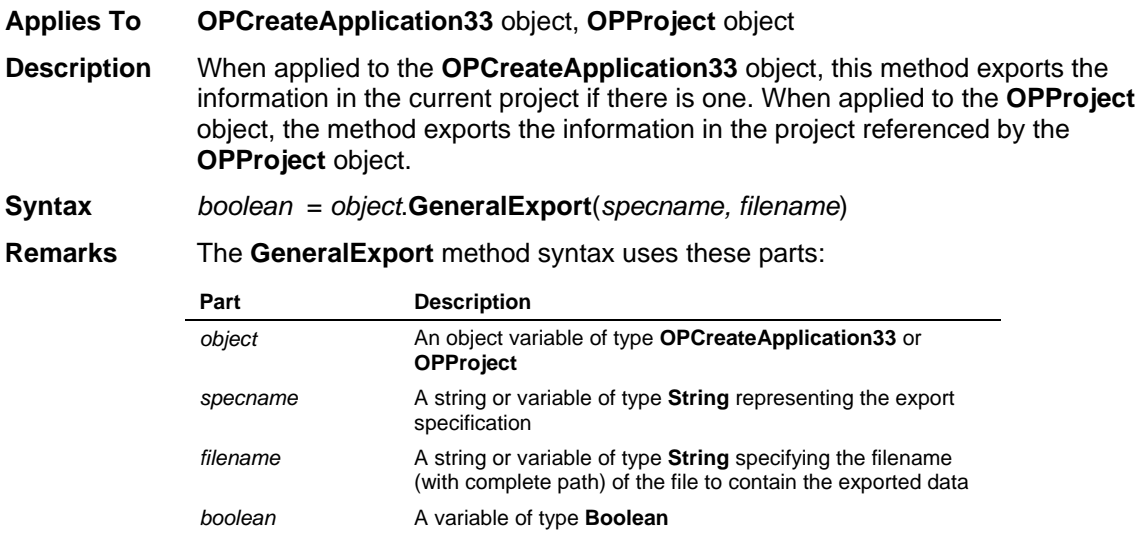

### **GeneralImport Method**

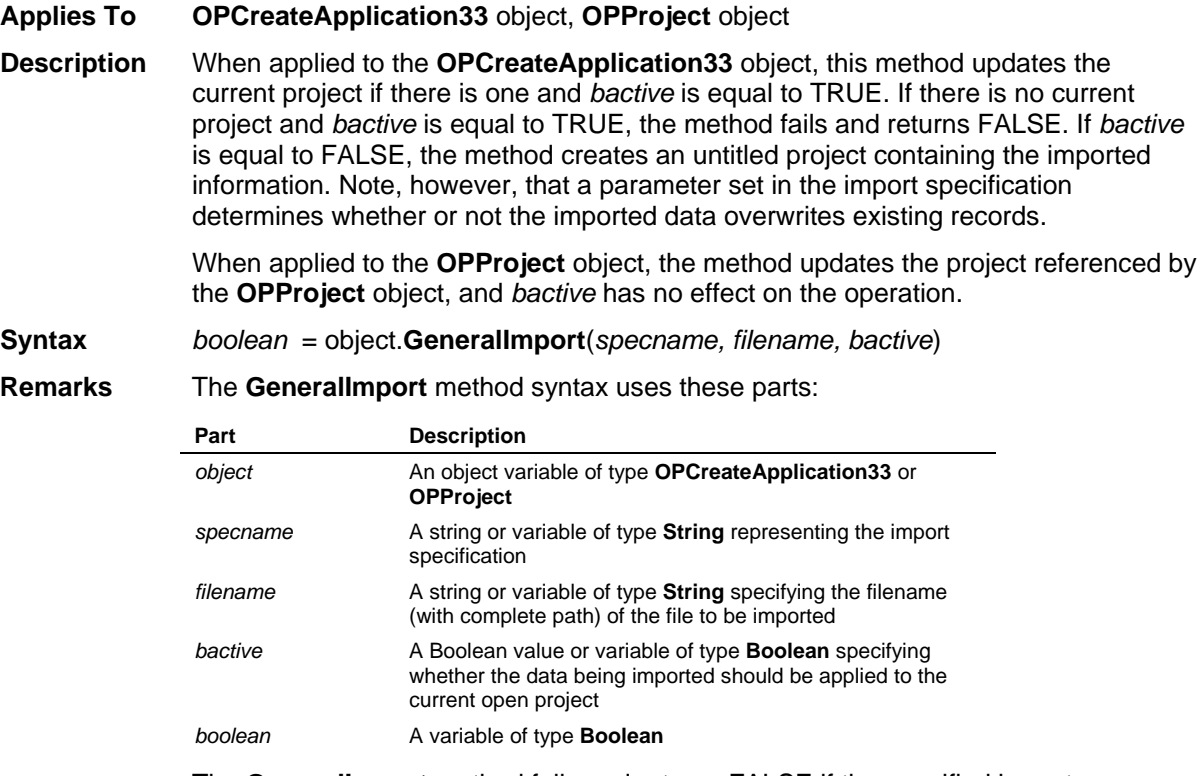

The **GeneralImport** method fails and returns FALSE if the specified import specification given by *specname* doesn't exist or an invalid file name is specified by *filename.* But it allows *specname* and/*or filename* to be blank and opens the appropriate dialog box. If there is no given file extension, it appends the extension specified in the import specification to the filename.

### **GenerateCrosstabDates Method**

**Applies To OPProject** object, **OPResource** collection

**Description** This method generates an array of dates to use when requesting crosstab data.

**Syntax** *project*.**GenerateCrosstabDates** *granularity, frequency, startdate, enddate*
#### **Remarks** The **GenerateCrosstabDates** method syntax uses these parts:

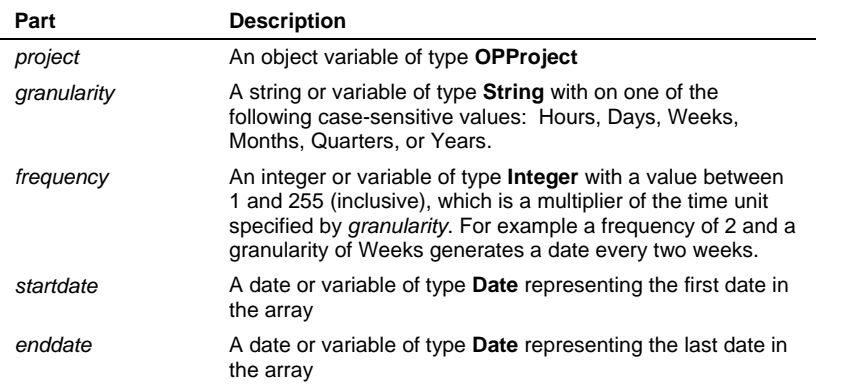

Care must be taken when specifying *granularity* in Hours. If the range of dates between *startdate* and *enddate* is too great, it is possible that the amount of data generated will be too large to store in memory.

### **GetAll Method**

**Applies To OPHolidays** collection, **OPShifts** collection **Description** When applied to the **OPHolidays** collection, returns a comma-delimited string

containing all of the holidays for calendar record referenced by the collection. When applied to the **OPShifts** collection, returns a comma-delimited string containing all of the shifts for the date referenced by the **OPShifts** collection.

**Syntax** *string* = *holidays*.**GetAll**(*formatstring*) *string* = *shifts*.**GetAll**

**Remarks** The **GetAll** method syntax uses these parts:

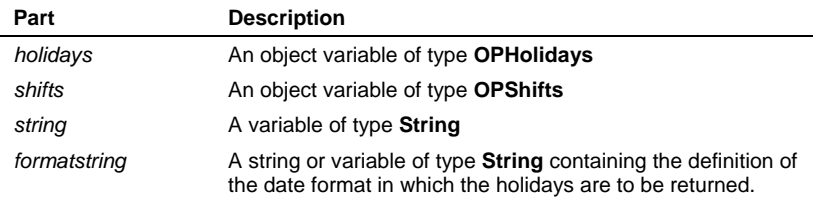

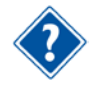

Refer to the Date Formats table in this document for the parameters used to define date formats.

## **GetAvailabilityCrosstabData Method**

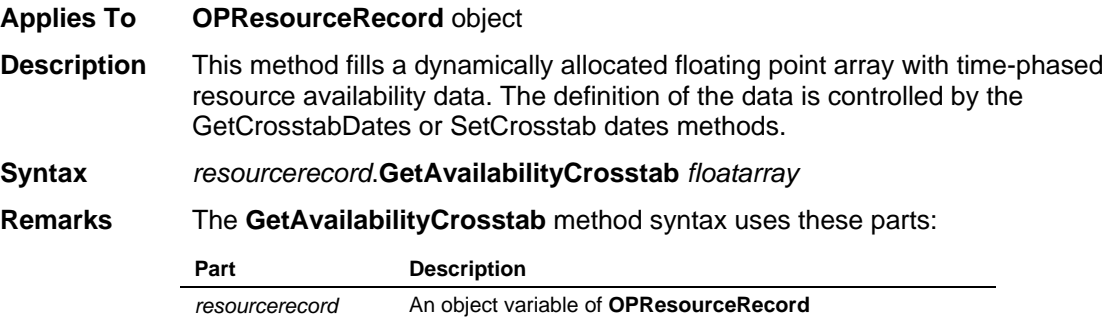

Methods

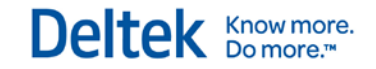

*floatarray* A dynamically dimensioned floating point or string array

### **GetAvailabilityCrosstabDataInXML Method**

#### **Applies To OPResourceRecord** object

**Description** This method gets an XML string with the time-phased availability data. The definition of the data is controlled by the **GetCrosstabDates** or **SetCrosstabDates** methods. **Syntax** *string = resourcerecord.***GetAvailabilityCrosstabInXML** *(calcValues, calcOption)*

**Remarks** The **GetAvailabilityCrosstabInXML** method syntax uses these parts:

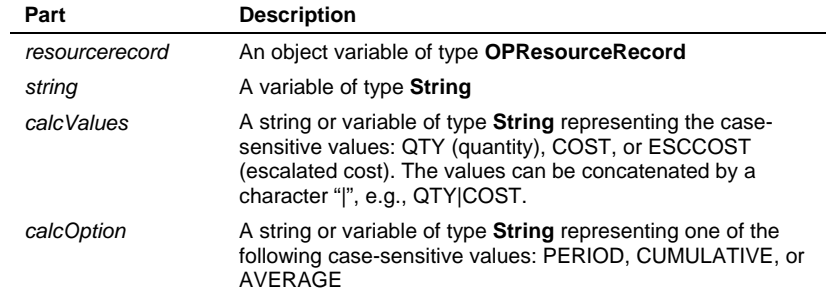

## **GetCalculatedFieldString Method**

**Applies To OPActivities** collection

**Description** Gets the expression of the specified calculated field belonging to the Activity table.

**Syntax** *expression* = *activities*.**GetCalculatedFieldString**(*calcfieldname*)

**Remarks** The **GetCalculatedFieldString** method uses these parts:

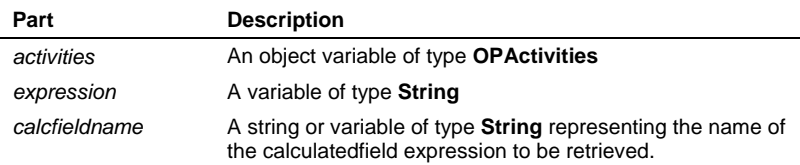

This method is documented solely for OPP v1.2b compatibility. It has been superseded by the properties and methods belonging to the **OPCalculatedField** object.

## **GetCrosstabDates Method**

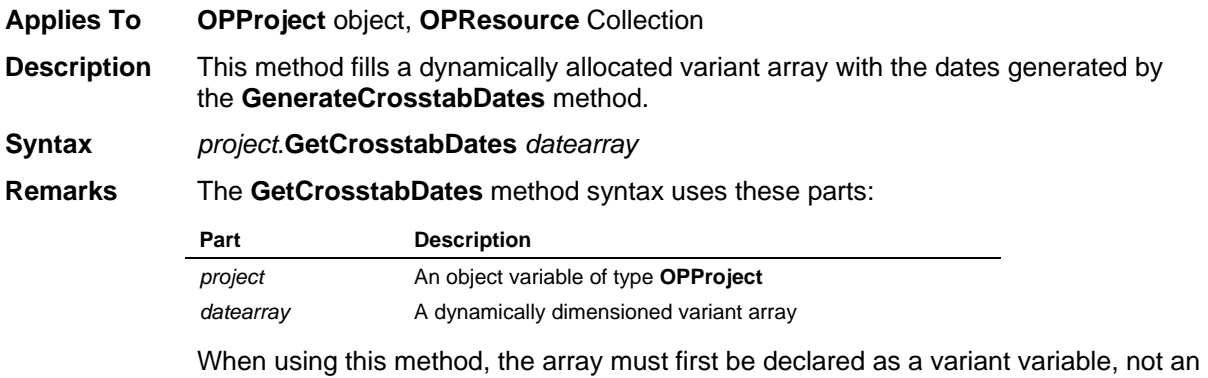

array. The ReDim statement is then used to declare the array's type, as in the following example:

Dim CrosstabDates As Variant ReDim CrosstabDates(0) As Date

The methods that will use this date array, **GetEarnedValueCrosstabData** and **GetResourceCrosstabData**, do not retrieve any data for the final element in the date array.

## **GetCrosstabDatesInXML Method**

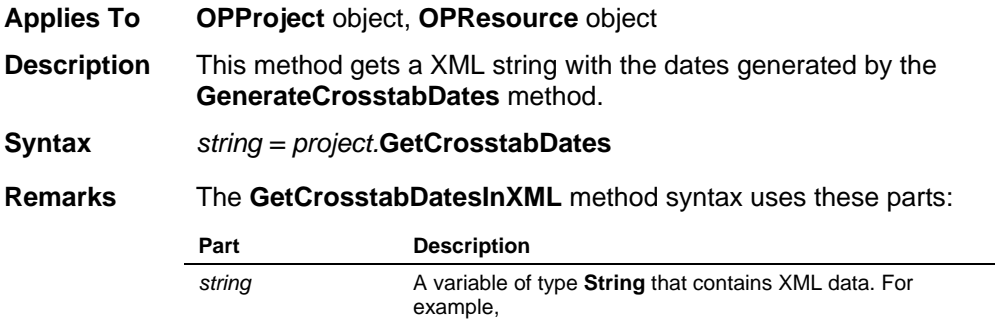

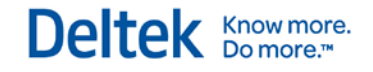

<Dates> <Date index="1">1/1/99</Date> <Date index="2">2/1/99</Date> <Date index="3">3/1/99</Date> <Date index="4">4/1/99</Date> </Dates>

## **GetCrosstabMinutesPerDefaultUnit Method**

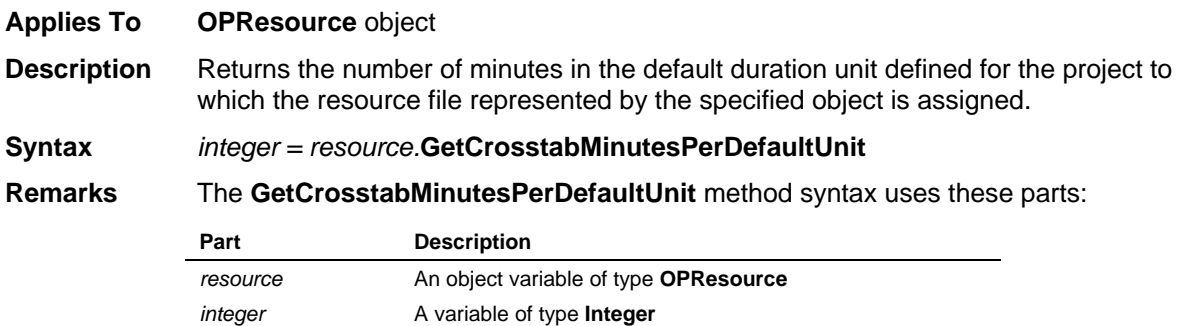

## **GetCurrentFields Method**

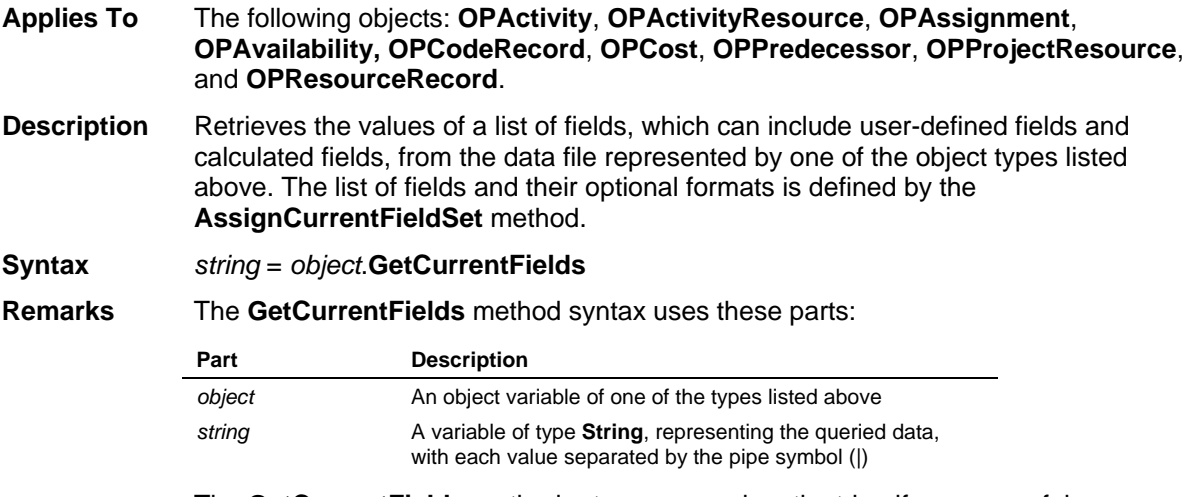

The **GetCurrentFields** method returns a zero-length string if unsuccessful.

## **GetEarnedValueCrosstabData Method**

**Applies To OPAssignment** object, **OPActivityResource** object, **OPProjectResource** object **Description** This method fills a dynamically allocated floating point array with the time-phased earned value data. The definition of the data is controlled by the **SetEarnedValueCrosstabOptions** and **GetCrosstabDates** or **SetCrosstabDates** methods.

**Syntax** *object*.**GetEarnedValueCrosstabData** *result, floatarray*

**Remarks** The **GetEarnedValueCrosstabData** method syntax uses these parts:

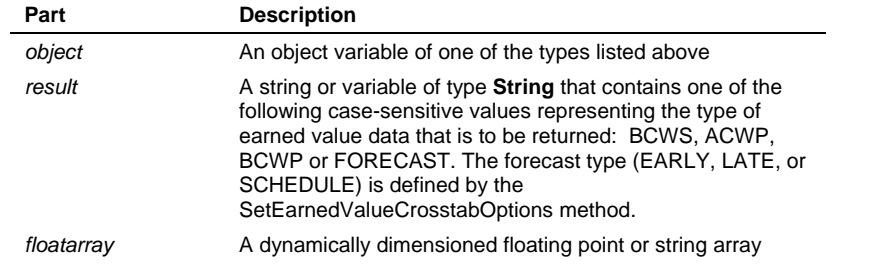

When using this method, the array must first be declared as a variant variable, not an array. The ReDim statement is then used to declare the array's type, as in the following example:

Dim EVCrosstabData As Variant ReDim EVCrosstabData(0) As Single

The last element in this array will always be zero and should be discarded.

### **GetEarnedValueCrosstabDataInXML Method**

**Applies To OPAssignment** object, **OPActivityResource** object, **OPProjectResource** object **Description** This method gets a XML string with the time-phased earned value data. The definition of the data is controlled by the **GetCrosstabDates** or **SetCrosstabDates** methods.

**Syntax** *string = object.***GetEarnedValueCrosstabDataInXML***(result, calcValues, calcOption, calcForecast)*

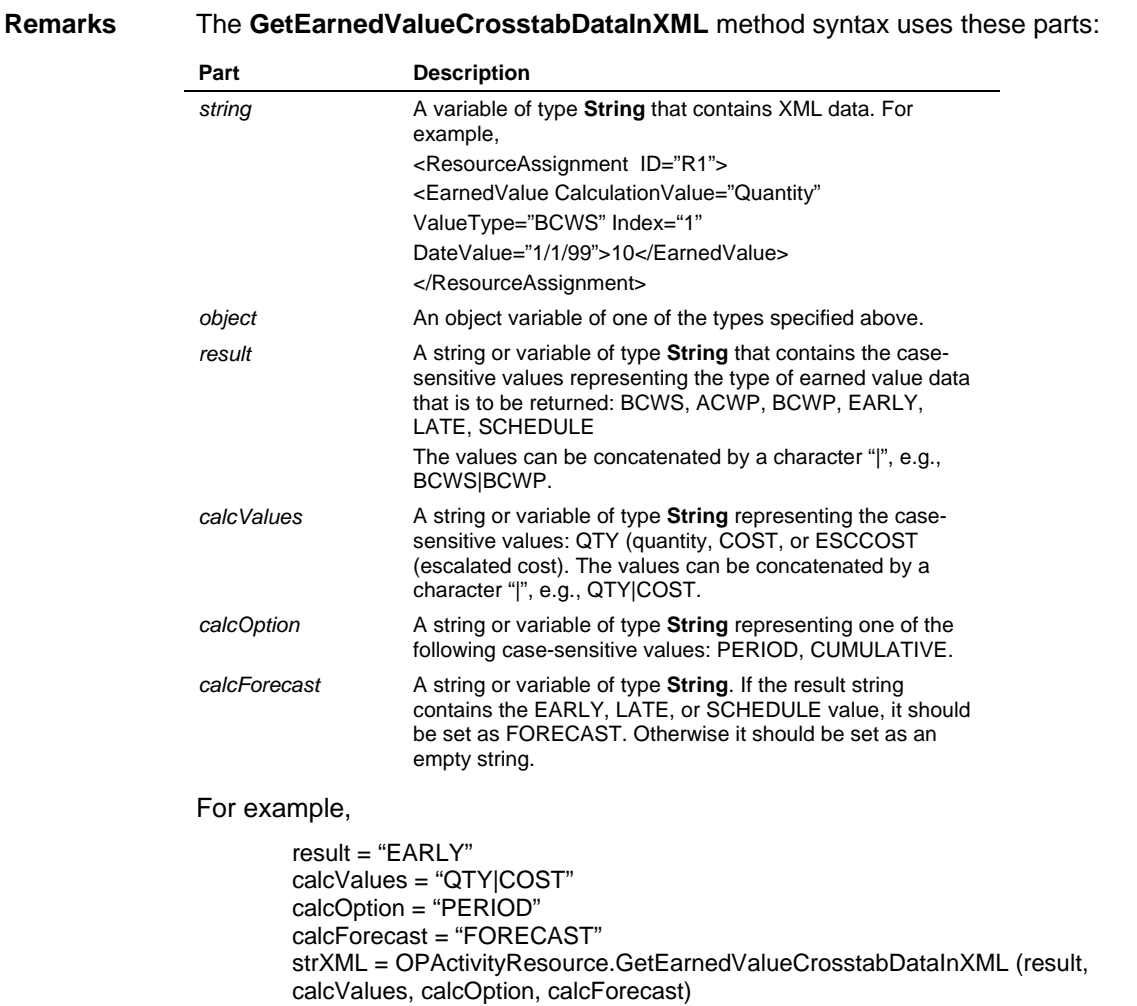

# **GetField Method**

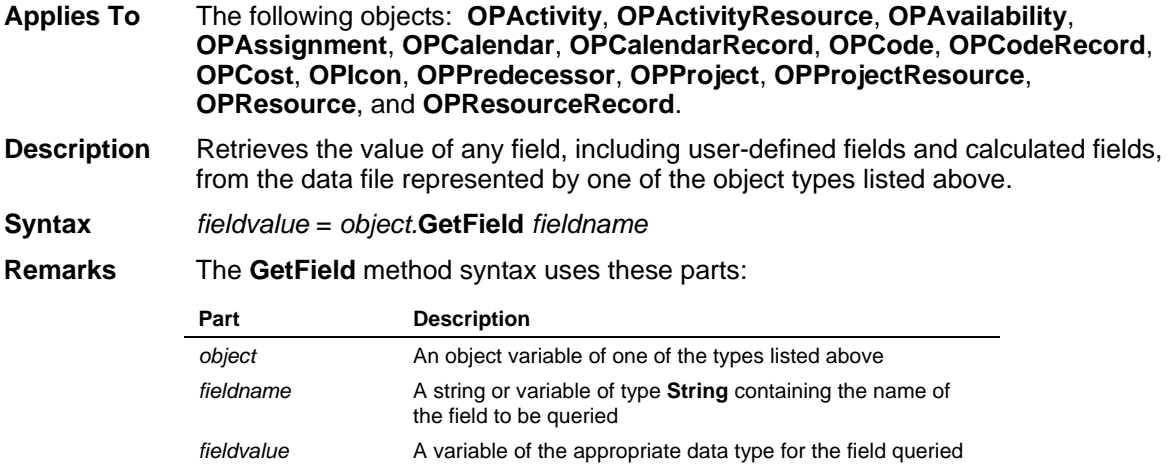

## **GetFields Method**

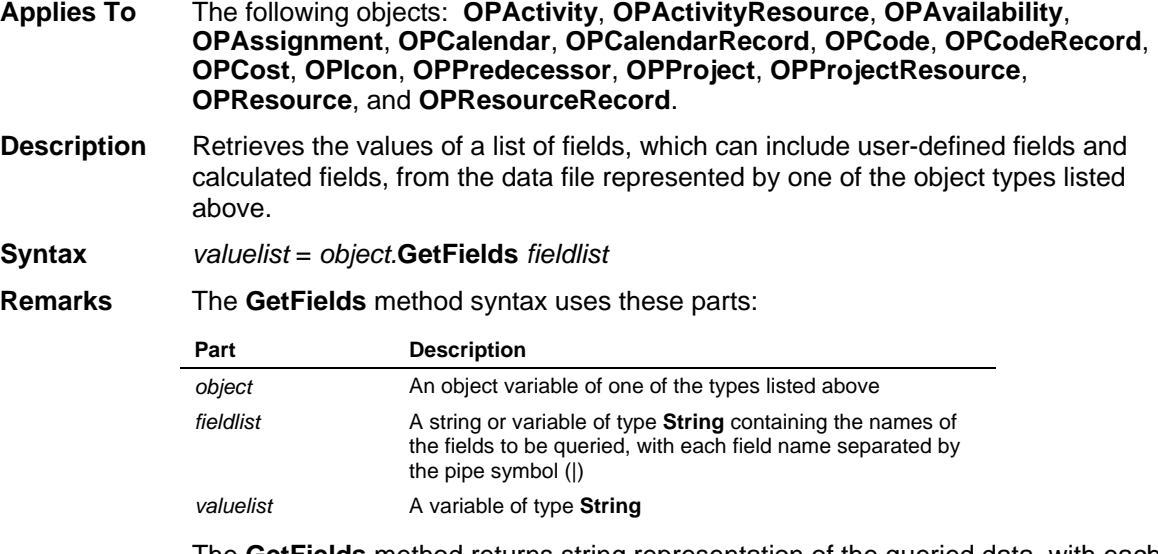

The **GetFields** method returns string representation of the queried data, with each value separated by the pipe symbol (|)

# **GetFilterString Method**

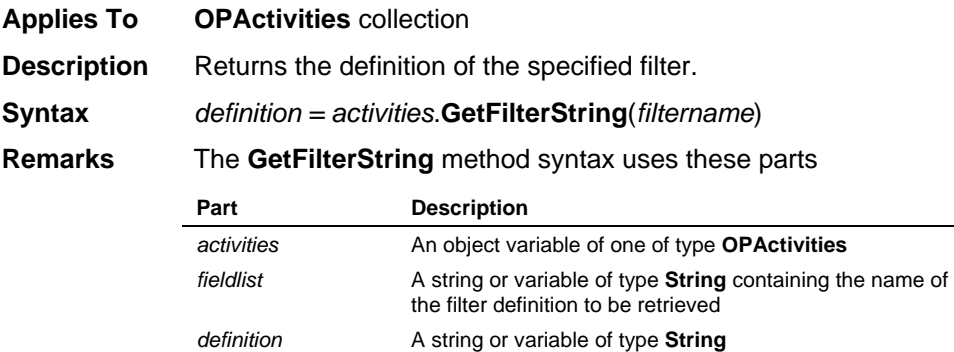

# **GetLastSecurityValidation Method**

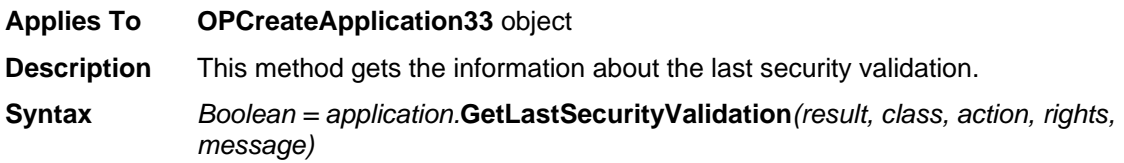

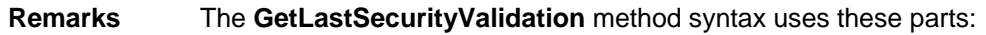

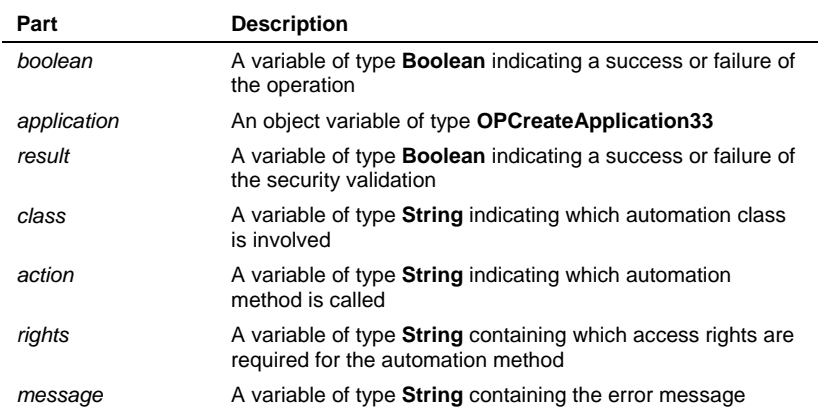

## **GetPosition Method**

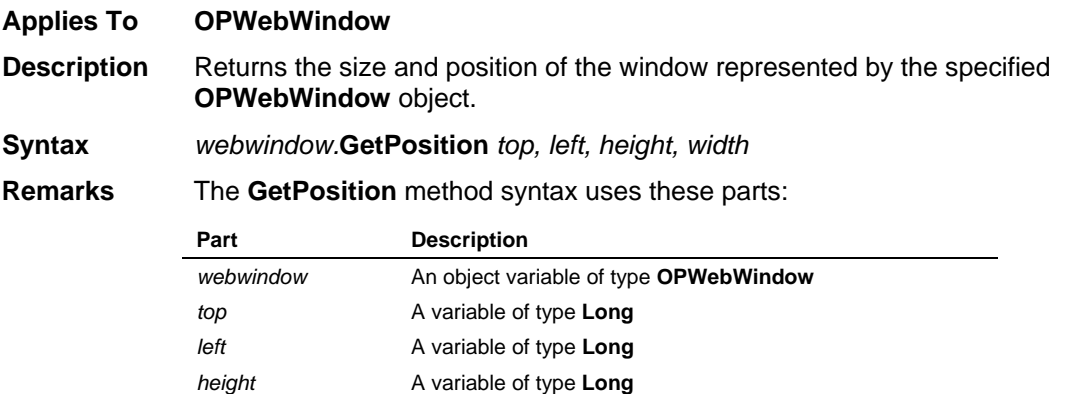

The top position, left position, height, and width of the WebWindow is returned to the specified variables.

## **GetResourceCrosstabData Method**

*width* A variable of type **Long** 

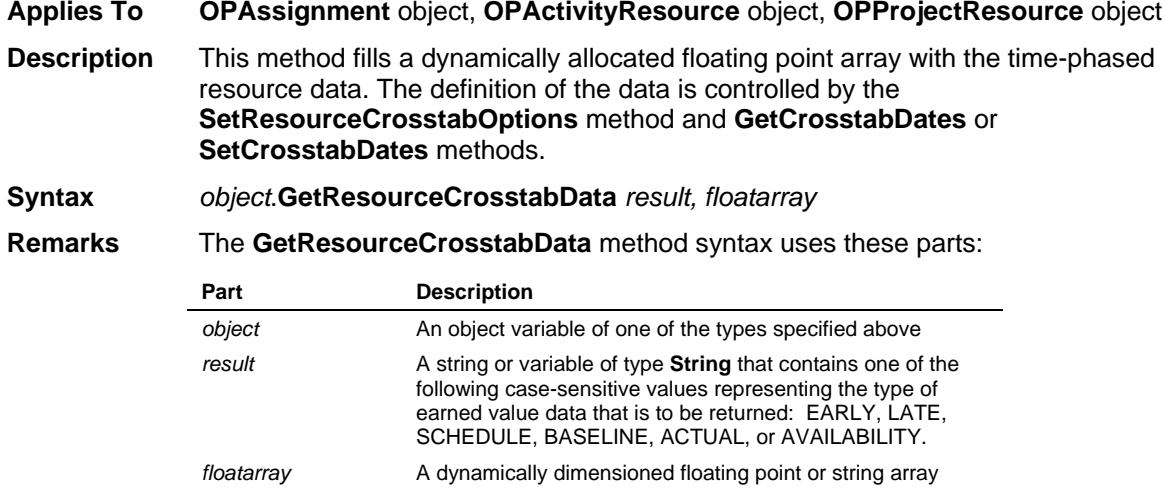

When using this method, the array must first be declared as a variant variable, not an array. The ReDim statement is then used to declare the array's type, as in the following example:

Dim ResCrosstabData As Variant ReDim ResCrosstabData(0) As Single

The last element in this array will always be zero and should be discarded.

### **GetResourceCrosstabDataInXML Method**

**Applies To OPAssignment** object, **OPActivityResource** object, **OPProjectResource** object **Description** This method gets a XML string with the time-phased resource data. The definition of the data is controlled by the **GetCrosstabDates** or **SetCrosstabDates** methods. **Syntax** *string = object.***GetResourceCrosstabDataInXML***(result, calcValues, calcOption)*

**Remarks** The GetResourceCrosstabDataInXML method syntax uses these parts:

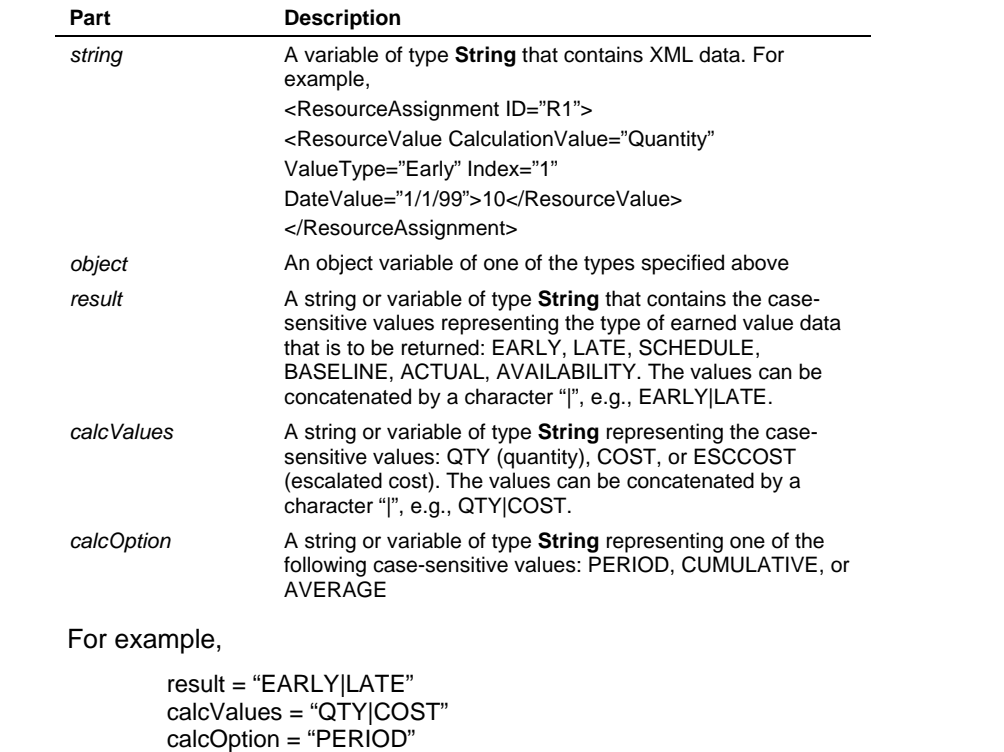

strXML = OPActivityResource.GetResourceCrosstabDataInXML(result, calcValues,

### **GetResourceDateArray Method**

**Applies To OPAssignment** object**, OPActivityResource** object, **OPProjectResource** object

- **Description** This method fills a dynamically allocated variant array with the dates corresponding to the periods of usage (early, late, schedule, baseline, or actual) or availability for a resource represented by the specified object.
- **Syntax** *object*.**GetResourceDateArray** *result*, *datearray*

**Remarks** The **GetResourceDateArray** method syntax uses these parts:

**Part Description**

calcOption)

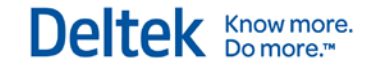

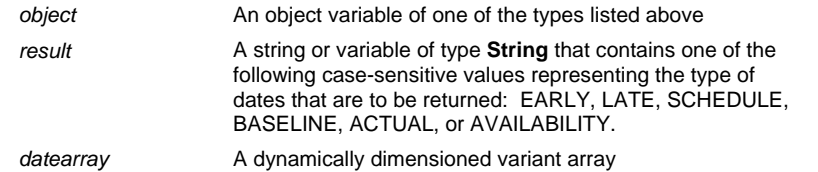

When using this method, the array must first be declared as a variant variable, not an array. The ReDim statement is then used to declare the array's type, as in the following example:

Dim ResourceDates As Variant ReDim ResourceDates(0) As Date

# **GetRights Method**

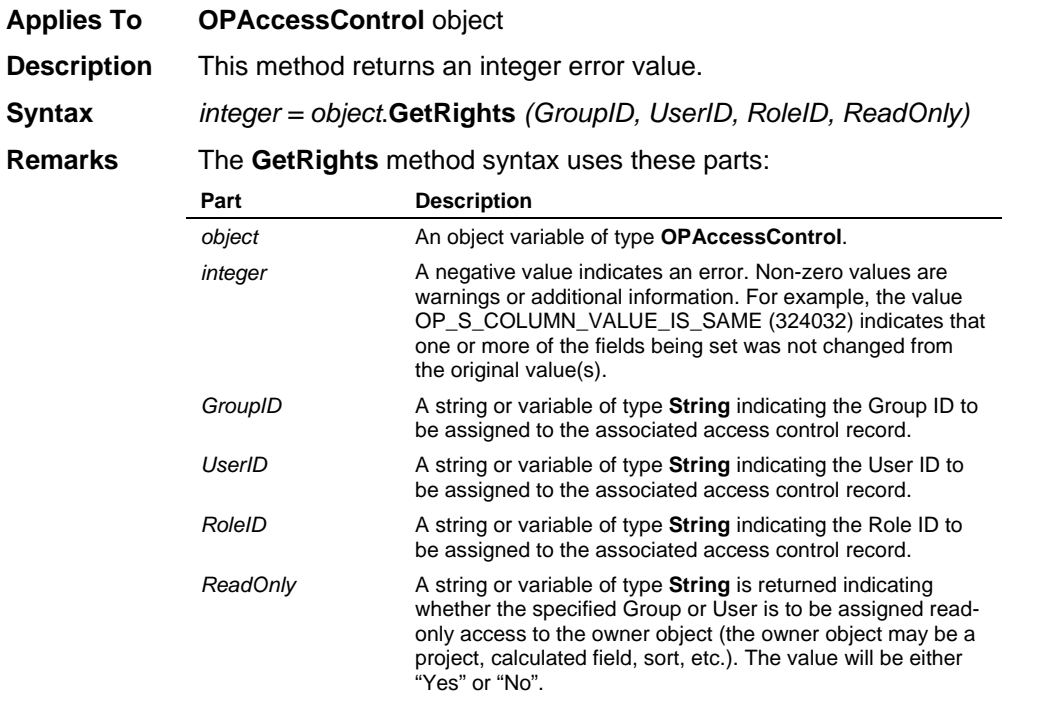

## **GetSelectedActivitiesArray Method**

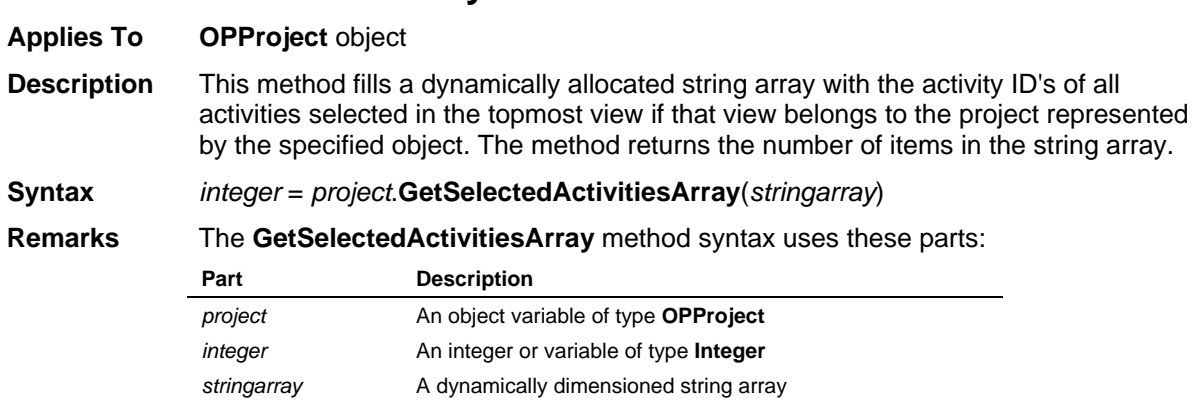

When using this method, the array must first be declared as a variant variable, not an array. The ReDim statement is then used to declare the array's type, as in the following example:

Deltek Knowmore.

Dim SelectedActivities As Variant ReDim SelectedActivities(0) As String

## **GetSkills Method**

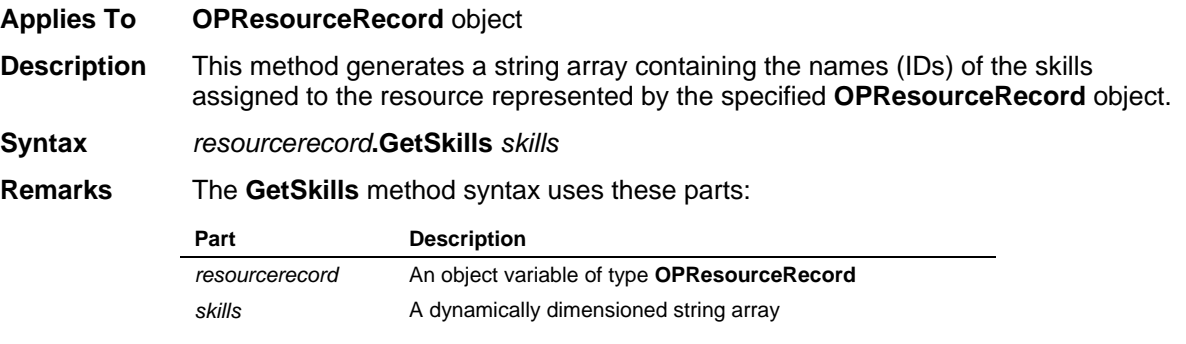

### **GetStandardDays Method**

**Applies To OPCalendarRecord** collection

**Description** Returns a seven-character string representing the state of the Work flag for each day of the week in the specified calendar, where the first character in the string represents Sunday. A non-working day is represented by 0 and a working day is represented by 1.

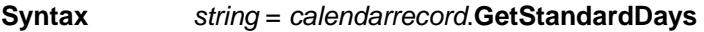

**Remarks** The **GetStandardDays** method syntax uses these parts:

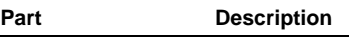

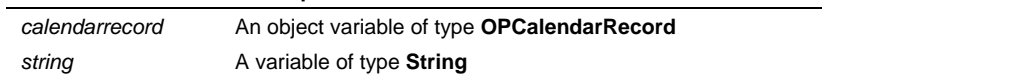

## **GlobalEdits Method**

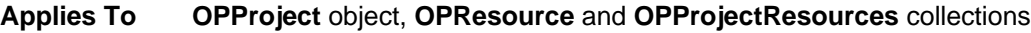

**Description** Retrieves the **OPGlobalEdits** collection object. When *index* is used as an argument to the **GlobalEdits** method, retrieves the **OPGlobalEdit** object mapped into that index. When *name* is used as an argument to the **GlobalEdits** method, retrieves the **OPGlobalEdit** object that matches the specified name.

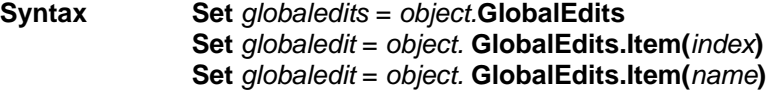

**Remarks** The **GlobalEdits** method syntax uses these parts: **Part Description**

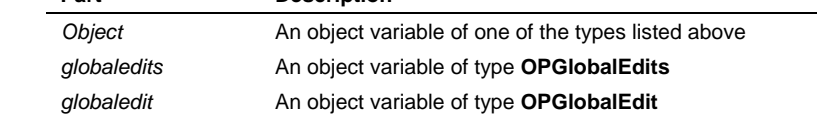

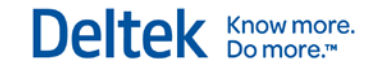

*index* An integer or variable of type Integer that uniquely identifies an OPGlobalEdit object within the OPGlobalEdits collection *name* A string or variable of type **String** representing the name of the OPGlobalEdit object to be retrieved

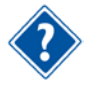

Refer to the Visual Basic Language Reference for more information about the **Set** statement.

## **Graphs Method**

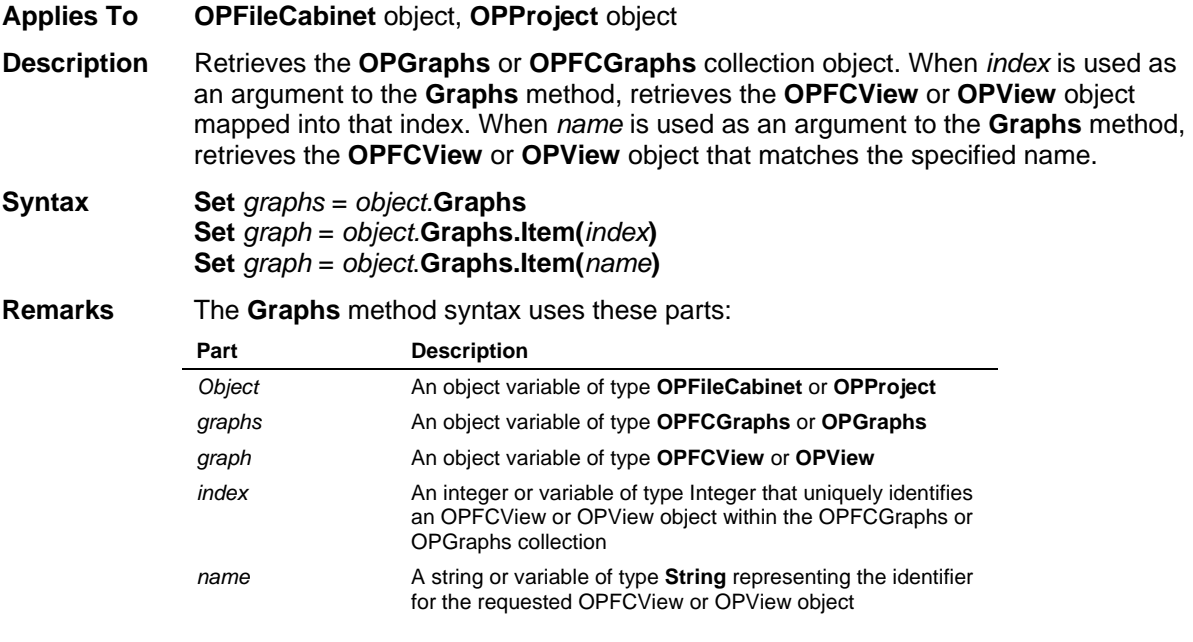

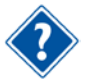

Refer to the Visual Basic Language Reference for more information about the **Set** statement.

## **Holidays Method**

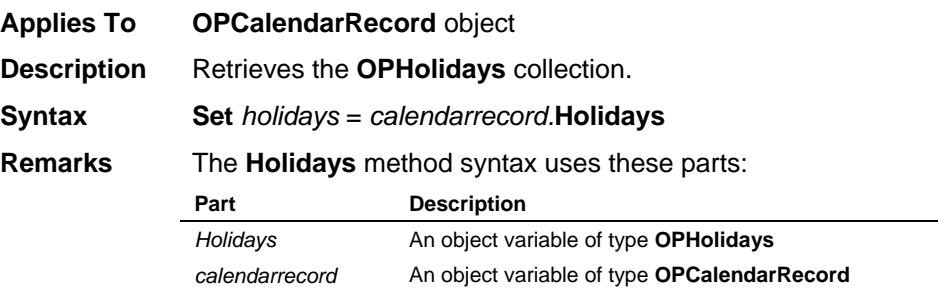

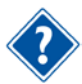

Refer to the Visual Basic Language Reference for more information about the **Set** statement.

## **IsDesktop Method**

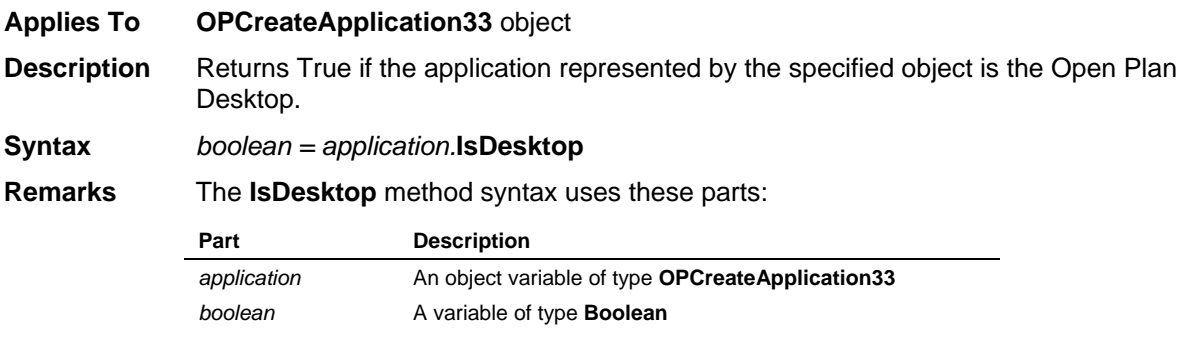

## **Item Method**

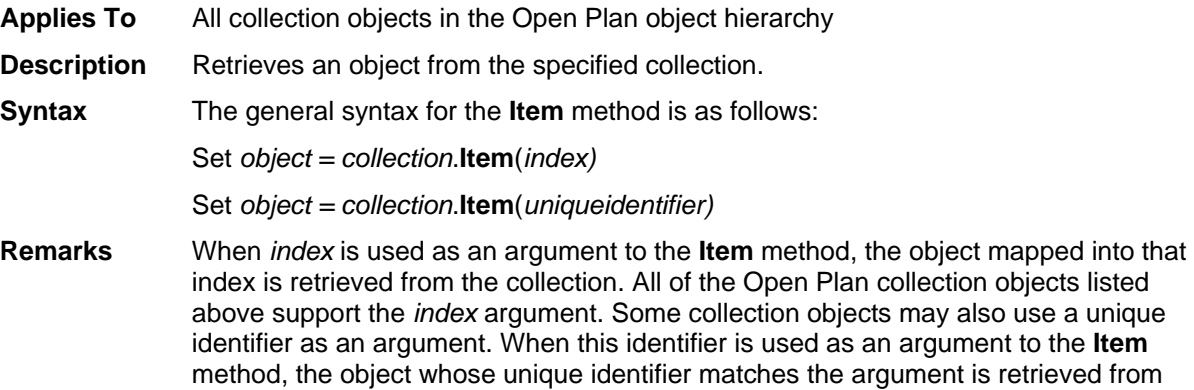

The syntax of the **Item** method using the unique identifier argument varies depending on the collection to which the method has been applied. The syntax for each of these collections is documented separately below.

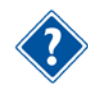

the collection.

Refer to the Visual Basic Language Reference for more information about the **Set** statement.

#### **OPActivities** collection

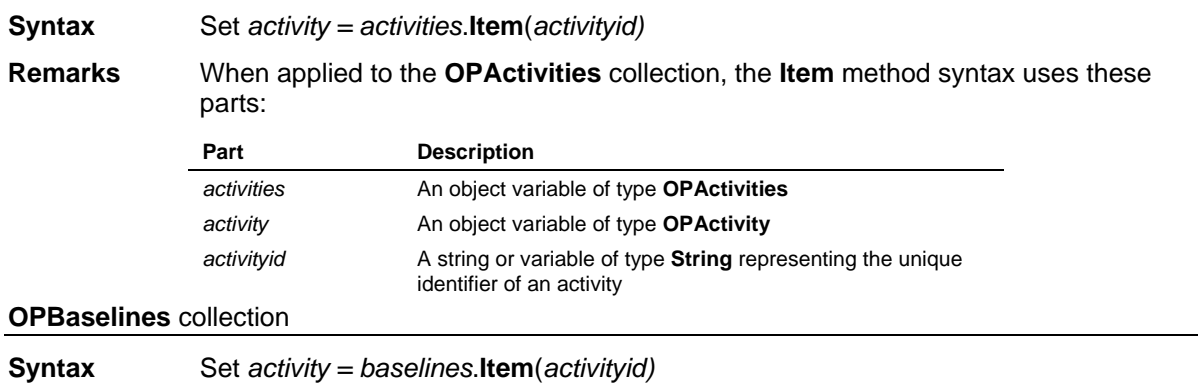

#### **Remarks** When applied to the **OPBaselines** collection, the **Item** method syntax uses these parts:

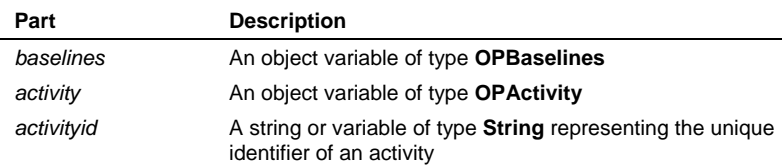

**OPBaselinesList** collection

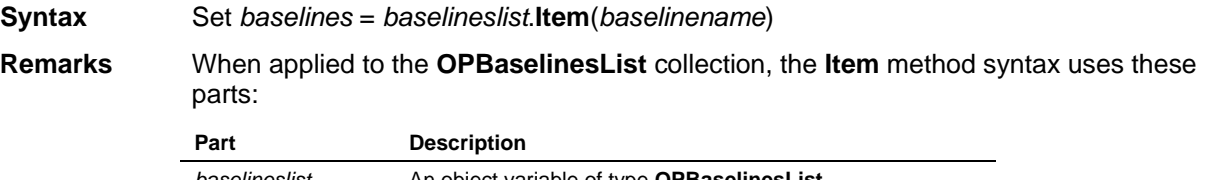

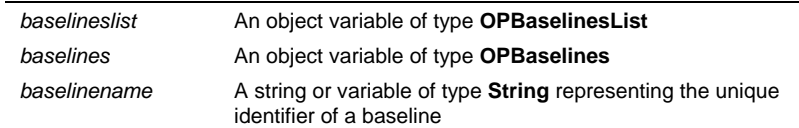

#### **OPCalculatedFields** collection

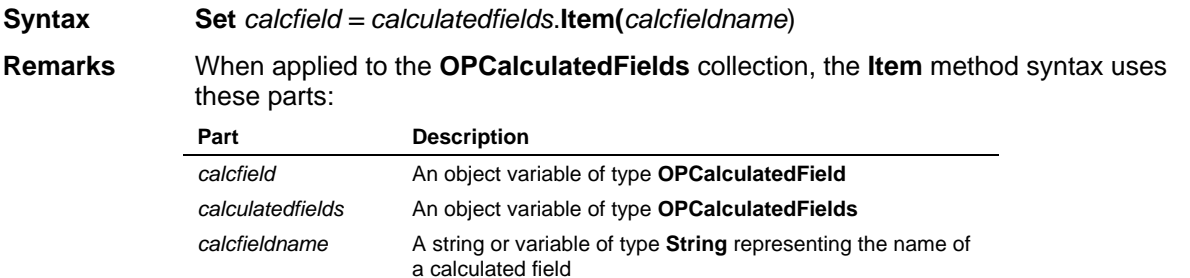

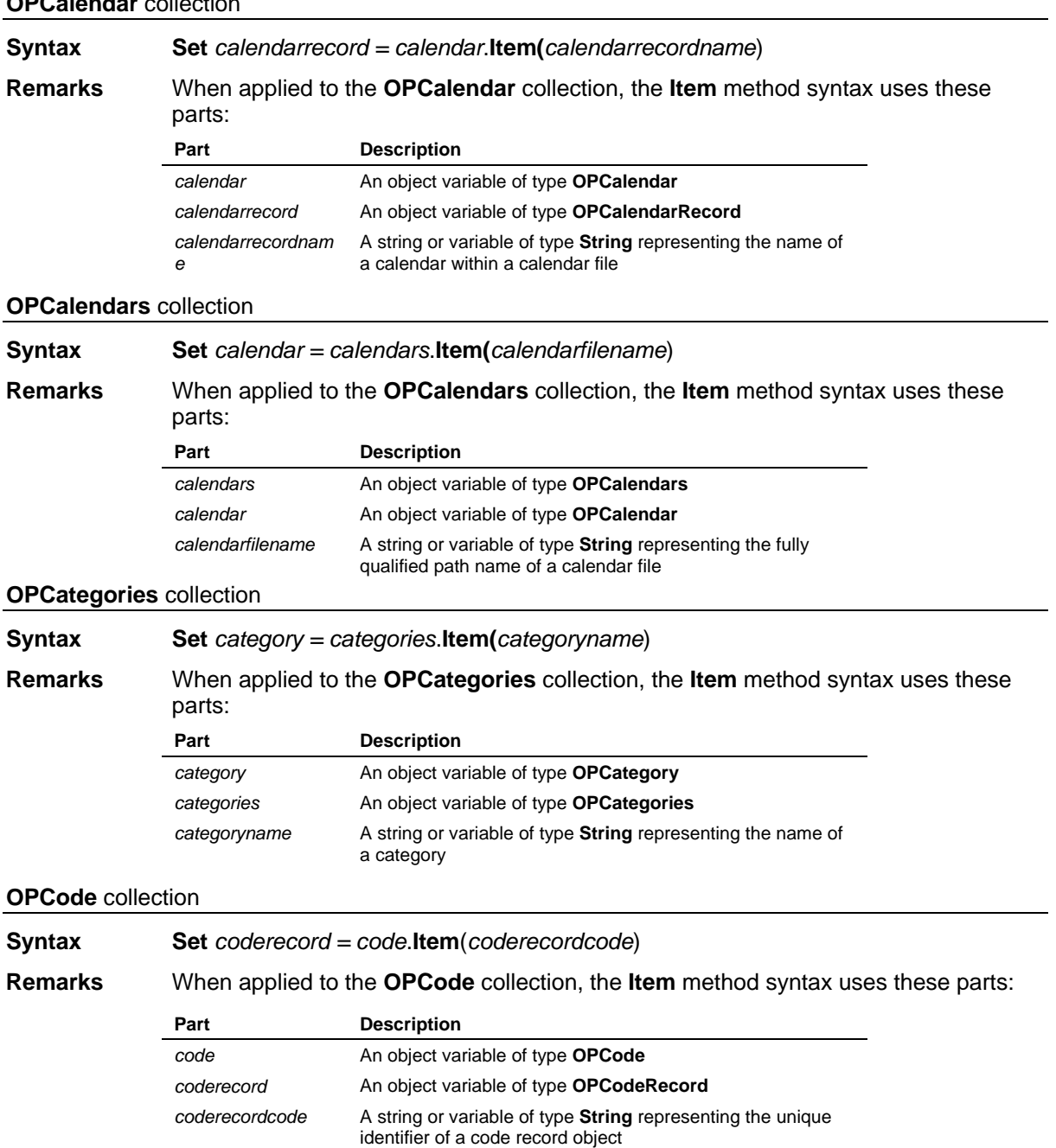

#### **OPCalendar** collection

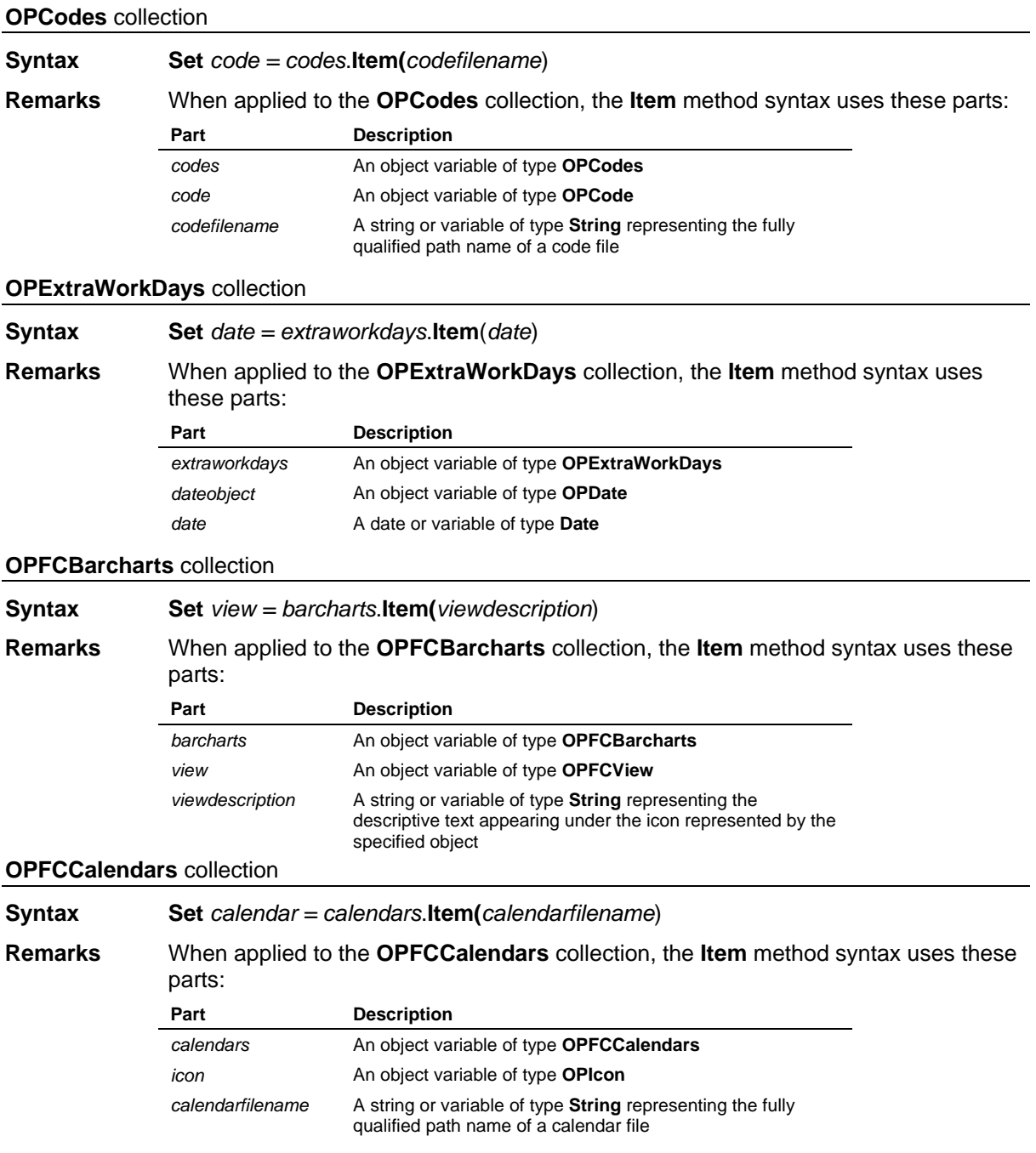

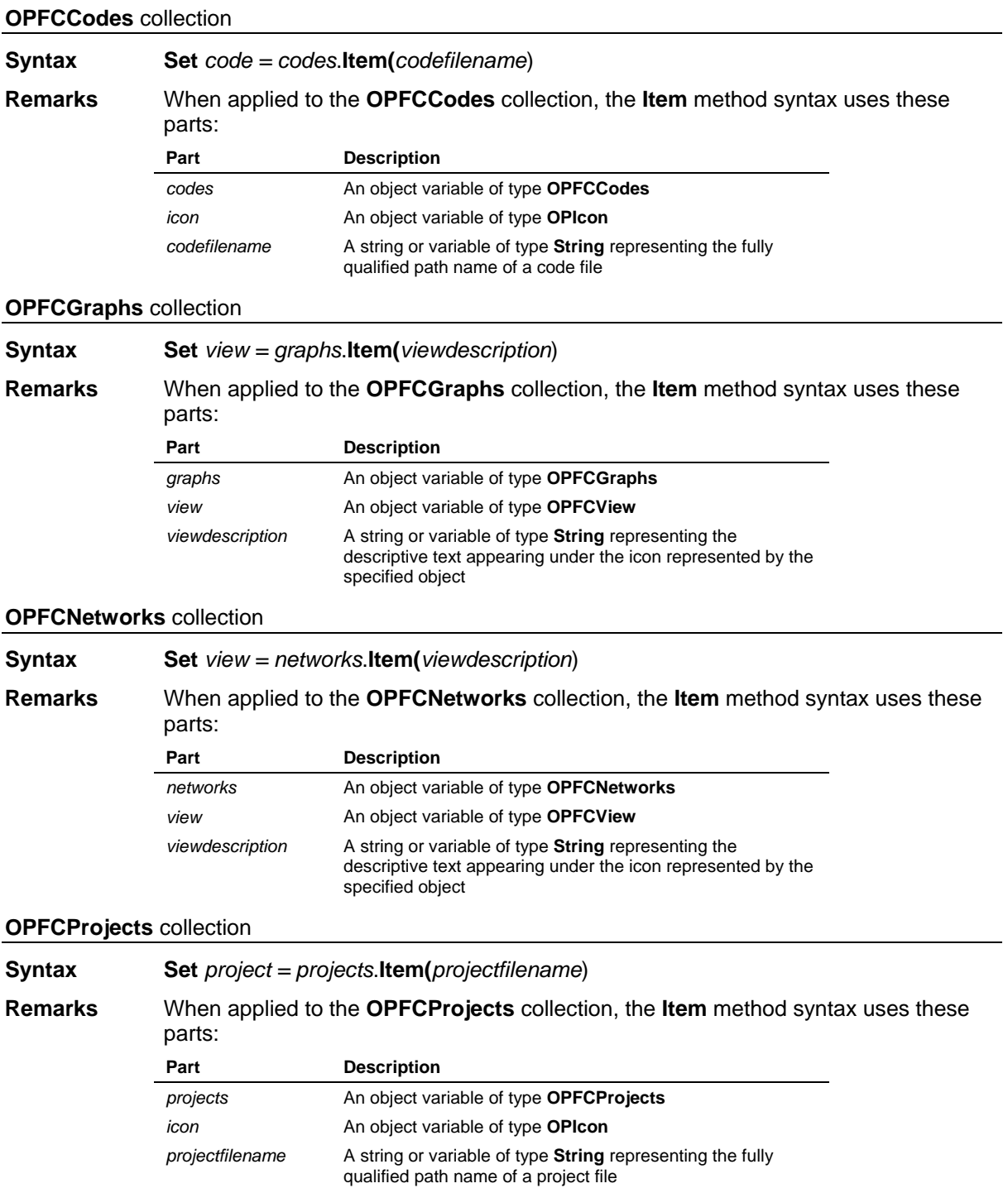

#### **OPFCResources** collection

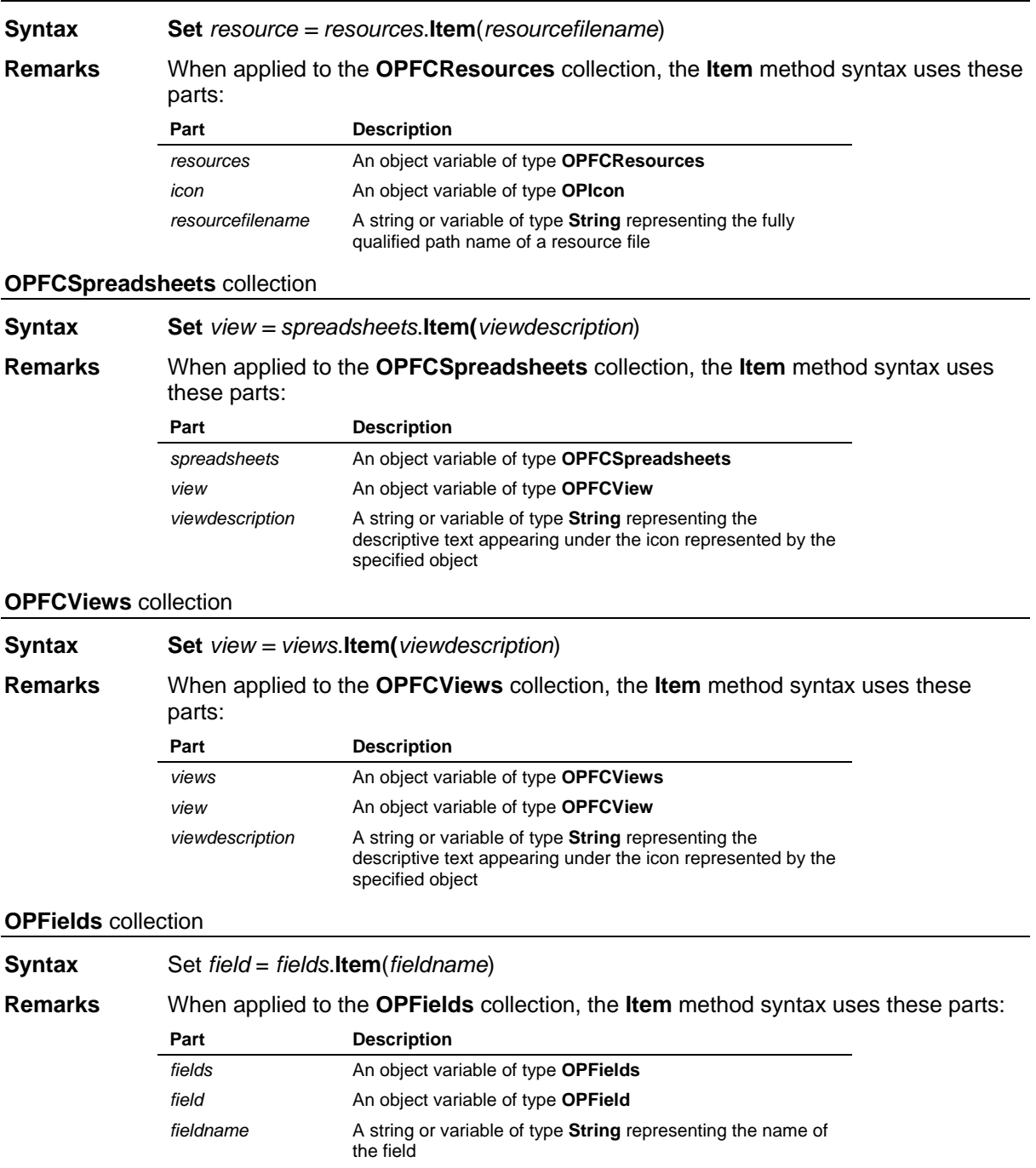

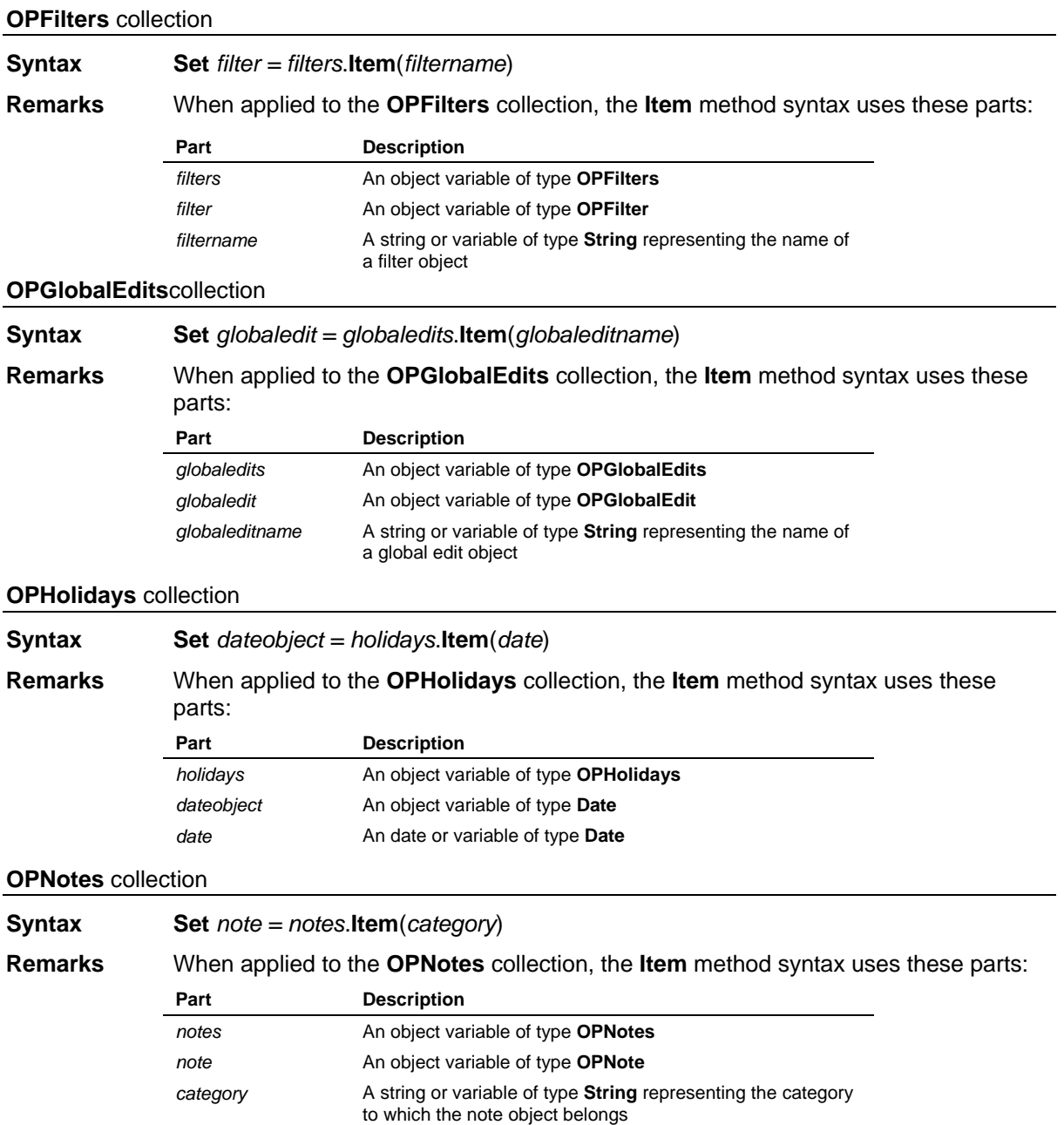

#### **OPPredecessors** collection

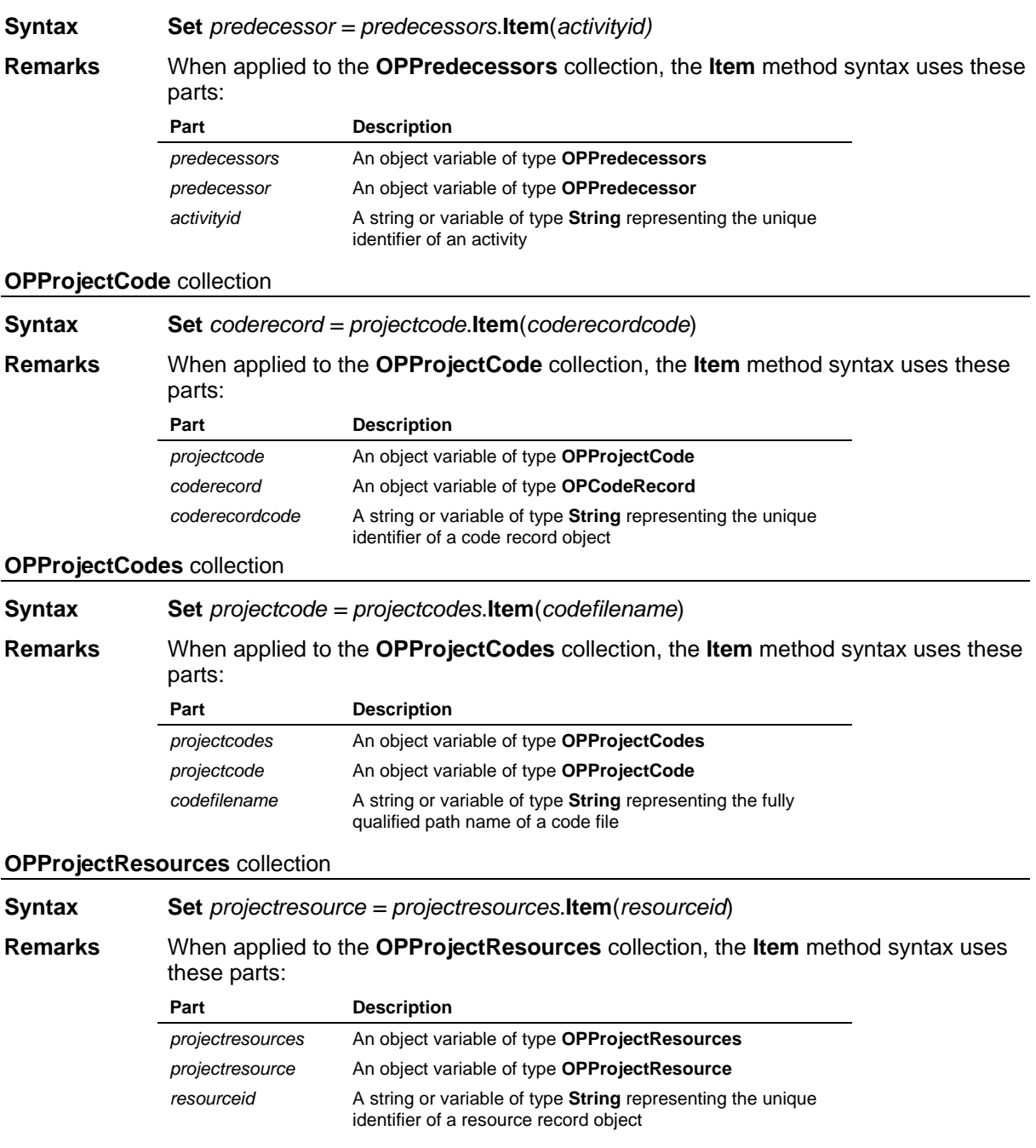

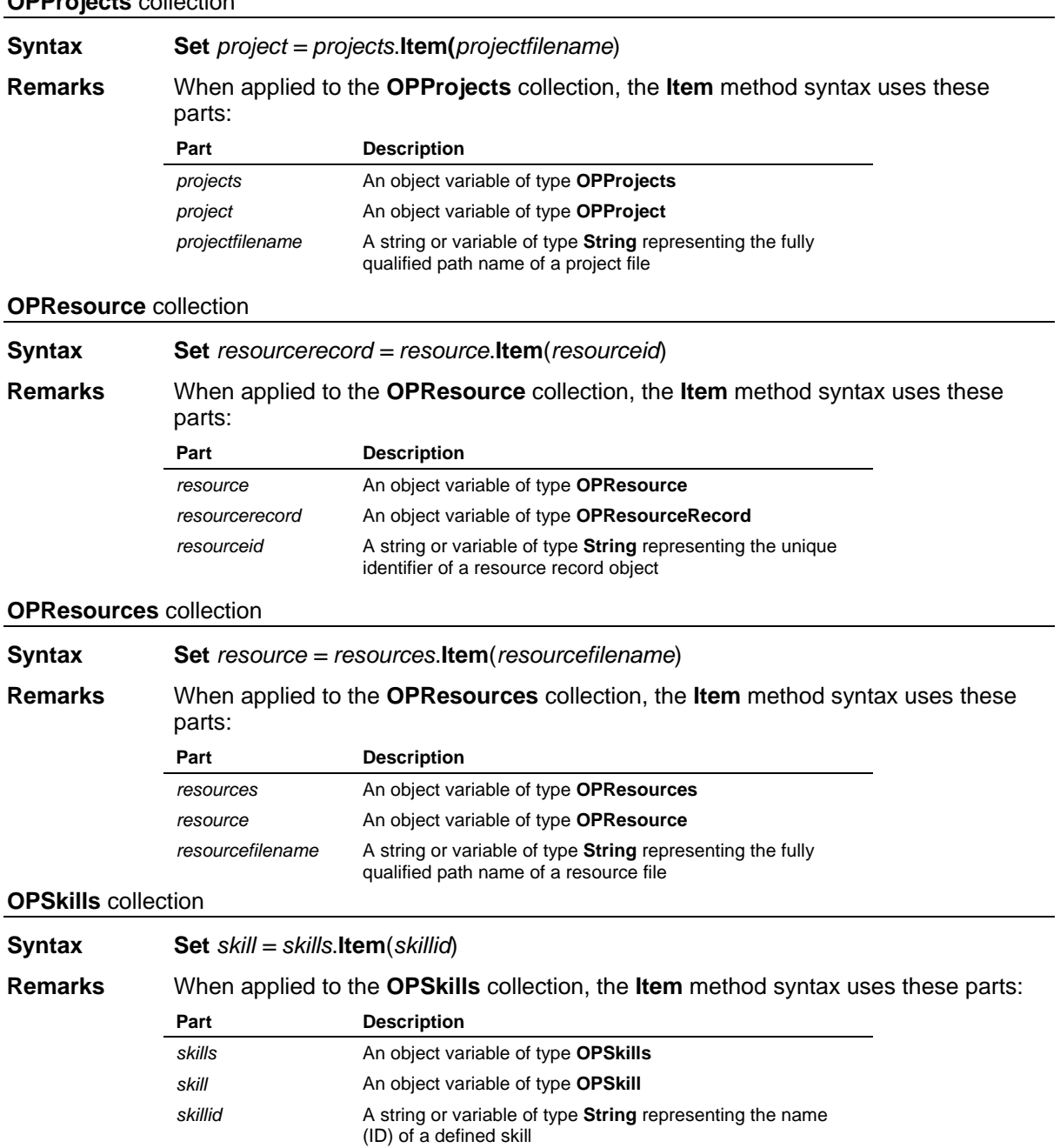

### **OPProjects** collection

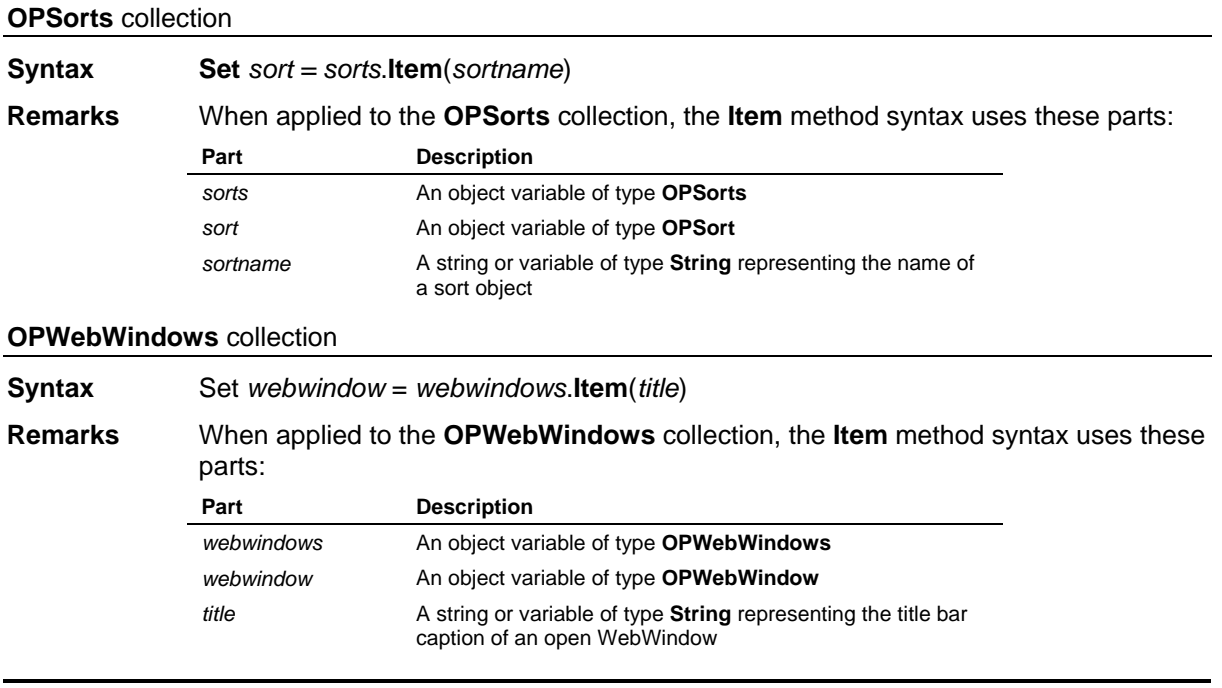

# **Login Method**

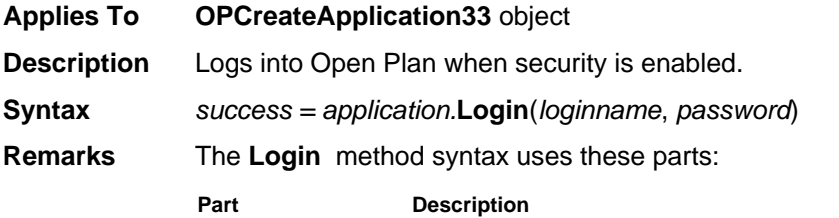

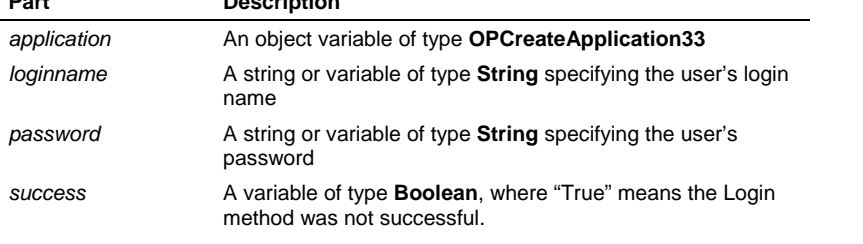

If either parameter is omitted or incorrect, the login dialog box will be displayed.

## **Maximize Method**

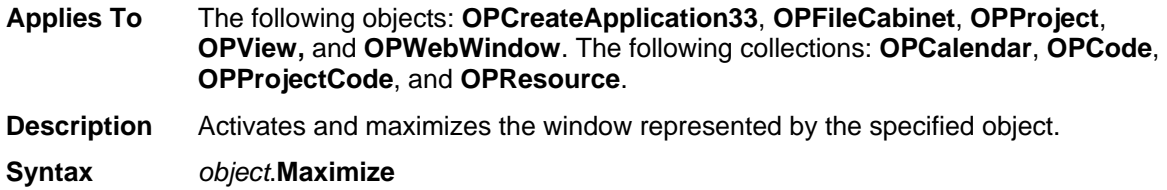

#### **Remarks** The **Maximize** method syntax uses these parts:

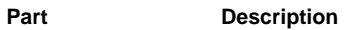

*object* An object variable of one of the types listed above

Do not apply the **Maximize** method to the **OPCreateApplication33** object when the keyboard and mouse input to the application window has been disabled—you will be unable to close the application or switch to another window.

## **Minimize Method**

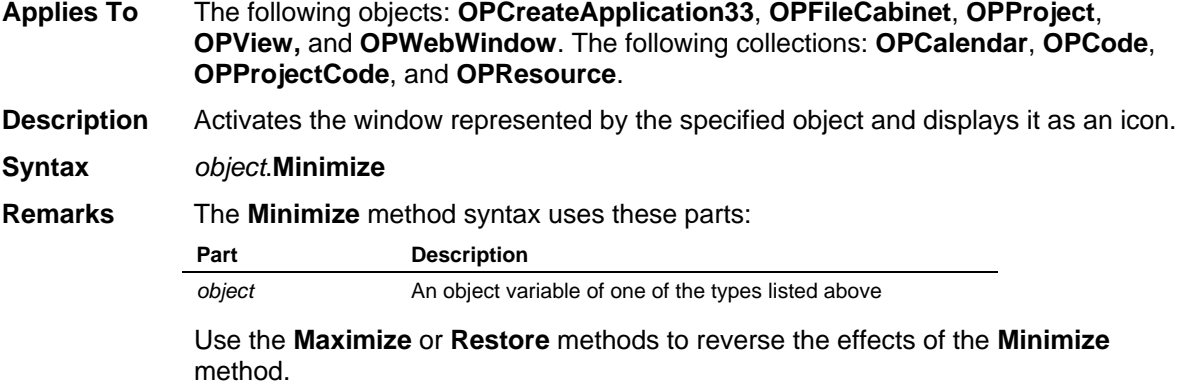

### **Name Method**

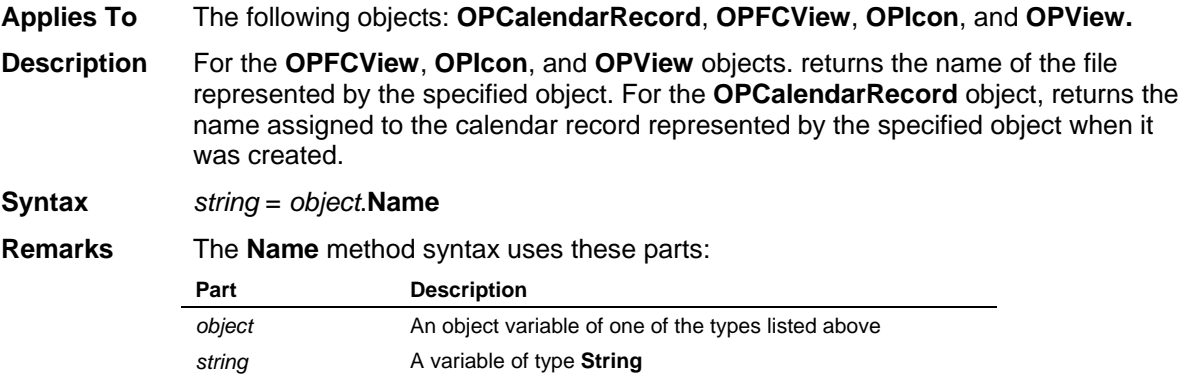

### **Networks Method Applies To OPFileCabinet** object, **OPProject** object **Description** Retrieves the **OPNetworks** or **OPFCNetworks** collection object. When *index* is used as an argument to the **Networks** method, retrieves the **OPFCView** or **OPView** object mapped into that index. When *name* is used as an argument to the **Networks** method, retrieves the **OPFCView** or **OPView** object that matches the specified name. **Syntax Set** *networks* = *object.***Networks Set** *network* = *object.***Networks.Item(***index***) Set** *network* = *object*.**Networks.Item(***name***) Remarks** The **Networks** method syntax uses these parts: **Part Description** *object* An object variable of type **OPFileCabinet** or **OPProject** *networks* An object variable of type **OPFCNetworks** or **OPNetworks** *network* An object variable of type **OPFCView** or **OPView** *index* An integer or variable of type Integer that uniquely identifies an OPFCView or OPView object within the OPFCNetworks or OPNetworks collection *name* A string or variable of type **String** representing the identifier for the requested OPFCView or OPView object Refer to the Visual Basic Language Reference for more

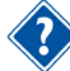

information about the **Set** statement.

## **Notes Method**

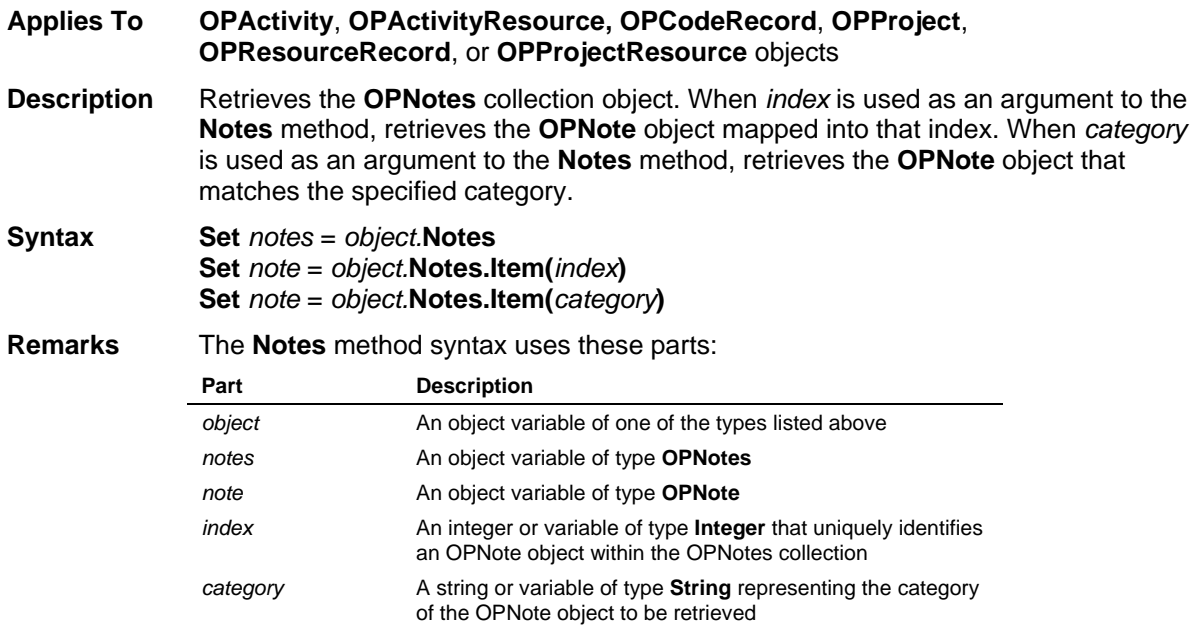

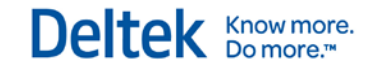

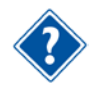

Refer to the Visual Basic Language Reference for more information about the **Set** statement.

## **PageSetup Method**

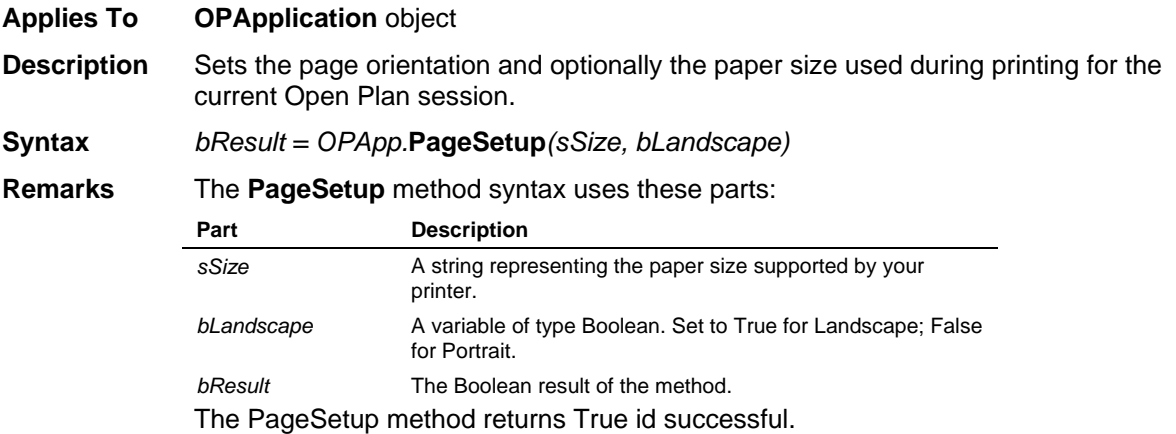

### **Predecessors Method**

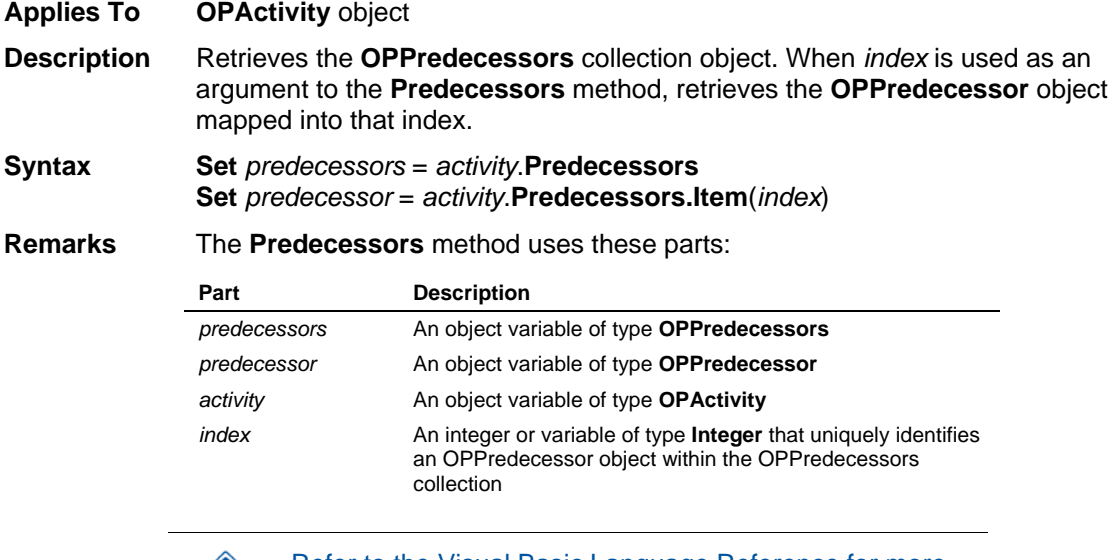

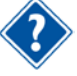

Refer to the Visual Basic Language Reference for more information about the **Set** statement.

## **PrintToFile Method**

**Applies To OPApplication** object

**Description** Providing the current printer driver supports printing to a file, this method will ask the driver to create a file with the user-supplied name. This feature is primarily designed for creating .pdf (Adobe Acrobat) files.

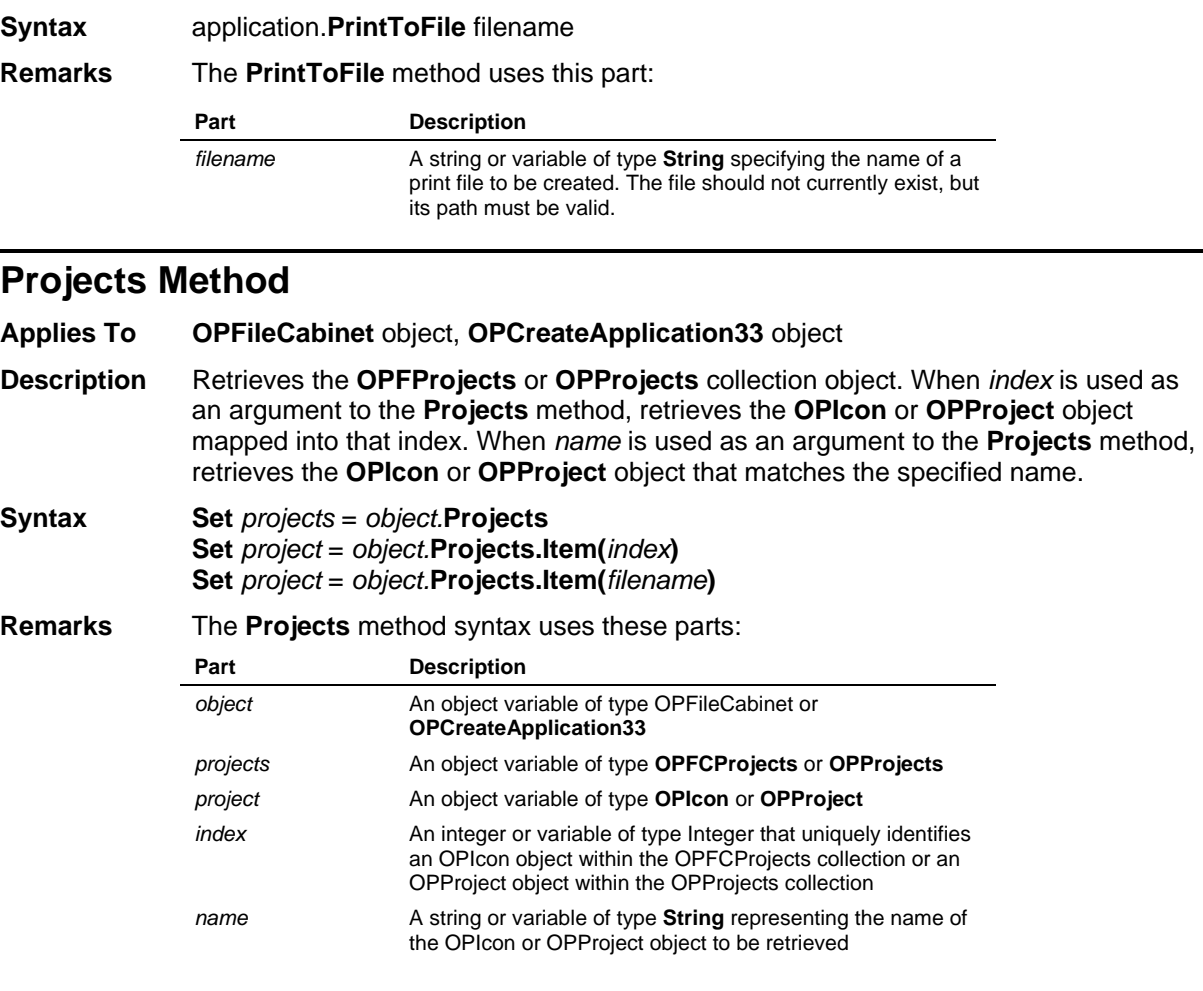

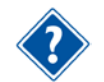

Refer to the Visual Basic Language Reference for more information about the **Set** statement.

## **Refresh Method**

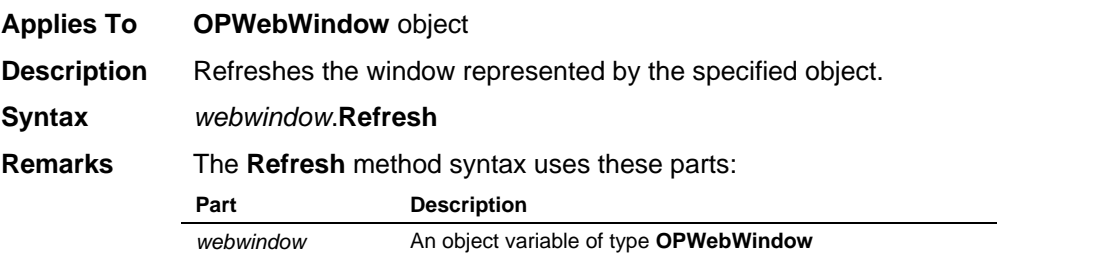

## **Remove Method**

**Applies To** The following objects: **OPActivity**, **OPActivityResource**, **OPAssignment**, **OPAvailability**, **OPCodeRecord**, **OPCost**, **OPPredecessor, OPProjectResource**, **OPReportingCalendar**, and **OPResourceRecord**. The following collections: **OPActivities**, **OPAssignments**, **OPAvailabilities**, **OPCalculatedFields**,

Deltek **Knowmore.** 

**OPCalendar**, **OPCategories**, **OPCode**, **OPCosts**, **OPExtraWorkDays**, **OPFilters**, **OPHolidays**, **OPNotes**, **OPPredecessors**, **OPProjectCode**, **OPProjectCodes**, **OPGlobalEdits, OPResource**, **OPShifts**, **OPSkills**, and **OPSorts**.

- **Description** When applied to an object, the **Remove** method removes the specified object from its parent collection. When applied to collection, the **Remove** method removes the specified member object from that collection.
- **Syntax** The general syntax for the **Remove** method is as follows:

*object*.Remove

*boolean = collection*.Remove(*index*)

*boolean = collection*.Remove(*uniqueidentifier*)

**Remarks** No arguments to the **Remove** method are required when it is applied to an object that is not a collection. Arguments that identify the object to be removed are required when applying the **Remove** method to a collection object. When *index* is used as an argument to the **Remove** method, the object mapped into that index is removed from the collection. All of the Open Plan collection objects listed above support the *index* argument. Some collection objects may also use a unique identifier as an argument. When this identifier is used as an argument to the **Remove** method, the object whose unique identifier matches the argument is removed from the collection.

> The syntax of the **Remove** method using the unique identifier argument varies depending on the collection to which the method has been applied. The syntax for each of these collections is documented separately below.

When applied to collections, the **Remove** method returns a Boolean value indicating if the object was removed.

#### **OPActivities** collection

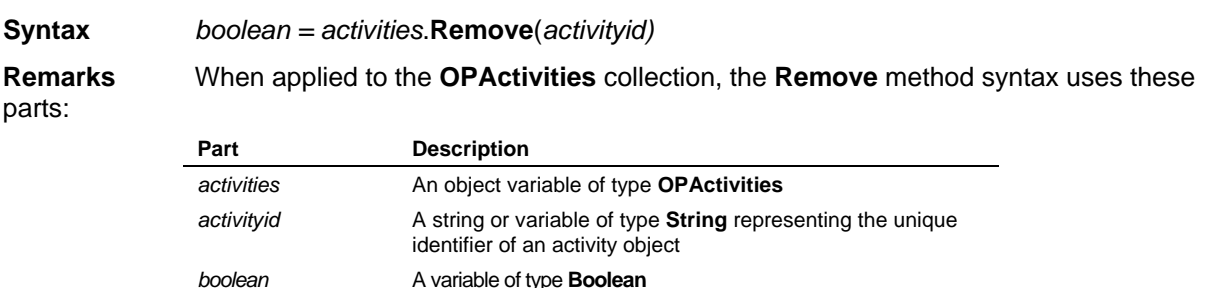

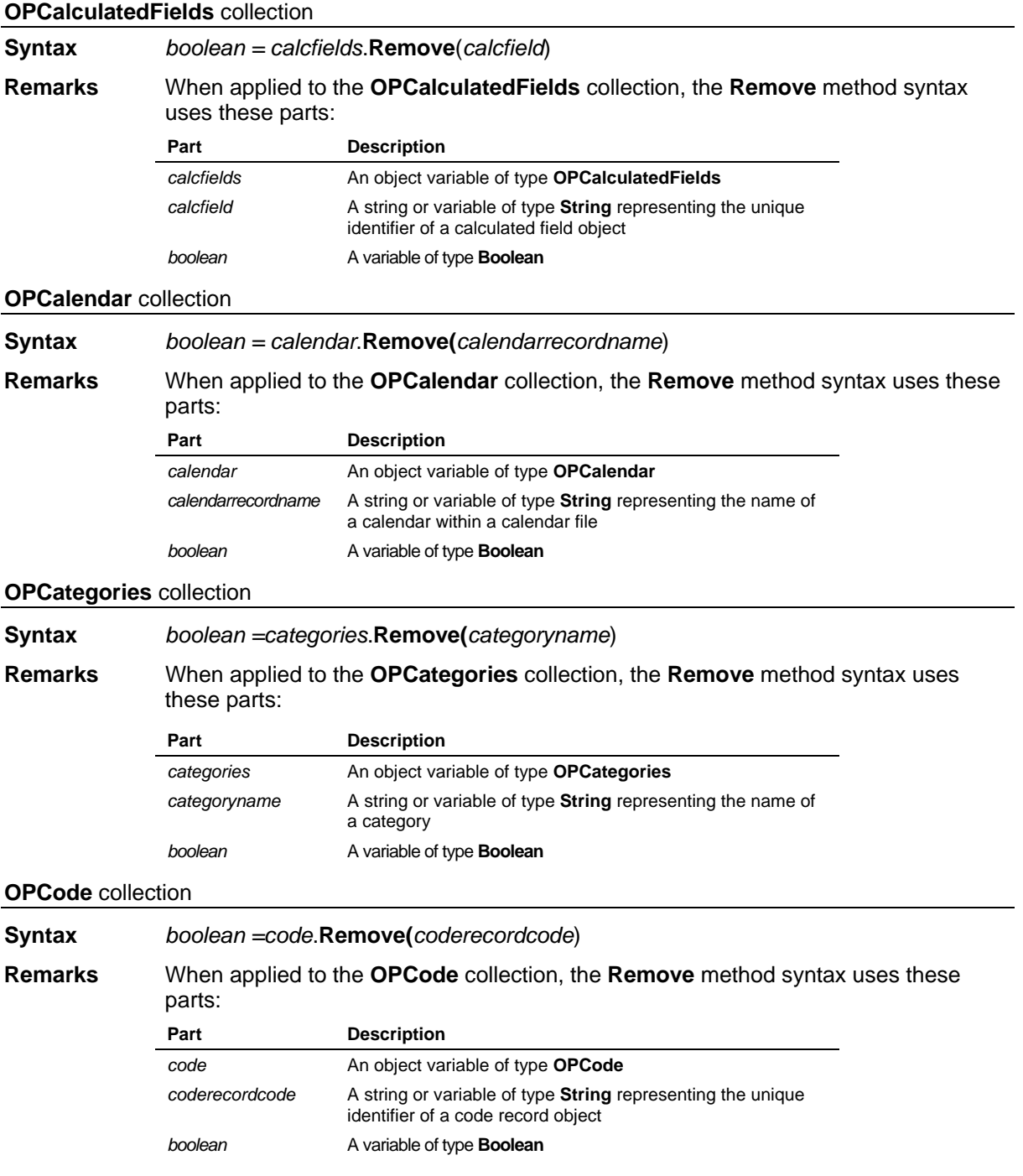

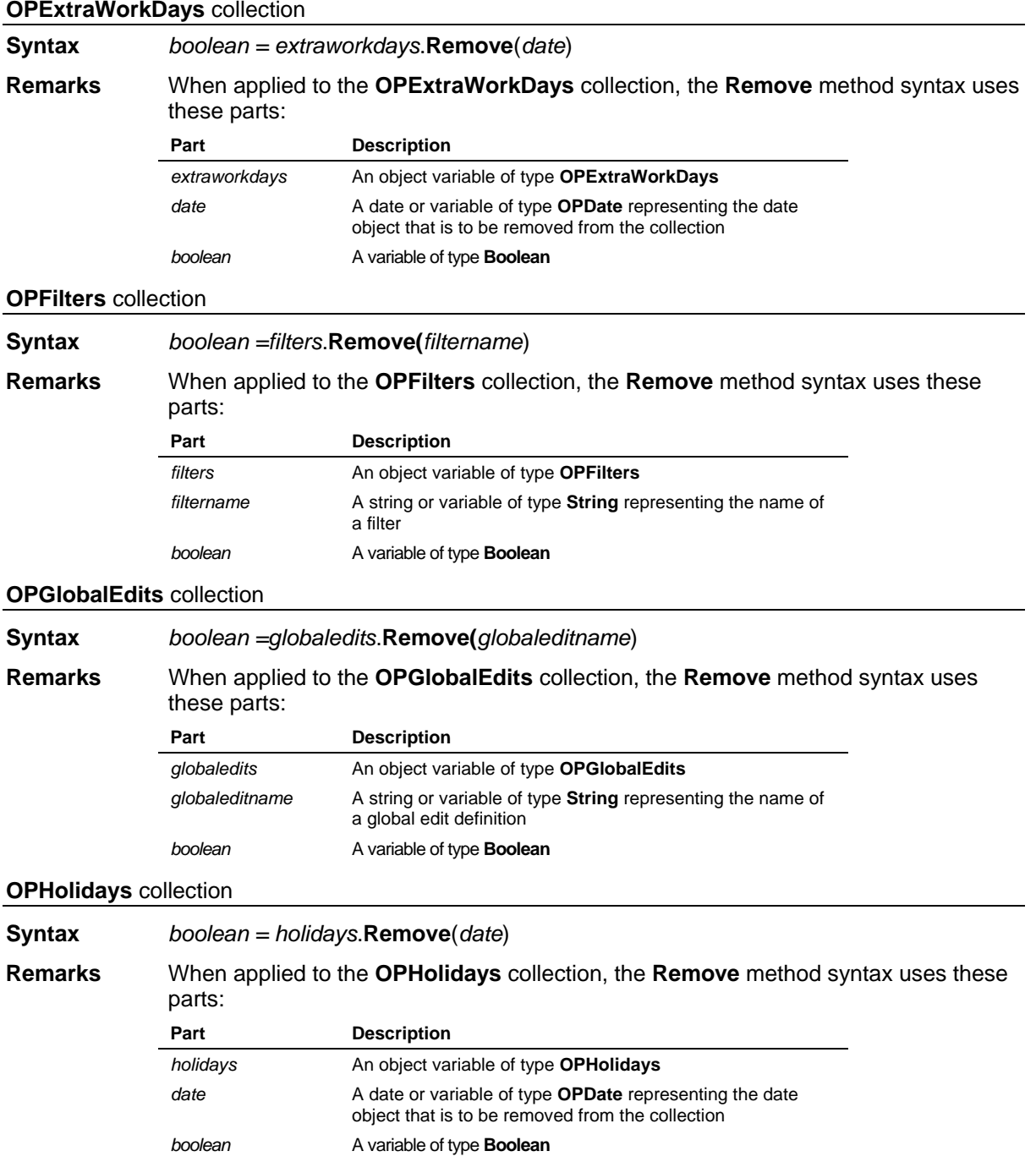

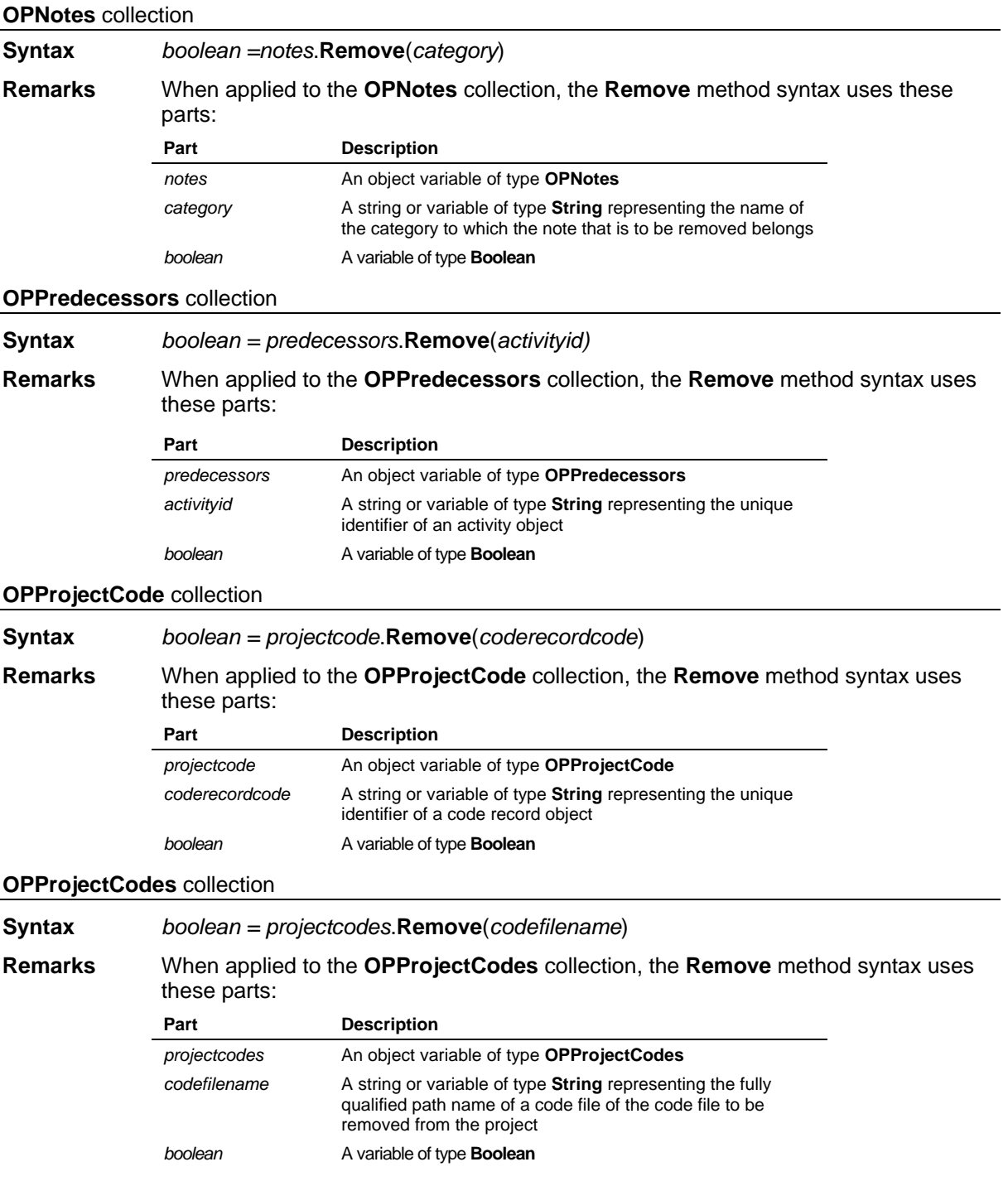

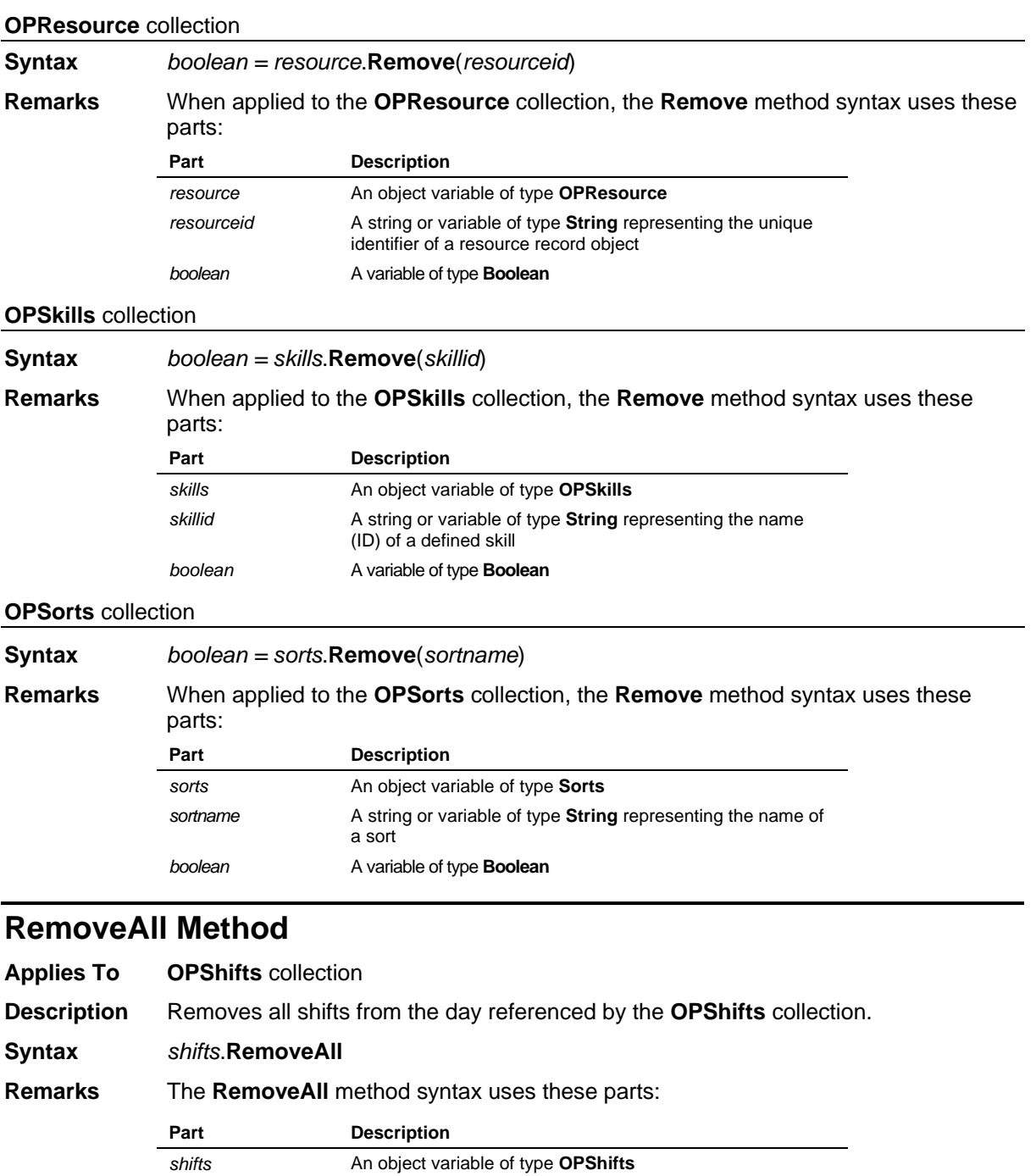

# **RemoveSkill Method**

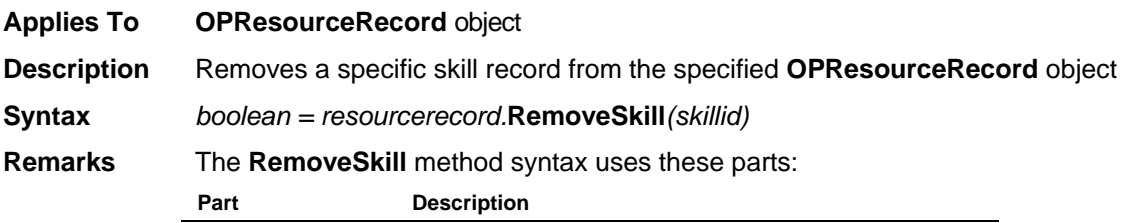

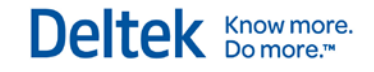

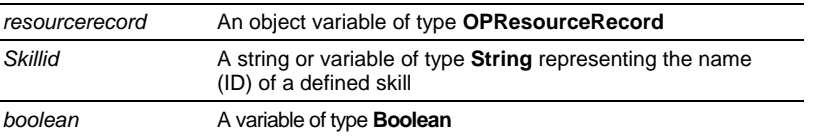

## **ReportingCalendars Method**

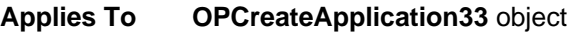

**Description** Retrieves the **OPReportingCalendars** collection object.

**Syntax Set** *reportingcalendars = application.***ReportingCalendars**

**Remarks** The **ReportingCalendars** method syntax uses these parts:

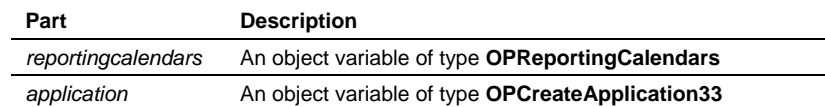

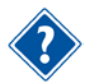

Refer to the Visual Basic Language Reference for more information about the **Set** statement.

## **Resources Method**

**Applies To OPCreateApplication33** object, **OPFileCabinet** object, **OPProject** object **Description** When applied to the **OPCreateApplication33** object, retrieves the **OPResources** collection object. When applied to the **OPFileCabinet** object, retrieves the **OPFCResources** collection object. When applied to the **OPProject** object, retrieves the **OPProjectResources** collection object. When *index* is used as an argument to the **Resources** method, retrieves the **OPIcon, OPResource**, or **OPProjectResource** object mapped into that index. When *name* is used as an argument to the **Resources** method, retrieves the **OPIcon** or **OPResource** object that matches the specified name. When *resourceid* is used as an argument to the **Resources** method, retrieves the **OPProjectResource** object that matches the specified name. **Syntax Set** *resources* = *object.***Resources Set** *resource* = *object.***Resources.Item**(*index*) **Set** *resource* = *object.***Resources.Item**(*name*) **Set** *resource* = *project.***Resources.Item**(*resourceid*) **Remarks** The **Resources** method syntax uses these parts: **Part Description** *object* An object variable of one of the types listed above *resources* An object variable of type **OPFCResources**, **OPResources**, or **OPProjectResources**, depending on the parent object *resource* An object variable of type **OPIcon**, **OPResource**, or **OPProjectResource**, depending on the parent object *index* An integer or variable of type Integer that uniquely identifies the specified object within its parent collection *resourceid* The name of the **OPProjectResource** object to be retrieved *filename* The name of the OPIcon or OPResource object to be

retrieved

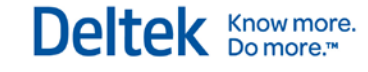

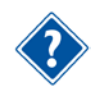

Refer to the Visual Basic Language Reference for more information about the **Set** statement.

## **ResourceSchedule Method**

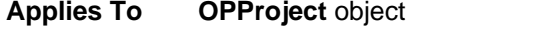

**Description** Performs resource scheduling on the project represented by the specified object.

**Syntax** *project*.**ResourceSchedule** *schedulemethod, showdialog*

**Remarks** The **ResourceSchedule** method syntax uses these parts:

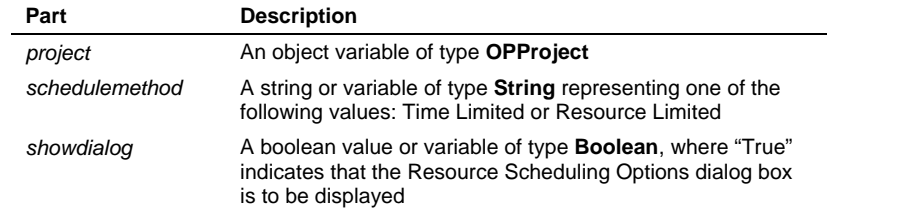

### **Restore Method**

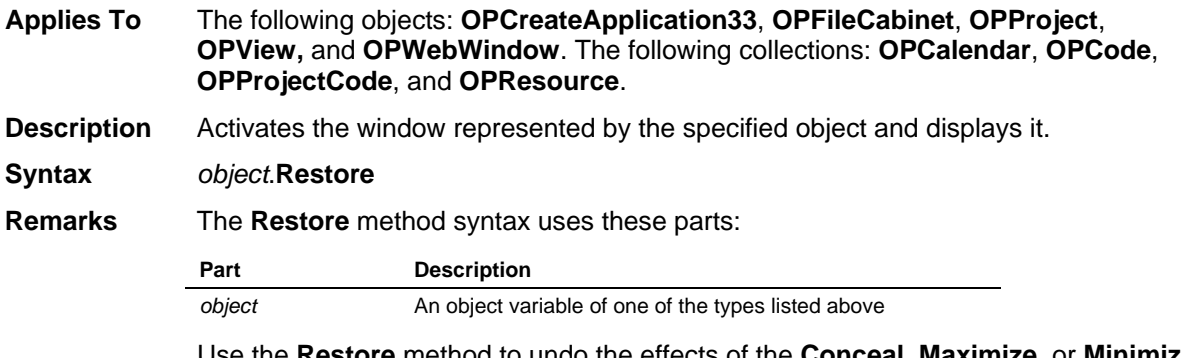

Use the **Restore** method to undo the effects of the **Conceal**, **Maximize,** or **Minimize** methods.

# **RiskAnalyze Method**

**Applies To OPProject** object

**Description** Perform risk analysis on the project.

**Syntax** *project*.**RiskAnalyze** *showdialog*

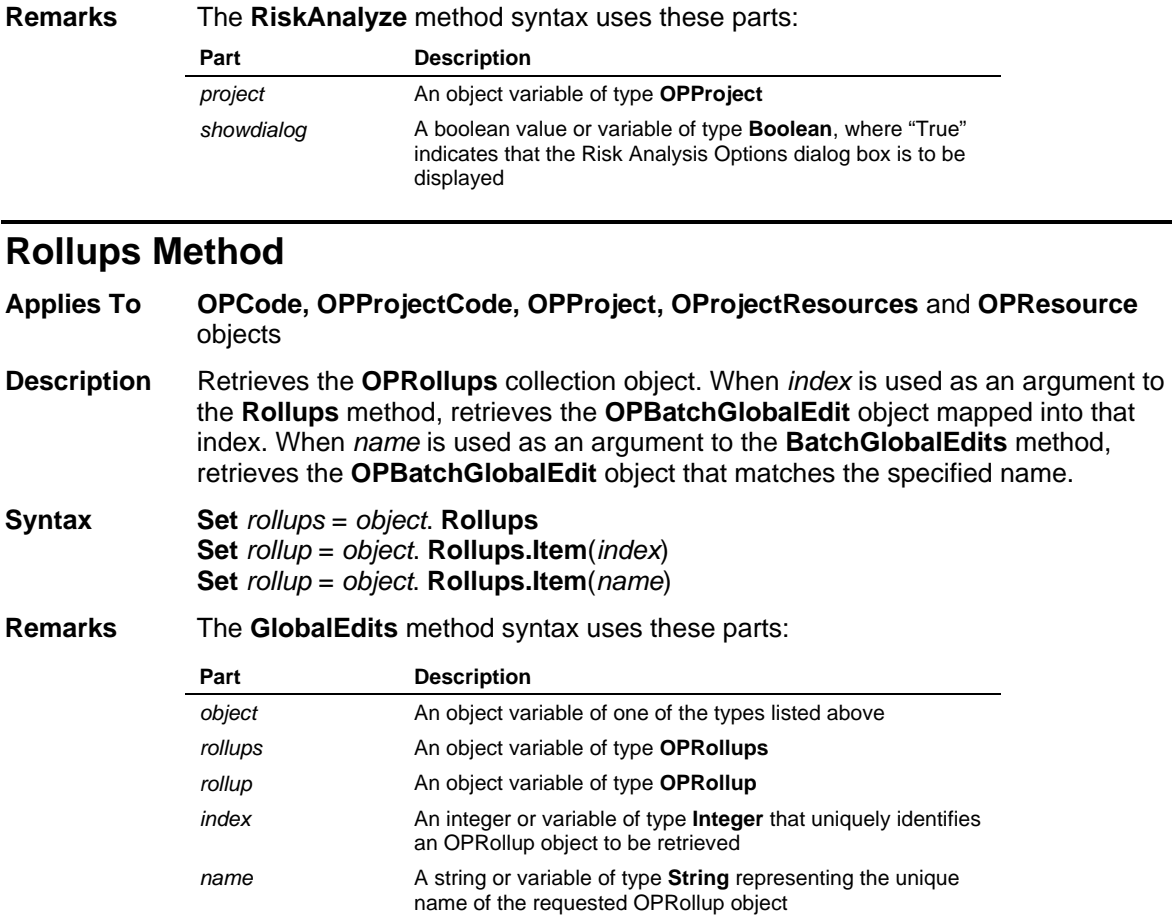

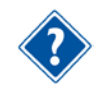

Refer to the Visual Basic Language Reference for more information about the **Set** statement.

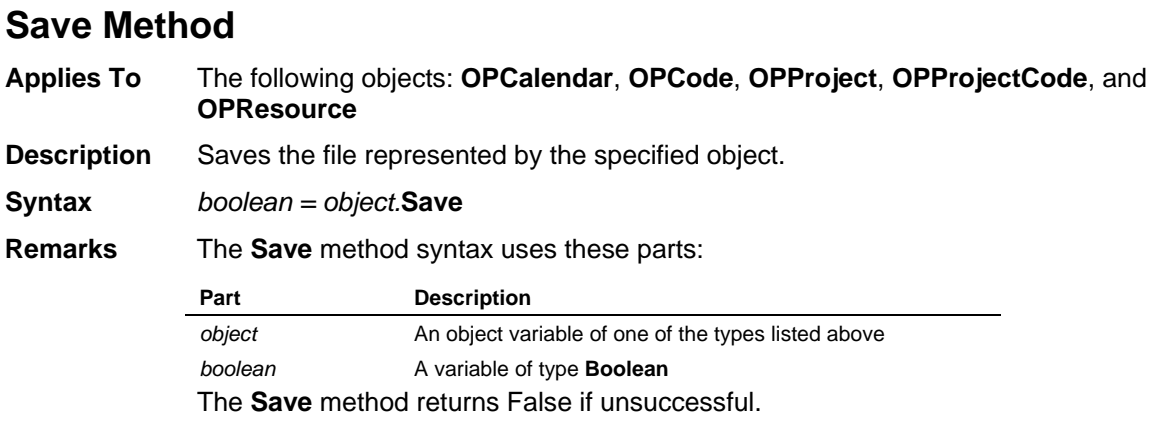

## **SaveAs Method**

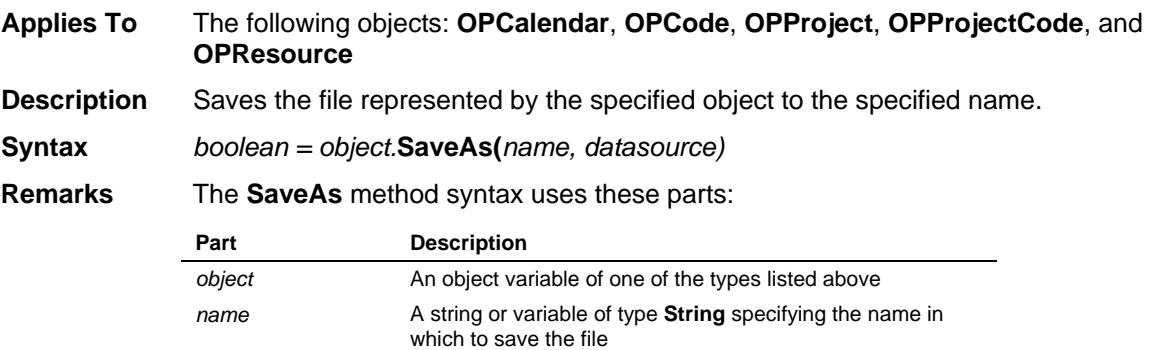

datasource **An empty string or string variable specifying an empty string.** 

**boolean** A variable of type **Boolean** The **SaveAs** method returns False if unsuccessful. Since Open Plan 3 does not use multiple data sources, the data source argument is ignored, but it cannot be omitted.

## **Select Method**

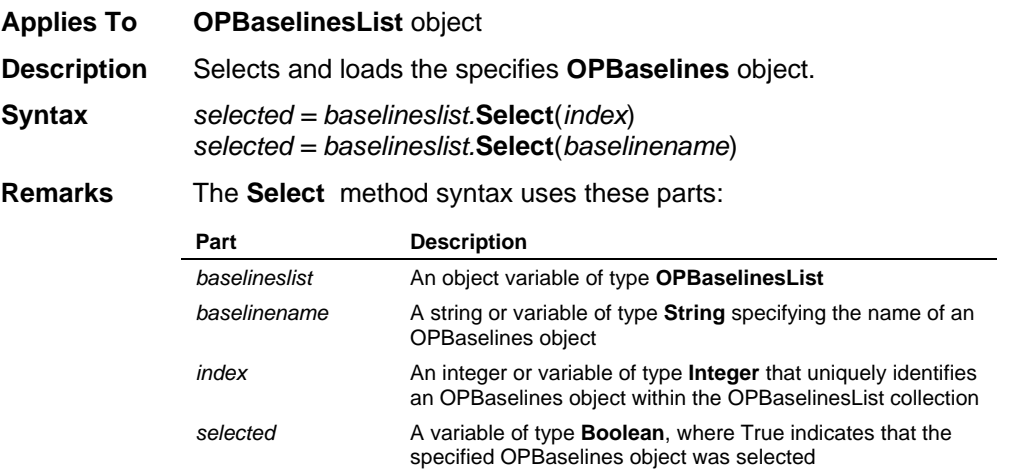

This method also deselects and unloads the current **OPBaselines** object if it is not the one specified. If an out-of-range index or invalid name is specified, then all **OPBaselines** objects are deselected.

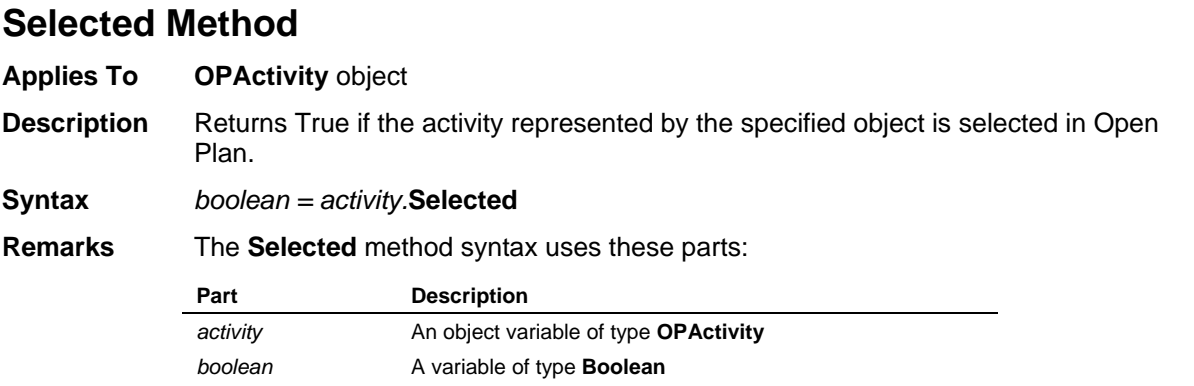

### **SetAssignmentFields Method**

**Applies To OPActivities** collection

**Description** Retrieves the values from a list of fields in the assignment table and stores these values in a variable length, comma-delimited field in the activity table called **All\_Asgns**. After performing the **SetAssignmentFields** method, the pseudo field **All\_Asgns** is available to any method that reads other activity fields—**GetFields** or **GetCurrentFields**, for example.

#### **Syntax** *boolean* = *activities*.**SetAssignmentFields**(*string*)

#### **Remarks** The **SetAssignmentFields** method syntax uses these parts:

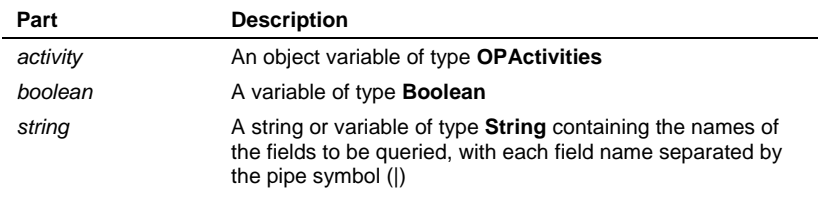

The **SetAssignmentFields** method returns 0 if unsuccessful. The method will fail if an invalid field name is included in *string*.

## **SetCalculatedFieldTo Method**

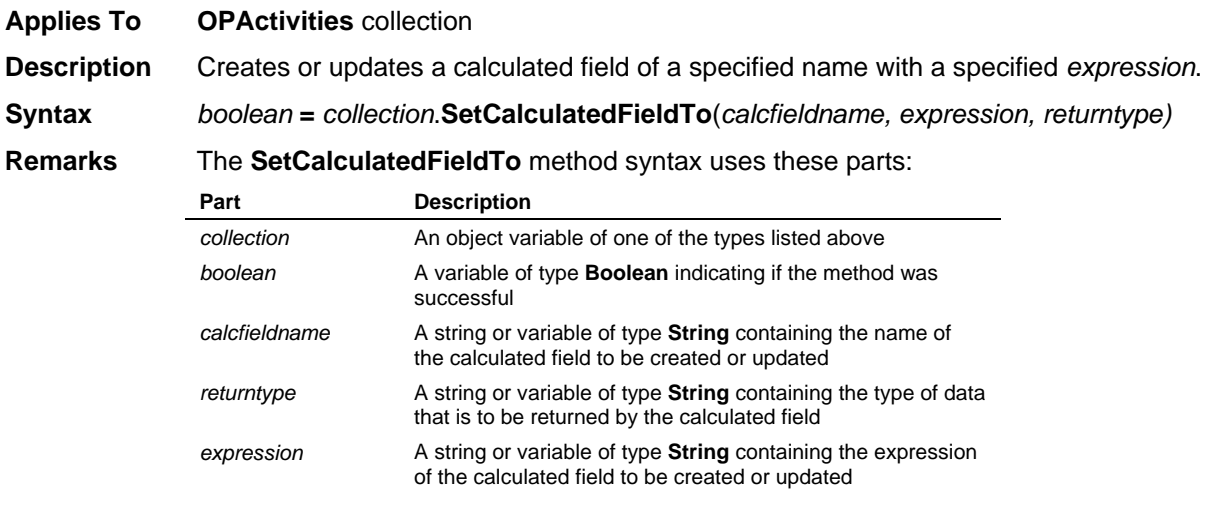
Valid values for expression are: Character, Date, Decimal, Duration, Finish Date, Integer, or Logical.

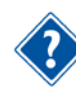

Refer to the *Deltek Open Plan User's Guide* or online help file for more information on creating valid calculated field expressions. Note that *calcfieldname* represents a valid calculated field name in Open Plan, and cannot include invalid characters or duplicate an existing field or filter name. This method is documented solely for OPP v1.2b compatibility. It has been superseded by the properties and methods belonging to the **OPCalculatedField** object.

#### **SetCollectionGrowth Method**

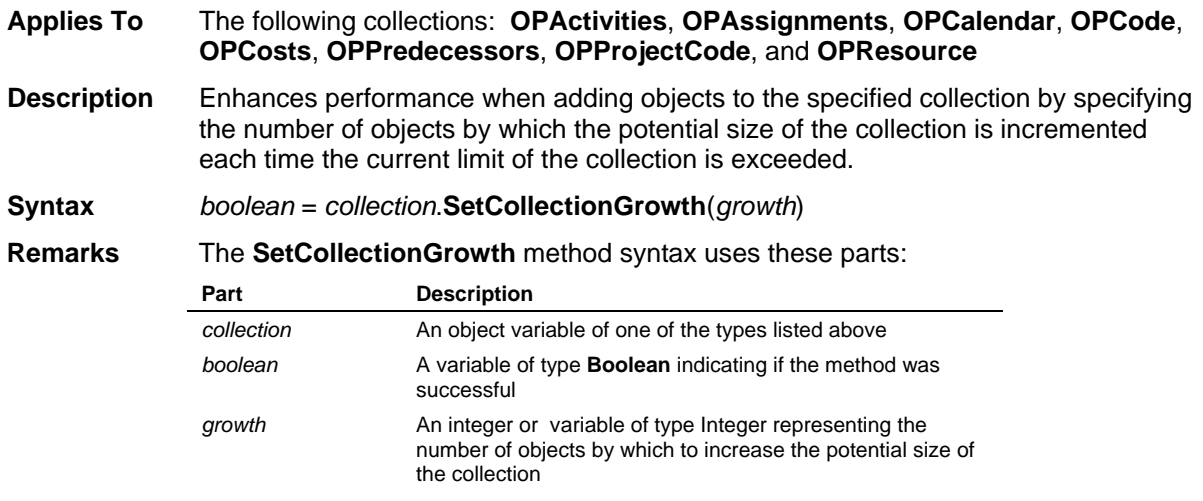

The **SetCollectionGrowth** method returns 0 if unsuccessful.

#### **SetCostFields Method**

**Applies To OPActivities** collection **Description** Retrieves the values from a list of fields in the cost table and stores these values in a variable length, comma-delimited field in the activity table called **All\_Costs**. After performing the **SetCostFields** method, the pseudo field **All\_Costs** is available to any method that reads other activity fields—**GetFields** or **GetCurrentFields**, for example. **Syntax** *boolean* = *activities*.**SetCostFields**(*string*) **Remarks** The **SetCostFields** method syntax uses these parts: **Part Description** *activities* An object variable of type **OPActivities** *boolean* A Boolean value or variable of type **Boolean string** A string or variable of type **String** containing the names of the fields to be queried, with each field name separated by the pipe symbol (|)

> The **SetCostFields** method returns 0 if unsuccessful. The method will fail if an invalid field name is included in *string*.

#### **SetCrosstabDates Method**

**Applies To OPProject** object, **OPResource** collection

**Description** This method defines the reporting periods to be used when accessing time-phased earned value or resource data with the **GetEarnedValueCrosstabData** and **GetResourceCrosstabData** methods.

**Syntax** *object*.**SetCrosstabDates** *datearray*

**Remarks** The **SetCrosstabDates** method syntax uses these parts: **Part Description** *object* An object variable of one of the types listed above datearray **A** variant array

#### **SetCrosstabDatesFromXML Method**

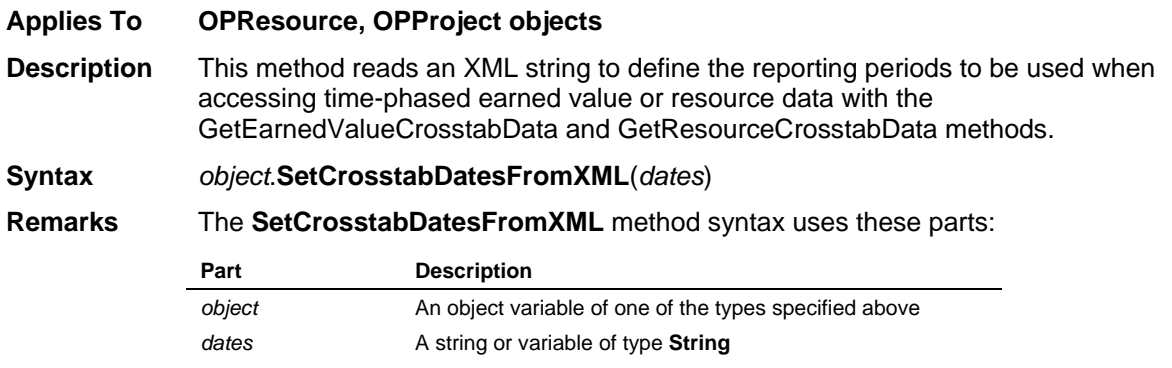

#### **SetCrosstabMinutesPerDefaultUnit Method**

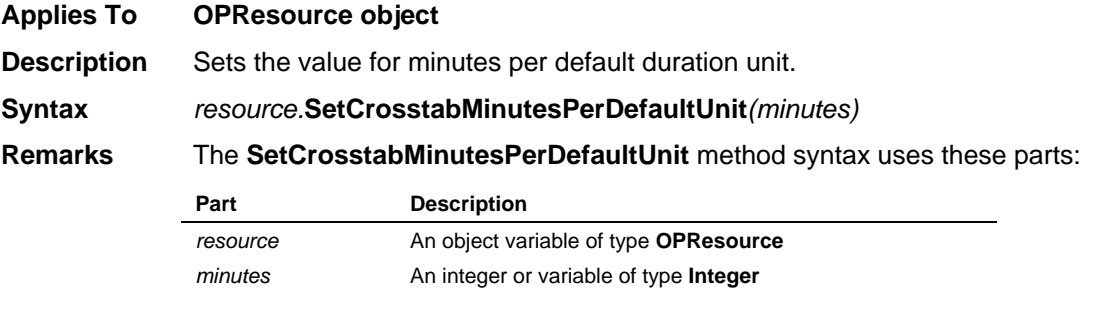

#### **SetCurrentFields Method**

**Applies To** The following objects: **OPActivity**, **OPActivityResource**, **OPAvailability**, **OPAssignment**, **OPCodeRecord**, **OPCost**, **OPPredecessor**, **OPProjectResource**, and **OPResourceRecord**. **Description** Sets the values of a list of fields, which can include user-defined fields, from the data file represented by one of the object types listed above. The list of fields is defined by the **AssignCurrentFieldSet** method. **Syntax** *boolean* = *object*.**SetCurrentFields**(*string*)

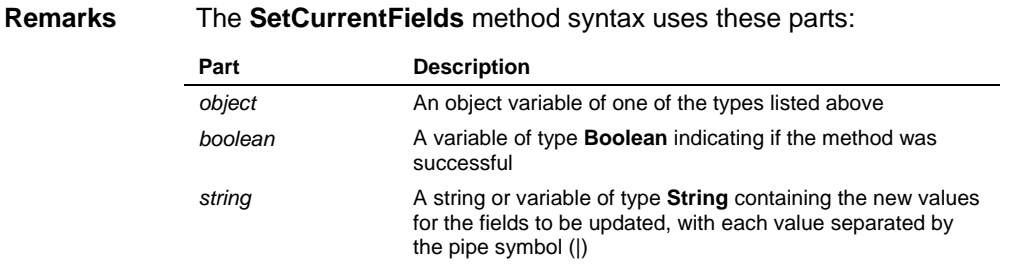

The **SetCurrentFields** method returns 0 if unsuccessful.

#### **SetDateAutoScale Method**

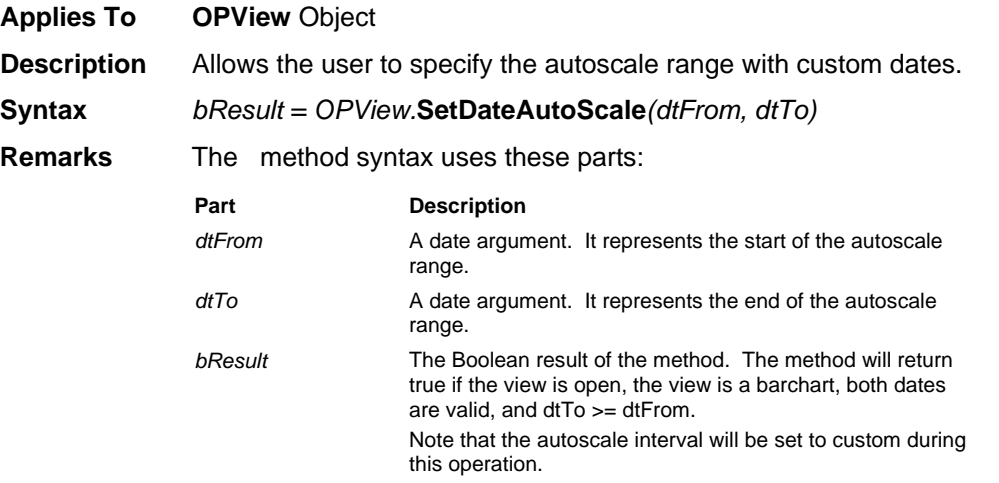

#### **SetDateScaleOption Method**

**Applies To OPView** Object

**Description** Allows the user to specify whether fixed time units or reporting calendar divisions will determine how the date axis is set up.

**Syntax** *bResult = OPView.***SetDateScaleOption***(sDateScaleOption)*

**Remarks** The method syntax uses these parts:

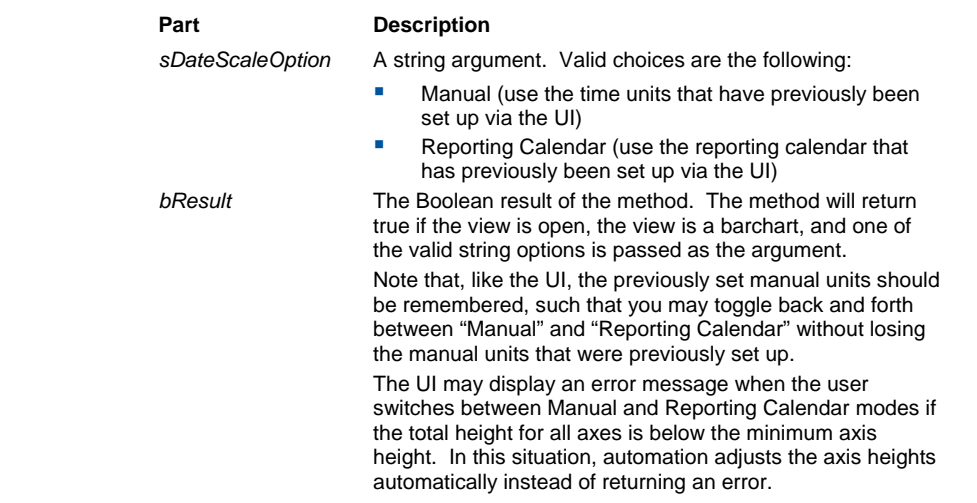

## **SetEarnedValueCrosstabOptions Method**

**Applies To OPProject** object

**Description** This method defines the type of earned value data to be generated when accessing time-phased earned value data with the **GetEarnedValueCrosstabData** method.

**Syntax** *project*.**SetEarnedValueCrossTabOptions** *result, type, forecasttype*

**Remarks** The **SetEarnedValueCrossTabOptions** method syntax uses these parts:

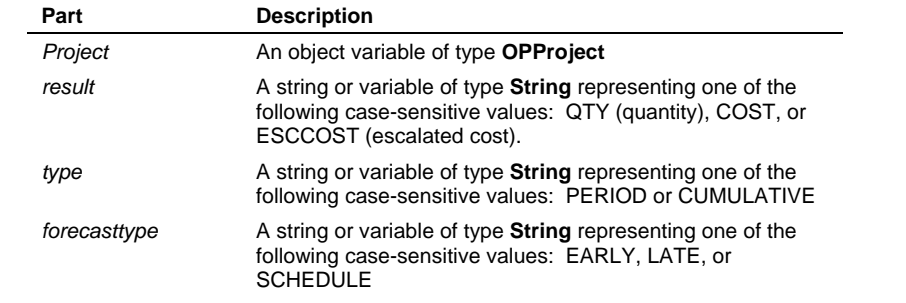

## **SetField Method**

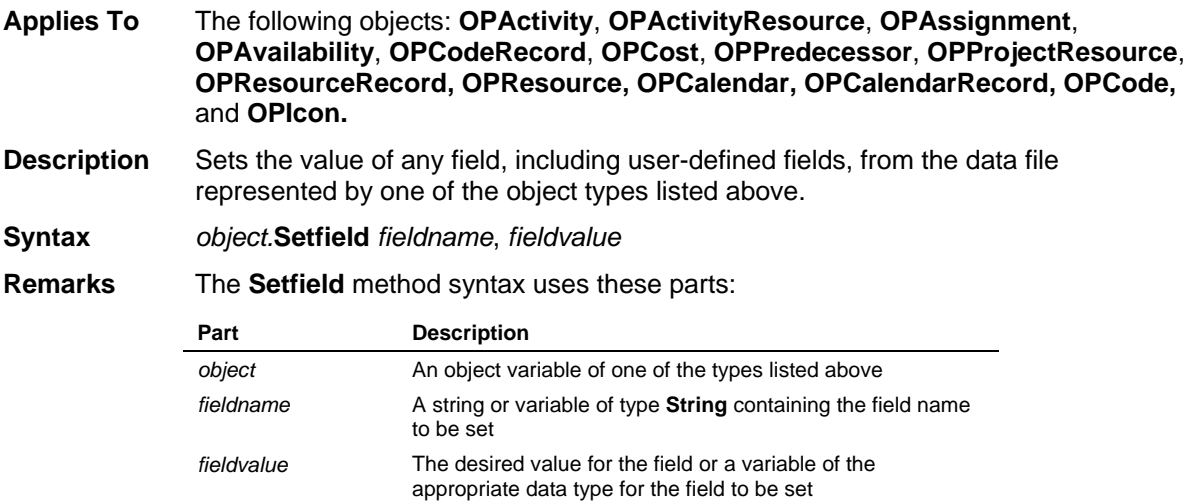

# **SetFilterTo Method**

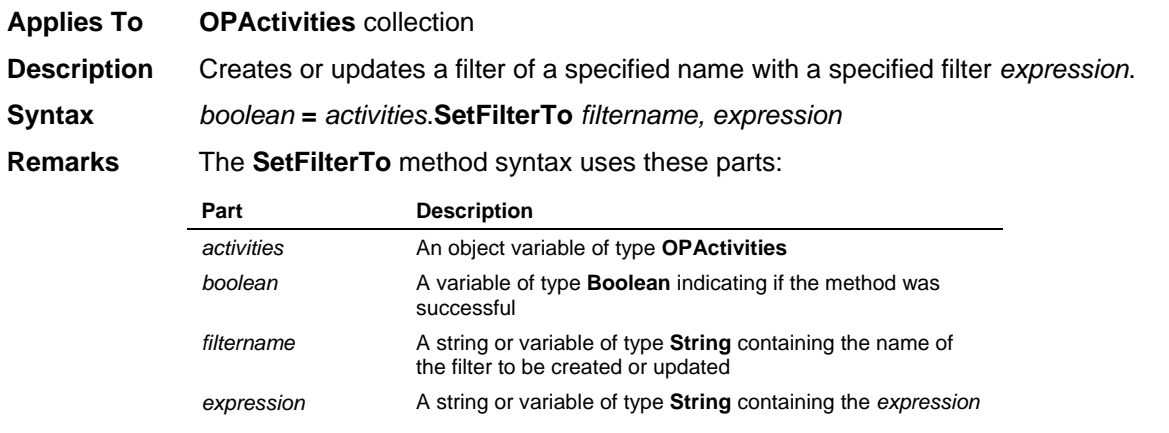

of the filter to be created or updated

If the **SetFilterTo** method is used to change the *expression* of a filter that is in use by a currently displayed view, the new filter *expression* is automatically applied to the records in that view.

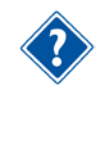

The *expression* string uses the same tables, fields, functions and operators available for use with Open Plan's calculated fields. Refer to the *Deltek Open Plan User's Guide* or online help file for more information. Note that *filtername* represents a valid filter name in Open Plan, and cannot include invalid characters or duplicate an existing field or filter name.

#### **SetFocus Method**

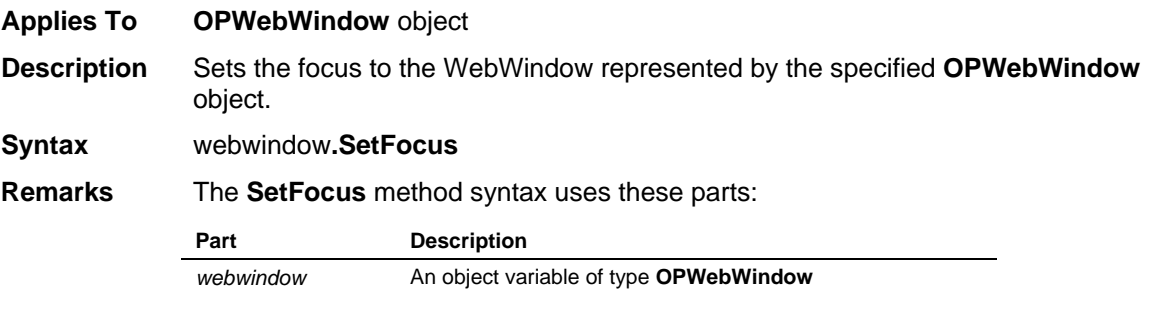

#### **SetNumberOfAxes Method**

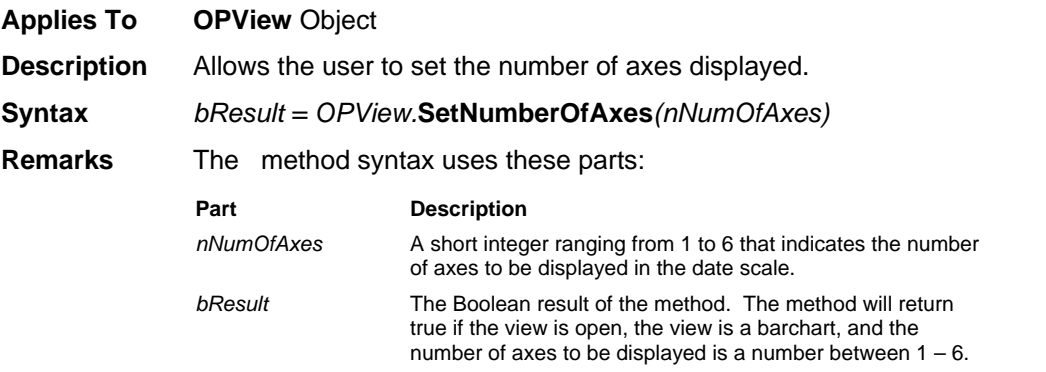

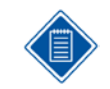

It is useful to set this before calling the SetDateAutoScale method to establish the desired number of axes.

#### **SetPosition Method**

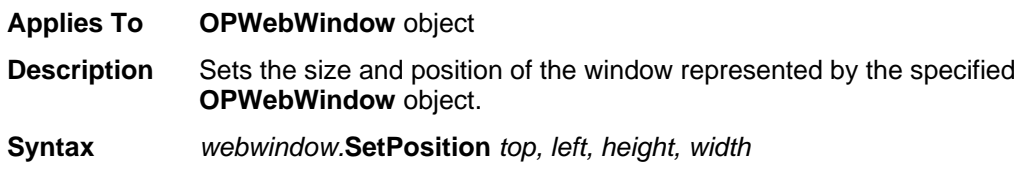

#### **Remarks** The **SetPosition** method syntax uses these parts:

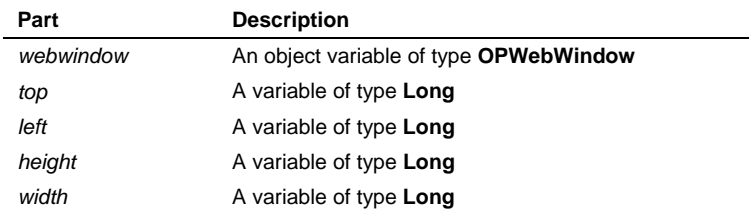

### **SetPredFields Method**

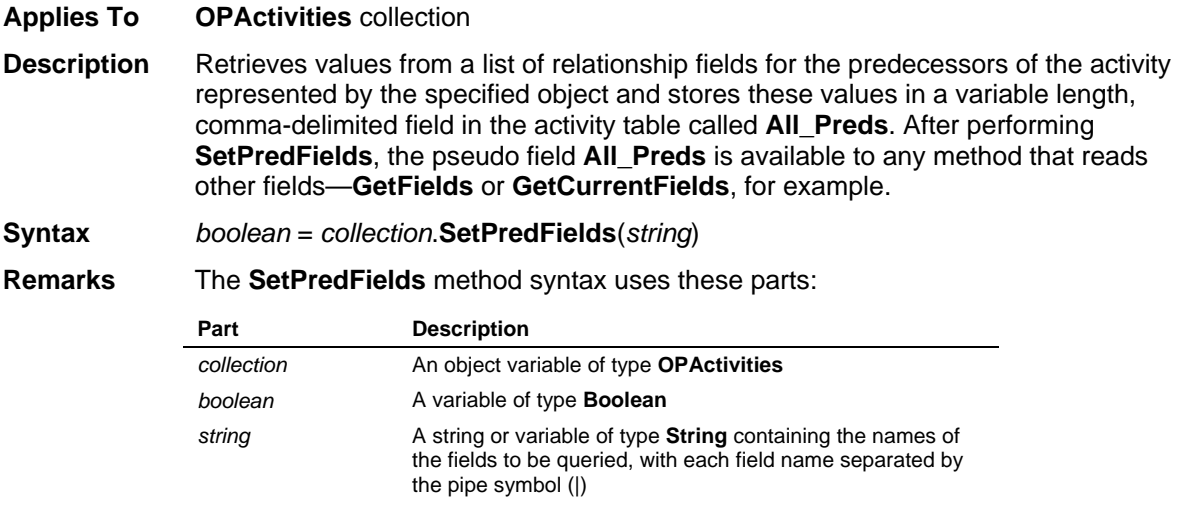

The **SetPredFields** method returns 0 if unsuccessful. The method will fail if an invalid field name is included in *string*.

#### **SetPrinter Method**

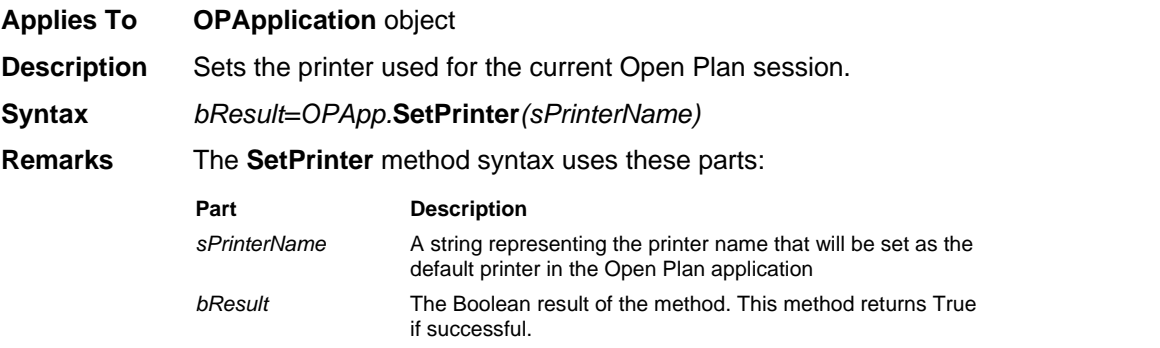

# **SetPrintDateOption Method**

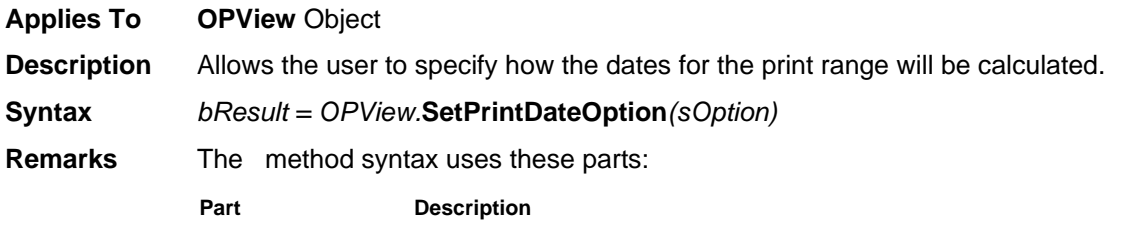

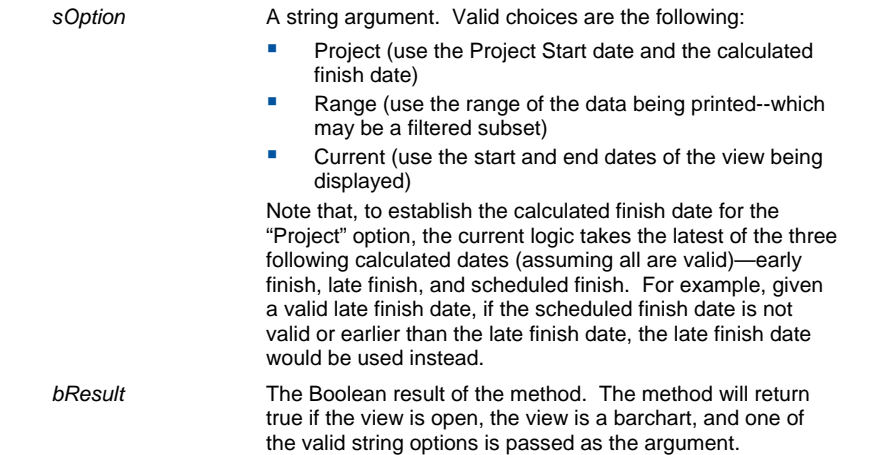

# **SetPrintDateRange Method**

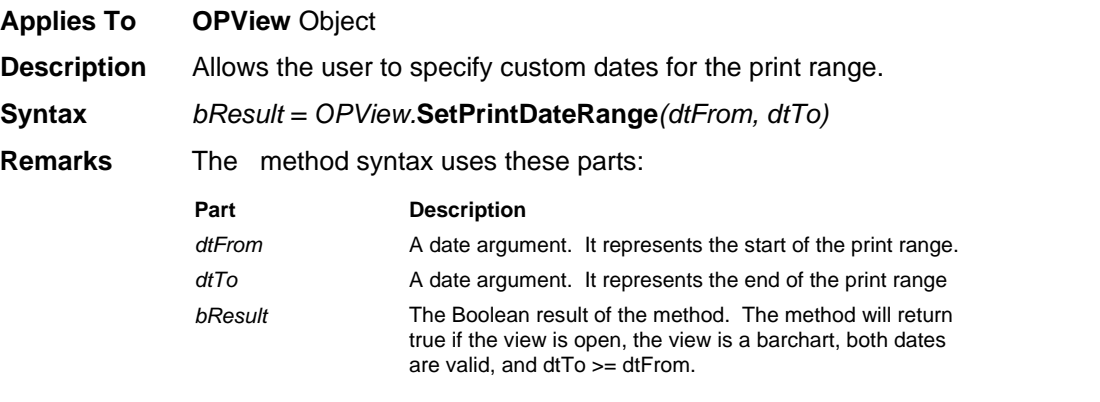

#### **SetPrintExpandColumns Method**

**Applies To OPView** Object

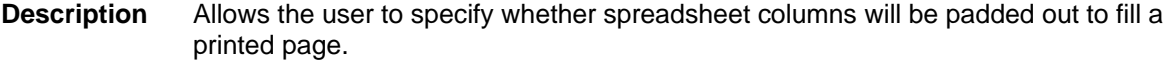

**Syntax** *bResult = OPView.***SetPrintExpandColumns***(bPadColumnsToFillPage)*

**Remarks** The method syntax uses these parts:

**Part Description** *bPadColumnsToFillPage* A Boolean argument. When set to true, columns will be increased in width so that they fill the printed page horizontally; if False, the columns will maintain their normal widths during printing. *bResult* The Boolean result of the method. This method should return True if a view is open, AND the view

supports padding columns (i.e., a non-spreadsheetbased view such as the network view would return False).

# **SetPrintHeadingColorsOff Method**

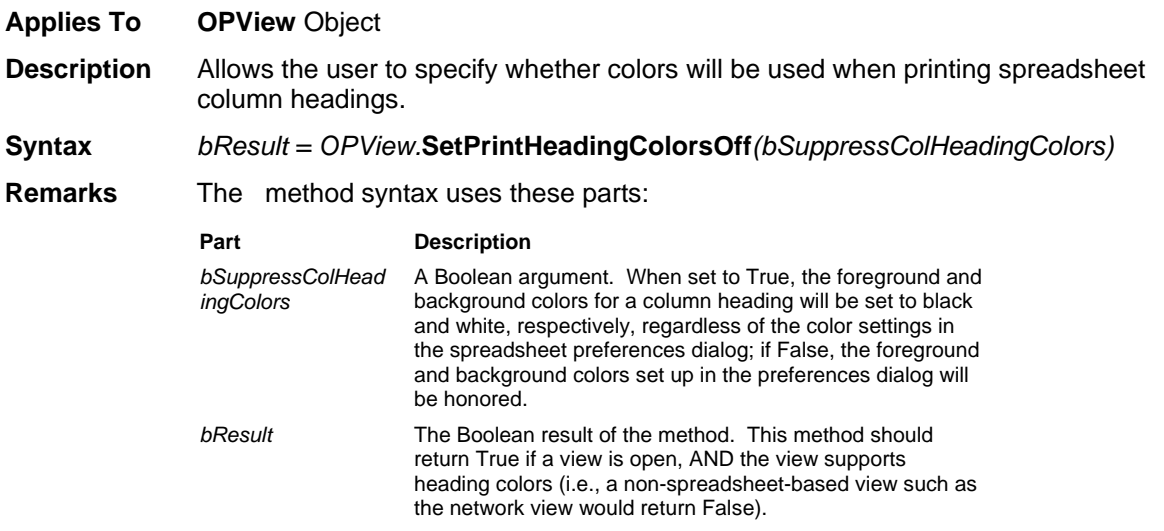

# **SetPrintMargins Method**

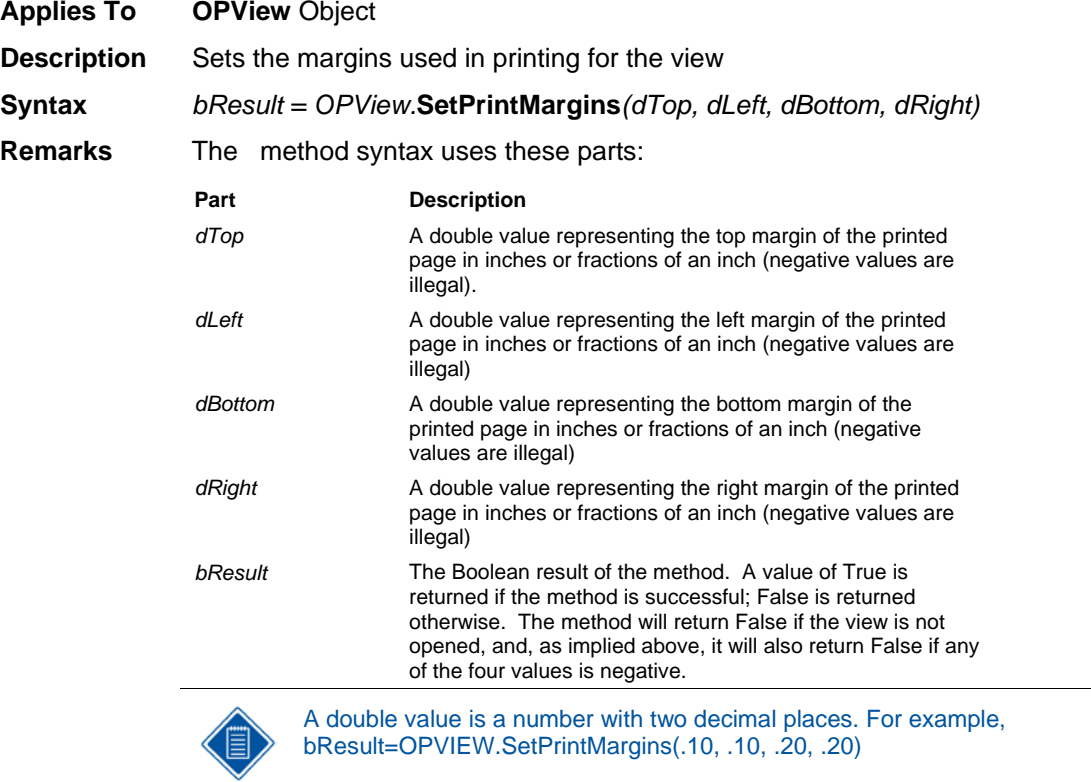

# **SetPrintLineNumbers Method**

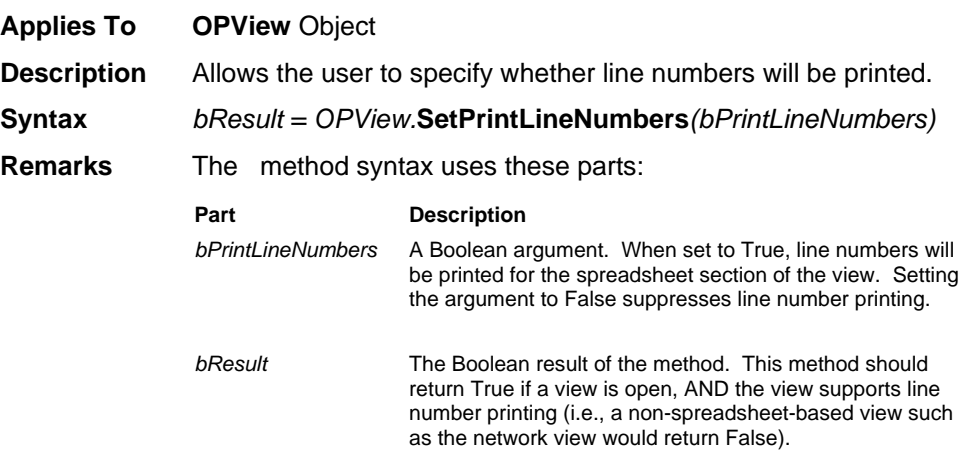

#### **SetPrintNotes Method**

**Applies To OPView** Object **Description** Allows the user to specify which table-related notes will be printed with the view.

**Syntax** *bResult = OPView.***SetPrintNotes***(bIncludeProject, bIncludeActivity,*   $b$ *IncludeResource,* 

**Remarks** The method syntax uses these parts:

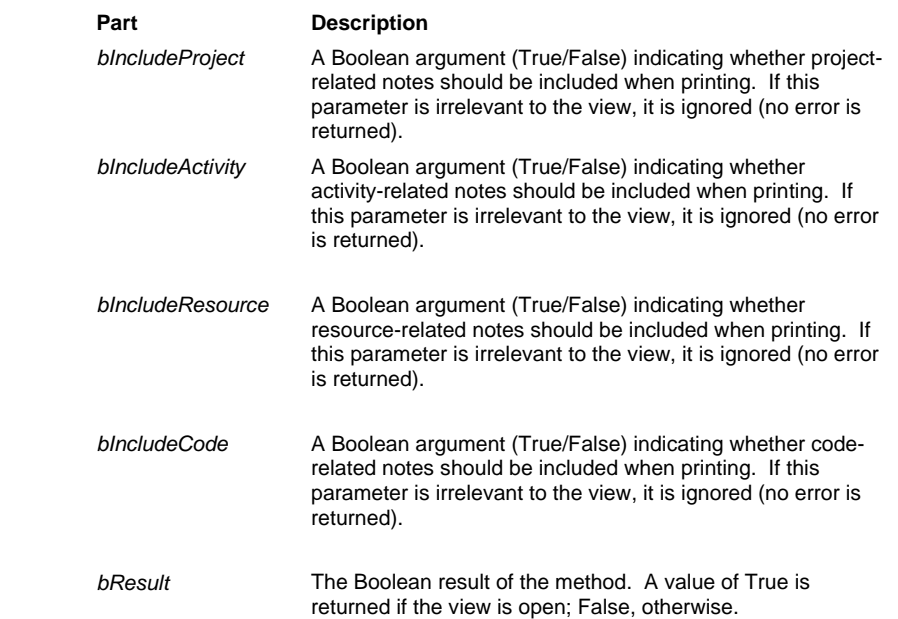

## **SetResourceCrosstabOptions Method**

**Applies To OPProject** object, **OPResource** collection

**Description** This method defines the type of earned value data to be generated when accessing time-phased earned value data with the **GetResourceCrosstabData** method.

**Syntax** *object*.**SetResourceCrosstabOptions** *result, type*

**Remarks** The **SetResourceCrosstabOptions** method syntax uses these parts:

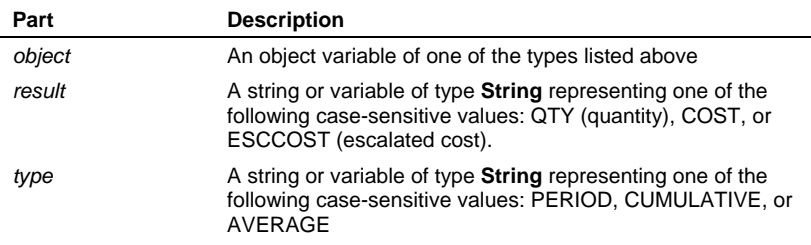

### **SetResourceSelection Method**

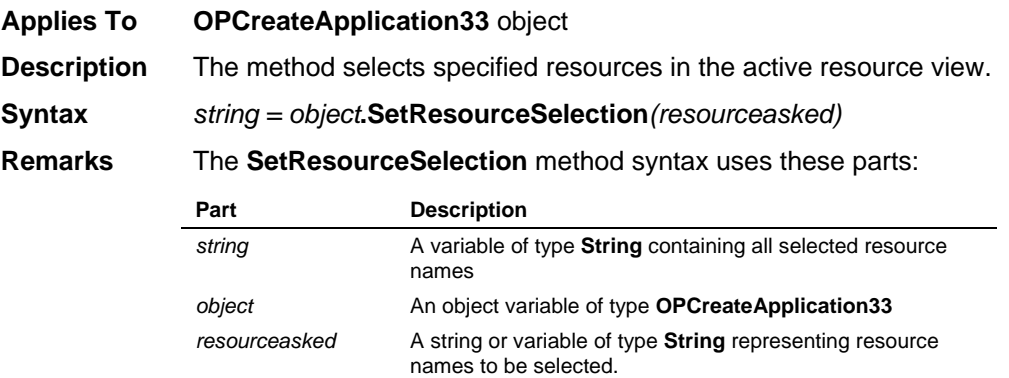

#### **SetRights Method**

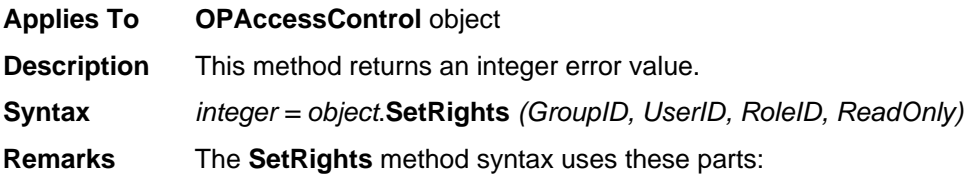

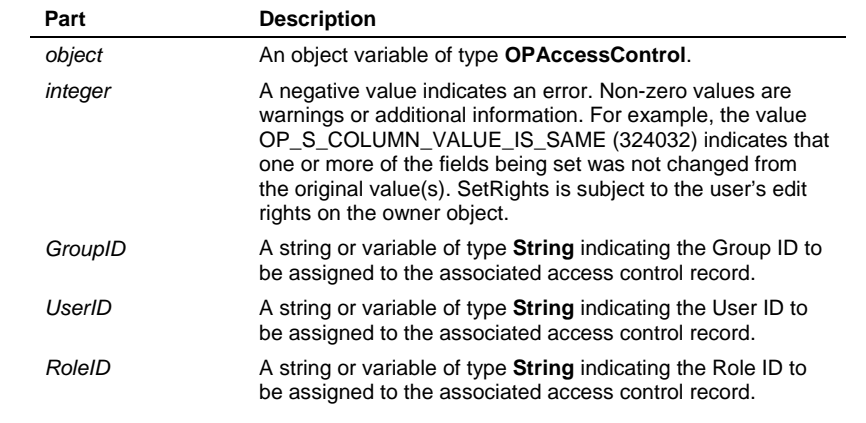

*ReadOnly* A string or variable of type **String** is returned indicating whether the specified Group or User is to be assigned readonly access to the owner object (the owner object may be a project, calculated field, sort, etc.). The value will be either "Yes" or "No".

Deltek Knowmore.

#### **SetRiskFields Method**

**Applies To OPActivities** collection

**Description** Retrieves the values from a list of fields in the risk table and stores these values in a variable length, comma-delimited field in the activity table called **All\_Risks**. After performing the **SetRiskFields** method, the pseudo field **All\_Risks** is available to any method that reads other activity fields—**GetFields** or **GetCurrentFields**, for example.

**Syntax** *boolean* = *activities*.**SetRiskFields**(*string*)

**Remarks** The **SetRiskFields** method syntax uses these parts:

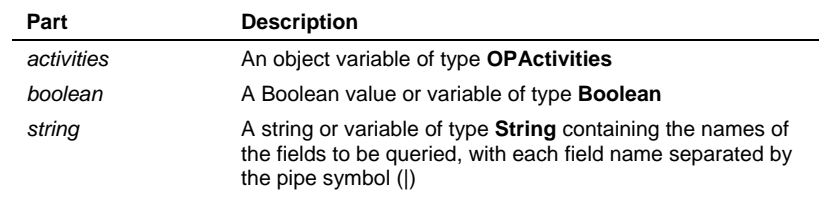

The **SetRiskFields** method returns 0 if unsuccessful. The method will fail if an invalid field name is included in *string*.

#### **SetSortFields Method**

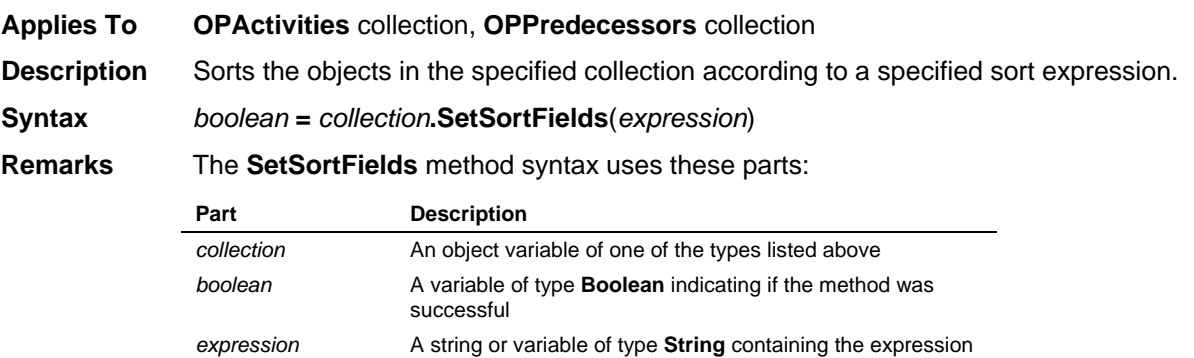

of the sort to be created or updated

The *expression* string consists of a field name, a forward slash, and a single character string designating the direction of the sort: A for ascending or D for descending. If the direction is omitted, ascending is assumed. Multiple fields/directions may be specified, each separated by commas. For example, "C1/A,C2/A,ESDATE/D".

#### **SetSortTo Method**

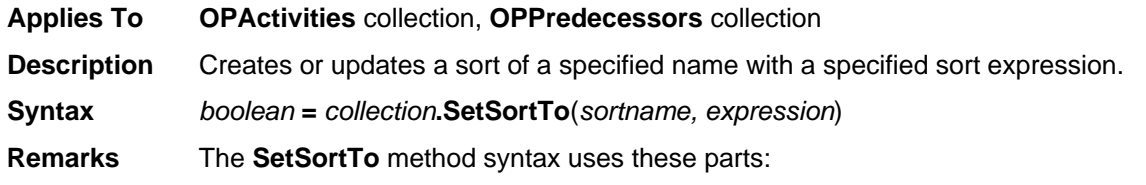

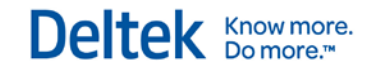

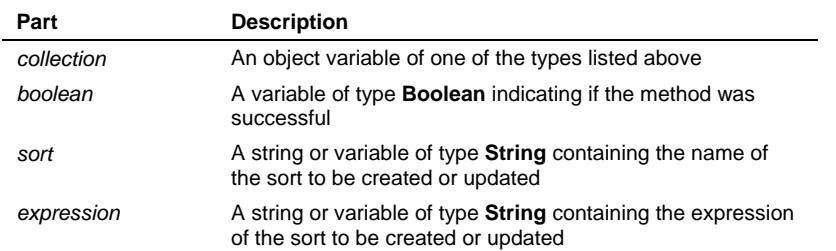

The *expression* string consists of a field name, a forward slash, and a single character string designating the direction of the sort: A for ascending or D for descending. If the direction is omitted, ascending is assumed. Multiple fields/directions may be specified, each separated by commas. For example, "C1/A,C2/A,ESDATE/D".

#### **SetStandardDays Method**

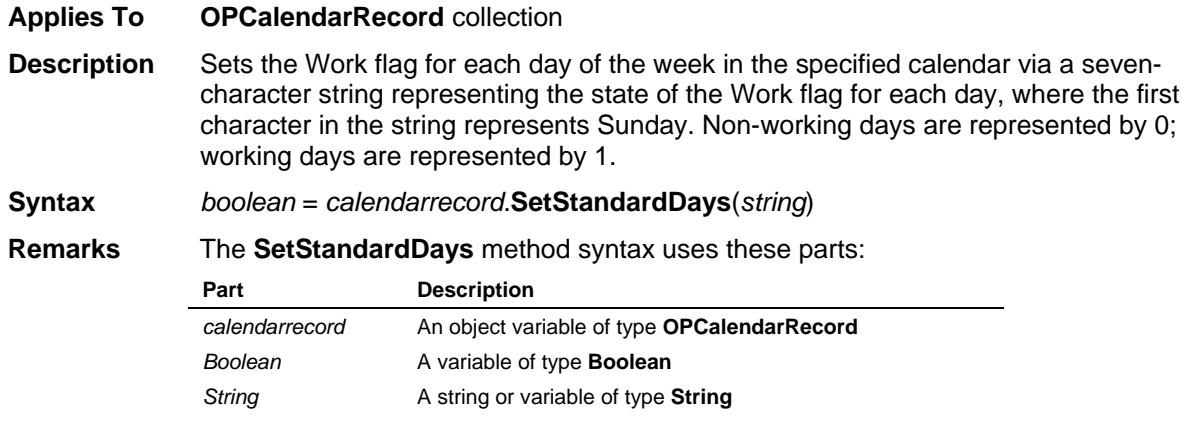

#### **SetSuccFields Method**

**Applies To OPActivities** collection

**Description** Retrieves values from a list of relationship fields for the successors of the activity represented by the specified object and stores these values in a variable length, comma-delimited field in the activity table called **All\_Succs**. After performing **SetSuccFields**, the pseudo field **All\_Succs** is available to any method that reads other fields—**GetFields** or **GetCurrentFields**, for example.

**Syntax** *boolean* = *collection*.**SetSuccFields**(*string*)

**Remarks** The **SetSuccFields** method syntax uses these parts:

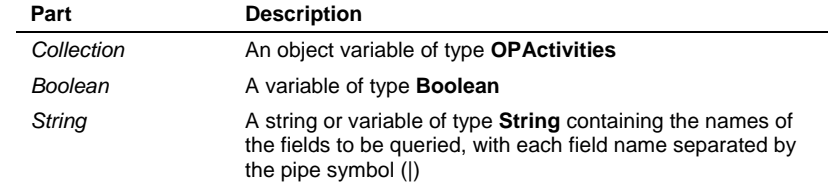

The **SetSuccFields** method returns 0 if unsuccessful. The method will fail if an invalid field name is included in *string*.

### **SetUsageFields Method**

**Applies To OPActivities** collection

**Description** Retrieves the values from a list of fields in the usage table and stores these values in a variable length, comma-delimited field in the activity table called **All\_Usages**. After performing the **SetUsageFields** method, the pseudo field **All\_Usages** is available to any method that reads other activity fields—**GetFields** or **GetCurrentFields**, for example.

**Syntax** *boolean* = *activities*.**SetUsageFields**(*string*)

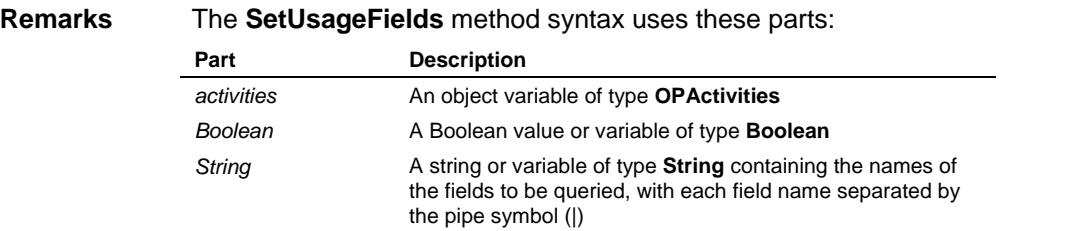

The **SetUsageFields** method returns 0 if unsuccessful. The method will fail if an invalid field name is included in *string*.

#### **SetViewHorizontalPage Method**

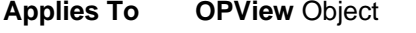

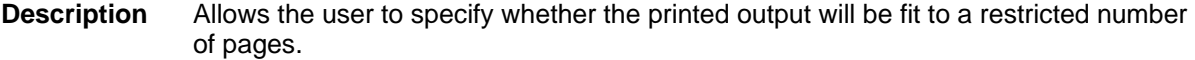

**Syntax** *bResult = OPView.***SetViewHorizontalPage***(bFitToPage, nNumberofPagesToFit)*

**Remarks** The method syntax uses these parts:

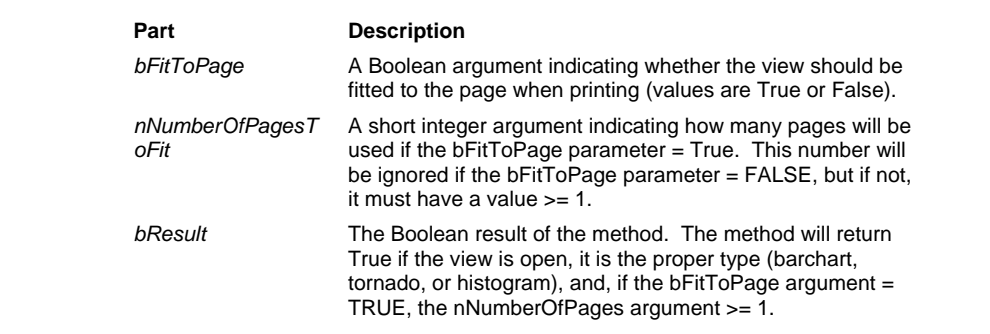

#### **SetViewLegend Method**

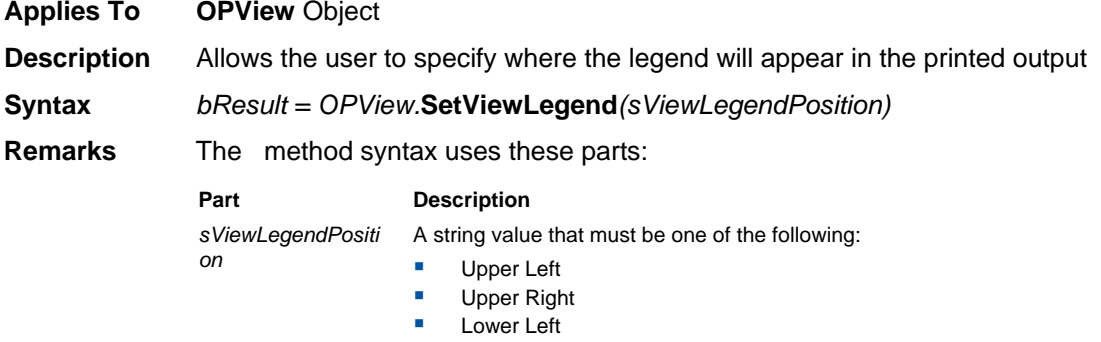

**Lower Right**  None (do not include legend) *bResult* The Boolean result of the method. This method will return True if a view is open, it is a barchart or tornado view, one or more titleblock positions have been enabled for the position in question (e.g., "Top Left", "Top Center", or "Top Right" would need to be enabled if "Upper Left" or "Upper Right" is passed as argument to the method), and the argument passed is one of the four specified strings. The enabling of title block sections is consistent with what the UI enforces.

#### **SetViewResourceData Method**

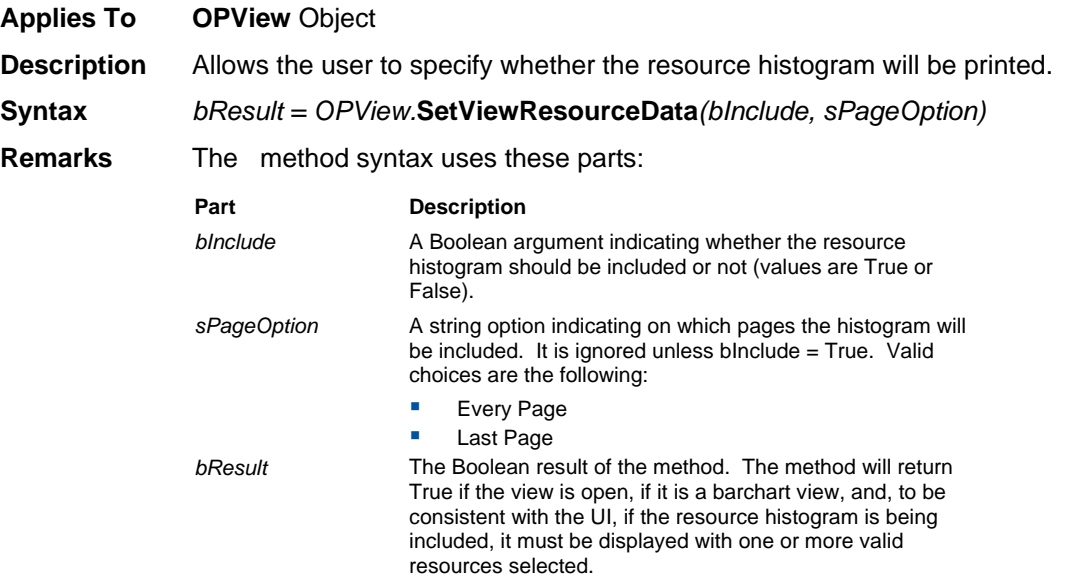

#### **SetViewSpreadsheet Method**

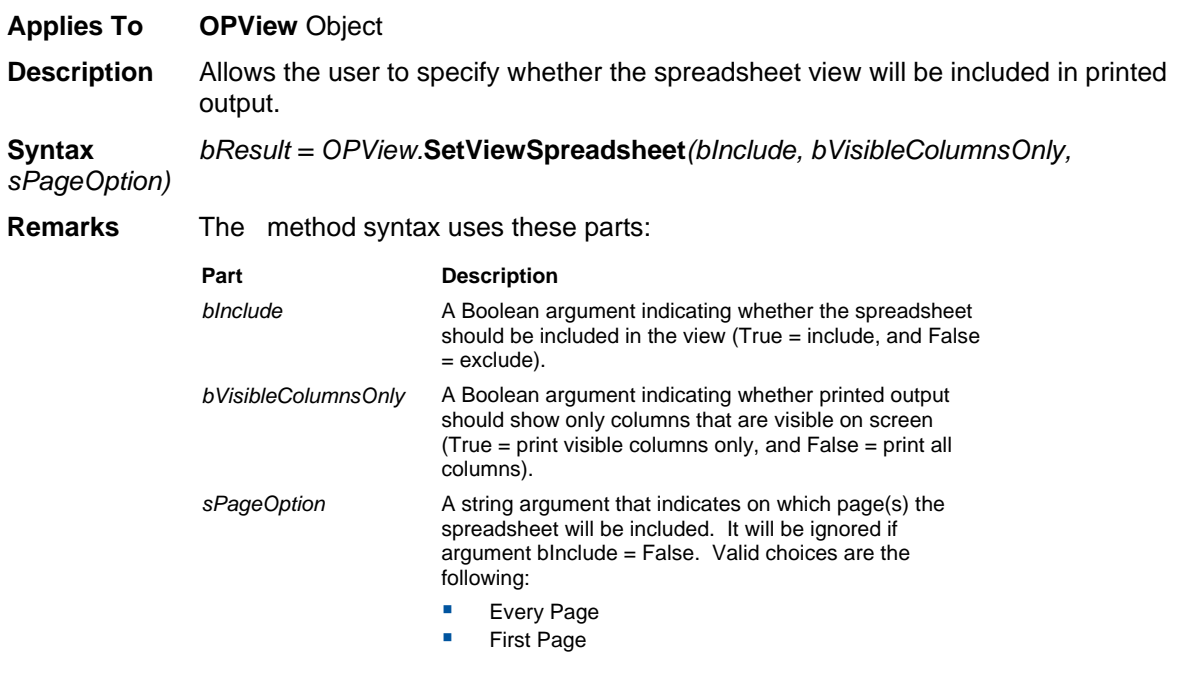

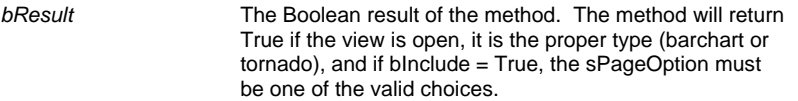

## **Shifts Method**

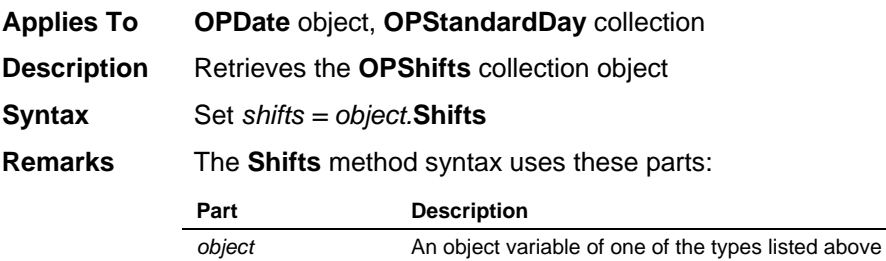

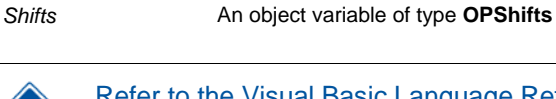

Refer to the Visual Basic Language Reference for more information about the **Set** statement.

## **Show Method**

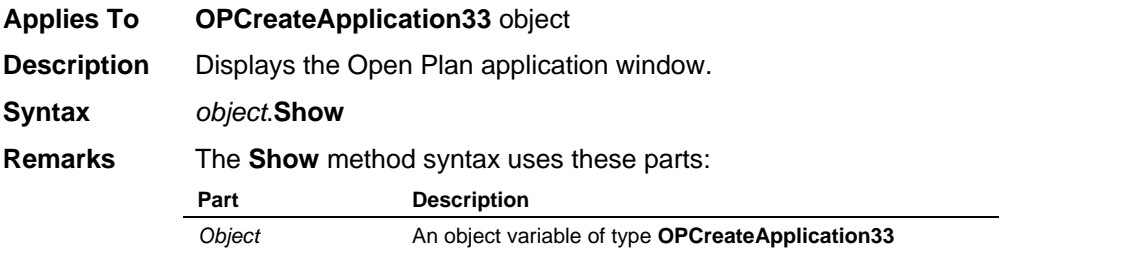

# **Shut Method**

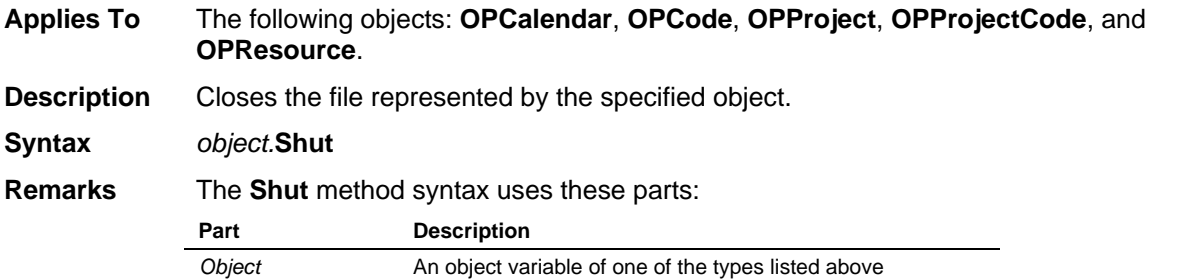

#### **ShutWOSave Method**

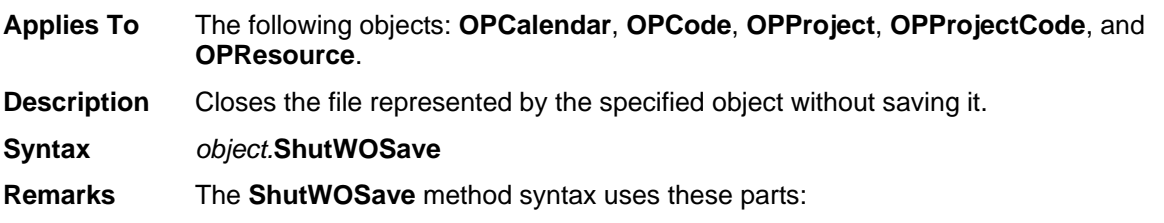

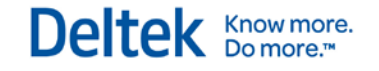

**Part Description**

*Object* An object variable of one of the types listed above

#### **Snapshot Method**

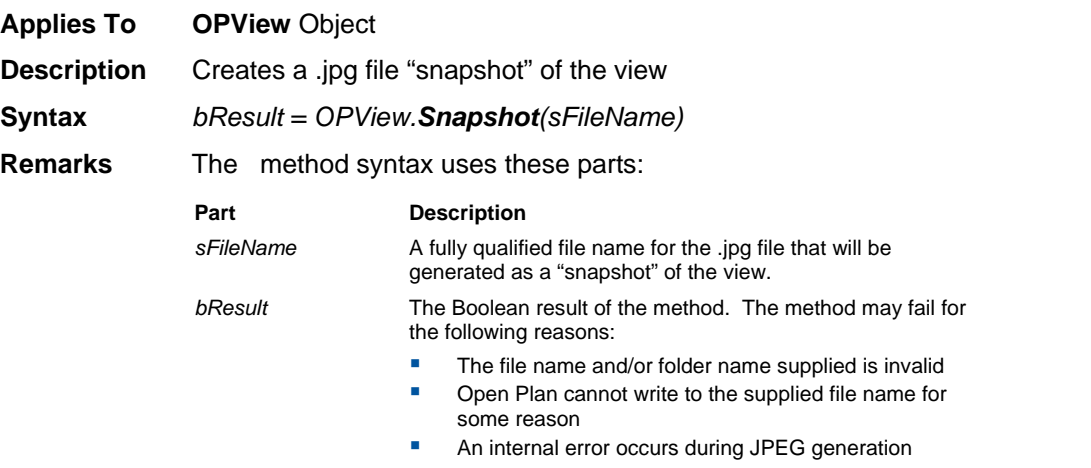

#### **Sorts Method**

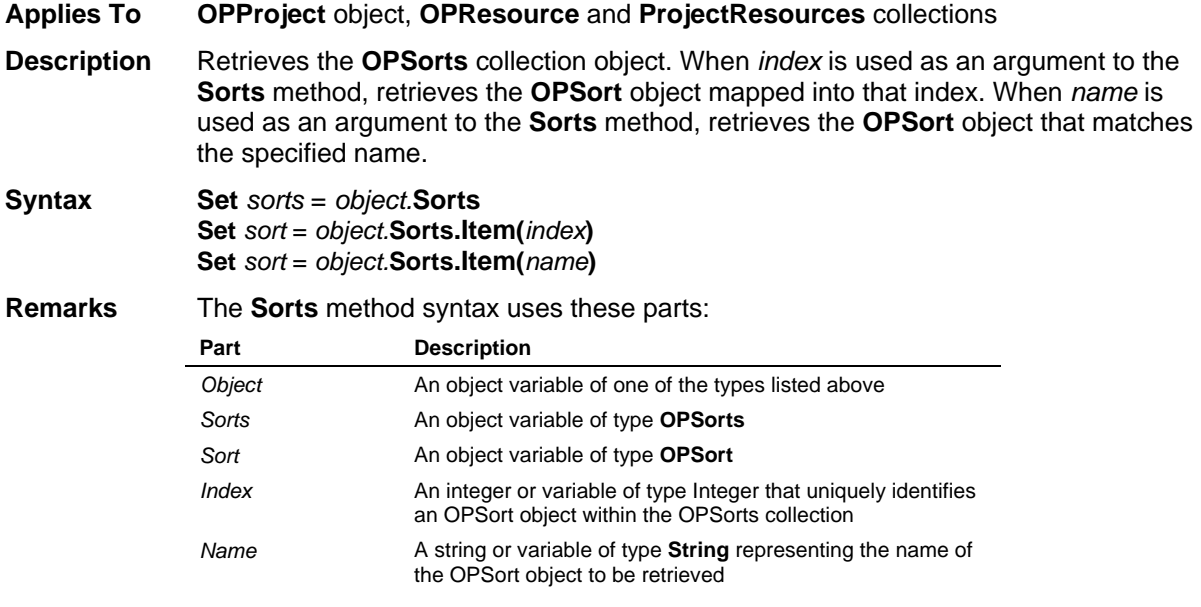

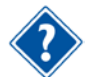

Refer to the Visual Basic Language Reference for more information about the **Set** statement.

#### **Spreadsheets Method**

**Applies To OPFileCabinet** object, **OPProject** object

**Description** Retrieves the **OPSpreadsheets** or **OPFCSpreadsheets** collection object. When *index* is used as an argument to the **Spreadsheets** method, retrieves the **OPFCView** or **OPView** object mapped into that index. When *name* is used as an argument to the **Spreadsheets** method, retrieves the **OPFCView** or **OPView** object that matches the specified name.

Deltek Knowmore.

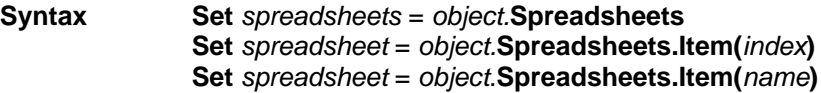

**Remarks** The **Spreadsheets** method syntax uses these parts:

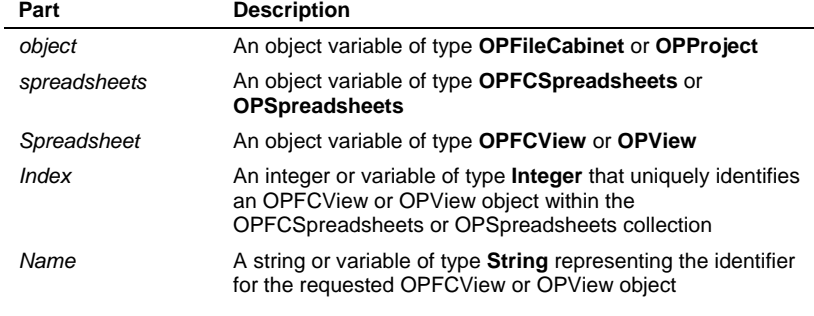

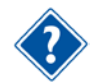

Refer to the Visual Basic Language Reference for more information about the **Set** statement.

#### **StandardDay Method**

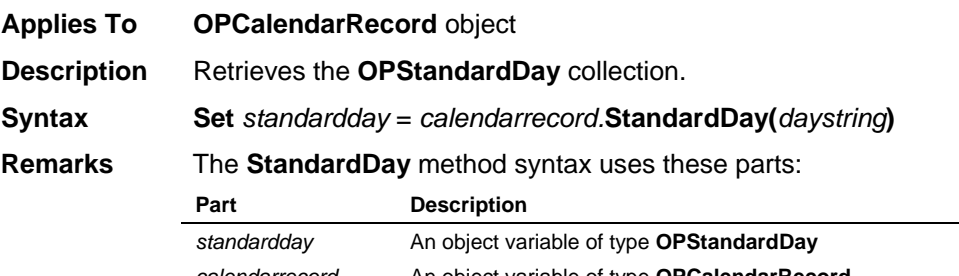

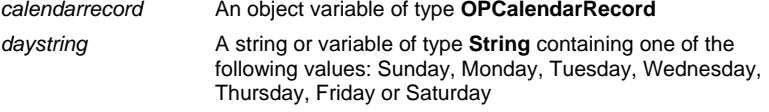

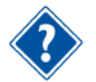

Refer to the Visual Basic Language Reference for more information about the **Set** statement.

# **SysDir Method**

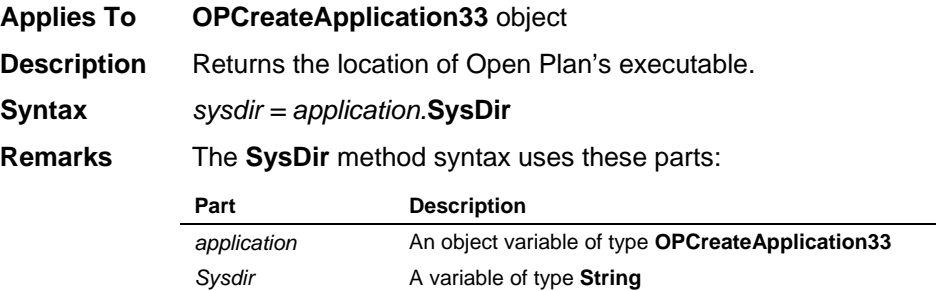

# **TimeAnalyze Method**

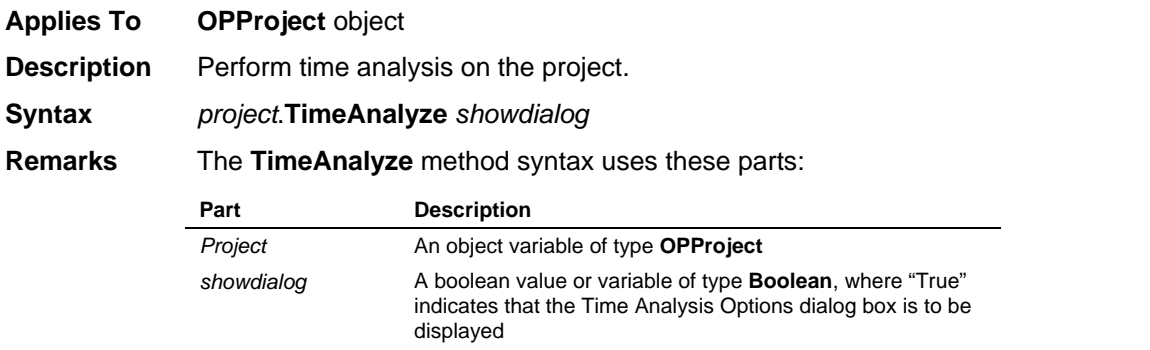

# **UpdateBaseline Method**

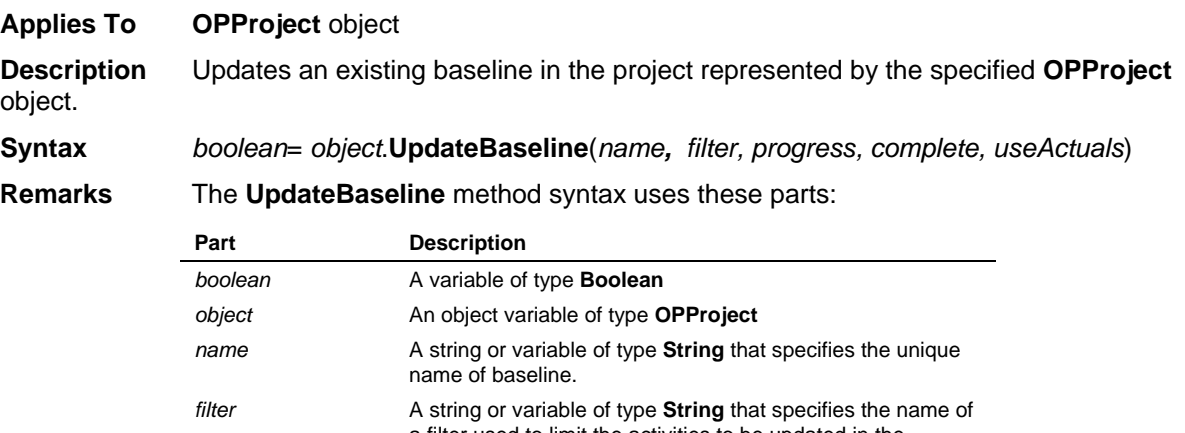

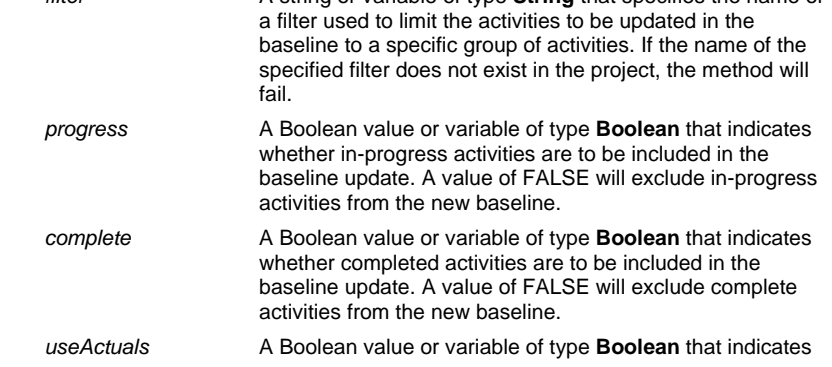

Methods

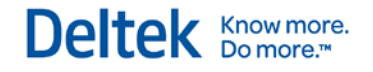

whether progressed dates should be stored in the baseline for completed activities. A value of TRUE in this parameter indicates that *progress dates* will be stored in the baseline for in-progress and complete activities. A value of FALSE in this parameter indicates that *existing baseline dates* will be stored in the baseline for in-progress and complete activities. This parameter has no effect if completed is equal to FALSE. These parameters correlate to selection of the following options on the Update Baseline dialog box: FALSE = Keep Existing Baseline Dates TRUE = Update Baseline Dates with Current Plan Dates

The **UpdateBaseline** method returns False if unsuccessful.

# **UpdateBaselineEx Method**

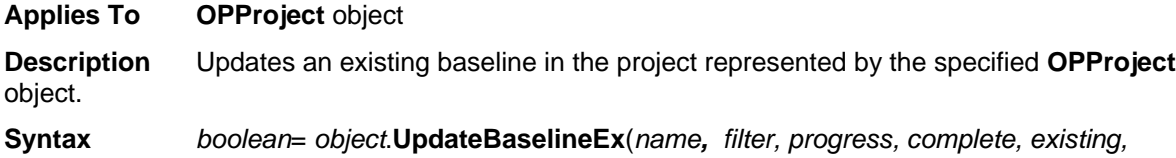

*rollup, delete*)

**Remarks** The **UpdateBaselineEx** method syntax uses these parts:

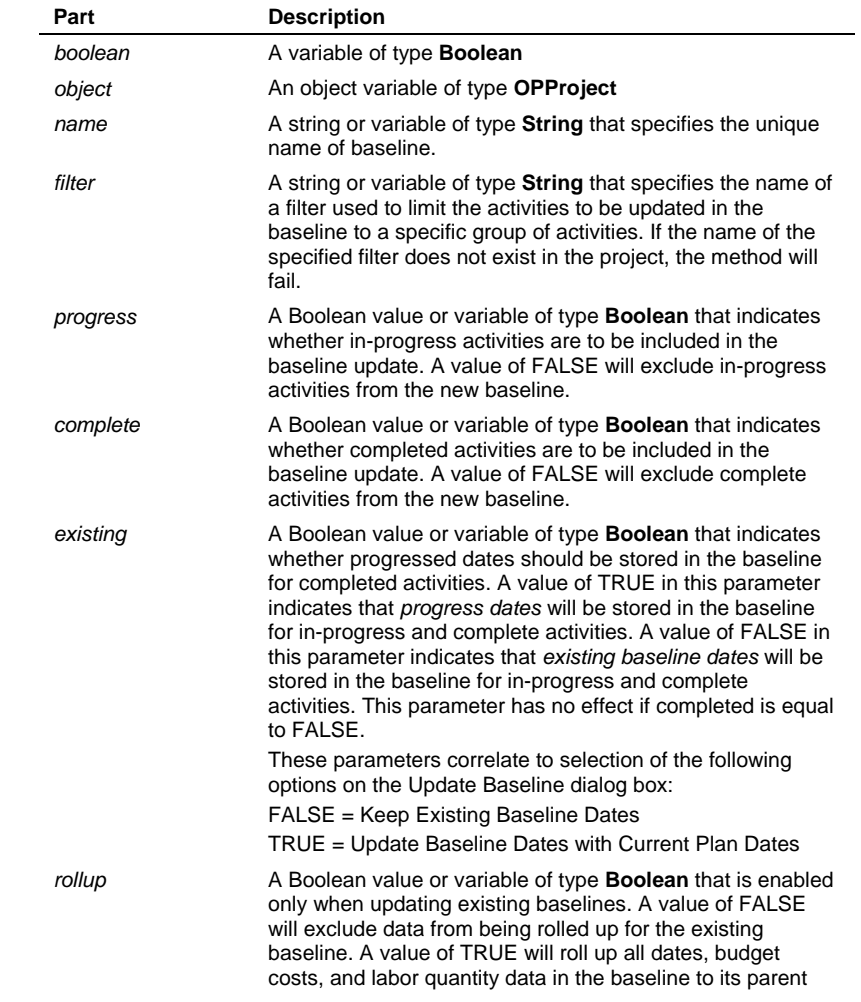

level. *delete* A Boolean value or variable of type **Boolean** that is enabled only when updating an existing baseline. A value of FALSE indicates that deleted activities will not be deleted from the baseline. A value of TRUE indicates that any activities that no longer exist in the project will be deleted from the current baseline.

The **UpdateBaselineEx** method returns False if unsuccessful.

# **UpdateBaselineWithOptionFlags Method**

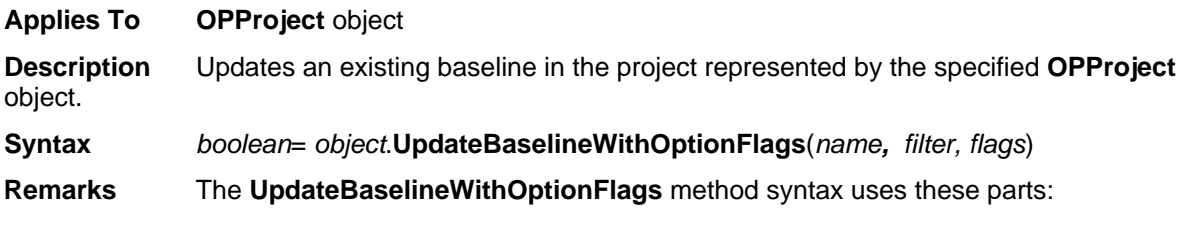

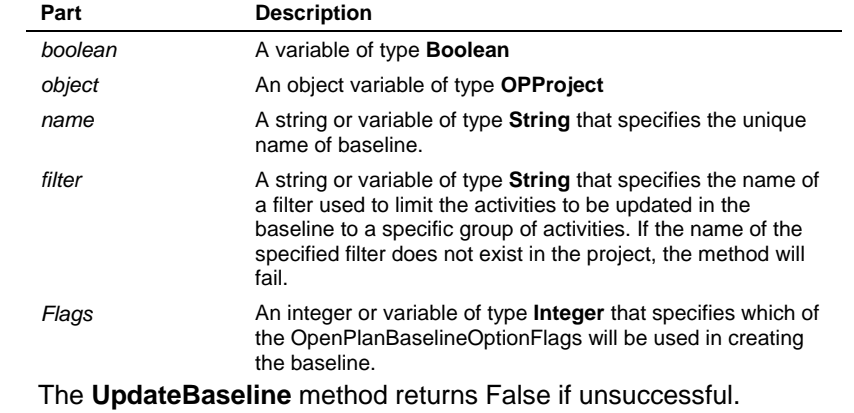

#### **User Method**

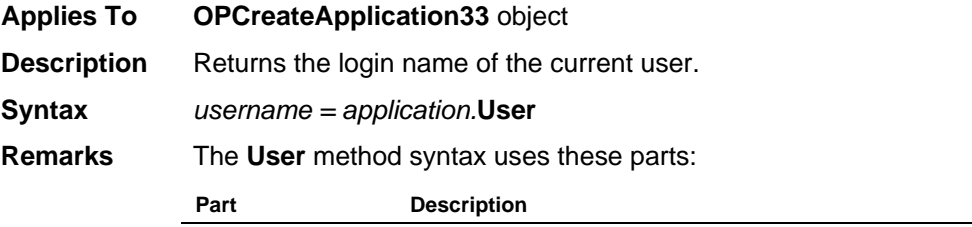

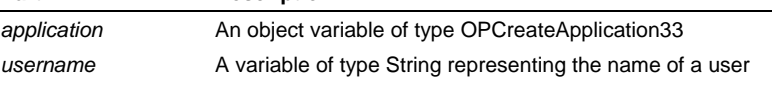

# **Version Method**

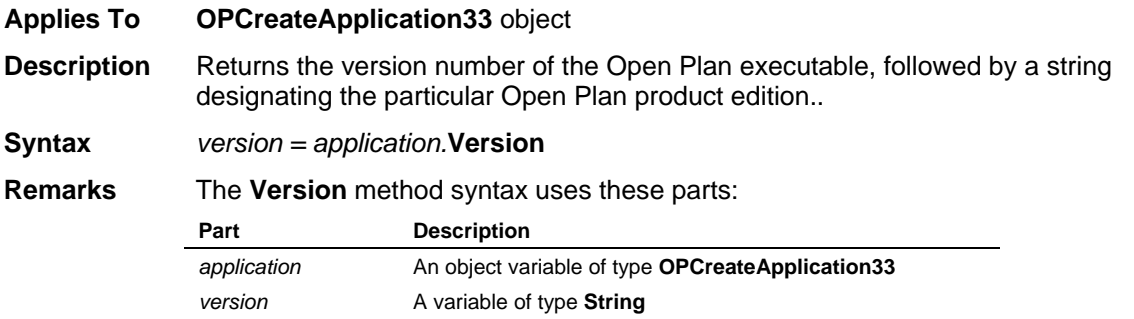

# **ViewCategory Method**

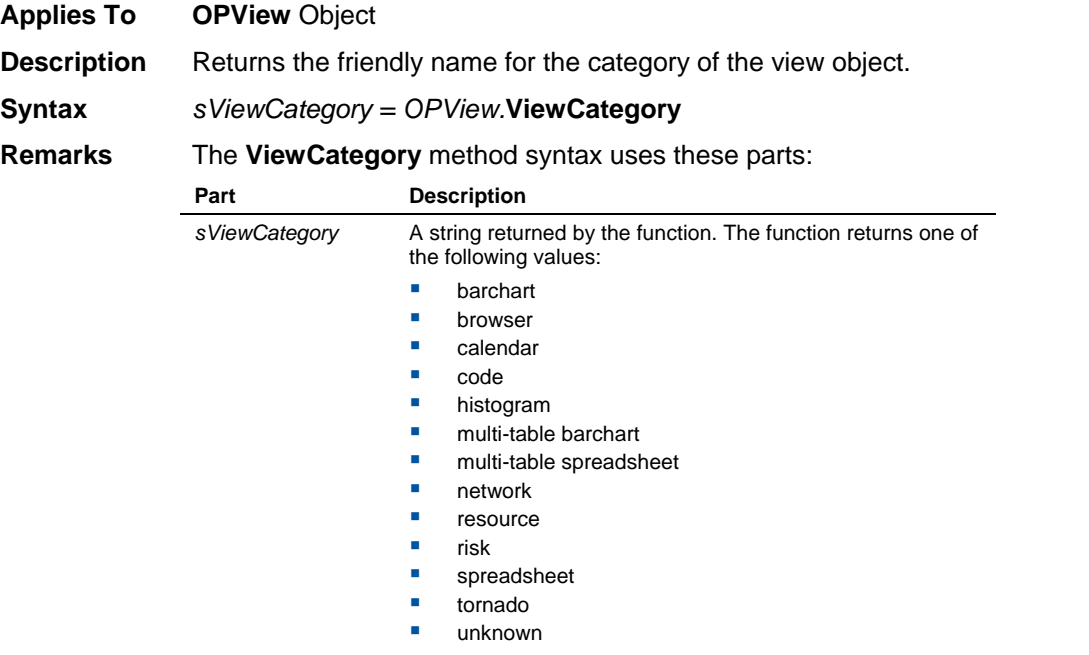

# **ViewClass Method**

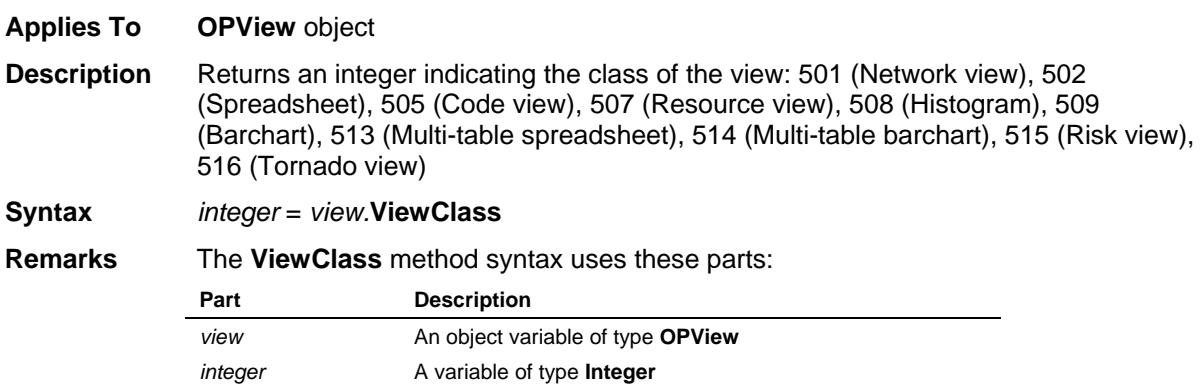

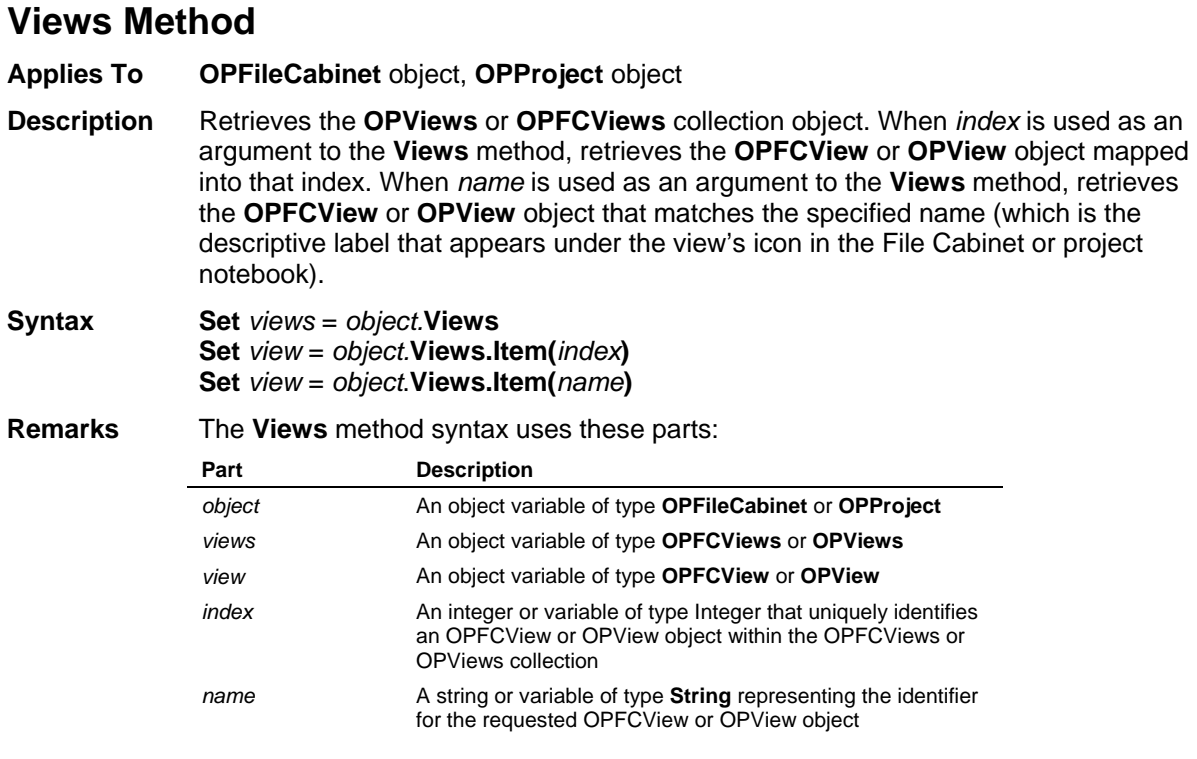

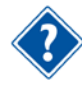

Refer to the Visual Basic Language Reference for more information about the **Set** statement.

### **WebWindows Method**

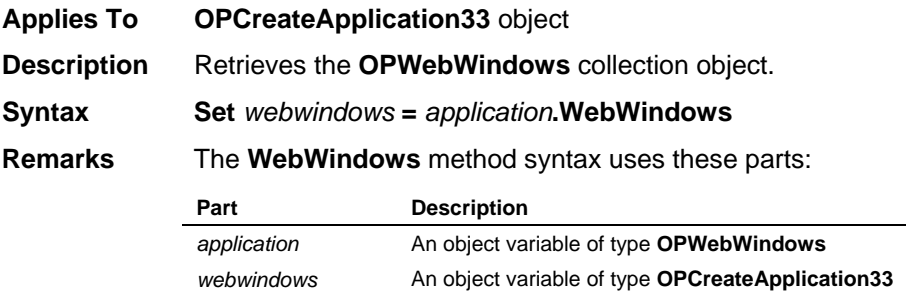

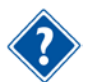

Refer to the Visual Basic Language Reference for more information about the **Set** statement.

# **WindowMinimizeAll Method**

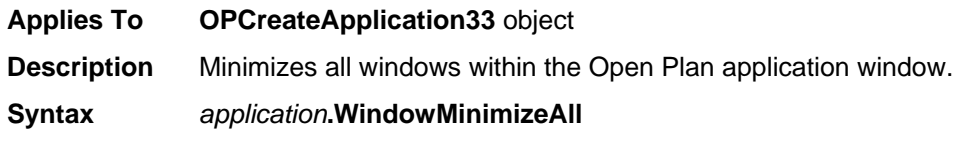

#### **Remarks** The **WindowMinimizeAll** method syntax uses these parts:

**Part Description**

*application* An object variable of type **OPCreateApplication33**

# **WindowTile Method**

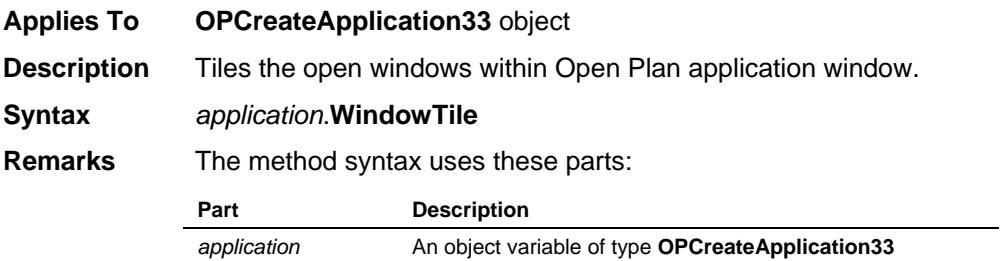

# **WindowTileVertical Method**

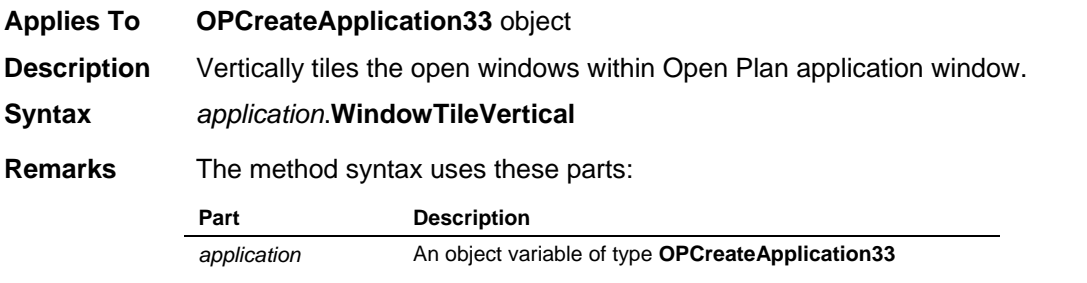

#### **WorkDir Method**

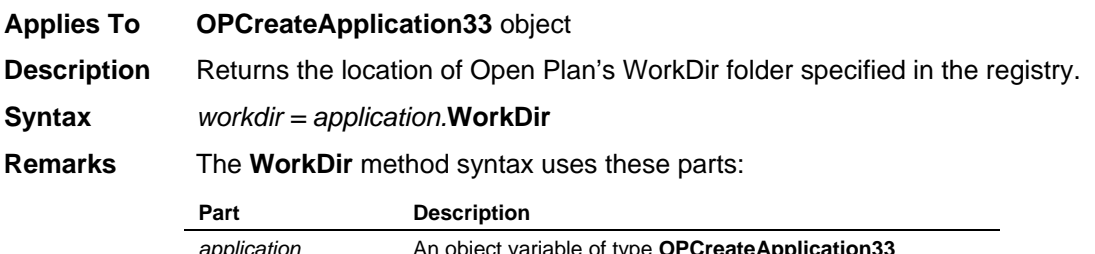

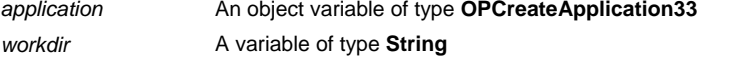

# **Examples**

## **Constructing Filter Strings**

The OPFilter object's Add method and Expression properties, and the OPActivities object's SetFilterTo method all require a filter string as a parameter. These filter strings can be quite complex, using the same functions and syntax available for use in Open Plan's calculated fields. Valid operators for Open Plan's data types are as follows:

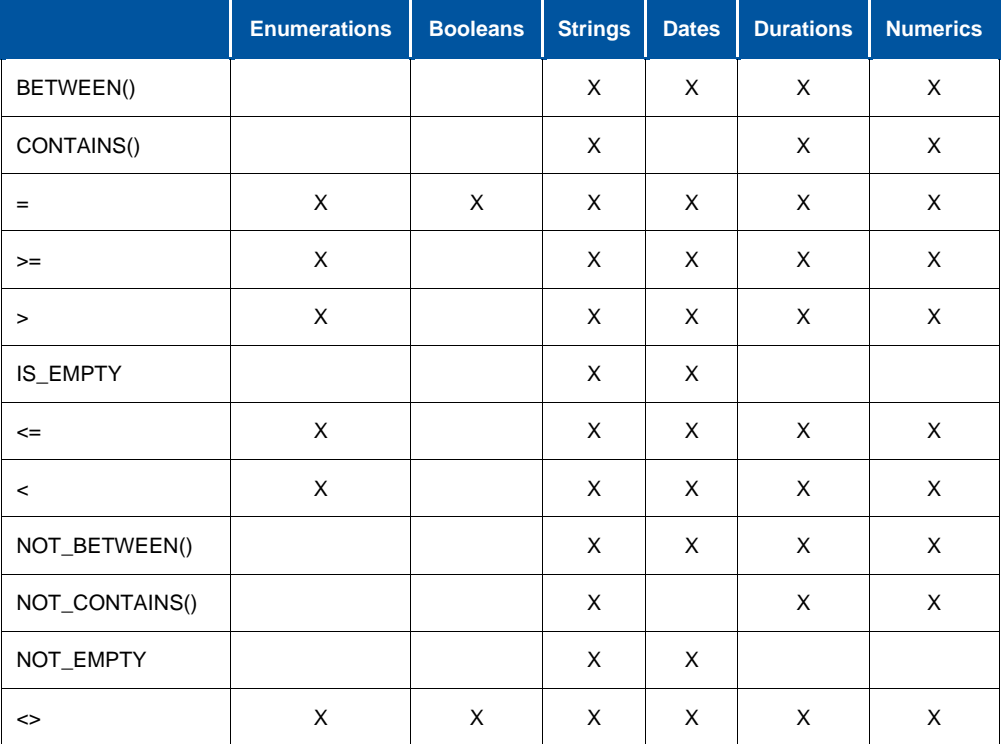

Literal dates should be enclosed in curly braces {}. Literal strings should be enclosed in quotes (single or double). Literal durations should be enclosed in piping symbols | |. If the duration identifier (m, w, d, h, t) is not specified, the default duration unit will be assumed. Enumerated or Boolean values should be enclosed in square brackets [ ].

Sometimes an enumerated value can apply to more than one field. For example, [Complete] can apply to the Computed Status (COMPSTAT) field as well as to the Progress Type (PROGTYPE) field. To avoid errors caused by ambiguous enumerated values, use the following data type abbreviations that clearly identify the desired enumeration:

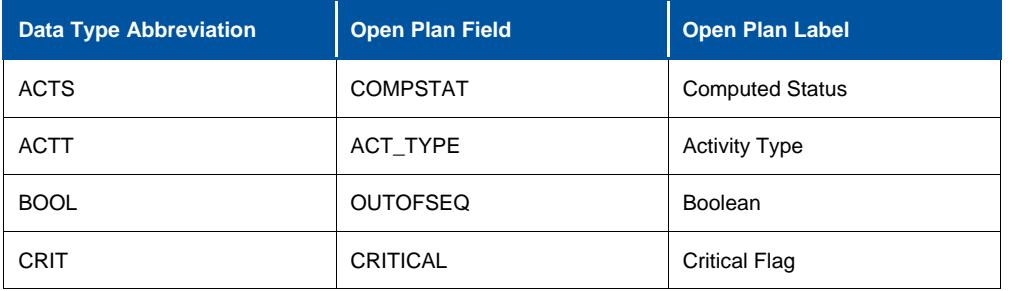

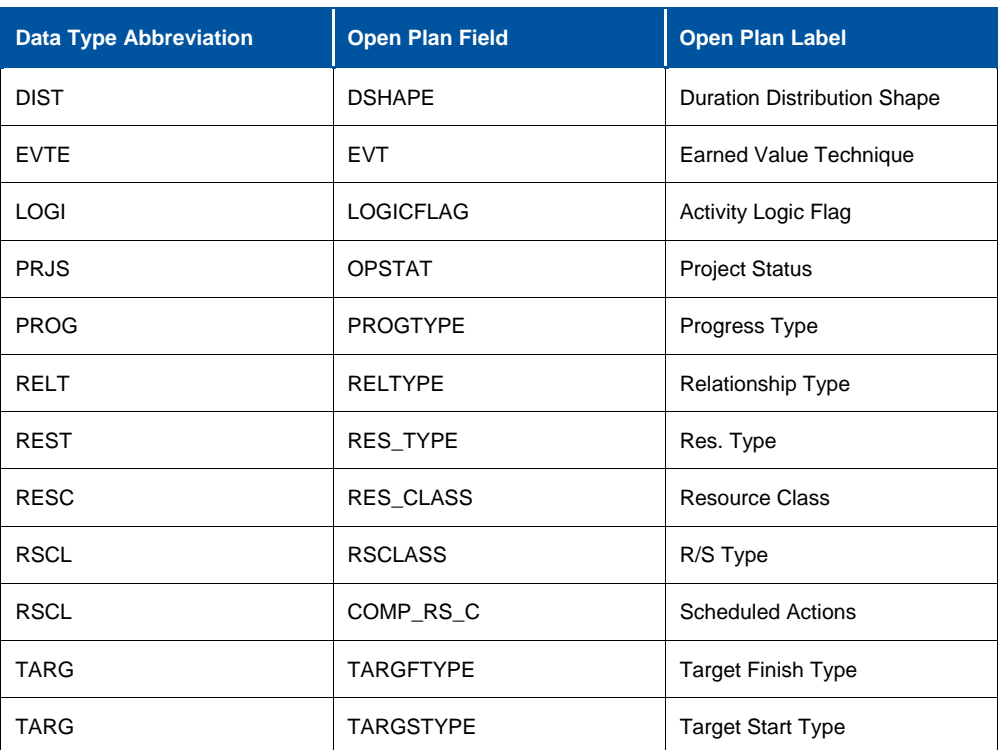

For example, when building a filter you might want to specify that the Computed Status is complete. In this case, you would use  $COMPSTAT = [ACTS.Complete]$ .

Another way to avoid ambiguity with enumerated values is to convert the enumeration to a string. Again, to specify that the Computed Status is complete, you would use  $str(COMPSTAT) =$ "Complete".

The BETWEEN(), CONTAINS(), NOT\_BETWEEN(), and NOT\_CONTAINS() operators are always followed by an expression enclosed in parentheses. There cannot be a space between the operator and the left parenthesis.

The logical operators **.and., .or., and .not.** may be used to link multiple expressions. The .not. operator is always used in conjunction with the .and. operator, as follows: **.and. .not.**

The following examples are all valid filter strings:

```
ACT_TYPE = [ACTT.ASAP]
ACT_TYPE = [ACTT.ASAP] .or. ACT_TYPE = [ACTT.ALAP]
str(ACT_TYPE) CONTAINS("Subproject")
str(ACT_TYPE) NOT_CONTAINS("Subproject")
DESCRIPTION BETWEEN("A", "D") .and. .not. EFDATE = {12/31/99} 16:00}
ORIG DUR = |17|ORIG_DUR NOT_BETWEEN(|1d|, |5d|)
USER NUM02 \le LEVEL(C1)
```
#### **Excel Macro Example**

The following listing is an example of an Excel macro written in Visual Basic for Applications. This macro, LoadStatusFromOPP(), automatically launches Open Plan, imports activity data from a specific project into an existing spreadsheet, and then closes Open Plan.

```
Sub LoadStatusFromOPP()
```
'Declare objects and variables

Dim OPProject As Object ' OPProject object Dim OPAct As Object Dim OPActRec As Object 'OPActivity object Dim iCurrProj As Integer 'Project count from OP Dim i As Integer 'Increment activity count Dim NumActs As Integer 'Activity count from OP Dim CurRow As Integer

Dim OPApp As Object 'OPCreateApplication33 object

'Create the application object and suppress the OP window Set OPApp = GetObject("","opp.application") OPApp.Minimize

'Load project

OPApp.FileOpen "pharmacy", "Project", "Exclusive"

'Define project and activity object variables iCurrProj = OPApp.Projects.Count Set OPProject = OPApp.Projects(iCurrProj) Set OPAct = OPProject.Activities

'Create a variable for the number of activities in the project NumActs = OPAct.Count

'Read data from OP into spreadsheet Call SetupSheet  $CurRow = 2$ For  $i = 1$  to NumActs Set OPActRec = OPAct.Item(i) Cells(CurRow, 1).Value = OPActRec.ID Cells(CurRow,2).Value = OPActRec.Description Cells(CurRow,3).Value = OPActRec.EarlyStart Cells(CurRow,4).Value = OPActRec.EarlyFinish  $CurRow = CurRow + 1$ Next 'Close project and reclaim memory from objects Finish: OPProject.Shut Set OPActRec = Nothing Set OPAct = Nothing Set OPProject = Nothing Set OPApp = Nothing Sheets("Project Information").Select Columns("B:B").EntireColumn.AutoFit

Range("A1").Select

End Sub Sub SetUpSheet() Sheets("Project Information").Select Cells.Select Selection.ClearContents Sheets("Template").Select Columns("A:D").Select Application.CutCopyMode = False Selection.Copy Sheets("Project Information").Select Cells(1).Select ActiveSheet.Paste End Sub

Sub ClearSheet()

Examples

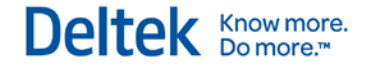

Sheets("Project Information").Select Cells.Select Selection.ClearContents Range("A1").Select End Sub Sub StartDemo() Call LoadStatusFromOPP End Sub

Sub Auto\_Open() Call ClearSheet End Sub

# **Early Binding**

You can use either "early" or "late" binding to start an Automation session. Prior to version 2.0c, all Visual Basic code using Open Plan's automation objects used late binding to communicate with the Open Plan application. Late binding uses either the GetObject or CreateObject function to initialize Open Plan. Each object is then declared as a generic Object-type variable. For example, the following code sets an object to the Open Plan program, which is the highest level object in the Open Plan object model. All late-bound Automation code must first define an Opp.Application object in order to access any of the other objects below that.

Sub LateBound()

'Declare objects and variables

Dim OPCreateApplication33 As Object Dim OPProjects As Object Dim OPProject As Object

'Get the OPCreateApplication33 object Set OPCreateApplication33 = GetObject("", "opp.application") 'Get an OPProject object from the OPProjects collection Set OPProjects = OPCreateApplication33.Projects Set OPProject = OPProjects.Item(1)

'Using the Maximize method to Maximize the Project window OPProject.Maximize

'Disassociate object variables to release resources Set OPProject = Nothing Set OPCreateApplication33 = Nothing

#### End Sub

Early binding also uses the GetObject or CreateObject function to initialize Open Plan, but each object is then declared as a specific type of object. Early binding has two main advantages. First, code using early binding runs faster than code using late binding. Second, Visual Basic can perform various type checking operations before an application is run, cutting down on potential errors in your finished code. To use early binding, you first need to reference the Open Plan type library. The methods for doing this will vary depending on your programming environment.

The following code is an example of using early binding to initialize Open Plan 3.5.

Sub EarlyBound30()

'Declare objects and variables Dim OPCreateApplication33 As New OPP30.OPCreateApplication33 Dim OPProjects As OPP30.OPProjects

Dim OPProject As OPP30.OPProject

'Get an OPProject object from the OPProjects collection Set OPProjects = OPCreateApplication33.Projects Set OPProject = OPProjects.Item(1)

'Using the Maximize method to Maximize the Project window OPProject.Maximize

'Disassociate object variables to release resources Set OPProject = Nothing Set OPProjects = Nothing Set OPCreateApplication33 = Nothing

End Sub

Notice that the New keyword was used to create the Open Plan application object. This top-level object (OPCreateApplication33) is the only object permitted to be created using the New keyword, and this object must be created before any of the other objects can be created. It is not necessary to use the New keyword. If "New" is omitted, you must use CreateObject or GetObject to create the Open Plan application object, as shown in the following example.

Sub EarlyBound30\_2()

'Declare objects and variables Dim OPCreateApplication33 As OPP30.OPCreateApplication33 Dim OPProjects As OPP30.OPProjects Dim OPProject As OPP30.OPProject

'Get the OPCreateApplication33 object Set OPCreateApplication33 = CreateObject("opp.application")

'Get an OPProject object from the OPProjects collection Set OPProjects = OPCreateApplication33.Projects Set OPProject = OPProjects.Item(1)

'Using the Maximize method to Maximize the Project window OPProject.Maximize

'Disassociate object variables to release resources Set OPProject = Nothing Set OPProjects = Nothing Set OPCreateApplication33 = Nothing

End Sub

## **Using the SetCrosstabDates Method**

The following example shows how to use the SetCrosstabDates method to define the date array used by the GetEarnedValueCrosstabData and GetResourceCrosstabData methods. This method allows you to specify the dates used when generating earned value or resource crosstab data, similar to using a reporting calendar in Open Plan.

Sub NewTest()

'declare objects and variables Dim OppApp As Object Dim OppProject As Object Dim OppProjResources As Object Dim OppProjResource As Object Dim MyDateArray As Variant Dim MyFloatArray As Variant Dim sExportFileName As String Dim iFileNumber As Integer Dim sDateArrayString As String Dim x As Integer Dim y As Integer Dim z As Integer Dim sResID As String Dim Quote As String Dim Comma As String Dim sFloatArrayString As String

'get the application and the project Set OppApp = CreateObject("opp.application") Set OppProject = OppApp.Projects("clean")

 $Quote = Chr$(34)$ Comma = ","

'define and open the export file sExportFileName = "c:\output.txt" iFileNumber = FreeFile Open sExportFileName For Output As iFileNumber

'load a variant array with dates & use the SetCrosstabDates method ReDim MyDateArray(7) As Date  $MyDateArray(1) = #1/1/95#$  $MyDateArray(2) = #3/1/95#$  $MyDateArray(3) = #6/1/95#$  $MyDateArray(4) = #8/1/95#$  $MyDateArray(5) = #12/1/95#$  $MyDateArray(6) = #6/1/96#$ MyDateArray(7) = #12/1/96# OppProject.SetCrosstabDates MyDateArray

'write the dates to the export file, with each element in quotes & separated by commas sDateArrayString = Quote & "Res. ID" 'notice that the first element in the array is skipped For  $y = LBound(MyDateArray) + 1$  To UBound(MyDateArray) sDateArrayString = sDateArrayString & Quote & Comma & Quote & Format\$(MyDateArray(y)) Next y sDateArrayString = sDateArrayString & Quote Print #iFileNumber, sDateArrayString

'set the options for the method you'll use OppProject.SetResourceCrosstabOptions "QTY", "PERIOD"

```
'get the project resources
         Set OppProjResources = OppProject.Resources
         For x = 1 To OppProjResources. Count
              z = 0ReDim MyFloatArray(0) As Single
              'get a single project resource
              Set OppProjResource = OppProjResources.Item(x)
              If x = 1 Then
                  'the first item in the collection is always the activity-level costs
sFloatArrayString = Quote & "Activity-level costs"
              Else
sFloatArrayString = Quote & OppProjResource.ID
              End If
              'get that resource's crosstab data into the array
              OppProjResource.GetResourceCrosstabData "EARLY", MyFloatArray
              'write the crosstab data to the file
              'notice that the last element in the array is skipped
              For z = LBound(MyFloatArray) To UBound(MyFloatArray) - 1
                   sFloatArrayString = sFloatArrayString & Quote & Comma & Quote & Format$(MyFloatArray(z))
              Next z
              sFloatArrayString = sFloatArrayString & Quote
              Print #iFileNumber, sFloatArrayString
        Next X
```
End Sub

#### **Using the AssignCurrentFieldSet Method**

The AssignCurrentFieldSet method is used to define a list of fields that can then be manipulated with the GetCurrentFields or SetCurrentFields methods. These methods make it possible to set or retrieve the values of several fields at one time, which can enhance the performance of automation applications.

The following example shows how to retrieve values using GetCurrentFields.

Sub m\_GetCurrentFields()

'Declare objects and variables Dim OPCreateApplication33 As Object Dim OPProject As Object Dim OPActivities As Object Dim OPActivity As Object Dim sFieldValues As String Dim sFieldSet As String Dim bSuccess As Boolean

```
'Get the OPCreateApplication33 object
Set OPCreateApplication33 = GetObject("", "opp.application")
```
'Get an OPProject object from the OPProjects collection Set OPProject = OPCreateApplication33.Projects(1)

'Get the OPActivities collection from the OPProject object Set OPActivities = OPProject.Activities

'Get the OPActivity object from the OPActivities collection Set OPActivity = OPProject.Activities(1)

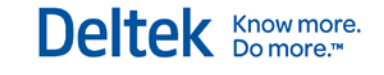

'Using the AssignCurrentFieldSet method to define the list of fields to be used 'by the GetCurrentFields & SetCurrentFields methods sFieldSet = "TFDATE|TARGFTYPE" bSuccess = OPActivities.AssignCurrentFieldSet(sFieldSet) 'The method returns a Boolean indicating if the method was successful Debug.Print bSuccess

'Use the GetCurrentFields method to return the values for the fields specified 'with the AssignCurrentFieldSet method sFieldValues = OPActivity.GetCurrentFields Debug.Print sFieldValues

```
'Disassociate object variables to release resources
Set OPActivity = Nothing
Set OPActivities = Nothing
Set OPProject = Nothing
Set OPCreateApplication33 = Nothing
```
End Sub

The following example shows how to set values using SetCurrentFields.

#### Sub m\_SetCurrentFields()

'Declare objects and variables Dim OPCreateApplication33 As Object Dim OPProject As Object Dim OPActivities As Object Dim OPActivity As Object Dim sFieldValues As String Dim sFieldSet As String Dim bSuccess As Boolean

```
'Get the OPCreateApplication33 object
Set OPCreateApplication33 = GetObject("", "opp.application")
'Get an OPProject object from the OPProjects collection
Set OPProject = OPCreateApplication33.Projects(1)
'Get the OPActivities collection from the OPProject object
Set OPActivities = OPProject.Activities
'Get the OPActivity object from the OPActivities collection
Set OPActivity = OPProject.Activities(1)
```

```
'Using the AssignCurrentFieldSet method to define the list of fields to be used
'by the GetCurrentFields & SetCurrentFields methods
sFieldSet = "TFDATE|TARGFTYPE"
'The method returns a Boolean indicating if the method was successful
bSuccess = OPActivities.AssignCurrentFieldSet(sFieldSet)
Debug.Print bSuccess
```

```
'Use the SetCurrentFields method to return the values for the fields specified
'with the AssignCurrentFieldSet method
sFieldValues = "Fixed Target|12/31/2002 16:00"
bSuccess = OPActivity.SetCurrentFields(sFieldValues)
'The method returns a Boolean indicating if the method was successful
Debug.Print bSuccess
Debug.Print OPActivity.GetCurrentFields
```

```
'Disassociate object variables to release resources
Set OPActivity = Nothing
Set OPActivities = Nothing
Set OPProject = Nothing
```
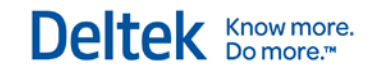

Set OPCreateApplication33 = Nothing

End Sub

# 17

# **Frequently Asked Questions**

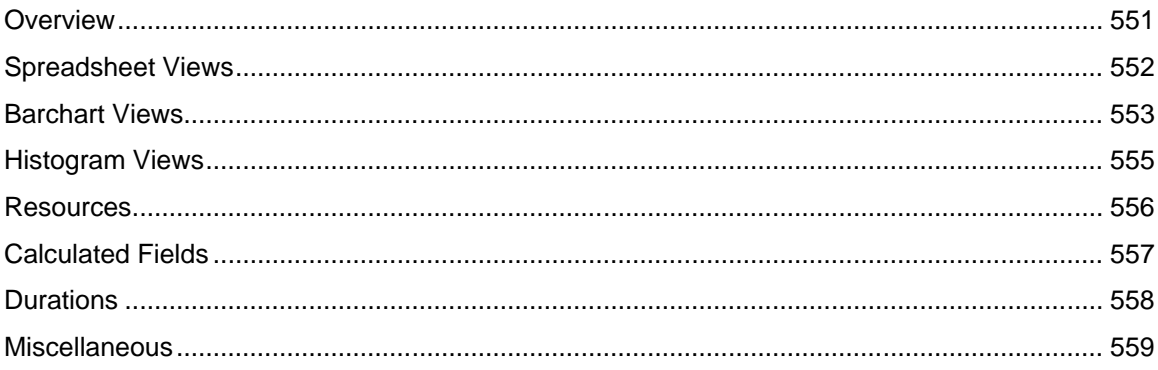

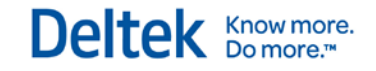

# <span id="page-573-0"></span>**Overview**

This chapter is designed to provide answers to some frequently asked questions about Open Plan.

# <span id="page-574-0"></span>**Spreadsheet Views**

**Question —** Why does Open Plan Professional sometimes prevent me from defining a subsection in a spreadsheet view?

**Answer —** If you are doing a subsection across tables (for example, you want to display both activity and resource information), then subsectioning is not allowed in a single table view. You can use a Multi-Table view and subsection across tables.

**Question —** I have subsectioning turned on in a spreadsheet view and a blank row is inserted. If I put something in that blank row and then click somewhere outside of that row, the row I typed in disappears. What's happening?

**Answer —** The row you typed in did not disappear. It was moved to the appropriate location based on the subsectioning criteria.

**Question —** I applied a filter to my spreadsheet, and it worked fine. Then I added a new row that should have been filtered out. Even when I clicked away from the row, the new row stayed. Why?

**Answer —** When a filter is applied to a view, the view compares all existing records to the filter. As you add new records, however, Open Plan does not apply the filter to these records. Keeping this information visible allows you to review newly-entered data and make any changes. To see the effect of the filter on any new data, re-apply the filter to the view.

**Question —** I saved a multi-table spreadsheet view with a link in it as a template. Now I can't get the view to open.

**Answer —** If there is a case where a link has no columns in it, then the spreadsheet view will not display. One possible reason is that the link definition may not be valid for this particular project.

For example, the link included either the baseline activity or baseline usage table, but the project in question doesn't have a baseline or no baseline is selected.

# <span id="page-575-0"></span>**Barchart Views**

#### **Question —** Why does my barchart report start at the wrong date?

**Answer —** You need to set the project dates you wish to display in the **Print Options** dialog box.

#### **Question —** Why are my bars printing solid black?

**Answer —** Check the settings in your Windows printer configuration. The **Control Panel/Printers/Setup/Options** dialog box is specific to your output device. If your printer supports a **Dithering** option, make sure that it is set to either **Fine** or **LineArt**.

**Question —** I don't understand why the label for my reporting calendar is showing up at the end of the period. How is this label associated with the period?

**Answer —** When using reporting calendars, each interval to be marked is defined by a pair of dates. If the caption is positioned at the center or right of the interval being marked, it corresponds to the date at the end of the period; otherwise, it corresponds to the date at the beginning. This is also the case with regular date ribbons (that is, without a reporting calendar).

**Question —** I created a new bar using the Professional edition of Open Plan. Why is my new bar not appearing?

**Answer —** Check the visibility setting in the **Bar Set Preferences** dialog box. If this seems to be correct, check that you do not have a filter set that excludes activities that use the bar. Note that if a filter excludes an activity, it also excludes its children.

**Question —** How can I increase the number of lines shown in the barchart view?

**Answer —** You can reduce the font size on the **Spreadsheet Preferences** dialog box. Then, if you are using the Professional edition of Open Plan, you can reduce the row height in the **Bar Types** dialog box. This dialog box is accessed from the **Bar Attributes** tab of the **Bar Set Preferences** dialog box.

**Question —** How do I roll up on codes in the barchart view?

**Answer —** The definition of a new bar requires the Professional edition of Open Plan, although you can display an existing bar in either edition. Assume that you want to roll up to Level 2 of the code file stored in the C1 field. Display an activity barchart view and follow this procedure:

- 1. From the Tools menu, click Spreadsheet Preferences.
- 2. On the Options tab of the Spreadsheet Preferences dialog box, select Enable Subsections.
- 3. Display the **Subsections** tab, and set up a subsection heading using the following controls:
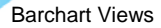

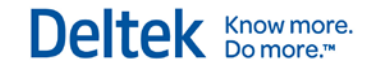

- Break On C1
- **Break Level Enter the level at which you want the subsection to** break. For example, enter 2 to break at level 2.
- **Background Select a color to distinguish the rolled up rows from the** detail levels.
- Heading Select Yes.
- **Summary Select Top.**
- **Heading Field Leave as <Default>**
- 4. On the **Tools** menu, click **Bar Sets** and select the current bar set.
- 5. Display the **Bar Attributes** tab of the **Bar Set Preferences** dialog box, and set up a new bar using the following controls:
	- **Criterion Leave this field blank.**
	- **Bar Type Early Dates**
	- Pattern Your choice
	- Outline Your choice
	- Fill Your choice
	- **•** Visibility Subsection Summary Only
	- **Label Summary**

**Question —** Where can I see activities and resources listed on one table?

**Answer —** Use an activity/resource barchart view or use a multi-table spreadsheet/barchart view and define the link appropriately.

# **Histogram Views**

#### **Question —** Why is the **Select Resource** option dimmed out in my histogram view?

**Answer** — A resource file is not attached to the project. Assign an existing resource file to your project using one of the following procedures:

- In the **Open Plan Explorer**, open the **Resources** folder located in the **Open Plan Library** folder. Drag the icon representing the resource file onto your project folder.
- Select the project folder and click **Properties** on the project name. On the **Files** tab, click the ellipsis to the right of the **Resource Definition File** field. Then select the resource file from the list or create a new one.

#### **Question —** How exactly is the data plotted in histogram views?

**Answer —** When the histogram shows cumulative data, which is done as an Scurve rather than a histogram, the plotted points are at the boundaries of the intervals and represent the data at those points. By contrast, histogram bars represent the incremental amount occurring between the start and the finish of the interval. If the cross-table is present, the data displayed in a particular column represents the values plotted at the end of that interval.

For more information, see Chapter 18 Histogram Views in the Developer's Guide.

**Question —** Why is a histogram view truncating my data? I am trying to show 20 years of dates using hourly intervals.

**Answer —** Histogram views have a default limit of displaying approximately 100000 intervals. (You can modify this default limit by changing a setting within Open Plan.) To change the setting, follow this procedure:

- 1. In a histogram view, display the **Options** dialog box by clicking the **Tools** menu and then **Options**.
- 2. On the **Advanced** tab, select **HistogramArrayLimit** from the list.
- 3. The default value is set to 100000. Enter a new value for the appropriate number of intervals.
- 4. Click **OK**.

The default limit of 100000 intervals allow you to represent approximately 8 years in days and approximately 4 months in hours. We recommend that you choose an appropriate date scale interval for the length of the project, typically weeks for a long project. Or you can use a reporting calendar, which can combine different intervals.

## **Resources**

**Question —** Why do I sometimes show overloaded resources after resourcelimited resource scheduling?

**Answer —** Check the scheduling interval specified on the **Advanced** tab in the **Resource Scheduling** dialog box. This should correspond to the intervals defined in the calendars used by the project. For example, even if you defined all activity durations in days, you may have an activity or resource calendar that breaks the workday into two 4-hour shifts. Moreover, scheduling intervals are defined as starting at 12:00 midnight. (Thus, 6-hour scheduling intervals start at 12:00AM, 6:00AM, 12:00PM, and 6:00PM.) If the pattern of working intervals defined in a calendar does not match up with the pattern of scheduling intervals, Open Plan may calculate a resource overload in certain situations. By reducing the scheduling interval to a smaller unit, the calculations will yield the correct results.

It is also possible to overload resources during resource-limited scheduling in the following situations:

- When you have assigned resources to a subproject
- When you have assigned resources to a hammock
- When you have assigned the **Immediate** attribute to an activity

**Question —** Why aren't my resources being progressed?

**Answer —** The option to automatically progress resources based on activity progress may not be enabled. To make sure this option is enabled for each resource you want to progress, use one of the following procedures:

- Display the **Resource Details** dialog box for each resource.
- Add a column to a resource/activity spreadsheet view that displays the **Progress Based on Activity Progress** field from the **Resource** table.

# **Calculated Fields**

**Question —** I am trying to define a calculated field that calculates early start + 10 days by using ESDATE + |10d|, but I keep getting a date which is only 3 days later than the early start date. Why?

**Answer —** Durations used in calculations use the project definition of what a day or week or month is. So if a day is defined as 8 hours, then ESDATE + |10d| will add 80 hours to the date, which is a little over 3 days. To add 10 days, use 240 hours. The same is true if you use the DATEADD and DATEDIFFERENCE functions without a calendar. As an alternative, try DATEADD(esdate, |10d|, calendar).

**Question —** I am testing a value in a calculated field, but the test never seems to be true.

**Answer —** Check to see what field is being tested. For example, a code field actually contains a character value, not a numeric. Therefore, in order to test for the value 1, you might use a calculation such as IIF (C1 =  $"1", 1, 2$ ) and not IIF(C1=1, 1, 2).

**Question —** What is the maximum number of characters that can be returned by a calculated field?

**Answer —** For a calculated field returning a character result, the maximum length is approximately 32,765 characters.

## **Durations**

**Question** — When I enter values in duration fields with a time unit (for example, 1M), I do not always get the results I expect. Why is this?

**Answer —** In duration fields, the use of days, weeks, and months is merely a data entry convenience and should not be taken too literally. These periods are exactly as defined in the **Preferences** tab of the **Project Properties** dialog box. By default, a month is 160 hours; if you use this default, entering 1M for an activity duration is exactly the same as entering 160H. If you subsequently alter the definition of a month, then any duration entered in months will be changed. In this case, if you change the definition of month from 160 to 168, the duration will still appear as months, but the activity scheduled will take 168 hours instead of 160 hours.

**Question —** Why does Open Plan sometimes show durations for a summary activity such as a subproject or a hammock in minutes even though I have defined the durations of all of the detail activities in days?

**Answer —** This is usually due to the use of activity calendars that do not match the project definition of a day (defined on the **Preferences** tab of the **Project Properties** dialog box). Although Open Plan allows you to mix calendar and duration units within a project, on any individual activity it is desirable that they be consistent. For example, if durations are to be input in days for a particular set of activities, then the calendar on those activities should define all working days as the same length, and this length should match the project definition of a day.

**Question —** Why did a 3-day activity that is progressed as 75% complete show one day remaining?

**Answer —** If the original duration is measured in days, then progress will normally be rounded to the nearest day. This can easily be overridden by typing in a remaining or elapsed duration in different units. If you want to define a 3-day activity (with each day consisting of 8 hours) as *exactly* 75% complete, enter 6 hours for the remaining duration.

## **Miscellaneous**

**Question —** I'm tired of typing in the entire word in lists when the choice is right there in the list: Do I have to type the entire word each time to select it?

**Answer —** You need to type only enough characters to uniquely identify the choice before pressing the **Enter** key.

**Question —** How do I assign multiple calendars to my project?

**Answer —** While only one calendar file can be assigned to a project at any one time, this calendar file can contain any number of individual calendars. Once you have stored calendars in the calendar file, you can assign specific calendars to resources, activities, and relationship lags.

#### **Question —** How do I view a session log?

**Answer —** By default, if errors occur when running a process (resource scheduling, time analysis, etc.), Open Plan will prompt you to view the session log. To view a session log, click **Log Viewer** on the **View** menu, and click the appropriate session log tab. If you would like Open Plan always to prompt you to view the session log after running a process, clear the appropriate option on the **Project** tab of the **Options** dialog box. (Click **Options** on the **Tools** menu to display the dialog box.)

# 18

# **Histogram Views**

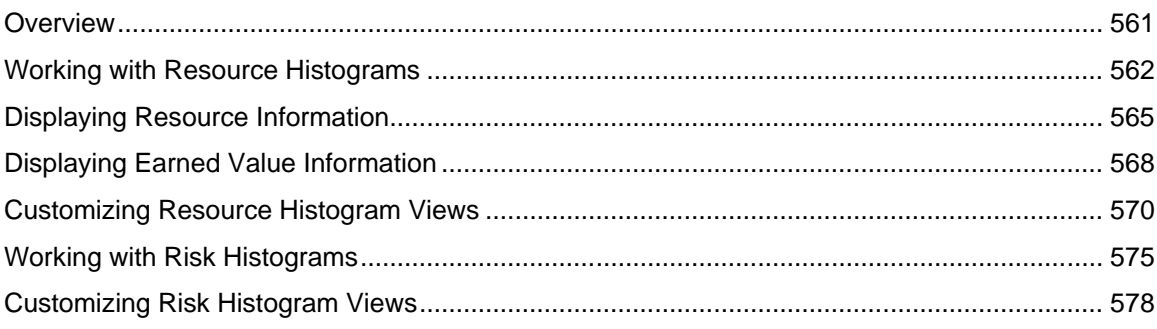

# <span id="page-583-0"></span>**Overview**

Open Plan offers two types of histogram views: resource histograms and risk histograms. Both types of views allow you to display time-scaled data using a graphical format, a tabular format, or a combination of the two.

Resource histograms are familiar reporting tools in most project management systems since they can display resource and cost data in an easy-to-understand graphical form. Resource histogram views are especially useful for modeling project resources since they allow you to compare resource assignments to availabilities as well as allow you to view the overall usage of a resource (or a group of resources) over the time span of the project.

Risk histograms, on the other hand, display the results of risk analysis for designated key activity in a project. Risk histograms allow project planners to see at a glance how Open Plan scheduled an activity over the course of many trial simulations.

In Open Plan, you can display a resource histogram as a stand-alone view or as part of a barchart view. In either case, the features of the resource histogram are identical, and you can perform any operation in a similar manner in either view. By contrast, risk histograms are available only as standalone views.

This chapter starts with a general discussion of resource histogram views in Open Plan, followed by a description of the types of resource and earned value information that can appear in a histogram view. Next is a description of how to customize a resource histogram.

The chapter concludes with a discussion of risk histograms, followed by information on how to select an activity to view in a risk histogram and how to customize the view.

# <span id="page-584-0"></span>**Working with Resource Histograms**

To display a resource histogram in Open Plan, the following conditions must be met:

- You have assigned a resource file to a project.
- The project has at least one activity with a resource assignment.
- You have selected a resource to display. (Use the **Select Resource** command from the **View** menu to indicate your selection.)

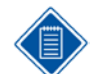

If you are only interested in showing resource or cost information based on early or late dates, you do not have to perform resource scheduling to display a resource histogram.

Each bar in the histogram represents a value corresponding to the smallest time unit displayed on the date scale. For example, if you define a date scale with the most detailed axis showing months, you can display bars that show how many units of the selected resource are required on a monthly basis:

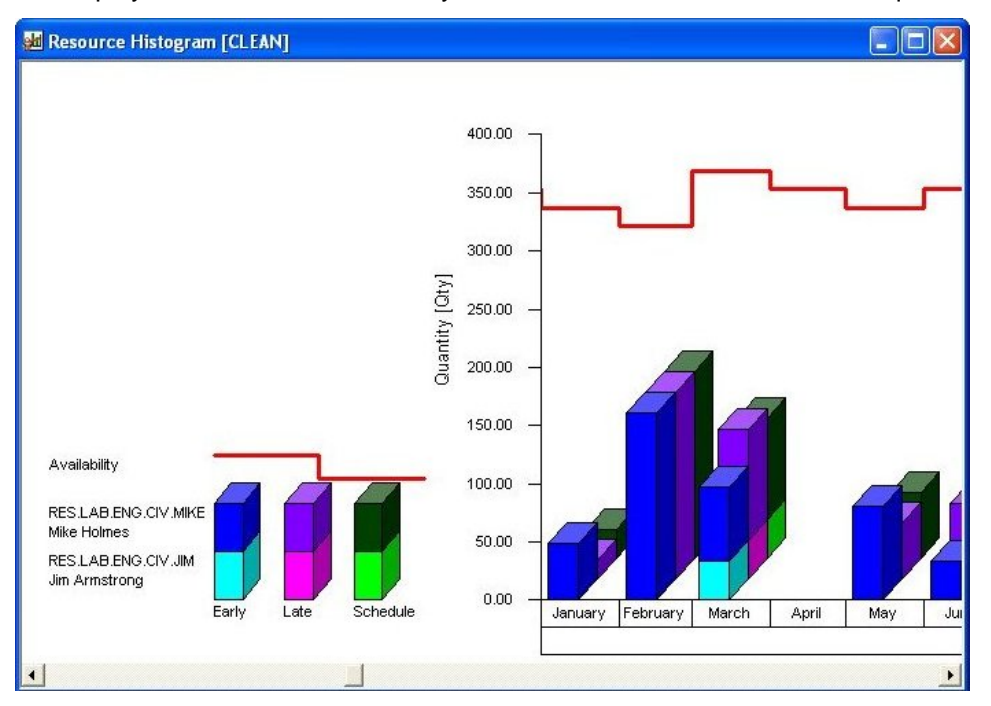

If you are displaying a resource histogram as part of a barchart view, the date scale for the barchart pane controls the display of the histogram. If you are displaying the resource histogram as a standalone view, the date scale typically starts at the earliest instance of relevant project data. For example, if you are not displaying actual cost information, the histogram starts at Time Now since this is the earliest date that time analysis or resource scheduling can schedule an activity.

When you view a resource histogram that shows bars or S-curves, notice the legend to the left of the date scale. This legend tells you the type of information represented by the bars and S-curves.

If you prefer to see the precise values being represented in the view, you can configure a resource histogram to display information in a tabular format below the bars:

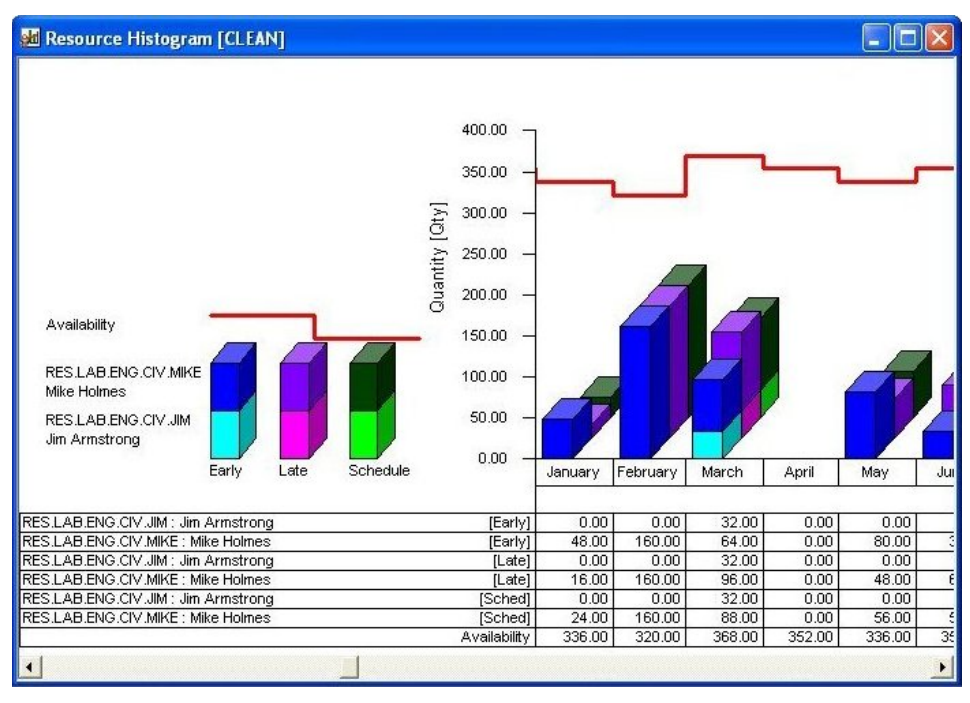

It is also possible to display just the tabular portion of the view.

As in the case of histogram bars, the aggregation of tabular data corresponds to the smallest unit displayed on the date scale.

In addition to displaying information aggregated on a period-by-period basis, you can display cumulative S-curves in a resource histogram view:

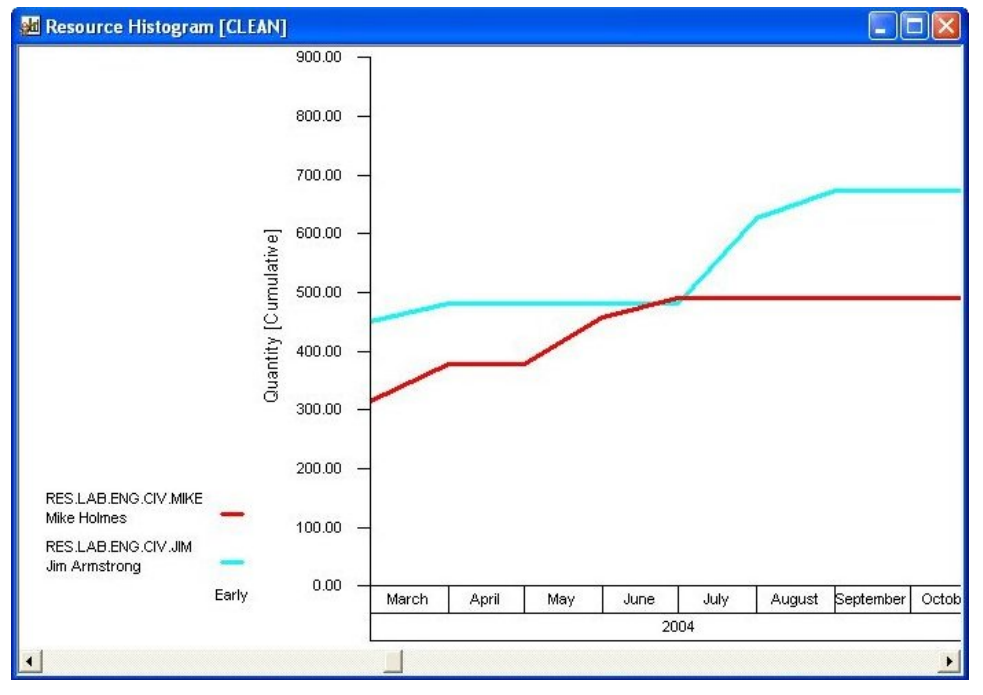

This feature can be combined with the display of histogram bars:

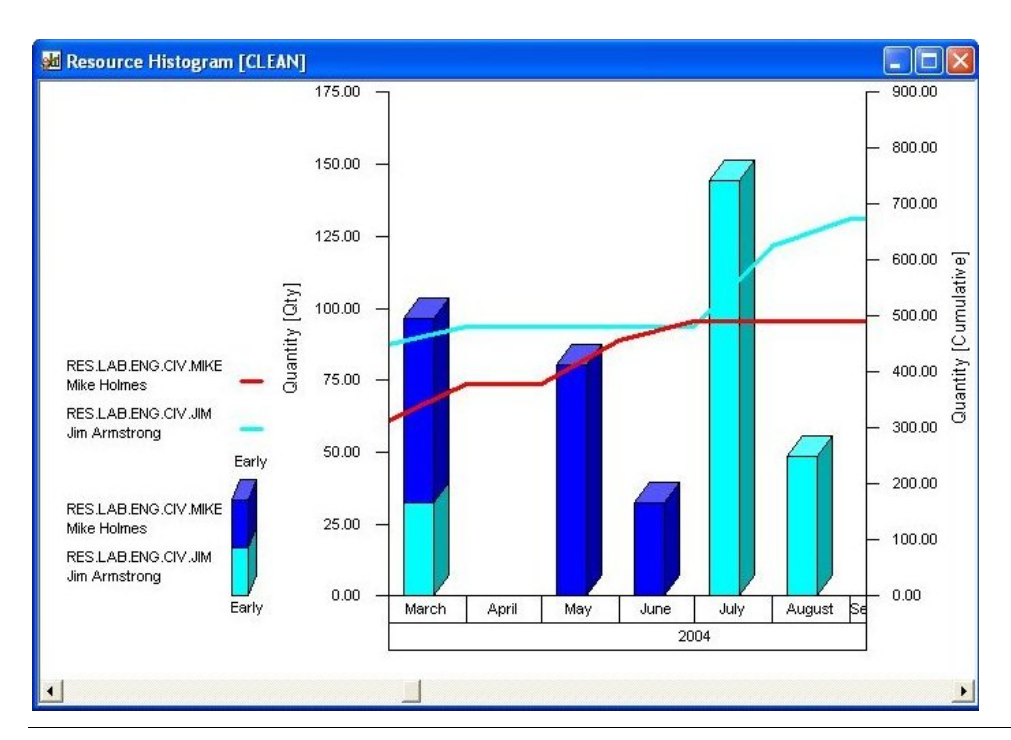

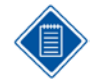

Views that combine both histogram bars and S-curves, the vertical axis for the histogram bars appears on the left, while the vertical axis for the S-curve appears on the right.

# <span id="page-587-0"></span>**Displaying Resource Information**

Resource histogram views allow you to display the following types of resource information in a graphical format:

- **Resource availabilities**
- **Resource assignments based on the early dates calculated by time analysis**
- **Resource assignments based on the late dates calculated by time analysis**
- **Resource assignments based on the scheduled dates calculated by resource scheduling (these** assignments can show the effects of splitting, stretching, and reprofiling activities)
- **Baseline resource assignments using the dates (early, late, or scheduled) selected at the time** you created the baseline currently attached to the project
- Actual resource usage based on resource progress information

You can use a resource histogram view to display any of these items individually, or you can display more than one at the same time.

The options that define how resource information appears in a view are found on the **Resources** tab of the **Histogram Preferences** dialog box:

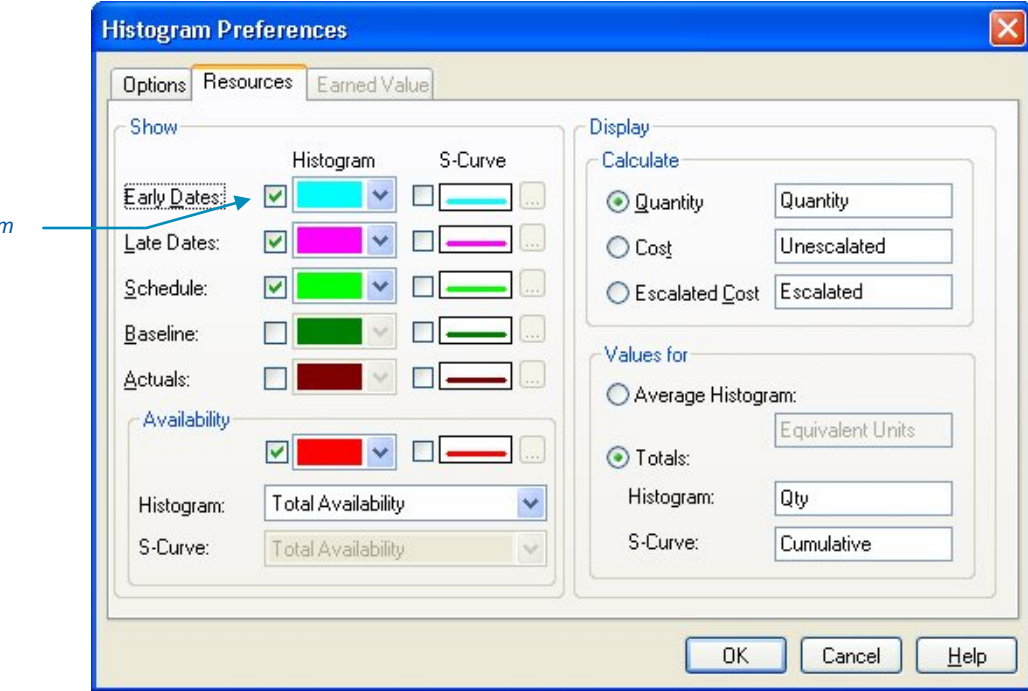

Use the following settings to control the appearance of resource information.

**Show** — You can indicate one or more sets of resource data to appear in the view as either histogram bars or S-curves. You can also indicate the color of the bar by clicking the drop-down arrow to display a **Color** dialog box from which you can choose a color. For S-curves, clicking the **ellipsis** button displays the **S-Curve Line Selection** dialog box that you can use to indicate the line style and color to use for the line.

*Click to show item in view.*

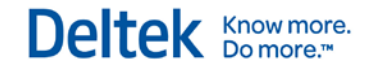

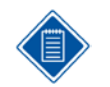

For early dates, late dates, scheduled dates, baseline dates, and actuals, the defined color indicates the color of the first selected resource when stacked. Subsequent stacked resources are assigned a color automatically by Open Plan.

**Availability —**You can select from the following options to choose the type of availability data that Open Plan should show in both a histogram bar and an S-curve:

- **Total Availability**  Displays the total availability of the resource. The histogram does not identify quantities that are reserved for another project or used by a project with a higher priority.
- **Unreserved Availability** Displays the availability that is not reserved for another project.
- **Unused Availability** Displays the availability that is not used by a project with a higher priority or reserved for another project.
- **Total & Reserved** Displays both the total availability and the availability that is reserved for another project.
- **Total & Reserved or Used** Displays both the total availability and the availability that is either reserved for another project or used by a project with a higher priority.
- **Total, Reserved and Used** Displays the total availability, the availability that is reserved for another project, and the availability that is used by a project with a higher priority.
- **Unreserved and Used** Displays both the availability that is not reserved for another project and the availability that is used by a project with a higher priority.

If the option selected includes the total, this is shown with a solid line. Otherwise, the solid line will represent the net availability of reserved availability, or the net availability of reserved and used availability.

If the option selected includes more than one of the three possibilities, these will be shown as progressively lighter filled areas below the solid line.

The following histogram has the option **Total, Reserved and Used** selected and shows the gradation of the availability line:

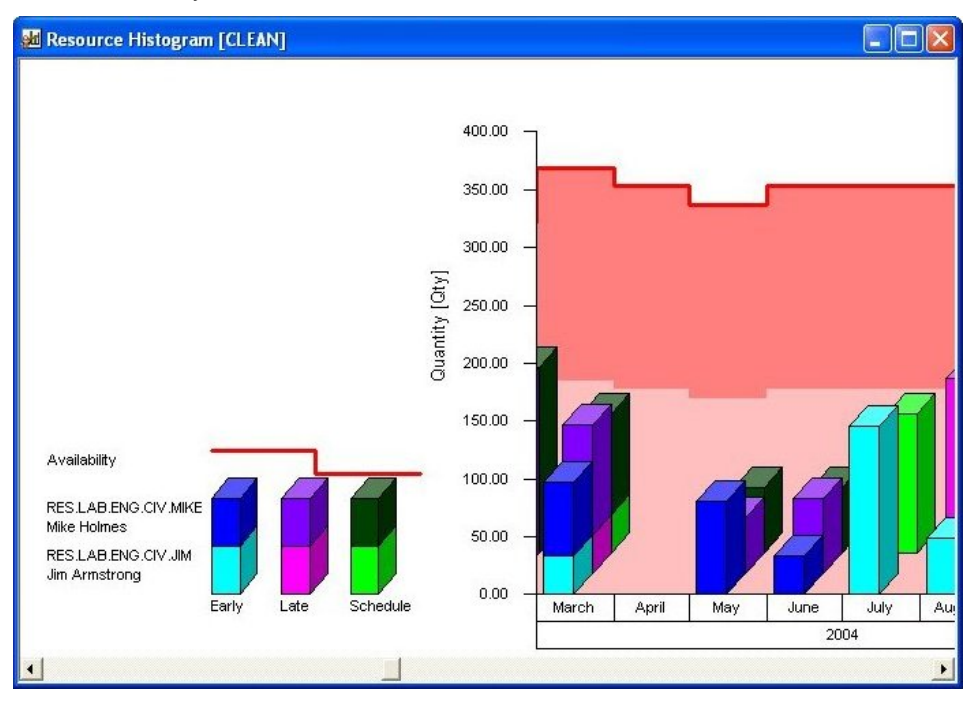

By comparing resource assignments and usage with the availability information, you can easily see where each resource is over- or under-utilized.

**Calculate** — You can have Open Plan display resource information in terms of either resource units, base unit costs, or escalated costs. You can also specify the label displayed on the vertical axis for the selected value.

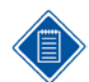

The option to show escalated costs does not affect the display of actuals.

**Values for** — You can control which values appear in the view with one of the following options:

- **Average Histogram**  Resource values appear as bars representing an average value per the default duration unit used by the project. Open Plan calculates this average over the smallest time unit displayed on the date scale and uses the default project calendar to determine valid working periods. (If you have not assigned a calendar to the project, Open Plan assumes a 5-day, 40-hour work week with no holidays.) This option does not apply to S-curves.
- **Totals** In Open Plan, histogram bars can display total values. When this option is selected, each bar represents a total value for the period defined by the date unit. S-curves represent cumulative total values.

Text boxes allow you to enter labels for both histogram bars and S-curves.

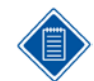

To create a view that shows the equivalent headcounts for resource availabilities and assignments based on person-days, display average resource values. bolding or italics used…

#### **To define the display of resource information, complete the following steps:**

- 1. Display the **Histogram Preferences** dialog box by taking one of the following actions:
	- On the **Tools** menu, click **Histogram Preferences** (in a barchart view) or **Preferences** (in a histogram view).
	- Right-click anywhere in the view, and click **Preferences** on the context menu.
- 2. On the **Options** tab, click the **Resources** setting for the **Display** option.
- 3. Click the **Resources** tab.
- 4. Enter the information, and click **OK** to return to the view.

# <span id="page-590-0"></span>**Displaying Earned Value Information**

As an alternative to resource information, you can display the following types of earned value information in a resource histogram view:

- **Forecast** Open Plan determines the forecast cost (Estimate At Complete or EAC) of a resource by adding any actual costs prior to Time Now to any planned costs subsequent to Time Now. If you choose to display forecast costs, you can base planned costs on early, late, or scheduled dates.
- **Budgeted Cost of Work Scheduled (BCWS)** BCWS is derived from the planned resource budget stored in the current baseline for the project. This budget may be based on early, late, or scheduled dates depending on the dates used to create the baseline.
- **Actual Cost of Work Performed (ACWP)** ACWP is based on the actual costs recorded for the resource.
- **Budgeted Cost of Work Performed (BCWP)** To calculate BCWP, Open Plan applies the value from the physical completion of the resource assignment to the corresponding portion of the planned resource budget (as defined in the current project baseline). For example, if you indicate that resource assignment has a physical complete value of 50%, Open Plan calculates BCWP for an assigned resource by determining how much of its planned budget (BCWS) corresponds to the first half of the activity duration.

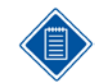

Note that earned value information can be displayed in terms of either resource units or resource costs.

You can use a resource histogram view to display any of these items individually, or you can display more than one at the same time.

The options that define how earned value information appears in a histogram view are found on the **Earned Value** tab of the **Histogram Preferences** dialog box:

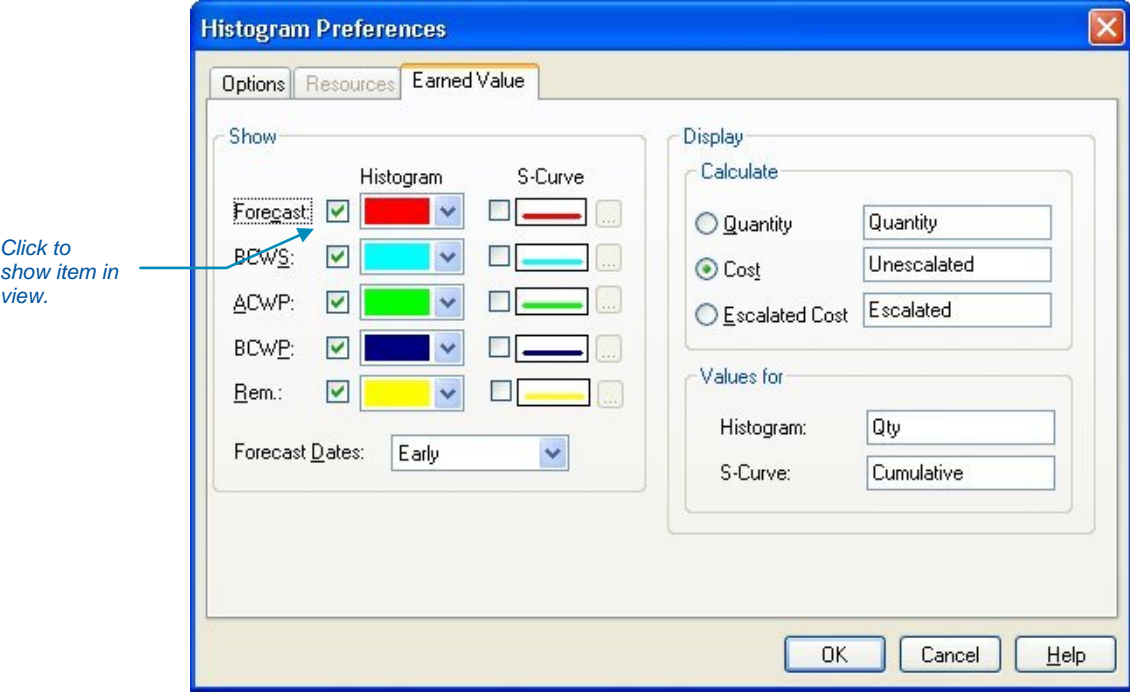

Use the following settings to control the appearance of earned value information.

**Show** — You can indicate one or more sets of earned value data to appear in the view. You can also indicate the color of the bar or line for each item. If you are displaying forecast costs, you can indicate which set of forecast dates to use as the basis of the forecast.

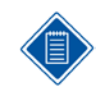

The defined color indicates the color of the first selected resource. Subsequent resources are assigned a color automatically by Open Plan.

**Calculate** — You can have Open Plan display earned value information in terms of either resource units, base unit costs, or escalated costs. You can also specify the label displayed on the vertical axis for the selected value.

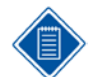

The option to show escalated costs does not affect the actuals portion of forecast costs or the display of ACWP.

**Values for** — You can also specify identification labels for both histograms and S-curves.

**To define the display of earned value information, complete the following steps:**

- 1. Display the **Histogram Preferences** dialog box by taking one of the following actions:
	- On the **Tools** menu, click **Histogram Preferences** (in a barchart view) or **Preferences** (in a histogram view).
	- Right-click anywhere in the view, and click **Preferences** on the context menu.
- 2. On the **Options** tab of the **Histogram Preferences** dialog box, click the **Earned Value** setting for the **Display** option.
- 3. Click the **Earned Value** tab.
- 4. Enter the information, and click **OK** to return to the view.

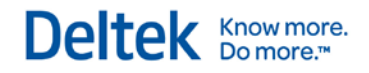

# <span id="page-592-0"></span>**Customizing Resource Histogram Views**

Three operations allow you to customize resource histogram views in Open Plan:

- **Selecting resources**
- **•** Defining histogram display options
- **Customizing the date scale**

## **Selecting Resources**

Before you can display data in a resource histogram, you must select the resource(s) to include in the view. When you click **Select Resource** on the **View** menu, Open Plan displays the **Resource Selection** dialog box:

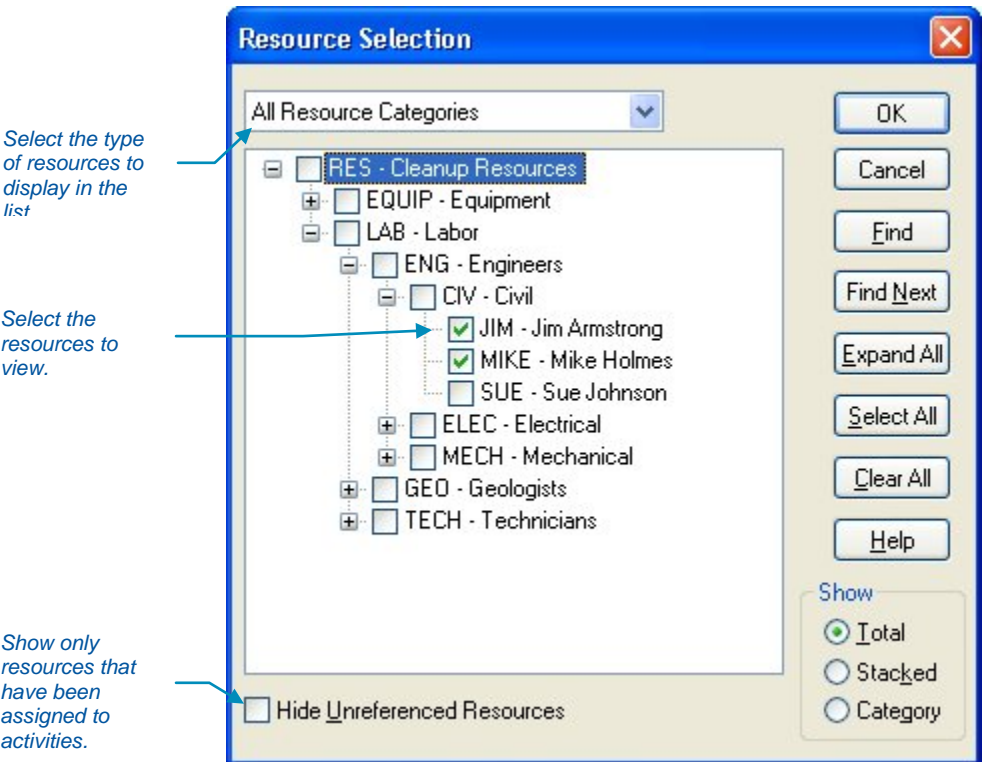

The list field at the top of the dialog box allows you can to filter the display of resources by category:

- **All Resource Categories**
- Labor
- **Material**
- **Confluencer Costs**
- **Subcontract**

A resource's category is defined on the **General tab** of the **Resource Details** dialog box.

The **Expand All** button will expand the entire hierarchy for viewing.

To display a resource from the list, simply select the check box next to the resource name. To select all the resources, click the **Select All** button.

You can also choose to display resource pools in the histogram. Keep in mind, however, that all availabilities, requirements, and usage displayed for a pool include both the pool and a roll-up of the child resources belonging to the pool. Clearing the **Hide Unreferenced Resources** setting displays the entire resource use file hierarchy, which makes the resource pools available for selection.

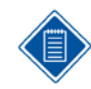

When selecting resources to display, be sure that all selected resources use the same time unit. For example, you should not mix resources measured in person-hours and resources measured in person-days or person-weeks in the same bar.

The **Show** options determine how Open Plan displays bars or curves representing more than one resource. There are three choices:

- **Total** This option displays the resource bars or curves for multiple resources as a total quantity. You cannot discern the amount of resource requirement or usage within a time frame for any specific resource.
- **Stacked** This option displays the resources bars for multiple resources in a stacked format. Each selected resource is displayed in a separate color. In the case of cumulative values, Open Plan displays separate S-curves for each resource.
- **Category** This option displays the resource bars for each resource category. In the case of cumulative values, Open Plan displays separate S-curves for each resource category.

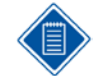

If you select both a pool and any other pool or individual resource, the histogram displays each pool as a total histogram bar or S-curve.

#### **To select resources, complete the following steps:**

- 1. Take one of the following actions:
	- On the **View** menu, click **Select Resource**.
	- Right-click anywhere in the view, and click **Select Resource** on the context menu.
- 2. Select one or more resources from the list displayed in the dialog box.
- 3. To select all the resources, click **Select All**.
- 4. Indicate if the bars and curves should be total, stacked, or category.
- 5. When the information is complete, click **OK** to return to the view.

If you have applied a filter to the view, a resource histogram represents only those activities that satisfy the filter.

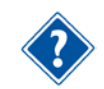

For information about filters, refer to Chapter 17 Views and Reports of the *Deltek Open Plan 3.5 User's Guide*.

### **Resource Histogram Display Options**

To define the appearance of bars in a resource histogram view, click **Histogram Preferences** on the **Tools** menu or right-click within the histogram view and

click **Preferences** on the context menu to display the **Options** tab of the **Histogram Preferences** dialog box:

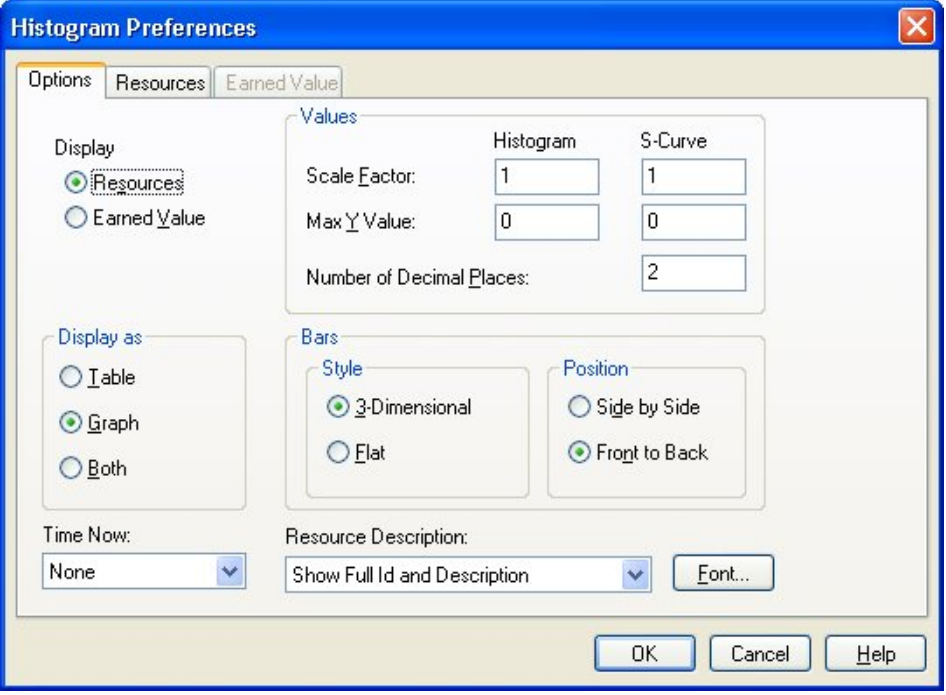

With this dialog box, you can indicate whether you want to display resource information or earned value information and if you want to display a graph only, a table only, or a combination of the two. If you display a table, you can indicate how many decimal places should be displayed.

You also have the option of specifying the bar style (3-dimensional or flat). If multiple bars are displayed, you can specify their display as either side-by-side or front-to-back. If you choose to display flat bars front-to-back, Open Plan varies the width of the bars to distinguish between the different types of information being displayed, for example:

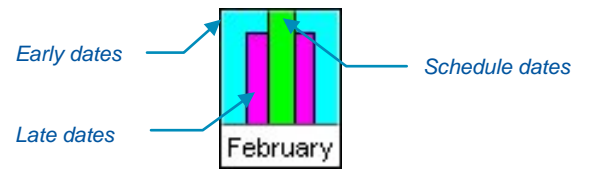

You can also set the following options:

**Scale Factor** — This setting determines how Open Plan scales the values appearing in the histogram bar or S-curves. For no scaling, set the scale factor to 1.

**Max Y Value** — This setting determines the highest value displayed on the vertical axis of the histogram bars or S-curves. To allow Open Plan to set a maximum value based on the data, leave this setting at 0.

**Number of Decimal Places** — This field controls the number of decimal places that Open Plan should display on the histogram. You can specify any value between 0 and 5.

**Time Now** — You can select from the following three options:

 **None** — If you select this option, Open Plan does not display the Time Now line on the histogram.

- **Line** If you select this option, Open Plan identifies Time Now using a vertical line. There is no identifying text beside the Time Now line.
- **Line with Text**  If you select this option, Open Plan identifies Time Now using a vertical line. In addition, the words "Time Now" are displayed next to the Time Now line.

If the histogram is displayed as a pane in the barchart view, Open Plan also features the following additional options:

**Conditional Line** — If you select this option, Open Plan identifies Time Now using a vertical line only if the barchart identifies Time Now with a vertical line.

If the barchart does not identify Time Now in this way, the histogram does not identify Time Now.

 **Conditional Text** — If you select this option, Open Plan identifies Time Now using both a vertical line and the text specified as the label in the Barchart Preferences dialog box only if the barchart identifies Time Now with a vertical line and a label.

If the barchart does not identify Time Now in this way, the histogram displays Time Now with only a vertical line.

**Resource Description** — You can select from the following options:

**Show Full ID** — If you select this option, Open Plan identifies each resource by the full resource ID. For example, the resource may be identified as:

TEAM.LAB.JOAN

**Show Local ID** — If you select this option, Open Plan identifies each resource by the local portion of the resource ID. For example, the resource may be identified as:

**JOAN** 

Where:

JOAN is the local portion of the TEAM.LAB.JOAN resource ID.

**Show Description** — If you select this option, Open Plan identifies each resource only by its description. For example, the resource may be identified as:

JOAN SHERWOOD

Where:

JOAN SHERWOOD is the resource description.

**Show Full ID and Description** — If you select this option, Open Plan identifies each resource by both the full resource ID and the description. For example, the resource may be identified as:

TEAM.LAB.JOAN JOAN SHERWOOD

Where:

TEAM.LAB.JOAN is the full resource ID.

JOAN SHERWOOD is the resource description.

**Show Local ID and Description** — If you select this option, Open Plan identifies each resource by both the local portion of the resource ID and the description. For example, the resource may be identified as:

JOAN JOAN SHERWOOD

Where:

JOAN is the local portion of the resource ID.

JOAN SHERWOOD is the resource description.

**Font** — Clicking this button displays the Font dialog box that you can use to customize the font used in the histogram view.

#### **To define histogram display options, complete the following steps:**

- 1. Take one of the following actions:
	- On the **Tools** menu, click **Histogram Preferences** (in a barchart view) or **Preferences** (in a histogram view).
	- Right-click anywhere in the view, and click **Preferences** on the context menu.
- 2. On the **Options** tab of the **Histogram Preferences** dialog box, enter the information for the display options.
- 3. When the information is complete, click **OK** to return to the view.

## **Customizing the Date Scale**

You can customize the date scale appearing in a stand-alone resource histogram view using the same procedures that you use to customize the date scale in a barchart view. (In fact, when a resource histogram appears in a barchart view, the barchart date scale controls the histogram portion of the view as well.)

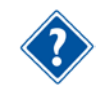

For information about customizing the date scale, refer to Chapter 18 Barchart Views of the *Deltek Open Plan 3.5 User Guide*.

## <span id="page-597-0"></span>**Working with Risk Histograms**

To display a risk histogram in Open Plan, the following conditions must be met:

- **You must have performed risk analysis for the project.**
- The project must have at least one activity designated as a key activity.
- You have selected an activity to display. (Use the **Select Activity** command from the **View** menu to indicate your selection.)

As in the case of resource histograms, each bar in a risk histogram represents a value corresponding to the smallest time unit displayed on the date scale. For example, if you define a date scale with the most detailed axis showing months, you can display bars that show how many times a key activity finished in a given month:

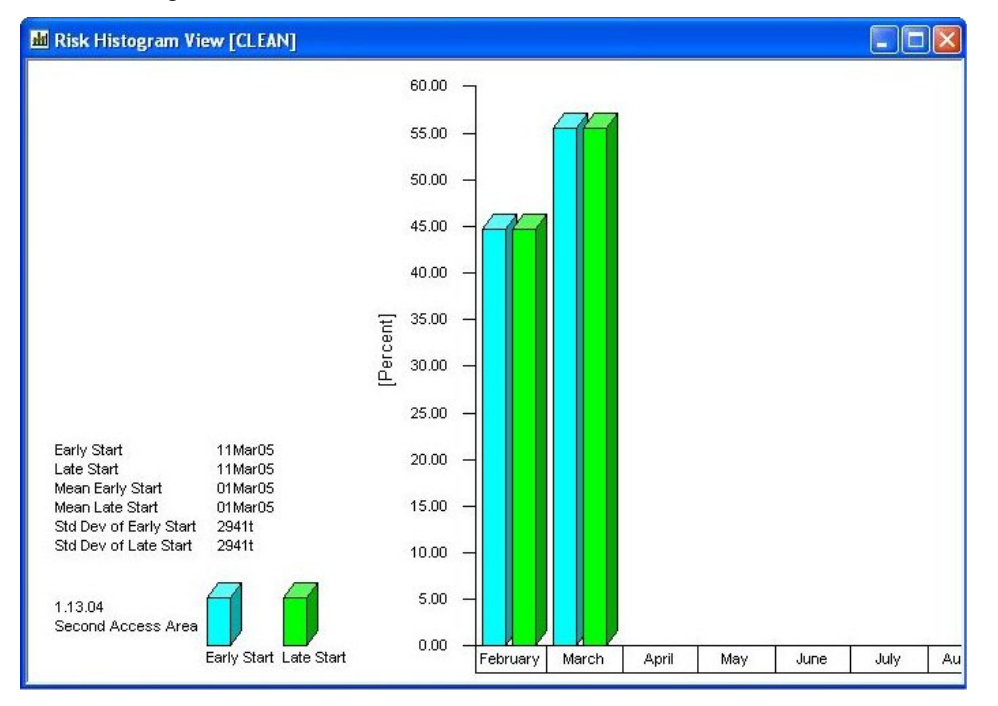

When you view a risk histogram, notice the legend to the left of the date scale. The legend includes information related to risk calculations — the mean values and standard deviations for the dates being displayed as well the equivalent date calculated by time analysis or resource scheduling. The legend also tells you the type of information appearing in the histogram, and how that information is displayed.

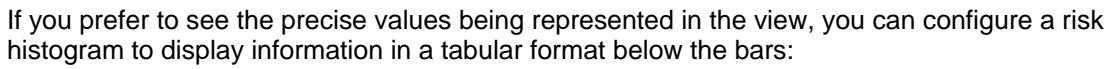

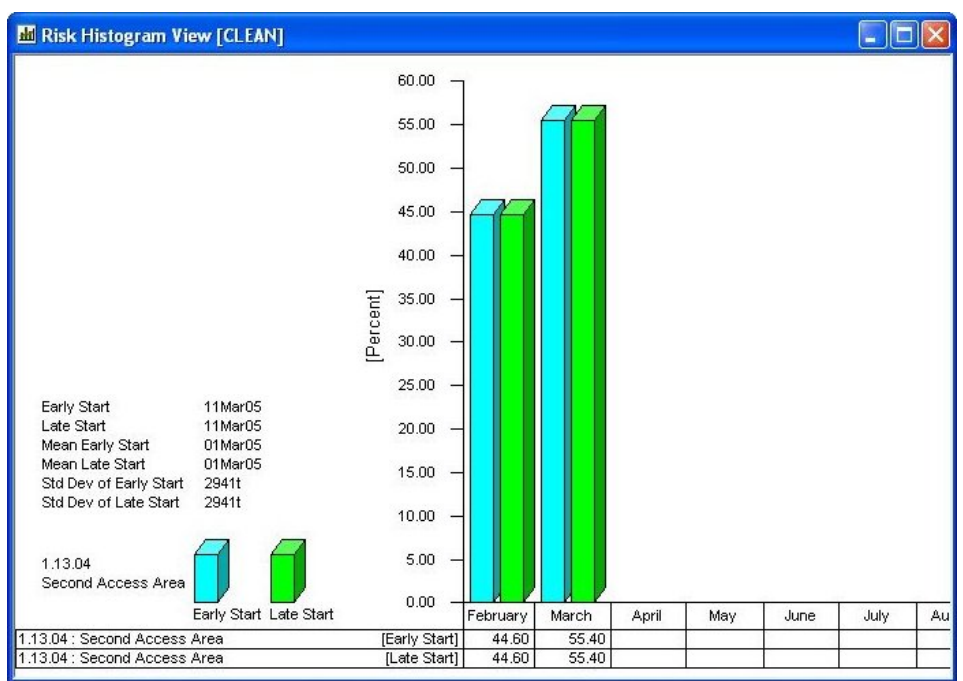

It is also possible to display just the tabular portion of the view.

As in the case of the histogram bars, the aggregation of tabular data corresponds to the smallest unit displayed on the date scale.

In addition to displaying information aggregated on a period-by-period basis, you can display Scurves representing the cumulative results of multiple trials:

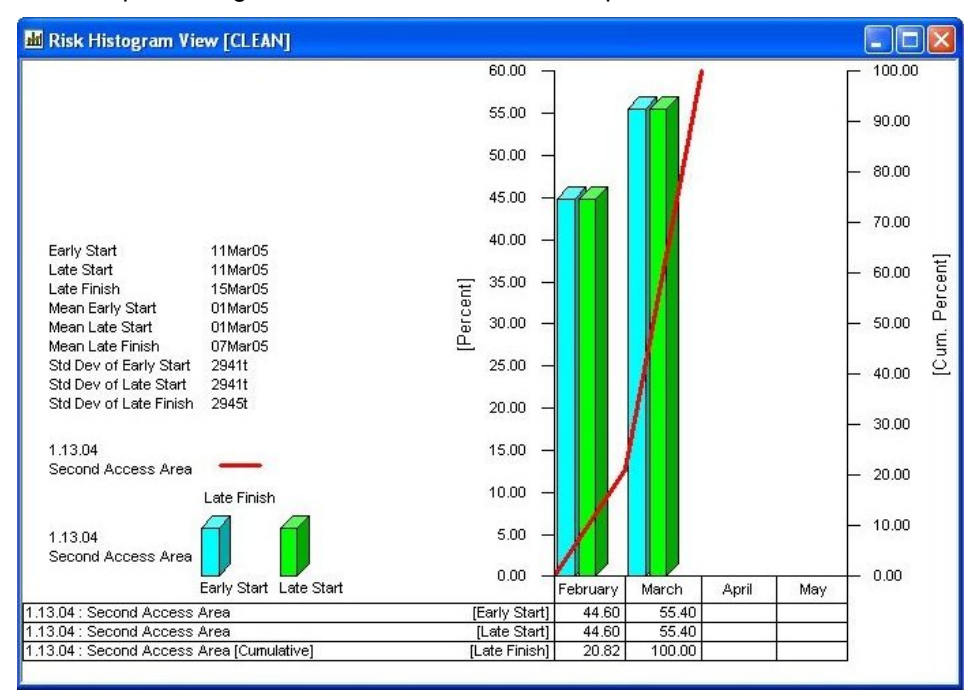

Deltek Knowmore.

Working with Risk Histograms

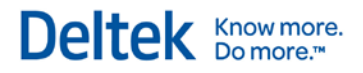

This feature is especially useful for estimating how much confidence is associated with a particular start or finish date.

# <span id="page-600-0"></span>**Customizing Risk Histogram Views**

Three operations allow you to customize risk histogram views in Open Plan:

- **Selecting a key activity**
- Defining histogram display options
- **Customizing the date scale**

## **Selecting a Key Activity**

Open Plan allows you to select the activity that appears in the view using the following dialog box:

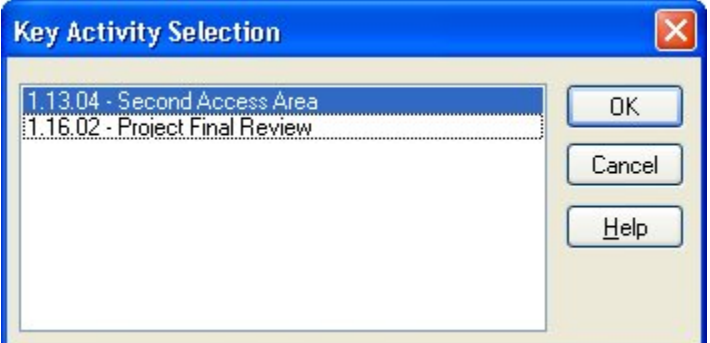

**To select a key activity, complete the following steps:**

- 1. Take one of the following actions:
	- On the **View** menu, click **Select Activity**.
	- Right-click anywhere in the view, and click **Select Activity** on the context menu.
- 2. Select an activity from the list displayed in the dialog box, and click **OK** to return to the view.

## **Risk Histogram Display Options**

To define the appearance of a risk histogram view, display the **Risk Analysis Preferences** dialog box:

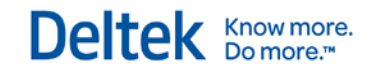

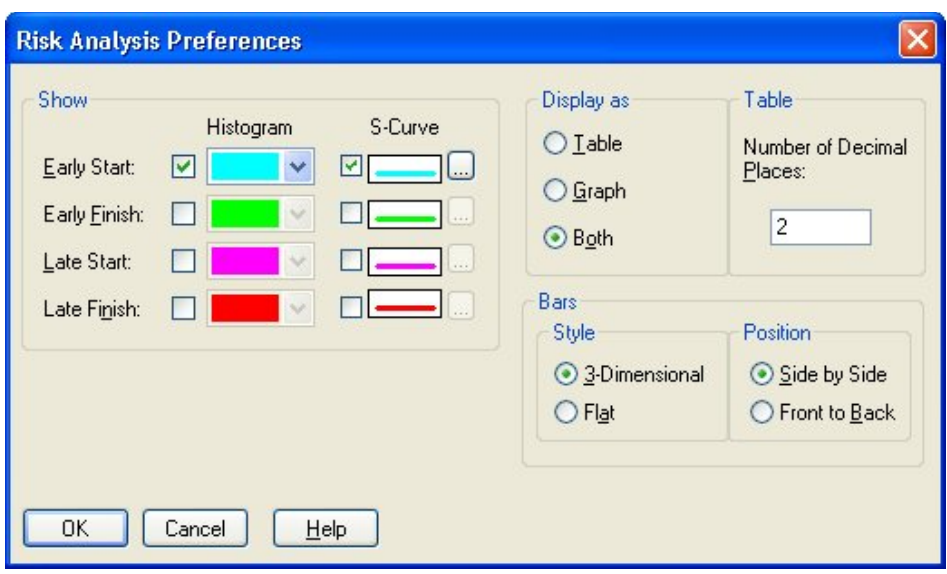

With this dialog box, you can indicate which dates (**Early Start**, **Early Finish**, **Late Start**, or **Late Finish**) to display in the view and whether you want to display histogram bars or cumulative S-curves. You can also indicate whether you want to display a graph only, a table only, or a combination of the two. If you display a table, you can indicate how many decimal places should be displayed.

If you are displaying histogram bars, you have the option of specifying the bar style (3-dimensional or flat). If multiple bars are displayed, you can specify their display as either side-by-side or front-toback. If you choose to display flat bars front-to-back, Open Plan varies the width of the bars to distinguish between the different types of information being displayed.

#### **To define risk histogram display options, complete the following steps:**

- 1. Take one of the following actions:
	- On the **Tools** menu, click **Preferences**.
	- Right-click anywhere in the view, and click **Preferences** on the context menu.
- 2. Enter the information for the display options.
- 3. Click **OK** to return to the view.

### **Customizing the Date Scale**

As in the case of a resource histogram, you can customize the date scale appearing in a risk histogram view using the same procedures that you use to customize the date scale in a barchart view.

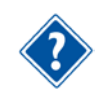

For information about customizing a histogram date scale, refer to Chapter 18 Barchart Views of the *Deltek Open Plan 3.5 User Guide*.

# 19

# **Project Utilities**

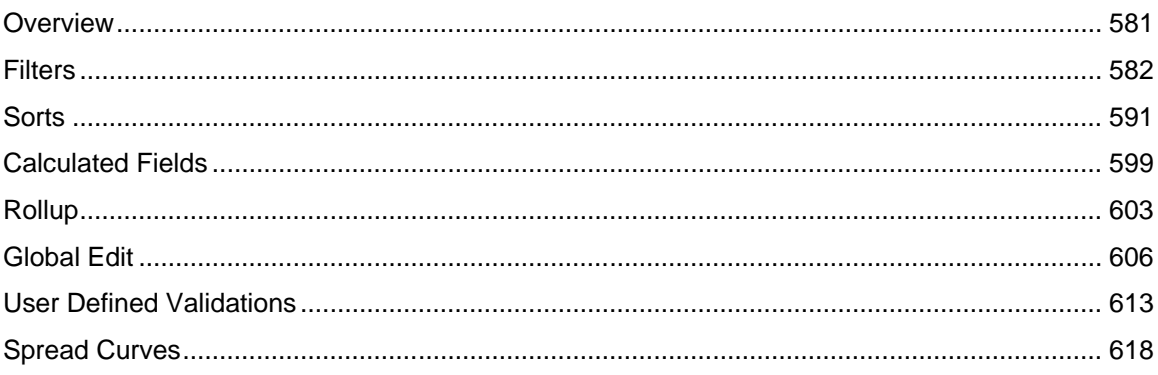

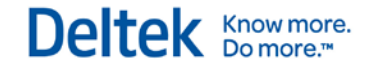

## <span id="page-603-0"></span>**Overview**

Open Plan includes a number of project-level utilities that facilitate the manipulation of project data. These include:

- **Filters**
- **Sorts**
- **Calculated Fields**
- **Global Edits**
- **User Defined Fields**
- **User Defined Validations**
- **Spread curves**

This chapter discusses each of these features in turn.

# <span id="page-604-0"></span>**Filters**

Filters limit the display of items in a view based on a specific criterion. For example, you may wish to display a view that shows only activities requiring a particular resource. Open Plan provides a number of predefined filters common to many project management reports. In addition to these predefined filters, you can define custom filters of your own.

When applying a filter to a view, keep the following points in mind:

- When selecting filtered activities, the status of the parent item determines the status of the child. For example, assume that you apply a filter to a view and then select a parent activity or resource pool. This selects all children of the item, even if they do not meet the original filter criteria.
- If you apply a filter to a spreadsheet or barchart view with outlining turned on, the status of child items is determined by the status of the parent when you select the **Filter from the Top Down** option. For example, if a parent activity fails to meet the criteria of a filter, none of that parent's children will appear in the view, even in cases where the individual child activities satisfy the filter.
- If you apply a filter to a linked spreadsheet view, the filter applies only to information from the primary data table for the view.

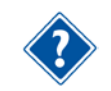

For information about outlining and linking in spreadsheets, refer to Chapter 20, "Spreadsheet Views."

## **Using Filters**

To display a list of available filters, on the **Tools** menu click the **Filters » Manage Filters**. Open Plan responds by displaying the following dialog box:

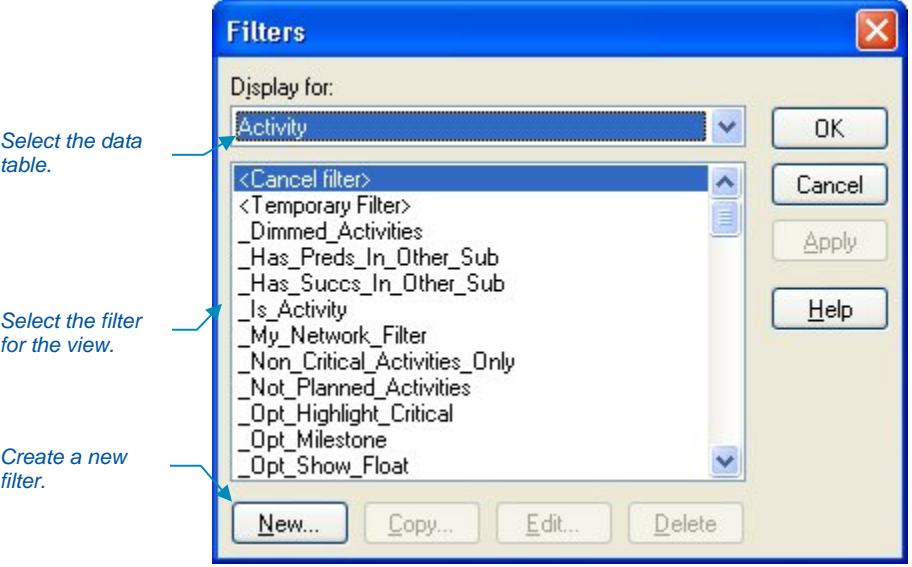

Each view for a project can have a different filter in effect. The name of the filter currently in effect appears in the status bar at the bottom of the Open Plan window:

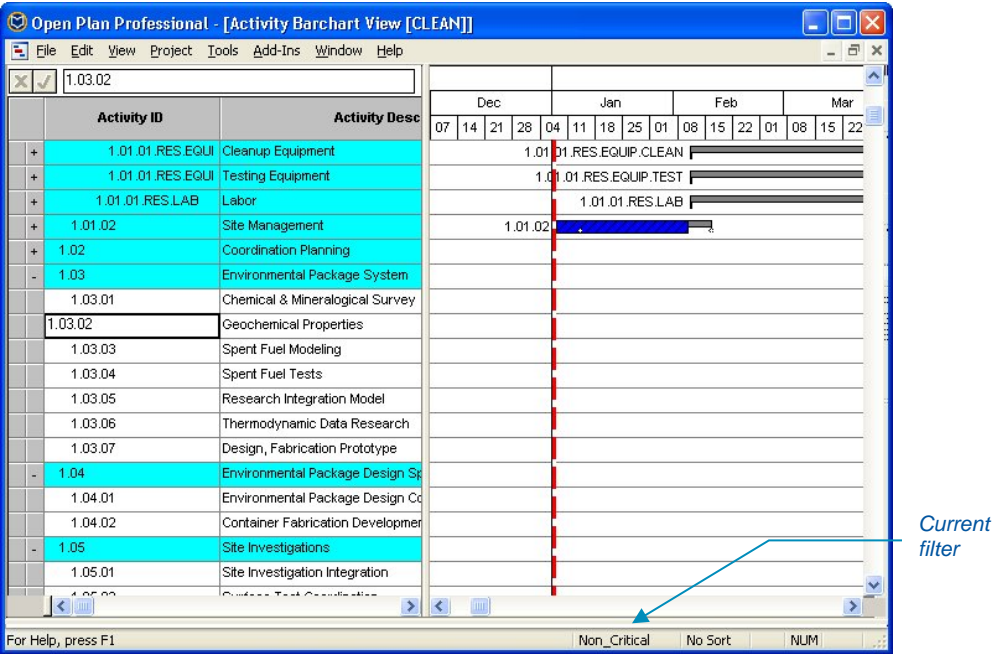

To reapply the filter (or the sort) without exiting the view, click the **Refresh <sup>4</sup>** button on the toolbar.

Once a filter is in effect for a view, you can continue to add items to the view. Open Plan displays the items as you add them, even if the new items do not satisfy the current filter condition. However, if you refresh the view or close the view and return to it later, the items you added may not be displayed if the filter expression excludes them.

To apply a filter in a network view, you must use the **Placements** command.

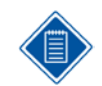

For more information on applying a filter in a network view, refer to Chapter 19 Network Views of the *Deltek Open Plan 3.5 User Guide*.

#### **To apply a filter, complete the following steps:**

- 1. Take one of the following actions:
	- On the **Tools** menu, click **Filters » Manage Filters**.
	- Right-click within the view, and click **Filters** on the context menu.
- 2. From the **Filters** dialog box, select the filter you want to apply.
- 3. Click **OK**.

#### **To refresh a filter, complete the following steps:**

On the toolbar, click the **Refresh &** button.

#### **To cancel a filter, complete the following steps:**

- 1. Take one of the following actions:
	- On the **Tools** menu, click **Filters » Manage Filters**.
	- Right-click within the view, and click **Filters** on the context menu.
- 2. From the **Filters** dialog box, select **<Cancel filter>**, and click **OK**.

## **Defining Filter Expressions**

Open Plan allows you to define custom filter expressions that can be applied to views of project information. These custom expressions can be based on any field from the activity- or resourcerelated data tables and can feature complex expressions using logical operators and parentheses. Once you create a filter, you can make that filter available to other users in the network.

In addition to their use as view filters, filter expressions can appear as criteria for bar attributes in a barchart view or for box attributes in a network view.

When you create a new filter, Open Plan displays a dialog box in which you can enter a filter name and indicate the source of the fields to appear in the filter.

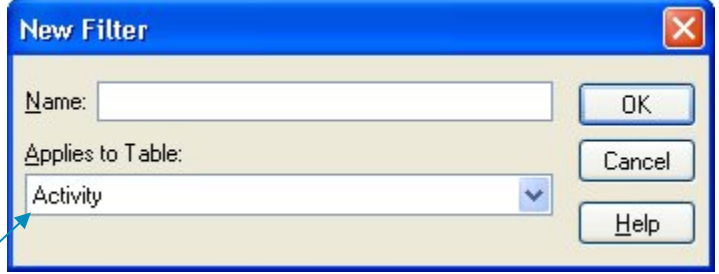

*Select a data table for the filter.*

> Once you have entered a name and a data table for the filter, Open Plan allows you to enter the expression for the filter criterion using the following dialog box:

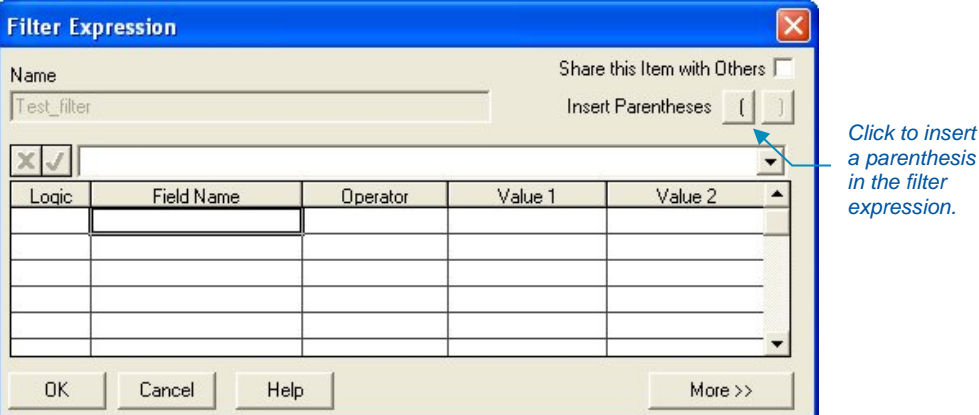

With this dialog box, you can build a filter using the following components.

**Logic** — You can build complex filter expressions using the following logical operators:

- AND
- **AND NOT**
- OR

**Field Name** — Filter expressions can include any field from the selected data table, including calculated fields and any filters already defined for that table. Previously defined filters specified as fields can have one of two values: true or false.

For information about calculated fields, refer to the "Defining Calculated Fields" section in this chapter.

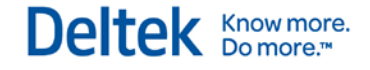

**Operator** — Filter expressions can contain any of the following operators:

- Between
- **Contains**
- **Equals**
- Greater or Equals
- **Greater Than**
- Is Empty (available for text fields only)
- **Less or Equals**
- **Less Than**
- **Not Between**
- **Not Contains**
- Not Empty (available for text fields only)
- **Not Equals**

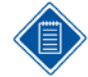

The **Contains** operator is case-sensitive. Criteria entered using this expression must be typed in the same case as the original value. If the same case is not used, no results will be displayed.

**Value 1** — The values available for a filter expression depend on the type of field used in the expression. For example:

 If you select a text, numeric, or date field, Open Plan allows you to select another field from the table (including calculated fields and previously defined filters), or you can enter a text, numeric, or date constant.

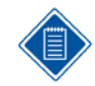

If you are defining a filter that includes an activity or resource ID, make sure that you enter the value using upper-case characters.

- If you select an enumerated field for the expression, Open Plan displays a list of valid choices from which you must select. For example, the **Activity Type** field is an enumerated field with valid values such as ASAP, ALAP, or Start Milestone.
- **If you select a logical field for the expression, Open Plan allows you to select either true or** false as a value.

**Value 2** — If the expression uses either the **Between** or **Not Between** operators, you can enter a second value for the filter.

**Share this Item with Others** — This option allows you to permit other users to use the filter that you are creating. This option is enabled only for permanent filters that you create. You cannot share a temporary filter.

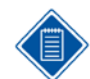

This setting is useful, for example, for managers who want to create a filter that they do not want others to have access to.

**Insert Parentheses** — You can insert a left and right parenthesis in any expression. Left parentheses can be inserted at the beginning of the **Field** column; right parentheses can be inserted at the end of a row in the **Value 2** setting. Parentheses allow you to develop complex expressions such as the following examples:

Filters

- C1 Equals "1.1" AND (C2 Equals "QA" OR C2 Equals "Pubs")
- (C1 Equals "1.1" AND C2 Equals "QA") OR C2 Equals "Pubs"

When you click **More**, the **Filter Expression** dialog box extends to display additional controls:

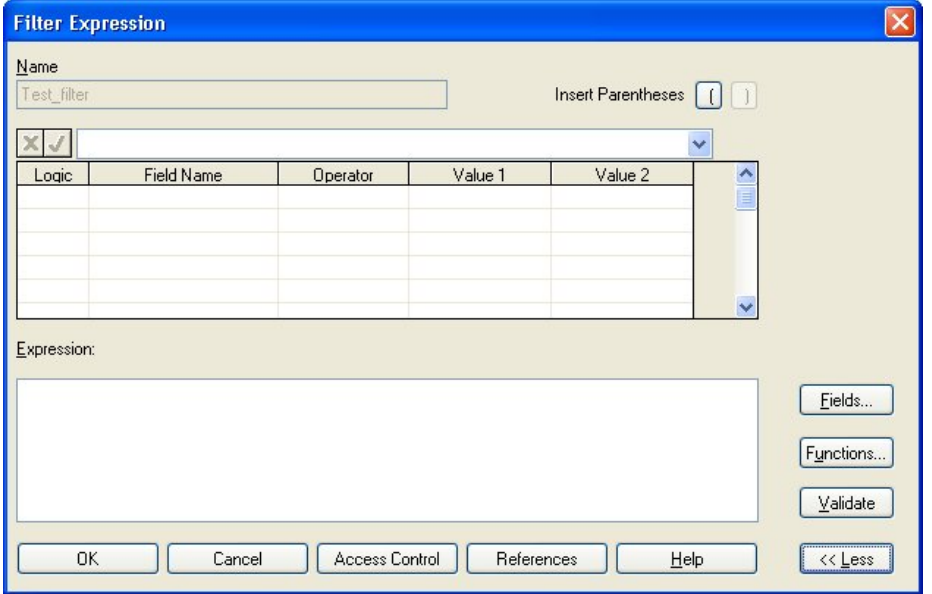

**Expression** — This field reflects the actual expression that is displayed in the grid. If you prefer, you can enter the filter expression directly in the text box.

**Fields** — Clicking this button displays the **Fields** dialog box. You can use this dialog box to select fields to include in the filter expression.

**Functions** — Clicking this button displays the **Functions** dialog box. You can use this dialog box to select functions to use in the filter expression.

**Validate** — When you have created a filter expression, you can click this button to have Open Plan validate the expression. If the filter expression is valid, Open Plan populates the grid with the appropriate values.

**Less** — Clicking this button hides the dialog box extension.

#### **To add a filter expression, complete the following steps:**

- 1. On the **Tools** menu, click **Filters » Manage Filters**.
- 2. When Open Plan displays a list of existing filters, click **New**.
- 3. In the **New Filter** dialog box, enter a name, and select a source data table for the new filter.
- 4. Click **OK**.
- 5. In the **Filter Expression** dialog box, define the filter expression.
- 6. When the information for the filter expression is complete, click **OK** to return to the **Filters** dialog box.

#### **To edit a filter expression, complete the following steps:**

- 1. On the **Tools** menu, click **Filters » Manage Filters**.
- 2. Select the filter you want to change, and click **Edit**.
- 3. In the **Filter Expression** dialog box, update the filter expression.

4. When the information for the filter expression is complete, click **OK** to return to the **Filters** dialog box.

#### **To copy a filter expression, complete the following steps:**

- 1. On the **Tools** menu, click **Filters » Manage Filters**.
- 2. Select the filter you want to copy, and click **Copy**.
- 3. In the **Filter Expression** dialog box, enter a new name for the filter.
- 4. When the information for the new filter expression is complete, click **OK** to return to the **Filters** dialog box.

#### **To delete a filter expression, complete the following steps:**

- 1. On the **Tools** menu, click **Filters » Manage Filters**.
- 2. Select the filter you want to delete, and click **Delete**.
- 3. When Open Plan asks you to confirm the deletion, click **Yes**.

## **Additional Filtering Options**

The following options are also available for filtering:

- **Add to Filter** This option takes a selection range and adds the selection values to the currently selected filter based on the following rules:
	- Multiple selections within a column are added to the filter with an OR EQUALS condition
	- Multiple selections across columns are added to the filter with an AND EQUALS condition
- **Remove from Filter** This option takes a selection range and adds the selection values to the currently selected filter based on the following rules:
	- Multiple selections within a column are added to the filter with an OR NOT EQUALS condition
	- Multiple selections across columns are added to the filter with an AND NOT EQUALS condition
- **Clear Filter** This option removes the currently selected filter. It is equivalent to displaying the **Manage Filters** dialog box and choosing **Cancel Filter**.
- **Toggle Filter** Once a filter has been applied, this option turns the filter on or off while still remembering it.
- **Edit Expression** This option displays the Filter Expression dialog box while bypassing the Manage Filters dialog box.
- **Reapply Filter/Sort** Select this option to apply the last filter and sort again.

#### **To apply one of these options, complete the following steps:**

- 1. On the **Tools** menu, click **Filters**.
- 2. Select the appropriate option (for example, **Add to Filter**).

## **Temporary Filters**

In addition to creating permanent filters, you can also create temporary filters. Temporary filters are available only in the view in which they are defined and valid until superceded by another filter. You Filters

cannot make these temporary filters available to other projects, nor can you make them available to other users with the **Share this Item with Others** option.

Temporary filters can be created in two ways:

By selecting **<Temporary Filter>** on the **Filters** dialog box

Creating a temporary filter in this manner uses the same **Filter Expression** dialog box used for creating a new filter but with two exceptions: the name of the filter is **<temporary>** and the **Share this Item with Others** option is disabled.

By typing the temporary filter expression directly in the field where it will be used.

For example, you can type the temporary filter expression directly into the **Criterion** field on the **Bar Attributes** tab of:

- **The Bar Set Preferences** dialog box
- **The Network View Preferences** dialog box

The manner in which the **Filter Expression** dialog box for a temporary filter is displayed depends on the view from which it is accessed:

- **IDED** In network views, you can display the **Filter Expression** dialog box for a temporary filter by clicking **Filters** on the **Placements** dialog box and then selecting **<Temporary Filter>** from the **Filters** dialog box.
- In spreadsheet and barchart views, you can display the **Filter Expression** dialog box for a temporary filter by clicking **Filters** on the **Tools** menu and then selecting **<Temporary Filter>** from the **Filters** dialog box.

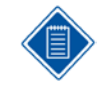

The temporary filter created in this manner can be applied only to a primary table. In multi-table views, you can apply a filter to a secondary table using the **Define Link** tab of the **Spreadsheet Preferences** dialog box.

#### **To define a temporary filter using the Filter Expression dialog box**

- 1. Display the view in which you want to apply the temporary filter.
- 2. On the **Tools** menu, click **Filters**.

Open Plan displays the **Filters** dialog box.

- 3. Take one of the following actions:
	- Select **<Temporary Filter>**, and click **Edit**.
	- Double-click **<Temporary Filter>**.
- 4. In the **Filter Expression** dialog box, define the temporary filter in the grid.

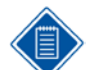

Click **More** to expand the **Filter Expression** dialog box if you want to use the **Fields** and **Functions** buttons as an aid in building your filter expressions.

5. Click **OK**.

#### **To define a temporary filter in a Network view, complete the following steps:**

- 1. On the **View** menu, click **Placements**.
- 2. On the **Placements** dialog box, click the **Filters** button to display the **Filters** dialog box.
- 3. Take one of the following actions:
- Select **<Temporary Filter>**, and click **Edit**.
- Double-click **<Temporary Filter>**.
- 4. In the **Filter Expression** dialog box, define the temporary filter in the grid.

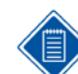

Click **More** to expand the **Filter Expression** dialog box if you want to use the **Fields** and **Functions** buttons as an aid in building your filter expressions.

5. Click **OK**.

## **Temporary Filters on a Secondary Table**

You can apply a temporary filter to a secondary table in a multi-table view by using the **Define Link** tab of the **Spreadsheet Preferences** dialog box:

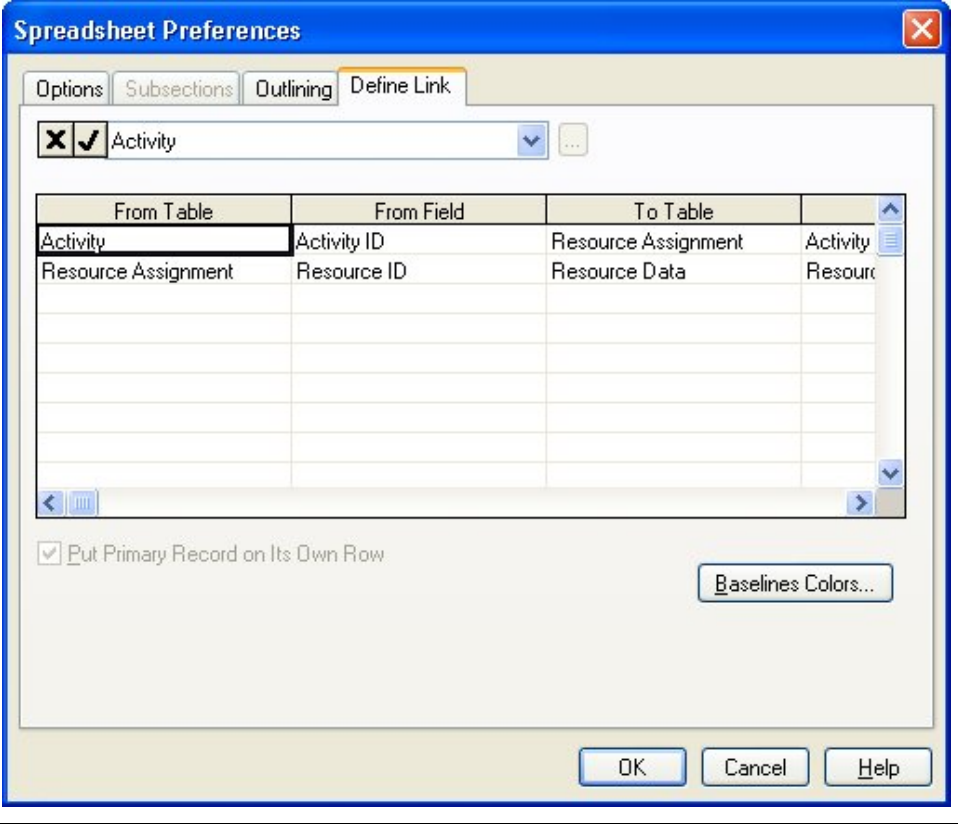

The **Define Link** tab applies to the Professional edition of Open Plan only.

The filter for data from all subsidiary tables is controlled independently, so a new filter on a subsidiary table is in addition to a filter on a higher level.

If you inadvertently enter the filter expression on the wrong row, Open Plan attempts to automatically move the filter expression to the correct row. This will be visible the next time that you display the **Define Link** tab.
**To define a temporary filter on a secondary table in a multi-table view, complete the following steps:**

- 1. Open the multi-table view to which you want to apply a temporary filter.
- 2. Take one of the following actions:
	- On the **Tools** menu, click **Preferences**.
	- Right-click within the view, and click **Preferences** on the context menu.

Open Plan displays the **Spreadsheet Preferences** dialog box.

- 3. Click the **Define Link** tab.
- 4. In the **Filter** field, enter the temporary filter you want to apply, and click **OK**.

Open Plan applies the filter to the secondary table identified in the table column.

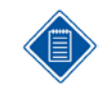

These temporary filters are not displayed in the **Filters** dialog box. They are not saved as part of the project. If you save a view while a temporary filter is in effect, Open Plan saves the view with the filter applied.

In addition to using temporary filters in Open Plan views, you can create and use temporary filters in the following circumstances:

- **Export scripts**
- **•** OLE automation

#### Sorts

## **Sorts**

By default, Open Plan displays activities and resources in barchart and spreadsheet views in order of ID. However, you can assign a different sorting sequence to a view so that, for example, activities appear in order of early start dates.

Open Plan provides a number of predefined sorts that are commonly used in project management reports. In addition to these predefined sorts, you can define custom sorts of your own.

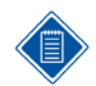

If a view is displayed using outlining or subsections, Open Plan sorts the items within the outline or subsection hierarchy.

## **Default Sort Order Rules**

The following rules apply to the default sort order, which is in effect when there is no sort specified. Explicitly sorting on Activity ID will still sort alphabetically.

- The default sort order for all hierarchical fields (activity IDs, resource IDs, and codes) is interpreted numerically, if possible. Therefore, "1.2" is sorted before "1.10." Character data is sorted alphabetically.
- Mixed character and numeric data is also sorted alphabetically, except that any trailing numeric digits are sorted numerically. For example, "A2" comes before "A10." Since each component of the name is sorted independently, some data can be numeric and some not.
- IDs with leading zeros are sorted first. For example, "A01" comes before "A1."

Also, when you have a table based upon a hierarchy, the **Refresh** button on the toolbar is enabled even when no sort or filter is specified.

The rules for the sort order are fundamental to the workings of the automatic numbering and indent/outdent features.

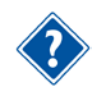

For information on automatic numbering and the indent/outdent features, refer to Chapter 20, "Spreadsheet Views."

Sorts

## **Using Sorts**

Issuing the **Sorts** command displays a list of available sorts in the **Sorts** dialog box:

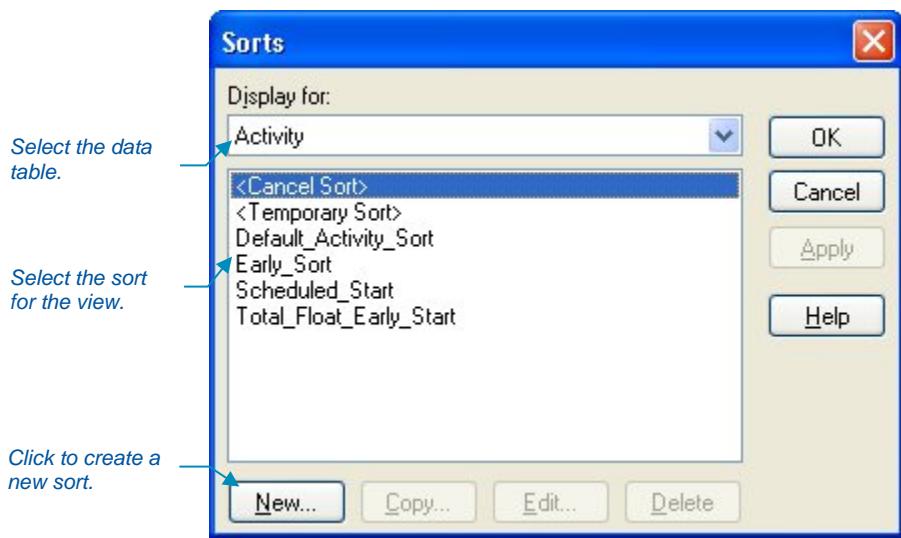

You can use this dialog box to apply an existing sort to the view as well as to cancel the sort currently in effect.

Each view for a project can have a different sort in effect. The name of the sort currently in effect appears in the status bar at the bottom of the Open Plan window:

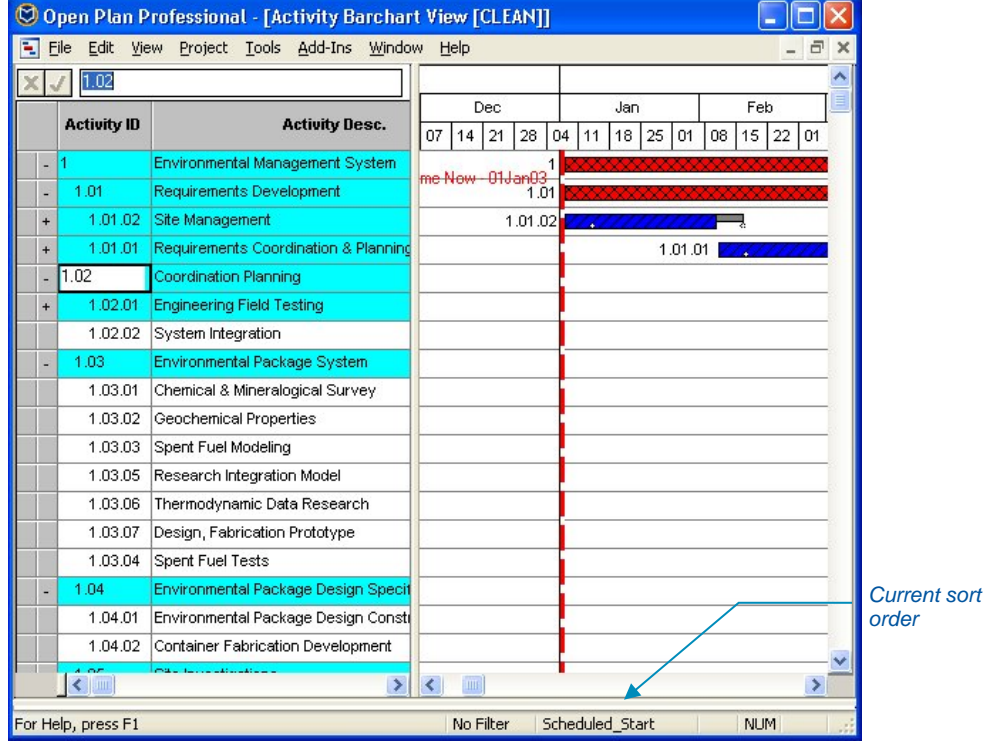

To reapply the sort (or the filter) without exiting the view, click the Refresh **the button on the toolbar.** 

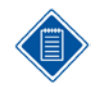

Sorts do not affect the display of activities in a network view.

#### **To apply a sort, complete the following steps:**

- 1. Take one of the following actions:
	- On the **Tools** menu, click **Sorts**.
	- Right-click within the view, and click **Sorts** on the context menu.
- 2. From the **Sorts** dialog box, select the sort you want to apply, and click **Close**.

#### **To refresh a sort, complete the following steps:**

On the toolbar, click the **Refresh button.** 

#### **To cancel a sort, complete the following steps:**

- 1. Take one of the following actions:
	- On the **Tools** menu, click **Sorts**.
	- Right-click within the view, and click **Sorts** on the context menu.
- 2. From the **Sorts** dialog box, select **<Cancel sort>**, and click **Close**.

## **Defining Custom Sorts**

You can define custom sort sequences based on data from any activity- or resource-related data table. Custom sorts can also include any calculated fields for those tables.

When you create a new sort, Open Plan displays a dialog box in which you can enter a sort name and indicate the source of the sort fields.

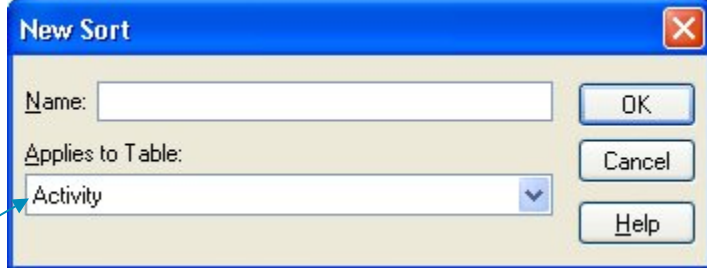

Once you have entered a name and selected a data table, Open Plan allows you to define the sort expression using the following dialog box.

*Select a data table for the sort.*

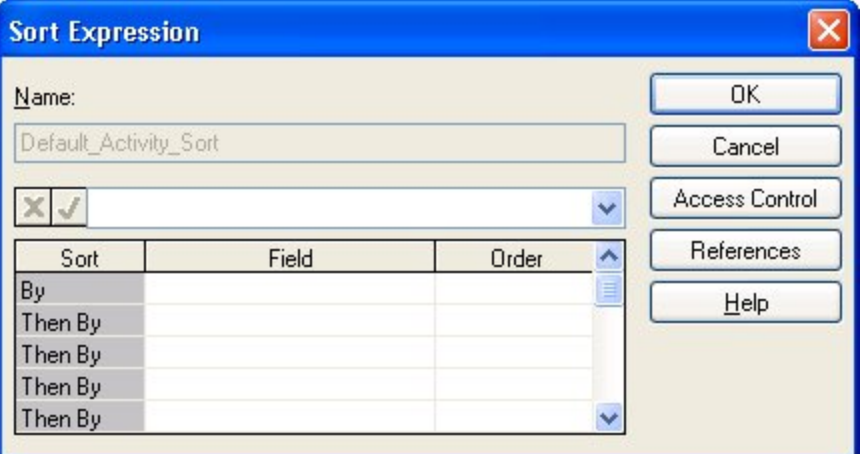

With this dialog box, you can build a sort expression by indicating each sorting field and whether Open Plan should use an ascending or a descending order when sorting activities using that field. You can also choose to share this item with others.

You can define sort expressions based on substrings of a text field (for example, the activity description) by creating a calculated field containing the substring and then including the calculated field in the sort expression.

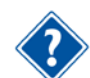

For information about creating calculated fields, refer to the "Defining Calculated Fields" section in this chapter.

#### **To add a sort, complete the following steps:**

- 1. On the **Tools** menu, click **Sorts**.
- 2. On the **Sorts** dialog box, click **New**.
- 3. In the **New Sort** dialog box, enter a name, and select a source data table for the new sort expression.
- 4. Click **OK**.
- 5. In the **Sort Expression** dialog box, define the sort expression.
- 6. When the information for the expression is complete, click **OK** to return to the **Sorts** dialog box.

#### **To edit a sort, complete the following steps:**

- 1. On the **Tools** menu, click **Sorts**.
- 2. From the **Sorts** dialog box, select the sort you want to change, and click **Edit**.
- 3. In the **Sort Expression** dialog box, update the sort expression.
- 4. When the information for the expression is complete, click **OK** to return to the **Sorts** dialog box.

#### **To copy a sort, complete the following steps:**

- 1. On the **Tools** menu, click **Sorts**.
- 2. From the **Sorts** dialog box , select the sort you want to copy, and click **Copy**.
- 3. In the **Sort Expression** dialog box, enter a new name for the sort.

4. When the information for the new expression is complete, click **OK** to return to the **Sorts** dialog box.

#### **To delete a sort, complete the following steps:**

- 1. On the **Tools** menu, click **Sorts**.
- 2. From the **Sorts** dialog box, select the sort you want to delete, and click **Delete**.
- 3. When Open Plan asks you to confirm the deletion, click **Yes**.

## **Temporary Sorts**

Sorts

In addition to creating permanent sorts, you can also create temporary sorts. Temporary sorts are available only in the view in which they are defined and valid until they are superceded by another sort. You cannot make these temporary filters available to other projects or users.

You can create temporary sorts in the following ways:

 By clicking the column headings in a spreadsheet view if the **Click to Sort** option is enabled. Using this method you can sort the data in the spreadsheet based on either a single column or on multiple columns.

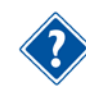

For more information on the **Click to Sort** option, refer to the "Click to Sort" section later in this chapter.

 By selecting **<Temporary Sort>** from the **Sorts** dialog box to display the **Temporary Sort Expression** dialog box.

The temporary sort created in the two manners described above can be applied to a primary table. In a multi-table spreadsheet view, you have the option of applying a sort to a secondary table using the **Define Link** tab of the **Spreadsheet Preferences** dialog box or by clicking the column headings as described above.

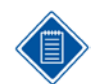

In a multi-table view, the primary table is the main table upon which the view is based. The secondary table is the linked table.

While you can simply type the sort expression in the text box of the **Temporary Sort Expression** dialog box, you can also use the **Fields** and **Functions** buttons to display dialog boxes that you can use as an aid in building the sort expression.

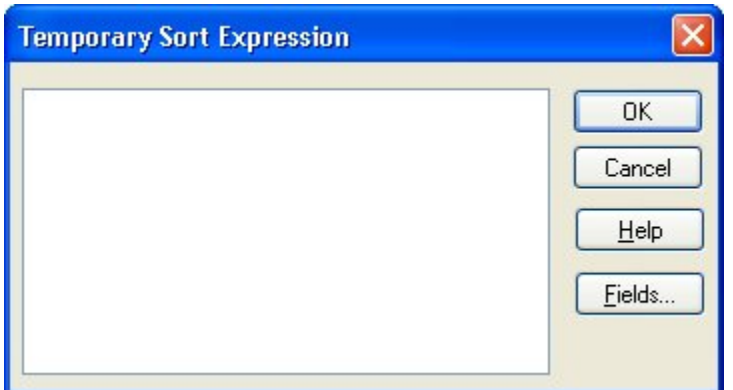

Open Plan temporary sorts are formed using the following syntax:

The syntax for a sort expression is:

```
<sort_field1>,<sort order>|<sort_field2>,<sort order>|…
```
where:

- **Each of the <sort fieldx>** values is either the name of an existing field on the appropriate table or the definition of a calculated field for that table.
- The **<sort order>** indicates an ascending (**0**) or a descending (**1**) sort.
- The piping symbol (**|**) separates the sorts you create.

For example, the following expression:

#### ORIG\_DUR,0|ACT\_ID,1

Would first sort ascending the original duration field and then within that would sort descending the activity ID field.

In addition to using temporary sorts in Open Plan views, you can also use temporary sorts in the following circumstances:

- **Export scripts**
- **•** OLE automation

#### **To define a temporary sort using the Temporary Sort Expression dialog box, complete the following steps:**

- 1. Display the view to which you want to apply the temporary sort.
- 2. On the **Tools** menu, click **Sorts**.

Open Plan displays the **Sorts** dialog box.

- 3. Display the **Temporary Sort Expression** dialog box by taking one of the following actions:
	- Double-click **<Temporary Sort>**.
	- Select **<Temporary Sort>**, and click **Edit**.
- 4. Enter the temporary sort in the text box.

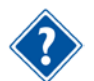

You can use the **Fields** and **Functions** buttons as an aid in building your sort expressions.

5. Click **OK**.

## **Temporary Sort on a Secondary Table**

You can apply a temporary sort to a secondary table in the multi-table spreadsheet view by using the **Define Link** tab of the **Spreadsheet Preferences** dialog box:

Sorts

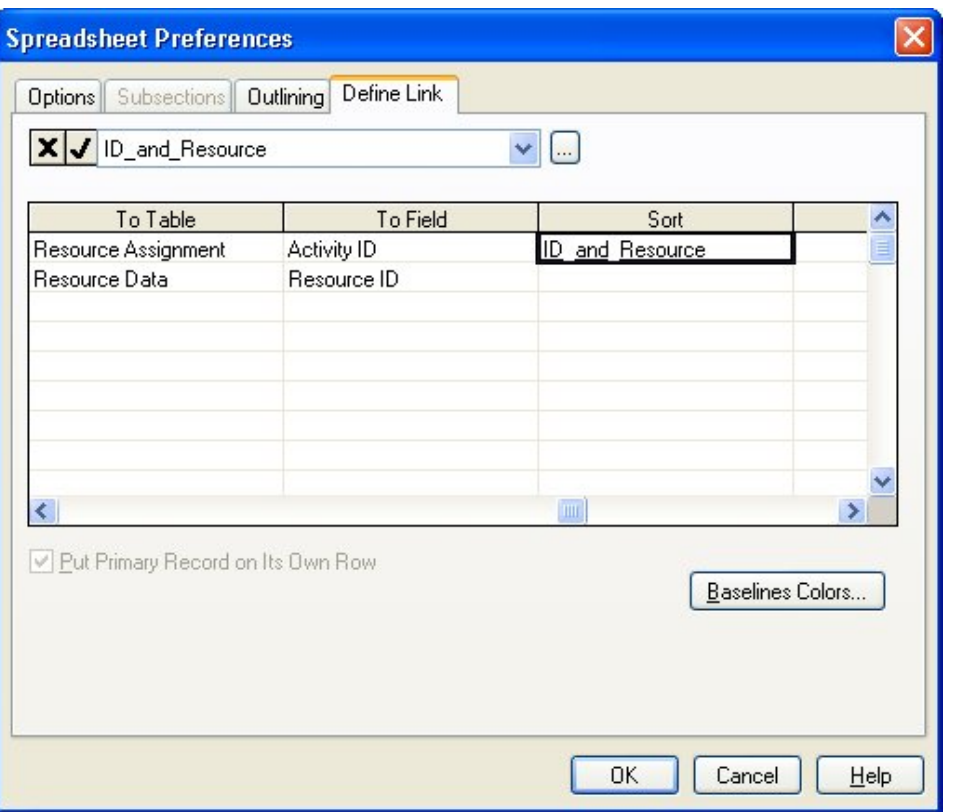

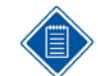

The **Define Link** tab applies to the Professional edition of Open Plan only.

The sort order for data from all subsidiary tables is controlled independently, so a new sort on a subsidiary table is in addition to a sort on a higher level.

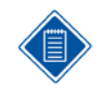

You can also create a temporary sort for a secondary table by applying the **Click to Sort** feature to column headings of the secondary table. The **Click to Sort** feature is discussed later in this chapter.

If you inadvertently enter the sort expression on the wrong row, Open Plan attempts to automatically move the sort expression to the correct row. This will be visible the next time that you display the **Define Link** tab.

**To define a temporary sort on a secondary table in a multi-table view, complete the following steps:**

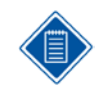

When you sort columns based on a secondary table, using the **Click to** Sort option records the temporary sort in the **Sort** column of the **Define Link** tab of the **Spreadsheet Preferences** dialog box.

- 1. Open the multi-table spreadsheet view to which you want to apply a temporary sort.
- 2. Take one of the following actions:
	- On the **Tools** menu, click **Preferences**.
- Right-click an empty area of the view, and click **Preferences** on the context menu.
- 3. On the **Spreadsheet Preferences** dialog box, click the **Define Link** tab.
- 4. In the **Sorts** field, enter the temporary sort you want to apply, and click **OK**.

Open Plan applies the sort to the secondary table identified in the **To Table** column.

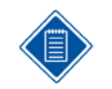

These temporary sorts are not displayed in the **Sorts** dialog box. They are not saved as part of the project. If you save the view while a temporary sort is in effect, Open Plan saves the view with the sort applied.

## **Click to Sort**

In addition to the temporary sort, the spreadsheet and barchart views allow column sorting by clicking the column headings.

With the **Click to Sort** option enabled, you can click the column heading on which you want to base the sort. Clicking the same column heading again will toggle the sort operation between ascending and descending order.

To sort the data based on multiple columns, click the first column heading on which you want to sort. For non-adjacent columns, **Ctrl-click** additional columns until you have defined the entire sort expression. For adjacent columns, **Shift-click** additional columns until you have defined the entire sort expression.

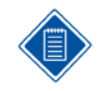

When you sort columns based on a primary table in multi-table views, using the **Click to Sort** option records the temporary sort on the **Temporary Sort Expression** dialog box. If you sort the spreadsheet based on a secondary table, the sort expression is reflected in the **Sort** column on the **Define Link** tab of the **Spreadsheet Preferences** dialog box.

#### **To enable the Click to Sort option, complete the following steps:**

Take one of the following actions:

- Right-click a column heading, and click **Click t**o Sort on the context menu.
- On the View menu, point to Spreadsheet, and click **Click to Sort** on the submenu.

#### **To disable the Click to Sort option, complete the following steps:**

Take one of the following actions:

- Right-click a column heading, and click the Click to Sort option on the context menu to clear it.
- On the **View** menu, point to **Spreadsheet**, and click **Click to Sort** on the submenu to clear it.

## **Calculated Fields**

In Open Plan, the data fields displayed in a view are typically one of three types:

- **Normal data entry fields for example, an activity ID or description that can be updated by** the user at any time
- **Fields generated by Open Plan processes for example, the early start and finish dates** calculated by time analysis.
- Calculated fields defined by the user.

User-defined calculated fields allow you to calculate and display data not stored in the standard versions of the project database tables. With calculated fields, you can extend the flexibility of any view by displaying data that is the result of a custom calculation. Once defined, a calculated field can be treated as any other type of field. For example, you can display that field as a column in a spreadsheet view or in an activity box, just as you can any standard field. You can also include calculated fields in custom filter and sort expressions.

Calculated fields are available for display in both Professional and Desktop editions of Open Plan. To define a calculated field, however, you must use the Professional edition of Open Plan.

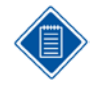

Open Plan does not store the results of calculated fields in the project database. Only the definition of the calculation is saved — the results are recalculated each time the field is required for display. Third-party applications that query the database cannot, therefore, access the results of calculated fields. You can, however, use the global edit feature (described later in this chapter) to place the contents of a calculated field into a user-defined field.

## **Defining Calculated Fields**

If you are using the Professional edition of Open Plan, you can use the **Calculated Fields** command from the **Tools** menu to define a new calculated field at any time. When you define a new calculated field, Open Plan displays a dialog box in which you can enter a name for the field, the data table to which you want to associate the field, and the type of result produced by the field.

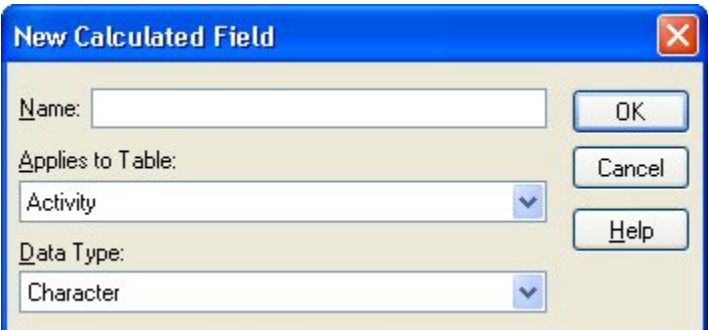

You can define a new calculated field to produce one of the following types of results:

- **Character** Returns a character string to the calculated field
- **Date** Returns a date to the calculated field
- **Decimal** Returns a decimal number (for example, 7.89) to the calculated field
- **Duration** Returns a duration to the calculated field
- **Finish Date** Returns an activity finish date to the calculated field
- **Integer** Returns a whole number to the calculated field
- **Logical** Returns True or False to the calculated field

Once you provide a name, data table association, and result type for the calculated field, Open Plan allows you to enter the expression for the field.

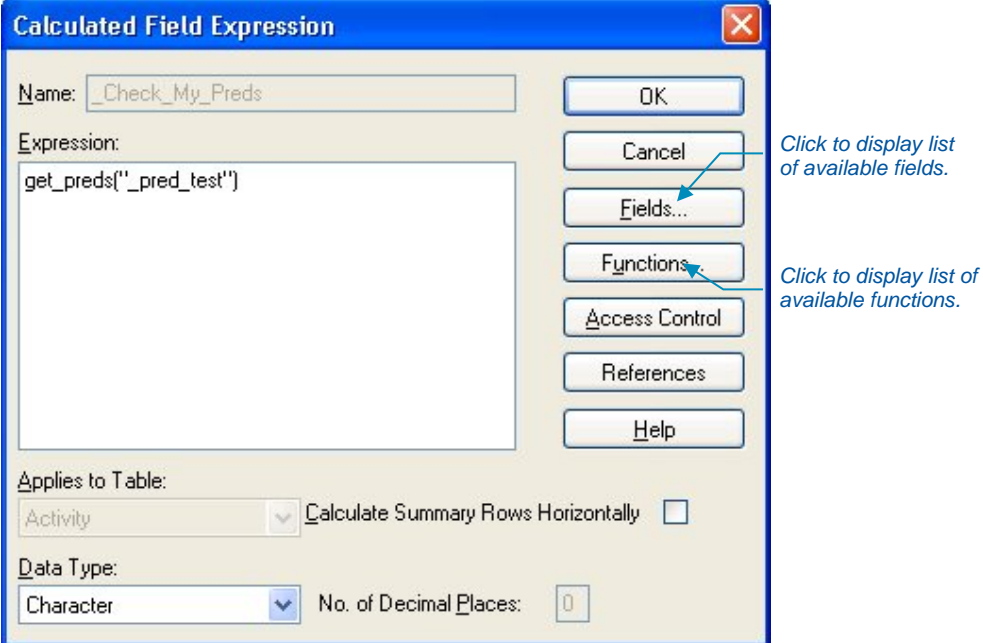

Use the **Fields** and **Functions** commands to display lists of items that you can insert into the expression you are editing.

The **Calculate Summary Rows Horizontally** option applies to calculated fields appearing in summary rows of spreadsheets using subsectioning. If you select this option, Open Plan calculates the value of the field based on the values of the summarized row, effectively disabling the rolling up of the field. If you leave the option unselected, Open Plan simply rolls up the values appearing in the column. For example, assume that you have defined a calculated field that compares two activity dates. When this calculated field appears in a summary row, it is likely that you want to display a value based on summarized dates rather than one that is the simple aggregation of the calculated values appearing in the column.

You can also change the table and data type assignment for the expression. For expressions that result in decimal data types, you can specify the number of decimal places in the result.

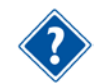

For a complete description of the operators and functions available for calculated fields, refer to Chapter 2, "Defining Calculated Fields."

You can define calculated fields for both project and resource files. By default, Open Plan stores the calculated field with the project or resource file that is open when you define the field. (Open Plan may also store the field with the current view if the field is used by the view.)

#### **To add a calculated field, complete the following steps:**

- 1. On the **Tools** menu, click **Calculated Fields**.
- 2. On the **Calculated Fields** dialog box, click **New**.
- 3. Enter the following information:

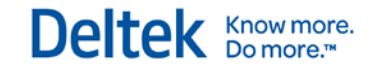

- **Field name**
- The data table to which you want to associate the field
- The data type of the field

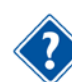

The data type of the field must match the result produced by the calculated field expression.

- 4. When the information for the field is complete, click **OK**.
- 5. In the **Calculated Field Expression** dialog box, enter the expression for the calculation.

To see a list of fields for the expression, click **Fields**.

To see a list of functions for the expression, click **Functions**.

6. When the expression is complete, click **OK** to return to the **Calculated Fields** dialog box.

#### **To edit a calculated field, complete the following steps:**

- 1. On the **Tools** menu, click **Calculated Fields**.
- 2. Select the calculated field you want to change, and click **Edit**.

If you do not see the appropriate calculated field listed in the dialog box, use the **Display For** list to select another data table.

- 3. In the **Calculated Field Expression** dialog box, update the expression for the field.
- 4. When the information for the expression is complete, click **OK** to return to the **Calculated Fields** dialog box.

#### **To copy a calculated field, complete the following steps:**

- 1. On the **Tools** menu, click **Calculated Fields**.
- 2. Select the calculated field you want to copy, and click **Copy**.

If you do not see the appropriate calculated field listed in the dialog box, use the **Display For** list to select another data table.

- 3. In the **Calculated Field Expression** dialog box, enter a new name for the field.
- 4. When the information for the new expression is complete, click **OK** to return to the **Calculated Fields** dialog box.

#### **To delete a calculated field, complete the following steps:**

- 1. On the **Tools** menu, click **Calculated Fields**.
- 2. Select the calculated field you want to delete, and click **Delete**.

If you do not see the appropriate calculated field listed in the dialog box, use the **Display For** list to select another data table.

3. When Open Plan asks you to confirm the deletion, click **Yes**.

## **Temporary Calculated Fields**

In addition to allowing you to name and save calculated fields for future use, Open Plan allows you to create and use temporary calculated fields in the following circumstances:

Export scripts

- Spreadsheet **Add**, **Insert**, and **Edit Column** dialog boxes
- Multi-table define links
- **When defining the box layouts for the network and hierarchy views**
- **When defining box attributes for the network view**
- OLE automation

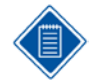

These temporary calculated fields are not displayed in the **Calculated Fields** dialog box. They are not saved as part of the project. If you save the view while a temporary calculated field is in effect, Open Plan saves the view with the definition applied.

#### **To define a temporary calculated field in a network view, complete the following steps:**

- 1. Display the network view to which you want to apply the temporary calculated field.
- 2. Take one of the following actions:
	- On the **Tools** menu, click **Preferences**.
	- Right-click an empty area of the view, and click **Preferences** on the context menu.
- 3. On the **Preferences** dialog box, click the **Box Attribute** or the **Box Layout** tab.
- 4. Enter the temporary calculated field in the **Criterion** or **Field** column., and click **OK**. Open Plan displays the results of the calculated field in the network view.

#### **To define a temporary calculated field in a spreadsheet view, complete the following steps:**

- 1. Display the spreadsheet view to which you want to apply the temporary calculated field.
- 2. Right-click the column heading, and click **Add**, **Insert**, or **Edit** column.

Open Plan displays the appropriate **Column** dialog box.

3. Enter the calculated field in the **Field Name** field and a column title in the **Title** field, and click **OK**.

Open Plan displays the results of the calculated field in the selected column.

## **Rollup**

The Rollup utility provides the ability to perform a roll-up of date and numeric fields selected by the user. Rollups may be defined for Activities, Resources, and Codes.

Selecting **Rollup** from the **Tools** menu displays the following dialog box:

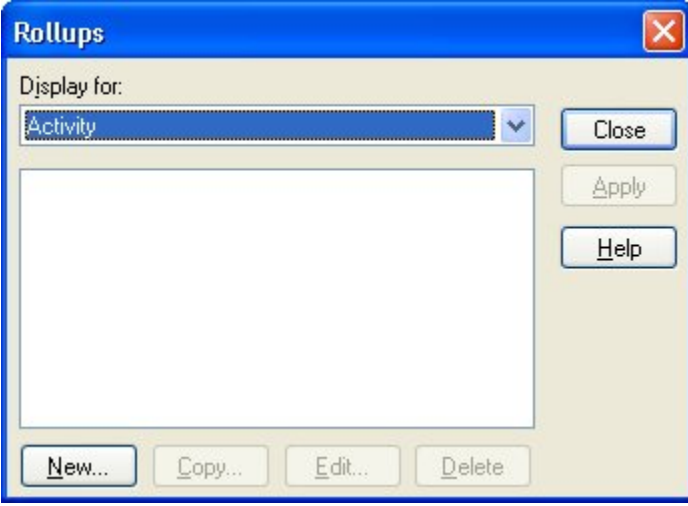

This dialog box allows you to perform a rollup of selected numeric and date fields for Activities, Resources, and Codes. For numeric fields, the parent object is the sum of its children. For date fields, the Start date of the parent object is the earliest date of its children, and the Finish date is the latest date of its children.

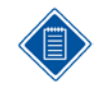

If any of the children have a blank finish date, a blank finish date is rolled up to the parent.

The **Display for** field allows you to select the table that contains the rollup definition you want to use.

When a table is selected, the dialog box is populated with all of the rollup definitions that have been created for that table. Selecting a rollup definition and clicking **Apply** performs the rollup for the current file.

For numeric fields, the parent object is the sum of its children. For date fields, the **Start** date of the parent object is the earliest date of its children, and the **Finish** date is the latest date of its children.

If any of the children have a blank finish date, a blank finish date is rolled up to the parent.

When you click **New** or select a rollup definition and click **Copy** or **Edit**, the **Rollup Definition** dialog box is displayed:

Rollup

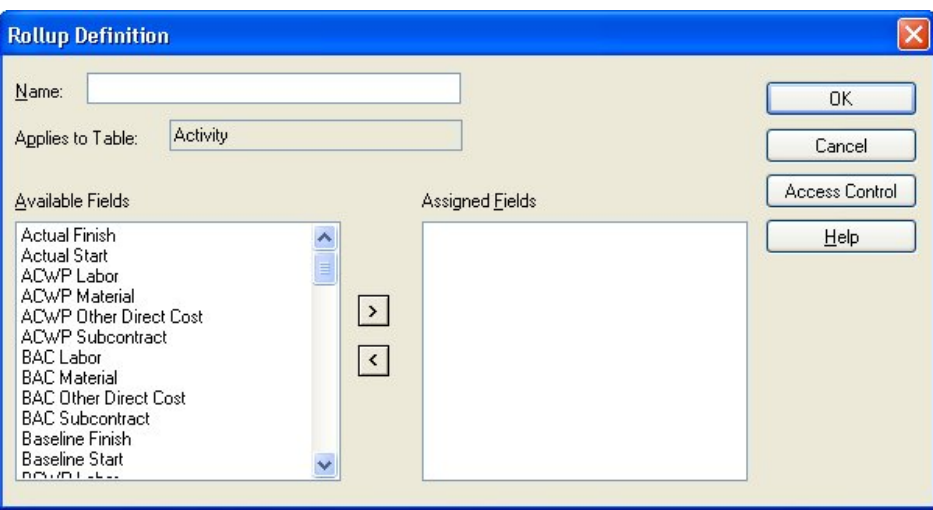

The **Rollup Definition** dialog box displays the following controls:.

**Name** — If you are creating a new definition, this field will display blank, allowing you to add a name. If you are copying an existing definition, this field will be populated with the name, preceded by copy\_ *name*. You can either accept the new name or replace it with a different name. If you are editing a definition, the name will display dimmed, and cannot be changed.

**Applies to Table** — This field is populated with the table name that was previously selected, and cannot be changed on this dialog box.

**Available Fields** — This lists all date and numeric fields created for the selected table. To apply a field to the rollup you are defining, double-click the edit name or click the > button to move the listed edit to the **Assigned Fields** window.

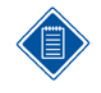

To move the entire list, select the list by clicking the first name, then depress the **Shift** key and click the last name in the list, then click the > button. To select a random group from the list to move, press and hold the **CTRL** key and click the mouse pointer on the items to be moved to highlight, then click the > button.

**Assigned Fields**— This lists the fields the rollup definition will use. You can also remove any or all of the items in the **Assigned Fields** list by either double-clicking the item name, or clicking it to highlight and then clicking the < button. This will move the selected item or items to the **Available Fields** list.

**Share this Item with Others**—By default, a rollup definition is only accessible to the user who creates it. By clicking the **Share this Item with Others** option, it can be made available to other users.

After you have created or edited rollup definitions, the display returns to the **Rollups** dialog box.

#### **To execute a rollup for the current file, complete the following steps:**

- 1. Select s rollup definition from the **Rollups** dialog box.
- 2. Click **Apply**.

## **Group Process Rollups**

You can also perform a rollup in **Batch Mode**. This allows you to use a rollup definition for multiple projects at one time. To use a rollup definition in **Batch Mode**, select more than one project from the **Details** pane of the Open Plan Explorer, and click **Rollup** on the **Tools** menu. The **Rollups [Batch Mode]** dialog box will be displayed. Select the rollup definition to use, and click **Apply**.

If a project is closed, Open Plan will open it in **Exclusive** mode, perform the process, save the changes, and then close the project. If a project cannot be opened in **Exclusive** mode (because another user has it open in **Exclusive** or **Shared** mode), it will be skipped.

If you have a project open when the batch process is run, rollup will be performed on the project, but the changes will not be saved and the project will remain open. You must manually save the changes yourself.

With the **Global Edit** utility, you can modify multiple activity, resource description, or resource assignment records with a single operation. Using the global edit utility you can, for example, increase all the durations in a project by 25% or change all the assignments for a specific resource. Global edit operations can modify all the records in a file or selected records based on a filter expression.

When you click **Global Edit** on the **Tools** menu, Open Plan responds with the following dialog box:

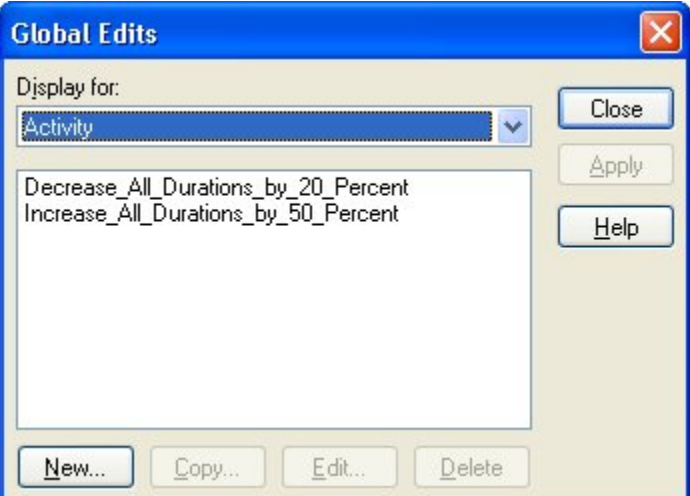

This dialog box displays a list of currently available global edits. Since they change all instances of the data, global edits may be applied regardless of whether or not any specific view is open.

The **Display For** field contains a list that segregates the global edits by type of data. For example, if you select **Project** from the list, the global edits that are displayed are project related.

You can display or apply a global edit using either the Professional or the Desktop edition of Open Plan. Defining or updating a global edit, however, requires the use of Professional edition of Open Plan.

#### **To apply a global edit, complete the following steps:**

- 1. Open the project or resource file to which you want to apply the global edit.
- 2. On the **Tools** menu, click **Global Edit**
- 3. Select the global edit you want to apply.

To display the expression for the edit, click **Edit** (if you are using the Professional edition of Open Plan) or **Display** (if you are using the Desktop edition of Open Plan).

4. Click **Apply**.

## **Defining Global Edits**

If you are using the Professional edition of Open Plan, you can define a new global edit at any time.

You can define global edits for both project and resource files. By default, Open Plan stores the edit expression with the project or resource file that is open when you define the field. When you define a new global edit, Open Plan displays the following dialog box:

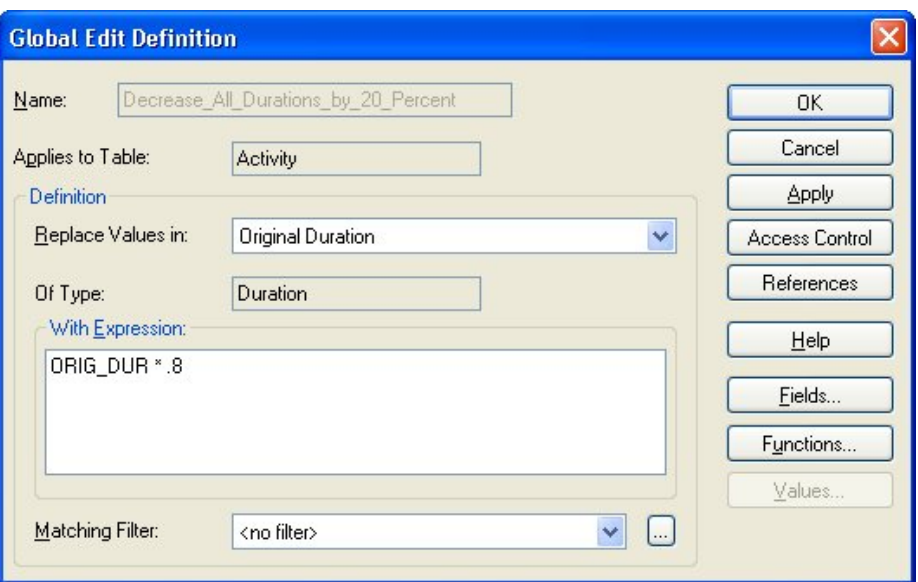

You can use the following controls to define the global edit:

**Name** — If you have a project or resource file open, the default value in this field is **<temporary>**. By leaving this default value, you can create global edits without saving them.

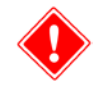

In order to save a global edit, you must change the default **<temporary>** value to a different name. When you then save the global edit, the name you entered is displayed on the **Global Edits** dialog box.

If you have accessed this dialog box without first opening a project or resource file, the **Name** field is blank since there is no target for a temporary sort.

**Applies to Table** — Controls the data table to which the new global edit applies. The choices from which you can select depend on whether you are creating a global edit for a project or for a resource file:

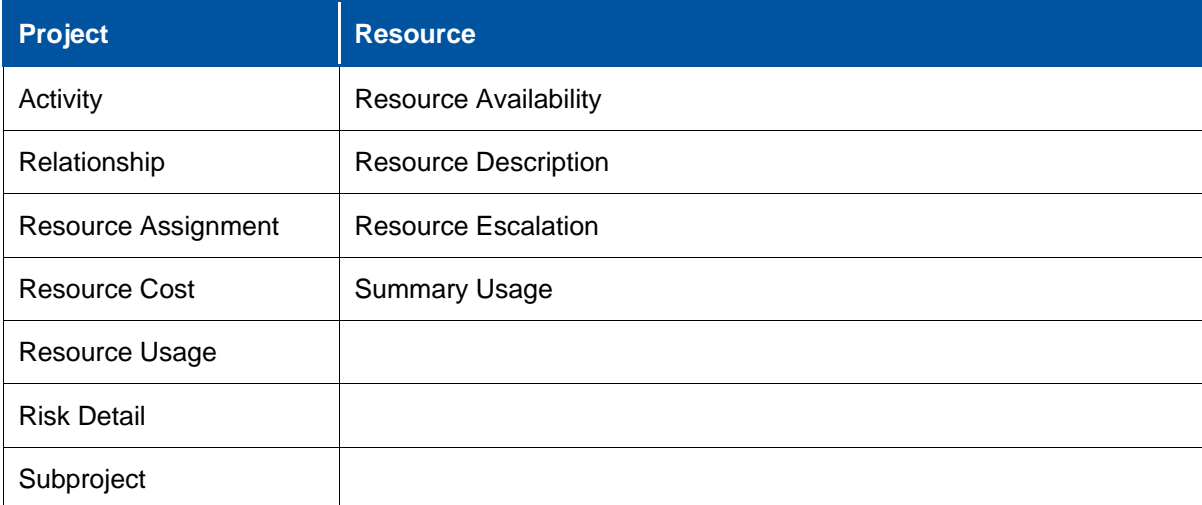

**Replace Values in** — Controls the field of the data table to which the global edit applies.

**Of Type** —Displays which of the following types of data is stored in the selected field of the data table:

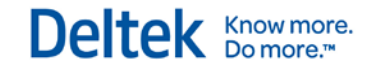

- **Date**
- Decimal
- **Duration**
- Finish Date
- Integer
- **Character**
- Logical
- **Enumerated values**

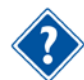

For more information on enumerated field values, refer to the **Help** for this topic.

With Expression - Controls the expression that will replace the data in the selected data table field. The expression must create data of the same type as the data it will replace. For example, if the global edit replaces a date, the global expression must also create a date.

An expression defining a global edit can include the following elements:

- **Character operators**
- **Constants**
- **Duration operators**
- **Field names**
- **Functions**
- **Logical operators**
- **•** Mathematical operators
- Calculated fields
- **Relational operators**

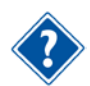

For more information on the above elements, refer to the online **Help** for this topic.

**Matching Filter** — The **ellipsis** button at the right edge of this field displays the **Filters** dialog box that you can use to apply a filter to the global edit. In this way, you can limit the records that will be affected by the global edit.

**Fields** — Displays a dialog box where you can select a field to include in the expression.

**Functions** — Displays a list of available functions.

**Values** — Displays the **Select a Value** dialog box that you can use to select a value to include in the global edit.

The expression for a global edit can use the same set of functions, operators, and field names that you use when creating calculated fields.

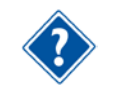

For more information, refer to Chapter 2, "Defining Calculated Fields," in the *Open Plan Developer's Guide*.

The following table shows some simple examples of operations you can perform on the original durations of activities in a project:

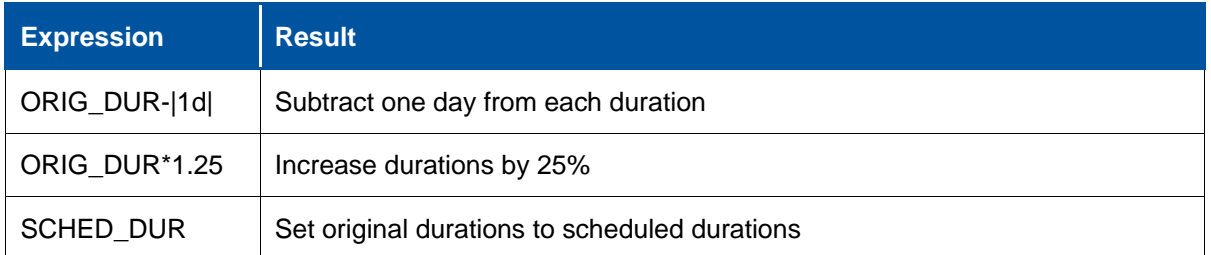

You can also specify a filter to limit the effect of the operation to a selected group of records.

#### **To add a global edit, complete the following steps:**

- 1. On the **Tools** menu, click **Global Edit**.
- 2. On the **Global Edits** dialog box, click **New**.
- 3. Enter the following information for the operation:
	- The name of the edit
	- The data table and field to modify
	- The expression for the operation
	- An optional filter for the operation

To see a list of fields for the expression, click **Fields**.

To see a list of functions for the expression, click **Functions**.

4. When the definition is complete, click **OK** to return to the **Global Edits** dialog box.

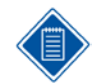

To create a new filter for the edit from the **Global Edit Definition** dialog box, click the **ellipsis** button displayed next to the filter text box. For information about creating a filter, refer to the "Defining Filter Expressions" section in this chapter.

#### **To apply a global edit without saving the expression, complete the following steps:**

- 1. Open the project or resource file for which you want to apply the temporary global edit.
- 2. On the **Tools** menu, click **Global Edit**
- 3. On the **Global Edits** dialog box, click **New**.
- 4. Enter the information for the expression, but leave the name as **<temporary>**.
- 5. When the expression is complete, click **Apply**.

#### **To update a global edit definition, complete the following steps:**

- 1. On the **Tools** menu, click **Global Edit**.
- 2. Select the global edit you want to change, and click **Edit**.
- 3. In the **Global Edit Definition** dialog box, update the definition.
- 4. When the information for the new edit is complete, click **OK** to return to the **Global Edits** dialog box.

#### **To copy a global edit, complete the following steps:**

- 1. On the **Tools** menu, click **Global Edit**.
- 2. Select the global edit you want to copy, and click **Copy**.
- 3. In the **Global Edit Definition** dialog box, enter a new name for the definition.
- 4. When the information for the new edit is complete, click **OK** to return to the **Global Edits** dialog box.

#### **To delete a global edit, complete the following steps:**

- 1. On the **Tools** menu, click **Global Edit**.
- 2. Select the global edit you want to delete, and click **Delete**.
- 3. When Open Plan asks you to confirm the deletion, click **Yes**.

### **Batch Global Edits**

A global edit allows you to modify multiple activities or resources with a single operation. The **Batch Global Edit** dialog box allows you to create groups of global edits (batches) that can be applied to a file in a single operation. When you click **Batch Global Edit** on the **Tools** menu, Open Plan responds with the following dialog box:

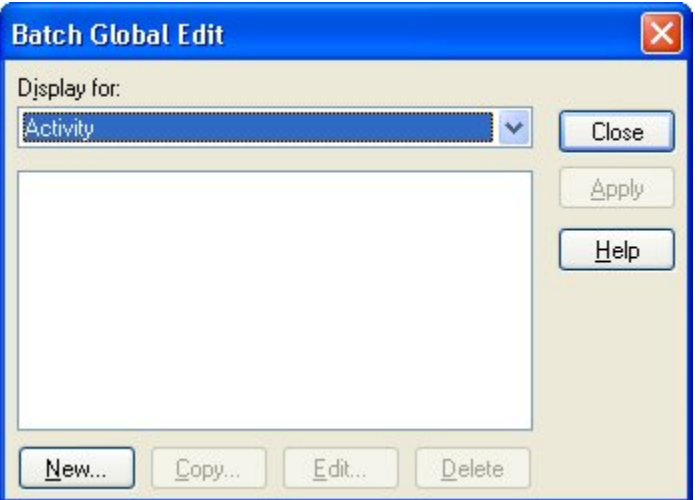

The **Batch Global Edit** dialog box displays a list of currently available definitions. The **Display For** field contains a list that segregates the batches by type of data. For example, if you select **Activity** from the list, the batches that are displayed are activity related.

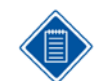

In the Desktop edition of Open Plan, a **Display** button provides access to a dialog box where you can view the batch global edit definition.

When you click **New** or select a batch and click **Copy** or **Edit**, the **Batch Global Edit Definition** dialog box is displayed:

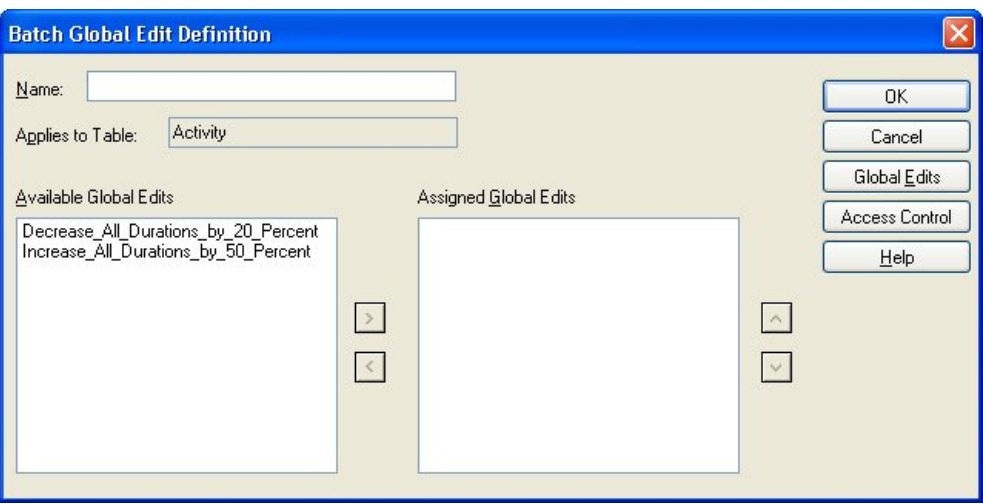

You can use this dialog box to select the global edits that the batch will use as well as the order in which the global edits are executed.

The **Batch Global Edit Definition** dialog box displays the following controls:

**Name**—If you are creating a new definition, this field will display blank, allowing you to add a name. If you are copying an existing definition, this field will be populated with the name, preceded by copy\_ *name of edit*. You can either accept the new name or replace it with a different name. If you are editing a definition, the name will display dimmed, and cannot be changed.

**Applies to Table**—This field is populated with the table name that was previously selected, and cannot be changed on this dialog box.

**Available Global Edits**—This field initially lists all global edits created for the selected table. To apply a global edit to the batch global edit you are defining, double-click the edit name or click the > button to move the listed edit to the **Assigned Global Edits** field.

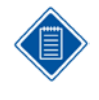

To move the entire list, select the list by clicking the first name, then depress the **Shift** key and click the last name in the list, then click the > button. To select a random group from the list to move, press and hold the **CTRL** key and click the mouse pointer on the items to be moved to highlight, then click the > button.

**Assigned Global Edits**— This field lists the global edits the batch definition will be used, and the order in which the global edits will be executed. To change the order of the list, select the item to be moved and click the up or down arrows adjacent to the list.

You can also remove any or all of the items in the **Assigned Global Edits** list by either doubleclicking the item name, or clicking it to highlight and then clicking the < button. This will move the selected item or items to the **Available Global Edits** list.

**Share this Item with Others**—By default, a batch is only accessible to the user who creates it. By clicking the **Share this Item with Others** option, it can be made available to other users.

**Global Edits**—Clicking this button opens the **Global Edits** dialog box. You would use this option if the global edit you want to include in the batch definition does not exist or if you need to modify an existing global edit before including it in the batch.

#### **To create a batch global edit definition, complete the following steps:**

- 1. From the **Tools** menu, click **Batch Global Edit**.
- 2. From the **Display for** list on **Batch Global Edit** dialog box, select the table to which the batch global edit applies.
- 3. Click **New**.
- 4. From the **Available Global Edits** lists, select the global edits to include in the batch defintion, and click the right arrow button.
- 5. You can select multiple global edits to include at once by clicking **Ctrl+ or Shift +** and selecting the global edits you want to include.
- 6. If the global edit you want to include is not listed, click the **Global Edits** button to display the **Global Edits** dialog box that you can use to create the appropriate global edit.
- 7. In the **Assigned Global Edits** list, use the up and down arrow buttons to determine the order in which the global edits are to be executed.
- 8. If you wish to share the batch definition with other users, select the **Share this Item with Others** option.
- 9. When you are finished defining the batch, click **OK**.

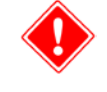

When a batch is applied, it is first reconciled to verify all referenced global edits exist. If missing global edits are detected, a message is displayed to let you decide if you want to continue to apply the batch or not. If you choose to continue, the batch is applied and the missing global edits are removed from the definition.

## **User Defined Validations**

Open Plan implements User Defined Validation, allowing you to define and apply your own rules and business logic. This allows customers to ensure that data entered into schedules meets corporate and industry best practice guidelines, and reduces re-work when subsequent schedule quality audits are performed. This set of rules or validations is applied on a per project basis, which means different organizations or customers can have different rules or standards.

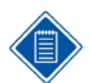

Open Plan applies these rules each time you save information.

When you click **User Defined Validations** on the **Tools** menu, Open Plan displays the following dialog box:

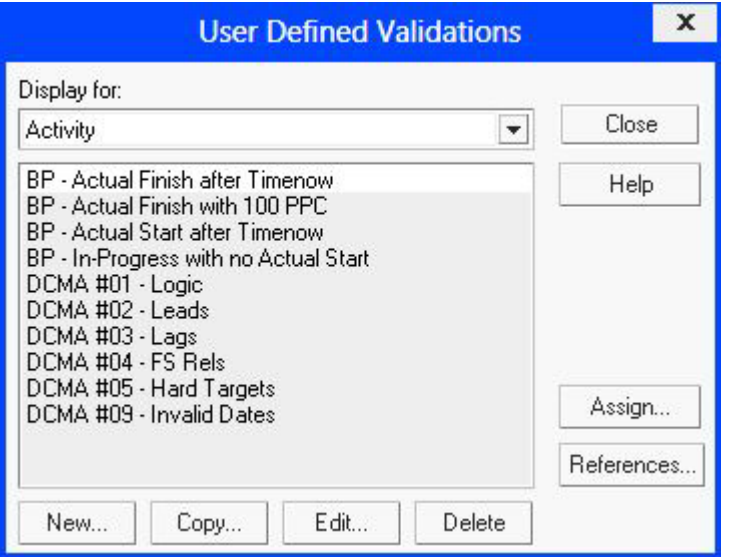

This dialog box allows you to add, assign, copy, edit, and delete rules for projects.

Before you can assign a rule to a project, make sure that you have already defined the rule or the rule that you need already exists.

- One of the ways that you can assign a rule to a project is through the Assign User Defined Validations dialog box. This is more useful when assigning the rule to multiple projects.
- **The other way of assigning the rule is through the Validations Tab on the Project** Properties dialog box.

Before you can delete a validation rule, you need to remove it from any project to which it is assigned.

You cannot delete a rule that has been assigned to a project. If the validation rule that you want to delete is assigned to a project, you need to remove it from that project before you can proceed with the deletion.

To check the list of projects or files to which the rule is assigned, click the **References** button on the User Defined Validation dialog box.

The User Defined Validations dialog box contains the following fields and buttons:

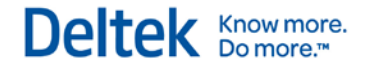

### **Display for**

This drop-down field allows you to select one of the following areas to which you want to apply the validation rule:

#### **Activity**

#### **Relationship**

**Resource Assignment**

#### **New**

Click this button to add a rule. Clicking it displays the Edit User Defined Validation dialog box.

### **Copy**

Click this button to copy a selected rule. Clicking it displays the Edit User Defined Validation dialog box with values from the copied rule.

### **Edit**

Click this button to edit a selected rule. Clicking it displays the Edit User Defined Validation dialog box.

### **Delete**

Click this button to remove a selected rule from the list.

#### **Close**

Click this button to exit the dialog box.

### **Assign**

Click this button to assign a selected rule to specific projects, projects with specific group access, or projects with a specific owner.

#### **References**

Click this button to view the projects to which the rule is assigned. Clicking it displays the References dialog box.

Clicking **New**, **Copy**, or **Edit** on the User Defined Validations dialog box displays the Edit User Defined Validation dialog box.

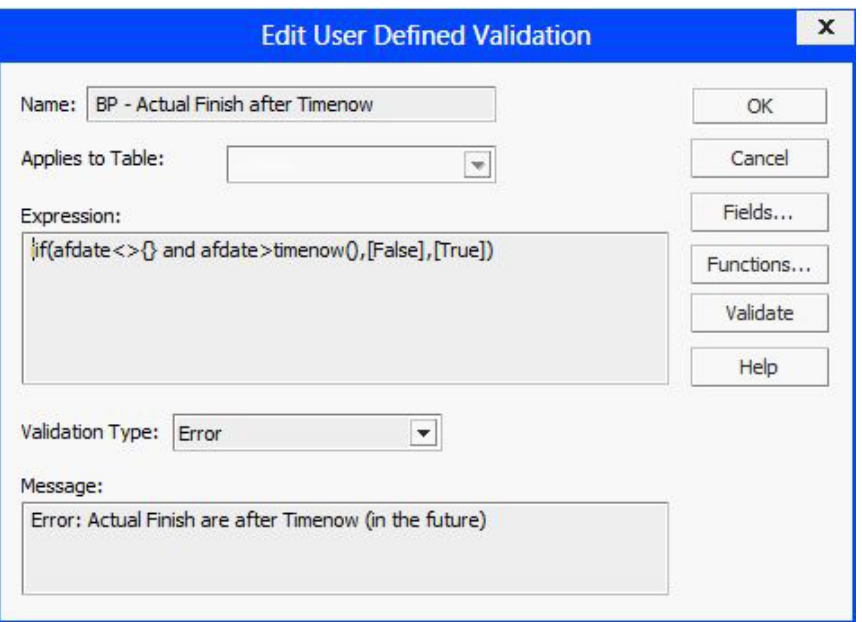

It contains the following fields and buttons:

#### **Name**

This field allows you to enter or update a validation name.

#### **Applies to Table**

This drop-down field allows you to select an area to which you assign the validation:

#### **Activity**

**Relationship**

#### **Resource Assignment**

If you click **Edit** on the User Defined Validation dialog box, this field is read-only.

#### **Expression**

Enter the syntax or condition of the validation rule. It can be any filter, a calculated field, or a temporary filter expression. Alternatively, you can click **Fields** or **Functions** to select an existing field and/or function when creating or editing expressions.

#### **Validation Type**

This drop-down list allows you to select the validation that you want Open Plan to generate:

#### **Warning**

**Error**

#### **Message**

Enter or modify the message that you want to display when users fail the validation.

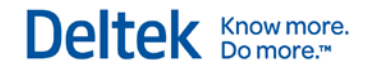

## **Fields**

Click this button to display the Fields dialog box, allowing you to select a field from an Open Plan data table that you can include in the expression.

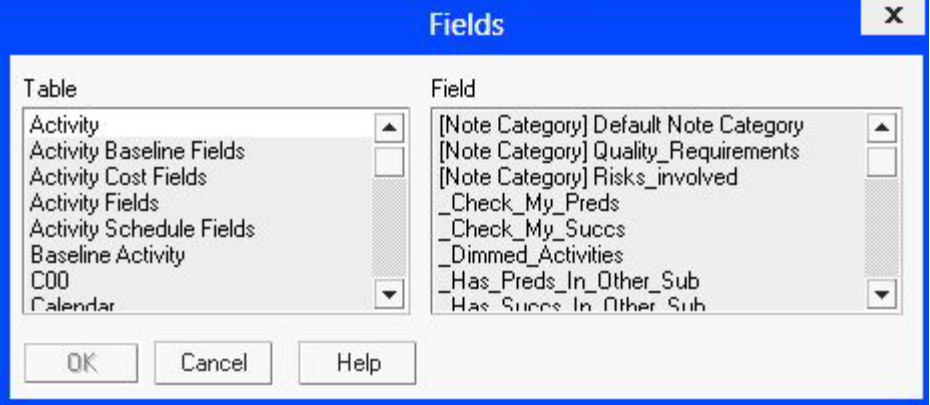

### **Functions**

Click this button to display the Functions dialog box, allowing you to select a function that you can use when building the expression.

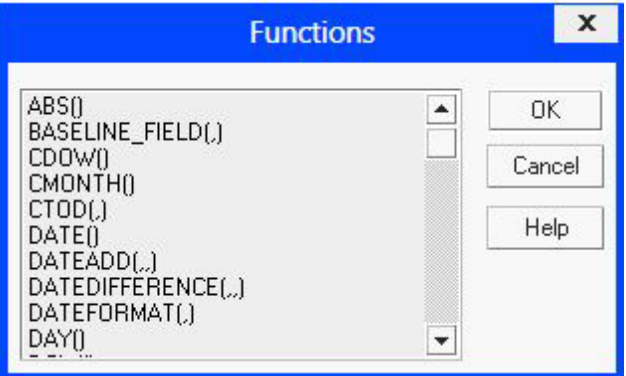

### **Validate**

Click this button to validate the expression that you entered.

#### **To create a validation rule, complete the following steps:**

- 1. On the **Tools** menu, click **User Defined Validations**.
- 2. On the User Defined Validations dialog box, click **New**.
- 3. On the Edit User Defined Validations dialog box, enter or select the necessary information.
- 4. When you are done, click **OK**.
- 5. Click **Close**.

#### **To copy or edit a validation rule, complete the following steps:**

- 1. On the **Tools** menu, click **User Defined Validations**.
- 2. From the list of rules on the User Defined Validation dialog box, select the rule that you want to copy or edit.
- 3. Click **Copy** or **Edit**.
- 4. On the Edit User Defined Validations dialog box, enter or select the necessary information.
- 5. When you are done, click **OK**.
- 6. Click **Close**.

#### **To assign the validation rule, complete the following steps:**

- 1. On the **Tools** menu, click **User Defined Validations**.
- 2. From the list of rules on the User Defined Validation dialog box, select the rule that you need.
- 3. Click **Assign**.
- 4. On the Assign User Defined Validations dialog box select one of the following options:
	- **Assign to Specific Project**
	- **Assign to Projects with this Access Group**
	- **Assign to Projects with this Owner**
- 5. From the drop-down list of the selected option, select a project, group, or owner.
- 6. Click **OK**.
- 7. Click **Close**.

#### **To remove the assigned rule from the project, complete the following steps:**

- 1. Open a project.
- 2. On the **Project** menu, click **Properties**.
- 3. On the Project Properties dialog box, click the **Validations** tab.
- 4. From the Assigned User Defined Validations list, select the assigned rule that you want to

remove and then click  $\leq$ . The selected rule displays in the Available User Defined Validations list.

5. Click **OK**.

#### **To delete a validation rule, complete the following steps:**

- 1. On the **Tools** menu, click User Defined Validations.
- 2. From the list of rules on the User Defined Validation dialog box, select the rule that you want to delete.
- 3. Click **Delete**.
- 4. On the confirmation dialog box, click **Yes**.

## **Spread Curves**

Spread curves allow you to define the manner in which a resource assignment is distributed over the duration of an activity. When assigning a resource to an activity, you can use the **Curve** field on the **Resources** tab of the **Activity Details** dialog box to select a predefined spread curve.

When you click **Spread Curve** on the **Tools** menu, Open Plan displays the following dialog box:

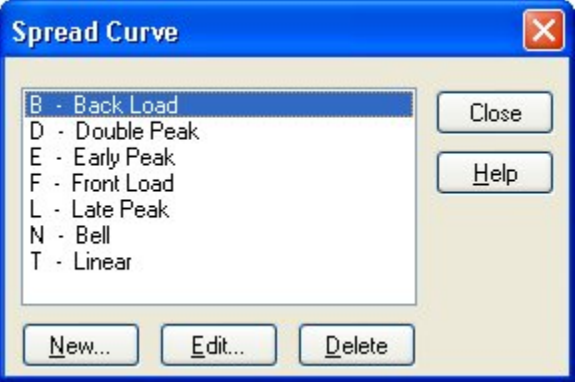

This dialog box lists the spread curves defined for Open Plan. Using this dialog box, you can create a new spread curve, edit a spread curve, or delete a spread curve.

Clicking **New** on the **Spread Curve** dialog box displays the **New Spread Curve** dialog box:

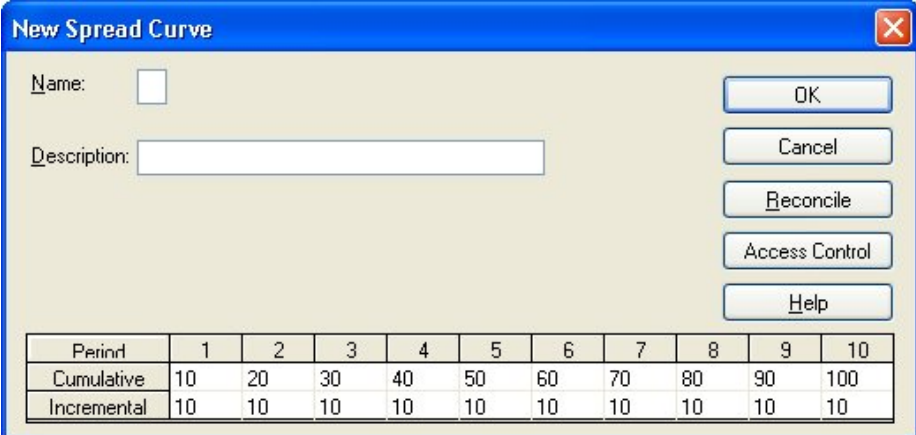

This dialog box features the following controls:

**Name** — Open Plan uses the (single) character entered in this field to identify the spread curve.

If you enter a character that is already in use for another spread curve, Open Plan issues a warning when you click **OK**.

**Description** — This field allows you to specify a more descriptive name for the spread curve. Once defined, the spread curve is identified by both its Name and its Description.

You cannot leave this field blank. You must enter a description for the spread curve.

**Cumulative** — As you enter values in the grid, Open Plan recalculates the values and displays the current total in column 10 of the **Cumulative** row.

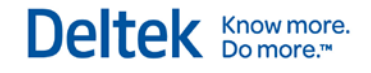

**Incremental** — The values in the **Incremental** row allow you to define the percentage to be applied to each specific period.

**Reconcile** — If you click this button, Open Plan ensures that the value in column 10 of the **Cumulative** row equals 100%. If necessary, Open Plan redistributes the values in the remaining cells in such a manner as to honor your inputs to the extent that it is possible.

When you select an existing spread curve from the Spread Curve dialog box and click Edit, Open Plan displays the Edit Spread Curve dialog box:

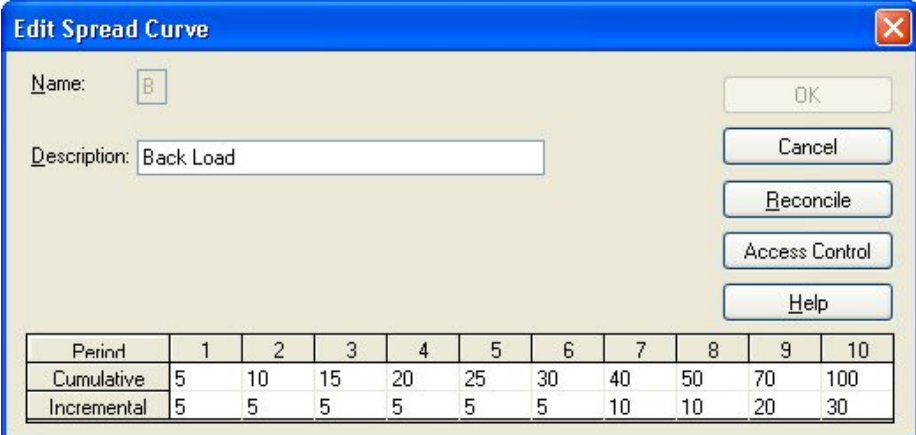

This dialog box is the same as the **New Spread Curve** dialog box except that the **Name** field is disabled. You can edit only the description and percentage values in the **Cumulative** and **Incremental** rows.

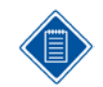

Be aware that modifying or deleting a spread curve that is in use by another project will affect the project the next time resource scheduling is performed or a baseline is updated.

#### **To create a new spread curve, complete the following steps:**

- 1. On the **Tools** menu, click **Spread Curve**.
- 2. On the **Spread Curve** dialog box, click **New**.
- 3. In the **Name** field of the **New Spread Curve** dialog box, enter a single character to serve as the name.
- 4. In the **Description** field, enter a longer description for the spread curve.
- 5. In the grid at the bottom of the dialog box, enter the appropriate values in any combination of cells in the **Cumulative** and **Incremental** rows.

The total in the **Cumulative** row is displayed in column 10. This value must equal 100%.

- 6. Click **Reconcile** to ensure that the values in each column of the Cumulative row are correct.
- 7. Click **OK**.

#### **To edit a spread curve, complete the following steps:**

- 1. On the **Tools** menu, click **Spread Curve**.
- 2. From the **Spread Curve** dialog box, select the spread curve to edit.
- 3. Click Edit.

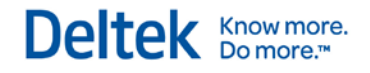

4. In the **Edit Spread Curve** dialog box, enter a new description and percentage values as desired.

The total in the **Cumulative** row is displayed in column 10. This value must equal 100%.

- 5. Click **Reconcile** to ensure that the values in each column of the Cumulative row are correct.
- 6. Click **OK**.

#### **To delete a spread curve, complete the following steps:**

- 1. On the tools menu, click **Spread Curve**.
- 2. From the **Spread Curve** dialog box, select the spread curve to delete.
- 3. Click **Delete**.

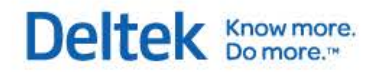

# Deltek Open Plan® 3.5 **Data Structure**

**May 4, 2015**

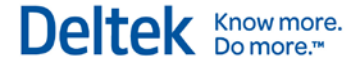

While Deltek has attempted to verify that the information in this document is accurate and complete, some typographical or technical errors may exist. The recipient of this document is solely responsible for all decisions relating to or use of the information provided herein.

The information contained in this publication is effective as of the publication date below and is subject to change without notice.

This publication contains proprietary information that is protected by copyright. All rights are reserved. No part of this document may be reproduced or transmitted in any form or by any means, electronic or mechanical, or translated into another language, without the prior written consent of Deltek, Inc.

This edition published May 2015.

© Deltek, Inc.

Deltek's software is also protected by copyright law and constitutes valuable confidential and proprietary information of Deltek, Inc. and its licensors. The Deltek software, and all related documentation, is provided for use only in accordance with the terms of the license agreement. Unauthorized reproduction or distribution of the program or any portion thereof could result in severe civil or criminal penalties.

All trademarks are the property of their respective owners.

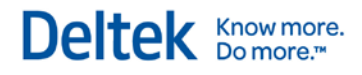

## **Contents**

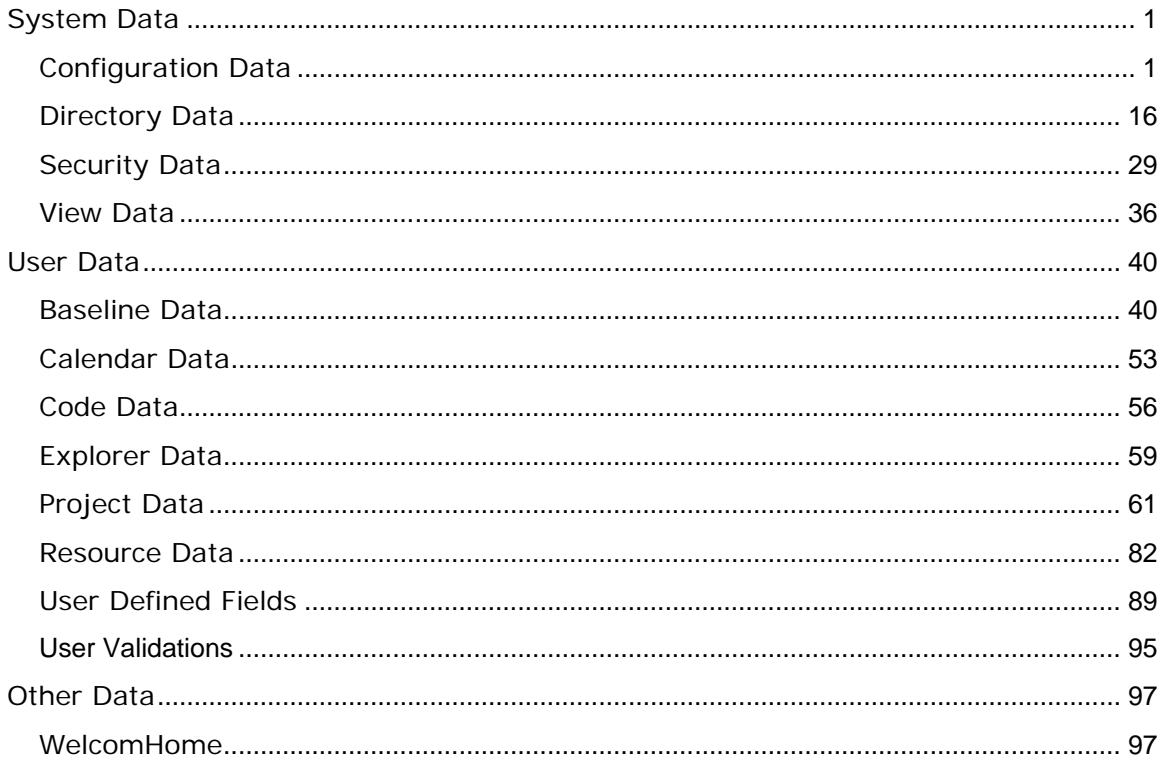

## <span id="page-646-0"></span>**System Data**

## <span id="page-646-1"></span>**Configuration Data**

## **Table OPP\_ALR - Email Advisory Definitions**

The Email Alerts table contains Open Plan email alerts definitions. System-defined items are stored with a blank USR\_ID field. The data dictionary table identifier for table OPP\_ALR is ALR.

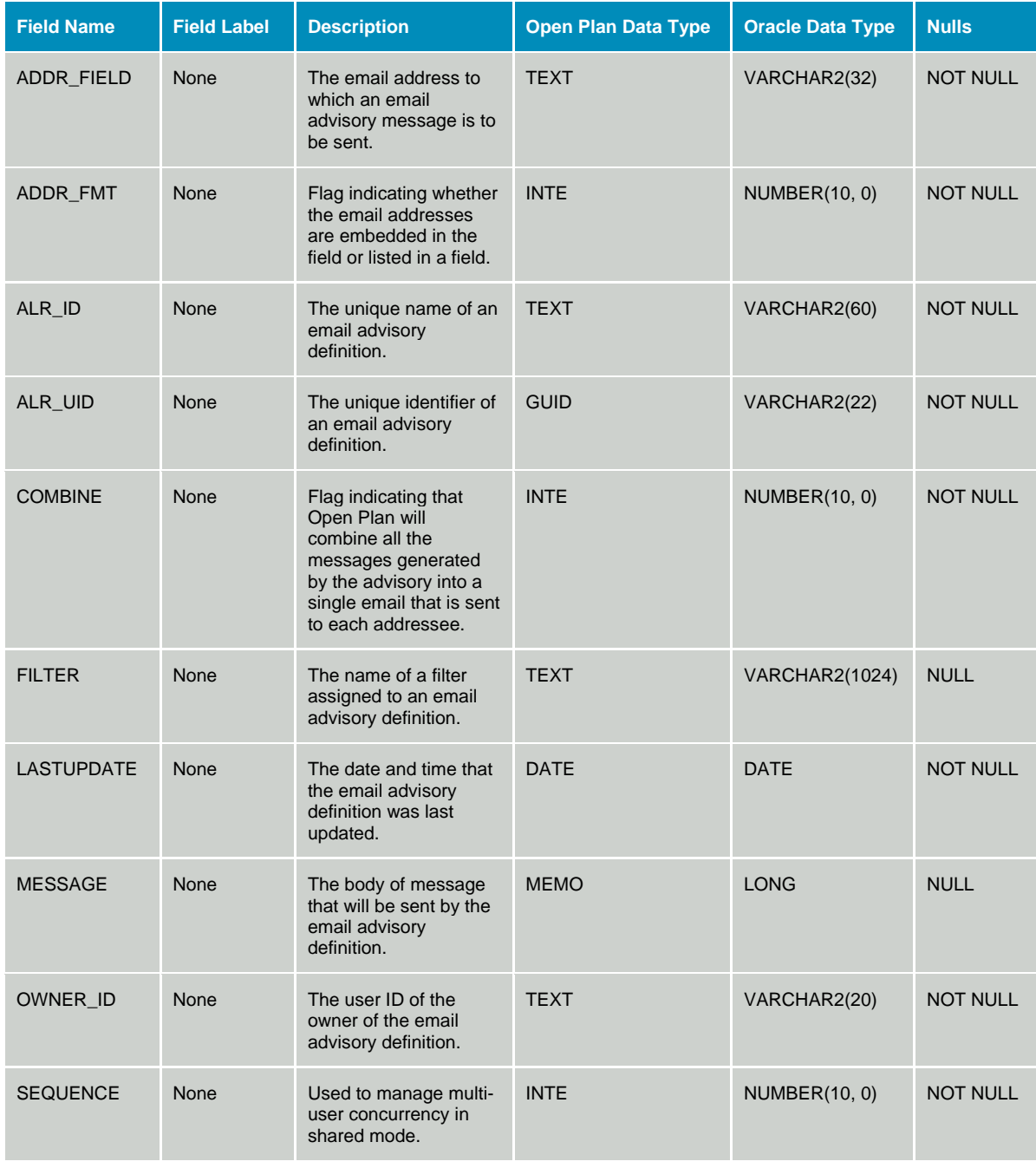

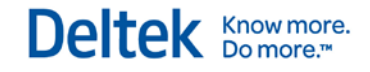

System Data

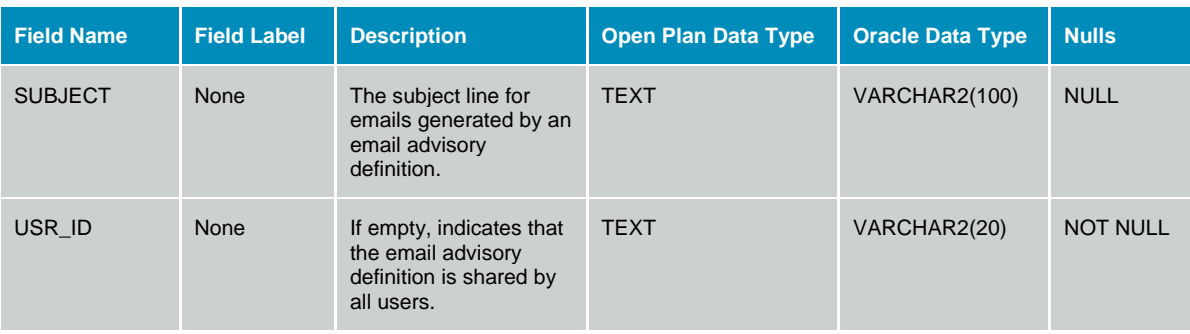

## **Table OPP\_BGE - Batch Global Edit Definitions**

The Batch Global Edit Definitions table contains batch global edit definitions. The data dictionary table identifier for table OPP\_BGE is BGE.

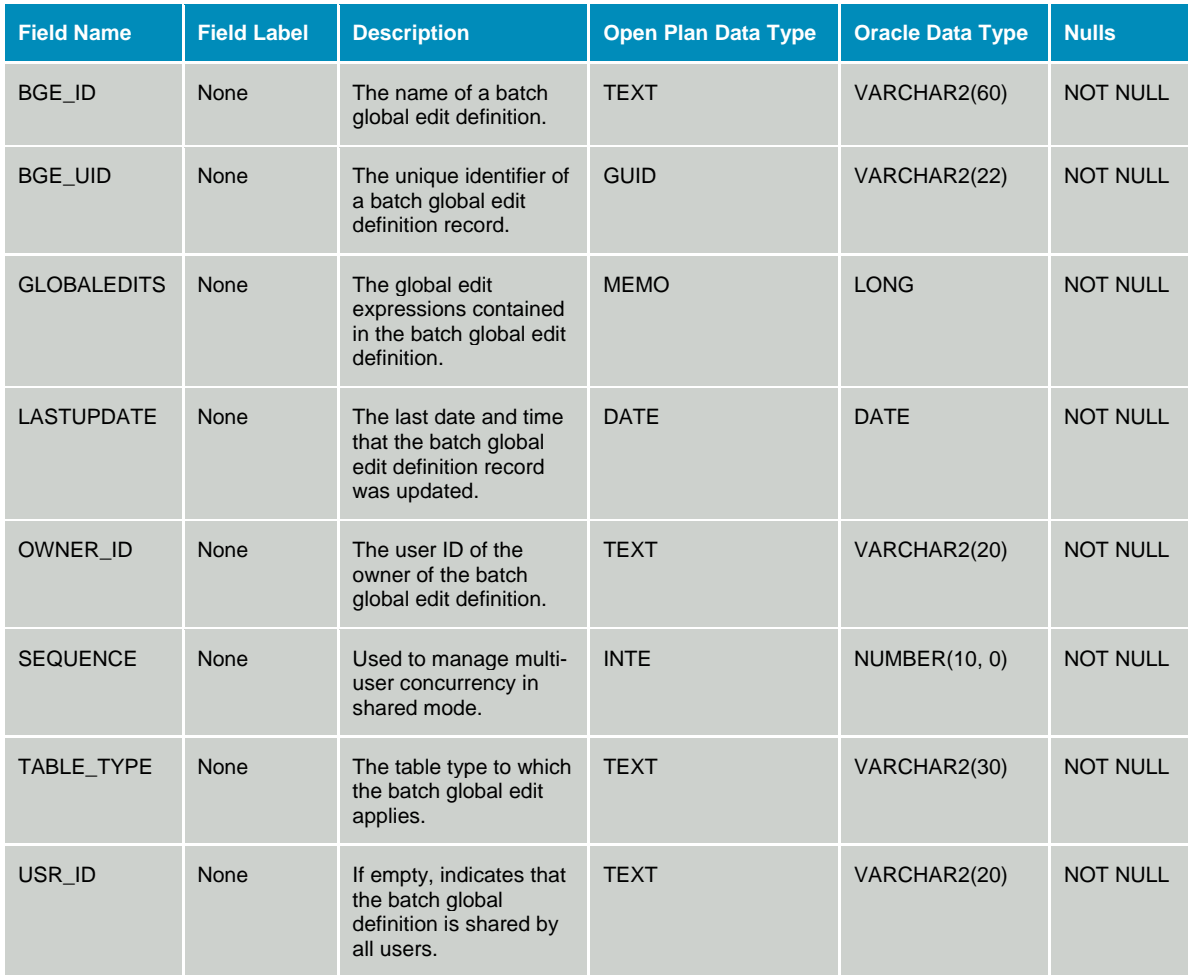

## **Table OPP\_CLC - Calculated Fields, Filters & Global Edits**

The Calculated Fields, Filters & Global Edits table contains Open Plan calculated field, filter, and global edit definitions. All of these items may be referred to as calculated fields. System-defined items are stored with a blank USR\_ID field. The data dictionary table identifier for table OPP\_CLC is CLC.
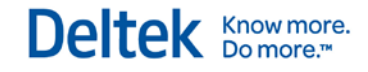

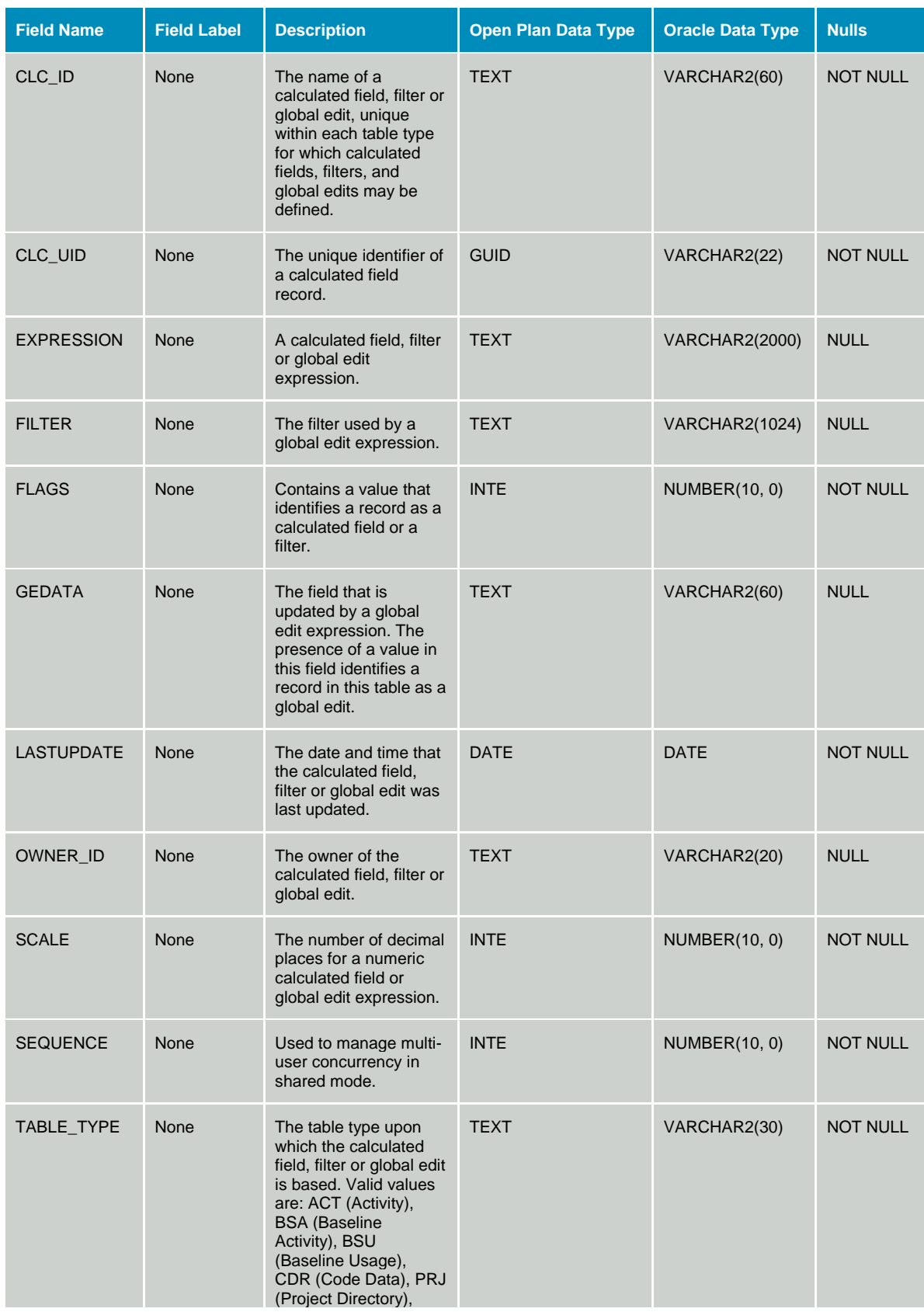

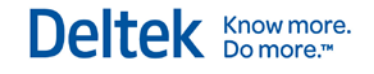

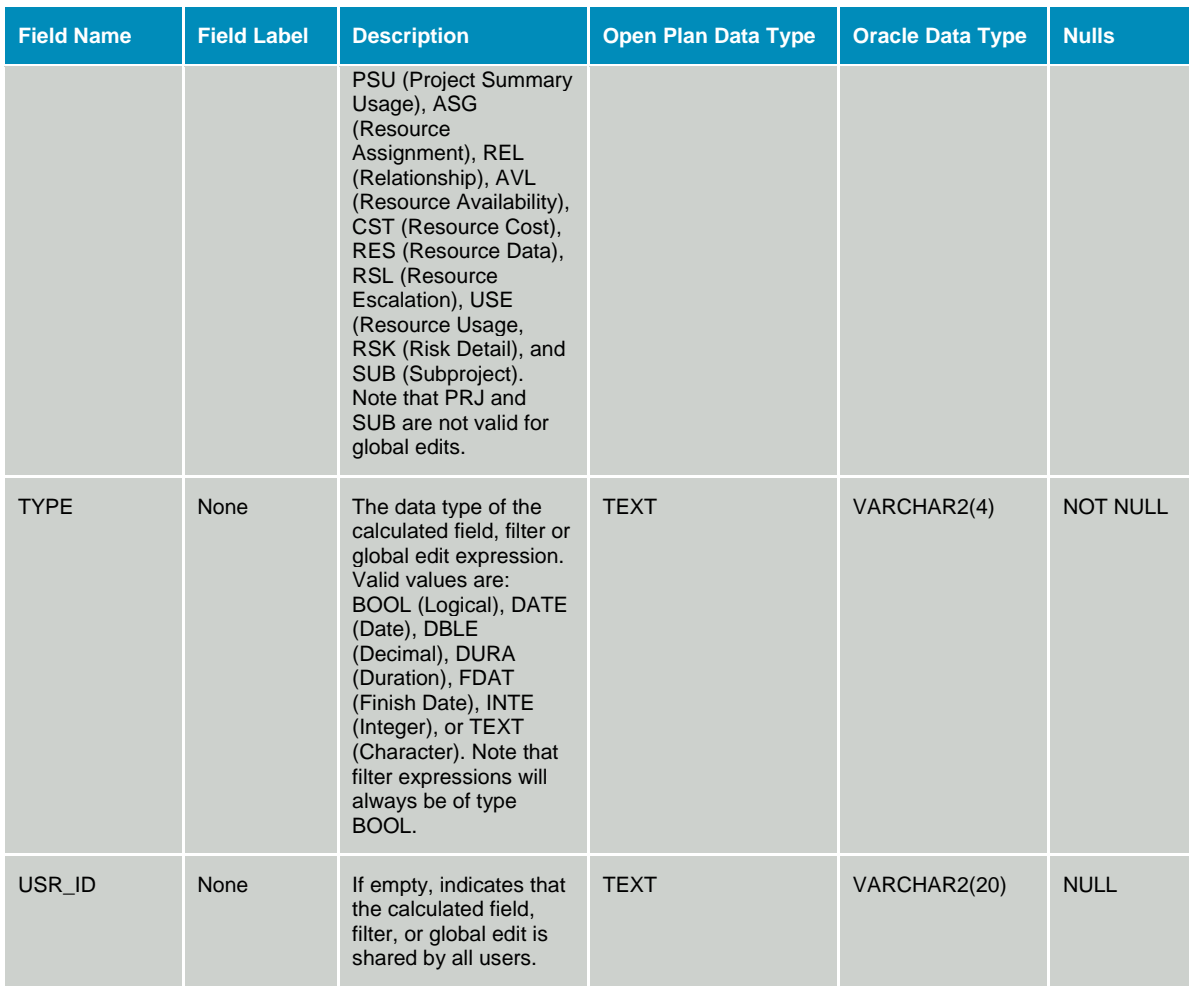

### **Table OPP\_CTX - Crosstable Export Definitions**

The Crosstable Export Definitions table stores crosstable export definitions.

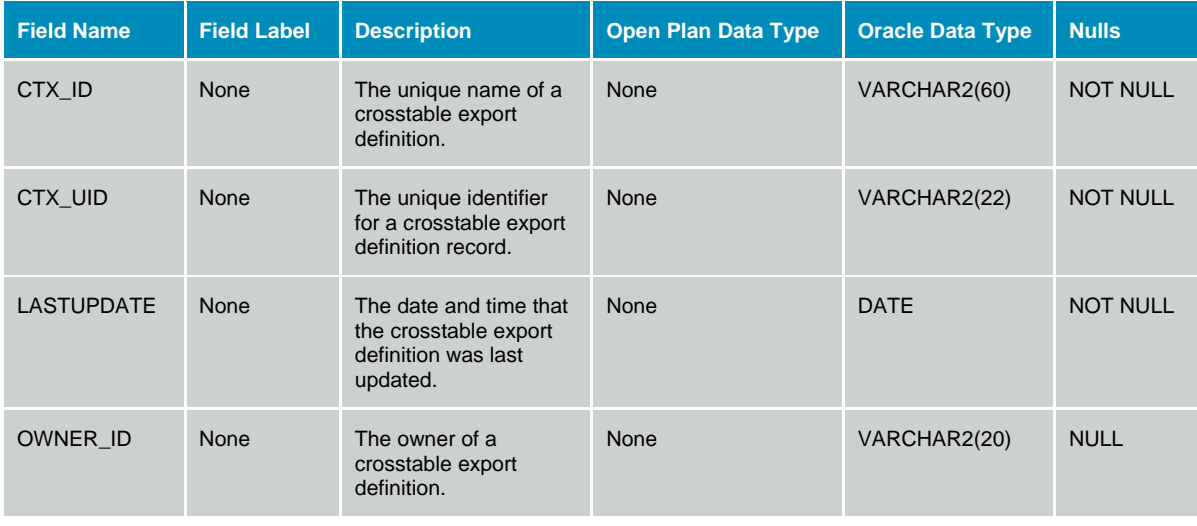

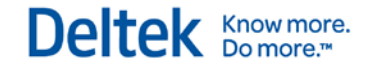

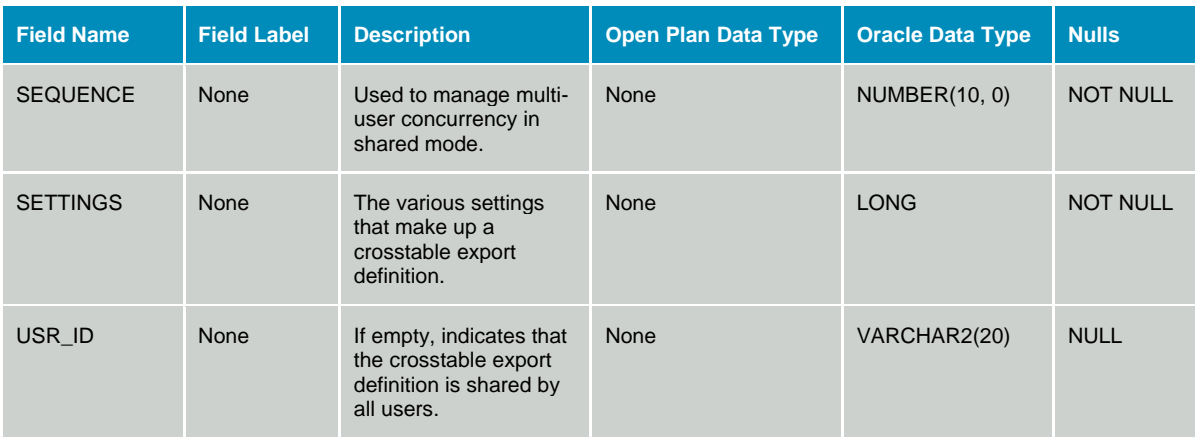

#### **Table OPP\_RCD - Reporting Calendars**

The Reporting Calendar Details table contains reporting calendar definitions. Reporting calendars are system-defined items. The data dictionary table identifier for table OPP\_RCD is RCD.

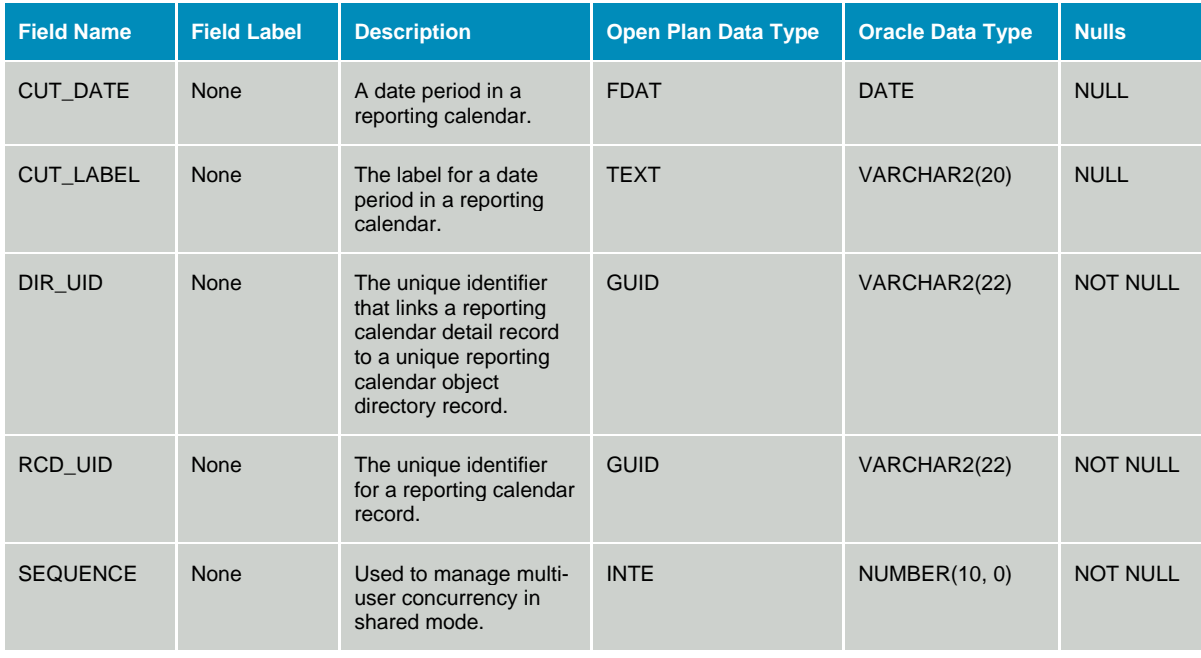

#### **Table OPP\_RLP - Rollup Definitions**

The Rollup Definitions table stores rollup definitions. The data dictionary table identifier for table OPP\_RLP is RLP.

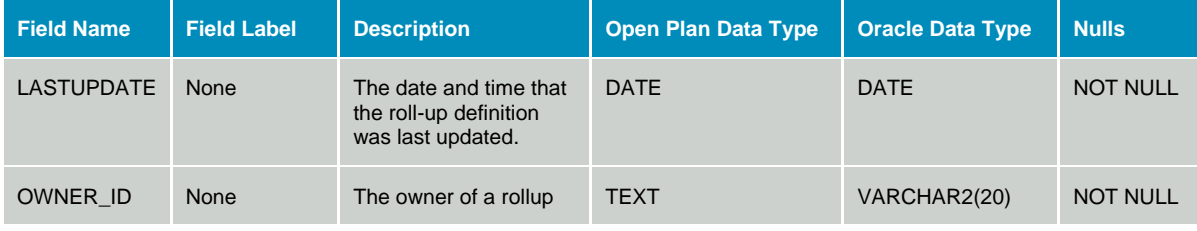

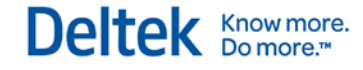

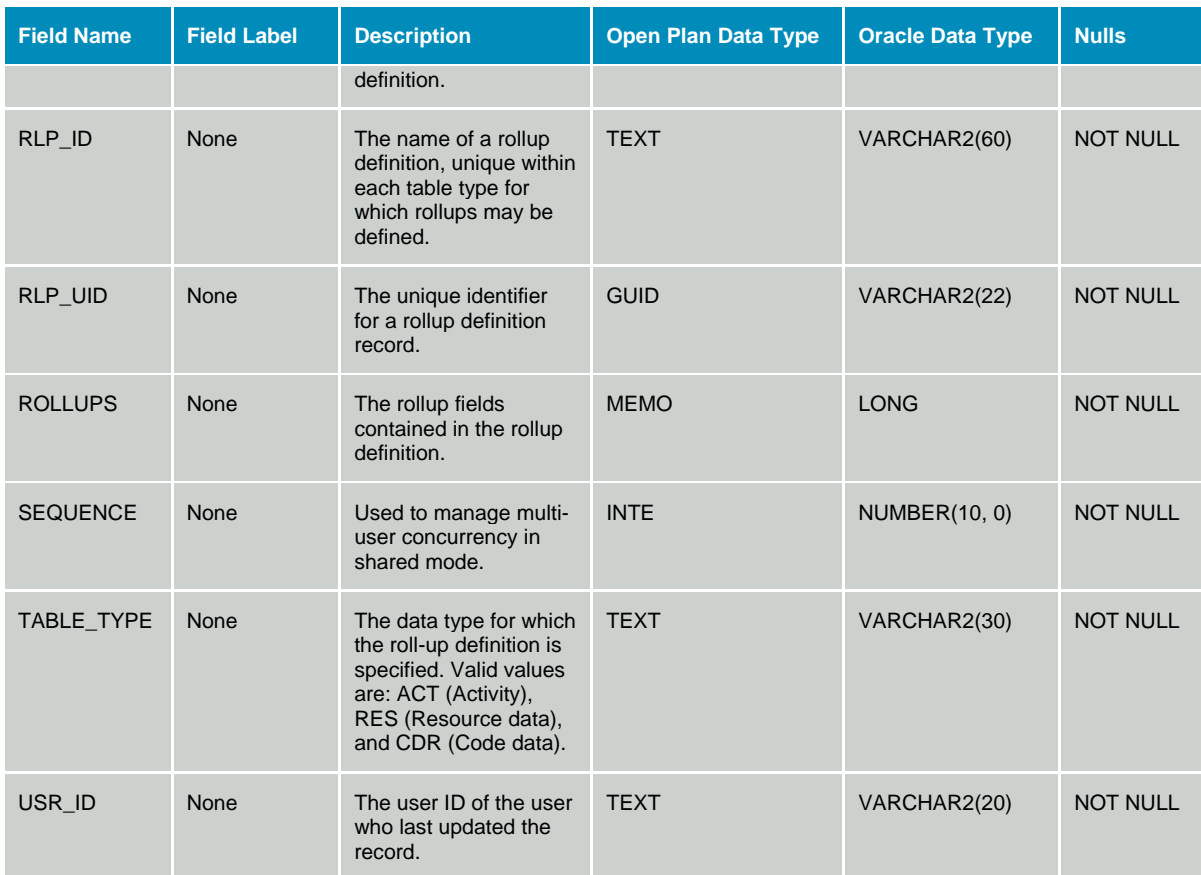

#### **Table OPP\_SCA - Code Structure Associations**

The Code Structure Association table stores the mapping of all breakdown structures to other folder-level objects such as projects and resource files. The data dictionary table identifier for table OPP\_SCA is SCA.

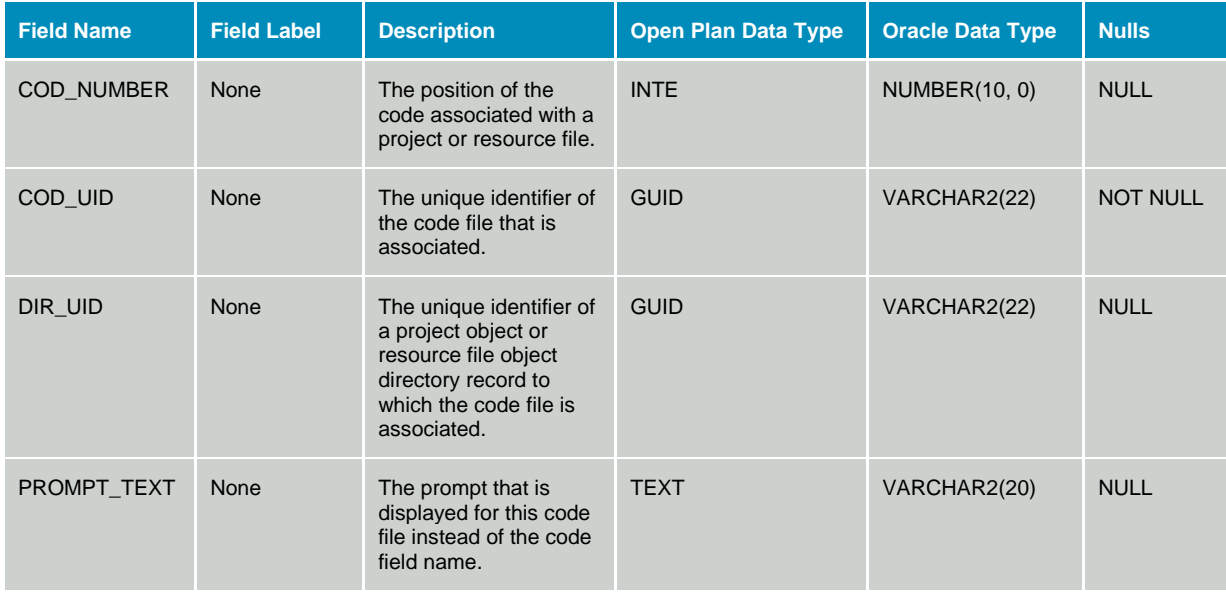

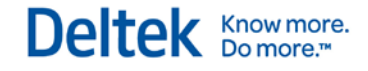

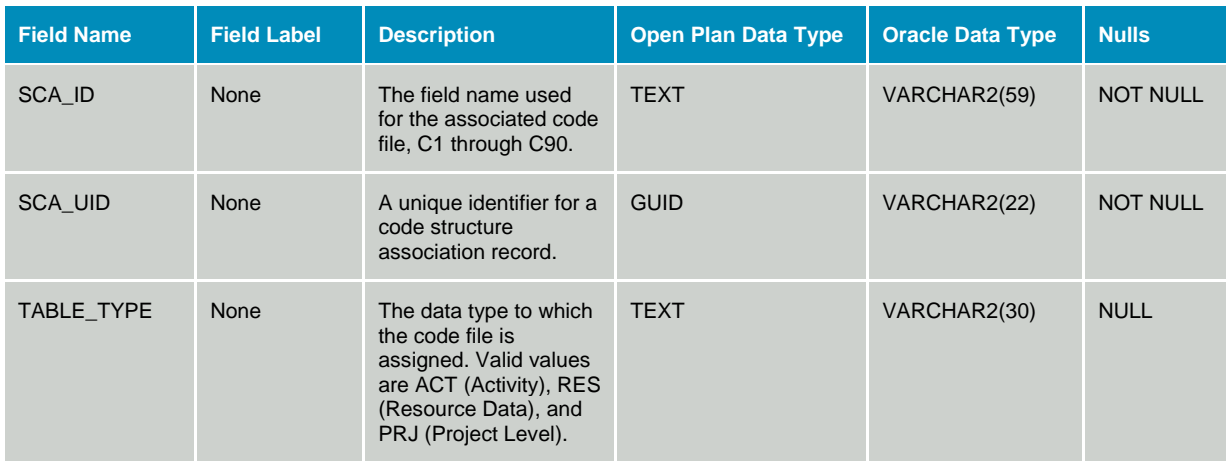

#### **Table OPP\_SPD - Spread Curves**

The Spread Curves table contains Open Plan spread curves definitions. These spread curves are used on resource assignments. The data dictionary table identifier for table OPP\_SPD is SPD.

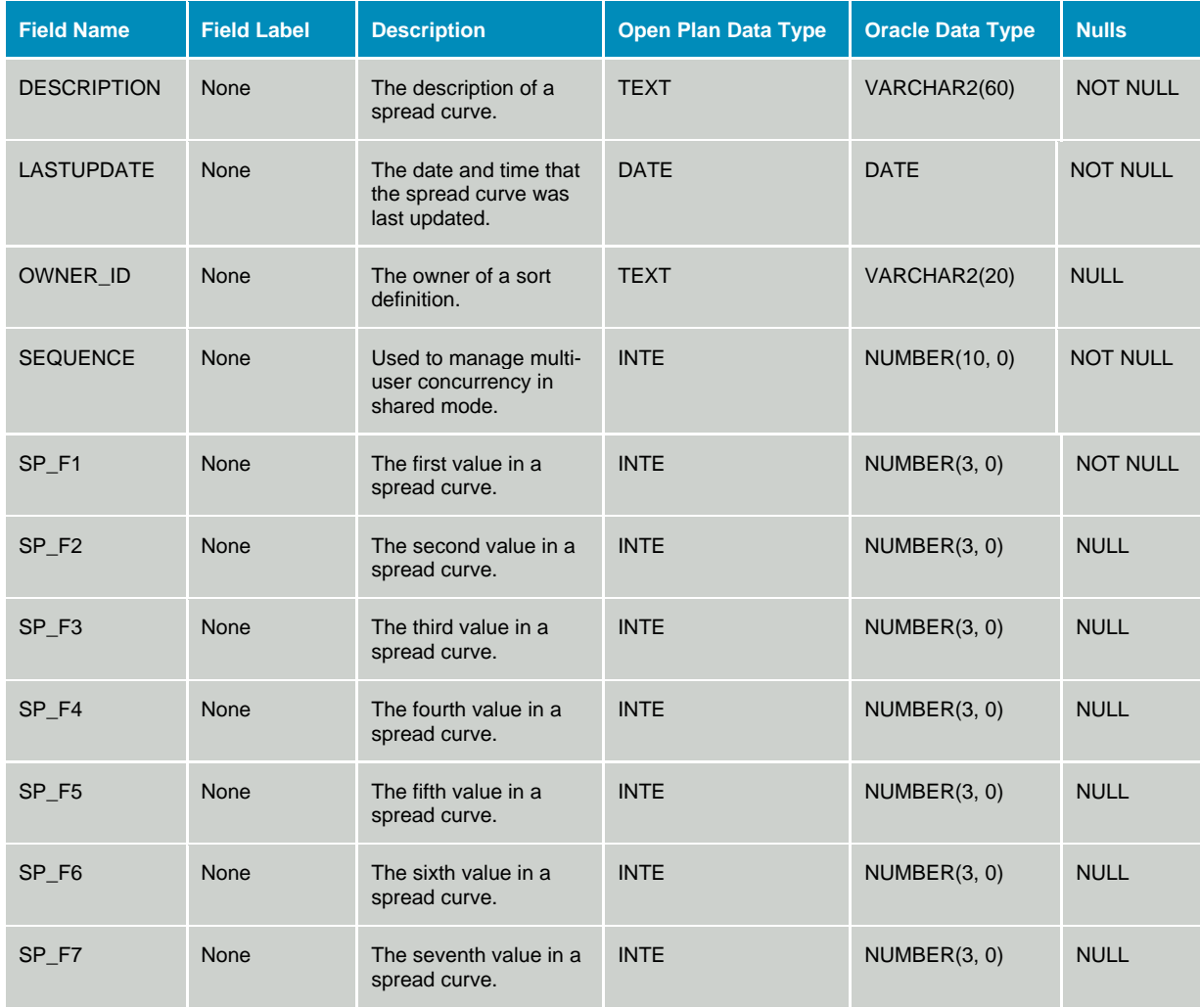

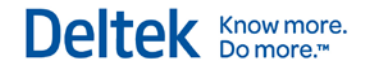

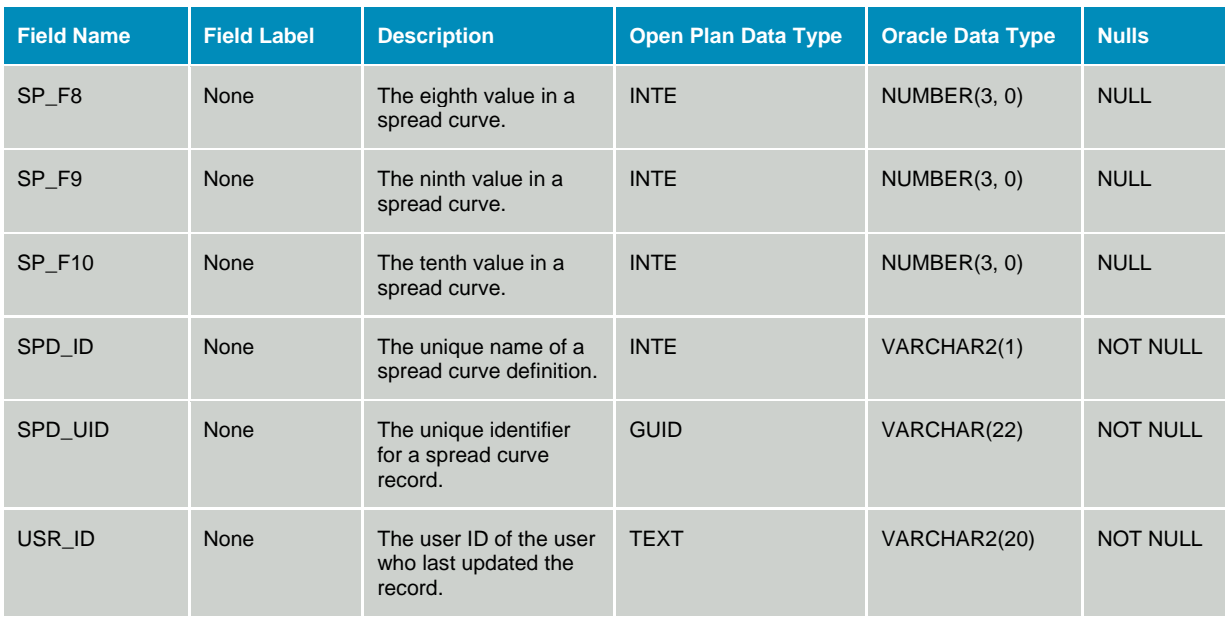

#### **Table OPP\_SRT - Sort Definitions**

The Sort Definitions table contains Open Plan sort definitions. The data dictionary table identifier for table OPP\_SRT is SRT.

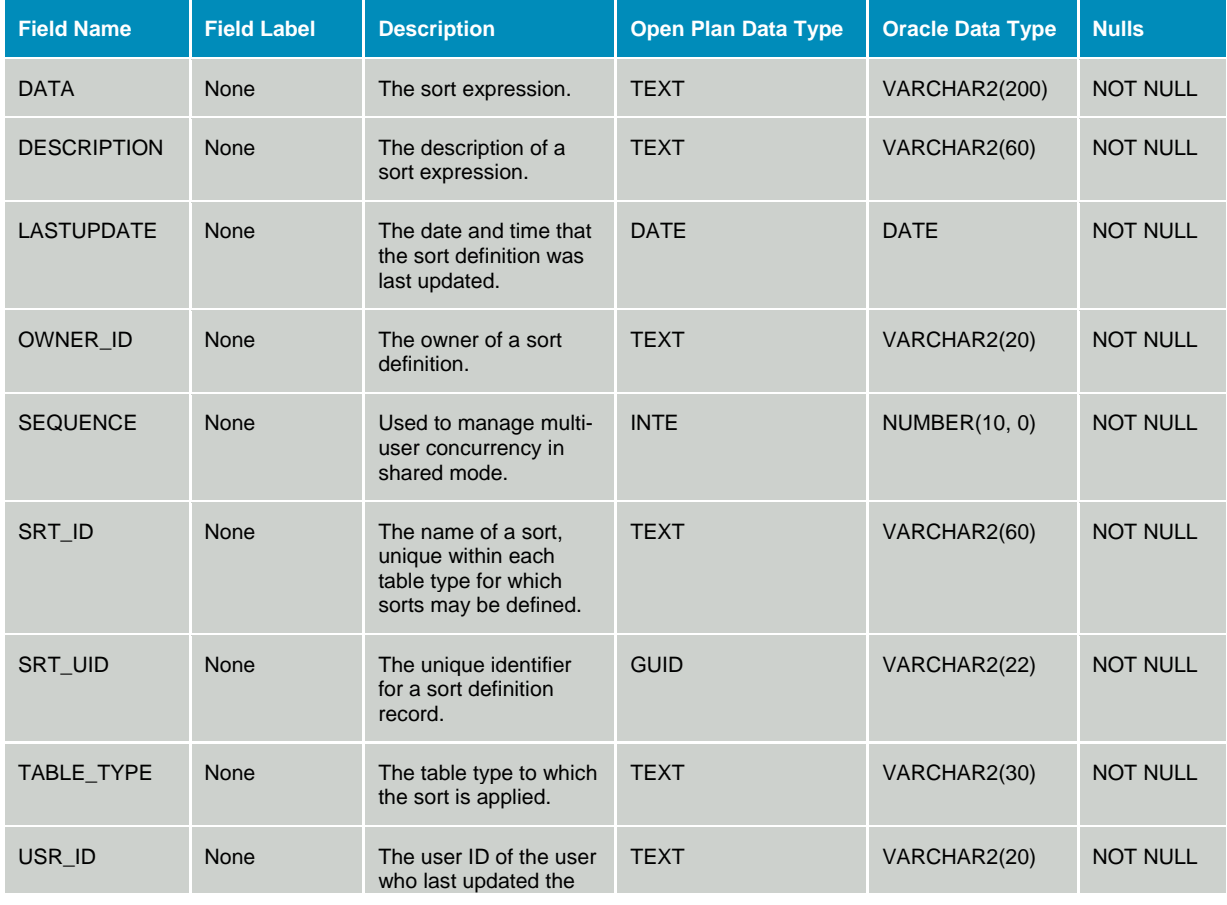

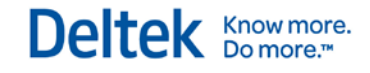

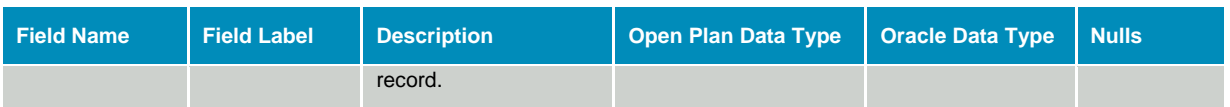

## **Table WST\_AUDIT\_LOG – Audit Log**

The Audit Log table stores limited audit information pertaining to user activity in the EPM products.

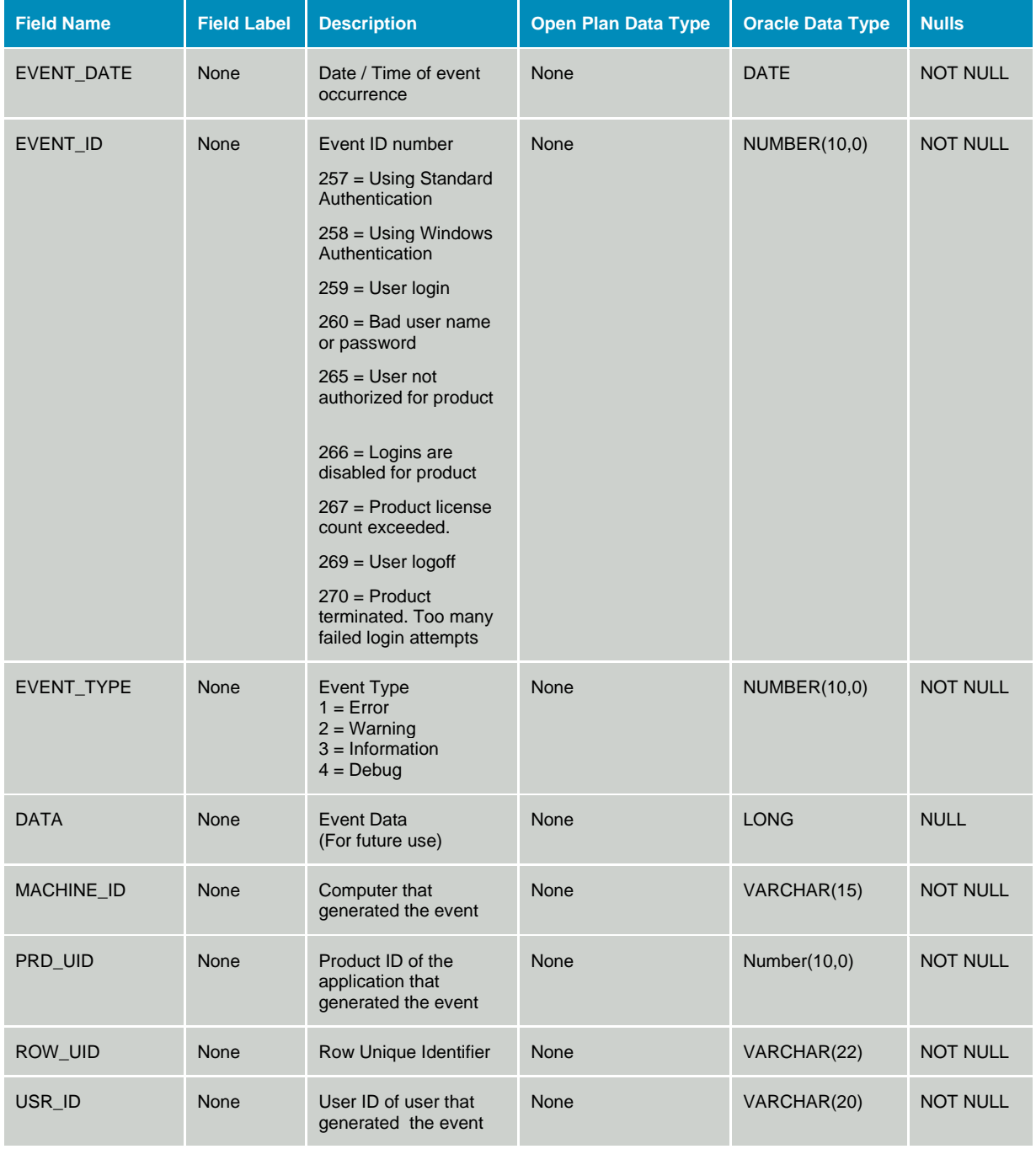

### **Table WST\_DCT - Data Dictionary**

The data dictionary table defines the columns for tables within Open Plan. The structure of this table itself should never be modified. If the structure of any Open Plan tables defined in the data dictionary is modified, appropriate entries or adjustments must be made to this table. This table is not defined in the Open Plan data dictionary, and its structure must not be changed.

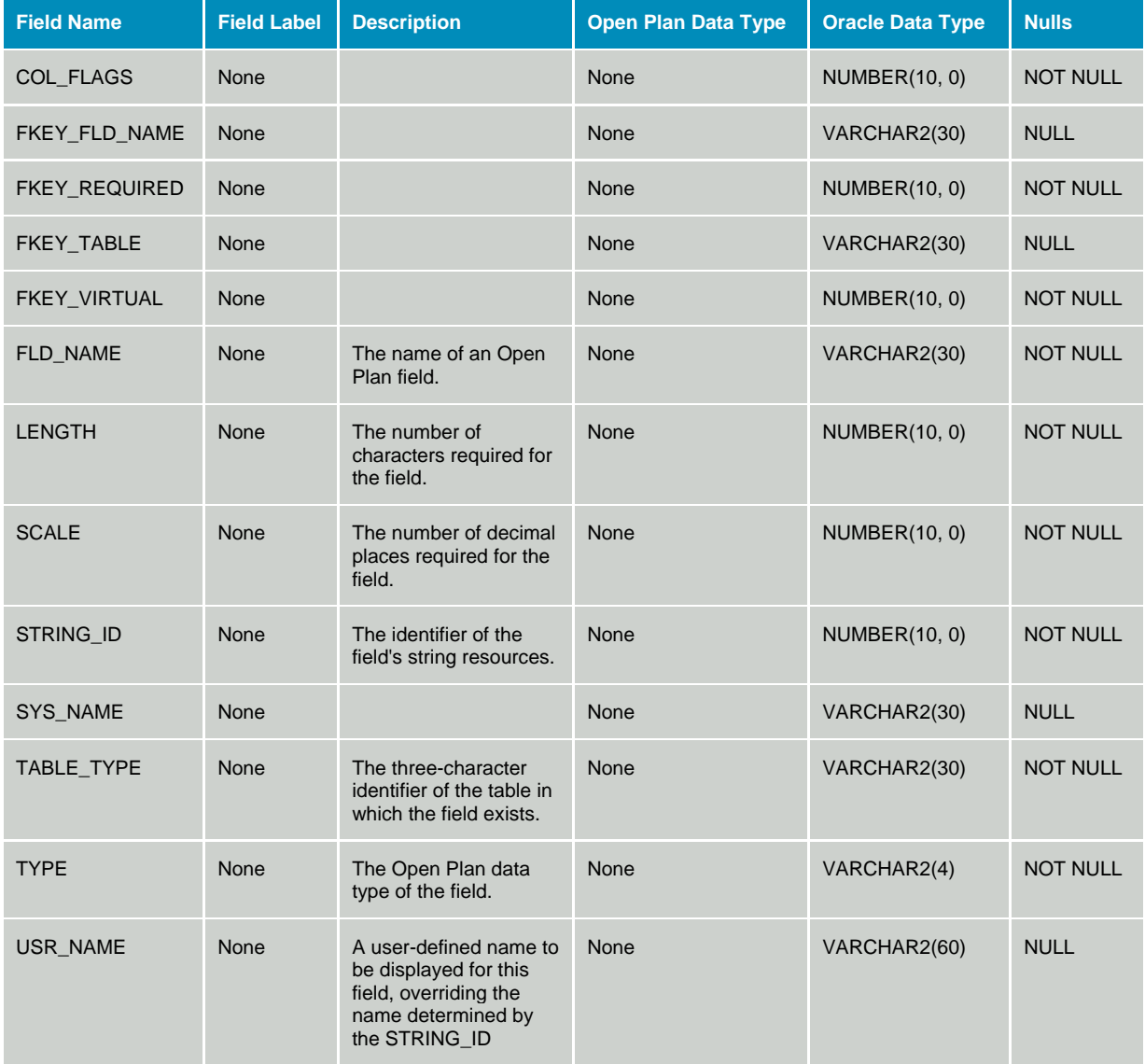

#### **Table WST\_ENUM – PPM Enumeration Types**

The PPM Enumeration Types table stores all enumeration types associated with fields in PPM tables

This table is not used by Open Plan.

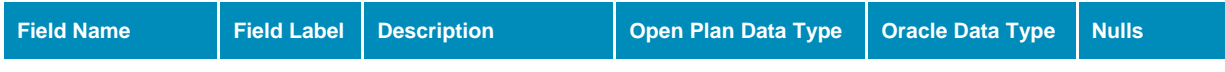

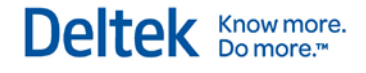

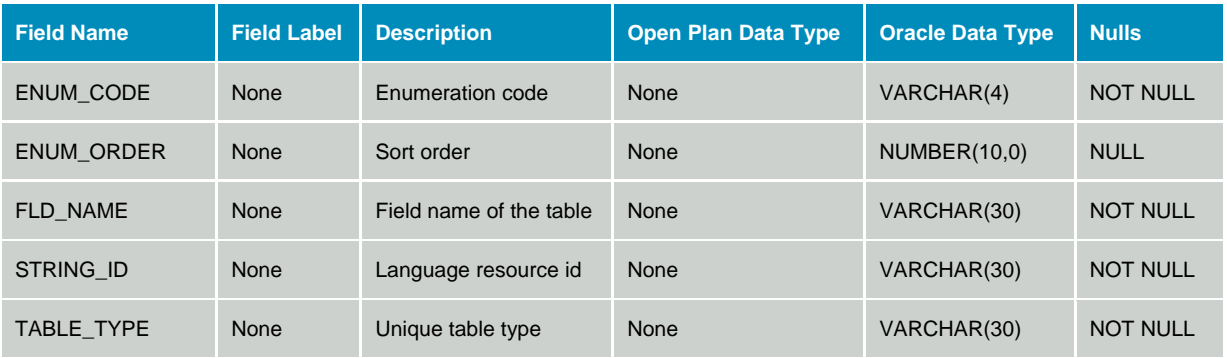

### **Table WST\_LCK - Object Locks**

The Locked Objects table maintains a list of items that are currently open within Open Plan. The data dictionary table identifier for table OPP\_LCK is LCK.

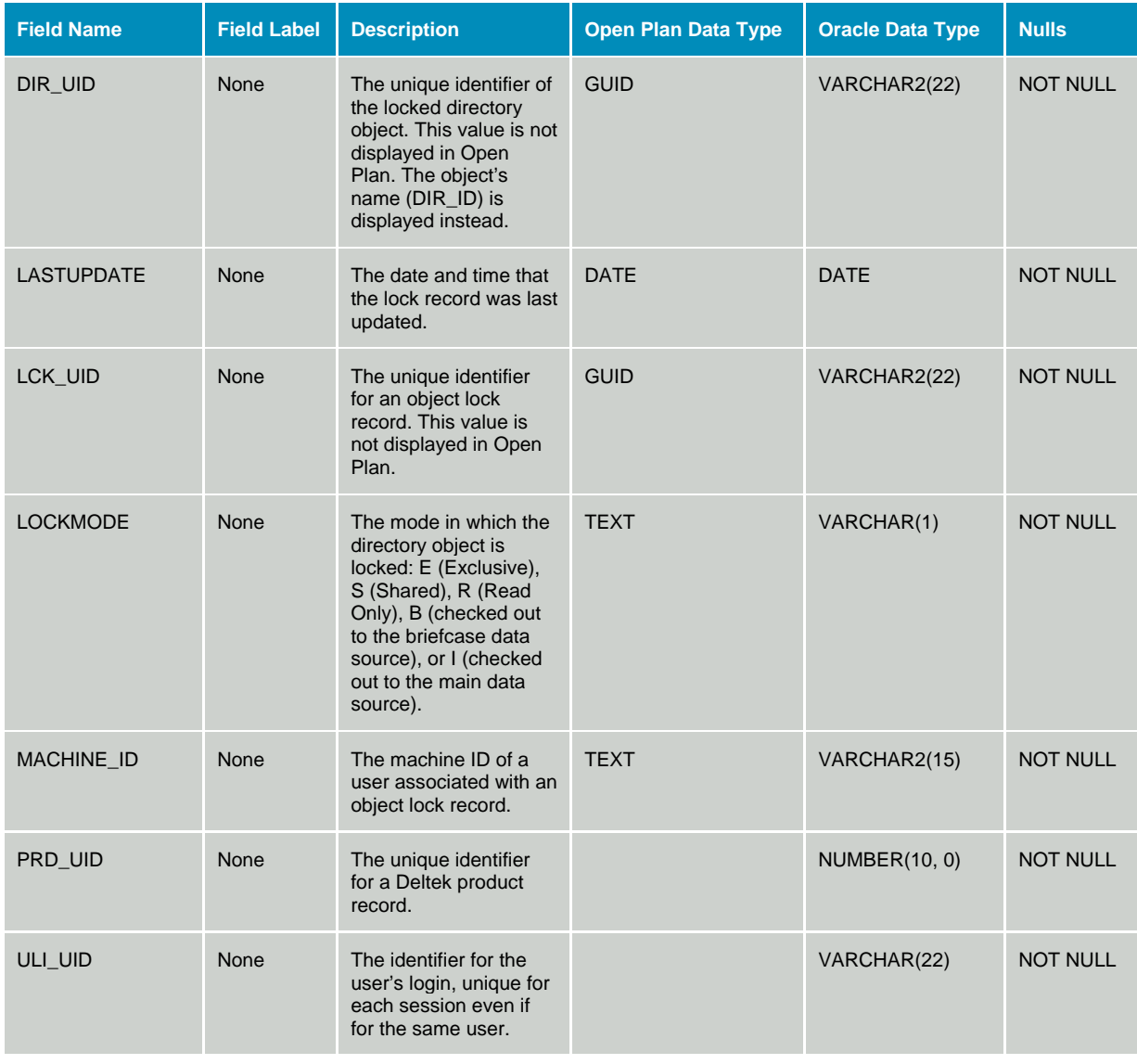

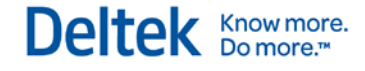

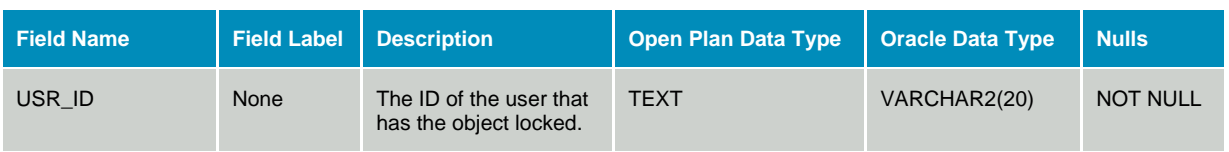

#### **Table WST\_LICN - Licenses**

The Licenses table contains the list of licenses installed. This table is not used by Open Plan.

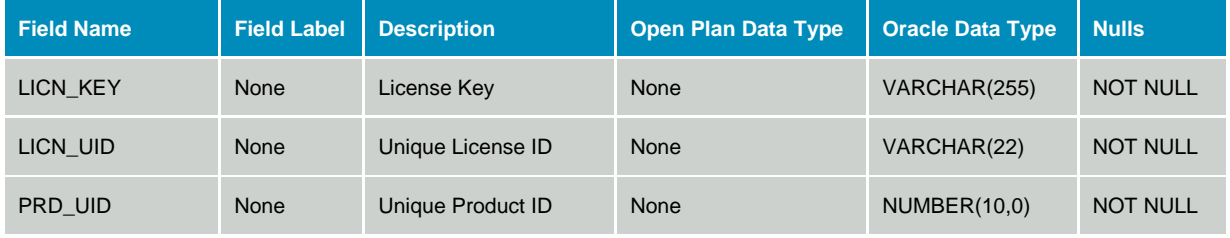

### **Table WST\_LTYP – License Types**

The License Types table contains the list of license types. This table is not used by Open Plan.

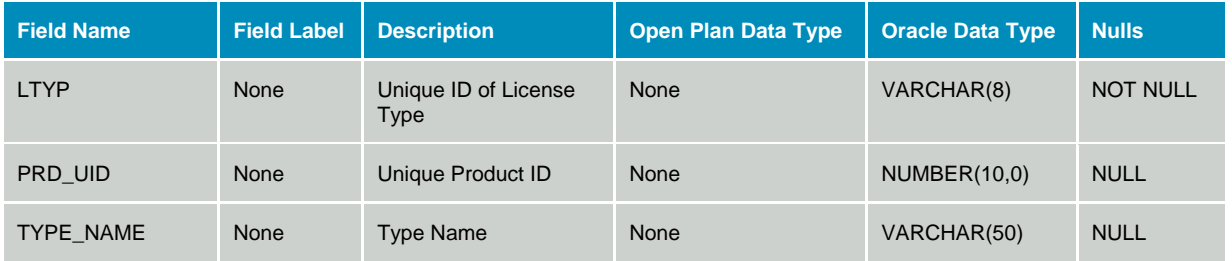

#### **Table WST\_MSG - User Messages**

The User Messages table stores messages that are to be sent to users via Open Plan. Once the message has been sent, the record is removed from this table. This table is not defined in the Open Plan data dictionary, and its structure must not be changed.

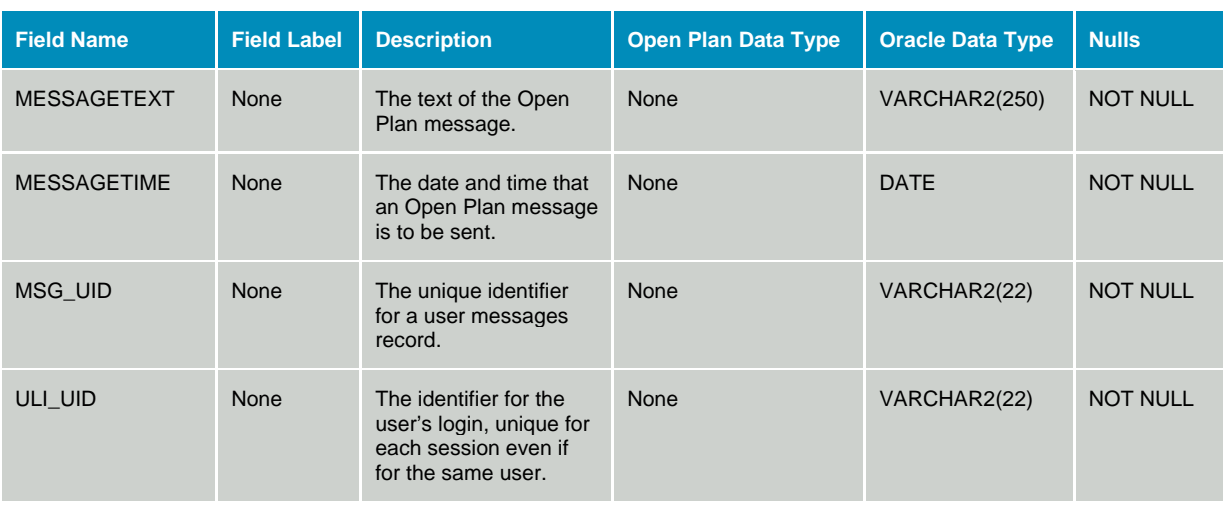

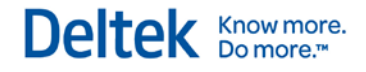

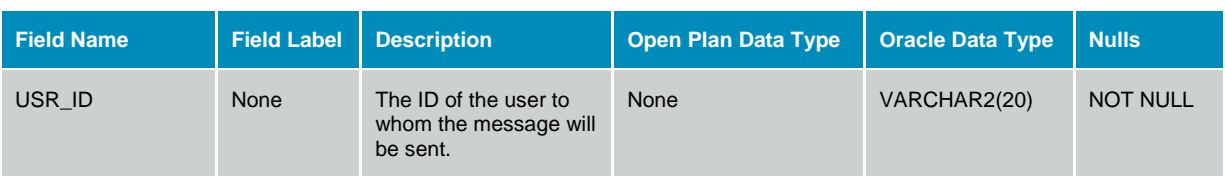

#### **Table WST\_TAB - Table Names**

The Table Names table provides a mapping between the 3-character data dictionary table identifier and the actual database table name. This table is not defined in the Open Plan data dictionary, and its structure must not be changed.

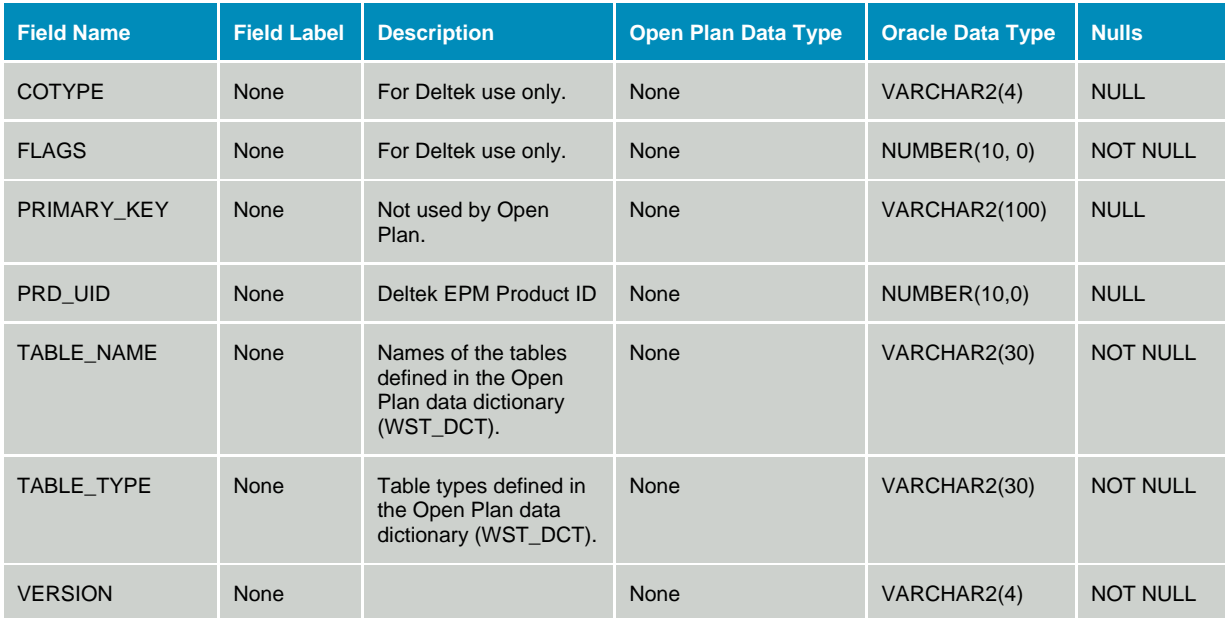

### **Table WST\_UPD - User Preference Defaults**

The User Preference Defaults table stores the default values for user preference information used within Open Plan. This table is not defined in the Open Plan data dictionary, and its structure must not be changed.

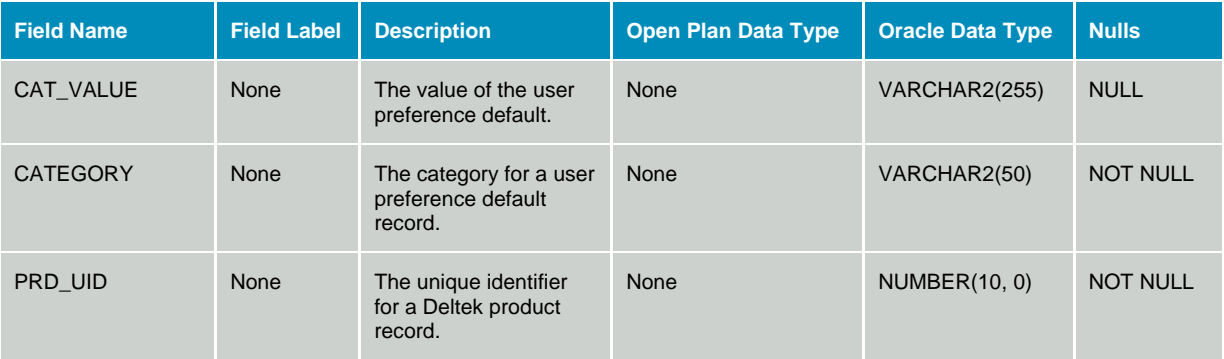

## **Table WST\_UPF - User Preference Settings**

The User Preferences table stores all user preference information used within Open Plan. This table is not defined in the Open Plan data dictionary, and its structure must not be changed.

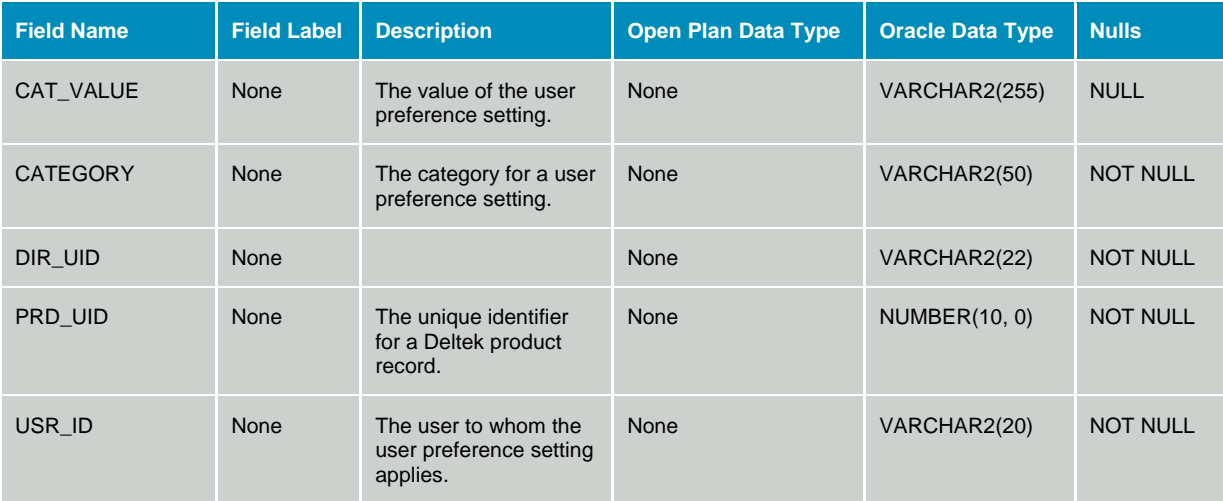

### **Table WST\_CFG – Configuration Options**

The Configurations Options table stores options used by Open Plan and may be shared by other products as well, such as Cobra and PM Compass. Options stored for MSP import and export have a CFG\_TYPE (see table below) value of "MSP Integration". Other types may be defined in the future for options related to other operations in Open Plan.

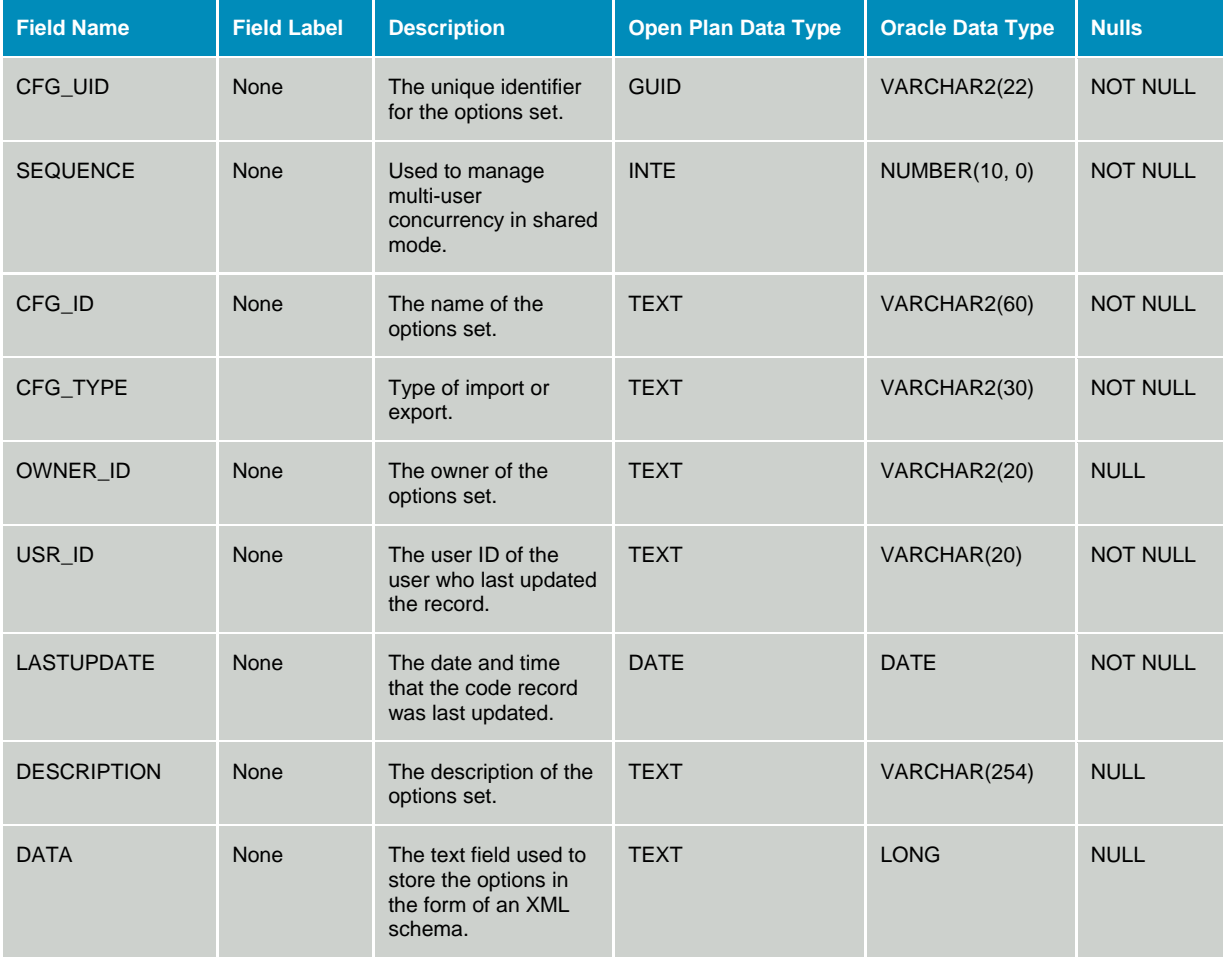

# **Directory Data**

## **Table OPP\_PRJ - Project Directory Details**

The Project Directory Details table contains detail information on projects that are defined in the Object Directory table. The data dictionary table identifier for table OPP\_PRJ is PRJ.

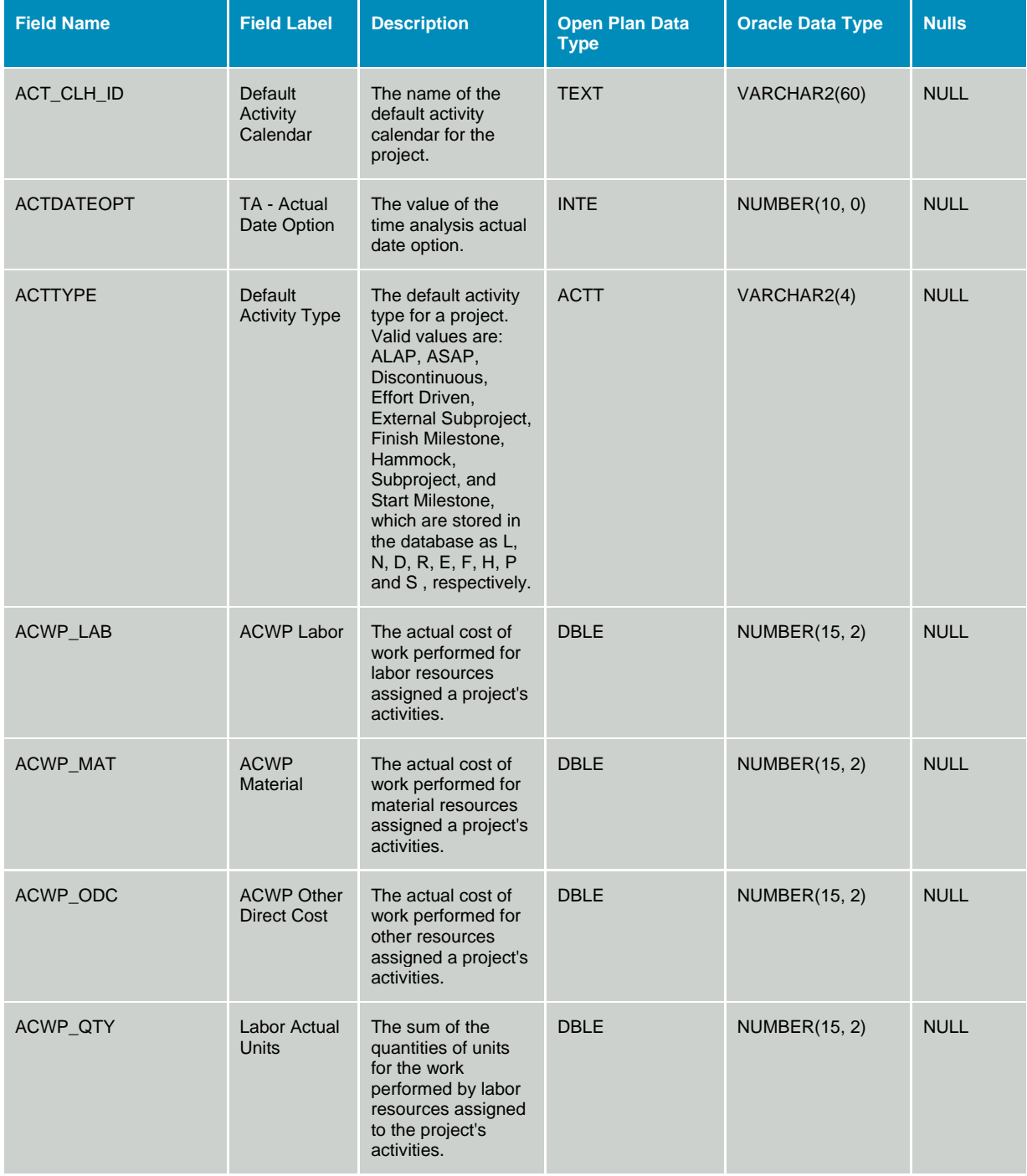

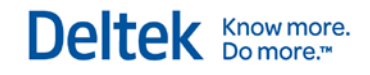

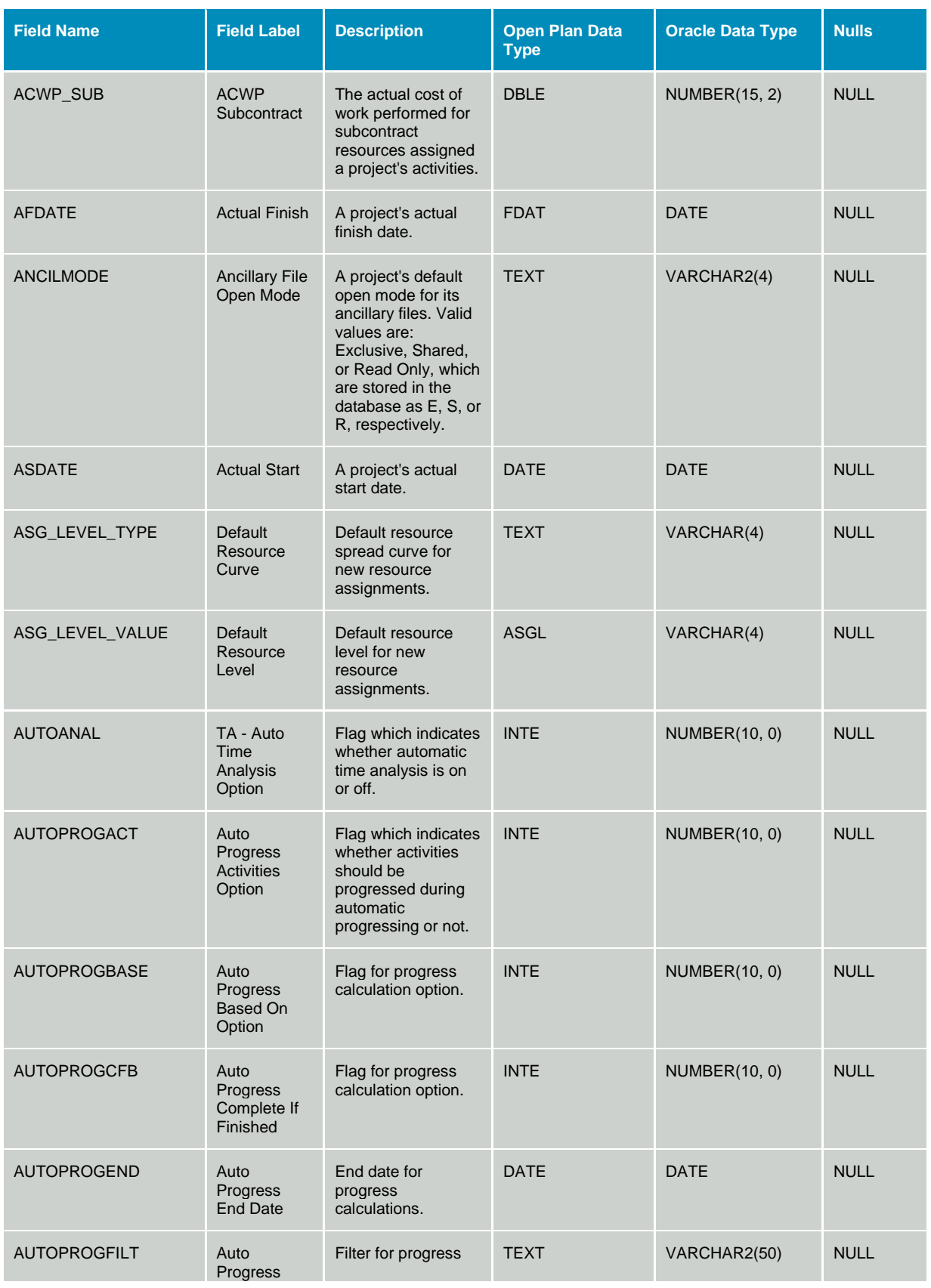

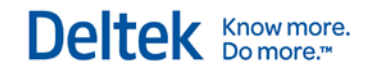

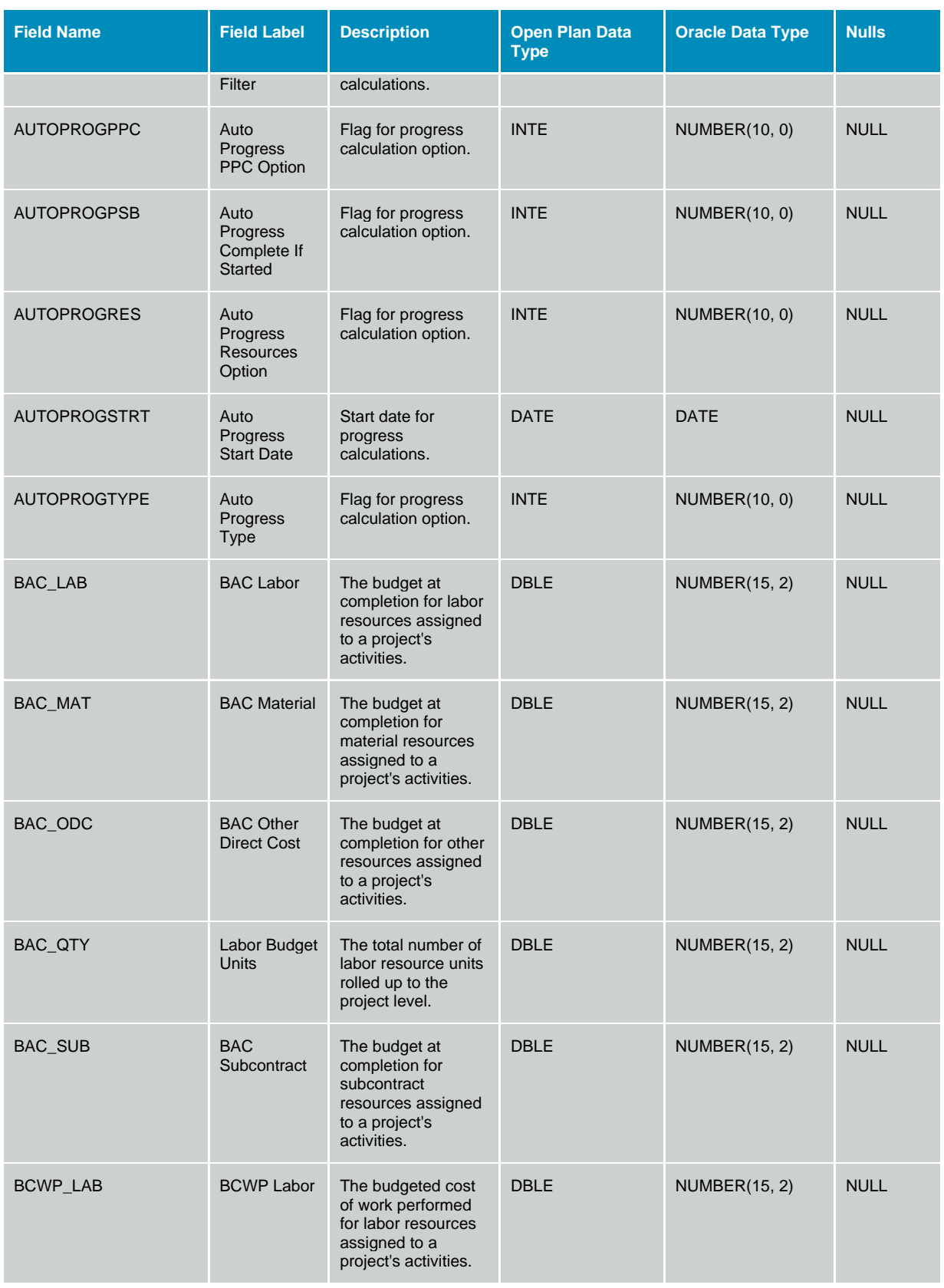

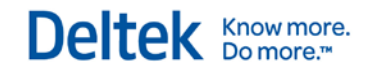

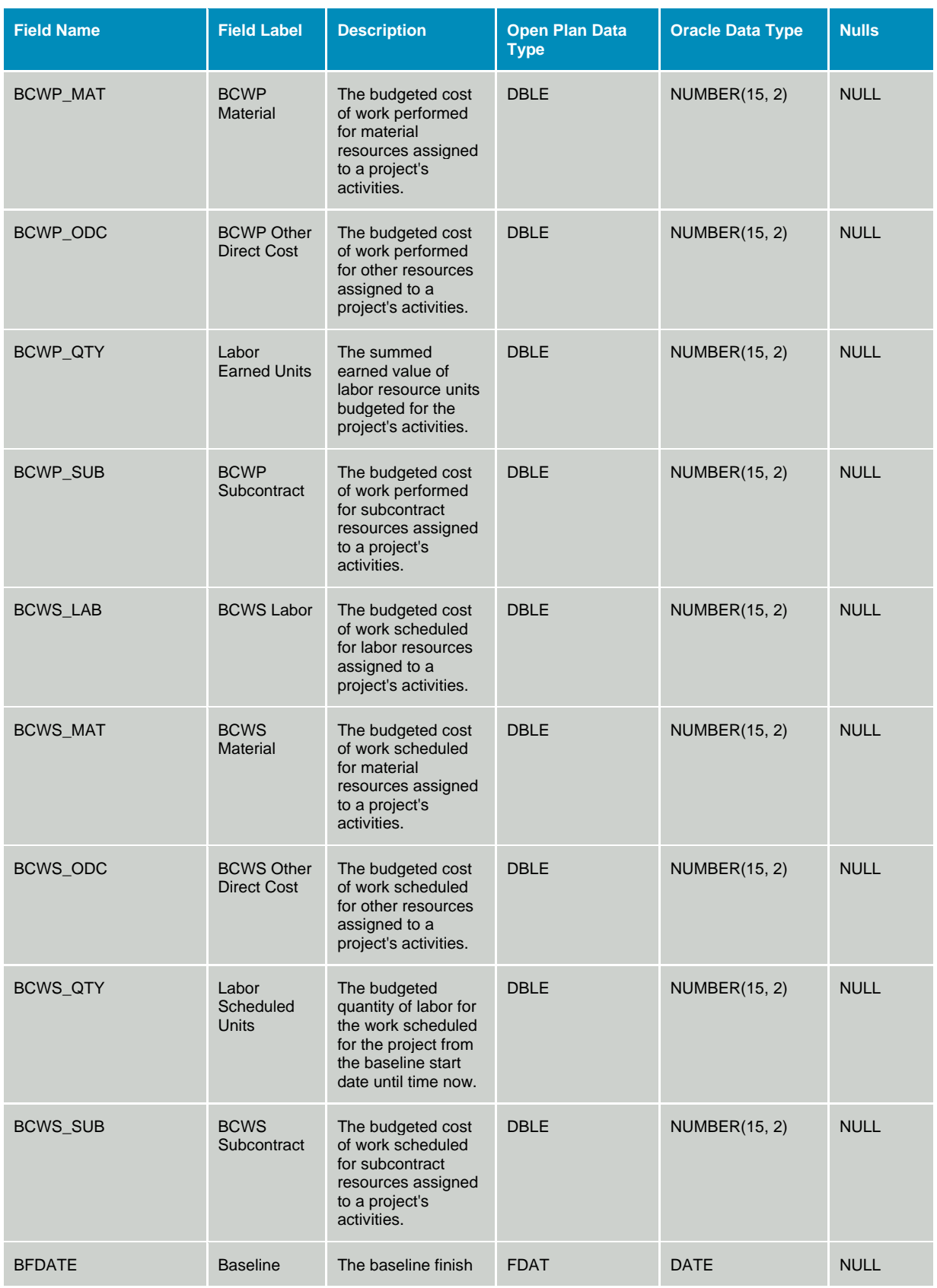

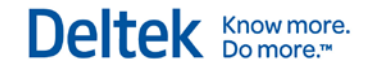

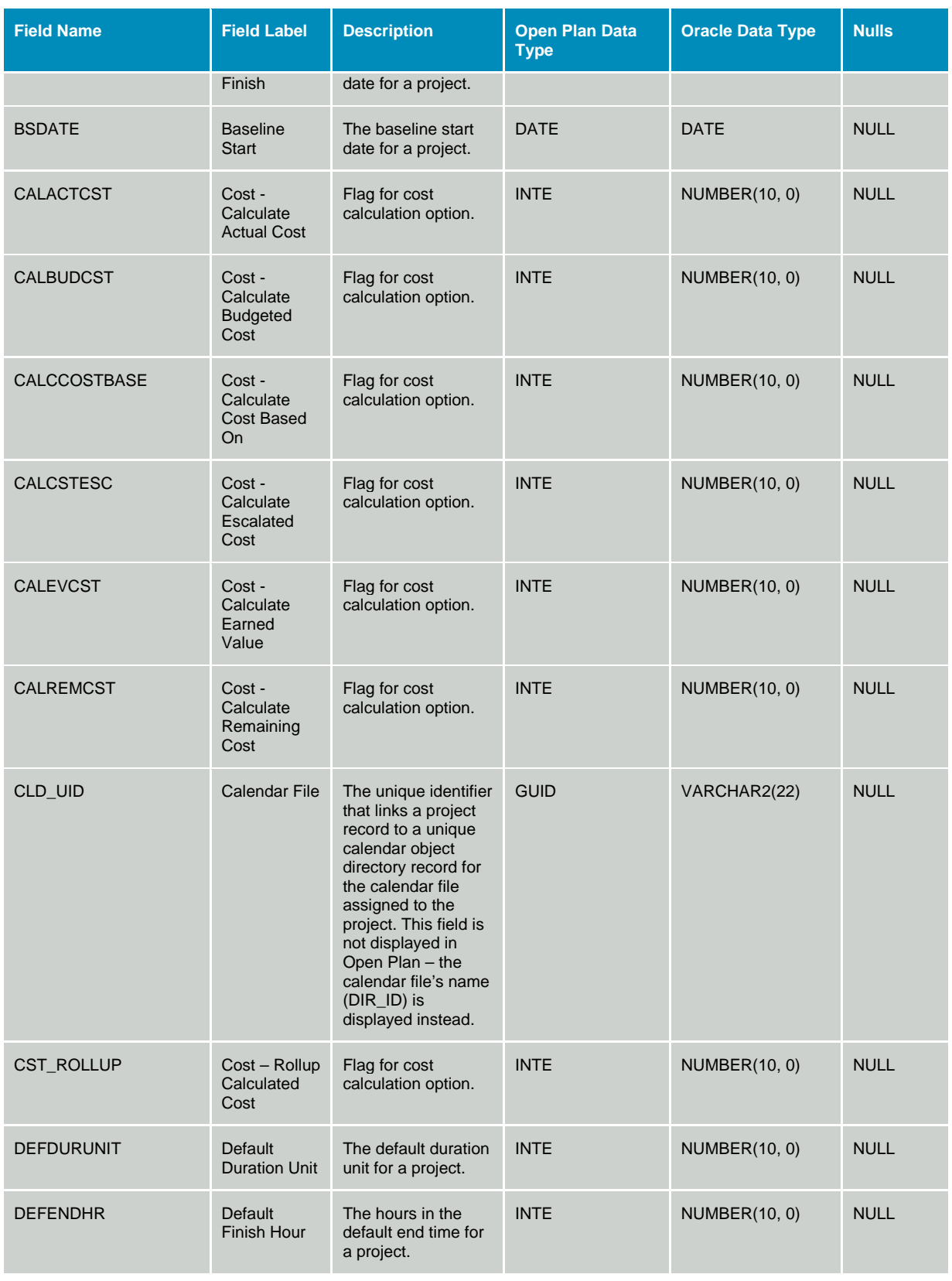

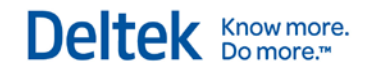

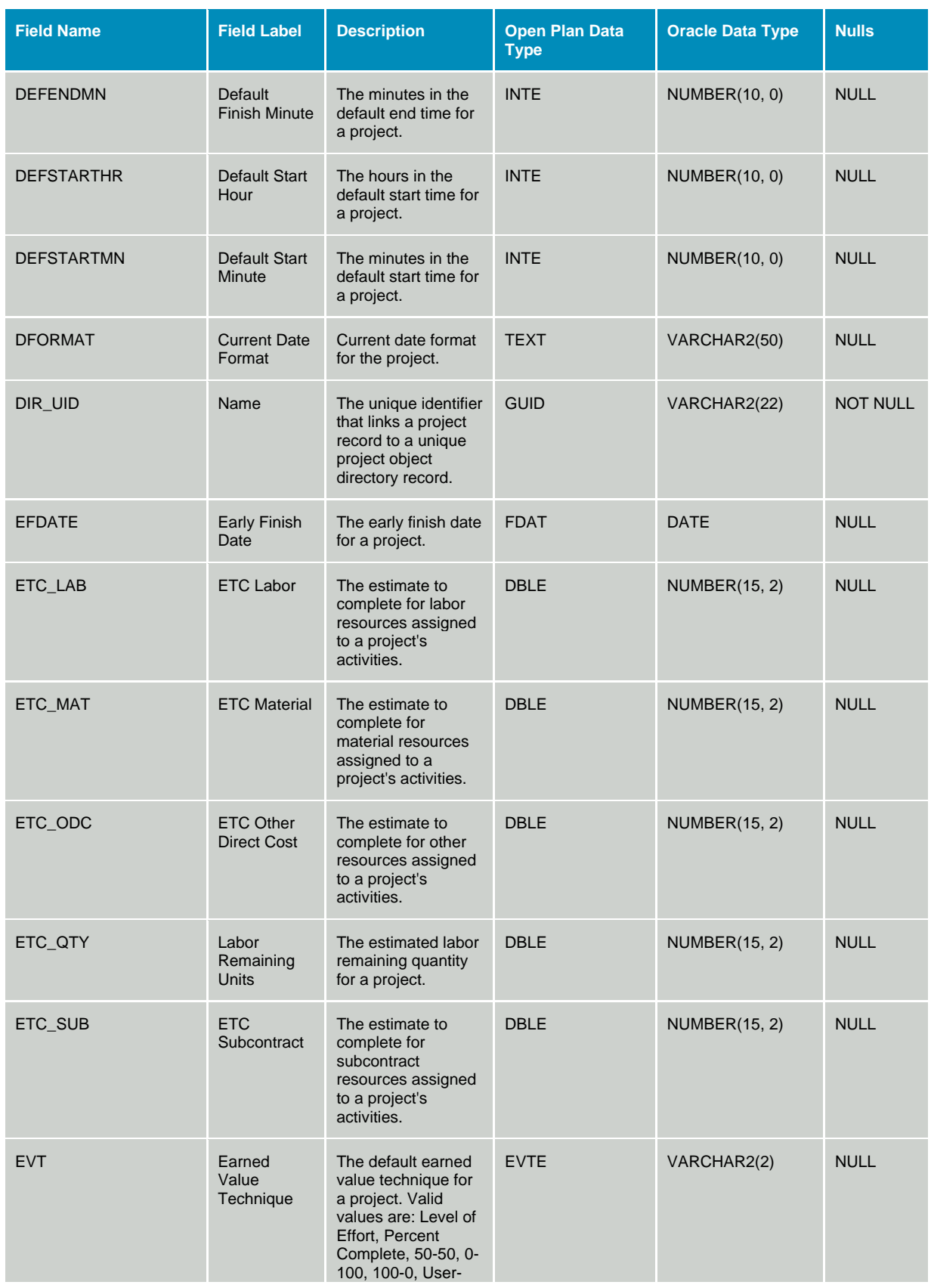

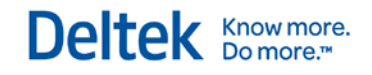

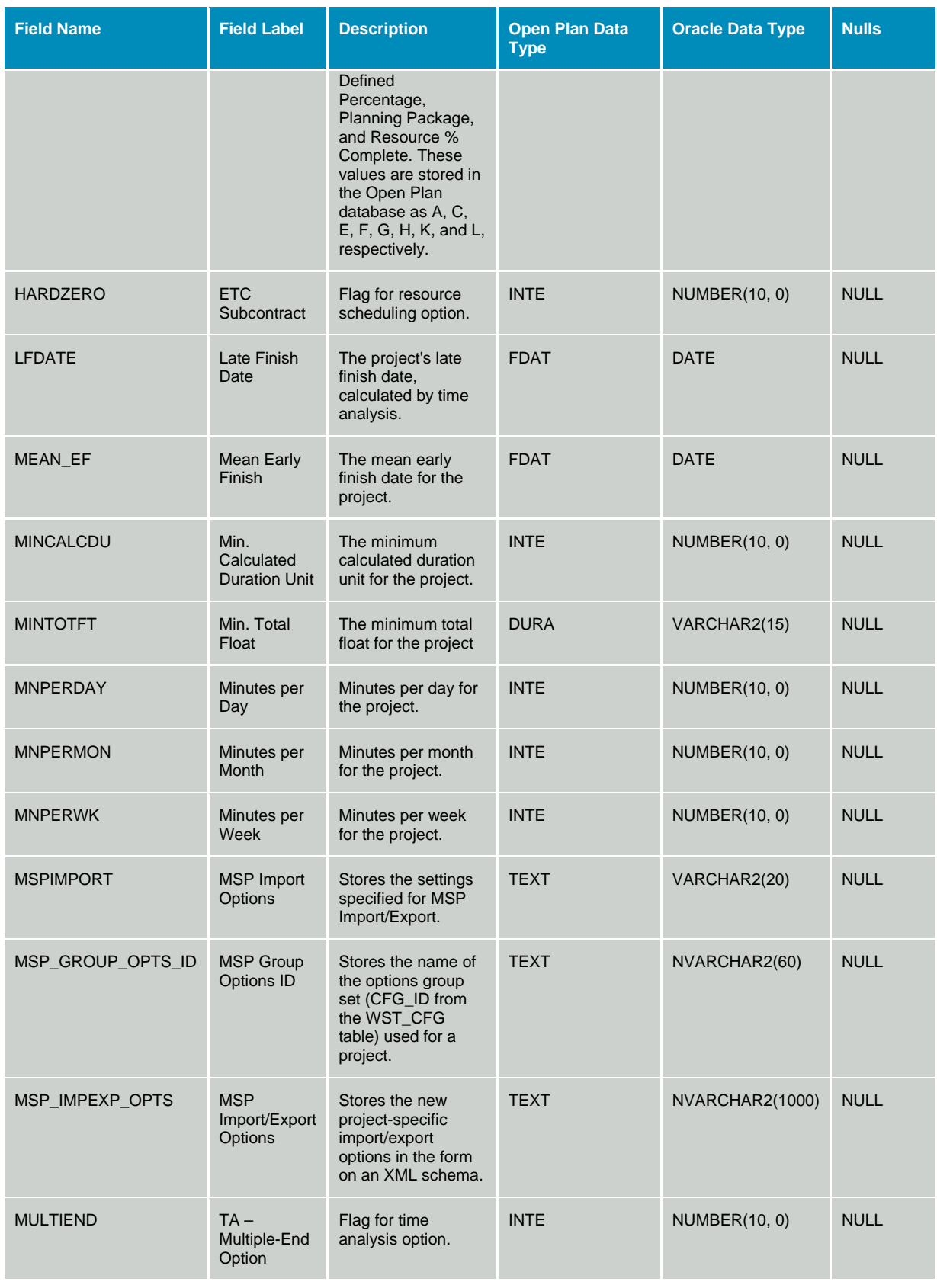

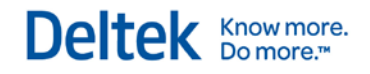

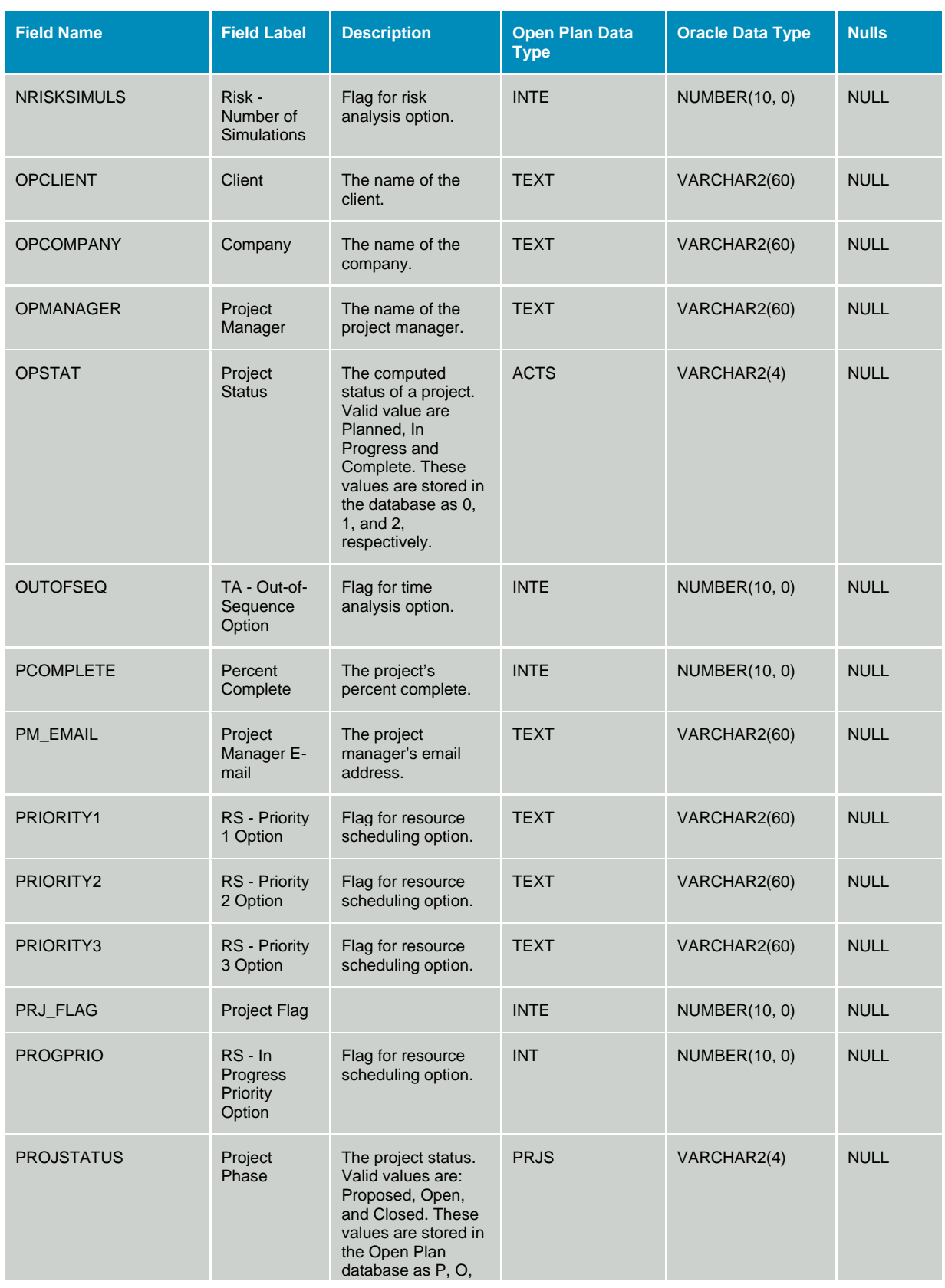

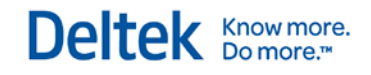

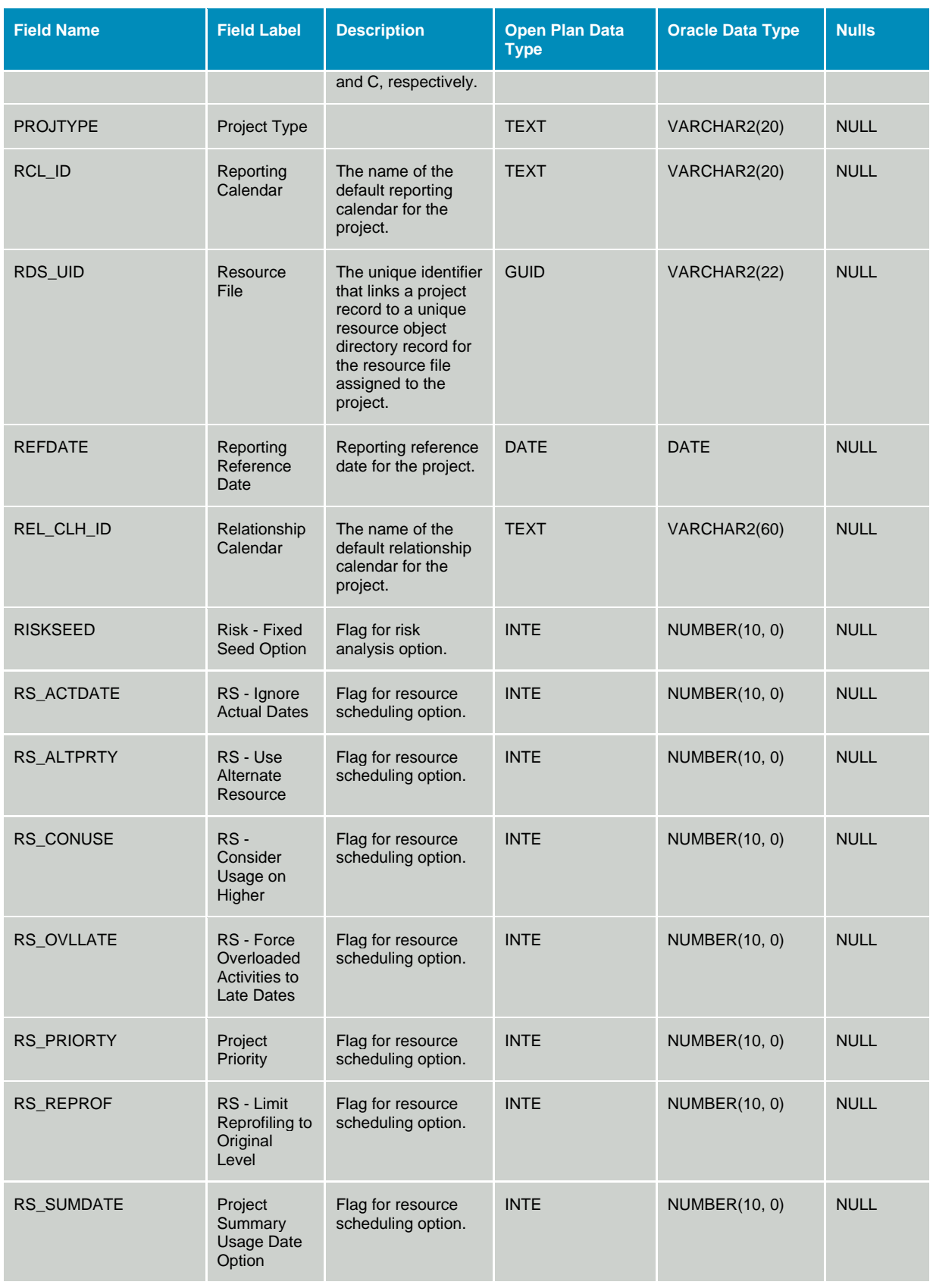

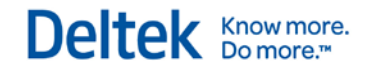

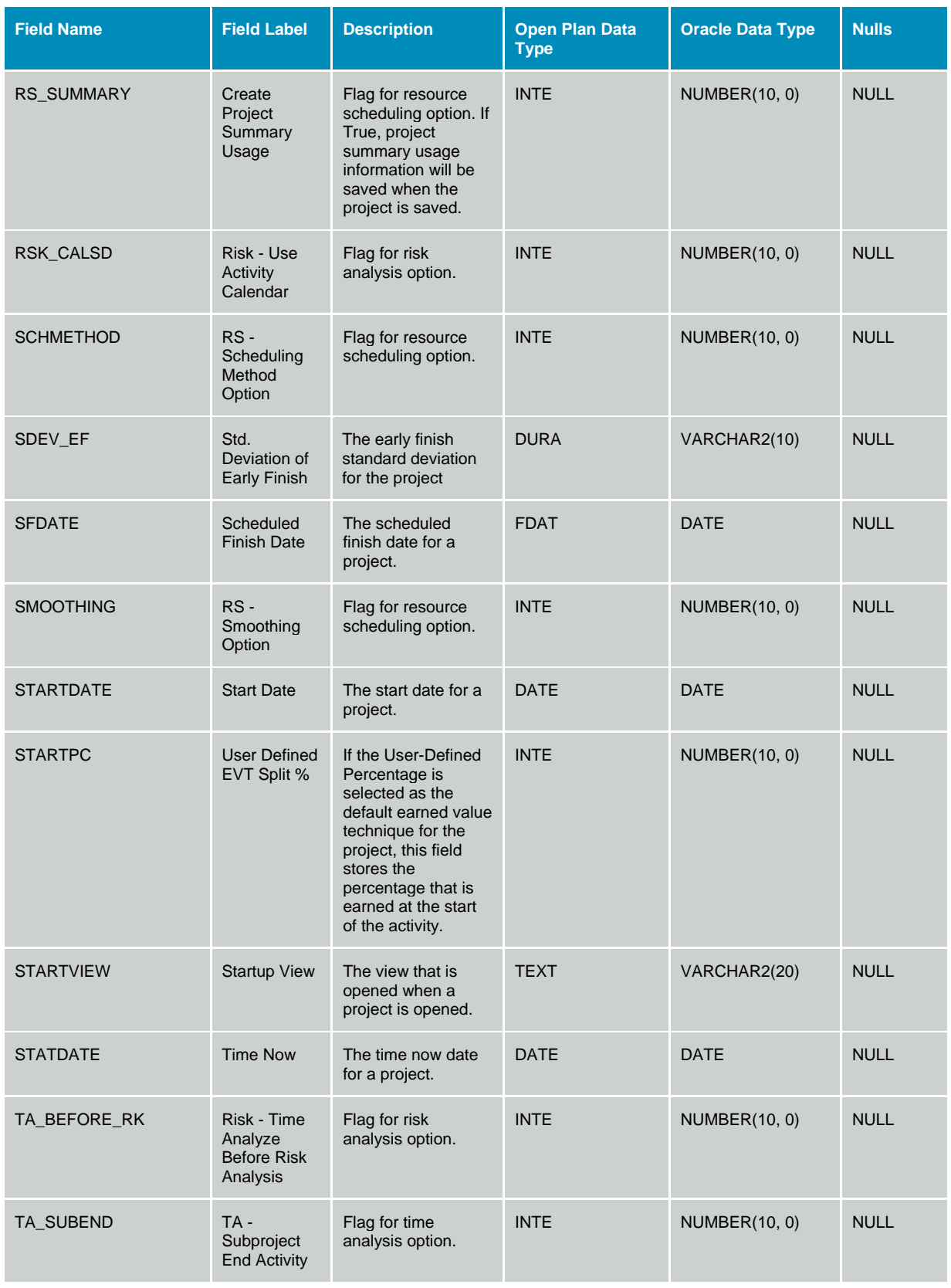

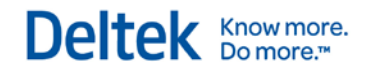

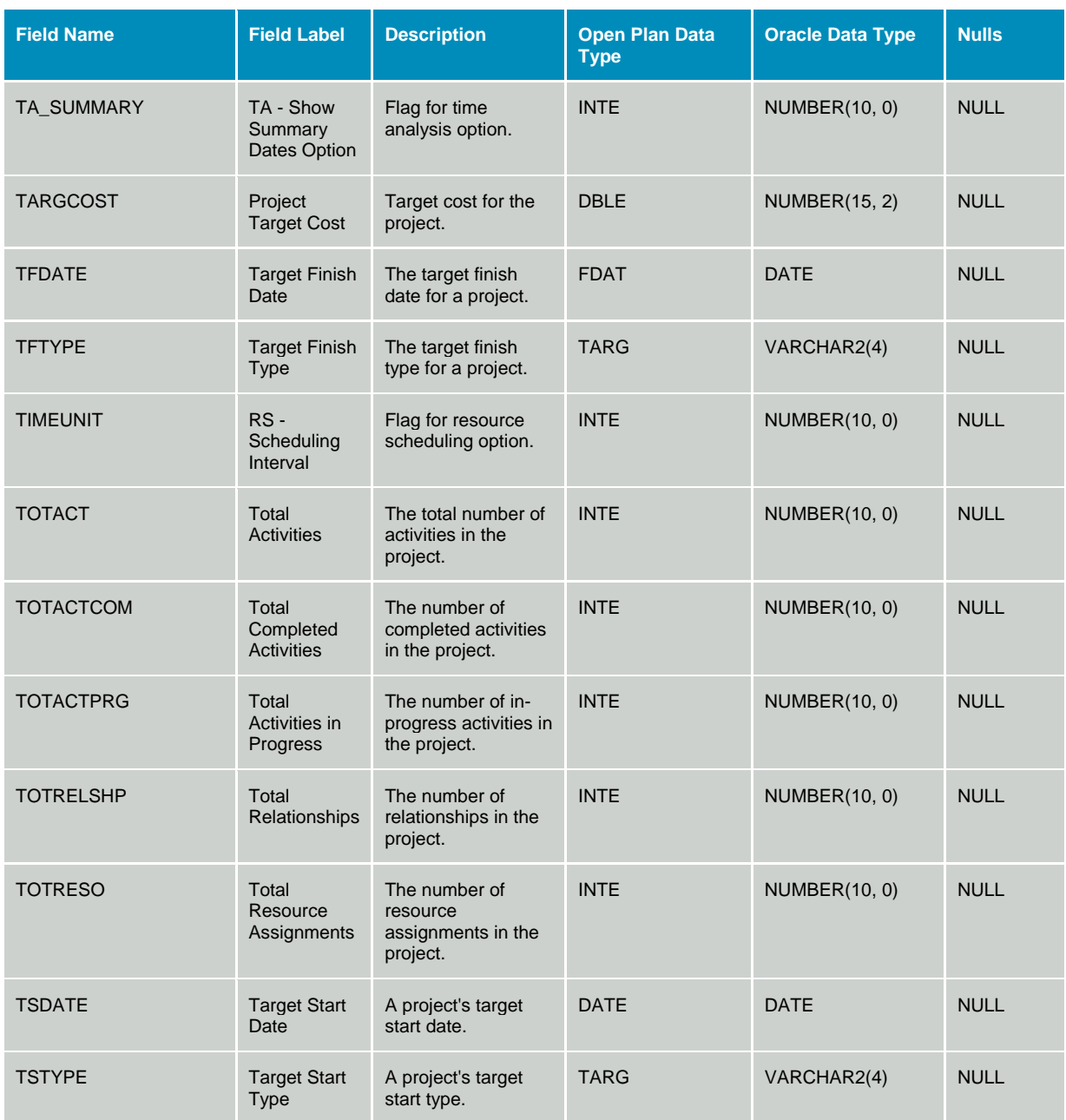

### **Table OPP\_RDS - Resource Structure Directory Details**

The Resource Structure Directory Details table stores information used to define the structure of a resource structure. The data dictionary table identifier for table OPP\_RDS is RDS.

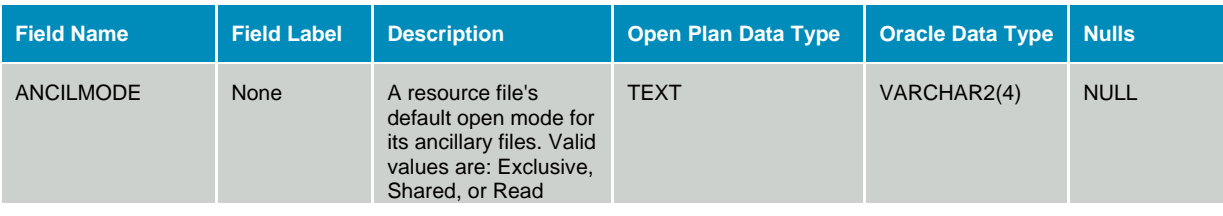

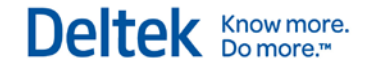

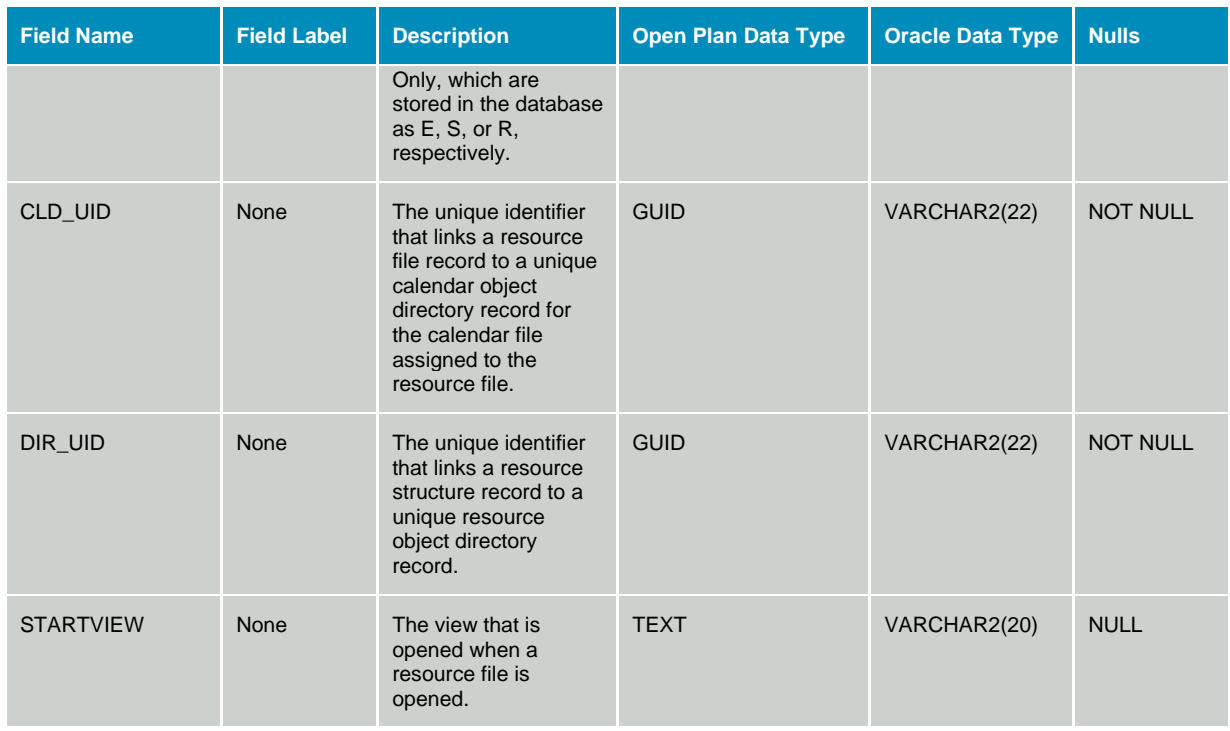

### **Table WST\_COD - Code Structure Directory Details**

The Code Structure Directory Details table stores information used to define the structure of a code breakdown structure. The data dictionary table identifier for table WST\_COD is COD.

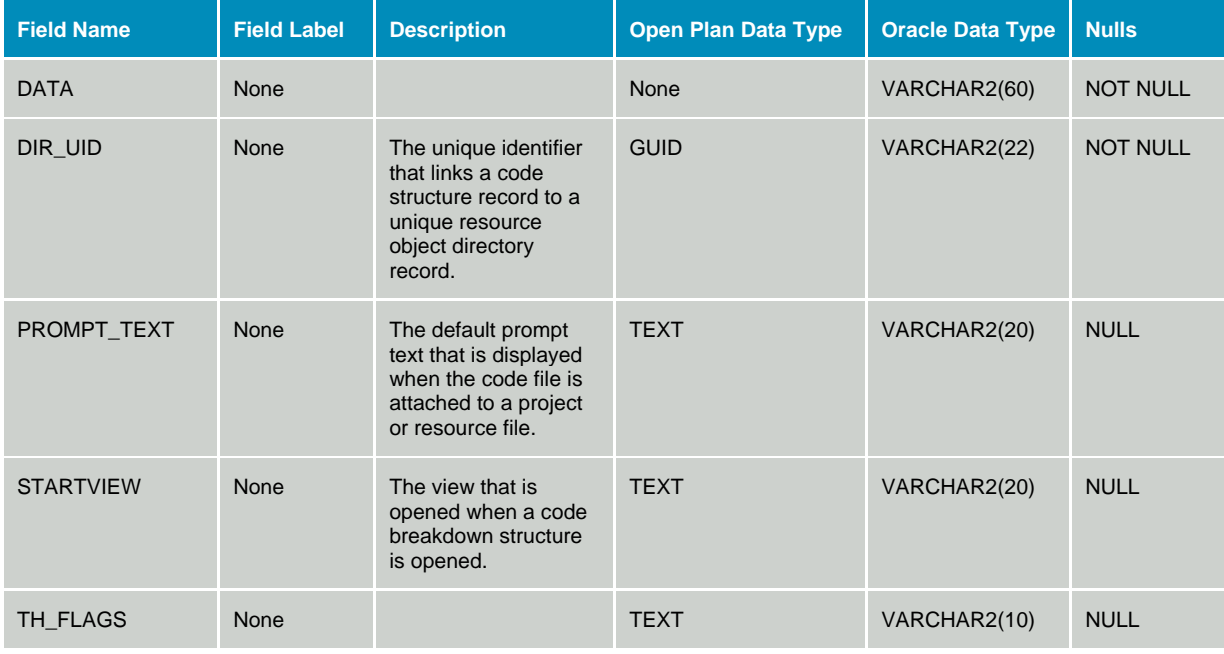

# **Table WST\_DIR - Object Directory**

The Object Directory table is the master directory for all project-related data items. The data dictionary table identifier for table WST\_DIR is DIR.

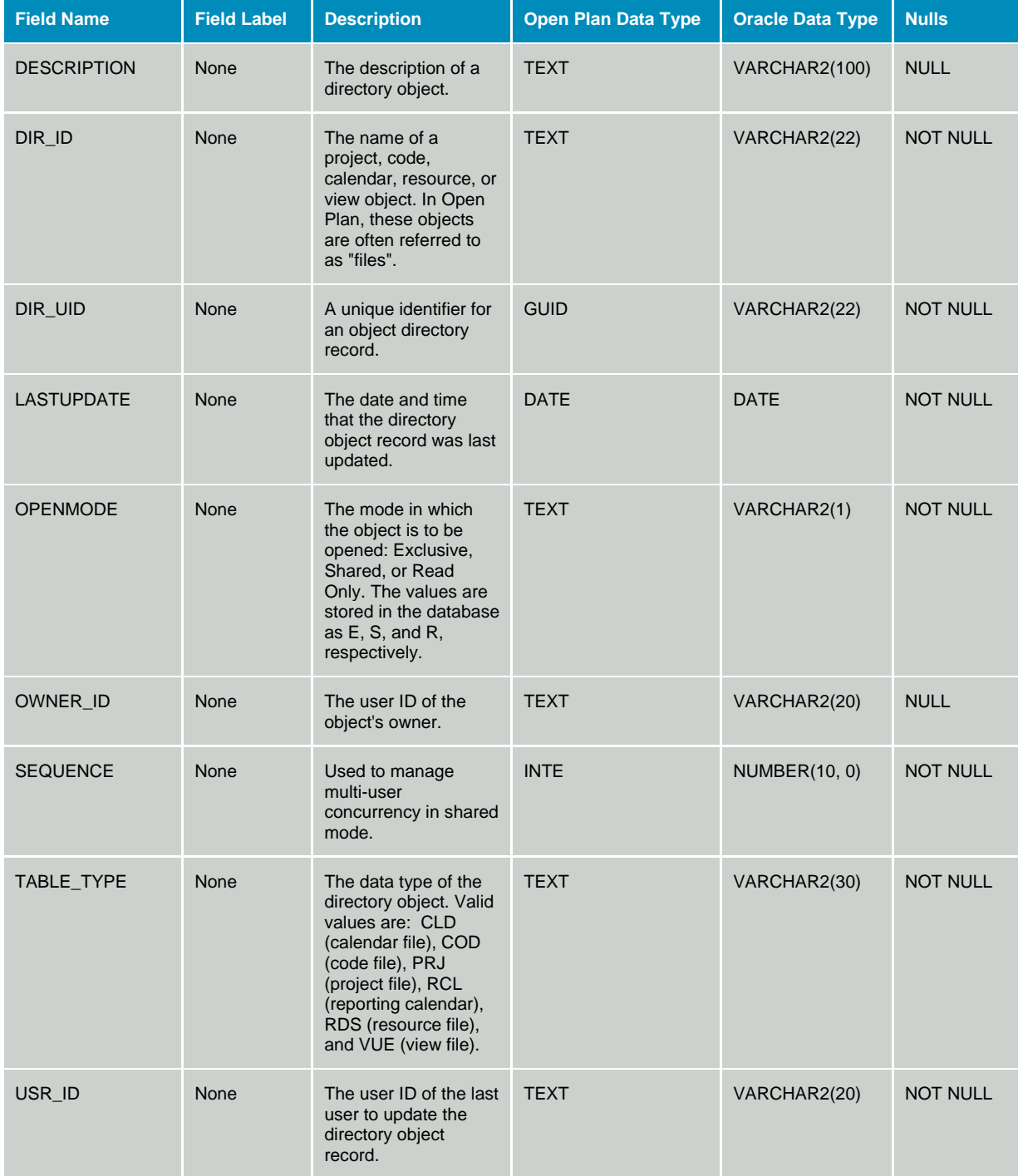

## **Security Data**

### **Table WST\_ACL - Object Access Rights**

The Object Access Control table stores access control information for items in the object folder table. The data dictionary table identifier for table WST\_ACL is ACL.

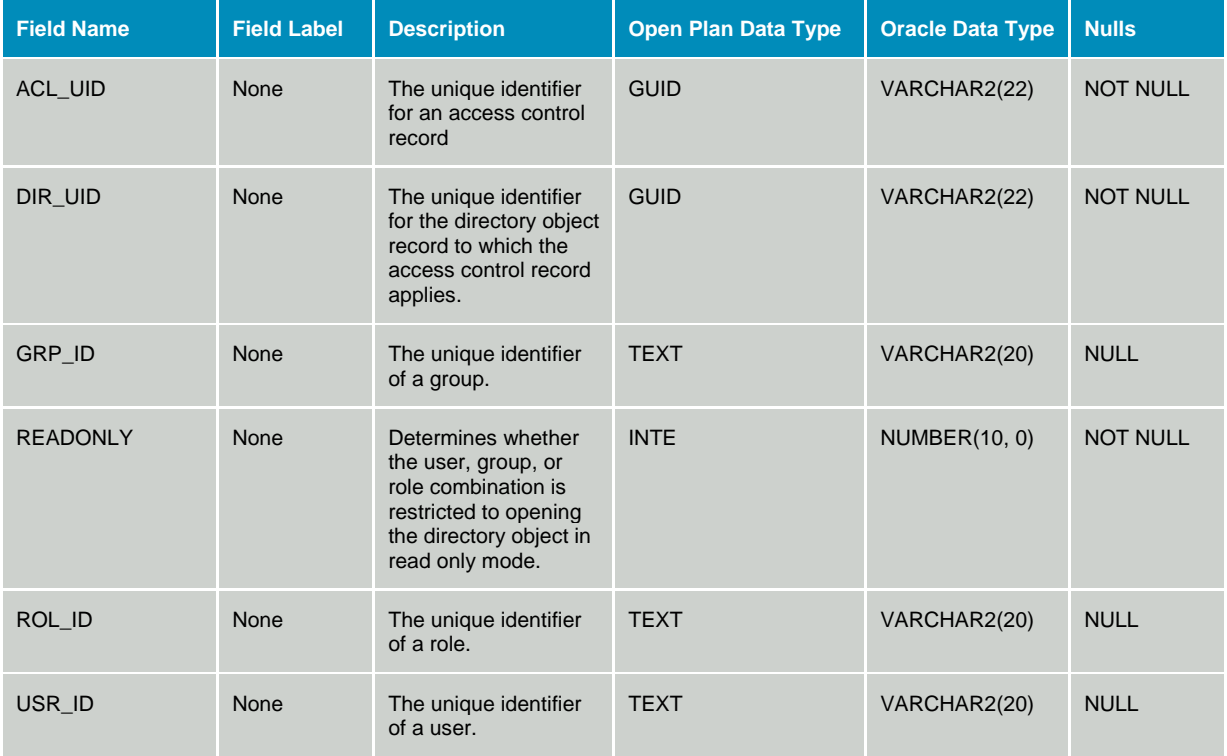

### **Table WST\_GRP - Group Definitions**

The Group Definitions table contains definitions of valid groups. The data dictionary table identifier for table WST\_GRP is GRP.

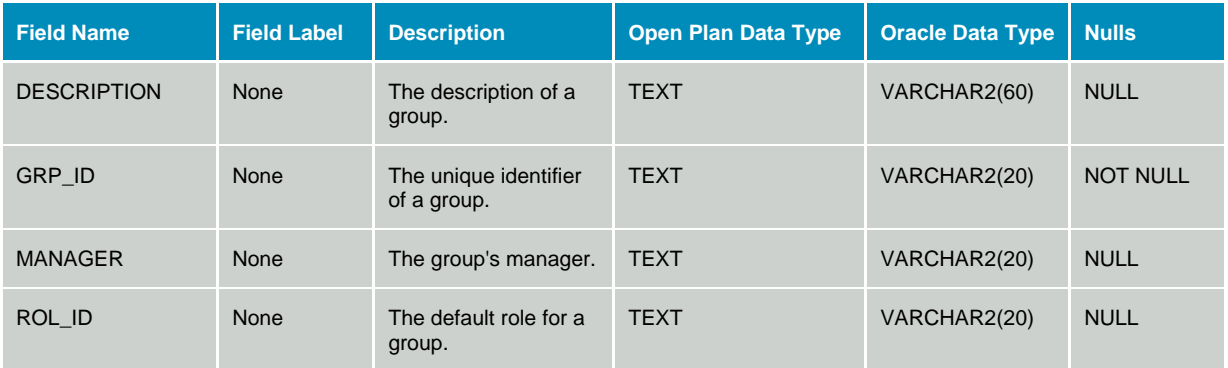

### **Table WST\_LIC - License Exceptions**

The License Exceptions table contains information about license exceptions. This table is not defined in the Open Plan data dictionary, and its structure must not be changed.

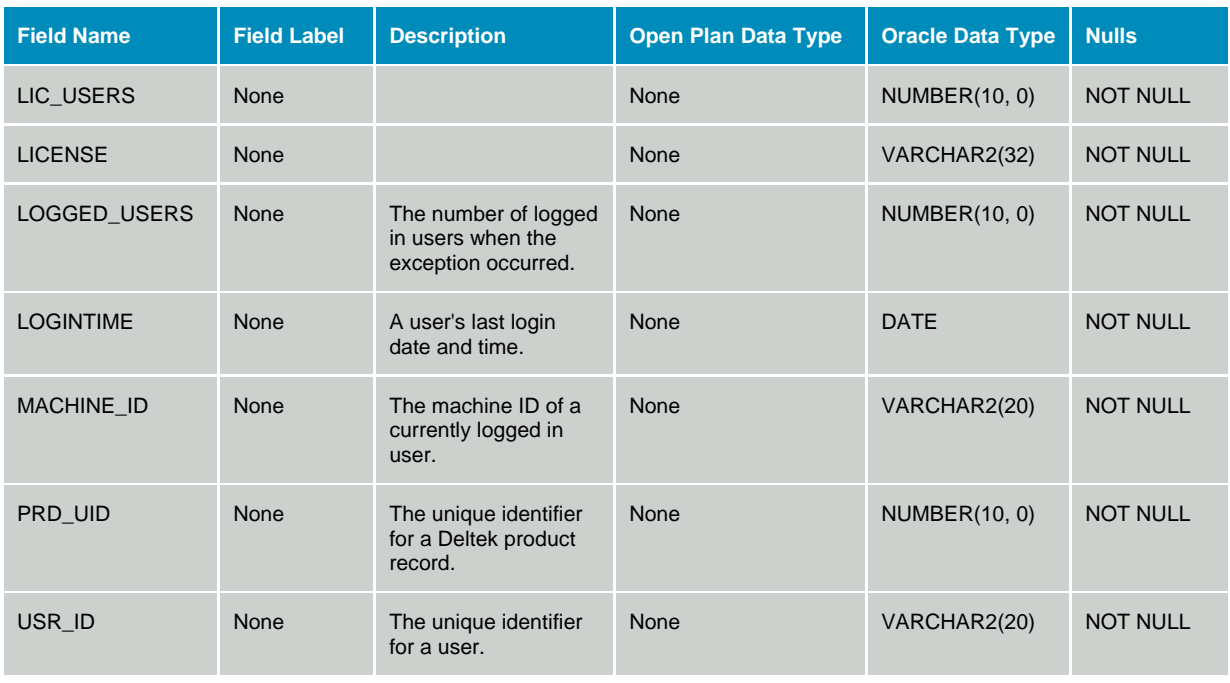

### **Table WST\_PFA - Product Function Group Access Rights**

Access rights to a product function group are assigned for each role that the administrator has defined. These access rights are stored in the Product Function Group Access Rights table. Records in this table represent the intersection of a Role and a Product Function group and the specified access rights.

Each function group has 2 security attributes that can be controlled. The first attribute controls the visible state of securable objects in the function group as Visible or Not Visible. The second attribute controls the enabled state of securable objects in the function group as Enabled or Not Enabled.

The access attributes are stored in a single field using the following definitions:

FLAG\_VISIBLE Mask = 0x00000001L

 $0 =$  Not Visible

 $1 = V$ isible

 $FLAG$  ENABLED Mask = 0x00000002L

- $0 =$  Not Enabled
- $1 =$ Enabled

These flags are independent so that a user may be granted rights to execute a command or modify a data element even if it is not displayed to the user because of the state of the visibility flag. Data in the access rights table is stored in a sparse format such that records exist only for items that do not have rights granted to them. If an item is specified as both visible and enabled, then a record does not exist in the access rights table. If an item is specified as not visible and/or not enabled, then records are placed in the access rights table. This table is not defined in the Open Plan data dictionary, and its structure must not be changed.

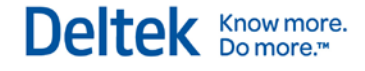

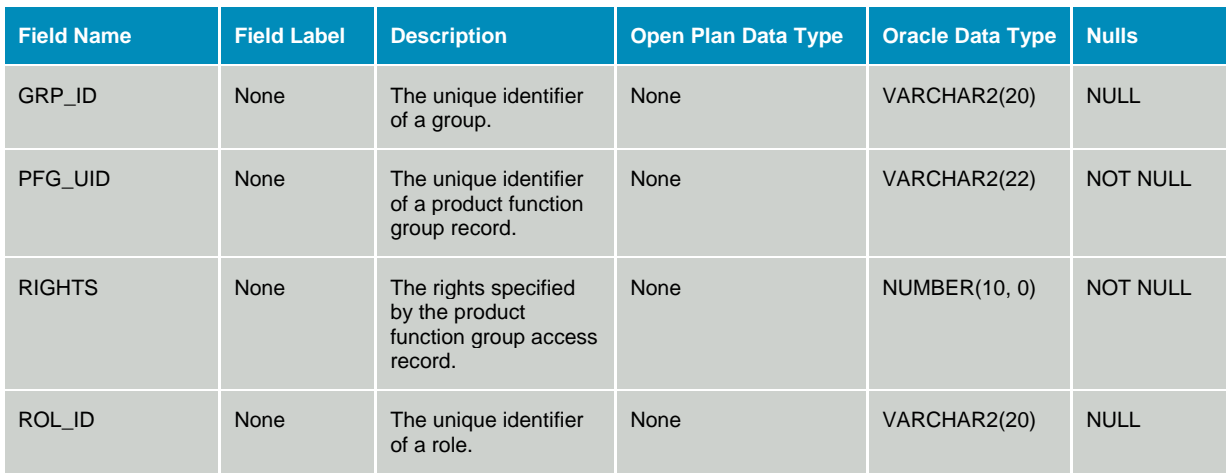

## **Table WST\_PFD - Project Function Group Detail**

The Product Function Group Details table stores the associations of Securable objects to function groups. This table is used by the Security Runtime module to determine the securable objects that are controlled by a particular function group. It is not referenced by the Security administration module. This table is not defined in the Open Plan data dictionary, and its structure must not be changed.

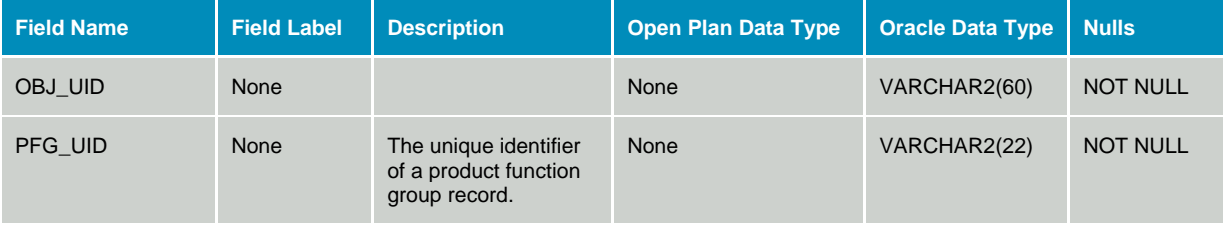

### **Table WST\_PFG - Product Function Group Definitions**

The Product Function Group table stores a collection of one or more Securable objects that are controlled as a single item for purposes of defining access control. For instance, the user might define a function group that contains a single command. This group can then be set to define whether or not a user can execute that command. Another function group might be made up of a group of data elements that are secured as a group such as the fields that make up Activity Costs. Another function group could be defined to control the ability to update Activity Progress. This function group might contain both command and data elements to prevent the user from both displaying the progress dialog as well as changing the data elements through a spreadsheet.

As implied by their title, product function groups are defined by each product. Product function groups are also defined as applying to either a Group or a Role based on the value of the TYPE field. A TYPE field value of 0 represents a Group, a value of 1 represents a Role. Function groups defined for groups are displayed as part of the Group administration module by product. Function groups defined for Roles are displayed as part of the Role administration module by product. Product function groups are stored in the Product Function Group table by product ID. This table is not defined in the Open Plan data dictionary, and its structure must not be changed.

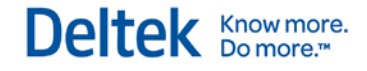

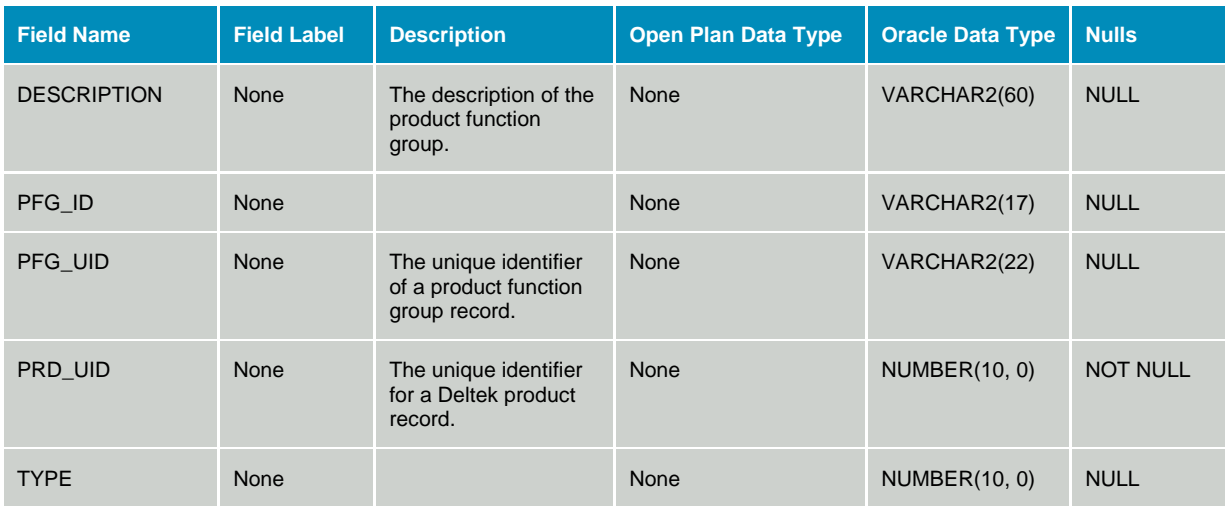

### **Table WST\_PRD - Installed Deltek Products**

The Installed Products table stores product identifiers that are used to determine security information for each specific product. This table is not defined in the Open Plan data dictionary, and its structure must not be changed.

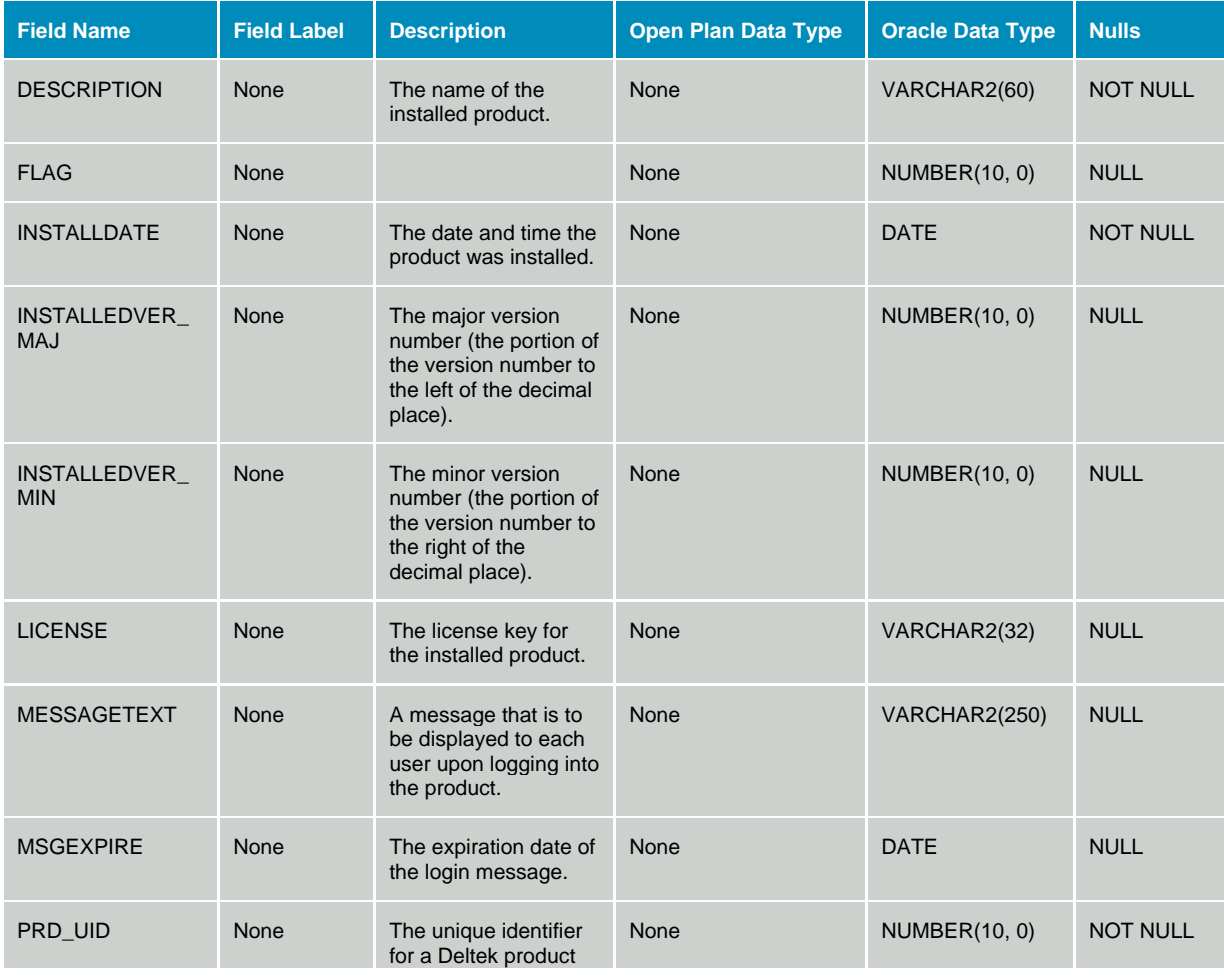

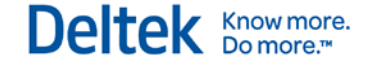

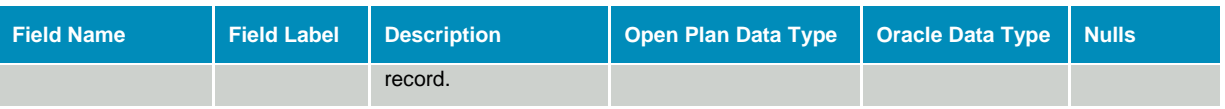

#### **Table WST\_PSO - Securable Object Definition**

The Securable Object Definition table stores items that products define and recognize as being able to participate in the overall security model. Securable objects can be broken down into 2 distinct groups: Data elements and Commands. Data elements represent is the persistent properties of an object that are typically stored as fields on a database table. Commands are operations that can be executed by the user these are most analogous to the menu options available in each product. Securable objects are stored on the table by Product ID. The securable object table enumerates all items that the product exposes as securable. This table is not defined in the Open Plan data dictionary, and its structure must not be changed.

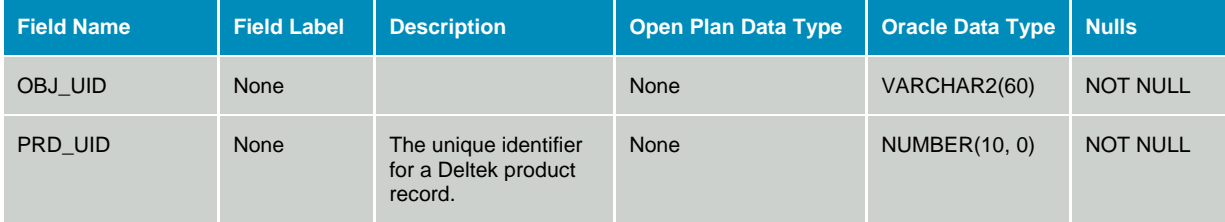

### **Table WST\_ROL - Role Definitions**

Roles are used to specify access rights against product function groups. The Security Role Definition table contains the definitions of the Security roles. The data dictionary table identifier for table WST\_ROL is ROL.

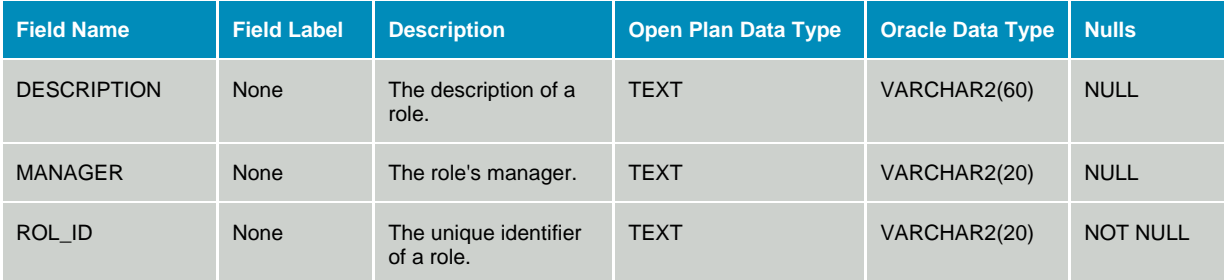

#### **Table WST\_ULI - Logged In Users**

The currently Logged In Users table contains a list of all logged in users as well as the machine ID of the workstation from which the user logged in. The product number and password are also tracked for license-checking purposes. The data dictionary table identifier for table WST\_ULI is ULI.

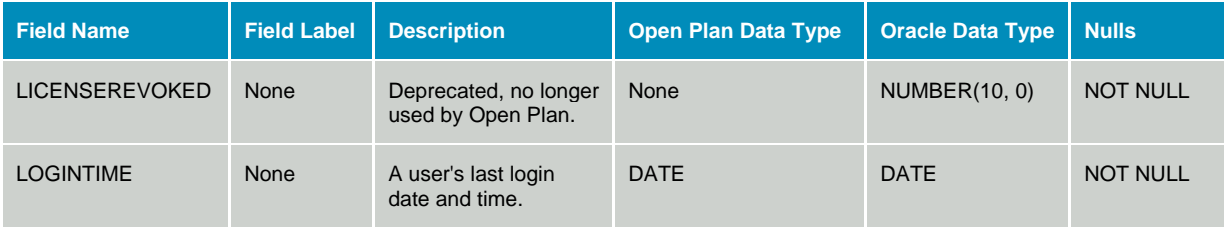

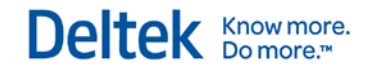

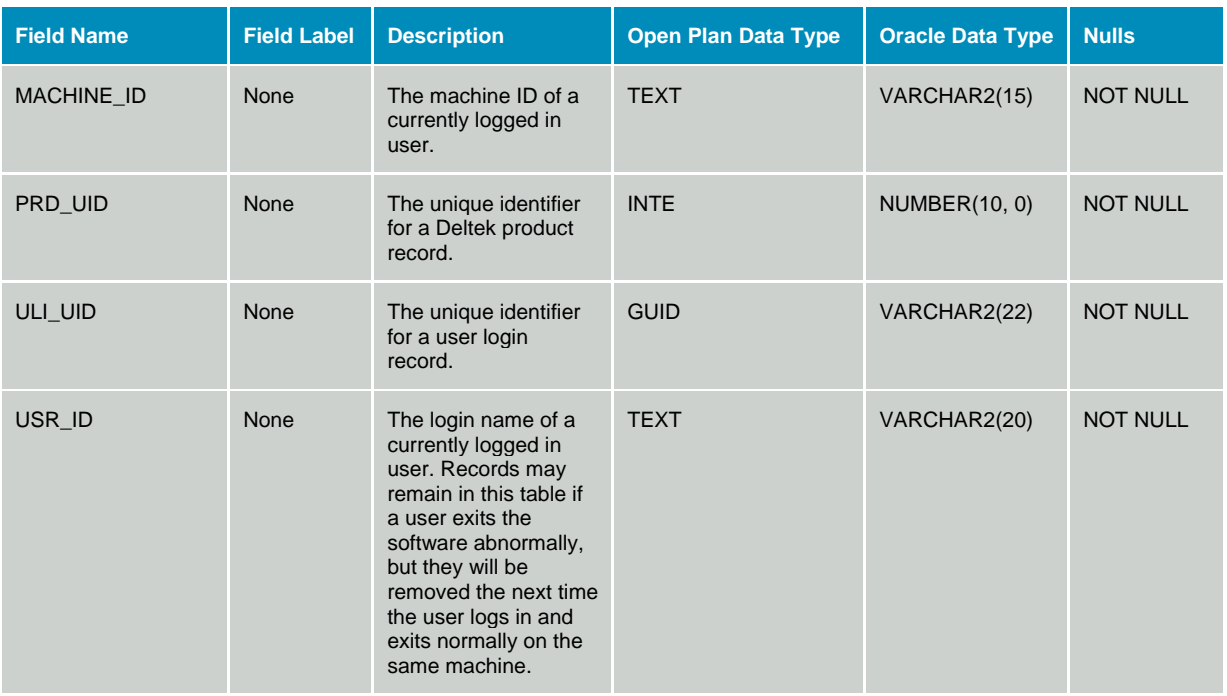

### **Table WST\_UPA - User Product Access Control**

The User Product Access Control table stores information about which products user are permitted to run. The data dictionary table identifier for table WST\_UPA is UPA.

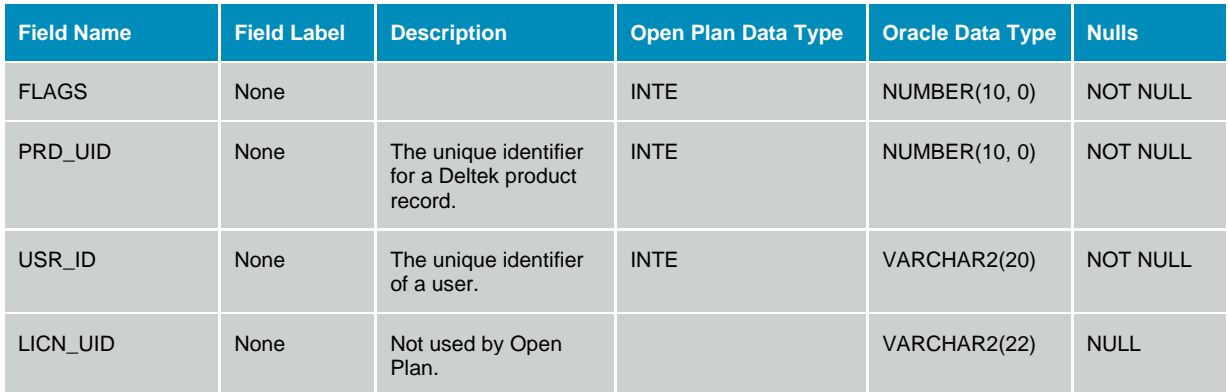

#### **Table WST\_USG - User-group Assignment**

The User-Group Assignment table contains the associations of users to groups. The data dictionary table identifier for table WST\_USG is USG.

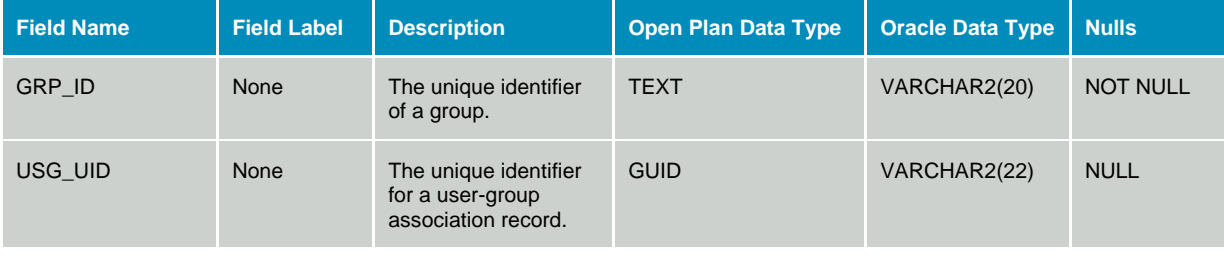

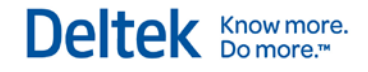

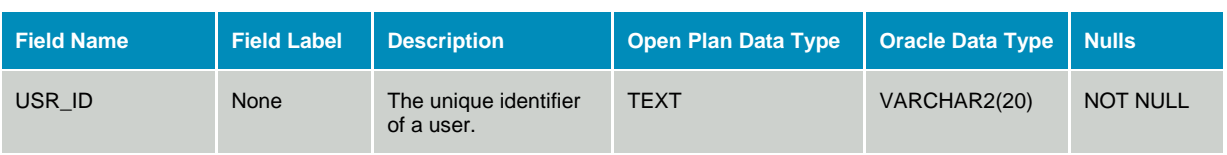

### **Table WST\_USR - User Definitions**

The User Definitions table contains definitions of valid users. The data dictionary table identifier for table WST\_USR is USR.

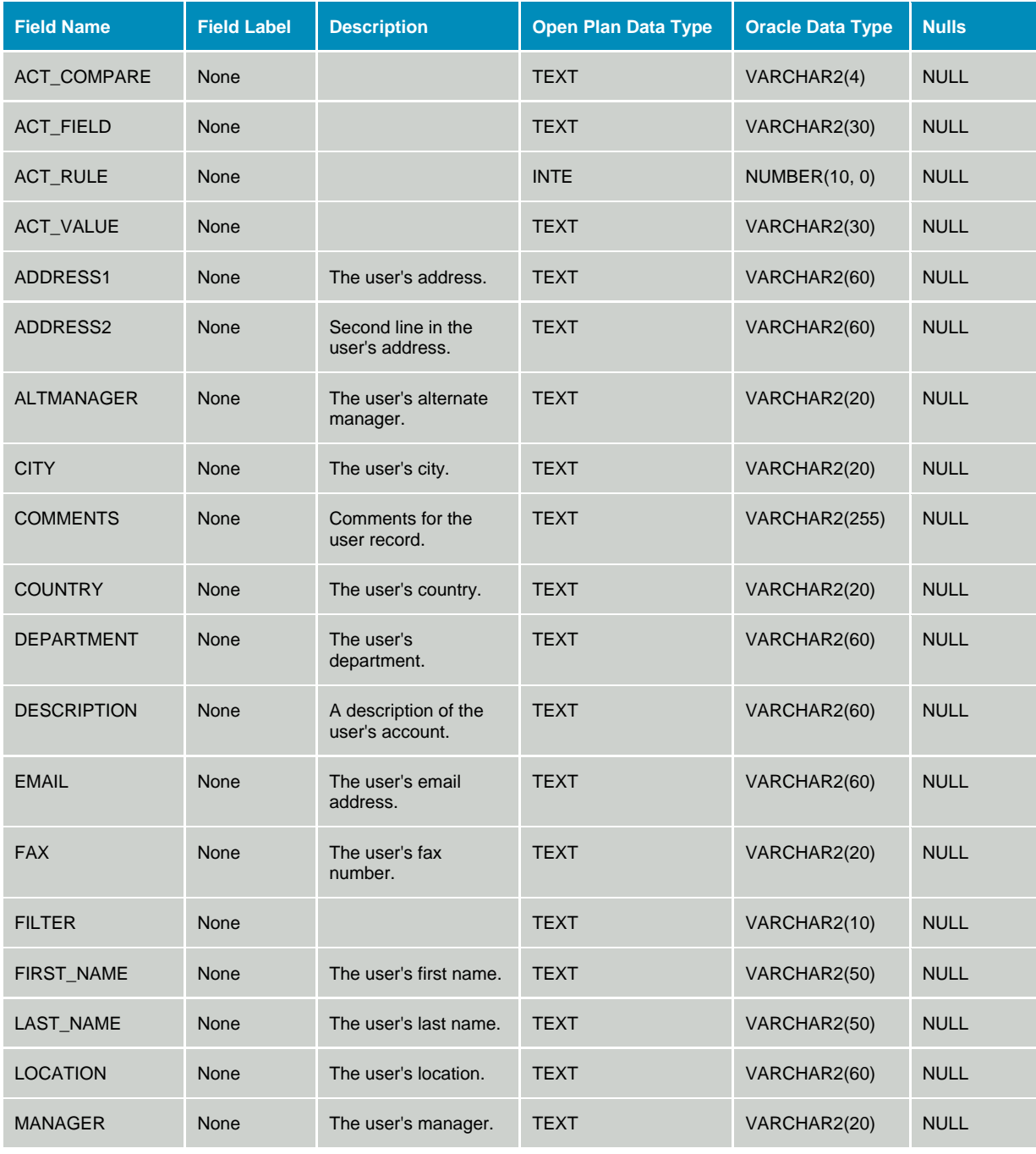

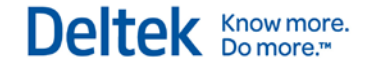

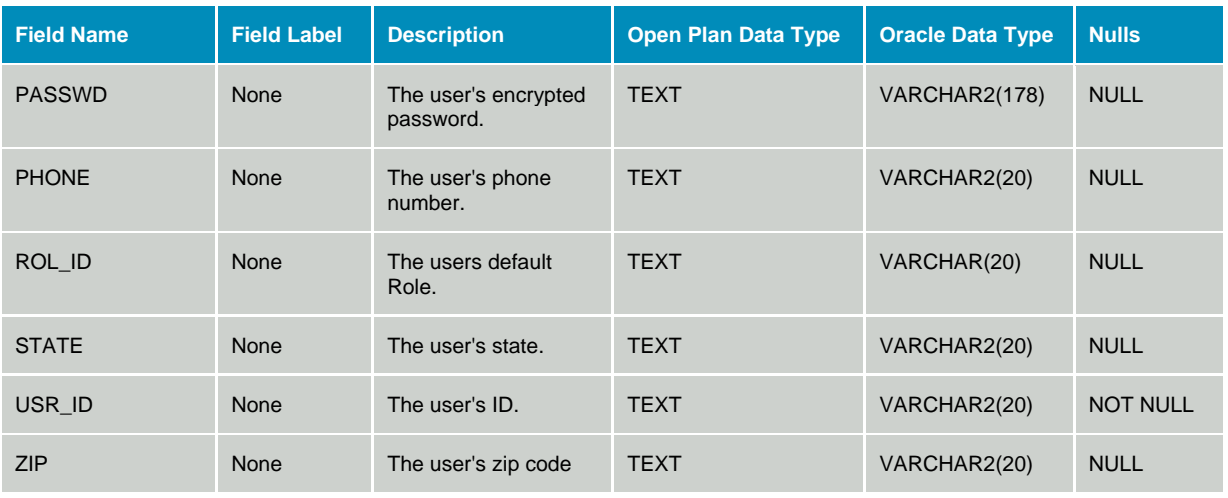

## **View Data**

### **Table OPP\_BRS - Bar Set Definitions**

The Bar Set Definition table stores bar set definitions used by barchart views. The data dictionary table identifier for table OPP\_BRS is BRS.

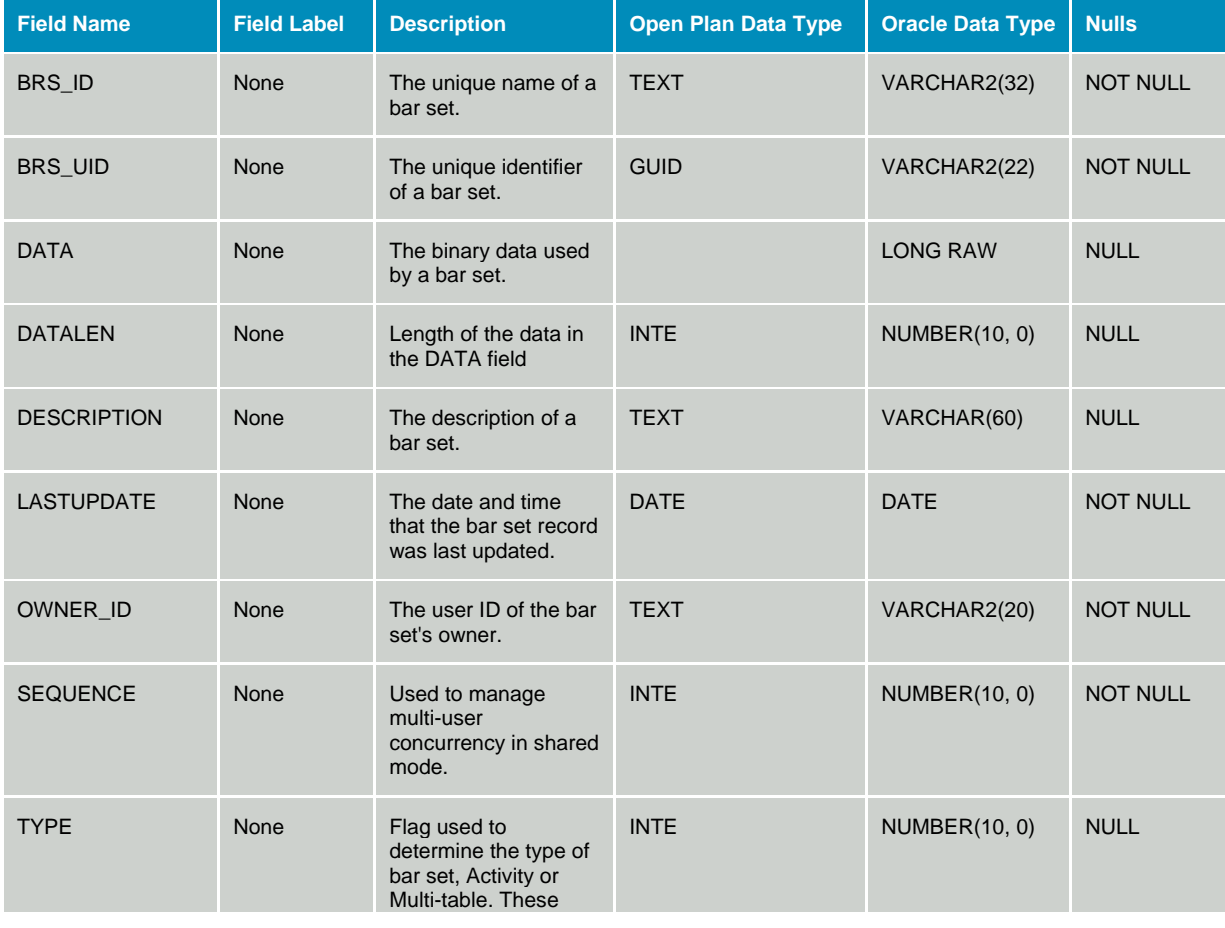

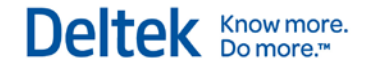

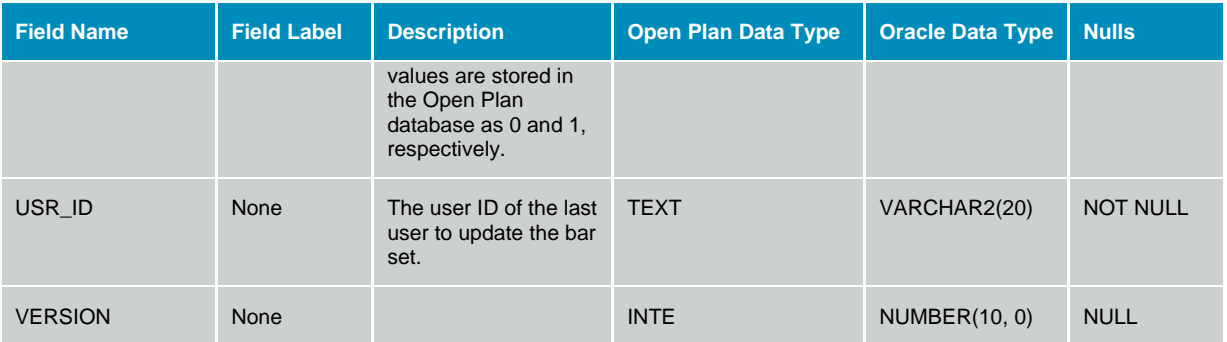

#### **Table OPP\_EMF - Metafiles**

The Metafile Data table stores the list metafile names that are used by title blocks and bar charts. The data dictionary table identifier for table OPP\_EMF is EMF.

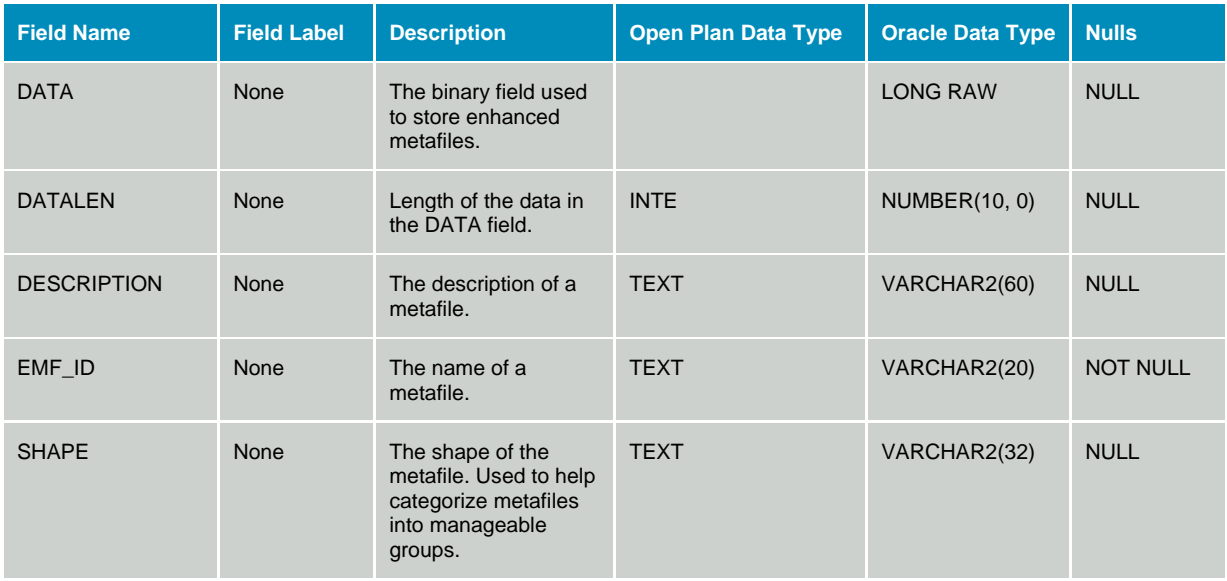

#### **Table OPP\_VLD - View Layout Data**

The View Layout table stores information that results from the intersection of a view and the data that is being viewed (for example, the box placements on a network drawing or the collapse/expand settings of a subsectioned spreadsheet).

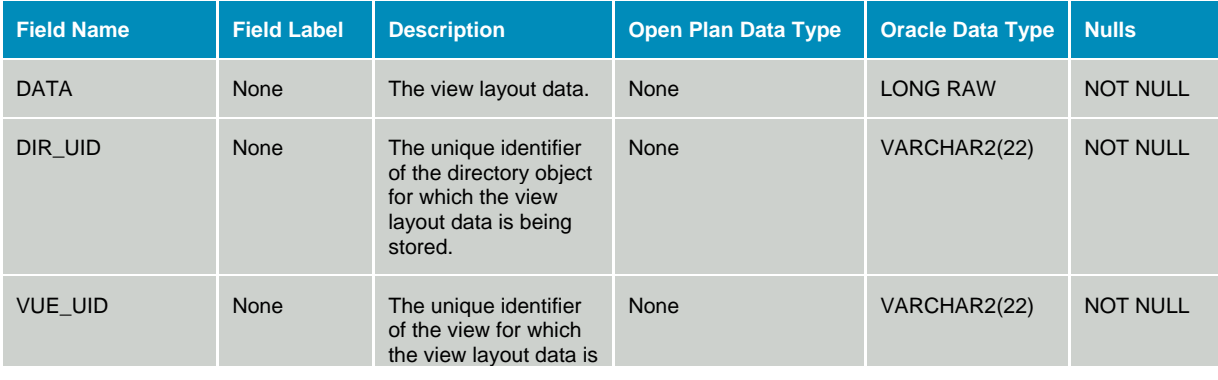

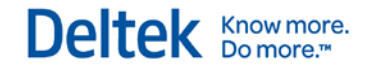

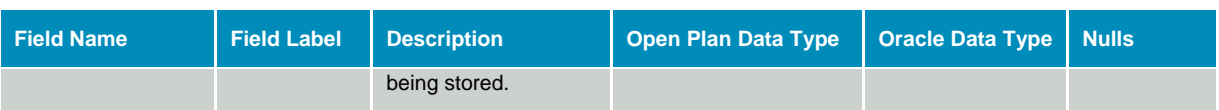

### **Table OPP\_VTB - View Title Blocks**

The Title Block table stores information relating to title block definitions used by views. The data dictionary table identifier for table OPP\_VTB is VTB.

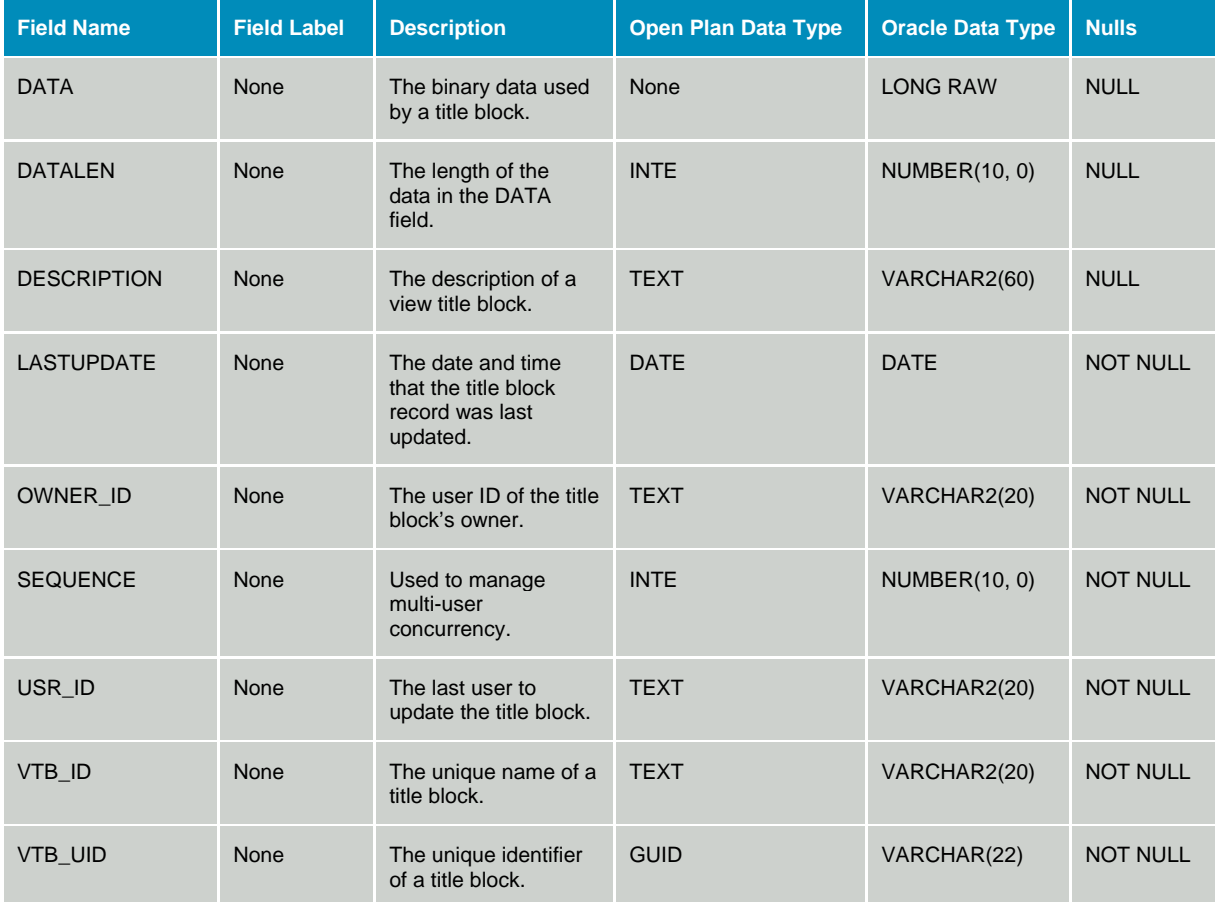

#### **Table OPP\_VUE - View Data**

The View Data table stores sort, filter, and title block properties for each defined view. The data dictionary table identifier for table OPP\_VUE is VUE.

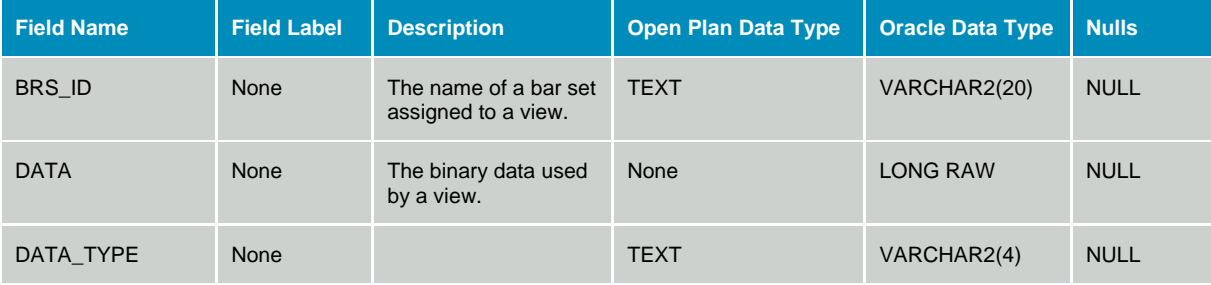
System Data

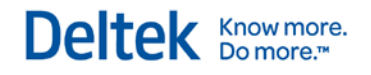

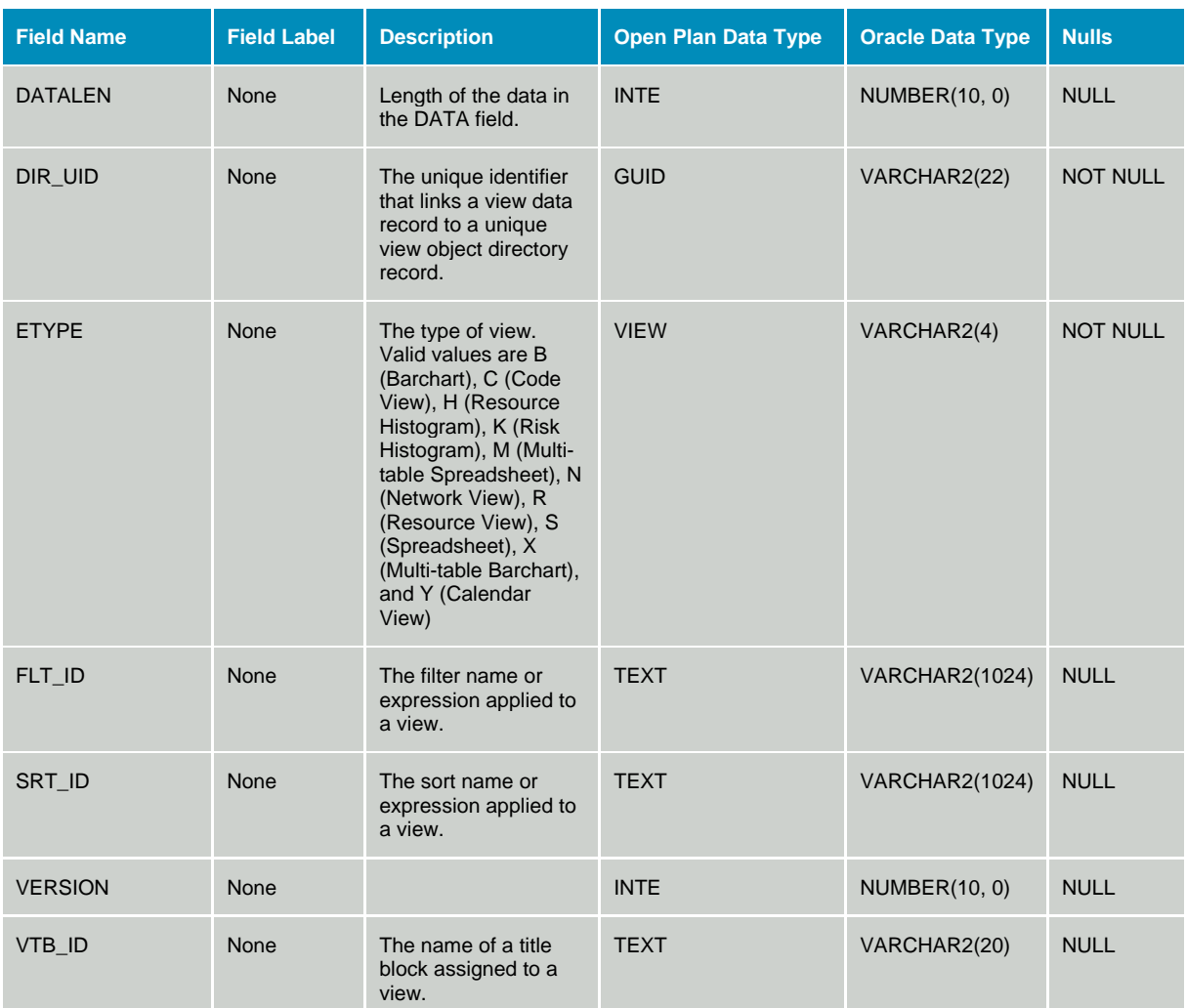

# **Baseline Data**

### **Table OPP\_BAS - Project Baseline Directory**

The Project Baseline Directory stores information used to define baselines that have been created on a project. The data dictionary table identifier for table OPP\_BAS is BAS.

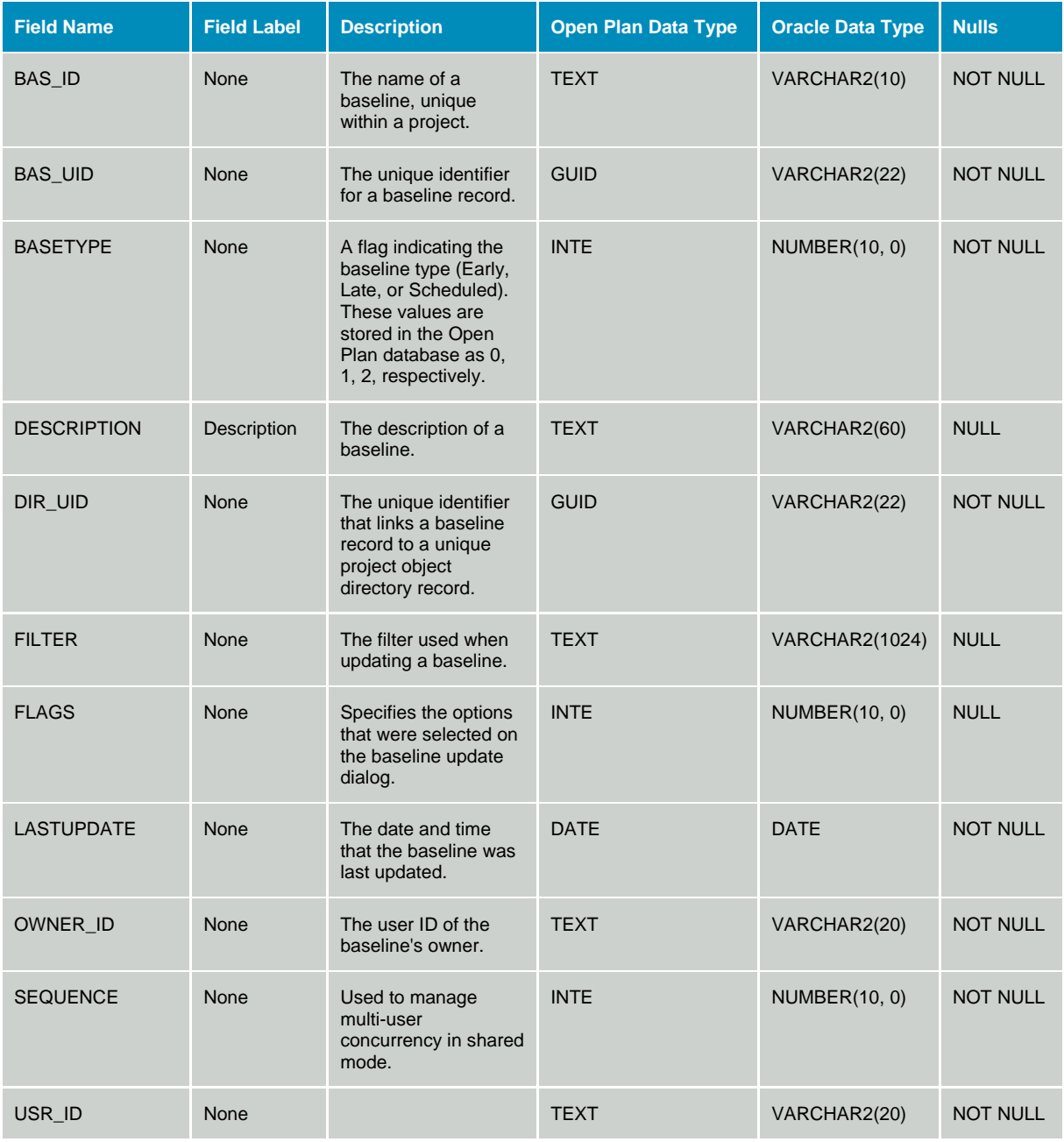

### **Table OPP\_BCR - Baseline Activity Calculated Results**

The Baseline Activity Calculated Results table contains data that is calculated by the scheduling and cost calculation modules. The data dictionary table identifier for table OPP\_BCR is BCR.

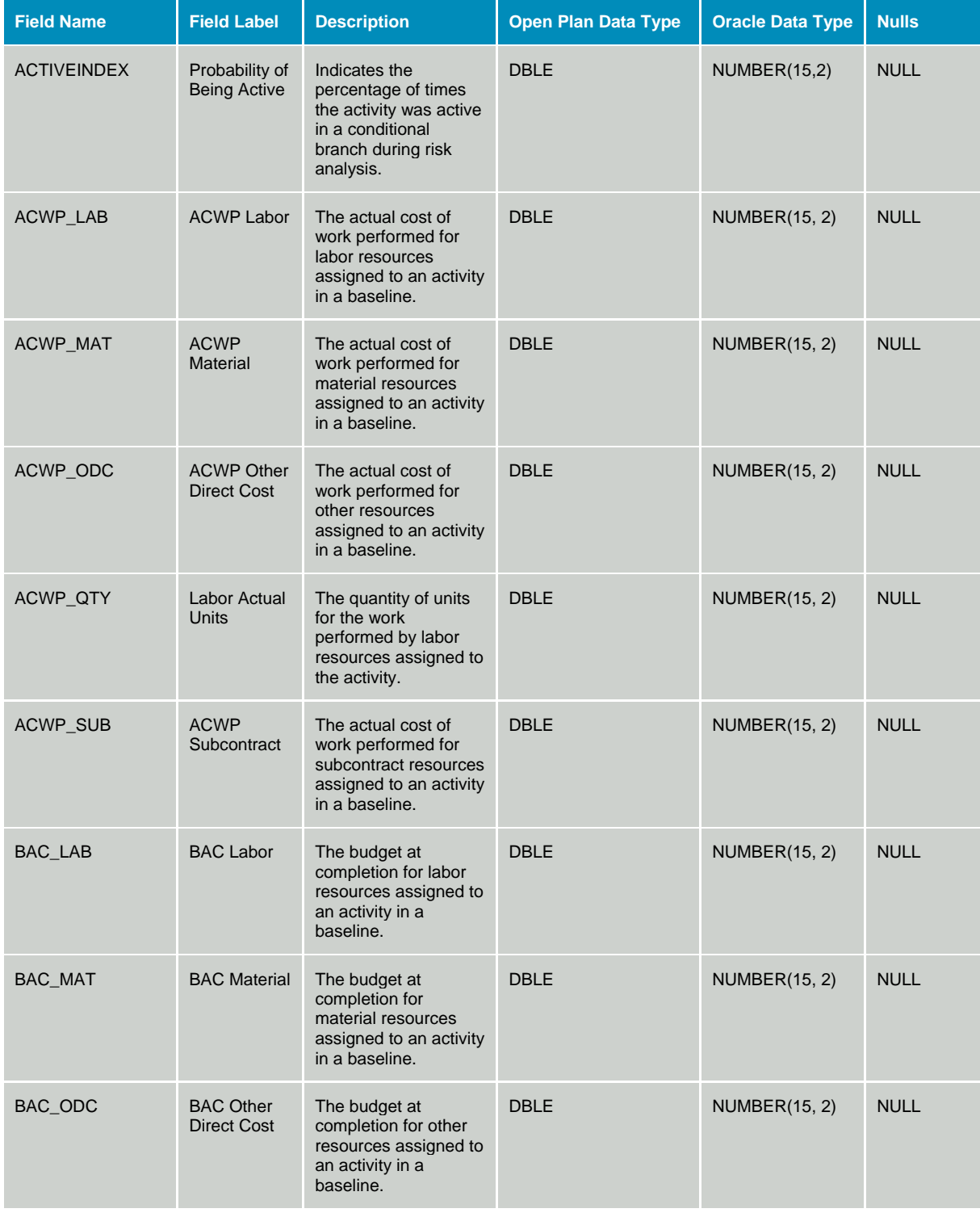

Deltek Knowmore.

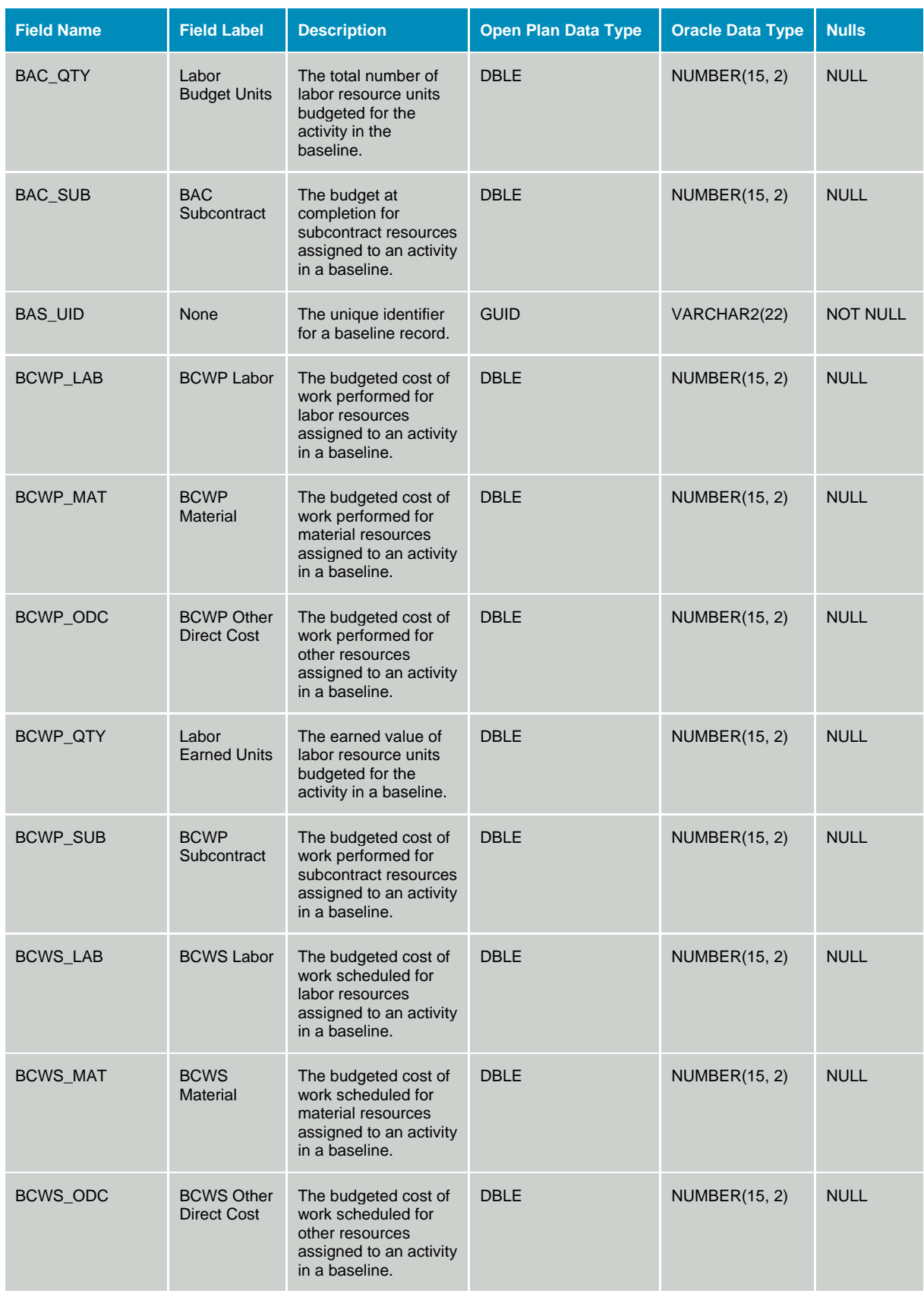

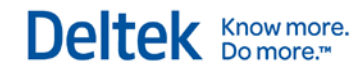

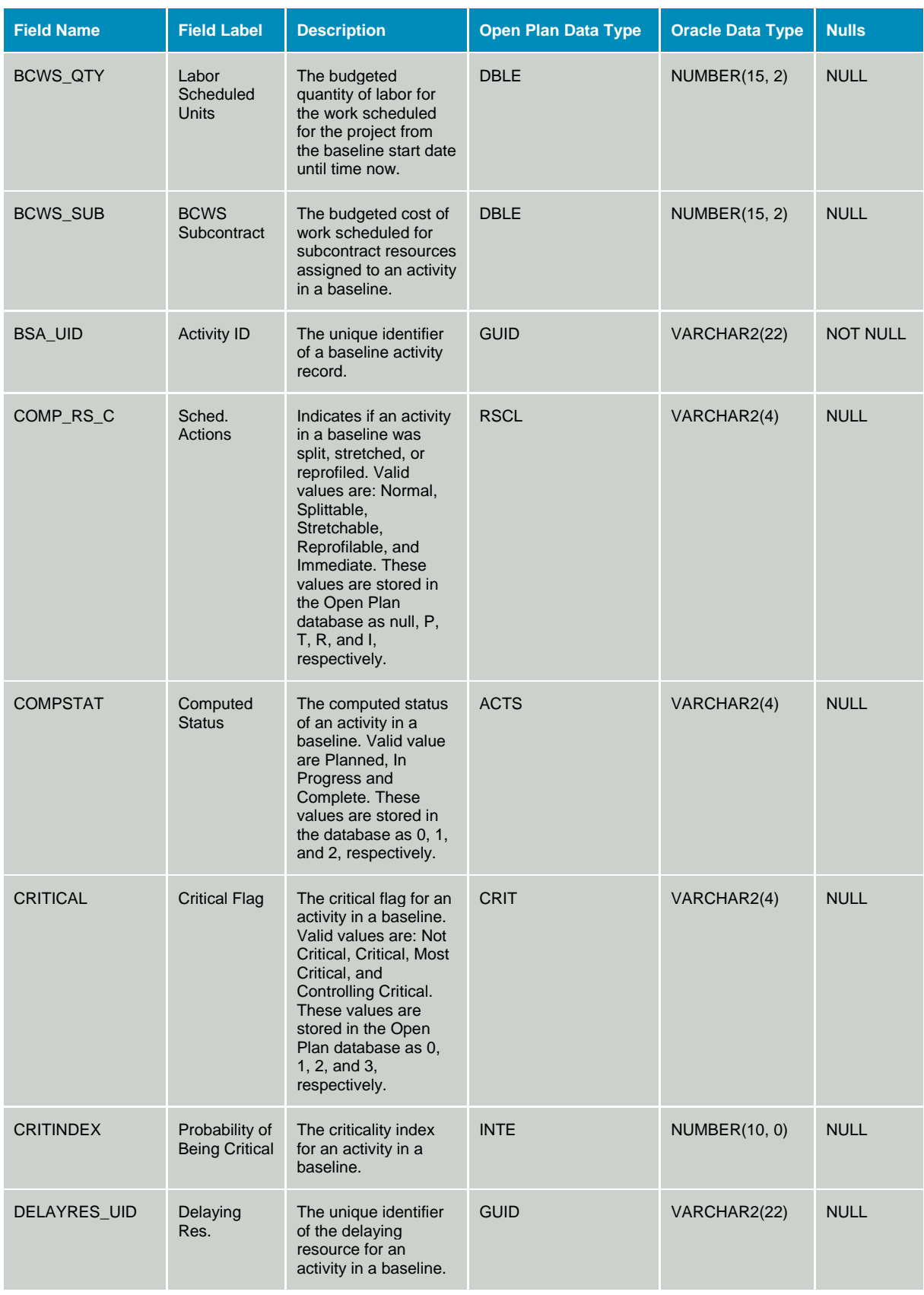

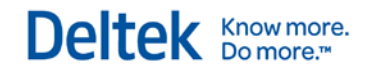

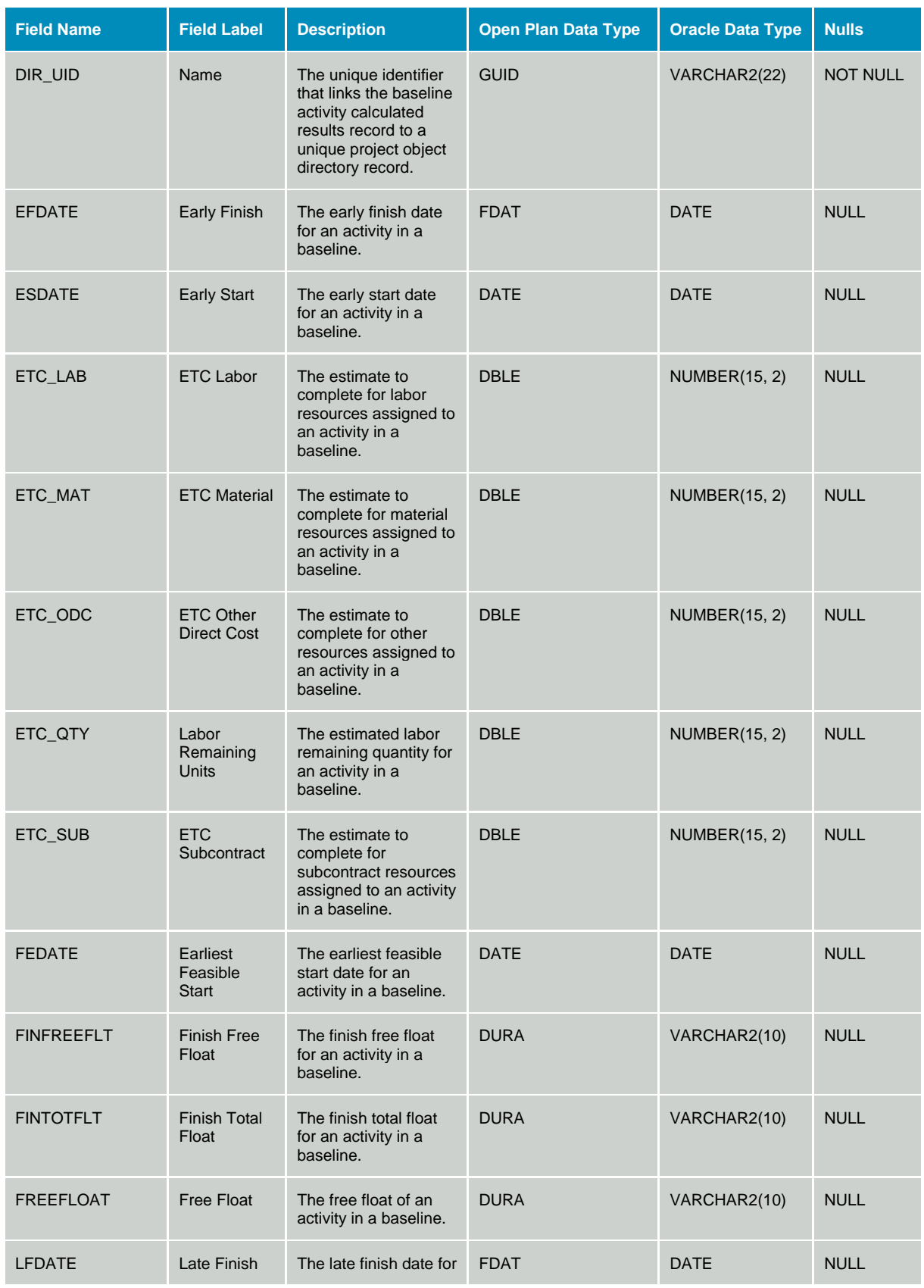

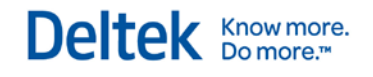

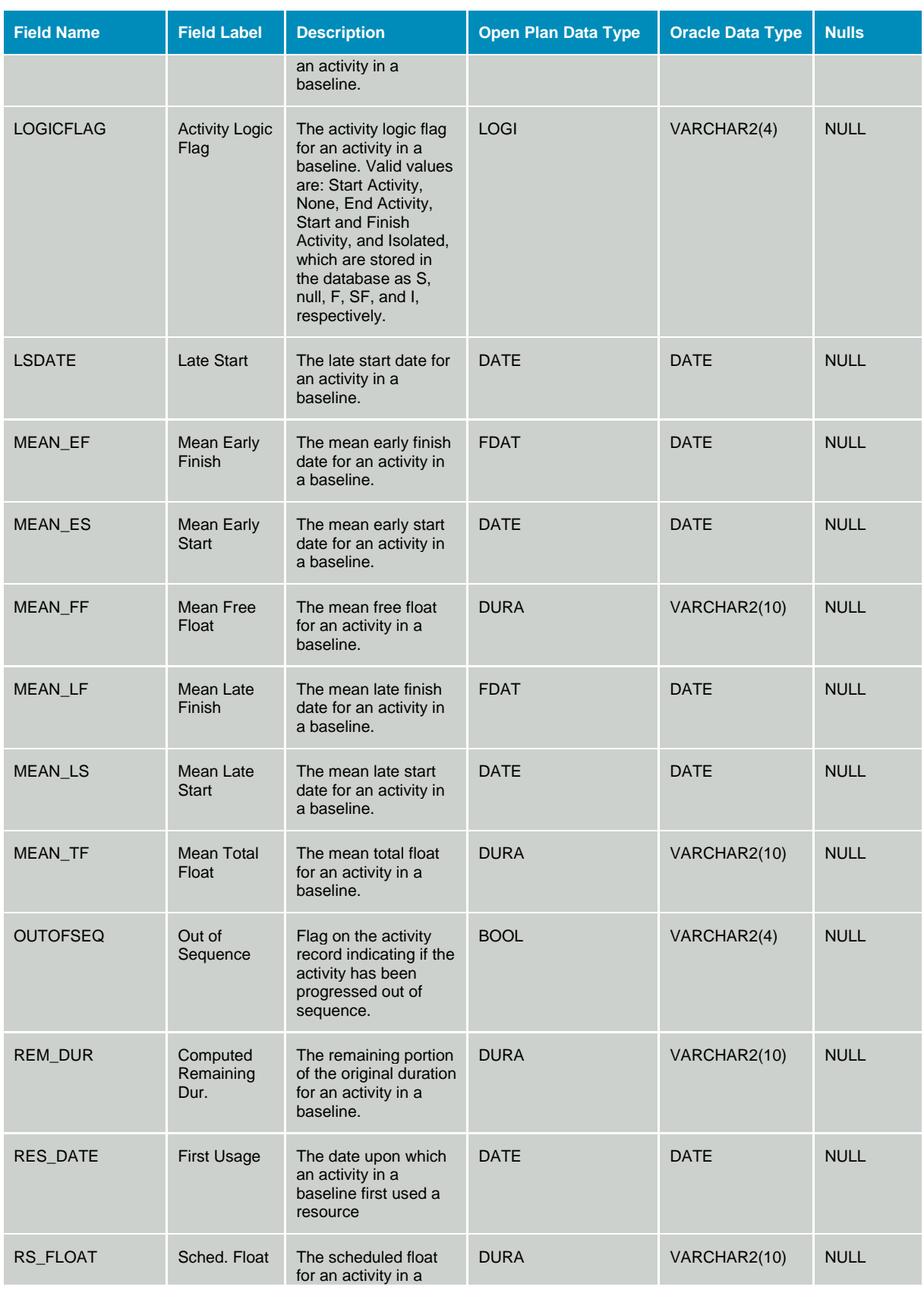

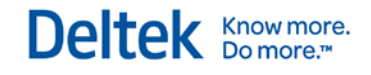

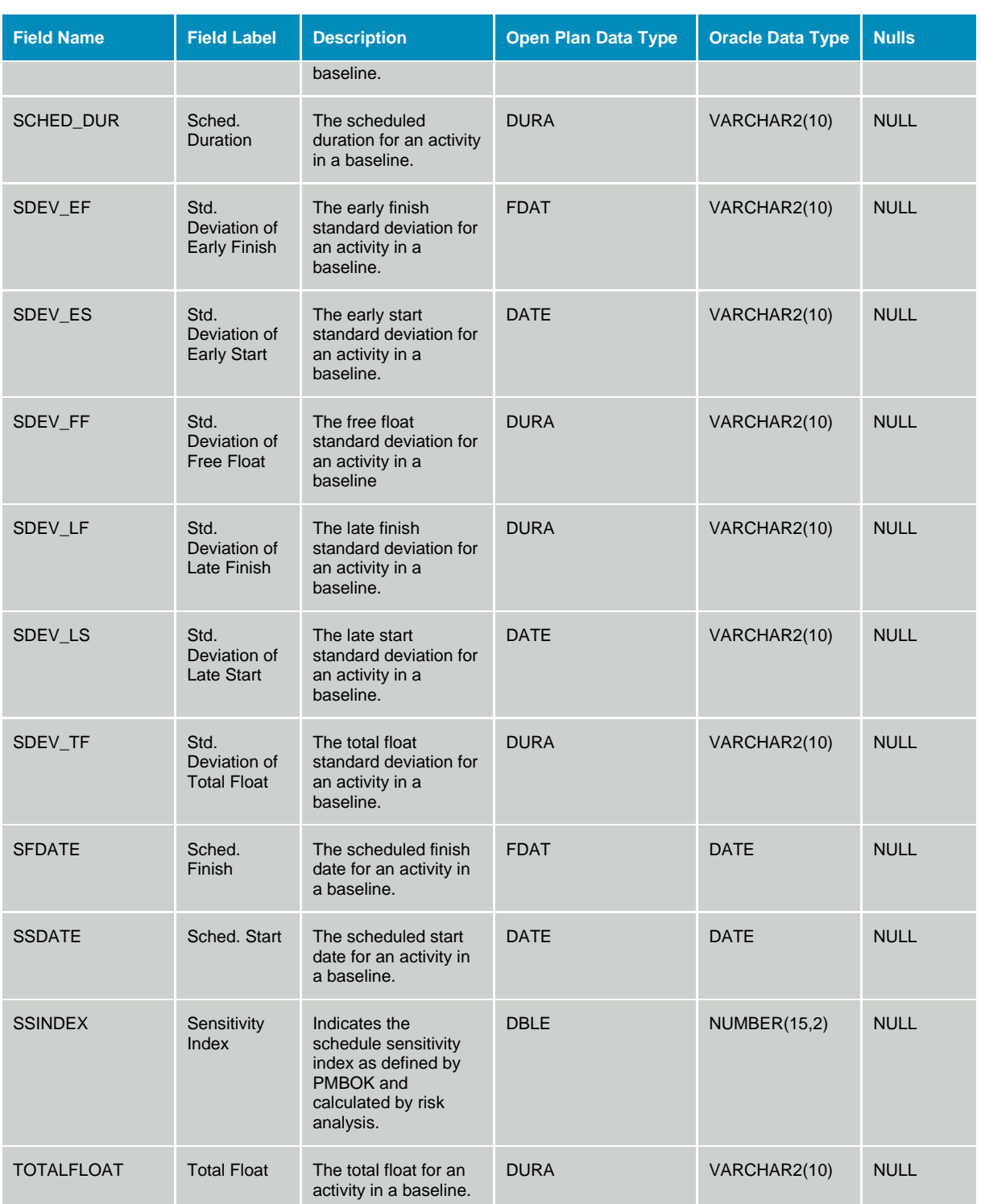

#### **Table OPP\_BSA - Baseline Activity Details**

The Baseline Activity Details table contains information copied from the Activity Details table for baseline comparison purposes. The data dictionary table identifier for table OPP\_BSA is BSA.

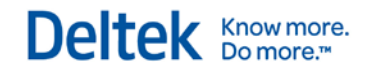

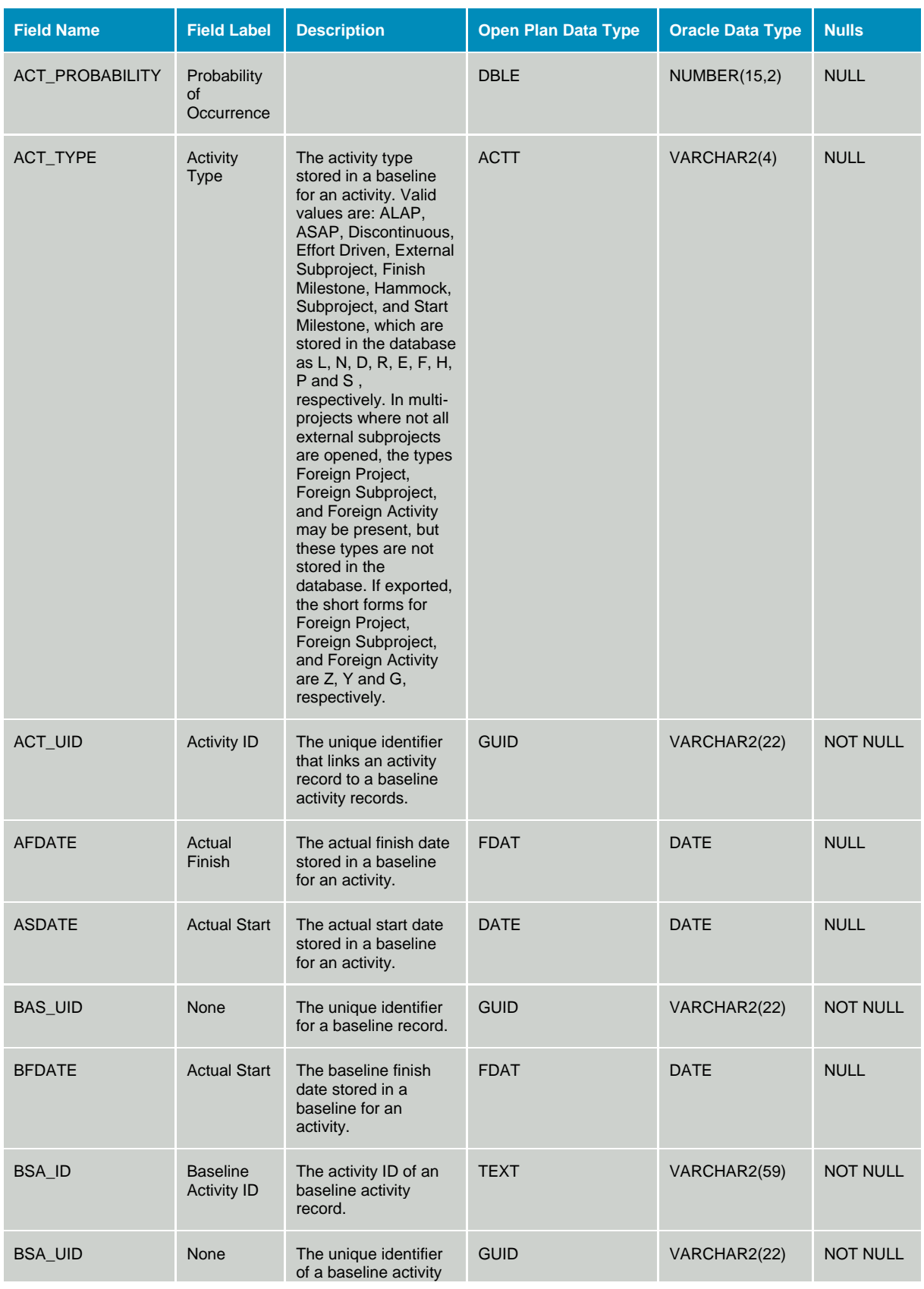

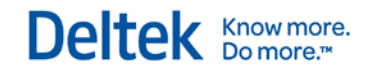

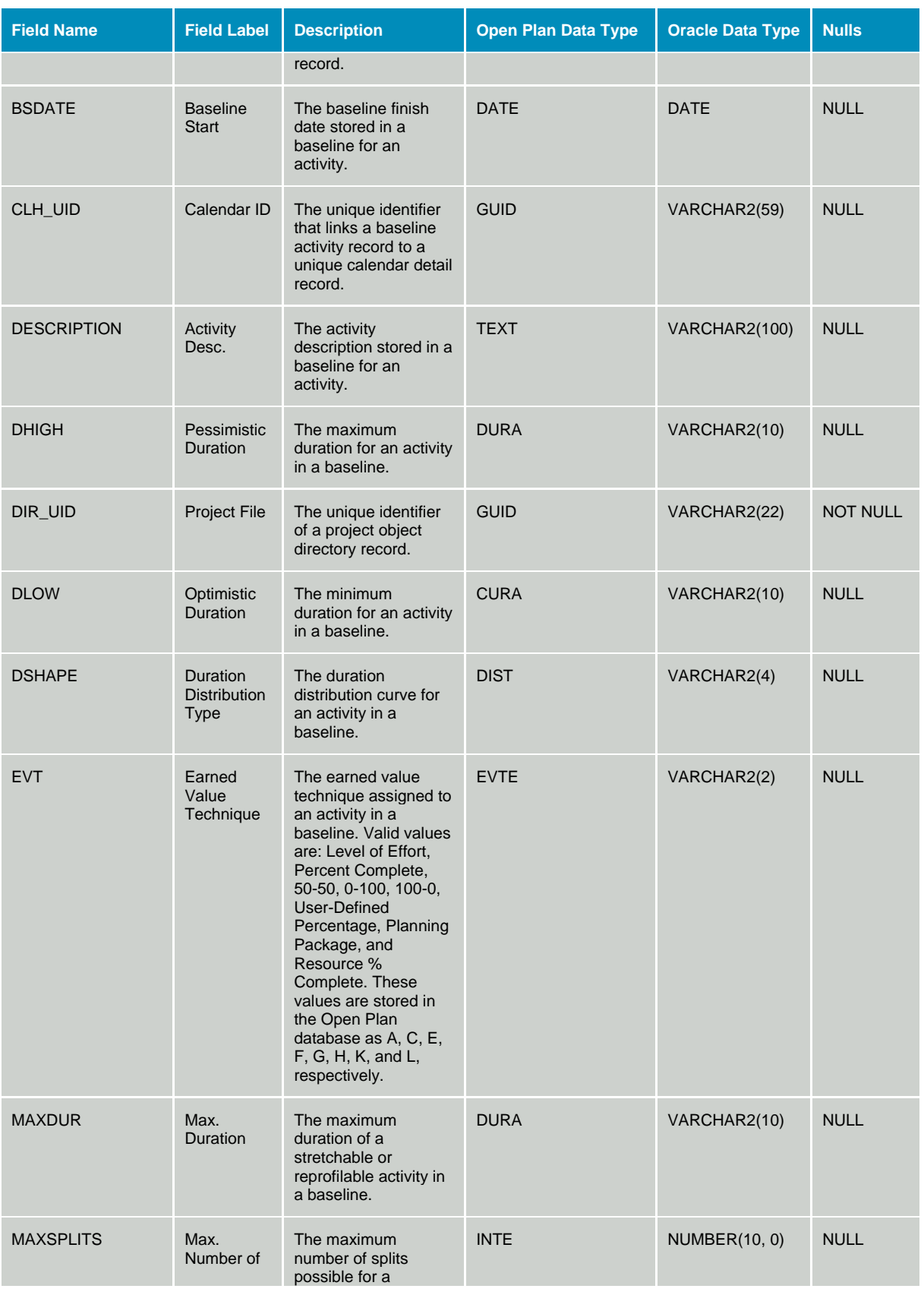

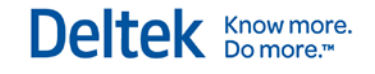

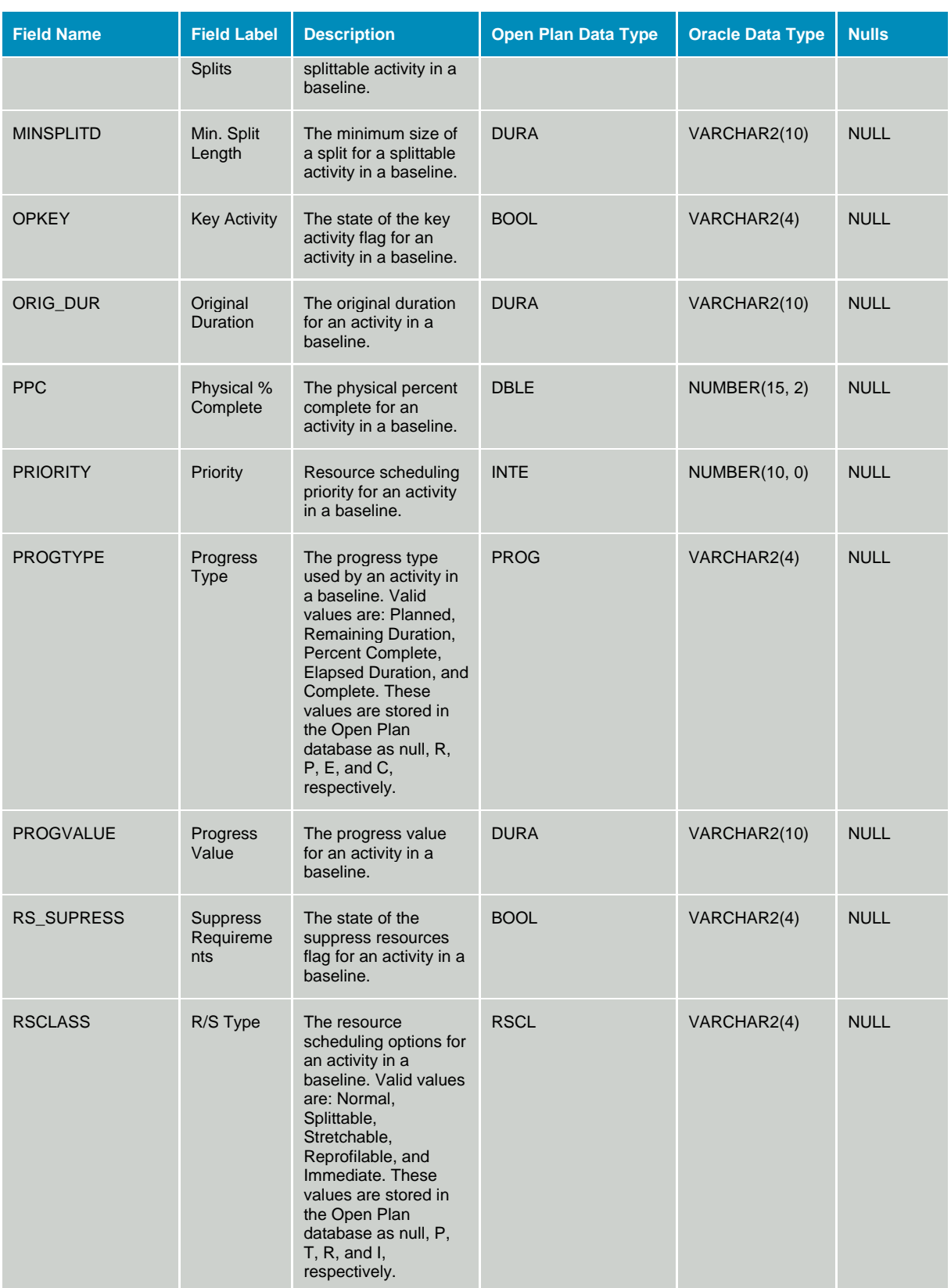

Deltek Knowmore.

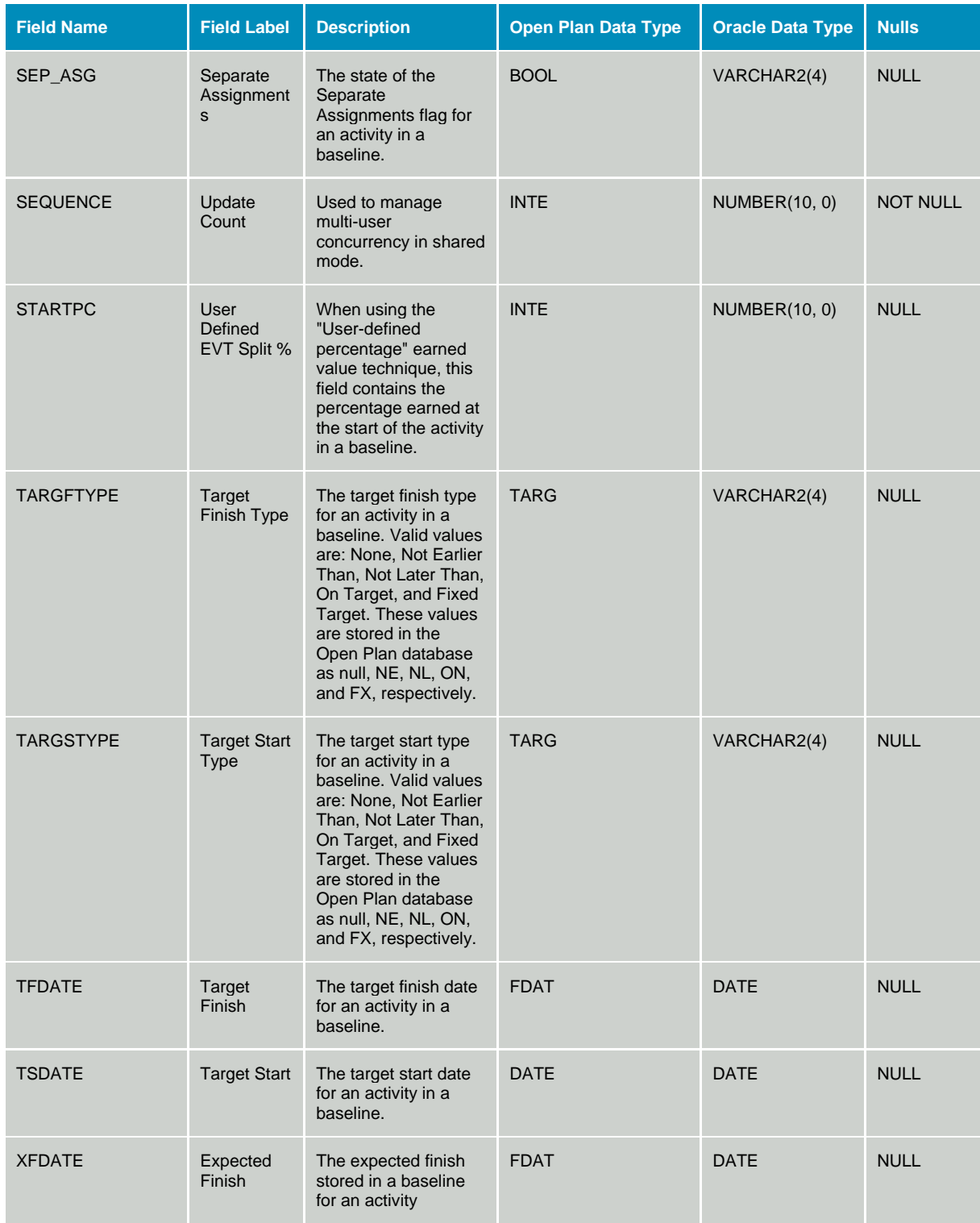

### **Table OPP\_BSC - Baseline Access Control List**

The Baseline Access Control table stores access control list information for items in the baseline directory table. The data dictionary table identifier for table OPP\_BSC is BSC.

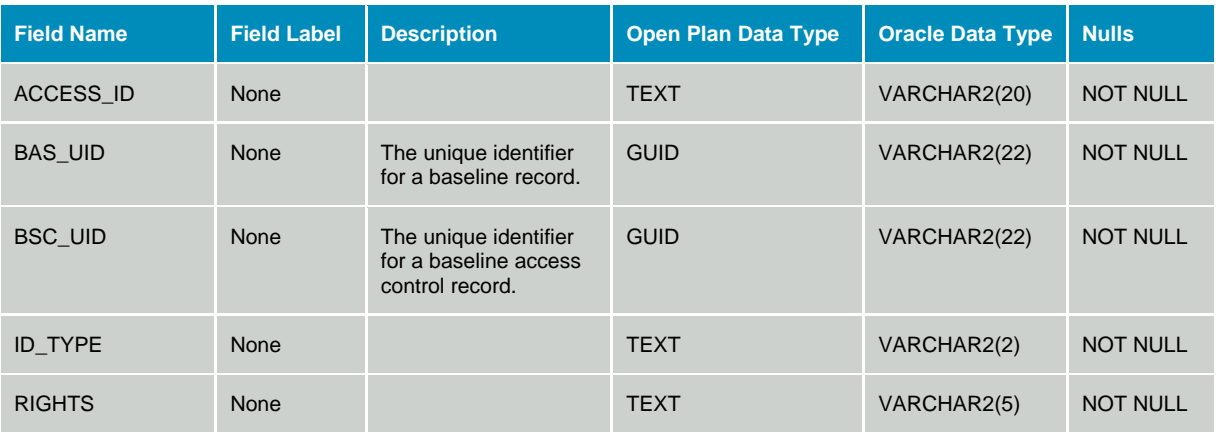

#### **Table OPP\_BSD - Baseline Subproject Associations**

The Baseline Association table contains information that associates baselines created in a master project with its external subprojects so that the baseline can be viewed and edited in the external subproject. The data dictionary table identifier for table OPP\_BSD is BSD.

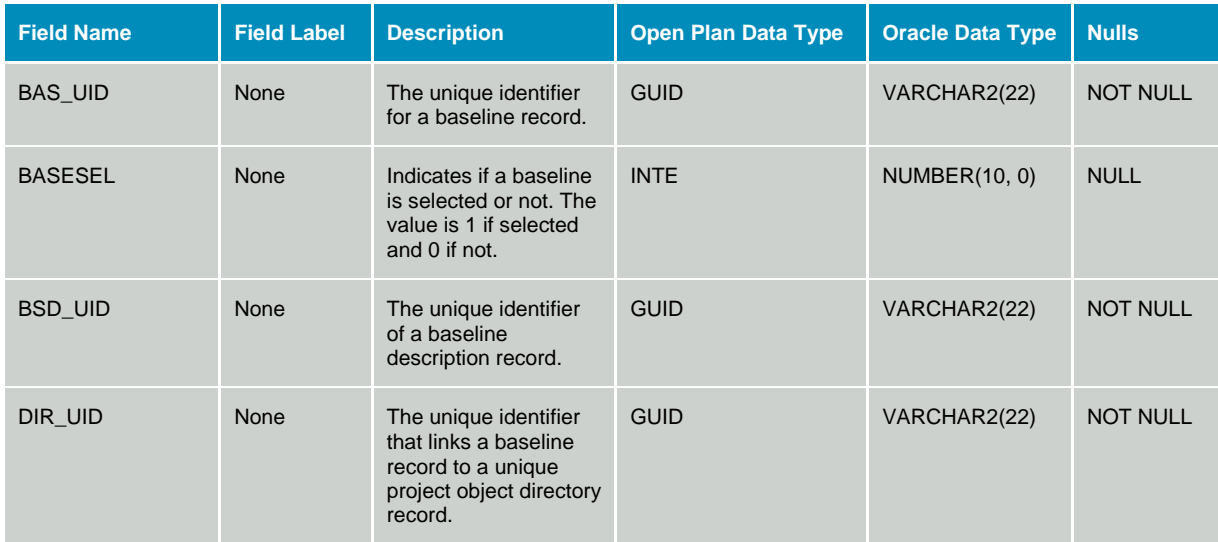

#### **Table OPP\_BSU - Baseline Resource Usage**

The Baseline Resource Usage table contains information copied from the resource usage table for baseline comparison purposes. The data dictionary table identifier for table OPP\_BSU is BSU.

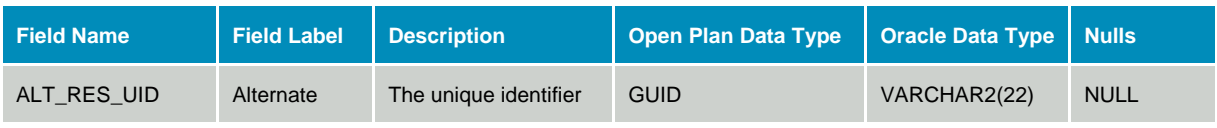

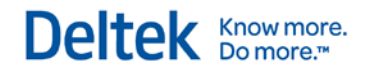

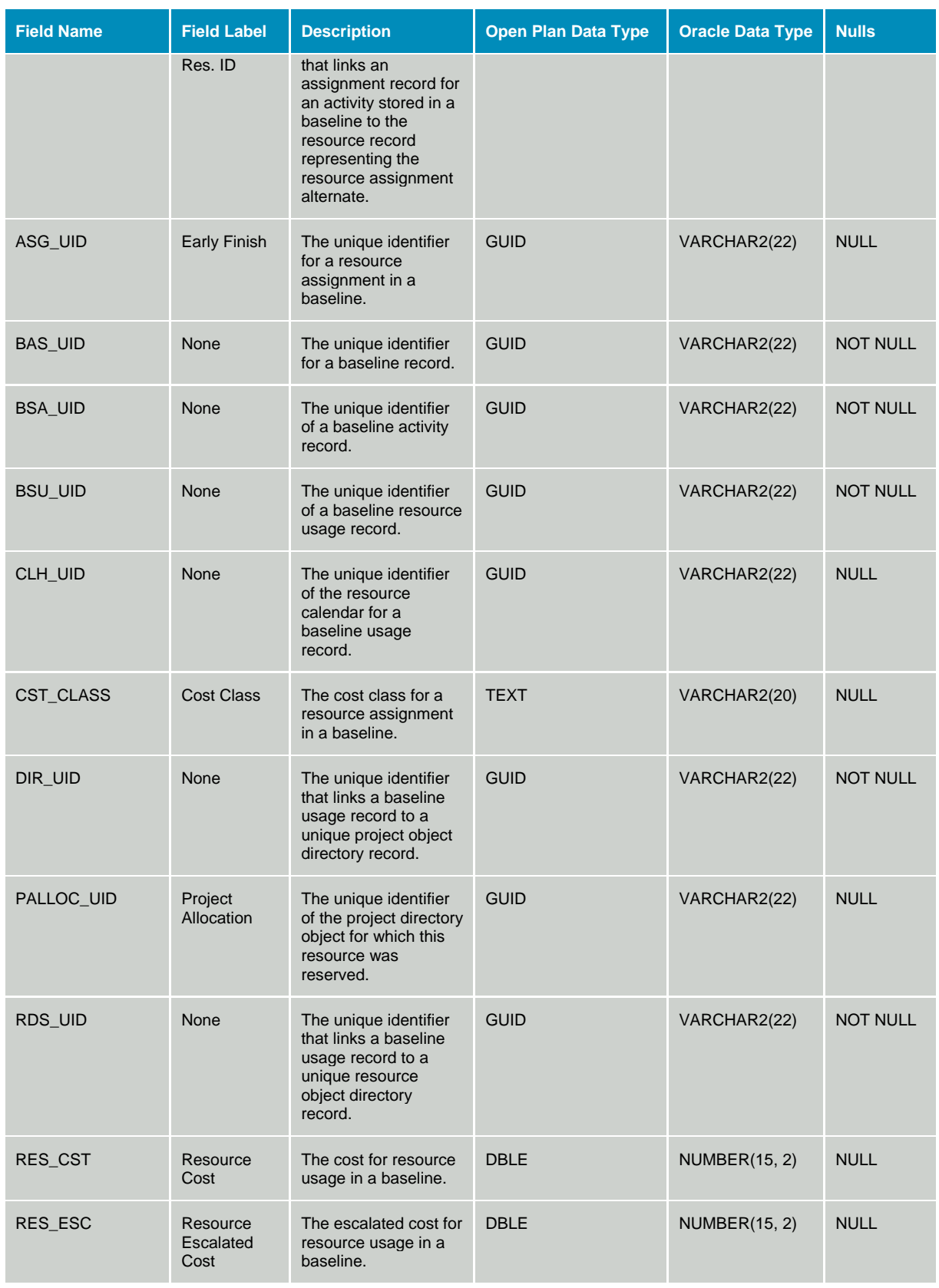

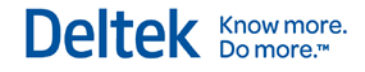

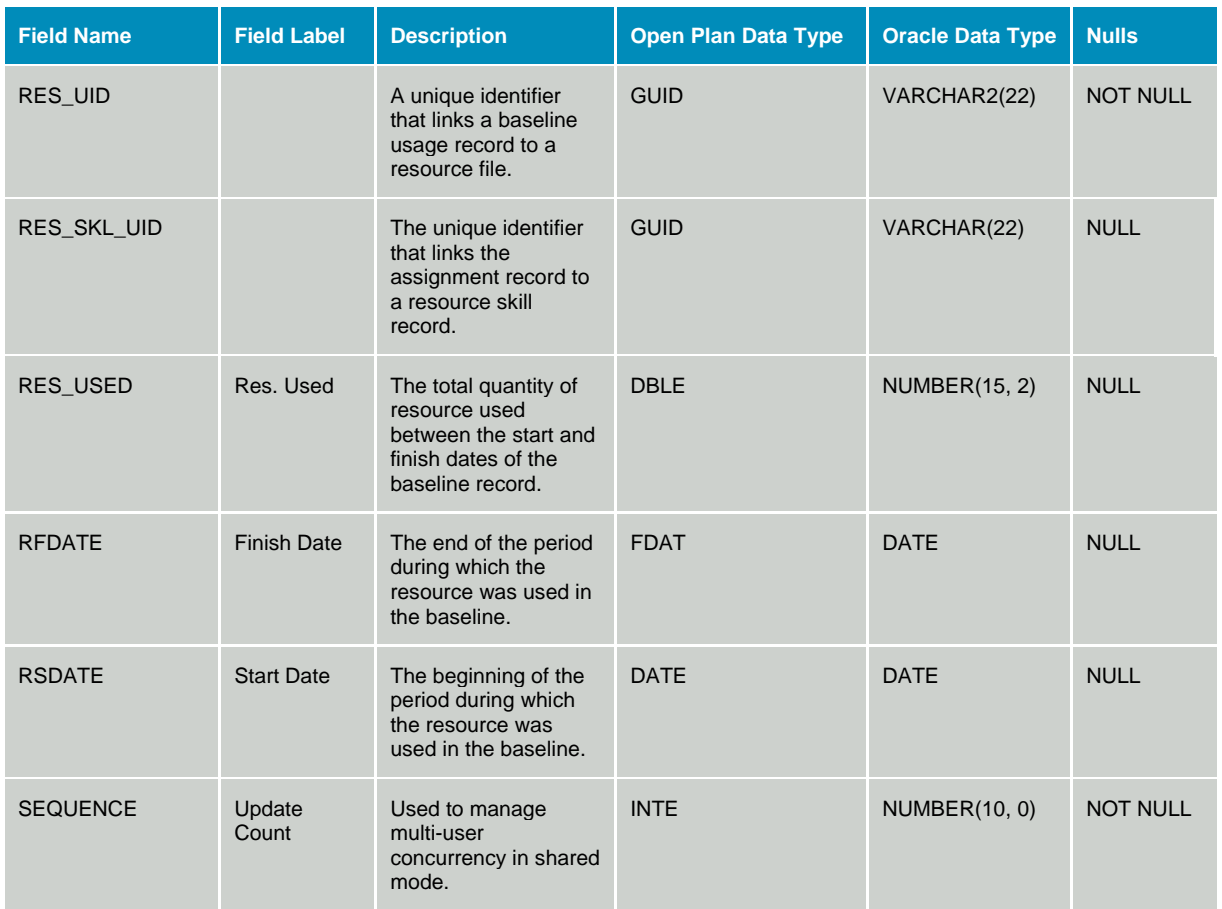

# **Calendar Data**

#### **Table OPP\_CLH - Calendar Headers**

The Calendar Header table stores calendar name and description information for individual calendar definitions within a calendar file. The data dictionary table identifier for table OPP\_CLH is CLH.

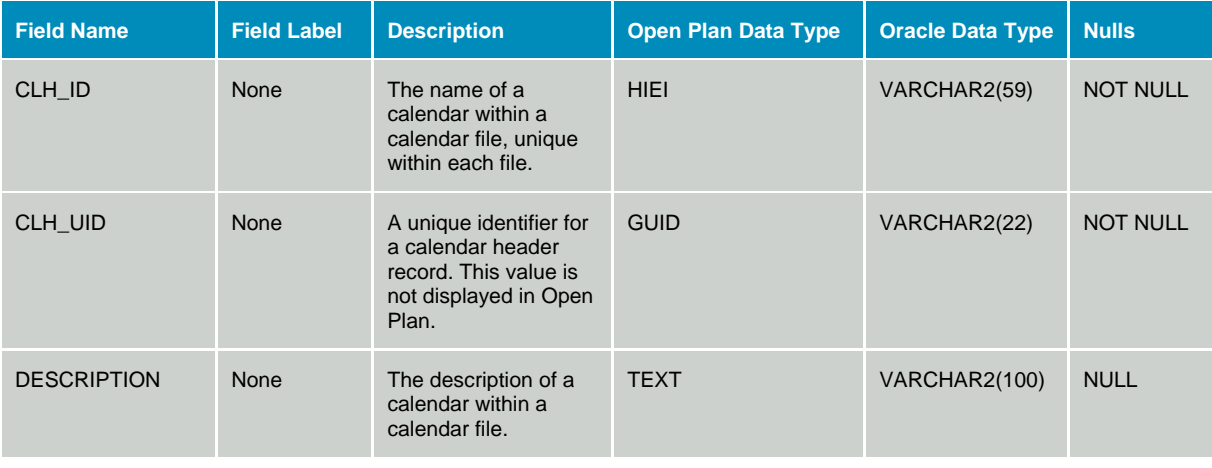

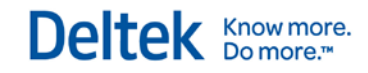

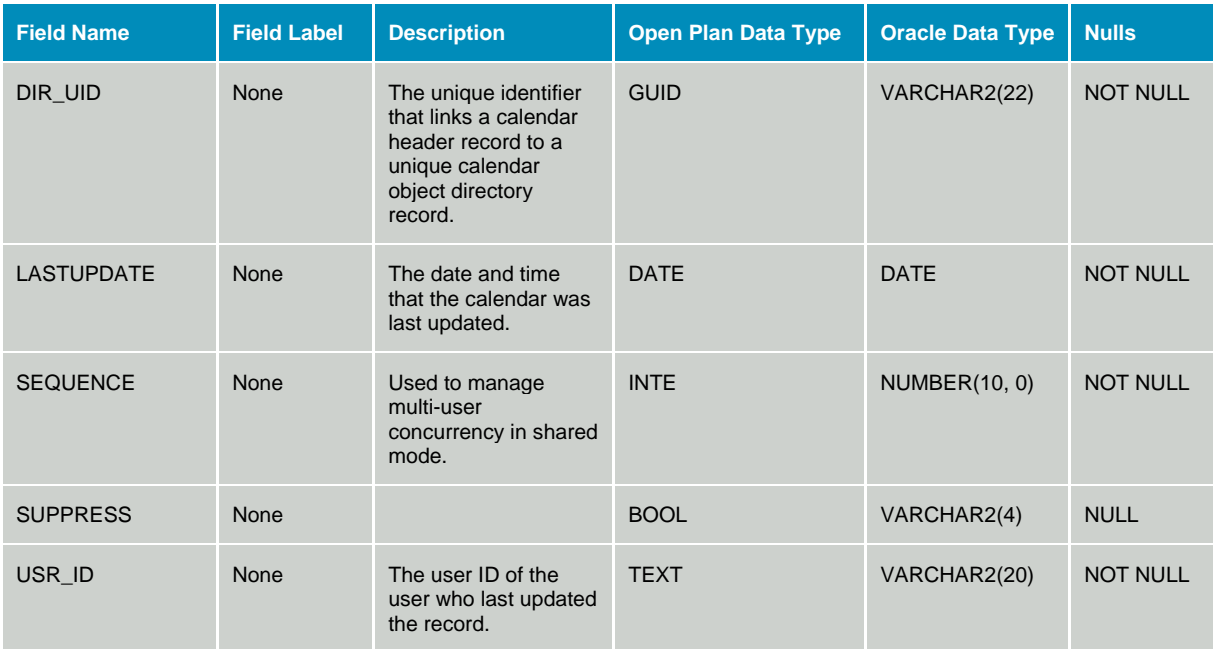

### **Table OPP\_CLR - Calendar Details**

The Calendar Detail table stores the working and non-working information for calendars defined in the calendar header table. The data dictionary table identifier for table OPP\_CLR is CLR.

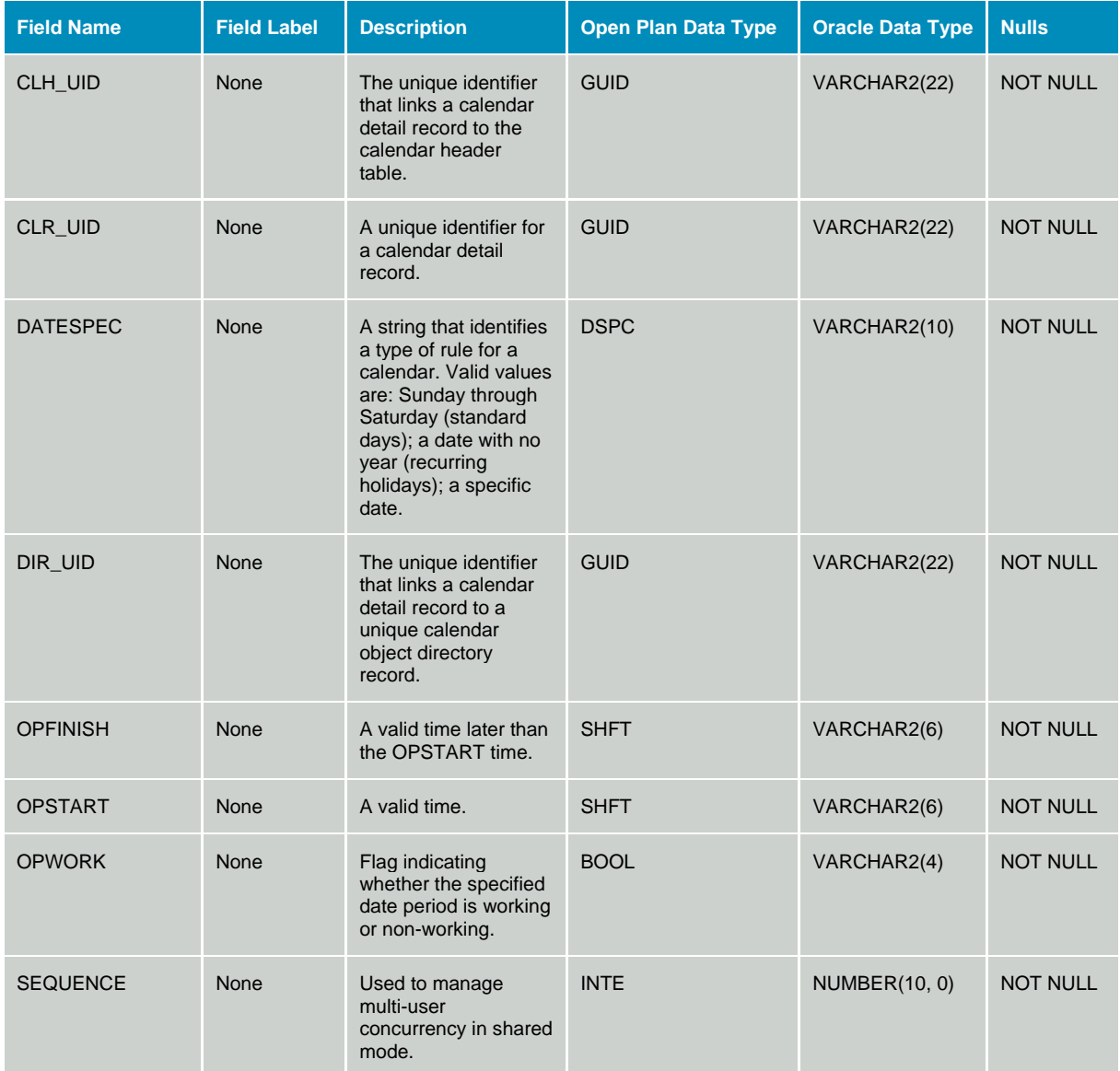

# **Code Data**

#### **Table OPP\_CRA - Code Assignments**

The Code Assignments table stores code values assigned to projects, activities, resources, and codes. The COD\_NUMBER field identifies the code number to which the CDR\_UID value is associated. This table is a sparse storage mechanism that contains only the records that have been assigned. The data dictionary table identifier for table OPP\_CRA is CRA.

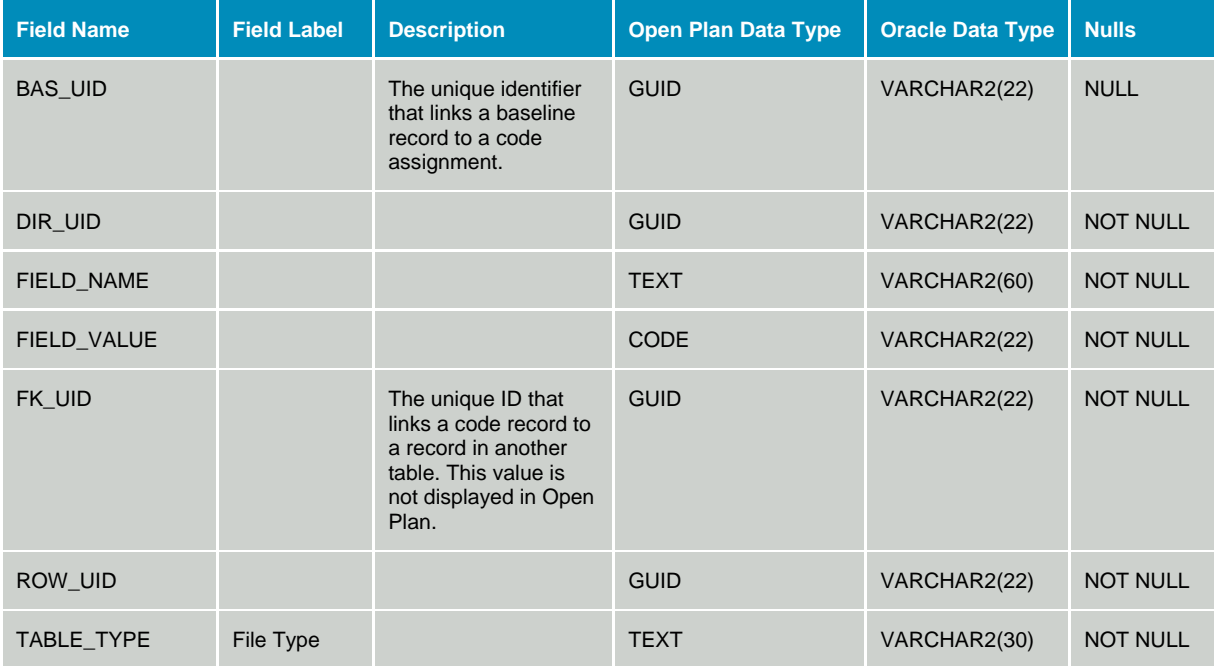

#### **Table WST\_CDR - Code Breakdown Definition**

The Code Breakdown Definitions table contains the code elements that make up a code breakdown structure. The data dictionary table identifier for table WST\_CDR is CDR.

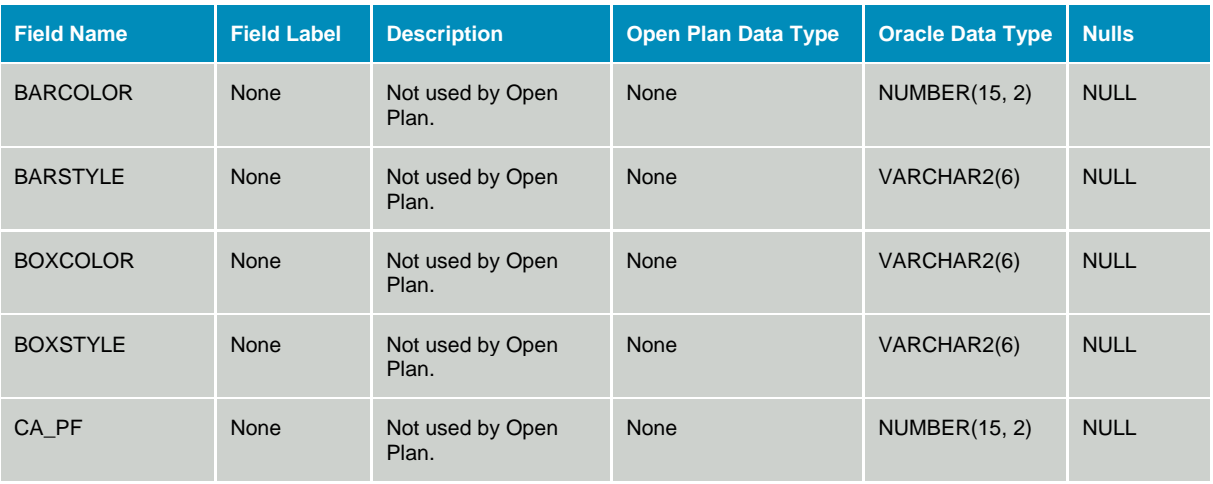

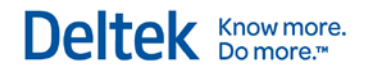

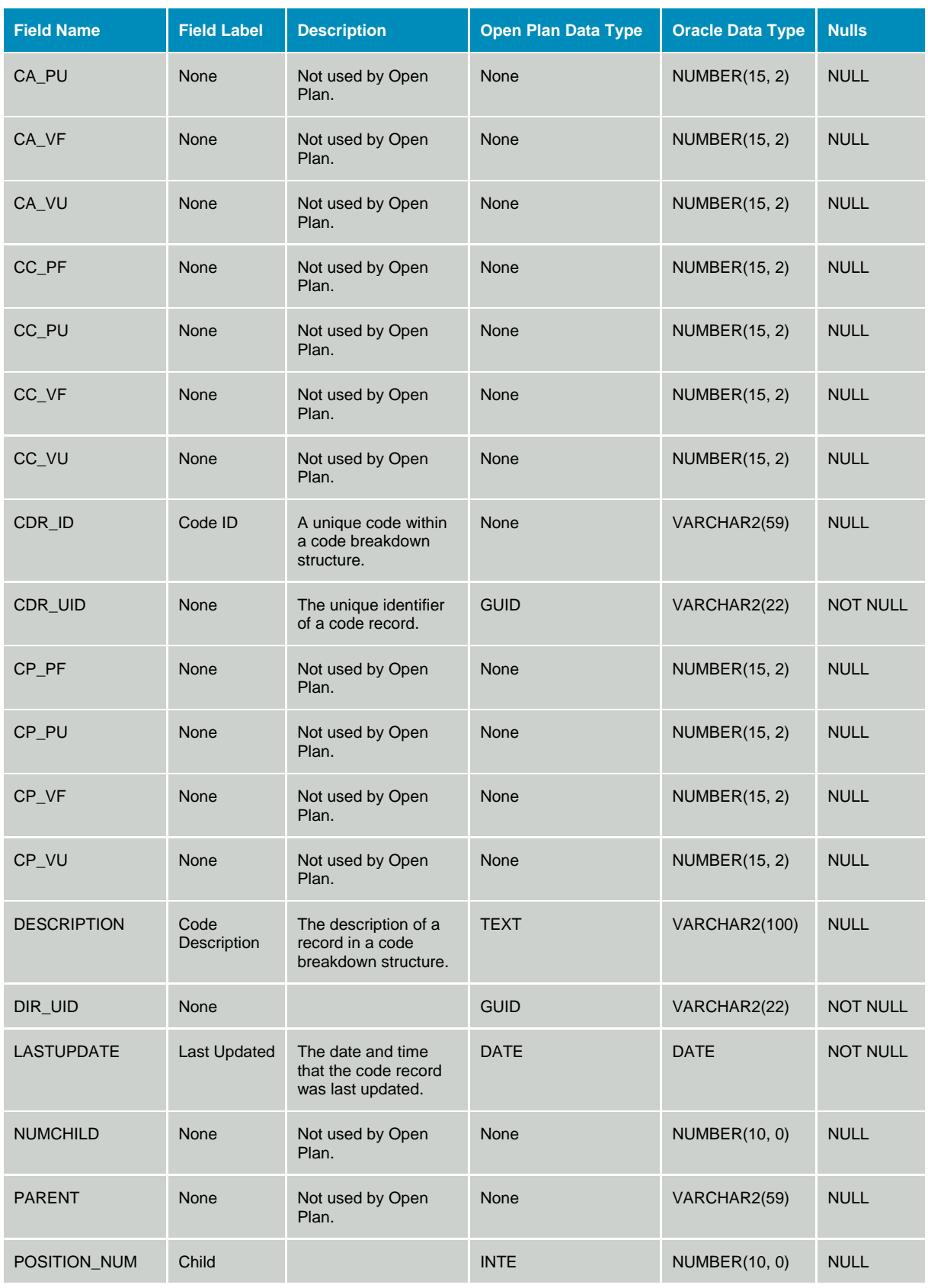

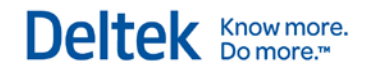

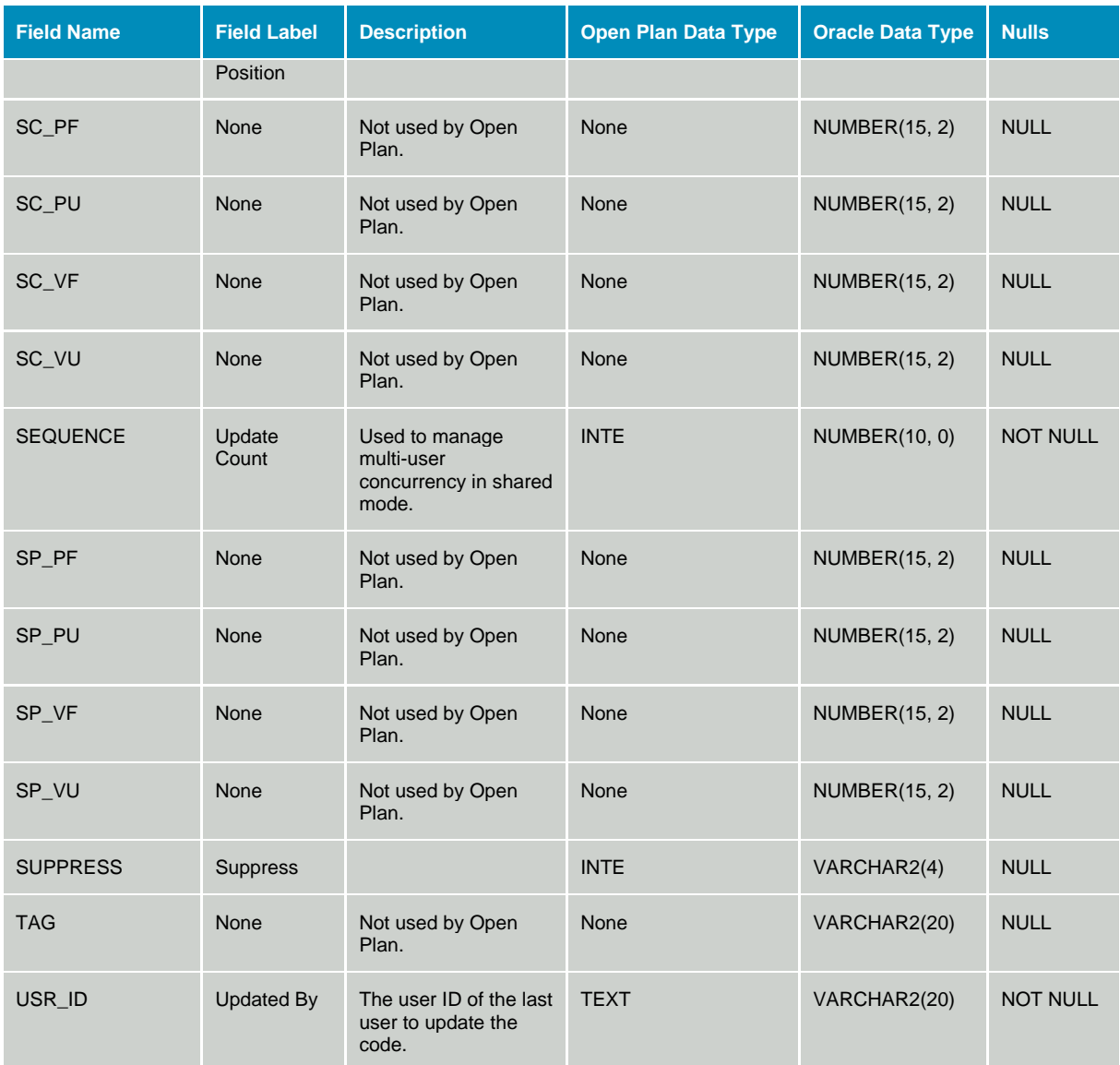

# **Explorer Data**

### **Table OPP\_EXF - Explorer Folders**

The Explorer Folders table stores the data associated with folders assigned to the Open Plan Explorer. The data dictionary table identifier for table OPP\_EXF is EXF.

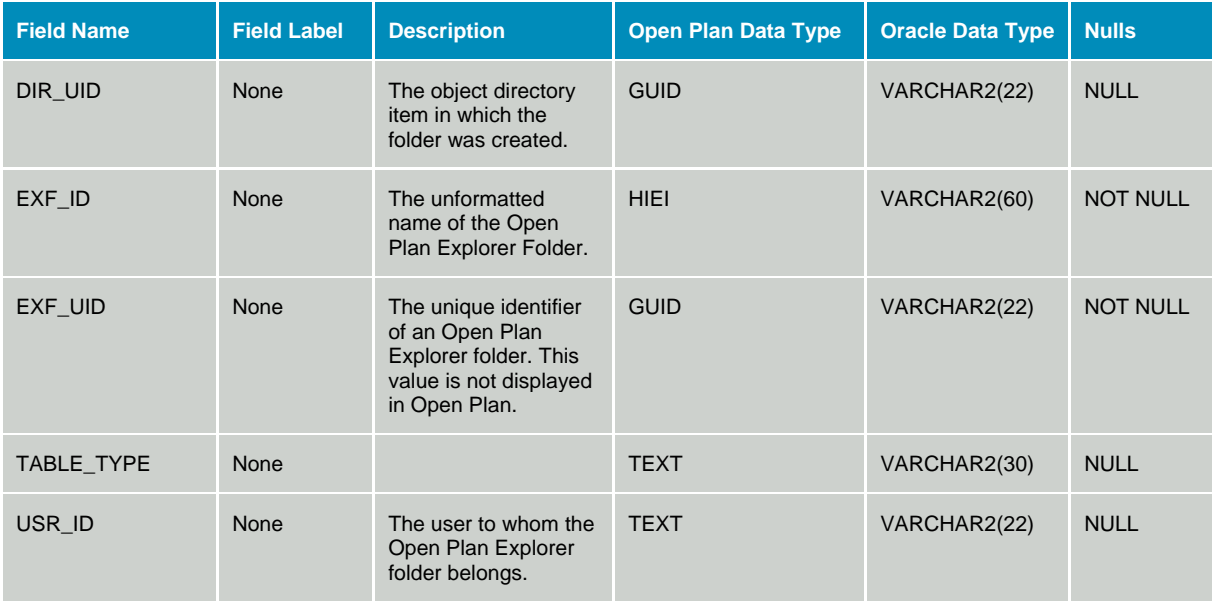

#### **Table OPP\_EXI - Explorer Folder Items**

The Explorer Folder Items table stores the data associated with folder items assigned to the Open Plan Explorer. The data dictionary table identifier for table OPP\_EXI is EXI.

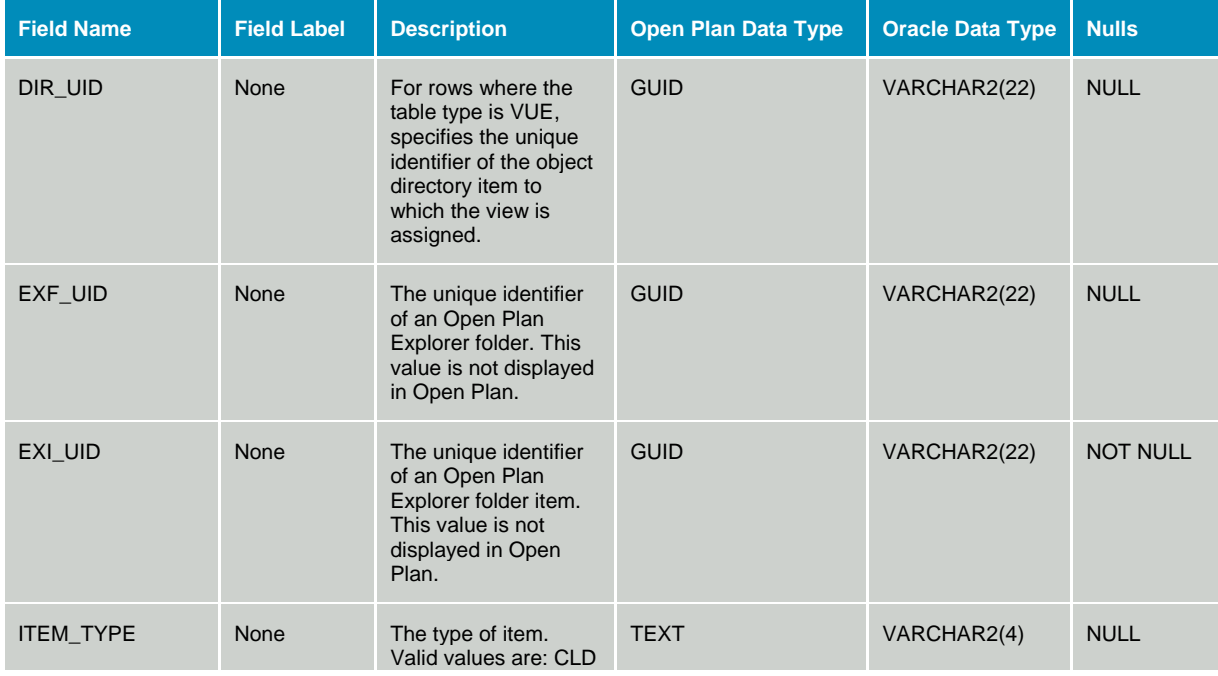

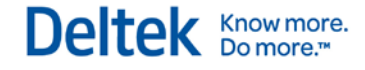

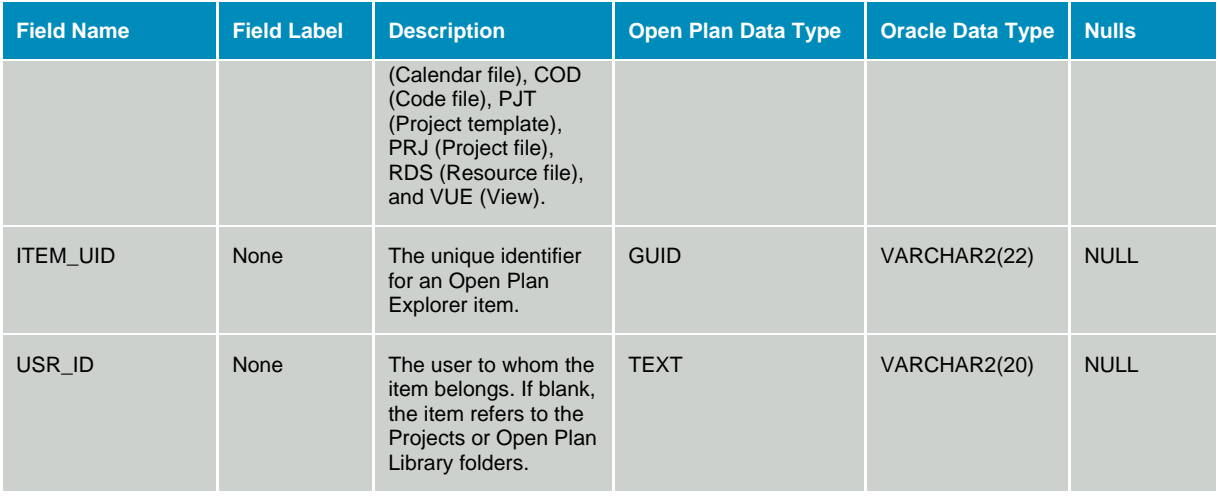

#### **Table OPP\_EXL - Explorer Listview Fields**

The Explorer Listview fields table contains the fields selectable for display in the list view of the Open Plan Explorer. This table is not defined in the Open Plan data dictionary, and its structure must not be changed.

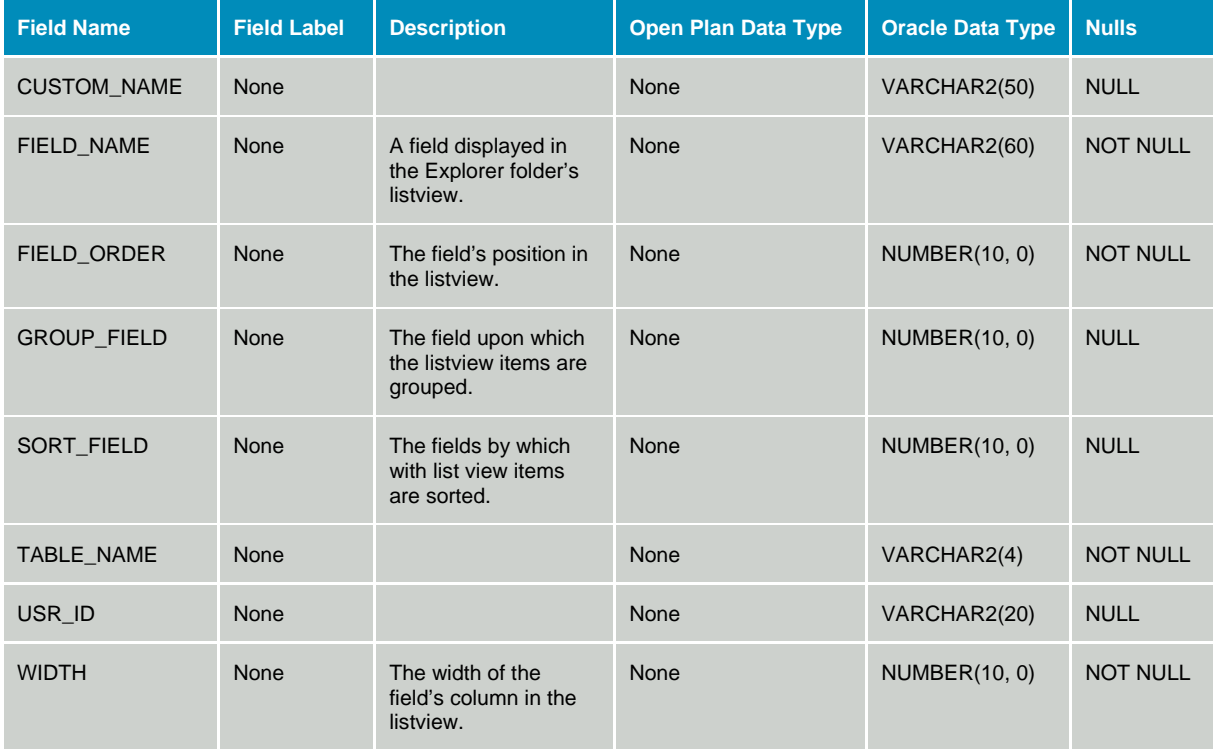

#### **Table OPP\_EXS - Explorer Shortcut Items**

The Explorer Shortcut Items table stores the data associated with shortcuts assigned to the Open Plan Explorer. The data dictionary table identifier for table OPP\_EXS is EXS.

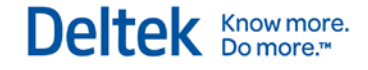

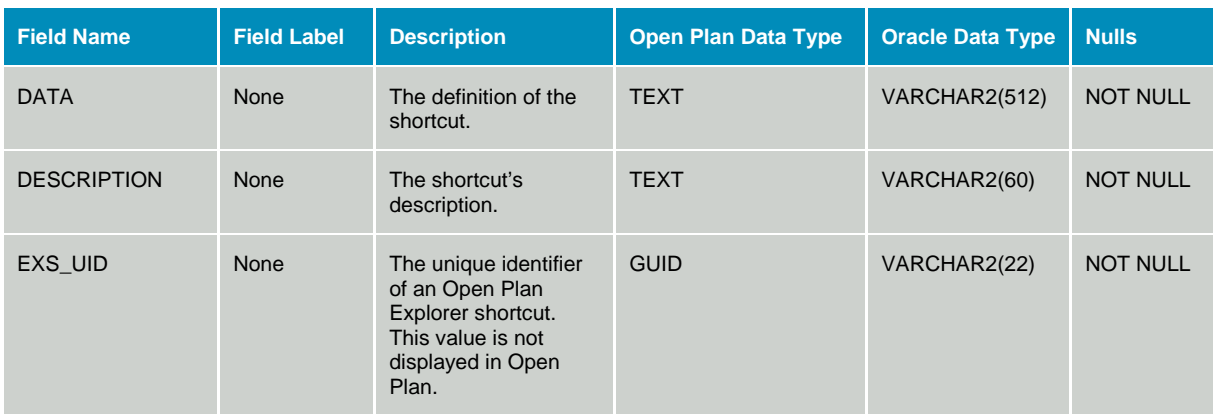

# **Project Data**

### **Table OPP\_ACR - Activity Calculated Results**

The Activity Calculated Results table contains data that is calculated by the scheduling and cost calculation modules. The data dictionary table identifier for table OPP\_ACR is ACR.

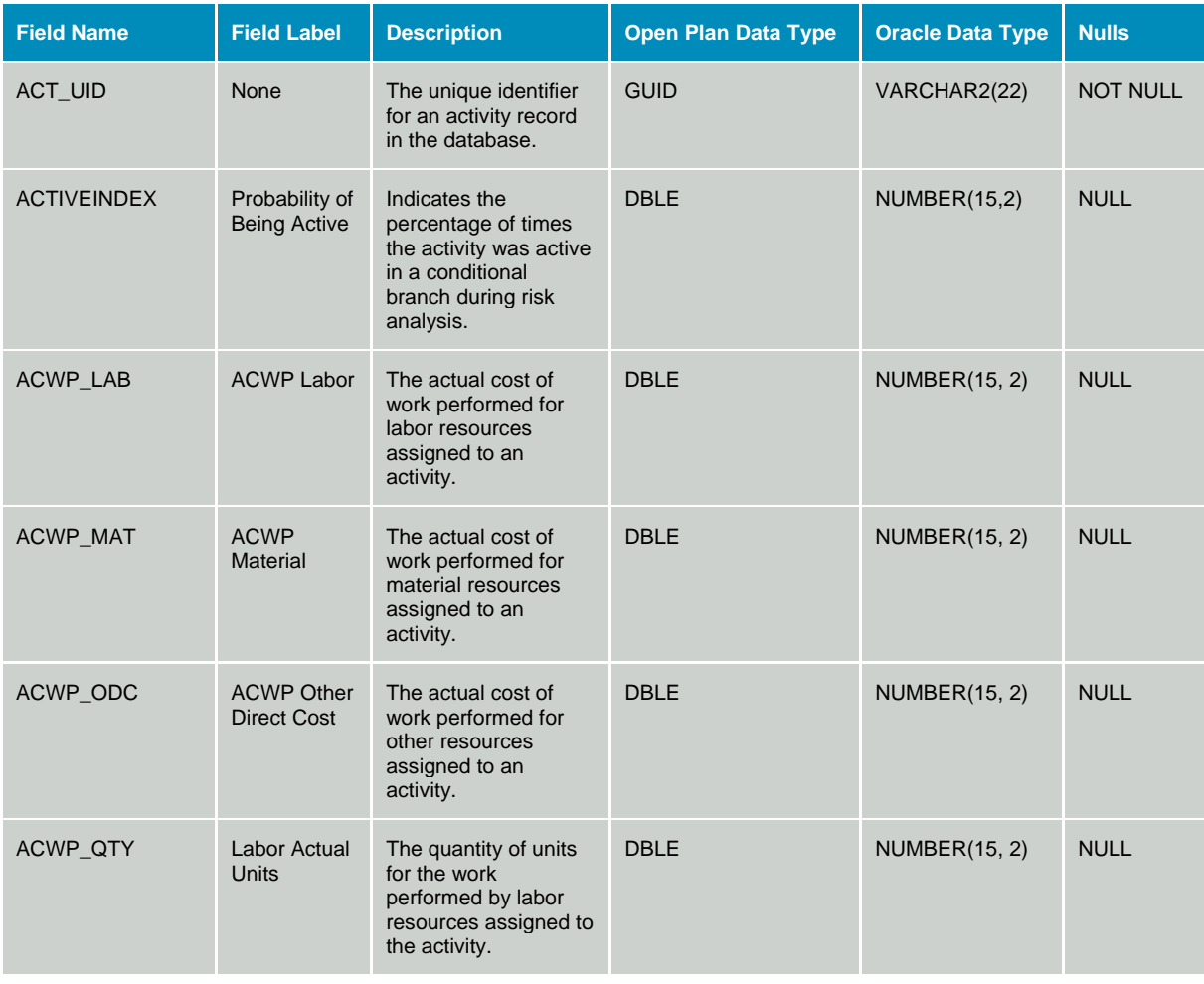

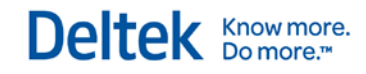

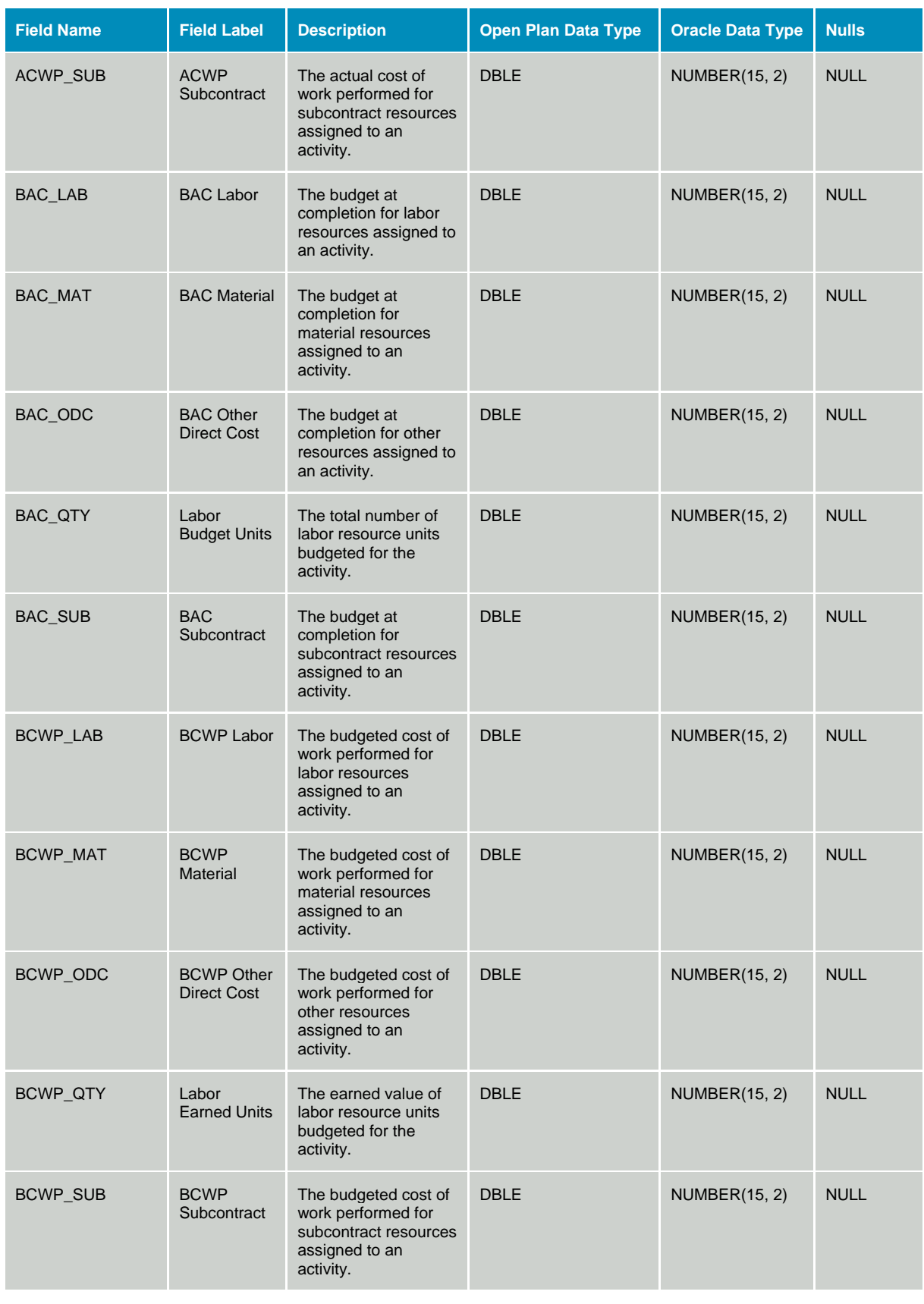

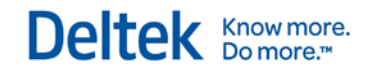

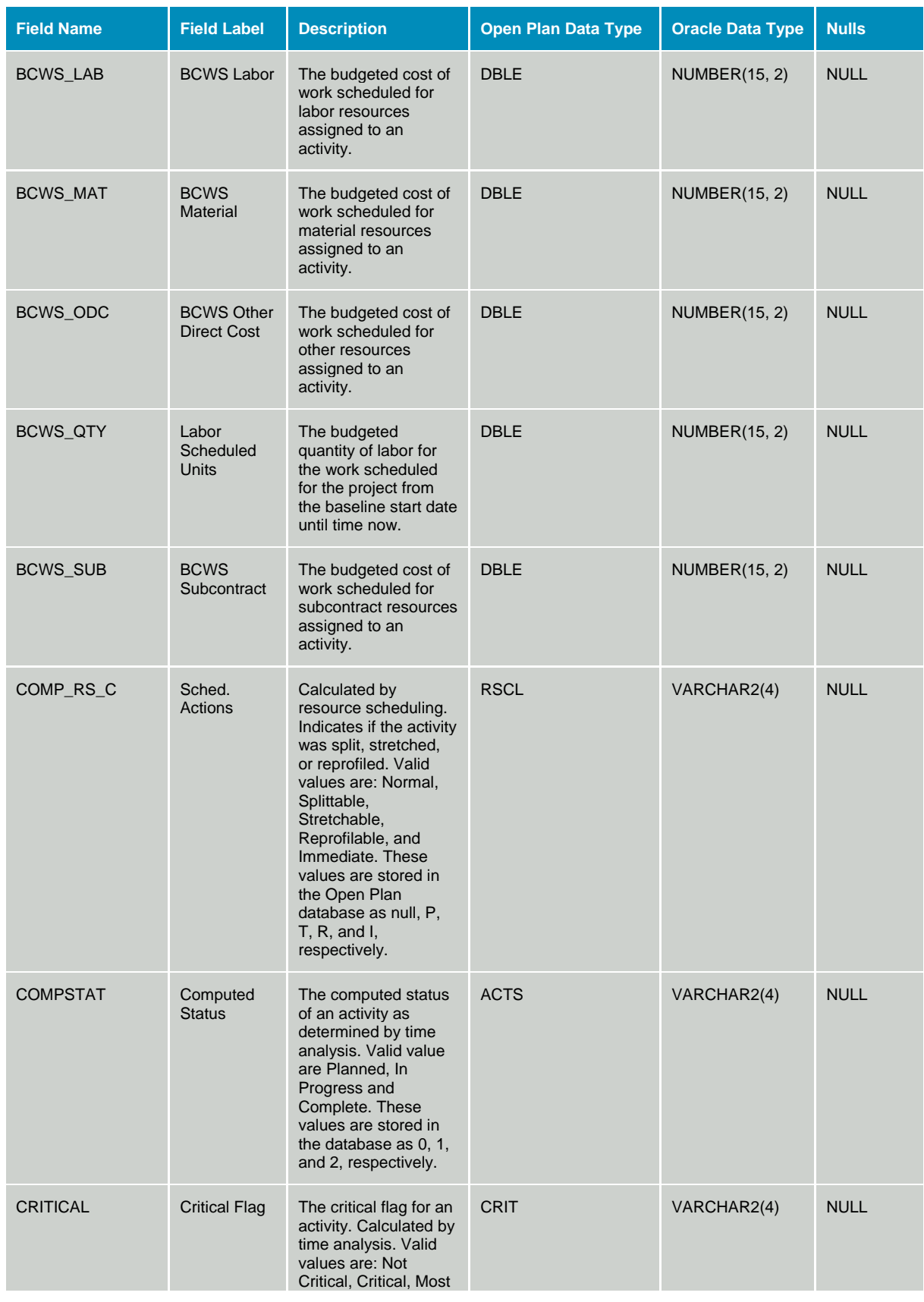

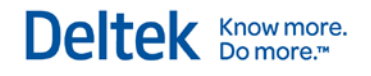

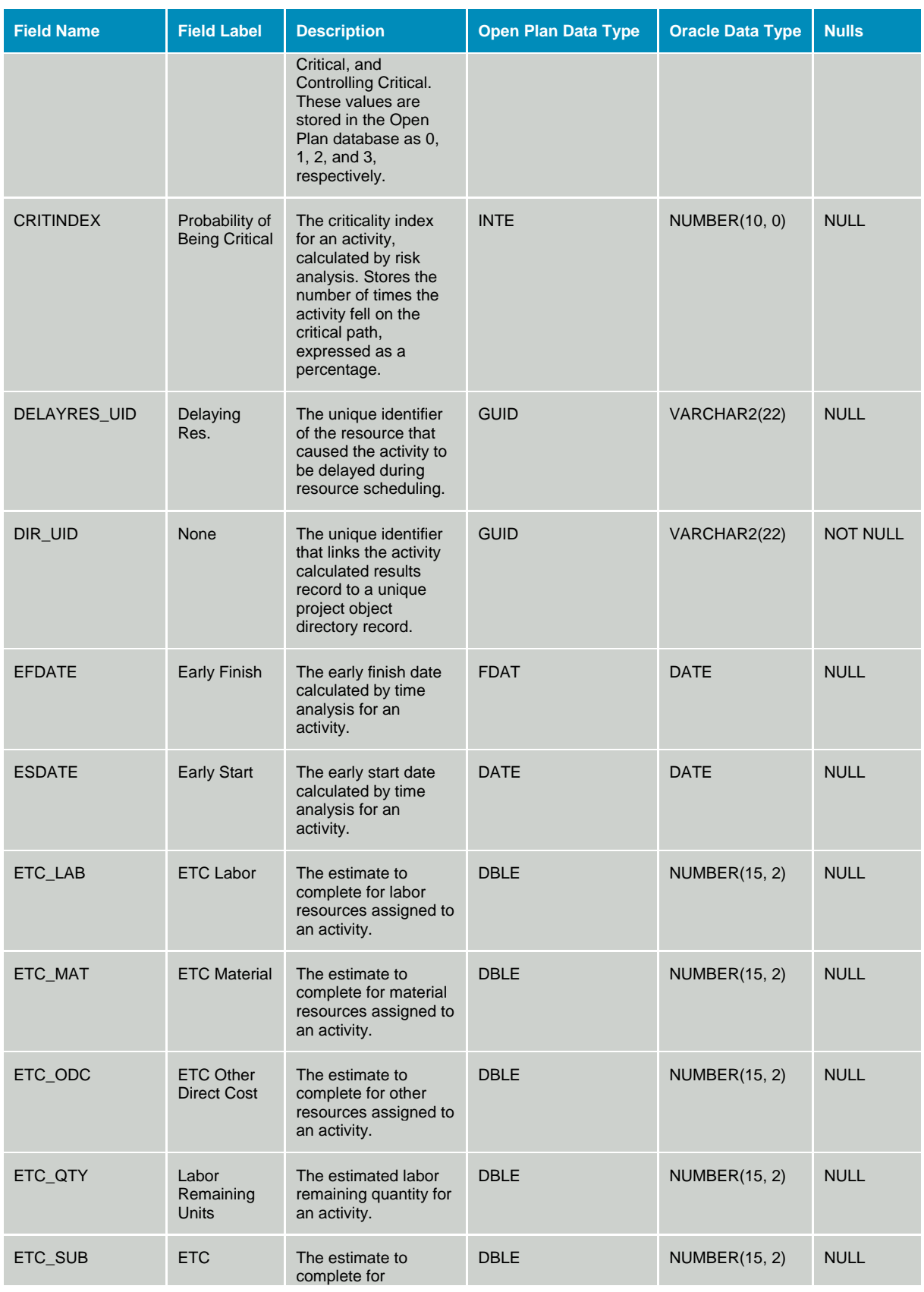

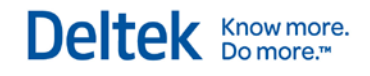

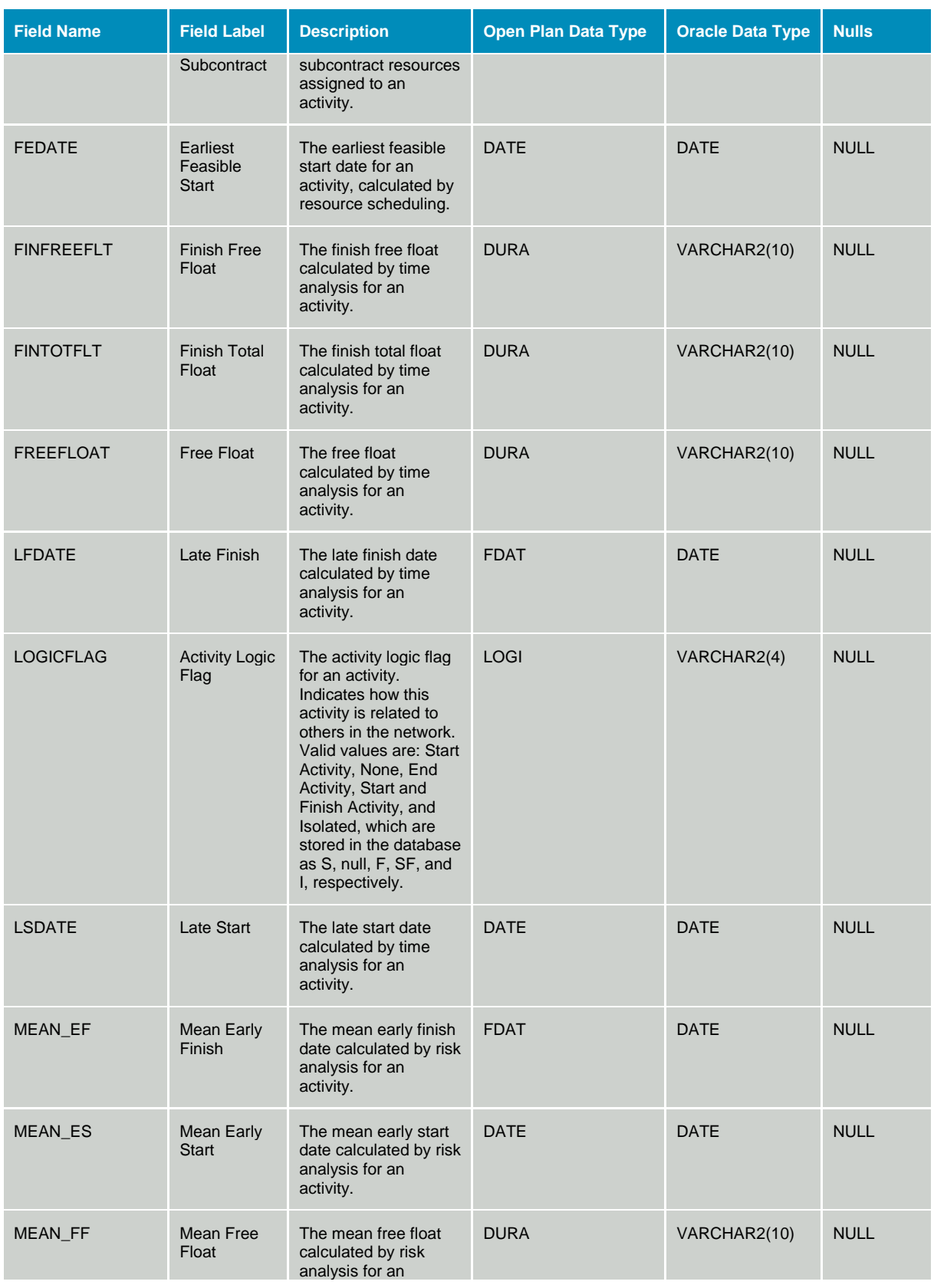

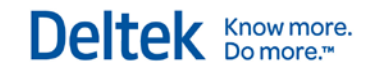

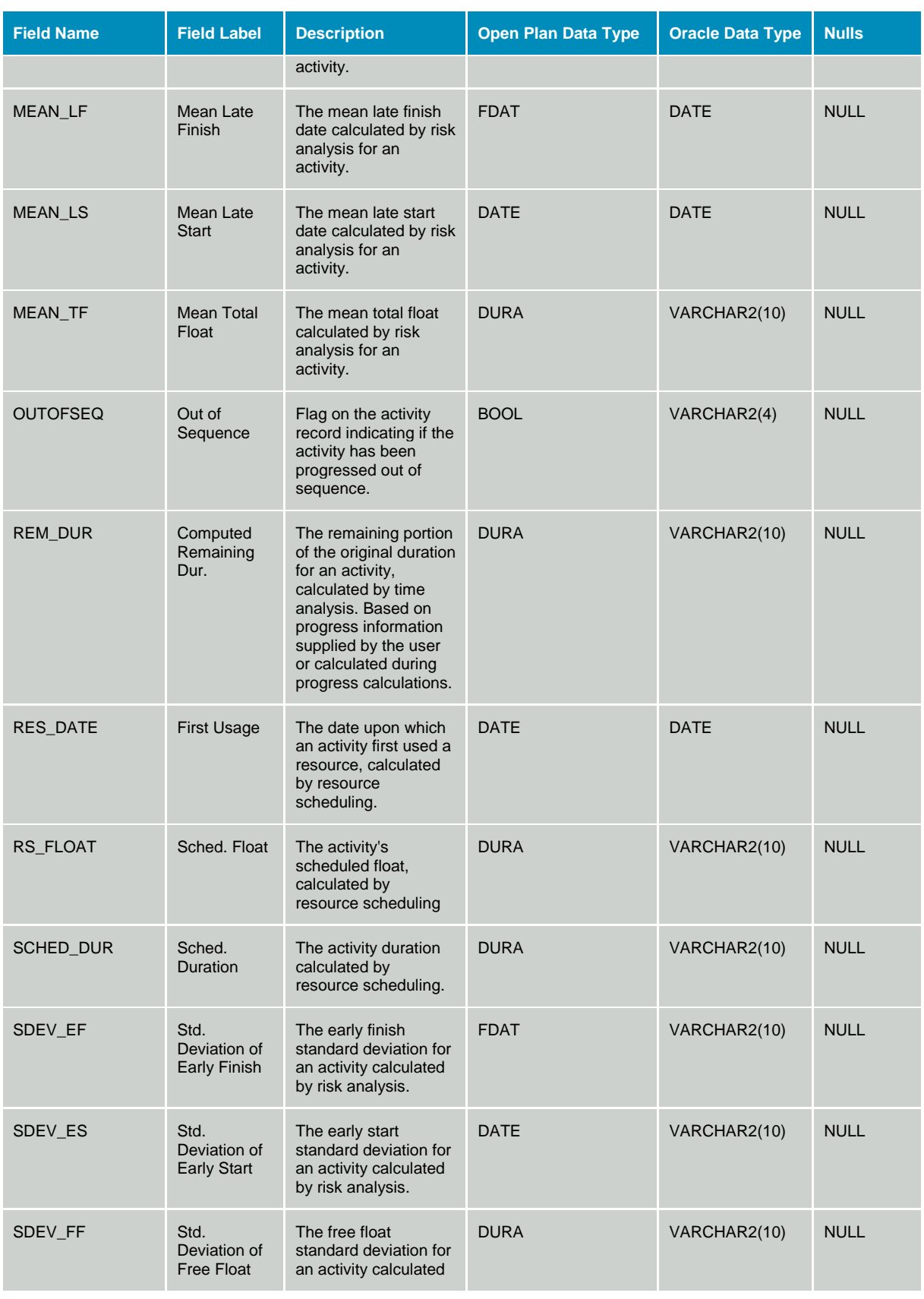

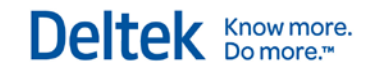

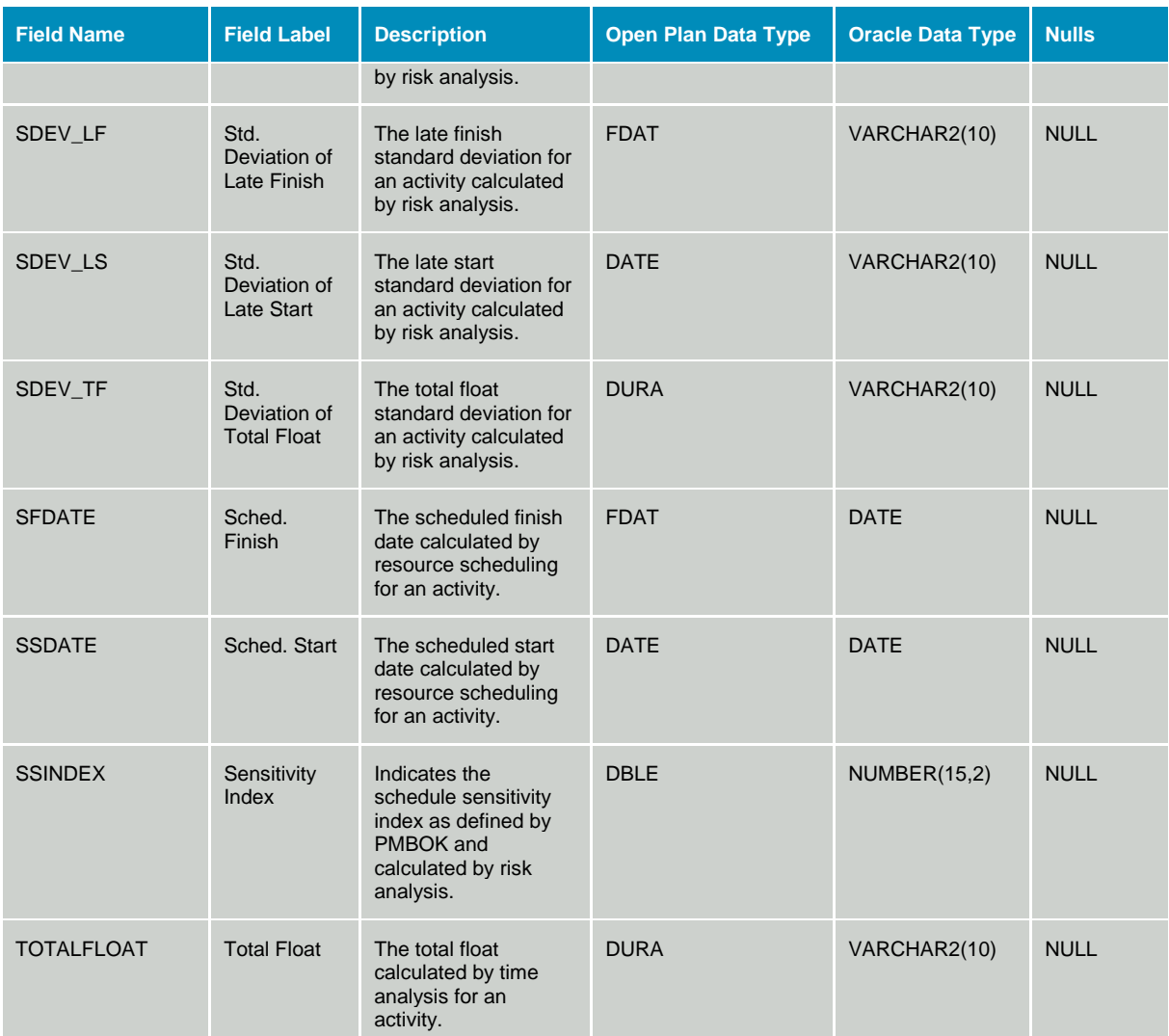

# **Table OPP\_ACT - Activity Details**

The Activity Details table contains information that defines an activity and its scheduling constraints. The data dictionary table identifier for table OPP\_ACT is ACT.

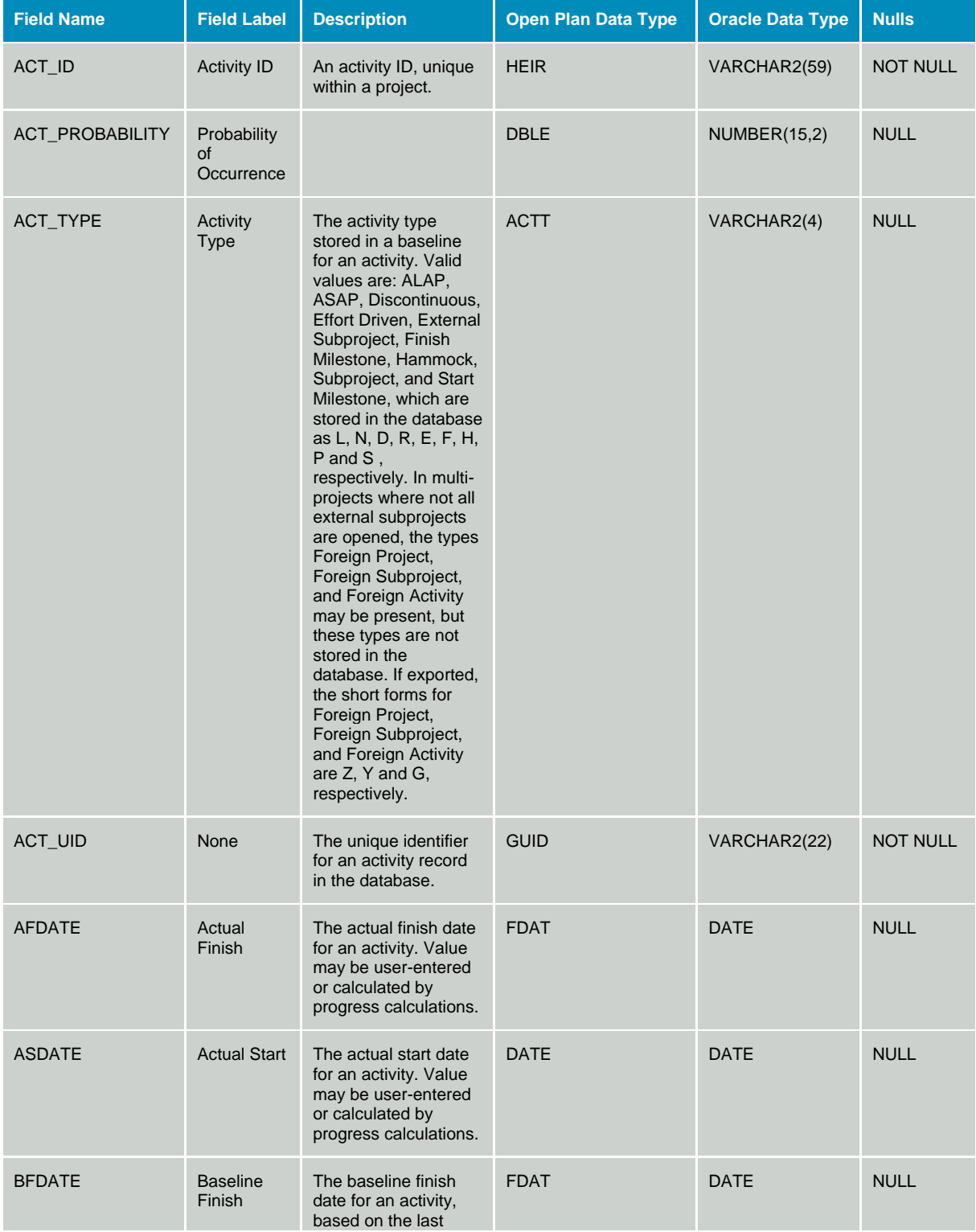

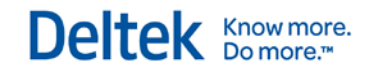

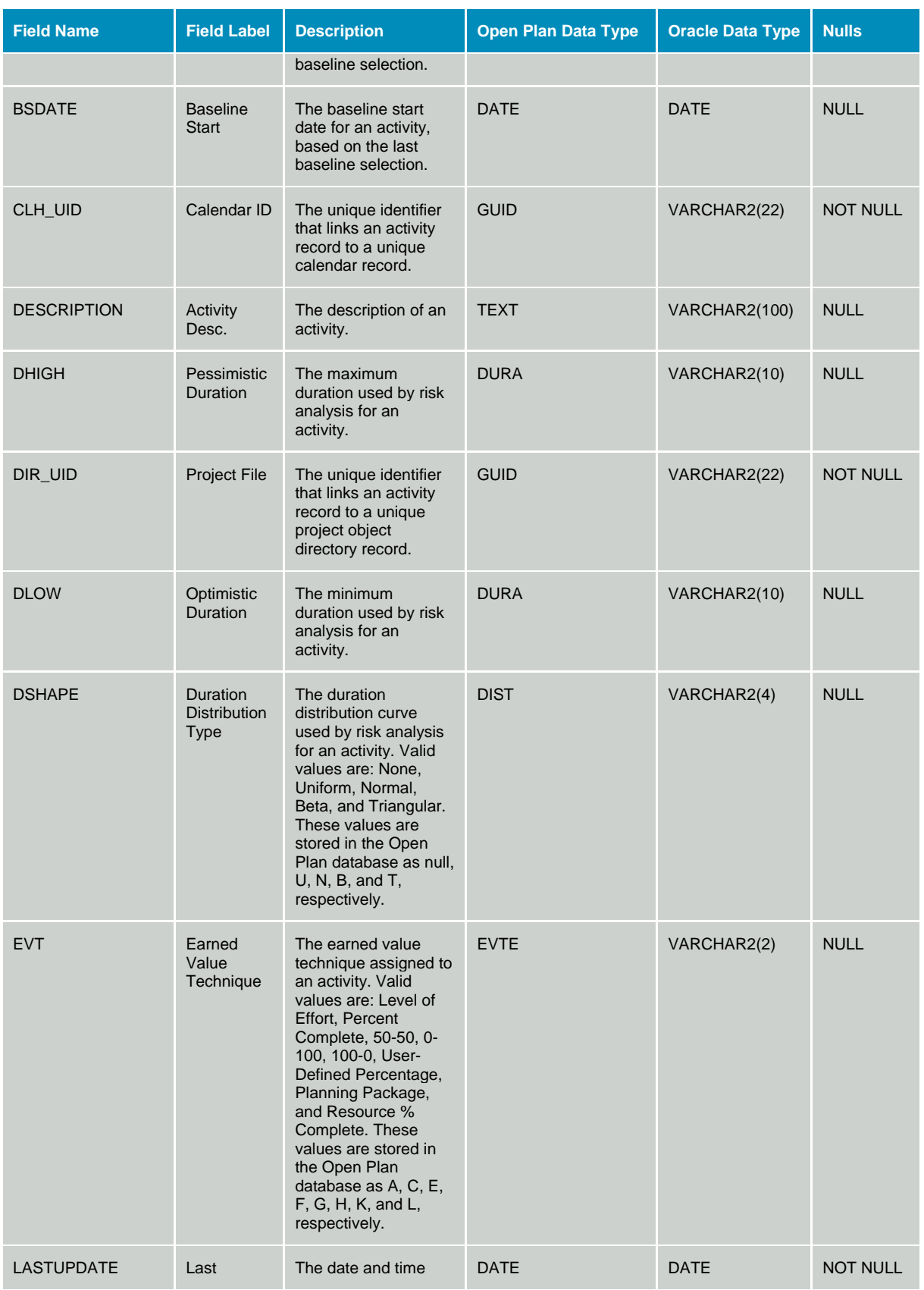

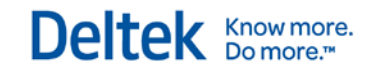

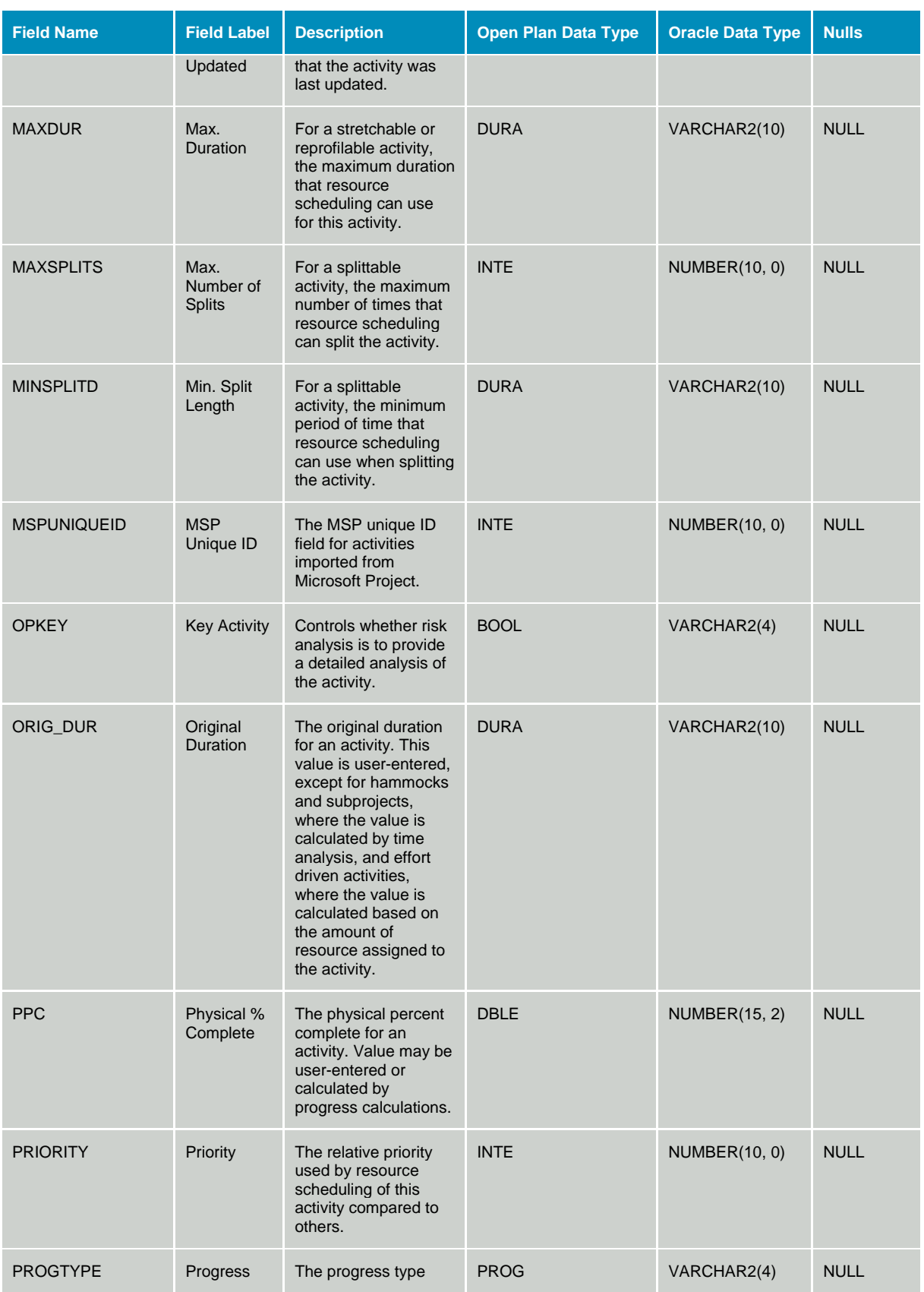

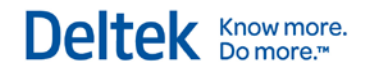

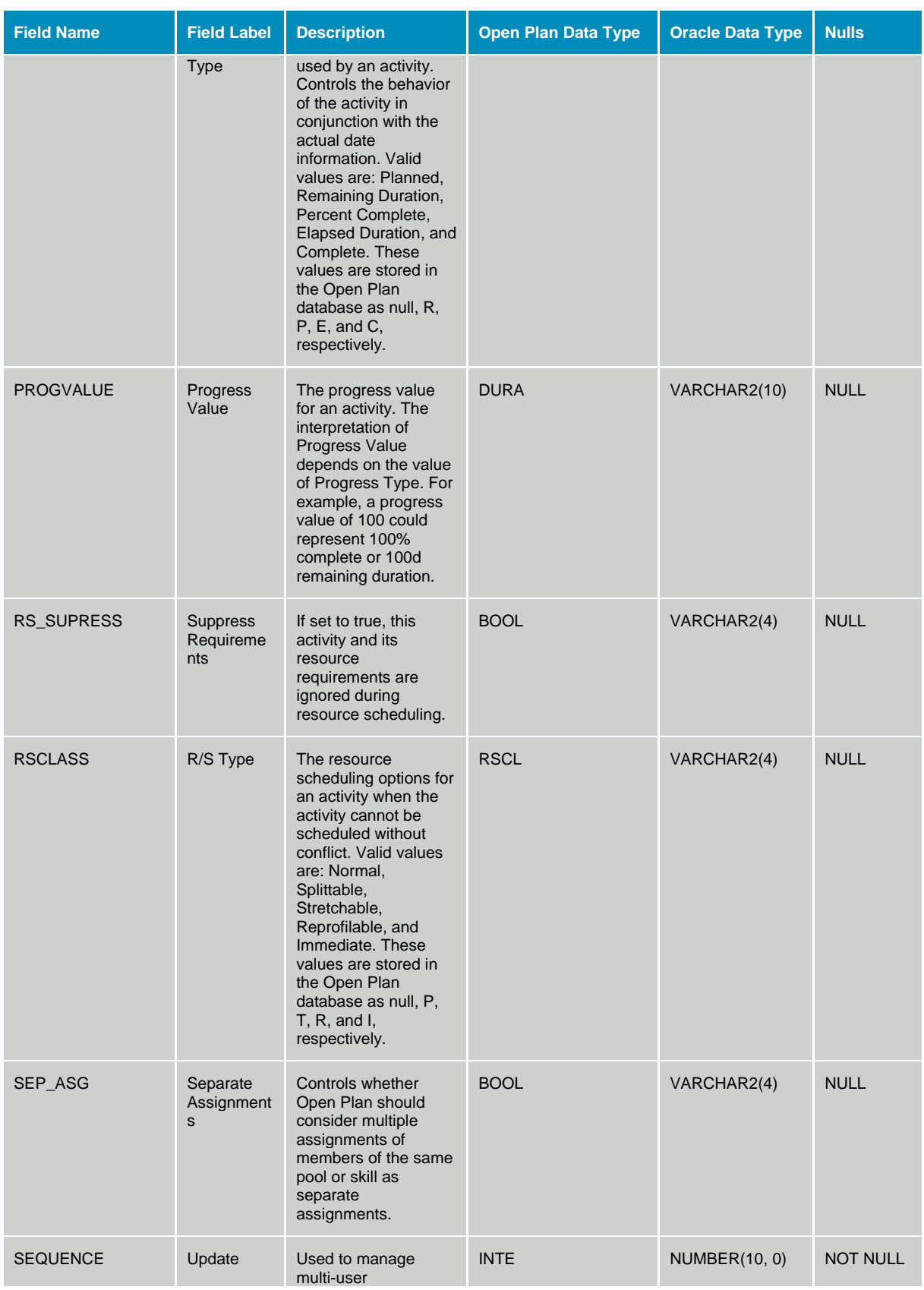

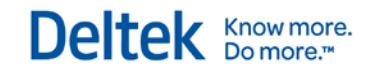

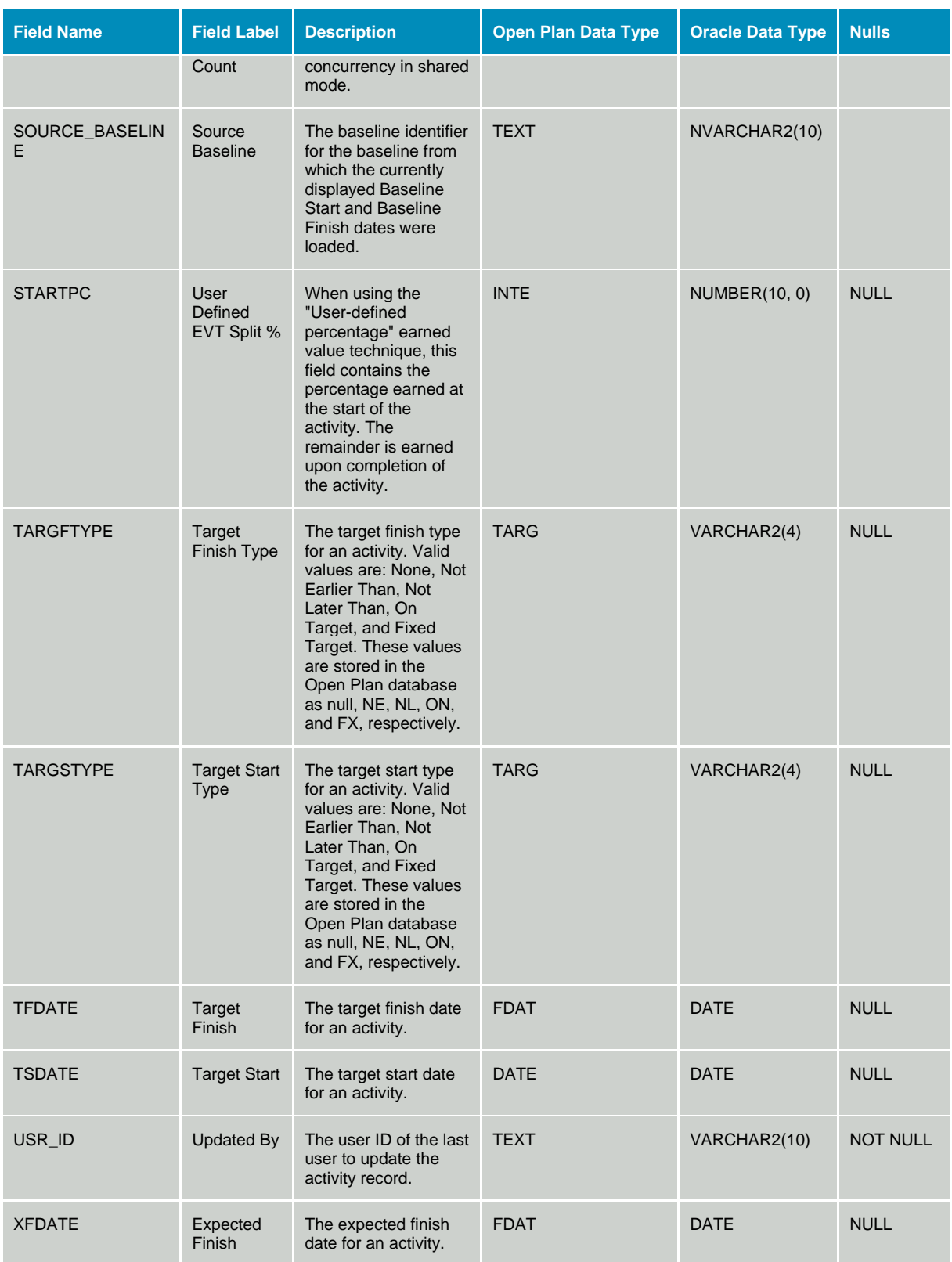

### **Table OPP\_ASG - Resource Assignments**

The resource assignments table stores activity resource assignments that are used for resource scheduling and cost calculations. The data dictionary table identifier for table OPP\_ASG is ASG.

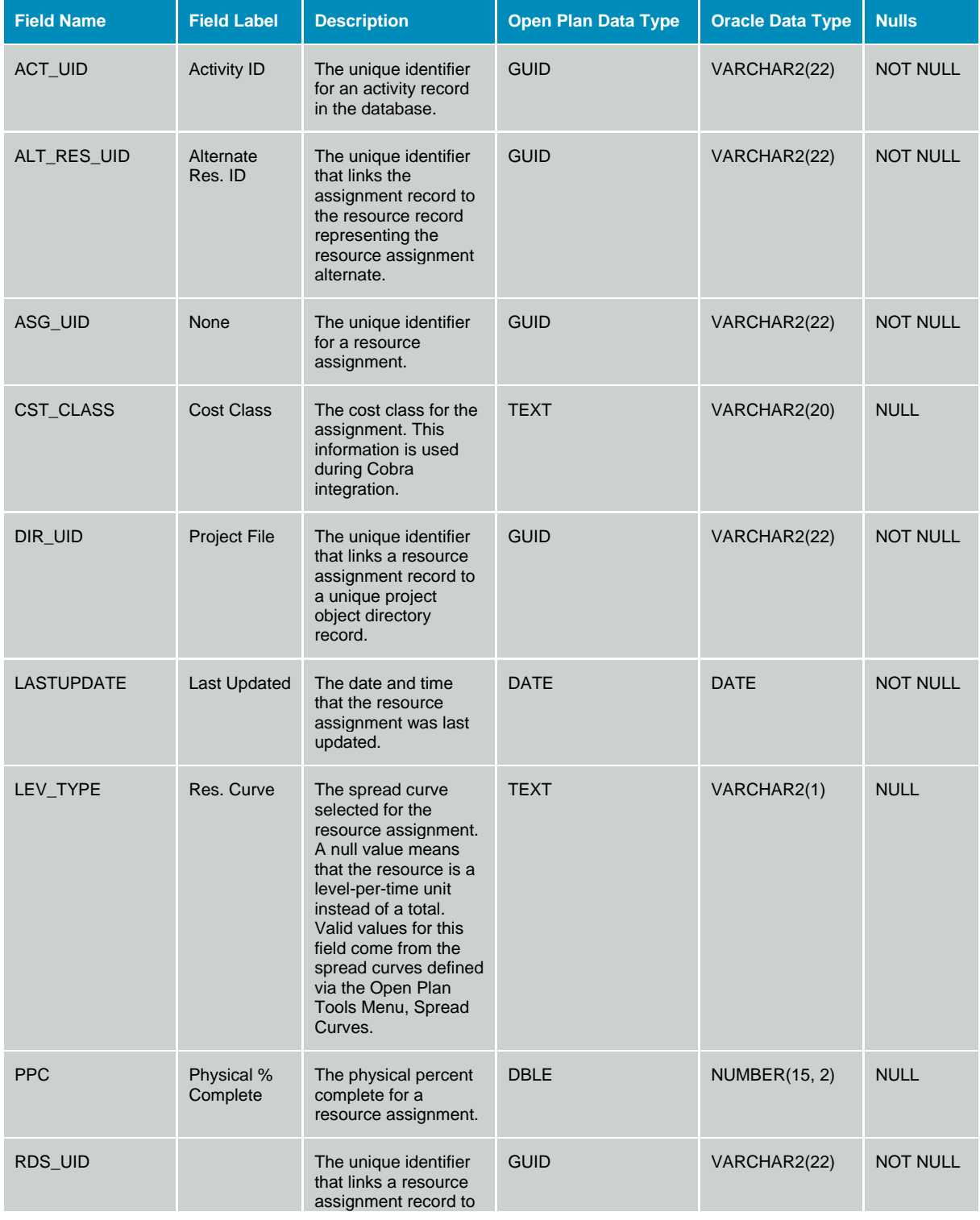

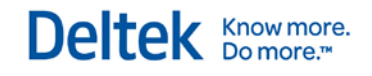

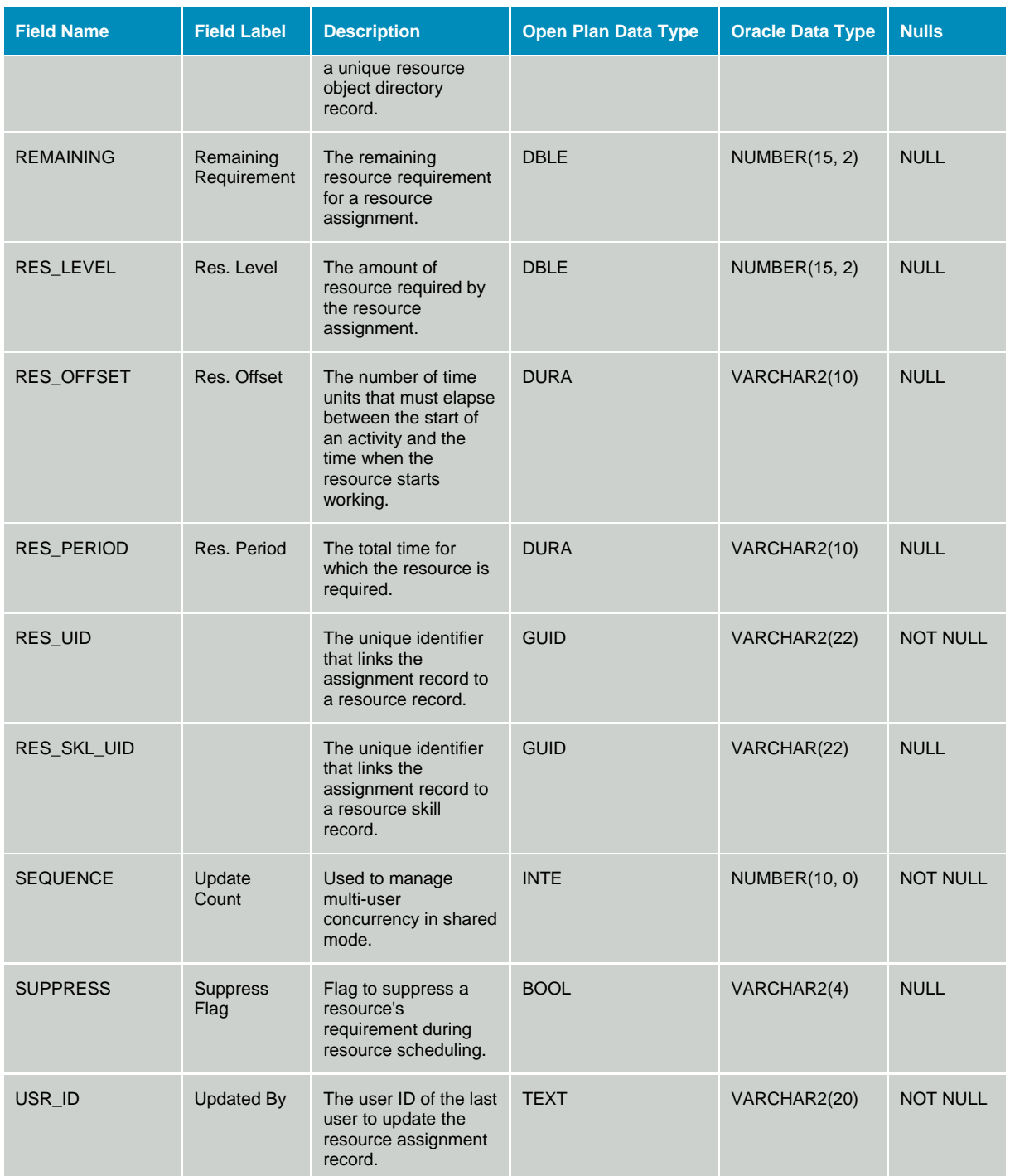
# **Table OPP\_CST - Resource Actuals**

The Resource Actuals table stores actual quantities and actual costs that are incurred by resources against activities. The RDS\_UID and RES\_UID fields are allowed to be blank to support activity level costs. The data dictionary table identifier for table OPP\_CST is CST.

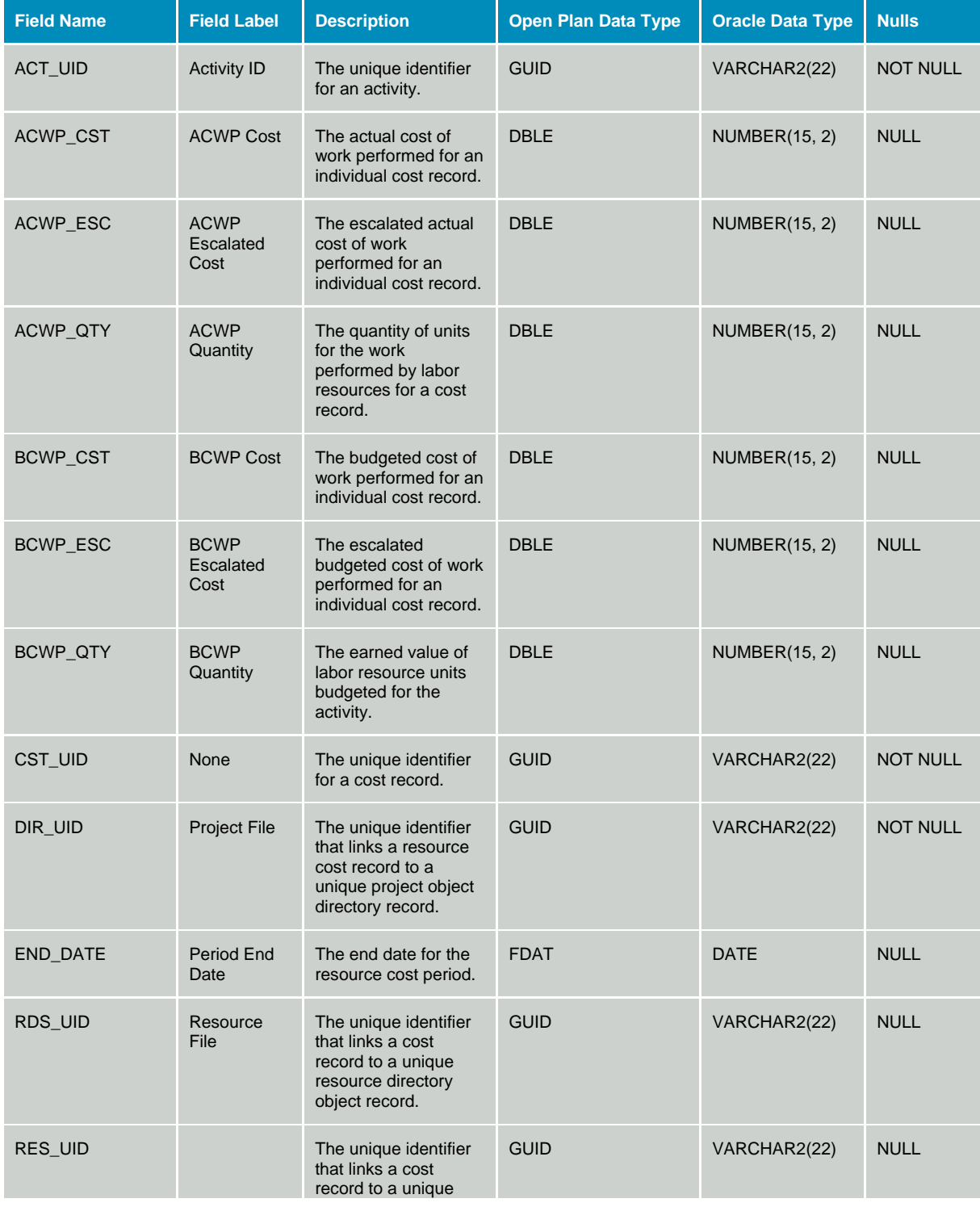

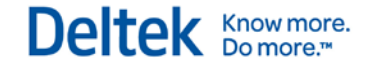

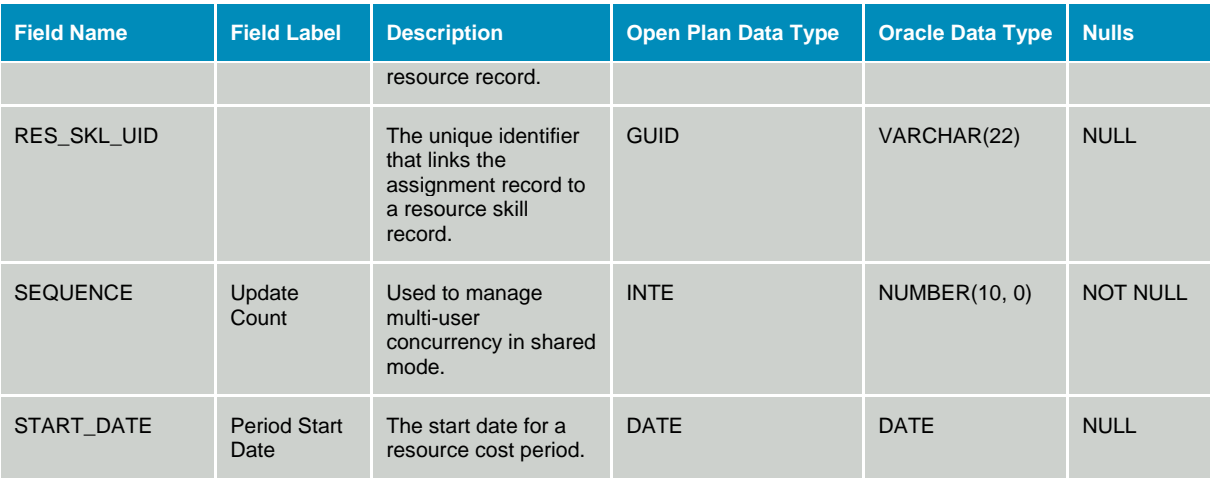

# **Table OPP\_IRL - Inter-project Relationships**

The Inter-project Relationships table contains the definition and scheduling constraint information for relationships between activities in different projects. The data dictionary table identifier for table OPP\_IRL is IRL.

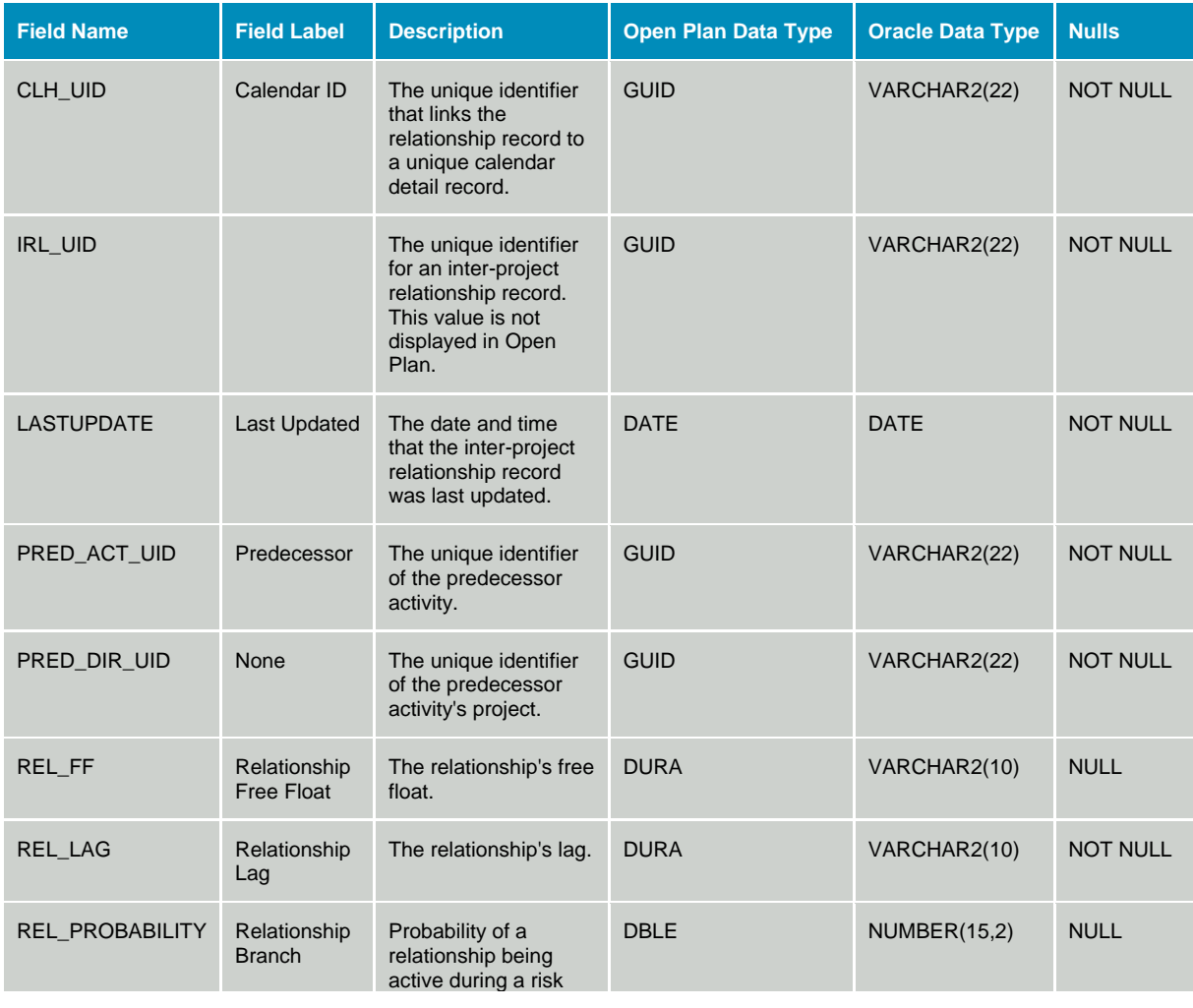

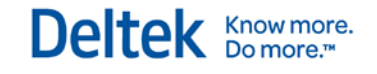

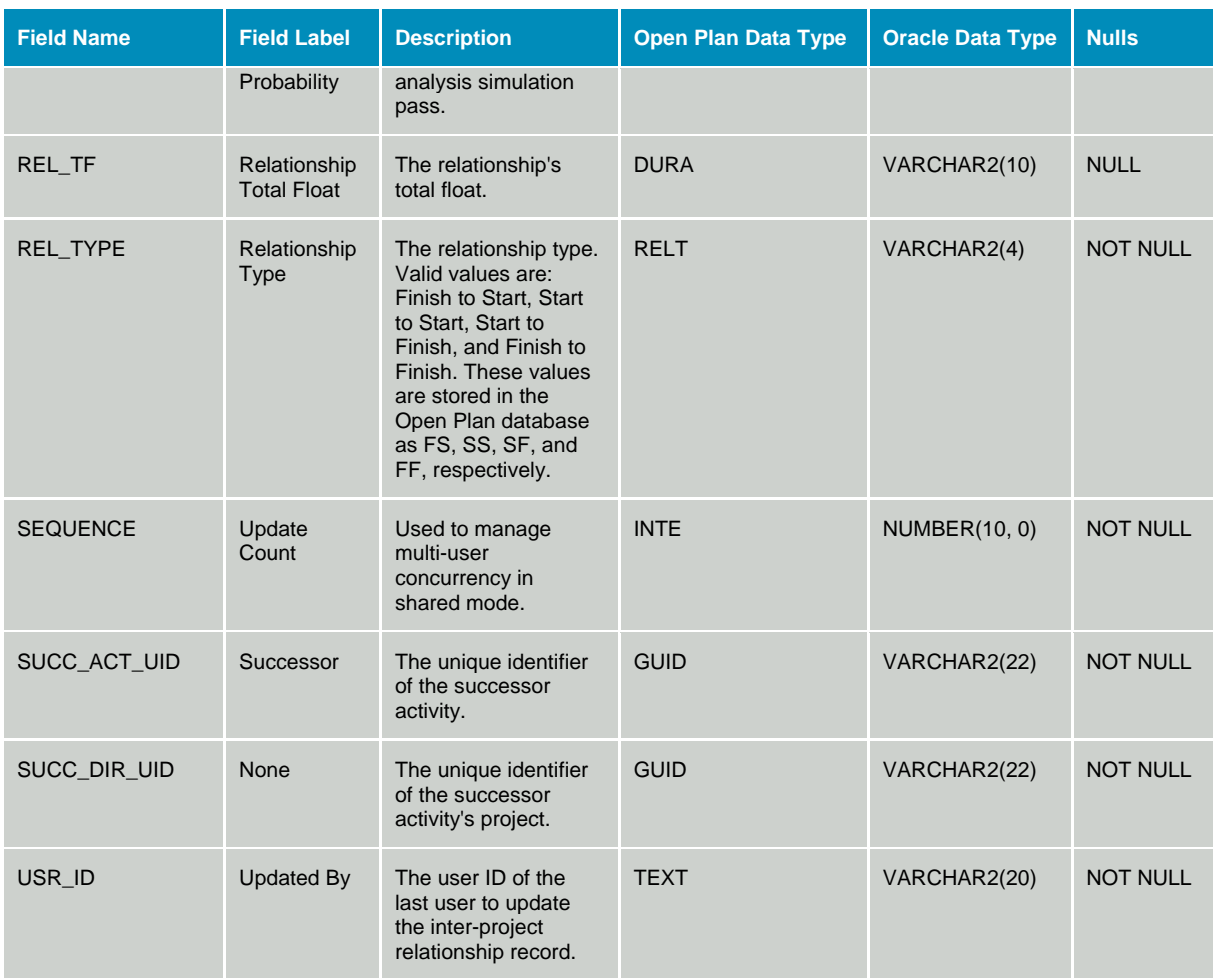

# **Table OPP\_REL - Activity Relationships**

The Activity Relationships table contains the definition and scheduling constraint information for relationships between activities in the same project. The data dictionary table identifier for table OPP\_REL is REL.

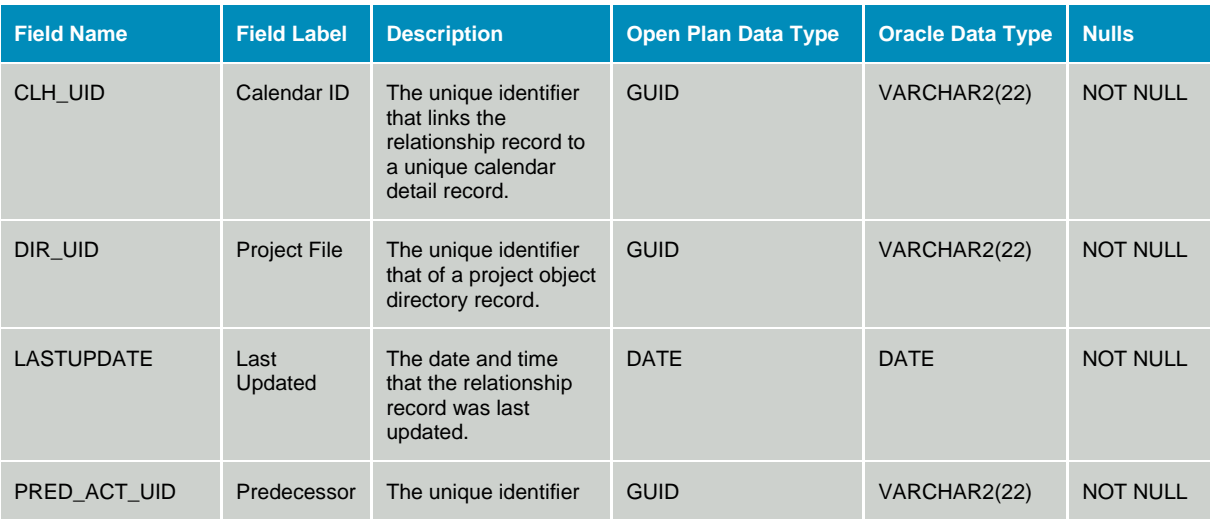

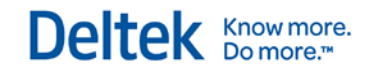

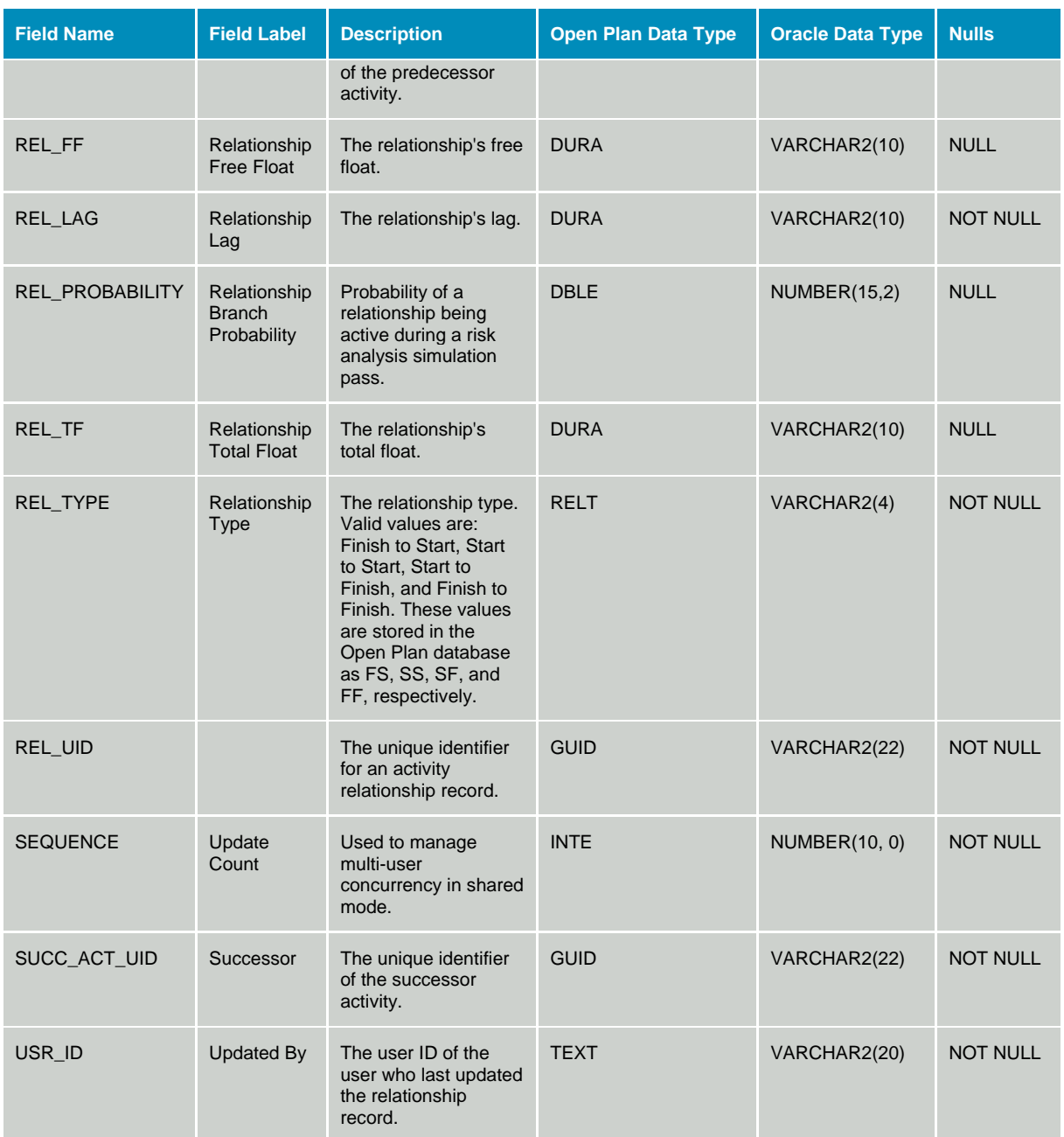

# **Table OPP\_RSK - Risk Key Activities**

The risk key activities table contains information generated by the risk analysis module for activities that are marked as key activities. The data dictionary table identifier for table OPP\_RSK is RSK.

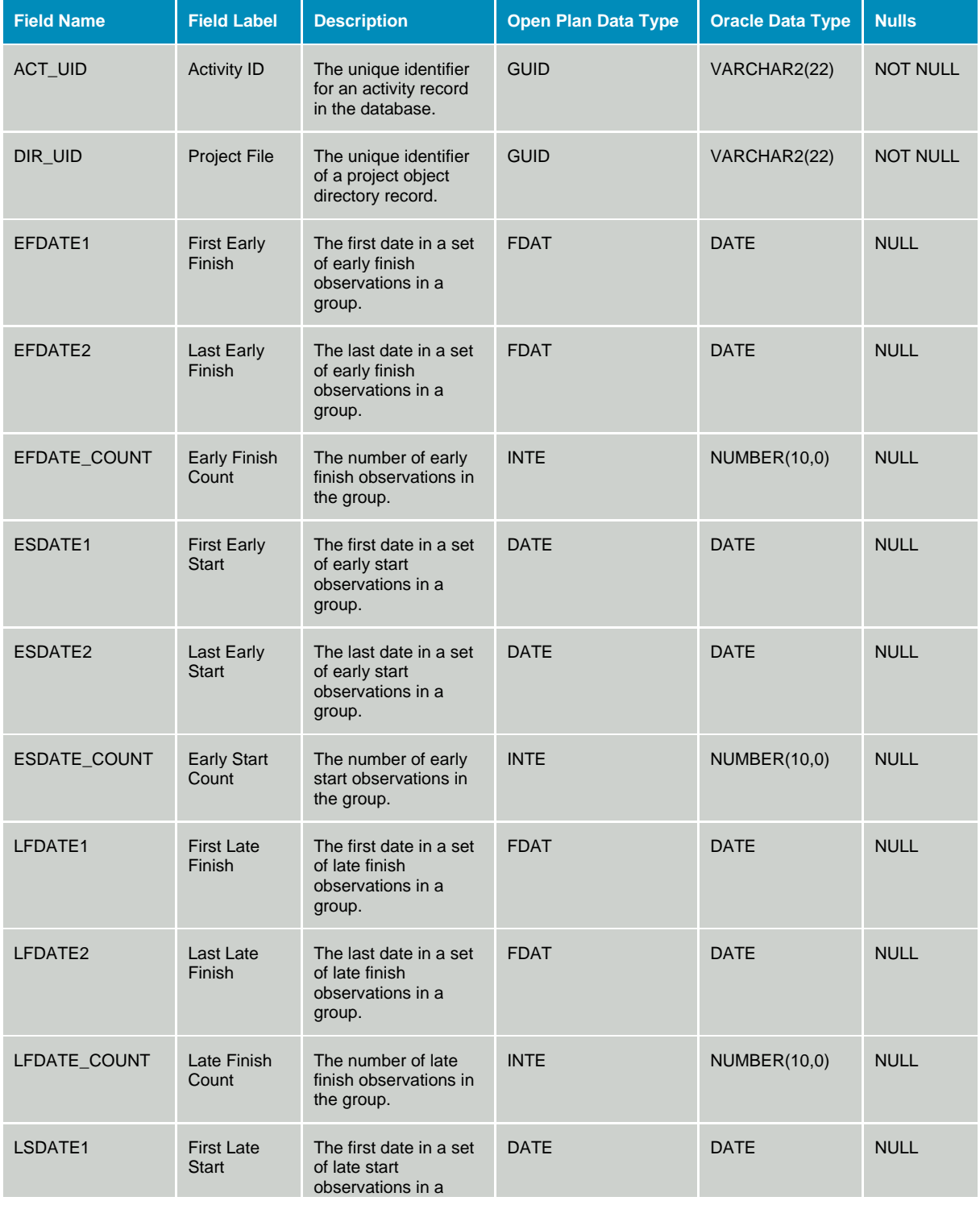

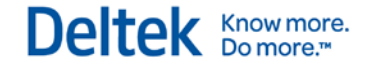

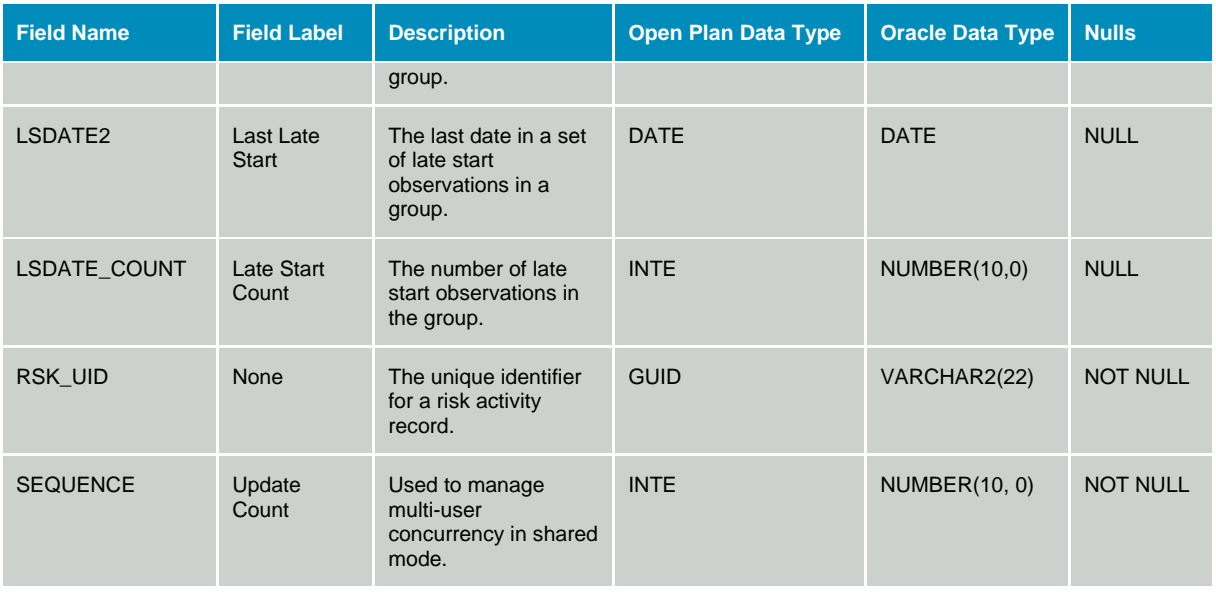

## **Table OPP\_SUB - Subproject Summary Information**

The Subproject Summary Information table contains calculated summary data for subproject activities as well as the external subproject name for external subproject activities. The data dictionary table identifier for table OPP\_SUB is SUB.

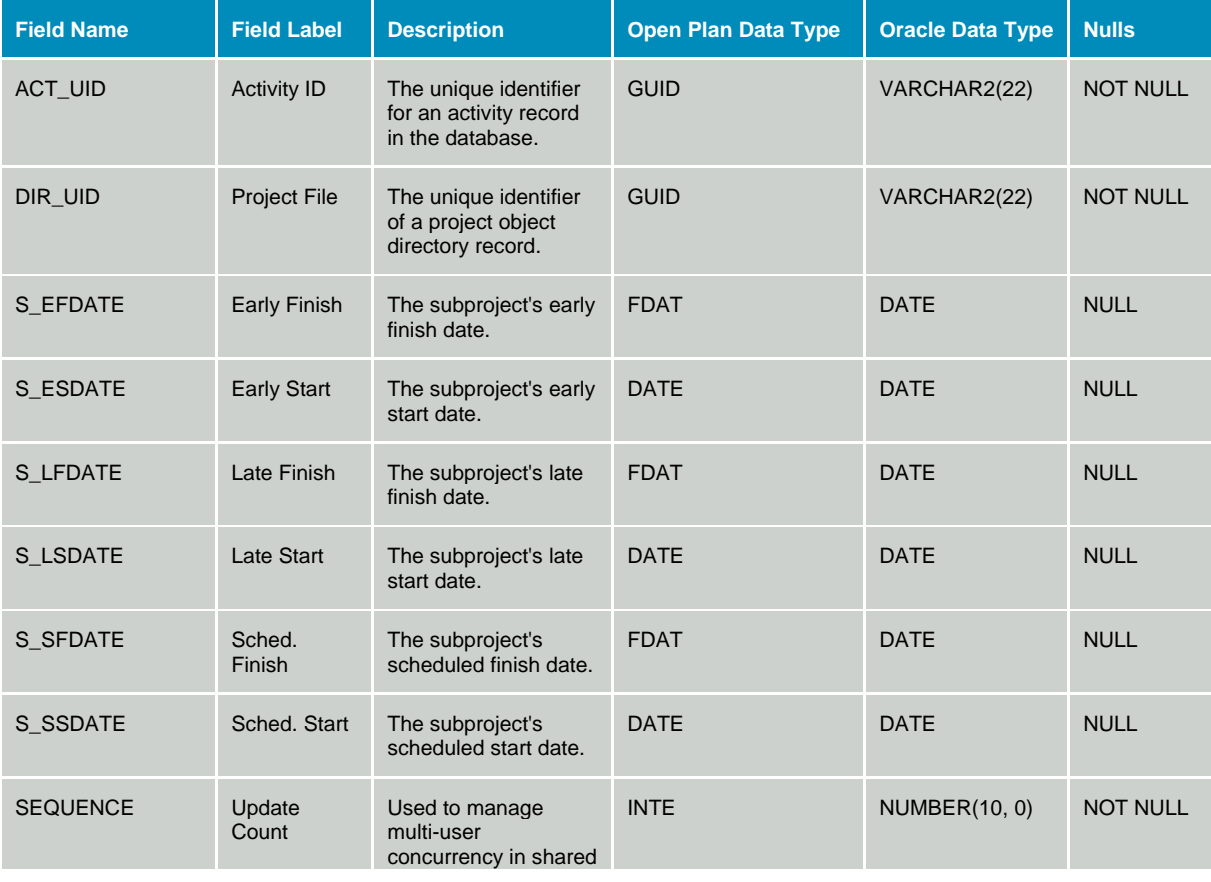

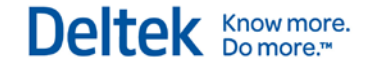

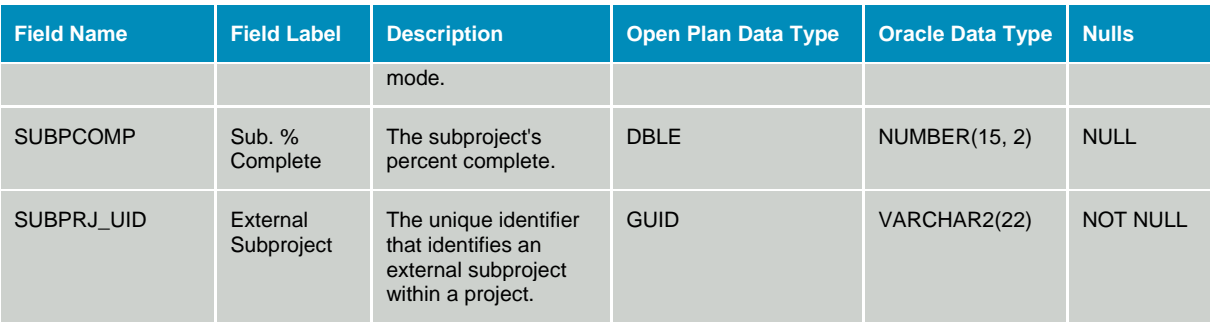

# **Table OPP\_USE - Resource Usage**

The Resource Usage table contains resource usage information that is generated by the resource scheduling module. The data dictionary table identifier for table OPP\_USE is USE.

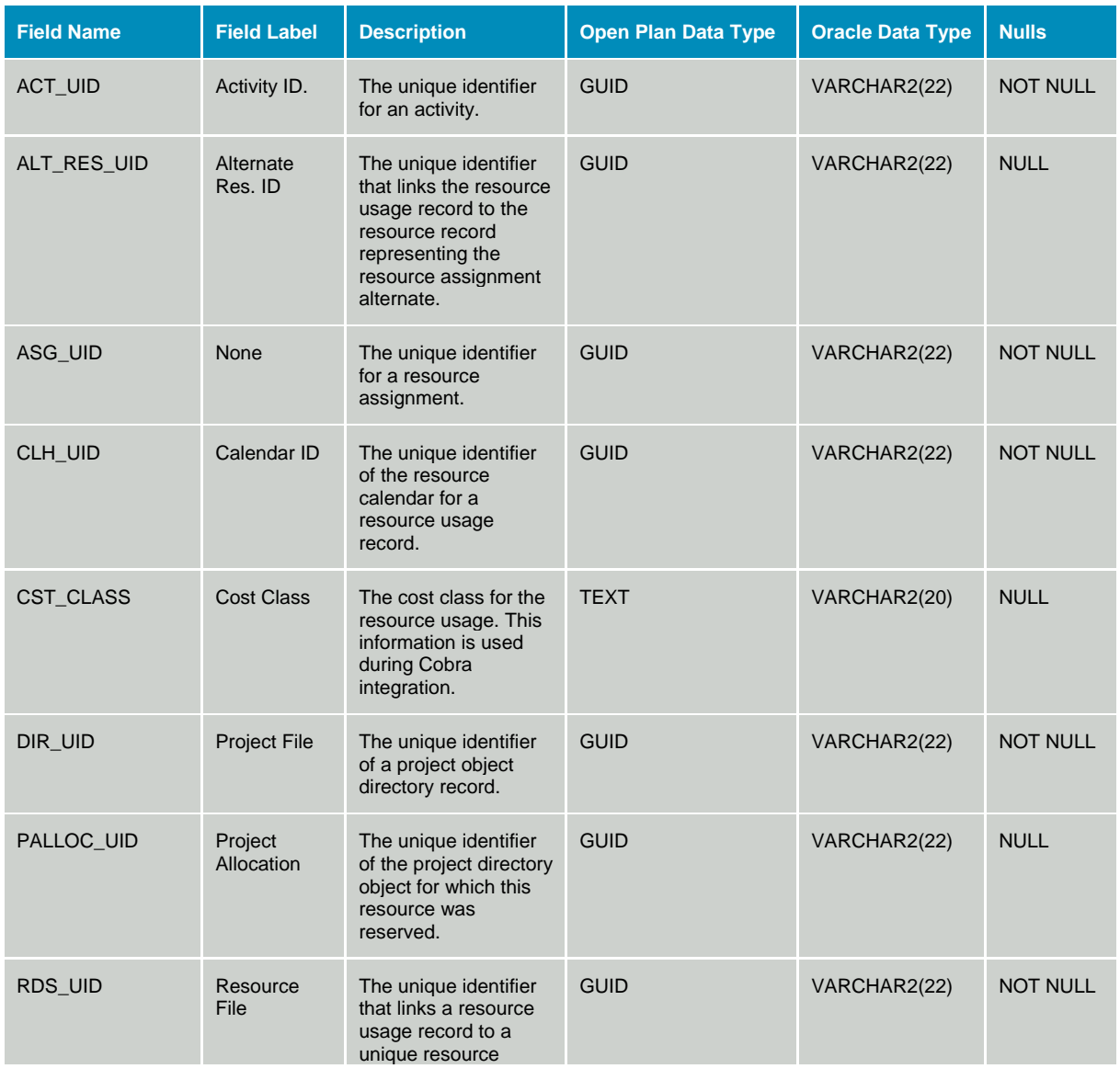

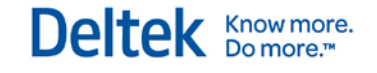

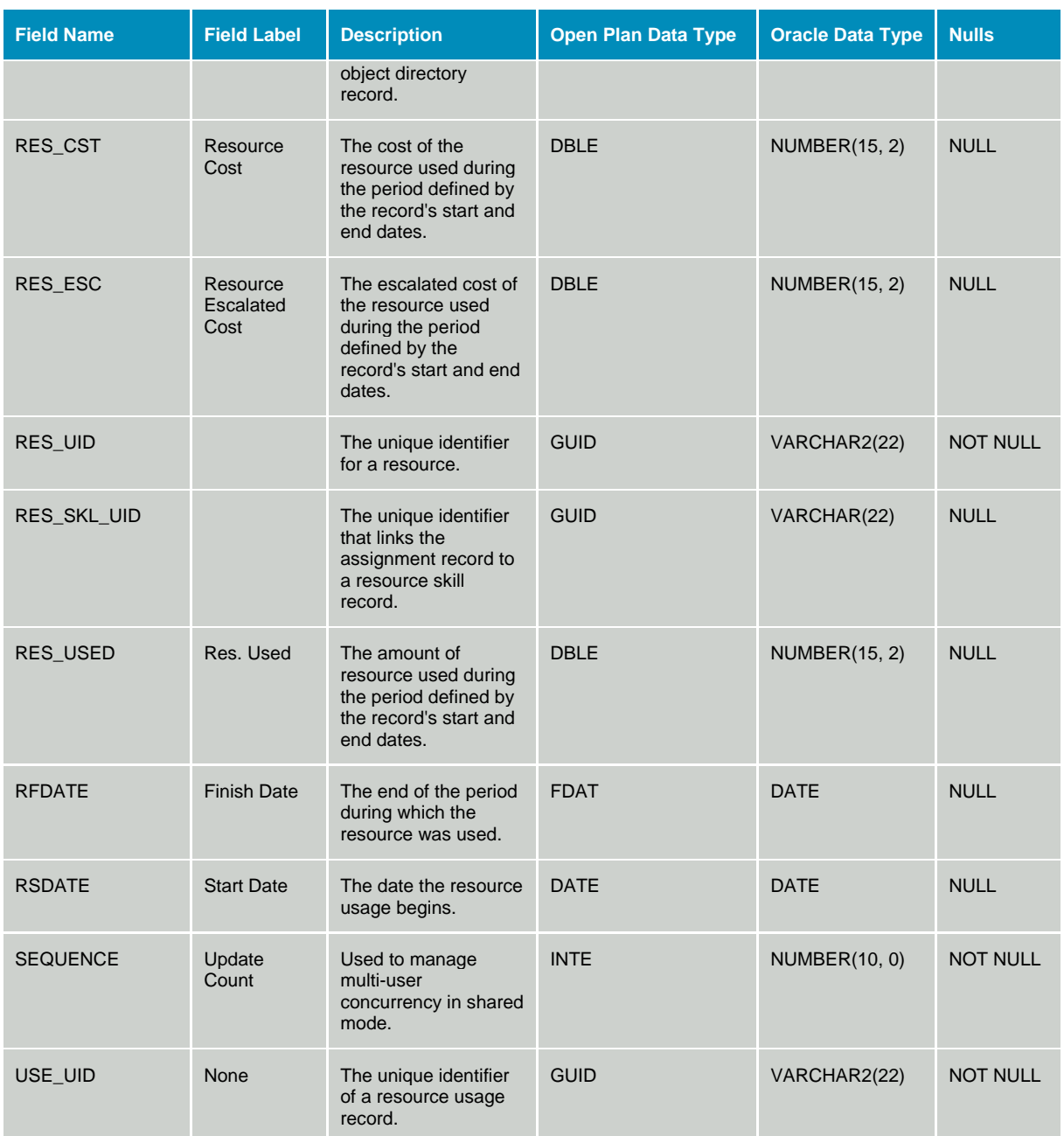

# **Resource Data**

# **Table OPP\_AVL - Resource Availability**

The Resource Availability table contains information describing the amount of resource quantity that is available for a specific time period. The data dictionary table identifier for table OPP\_AVL is AVL.

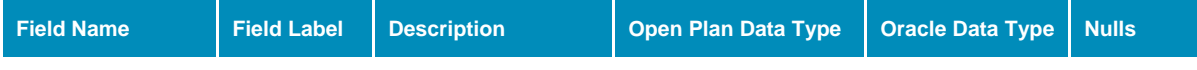

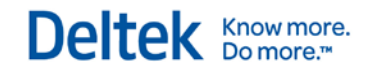

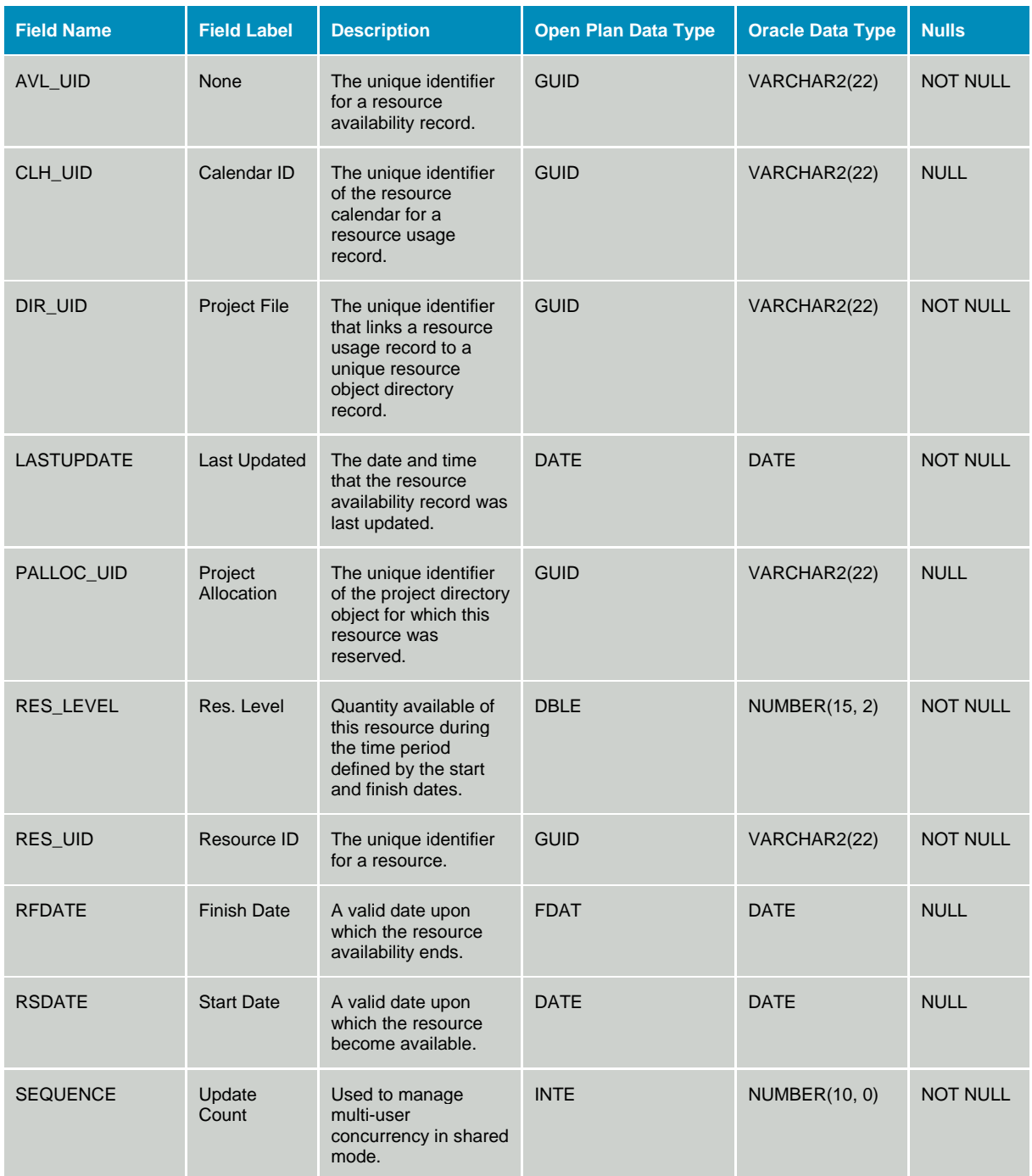

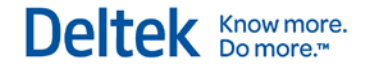

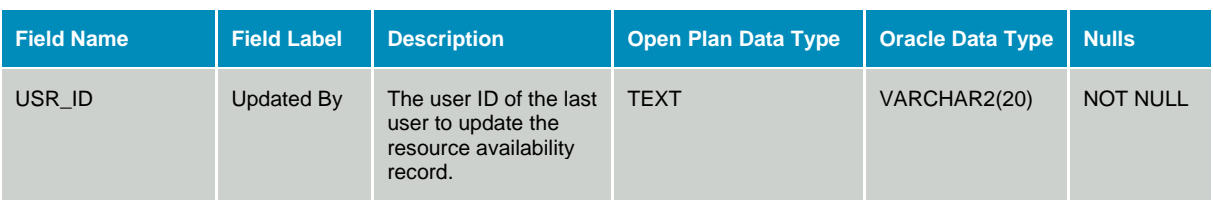

## **Table OPP\_PSU - Project Summary Usage**

The Resource Project Summary Usage table stores information that is used to produce a complete summary usage of project resources. The data dictionary table identifier for table is OPP\_PSU is PSU.

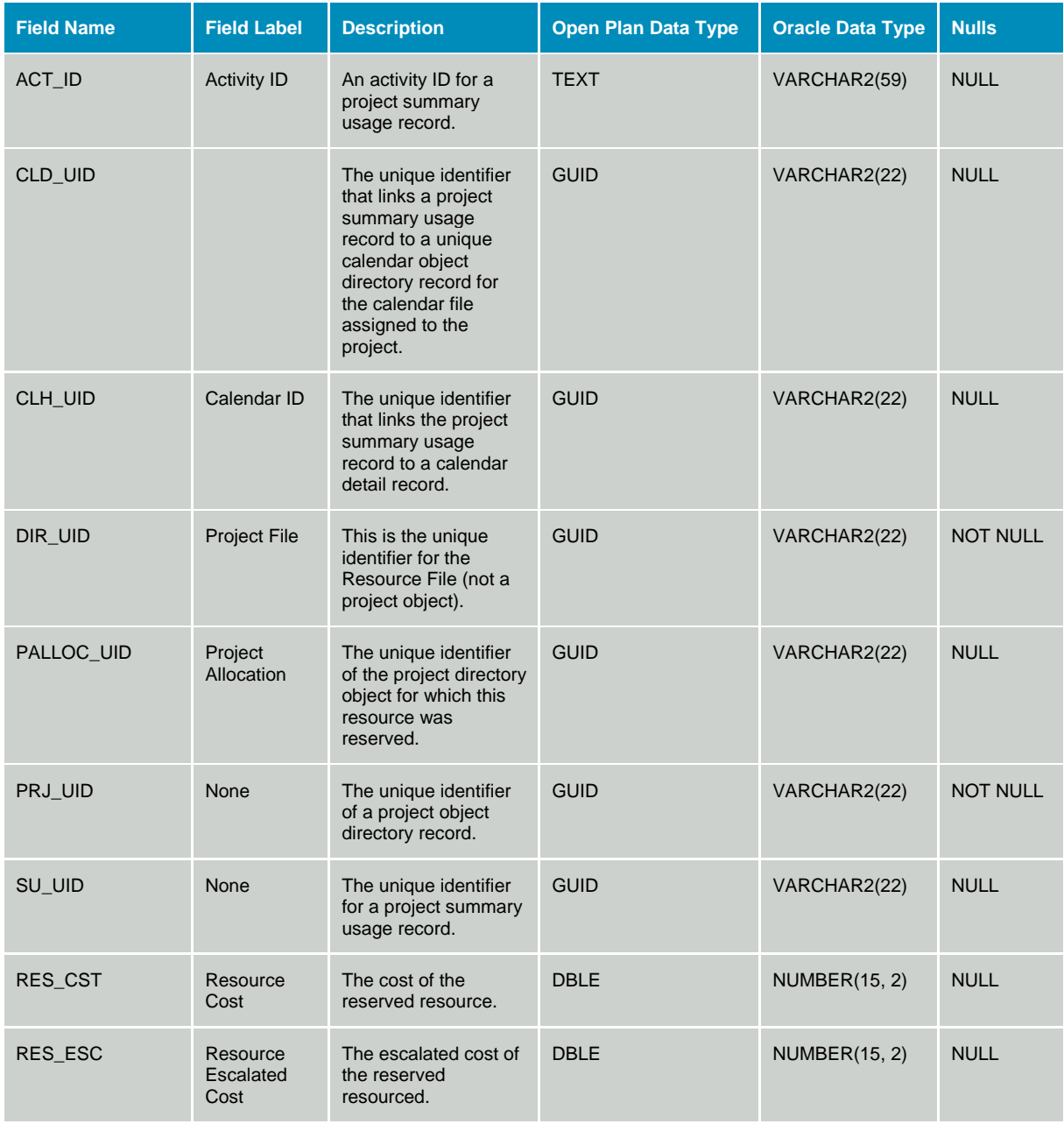

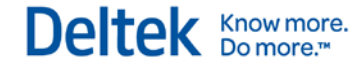

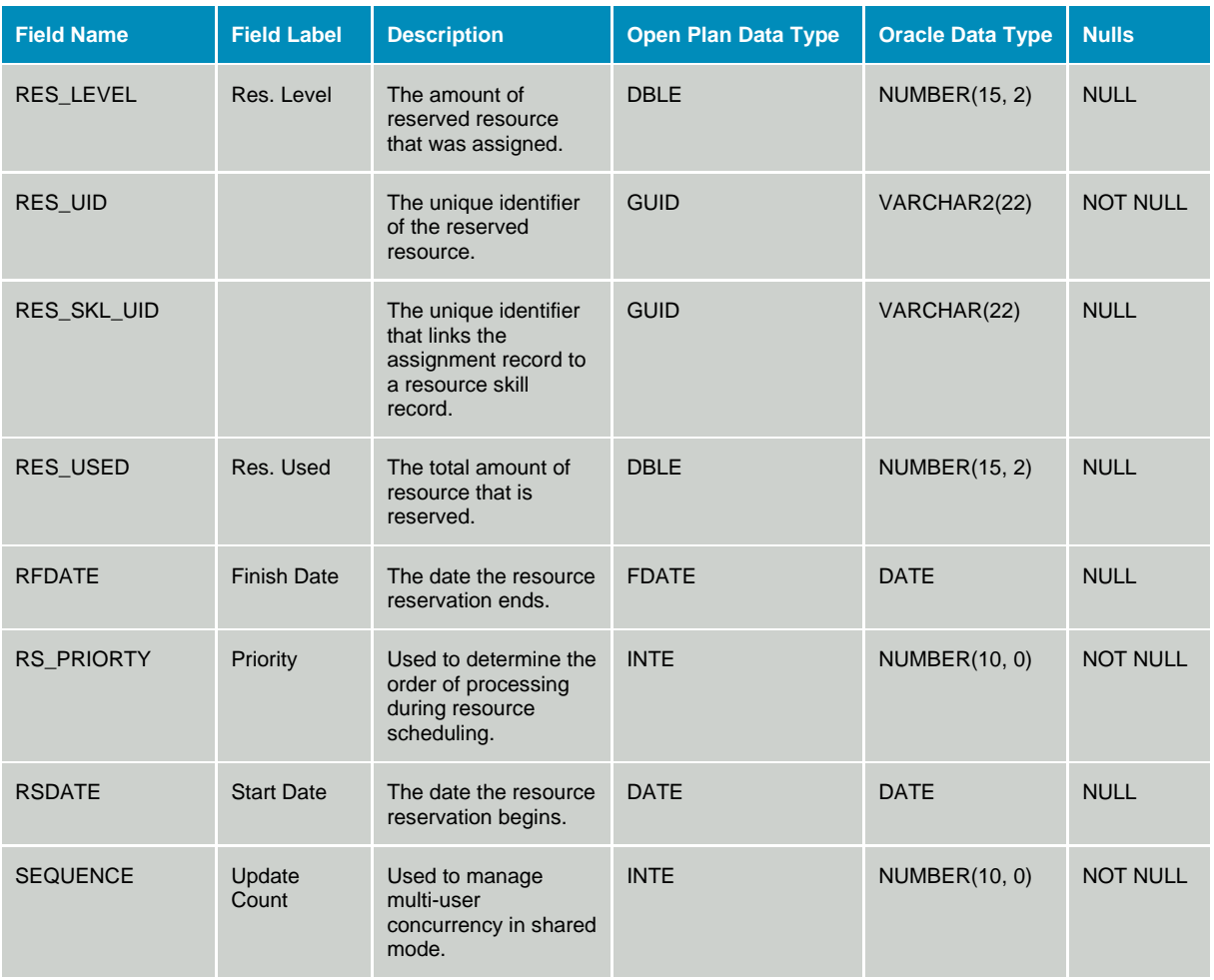

## **Table OPP\_RES - Resource Definitions**

The Resource Definition table contains the resource elements that make up a resource breakdown structure. The data dictionary table identifier for table is OPP\_RES is RES.

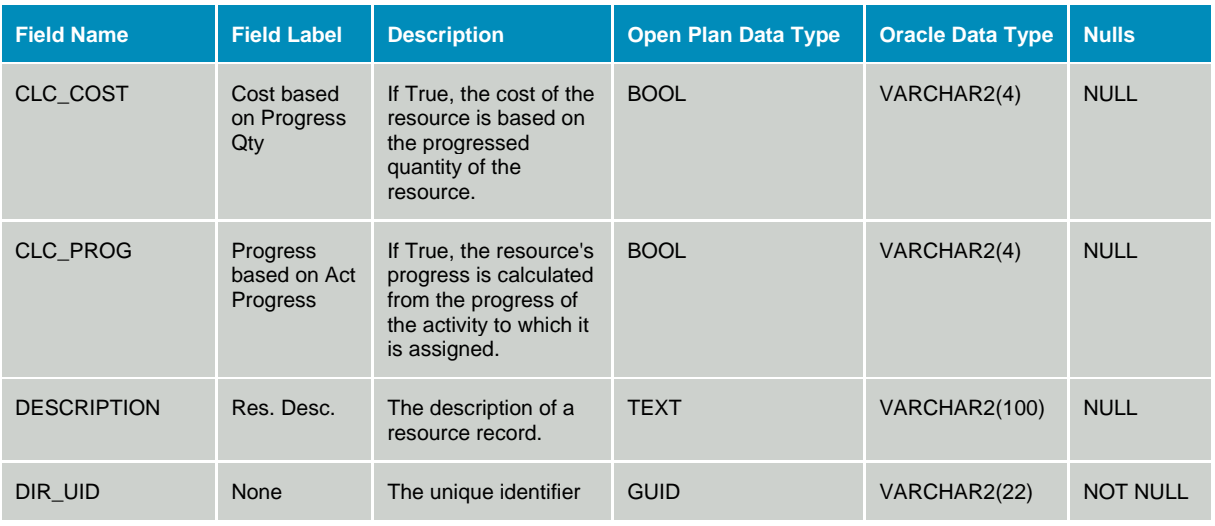

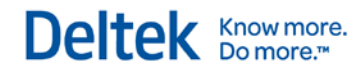

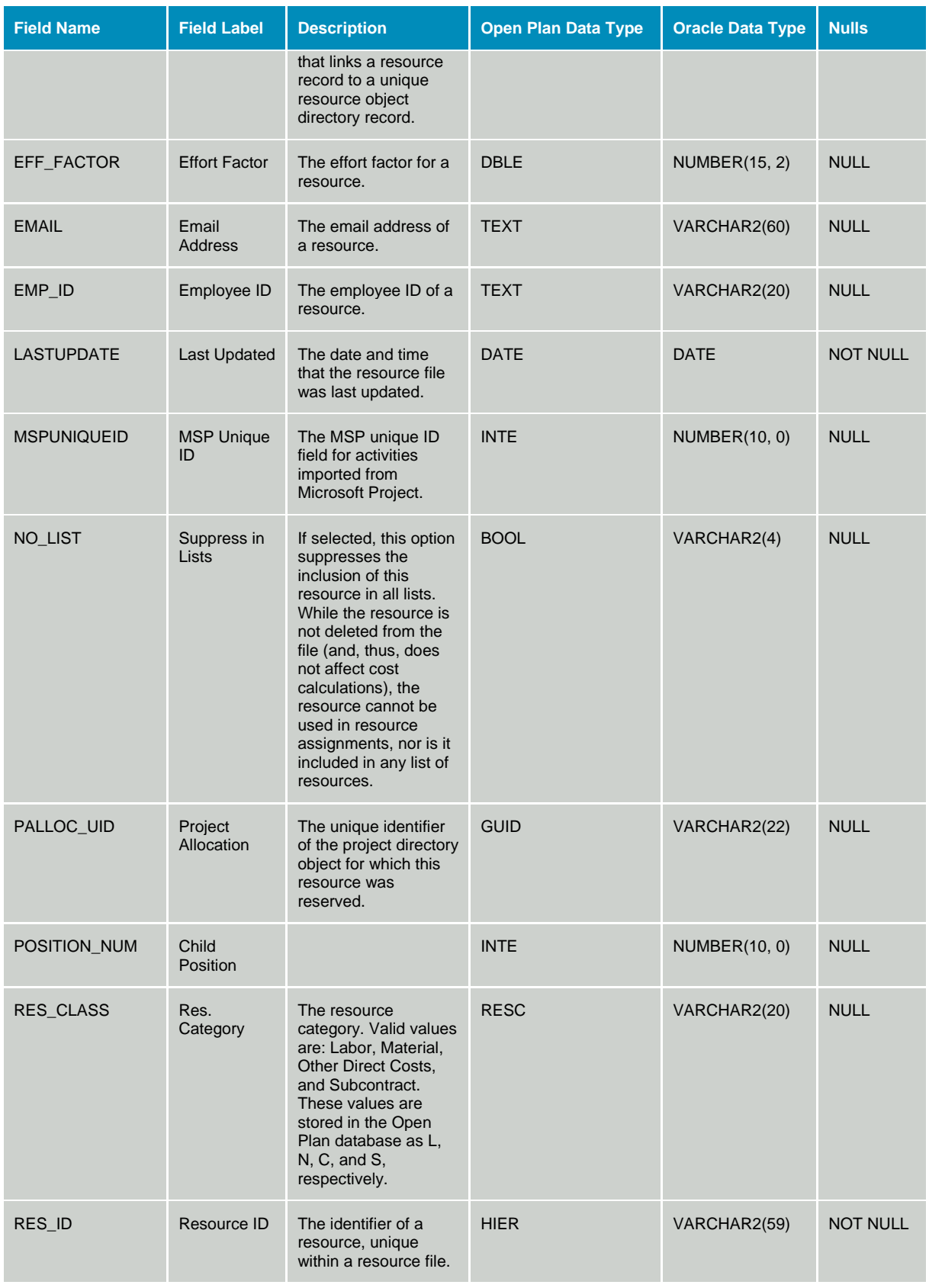

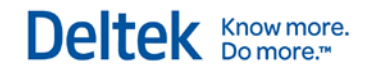

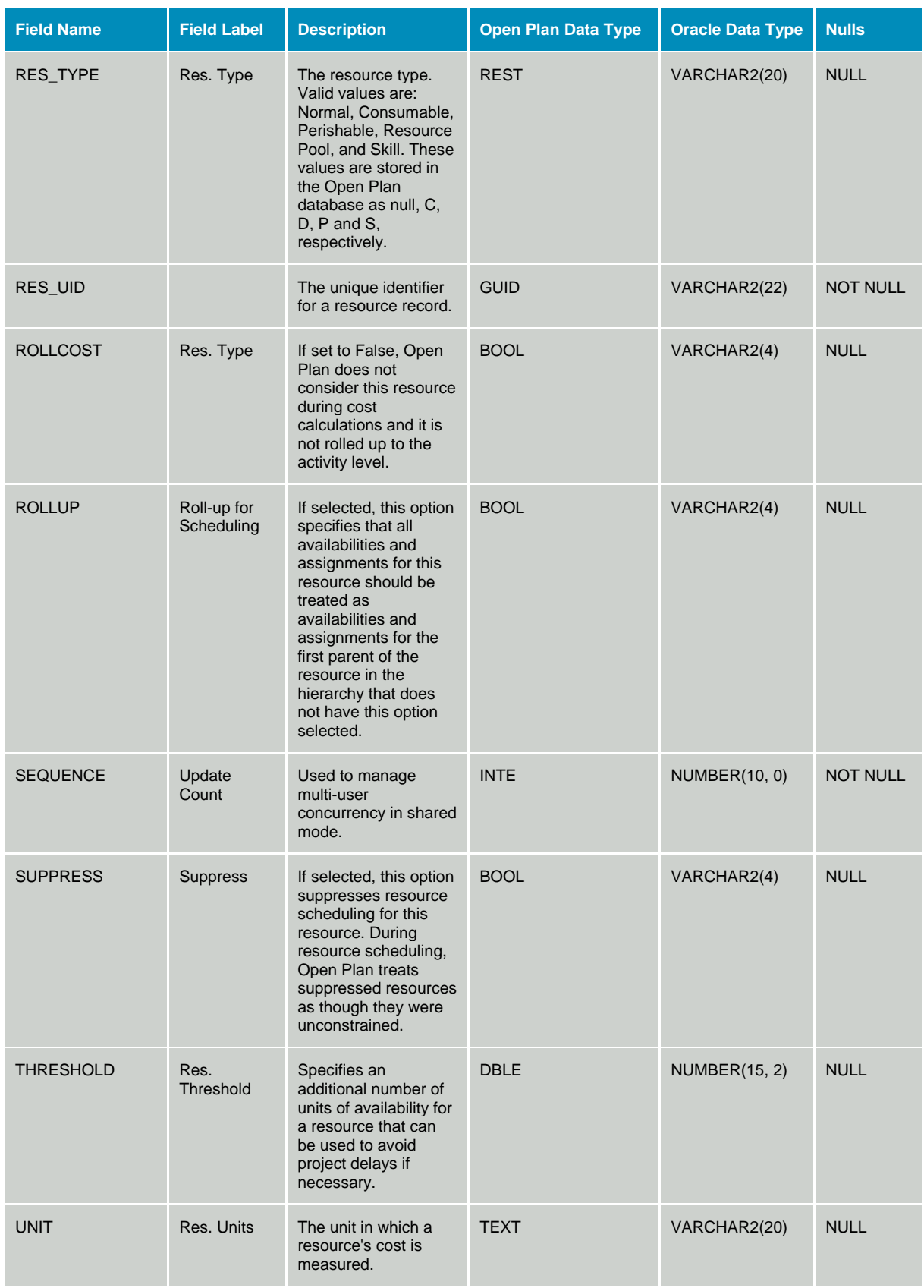

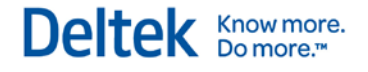

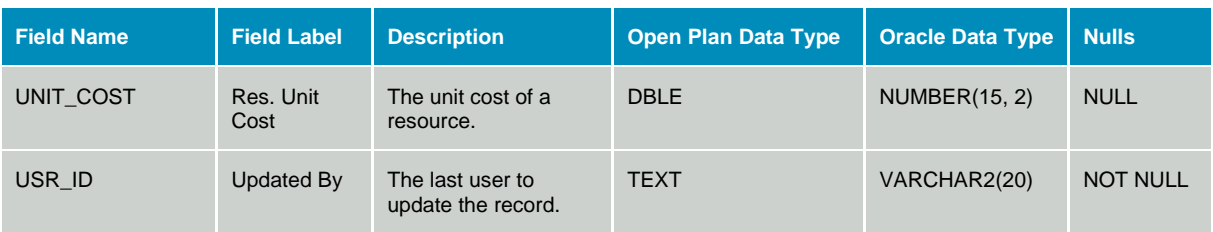

## **Table OPP\_RSL - Resource Cost Escalation**

The Resource Cost Escalation table stores information that allows resource cost to change over time. The data dictionary table identifier for table OPP\_RSL is RSL.

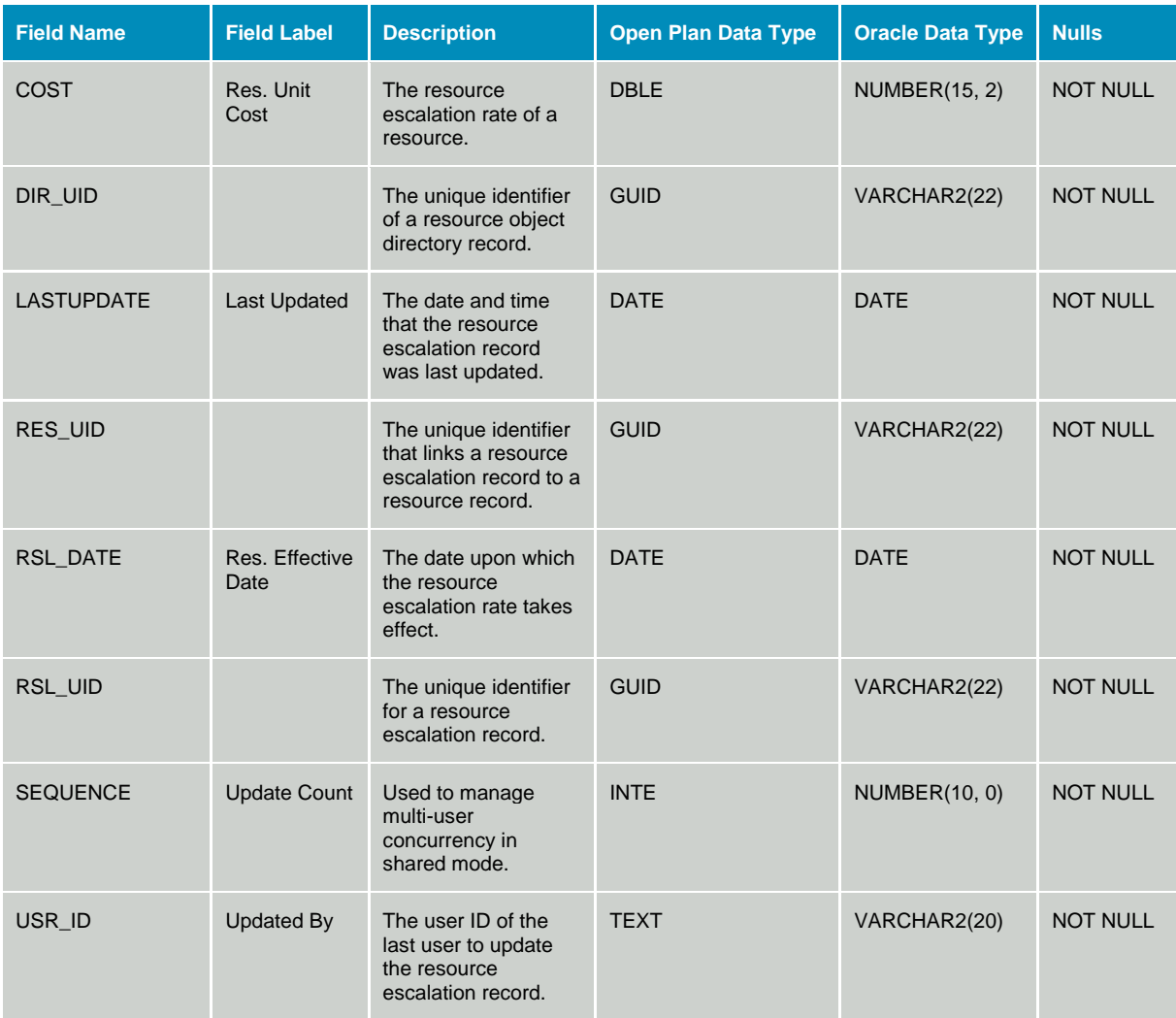

## **Table OPP\_SKL - Skill Assignments**

The Resource Skill Assignment table stores skill assignments to be used against resource definitions. The data dictionary table identifier for table OPP\_SKL is SKL.

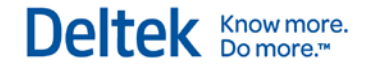

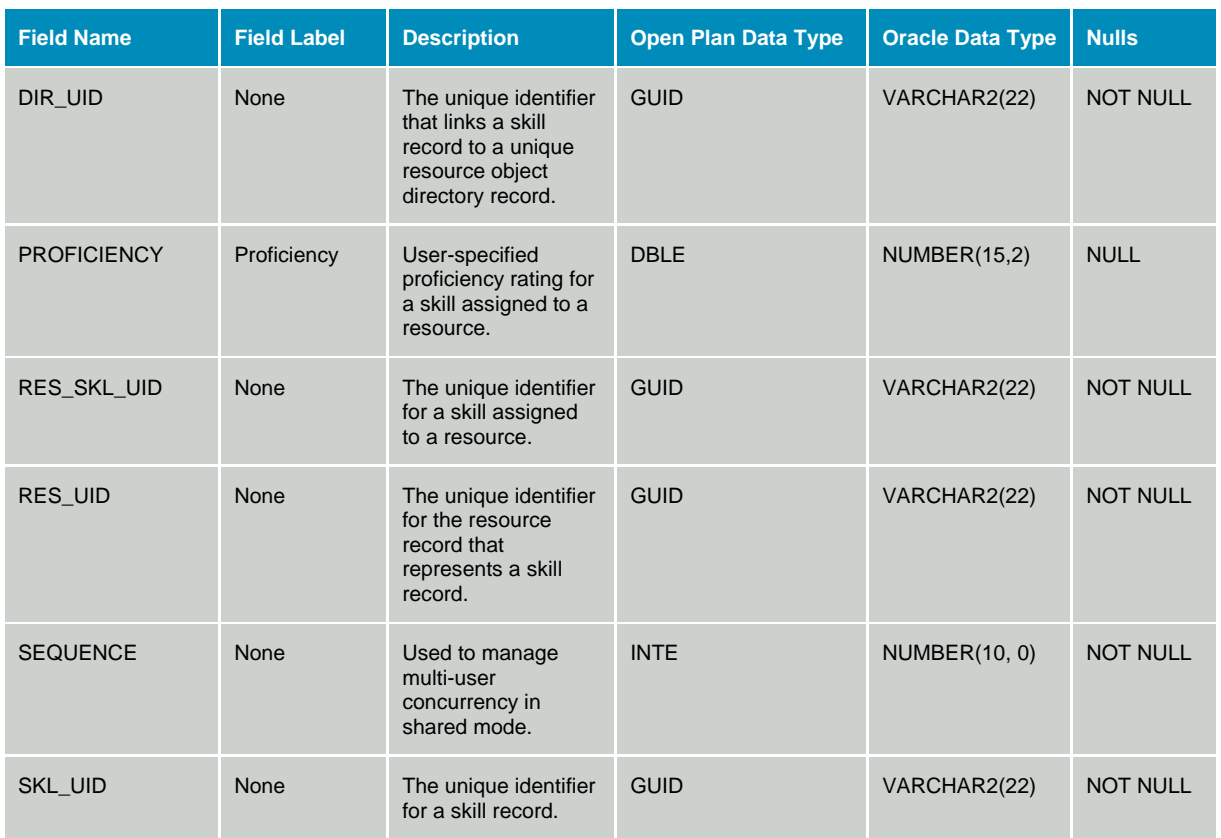

# **User Defined Fields**

# **Table WST\_NTX - Note Text**

The Note Text table stores the note text associated with note categories assigned to a data object. The data dictionary table identifier for table WST\_NTX is NTX.

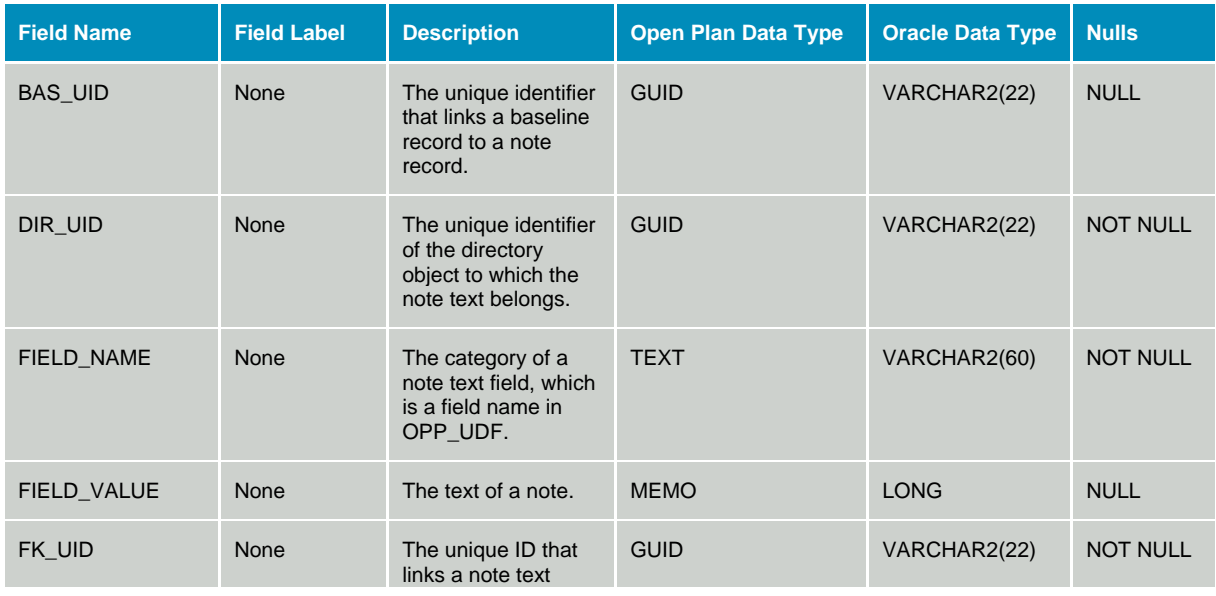

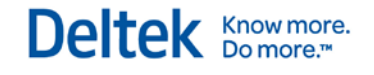

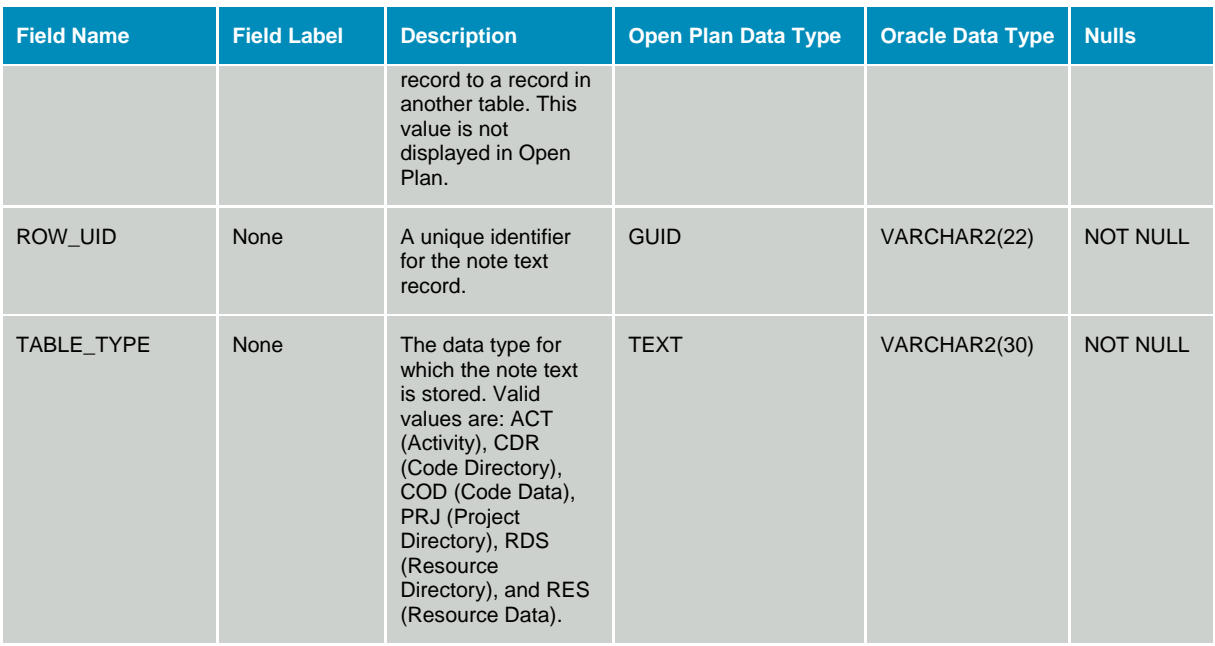

# **Table WST\_UDF - User Field Definitions**

The User Fields table stores the definitions of user-defined fields for each table with which they are associated. The data dictionary table identifier for table WST\_UDF is UDF.

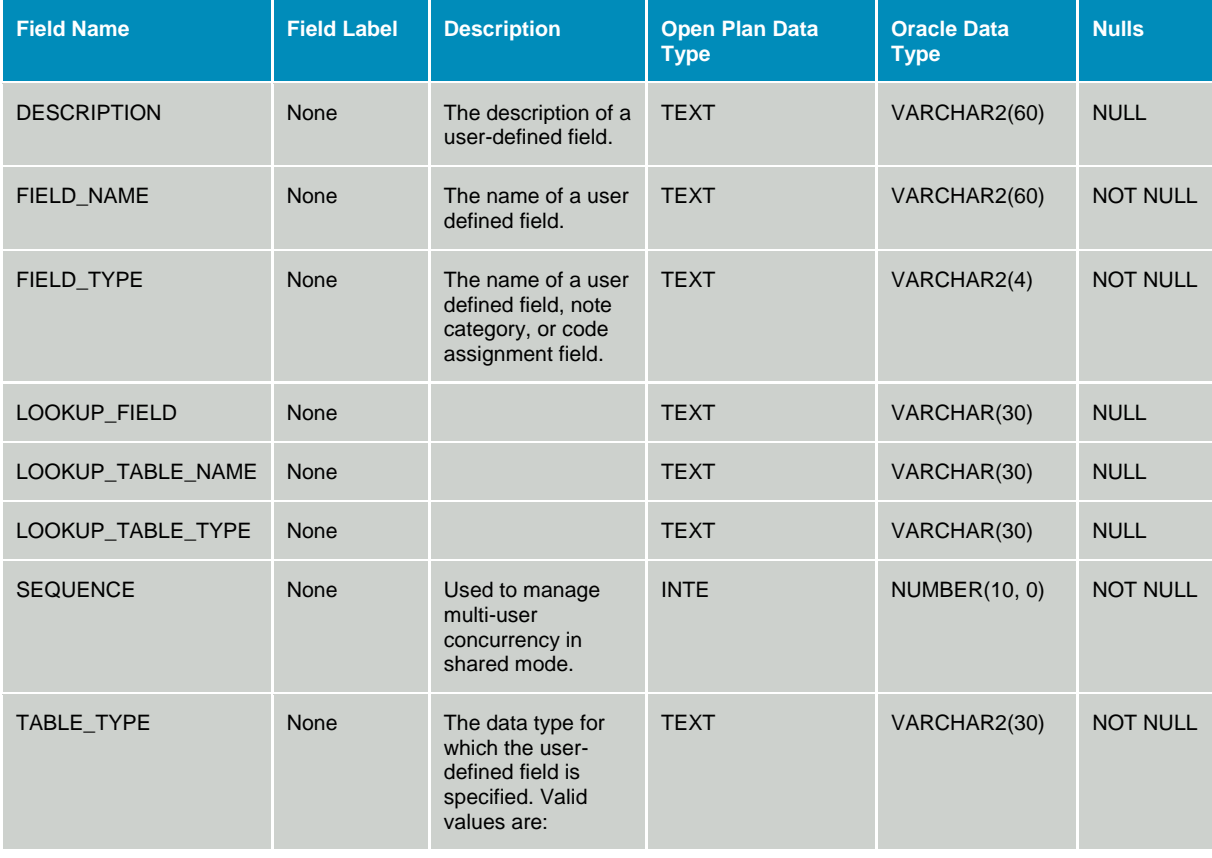

Deltek Knowmore.

User Data

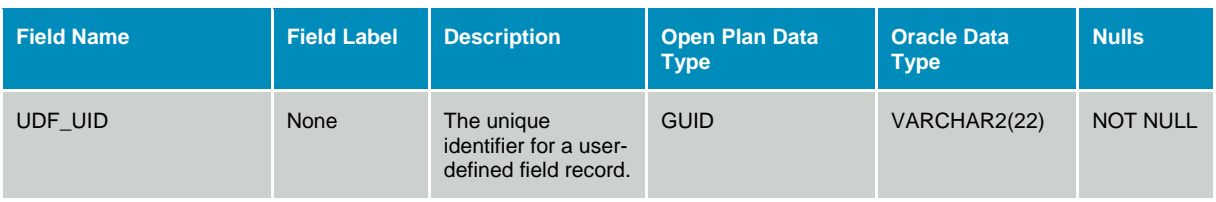

## **Table WST\_UDT - User Date And Finish Date Data**

The User Dates table stores user-defined date field data. This table is a sparse storage mechanism that contains only the data for fields that have data defined. The data dictionary table identifier for table WST\_UDT is UDT.

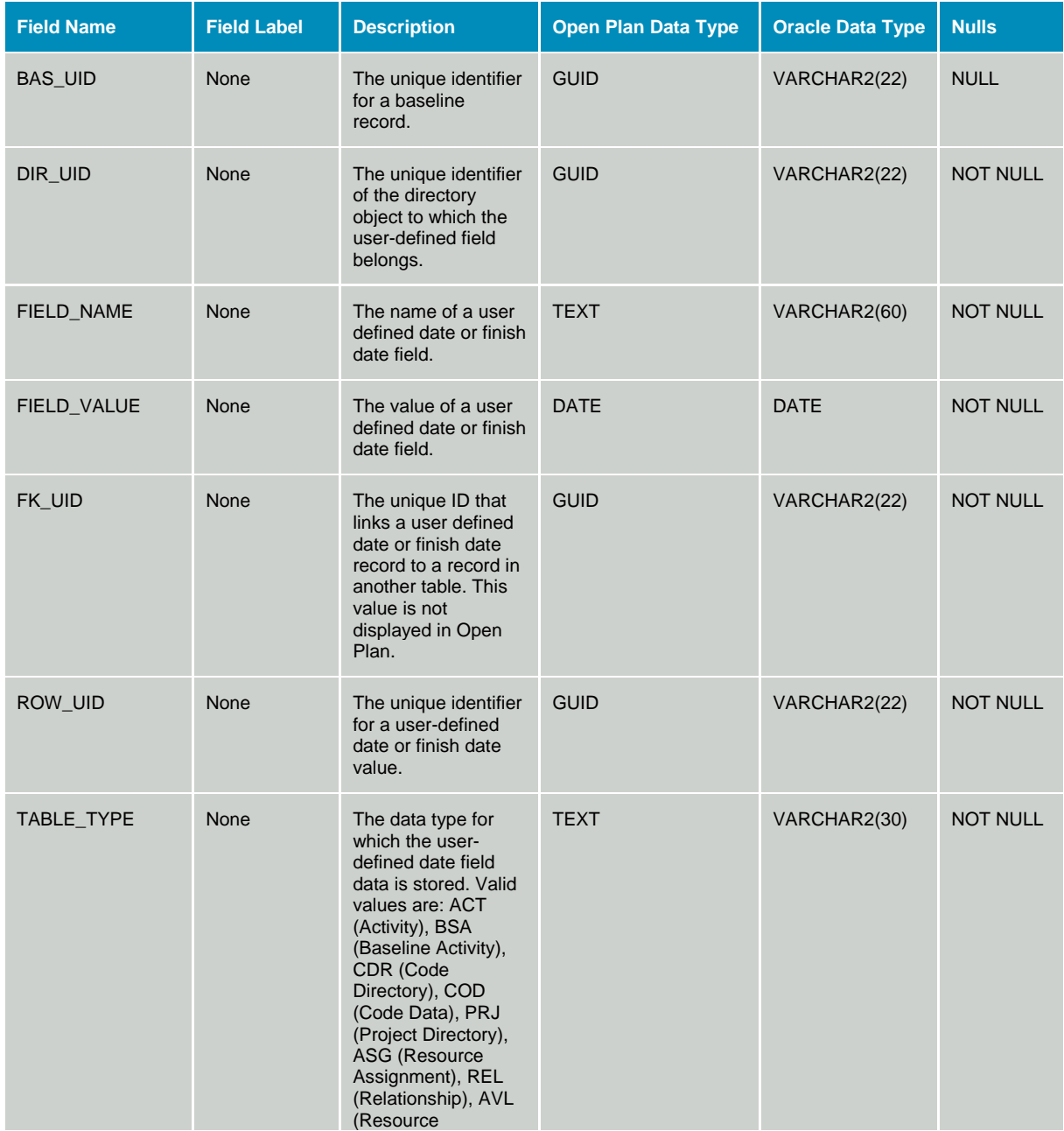

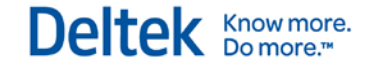

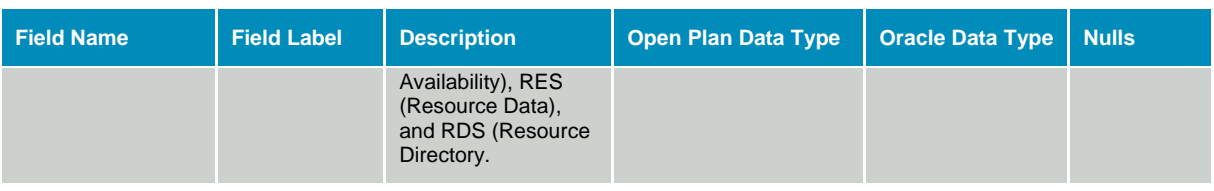

### **Table WST\_UDU - User Duration Data**

The User Durations table stores user defined duration data. This table is a sparse storage mechanism that contains only the data for fields that have data defined. The data dictionary table identifier for table WST\_UDU is UDU.

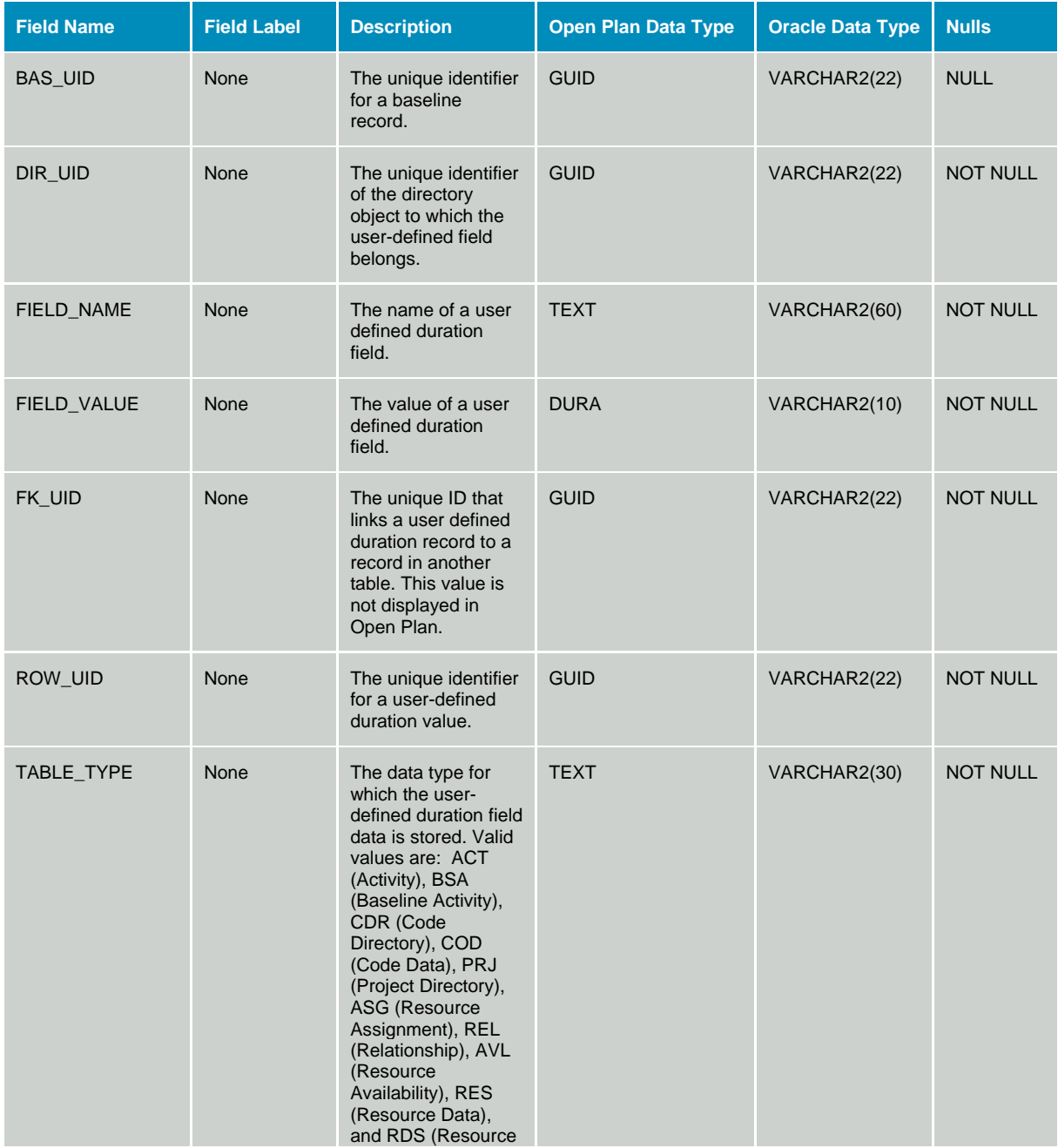

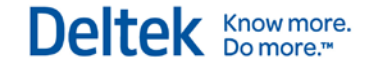

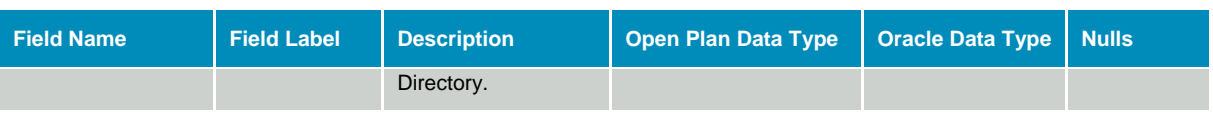

## **Table WST\_UNM - User Numeric Data**

The User Numbers table stores user defined number field data. This table is a sparse storage mechanism that contains only the data for fields that have data defined. The data dictionary table identifier for table WST\_UNM is UNM.

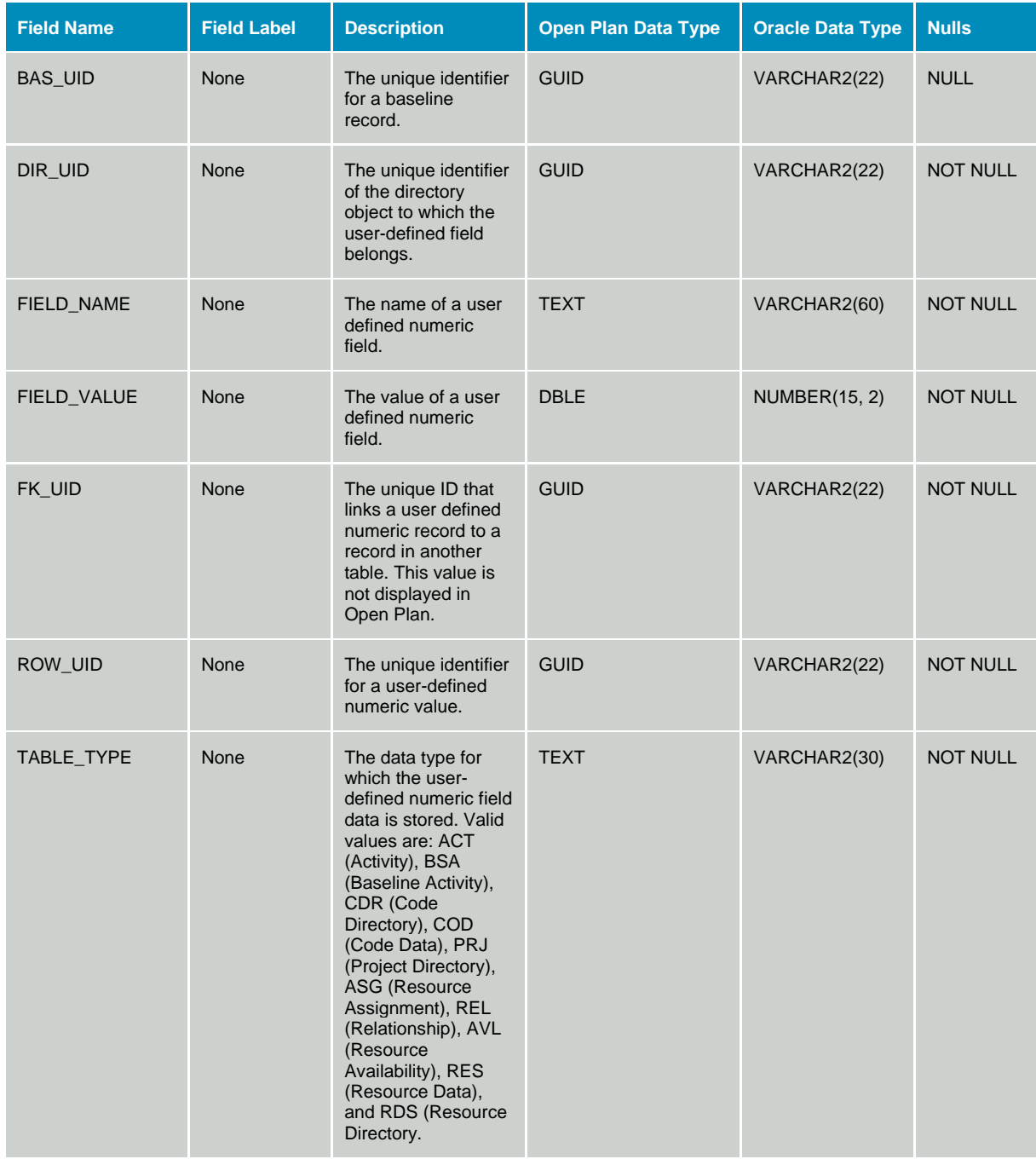

# **Table WST\_UTX - User Text Data**

The User Text table stores user defined text field data. This table is a sparse storage mechanism that contains only the data for fields that have data defined. The data dictionary table identifier for table WST\_UTX is UTX.

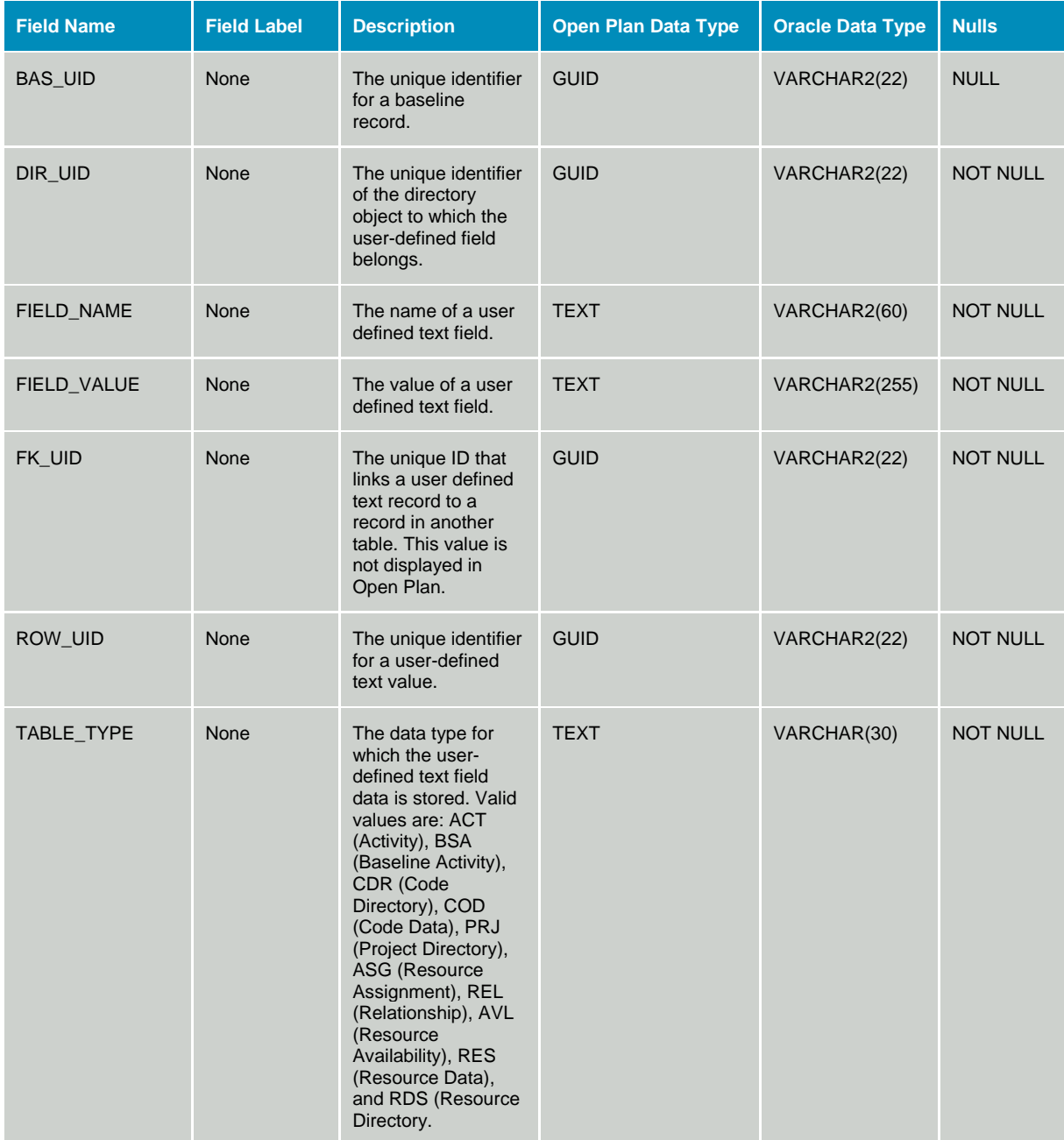

# **User Validations**

# **Table OPP\_UVD - User Validation Definitions**

The User Validations Definitions table contains the definitions of user validations. The data dictionary identifier for the OPP\_UVD table is UVD.

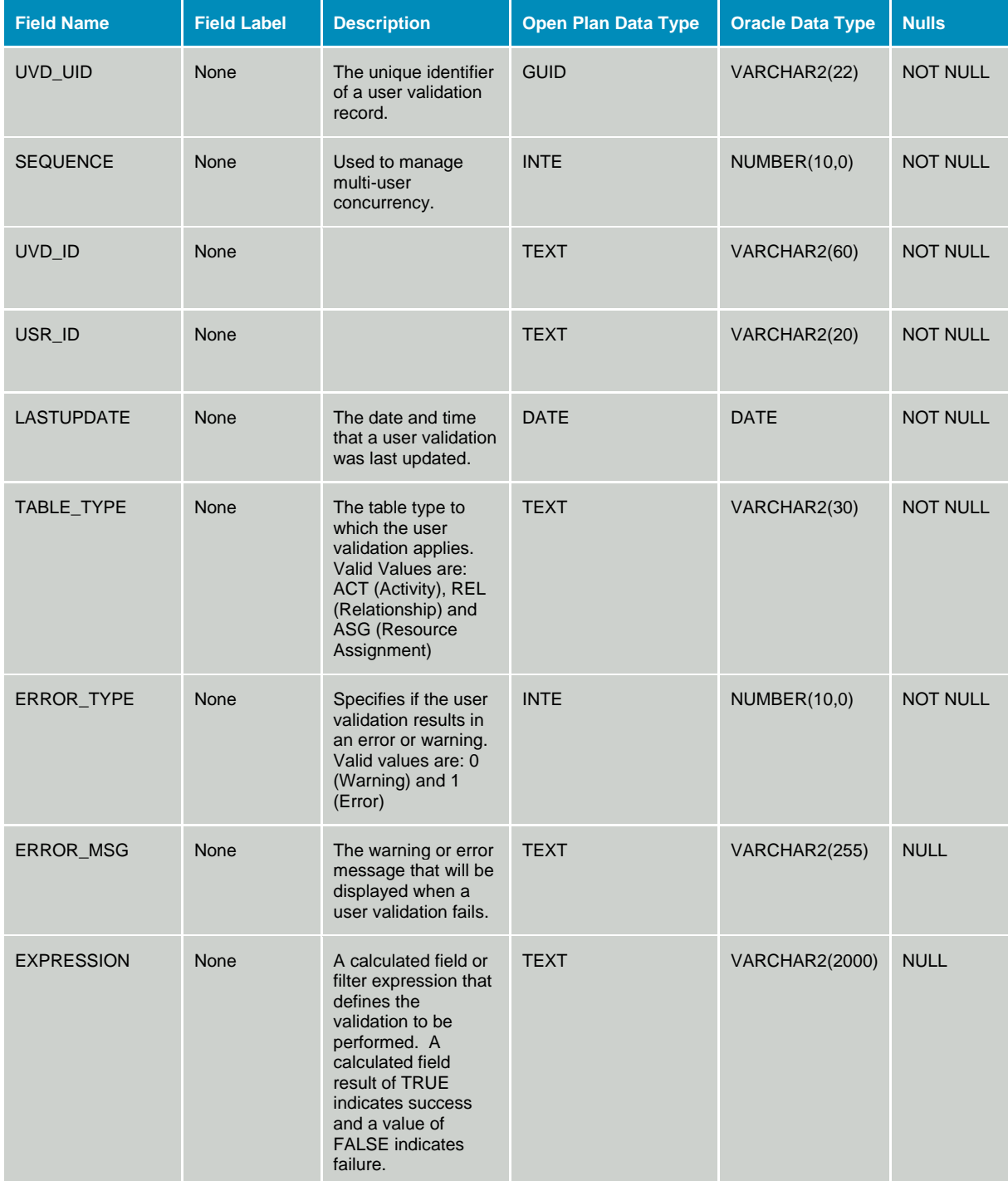

# **Table OPP\_UVA - User Validation Associations**

The User Validation Associations table contains the associations of User Validations to Projects. The data dictionary identifier for the OPP\_UVA table is UVA.

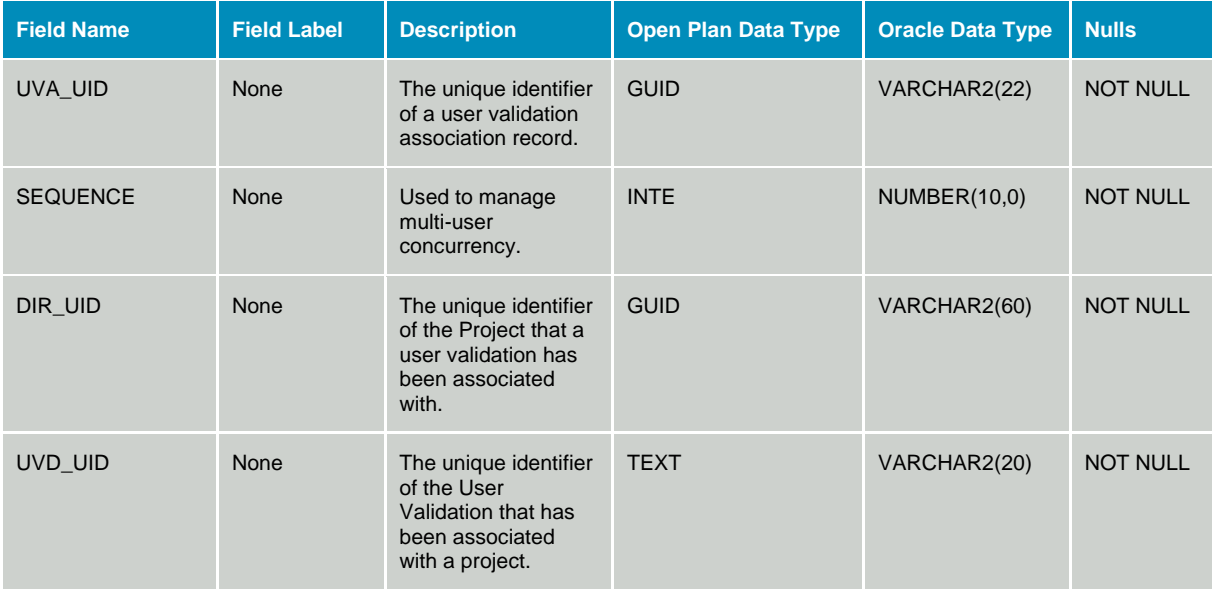

# **Other Data**

# **WelcomHome**

## **Table SP\_RESASSOC - Op2x Resource Association**

The Resource Association table contains information that associates resources created in Open Plan 2.x with resources in WelcomHome. These Open Plan resources can be viewed and edited in WelcomHome. The table is not used by Open Plan. This table is not defined in the Open Plan data dictionary, and its structure must not be changed.

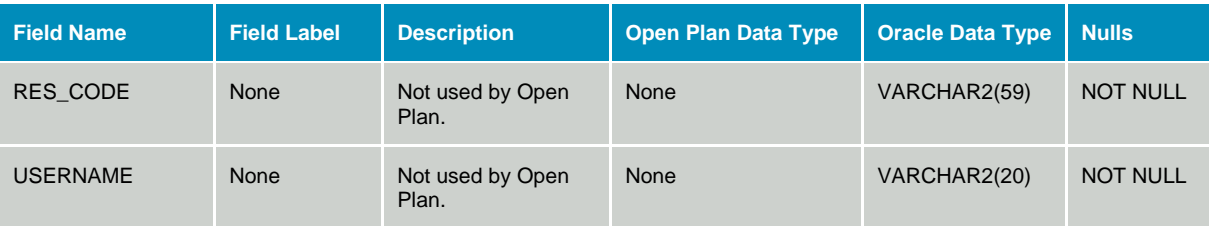

## **Table WH\_OP3\_RESASSOC - Op3x Resource Association**

The Resource Association table contains information that associates resources created in Open Plan 3.x with resources in WelcomHome. These Open Plan resources can be viewed and edited in WelcomHome. The table is not used by Open Plan. This table is not defined in the Open Plan data dictionary, and its structure must not be changed.

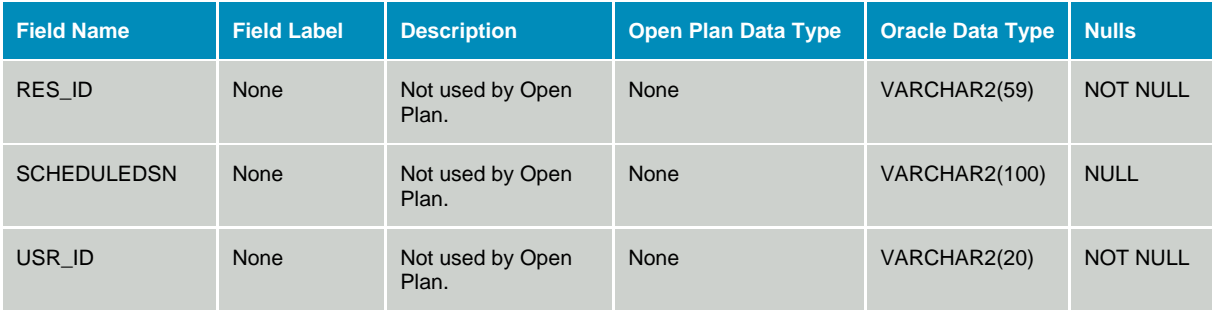

.

Deltek is the leading global provider of enterprise software and information solutions for professional services firms, government contractors, and government agencies. For decades, we have delivered actionable insight that empowers our customers to unlock their business potential. Over 14,000 organizations and 1.8 million users in approximately 80 countries around the world rely on Deltek to research and identify opportunities, win new business, optimize resource, streamline operations, and deliver more profitable projects. Deltek – Know more. Do more.®

[deltek.com](http://www.deltek.com/)

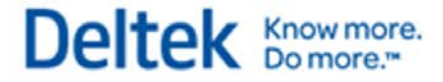

# **Index**

### **A**

ABS() function, 22 Access control information table. *See* WST\_ACL table AccessMode property, 397 Activate method, 465 ActivateByFilename method, 465 ActiveProject method, 465 ActiveView method, 466 Activities actual start dates, 245 as-late-as-possible, 229, 232 completion status, 245 controlling critical, 236 critical, 236 Critical Flag field, 236 discontinuous, 230 displaying in network views, 216 finish milestone, 231, 233 hammock, 239, 249 immediate, 264 most critical, 236 not critical, 236 parent, 249 remaining duration, 245 reprofiling, 263 splitting, 255, 261 start milestone, 231, 233 stretching, 262 subproject, 237, 249 Activities method, 466 Activity code information table. *See* WST\_CRA table Activity information table. *See* OPP\_ACT table ActivityID property, 397 ActivityLogicFlag property, 398 ActivityResources method, 466 ACTS field, 250 Actual cost of work performed, 623 Actual Cost of Work Performed, 208, 324, 329 Cost by Category, 324 Labor Quantity, 324 Actual dates, 231, 245 ActualCost property, 398 ActualFinishDate property, 398 ActualQty property, 399 ActualStartDate property, 399 ACWP. *See* Actual Cost of Work Performed, *See* Actual Cost of Work Performed Add All method, 474 Add method, 467 Adding calculated fields, 679 filter expressions, 662 global edits, 689

sort expressions, 672 Add-Ins menu Assignment Barchart, 167 Chain Activities, 160 Cobra Link, 171 Date & Status Report (XML), 164 Deltek Web site, 162 Document Launcher, 160 Document Library Objects, 160 Edit ADDIns.Dat, 173 Logic Trace, 161 Options Barchart, 167 Parts Database, 170 Predecessor & Successor Report (XML), 165 Resource Management Wall Chart, 166 Resource Utilization Chart, 163 Resource/Activity Report (XML), 165 Sample Dialog, 159 Sample tools, 159 XML Crosstable Export, 162 AddIns.dat file, *156* Alternate resources, 280 AlternateResourceID property, 399, 400 Analytical calculations, 309 Apply method, 475 ApplyFilter method, 475 As-late-as-possible activities, 229, 232 AssignCurrentFieldSet method, 476, 556 Assignment Barchart tool, 167 Assignment information table. *See* OPP\_ASG table Assignment profile curve information table. *See* OPP\_SYS\_SPD table Assignment profile curves back load, 334 description, 333 double peak, 335 early peak, 336 front load, 337 late peak, 338 linear, 340 normal, 339 Assignments method, 476 Asymmetrical distributions, 295 AutoAnalyze property, 400 AutoProgActBasedOn property, 401 AutoProgActComplete property, 401 AutoProgActFilter property, 402 AutoProgActInProgress property, 402 AutoProgActivity property, 403 AutoProgActProgressType property, 403 AutoProgActSetPPC property, 404 AutoProgResEndDate property, 404 AutoProgResource property, 405 AutoProgress method, 477

AutoProgressEx method, 477 AutoProgResStartDate property, 405 Availabilities method, 478 Availability options Total & Reserved, 620 Total & Reserved or Used, 620 Total Availability, 620 Total, Reserved and Used, 620 Unreserved and Used, 620 Unreserved Availability, 620 Unused Availability, 620 Average value, 297

### **B**

BAC. *See* Budget at Completion Back load spread curve, 334 Backward pass, 232 Bar Set Preferences dialog box, 194, 605 Bar sets activity, 194 multi-table, 194 Bar Types dialog box, 605 Barchart views bar attributes, 194 bar height, 199 Bar Set Preferences dialog box, 194, 605 bar sets, 194 bar shapes, 198 bar text layout, 200 bar types, 196 clicking to sort, 676 criteria for bars, 195 custom bar types, 198 custom symbols, 198 displaying major milestones, 204 displaying milestones, 198 displaying temporary filters, 664 dragging bars, 199 examples of custom bars, 201 frequently asked questions, 605 key bars, 199 project dates, 605 reporting calendars, 605 summary bars, 201 using symbols in bars, 198 Barcharts method, 479 BASEACT table, 577 BASEDIR table, 577 Baseline Information tables. *See* OPP\_BSA table, OPP\_BAS table, OPP\_BSU table, or OPP\_BCR table Baseline issues, 349 BaselineFinish property, 405 BaselinesList method, 479, 480, 530 BaselineStart property, 406 BASEUSE table, 582 BCWP. *See* Budgeted Cost of Work Performed

BCWS. *See* Budgeted Cost of Work Scheduled Beta distribution described, 310 effect of skew, 309 Binding, 553 Box attributes, 216 BoxHeight property, 406 BoxWidth property, 407 Breakdown information table. *See* WST\_CDR table, *See* WST\_COD table Briefcase.dat file, *179* Budget at Complete, 329 Budget at Completion, 320 Cost by Category, 320 Labor Quantity, 320 BudgetCost property, 407 Budgeted cost of work performed, 623 Budgeted Cost of Work Performed, 208, 322, 329 Cost by Category, 323 Labor Quantity, 322 Budgeted cost of work scheduled, 208, 623 Budgeted Cost of Work Scheduled, 321, 329 Cost by Category, 322 Labor Quantity, 321

### **C**

CalcAcross property, 408 CalcCostActual property, 408 CalcCostBasedOn property, 408 CalcCostBudget property, 409 CalcCostEarnedValue property, 410 CalcCostEscalated property, 409 CalcCostIncludeChildValues property, 410 CalcCostRemaining property, 410 CalculateCost method, 480 CalculateCostEx method, 481 Calculated Field Expression dialog box, 678 Calculated fields, 329 Check My Preds field, 49 \_Check\_My\_Succs field, 49 \_Dimmed\_Activities field, 49 \_Has\_Preds\_In\_Other\_Sub field, 49 Has Succs In Other Sub field, 49 \_Is\_Activity field, 50 My Network Filter field, 50 My Parent field, 50 \_My\_Preds\_Parents field, 50 \_My\_Succs\_Parents field, 50 Non Critical Activities Only field, 51 \_Not\_Planned\_Acti field, 51 \_Opt\_Highlight\_Critica field, 51 \_Opt\_Milestone field, 51 \_Opt\_Show\_Float field, 52 \_Option\_Highlight\_Critical\_Path field, 52 Option Show Float field, 52 \_Option\_Show\_Milestone\_Dates field, 52 pred\_test field, 53 \_succ\_test field, 53 \_The\_Real\_Network\_Filter field, 53 Accomplished\_Duration field, 54 Activity\_Desc field, 54 Activity\_Dur field, 54 Activity\_is\_Late field, 53 Activity\_is\_Milestone field, 54 Activity\_is\_Ontime field, 54 Activity\_Status field, 55 ACTRES\_Description field, 55 ACTRES\_OrigDur field, 55 ACTRES\_Requested field, 55 ACTRES\_SchedDur field, 56 ACTRES\_SFDate field, 56 ACTRES\_SSDate field, 56 ACTRES\_Suggested field, 56 Actual Cost of Work Performed, 329 ACWPcum field, 57 adding, 679 All Finish Dates field, 57 All\_Project\_Finish\_Dates, 57 All Res field, 57 All Start Dates field, 57 Assignments field, 58 AVAIL\_ResClass field, 58 AVAIL\_ResDesc field, 58 AVAIL\_ResType field, 58 AVAIL\_ResUnits field, 59 AVAIL\_UnitCost field, 59 BACcum field, 59 Baseline\_Finish\_Variance\_Percent field, 59 BCWPcum field, 59 BCWScum field, 60 BF Label field, 60 BS Label field, 60 Budget at Complete, 329 Budget at Completion field, 60 Budgeted Cost of Work Performed, 329 Budgeted Cost of Work Scheduled, 329 c1desc field, 60 c2desc field, 61 c3desc field, 61 calculating across summary rows, 678 character operators, 18 Client\_Label field, 61 Complete\_Milestone field, 61 constants in, 16 ControllingLogic field, 62 copying, 679 Cost Performance Index, 330 Cost Variance, 330 Cost\_Info field, 62 CPI field, 62 Critical\_Activity field, 62 CV field, 63 CV\_label field, 63

Decrease\_All\_Durations\_By\_20\_Percent field, 63 defining, 677 deleting, 680 described, 677 Detail field, 63 duration operators, 19 Duration Label field, 63 EAC field, 64 Early\_Dates field, 64 Early\_Finish\_5P field, 64 Early\_Finish\_95P field, 64 Early\_Finish\_Label field, 65 Early\_or\_Actual\_Finish field, 65 Early\_or\_Actual\_Start field, 65 Early\_Start\_5P field, 65 Early\_Start\_Label field, 66 editing, 679 End\_Activity field, 66 Estimate at Complete, 330 Estimate to Complete, 330 ETC field, 66 examples of custom fields, 88 expressions, 16 External\_Subproject field, 66 field names described, 17 Foreign\_Activity field, 66 Free\_Float\_Label field, 67 frequently asked questions, 609 functions, 21 Hammock field, 67 Has\_Cost field, 67 HasRelationships field, 68 In\_Progress field, 68 In\_Progress\_Critical field, 68 In Progress Non Critical field, 68 Incomplete\_Milestone field, 68 Increase\_All\_Durations\_by\_50\_Percent field, 69 Increase\_Requirement\_by\_a\_Factor field, 69 Label\_Early field, 69 Label Late field, 69 Label Scheduled field, 70 Late\_1\_to\_10field, 70 Late 11 to 100field, 70 Late\_Dates field, 70 logical operators, 19 LogicStart field, 70 LogicTrace field, 71 LogicTraceOther field, 71 mathematical operators, 18 Milestone field, 71 NeedsAllocation field, 71 Neg\_Float field, 71 Next\_month field, 72 Non\_Critical field, 72 Non\_Hammock field, 72 Not\_Activity field, 72 Not\_Completed field, 73

Not\_Planned field, 73 Not\_Pool field, 73 Not\_Resource\_Critical field, 73 Not Subproject field, 73 NURELS\_COMPSTATSfield, 74 NURELS\_DESCRIPTIONS field, 74 NURELS\_EFDATES field, 74 NURELS\_ESDATES field, 75 NURELS\_IDs field, 75 NURELS\_LFDATES field, 75 NURELS\_LSDATES field, 76 NURELS\_ORIG\_DURS field, 76 NURELS\_REL\_LAGS field, 76 NURELS\_REL\_TYPES field, 76 NURELS\_REM\_DURS field, 77 NURELS\_TOTALFLOATS field, 77 On\_Time field, 77 Opt\_Highlight\_Critical\_Sub field, 78 oreign\_Subproject field, 67 other calculated fields, 18 Path1to20field, 78 Path1to5field, 78 Pathn field, 78 Planned\_Baseline\_Progress field, 79 PM\_Info field, 79 Pred\_Desc field, 79 Pred\_Status field, 79 Progress\_Finish field, 80 Progress\_Percent field, 80 Progress\_Start field, 80 Project\_ACWP field, 80 Project\_BAC field, 81 Project\_BCWP field, 81 Project\_BCWS field, 81 Project Quick Overview field, 81 relational operators, 19 Resource\_Activities field, 81 Resource\_Critical field, 82 Resource\_Dates field, 82 ResourceTypeNotEqualSkill field, 82 results, 677 Risk\_1\_to\_50\_Critical field, 82 Risk\_51\_to\_100\_Critical field, 82 Risk\_Critical field, 83 Risk\_Not\_Critical field, 83 Sch var field, 83 Schedfin\_Baseline field, 83 Schedstart\_Baseline field, 84 Schedule Performance Index, 330 Schedule Variance, 330 Scheduled\_dates field, 84 SPI field, 84 standard calculated fields, 49 Start Activity field, 84 Sub\_Early\_Finish field, 84 Sub\_Early\_Start field, 85 Subproject field, 85

Succ\_Desc field, 85 Succ\_Status field, 85 SV field, 86 SV\_Label field, 86 temporary calculated fields, 680 Text\_Finish field, 86 Text\_Start field, 86 TF\_Label field, 86 Today field, 87 Today plus 30 days field, 87 use in cost reporting, 329 user-defined variables, 20 VAC field, 87 Variance at Complete, 330 Calculated Fields command (Tools menu), 679 CalculatedFields method, 481 Calendar information table. *See* OPP\_CLR table Calendar property, 411 Calendars assigning multiple calendars, 611 effect on time analysis, 230 Calendars method, 482 Categories method, 482 Category information table. *See* OPP\_CAT table Category property, 411 CDOW() function, 22 Central tendency, 297, 298 Chain Activities tool, 160 Class property, 412 Click to Sort option, 676 Client property, 412 CloseView method, 483 CMONTH() function, 23 Cobra Integration Wizard, 172 Cobra Link tool, 171 Code property, 412 CODEDAT table, 571 CODEDIR table, 587 CodeFiles method, 484 Codes method, 484 Collection objects description, 360 OPAccess Control List, 372 OPActivites, 372 OPActivityResources, 374 OPAssignments, 375 OPAvailabilities, 375 OPBarcharts, 376 OPBaselines, 376 OPBaselinesList, 376 OPCalculatedFields, 377 OPCalendar, 377 OPCalendars, 378 OPCategories, 378 OPCode, 379 OPCodes, 379 OPCosts, 380

OPExtraWorkDays, 381 OPFCBarcharts, 381 OPFCCalendars, 381 OPFCCodes, 382 OPFCGraphs, 382 OPFCNetworks, 382 OPFCProjects, 382 OPFCResources, 383 OPFCSpreadsheets, 383 OPFCViews, 383, 384 OPFilters, 385 OPGlobalEdits, 385 OPGraphs, 385 OPHolidays, 386 OPNetworks, 386 OPNotes, 387 OPPredecessors, 387 OPProjectCode, 389 OPProjectCodes, 390 OPProjectResources, 390 OPProjects, 391 OPResource, 392 OPResources, 393 OPShifts, 394 OPSorts, 395 OPSpreadsheets, 395 OPViews, 396 Color dialog box, 619 Combinations of probability distributions, 300 Company property, 413 Company setting, 152 Computed Remaining Duration field, 245, 249 Computed Status field, 245, 249 ComputedRemainingDuration property, 413 ComputedStatus property, 413 Conceal method, 485 Confidence intervals, 299 Config.dat file Company, 152 DataSource, 152 DataSources, 152 DefaultLanguage, 152 License, 150, 151 MainLexFiles, 154 MainLexPath, 154 MaxLogin Tries, 152 SerialNumber, 150, 151 UserDir, 153 WindowsAuthentication, 153 Configuration settings Company, 152 CurrentLanguage, 155 DataSource, 152, 155 DataSources, 152 DefaultLanguage, 152 License, 150, 151 MainLexFiles, 154

MainLexPath, 154 MaxLogin Tries, 152 SerialNumber, 150, 151 UserDir, 153 UserLexFiles, 154 UserLexPath, 154 Version, 155 WindowsAuthentication, 153 Consumable resources, 266, 269 Continuous distribution, 295 Controlling critical activities, 236 Controlling relationships, 235 Copy method, 485 Copying calculated fields, 679 effect of filters, 658 filter expressions, 663 global edits, 690 sort expressions, 672 Cost by Category, 320, 322, 323, 324, 325, 326 Cost calculations, 350 activity, 317 Actual Cost of Work Performed, 324 Budget at Completion, 320 Budget Cost of Work Scheduled, 321 Budgeted Cost of Work Performed, 322 calculated fields, 329 Estimate at Complete, 325 Estimate to Complete, 325 general, 320 Physical Percent Complete, 327 project, 318 Project Measurement Baseline, 317 resource, 316 subproject, 317 Cost information table. *See* OPP\_CST table Cost Performance Index, 330 Cost Variance, 330 Costs actual cost of work performed, 623 Actual Cost of Work Performed, 208 budgeted cost of work performed, 623 Budgeted Cost of Work Performed, 208 budgeted cost of work scheduled, 623 Budgeted Cost of Work Scheduled, 208 displaying earned value, 623 estimate at complete, 623 Estimate at Complete, 208 forecasting, 208, 623 Costs calculations general, 315 Costs method, 485 CostToDate property, 414 Count property, 414 CPI. *See* Cost Performance Index CreateBackup method, 486 CreateBasline method, 486

CreateBaslineWithOptionFlags method, 487 CreateBrowserView method, 488 Creating temporary filters, 664 temporary sorts, 673 Critical activities, 236 Critical Flag field, 236 Critical property, 414 CriticalIndex property, 415 Crosstable command, 207 Crosstable Types dialog box, 207 CST. *See* Resource Cost Table CTOD () function, 23 Cumulative distribution, 296 CurrentActivity property, 415 CurrentLanguage setting, 155 Custom symbols, 198 Customized dictionary, 154 CUT table, 593 Cutting effect of filters, 658 CV. *See* Cost Variance

### **D**

Data merging issues, 348 Data migration, 561 Database tables data migration, 561 DataSource setting, 152, 155 DataSources setting, 152 DataSources.dat file, *178* Date & Status Report (XML) tool, 164 Date fields, 16 Date method, 489 Date property, 415 Date scales format, 10 histogram views, 630 in histogram views, 634 relative dates, 11 DATE() function, 23 DATEADD() function, 24 DATEDIFFERENCE() function, 24 DateFormat property, 416 DATEFORMAT() function, 25 Dates actual start, 245 displaying relative dates, 11 early, 229 expected finish, 246 late, 232 DAY() function, 25 Decimals property, 416 Default dictionary, 154 DefaultActivityCalendar property, 417 DefaultActivityType property, 417

DefaultAuxiliaryAccessMode property, 417 DefaultDurationChar property, 418 DefaultDurationUnit property, 418 DefaultLanguage setting, 152 DefaultRelationshipCalendar property, 418, 419 Defining bars in histogram views, 628, 633 calculated fields, 677 custom bar attributes, 194 custom bar types, 198 filters, 660 global edits, 685 sorts, 671 temporary calculated fields, 680 temporary filters, 664 temporary sorts, 674 text layout for bars, 200 Delaying resource, 286 DelayingResource property, 419 DeleteBaseline method, 489 Deleting calculated fields, 680 filter expressions, 663, 664 global edits, 690 sort expressions, 673 Deltek Web site tool, 162 Description method, 489 Description property, 419 Disable method, 489 Discontinuous activities, 230 Document Launcher tool, 160 Document Library Objects tool, 160 Double peak assignment profile, 335 DOW() function, 26 Duration fields, 16 time units, 610 Duration property, 420 DURATION() function, 26 DurationDistShape property, 420 Durations discontinuous activities, 230 frequently asked questions, 610 hammocks, 230 operators in calculated fields, 19 remaining, 245 subprojects, 230 use of default unit in resource scheduling, 269

### **E**

EAC. *See* Estimate at Complete, *See* Estimate at Complete Earliest feasible dates, 286 EarliestFeasible property, 421 Early dates, 229, 231 Early peak assignment profile, 336 Early start dates, 229, 303

EarlyFinish property, 421 EarlyFinishDate property, 421 EarlyFinishStdDev property, 422 EarlyStart property, 422 EarlyStartStdDev property, 423 Edit ADDIns.Dat tool, 173 Edit Date Scale dialog box, 9 Editing calculated fields, 679 filter expressions, 663 global edits, 690 sort expressions, 672 Enable method, 490 EndDate property, 423 Enumerated fields, 17 Establishing confidence intervals, 299 Estimate at Complete, 325, 330 Cost by Category, 326 Labor Quantity, 325 Estimate to Complete, 325, 330 Cost by Category, 325 Labor Quantity, 325 ETC. *See* Estimate to Complete, *See* Estimate to Complete EVAL() function, 26 Excel Macro example, 552 Expected finish dates, 246 Expected value, 297 ExpectedFinish property, 423 Export Microsoft Project, 124 scripts, 95 XML, 138 Export commands ADD\_MISSING\_KEYS, 99 DATE\_FORMAT, 99 DELIMITED, 100 DURATION\_FORMAT, 100 FIELD, 97 FIELD\_SPECIAL, 101 FILTER, 102 FIXED, 102 HEADER, 102 INCLUDE, 99 LINK, 102 LITERAL\_END, 103 LITERAL\_FOOTER, 103 LITERAL\_HEADER, 103 MPX\_CALENDAR\_DEFINITION, 103 MPX\_CALENDAR\_EXCEPTIONS, 103 MPX\_CALENDAR\_HOURS, 103 RECORD\_TYPE, 97 REM, 104 SKIP, 104 SORT, 104 TABLE, 97 Export dialog box, 95, 97, 647

Export General command, 104 Export General command (File→Export submenu), 647 Export MSP98/2000 command (File→Export submenu), 126, 643 Export MSP98/2000 command (File/Export submenu), 127, 644 Exporting general, 637, 647 Microsoft Project 98/2000, 637 Expression property, 424 External subprojects, 344 ExtraWorkDays method, 490

### **F**

FAIL\_EVALUATE () function, 27 Fieldname property, 424 Fields date, 16 duration, 16 enumerated, 17 linking in calculated field expressions, 18 names in calculated field expressions, 17 numeric, 16 text, 16 File lock information table. *See* WST\_LCK table File ownership information table. *See* WST\_DIR table FileCabinet method, 491 FileDelete method, 491 Filename method, 492 Filename property, 425 FileNew method, 492 FileNewEx method, 492 FileOpen method, 493 FileOpenEx method, 493 FilePrint method, 494 FilePrintPreview method, 494 FilePrintSetup method, 494 Filter Expression dialog box, 660 Filter Expression dialog box (expanded), 662 Filter property, 425 Filter strings, 550 Filters adding, 662 copying, 663 defining, 660 deleting, 663, 664 described, 658 editing, 663 expressions, 660, 662 field names in, 660 Fields button, 662 Functions button, 662 logical operators, 660 operators, 661 refreshing, 659 sharing with others, 661

temporary filters, 664 use of parentheses, 662 using, 658 validating the expression, 662 values in, 661 Filters command (Tools menu), 658 Filters dialog box, 658 Filters method, 495 Finish dates, 304 Finish free float, 234 Finish milestone activities, 231, 233 Finish total float, 234 FinishFreeFloat property, 425 FinishTotalFloat property, 426 FirstUsage property, 426 FiscalCalendar property, 426 Float calculation by time analysis, 234 finish free, 234 finish total, 234 free, 234 negative, 234 positive, 234 relationship free, 234 relationship total, 234 Fonts in histogram views, 630 Footers in Open Plan Web Publisher, 354 Forecasting, 208, 623 FORMAT\_HEADING\_ITEM() function, 27 Forward pass, 229 Free float, 234 FreeFloat property, 427 FreeFloatStdDev property, 427 Front load assignment profile, 337 Functions ABS(), 22 CDOW(), 22 CMONTH(). *See* CTOD (). *See* DATE(), 23 DATEADD(), 24 DATEDIFFERENCE(), 24 DATEFORMAT(), 25 DAY(), 25 DOW(), 26 DURATION(), 26 EVAL(), 26 FAIL\_EVALUATE (), 27 FORMAT\_HEADING\_ITEM(), 27 GET\_ASSGNS(), 28 GET\_CHILDREN(), 28 GET\_COSTS, 28 GET\_FIELD, 29 GET\_FIRST\_RECORD\_IN\_SUMMARY, 30 GET\_NOTE(), 30 GET\_PREDS(), 31

GET\_RELATED(), 31 GET\_RISKS(), 32 GET\_SUCCS(), 33 GET\_USAGES(), 33 GO\_MONTH(), 34 HAS\_NOTE(), 34 IIF(), 35 INLIST(), 35 INSTR(), 36 LEFT(), 36 LEN(), 37 LEVEL(), 37 LOCAL(), 37 LOWER(), 38 LTRIM(), 38 MAX(), 38 MID(), 39 MIN(), 39 MONTH(), 40 NEWLINE(), 40 NUMBER\_FORMAT(), 41 OCCURS(), 41 PARENT(), 42 RECORD\_NUMBER(), 42 RIGHT(), 43 ROUND(), 43 SPACE(), 44 SQRT(), 44 STR(), 44 STRTRAN(), 45 STUFF(), 46 SUBSTR(), 46 TIMENOW(), 46 TRIM(), 47 UPPER(), 47 USER\_ID(), 47 VAL(), 48 YEAR(), 48

### **G**

GeneralExport method, 495 GeneralImport method, 495 GenerateCrosstabDates method, 496 GET\_ASSGNS() function, 28 GET\_CHILDREN() function, 28 GET\_COSTS() function, 28 GET\_FIELD() function, 29 GET\_FIRST\_RECORD\_IN\_SUMMARY() function, 30 GET\_NOTE() function, 30 GET\_PREDS() function, 31 GET\_RELATED() function, 31 GET\_RISKS() function, 32 GET\_SUCCS() function, 33 GET\_USAGES() function, 33 GetAll method, 497, 498, 500, 504, 507 GetCalculatedFieldString method, 499

GetCrosstabDates method, 499 GetCrosstabDatesInXML method, 499 GetCurrentFields method, 500 GetEarnedValueCrosstabData method, 501 GetEarnedValueCrosstabDataInXML method, 501 GetField method, 502 GetFields method, 503 GetFilterString method, 503 GetLastSecurityValidation method, 503 GetResourceCrosstabData method, 504 GetResourceCrosstabDataInXML method, 505 GetResourceDateArray method, 505 GetRights method, 506 GetSelectedActivitiesArray method, 506 GetStandardDays method, 507 Global Edit command (Tools menu), 689 Global Edit Definition dialog box, 686 Global edit expression, 9 Global edits adding, 689 applying, 685 copying, 690 defining, 685 deleting, 690 described, 685 editing, 690 Global Edits dialog box, 685 GlobalEdits method, 507 GO\_MONTH() function, 34 Graphs method, 508 Group information table. *See* WST\_GRP table GROUP\_ID table, 591

### **H**

Hammocks described, 239 progressing, 249 Hard zeros processing option, 272 HardZeroes property, 428 HAS NOTE() function, 34 Headers in Open Plan Web Publisher, 354 Height property, 428 Hierarchical priority, 278 Histogram Preferences command (Tools menu), 622, 624, 630 Histogram Preferences dialog box Earned Value tab, 623 Options tab, 628 Resources tab, 619 Histogram views availability, 620 cumulative curves, 617, 632 customizing the date scale, 630, 634 data truncation, 607 defined, 615 defining bars, 628, 633

displaying earned value, 623 frequently asked questions, 607 legends, 616, 631 resource, 615 risk, 615, 631 Select Resource option, 607 selecting key activities, 633 selecting resources, 626 tabular format, 616, 631 Holidays method, 508

### **I**

ID property, 428 IIF() function, 35 Immediate activities, 264 Import ACT.P3 table, 115 DIR.P3 table, 114 HOL.p3 table, 116 Microsoft Project, 122 P3 files, 108 p3toop.dat file, 116 P3toop.dat file, 111 Primavera Project Planner files, 108 RLB.P3 table, 115 scripts, 119 scripts, 94 TTL.p3 table, 116 WBS.p3 table, 116 XML, 138 Import commands ADD\_MISSING\_KEYS, 99 DATE\_FORMAT, 99 DELIMITED, 100 DURATION\_FORMAT, 100 FIELD, 97 FIELD\_SPECIAL, 101 FIXED, 102 HEADER, 102 INCLUDE, 99 LINK, 102 LITERAL\_END, 103 LITERAL\_FOOTER, 103 LITERAL\_HEADER, 103 MPX\_CALENDAR\_DEFINITION, 103 MPX\_CALENDAR\_EXCEPTIONS, 103 MPX\_CALENDAR\_HOURS, 103 RECORD\_TYPE, 97 REM, 104 SKIP, 104 SORT, 104 TABLE, 97 UPDATE, 104 UPDATE\_ONLY, 104 Import dialog box, 94, 97, 646 Import General command, 99

Import General command (File→Import submenu), 646 Import MSP98/2000 File command (File→Import submenu), 640 Import MSP98/2000 File command (File/Import submenu), 641 Import P3 File command (File→Import submenu), 645 Import P3 File utility, 645 Import P3 File utility, 108 Importing .mpd files, 638 .mpp files, 638 general, 637, 646 Primavera Project Planner, 637, 645 INLIST() function, 35 In-progress priority processing option, 255 InProgressPriority property, 429 INSTR() function, 36 Integration, 184 Interpreting Data, 303 Interproject relationships, 346 IsDesktop method, 509 Item method, 509

### **K**

Key Activity Selection dialog box, 633 Key bars, 199 KeyActivityStatus property, 429

### **L**

Labor Quantity, 320, 321, 322, 324, 325 Labor resources, 316 LaborUnits property, 430, 432, 442, 446, 459, 462 Lag property, 430 Lags duration-driven, 230, 248 effect of out-of-sequence progress, 248 effect of progress, 248 effect on time analysis, 230 percentage, 230, 248 Late dates, 232 Late peak assignment profile, 338 Late start dates, 303 LateFinish property, 430 LateFinishDate property, 431 LateFinishStdDev property, 431 LateStart property, 431 LateStartStdDev property, 432 LEFT() function, 36 Legends in histogram views, 616, 631 LEN() function, 37 Level of Effort resources, 317 Level property, 432 LEVEL() function, 37 LevelType property, 433

License setting, 150, 151 Linear assignment profile, 340 Load Options dialog box, 639 LOCAL() function, 37 Logic Trace tool, 161 Logical values, 16 Login method, 518 LOWER() function, 38 LTRIM() function, 38

### **M**

MainLexFiles setting, 154 MainLexPath setting, 154 Manager property, 433 Material resources, 316 MAX() function, 38 MaxDuration property, 433 Maximize method, 518, 522 Maximum duration, 263 MaxLogin Tries setting, 152 MaxNoSplits property, 434 Mean value, 297 Median value, 298 Microsoft Project, 122 Load Options dialog box, 123 Save Options dialog box, 124 Windows Registry, 127 Microsoft Project 98/2000 Export defined, 641 saving in .mpd format, 642 saving in .mpp format, 641 system requirements, 638 Microsoft Project 98/2000 Import defined, 638 selecting .mpd files, 638 selecting .mpp files, 638 system requirements, 638 MID() function, 39 Milestones activities, 231, 233 displaying in barchart views, 198 displaying with summary bars, 203 major, 204 MIN() function, 39 Minimize method, 519 MinimumCalcDurationUnit property, 434 MinSplitLength property, 435 MinutesPerDay property, 435 MinutesPerDefaultUnit property, 435 MinutesPerMinDurUnit property, 436 MinutesPerMonth property, 436 MinutesPerWeek property, 436 Mode value, 298 ModifiedBy property, 437 ModifiedDate property, 437 Monte Carlo simulation technique, 301

MONTH() function, 40 Most critical activities, 236 Most likely value, 298 MSP. *See* Microsoft Project Multiple ends processing option, 232 MultipleEnd property, 437 Multi-project operations baselines, 349 cost calculations, 350 data merging, 348 external subprojects, 344 interproject relationships, 346 project target dates, 347 Save As command, 345 Multi-Project operations baselines, 188 Multi-table barcharts displaying time-phased data, 206

#### **N**

Name method, 519 Name property, 438 Negative float, 234 Network View Preferences dialog box Box Attributes tab, 216 Box Layout tab, 221 Network views combining box attributes, 218 custom box attributes, 216 custom box text, 221 defining temporary calculated fields, 680 defining temporary filters, 665 displaying temporary filters, 664 progress bars in activity boxes, 222 standard box attributes, 217 Networks method, 520 New Calculated Field dialog box, 677 New Filter dialog box, 660 New Sort dialog box, 671 NEWLINE() function, 40 Normal (bell) assignment profile, 339 Normal distribution continuous, 295 sampling methods, 305 Not critical activities, 236 Note information table. *See* OPP\_NTX table Notes method, 520 NoteText property, 438 NUMBER\_FORMAT() function, 41 Numeric fields, 16

### **O**

Object methods Activate, 465 ActivateByFilename, 465 ActiveProject, 465 ActiveView, 466 Activities, 466 ActivityResources, 466 Add, 467 Add All, 474 Apply, 475 ApplyFilter, 475 AssignCurrentFieldSet, 476 Assignments, 476 AutoProgress, 477 AutoProgressEx, 477 Availabilities, 478 Barcharts, 479 BaselinesList, 479, 480, 530 CalculateCost, 480 CalculateCostEx, 481 CalculatedFields, 481 Calendars, 482 Categories, 482 CloseView, 483 CodeFiles, 484 Codes, 484 Conceal, 485 Copy, 485 Costs, 485 CreateBackup, 486 CreateBaseline, 486 CreateBaselineWithOptionFlags, 487 CreateBrowserView, 488 Date, 489 DeleteBaseline, 489 description, 360 Description, 489 Disable, 489 Enable, 490 executing, 362 ExtraWorkDays, 490 FileCabinet, 491 FileDelete, 491 Filename, 492 Filenew, 492 Filenewex, 492 FileOpen, 493 FileOpenEx, 493 FilePrint, 494 FilePrintPreview, 494 FilePrintSetup, 494 Filters, 495 GeneralExport, 495 GeneralImport, 495 GenerateCrosstabDates, 496 GetAll, 497, 498, 500, 504, 507 GetCalculatedFieldString, 499 GetCrosstabDates, 499 GetCrosstabDatesInXML, 499 GetCurrentFields, 500

GetEarnedValueCrosstabData, 501 GetEarnedValueCrosstabDataInXML, 501 GetField, 502 GetFields, 503 GetFilterString, 503 GetLastSecurityValidation, 503 GetResourceCrosstabData, 504 GetResourceCrosstabDataInXML, 505 GetResourceDateArray, 505 GetRights, 506 GetSelectedActivitiesArray, 506 GetStandardDays, 507 GlobalEdits, 507 Graphs, 508 Holidays, 508 IsDesktop, 509 Item, 509 listed, 465 Login, 518 Maximize, 518, 522 Minimize, 519 Name, 519 Networks, 520 Notes, 520 parameters, 362 Predecessors, 521 PrintToFile, 521 Projects, 521 Remove, 522 RemoveAll, 527, 528 Resources, 528 ResourceSchedule, 529 Restore, 529 RiskAnalyze, 529 Save, 531 SaveAs, 531 Select, 531 Selected, 532 SetAssignmentFields, 532 SetCalculatedFieldTo, 532 SetCollectionGrowth, 533 SetCostFields, 533 SetCrosstabDates, 534, 536, 537 SetCurrentFields, 535 SetEarnedValueCrosstabOptions, 535 SetField, 535 SetFilterTo, 536 SetPredFields, 537 SetResourceCrosstabOptions, 537 SetResourceSelection, 538 SetRights, 538 SetRiskFields, 538 SetSortFields, 539 SetSortTo, 539 SetStandardDays, 540 SetSuccFields, 540 SetUsageFields, 540

Shifts, 541 Show, 541 Shut, 541 ShutWOSave, 542 Sorts, 542 Spreadsheets, 542 StandardDay, 543 SysDir, 544 TimeAnalyze, 544 UpdateBaseline, 544 UpdateBaselineEx, 545 UpdateBaselineWithOptionFlags, 546 User, 546, 548 Version, 547 ViewClass, 547, 548 Views, 547 WorkDir, 549 Object properties AccessMode, 397 ActivityID, 397 ActivityLogicFlag, 398 ActualFinishDate, 398 ActualQty, 399 ActualStartDate, 399 AcutalCost, 398 AlternateResourceID, 399, 400 AutoAnalyze, 400 AutoProgActBasedOn, 401 AutoProgActComplete, 401 AutoProgActFilter, 402 AutoProgActInProgress, 402 AutoProgActivity, 403 AutoProgActProgressType, 403 AutoProgActSetPPC, 404 AutoProgResEndDate, 404 AutoProgResource, 405 AutoProgResStartDate, 405 BaselineFinish, 405 BaselineStart, 406 BoxHeight, 406 BoxWidth, 407 BudgetCost, 407 CalcAcross, 408 CalcCostActual, 408 CalcCostBasedOn, 408 CalcCostBudget, 409 CalcCostEarnedValue, 410 CalcCostEscalated, 409 CalcCostIncludeChildValues, 410 CalcCostRemaining, 410 Calendar, 411 Category, 411 Class, 412 Client, 412 Code, 412 Company, 413 ComputedRemainingDuration, 413
ComputedStatus, 413 CostToDate, 414 Count, 414 Critical, 414 CriticalIndex, 415 CurrentActivity, 415 Date, 415 DateFormat, 416 Decimals, 416 DefaultActivityCalendar, 417 DefaultActivityType, 417 DefaultAuxiliaryAccessMode, 417 DefaultDurationChar, 418 DefaultDurationUnit, 418 DefaultRelationshipCalendar, 418, 419 DelayingResource, 419 description, 360 Description, 419 Duration, 420 DurationDistShape, 420 EarliestFeasible, 421 EarlyFinish, 421 EarlyFinishDate, 421 EarlyFinishStdDev, 422 EarlyStart, 422 EarlyStartStdDev, 423 EndDate, 423 ExpectedFinish, 423 Expression, 424 Fieldname, 424, 425 Filter, 425 FinishFreeFloat, 425 FinishTotalFloat, 426 FirstUsage, 426 FiscalCalendar, 426 FreeFloat, 427 FreeFloatStdDev, 427 HardZeroes, 428 Height, 428 ID, 428 InProgressPriority, 429 KeyActivityStatus, 429 LaborUnits, 430, 432, 442, 446, 459, 462 Lag, 430 LateFinish, 430 LateFinishDate, 431 LateFinishStdDev, 431 LateStart, 431 LateStartStdDev, 432 Level, 432 LevelType, 433 listed, 397 Manager, 433 MaxDuration, 433 MaxNoSplits, 434 MinimumCalcDurationUnit, 434 MinSplitLength, 435

MinutesPerDay, 435 MinutesPerDefaultUnit, 435 MinutesPerMinDurUnit, 436 MinutesPerMonth, 436 MinutesPerWeek, 436 ModifiedBy, 437 ModifiedDate, 437 MultipleEnd, 437 Name, 438 NoteText, 438 OptimisticDuration, 438 OutofSeqOpt, 439 PercentComplete, 439 PessimisticDuration, 440 Priority1Name, 440 Priority2Name, 441 Priority3Name, 441 ProgressFlag, 441 ProgressValue, 442 RefreshData, 443 RelationshipType, 443 Remaining, 443 ResaultType, 446 Resource, 444 ResourceID, 444 ResourceOffset, 444 ResourcePeriod, 445 ResourceScheduleType, 445 retrieving, 361 RollUp, 446 ScheduleActions, 447 ScheduledFinish, 447 ScheduledFinishDate, 448 ScheduledStart, 447 ScheduleDuration, 448 ScheduleFloat, 449 ScheduleMethod, 449 ScheduleTimeUnit, 449 ScheduleTimeUnitMintues, 450 SelectedProperty, 450 setting, 361 SilentMode, 450 Smoothing, 451 Sort, 451 StartDate, 451 StartTime, 452 StartView, 452 StatusDate, 452 StopDate, 453 StopTime, 453 SubprojectFileName, 453 SuccessorID, 454 Suppress, 454 SuppressRequirements, 454 TableName, 455 TargetCost, 455 TargetFinish, 456

TargetFinishDate, 456 TargetFinishType, 457 TargetStart, 457 TargetStartDate, 458 TargetStartType, 458 Threshold, 459 TotalFloat, 459 TotalFloatStdDev, 460 TotalResourceCost, 460 Turns, 460 Type, 460 UnitCost, 461 Units, 462 Width, 463 Work, 463 X, 463 XPosition, 464 Y, 464 YPosition, 464 Objects collections, 360 description, 360 executing an object method, 362 hierarchy, 365 methods, 360, 465 objects and collections properties, 372 OPAccessControl, 372 OPActivity, 373 OPActivityResource, 373 OPAssignment, 374 OPAvailability, 375 OPCalculatedField, 376, 377, 393 OPCalendarRecord, 378 OPCategory, 378 OPClobalEdit, 385 OPCodeRecord, 379 OPCost, 380 OPCreateApplication3, 380 OPDate, 381 OPFCView, 383 OPField, 384 OPFileCabinet, 384 OPFilter, 384, 550 OPIcon, 386 OPNote, 386 OPPredecessor, 387 OPProject, 388 OPProjectResource, 390 OPResourceRecord, 392 OPShift, 393, 394 OPSort, 394 OPStandardDay, 395 OPView, 395 properties, 360, 397 retrieving a property, 361 setting a property, 361 Objects and collections properties

listed, 372 OCCURS() function, 41 OLE Automation accessing OLE Automation objects, 361 collections, 360 description, 359 executing an object method, 362 external applications, 361 methods, 360, 465 objects, 360 objects and collections properties, 372 properties, 360 reference, 359 retrieving an object property, 361 setting an object property, 361 OPAccessControl object, 372 OPAccessControlList collection, 372 OPACT table, 566 OPActivities collection, 372 OPActivity object, 373 OPActivityResource object, 373 OPActivityResources collection, 374 OPApplication Object Hierarchy, 365 OPASG table, 574 OPAssignment object, 374 OPAssignments collection, 375 OPAvailabilities collection, 375 OPAvailability object, 375 OPAVL table, 585 OPBarcharts collection, 376 OPBaselines collection, 376 OPBaselinesList collection, 376 OPBATCH. *See* Open Plan Batch Processor OPBDN table, 587 OPCalculatedField object, 376, 377, 393 OPCalculatedFields collection, 377 OPCalendar collection, 377 OPCalendar Object Hierarchy, 367 OPCalendarRecord object, 378 OPCalendars collection, 378 OPCAT table, 589 OPCategories collection, 378 OPCategory object, 378 OPCLD table, 588 OPCode collection, 379 OPCodeRecord object, 379 OPCodes collection, 379 OPCodes Object Hierarchy, 367 OPCost object, 380 OPCosts collection, 380 OPCreateApplication3 object, 380 OPCST table, 574 OPDate object, 381 Open Plan Batch Processor, 177 Open Plan Executable file, 155 Open Plan Object Hierarchy, 365 Open Plan Web Publisher

customizing headers and footers, 354 Opweb.wbx file, 354 OPExtraWorkDays collection, 381 OPFCBarcharts collection, 381 OPFCCalendars collection, 381 OPFCCodes collection, 382 OPFCGraphs collection, 382 OPFCNetworks collection, 382 OPFCProjects collection, 382 OPFCResources collection, 383 OPFCSpreadsheets collection, 383 OPFCView object, 383 OPFCViews collection, 383, 384 OPField object, 384 OPFileCabinet object, 384 OPFileCabinet Object Hierarchy, 366 OPFilter, 550 OPFilter object, 384 OPFilters collection, 385 OPGlobalEdit object, 385 OPGlobalEdits collection, 385 OPGraphs collection, 385 OPHolidays collection, 386 OPIcon object, 386 OPNetworks collection, 386 OPNote object, 386 OPNotes collection, 387 OPNOTES table, 589 OPOBJECT table, 562 OPOWNER table, 562 OPP\_ACT table, 566 OPP\_ASG table, 574 OPP\_AVL table, 585 OPP\_BAS table, 577 OPP\_BCR table, 577 OPP\_BSA table, 577 OPP\_BSU table, 582 OPP\_CAT table, 589 OPP\_CLR table, 588 OPP\_CST table, 574 OPP\_CUT table, 593 OPP\_NTX table, 589 OPP\_PSU table, 576 OPP\_REL table, 572 OPP\_RES table, 584 OPP\_RSK table, 573 OPP\_RSL table, 586 OPP\_SUB table, 571 OPP\_SYS\_SPD table, 593 OPP\_USE table, 575 OPPredecessor object, 387 OPPredecessors collection, 387 OPProject object, 388 OPProjectCode collection, 389 OPProjectCodes collection, 390 OPProjectCodes Object Hierarchy, 370 OPProjectResource object, 390

OPProjectResources collection, 390 OPProjectResources Object Hierarchy, 371 OPProjects collection, 391 OPProjects Object Hierarchy, 369, 370 OPPSU table, 576 OPRDS table, 584 OPREL table, 572 OPResource collection, 392 OPResourceRecord object, 392 OPResources collection, 393 OPResources Object Hierarchy, 368 OPRSK table, 573 OPRSL table, 586 OPSECURE table, 591 OPShift object, 393, 394 OPShifts collection, 394 OPSort object, 394 OPSorts collection, 395 OPSpreadsheets collection, 395 OPStandardDay object, 395 OPSUB table, 571 OPTAB table, 562 OptimisticDuration property, 438 Options Barchart tool, 167 OPUSE table, 575 OPView object, 395 OPViews collection, 396 Other Direct Costs resources, 316 **Outlining** effect of filters, 658 OutofSeqOpt property, 439 Out-of-sequence progressing, 248

### **P**

p3toop.dat file, 116 P3toop.dat file, 111 Parent activities, 237, 249 PARENT() function, 42 Parts Database tool, 170 Pasting effect of filters, 658 PercentComplete property, 439 Perishable resources, 267 PessimisticDuration property, 440 Physical Percent Complete, 327 PPC. *See* Physical Percent Complete Predecessor & Successor Report (XML) tool, 165 Predecessors method, 521 Preferences command (Tools menu), 634 Primavera Project Planner, 645 PrintToFile method, 521 Priorities in resource scheduling, 277 Priority fields, 278 hierarchical priority, 278 remaining float, 278 Priority1Name property, 440

Priority2Name property, 441 Priority3Name property, 441 Probability asymmetrical, 295 beta, 296, 310 central tendency, 297, 298 combinations, 300 continuous, 295 cumulative, 296 difference between triangular and beta, 296 distributions, 292 frequency, 292 mean value, 297 median value, 298 mode value, 298 normal, 294 relation to project management, 302 sampling, 297 skewed, 294 standard deviation, 297 statistical representation, 297 statistics, 297 subjective estimations, 301 triangular, 293 uniform, 292 variance, 297 PROG field, 250 Progress information activities, 244 actual finish date, 245 actual start date, 246 calculations, 245 displaying in network views, 222 effect on resource scheduling, 251 effect on risk analysis, 250 effect on time analysis, 244 estimated duration, 246 expected finish date, 246 hammocks, 249 out of sequence, 248 remaining duration, 245 subprojects, 249 use of actual dates, 245 ProgressFlag property, 441 Progressing resources, 608 ProgressValue property, 442 PROJCODE table, 563 PROJDIR table, 563 Project cost calculations, 318 Project code file information table. *See* WST\_SCA table Project information table. *See* OPP\_PRJ table Project management reading list, 597 Project Measurement Baseline, 317 Project Progress Reporting, 188 Project Properties dialog box, 9

Project summary usage table. *See* OP\_PSU table Project target dates, 347 Projects completion date, 232 exporting MSP files, 641 hierarchies, 237 importing and exporting general, 646 importing MSP files, 638 importing P3 files, 645 Projects method, 521

### **R**

RECORD\_NUMBER() function, 42 Refresh button, 659, 669 RefreshData property, 443 Relationship free float, 234 Relationship information table. *See* OPP\_REL table Relationship total float, 234 Relationships between subprojects, 237 controlling, 235 duration-driven lags, 248 float, 234 percentage lags, 230, 248 RelationshipType property, 443 Relative dates, 11 Remaining duration, 245 Remaining float, 278 Remaining property, 443 Remove method, 522 RemoveAll method, 527, 528 Reporting calendar information table. *See* OPP\_CUT table Reprofiling activities, 263 Reserving resources described, 283 effects on resource scheduling, 283 Resource availability information table. *See* OPP\_AVL table Resource categories labor, 316 material, 316 Other Direct Costs, 316 Subcontract, 316 Resource Cost Table, 319 Resource description information table. *See* OPP\_RES table Resource escalation information table. *See* OPP\_RSL table Resource Management Wall Chart tool, 166 Resource property, 444 Resource scheduling activity reprofiling, 263 activity splitting, 255, 261 activity stretching, 262 consumable resources, 266

controlling scheduling priority, 277 delaying resource, 286 earliest feasible dates, 286 effect of processing options, 271 effect of progress information, 251 hard zeros processing option, 271, 272 immediate activities, 264 in-progress priority processing option, 255 interpretation of assignment data, 269 interpretation of availability data, 268 interpretation of results, 286 mixed time units, 268 perishable resources, 267 priority rules, 277 project priority, 284 reserving resources, 283 resource-limited, 260 roll-up, 280, 282 scheduling interval, 268, 275 session logs, 286 smoothing processing option, 273 strictly serial method, 277 thresholds, 266 time-limited, 260, 273 zero availabilities, 271 Resource Scheduling dialog box, 608 Resource Selection dialog box, 626 Resource usage information. *See* OPP\_USE table Resource Utilization Chart tool, 163 Resource/Activity Report (XML) tool, 165 ResourceID property, 444 Resource-limited resource scheduling, 260, 608 ResourceOffset property, 444 ResourcePeriod property, 445 Resources alternate, 280 assignment profile curves, 270, 333 availabilities, 266, 268, 273 breakdown structures, 281 calendars, 268 categories, 316, 626 consumable, 266, 269 displaying in histogram views, 619 frequently asked questions, 608 level, 316 Level of Effort, 317 overloaded, 608 pools, 281 progressing, 253 selecting for histogram views, 626 skills, 281 total, 316 unlimited, 266, 287 zero availabilities, 271 Resources method, 528 ResourceSchedule method, 529 ResourceScheduleType property, 445

Restore method, 529 ResultType property, 446 RIGHT() function, 43 Risk analysis information table. *See* OPP\_RSK table Risk Analysis Preferences dialog box, 633 Risk Analysis sampling methods, 305 RiskAnalyze method, 529 Roll Cost flag, 317 Rolling up codes, 605 RollUp property, 446 Roll-up resource scheduling, 280, 282 Root mean square, 299 ROUND() function, 43 Rounding in Open Plan calculations, 263

#### **S**

Sample Dialog tool, 159 Sample tools, 159 Sampling described, 297 errors, 304 methods, 306 Save As command (File menu), 345 Save method, 531 Save Options dialog box, 642 Save Project dialog box, 641 SaveAs method, 531 Schedule Performance Index, 330 Schedule Variance, 330 ScheduleActions property, 447 ScheduledFinish property, 447 ScheduledStart property, 447 ScheduleDuration property, 448 ScheduleFinishDate property, 448 ScheduleFloat property, 449 ScheduleMethod property, 449 ScheduleTimeUnit property, 449 ScheduleTimeUnitMinutes property, 450 Scheduling interval, 268, 275 Select Activity command (View menu), 633 Select method, 531 Select MSP Project dialog box, 638 Select P3 Project dialog box, 645 Select Project or Project Database dialog box, 638 Select Resource command (View menu), 627 Selected method, 532 Selected property, 450 SerialNumber setting, 150, 151 Session logs, 286 SetAssignmentFields method, 532 SetCalculatedFieldTo method, 532 SetCollectionGrowth method, 533 SetCostFields method, 533 SetCrosstabDates method, 534, 536, 537, 555 SetCurrentFields method, 535 SetEarnedValueCrosstabOptions method, 535

SetField method, 535 SetFilterTo method, 536 SetPredFields method, 537 SetResourceCrosstabOptions method, 537 SetResourceSelection method, 538 SetRights method, 538 SetRiskFields method, 538 SetSortFields method, 539 SetSortTo method, 539 SetStandardDays method, 540 SetSuccFields method, 540 SetUsageFields method, 540 Shifts method, 541 Show method, 541 Shut method, 541 ShutWOSave method, 542 SilentMode property, 450 Simulation, 301 Skewed distributions, 294, 307, 309 Skills, 281 Smoothing processing option, 273 Smoothing property, 451 Sort Expression dialog box, 671 Sort property, 451 Sorts adding, 672 clicking to sort a column, 676 copying, 672 default sort order rules, 668 defining, 671 deleting, 673 described, 668 editing, 672 expressions, 671 refreshing, 669 temporary sorts, 673 using, 669 Sorts command (Tools menu), 669 Sorts dialog box, 669 Sorts method, 542 SPACE() function, 44 SPI. *See* Schedule Performance Index Splitting activities, 255, 261 Spread curve profiles back load, 334 double peak, 335 early peak, 336 front load, 337 late peak, 338 linear, 340 normal, 339 SPREAD.DBF table, 593 Spreadsheet Preferences dialog box, 605 Spreadsheet views clicking to sort, 676 defining subsections, 604 defining temporary calculated fields, 680

displaying temporary filters, 664 filters, 604 frequently asked questions, 604 Spreadsheets method, 542 SQRT() function, 44 Stacked histograms, 627 Standard deviation, 297 Standard error, 304 StandardDay method, 543 Start dates, 303 Start milestone activities, 231, 233 StartDate property, 451 StartTime property, 452 StartView property, 452 Statistical representation of probability, 297, 298 StatusDate property, 452 StopDate property, 453 StopTime property, 453 STR() function, 44 Stretching activities, 262 Strictly serial method, 277 STRTRAN() function, 45 STUFF() function, 46 Subcontract resources, 316 Subjectivity, 301 Subproject cost calculations, 317 Subproject information table. *See* OPP\_SUB table SubprojectFileName property, 453 Subprojects durations, 230 external, 237 internal, 237 progress information, 249 relationships, 237 summarization of dates, 237 time analysis calculations, 237 SUBSTR() function, 46 SuccessorID property, 454 Summary bars, 201 Summary resource usage maintaining data, 285 storage, 284 using, 284 Suppress property, 454 SuppressRequirements property, 454 SV. *See* Schedule Variance Symbols subdirectory, 198 SysDir method, 544 System tables, 562

### **T**

Table migration BASEACT table, 577 BASEDIR table, 577 BASEUSE table, 582

CODEDAT table, 571 CODEDIR table, 587 CUT table, 593 GROUP\_ID table, 591 OP CLD table, 588 OPACT table, 566 OPASG table, 574 OPAVL table, 585 OPBDN table, 587 OPCAT table, 589 OPCST table, 574 OPNOTES table, 589 OPOBJECT table, 562 OPOWNER table, 562 OPPSU table, 576 OPRDS table, 584 OPREL table, 572 OPRISK table, 573 OPRSL table, 586 OPSECURE table, 591 OPSUB table, 571 OPTAB table, 562 OPUSE table, 575 PROJCODE table, 563 PROJDIR table, 563 SPREAD.DBF table, 593 USER\_ID table, 592 Table names table. *See* WST\_TAB table Table type, 105 TableName property, 455 Target finish dates, 229, 234 Target start dates, 229, 303 TargetCost property, 455 TargetFinish property, 456 TargetFinishDate property, 456 TargetFinishType property, 457 TargetStart property, 457 TargetStartDate property, 458 TargetStartType property, 458 Temporary calculated fields, 680 Temporary fields, 680 Temporary filters defining, 664 described, 664 displaying in barchart views, 664 displaying in network views, 664 displaying in spreadsheet views, 664 in export scripts, 667 in OLE automation, 667 on secondary tables, 665 Temporary Sort Expression dialog box, 673 Temporary sorts defining, 674 described, 673 on secondary tables, 675 Text fields, 16 Threshold property, 459

Thresholds, 266 Time analysis actual dates option, 231 backward pass, 232 controlling relationships, 235 criticality, 236 duration-driven lags, 248 early dates, 229, 231 effect of calendars, 230 effect of lags, 230 effect of progress information, 244 effect of relationships, 230 foreign activities, 238 forward pass, 229 hammock activities, 239 loop detection, 228 topological sort order, 228 treatment of internal subprojects, 237 use of actual dates, 231 TimeAnalyze method, 544 Time-limited resource scheduling, 260, 273 TIMENOW() function, 46 Topological sort order, 228 TotalFloat property, 459 TotalFloatStdDev property, 460 TotalResourceCost property, 460 Transfer.dat file, 94, 96 Triangular distribution description, 293, 294 effect of skew, 293, 294, 307 sampling methods, 305 TRIM() function, 47 Turns property, 460 TYPE field, 250 Type property, 460

## **U**

Uniform distribution description, 292, 293 sampling methods, 305 UnitCost property, 461 Units property, 462 UpdateBaseline method, 544 UpdateBaselineEx, 545 UpdateBaselineWithOptionFlags method, 546 UPPER() function, 47 Use Version 2 Cost Calculation Method, 320, 321 User information table. *See* WST\_USR table User method, 546, 548 User/Group information table. *See* USER\_GRP table User\_GRP table, 591 User\_ID table, 592 USER\_ID() function, 47 UserDir, 153 UserLexFiles setting, 154 UserLexPath setting, 154

## **V**

VAC. *See* Variance at Complete VAL() function, 48 Values logical, 16 Variance, 297 Variance at Complete, 330 Version method, 547 Version setting, 155 ViewClass method, 547, 548 Views calculated fields, 677 filters, 658 sorts, 668 Views method, 547

## **W**

Web Publisher. *See* Open Plan Web Publisher Width property, 463 Windows metafiles, 198 Windows Registry, 127 CurrentLanguage, 155 DataSource, 155 UserLexFiles, 154 UserLexPath, 154 Version, 155 WindowsAuthentication setting, 153 Work property, 463

WorkDir method, 549 WST\_ACL table, 591 WST\_CDR table, 587 WST\_COD table, 587 WST\_CRA table, 571 WST\_DIR table, 562, 563 WST\_GRP table, 591 WST\_LCK table, 562 WST\_SCA table, 563 WST\_TAB table, 562 WST\_USG table, 591 WST\_USR table, 592

# **X**

X property, 463 XML Crosstable Export tool, 162 XML documents, 138 XPosition property, 464

## **Y**

Y property, 464 YEAR() function, 48 YPosition property, 464

# **Z**

Zero availabilities, 271 Zero-duration activities, 231, 233

Deltek is the leading global provider of enterprise software and information solutions for professional services firms, government contractors, and government agencies. For decades, we have delivered actionable insight that empowers our customers to unlock their business potential. Over 14,000 organizations and 1.8 million users in approximately 80 countries around the world rely on Deltek to research and identify opportunities, win new business, optimize resource, streamline operations, and deliver more profitable projects. Deltek – Know more. Do more.<sup>®</sup>

[deltek.com](http://www.deltek.com/)

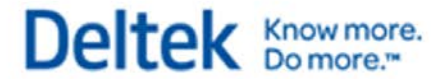